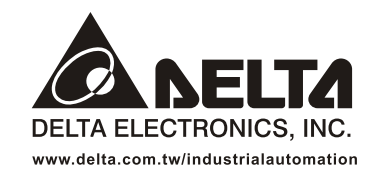

#### **IABU Headquarters**

Delta Electronics, Inc. Taoyuan1 31-1. Xingbang Road, Guishan Industrial Zone. Taoyuan County 33370, Taiwan, R.O.C. TEL: 886-3-362-6301 / FAX: 886-3-362-7267

#### Asia

Delta Electronics (Jiang Su) Ltd. Wujiang Plant3 1688 Jiangxing East Road, Wujiang Economy Development Zone, Wujiang City, Jiang Su Province, People's Republic of China (Post code: 215200) TEL: 86-512-6340-3008 / FAX: 86-512-6340-7290

Delta Greentech (China) Co., Ltd. 238 Min-Xia Road, Cao-Lu Industry Zone, Pudong, Shanghai, People's Republic of China Post code: 201209 TEL: 021-58635678 / FAX: 021-58630003

Delta Electronics (Japan), Inc. Tokyo Office Delta Shibadaimon Building, 2-1-14 Shibadaimon, Minato-Ku, Tokyo, 105-0012, Japan TEL: 81-3-5733-1111 / FAX: 81-3-5733-1211

Delta Electronics (Korea), Inc. 234-9, Duck Soo Building 7F, Nonhyun-Dong, Kangnam-Gu, Seoul, Korea 135-010 TEL: 82-2-515-5305 / FAX: 82-2-515-5302

Delta Electronics (Singapore) Pte. Ltd. 8 Kaki Bukit Road 2, #04-18 Ruby Warehouse Complex, Singapore 417841 TEL: 65-6747-5155 / FAX: 65-6744-9228

Delta Power Solutions (India) Pte. Ltd. Plot No. 28, Sector-34, EHTP Gurgaon-122001 Haryana, India TEL: 91-124-416-9040 / FAX: 91-124-403-6045

America **Delta Products Corporation (USA)** Raleigh Office P.O. Box 12173,5101 Davis Drive, Research Triangle Park, NC 27709, U.S.A. TEL: 1-919-767-3813 / FAX: 1-919-767-3969

Delta Greentech (Brasil) S/A Sao Paulo Office Rua Itapeva, Nº 26, 3º andar, Bela vista ZIP: 01332-000 - São Paulo - SP - Brasil TEL: 55-11-3568-3875 / FAX: 55-11-3568-3865

#### **Europe**

Deltronics (The Netherlands) B.V. Eindhoven Office De Witbogt 15, 5652 AG Eindhoven, The Netherlands TEL: 31-40-2592850 / FAX: 31-40-2592851

D **PELTZ** Manual do **Usuário HMI** Série  $\overline{\phantom{a}}$ 

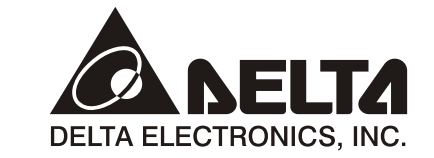

# Manual do Usuário HMI Série 20P-B

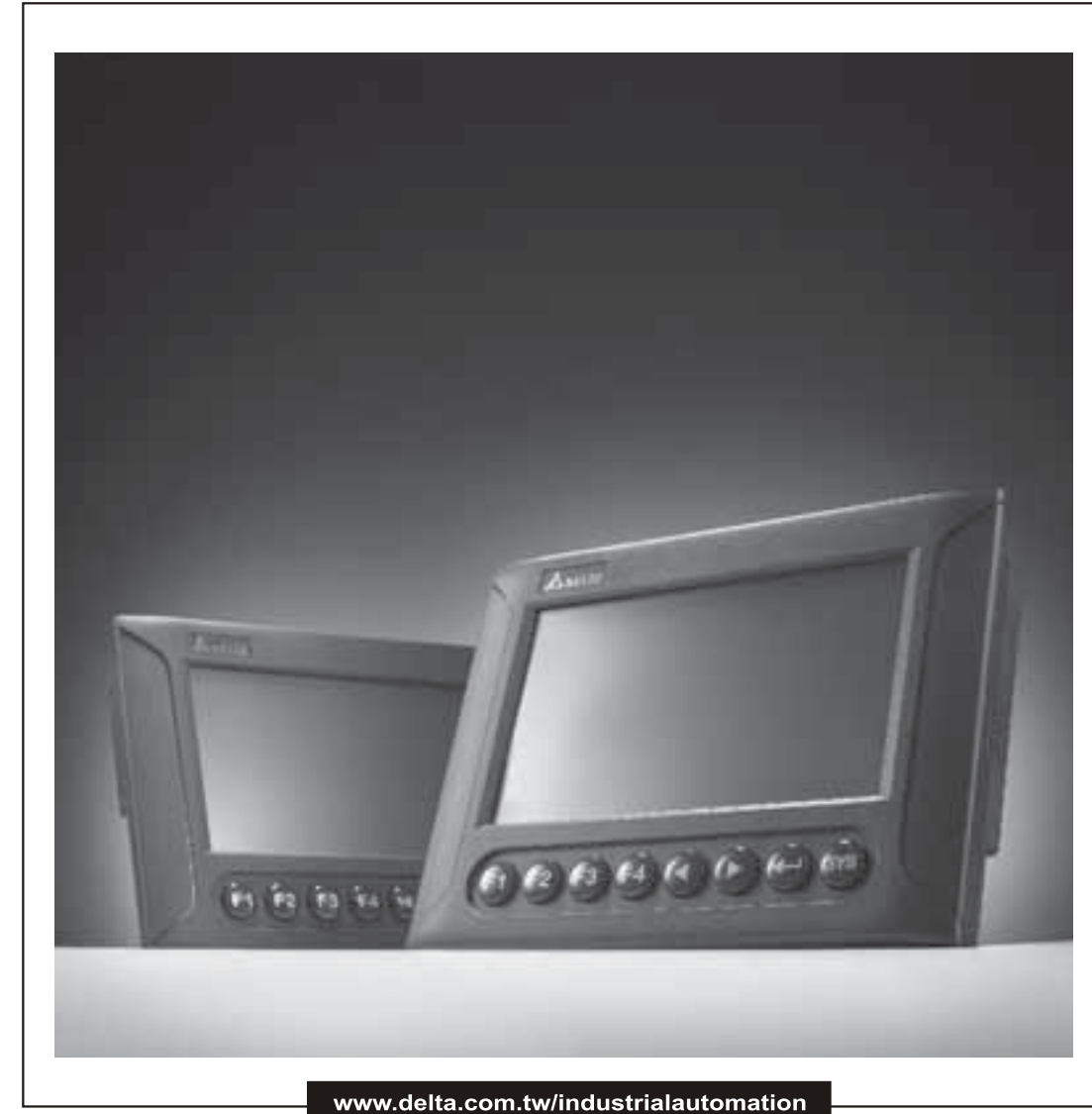

\*We reserve the right to change the information in this catalogue without prior notice

DOP-B\_M\_EN\_20100531

Muito obrigado por adquirir os produtos de Interface Humana (doravante "HMI")Série DOP-B da DELTA.

Este manual será muito útil na instalação, operação e especificações do produto HMI Delta e software HMI Screen Editor. Antes de utilizar este produto, por favor, leia este manual do usuário para garantir o uso correto.

Você deve entender completamente todas as precauções de segurança (PERIGOS, ALERTAS e PARADAS) antes de prosseguir com a instalação, conexão e operação. Se você não entender, por favor, entre em contato com seu representante de vendas DELTA local. Coloque este manual do usuário em um local seguro para consulta futura.

#### **Utilização deste manual**

- **Conteúdo deste manual** 
	- z Este manual é um guia do usuário que fornece informações sobre como instalar e operar os produtos Delta HMI e software Screen Editor.

#### ■ Quem deve ler este manual

Este manual do usuário é dirigido aos seguintes usuários:

- **•** Os responsáveis pelo projeto.
- $\bullet$  Os responsáveis pela instalação ou rede elétrica.
- Os responsáveis pela operação ou programação.

### **Cuidados importantes**

Antes de utilizar o produto, por favor, leia este manual do usuário na sua totalidade para garantir o uso correto e guarde este manual em um local seguro e de fácil acesso para rápida consulta sempre que necessário. Além disso, por favor, observe as precauções a seguir:

- Instale o produto em um local limpo e seco, livre de gases ou líquidos corrosivos ou inflamáveis.
- z Certifique-se de que a HMI esteja corretamente aterrada. O método de aterramento deve estar de acordo com o padrão elétrico do país.
- Não modifique ou remova cabos quando a HMI estiver ligado.
- z Antes de iniciar a operação, certifique-se de que o equipamento de parada de emergência esteja ligado e possa funcionar a qualquer momento.
- Não toque na fonte de alimentação durante a operação. Se o fizer, poderá sofrer um choque elétrico.

# **NOTE**

O conteúdo deste manual pode ser revisado sem prévio aviso. Por favor, consulte nossos distribuidores ou faça o download da versão mais atualizada em http://www.delta.com.tw/industrialautomation.

# Índice

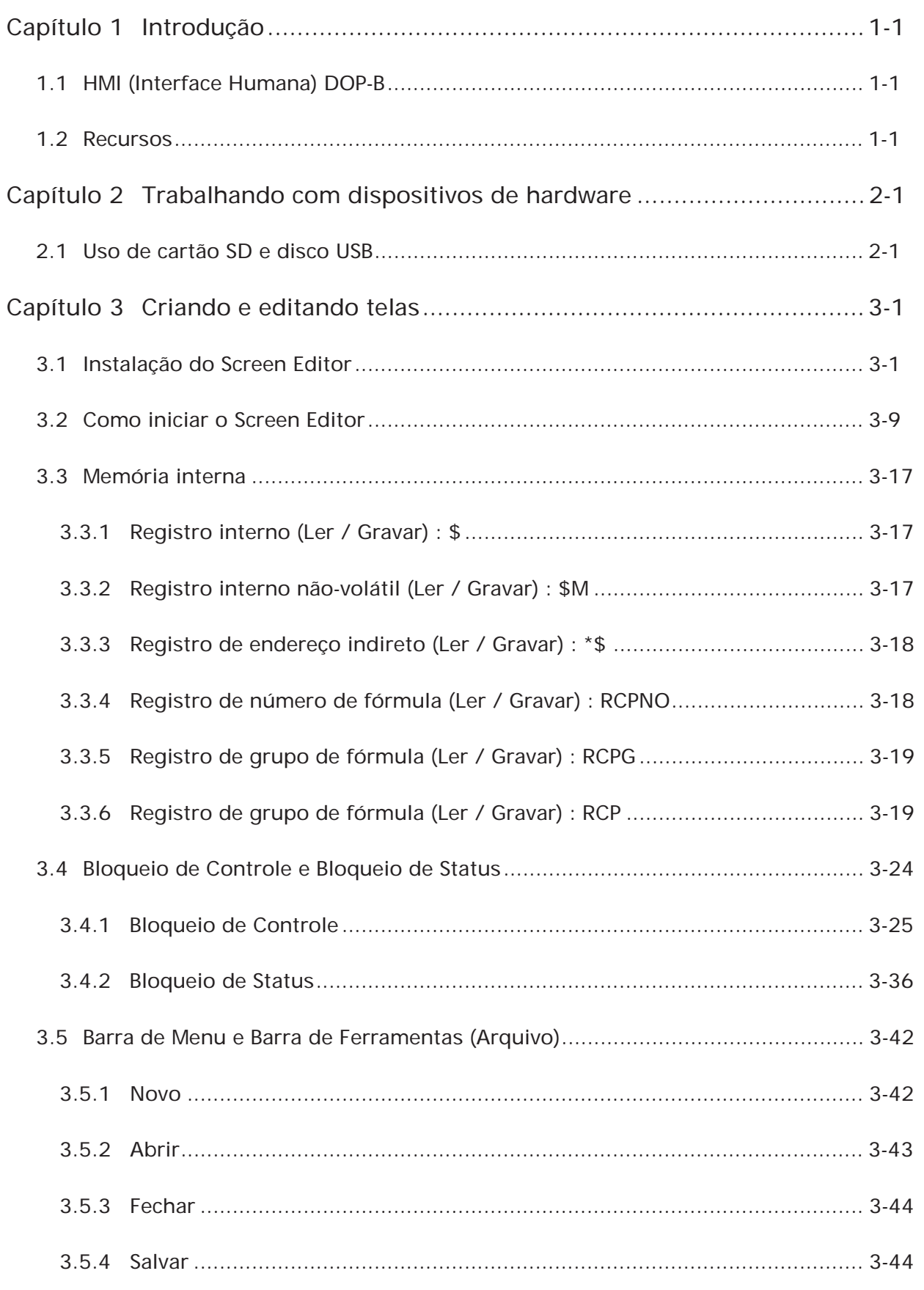

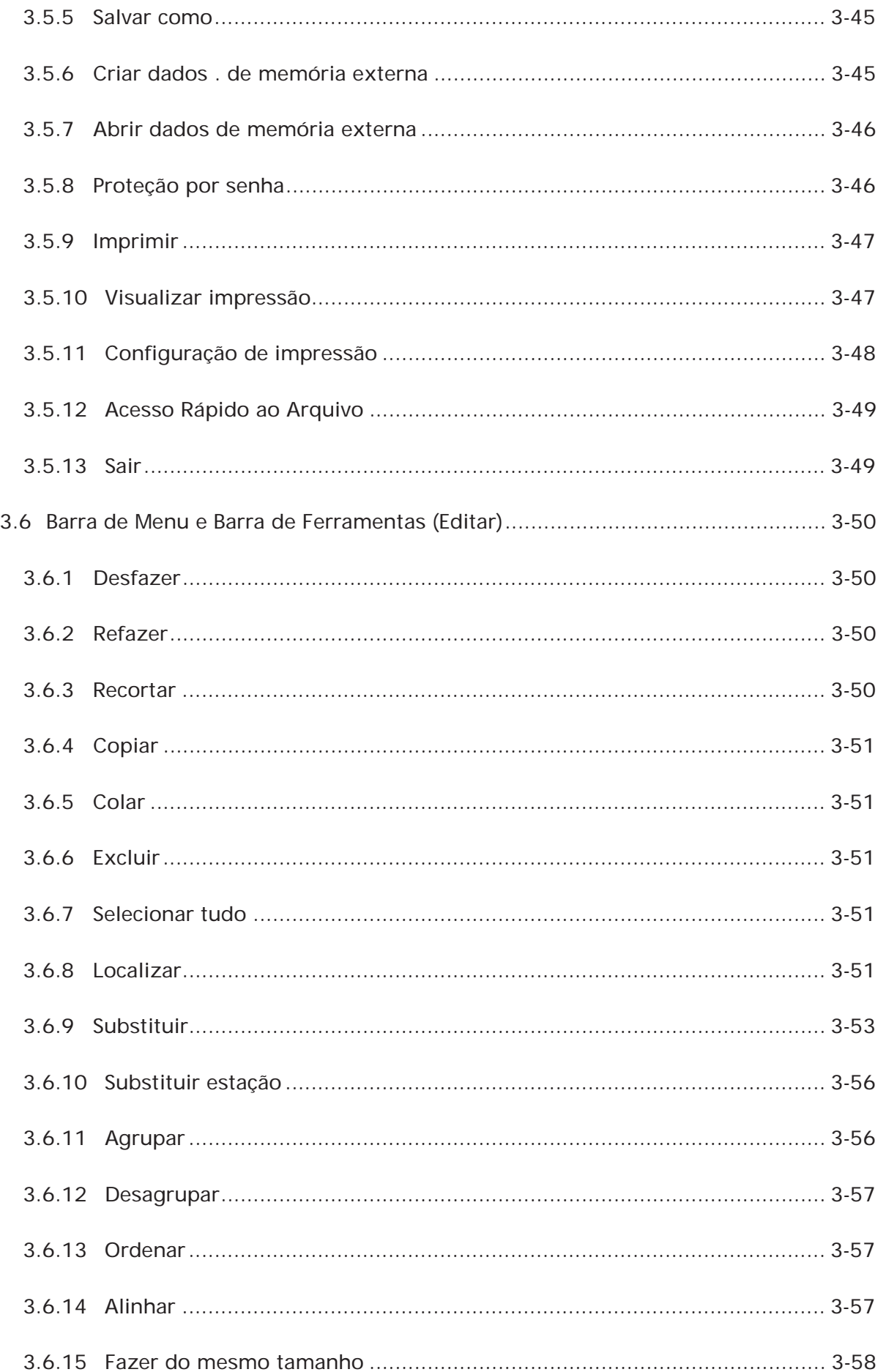

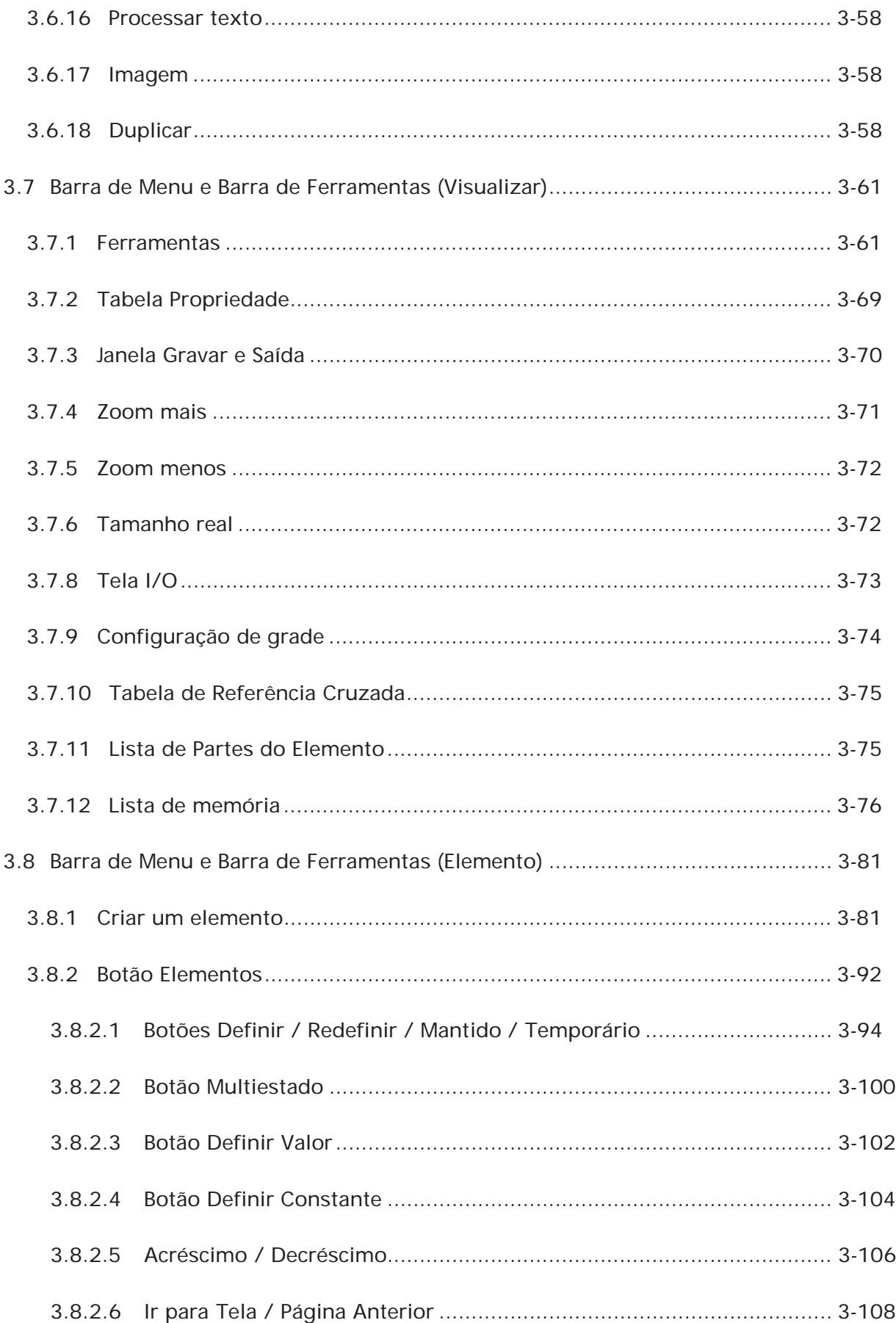

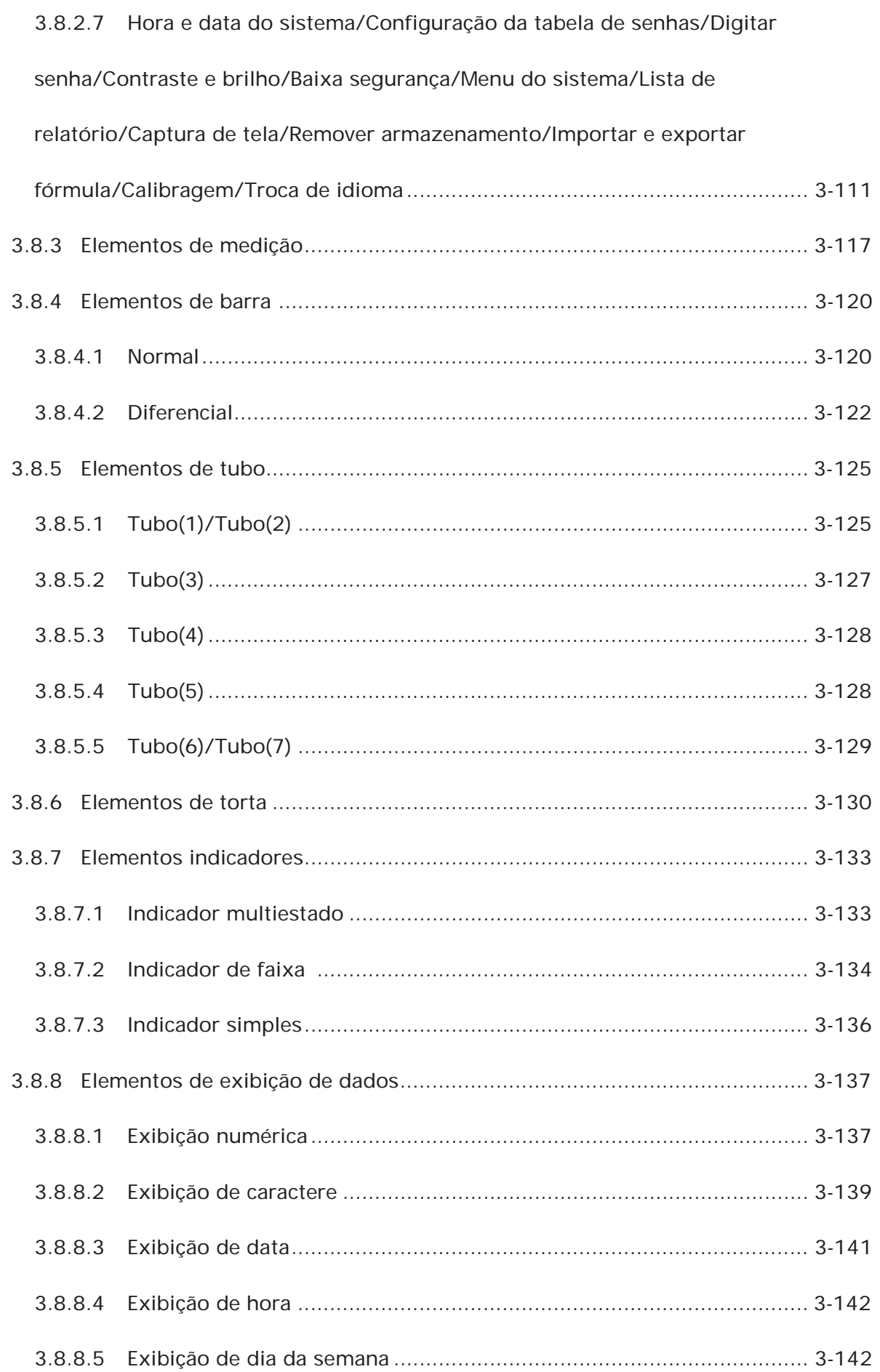

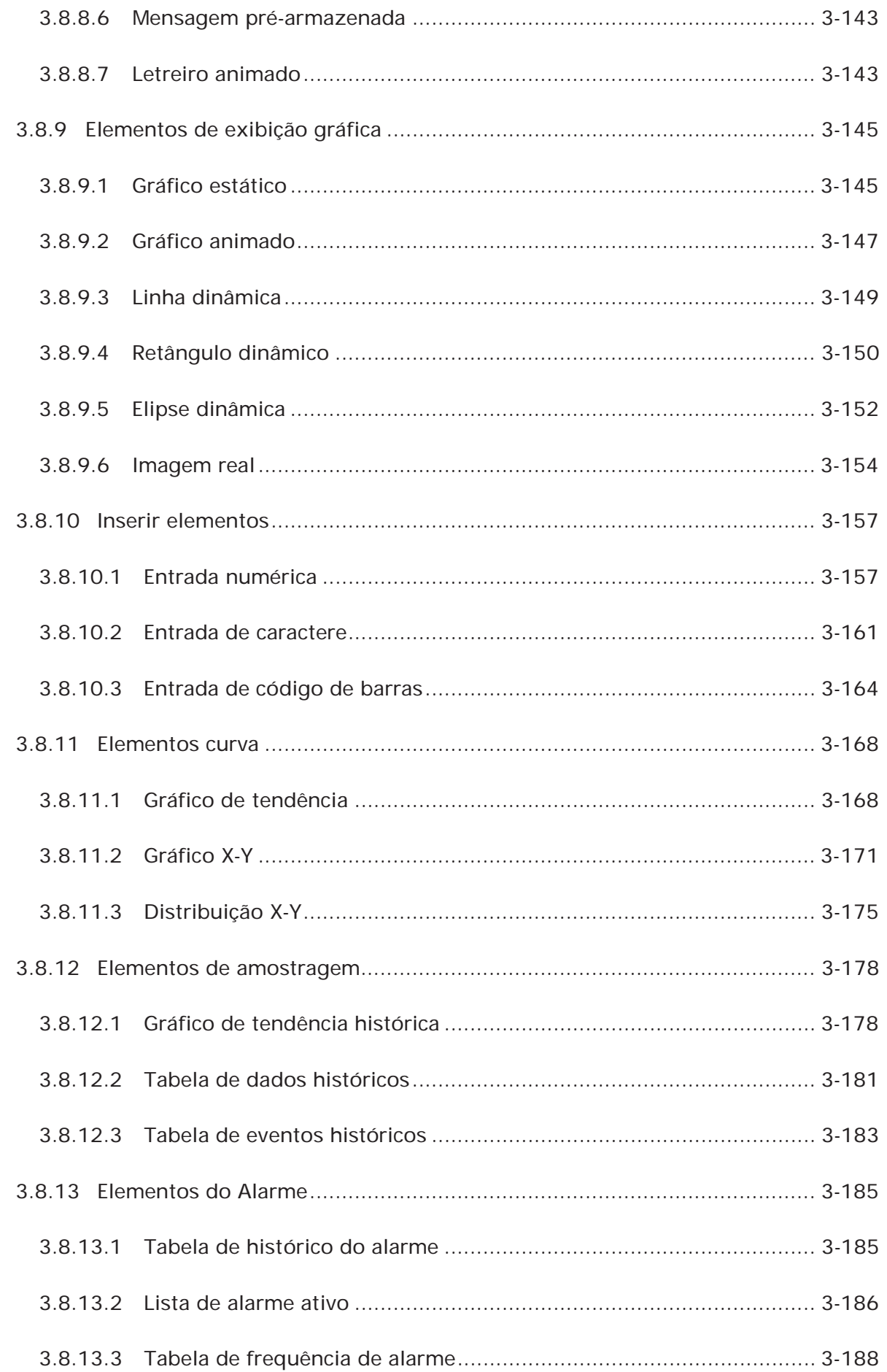

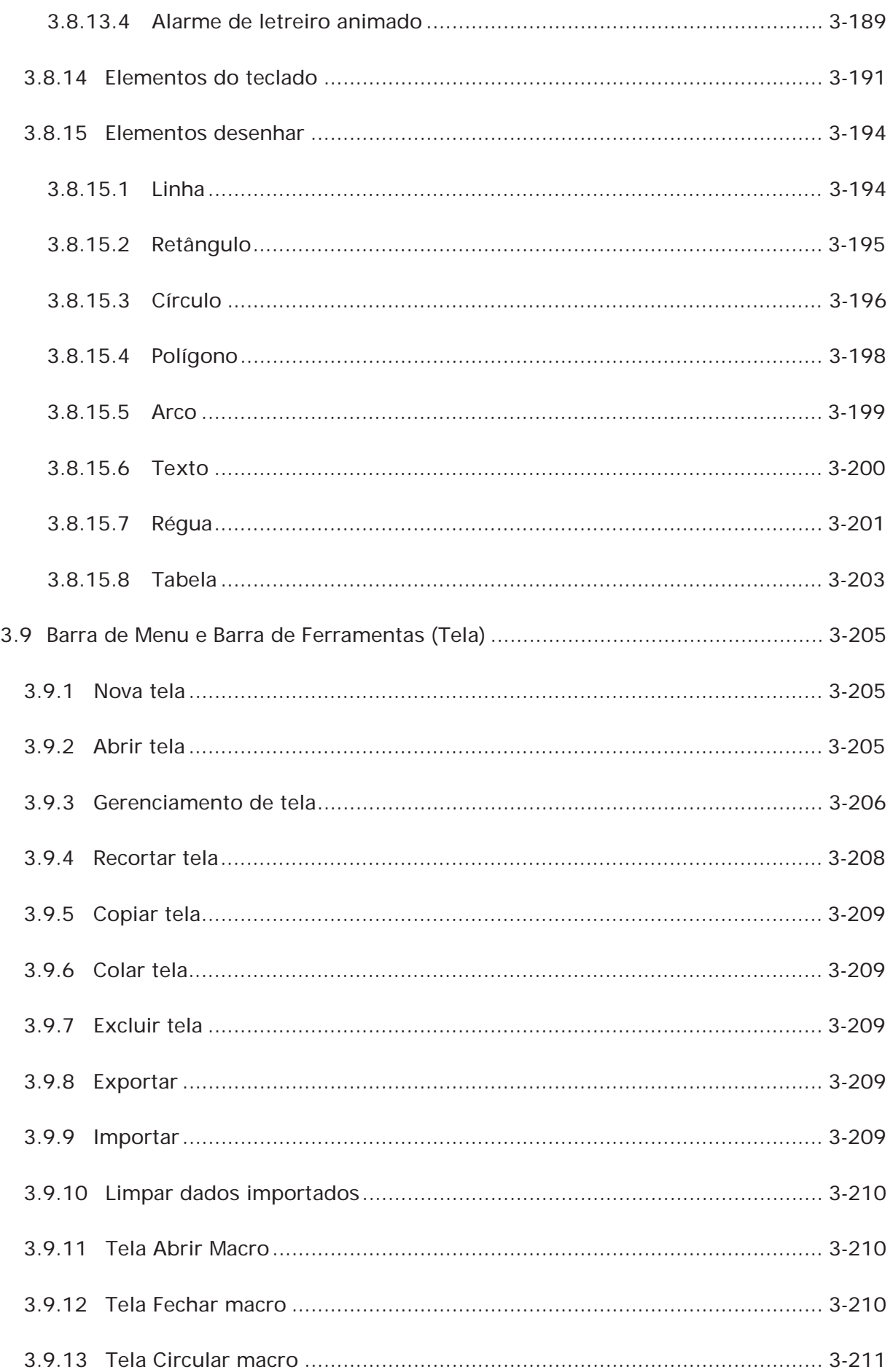

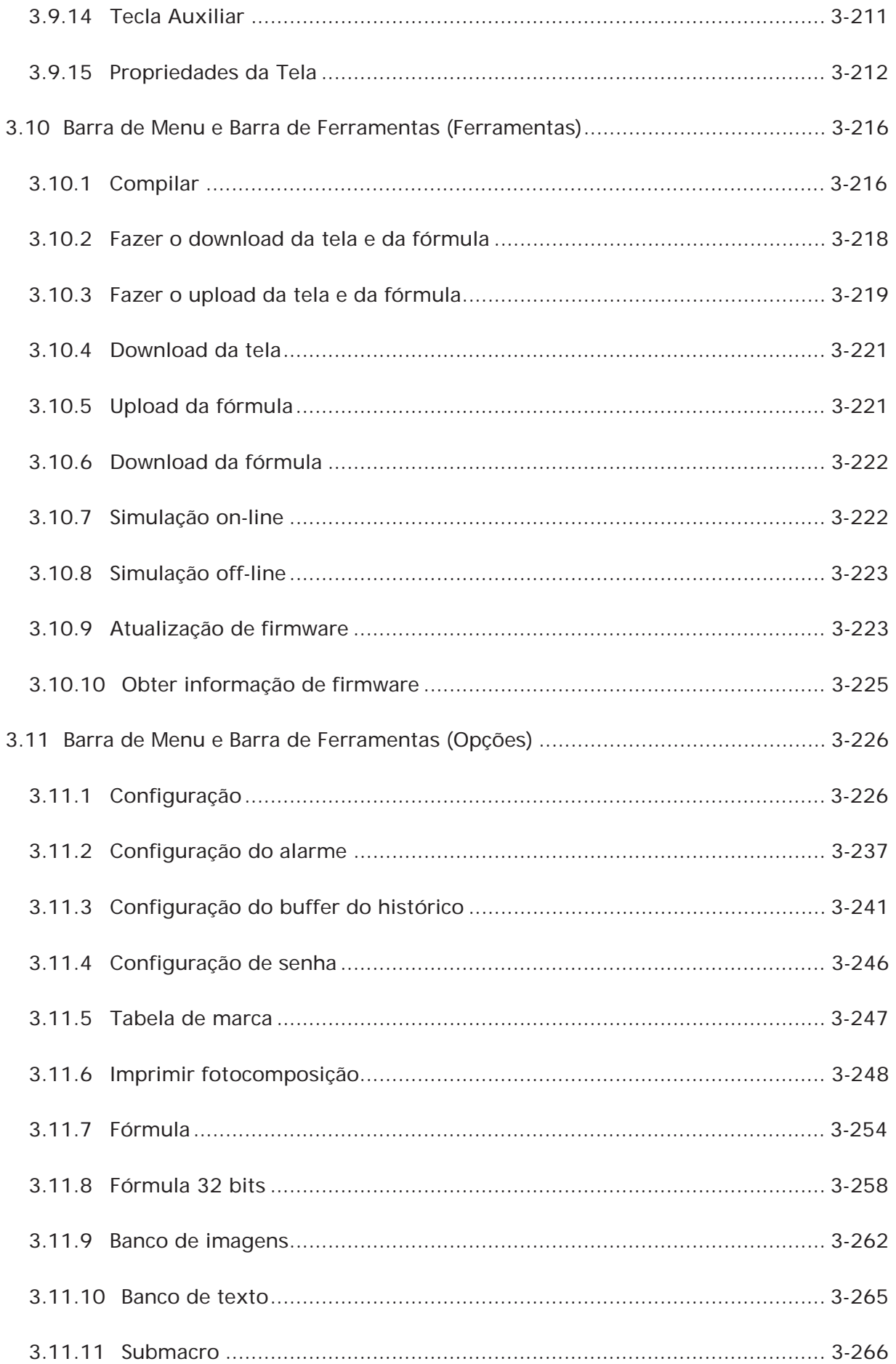

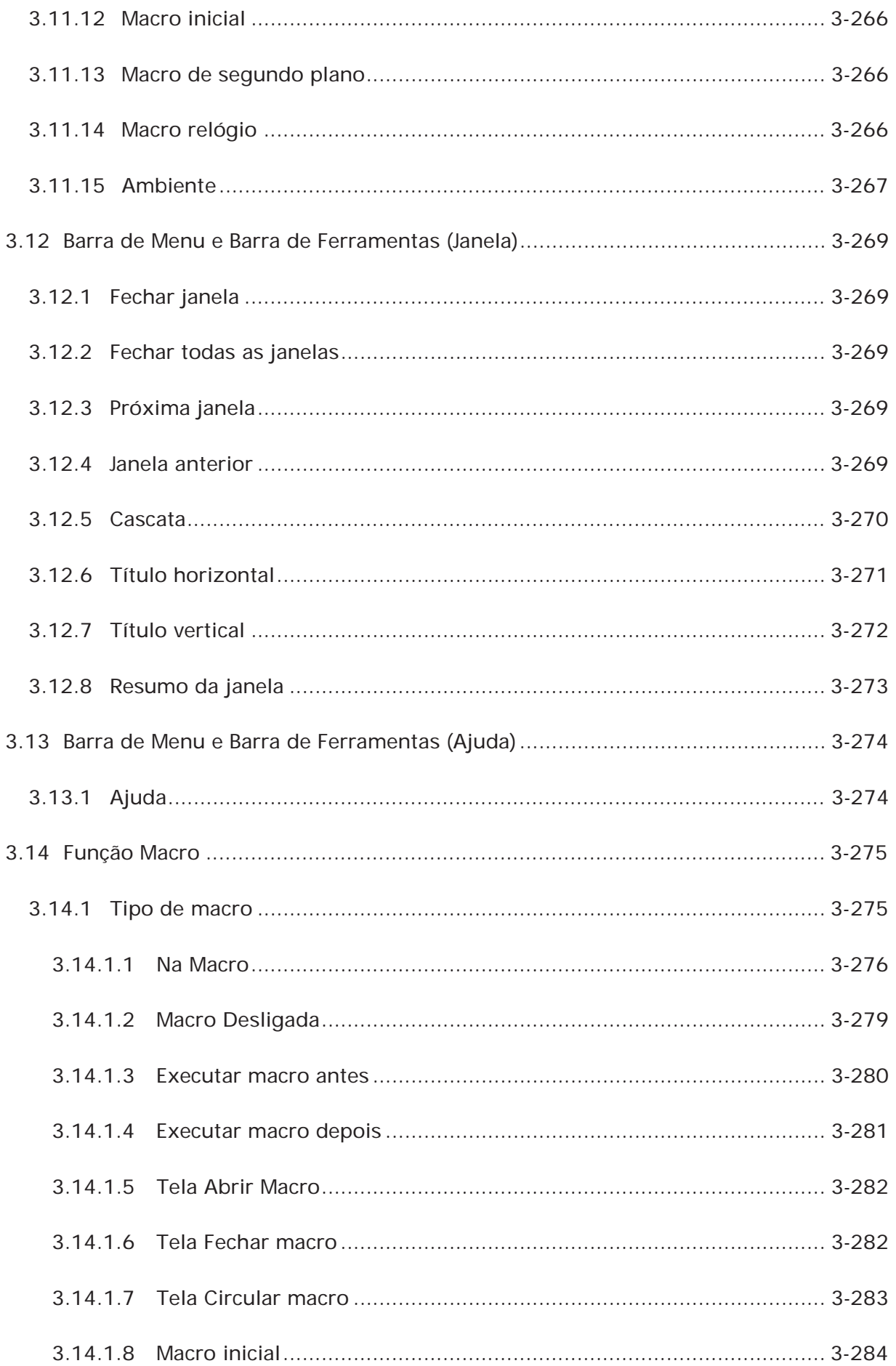

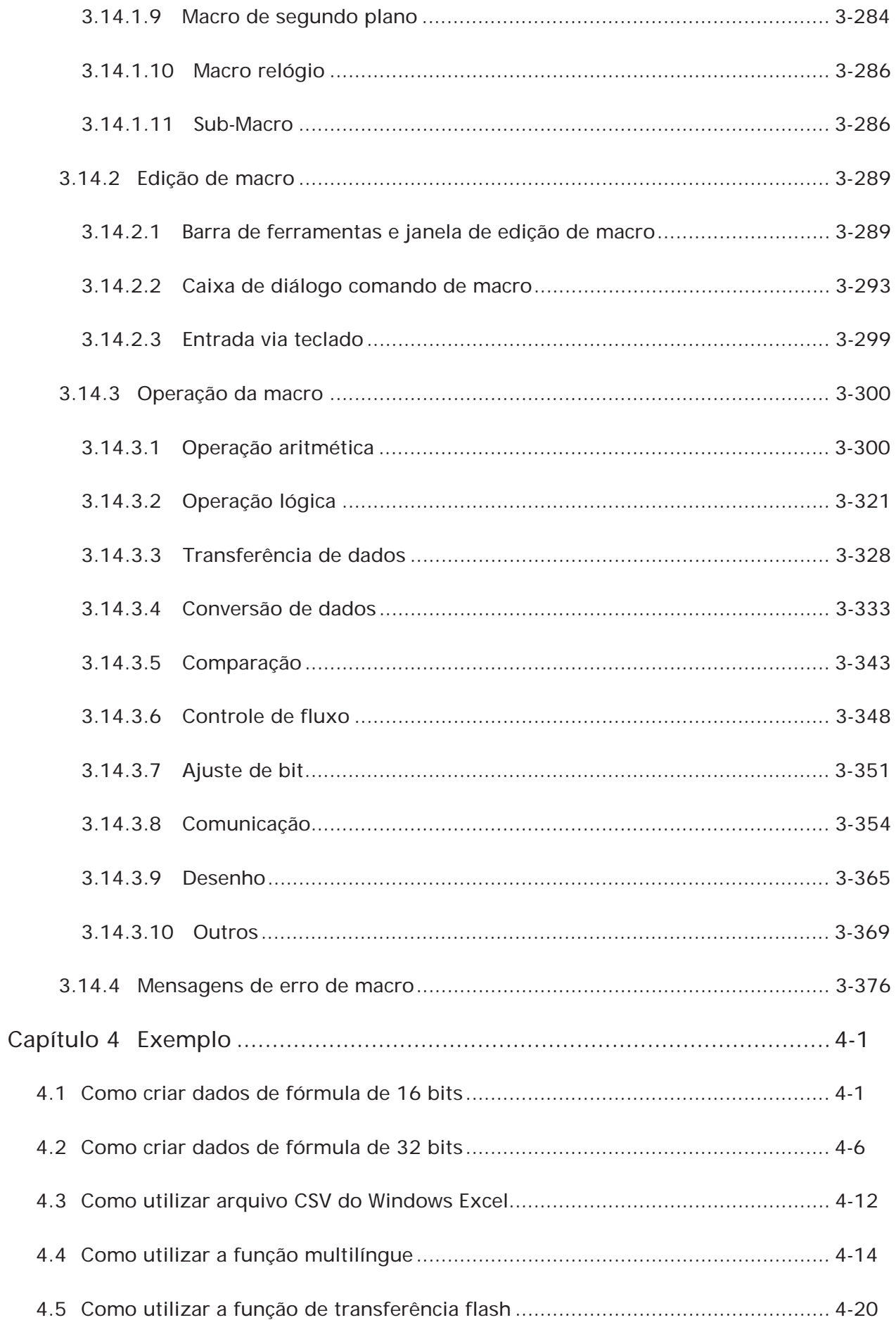

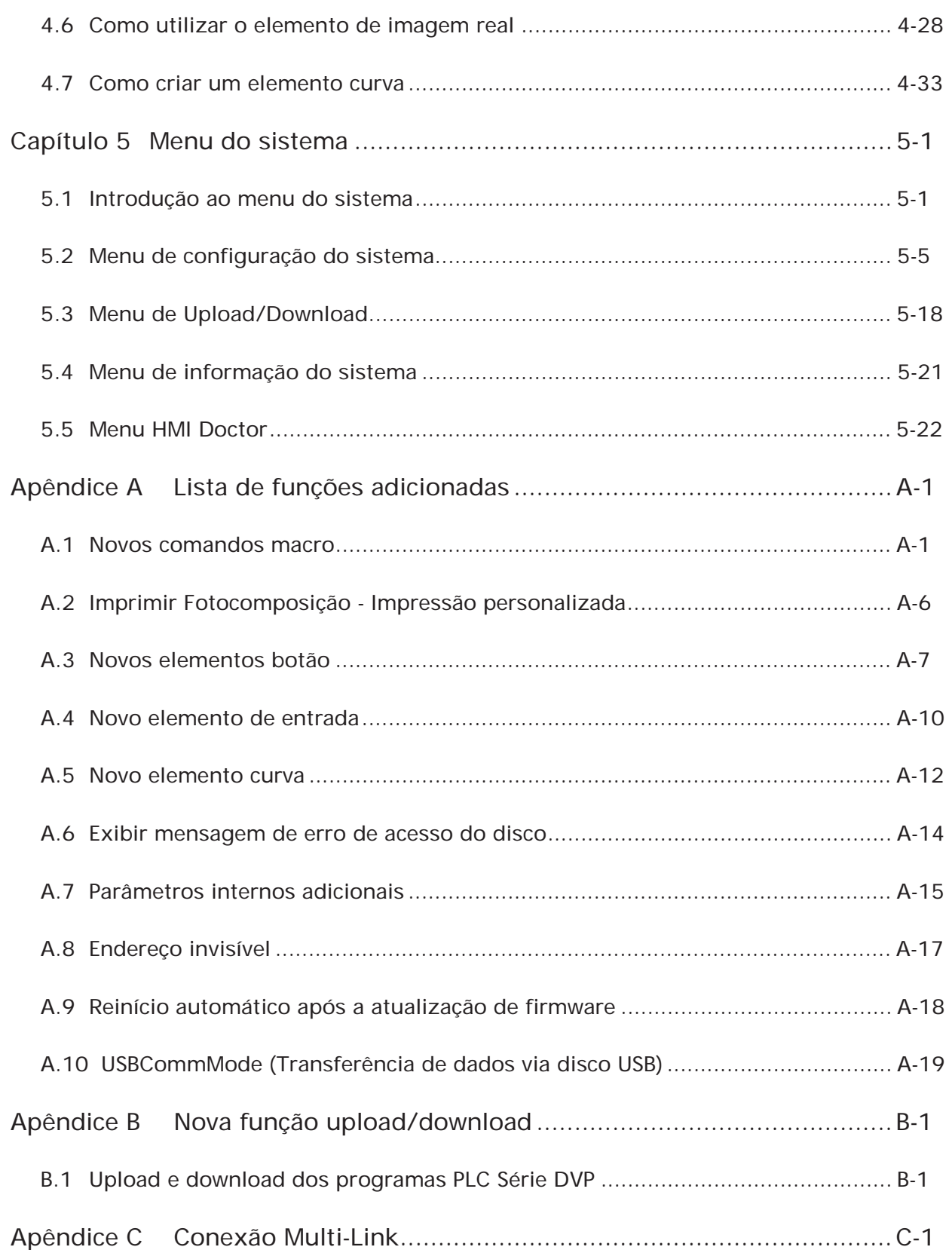

#### **Sobre este manual...**

#### **Informação ao usuário**

Guarde este manual em um local seguro.

Devido ao constante crescimento da gama de produtos, as melhorias e alterações técnicas ou textos, imagens e diagramas alterados, nos reservamos o direito de alterar as informações contidas neste manual sem prévio aviso.

É proibido copiar ou reproduzir qualquer parte deste manual sem a expressa autorização por escrtio da Delta Electronics Inc.

#### **Suporte técnico e manutenção**

Bem vindo ao nosso website (http://www.delta.com.tw/industrialautomation/) se você precisar de suporte técnico, manutenção e informação, ou, se tiver dúvidas quanto ao uso do produto. Procuramos atender suas necessidades e estamos prontos para oferecer nosso melhor suporte e serviço a você. Entre em contato conosco através de:

#### ÁSIA

DELTA ELECTRONICS, INC. Fábrica de TAOYUAN/ 31-1, SHIEN PAN ROAD, KUEI SAN INDUSTRIAL ZONE TAOYUAN 333, TAIWAN TEL: 886-3-362-6301 FAX: 886-3-362-7267

# JAPÃO DELTA ELECTRONICS (JAPAN) INC. Vendas/ DELTA SHIBADAIMON, BLDG. 2-1-14 SHIBADAIMON, MINATO-KU, TOKYO, 105-0012, JAPAN

TEL: 81-3-5733-1111 FAX: 81-3-5733-1211

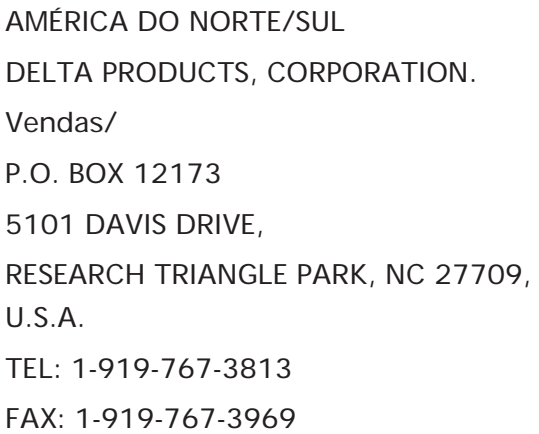

EUROPA DELTRONICS (NETHERLANDS) B.V. Vendas/ DE WITBOGT 15, 5652 AG EINDHOVEN, HOLANDA TEL: 31-40-259-2860 FAX: 31-40-259-2851

Esta página foi deixada em branco intencionalmente.

# **1.1 Interface Humana (HMI) Série DOP-B**

A HMI série DOP-B é fabricada com a adoção de um software fácil de usar e hardware de alta velocidade para oferecer uma interface de programação poderosa e estável. O programa Screen Editor é um programa de edição fácil de usar da HMI série DOP-B para Windows. Por favor, consulte a seção a seguir para uma apresentação dos seus recursos e funções.

## **1.2 Recursos**

#### ■ Suporte para Controlador Externo de Driver Serial

A HMI série DOP-B suporta mais de vinte marcas de controladores externos, incluindo Delta, Omron, Siemens, Mitsubishi, etc. Todas as informações sobre os mais recentes protocolos de comunicação suportados podem ser encontradas em nosso website (http://www.delta.com.tw/industrialautomation/) para atualizações que atendam às exigências dos usuários. (Todas as outras marcas registradas neste manual são de propriedade das suas respectivas empresas.)

#### **Windows® - Suporte de Fontes**

O software Scrren Editor também oferece todas as fontes utilizadas pelo Windows®.

### ■ **Quick Execution e Communication Macro**

O software Screen Editor é capaz de lidar com cálculos complicados executando macros. Além disso, os usuários podem criar um protocolo de comunicação usando um comando macro de comunicação e conectar o sistema específico ou o controlador através da porta COM.

### ■ Rápido Upload/Download via USB

Não apenas RS-232, os usuários também podem utilizar o Screen Editor para fazer upload e download de dados da tela e programas através da interface USB. O software Screen Editor reduz o tempo de upload/download usando interface USB.

#### **Fórmulas**

O software Screen Editor oferece um útil editor de fórmulas similar ao Microsoft Excel para que os usuários editem fórmulas facilmente e insiram várias fórmulas simultaneamente. Quando os usuários precisarem fazer o download de várias fórmulas simultaneamente, a função fórmula pode trocar a memória interna da HMI. Quando os usuários acabarem de editar as fórmulas, poderão fazer o download das fórmulas individualmente.

#### **Comunicação direta com três controladores externos**

A HMI série DOP-B pode se conectar a três diferentes controladores ou aos mesmos controladores diretamente através de três portas de comunicação.

#### **Suporte para conexões de vários controladores**

A HMI série DOP-B pode se conectar a vários controladores em sériel através da interface RS-485 das portas COM2 e COM3. (NOTA 1).

#### **Função simulação (NOTA 2)**

O software Screen Editor oferece o recurso de simulação que permite que os usuários desenvolvam e depurem um software em um PC conectado a uma HMI série DOP-B antes de fazer o download para a HMI série DOP-B.

**Simulação Off-line:** Quando a operação de edição e compilação estiver concluída, os usuários podem usar a função de simulação off-line para simular uma operação HMI e verificar se está correta em um PC autônomo diretamente sem conectar ao controlador. **Simulação On-line:** Quando a operação de edição e compilação estiver concluída, os usuários podem usar a função de simulação on-line para simular uma operação HMI e verificar se está correta em um PC autônomo diretamente conectado ao controlador.

#### ■ Equipado com Porta Host USB (Host USB)

A HMI série DOP-B possui uma interface incorporada Host USB para conexão ao disco USB, leitor de cartão e impressora através de uma entrada USB. Os usuários podem salvar dados, copiar programas, imprimir a tela imediatamente e aumentar o espaço de armazenagem de dados.

#### **Função Imprimir**

A HMI série DOP-B suporta impressoras que possuam a porta COM ou interface USB.

#### **Proteção de múltipla segurança**

A HMI série DOP-B oferece senhas para proteger os direitos de propriedade intelectual dos designers e também para os usuários definirem a prioridade de usuário para elementos importantes. Apenas os usuários cuja prioridade é maior que o elemento podem usar o elemento.

#### **Suporte para vários idiomas**

Até 16 idiomas podem ser selecionados e usados sem instalar um sistema operacional multilingue. Um ambiente multilingue é muito importante e permite que os usuários trabalhem com mais eficiência.

#### Æ **NOTE**

- 1) O controlador deve oferecer interface RS-485.
- 2) As funções de simulação Off-line/On-line são apenas fornecidas para algumas partes dos controladores. Além disso, o tempo de execução da simulação on-line pode apenas prosseguir por 30 minutos. Após o término da simulação, a HMI irá retornar para a tela principal do software Screen Editor V2.0 da janela de simulação automaticamente.
- 3) Ao executar a função de simulação, a resolução da tela do PC deve ser definida para 24bits ou superior, caso contrário a função simulação pode não funcionar normalmente.

Esta página foi deixada em branco intencionalmente

# **Capítulo 2 Trabalhando com dispositivos de hardware**

# **2.1 Uso de cartão SD e disco USB**

### **Cartão SD**

O cartão SD (suporta SDHC) pode ser usado para salvar e transmitir dados. O formato de arquivo suportado é FAT32. Antes de usar um cartão SD é necessário reformatar (FAT32) via HMI. Somente cartões SD formatados via HMI podem ser usados nos sistemas HMI e Windows®. (Mesmo que eles possam ser lidos/escritos em algum formato falhas podem ocorrer devido a formatação diferente entre as versões Win95/98/2000/XP)

#### **Disco USB**

O disco USB pode ser utilizado para salvar dados. Ele também pode ser utilizado para copiar dados da HMI e seu formato também é FAT32. Ao usar o disco USB para salvar dados, recomendamos que a capacidade de armazenamento seja inferior a 2GB e os usuários devem entrar primeiro na tela do sistema e depois remover o disco USB. Seguir este processo pode garantir que os dados sejam salvos completamente no disco USB. Há dois métodos para remover o disco USB:

- 1. Pressione o botão SYS por 3 segundos para entrar na tela de introdução de configuração do sistema. Depois, os usuários podem escolher a função para remover o disco USB.
- 2. Primeiro crie um botão "Remover armazenamento" na tela. Depois que a operação de configurações e compilamento estiver concluída, pressionar este botão permitirá remover o disco USB. Para mais informações sobre o botão "Remover armazenamento", por favor, consulte a seção 3.8.2.7 no Capítulo 3.

Por favor, utilize os dois métodos acima para remover o disco USB para garantir que os dados sejam completamente salvos no disco USB.

Esta página foi deixada em branco intencionalmente.

# **Capítulo 3 Criando e editando telas**

Este capítulo irá apresentar as funções gerais do software Screen Editor com o Windows. O usuário pode utilizá-lo para desenhar o que ele desejar. Informações detalhadas para cada função serão discutidas nos capítulos seguintes.

# **3.1 Instalação do Screen Editor**

- **Requisitos recomendados do sistema**
- CPU: Intel® Pentium 4.1 ou superior
- Memória: 1GB RAM ou superior
- Disco rígido: 400MB ou mais de espaço disponível em disco
- Monitor: Resolução 1024 × 768 ou superior full-color recomendada
- Impressora: Impressora compatível com Windows® 2000 / Windows® XP
- Sistema Operacional: Windows<sup>®</sup> 2000 / Windows<sup>®</sup> XP / Windows® Vista / Windows® 7

#### **Instalação do software**

O usuário pode fazer o download do programa Screen Editor através do link abaixo: http://www.delta.com.tw/product/em/download/download\_main.asp?act=3&pid=3&cid=2&tpi  $d=3$ 

Para iniciar a instalação do programa Delta HMI Screen Editor, por favor, consulte os passos a seguir:

Passo 1: Por favor, inicialize seu computador com Win2000/WinXP (Fig. 3-1-1).

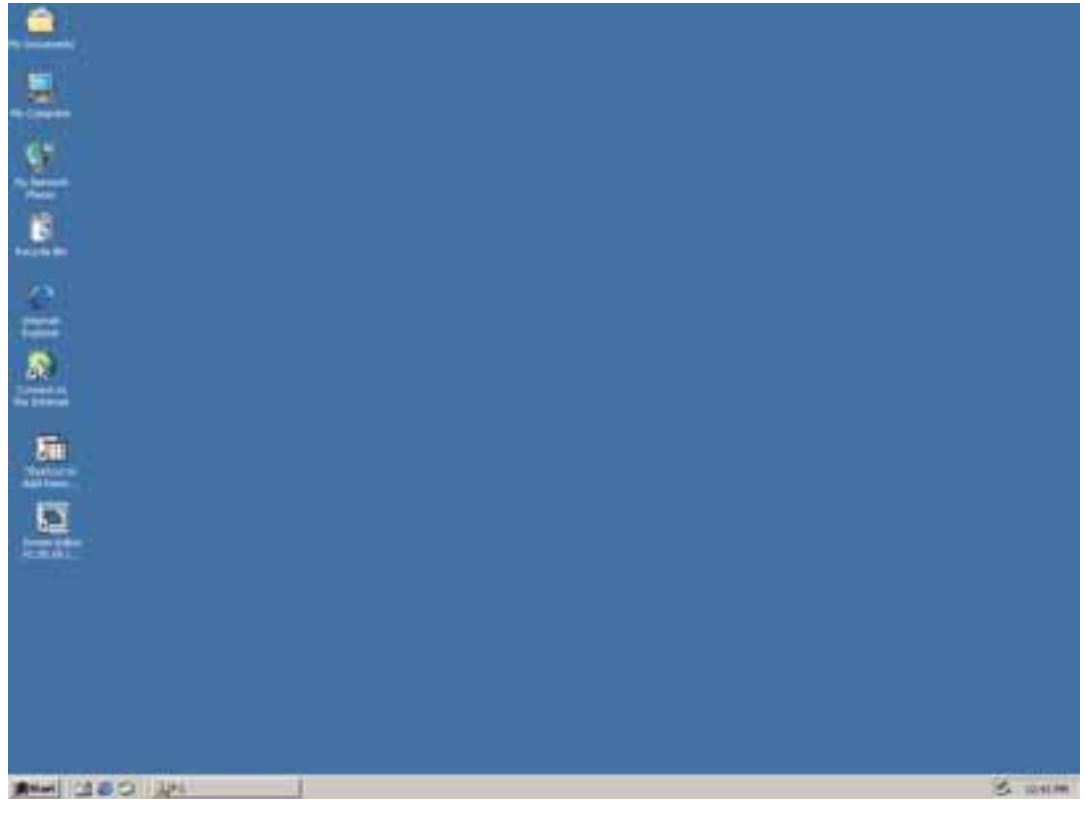

Fig. 3-1-1 Abra o Microsoft Windows

Passo 2: Execute **setup.exe** na barra de tarefas do Windows clicando em **"Iniciar" > "Executar"**. Após pressionar **OK**, o sistema irá iniciar automaticamente a instalação e você terá a seguinte caixa de diálogo para selecionar o idioma desejado (Fig. 3-1-2).

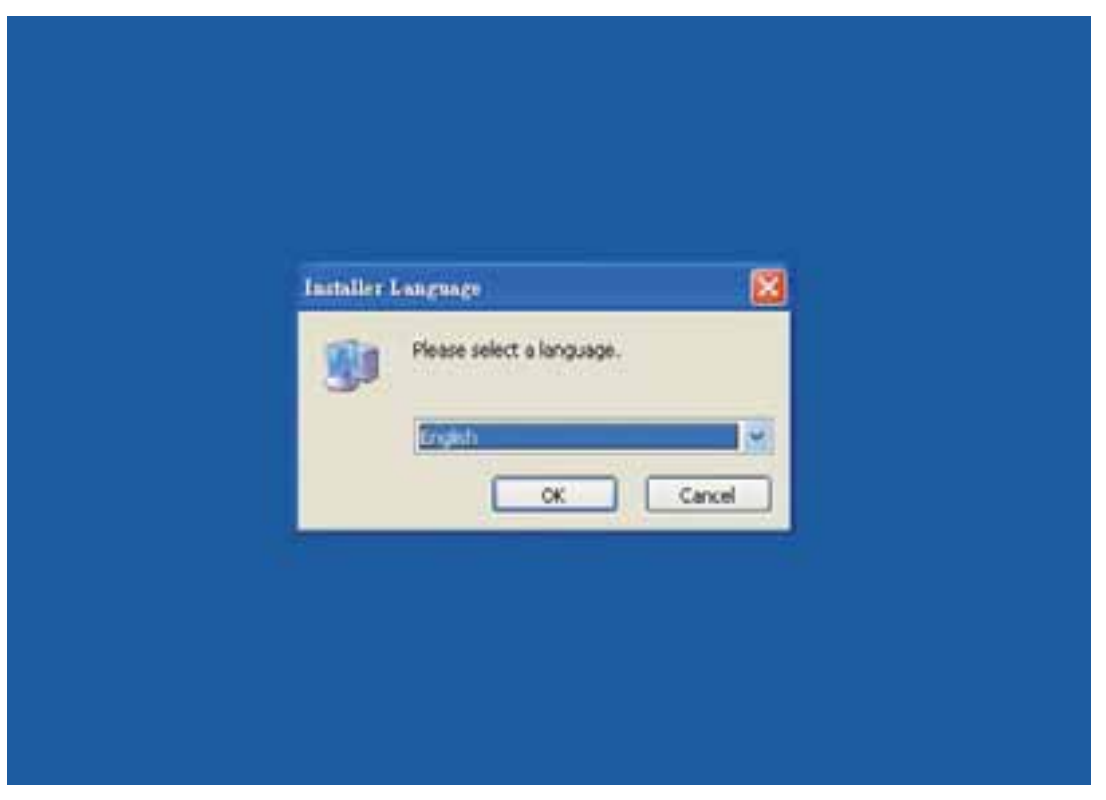

Fig. 3-1-2 Selecione o idioma

Após pressionar **OK**, o sistema irá iniciar automaticamente e você terá a seguinte caixa de diálogo para escolher o local de destino (Fig. 3-1-3).

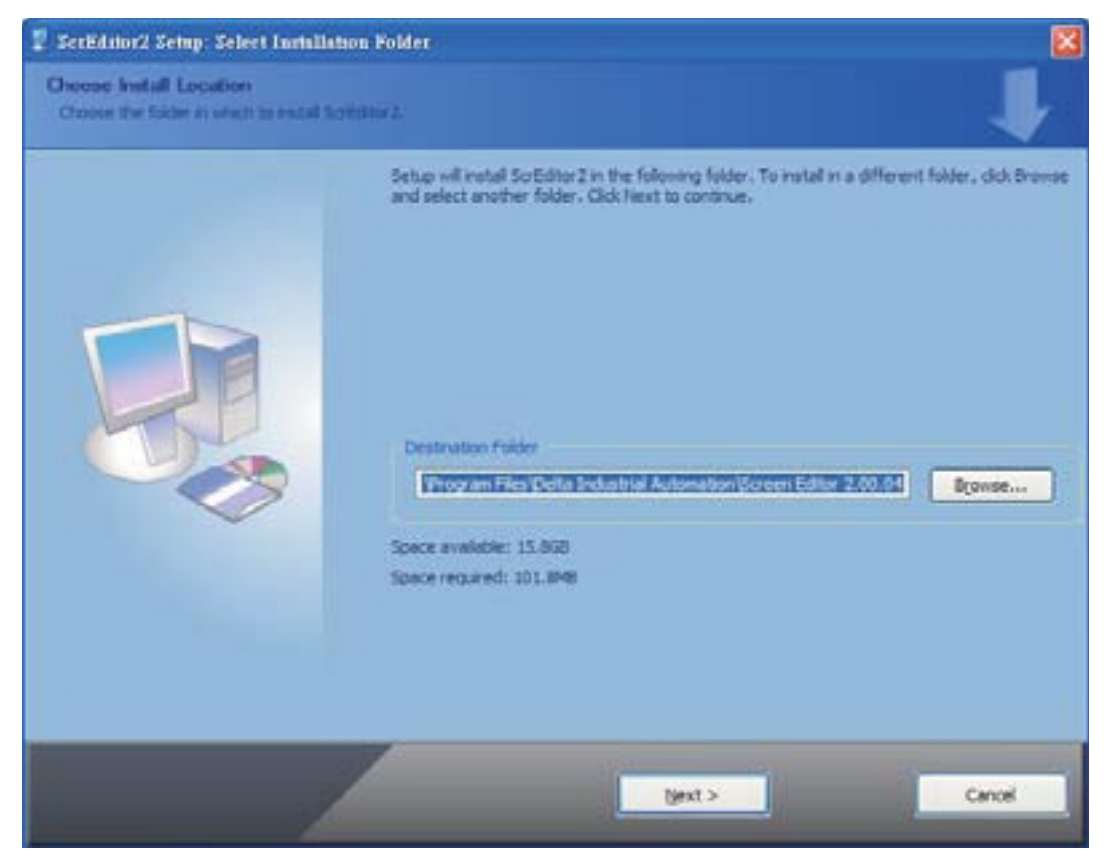

Fig. 3-1-3 Diretório para instalar o programa Screen Editor

Para selecionar o diretório padrão **C:\Program Files\Delta Industrial Automation\Screen Editor 2.00.XX\**, clique em **Next (Próximo)** para o passo seguinte. O setup irá instalar no diretório indicado no Diretório de Destino na parte inferior da caixa de diálogo.

Para selecionar um diretório diferente do padrão, clique em **Browse (Procurar)**. Uma lista de diretórios disponíveis irá aparecer. Destaque o diretório desejado para o Screen Editor e clique em **OK**, depois **Próximo>** para o próximo passo. Se necessário, clique no botão < **Back (Voltar)** para voltar para as caixas de diálogo do Setup, uma a uma.

Por favor, lembre a localização do diretório de destino. Se o diretório de destino estiver faltando ou tiver sido mudado, o usuário não poderá fazer o upgrade do software com sucesso.

Passo 3: Após pressionar **Próximo**, o sistema solicitará que você selecione o software de instalação, neste caso o Screen Editor (Fig. 3-1-4).

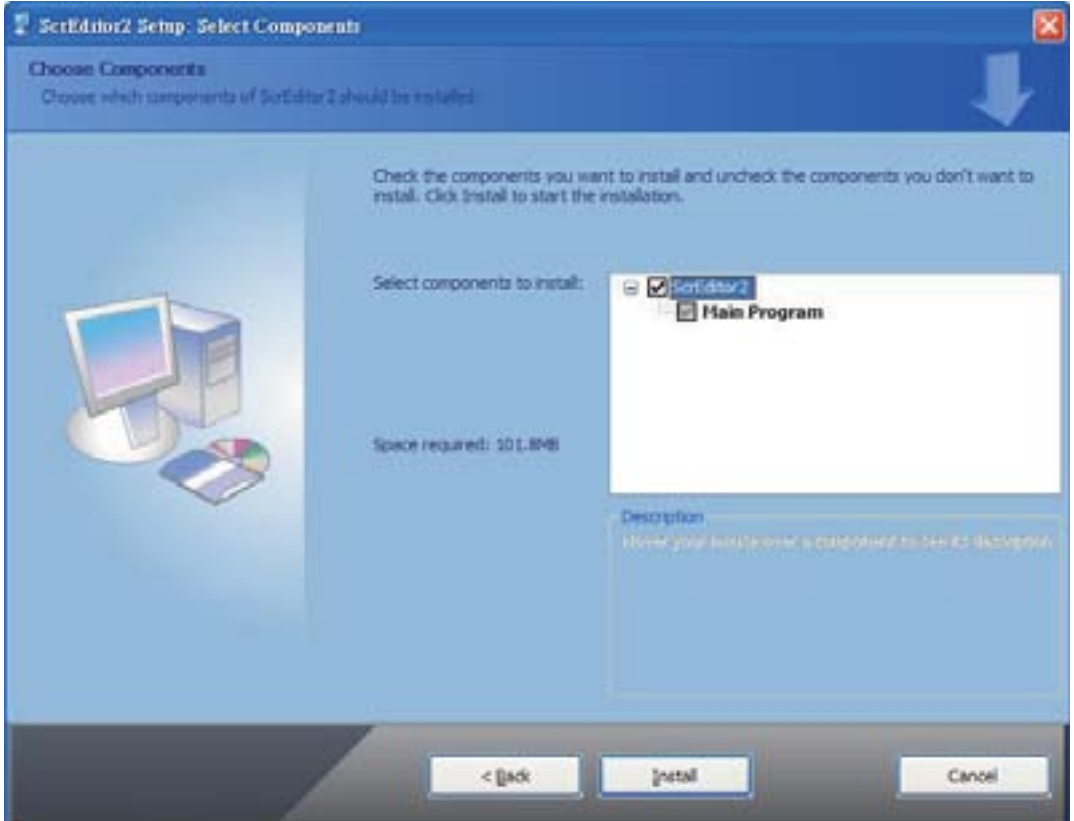

Fig. 3-1-4 Selecione o programa Screen Editor

Passo 4: Depois clique no botão **Install (Instalar)** para iniciar a instalação do Screen Editor (Fig. 3-1-5, Fig. 3-1-6).

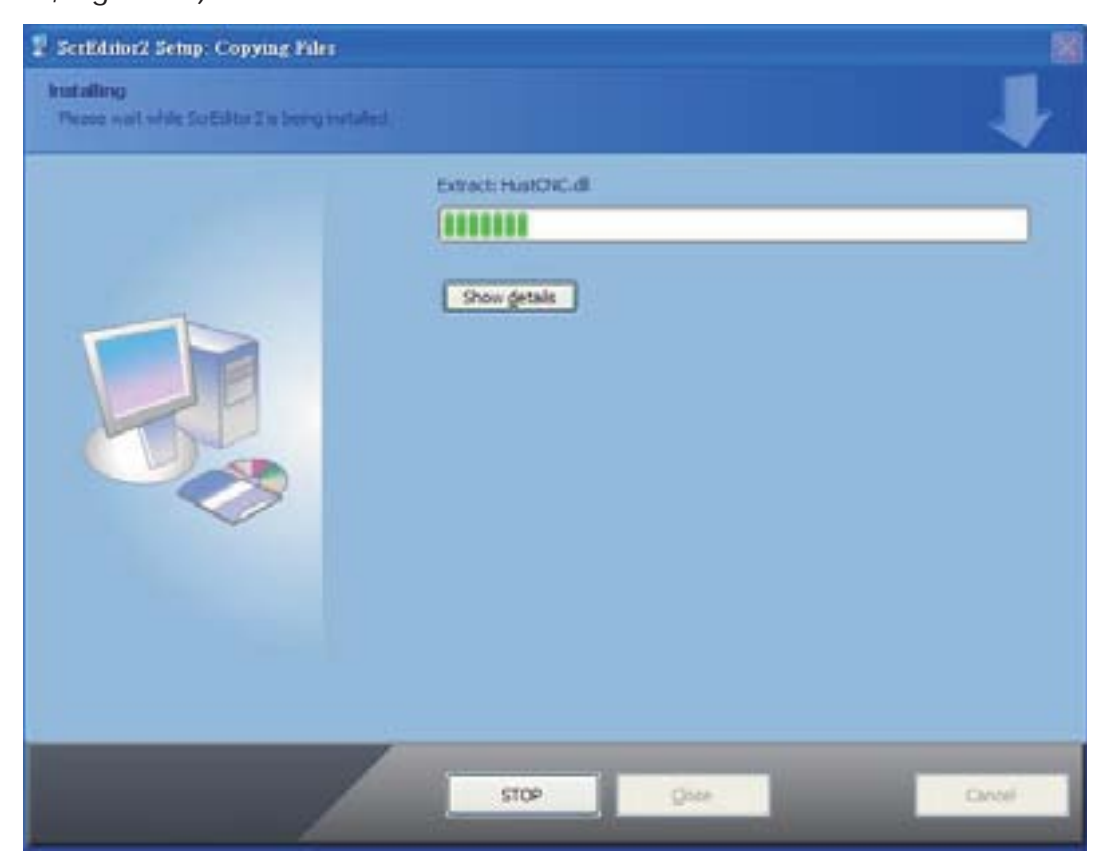

Fig. 3-1-5 Iniciando a instalação do Screen Editor

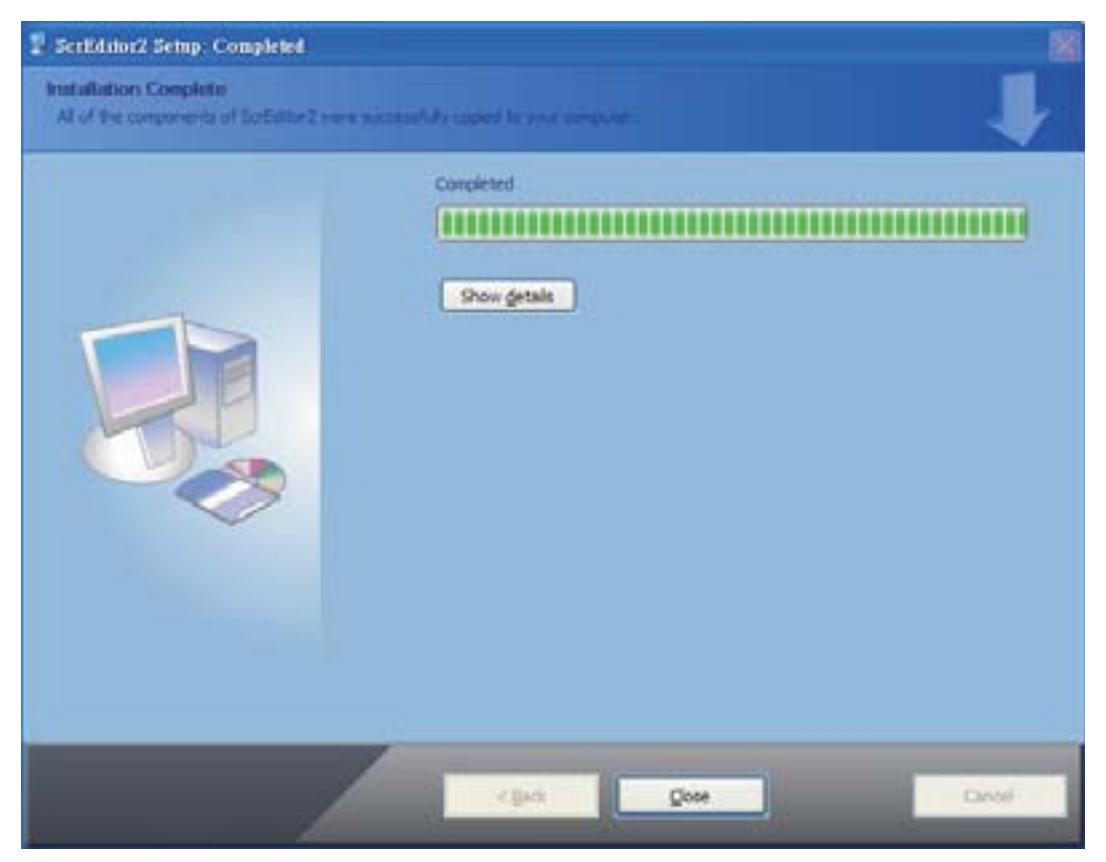

Fig. 3-1-6 Concluindo a instalação do Screen Editor

Passo 5: Após concluir a instalação do software Screen Editor (Fig. 3-1-6), o sistema irá solicitar que você instale o driver HMI USB, por favor, clique em **Yes (Sim)** para instalar.

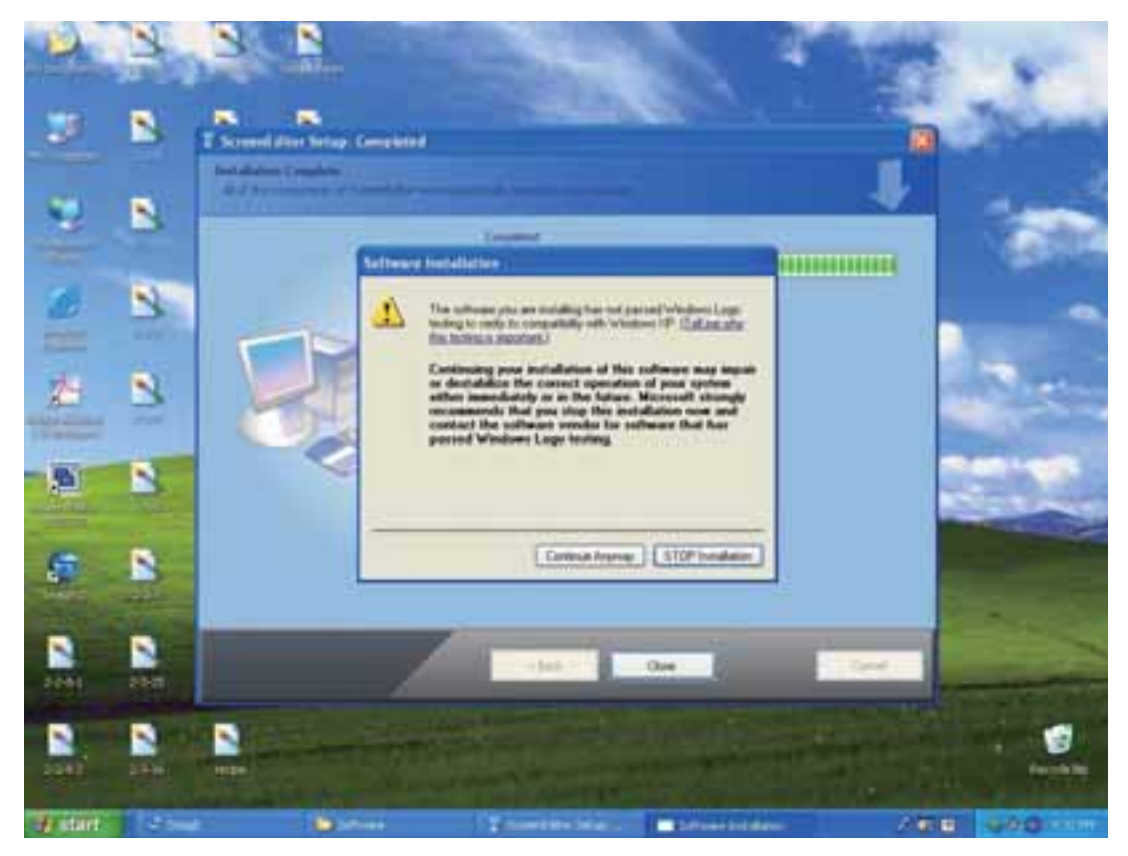

Fig. 3-1-7 Instalando o driver HMI USB

Passo 6: Após a instalação do driver HMI USB, clique em **Close (Fechar)** para concluir a instalação. Após o término da instalação, conecte a HMI e PC através do cabo de comunicação via porta USB. Espere alguns segundos e inicie o programa Screen Editor. Em seguida escolha **Ferramentas** > **Obter informações de firmware**. Neste momento, se não houver uma mensagem de erro e as informações de firmware forem exibidas com sucesso, isto indica que o software Screen Editor foi instalado e o usuário pode usar o PC para comunicar com a HMI via porta USB sem problemas.

#### **Atualização de Software (ScrEdit-Path Setup)**

Ao receber o anúncio técnico da atualização do software, o usuário pode fazer o download do software Patch\_DOPB\_yyyymmdd no website Delta. O software de atualização inclui o firmware e as funções aprimoradas. Antes de instalar o software, o usuário deve confirmar se o diretório de destino do software é a configuração padrão, ou seja, C:\Program Files\Delta Industrial Automation\Screen Editor 2.00.XX. Por favor, certifique-se de que o diretório de destino é a configuração padrão ou o usuário não poderá realizar a atualização com sucesso. [Métodos de instalação do Patch\_DOPB\_yyyymmdd]

- Passo 1: Clique Patch\_DOPB\_yyyymmdd diretamente no Windows e o sistema irá iniciar a instalação (Fig. 3-1-8). O usuário pode clicar no botão **Instalar** para fazer a atualização do Screen Editor.
- Passo 2: Durante a instalação, o usuário pode clicar no botão **Show details (Exibir detalhes)** para visualizar os itens detalhados (Fig. 3-1-9).

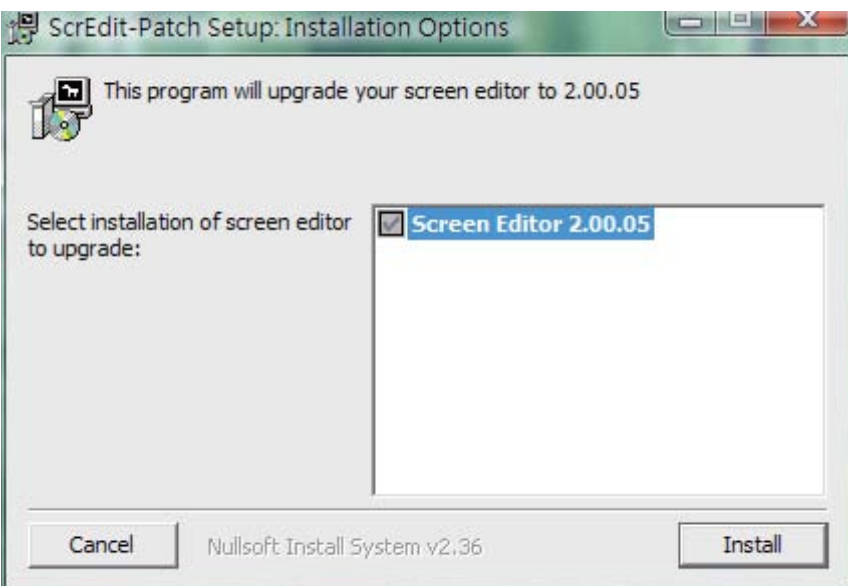

Fig. 3-1-8 Instalando o Patch\_DOPB\_yyyymmdd

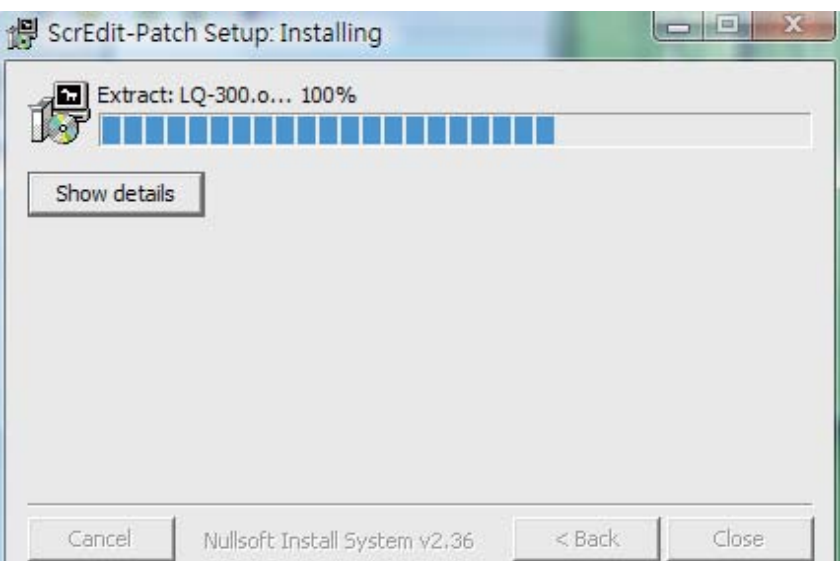

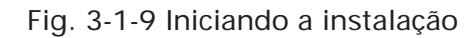

| ScrEdit-Patch Setup: Completed                                                                                                    | w               |
|----------------------------------------------------------------------------------------------------|-----------------|
| Completed                                                                                                    |                 |
| Extract: LX-300.dll 100%<br>Extract: LX-300.o 100%<br>Extract: MP A16.dll 100%<br>Extract: MP_A16.o 100%<br>Extract: MP_A40.dll 100%<br>Extract: MP A40.o 100%<br>Extract: PrinterList.ini 100%<br>Extract: TLP2844.dll 100%<br>Extract: TLP2844.o 100% |                 |
| Cancel<br>Nullsoft Install System v2.36                                                                                                    | Close<br>< Back |

Fig. 3-1-10 Exibir detalhes

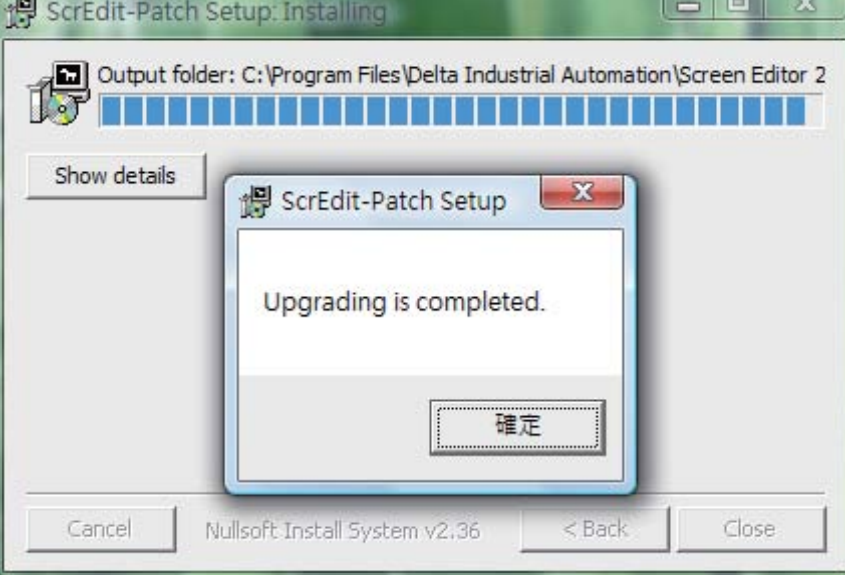

Fig. 3-1-11 Concluir a atualização

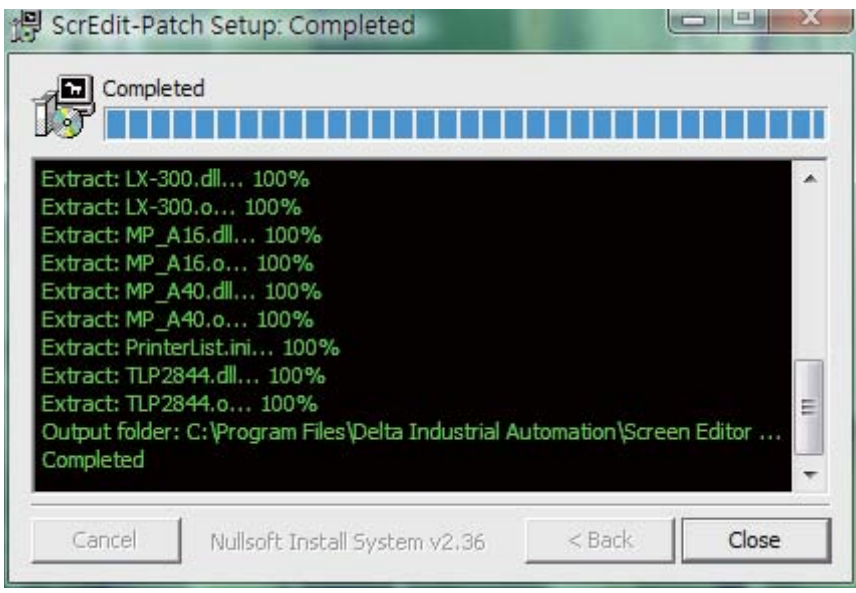

Fig. 3-1-12 Concluir a instalação

Passo 3: Após o término da atualização, clique em **Fechar** para concluir a instalação.

# **3.2 Como iniciar o Screen Editor**

1. Após a instalação, você pode iniciar o software Screen Editor clicando no atalho **Screen Editor 2.00.XX** na área de trabalho (Fig. 3-2-1) ou na barra de tarefas do Windows, clique em **Iniciar > Programas > Delta Industrial Automation > HMI > Screen Editor 2.00.XX**.

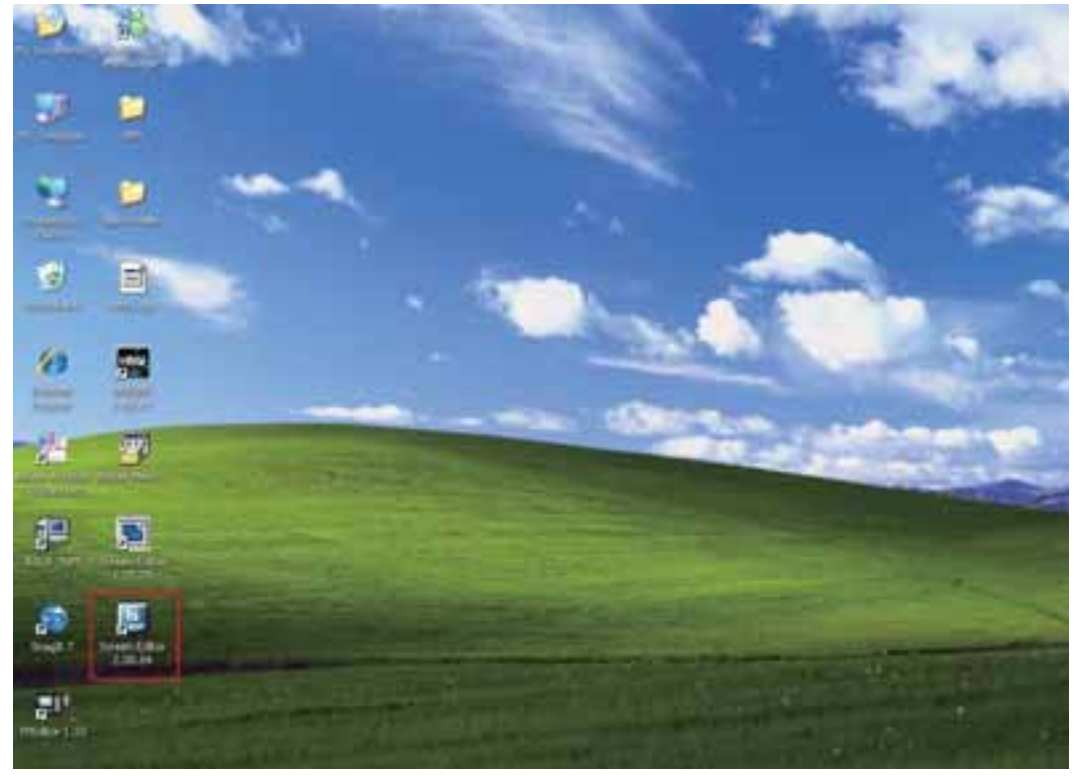

Fig. 3-2-1

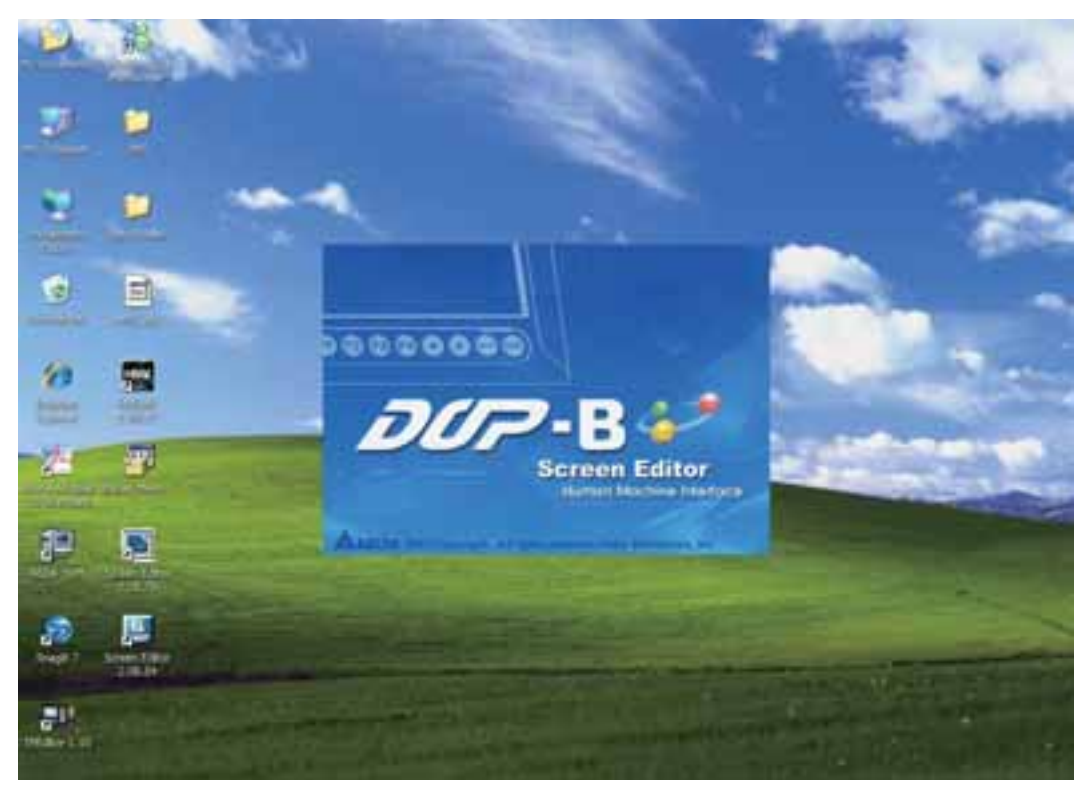

Fig. 3-2-2 Tela inicial

Quando o software Screen Editor for aberto pela primeira vez, a primeira janela a aparecer será a seguinte. Há apenas **Arquivo**, **Visualizar**, **Ferramentas**, **Opções** e **Ajuda** na barra de ferramentas.

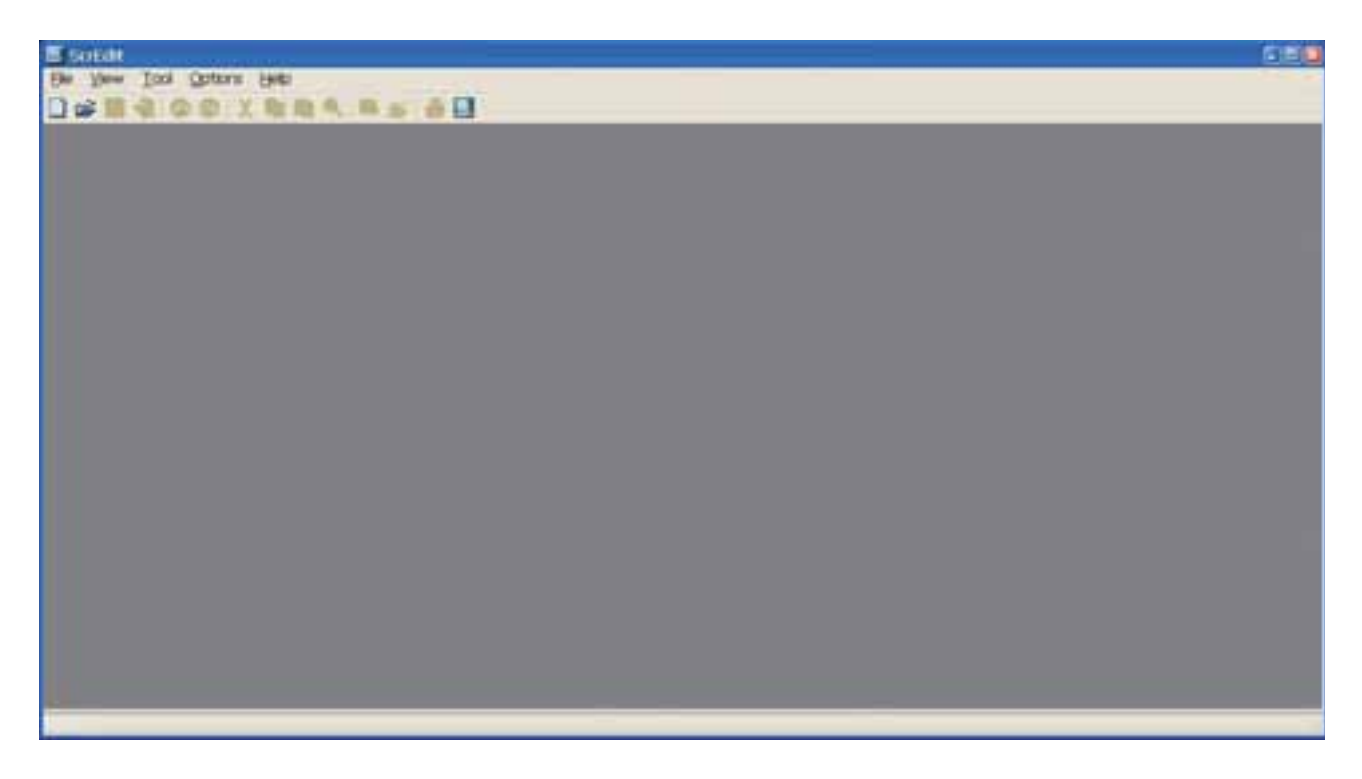

Fig. 3-2-3 Tela sem arquivo de edição

2. Após pressionar **o postupisto Arquivo** > **Novo**, você pode criar um novo projeto e terá uma caixa de diálogo como mostrada a seguir (Fig. 3-2-4).

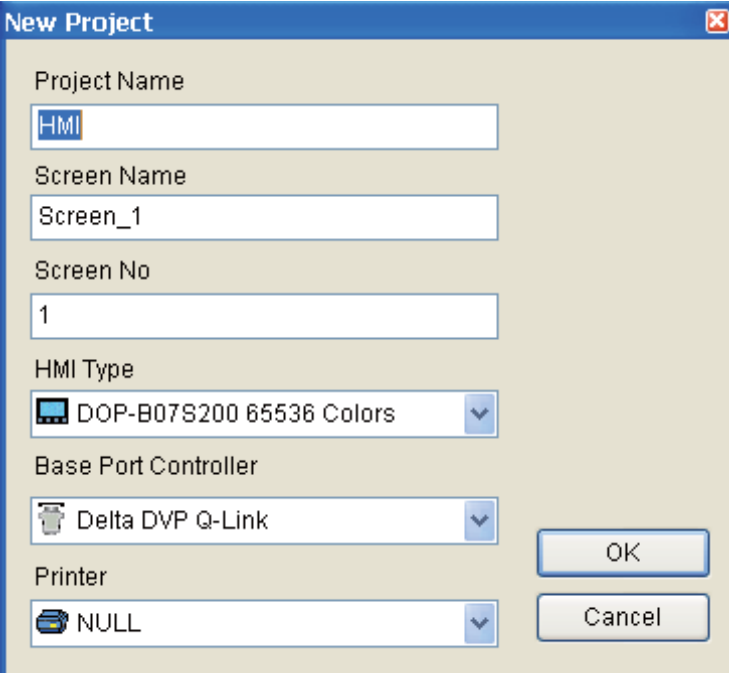

Fig. 3-2-4 Criando um novo projeto

3. Digite o nome do projeto, nome da tela, número da tela e selecione a HMI, controlador ou impressora conectada. Depois clique em **OK**. Ele pode criar um novo projeto no software Screen Editor como mostrado a seguir (Fig. 3-2-5).

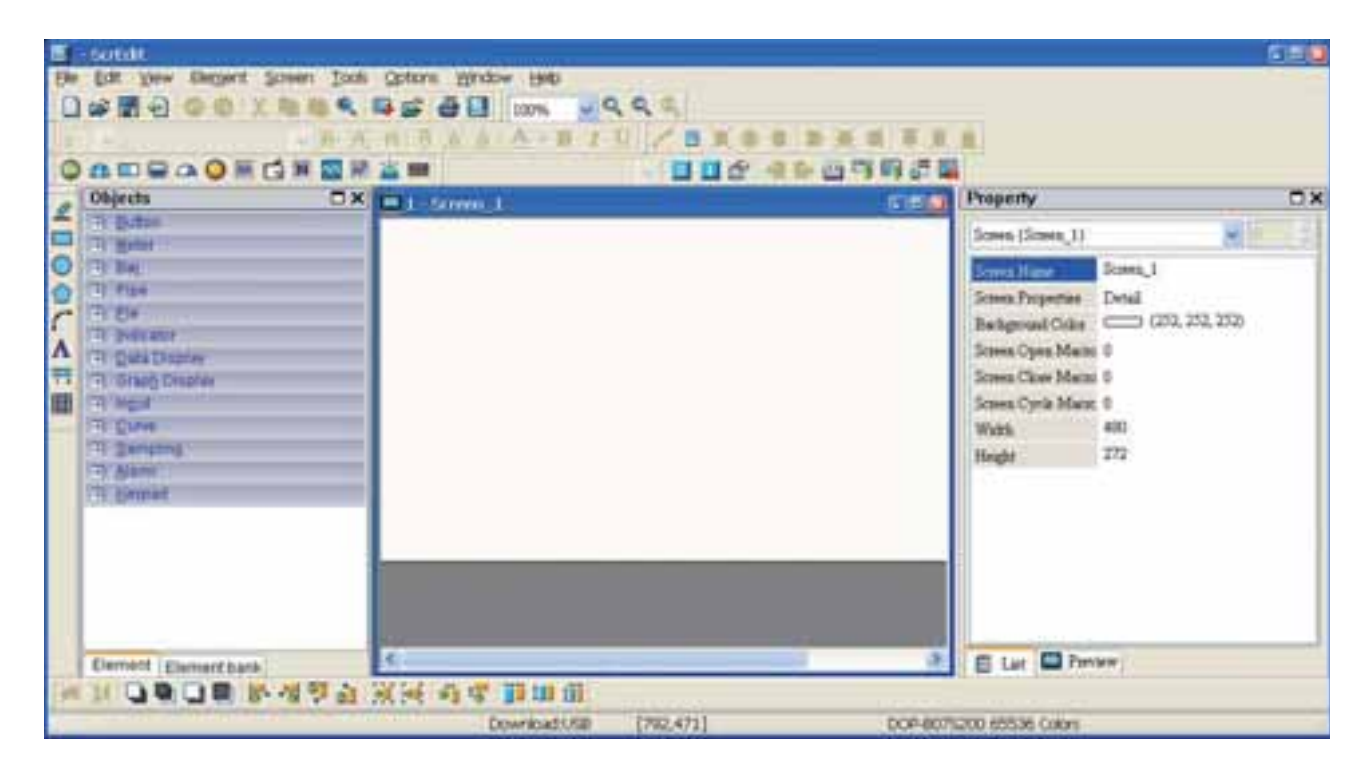

Fig. 3-2-5 Tela de novo projeto do Screen Editor

Há cinco partes a seguir para a janela de edição do software Screen Editor.

#### ■ Barra de menu

Há nove funções para seleção: Arquivo, Editar, Visualizar, Elemento, Tela, Ferramentas, Opções, Janela e Ajuda.

File Edit View Element Screen Tools Options Window  $He$ lp

#### **Barra de ferramentas**

A barra de ferramentas (Fig. 3-2-6) é similar às barras de ferramentas do Windows®. É fácil usar para editar e o usuário pode ajustar seu posicionamento livremente. Por exemplo, o usuário pode mover a barra de ferramentas para a esquerda da tela. Além disso, o usuário pode posicionar a barra de ferramentas onde preferir. A seguir estão as barras de ferramentas disponíveis no software Screen Editor.

#### **1. Barra de ferramentas Padrão**

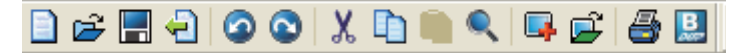

#### **2. Barra de ferramentas Zoom**

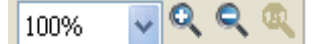

**3. Barra de ferramentas Texto** 

 $\Box$   $\bf{A}$   $\cdot$   $\bf{B}$   $\bf{A}$   $\bf{B}$   $\bf{C}$   $\bf{A}$   $\bf{B}$   $\bf{C}$   $\bf{D}$  $\sqrt{2}$  Arial  $|12|$ 

**4. Barra de ferramentas Bitmap** 

<u>/ 0000 000 0</u> lo lo

**5. Barra de ferramentas Elemento** 

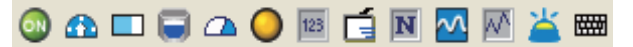

**6. Barra de ferramentas Layout** 

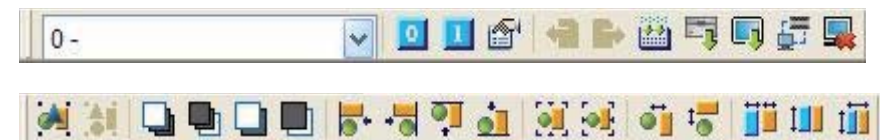

**7. Barra de ferramentas Desenho** 

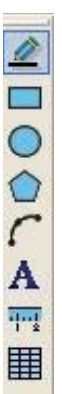

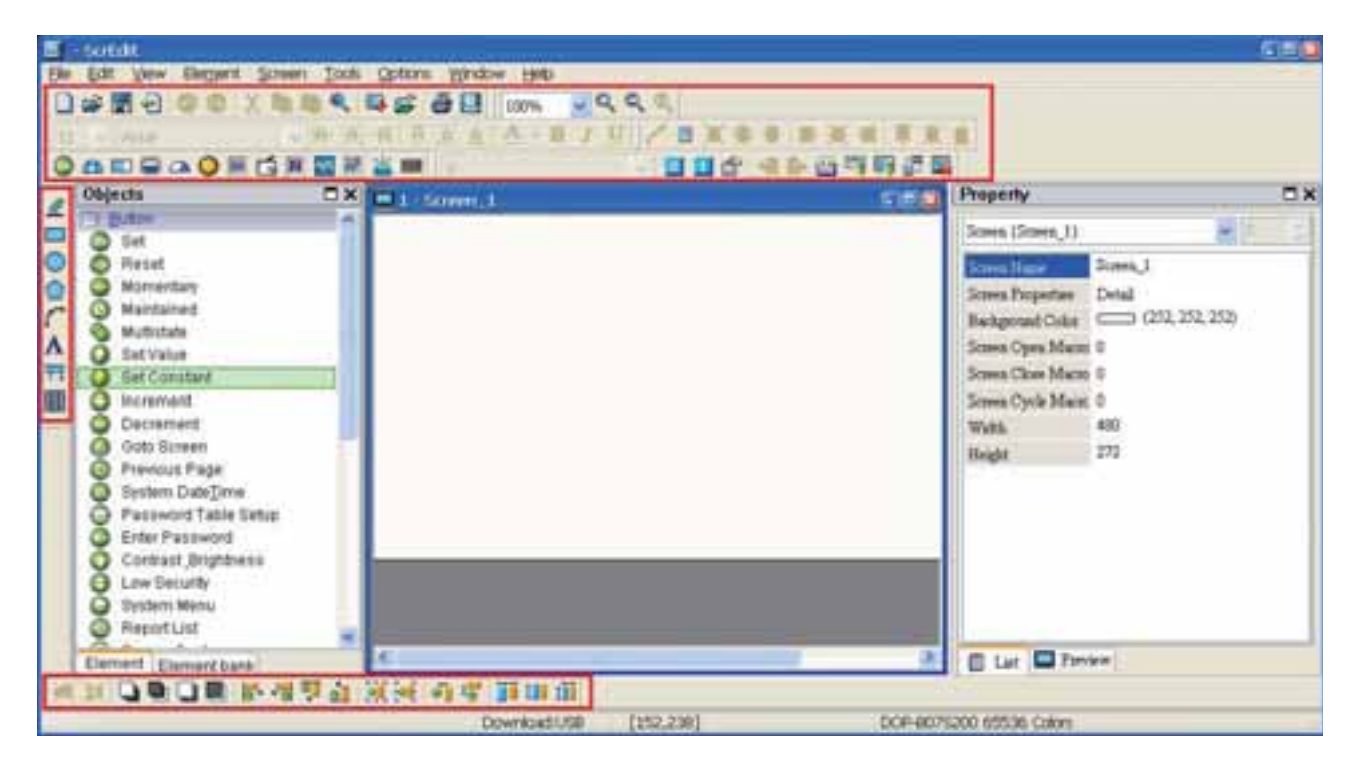

Fig. 3-2-6 Barra de ferramentas do Screen Editor

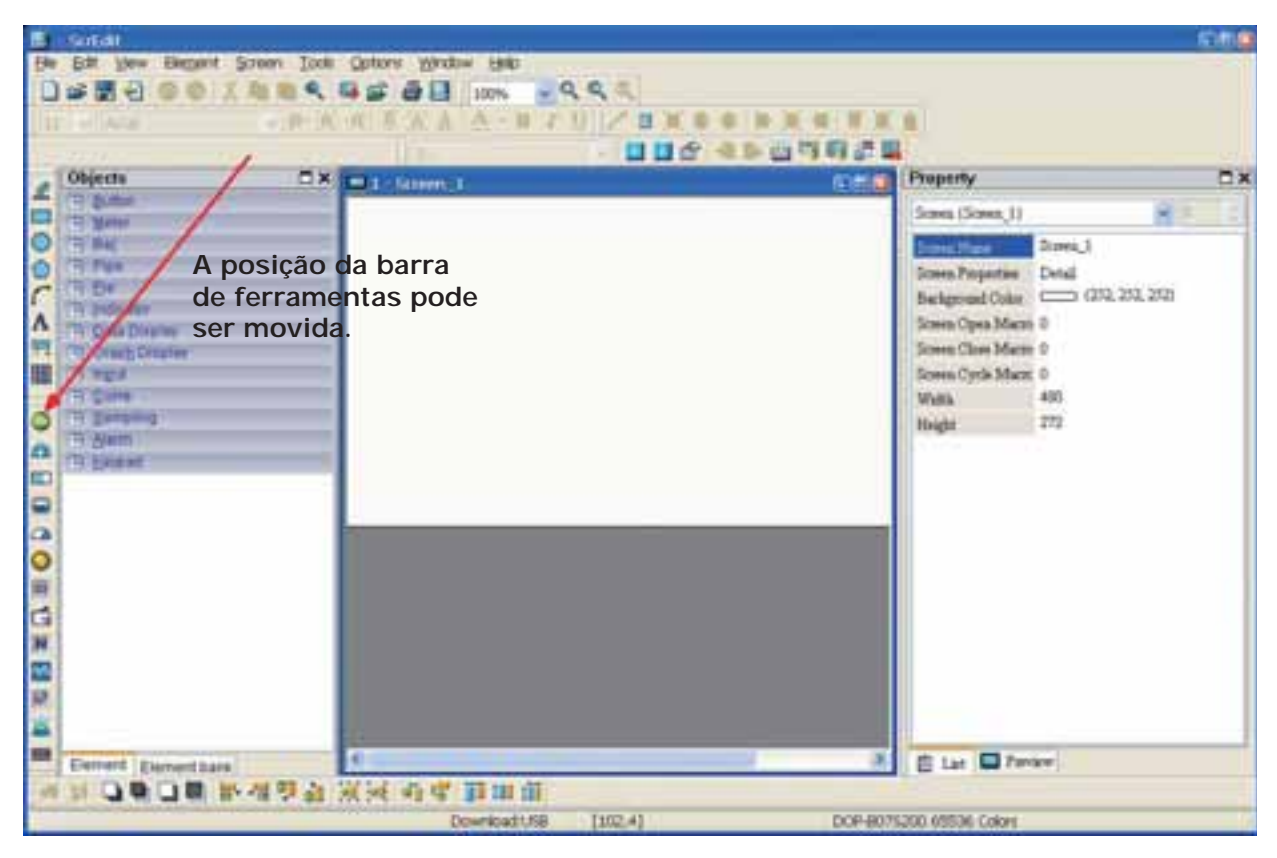

Fig. 3-2-7 A barra de ferramentas Elemento foi movida

# **Janela Ferramenta Elemento**

A janela Ferramenta Elemento oferece vários tipos de ícones de elemento para seleção (Fig. 3-2-8). O usuário pode utilizar o mouse para selecionar o ícone de elemento desejado e arrastá-lo para a área de trabalho para criar um novo elemento. Além disso, o usuário pode salvar o elemento no Banco Elemento para editar o elemento da próxima vez

$$
(Fig. 3-2-9).
$$

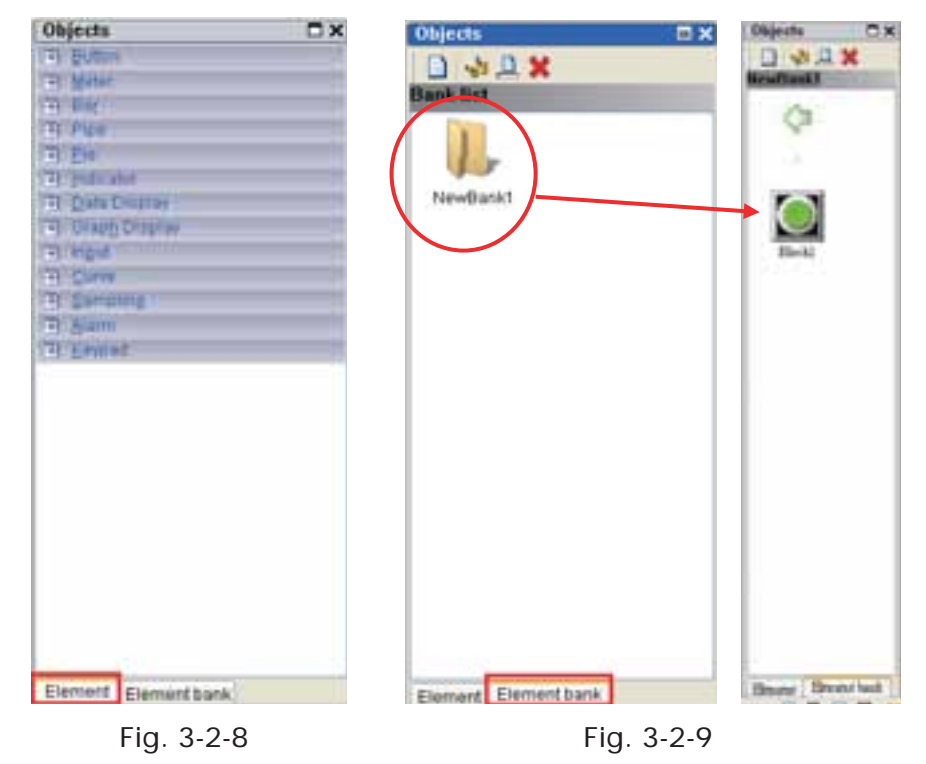

#### **Tabela Propriedade**

A Tabela Propriedade exibe as configurações de propriedade do elemento para cada elemento (Fig. 3-2-10 e Fig. 3-2-11).

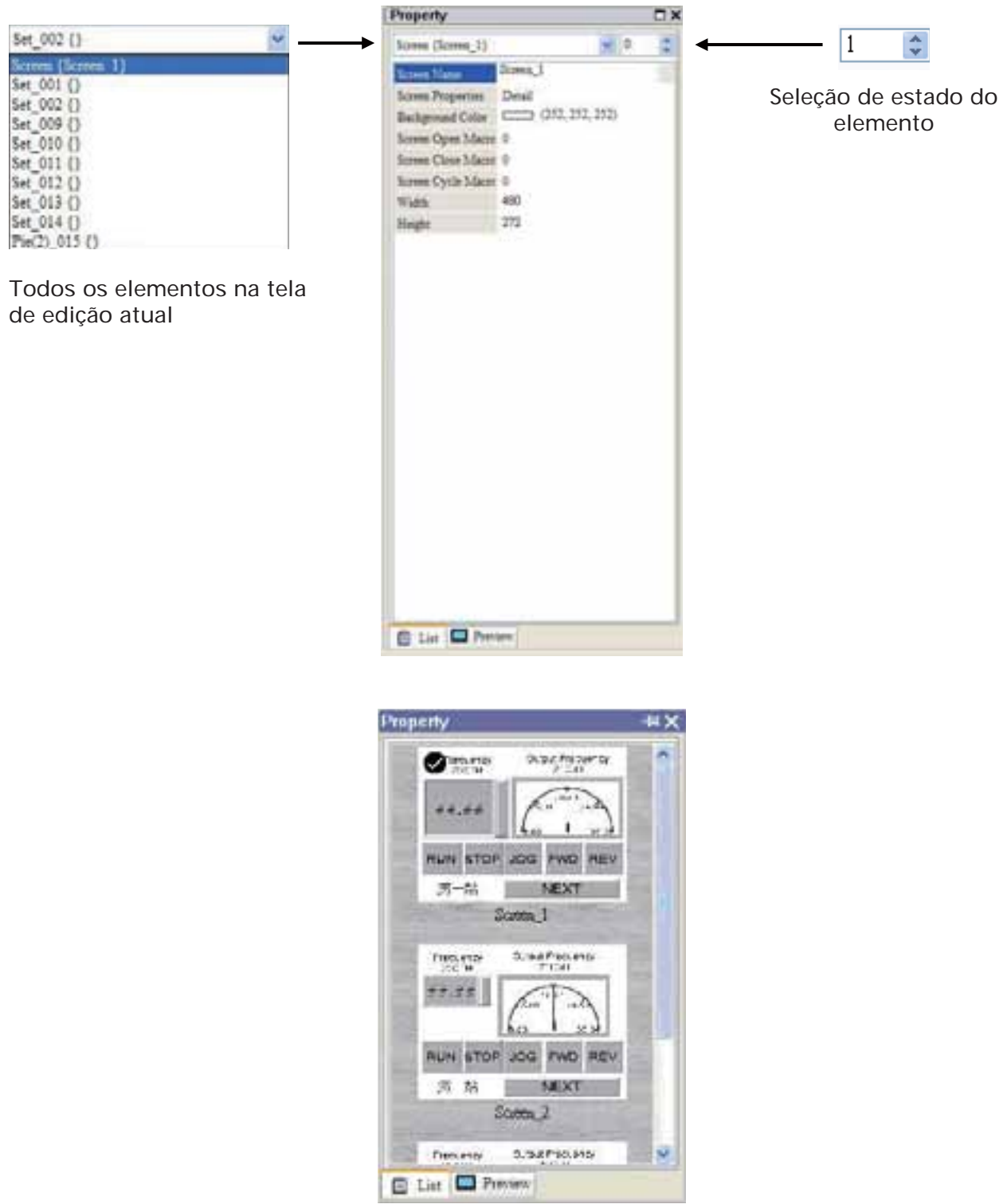

Fig. 3-2-10 Tabela Propriedade e Visualização de Tela de Edição

#### **Janela Gravar e Saída**

A janela Gravar e Saída exibe todas as ações de edição e mensagem de saída quando a função compilar está ativa (Fig. 3-2-11). Quando o programa HMI é compilado, o sistema irá detectar o programa automaticamente. Quando um erro ocorre, as mensagens de erro serão exibidas na Janela Saída. Para obter a janela de erro de elemento, clique na mensagem de erro.

| <b>Output</b>                                                                          |                                                                                                    | Output<br>14 X                                                                                                    |   |
|----------------------------------------------------------------------------------------|----------------------------------------------------------------------------------------------------|----------------------------------------------------------------------------------------------------|---|
| Step                                                                                   | Action                                                                                                    | Output Expand                                                                                                    |   |
| $\rightarrow$ [1]<br>$-121$<br>啤 [3]<br>$-0.14$<br>中间<br>中间<br>$\rightarrow$ [7]<br>中间 | Create element<br>Create element<br>Create element<br>Delete element<br>Delete element<br>Create element<br>Cut alamant<br>Paste element. | <b>→ Report List (19, 495)</b><br>Historical Trend Graph (323, 279)<br>Historical Trend Graph (0, 3)<br>$9$ Screen: $2$<br>Parse Screen Open Macro OK<br>Parse Screen Close MacroOK<br>Parse Screen Cycle MacroOK<br>Compile success | ы |
| Record Output                                                                          |                                                                                                    | Record Output                                                                                                    |   |

Fig. 3-2-11 Janela Gravar e Saída

#### **Local de Trabalho**

A seguir um exemplo de exibição de edição (Fig. 3-2-12).

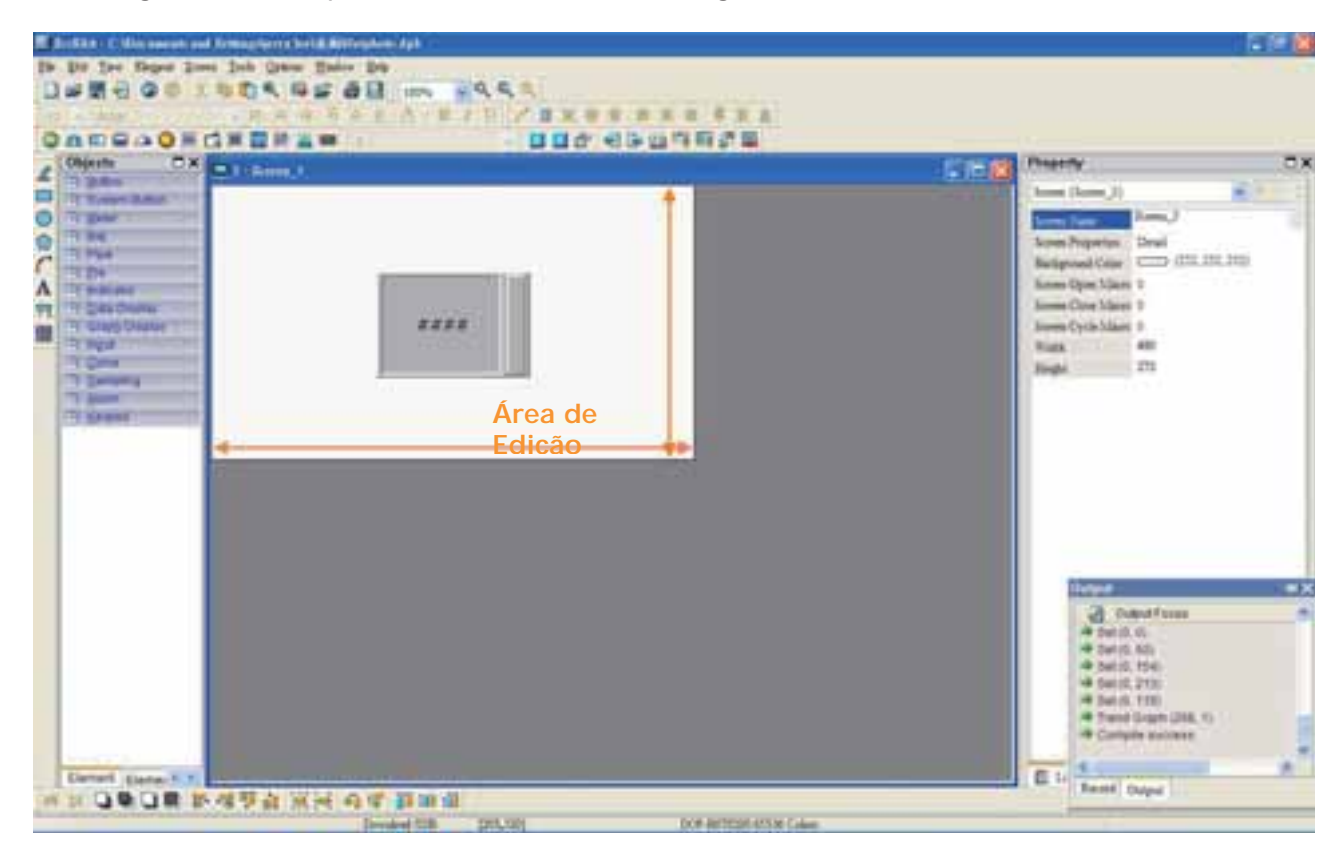

Fig. 3-2-12 Local de Trabalho do Screen Editor
### **Barra de Status**

A seguir a barra de status do Screen Editor (Fig. 3-2-13).

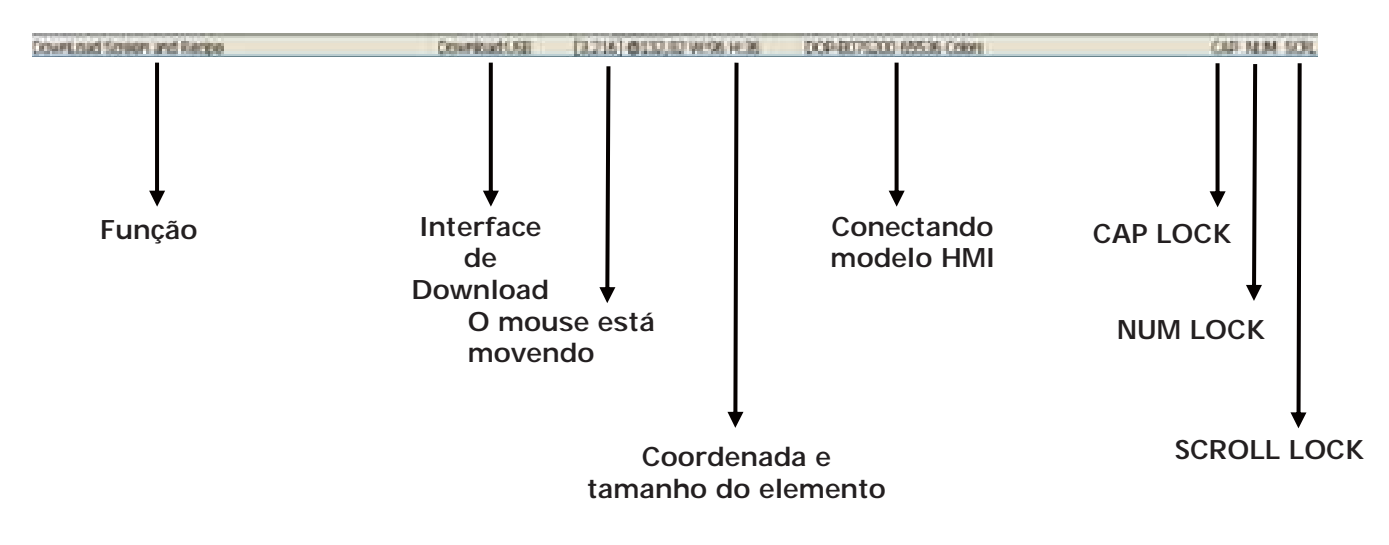

Fig. 3-2-13 Barra de Status do Screen Editor

# *DO7*-e

# **3.3 Memória interna**

Há seis tipos de registros para seleção. Há registro interno \$, registro interno não-volátil \$M, registro de endereço indireto \*\$, registro de número de fórmula RCPNO, registro de grupo de fórmula RCPG e registro de fórmula RCP (Fig. 3-3-1). Para mais detalhes sobre as configurações, por favor, consulte as descrições a seguir.

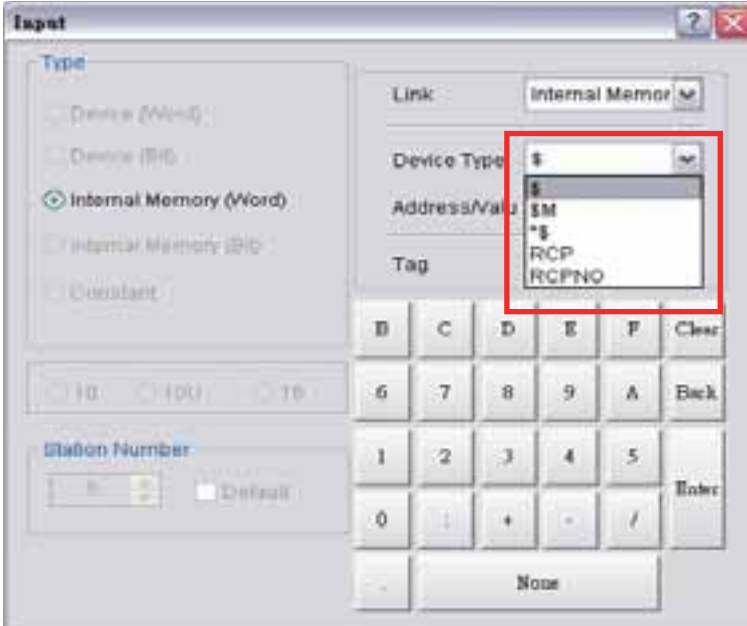

Fig. 3-3-1 Memória interna HMI

# **3.3.1 Registro interno (Ler / Gravar) : \$**

Acesso Word : \$n ( n : 0-65535 )

Acesso Bit : \$n.b( n : 0-65535, b : 0-15 )

A HMI série Delta DOP-B oferece 65536 registros internos de 16 bits (\$0,0 - \$65535,15).

Nota: Os valores da configuração deste registro não são mantidos ao desligar.

# **Registro interno não-volátil (R/W): \$M**

Acesso word : \$Mn (n: 0 -1023)

Acesso bit: \$Mn.b (n: 0 -1023, b: 0 -15)

A HMI série Delta DOP oferece 1024 registros internos não-voláteis de 16 bits (\$M0 - \$M1023).

# **3.3.2 Registro interno não-volátil (Ler / Gravar) : \$M**

Acesso Word : \$Mn ( n : 0 -1023 )

Acesso Bit : \$Mn.b( n : 0-1023, b : 0-15 )

A HMI série Delta DOP-B oferece 1024 registros internos não-voláteis de 16 bits (\$M0.0 - \$M1023.15). Como os valores da configuração deste registro são mantidos ao desligar, o usuário pode usar este registro para armazenar os dados ou registros importantes.

# **3.3.3 Registro de endereço indireto (Ler / Gravar) : \*\$**

Acesso Word: \*\$n( n : 0-65535 )

O registro de endereço indireto é uma área onde um endereço é armazenado. O usuário deve obter o endereço em \*\$n e depois obter os valores armazenados neste endereço.

Por exemplo: se \$7 = 20; \$20 = 39; então \*\$7 = 39.

A fórmula geral: se \$n = m; \$m = x, então \*\$n = x (m : 0-65535)  $\circ$ 

O valor de m não deve ser superior a 65535.

Nota: Os valores da configuração deste registro não são mantidos ao desligar.

### **3.3.4 Registro de número de fórmula (Ler / Gravar) : RCPNO**

Este registro é usado para especificar o número de dados da fórmula (Fig. 3-3-2). Ao fazer o upload/download dos dados para HMI ou controlador externo, a HMI ou o controlador externo utiliza as configurações do registro do número da fórmula para ler/gravar os dados da fórmula. Se RCPNO estiver definido em 1, indica que está definido como o 1º número dos dados da fórmula. Se RCPNO estiver definido em 4, indica que está definido como o 4º número dos dados da fórmula. Além disso, ao editar os dados da fórmula, o usuário pode definir o tamanho de cada número dos dados da fórmula. Para mais detalhes, por favor, consulte as descrições do Registro de Fórmula RCP.

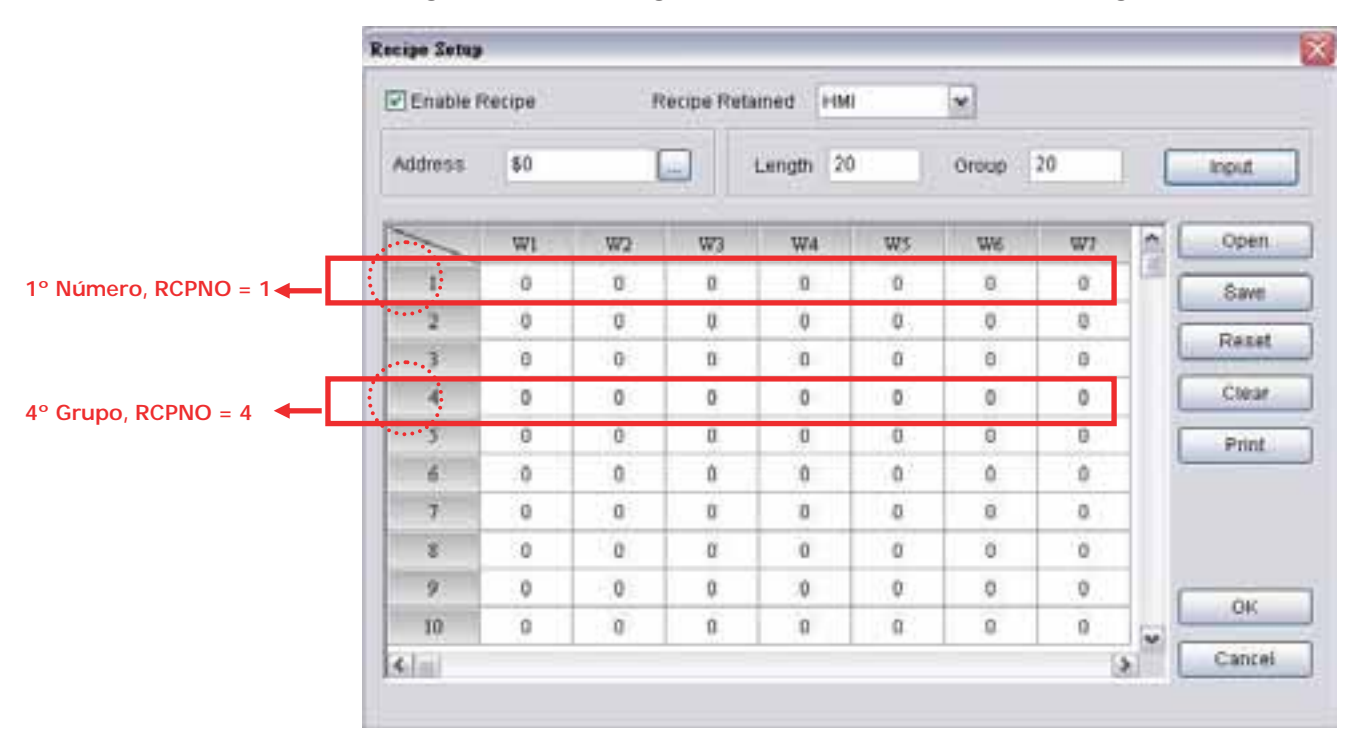

Nota: Os valores da configuração deste registro não são mantidos ao desligar.

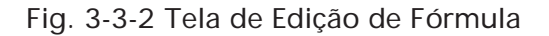

# **3.3.5 Registro de grupo de fórmula (Ler / Gravar) : RCPG**

Este registro é utilizado para especificar o grupo de fórmula de 32 bits (Fig. 3-3-3). É diferente de RCPNO. A diferença é que ao usar RCPG, não apenas o número da fórmula, como também o grupo da fórmula, devem ser definidos. Quando o usuário desejar fazer o upload/download dos dados da fórmula do1º número do 1º grupo, o RCPG deve ser definido para 1 e o RCPNO deve ser definido para 1. Se a HMI ou o controlador externo precisarem ler/gravar os dados da fórmula do 4° número do 3° grupo, o RCPG deve ser definido para 3 e o RCPNO deve ser definido para 4. O número do grupo da fórmula é determinado ao editar a tabela de fórmula. Para mais detalhes, por favor, consulte as descrições do Registro de Fórmula RCP.

Nota: Os valores da configuração deste registro não são mantidos ao desligar.

|                    | Recipe 12       |          |                          |                     |                |             |                     |               |                     |              |               |                           |          |
|--------------------|-----------------|----------|--------------------------|---------------------|----------------|-------------|---------------------|---------------|---------------------|--------------|---------------|---------------------------|----------|
|                    | □□日限 10         |          |                          | 12 期                | <b>ILLE</b>    | $\sim$      |                     |               |                     |              |               |                           |          |
|                    | B1-20-20        |          | B2-15415 B3-1 x10        |                     |                |             |                     |               |                     |              |               |                           |          |
|                    |                 | DWI      | DW2                      | <b>DW3</b>          | DW4            | DW3         | <b>DW6</b>          | DW7           | DW <sub>3</sub>     | DW9          | DWIN          | <b>DWII</b>               | DW12     |
| 1º Número, RCPNO = |                 | ٠        | $0$                      | u.                  | $\mathfrak{g}$ | $\alpha$    | $\alpha$            | $\cdot$       | $\mathbf{0}$        | $\mathbf{0}$ | ÷             | $\cdot$                   |          |
|                    | т               | $\circ$  | $\overline{\mathbb{R}}$  | 目:                  | G.             | ø           | g.                  | 业             | $\Omega$            | g.           | $\frac{1}{2}$ | $\Omega$                  | а        |
|                    | 3               | ō        | $\eta$                   | $\alpha$<br>rи      | ø              | $\mathbf 0$ | $\alpha$            | D.            | $\Omega$            | 0<br>r en    | $\circ$       | n<br>re                   | ø<br>m   |
|                    | ¥               | ö        | 0                        | ù.                  | ö              | ú           | o                   | $\mathbbm{D}$ | ö                   | ù.           | b             | Ů                         | ö        |
|                    | 3               | ä        | ü.                       | $\overline{\Omega}$ | ä              | ü.          | $\bar{u}$           | S)            | ø                   | a.           | ä             | ü                         | ä        |
|                    | ö               | ö        | ö.                       | ō.                  | ö              | ù           | $\alpha$            | ø             | $\ddot{\mathbf{0}}$ | ù            | ö             | $\alpha$                  | ø        |
|                    | Ŧ               | $\alpha$ | o                        | ü.                  | ö              | Ü.          | <b>D</b>            | B.            | D.                  | o.           | B             | Ü.                        | U.       |
|                    | ¥               | ۰        | ū.                       | n                   | O.             | a           | $\alpha$            | 倉             | o                   | o.           | .o            | ű                         | ŭ        |
|                    | y               | ö.       | $\mathfrak{v}$           | $\alpha$            | o.             | 0           | $\alpha$            | $\mathbb{D}$  | <sup>0</sup>        | 0            | $\theta$      | $\mathbf{0}$              | o        |
|                    | 10              | s        | $\overline{\mathbf{G}}.$ | $\mathbb{I}^n_0$    | s              | a.          | $\vec{u}$           | $\equiv$      | $\boldsymbol{0}$    | n.           | 毒             | $\boldsymbol{\mathsf{U}}$ | ij.      |
|                    | Ħ               | $\circ$  | ò                        | ò.                  | ö              | O.          | $\alpha$            | $\mathbbm{Z}$ | ó                   | $\alpha$     | ø             | 'n                        | ø        |
|                    | 12              | $\alpha$ | ö                        | $0^\circ$           | ö.             | 0           | $\theta$            | $\mathbbm{u}$ | $\circ$             | $0 -$        | $\mathbf{0}$  | $\alpha$                  | 8        |
|                    | n               | o        | $\mathfrak{g}$           | $\Omega$            | ü              | û.          | $\alpha$            | n             | $\Omega$            | $0 -$        | 'n            | $\Omega$                  | $\Omega$ |
|                    | 14              | ۰        | Ø.                       | o.                  | ö              | Ü.          | $\overline{0}$      | $\mathbbm{u}$ | $\Omega$            | ü            | ö             | D.                        | a        |
|                    | $\overline{13}$ | ٥        | $\Omega$                 | a.                  | ö              | g.          | $\overline{\Omega}$ | Ě             | D                   | $\Omega$     | 9             | $\Omega$                  | Δ        |
|                    | 16              | O.       | $\mathbf{0}$             | a.<br>ri i          | ø<br>          | Ü.          | $\alpha$            | g.<br>œ       | $\Omega$            | ø            | $\mathbb Q$   | o<br>÷                    | L        |
|                    | 17              | $\alpha$ | O.                       | $\alpha$            | ö              | ù           | o                   | $\alpha$      | o                   | ù.           | `O            | D.                        | o        |
|                    | tx              | ÷        | ü                        | 骨                   | ú.             | ü.          | $\alpha$            | \$            | ū                   | ū.           | $\theta$      | ö                         | ū<br>÷   |
|                    | TP.             | ۰        | ö.                       | n.                  | ö              | û           | $\alpha$            | ø             | $\mathbf{D}$        | ù.           | ٠             | $\alpha$                  | ö        |
|                    | 38              | o        | Ü.                       | ü                   | ö              | a           | $\alpha$            | s             | D.                  | n.           | B             | B                         | B        |

Fig. 3-3-3 Tela de edição do grupo de fórmula

# **3.3.6 Registro de fórmula (Ler / Gravar) : RCP**

Este registro é utilizado para salvar os dados da fórmula que o usuário fez o download da HMI após sair do software Screen Editor. Há dois tipos de registro de fórmula, registro de fórmula de 16 bits e registro de fórmula de 32 bits.

### **Registro de fórmula de 16 bits**

O tamanho deste registro é de 16 bits (1 palavra). Se a área de armazenamento de dados for uma memória externa, ou seja, um disco USB ou cartão SD conectado, o espaço de dados do registro da fórmula de 16 bits é de 4MB de texto. Se a área de armazenamento de dados for uma memória interna, o espaço de dados do registro de fórmula de 16 bits é de 64K de texto.

Considere que o tamanho dos dados seja L e o número da fórmula seja N, e o espaço real dos dados da fórmula seja igual a L x N palavras, ou seja, L x N registros de fórmula estão ocupados. A série Delta DOP-B possui uma área de buffer (Tabela 3-3-2) que armazena os dados da fórmula selecionada pelo usuário. O tamanho desta área de buffer é o mesmo dos dados da fórmula selecionada. Isso também significa que L registros de fórmula estão ocupados na área de buffer da fórmula. Assim, existirá L x (N+1) registros ocupados em uma tabela de fórmula. Utilize o método a seguir para acessar os dados definidos com a fórmula. Acesso Word:  $RCPn ( n : 0-L*(N+1)-1 )$ 

Nota: -1 indica que o número de RCP começa de 0.

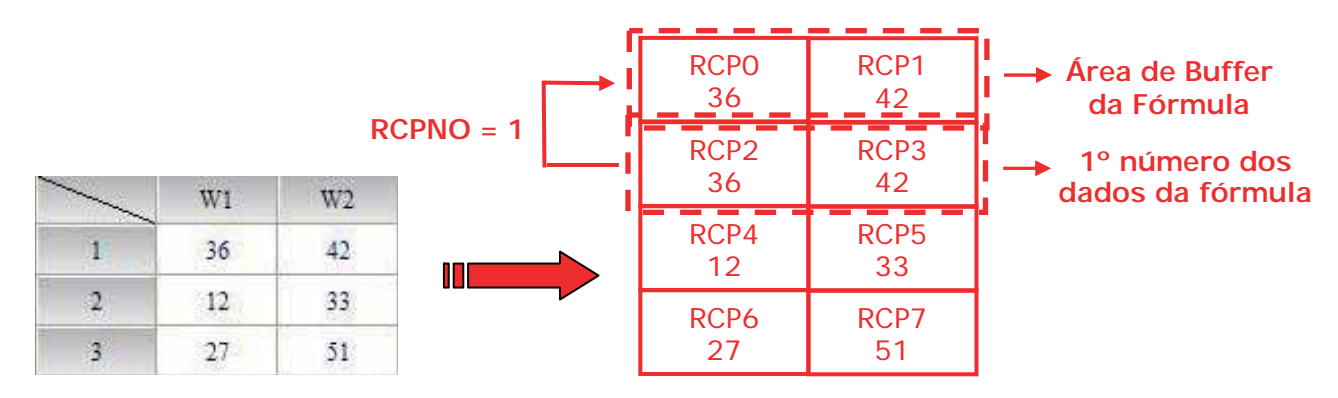

Tabela 3-3-1 Tabela de Fórmula Tabela 3-3-2 Layout dos Registros da Fórmula

Exemplo 1:

*DUP*-B

A Tabela 3-3-1 é um exemplo de como acessar dados. O tamanho L é definido para 2 e o número N é definido para 3 com os dados da fórmula. Assim o layout dos dados da fórmula será mostrado na Tabela 3-3-2, ou seja, RCP0 - RCP7 estão ocupados. Quando o RCPNO está definido para 1 a área do buffer da fórmula irá mostrar o 1º número dos dados da fórmula. Se o RCPNO for alterado para 3, a área de buffer da fórmula irá mostrar o 3º número dos dados da fórmula mostrado na Tabela 3-3-4.

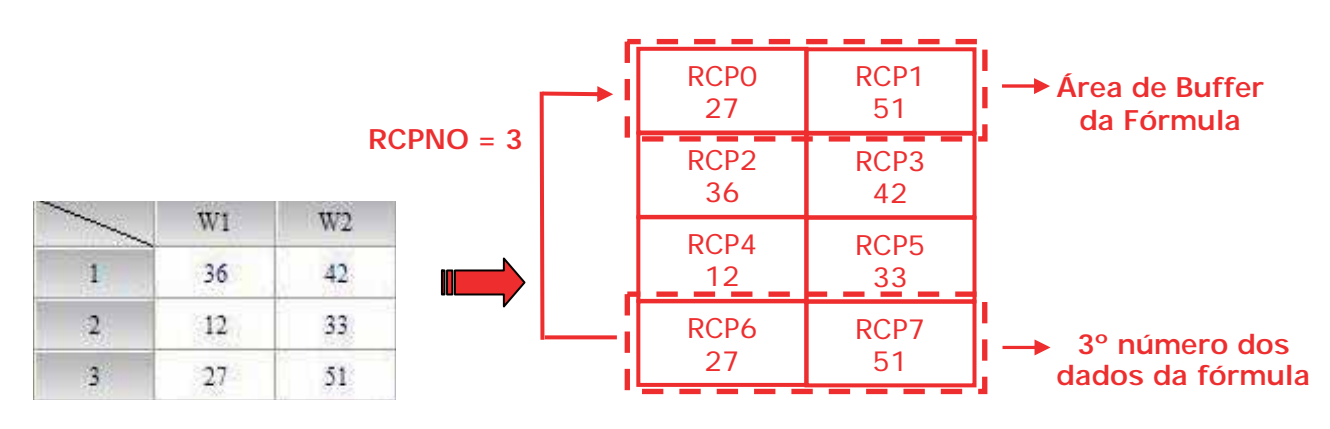

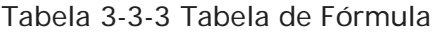

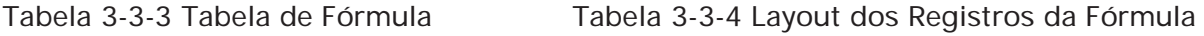

### Exemplo 2:

Na Tabela 3-3-5, o tamanho L está definido para 3 e o número N está definido para 2 com os dados da fórmula. Assim o layout dos dados da fórmula será mostrado na Tabela 3-3-6, ou seja, RCP0 - RCP8 estão ocupados. Quando o RCPNO está definido para 2 a área do buffer da fórmula irá mostrar o 2º número dos dados da fórmula.

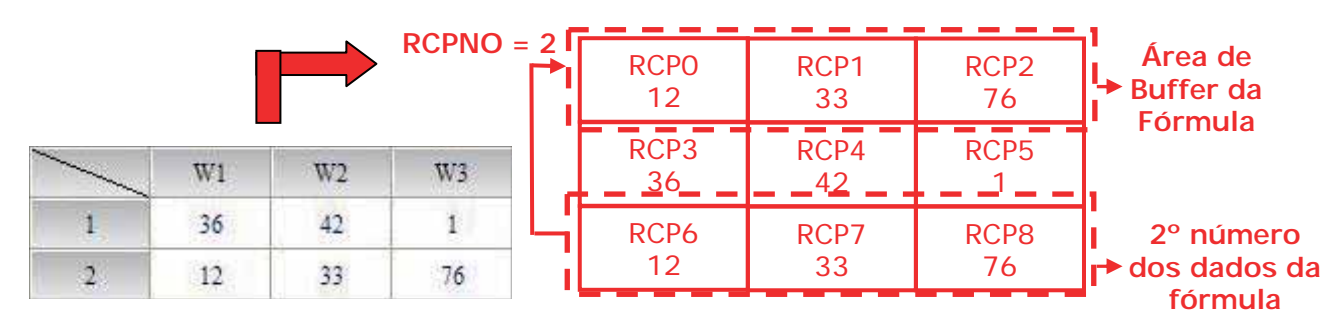

Tabela 3-5-3 Tabela de Fórmula Tabela 3-3-6 Layout dos Registros da Fórmula

#### **Registro de fórmula de 32 bits**

O tamanho deste registro é de 32 bits (2 palavras ou palavra dupla, PD). Se a área de armazenamento de dados for uma memória externa, ou seja, um disco USB ou cartão SD conectado, o espaço de dados do registro da fórmula de 32 bits é de 50MB de texto. Se a área de armazenamento de dados for uma memória interna, o espaço de dados do registro de fórmula de 32 bits depende da especificação da memória flash HMI. O usuário pode consultar as especificações mostradas no catálogo da série DOP-B. Por favor, observe que não apenas os dados da fórmula, mas também outros dados da tela, estão armazenados na memória flash. Isso indica que o tamanho da memória total do espaço dos dados da fórmula deve ser menor do que o espaço da memória flash. Para mais detalhes, por favor, consulte a caixa de diálogo Memória HMI clicando em **Visualizar**> **Lista de memória** (Fig. 3-4-3).

| 3.13% Used<br>63336 (64K)<br>2097152 (2048K)<br>2031616 (1984K) | Timm<br>Controller           |
|-----------------------------------------------------------------|------------------------------|
|                                                                 |                              |
|                                                                 |                              |
|                                                                 |                              |
|                                                                 |                              |
|                                                                 |                              |
|                                                                 |                              |
|                                                                 |                              |
|                                                                 |                              |
|                                                                 |                              |
|                                                                 | $\mathcal{L}_{\text{intra}}$ |
|                                                                 |                              |
|                                                                 |                              |
|                                                                 | External Storage             |
|                                                                 |                              |
|                                                                 |                              |
|                                                                 |                              |
|                                                                 |                              |
|                                                                 |                              |
|                                                                 |                              |
|                                                                 |                              |
|                                                                 |                              |
|                                                                 |                              |
|                                                                 |                              |

Fig. 3-3-4 Memória HMI

Considere que o tamanho dos dados seja L e o número da fórmula seja N, e o espaço real dos dados da fórmula seja igual a L x N palavras DW, ou seja, L x N registros de fórmula estão ocupados. A série Delta DOP-B possui uma área de buffer de dados (Tabela 3-3-8) que armazena os dados da fórmula selecionada pelo usuário. O tamanho desta área de buffer é o mesmo dos dados da fórmula selecionada. Isso também significa que L registros de fórmula estão ocupados na área de buffer da fórmula. Assim, existirá L x (N+1) registros ocupados em uma tabela de fórmula. Utilize o método a seguir para acessar os dados definidos com a fórmula.

Acesso Palavra Dupla: RCPn ( n : 0-L\*(N+1)-1 )

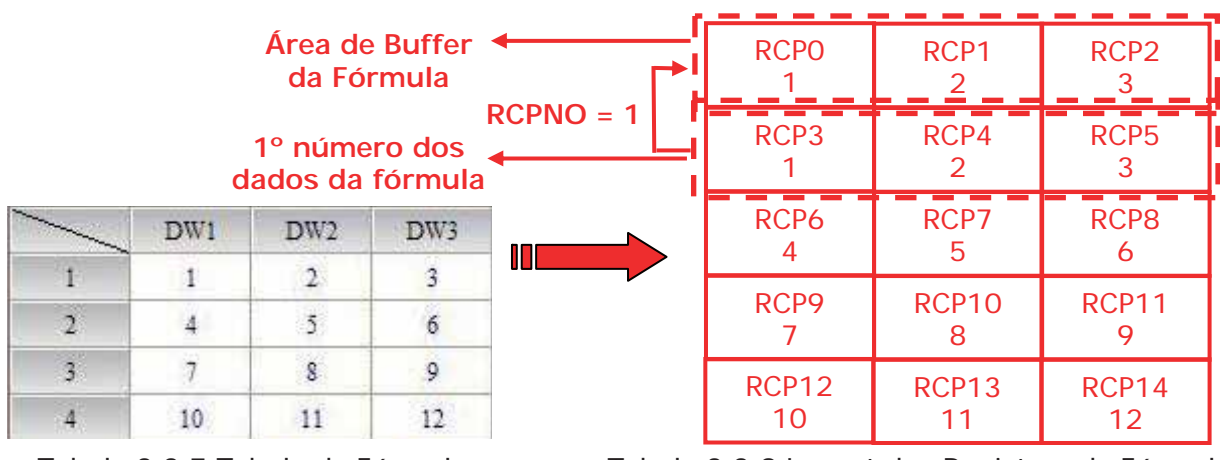

Nota: -1 indica que o número de RCP começa de 0.

Tabela 3-3-7 Tabela de Fórmula Tabela 3-3-8 Layout dos Registros da Fórmula

Exemplo 1:

A Tabela 3-3-7 é um exemplo de como acessar os dados que estão incorporados ao primeiro grupo (RCPG=1). O tamanho L é definido para 3 e o número N é definido para 4 com os dados da fórmula. Assim o layout dos dados da fórmula será mostrado na Tabela 3-3-8, ou seja, RCP0 - RCP14 estão ocupados. Quando o RCPNO está definido para 1 a área do buffer da fórmula irá mostrar o 1° número dos dados da fórmula. Se o RCPNO for alterado para 3, a área de buffer da fórmula irá mostrar o  $3^\circ$  número dos dados da fórmula mostrado na Tabela 3-3-10.

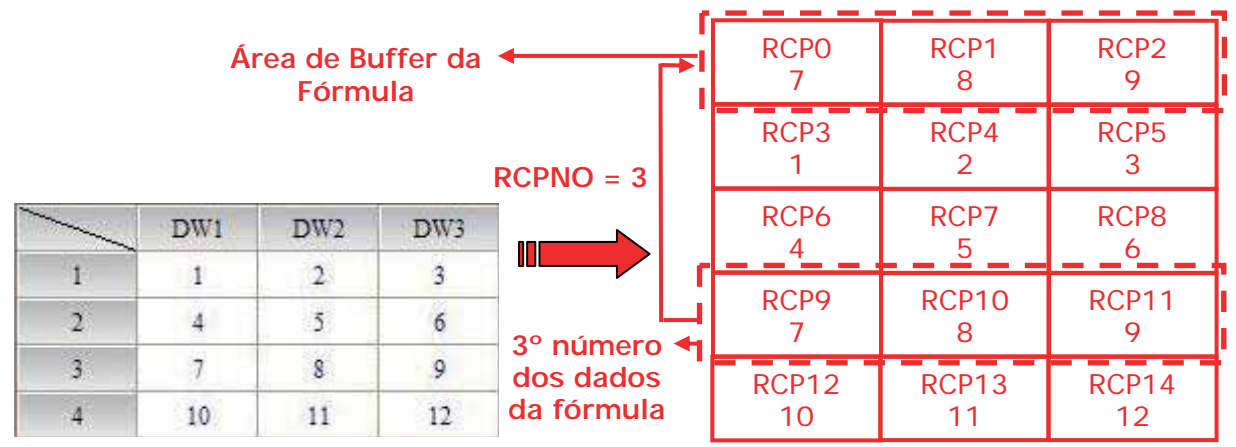

Tabela 3-3-9 Tabela de Fórmula Tabela 3-3-10 Layout dos Registros da Fórmula

# Exemplo 2:

Na Tabela 3-3-11, suponha que esteja incorporada ao primeiro grupo (RCPG=1). O tamanho L é definido para 2 e o número N é definido para 3 com os dados da fórmula. Assim o layout dos dados da fórmula será mostrado na Tabela 3-3-12, ou seja, RCP0 - RCP7 estão ocupados. Quando o RCPNO está definido para 3 a área do buffer da fórmula irá mostrar o 3º número dos dados da fórmula.

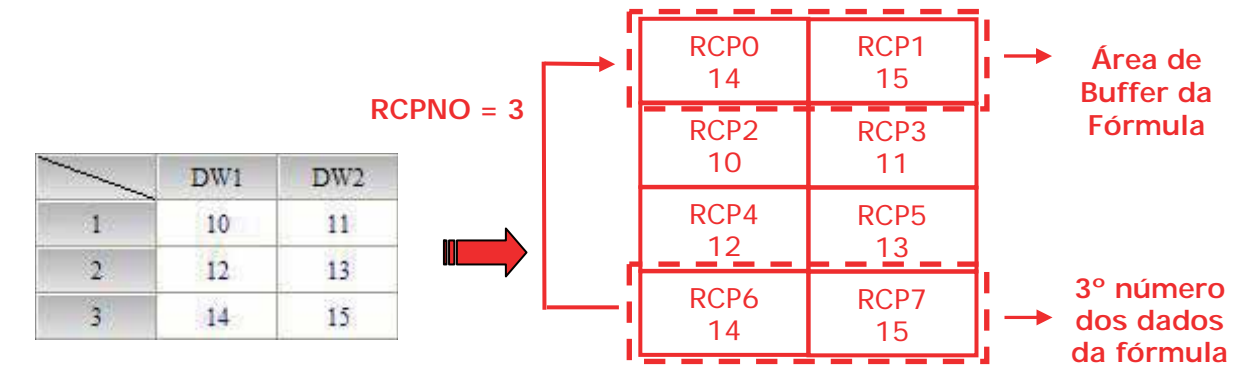

Tabela 3-3-11 Tabela de Fórmula Tabela 3-3-12 Layout dos Registros da Fórmula

# **3.4 Bloqueio de Controle e Bloqueio de Status**

Para comunicação bidirecional entre a HMI série Delta DOP e todas as outras marcas de PLC, o endereço do bloqueio de controle e bloqueio de status deve ser definido. Estes ajustes estão localizados na caixa de diálogo **Configuração** (Fig. 3-4-2) clicando em **Opções** > **Configuração** (Fig. 3-4-1). Para mais detalhes sobre as configurações, por favor, consulte as descrições a seguir.

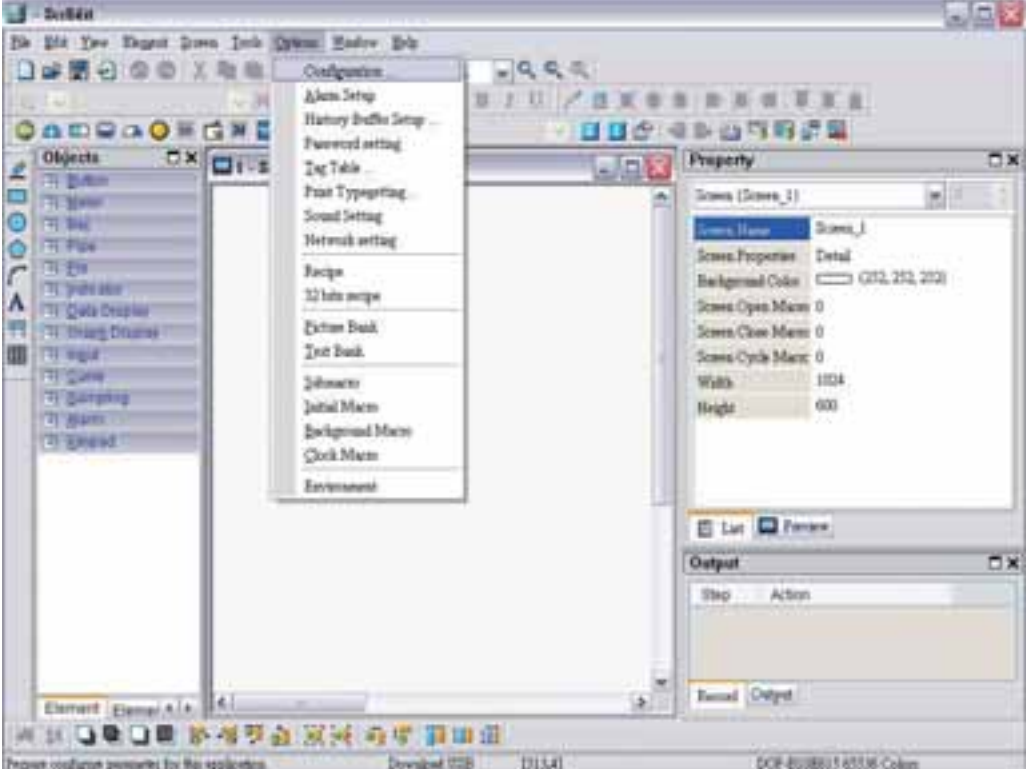

Fig. 3-4-1 Clicando no comando de configuração

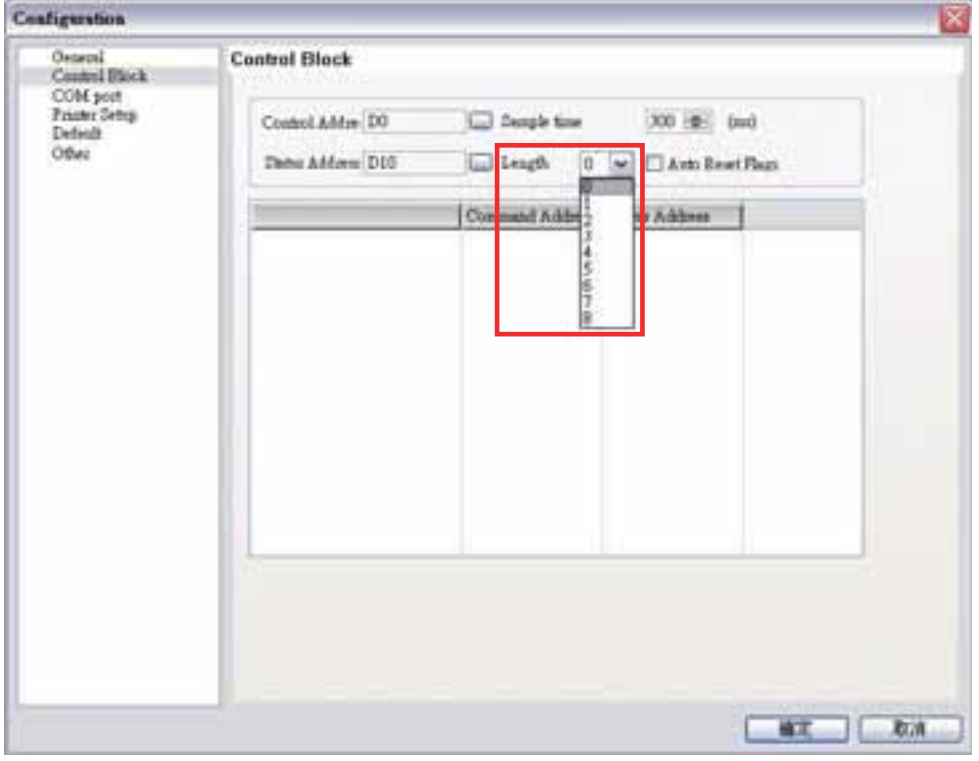

Fig. 3-4-2 Caixa de diálogo de configuração

Nota: Marcar a opção **Auto reset flags** irá redefinir os alertas de controle de bloqueio (Bits) automaticamente após o procedimento desejado ter sido executado. Se esta caixa não estiver marcada, o sistema irá solicitar que o usuário redefina os alertas.

# **3.4.1 Bloqueio de Controle**

O bloqueio de controle é a maneira pela qual uma PLC é utilizada para controlar a HMI. Através dos ajustes efetuados nos registros, o controlador conectado à HMI pode conhecer a operação interna da HMI, ou seja, informações da chave da tela, luz de fundo ligada ou desligada, prioridade atual, dados de amostragem de curva, limpar alerta, etc, e o usuário pode também conhecer o status atual do sistema da HMI. O registro é um bloco contínuo de dados e sua faixa é de 0 a 8 palavras (Fig. 3-4-2). Ao utilizar os recursos de bloqueio de controle, a faixa atual do bloqueio de controle é determinada pelos recursos de bloqueio de controle utilizados. Por exemplo, quando o recurso Chave da Tela (registro de designação do número da tela) é usado, o bloqueio de controle deve ser configurado para 1 ou mais. Neste momento, apenas o registro de designação de número da tela pode ser utilizado. Mais um exemplo, ao usar os recursos de buffer do histórico (registro de buffer do histórico de amostragem), o bloqueio de controle deve ser definido para 4 ou mais. Neste momento, apenas o registro de buffer do histórico de amostragem pode ser utilizado. Além disso, ao utilizar a função de Bit de valor de ajuste multilíngue (registro de alerta de controle do sistema), é melhor que a faixa do bloqueio de controle seja definida para 8 palavras. Neste momento, todos os registros no bloqueio de controle podem ser utilizados. Quando o bloqueio de controle está definido para faixa zero, o bloqueio de controle está desativado.

A função e a explicação de cada PALAVRA estão listadas na Tabela3-4-1 abaixo. Na tabela a seguir, no exemplo 1 consideramos que o usuário utiliza uma PLC Delta, então os endereços iniciais disponíveis no bloqueio de controle são Dn - Dn+7 (D0 - D7). No exemplo 2 a seguir, consideramos que o usuário utiliza um registo interno HMI \$, então os endereços iniciais desponíveis no bloqueio de controle são \$n - \$n+7 (\$15 - \$22). O usuário pode escolher se as designações do bloqueio de controle são armazenadas na PLC ou HMI.

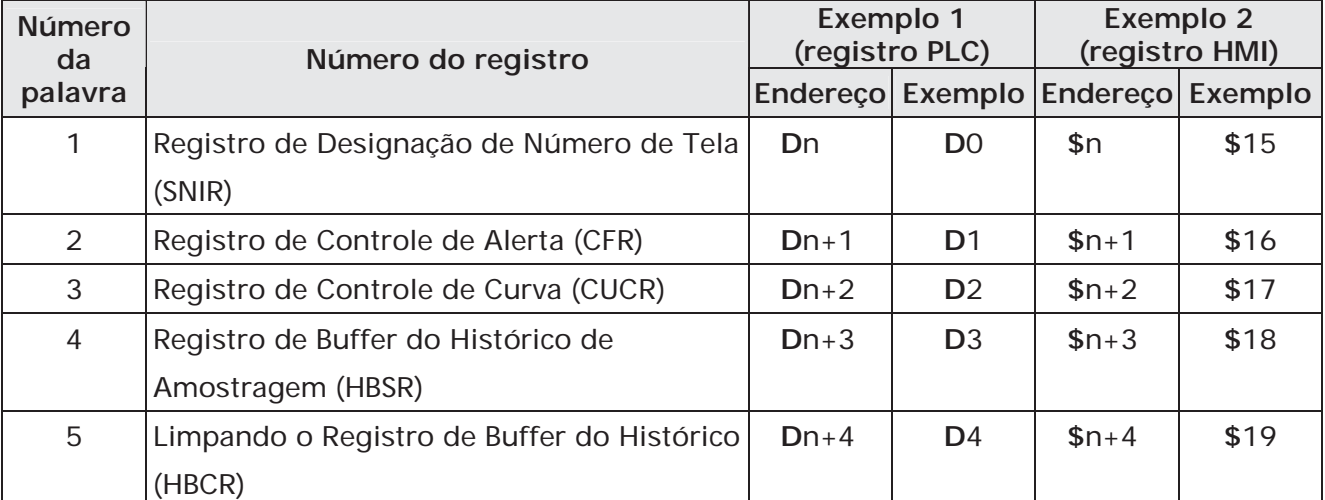

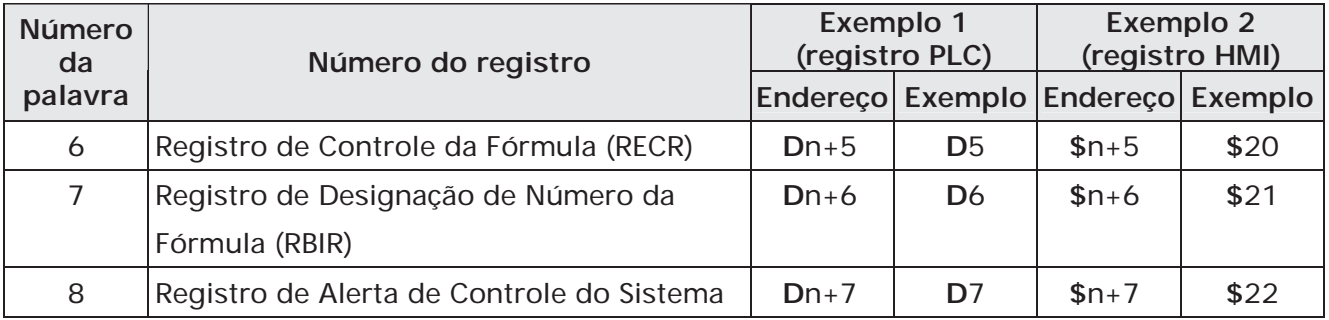

Tabela 3-4-1 Designações do Bloqueio de Controle

### **Registro de Designação de Número de Tela (SNIR)**

Para utilizar este registro, escreva um valor do número da tela que o usuário deseje exibir neste registro; então a HMI irá mudar para esta tela. Por exemplo, (Consulte a Tabela 3-4-1), se ajustado D0 ou \$15,0 a 1, a HMI irá mudar para a 1ª tela. Se ajustado D0 ou \$15,0 a 7, a HMI irá mudar para a 7ª tela.

### **Registro de Controle de Alerta (CFR)**

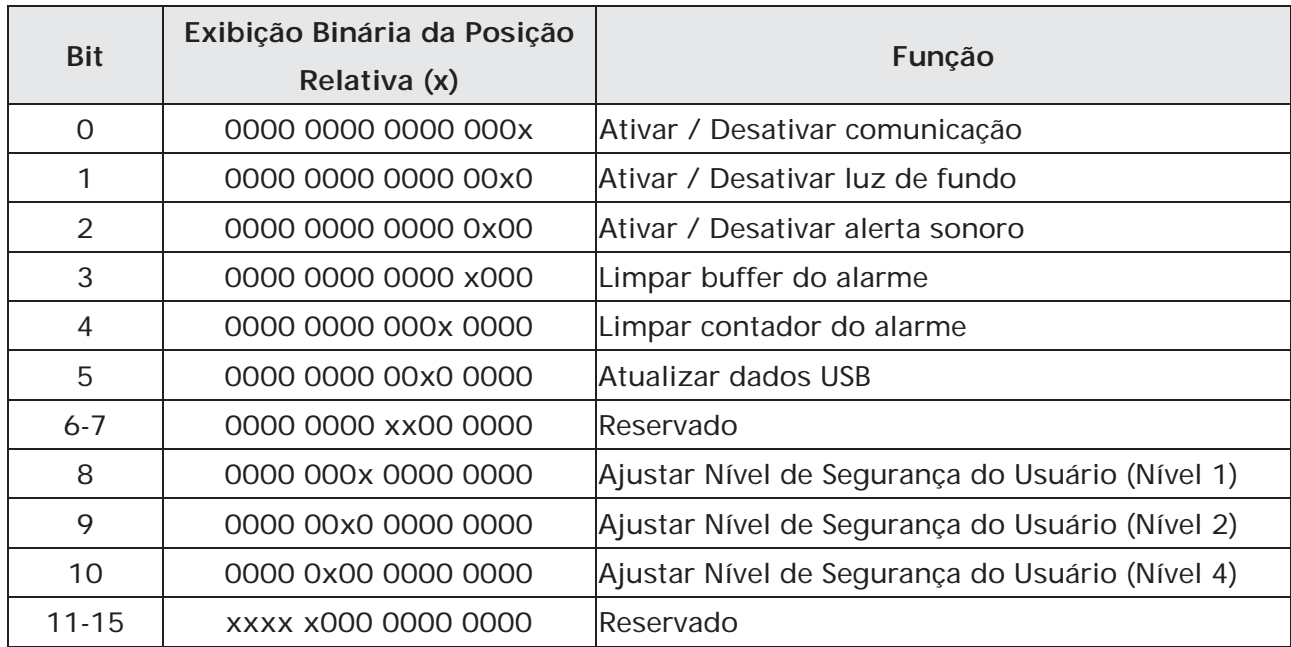

# **Ativar / Desativar comunicação**

Bit 0 controla a comunicação HMI. Quando bit 0 está LIGADO, a comunicação HMI está desativada. Quando bit 0 está DESLIGADO, a comunicação HMI está ativada. Ao marcar a opção **Interromper Comunicação** (Fig. 3-4-3) na guia **Comunicação** da caixa de diálogo **Configuração** quando a comunicação entre uma certa PLC é perdida este bit será LIGADO e desativará a comunicação automaticamente e a mensagem de falha de comunicação não será exibida (isto não afetará as comunicações entre outras PLCs). Então, o usuário poderá desmarcá-la para ativar a comunicação novamente. Se esta opção não estiver marcada, este alerta será desativado (para desativar e ativar a comunicação manualmente, o usuário pode utilizar os comandos macro OPENCOM/CLOSECOM. Para mais detalhes sobre comandos macro, por favor, consulte a seção 3.14)

Por exemplo, (consulte a Tabela 3-4-1 e Fig. 3-4-4), se a PLC que está conectada via porta COM2 apresentar erro de comunicação e o tempo de tentativa de comunicação alcançar três vezes, a HMI irá desativar automaticamente a comunicação entre aquela PLC (mas não desativará a comunicação entre outras PLCs) e não irá mostrar os erros de comunicação. Neste momento, se D1 ou \$16,0 estiver definido para 0, ou seja, o alerta de comunicação estiver DESLIGADO, a comunicação será ativada novamente e a HMI irá se comunicar novamente com aquela PLC. Se a comunicação for perdida três vezes, este alerta será LIGADO novamente. Quando D1=0, indica que o Bit 0 de D1 é 0 (0000 0000 0000 0000).

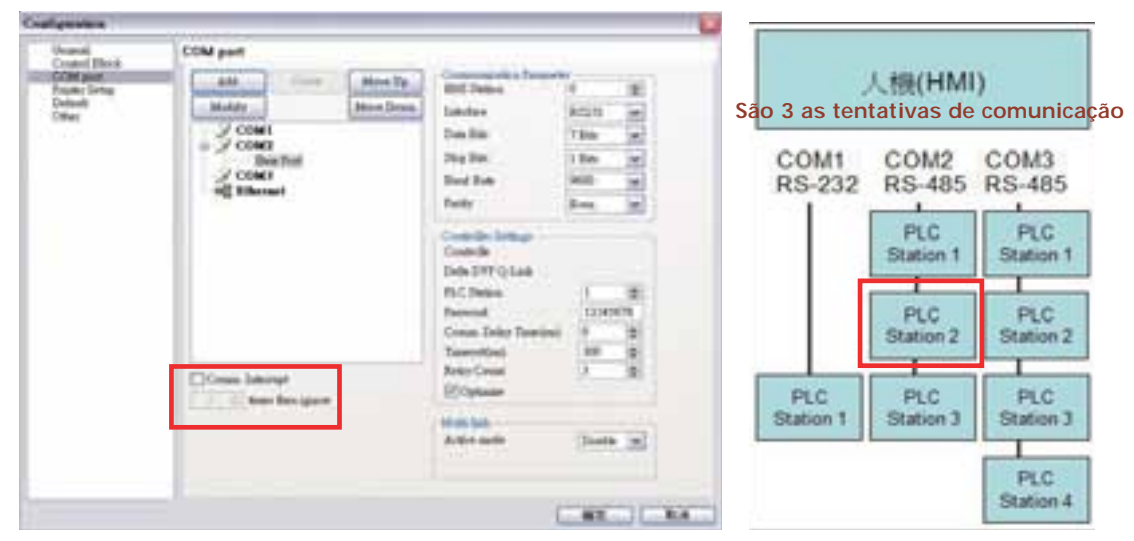

Fig. 3-4-3 Guia comunicação Fig. 3-4-4 Conexões PLC

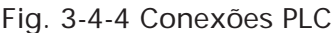

# **Ativar / Desativar luz de fundo**

O Bit 1 controla a luz de fundo da HMI. Quando o bit 1 está LIGADO, a luz de fundo da HMI está DESLIGADA. Quando o bit 1 está DESLIGADO, a luz de fundo da HMI está LIGADA. Por exemplo (consulte a Tabela3-4-1), se D1 estiver definido para 2 ou \$16.1 estiver definido para 1, este alerta está ativado e a luz de fundo da HMI se DESLIGA. Quando D1 = 2, indica que o Bit 1 de D1 é 1 (0000 0000 0000 0010).

# **Ativar / Desativar alerta sonoro**

O Bit 2 controla o aviso sonoro da HMI. Quando o bit 2 está LIGADO, o aviso sonoro da HMI está DESLIGADO. Quando o bit 2 está DESLIGADO, o aviso sonoro da HMI está LIGADO. Por exemplo (consulte a Tabela 3-4-1), se D1 estiver definido para 4 ou \$16.2 estiver definido para 1, o alerta sonoro da HMI é LIGADO. Neste momento, se um alarme ocorrer, ele irá soar. Quando D1=4, indica que o Bit 2 de D1 é 1 (0000 0000 0000 0100).

### **Limpar buffer do alarme**

O Bit 3 limpa o buffer do alarme. Quando uma tabela de histórico de alarme é utilizada, ao ajustar este bit todos os dados contidos naquela tabela podem ser limpos. Quando o bit 3 está LIGADO, o buffer do alarme é limpo. Para limpar o buffer do alarme novamente, este alerta deve ser DESLIGADO e depois LIGADO novamente. Por

exemplo (consulte a Tabela 3-4-1), se D1 estiver definido para 8 ou \$16.3 estiver definido para 1, este alerta está LIGADO e o buffer do alarme será limpo. Quando D1=8, indica que o Bit 3 de D1 é 1 (0000 0000 0000 1000).

### **Limpar contador do alarme**

O Bit 4 limpa o buffer do alarme. Quando uma tabela de frequência de alarme é usada, ao ajustar este bit os valores dos alarmes poderão ser limpos. Quando o bit 4 está LIGADO, o buffer do alarme é limpo. Para limpar o buffer do alarme novamente, este alerta deve ser DESLIGADO e depois LIGADO novamente. Por exemplo (consulte a Tabela 3-4-1), se D1 estiver definido para 16 ou \$16.4 estiver definido para 1, este alerta está LIGADO e o contador do alarme será limpo. Quando D1=16, indica que o Bit 4 de D1 é 1 (0000 0000 0001 0000).

# **Atualizar dados USB**

O Bit 5 atualiza os dados USB. Quando este alerta é utilizado, o usuário pode atualizar todos os dados armazenados na área do buffer do alarme no disco USB. Se um dos buffer de alarme, buffer de histórico ou função de fórmula for ativado e a área da memória não-volátil estiver definida para disco USB, quando um alerta estiver ativo, a HMI irá efetuar o backup e atualizar os dados armazenados na área do buffer no disco USB em tempo real. Por favor, observe que todos os dados serão armazenados primeiro na área do buffer. Antes de alcançar o limite da memória buffer (a capacidade de memória da área buffer é de **64KB** e isso pode ser definido pelo usuário também na caixa de diálogo **Configuração**), o sistema não irá realizar o backup e atualização dos dados no disco USB. O propósito é não sobrescrever frequentemente o disco USB e evitar danos ao disco USB. Assim, se a quantidade de dados for inferior à capacidade da memória e para evitar que dados sejam perdidos, o usuário pode ativar este alerta e atualizar os dados no disco USB.

Por exemplo, (consulte a Tabela 3-4-1), se D1 estiver definido para 32 ou \$16.5 estiver definido para 1, este alerta está LIGADO e a função de atualizar dados USB será ativada. Quando D1 = 32, indica que o Bit 5 de D1 é 1 (0000 0000 0010 0000).

### **Definir Nível de Segurança do Usuário**

Os bits 8 a 10 definem o nível de segurança do usuário. As configurações de nível de segurança da HMI são divididas em duas partes: um é o nível 0 (mais baixo) ao nível 7 e o outro é o nível mais alto. Os bits 8 a 10 controlam o nível 0 (mais baixo) ao nível 7, mas não podem controlar o nível mais alto. Quando o bit 8 está LIGADO, o nível de segurança do usuário é 1. Quando o bit 9 está LIGADO, o nível de segurança do usuário é 2. Quando o bit 10 está LIGADO, o nível de segurança do usuário é 4. Para mais detalhes sobre as configurações, por favor, consulte as descrições a seguir.

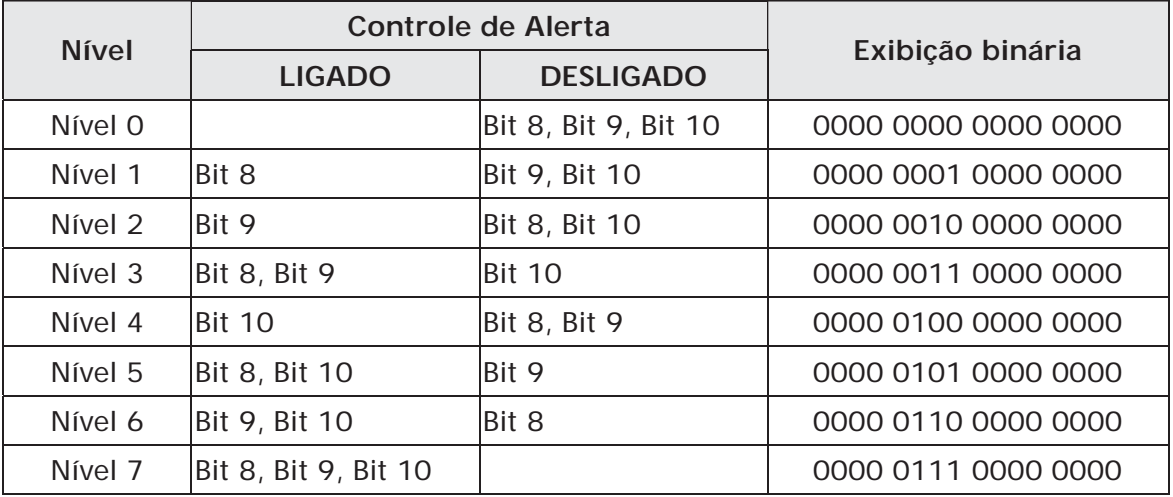

Por exemplo (consulte a Tabela 3-4-1), se D1 estiver definido para 1280 ou \$16.8 e \$16.10 estiver definido para 1, este alerta está ativo e o nível de segurança do usuário é 5. Quando D1 = 1280, indica que o Bit 8 e o Bit 10 de D1 são ambos 11(0000 0101 0000 0000).

### **Registro de Controle de Curva (CUCR)**

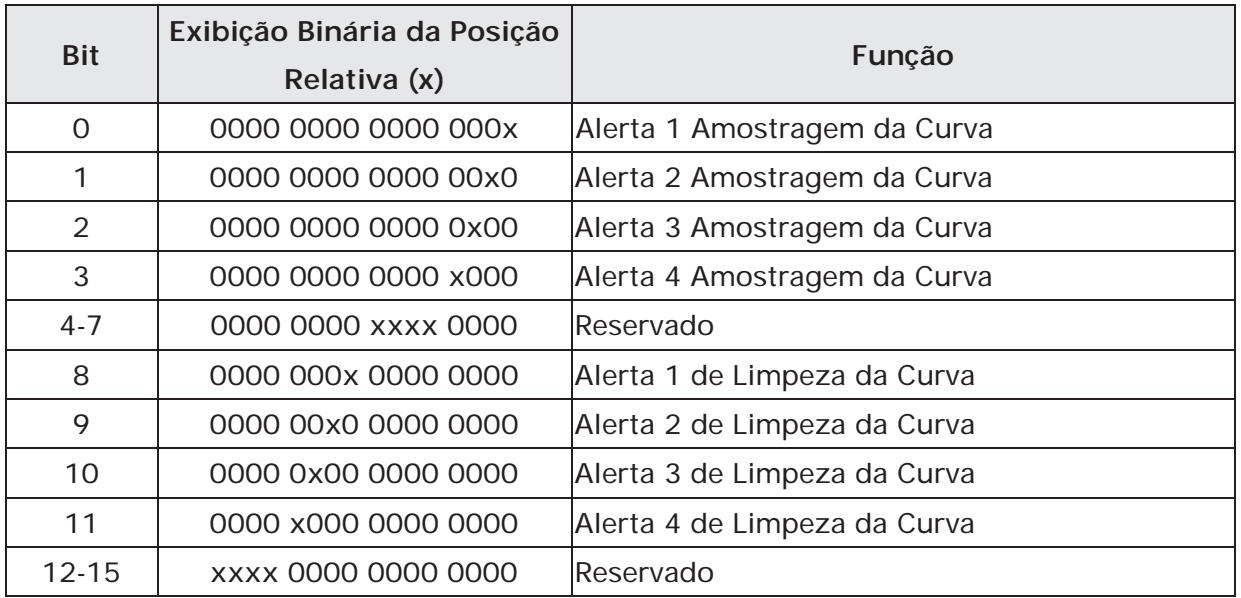

# **Alerta de Limpeza da Curva**

Os bits 0 a 3 (alertas 1 a 4) controlam a amostragem da curva (Gráfico de Tendência, Tabela X-Y, distribuição X-Y ou Entrada de Curva). Quando este alerta está LIGADO, a HMI irá ler dados contínuos do endereço PLC definido para amostrar uma vez, altera os dados para o gráfico e exibe na tela HMI (Para mais detalhes sobre as configurações do elemento curva, por favor, consulte a seção 3.8.10). Para controlar o alerta de amostragem da curva novamente, este alerta deve ser DESLIGADO e depois novamente LIGADO.

Cada elemento curva precisa ser atribuído a um alerta de amostragem, onde o alerta de amostragem é configurado na propriedade de detalhes do elemento. Para ativar o elemento curva, defina o bit correspondente neste registro. Por exemplo, (consulte a Tabela 3-4-1 e Fig. 3-4-5), se D2 ou \$17.0 estiver definido para 1, as curvas das

figuras 1 e 2 serão ativadas e exibidas na tela e as curvas das figuras 3 e 4 não serão exibidas. Quando D2=1, indica que o Bit 0 de D2 é 0 (0000 0000 0000 0001).

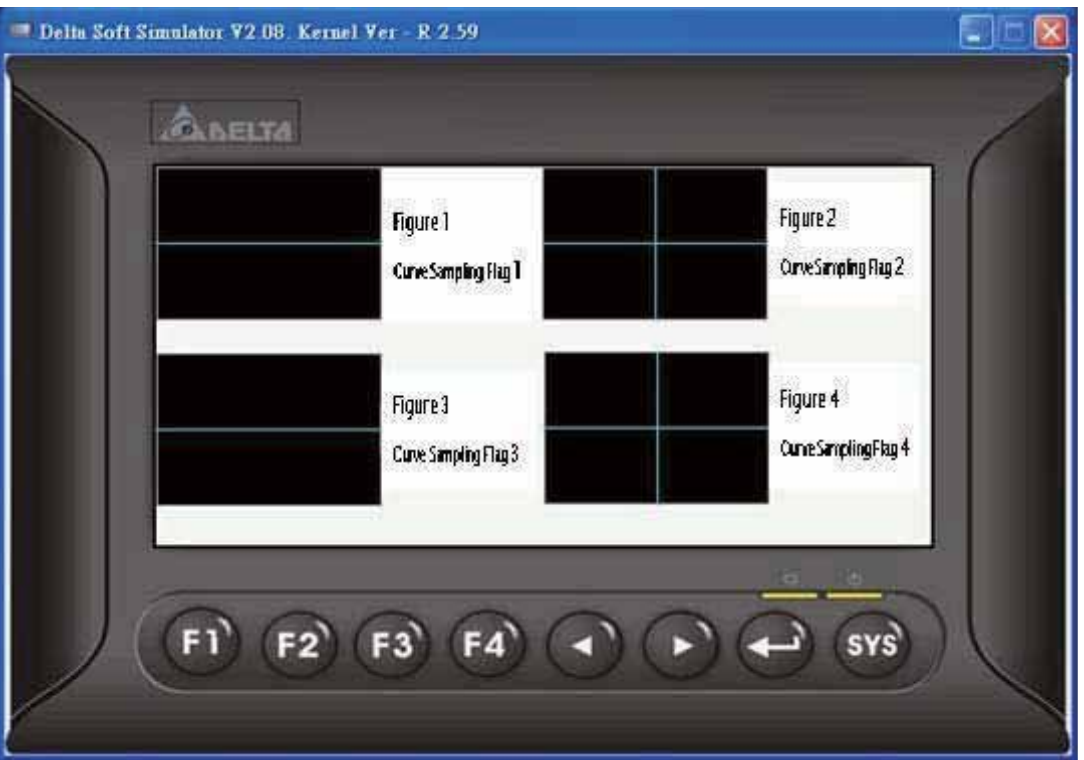

Fig. 3-4-5 Elementos curva na tela HMI

# **Alerta de Limpeza de Curva**

Os bits 8 a 11 (alertas 1 a 4) limpam a curva (Gráfico de Tendência, Tabela X-Y, distribuição X-Y ou Entrada de Curva) quando este alerta está LIGADO (Para mais detalhes das configurações do elemento curva, por favor, consulte a seção 3.8.10). Para controlar o alerta de limpeza de curva novamente, este alerta deve ser DESLIGADO e depois novamente LIGADO.

Por exemplo, (consulte a Tabela 3-4-1 e Fig. 3-4-5), se D2 estiver definido para 512 ou \$17.9 estiver definido para 1, as curvas da figura 3 serão limpas e as curvas da figura 1, 2 e 4 não serão limpas. Quando D2=512, indica que o Bit 9 de D2 é 1 (0000 0010 0000 0000).

### **Registro de Buffer do Histórico de Amostragem (HBSR)**

A série Delta DOP-B possui 12 Bits que controlam o endereço de amostragem do buffer do histórico (consulte a Fig. 3-4-6 e a tabela a seguir). Não apenas o timer, mas também o buffer do histórico pode ser controlado por uma PLC se a Fonte de Disparo na configuração do Buffer do Histórico estiver definida para uma PLC do timer. Para mais detalhes sobre a configuração do Buffer do Histórico, por favor, consulte a seção 3.11.3.

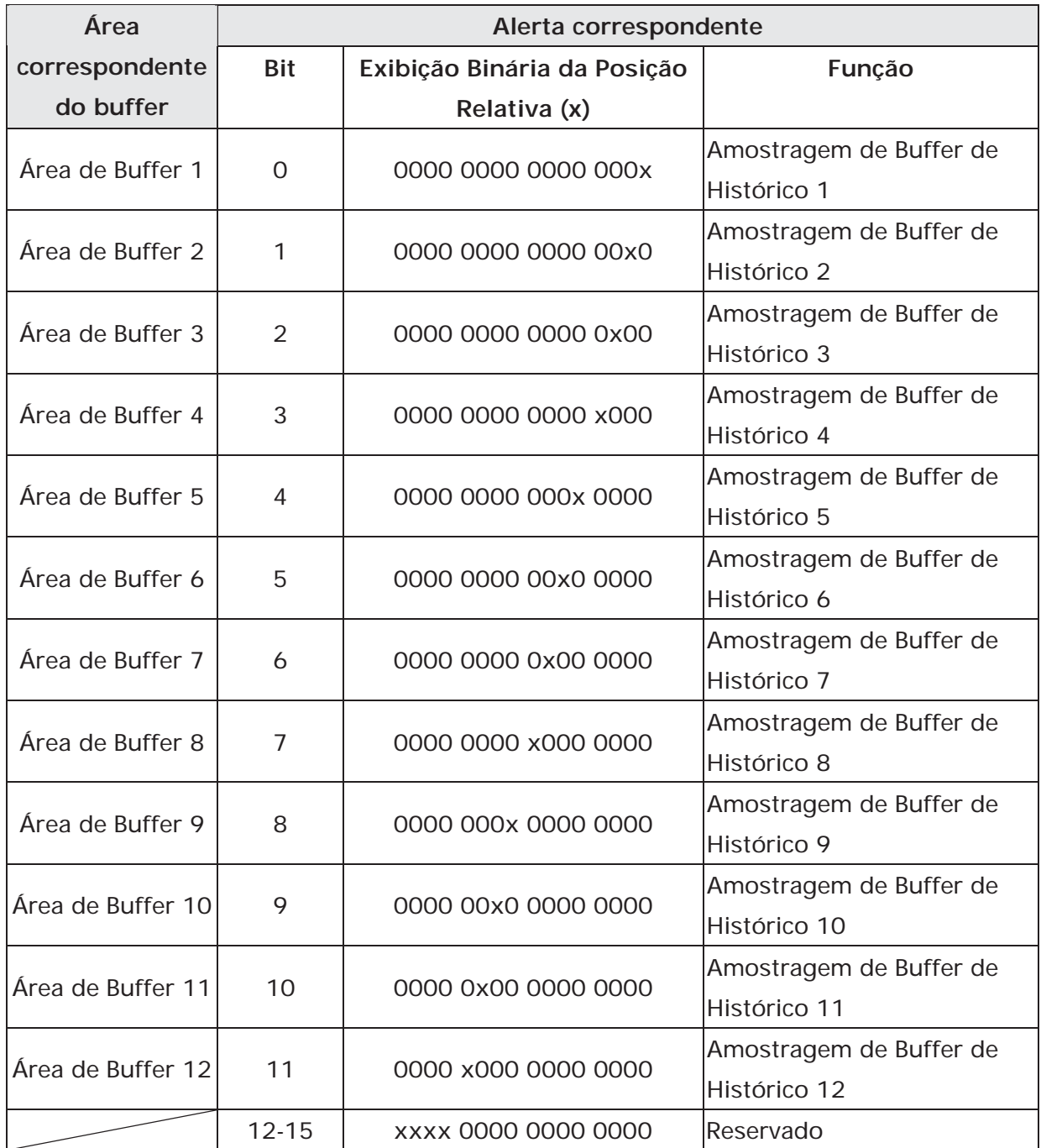

# **Alerta de Amostragem do Buffer do Histórico**

Os Bits 0 a 11 controlam a operação de amostragem do buffer do histórico da HMI pela PLC. Quando este alerta estiver LIGADO, a HMI realiza a amostragem uma vez. Para controlar o alerta do buffer do histórico de curva novamente, este alerta deve ser DESLIGADO e depois novamente LIGADO.

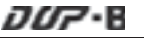

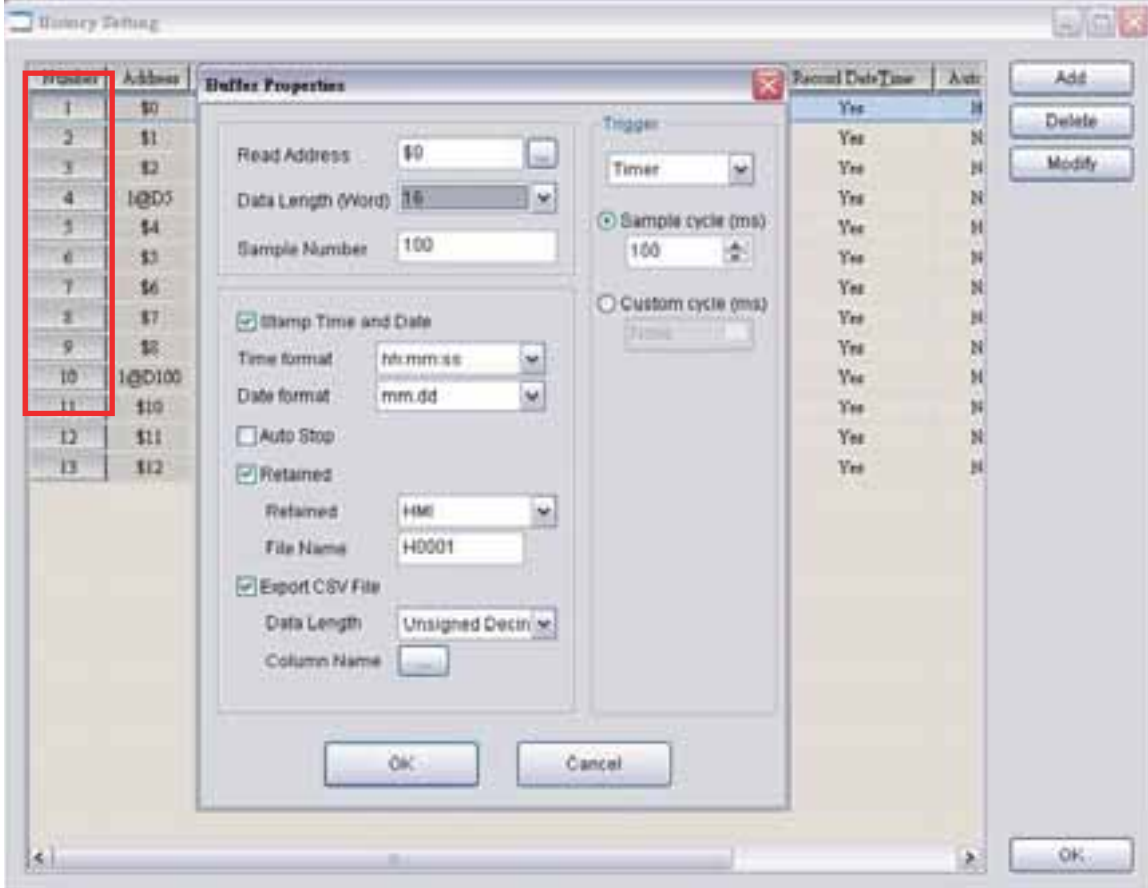

Fig. 3-4-6 Configuração do histórico

# **Limpando o Registro de Buffer do Histórico (HBCR)**

O buffer do histórico quando controlado por uma PLC também pode ser limpo pela PLC.

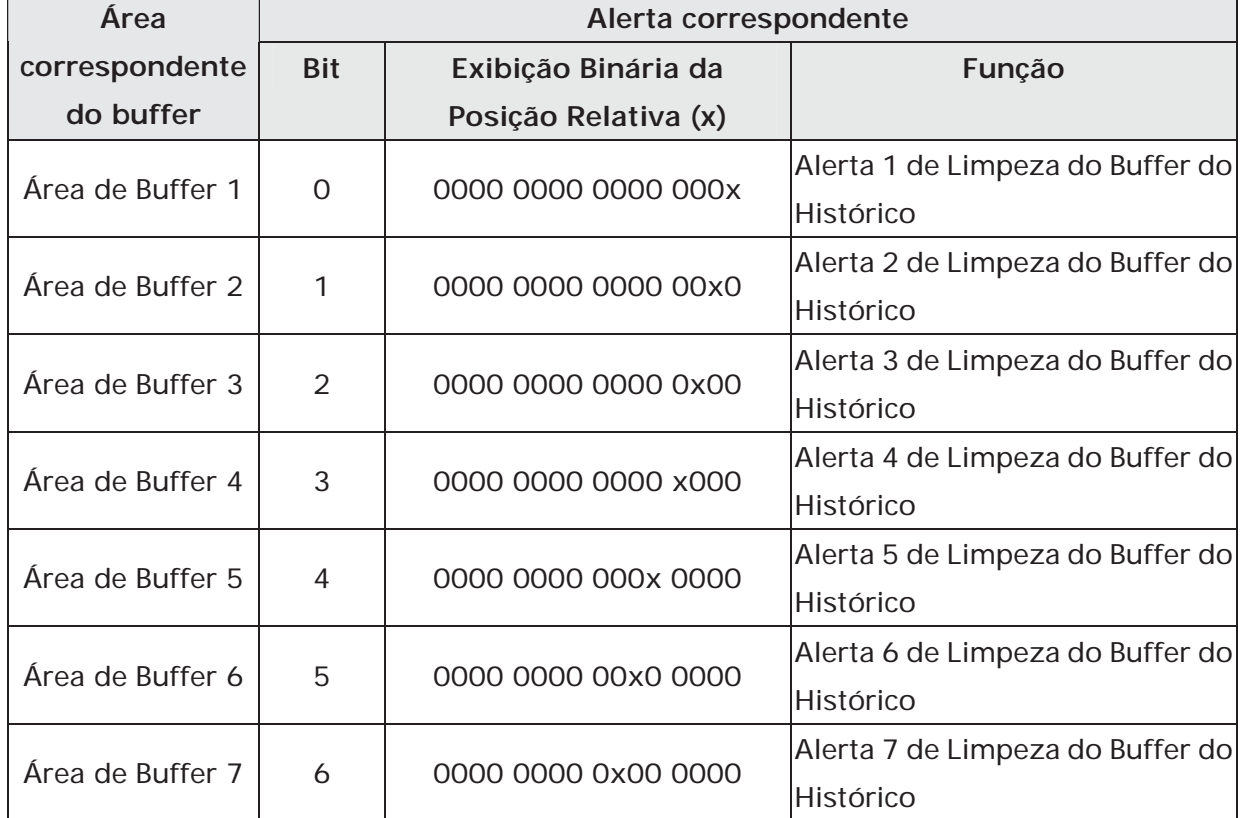

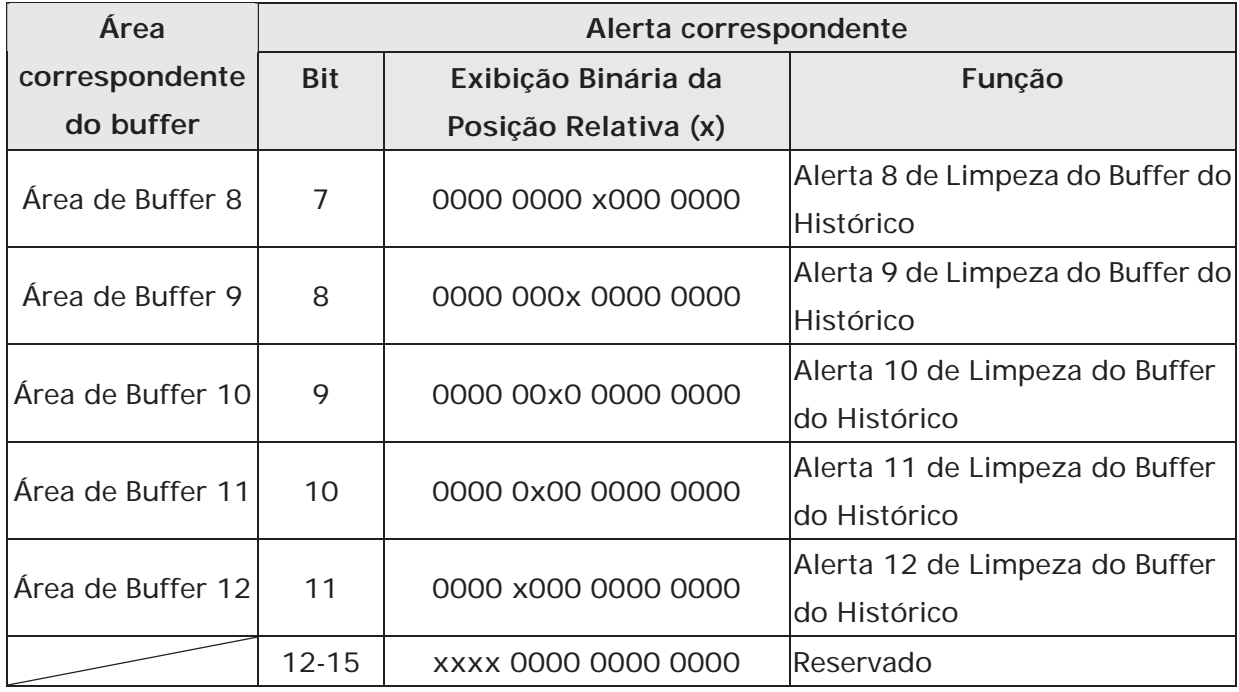

# **Alerta de Limpeza do Buffer do Histórico**

Os Bits 0 a 11 limpam o buffer do histórico. Quando este alerta está LIGADO, a HMI limpa o buffer do histórico uma vez. Para controlar o alerta de limpeza do buffer do histórico novamente, este alerta deve ser DESLIGADO e depois novamente LIGADO.

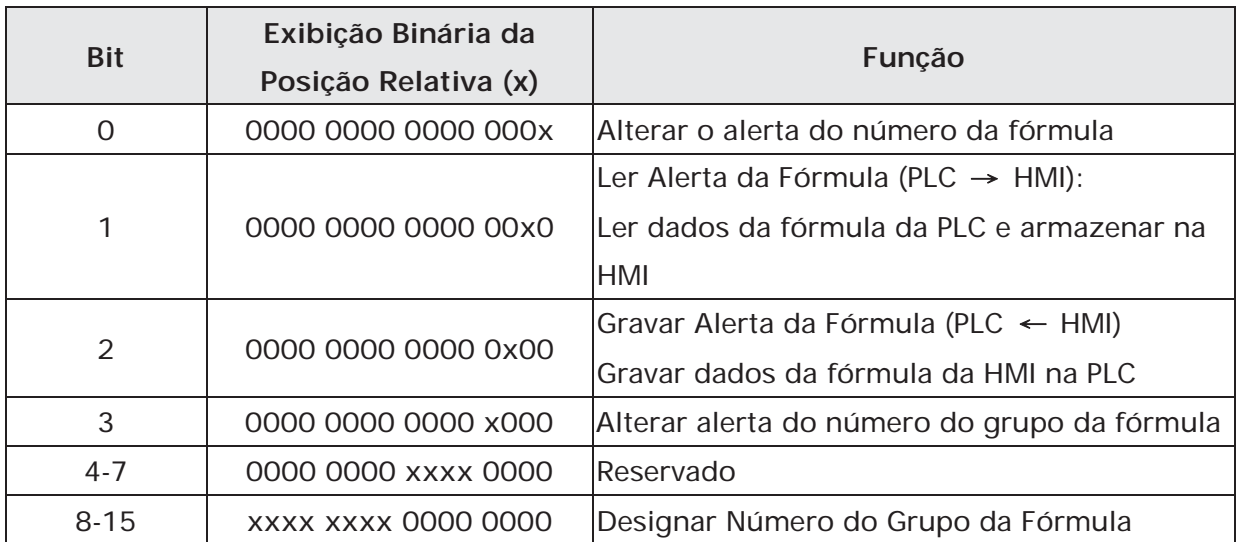

# **Registro de Controle da Fórmula (RECR)**

# **Alterar o alerta do número da fórmula**

Para alterar o número da fórmula, o usuário pode utilizar o Registro do Número da Fórmula RCPNO diretamente ou utilizar este alerta. Para especificar o número da fórmula, escreva o número da fórmula no Registro de Designação do Número da Fórmula (RBIR) e depois LIGUE este alerta (Bit 0). Após os ajustes acima, o RCPNP poderá mudar automaticamente para o número designado da fórmula. Para controlar o alerta de mudança de número da fórmula novamente, este alerta deve ser DESLIGADO e depois novamente LIGADO.

Por exemplo (Consulte a Tabela 3-4-1), se definido D6 a 3 e definido D5 ou \$20.0 a 1 simultanemente, o número da fórmula se tornará 3 (RCPNO=3). Quando D6 = 3, ele indica que o número designado da fórmula é 3. Quando D5 = 1, ele indica que o Bit 0 de D5 é 1(0000 0000 0000 0001).

### **Alerta Ler Fórmula**

O Bit 1 lê os dados da fórmula da PLC e armazena os dados da fórmula na área especificada da HMI. Para ler e armazenar os dados da fórmula, especifique o número da fórmula e LIGUE este alerta. Para controlar o alerta de leitura de fórmula novamente, este alerta deve ser DESLIGADO e depois novamente LIGADO.

Por exemplo (consulte a Tabela 3-4-1), se o número designado da fórmula for 4 (RCPNO=4), definir D5 para 2 ou \$20,1 a 1 e os dados da fórmula salvas na PLC serão lidos e armazenados no 4º registro da fórmula. Os dados originais salvos no registro da 4ª fórmula também serão atualizados. Quando D5 = 2, indica que o Bit 1 de D5 é 1 (0000 0000 0000 0010).

### **Alerta Gravar Fórmula**

O Bit 2 lê os dados da fórmula da HMI para a PLC. Para gravar os dados da fórmula, especifique o número da fórmula e LIGUE este alerta. Para controlar o alerta de gravação de fórmula novamente, este alerta deve ser DESLIGADO e depois novamente LIGADO.

Por exemplo (consulte a Tabela 3-4-1), se o número designado da fórmula for 2 (RCPNO=2), definir D5 para 4 ou \$20.2 para 1 e os dados da fórmula salvos na HMI serão gravados no registro da PLC imediatamente. Os dados originais salvos no registro PLC também serão atualizados. Quando D5 = 4, o Bit 2 de D5 é 1 (0000 0000 0000 0100).

### **Alterar o número do grupo da fórmula**

Para alterar o número do grupo da fórmula, o usuário pode utilizar o Registro do Grupo da Fórmula RCPG diretamente ou utilizar este alerta. Para especificar o número do grupo da fórmula, escreva o número do grupo da fórmula no Registro do Número Designado do Grupo de Fórmula (Bits 8 a 15) e depois LIGUE este alerta. Após os ajustes acima, quando a HMI detectar o alerta de troca de número de grupo de fórmula, irá mudar o valor do RCPG e mudar o número do grupo da fórmula automaticamente. Para controlar o alerta de mudança de número de grupo da fórmula novamente, este alerta deve ser DESLIGADO e depois novamente LIGADO. Por exemplo (consulte a Tabela 3-4-1), se definido D5 para 520 ou definido\$20.3 e \$20.9 para 1 simultaneamente, o número do grupo da fórmula se tornará 2 (RCPG=2). Quando D5 = 520, indica que o Bit 3 e o Bit 9 de D5 são ambos 1(0000 0010 0000 1000).

# **Designar Número do Grupo da Fórmula**

Os Bits 8 a Bit 15 designam o número do grupo da fórmula. Quando o número do grupo da fórmula for designado e este alerta de controle LIGADO, a HMI irá mudar o valor do RCPG e mudar o número do grupo da fórmula automaticamente. Por exemplo (consulte a Tabela 3-4-1), se definido D5 para 520 ou definido\$20.3 e \$20.9 para 1 simultaneamente, o número do grupo da fórmula se tornará 2 (RCPG=2). Quando D5 = 520, indica que o Bit 3 e o Bit 9 de D5 são ambos 1(0000 0010 0000 1000).

Para configurações mais detalhadas, por favor, consulte as seguintes descrições. Como designar o número do grupo da fórmula:

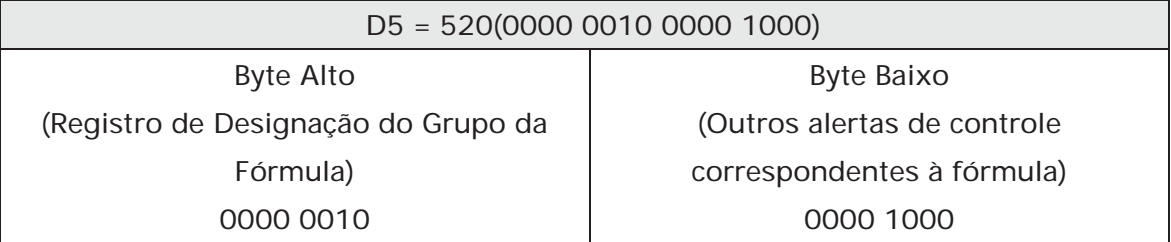

Ao dividirmos D5 em byte alto e byte baixo, é fácil verificar que o byte alto determina o número do grupo da fórmula (independentemente do byte baixo). Quando o ajuste de byte alto estiver definido para 0000 0010, indica que o número do grupo designado é o 2º grupo. Se o ajuste de byte alto for mudado para 0000 0011, indica que o número do grupo designado é alterado para o 3º grupo e vice-versa.

# **Registro de Designação de Número da Fórmula (RBIR)**

Este registro é utilizado para especificar a fórmula. Quando este alerta é LIGADO, o sistema irá gravar o número designado do grupo da fórmula no Registro de Designação de Número de Fórmula (RBIR). Após o Alerta de Mudança de Número da Fórmula ser LIGADO, a HMI irá mudar o valor do RCPNO e mudar também o número da fórmula.

Por exemplo (consulte a Tabela 3-4-1), se definido D6 para 3 e definido D5 ou \$20.0 para 1 ao mesmo tempo, o número da fórmula se tornará 3 (RCPNO=3). Quando D6 estiver definido para 3, indica que o número designado da fórmula é 3. Quando D5 = 1, indica que o Bit 0 de D5 é 1(0000 0000 0000 0001).

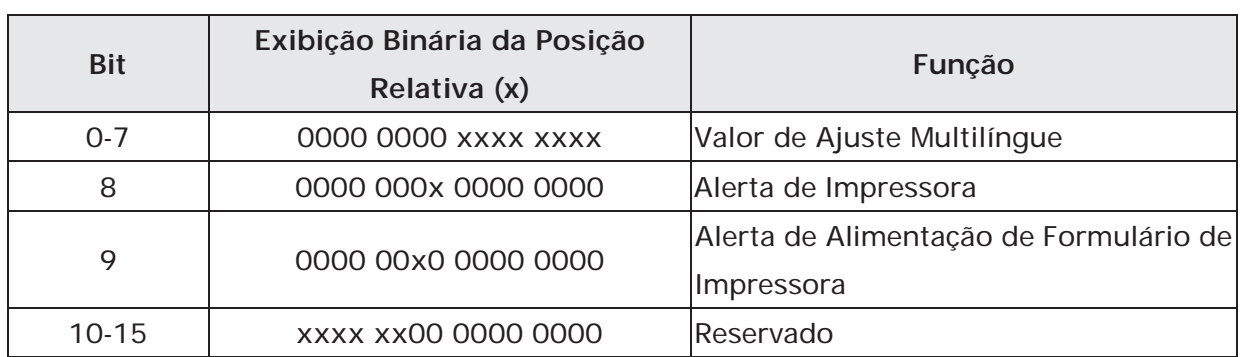

### **Registro de Alerta de Controle do Sistema**

# **Valor de Ajuste Multilíngue**

Os Bits 0 a 7 salvam os valores de ajuste multilíngue designados (Fig. 3-4-7). Estes valores de ajuste controlam a HMI para mudar para o idioma especificado (Para mais detalhes sobre ajustes multilíngues, por favor, consulte a seção 3.10).

Por exemplo, (consulte a Tabela 3-4-1 e a Fig. 3-4-7), se o ajuste do valor do idioma 1 for chinês, e D7 ou \$22.0 for definido para 1, todo texto HMI irá mudar para o texto em chinês. Quando D7=1, indica que o Bit 0 de D7 é 1 (0000 0000 0000 0001). Para configurações mais detalhadas, por favor, consulte as seguintes descrições. Como designar o multilíngue:

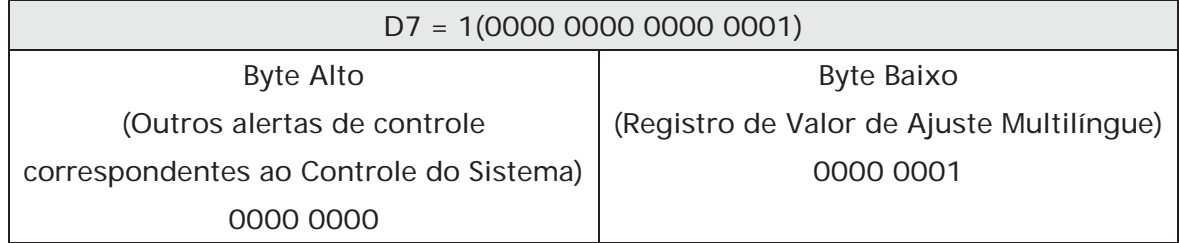

Ao dividir D7 em byte alto e byte baixo é fácil verificar que o byte baixo determina o valor de ajuste multilíngue (independentemente do byte alto). Quando o valor do byte baixo está ajustado para 0000 0001, ele indica que o valor de ajuste multilíngue é 1, ou seja, a configuração do idioma é chinês. Quando o valor do byte baixo está ajustado para 0000 0011, ele indica que o valor de ajuste multilíngue é 2, ou seja, a configuração do idioma é japonês. Por favor, observe que a faixa do valor de ajuste multilíngue é de 0 a 255.

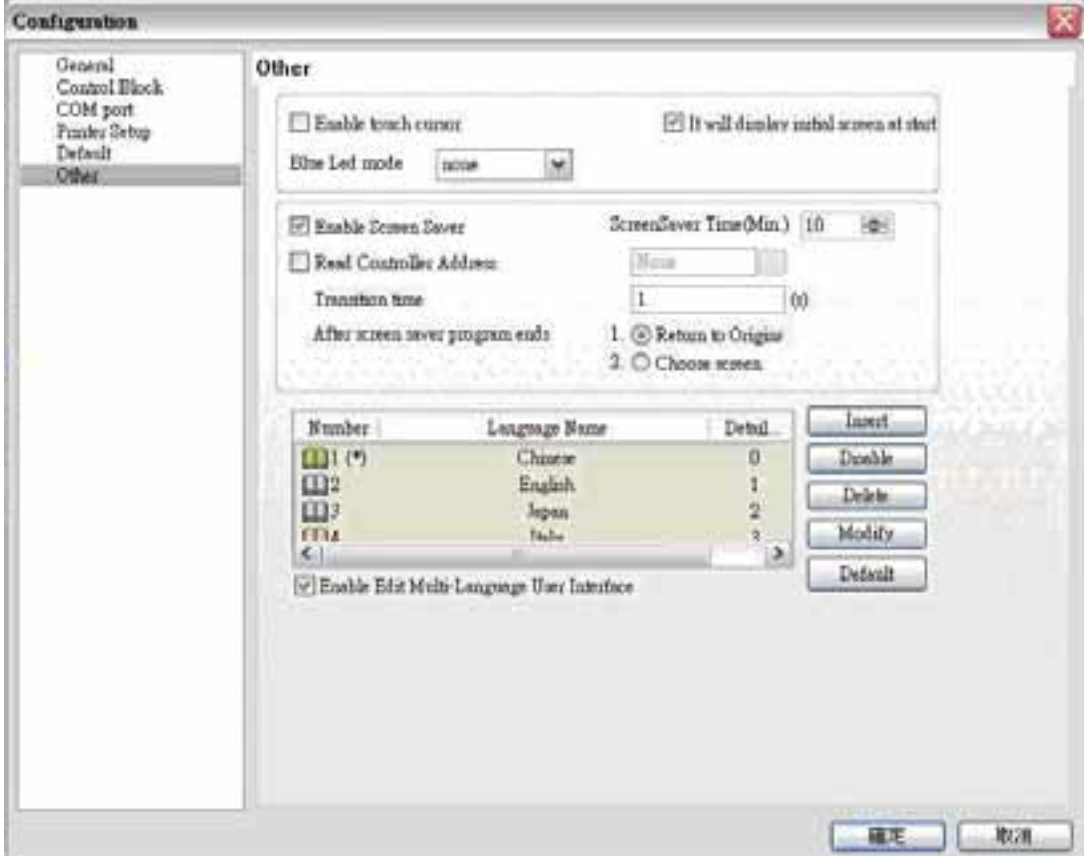

Fig. 3-4-7 Ajustes multilíngue

### **Alerta de Impressora**

Quando este alerta está LIGADO, a exibição atual (cópia impressa) ou a tela de edição podem ser impressas. Quando este alerta está DESLIGADO, a função de impressão está desativada.

Por exemplo (consulte a Tabela 3-4-1), se D7 estiver definido para 256 ou definido \$22.8 para 1, a HMI irá realizar a função de impressão. Quando D7=256, indica que o Bit 8 de D7 é 1 (0000 0001 0000 0000).

### **Alerta de Alimentação de Formulário de Impressora**

Quando este alerta está LIGADO, a impressora irá puxar o papel e alinhar o papel para a próxima impressão automaticamente. Quando este alerta está DESLIGADO, a função de alimentação de formulário de impressão está desativada.

Por exemplo (consulte a Tabela 3-4-1), se D7 estiver definido para 512 ou definido \$22.9 para 1, a HMI irá puxar o papel e alinhar o papel para a próxima impressão automaticamente. Quando D7 = 512, indica que o Bit 9 de D7 é 1 (0000 0010 0000 0000).

### **3.4.2 Bloqueio de Status**

O bloqueio de status é a maneira pela qual a PLC é utilizada para obter feedback da HMI. Através dos ajustes definidos nos registros, o controlador conectado à HMI pode conhecer a operação interna da HMI, ou seja, informações da chave da tela, luz de fundo ligada e desligada, prioridade atual, dados de amostragem de curva e limpar alerta, etc. O bloqueio de status consiste de 8 palavras contínuas e isso não pode ser alterado (Fig. 3-4-2) Quando o usuário define o endereço no Bloqueio de Status, a PLC pode ler o status da HMI série DOP-B. Por favor, observe que quando a função de Bloqueio de Controle está desativada a função do Bloqueio de Status também está desativada. Além disso, certifique-se de que os endereços do Bloqueio de Controle e Bloqueio de Status sejam diferentes.

A função e a explicação de cada PALAVRA estão listadas na Tabela3-4-2 abaixo. Na tabela a seguir, no exemplo 1, consideramos que o usuário utiliza uma PLC Delta, então os endereços iniciais disponíveis no bloqueio de status são Dm - Dm+7 (D10 - D17). No exemplo 2 a seguir, consideramos que o usuário utiliza um registo interno HMI \$, então os endereços iniciais desponíveis no bloqueio de controle são \$m - \$m+7 (\$25 - \$32). O usuário pode escolher se as designações do bloqueio de status são armazenadas na PLC ou HMI.

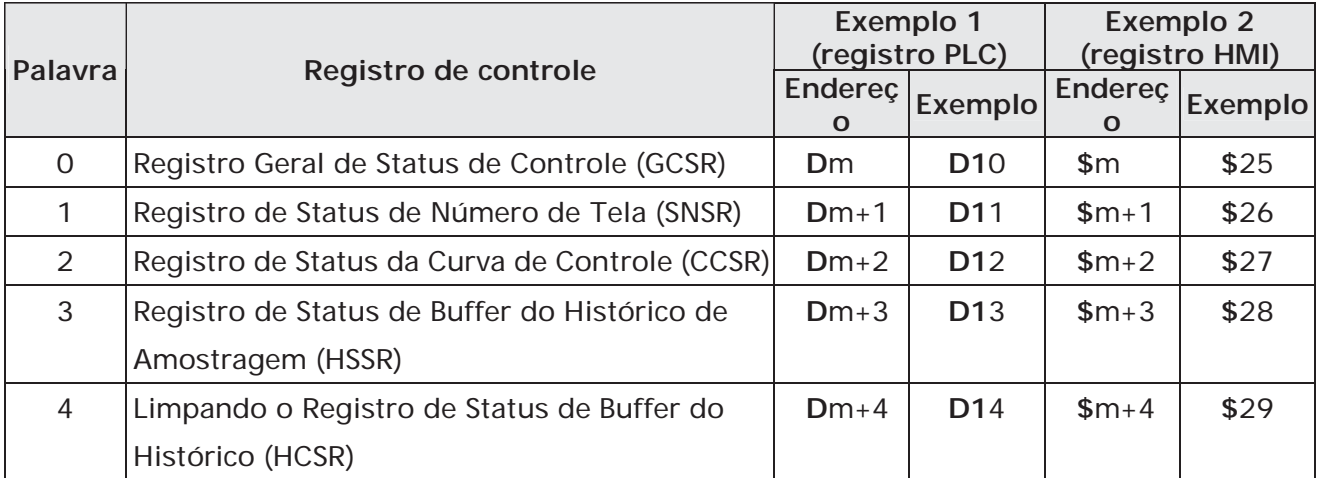

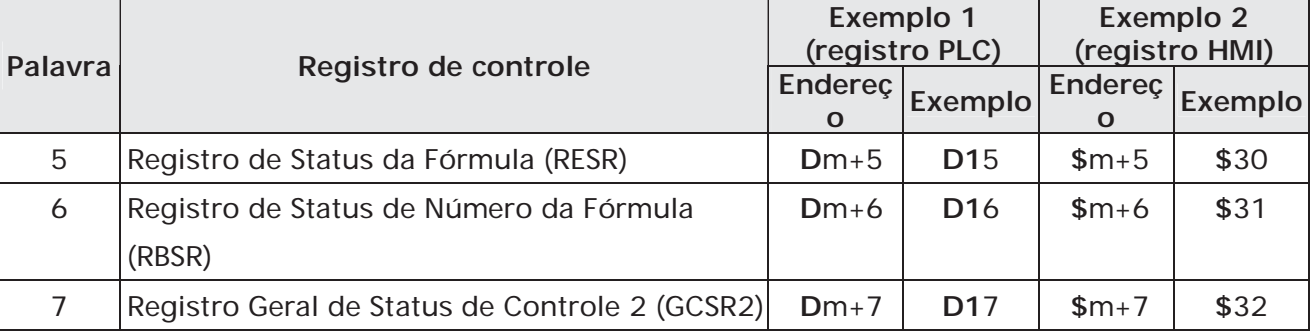

Tabela 3-4-2 Designações de bloqueio de status

### **Registro Geral de Status de Controle (GCSR)**

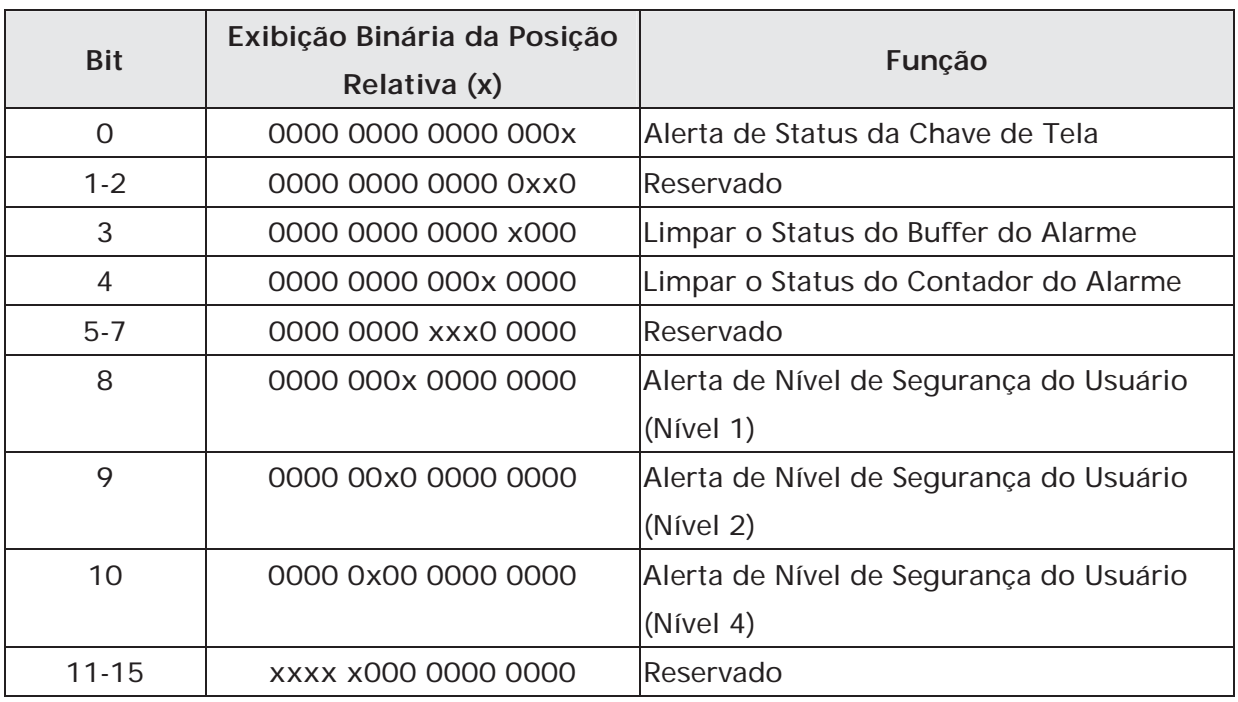

# **Alerta de Status da Chave de Tela**

Quando a HMI troca a tela, este alerta é LIGADO. Após a troca de tela ter sido concluída, este alerta é DESLIGADO.

# **Limpar o Status do Buffer do Alarme**

Quando a HMI limpa o buffer do alarme este alerta é LIGADO. Após esta função ter sido concluída este alerta é DESLIGADO.

 **Limpar o Status do Contador do Alarme** Quando a HMI limpa o contador do alarme, este alerta é LIGADO. Após esta função ter sido concluída este alerta é DESLIGADO.

# **Alerta de Nível de Segurança do Usuário**

Os bits 8 a 10 mantêm o atual nível de segurança do usuário.

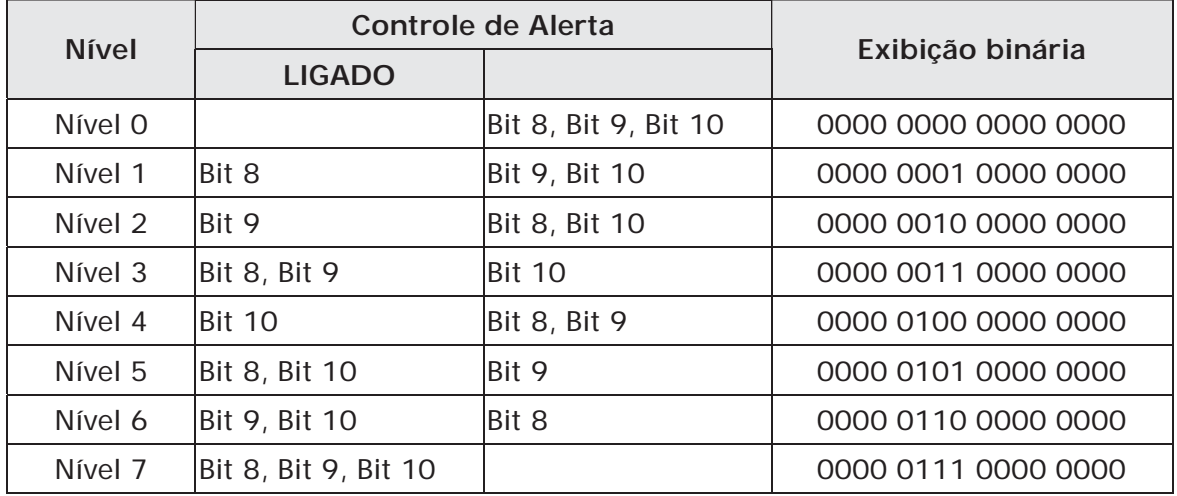

### **Registro de Status de Número de Tela (SNSR)**

Este registro armazena o último número de tela (inclui sub-tela) aberta pelo usuário (consulte D11 ou \$26 da Tabela 3-4-2).

### **Registro de Status da Curva de Controle (CCSR)**

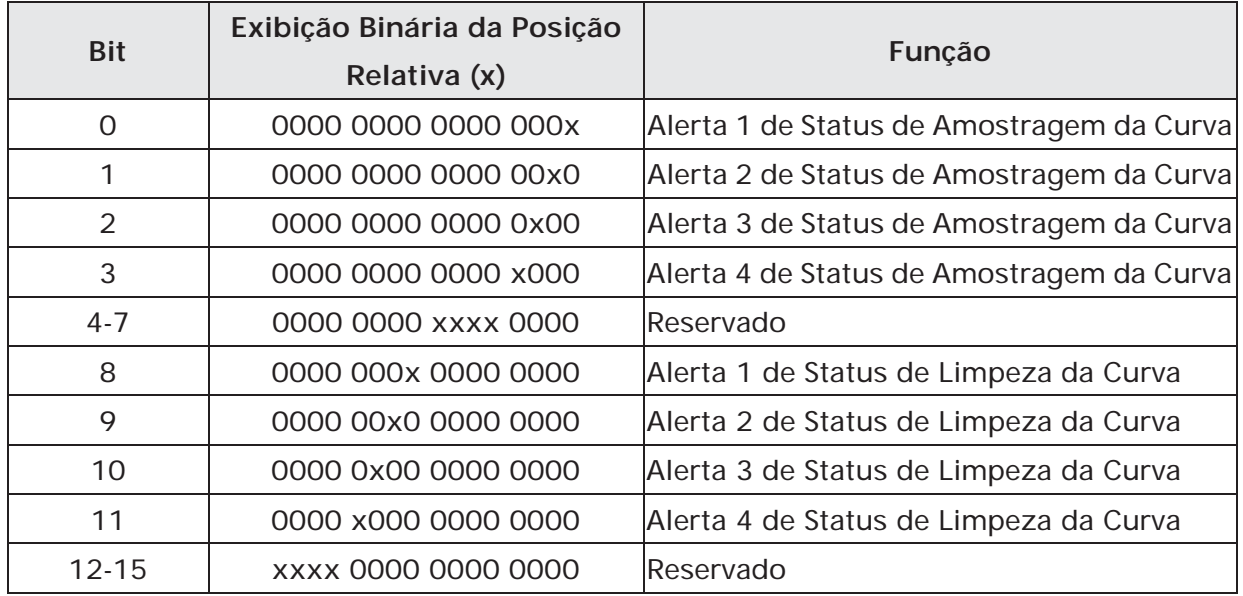

# **Alerta de Status de Amostragem da Curva**

Quando a HMI faz a amostragem de um gráfico de tendência ou tabela X-Y, o alerta de status de amostragem da curva (bits 0 a 3) é LIGADO. Após a operação de amostragem ser concluída, o alerta de status de amostragem da curva é DESLIGADO. O Alerta 1 de Amostragem da Curva do bloqueio de controle corresponde ao Alerta 1 de Status de Amostragem da Curva do bloqueio de status, Alerta 2 de Amostragem da Curva do bloqueio de controle corresponde ao Alerta 2 de Status de Amostragem da Curva do bloqueio de status e vice-versa.

# **Alerta de Status de Limpeza de Curva**

Quando a HMI limpa o gráfico de tendência ou a tabela X-Y, o alerta de status de amostragem da curva (bits 8 a 11) é LIGADO. Após a operação de limpeza ser

concluída, o alerta de status de limpeza da curva é DESLIGADO. O Alerta 1 de Limpeza de Curva do bloqueio de controle corresponde ao Alerta 1 de Status de Limpeza da Curva do bloqueio de status, Alerta 2 de Limpeza de Curva do bloqueio de controle corresponde ao Alerta 2 de Status de Limpeza da Curva do bloqueio de status e vice-versa.

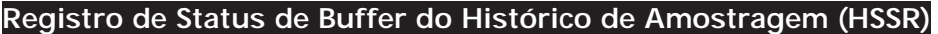

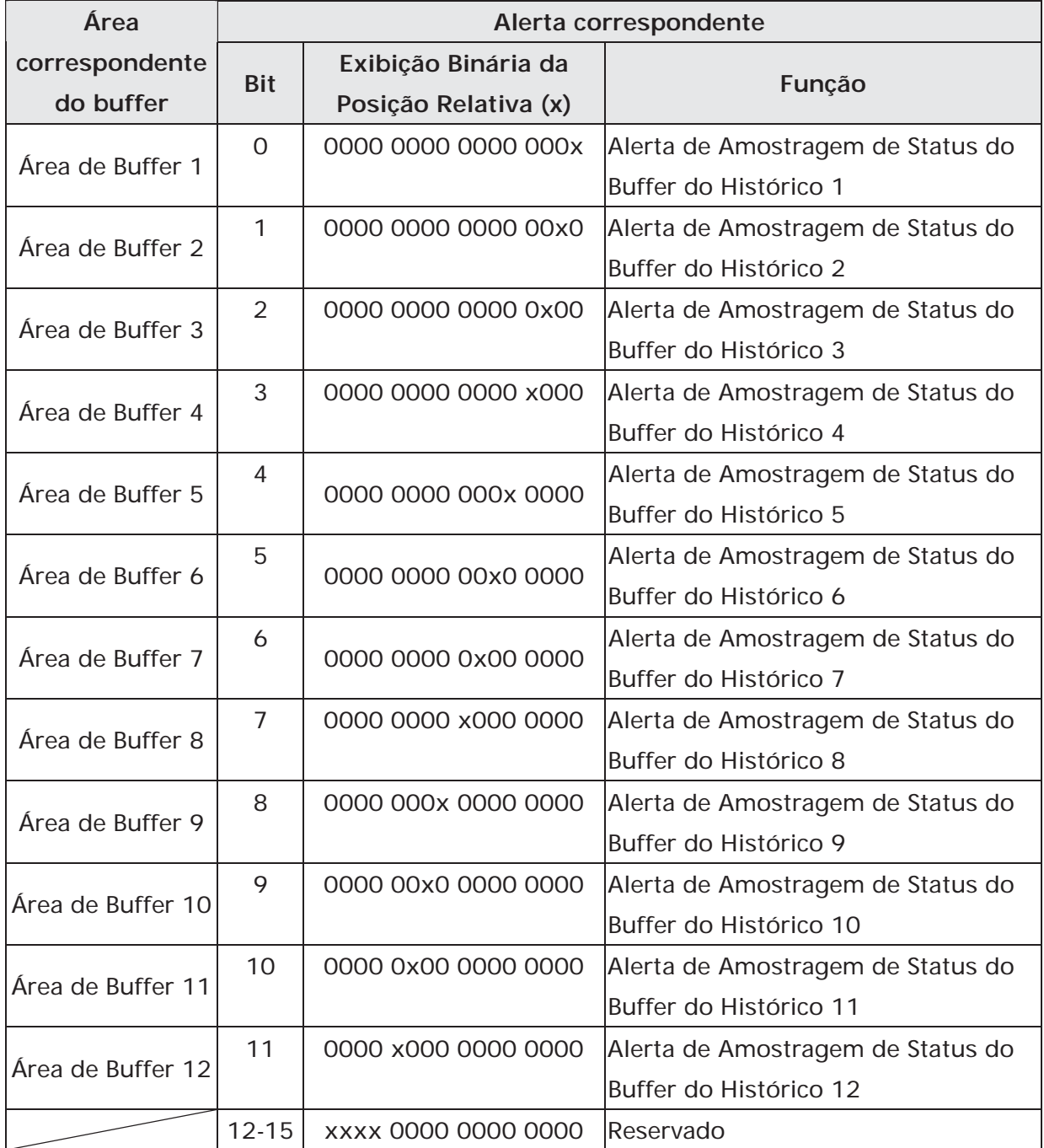

### **Alerta de Amostragem de Status do Buffer do Histórico**

Ao fazer a amostragem do buffer do histórico, o alerta do buffer do histórico de amostragem será definido para LIGADO (Bits 0 a 11 definidos para LIGADO). Após a operação de amostragem estar concluída, o status do buffer do histórico de amostragem será DESLIGADO.

### **Limpando o Registro de Status de Buffer do Histórico (HCSR)**

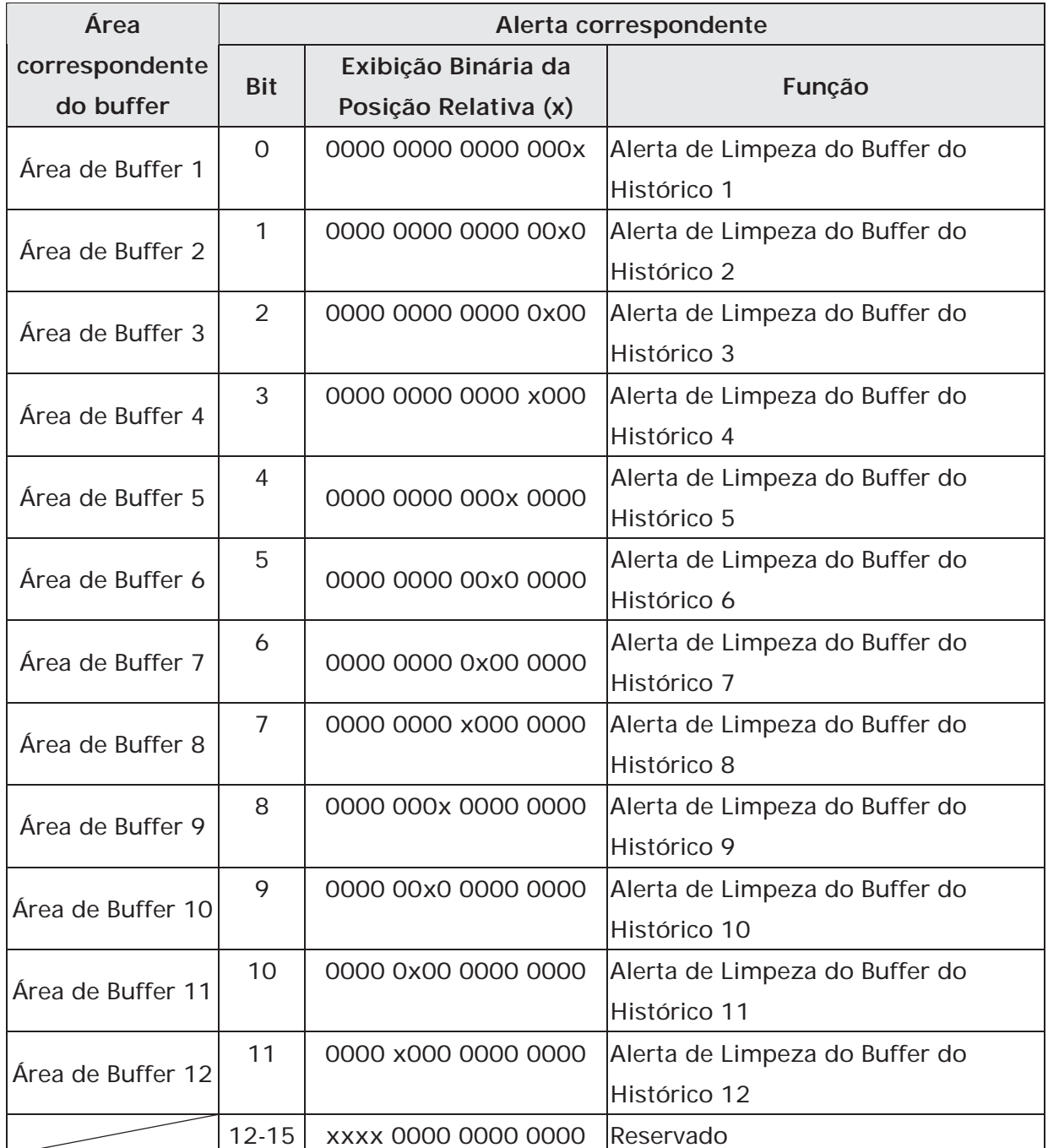

# **Alerta de Limpeza do Buffer do Histórico**

Ao limpar o buffer do histórico, o alerta de limpeza do buffer do histórico será definido para LIGADO (Bits 0 a 11 definidos para LIGADO). Depois que a operação de limpeza é concluída, o status de limpeza do buffer do histórico será DESLIGADO.

### **Registro de Status da Fórmula (RESR)**

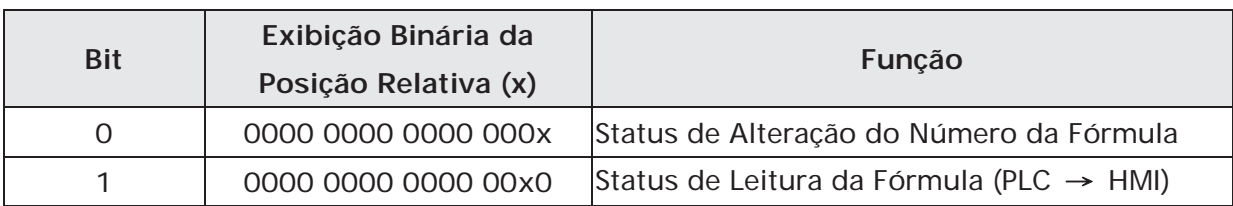

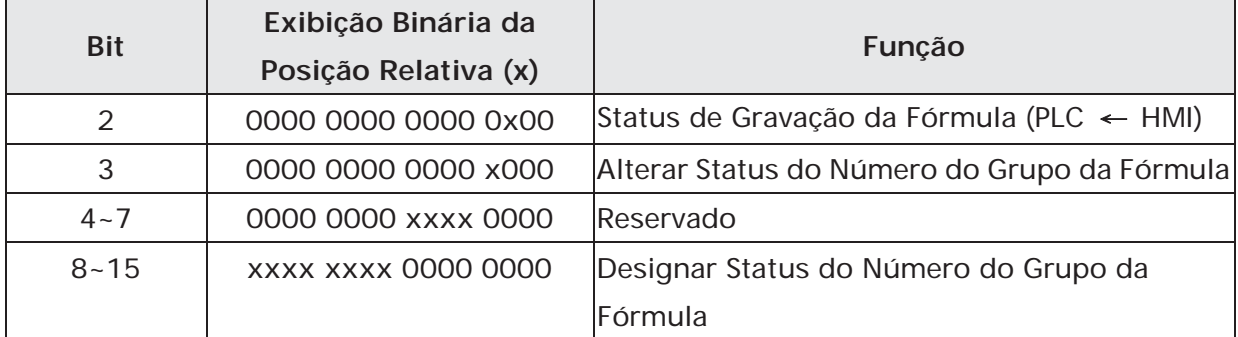

### **Status de Alteração do Número da Fórmula**

Quando o número da fórmula é alterado este alerta é LIGADO. Após o número da fórmula ser alterado e o valor do RCPNO atualizado, este alerta é DESLIGADO.

### **Status de Leitura da Fórmula**

Quando a HMI lê um número dos dados da fórmula da PLC, este alerta é LIGADO. Após a operação de leitura ser concluída e os dados da fórmula armazenados na HMI, este alerta é DESLIGADO.

### **Status de Gravação de Fórmula**

Quando a HMI envia um número dos dados da fórmula para a PLC, este alerta é LIGADO. Após a operação de leitura ser concluída e os dados da fórmula gravados na PLC, este alerta é DESLIGADO.

### **Alterar Status do Número do Grupo da Fórmula**

Quando o número do grupo da fórmula é alterado este alerta é LIGADO. Após o número do grupo da fórmula ser alterado e o valor do RCPG atualizado, este alerta é DESLIGADO.

### **Designar Status do Número do Grupo da Fórmula**

Não importa o valor do RCPF designado pela PLC ou HMI, quando o número designado do grupo da fórmula é alterado, este alerta é LIGADO para que o sistema possa enviar de volta o número do grupo da fórmula atualizado para o Registro Designado do Número de Grupo da Fórmula.

### **Registro de Status de Número da Fórmula (RBSR)**

Não importa o valor do RCPNO designado pela PLC ou HMI, quando o número designado do grupo da fórmula é alterado, este alerta é LIGADO para que o sistema possa oferecer feedback do número do grupo da fórmula atualizado para o Registro Designado do Número de Grupo da Fórmula.

### **Registro Geral de Status de Controle 2 (GCSR2)**

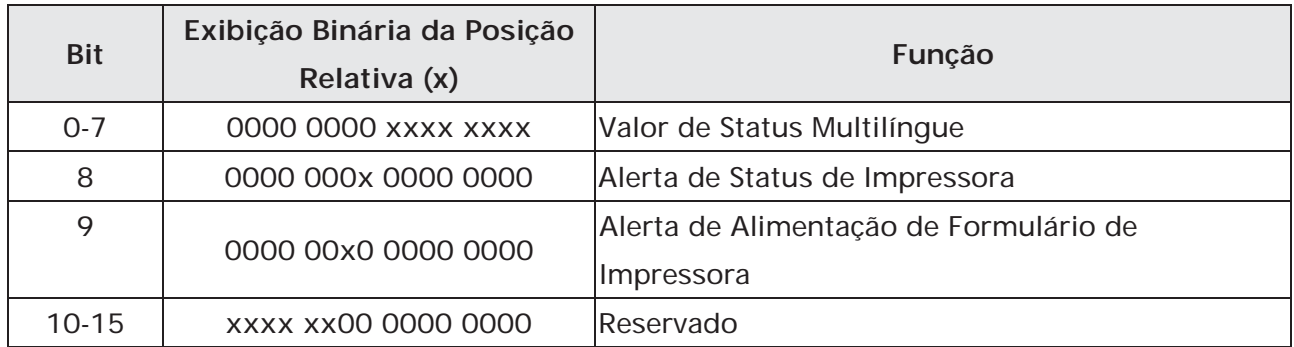

### **Valor de Status Multilíngue**

Os Bits 0 a 7 leem o idioma atual que o HMI mostra do valor do status multilíngue.

# **Alerta de Status de Impressora**

Quando este alerta está LIGADO, indica que a impressora está imprimindo a tela atual ou tela de edição. Quando este alerta está DESLIGADO, a função de impressão está desativada.

# **Alerta de Alimentação de Formulário de Impressora**

Quando este alerta está LIGADO, indica que a impressora está puxando o papel e alinhando o papel para a próxima impressão automaticamente. Quando este alerta está DESLIGADO, a função de alimentação de formulário de impressão está desativada.

### **3.5 Barra de Menu e Barra de Ferramentas (Arquivo)**

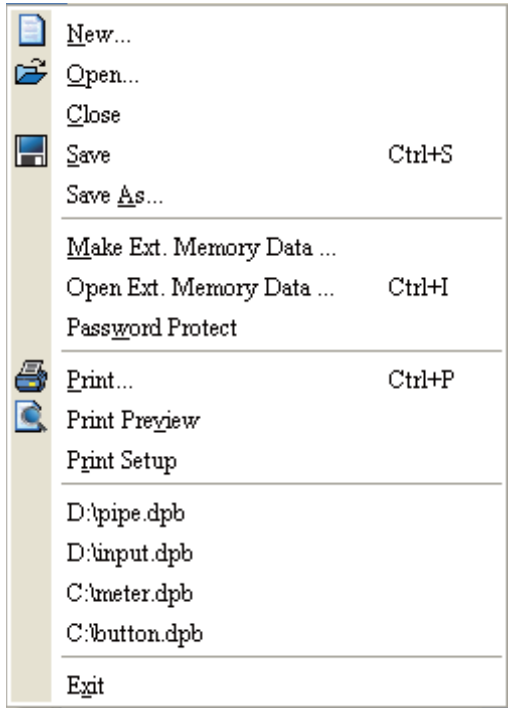

### **3.5.1 Novo**

Criar um Novo Projeto. Cria um novo projeto escolhendo **Arquivo > Novo** (Fig. 2.3.2) ou clicando no ícone Novo **da** da barra de ferramentas (Fig. 2.3.3), ou pressionando Ctrl + N. Se esta for a primeira vez que utiliza e não existir um projeto antigo, a caixa de diálogo a seguir (Fig. 3-5-1) será exibida para o usuário inserir o nome do projeto, nome de tela, número de tela, tipo de HMI e controlador de porta de base de conexão após criar um novo projeto.

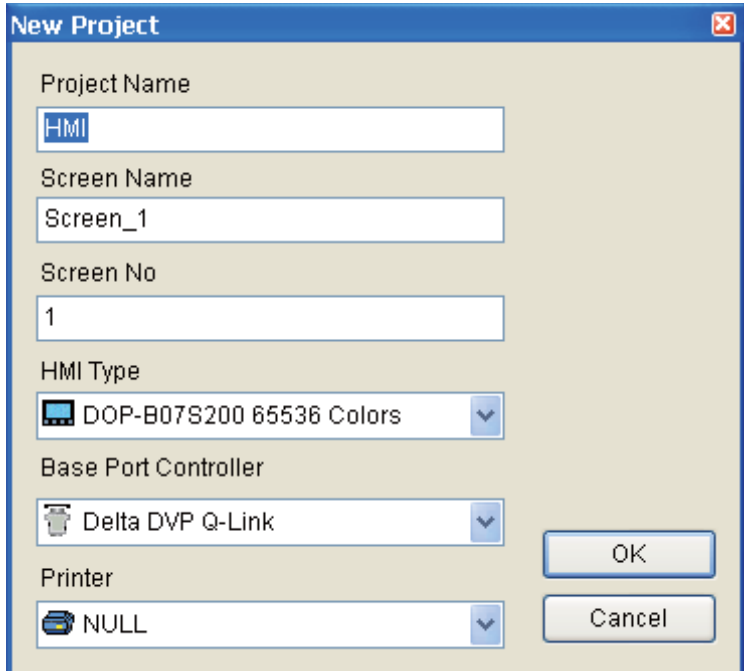

Fig. 3-5-1 Caixa de diálogo novo projeto

Se outros arquivos de projeto existirem e estiverem abertos, o usuário irá obter a seguinte caixa de diálogo para lembrá-lo de salvar o projeto (Fig. 3-5-2) antes de criar um novo projeto. Pressione o botão **Sim** para salvar o arquivo existente, pressione o botão **Não** para não salvar e pressione o botão **Cancelar** para cancelar a ação de salvar. Após o usuário pressionar o botão Sim ou Não, a caixa de diálogo novo projeto irá aparecer novamente (Fig. 3-5-1).

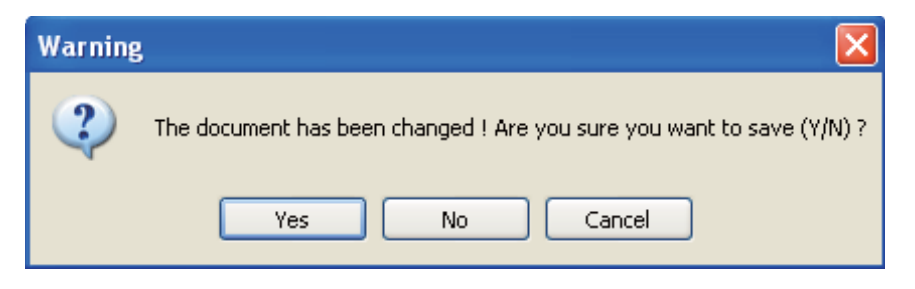

Fig. 3-5-2 Caixa de diálogo Salvar

Digite o nome do projeto, nome da tela, selecione o modelo HMI e controlador de porta de base de conexão (Fig. 3-5-3), e depois pressione o botão OK.

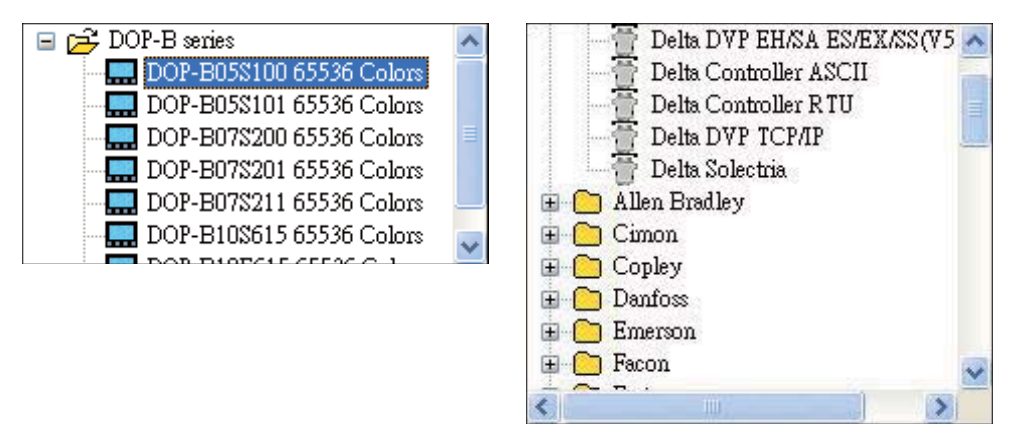

Fig. 3-5-3 O modelo HMI e as opções de controlador de porta de base

### **3.5.2 Abrir**

Abrir Projeto Antigo. Abra o projeto atual escolhendo **Arquivo > Abrir** (Fig. 3-5-4) ou clicando no ícone Abrir  $\mathbb{E}$  na barra de ferramentas, ou pressionando Ctrl + O. Se existir outro projeto antes de abrir um projeto antigo, o usuário verá a caixa de diálogo Salvar (Fig. 3-5-2) para lembrá-lo de salvar o arquivo e depois verá a seguinte caixa de diálogo para abrir o arquivo dop existente (Fig. 3-5-4).

Se a operação de salvar for concluída ou se não houver arquivos antigos de projeto, a seguinte caixa de diálogo para abrir o arquivo dop existente (Fig. 3-5-4) será exibido diretamente.

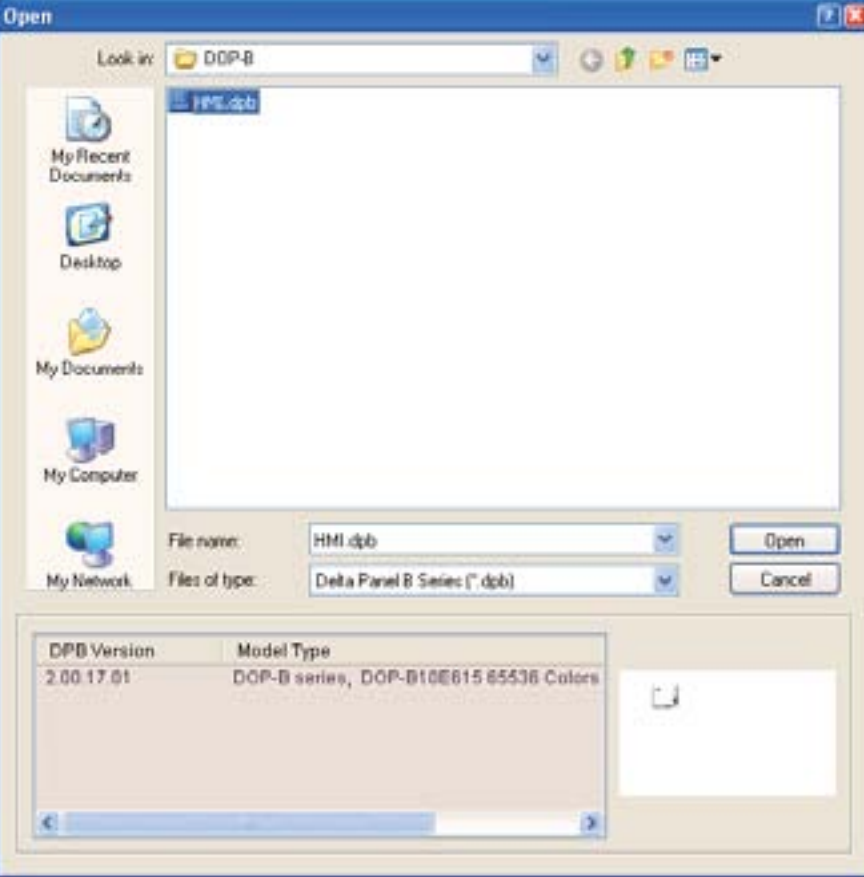

Fig. 3-5-4 Abrir um projeto antigo no ScrEdit

#### **3.5.3 Fechar**

Fechar Projeto. Feche o projeto clicando em **Arquivo > Fechar**.

Se o projeto não foi salvo antes de emitir o comando para fechar o projeto, será exibida a caixa de diálogo para salvar (Fig. 3-5-5) para lembrar o usuário de salvar o projeto. O usuário pode pressionar o botão Sim para fechar o projeto.

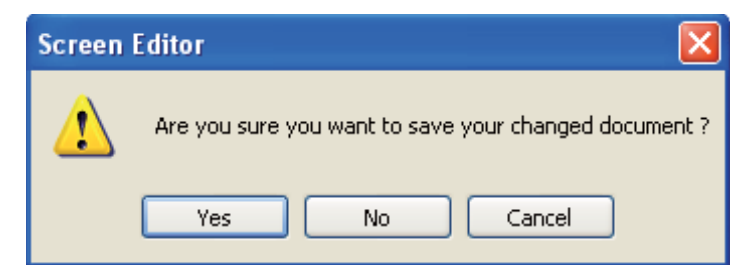

Fig. 3-5-5 Caixa de diálogo Salvar

### **3.5.4 Salvar**

Salvar o arquivo. Salva o projeto atual no disco rígido com a extensão "dop" escolhendo **Arquivo >** 

Salvar ou clicando no ícone Salvar **de de estabal de Ctrl + S**. Se o projeto for um novo arquivo,

a caixa de diálogo Salvar será exibida (Fig. 3-5-6). Se o projeto for um arquivo antigo, a função Salvar será executada imediatamente e a caixa de diálogo Salvar não será exibida.

#### **3.5.5 Salvar como**

Salva o projeto atual com outro nome de arquivo clicando em **Arquivo > Salvar como**. O usuário verá a caixa de diálogo Salvar como (Fig. 3-5-6) para inserir o novo nome do projeto com a extensão de arquivo **dpb**. Esta caixa de diálogo também aparece automaticamente quando o primeiro nome de qualquer arquivo de projeto é salvo, independente do comando Salvar ou Salvar como ser usado.

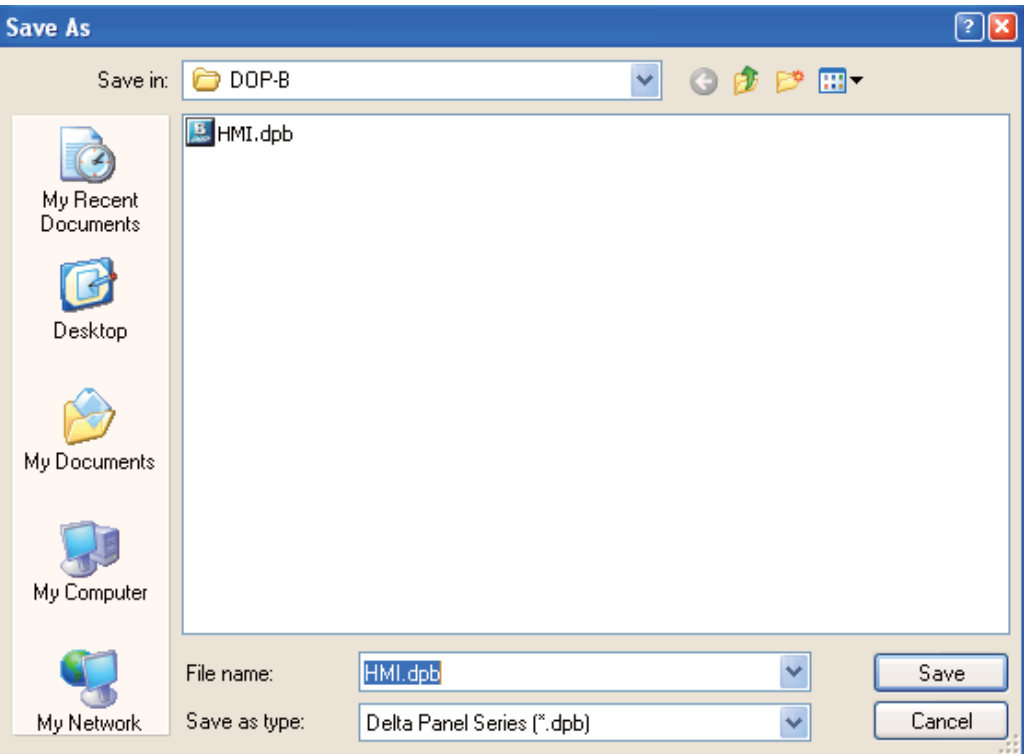

Fig. 3-5-6 Caixa de diálogo Salvar como

### **3.5.6 Criar dados de memória externa**

Antes de utilizar este comando, certifique-se de compilar os dados de edição de tela. Se a compilação não for executada primeiro, o ScrEdit não poderá fazer os dados da tela e uma caixa de diálogo com mensagem de erro será exibida (Fig. 3-5-7). Por favor, execute primeiro a compilação e depois clique em A**rquivo > Criar dados de memória externa** para copiar o programa HMI compilado no cartão SD ou disco USB (Fig. 3-5-8). Se o cartão SD ou disco USB com o programa HMI compilado armazenado for inserido na HMI, a HMI irá iniciar lendo diretamente os dados do cartão SD ou disco USB.

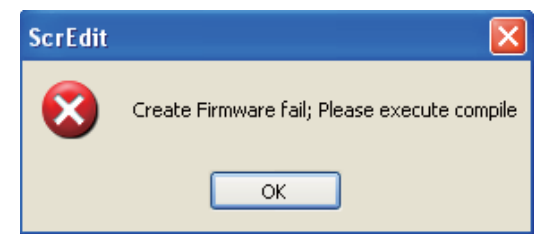

Fig. 3-5-7 Caixa de diálogo de mensagem de erro ao criar os dados de memória externa

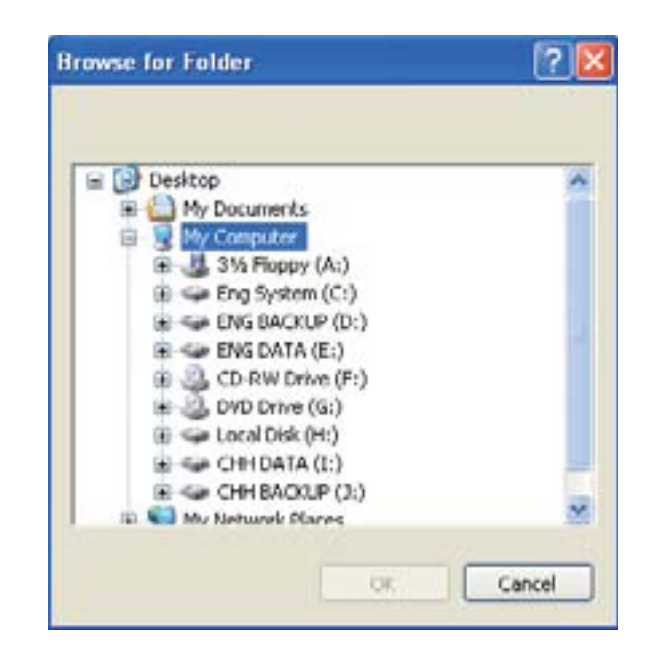

Fig. 3-5-8 Caixa de diálogo Criar dados de memória externa

# **3.5.7 Abrir dados de memória externa**

Para abrir os dados da tela, selecione **Arquivo > Abrir dados de memória externa** ou pressione **Ctrl+I**. Uma caixa de diálogo é exibida e o usuário seleciona o arquivo que deseja abrir.

### **3.5.8 Proteção por senha**

O usuário pode ativar e desativar a função de proteção por senha (Fig. 3-5-9 e Fig. 3-5-10) clicando em **Arquivo > Proteção por senha**. Quando a função de proteção por senha estiver ativada, o usuário irá visualizar a caixa de diálogo Fig. 3-5-9 e  $\vee$  o símbolo antes do comando "Proteção por senha". Se o  $\vee$  símbolo for exibido antes do comando "Protegido" por senha" do menu **Arquivo**, isto indica que este arquivo dpb é protegido por senha e o usuário precisará digitar a senha antes de abrir o arquivo dpb. A senha é definida clicando em **Opções > Configuração > Geral > Segurança**) (Fig. 3-5-11). Se a função de proteção por senha estiver desativada, a caixa de diálogo Fig. 3-5-10 será exibida.

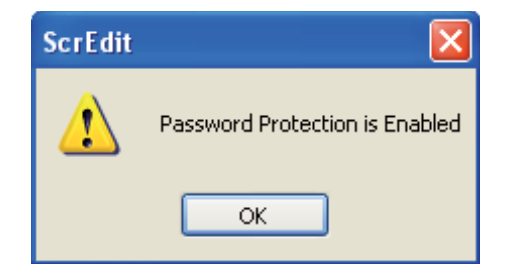

Fig. 3-5-9 A função de proteção por senha está ativada

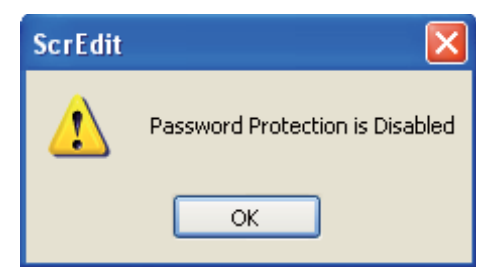

Fig. 3-5-10 A função de proteção por senha está desativada

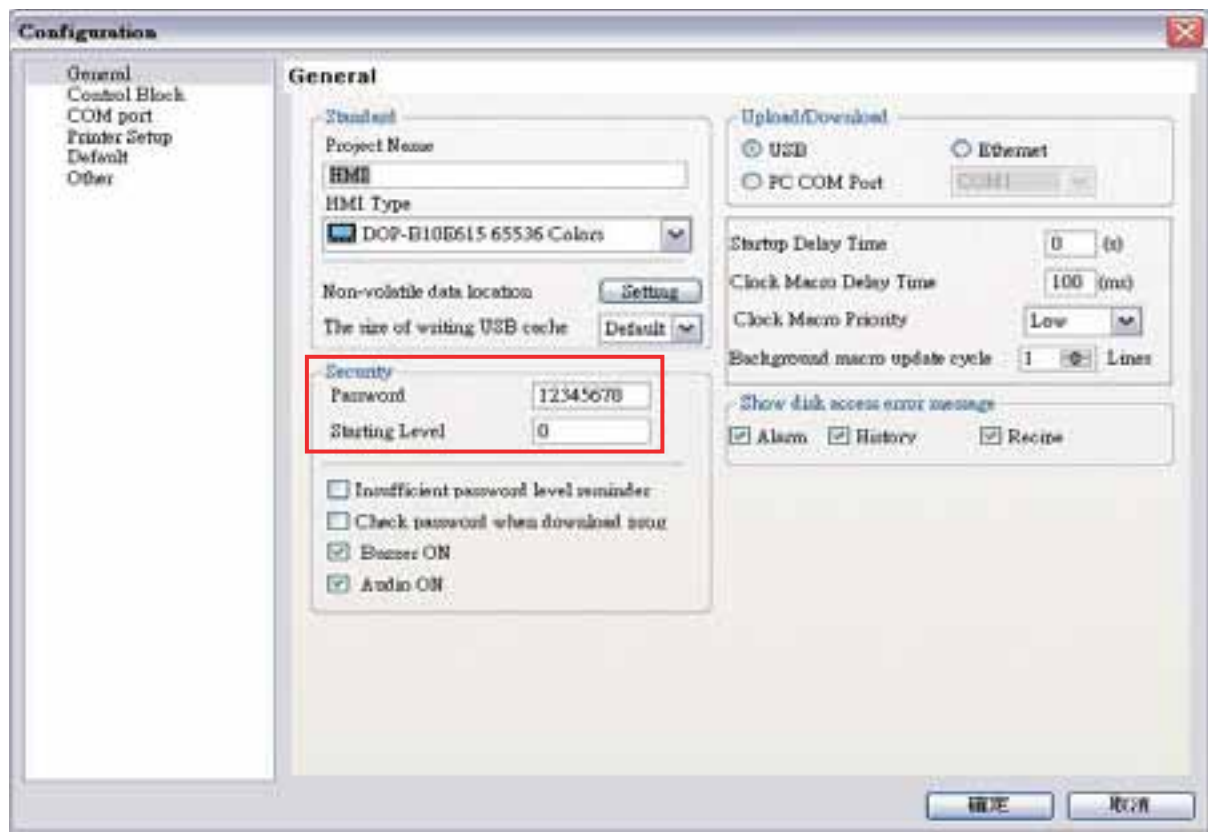

Fig. 3-5-11 Configurações de senha – Segurança

### **3.5.9 Imprimir**

Imprima a tela atual escolhendo Arquivo > Imprimir, ou clicando no ícone Imprimir **o a**na barra de ferramentas, ou pressionando **Ctrl + P**.

### **3.5.10 Visualizar impressão**

Para visualizar a impressão da tela antes de enviar a imagem para a impressora, selecione **Arquivo > Visualizar impressão** (Fig. 3-5-12).

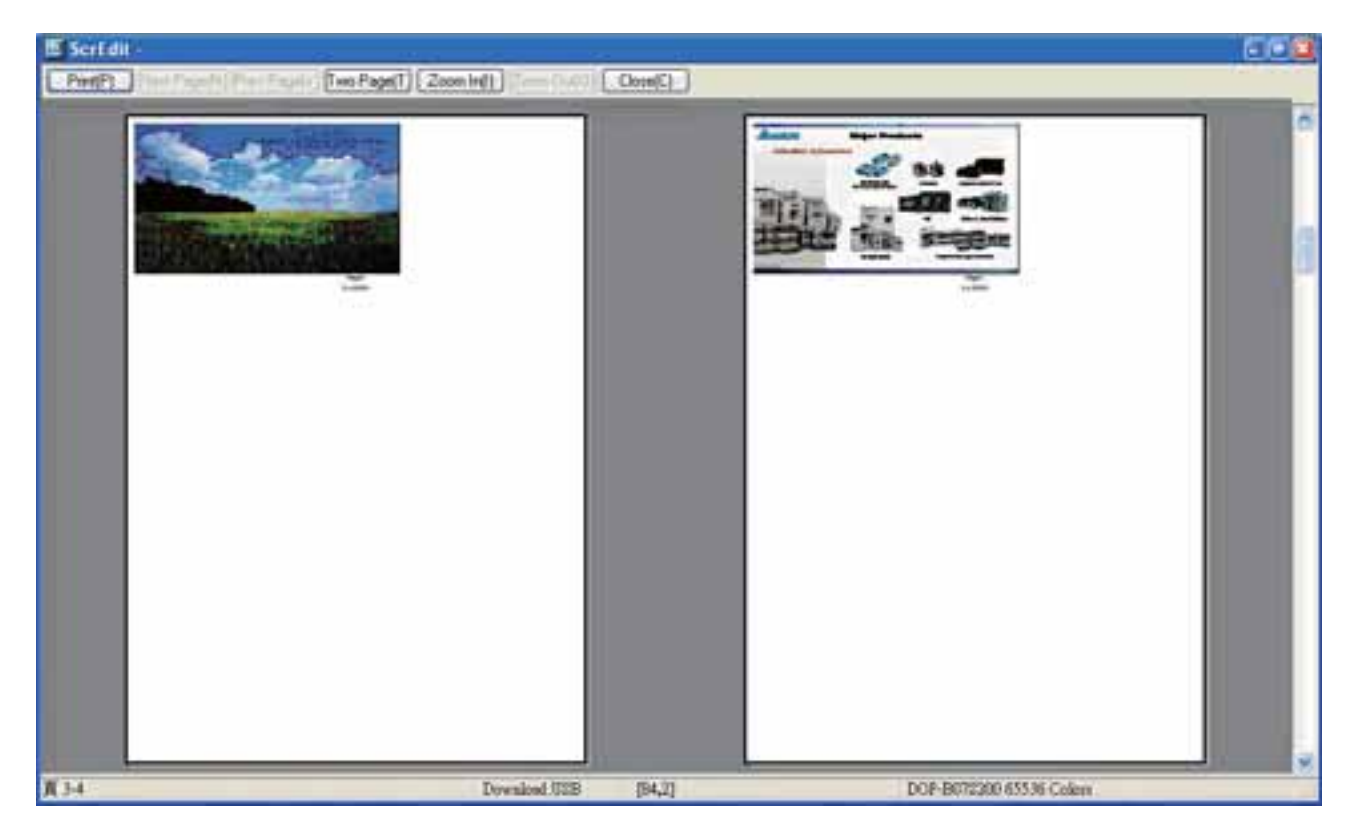

Fig. 3-5-12 Caixa de diálogo Visualizar impressão

### **3.5.11 Configuração de impressão**

Para escolher as opções de impressora e papel, selecione **Arquivo > Configurar Impresão** (Fig. 3-5-13).

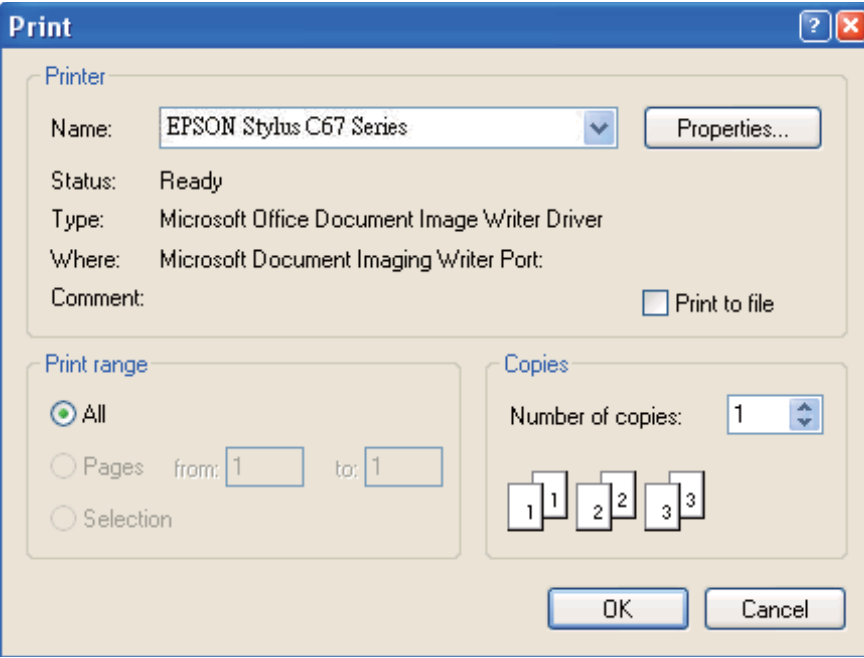

Fig. 3-5-13 Caixa de diálogo Configurar impressão
## **3.5.12 Acesso Rápido ao Arquivo**

Por padrão, o ScrEdit apresenta uma lista dos quatro arquivos utilizados mais recentemente no menu Arquivo para acesso rápido (Fig. 3-5-14). Clique no nome do arquivo para abrir o arquivo. Esta função é similar ao comando Abrir e o usuário pode consultar a descrição do comando Abrir na página 3-43. Se o caminho para salvar for muito longo, o caminho muito longo será exibido como "….". O usuário ainda poderá visualizar o nome completo do arquivo dpb.

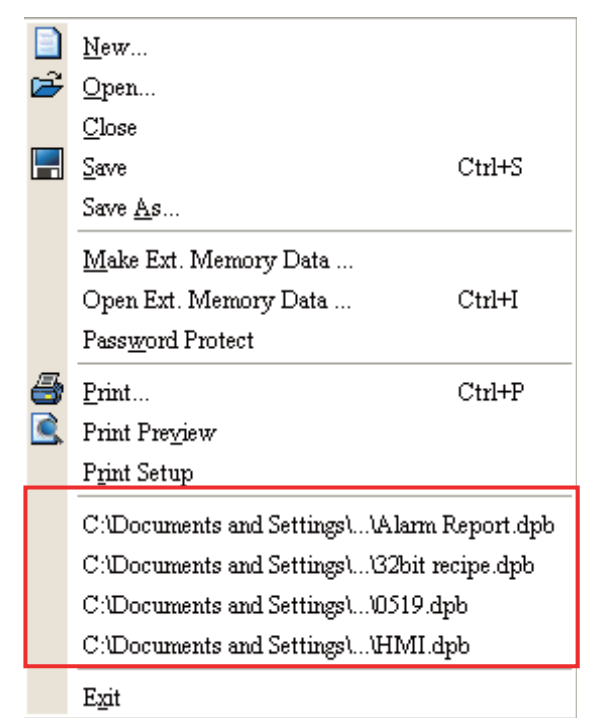

Fig. 3-5-14 Arquivos utilizados mais recentemente

#### **3.5.13 Sair**

A função Sair fecha todas a janelas de edição abertas e salva aquelas que ainda não foram salvas ainda e sai finalmente do ScrEdit. Selecione esta função clicando em **Arquivo > Sair**. Se o arquivo tiver sido alterado ou não salvo ainda, a caixa de diálogo Salvar (Fig. 3-5-2) será exibida para lembrar o usuário de salvar o projeto. Se o usuário pressionar o botão **Cancelar** neste momento, o comando sair é cancelado. Pressionando o botão **Sim** para salvar o arquivo, ou pressionando o botão **Não** para não salvar o arquivo poderá fazer com que você saia do ScrEdit. Após o usário pressionar o botão **Sim**, a caixa de diálogo Salvar como será exibida (Fig. 3-5-4) para salvar o arquivo.

#### **3.6 Barra de Menu e Barra de Ferramentas (Editar)**

Adota o menu suspenso similar ao estilo Microsoft Office e fornece o menu suspenso Edit.

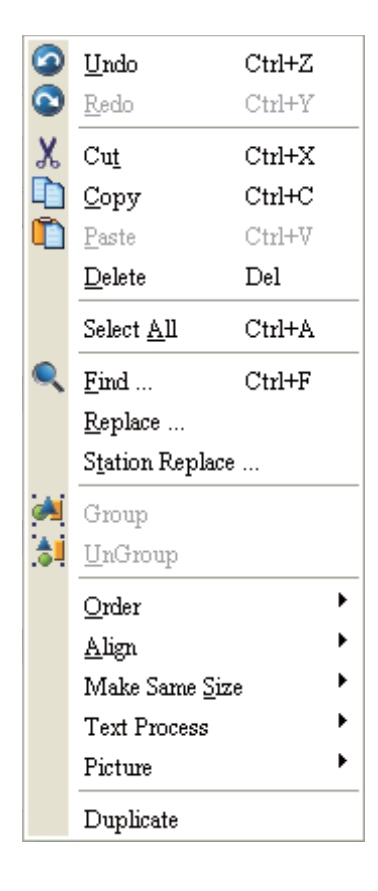

#### **3.6.1 Desfazer**

Desfazer a última ação. Selecione esta função escolhendo **Editar > Desfazer** ou clicando no ícone Desfazer na barra de ferramentas, ou pressionando **Ctrl + Z**. Todas as ações são registradas na janela de saída.

#### **3.6.2 Refazer**

Refazer a ação desfazer. Selecione esta função escolhendo **Editar > Refazer** ou clicando no ícone Refazer na barra de ferramentas, ou pressionando **Ctrl + Y**. Todas as ações são registradas na janela de saída.

#### **3.6.3 Cortar**

Exclui o elemento selecionado e o salva na área de transferência para colar em outro lugar. Selecione esta função escolhendo **Editar > Cortar** na barra de menu ou clicando o ícone

Cortar  $\overline{\mathbf{y}}$  da barra de ferramentas, ou pressionando Ctrl + X.

# **3.6.4 Copiar**

Copia o elemento selecionado para a área de transferência. Selecione esta função escolhendo

**Editar > Copiar** na barra de menu ou clicando o ícone Copiar **D** da barra de ferramentas, ou pressionando **Ctrl + C**.

# **3.6.5 Colar**

Cola elemento da área de transferência. Selecione esta função escolhendo **Editar > Colar** na barra de menu ou clicando o ícone Colar **da** da barra de ferramentas, ou pressionando **Ctrl + V**.

# **3.6.6 Excluir**

Exclui o elemento selecionado. Selecione esta função escolhendo **Editar > Excluir** na barra de menu ou pressionando a tecla **Del**.

# **3.6.7 Selecionar tudo**

Este comando seleciona todos os elementos. Para selecionar todos os elementos para remover tudo, selecione **Editar > Selecionar tudo** na barra de menu ou pressione **Ctrl + A**. Quando o usuário utiliza Selecionar tudo, o elemento no canto superior esquerdo será preenchido de azul com borda branca como um elemento base. Elementos adicionais serão preenchidos com uma borda em preto e branco. O elemento base é utilizado para alinhar ou redimensionar.

# **3.6.8 Localizar**

Para localizar conteúdo de acordo com o critério de busca, selecione **Editar > Localizar**, ou clique em , ou pressione **Ctrl + F**. O usuário pode encontrar elementos de texto, ler endereços, gravar endereço ou endereço de memória na tela atual ou ainda todas as telas (Fig. 3-6-1). Quando o conteúdo é localizado, o conteúdo encontrado é exibido na janela de saída. Para ir até a localização atual do conteúdo encontrado, clique na janela de saída e a HMI irá se mover para a localização do conteúdo encontrado. (Fig. 3-6-2).

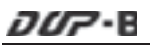

#### **Localizar**

Localizar o quê: Nesse campo o usuário digita a palavra ou frase que está procurando.

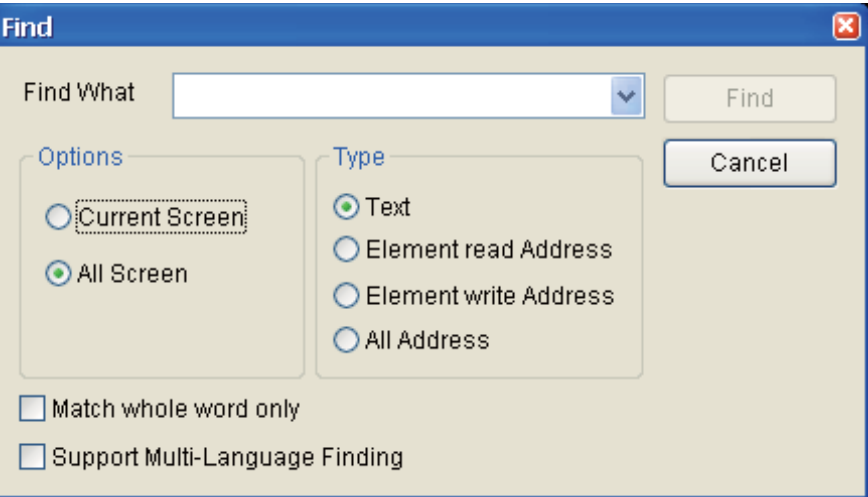

Fig. 3-6-1 Caixa de diálogo Localizar

#### Opções:

#### Tela atual

Isso faz com que o ScrEdit navegue somente para a tela atual e encontre a palavra ou frase correspondente àquela que o usuário está procurando. A janela de saída irá exibir todas as palavras ou frases correspondentes. Quando o usuário clica duas vezes na palavra ou frase, o ScrEdit irá para o local da palavra ou frase correspondente. Por favor, consulte a tela de exemplo abaixo.

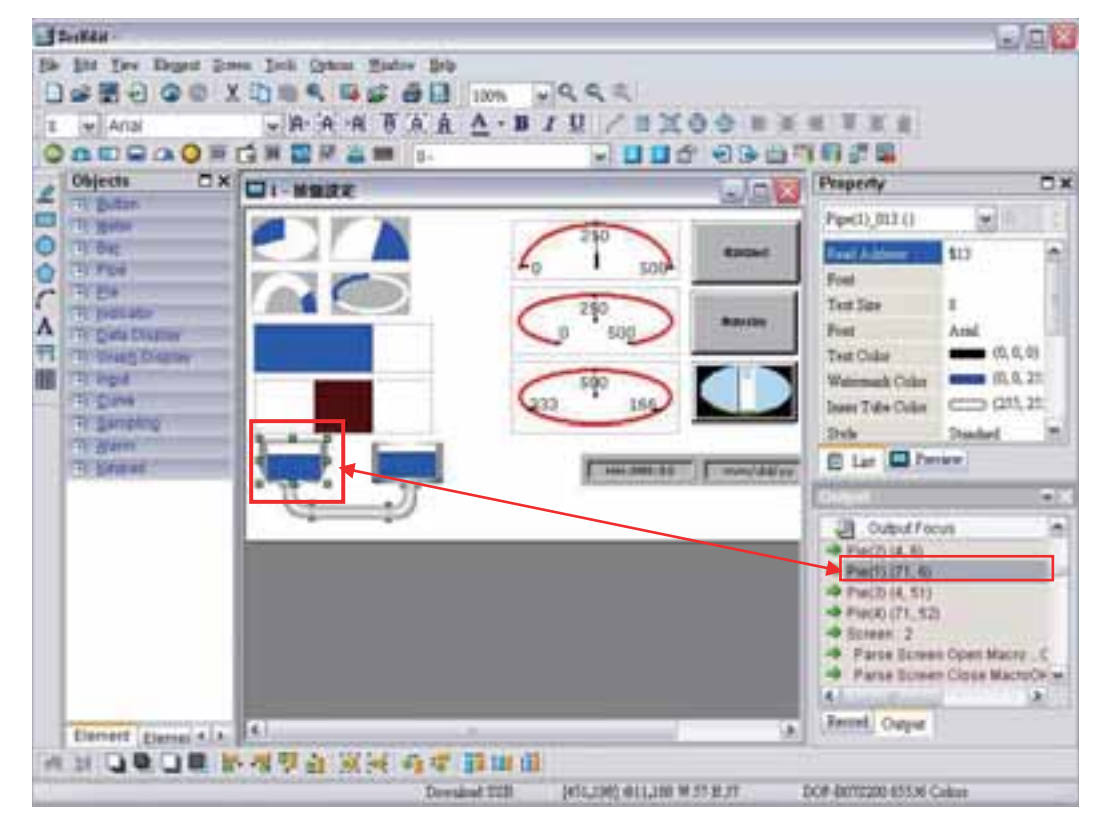

Fig. 3-6-2.

#### Toda tela

Isso faz com que o ScrEdit navegue por todas as telas e encontre a palavra ou frase que o usuário está procurando. A janela de saída irá exibir todas as palavras ou frases correspondentes. Quando ou usuário clica duas vezes na palavra ou frase, o ScrEdit também irá também para o local da palavra ou frase correspondente.

#### Tipo:

#### Texto

Para especificar o tipo de dados como Texto, clique no botão Texto

Endereço de leitura Para especificar o tipo de dados como Ler Endereço, clique no botão Ler Endereço.

Gravar endereço

Para especificar o tipo de dados como Gravar Endereço, clique no botão Gravar Endereço.

Todo endereço

Para especificar a busca para todos os tipos de dados, clique no botão Todos endereços.

Caixa de seleção:

Ao marcar a caixa de seleção **Encontrar apenas a palavra inteira**, o sistema encontra apenas as palavras ou frases que o usuário digitou. Se o usuário não selecionar esta opção, o sistema encontra todo o conteúdo que inclui as palavras ou frases que o usuário digitou.

Ao marcar a caixa de seleção **Realizar buscas multilíngues**, o sistema encontra todo conteúdo multilíngue que inclui as palavras ou frases que o usuário digitou. O usuário pode utilizar a opção **Realizar buscas multilíngues** ao pesquisar textos.

#### **3.6.9 Substituir**

Para substituir o conteúdo que corresponde ao critério de substituição, selecione **Editar > Substituir** ou pressione **Ctrl + R**. O usuário pode substituir elementos de texto, ler endereços ou gravar endereços na tela atual ou em todas as telas. O tipo de dados de substituição pode ser bit, palavra ou palavra dupla. O usuário pode alterar o tipo de dados apenas para ler endereços e gravar endereços. Os dados de substituição podem existir em Elemento, Macro, Bloqueio de Controle, Bloqueio de Status, Buffer do Histórico, Alarme e Fórmula. Quando ler endereços e gravar endereços são selecionados, o usuário pode escolher onde localizar e substituir o conteúdo que corresponde ao critério de substituição (os itens para substituição).

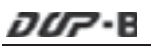

#### **Substituir**

Localizar o quê: Nesse campo o usuário digita a palavra ou frase que está procurando.

Substituir por: Nesse campo o usuário digita a palavra ou frase que deseja substituir

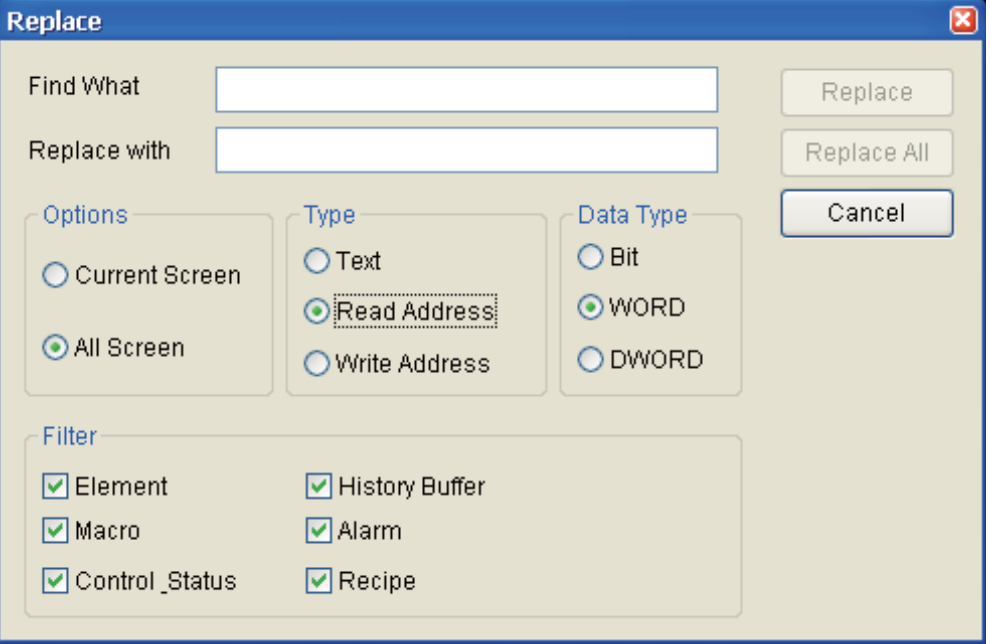

Fig. 3-6-3 Caixa de diálogo Substituir

Opções:

# Tela atual

Isto faz com que o ScrEdit navegue somente para a tela atual e encontre a palavra ou frase correspondente que o usuário está procurando e a substitua.

#### Toda tela

Isto faz com que o ScrEdit navegue por todas as telas e encontre a palavra ou frase que o usuário está procurando e a substitua.

#### Tipo:

#### Texto

Para especificar o tipo de dados como Texto, clique no botão Texto

#### Endereço de leitura

Para especificar o tipo de dados como Ler Endereço, clique no botão Ler Endereço.

#### Gravar endereço

Para especificar o tipo de dados como Gravar Endereço, clique no botão Gravar Endereço.

Tipo de dados:

## Bit, PALAVRA, PALAVRA DUPLA

Se o botão Ler Endereço ou Gravar Endereço estiver selecionado é necessário selecionar se o tipo de dado de substiuição é bit, palavra ou palavra dupla.

# Filtro (Critério de substituição)

Elemento, Macro, Bloqueio de Controle, Bloqueio de Status, Buffer do Histórico, Alarme e Fórmula

Se o botão Ler Endereço ou Gravar Endereço estiver selecionado, é necessário selecionar se o critério de substituição é Elemento, Macro, Bloqueio de Controle, Bloqueio de Status, Buffer do Histórico, Alarme e Fórmula.

#### Substituir / Substituir tudo

Se o usuário desejar apenas substituir uma simples ocorrência do dado, clique no botão Substituir.

Se o usuário desejar substituir todas as ocorrências do dado especificado, clique no botão Substituir tudo.

Por exemplo, se o usuário deseja substituir o ler endereço de \$0 a \$1234, digita \$0 no campo Localizar o quê, digita \$1234 no campo Substituir por e pressiona o botão Substituir (Fig. 3-6-4). O ScrEdit irá encontrar o critério correspondente (Fig. 3-6-5) e realizar a substituição.

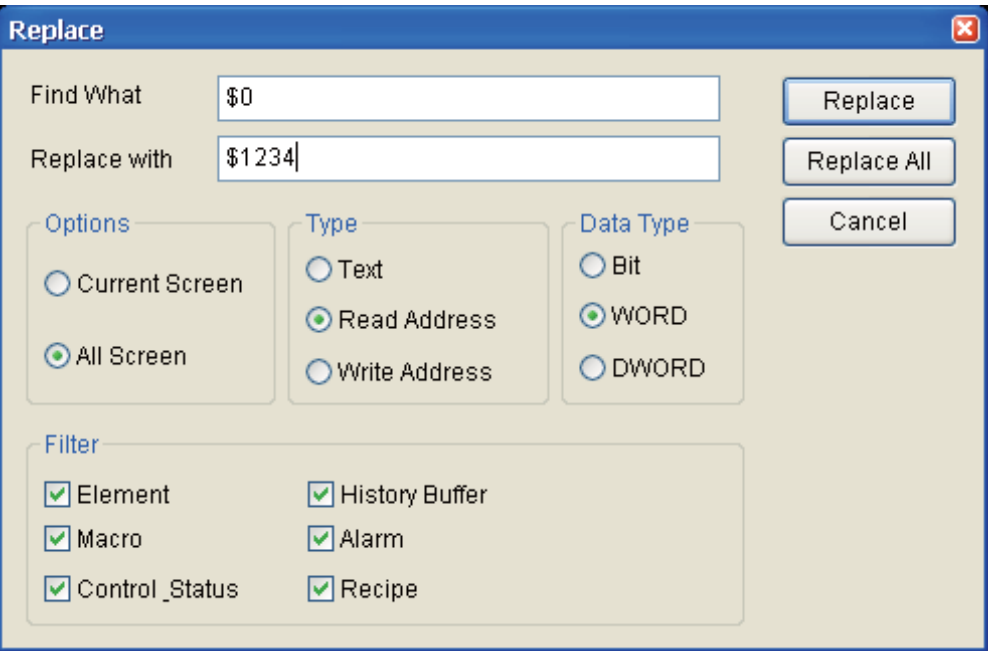

#### Fig. 3-6-4 Caixa de diálogo Substituir

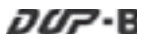

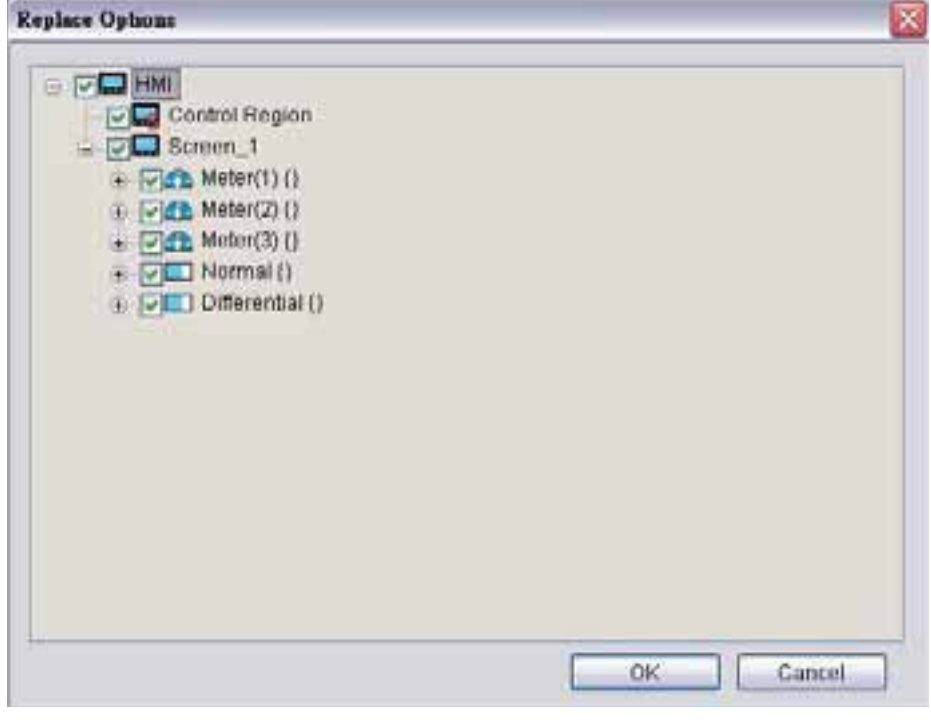

Fig. 3-6-5.

#### **3.6.10 Substituir estação**

Esta função é utilizada para substituir o número da estação designada (número da unidade PLC).

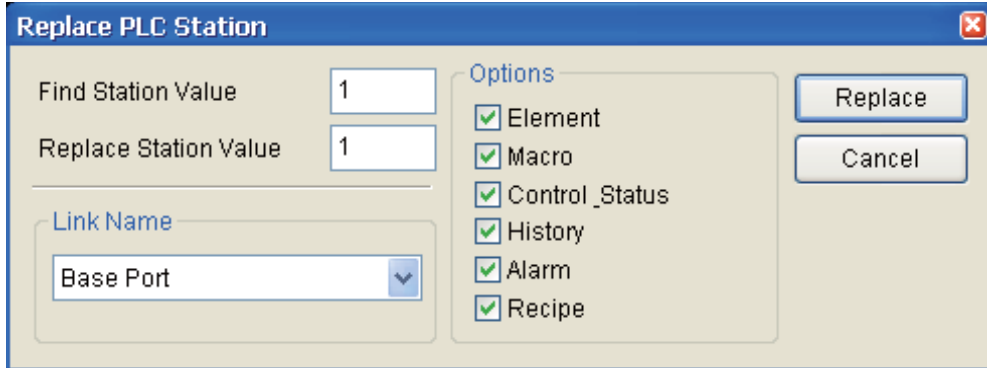

Fig. 3-6-6.

## **3.6.11 Agrupar**

Este comando agrupa os elementos selecionados. Quando o usuário agrupa dois ou mais elementos, eles se tornam uma unidade. Assim, quando o usário move ou muda os elementos, o usuário irá movê-los ou mudá-los conjuntamente. Para agrupar os elementos,

selecione **Editar > Agrupar** na barra de menu ou clique no ícone Agrupar **Agrupar** na barra de ferramentas.

## **3.6.12 Desagrupar**

Este comando desagrupa elementos selecionados. Para desagrupar os elementos, selecione **Editar > Desagrupar** na barra de menu ou clique no ícone Desagrupar **al la ha** barra de ferramentas.

## **3.6.13 Ordem**

Este comando muda a ordem de empilhamento dos elementos selecionados. Para alterar a

ordem, selecione **Editar > Ordem**, ou selecione um dos ícones específicos **QOD** na

barra de ferramentas.

Os ícones Ordem incluem:

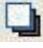

**T** Trazer para o topo: Move o elemento selecionado para a frente.

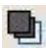

**En** Enviar para o fundo: Move o elemento selecionado para baixo.

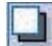

Trazer para a frente: Move o elemento selecionado para baixo.

Enviar para trás: Move o elemento selecionado um passo para baixo.

#### **3.6.14 Alinhar**

Este comando alinha os elementos. O usuário pode utilizar este comando apenas quando mais de um elemento é selecionado. O Screen Editor consulta o elemento base para alinhar os elementos.

Para alinhar os elementos, selecione **Editar > Alinhar**, ou clique em um dos ícones Alinhar na barra de ferramentas

- **b**<sup>\*</sup>: Alinhar à esquerda. Move um elemento para a esquerda.
- <sup>\*</sup> . Alinhar à direita. Move um elemento para a direita
- $\overline{Q}$ : Alinhar no topo. Move um elemento para o topo
- **il**: Alinhar na base Move um elemento para a base
- : Alinhar verticalmente no centro. Centralizar um elemento verticalmente.
- : Alinhar horizontalmente no centro. Centralizar um elemento horizontalmente.
- : Sobre os espaços uniformemente. Espaça os elementos selecionados uniformemente ao longo da janela.
- : Para baixo do espaço uniformemente. Espaça os elementos selecionados uniformemente de cima para baixo.

Os botões de comando Alinhar à esquerda, Alinhas à direita, Alinhar no topo e Alinhar na base estão disponíveis quando dois ou mais elementos são selecionados. Isso porque o elemento só pode ser alinhado à esquerda, à direita, no topo ou na base em relação a outro elemento. Os comandos Alinhar Verticalmente no Centro e Alinhar Horizontalmente no Centro estão disponíveis quando um ou mais elementos estão selecionados. As opções Sobre os espaços uniformemente e Para baixo do espaço uniformemente estão disponíveis quando três ou mais elementos estão selecionados. Após os comandos Alinhar serem utilizados, as coordenadas dos elementos irão mudar para as coordenadas da nova posição.

#### **3.6.15 Fazer do mesmo tamanho**

Este comando faz o elemento ser do mesmo tamanho. Os usuários devem selecionar um elemento primeiro como objeto de referência e depois selecionar outros elementos. Para utilizar esta função, selecione **Editar > Fazer do mesmo tamanho** ou clique nos ícones fazer do mesmo tamanho na barra de ferramentas.

## **3.6.16 Processar texto**

Este comando alinha o texto. Para utilizar esta função, selecione **Editar > Processar texto** ou clique nos ícones processar texto na barra de ferramentas. Na caixa de diálogo Importar Texto, o usuário pode decidir se utiliza Fonte de Edição de Banco de Texto ou não. Se o usuário marcar a caixa próxima a Fonte de Edição de Banco de Texto, o texto importado será exibido adotando as fontes do Banco de Texto. Para as configurações do Banco de Texto, por favor, consulte **Opções** > **Banco de Texto**.

# **3.6.17 A Imagem**

 próxima ao comando Imagem representa que esta função está ativada. Para utilizar esta função, selecione **Editar > Imagem** ou clique nos ícones imagem na barra de ferramentas. Os usuários também podem utilizar as funções da Barra da ferramentas Bitmap para realizar comandos de Imagem.

#### **3.6.18 Duplicar**

Para copiar um ou mais elementos ao mesmo tempo, selecione **Editar > Duplicar**. Após o usuário selecionar este comando, a caixa de diálogo Duplicar é exibida (Fig. 3-6-7). O usuário pode digitar o número de colunas e linhas para obter o número total de cópias. O número mínimo de entradas deve ser superior a 2 enquanto o elemento original está incluído no número total de cópias.

Se o usuário desejar copiar apenas as linhas, deve desmarcar a caixa próxima às colunas. Se o usuário desejar copiar apenas as linhas, deve desmarcar a caixa para as linhas

Para definir o espaçamento entre cada elemento, defina a contagem de pixel no campo Espaçamento.

Para colocar o elemento copiado por endereço crescente ou decrescente, clique no botão Endereço crescente ou Endereço decrescente. A unidade do endereço pode ser Palavra ou Bit. Para posicionar um elemento copiado na direção horizontal (direção X) ou vertical (direção Y), clique no botão Direção X ou Direção Y (Por favor, consulte os exemplos 1 e 2 na Fig. 3-6-8 & Fig. 3-6-9).

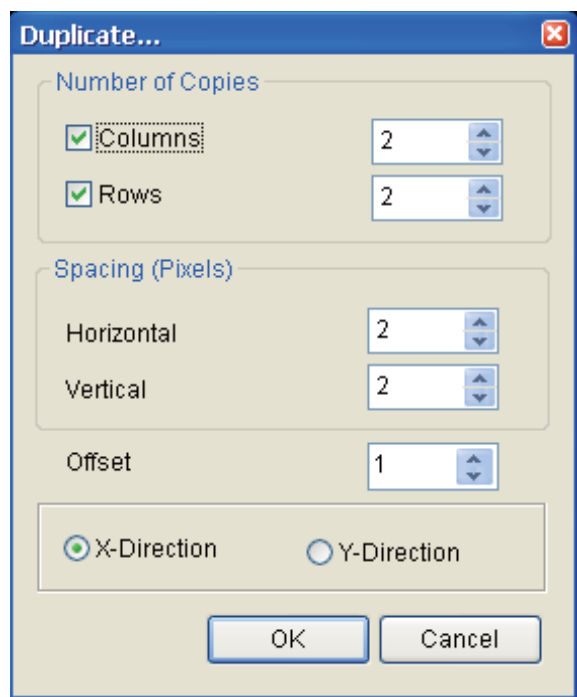

Fig. 3-6-7 Caixa de diálogo Duplicar

 $\overline{O}$ *U<sub>P</sub>*-B

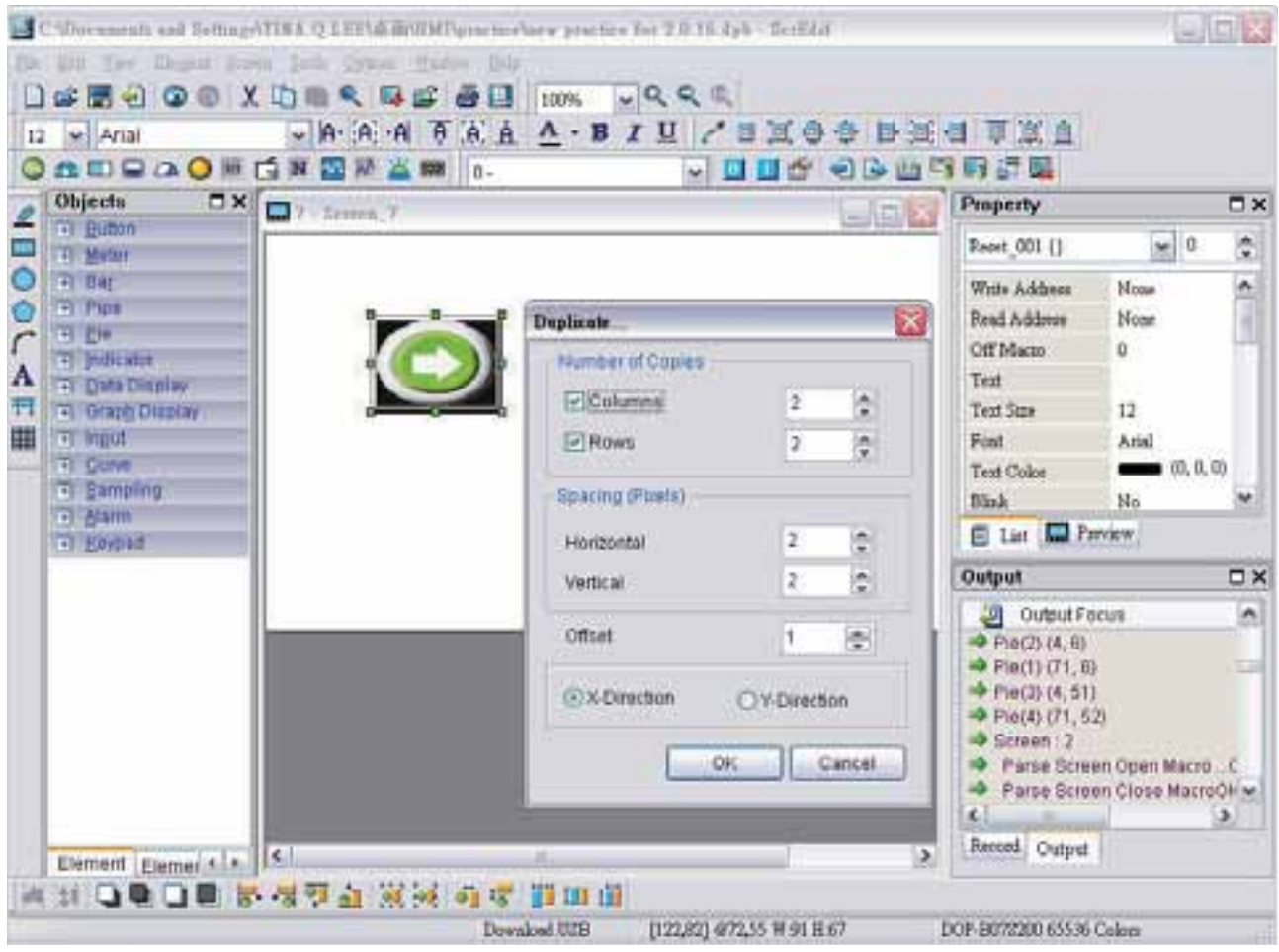

Fig. 3-6-8 Duplicar Exemplo 1

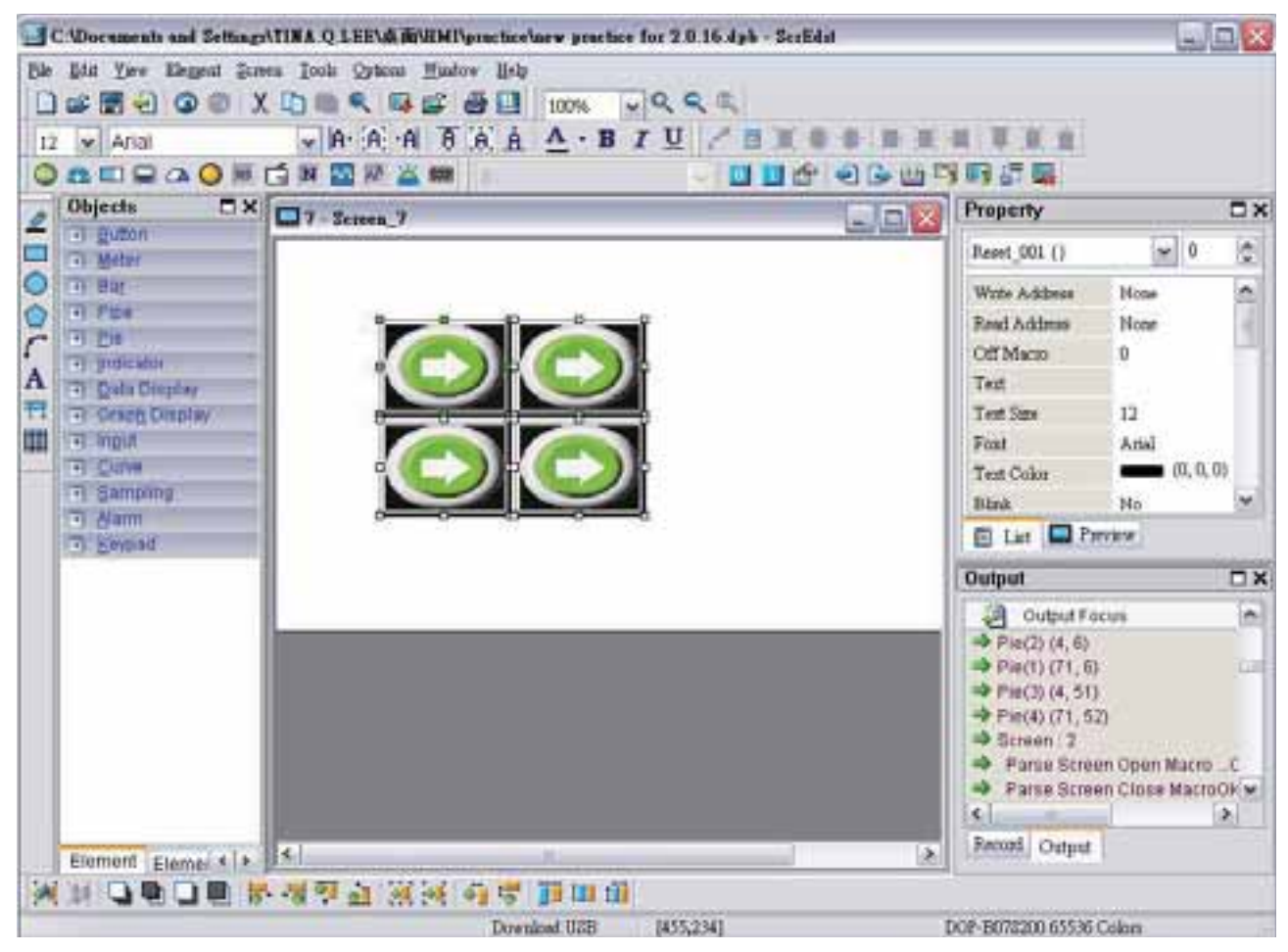

Fig. 3-6-9 Duplicar Exemplo 2

# **3.7 Barra de Menu e Barra de Ferramentas (Visualizar)**

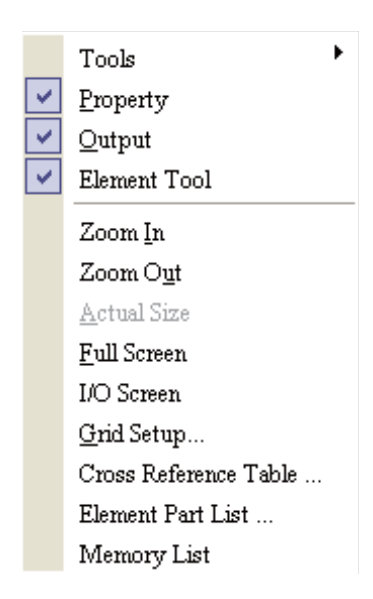

Na opção Visualizar, o usuário pode decidir quantas barras de ferramentas e janelas devem ser exibidas. Quando o usuário clicar nela, ela terá um ícone v na frente e será exibida na tela. O usuário também pode organizar essas barras de ferramentas e janelas sozinhas. Se v não for exibida na frente da barra de ferramentas, indica que a barra de ferramentas está oculta e não é exibida na tela. A descrição de cada barra de ferramentas é apresentada nas seções a seguir.

#### **3.7.1 Ferramentas**

## **Barra de ferramentas Padrão**

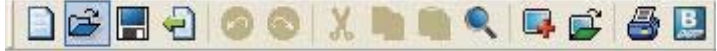

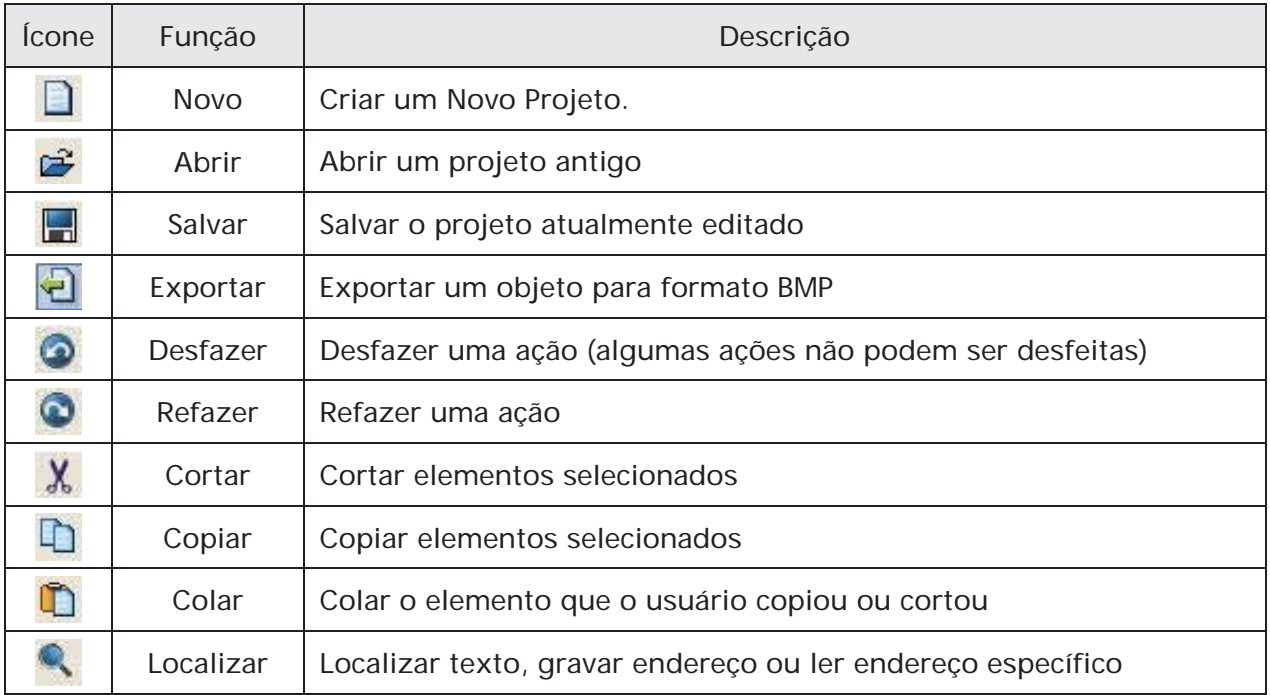

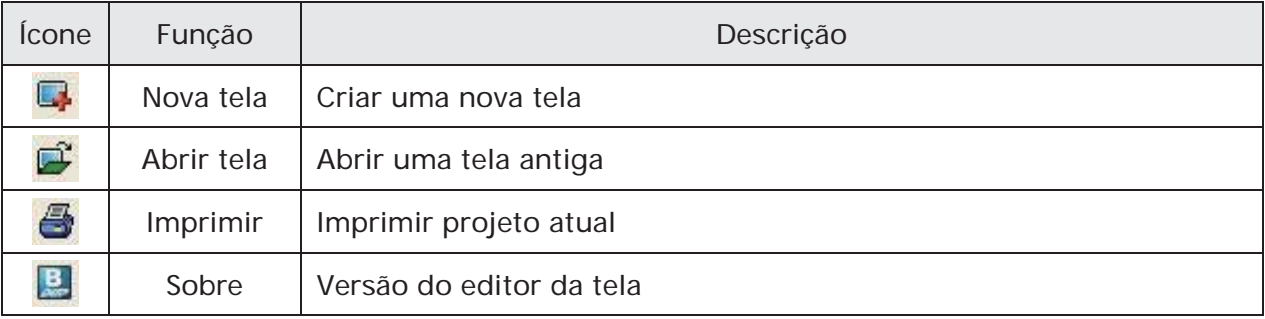

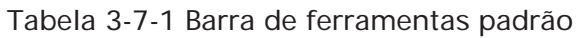

## **Barra de Status**

A seguir a barra de status do Screen Editor (Fig. 3-7-1).

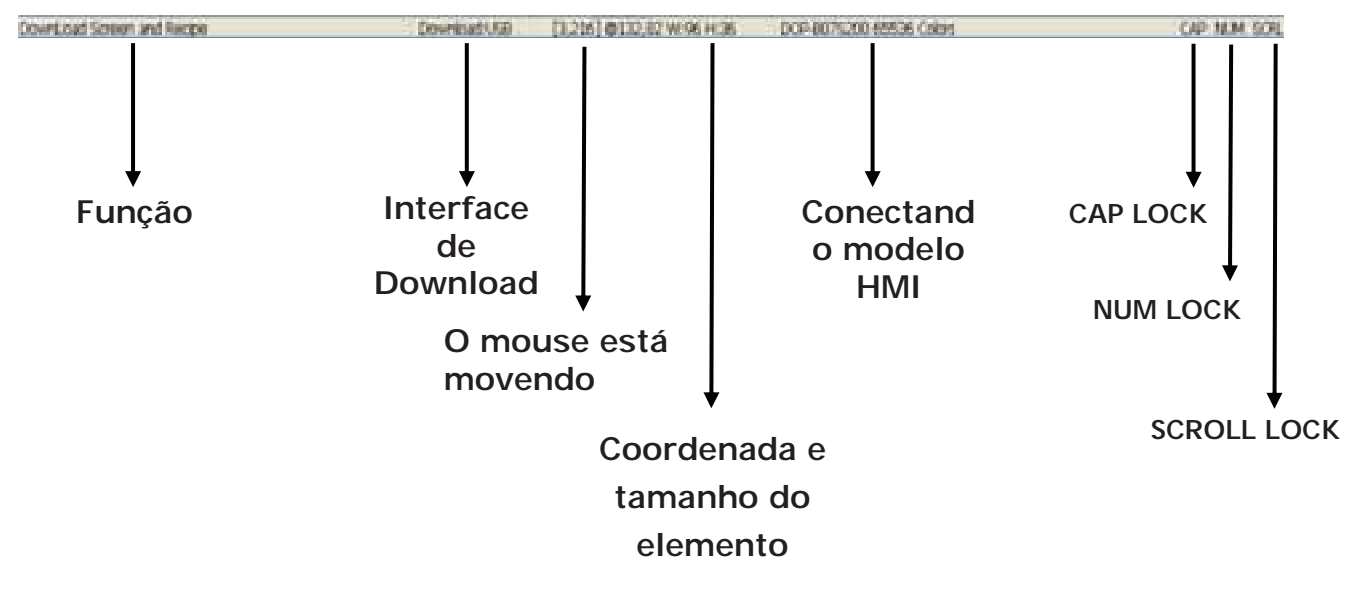

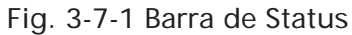

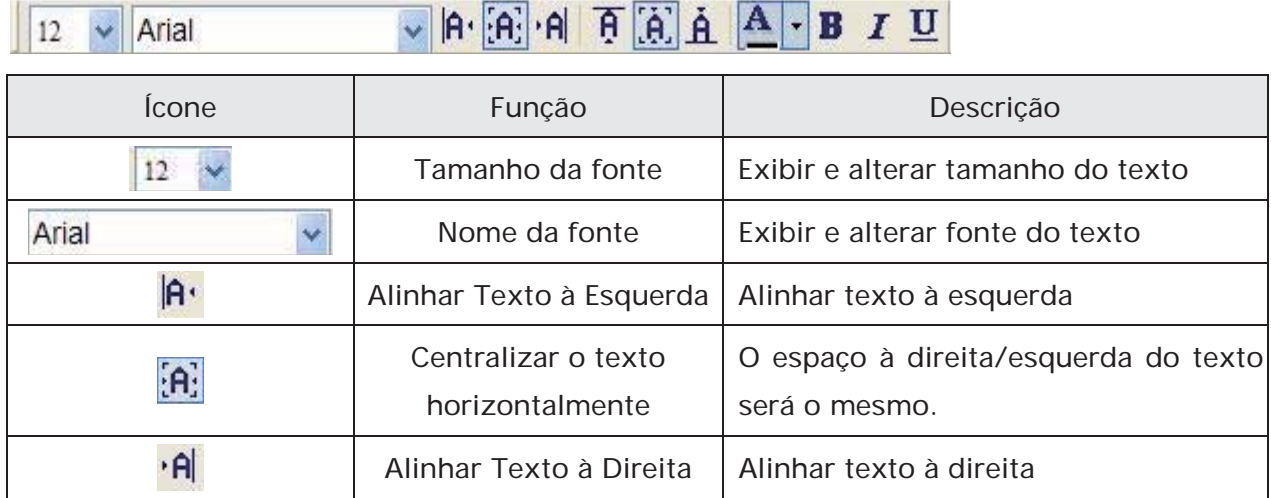

# **Barra de ferramentas Texto**

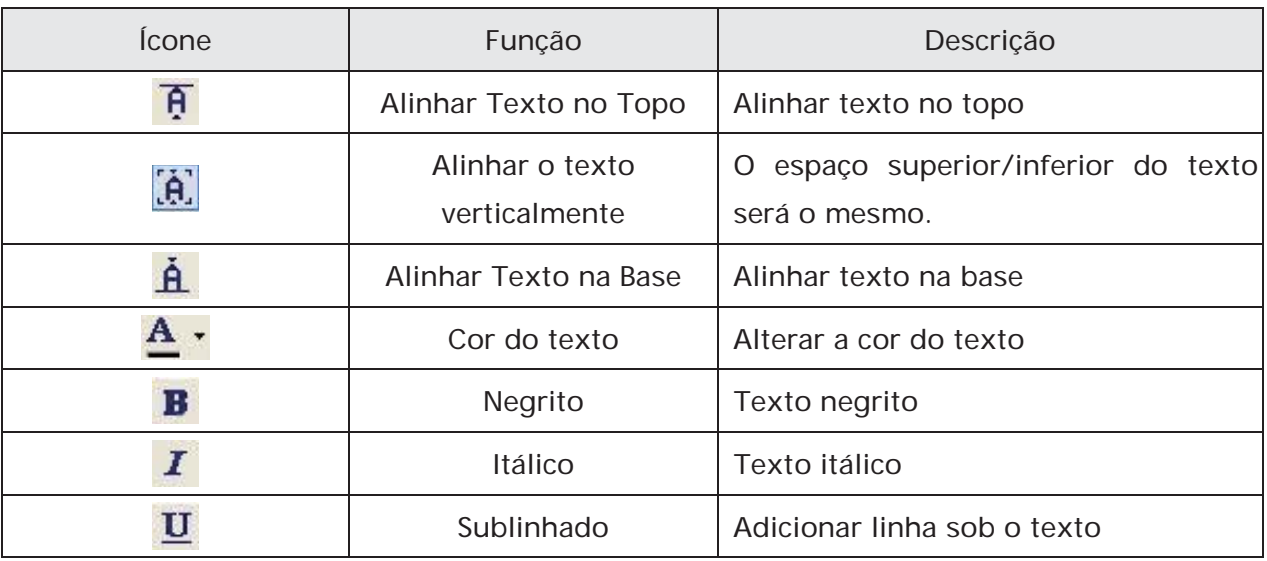

Tabela 3-7-2 Barra de ferramentas Texto

# **Barra de ferramentas Bitmap**

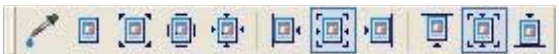

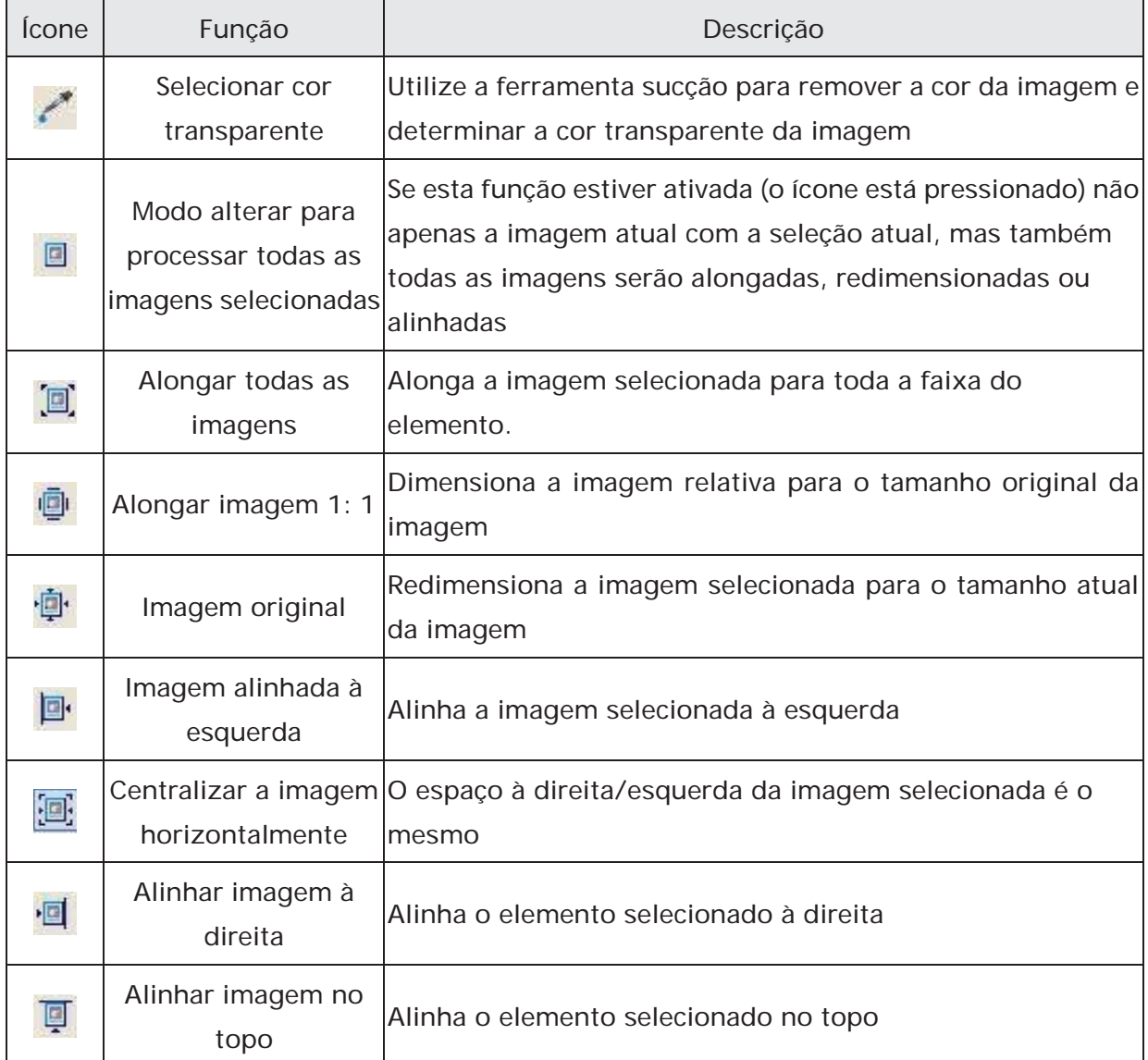

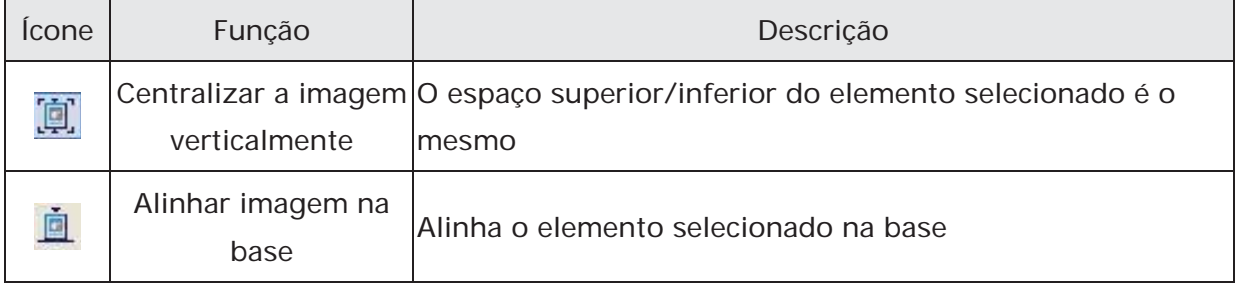

Tabela 3-7-3 Barra de ferramentas Bitmap

## **Barra de ferramentas Elemento**

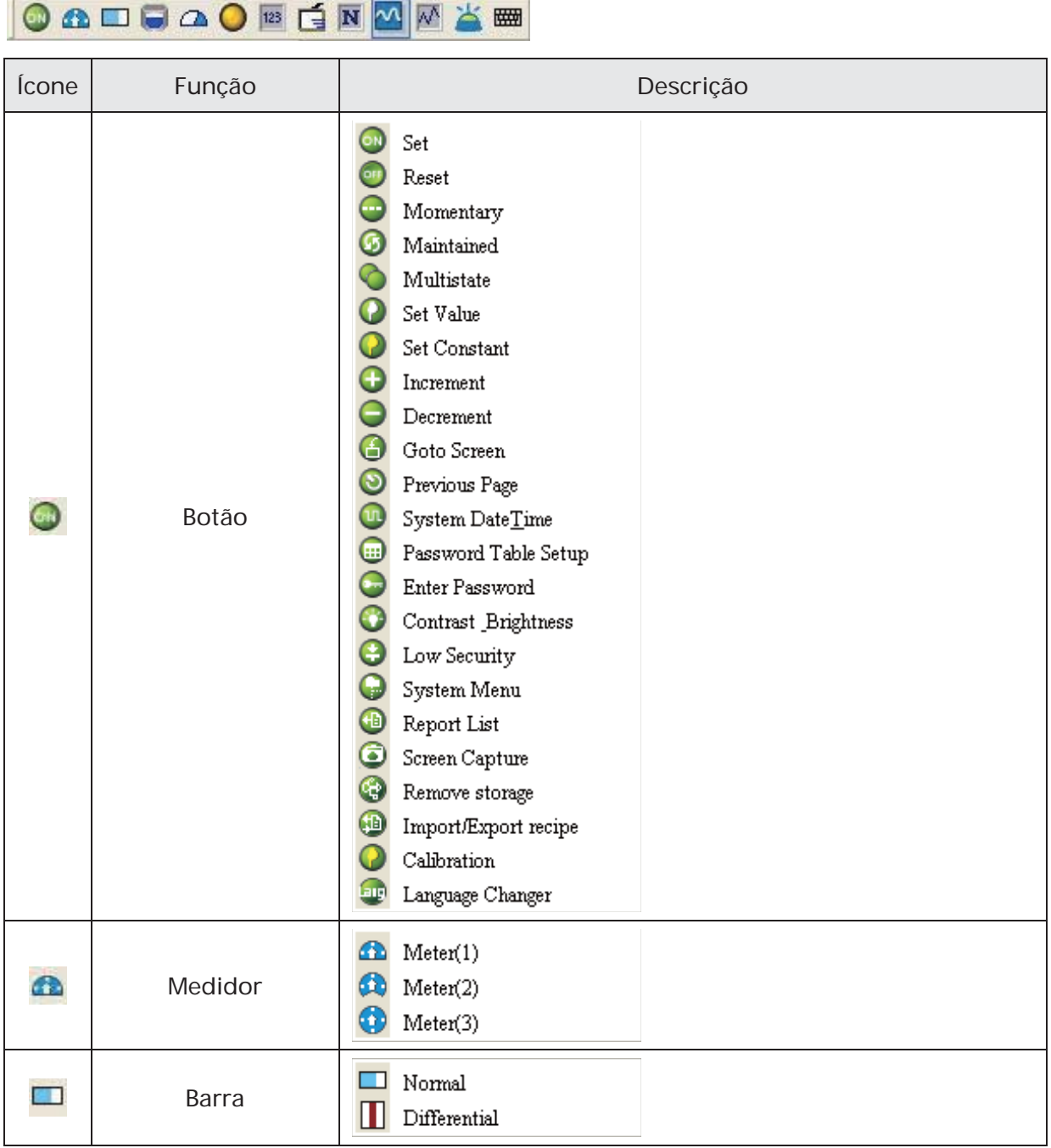

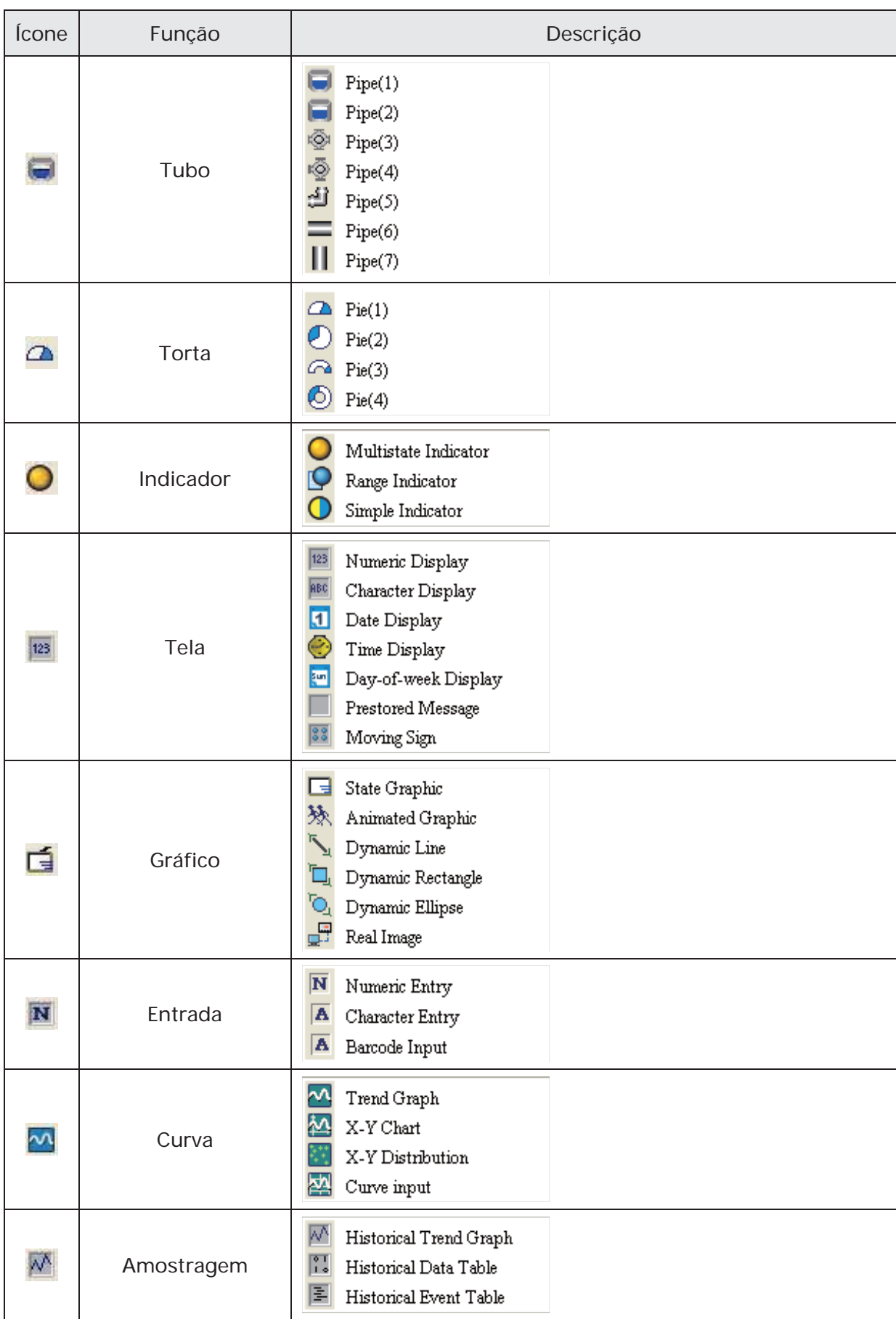

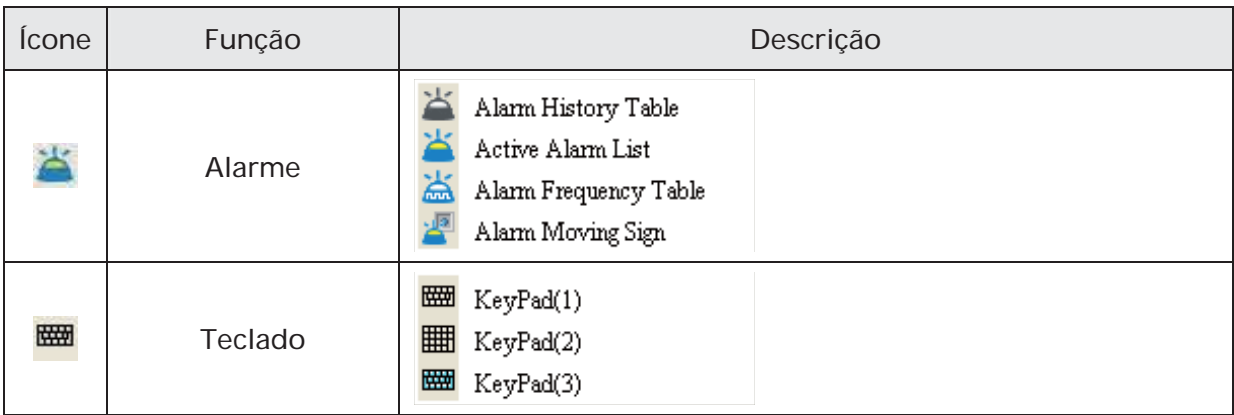

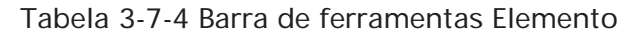

## **Barra de ferramentas Desenho**

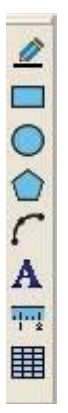

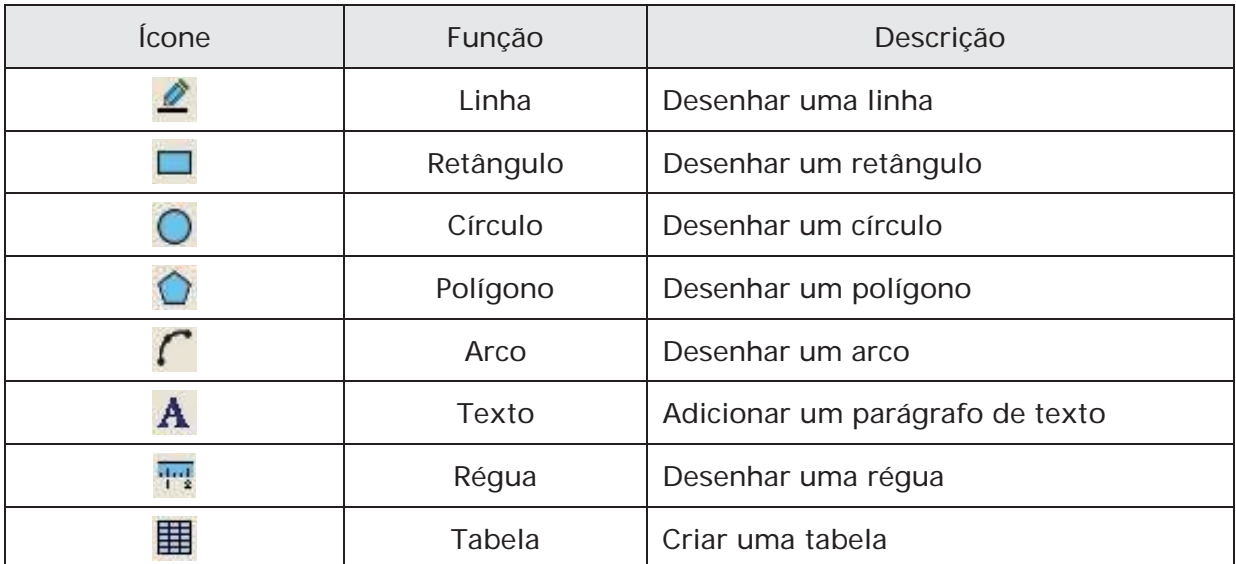

Tabela 3-7-5 Barra de ferramentas Desenho

## **Layout da barra de ferramentas 1**

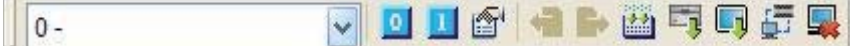

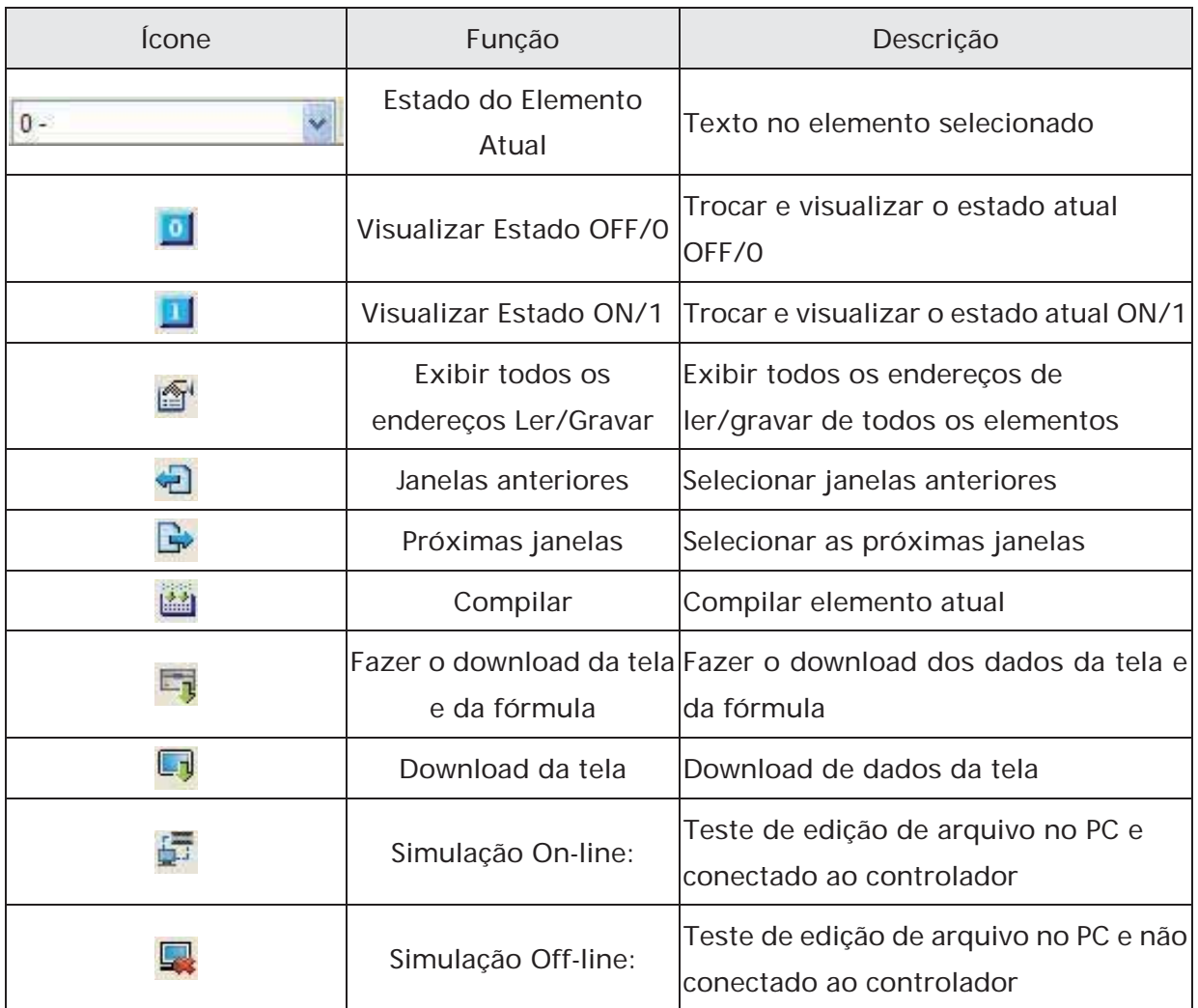

Tabela 3-7-6 Barra de ferramentas Layout 1

# **Layout da barra de ferramentas 2**

# **WINDED RAVARE SHOWN**

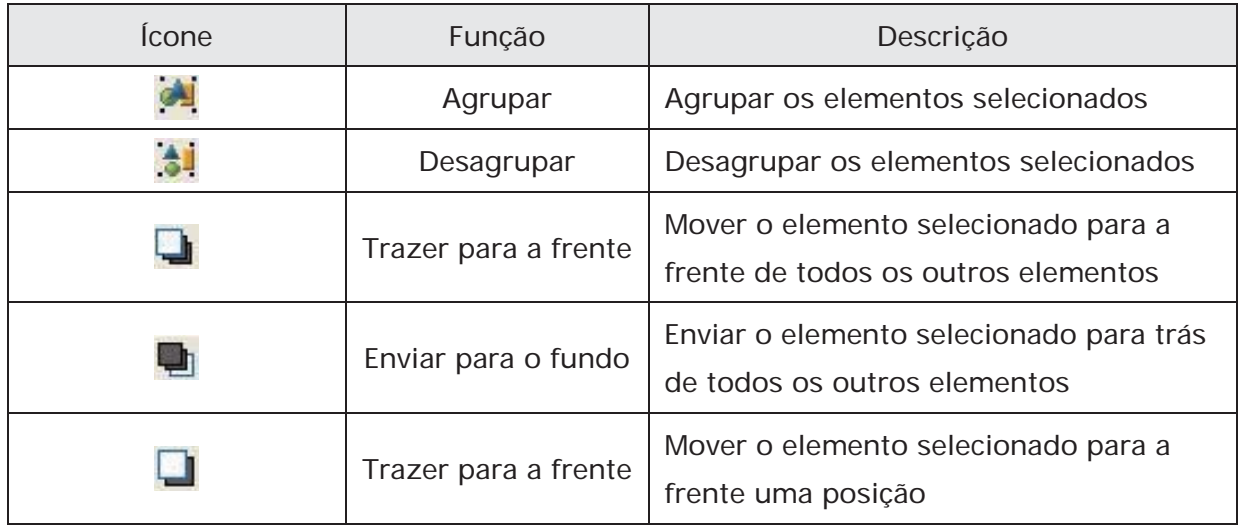

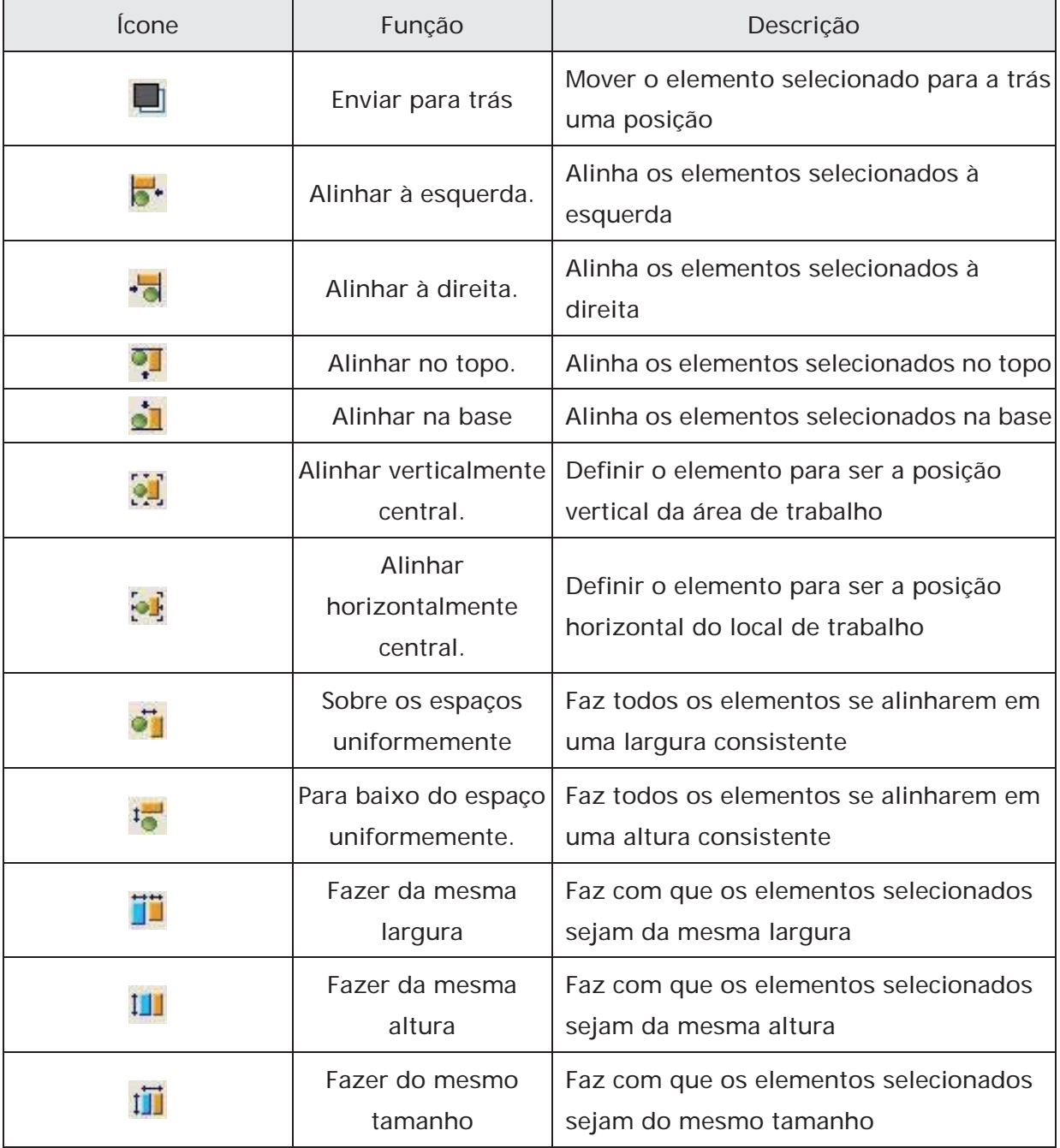

Tabela 3-7-7 Barra de ferramentas Layout 2

## **Barra de ferramentas Zoom**

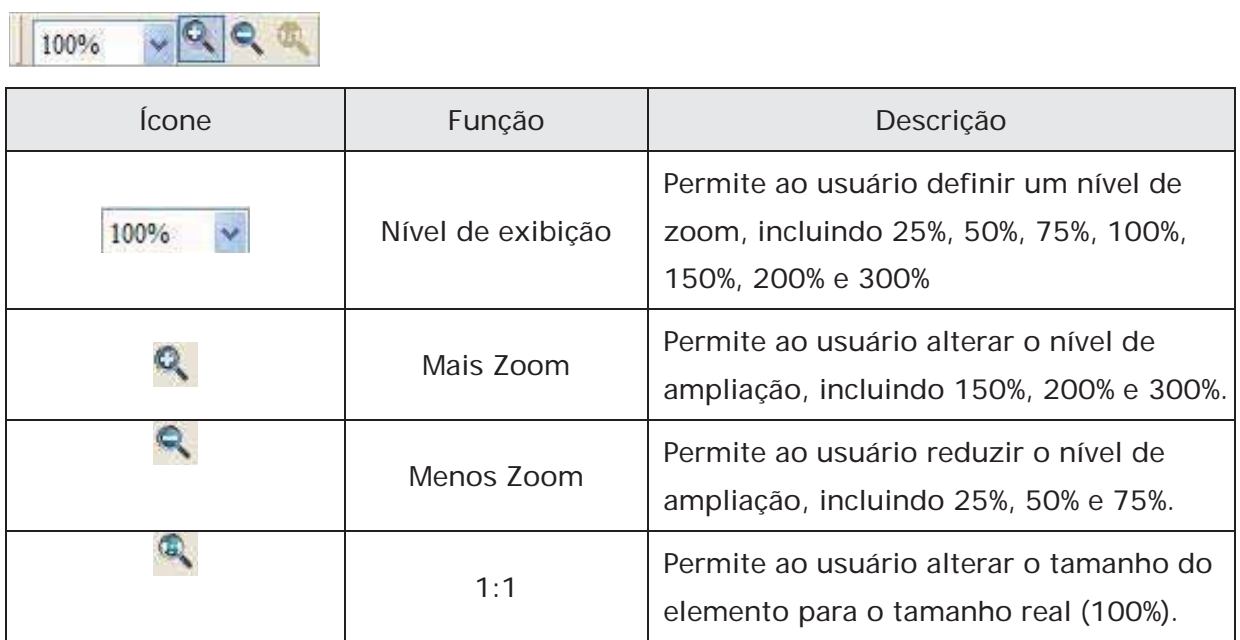

Tabela 3-7-8 Barra de ferramentas Zoom

## **3.7.2 Tabela Propriedade**

A tabela propriedade exibe as configurações de propriedade do elemento para cada elemento (Fig. 3-7-2).

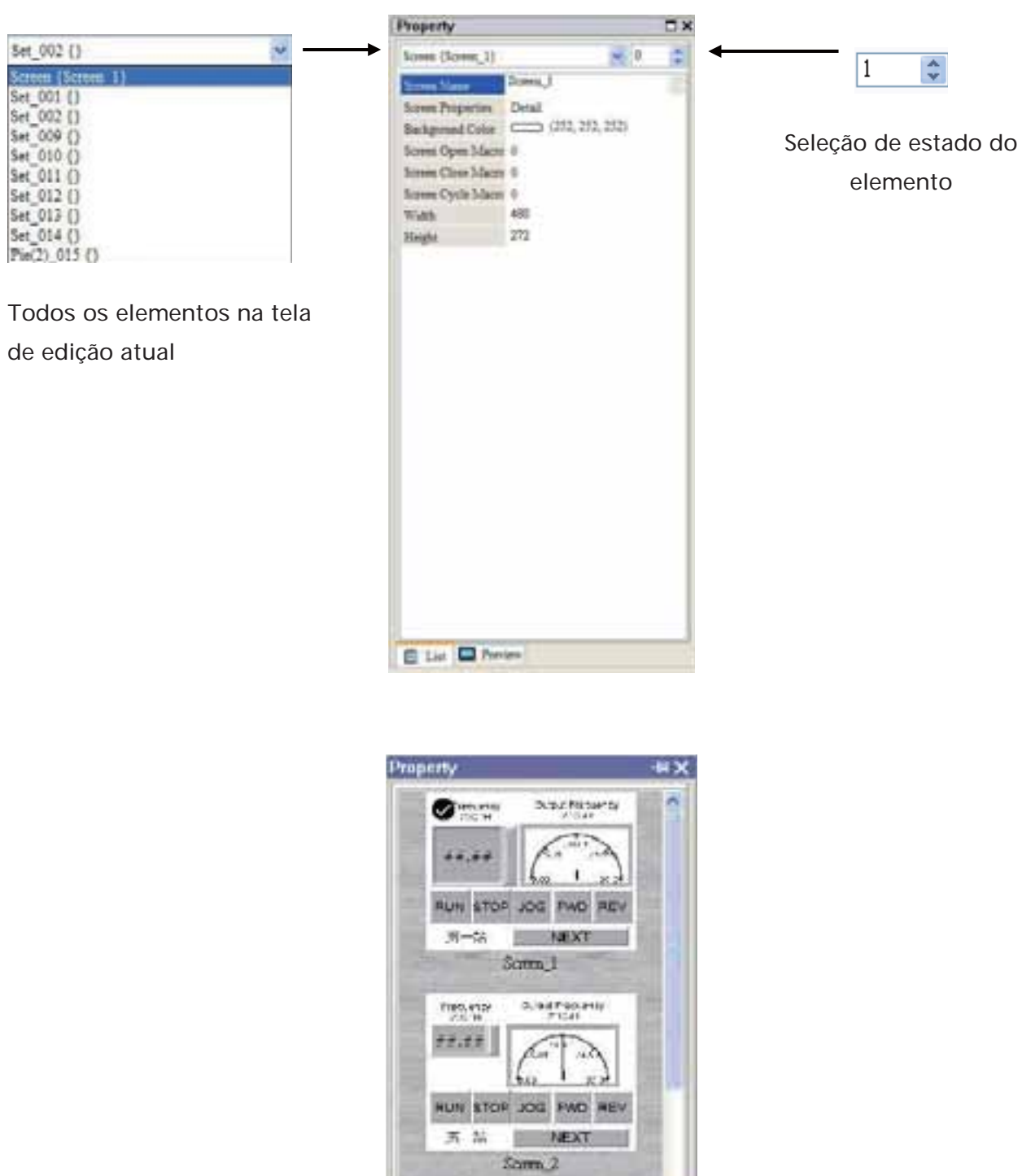

Fig. 3-7-2 Tabela Propriedade e Visualização de Tela de Edição

d.pathsons

u

mes.easy

El List **In Preview** 

#### **3.7.3 Janela Gravar e Saída**

A janela Gravar e Saída exibe todas as ações de edição e mensagem de saída quando a função compilar está ativada. Quando o programa HMI é compilado, o sistema irá detectar o programa automaticamente. Quando um erro ocorre, as mensagens de erro serão exibidas na Janela Saída. Para obter a janela de elemento de erro, clique na mensagem de erro (Fig. 3-7-3, Fig. 3-7-4, Fig. 3-7-5, Fig. 3-7-6).

I,

| Output |                    |  |
|--------|--------------------|--|
| Step   | Action             |  |
| 凹      | Move element       |  |
| 710    | Undo move element  |  |
| 9.00   | Undo paste element |  |
| [12]   | Paste element      |  |
| [13]   | Move element       |  |
|        |                    |  |
| Record | Output             |  |

Fig. 3-7-3 Janela Gravar Fig. 3-7-4 Janela Saída

| Output                                  |   |
|-----------------------------------------|---|
| Output Focus                            |   |
| $\rightarrow$ Numeric Display (108, 12) |   |
| $\rightarrow$ Numeric Display (28, 59)  |   |
| $\rightarrow$ Numeric Display (108, 59) |   |
| Element address input error             | ≣ |
| $\Rightarrow$ Compile fail              |   |
|                                         |   |
| TITT                                    |   |
| Record<br>Output                        |   |

Fig. 3-7-5 Compilar resultado Fig. 3-7-6 Mensagem de erro

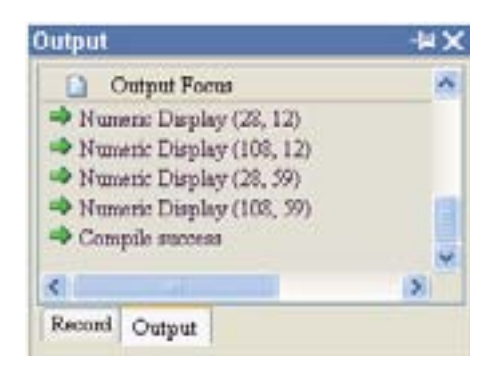

| Output                                  |  |
|-----------------------------------------|--|
| Output Focus                            |  |
| Element address input error             |  |
| Text width is exceed it's element width |  |
| Element address input error             |  |
|                                         |  |
|                                         |  |
| ШI                                      |  |
| Record<br>Output                        |  |

#### **3.7.4 Mais Zoom**

Aproxima para uma visualização mais próxima de todos os elementos na área de trabalho do ScrEdit (Fig. 3-7-7, Fig. 3-7-8).

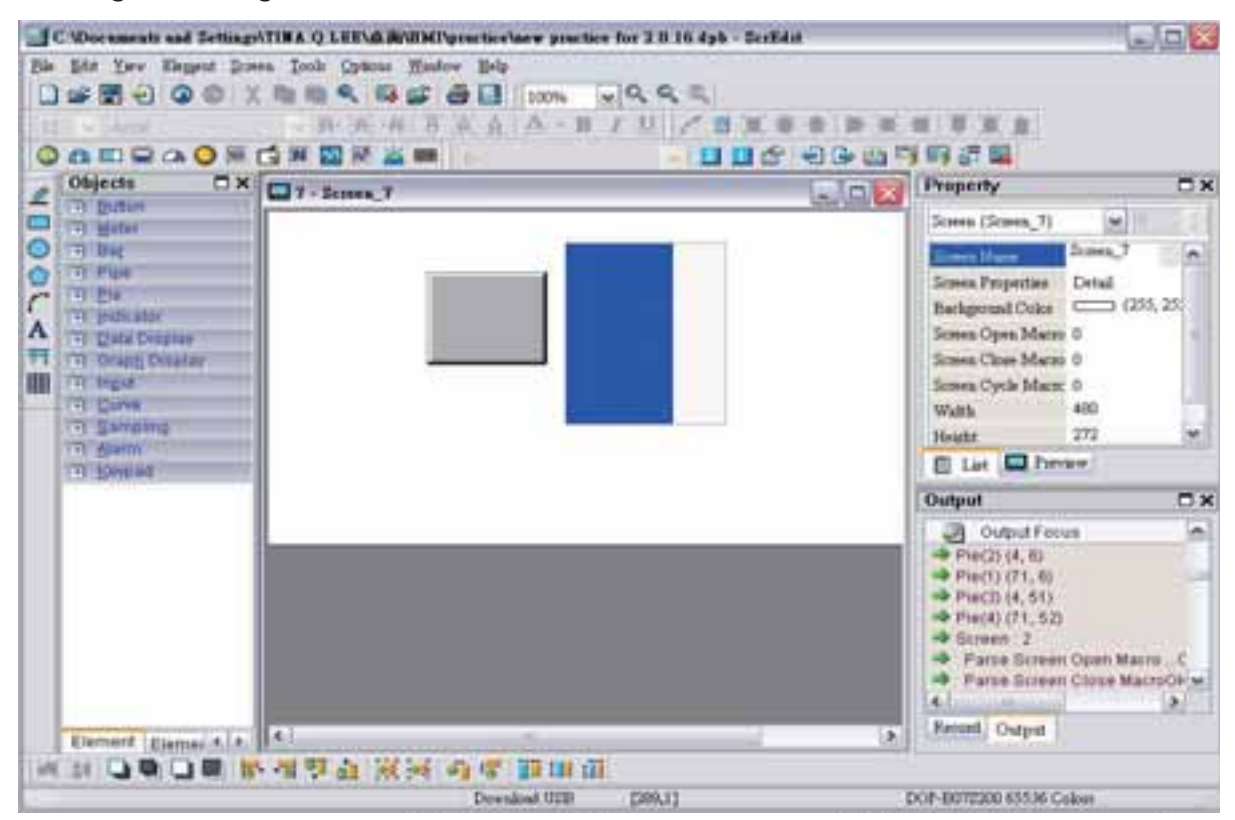

Fig. 3-7-7 Nível de zoom = 100% (Antes de escolher o comando mais zoom)

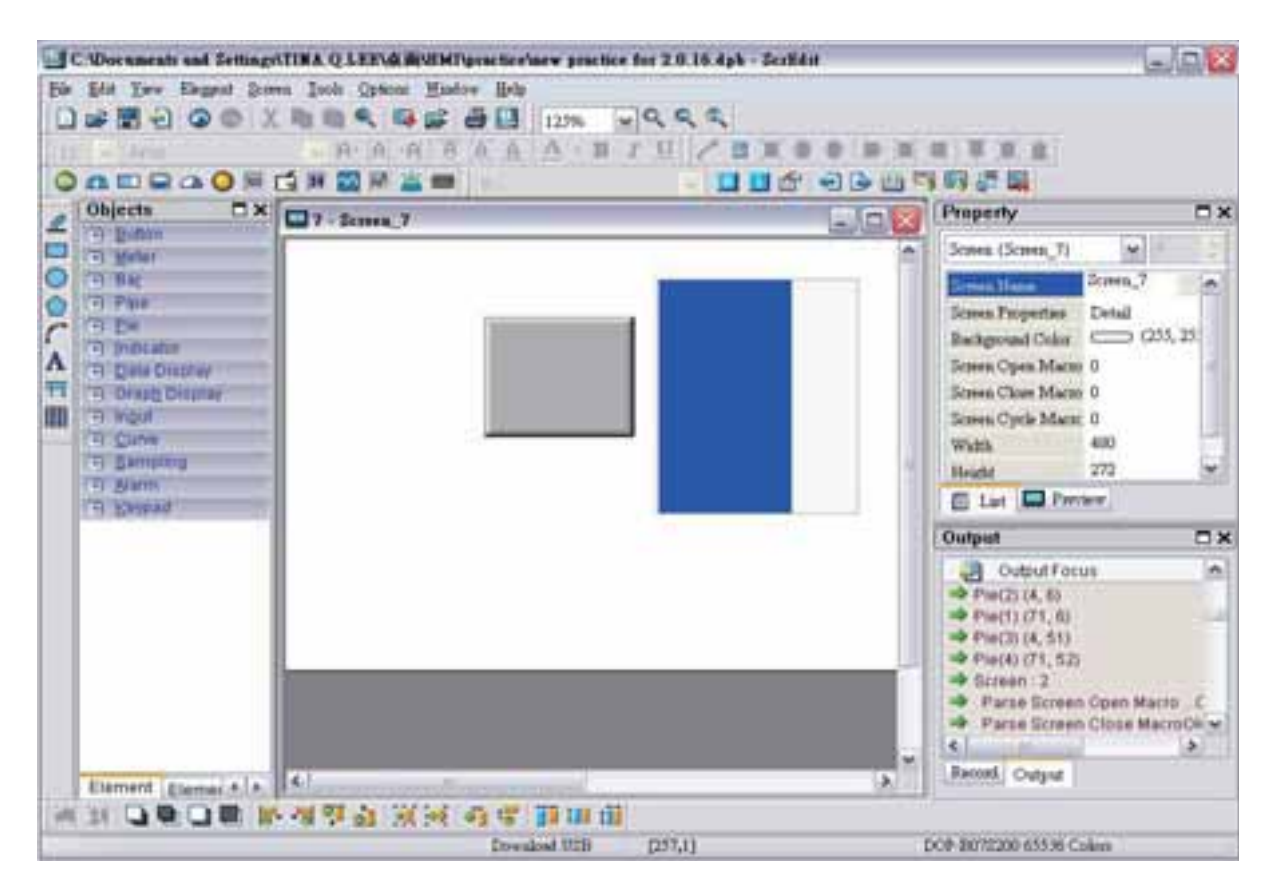

Fig. 3-7-8 Nível de zoom = 125% (Depois de escolher o comando menos zoom)

## **3.7.5 Menos Zoom**

Afasta para se obter uma visualização mais ampla dos elementos da área de trabalho do ScrEdit (Fig. 3-7-9).

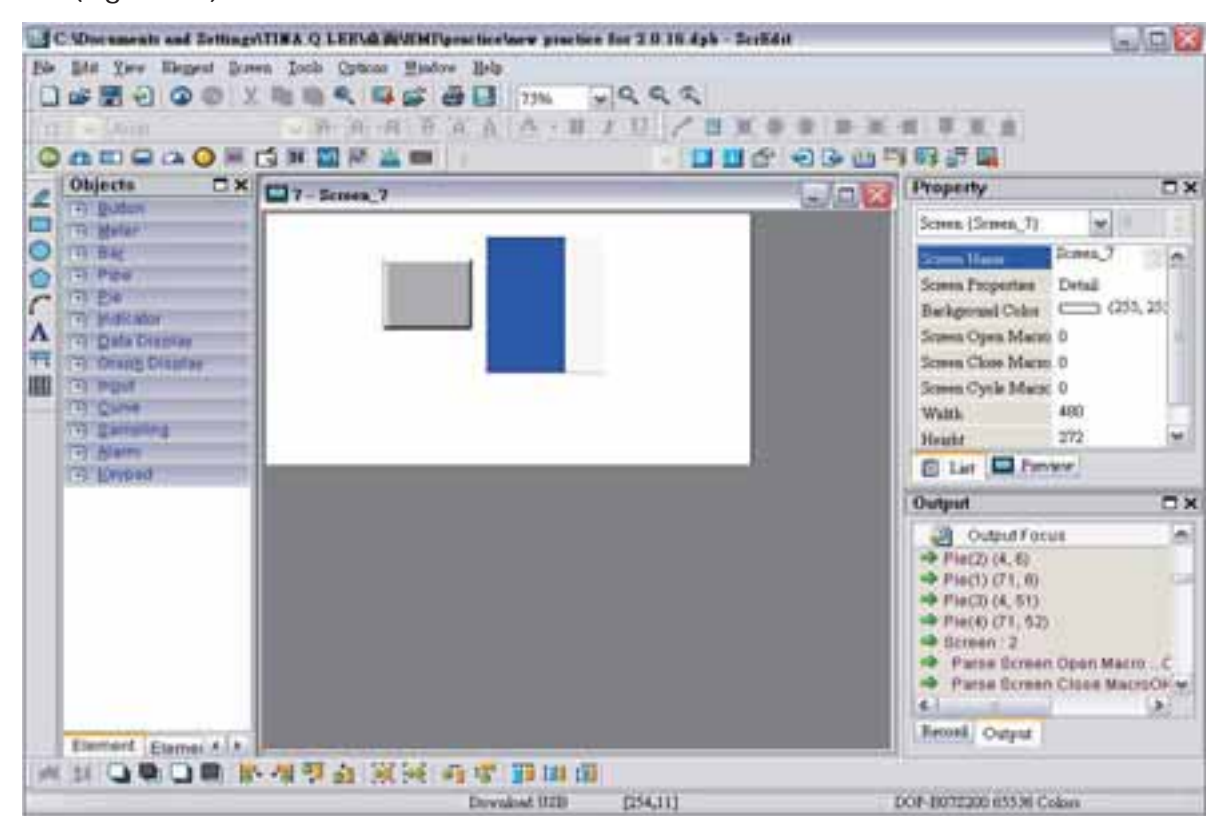

Fig. 3-7-9 Nível de zoom = 75% (Depois de escolher o comando menos zoom)

#### **3.7.6 Tamanho real**

Retornar ao tamanho real (100%). Este tamanho é relativo ao tamanho da tela da HMI. Independente do comando de aproximar ou afastar, o nível de zoom pode ser 20%, 50%, 75%,

100%, 150%, 200% e 300%. O usuário também pode aproximar ou afastar clicando em Q ou

ou selecionando o nível de zoom (Fig. 3-7-10).

| 100%       |  |
|------------|--|
| 25%        |  |
| 50%<br>75% |  |
| 100%       |  |
| 125%       |  |
| 150%       |  |
| 200%       |  |
| 300%       |  |

Fig. 3-7-10 Nível de zoom

# **3.7.7 Tela cheia**

Consulte a Fig. 3-7-11. A tela cheia oferece a visualização máxima para editar no ScrEdit. A visualização de tela cheia oculta todas as barras de ferramentas e janelas, exceto a área de trabalho do ScrEdit. A Fig. 3-7-11 tela cheia também exibe o comando de macro de referência.

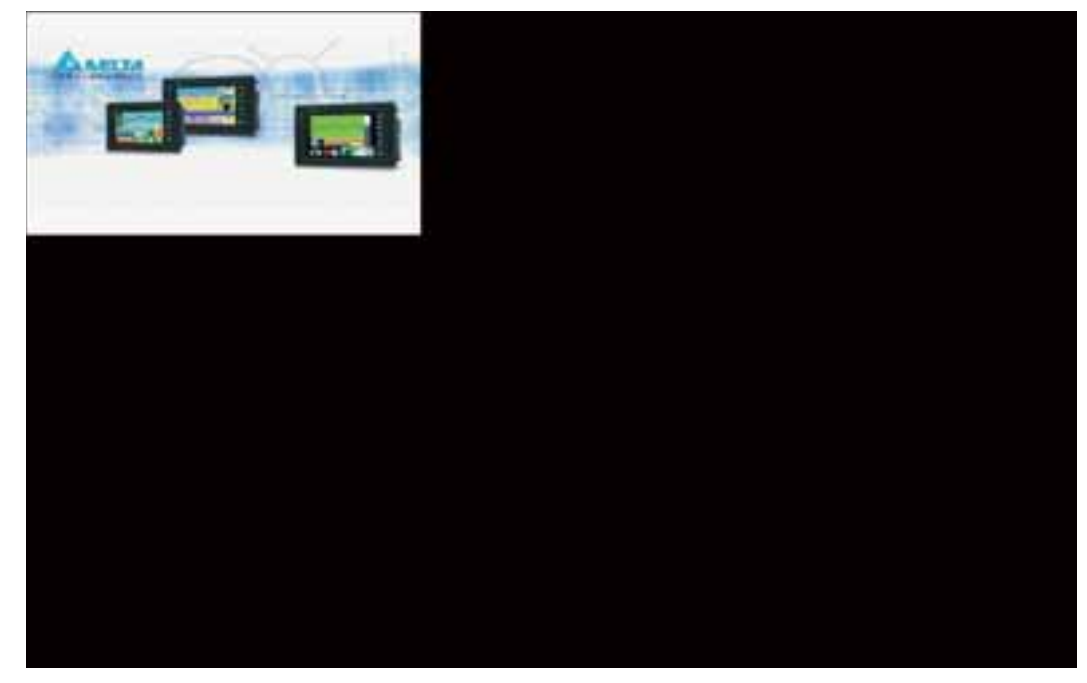

Fig. 3-7-11 Tela cheia (Para sair do modo de tela cheia pressione a tecla Esc ou clique com o botão esquerdo do mouse)

# **3.7.8 Tela I/O**

Consulte a Fig. 3-7-12. A tela I/O também oferece visualização máxima para editar no ScrEdit, assim como em tela cheia. Mas a diferença é que a tela I/O irá exibir os endereços de leitura e gravação do elemento e também irá exibir os comandos macro definidos.

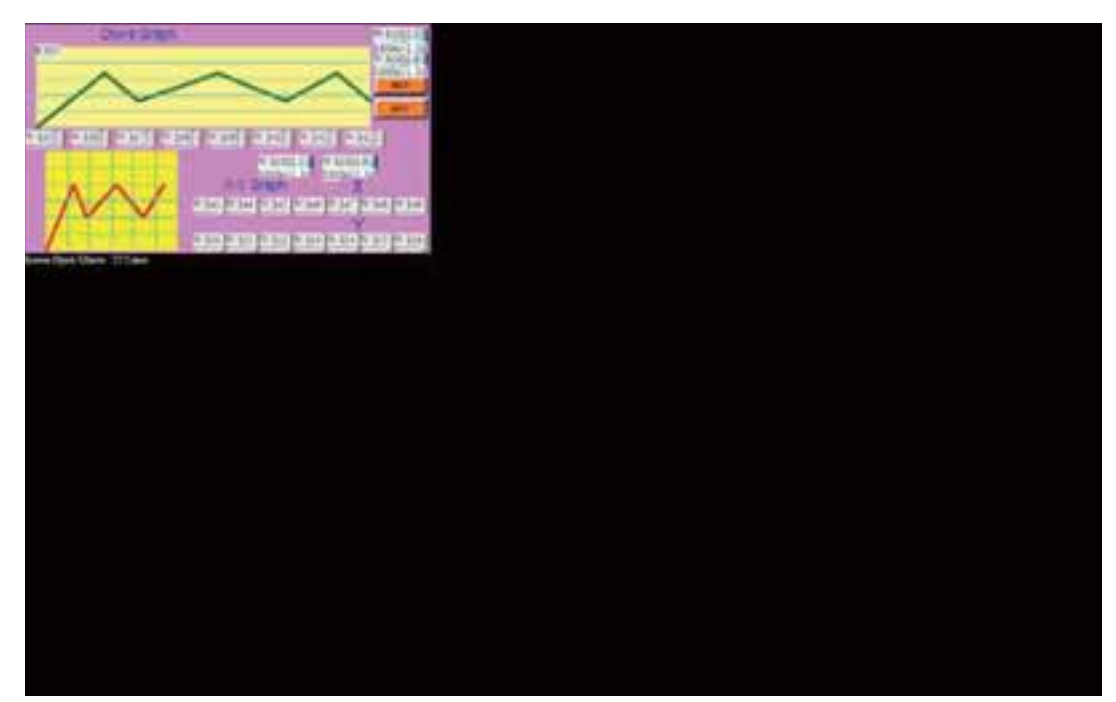

Fig. 3-7-12 Tela I/O (Para sair do modo de tela cheia pressione a tecla Esc ou clique com o botão esquerdo do mouse)

# **3.7.9 Configuração de grade**

A configuração de grade é uma função que pode ajudar o usuário a alinhar e posicionar o elemento mais facilmente e com mais precisão. A distância (espaçamento) entre os pontos da grade pode ser definida livremente pelo usuário (Fig. 3-7-13 e Fig. 3-7-14).

Exibir grade: Exibir os pontos de grade na tela.

Ajustar à grade: Faz com que os elementos se ajustem à grade para que possam saltar entre linhas de grade quando o usuário os mover.

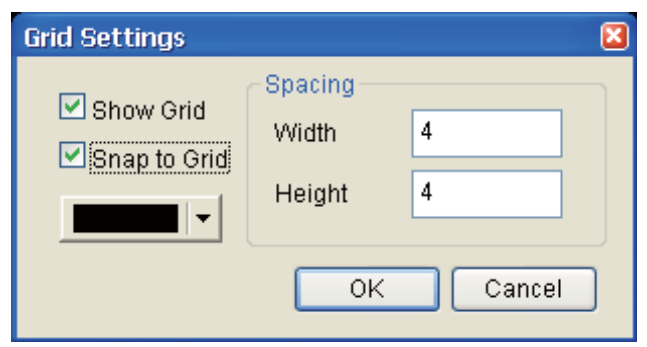

Fig. 3-7-13 Caixa de diálogo de configuração de grade

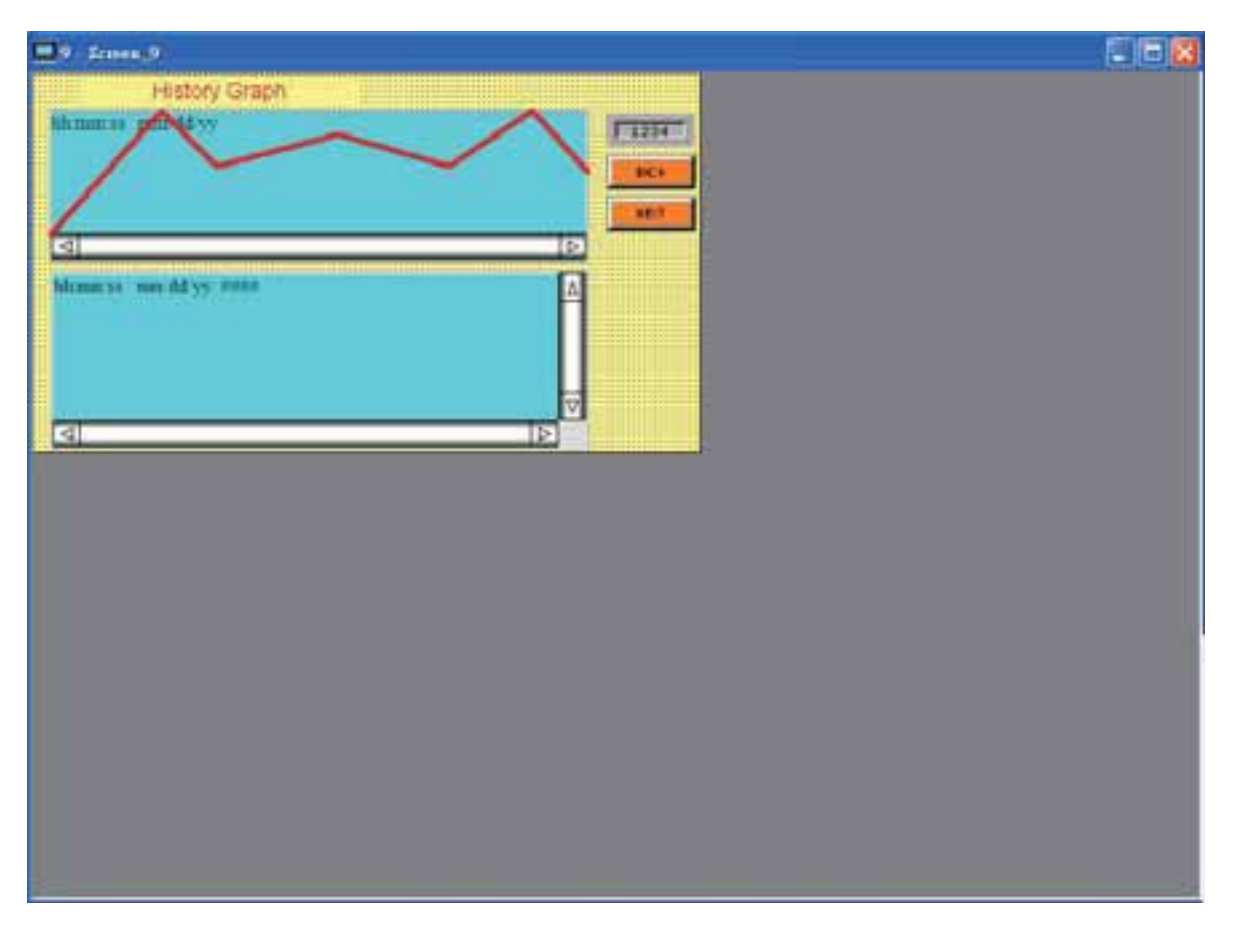

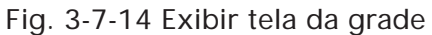

#### **3.7.10 Tabela de Referência Cruzada**

Ao criar e editar diversos tipos de elementos, normalmente o mesmo endereço é reutilizado. Para evitar esta situação, a HMi oferece a função de referência cruzada para a conveniência e referência rápida do usuário. O usuário pode visualizar os endereços ler/gravar do elemento selecionado e ver sua relação ou conexão com os endereços de outros elementos, comandos macro ou área de controle do sistema. A primeira linha da tabela de referência cruzada exibe o elemento referido que o usuário selecionou. As linhas a seguir exibem os elementos que possuem o mesmo endereço de gravar. O usuário pode clicar duas vezes em uma linha específica e a HMI irá mudar para a tela correspondente do endereço referido. Na Fig. 3-7-15, podemos ver que o endereço do alarme e comando macro utilizam a mesma memória interna \$50.

| Property | Name                  | Description                            |  |  |  |
|----------|-----------------------|----------------------------------------|--|--|--|
| Object   | Search Source Address | Return Selected Object                 |  |  |  |
| Macro    | $$13 = $13 + 1$       | Line:11 in cycle Macro of Screen(按鈕設定) |  |  |  |
| Macro    | IF $$13 == 100$       | Line:12 in cycle Macro of Screen(按鈕設定) |  |  |  |
| Macro    | $$13 = 0$             | Line:13 in cycle Macro of Screen(按鈕設定) |  |  |  |
|          |                       |                                        |  |  |  |
|          |                       |                                        |  |  |  |
|          |                       |                                        |  |  |  |
|          |                       |                                        |  |  |  |

Fig. 3-7-15 Tabela de Referência Cruzada

# **3.7.11 Lista de Partes do Elemento**

Quando a função Lista de Partes de Elemento está ativada, a HMI seleciona e classifica todos os elementos da tela atual. O usuário pode clicar na guia para mudar para a classificação que deseja visualizar. O endereço e propriedades correspondentes relacionadas são listadas em cada classificação (Nome, Descrever, Endereço gravar/ler, Disparar endereço, Disparar tipo, Interlock e Nível) em cada guia. O usuário pode clicar duas vezes na coluna e deixar que a HMI selecione o elemento automaticamente e permitir que o usuário edite a propriedade detalhada do elemento selecionado no tabela propriedade.

| Maintained 001            | Description | Witte Address<br>\$0.7 | Address<br><b>None</b> | Triger Mode | Trigger Type | Intellect<br>None | On: | [Intelleck # Detailength<br>Bt | Messary Fernat   X<br>Unraped Decenii 373 |
|---------------------------|-------------|------------------------|------------------------|-------------|--------------|-------------------|-----|--------------------------------|-------------------------------------------|
| Monentury <sub>,002</sub> |             | Mit:                   | Mose                   |             |              | None              | Ou. | Ba                             | Unrigued Decimal 372                      |
| Multistvov 006            |             | 10011                  | Note                   |             |              | None              | Os: | Word                           | Unrighed Decimal 373                      |
|                           |             |                        |                        |             |              |                   |     |                                |                                           |
|                           |             |                        |                        |             |              |                   |     |                                |                                           |

Fig. 3-7-16 Caixa de diálogo Lista de partes de elemento

## **3.7.12 Lista de memória**

Existem quatro itens na lista de memória:

- 1. ROM: Local onde os dados da fórmula e dados da tela estão armazenados.
- 2. SRAM: Local onde os dados não-voláteis estão armazenados. Quando há histórico e alarme, etc, dados no projeto, o usuário pode verificar o espaço de memória nesta área.
- 3. SDARM: Local onde a HMI executa o projeto. Para obter esta informação, o usuário deve criar um projeto e compilá-lo antes.
- 4. Armazenamento Externo: Indica se a memória externa é utilizada Quando dados não-voláteis são armazenados na memória externa, por exemplo disco USB, os dados armazenados na SRAM serão movidos para a área de memória externa.

Veja o exemplo abaixo.

- (1). Veja o espaço de memória após uma imagem ser importada.
- (2). Veja o espaço de memória após um dado de histórico ser criado.

(1). Importar uma imagem

Ao importar uma imagem na tela HMI, o espaço de memória para ROM e SDRAM se altera. Quando o usuário cria um novo projeto, o espaço de memória calculado pelo sistema é mostrado da seguinte maneira:

ROM=3,13% SDAM=0,71%

Após importar uma imagem na tela, o espaço da memória se altera como mostrado na figura abaixo.

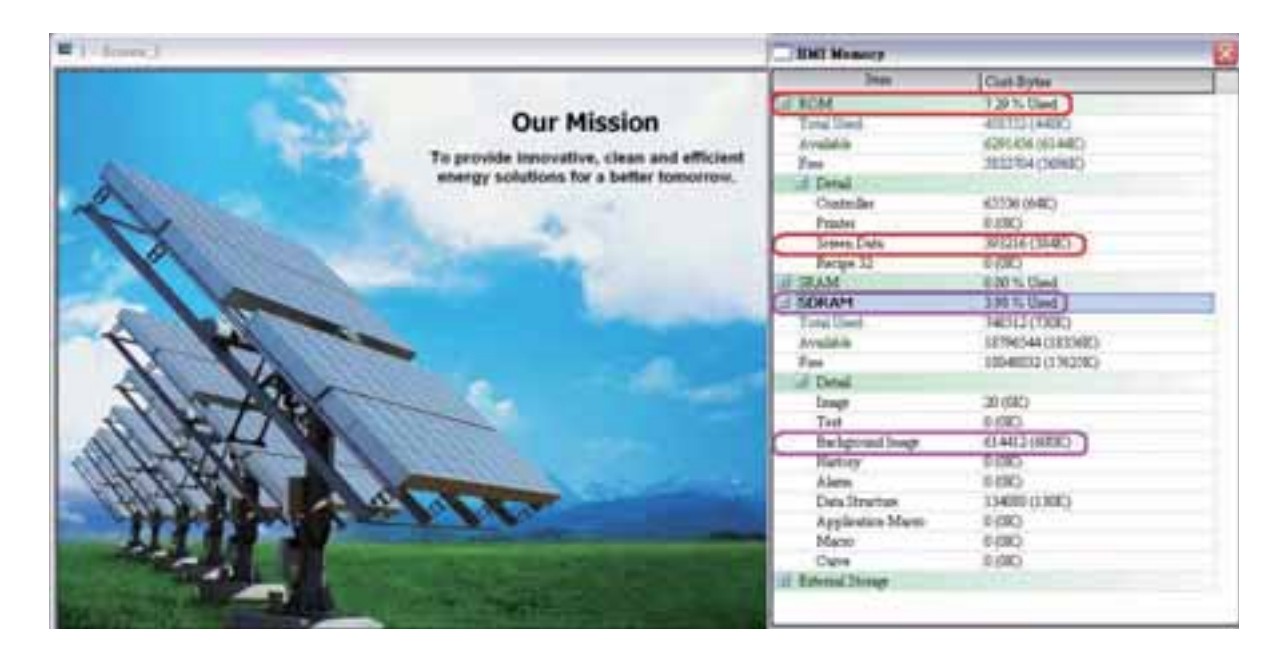

Neste momento, o espaço de memória é alterado para:

ROM=7,29%

SDAM=3,98%

O espaço ROM ocupado aumenta 256K (384K-128K) e o espaço SDRAM ocupado aumenta 600K (600K-0K).

(2). Criar um dado histórico Neste caso, o espaço original de memória ocupada é: ROM=7,29% SDAM=3,98% SRAM=0% Armazenamento externo=0%

Cria um dado de histórico de duas palavras como mostrado na figura abaixo. Certifique-se que este dado de histórico esteja armazenado na HMI (área não-volátil), ou seja, a caixa de seleção **Retida** deve estar marcada.

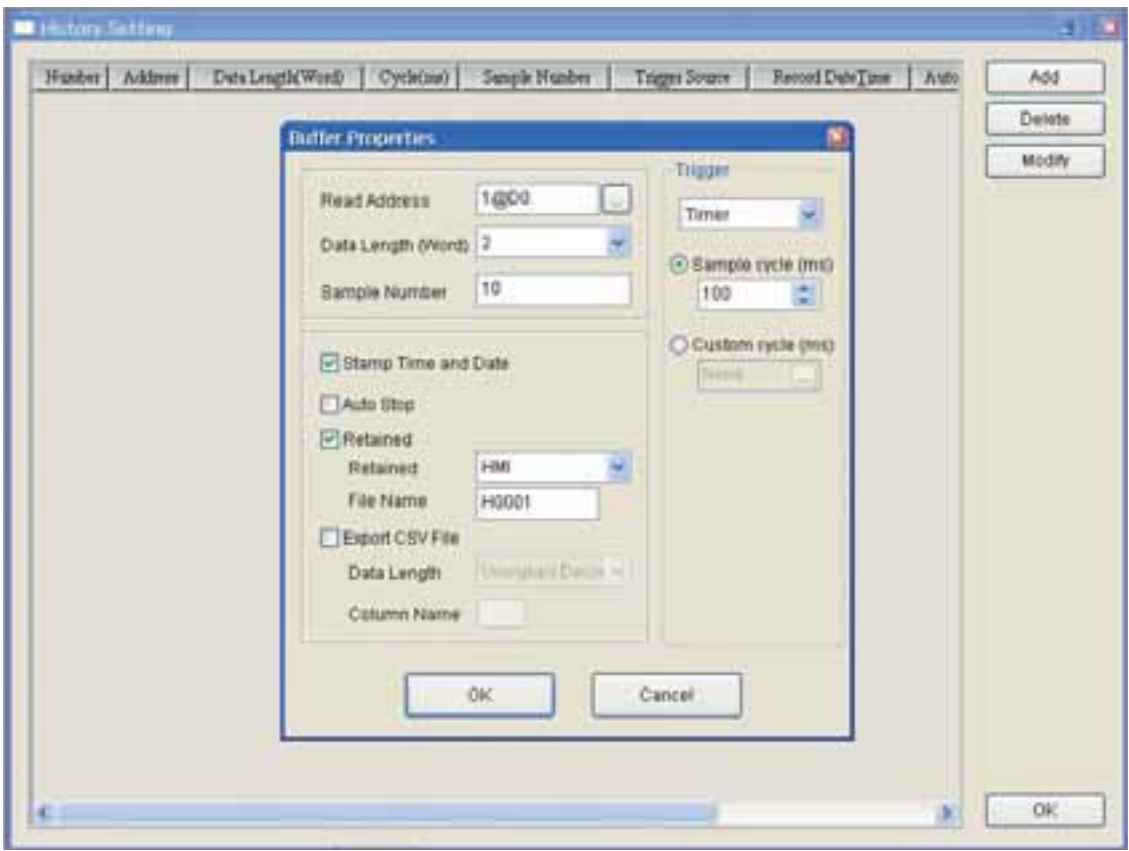

Após a configuração do histórico ser concluída, o espaço de memória se altera. Cada dado salvo e tempo registrado ocupou 6Bytes

Cada dado de histórico salvo ocupou 2palavras (4Bytes)

SRAM=  $(6+4)$  x 10 +10 Bytes (para uso do sistema) =110 Bytes

Neste momento, o espaço da memória será: ROM=7,29% SDAM=3,98% SRAM=0,03% Armazenamento externo=0%

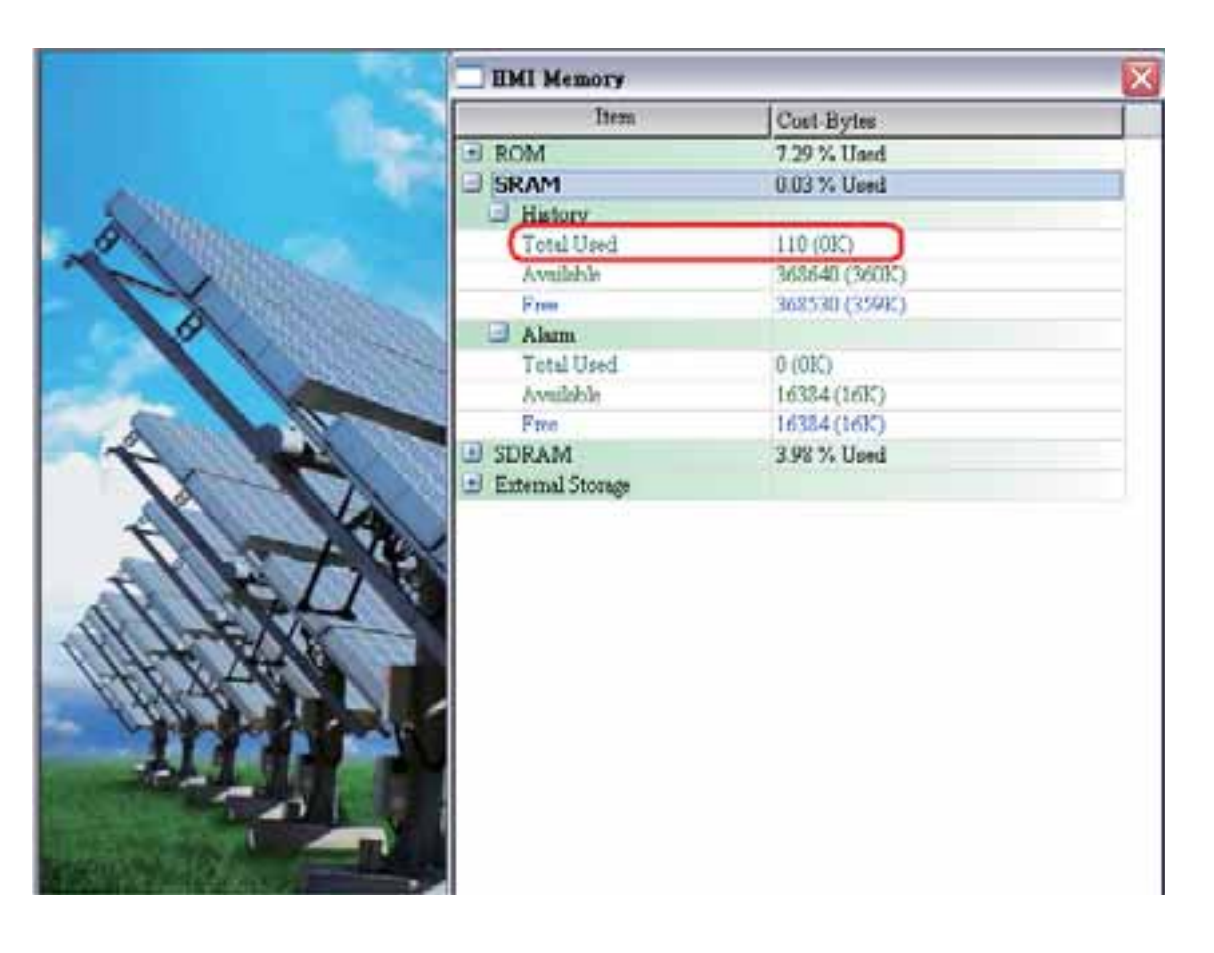

Se os dados do histórico forem salvos em disco USB (armazenamento externo), o espaço de memória ocupado é mudado da seguinte maneira:

ROM=7,29% SDAM=3,98%

SRAM=0%

Armazenamento externo=110Bytes

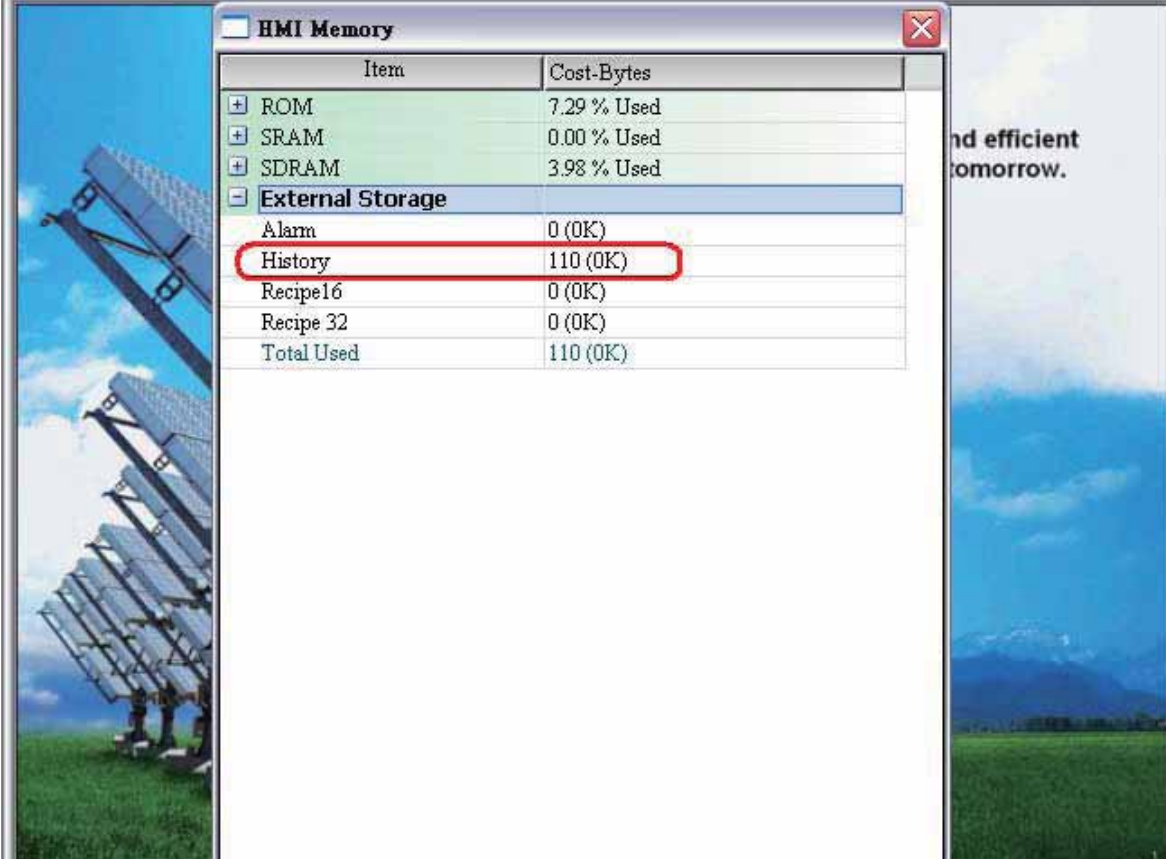

Para mais detalhes para configurar um alarme e dado de histórico, por favor, consulte a seção 3.11.3 no Capítulo 3.

# **3.8 Barra de Menu e Barra de Ferramentas (Elemento)**

#### **3.8.1 Criar um elemento**

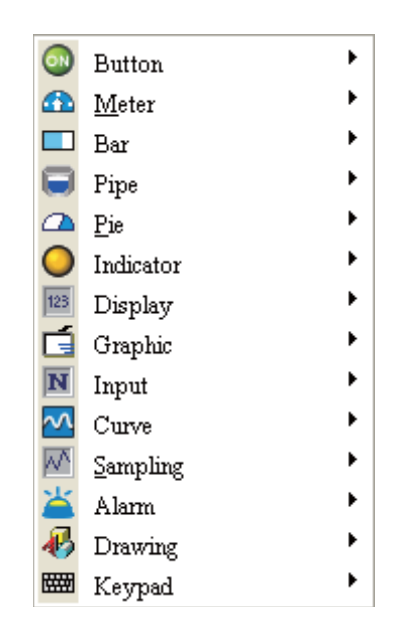

Existem quatro métodos para escolher elementos ao editar as telas:

- 1. Dê um clique com o botão direito do mouse na área de trabalho e um menu de atalho será exibido como na Fig. 3-8-1. O usuário pode escolher com o mouse os elementos desejados.
- 2. Escolha o comando Elemento na barra de menu como na Fig. 3-8-2.
- 3. Escolha o ícone elemento na barra de ferramentas como na Fig. 3-8-3.
- 4. Escolha o ícone elemento na caixa de diálogo Objeto como na Fig. 3-8-4.

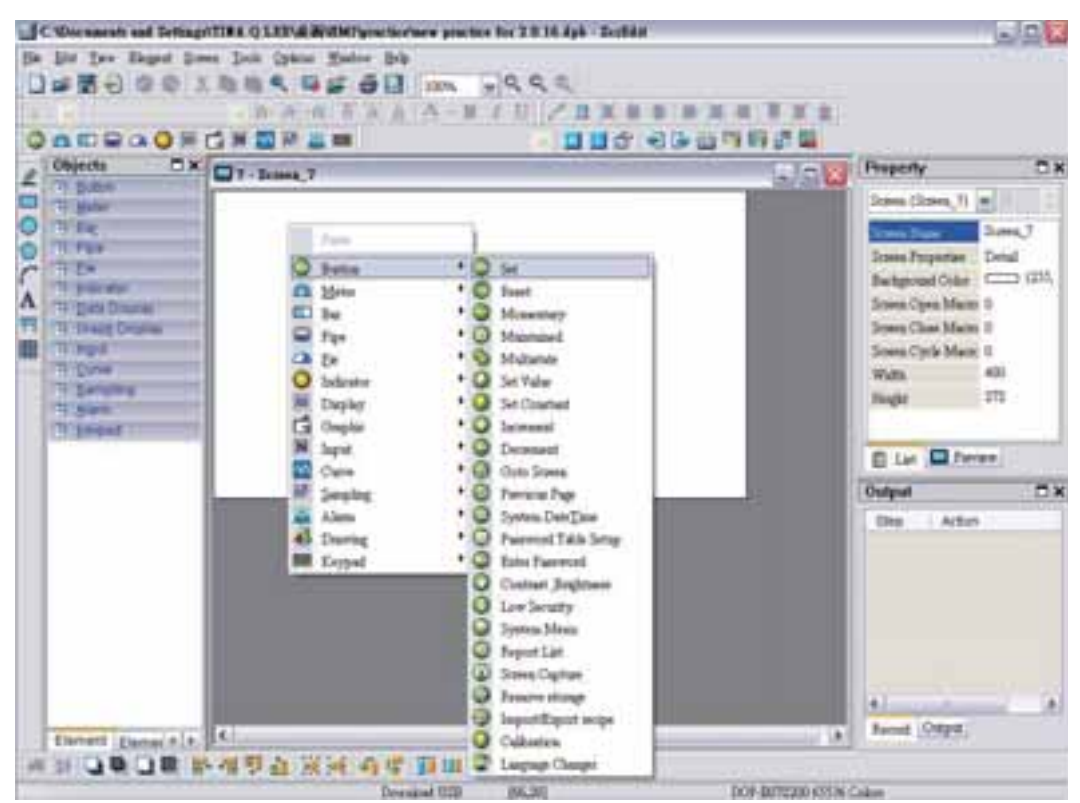

Fig. 3-8-1 Exibição do menu Atalho
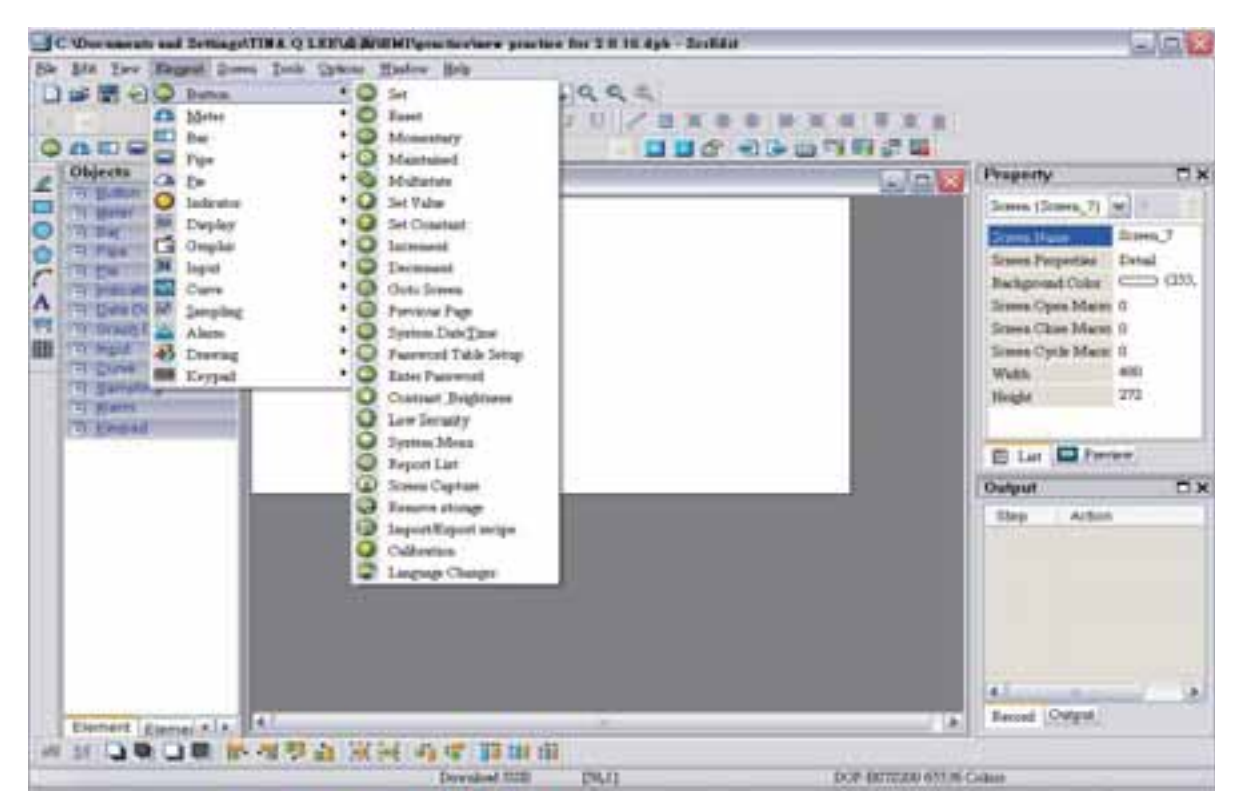

Fig. 3-8-2 Escolha o comando Elemento na barra de menu

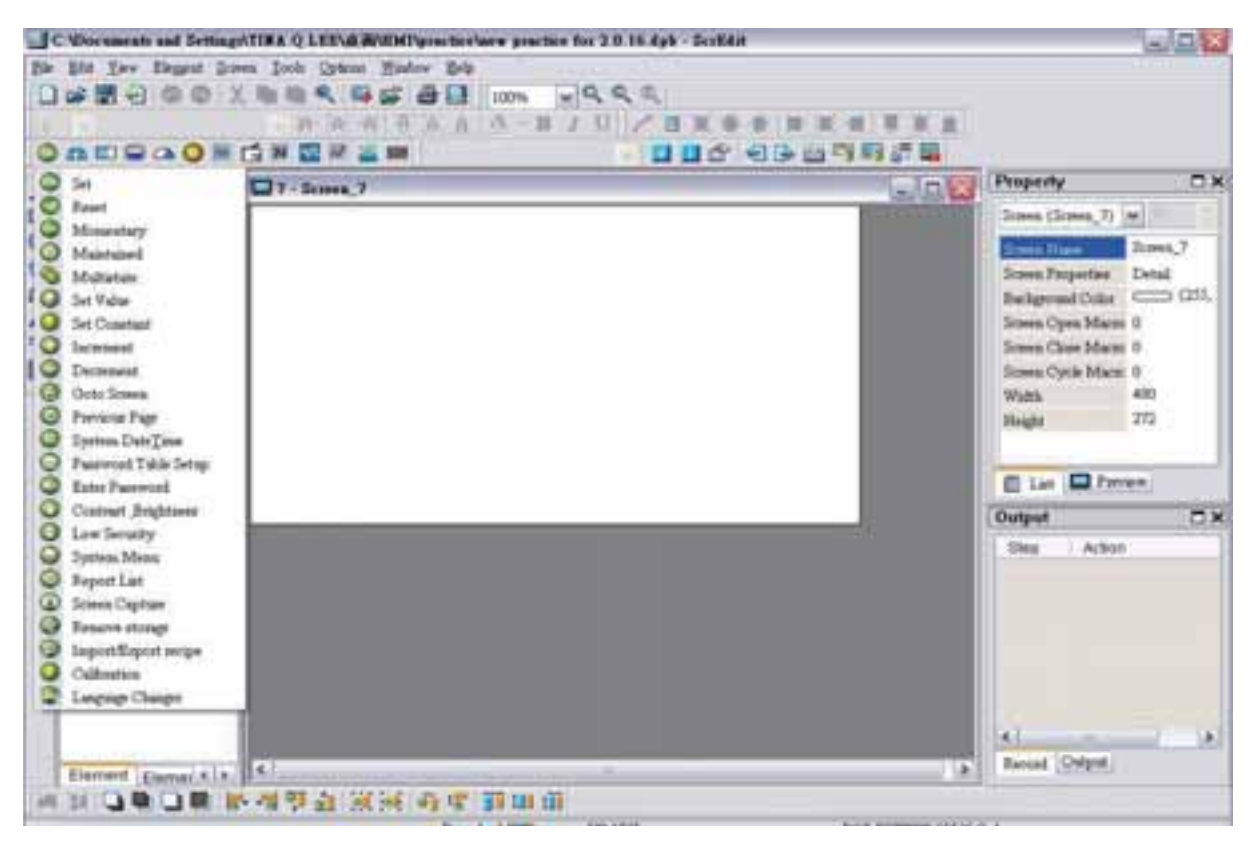

Fig. 3-8-3 Escolha o ícone Elemento na barra de ferramentas

*DOP*-B

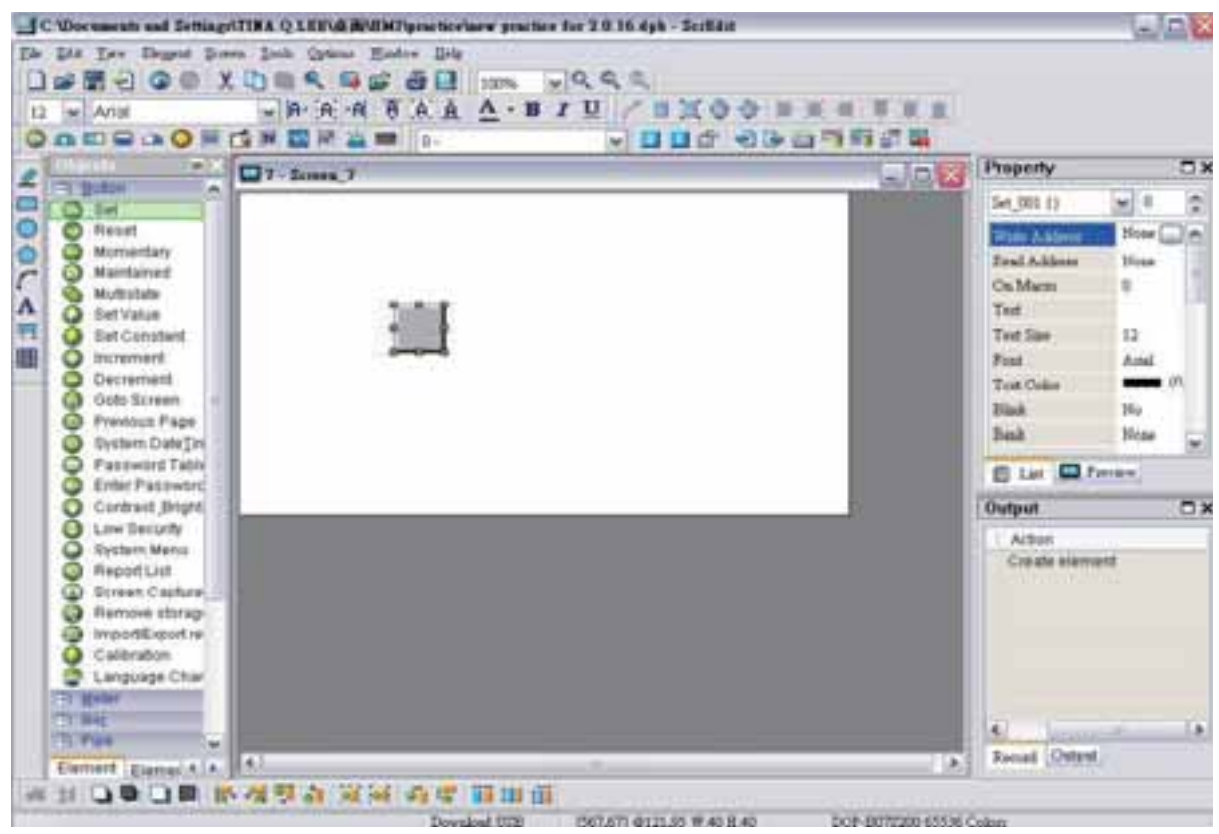

Fig. 3-8-4 Escolha o ícone Elemento na caixa de diálogo Objeto

Após selecionar um elemento, dê um clique com o botão esquerdo e arraste o mouse na área de trabalho, e um novo elemento será criado.

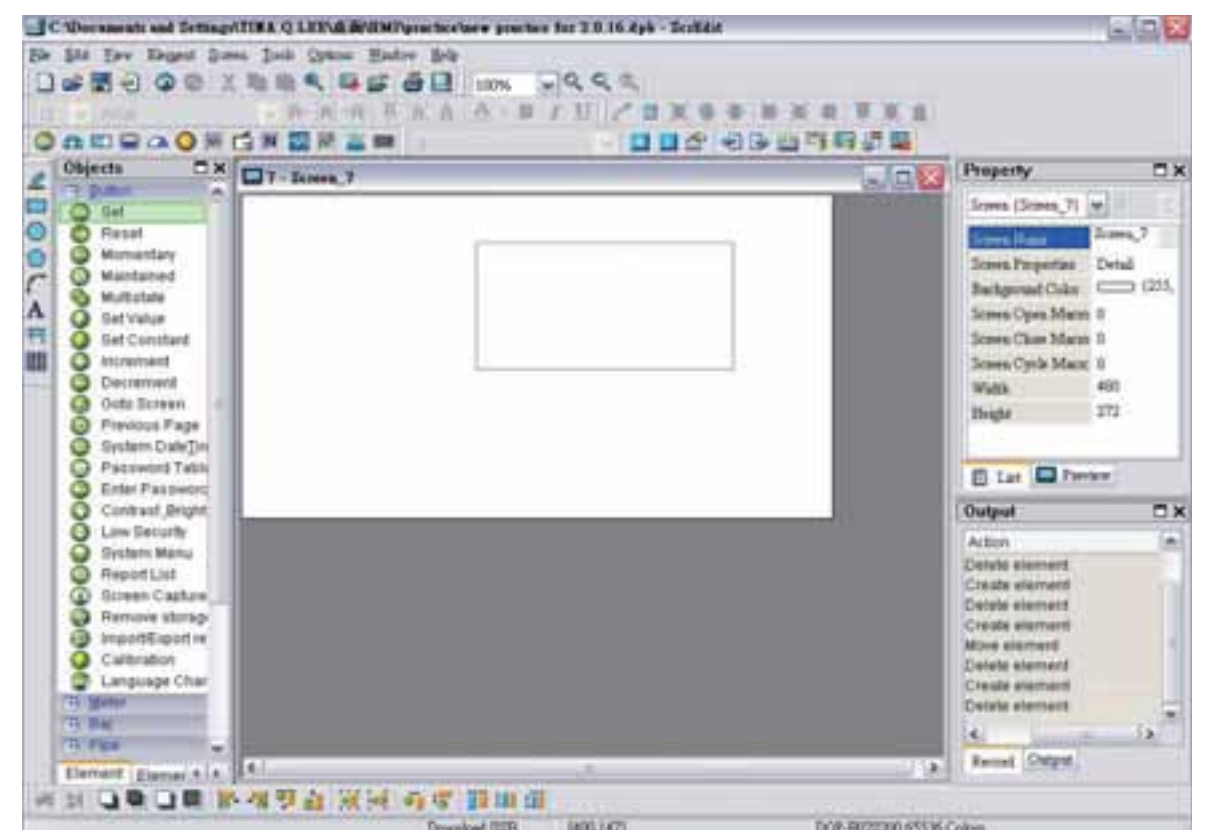

Fig. 3-8-5 Arraste o mouse na área de trabalho para determinar o tamanho do elemento

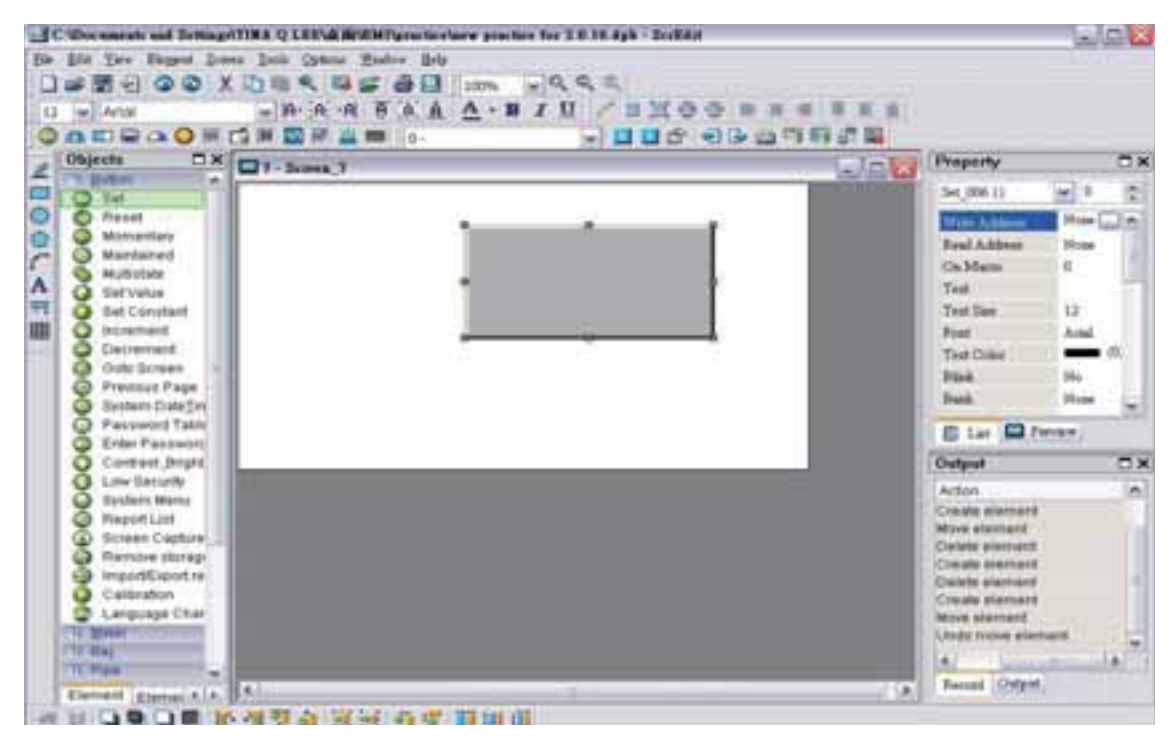

Fig. 3-8-6 Criar um elemento

## **Como criar um elemento**

Para criar um elemento na tela da HMI, primeiro selecione um elemento desejado na barra de menu ou barra de ferramentas e depois clique no ponto de partida na tela. Enquanto estiver pressionando o botão do mouse, mova o mouse diagonalmente até o ponto final do elemento, e então solte o botão do mouse. O elemento irá aparecer na tela. Em seguida defina a propriedade do elemento (Fig. 3-8-7, Fig. 3-8-8, Fig. 3-8-9, Fig. 3-8-10).

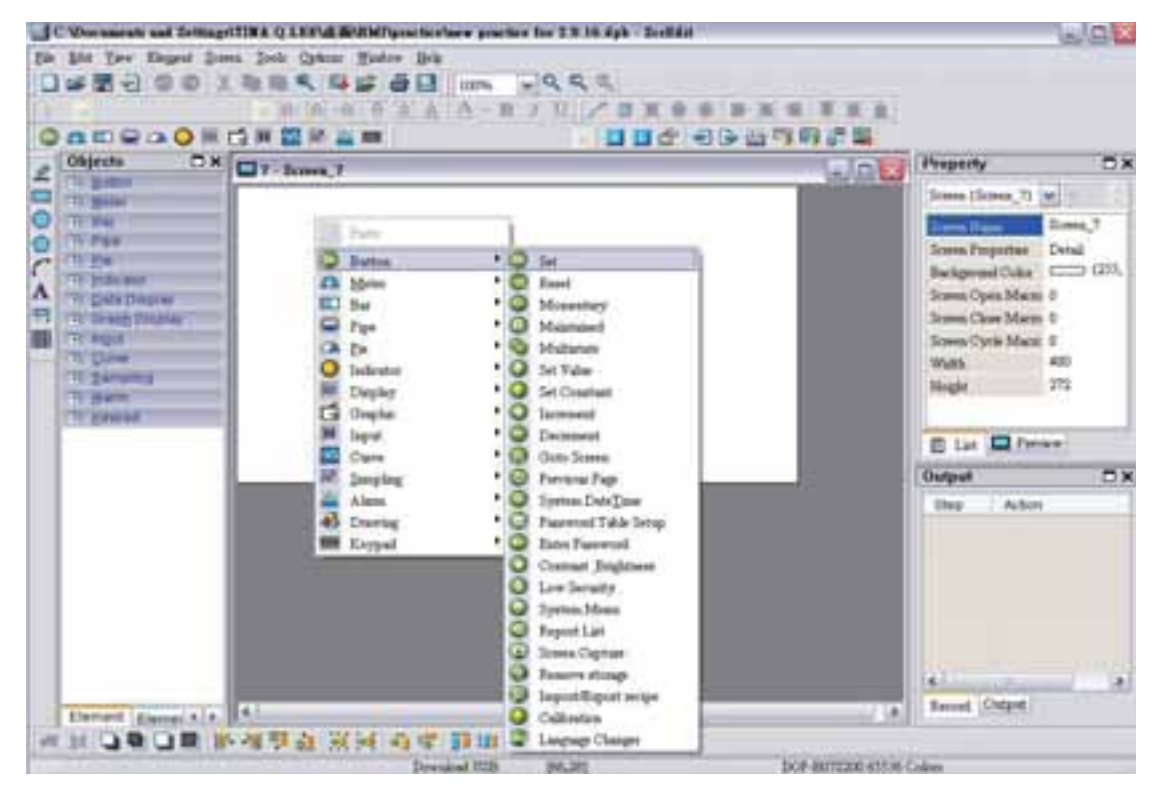

Fig. 3-8-7 Clique com o botão direito do mouse para selecionar um elemento desejado

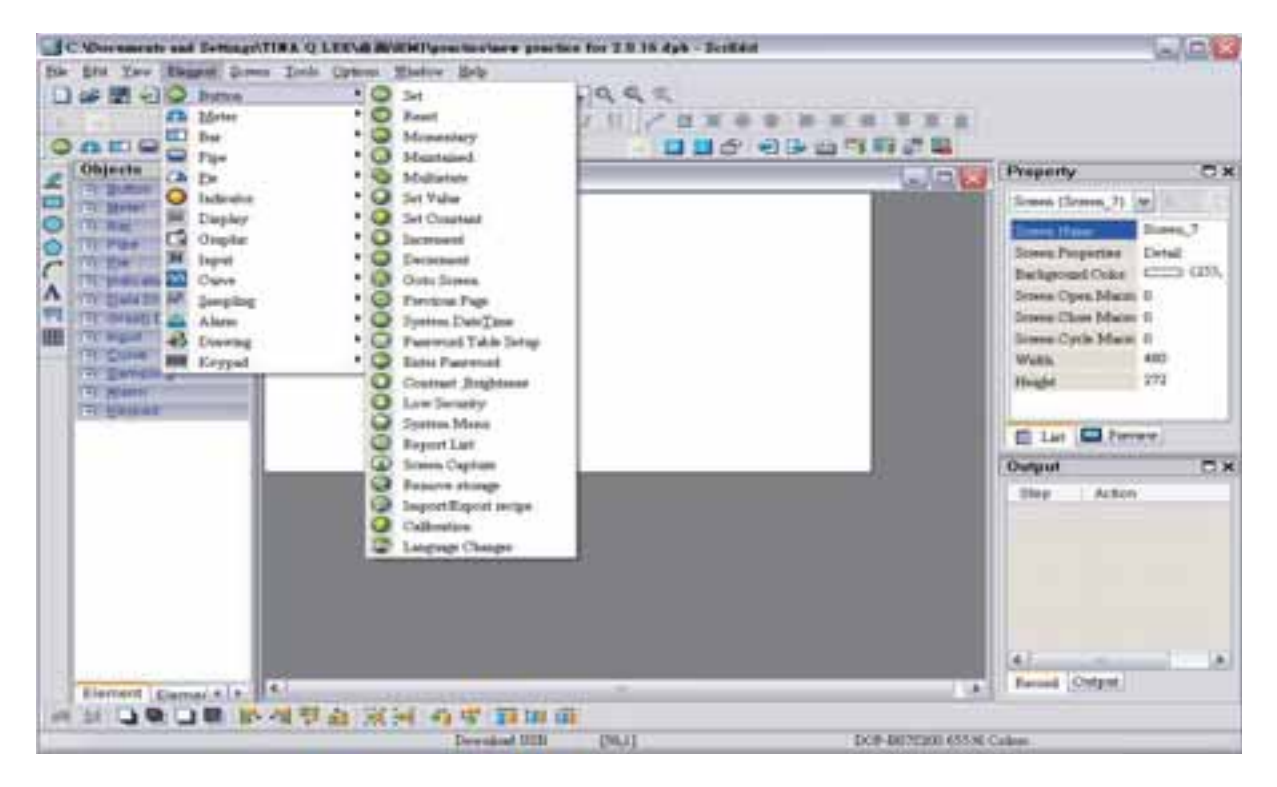

Fig. 3-8-8 Selecione um elemento desejado da barra de menu

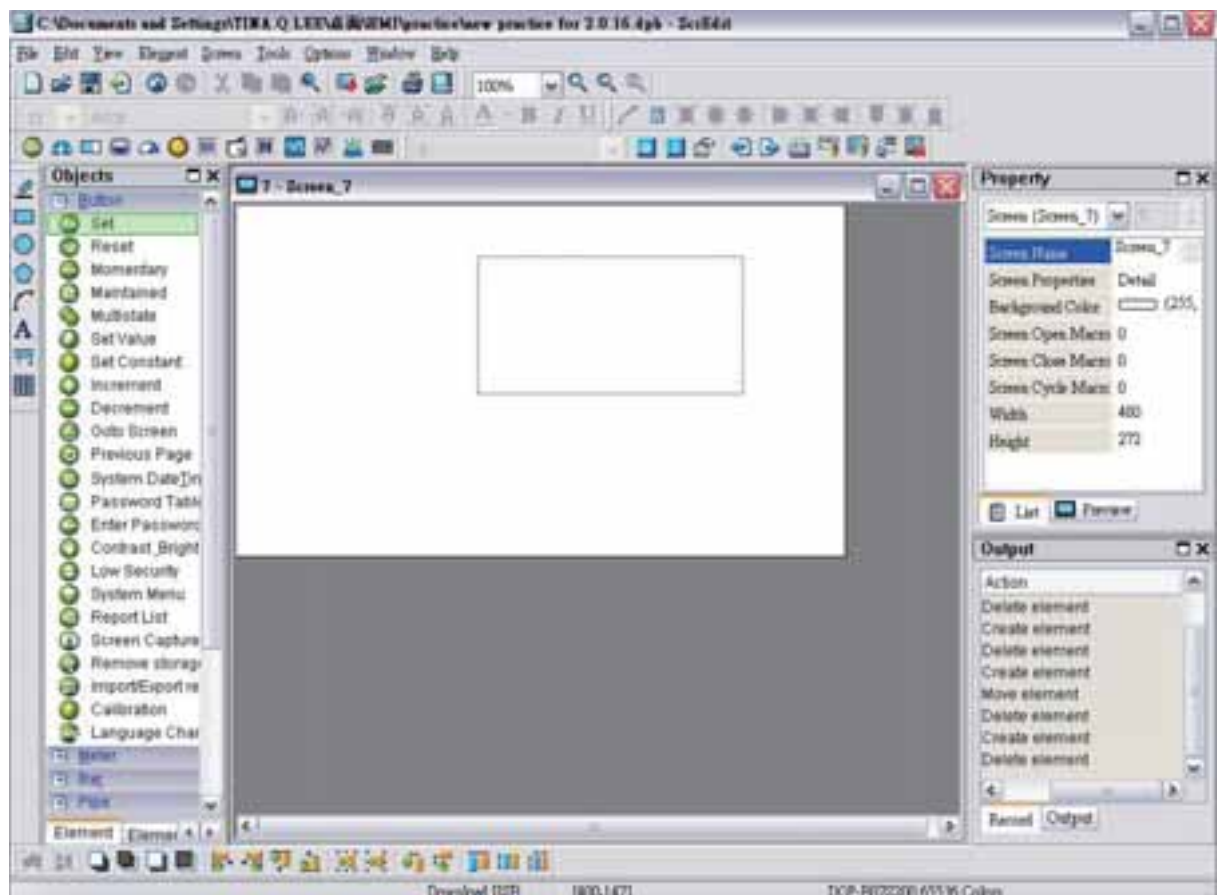

Fig. 3-8-9 Clique com o botão direito do mouse na área de trabalho e solte o botão do mouse

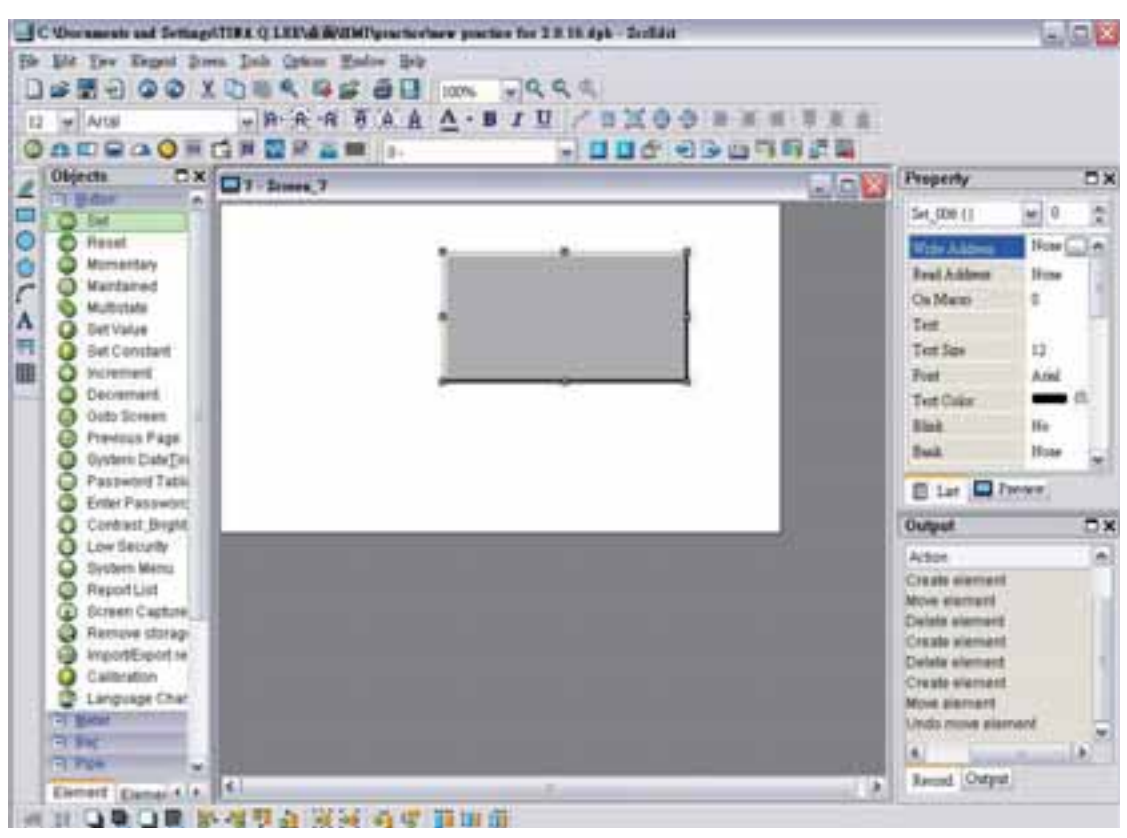

Fig. 3-8-10 Um elemento é criado

## **Como criar um elemento**

O usuário pode utilizar o mouse para mover um elemento. A operação do mouse é a mesma do sistema operacional Windows® . Quando o cursor do mouse muda para um ícone de quatro setas  $\bigoplus$ , o usuário pode clicar o botão esquerdo do mouse e mover o elemento livremente (Fig. 3-8-11).

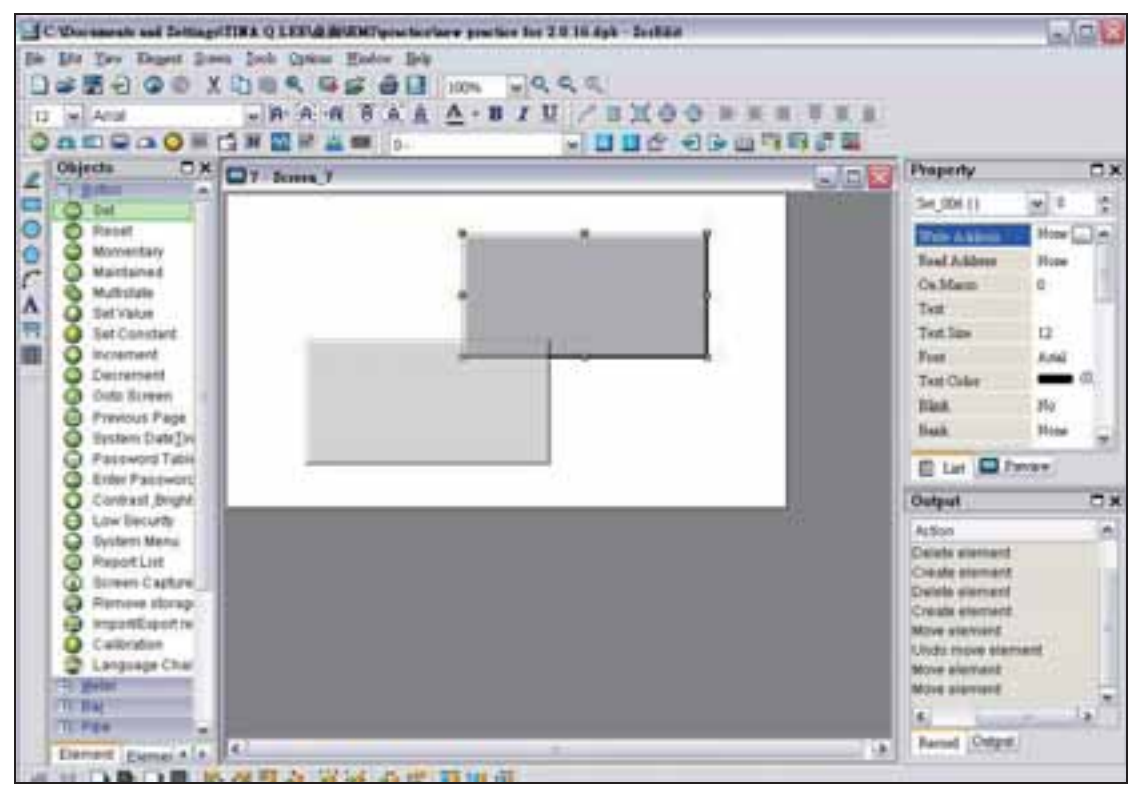

Fig. 3-8-11 Mover um elemento

### **Como alterar a largura de um elemento**

O usuário pode utilizar o mouse para modificar a largura de um elemento. Quando o cursor do mouse muda para um ícone de duas setas  $\leftrightarrow$ , o usuário pode clicar com o botão esquerdo do mouse e modificar a largura do elemento (Fig.3-8-12).

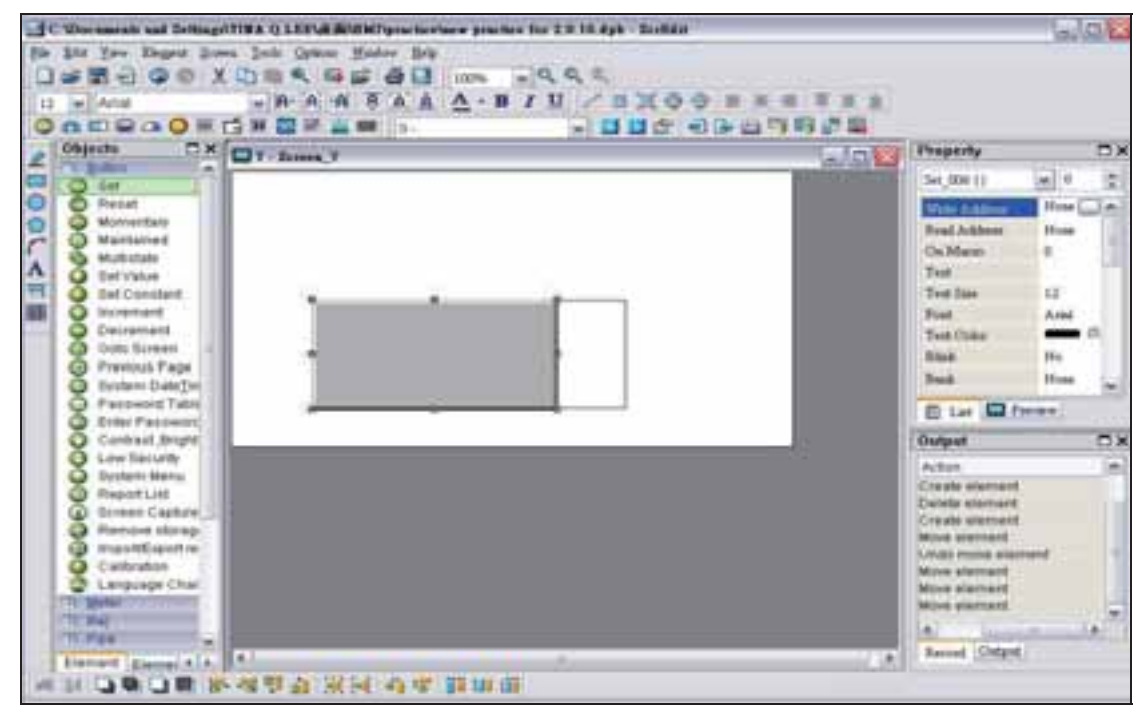

Fig. 3-8-12 Alterar a largura de um elemento

### **Como alterar a altura de um elemento**

O usuário pode utilizar o mouse para modificar a altura de um elemento. Quando o cursor do mouse muda para um ícone de duas setas  $\downarrow$ , o usuário pode clicar com o botão esquerdo do mouse e modificar a altura do elemento (Fig. 3-8-13).

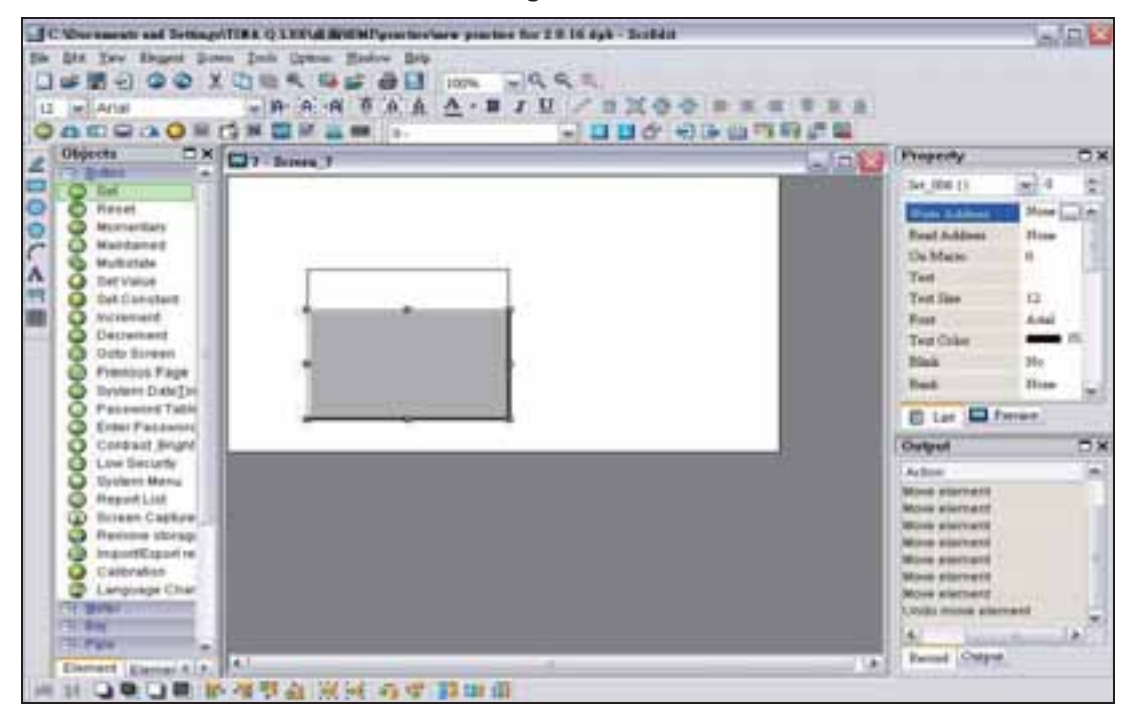

Fig. 3-8-13 Alterar a altura de um elemento

### **Como alterar a largura e a altura de um elemento simultaneamente**

O usuário pode utilizar o mouse para modificar a largura e a altura de um elemento simultaneamente. Quando o cursor do mouse muda para um ícone de duas setas  $\sqrt{\ }$  ou  $\sqrt{\ }$ , o usuário pode clicar o botão esquerdo do mouse e modificar a largura e altura do elemento ao mesmo tempo (Fig. 3-8-14).

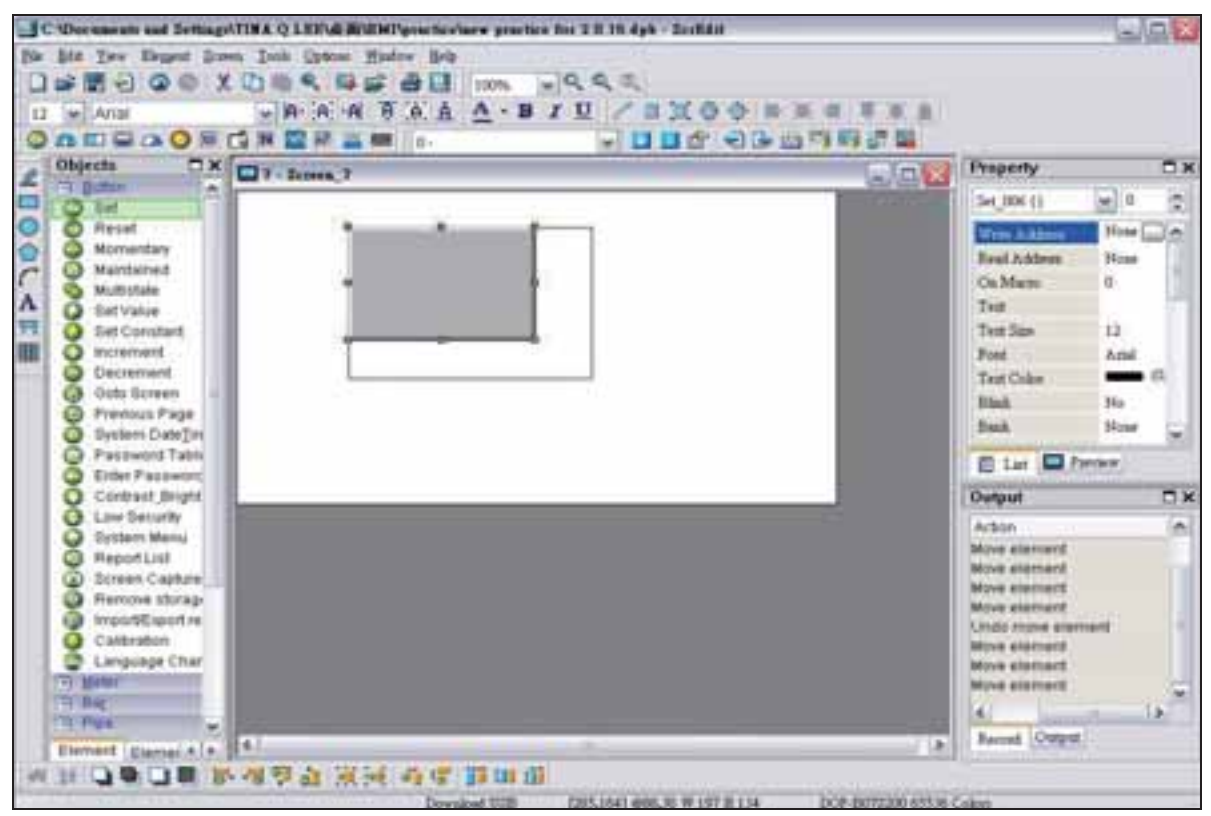

Fig. 3-8-14 Alterar a largura e altura de um elemento simultaneamente

### **Como inserir caracteres**

O usuário pode inserir uma sequência de caracteres que o sistema operacional Windows® aceite na tabela de propriedade. Quando o cursor do mouse muda para um ícone  $\mathbb{I}$ , o usuário pode começar a inserir qualquer caractere que o sistema operacional Windows® aceite quando o cursor  $\vert$  pisca (Fig. 3-8-15).

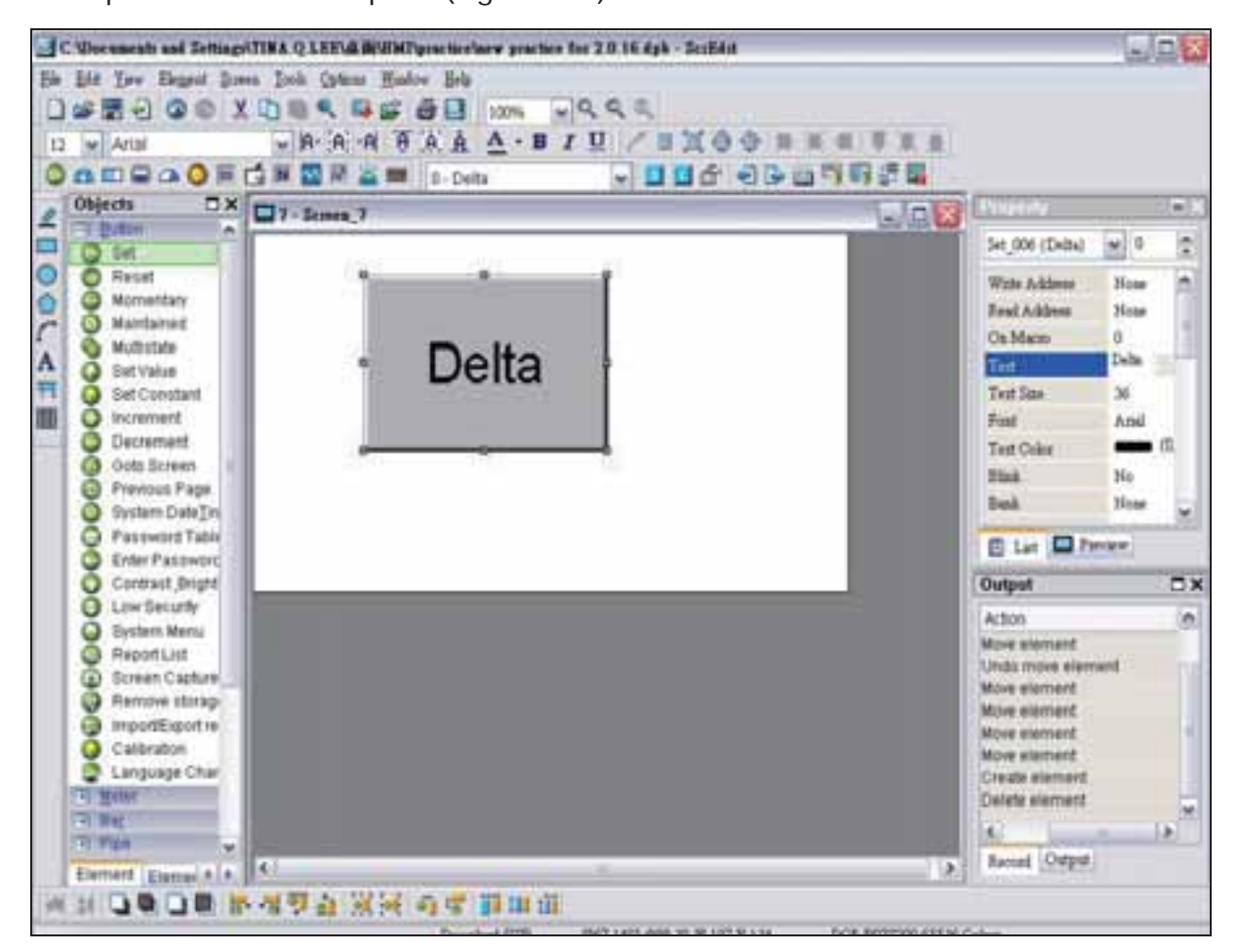

Fig. 3-8-15 Inserir caracteres

### **Clique com o botão direito do mouse**

O usuário pode encontrar um menu diferente ao clicar com o botão direito do mouse (Fig. 3-8-16, Fig. 3-8-17, Fig. 3-8-18).

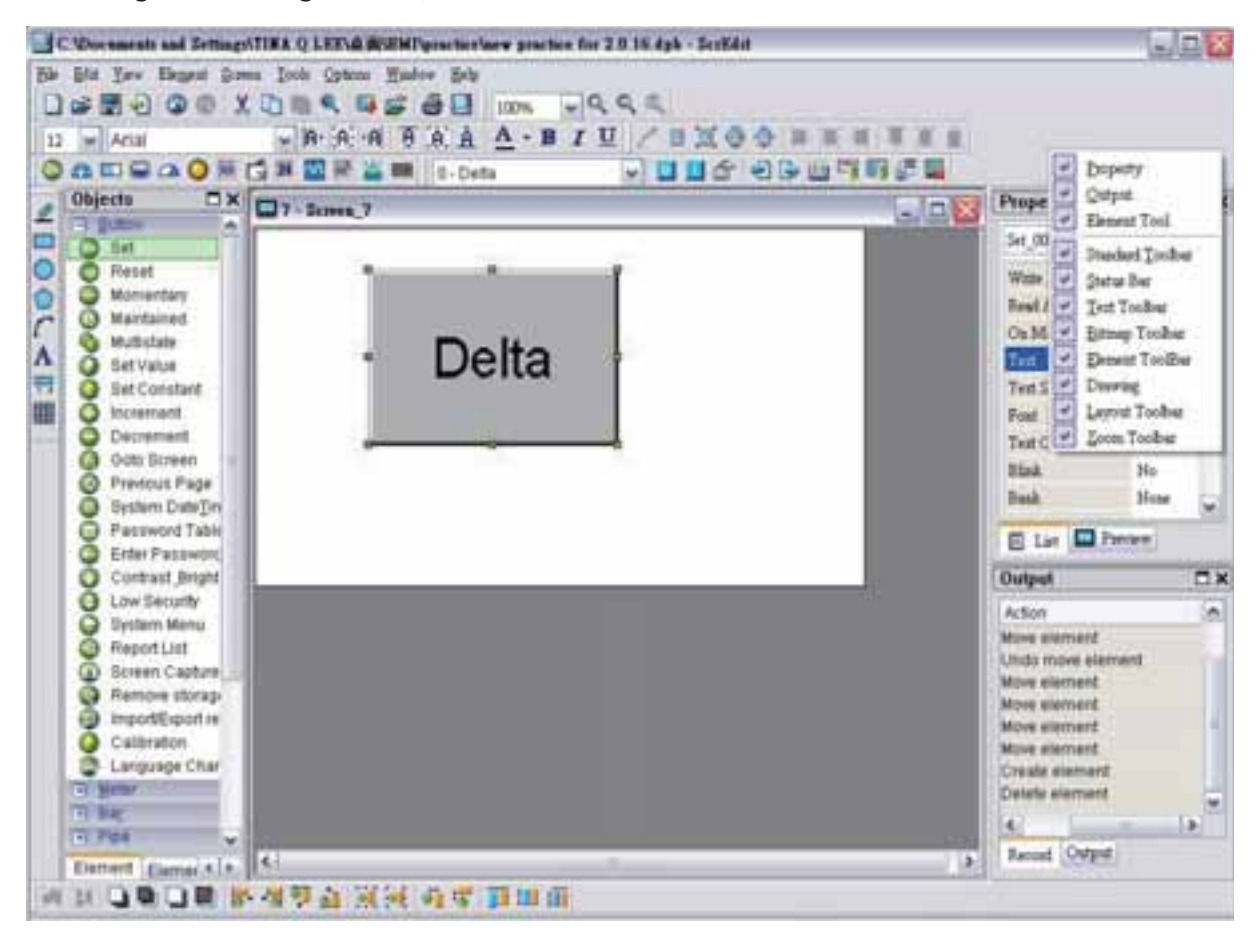

Fig. 3-8-16 Clique com o botão direito do mouse na barra de ferramentas - Janela da barra de ferramentas

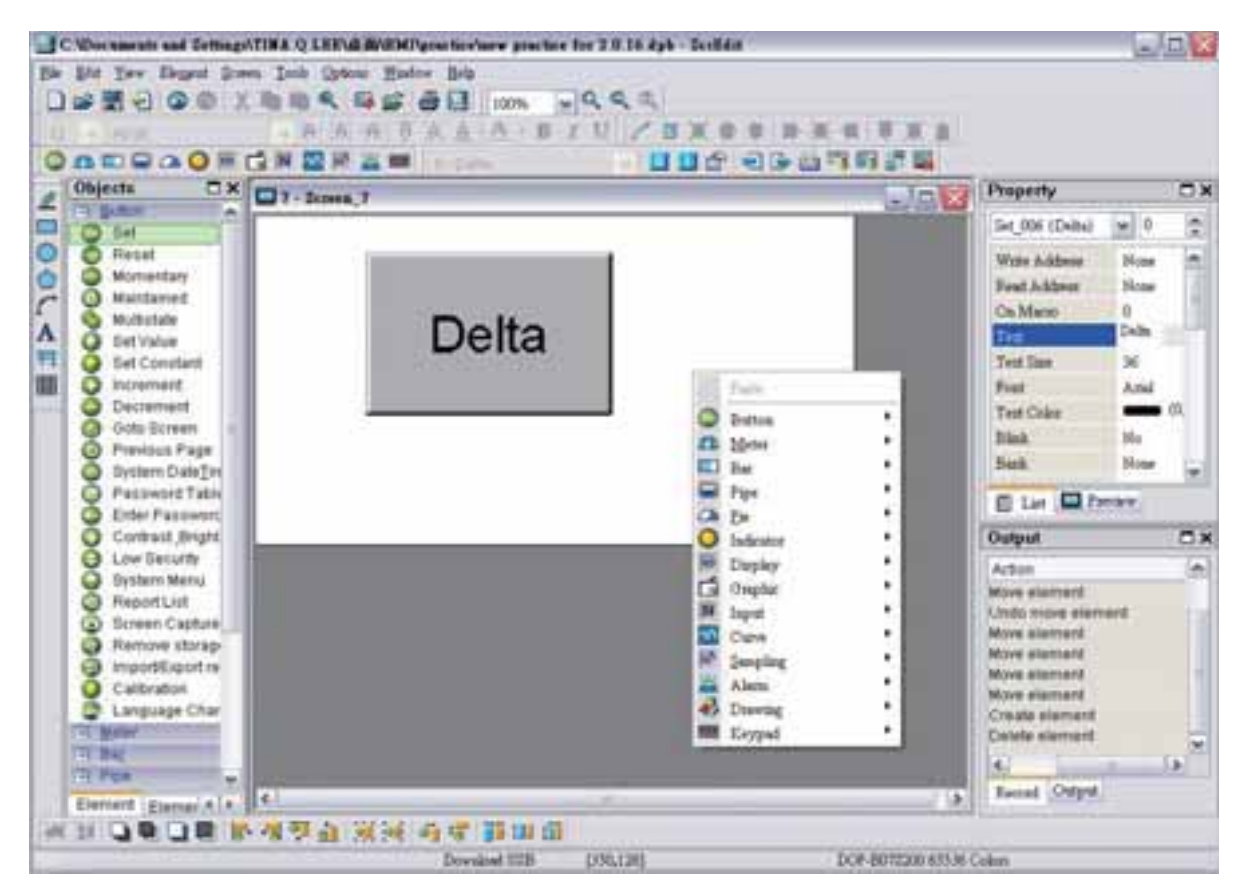

Fig. 3-8-17 Clique com o botão direito do mouse na área de trabalho - Seleção de elemento

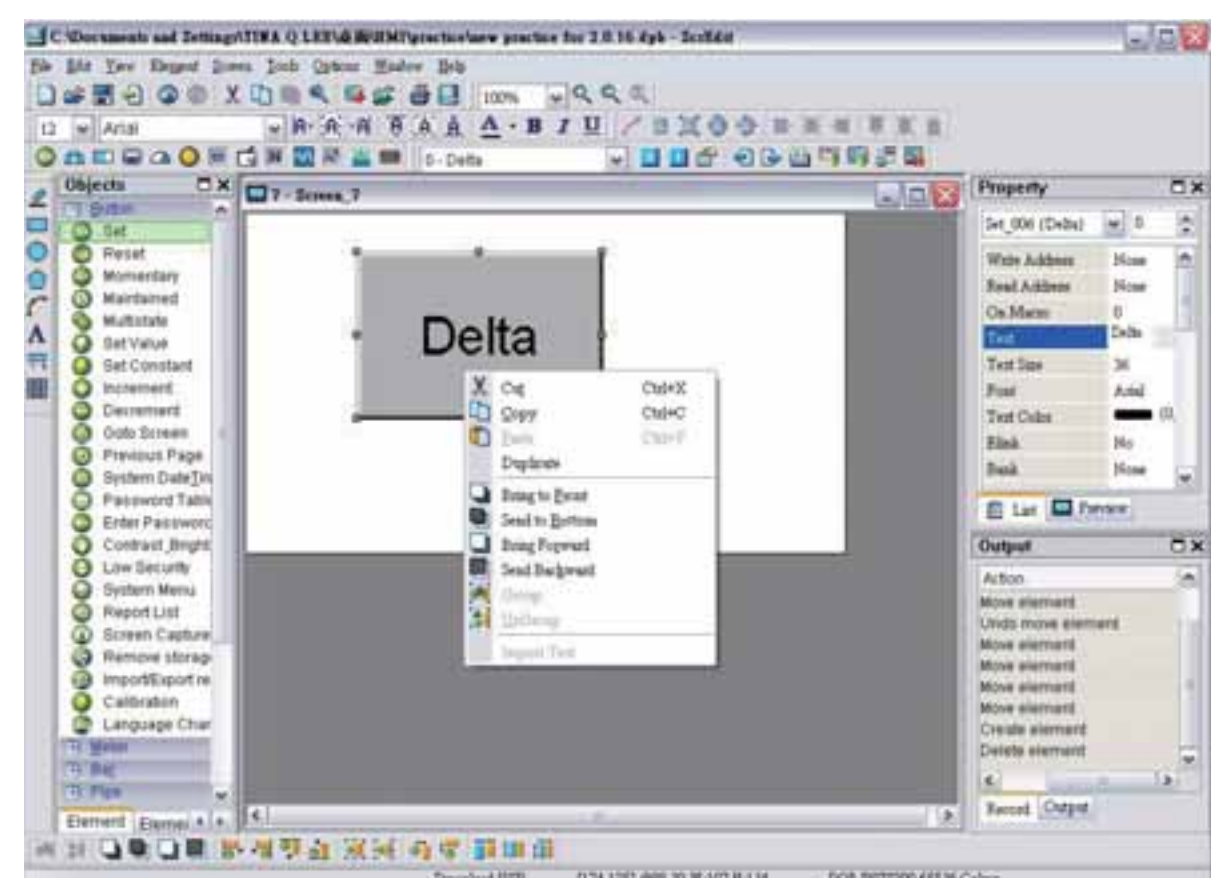

Fig. 3-8-18 Clique com o botão direito do mouse no elemento - Opções de edição (Barra de ferramentas Layout)

## **3.8.2 Elementos Botão**

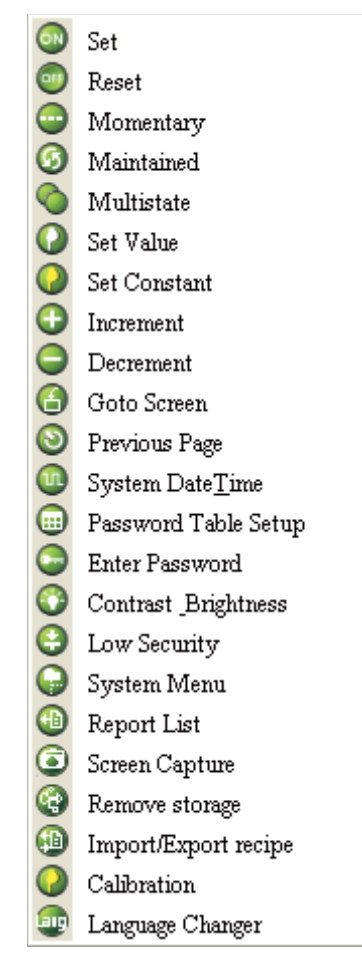

Fig. 3-8-19 Elementos Botão

Tabela 3-8-1 Elementos Botão

| Tipo do botão | <b>Macro</b>                      | Ler    | <b>Scravar</b> | Função                                                                                                    |
|---------------|-----------------------------------|--------|----------------|----------------------------------------------------------------------------------------------------|
| Definir       | LIGADO.                           | V      | $\vee$         | Após pressionar este botão, o estado de definir<br>endereço (Bit) sempre estará definido como<br>LIGADO. Se houver uma macro LIGADA, ela será<br>lexecutada simultaneamente.                                             |
| Redefinir     | <b>DESLIGADO</b>                  | $\vee$ | $\vee$         | Ao pressionar esse botão, o estado de definir<br>endereço (Bit) sempre estará definido como<br>DESLIGADO. Se houver uma macro DESLIGADA,<br>lela será executada simultaneamente.                                         |
| Mantido       | <b>LIGADO</b><br><b>DESLIGADO</b> | V      | $\vee$         | Ao pressionar esse botão, o estado de definir<br>endereço (Bit) estará definido como LIGADO e<br>como DESLIGADO ao soltar este botão. Se<br>houver uma macro LIGADA ou DESLIGADA, ela<br>será executada simultaneamente. |

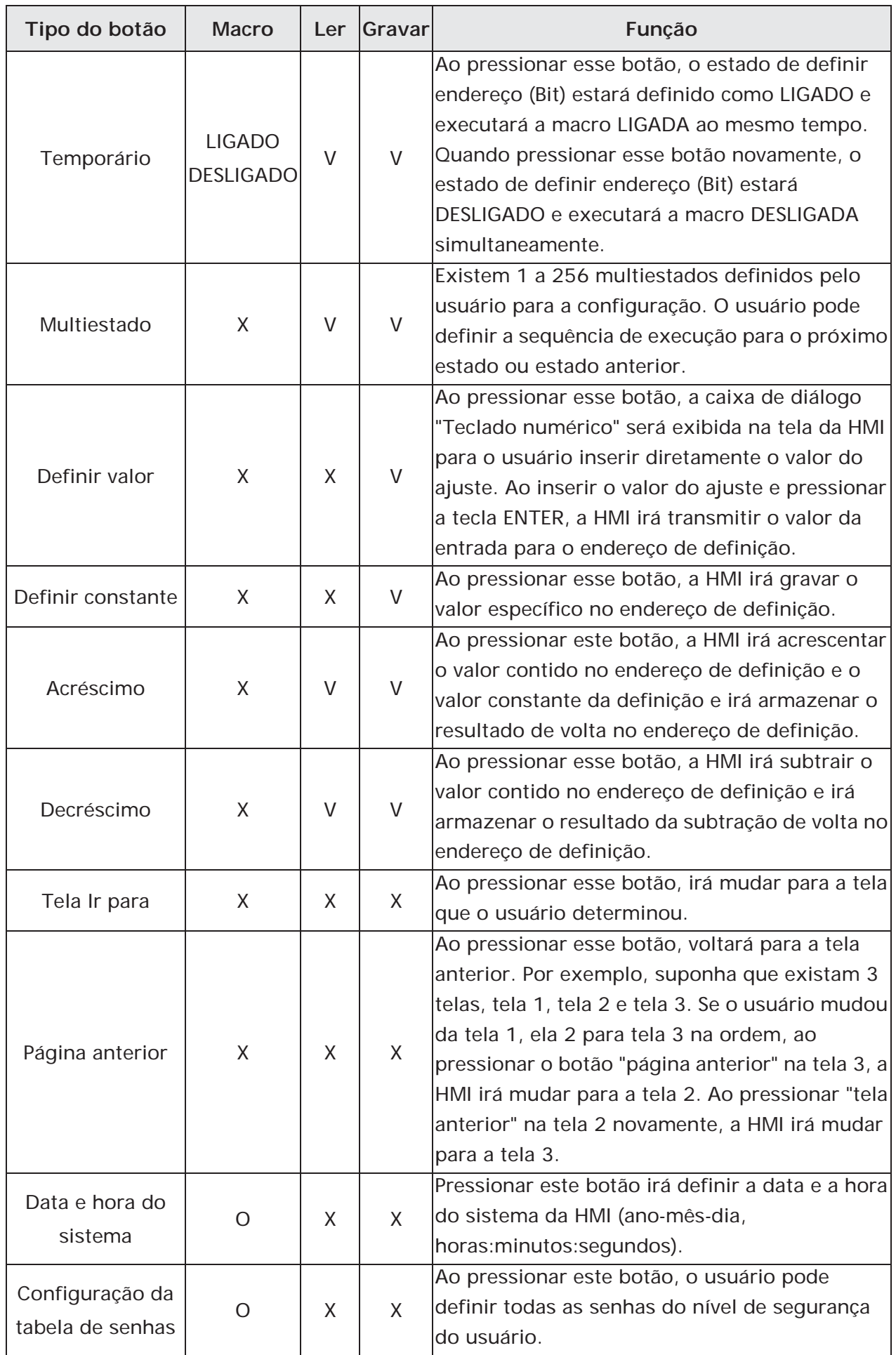

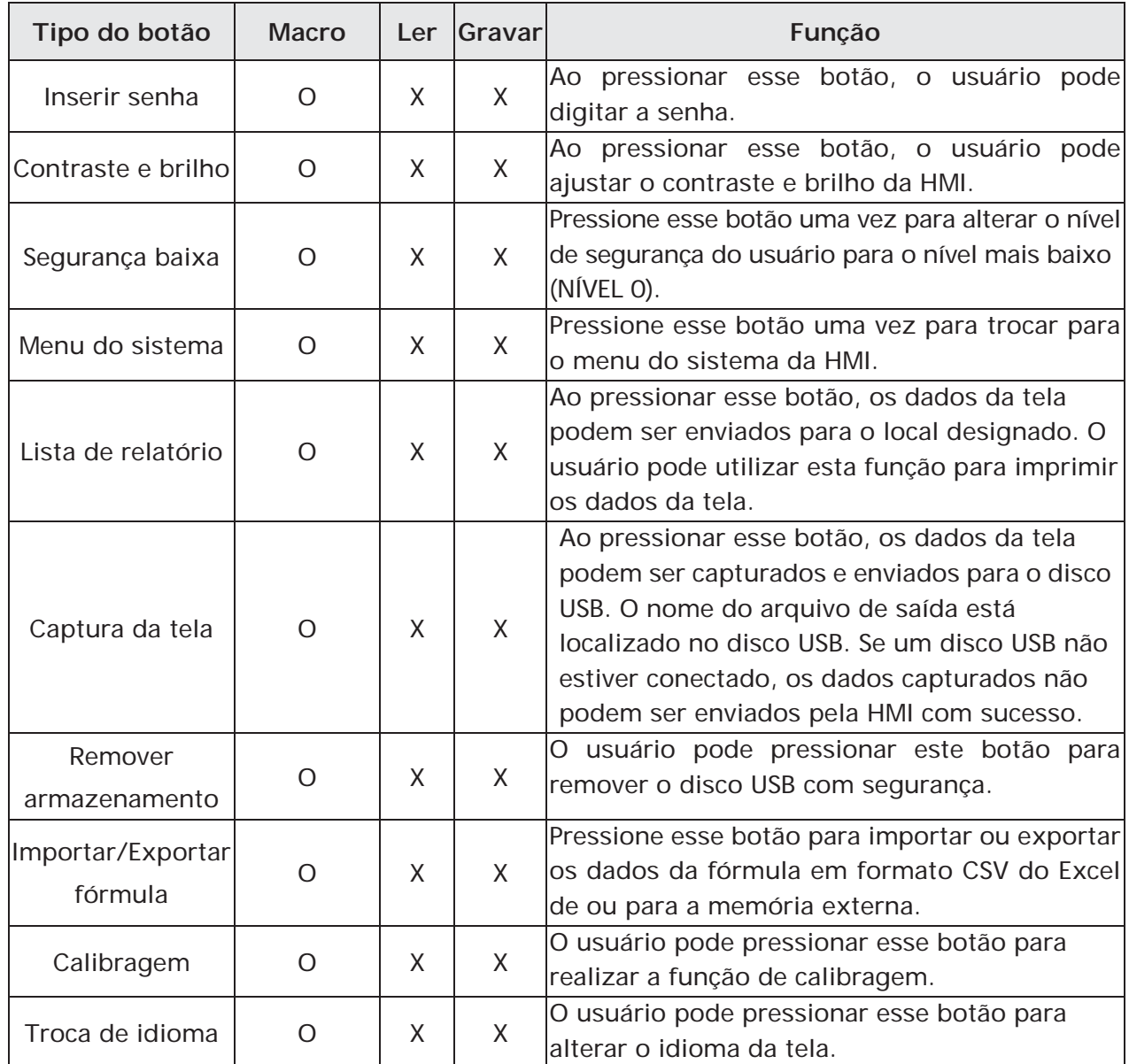

# **3.8.2.1 Botões Definir / Redefinir / Mantido / Temporário**

Após pressionar esses botões, a HMI irá transmitir o sinal LIGA/DESLIGA para a PLC ou controlador. Existem quatro tipos de botões: Botão definir, botão redefinir, botões mantido e temporário. Por favor, consulte a tabela 3-8-2 a seguir para obter a descrição da propriedade desses quatro botões gerais.

#### Tabela 3-8-2

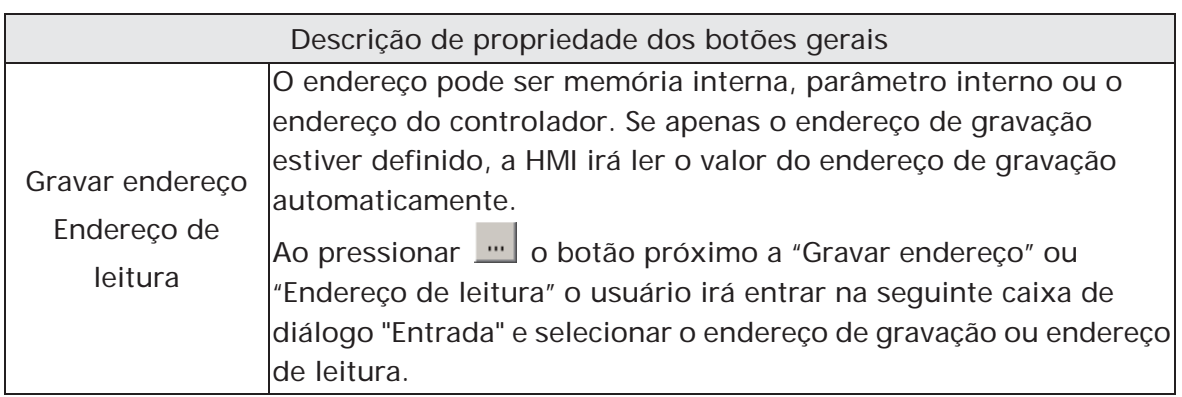

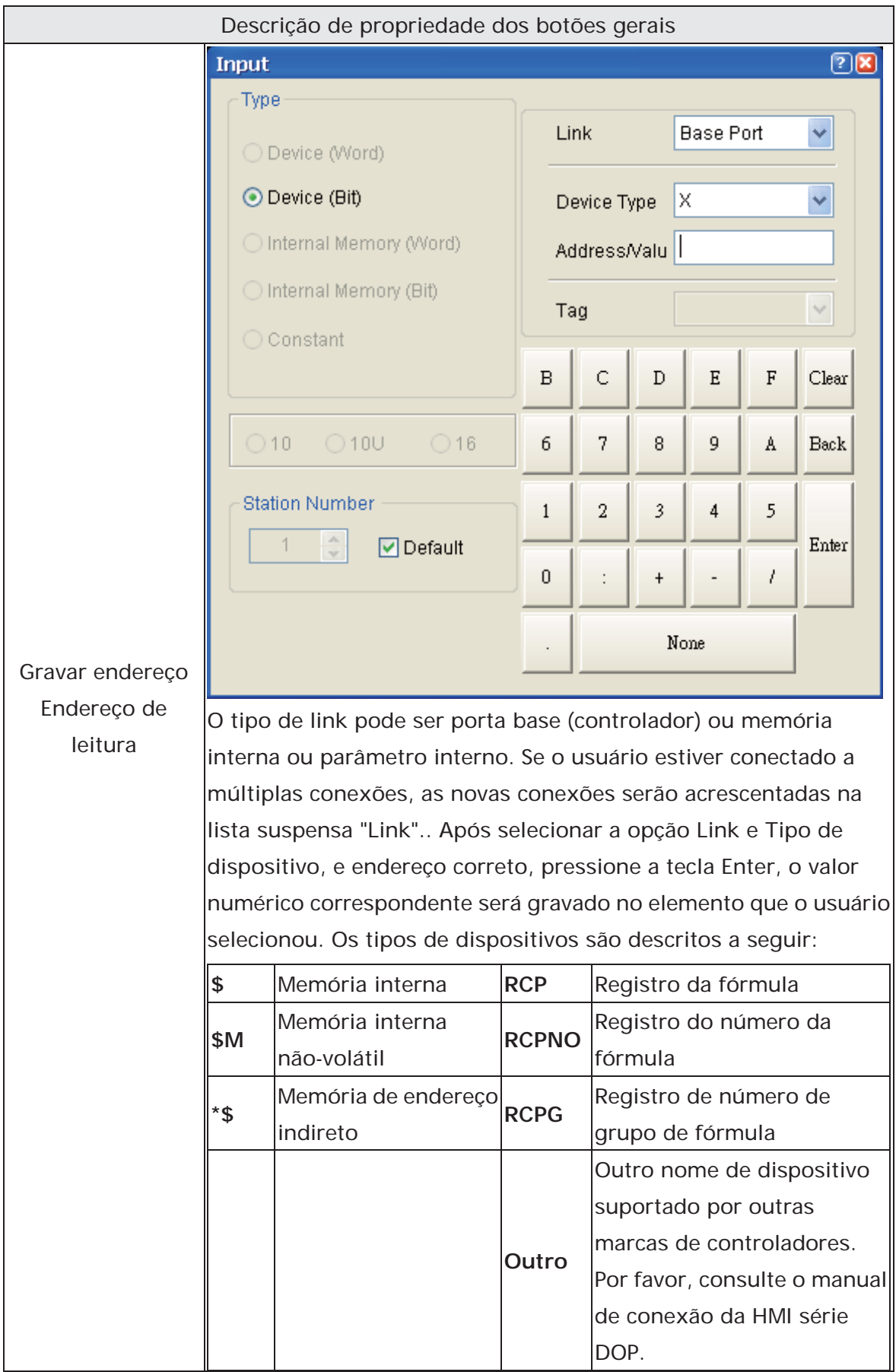

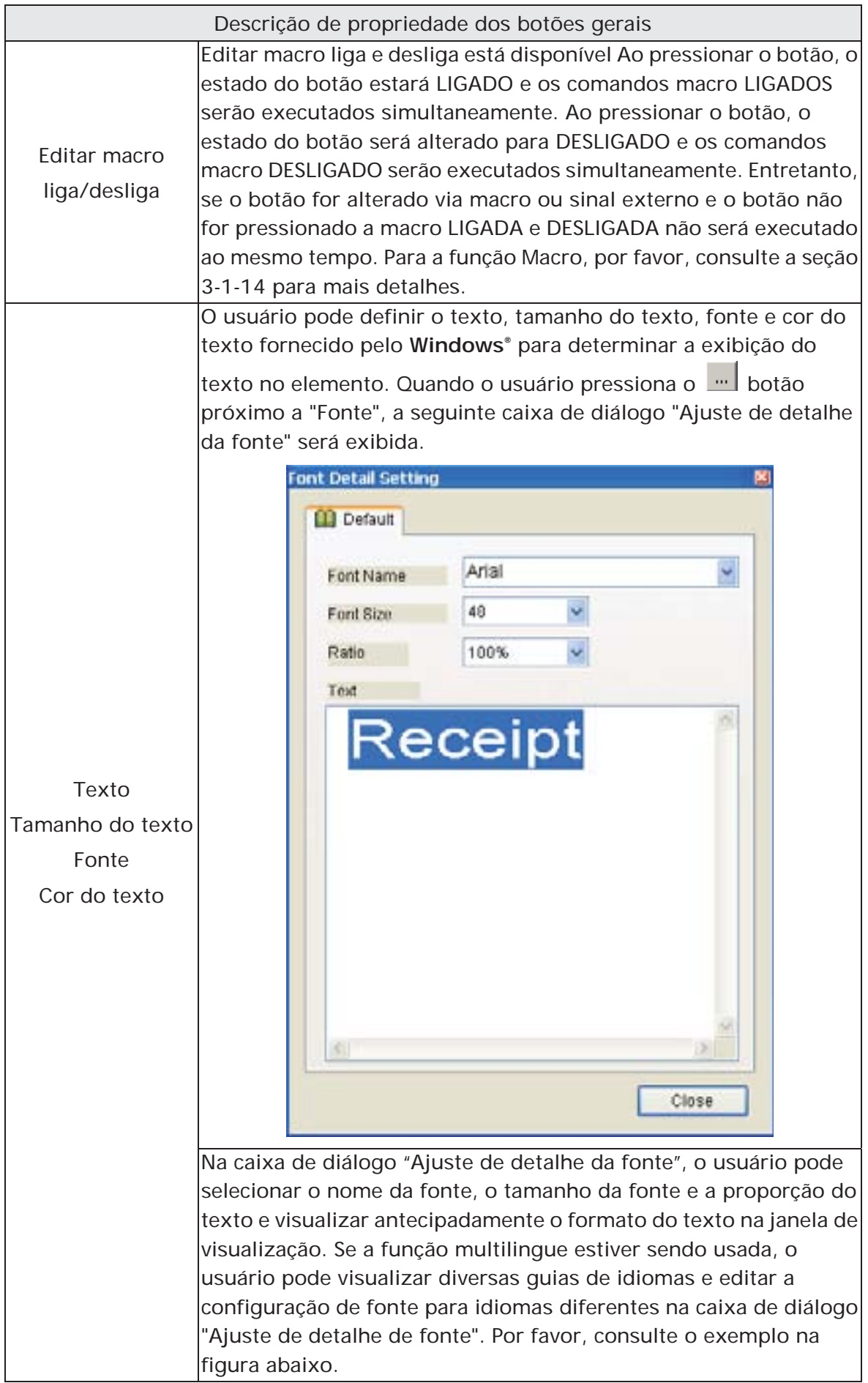

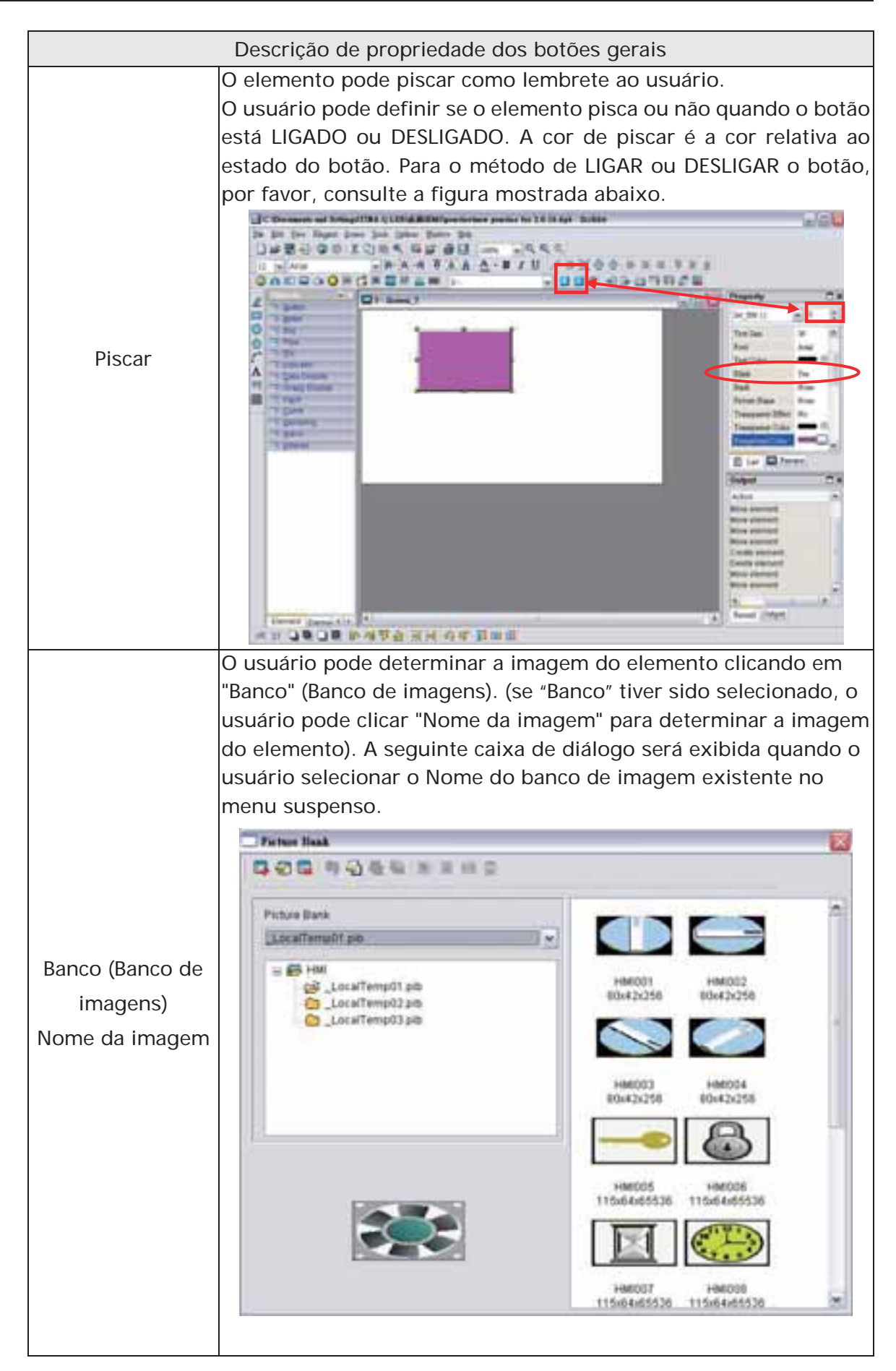

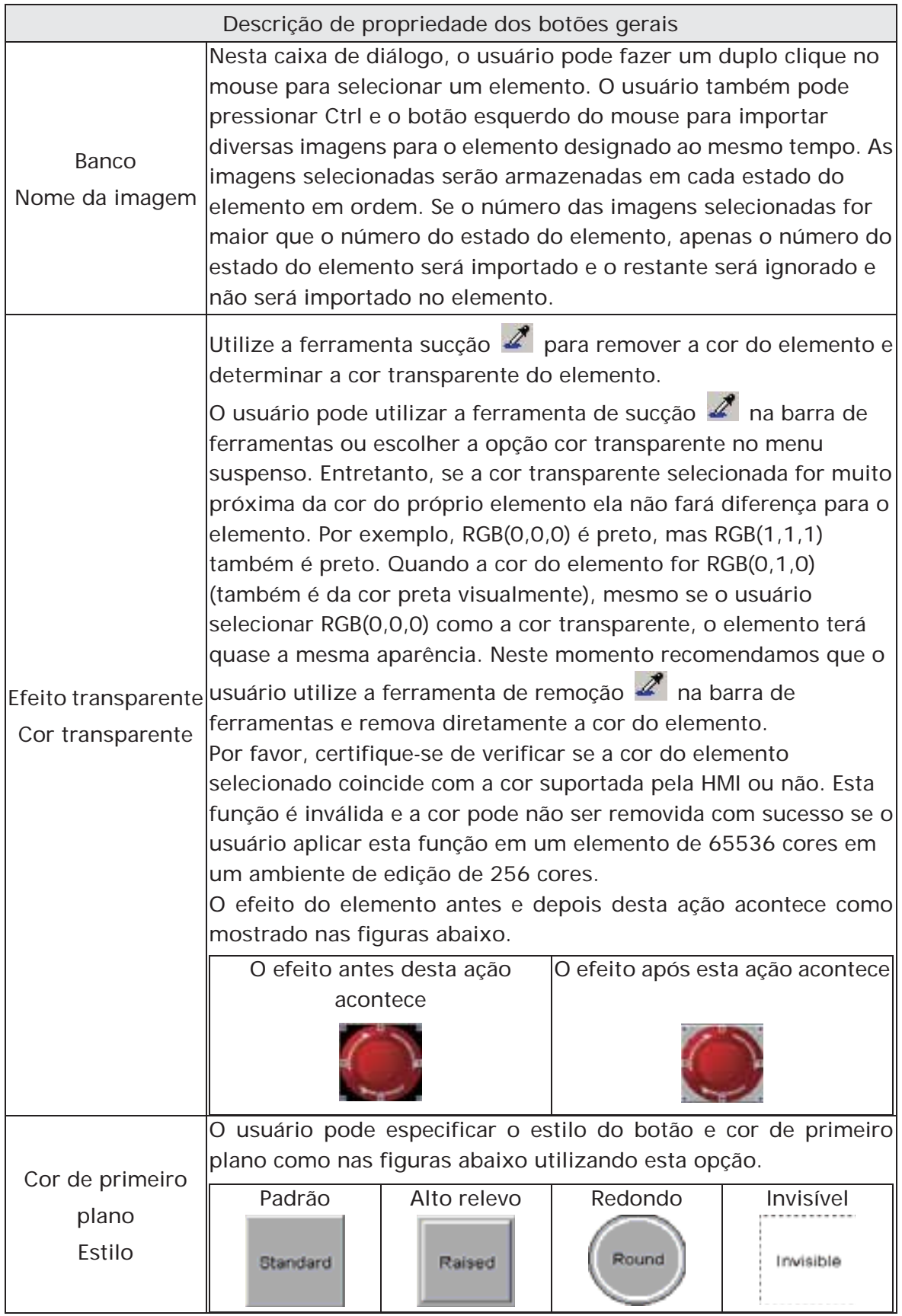

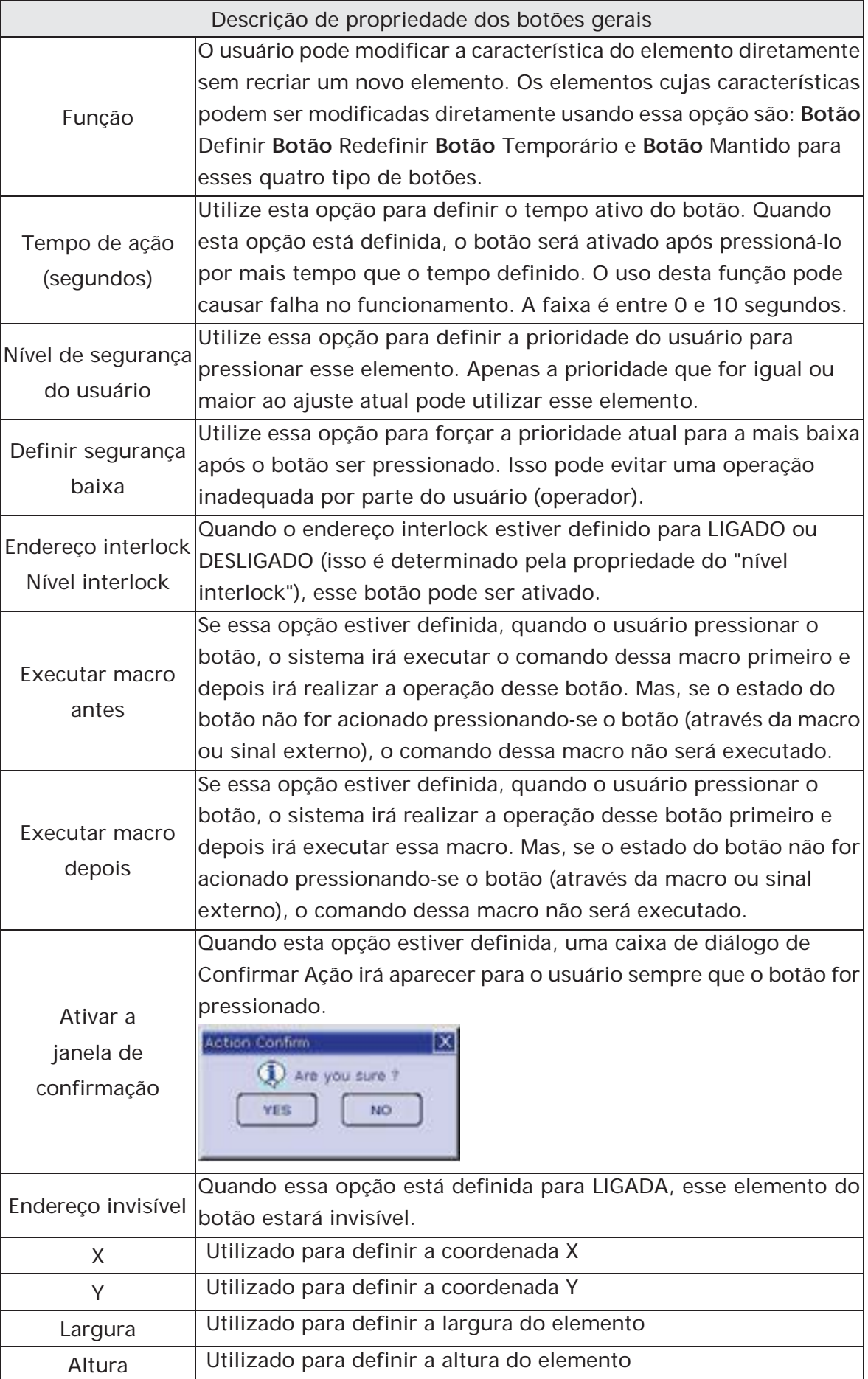

## **3.8.2.2 Botão multiestado**

٦

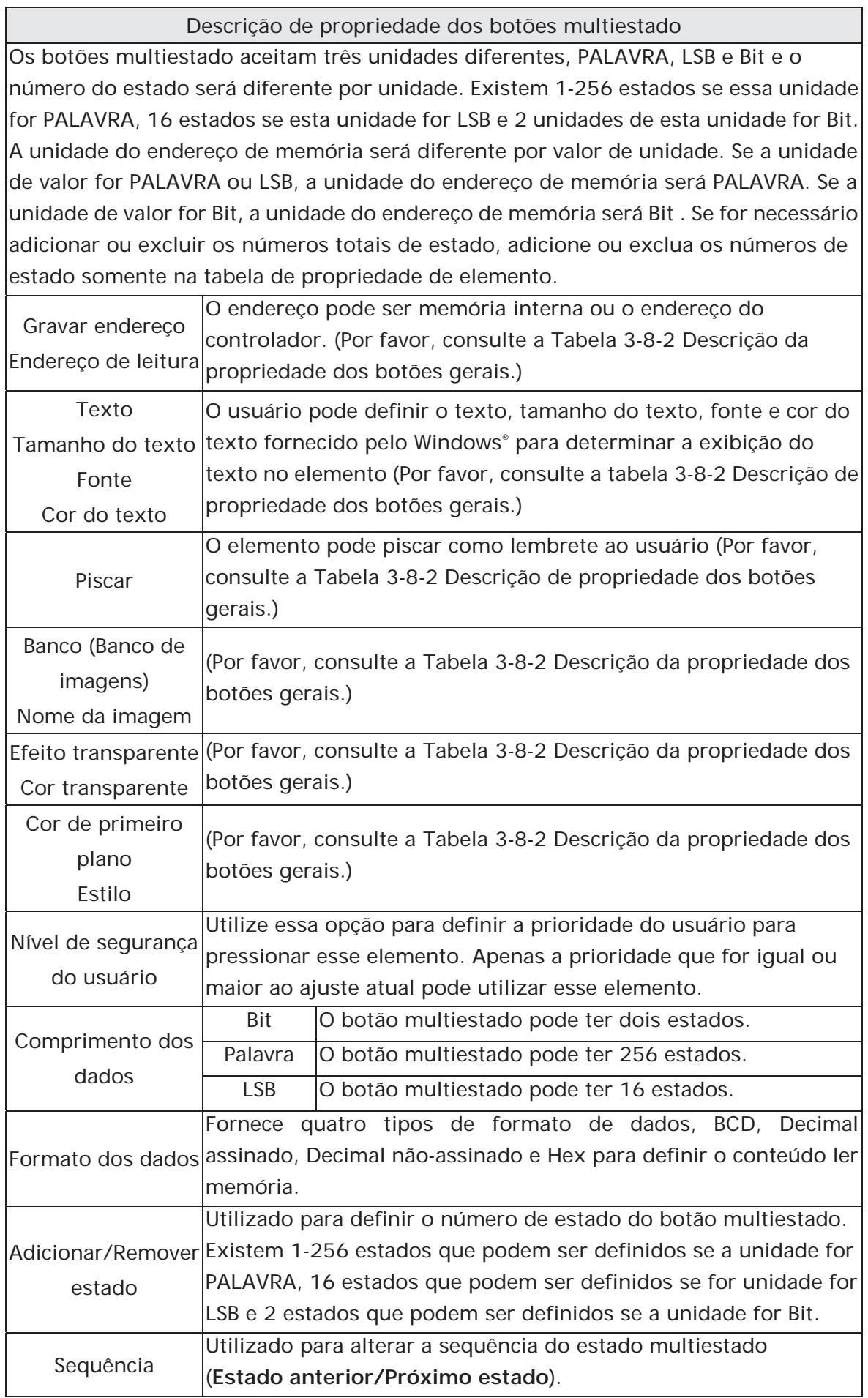

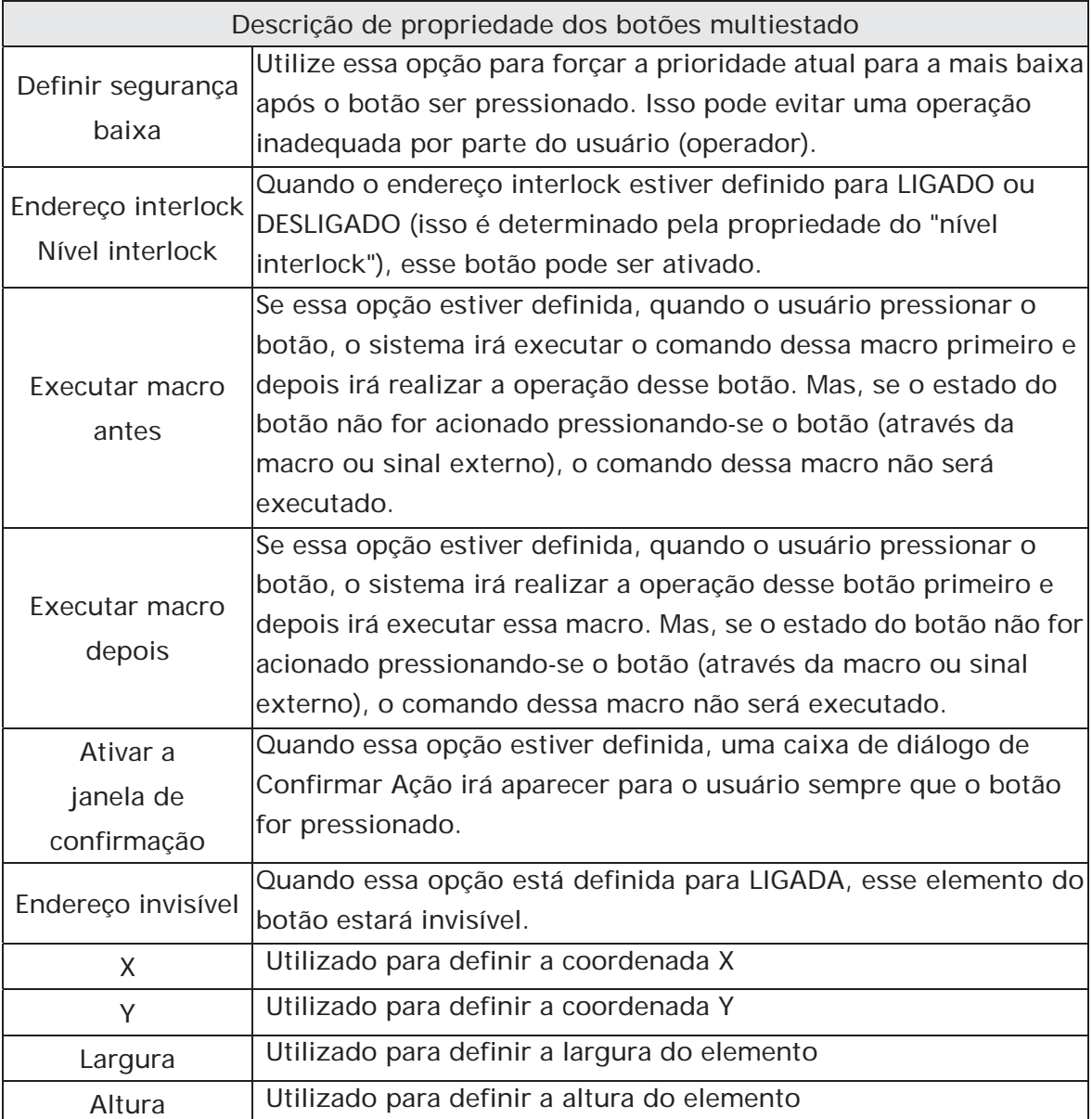

Exemplo de botões multiestado:

Quando o comprimento do dado é LSB (D100.0 - D100.3):

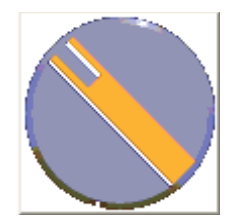

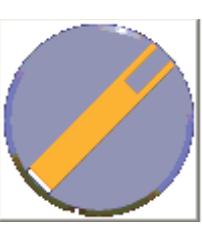

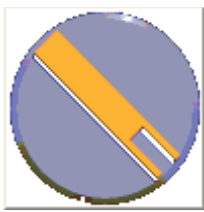

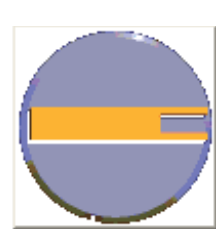

S0=D100.0 LIG S1=D100.1 LIG S2=D100.2 LIG S3=D100.3 LIG

## **3.8.2.3 Botão Definir valor**

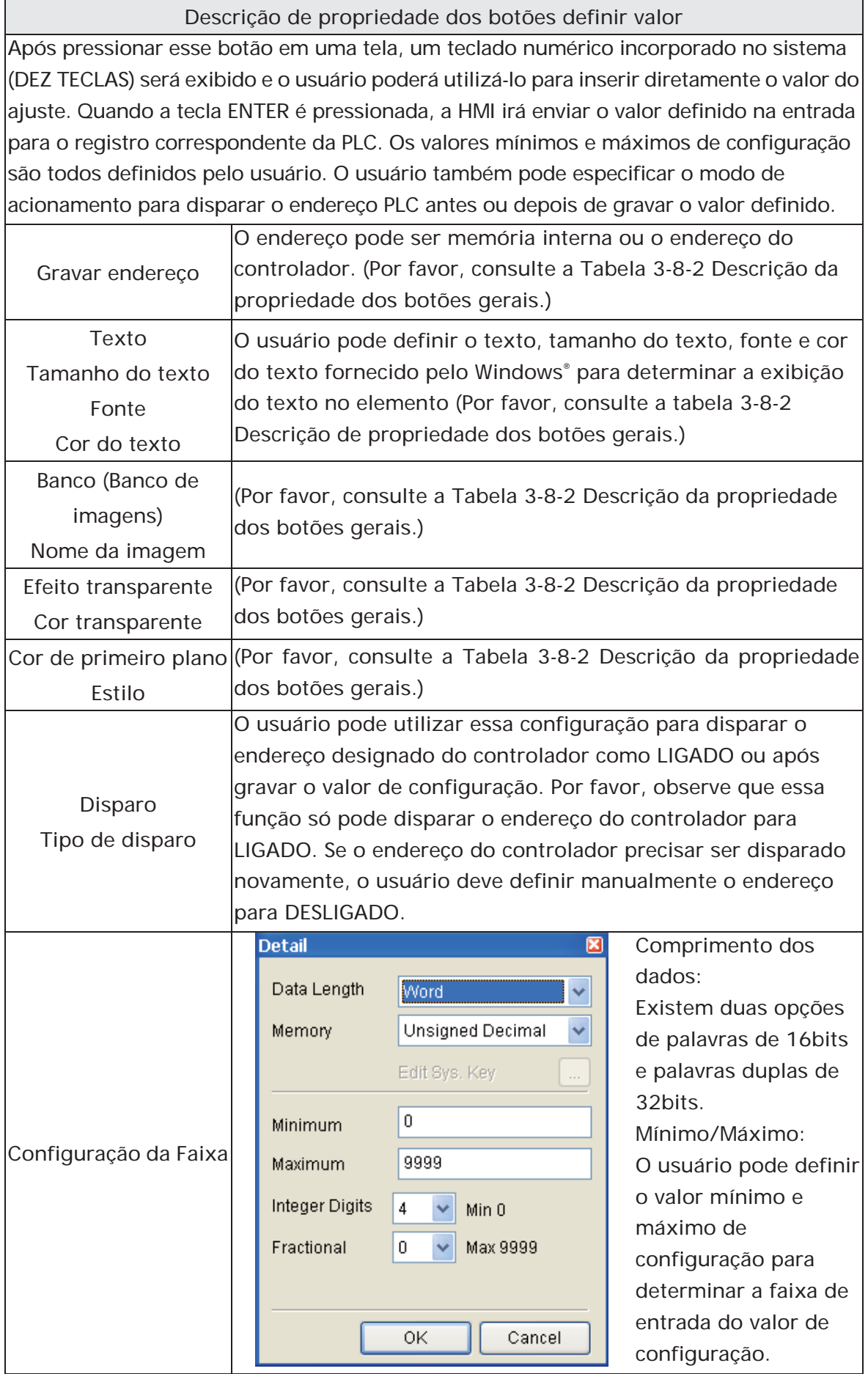

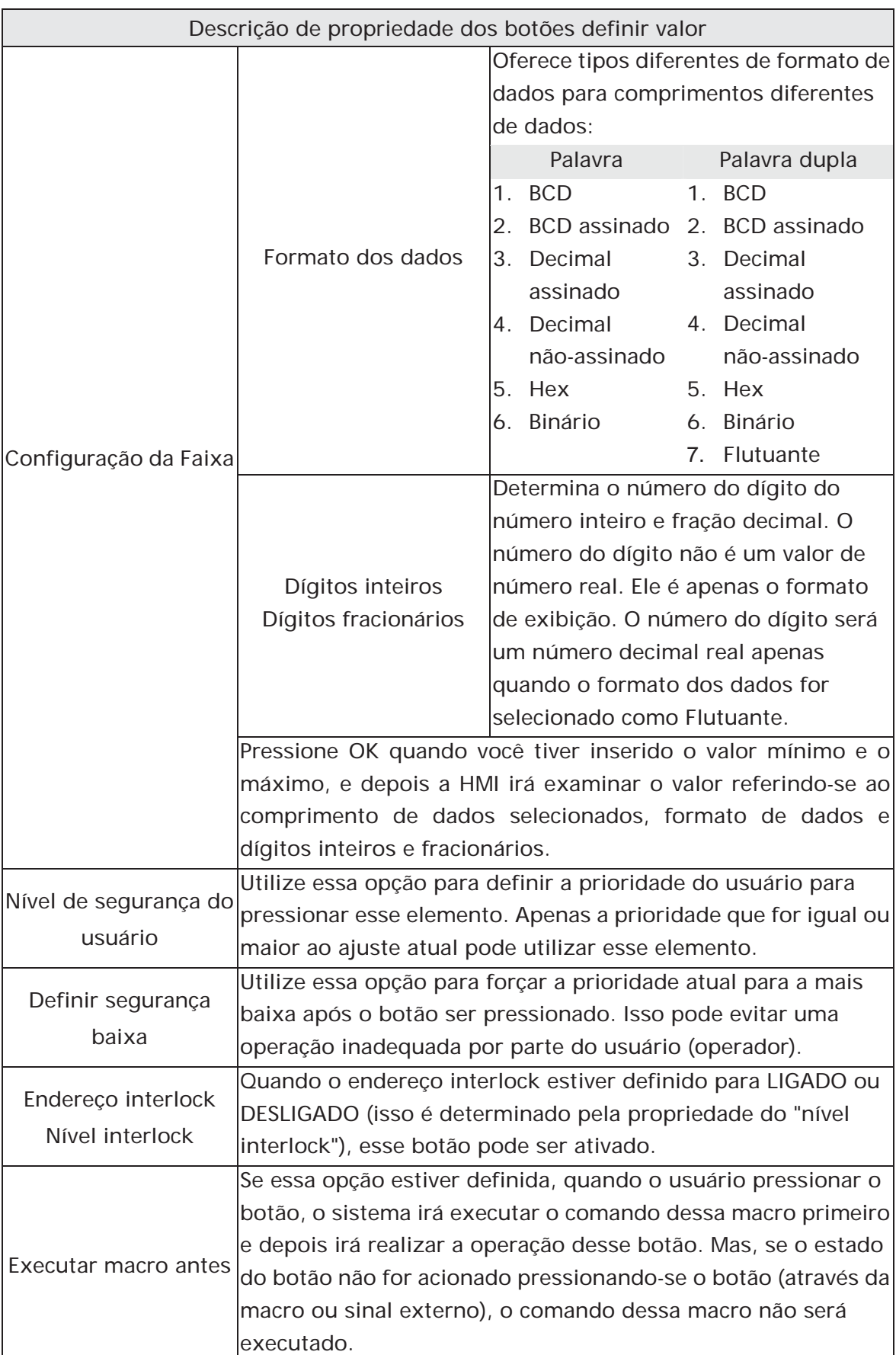

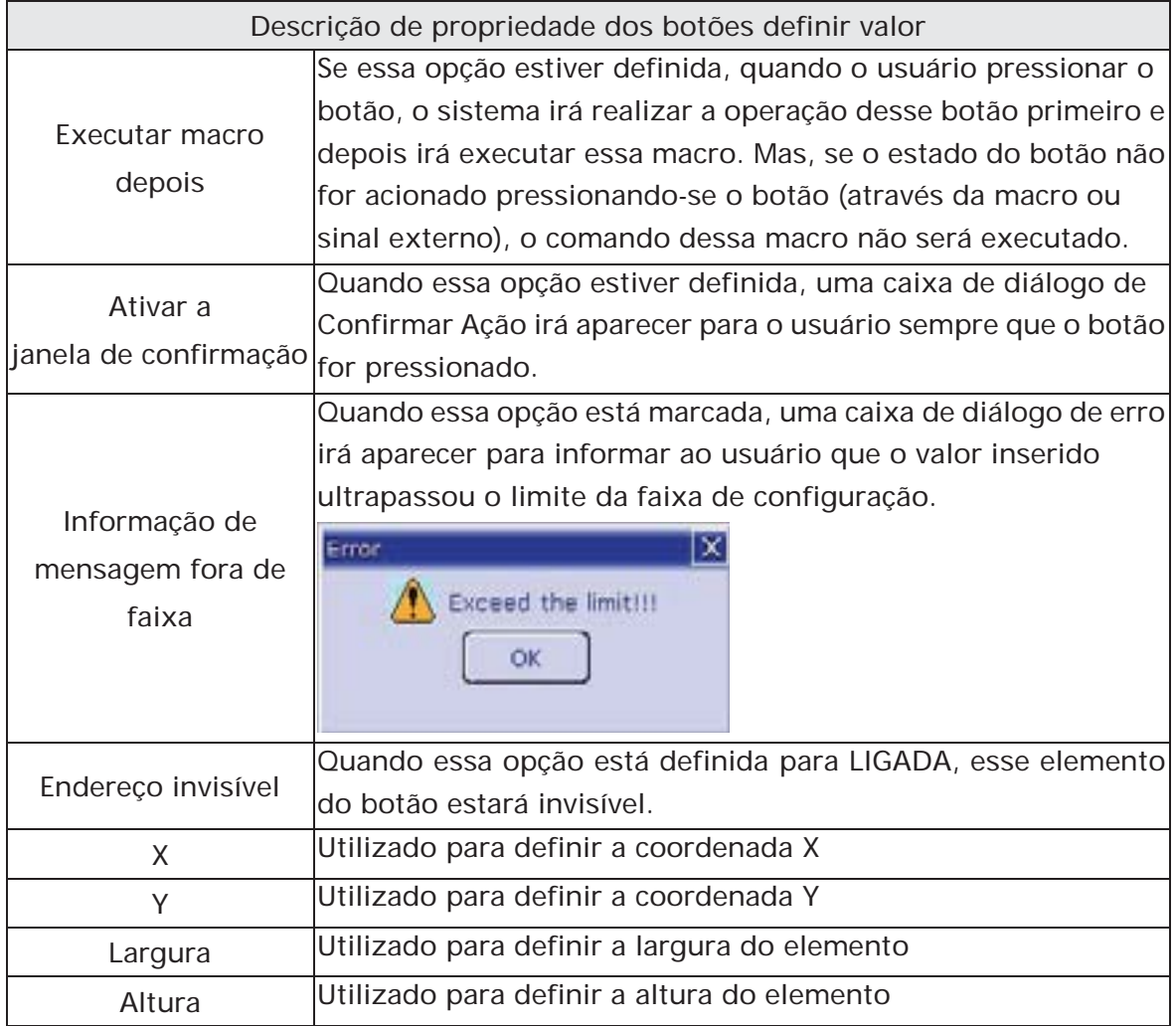

## **3.8.2.4 Definir Botão constante**

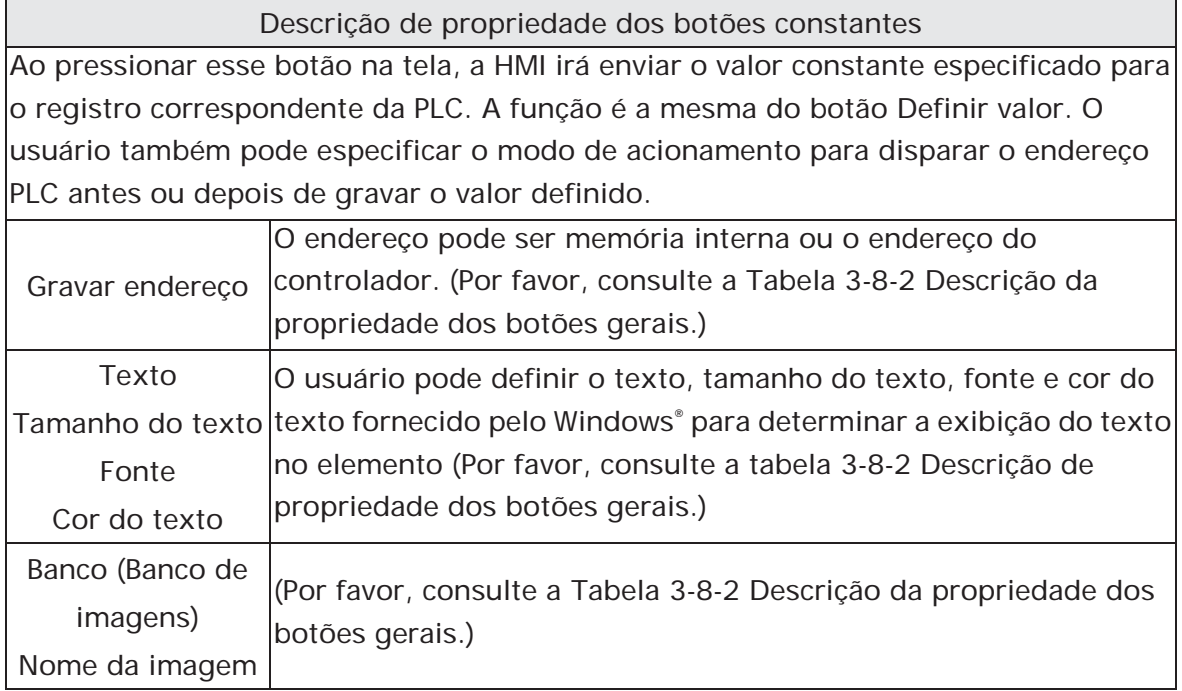

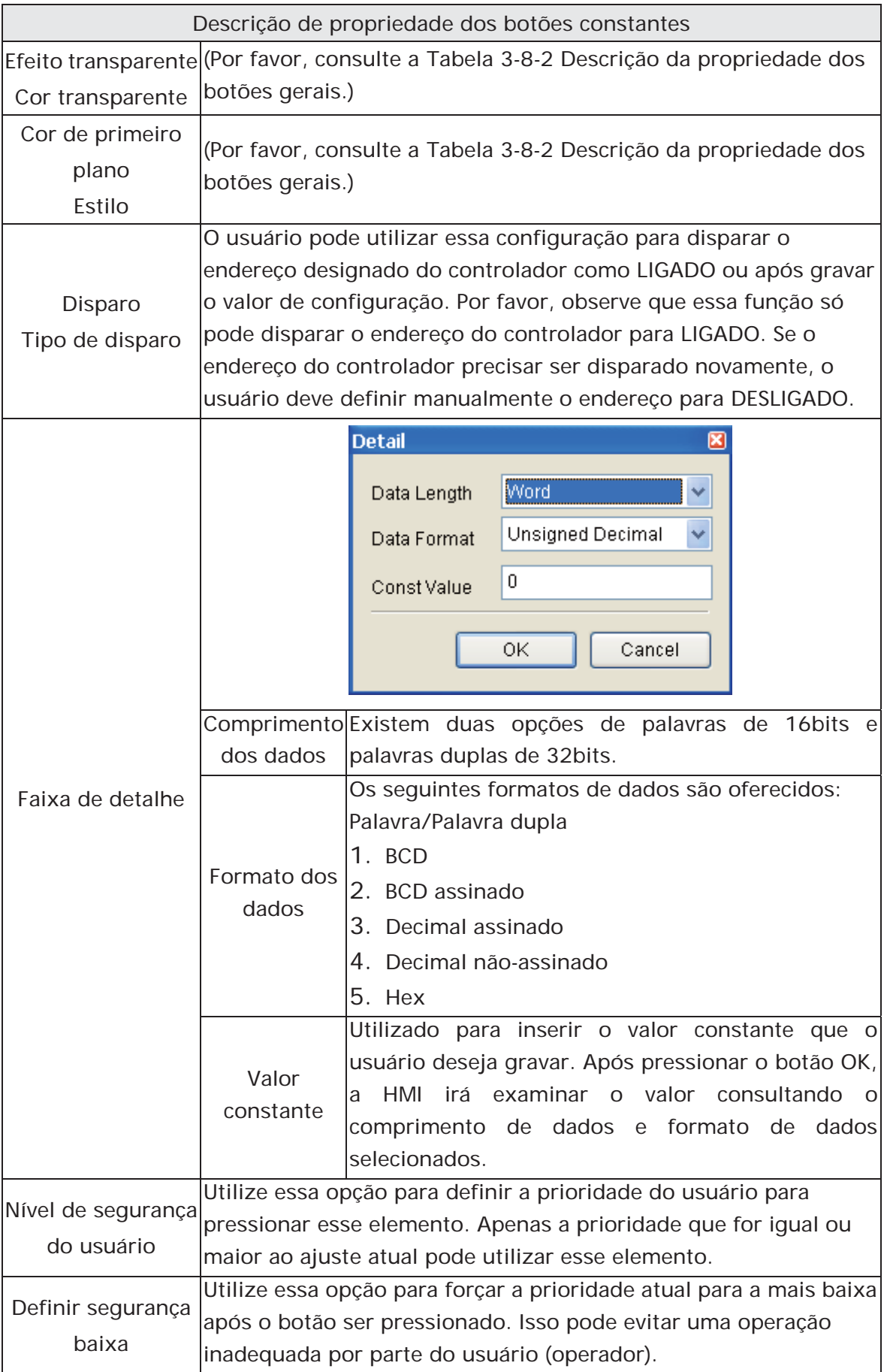

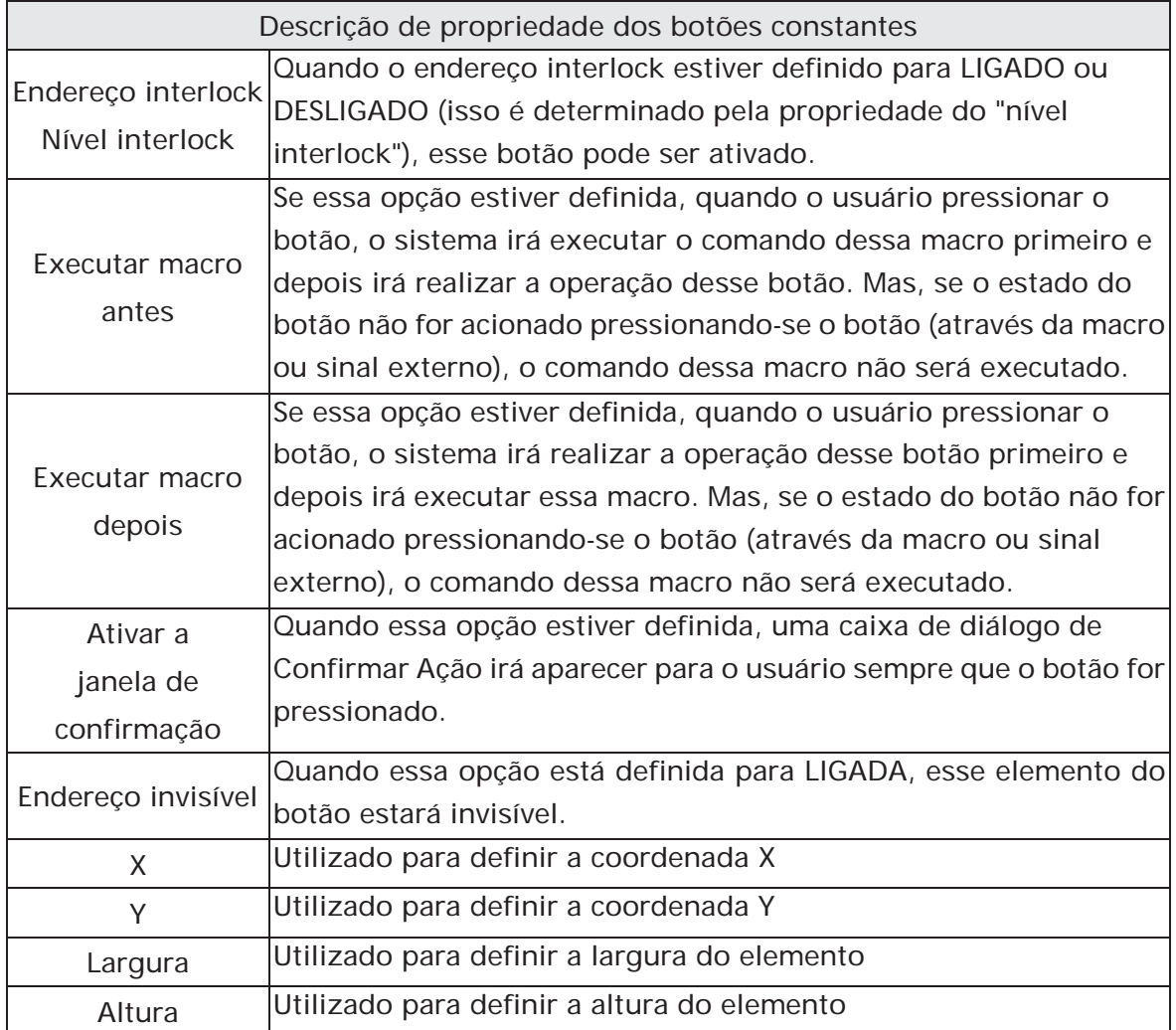

# **3.8.2.5 Acréscimo / Decréscimo**

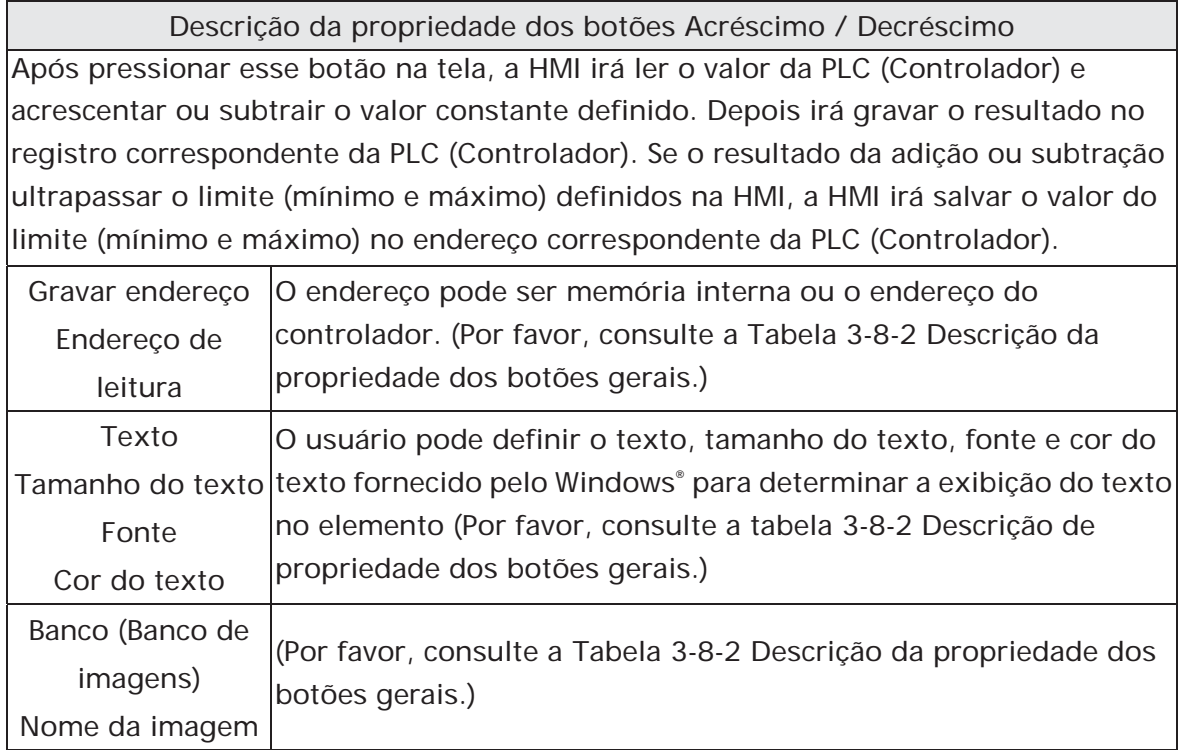

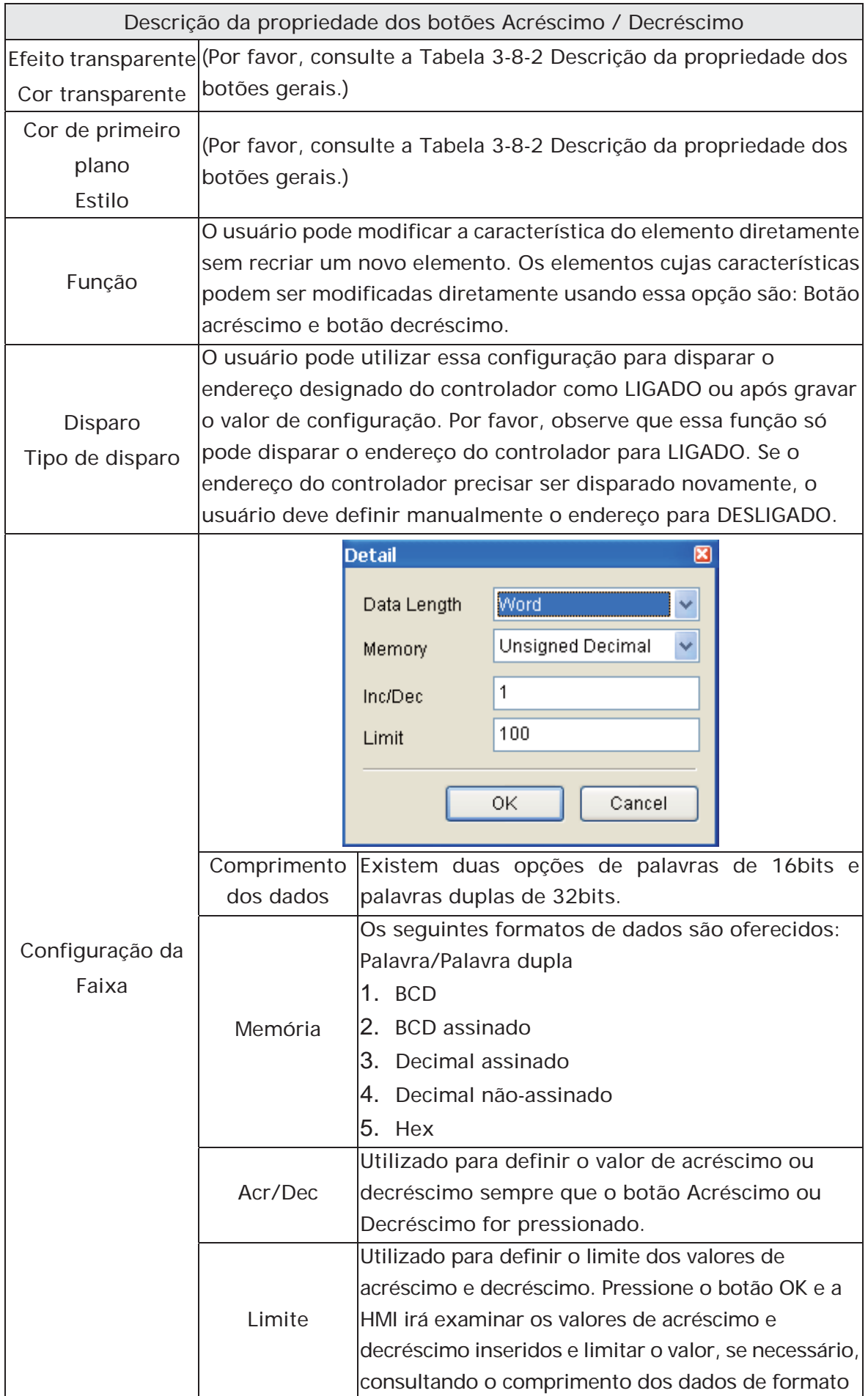

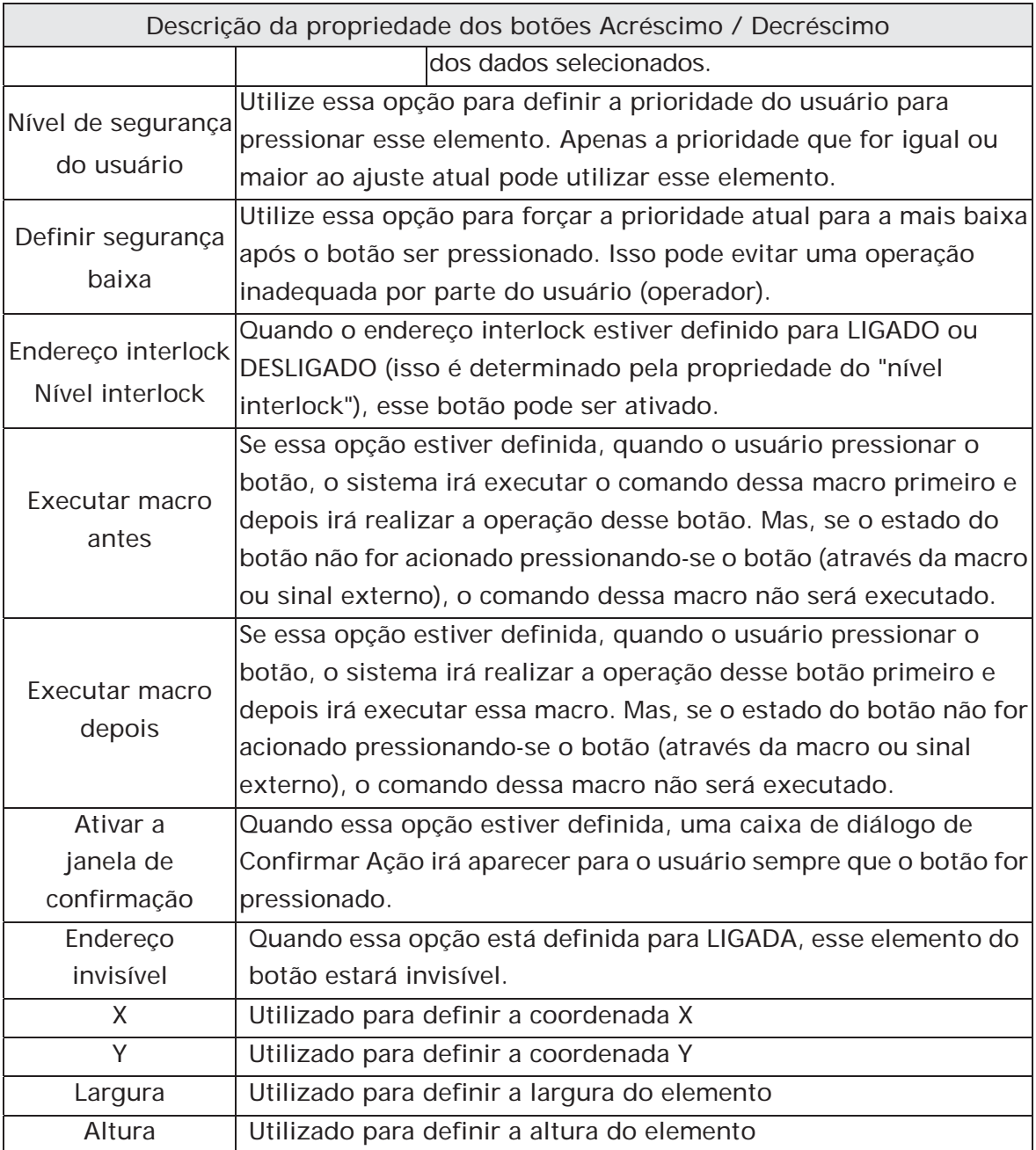

# **3.8.2.6 Ir para a Tela / Página anterior**

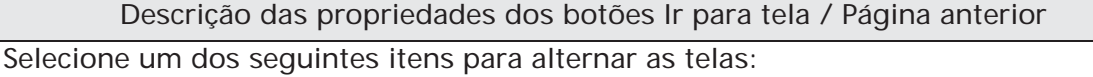

- 1. Pressione o botão Ir para chegar à tela especificada.
- 2. Pressione o botão Página Anterior para voltar à tela anterior.

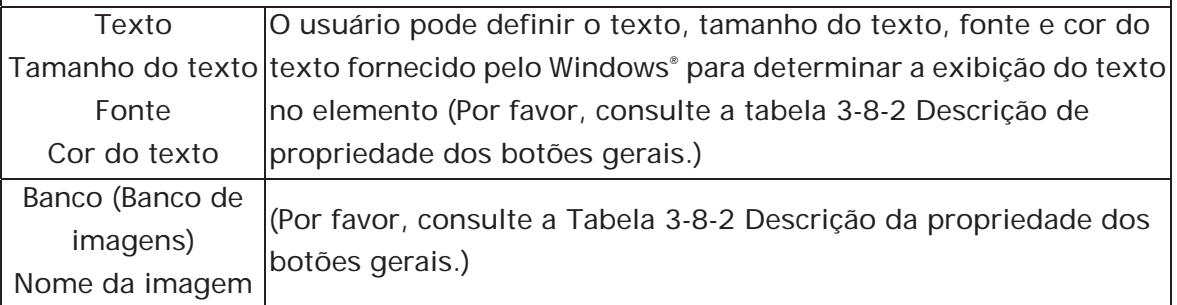

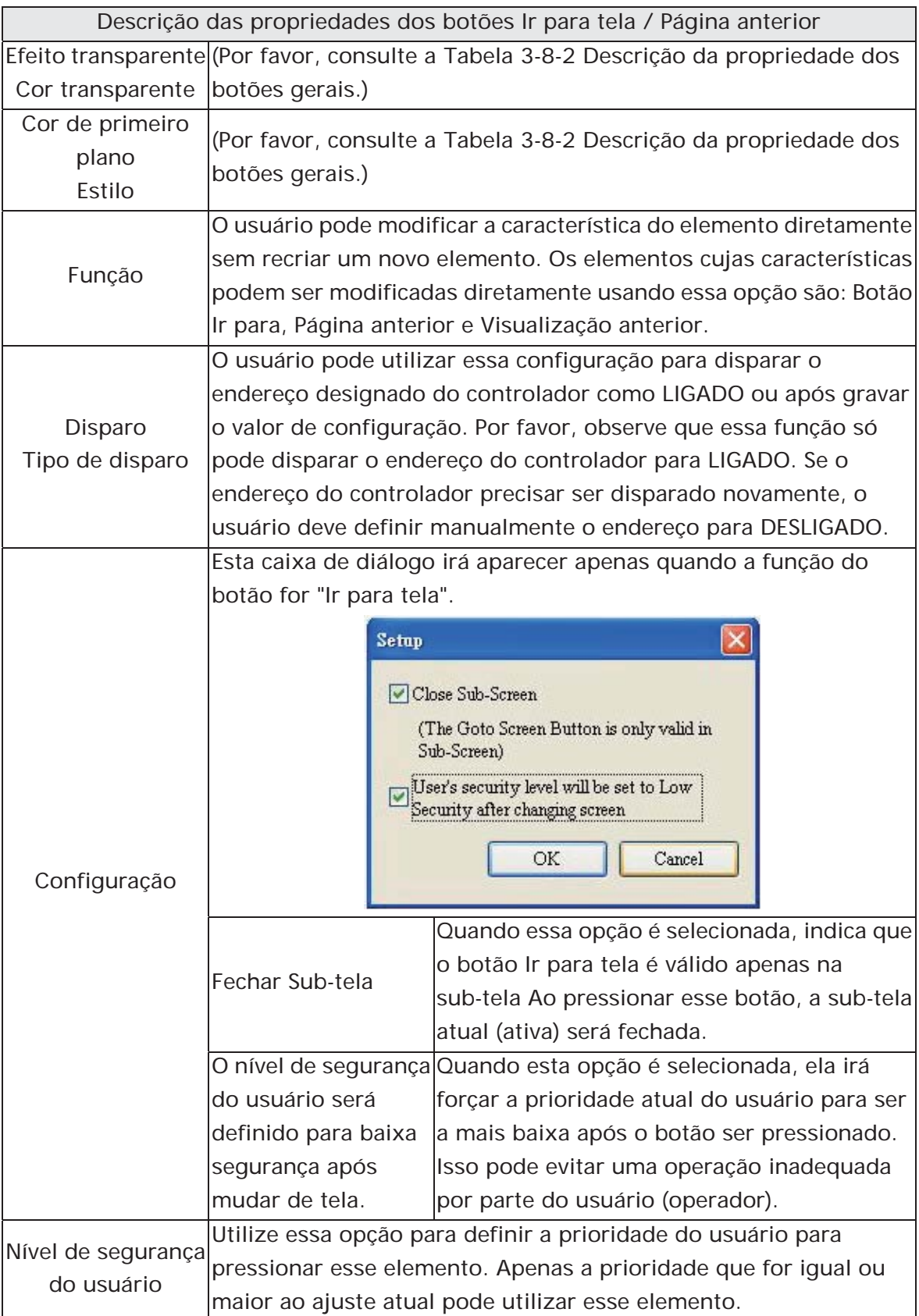

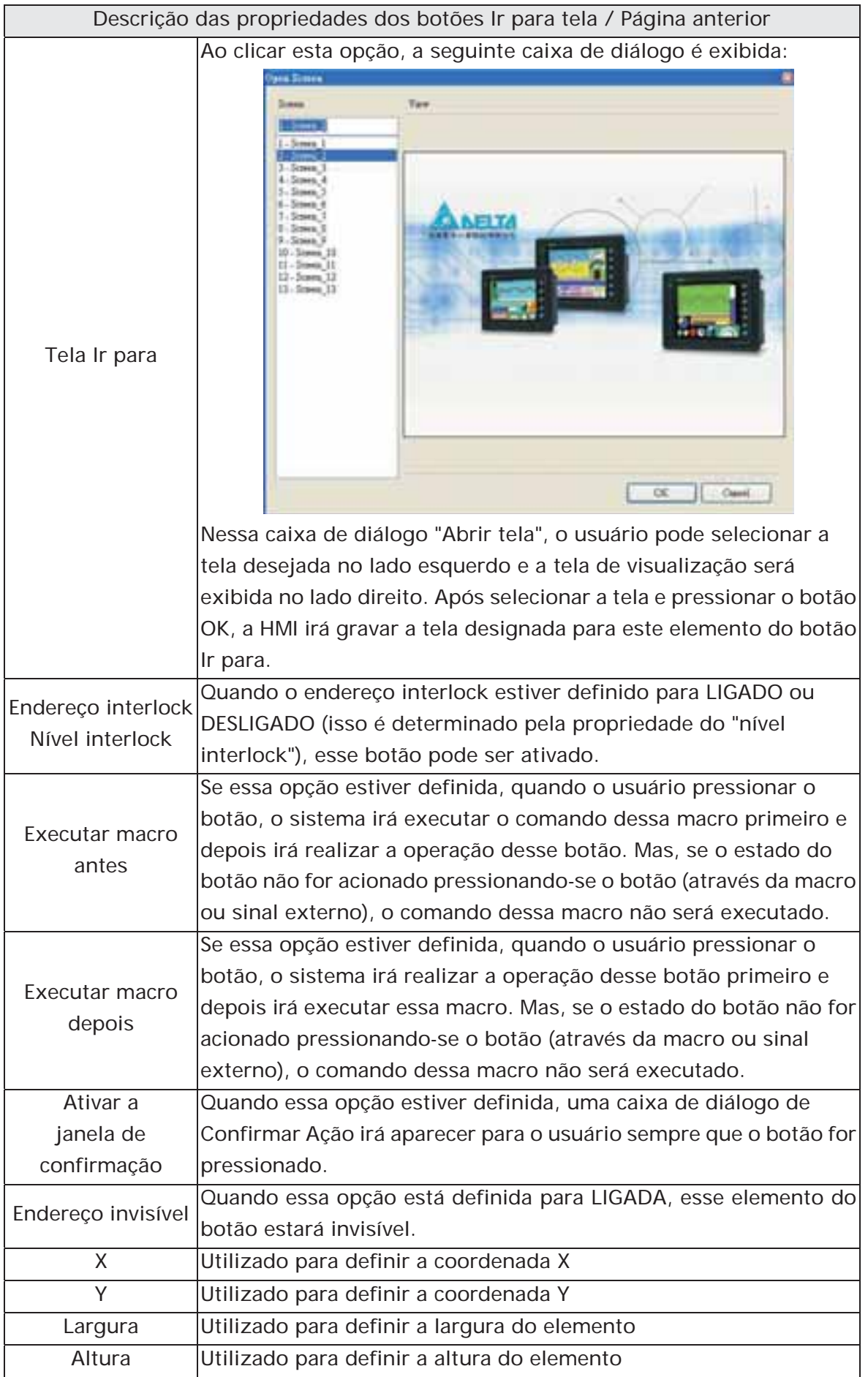

**3.8.2.7 Hora e data do sistema/Configuração da tabela de senhas/Digitar senha/Contraste e brilho/Baixa segurança/Menu do sistema/Lista de relatório/Captura de tela/Remover armazenamento/Importar e exportar fórmula/Calibragem/Troca de idioma** 

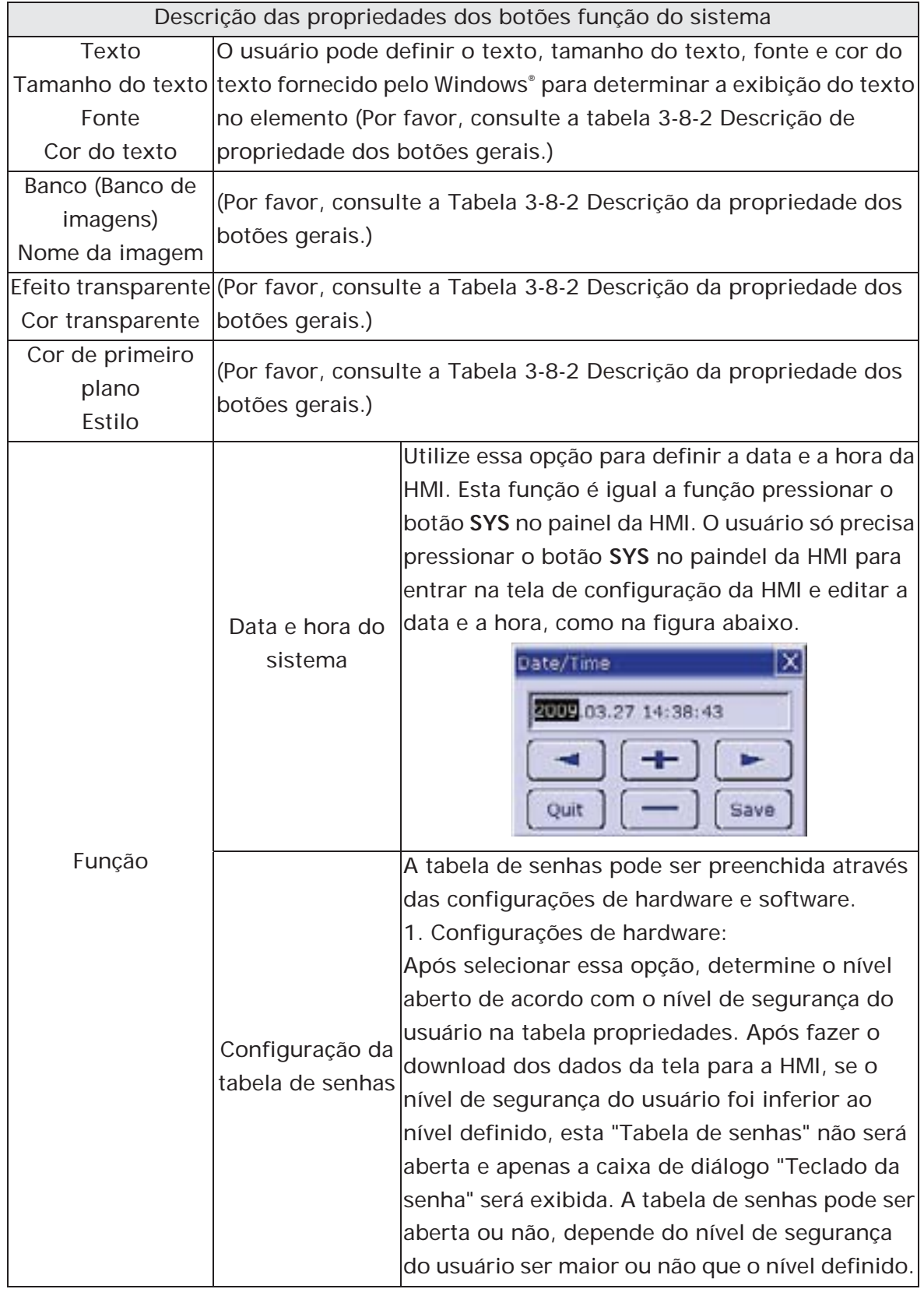

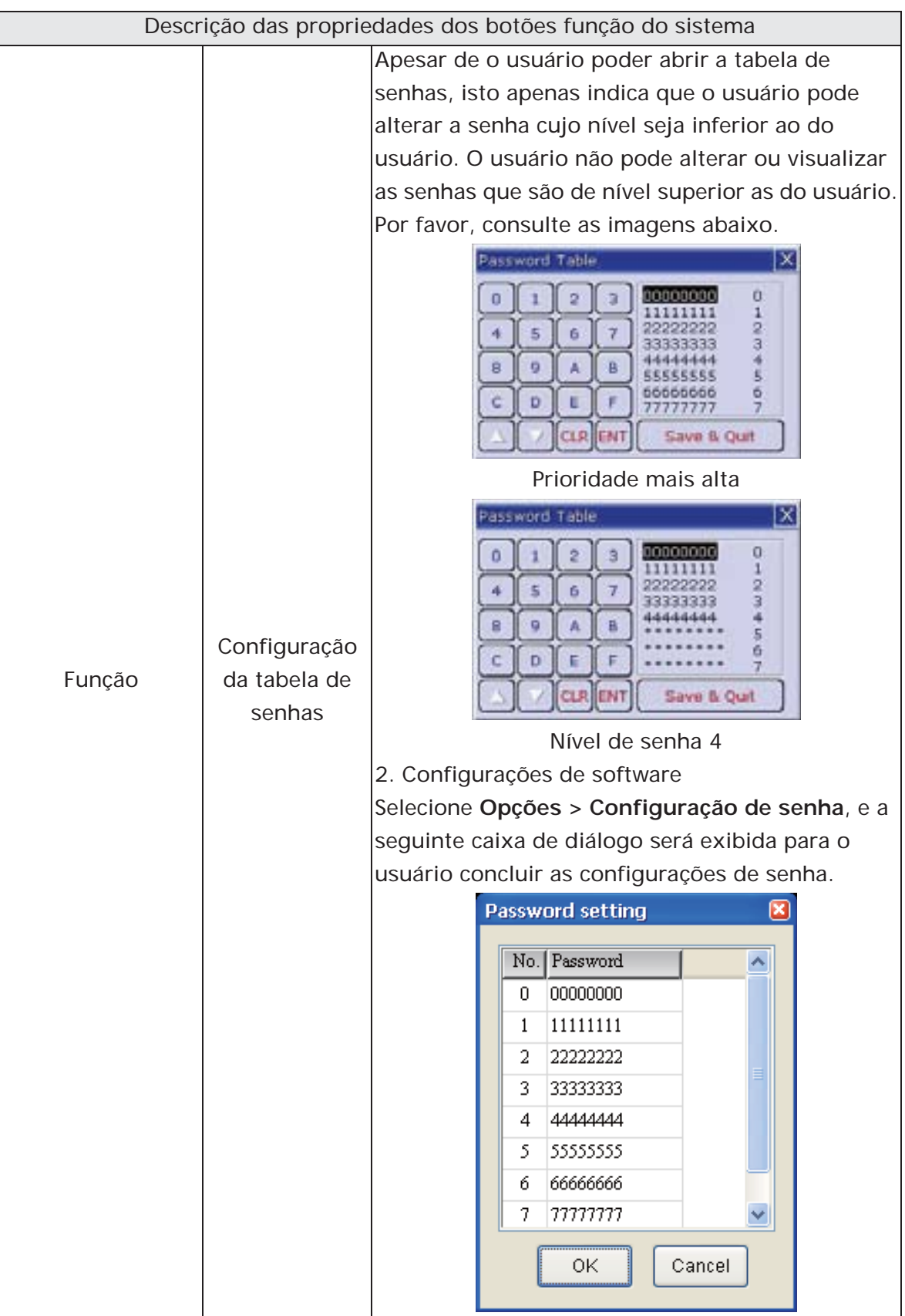

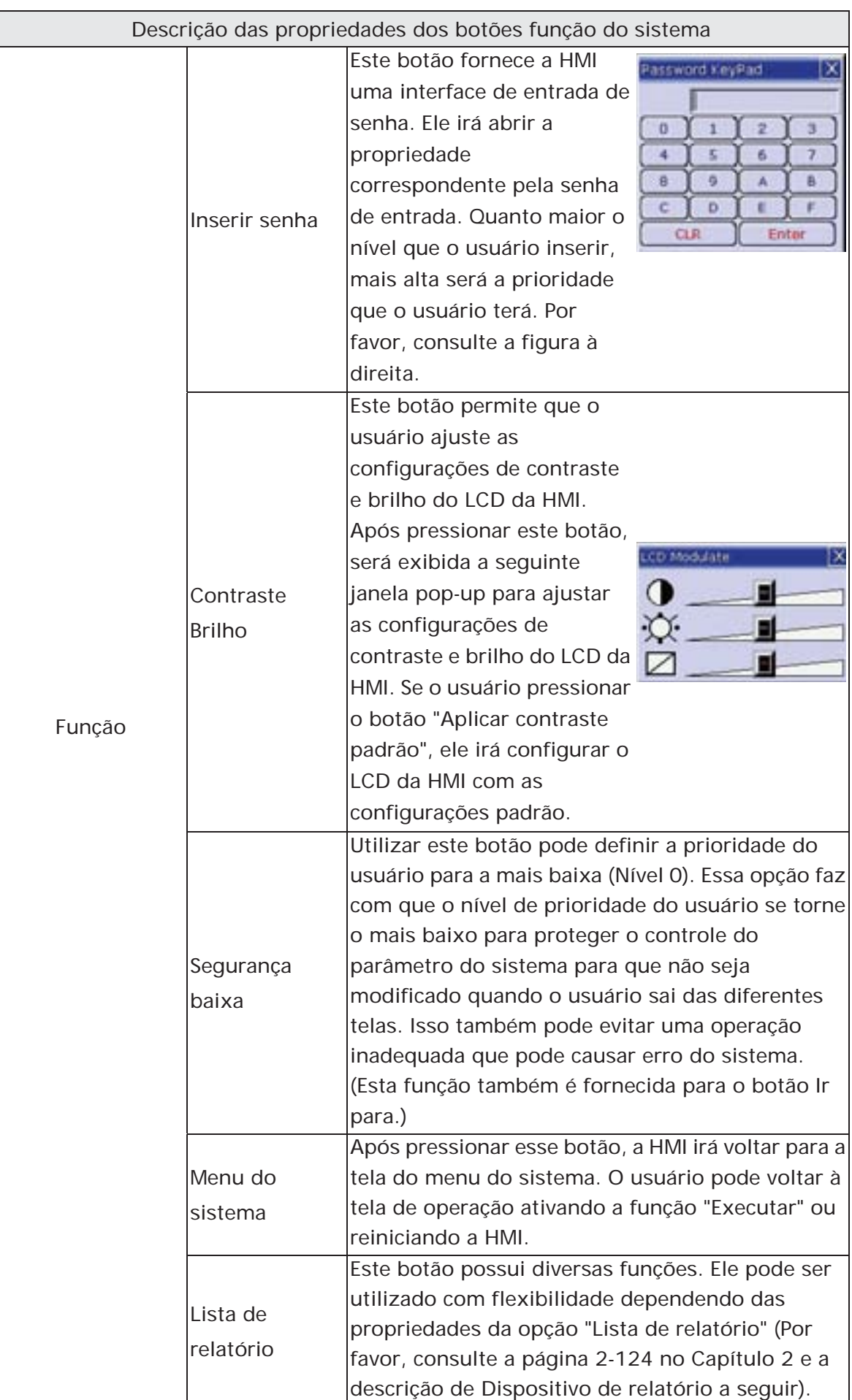

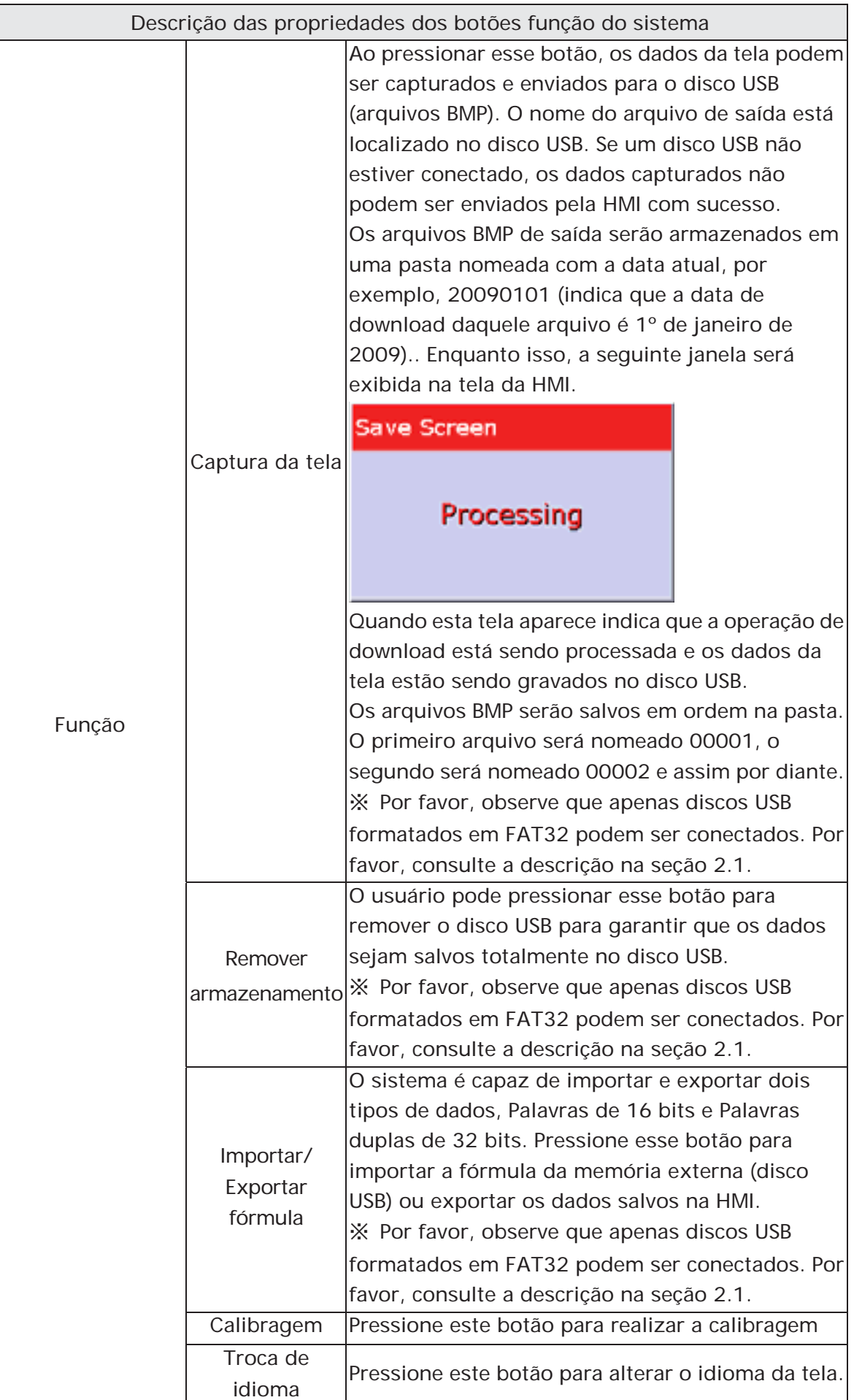

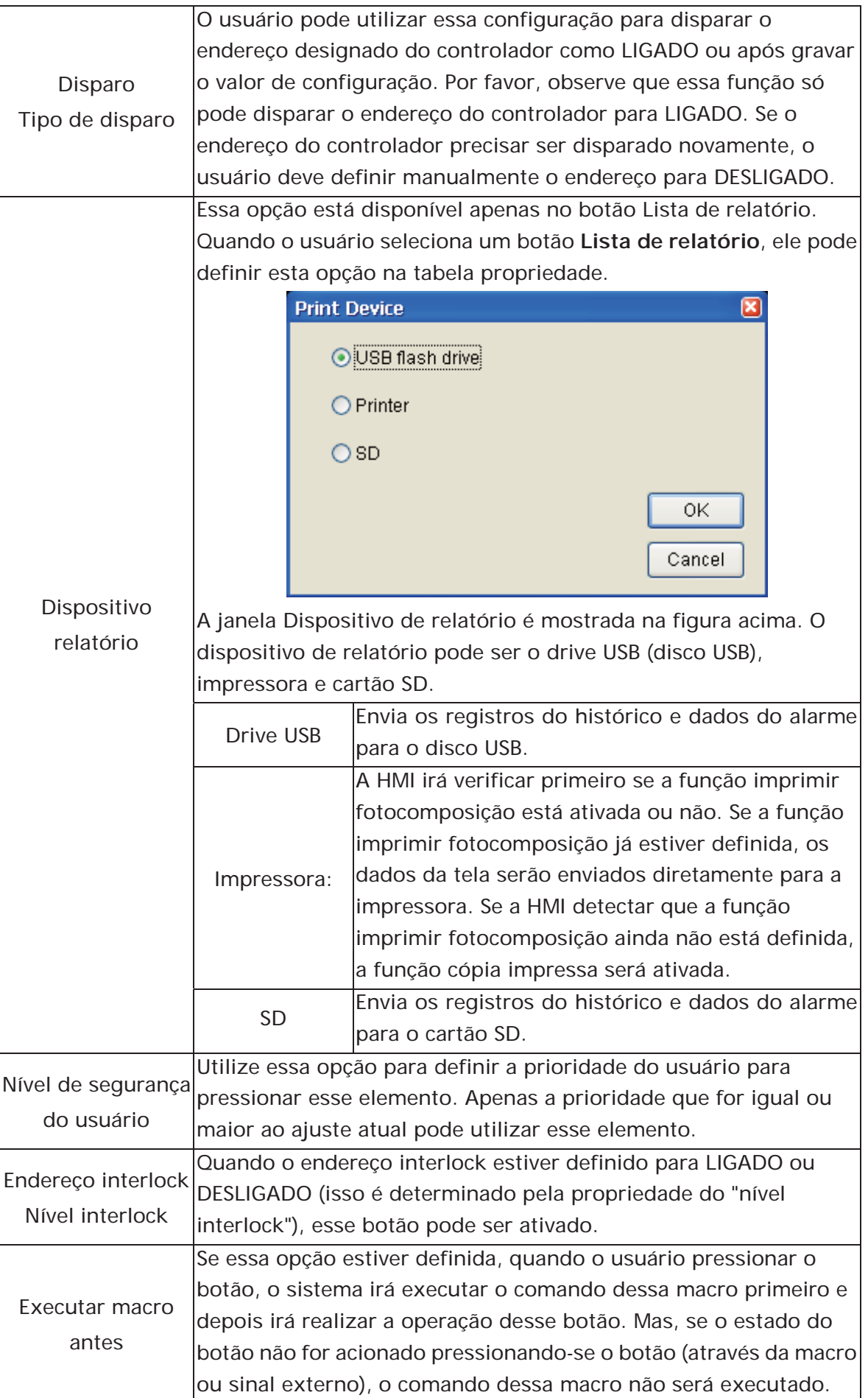

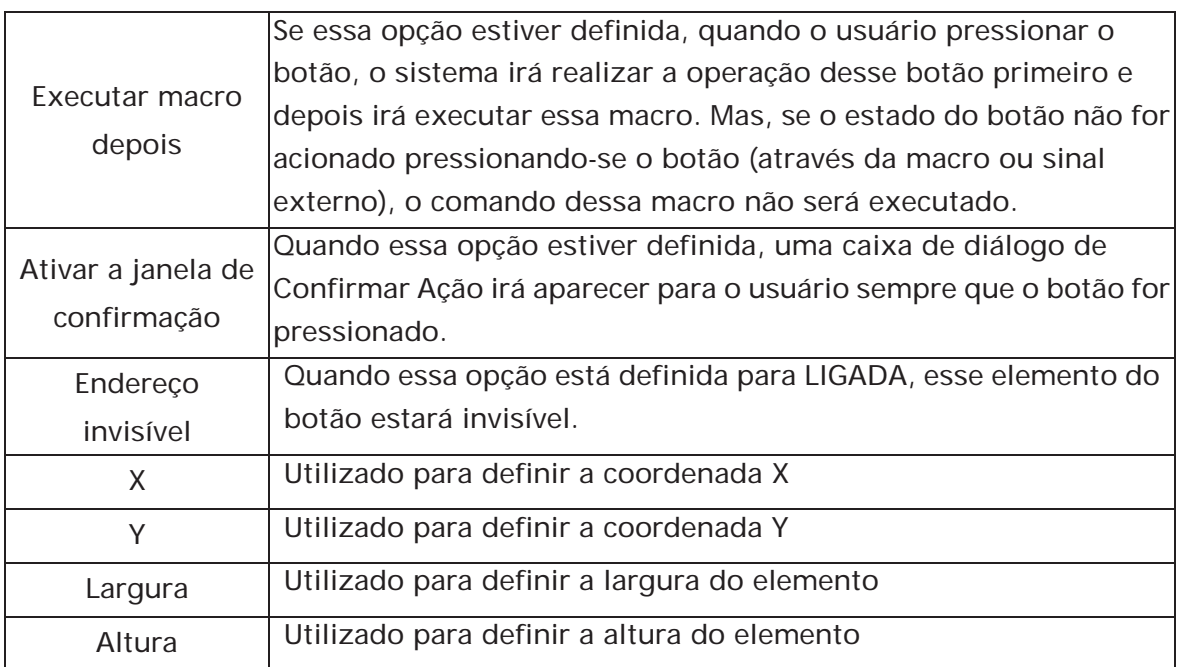

# **3.8.3 Elementos de medição**

| $\bigoplus$ Meter(1) |
|----------------------|
| Meter(2)             |
| $\bigoplus$ Meter(3) |
|                      |

Fig. 3-8-20 Elementos de medição

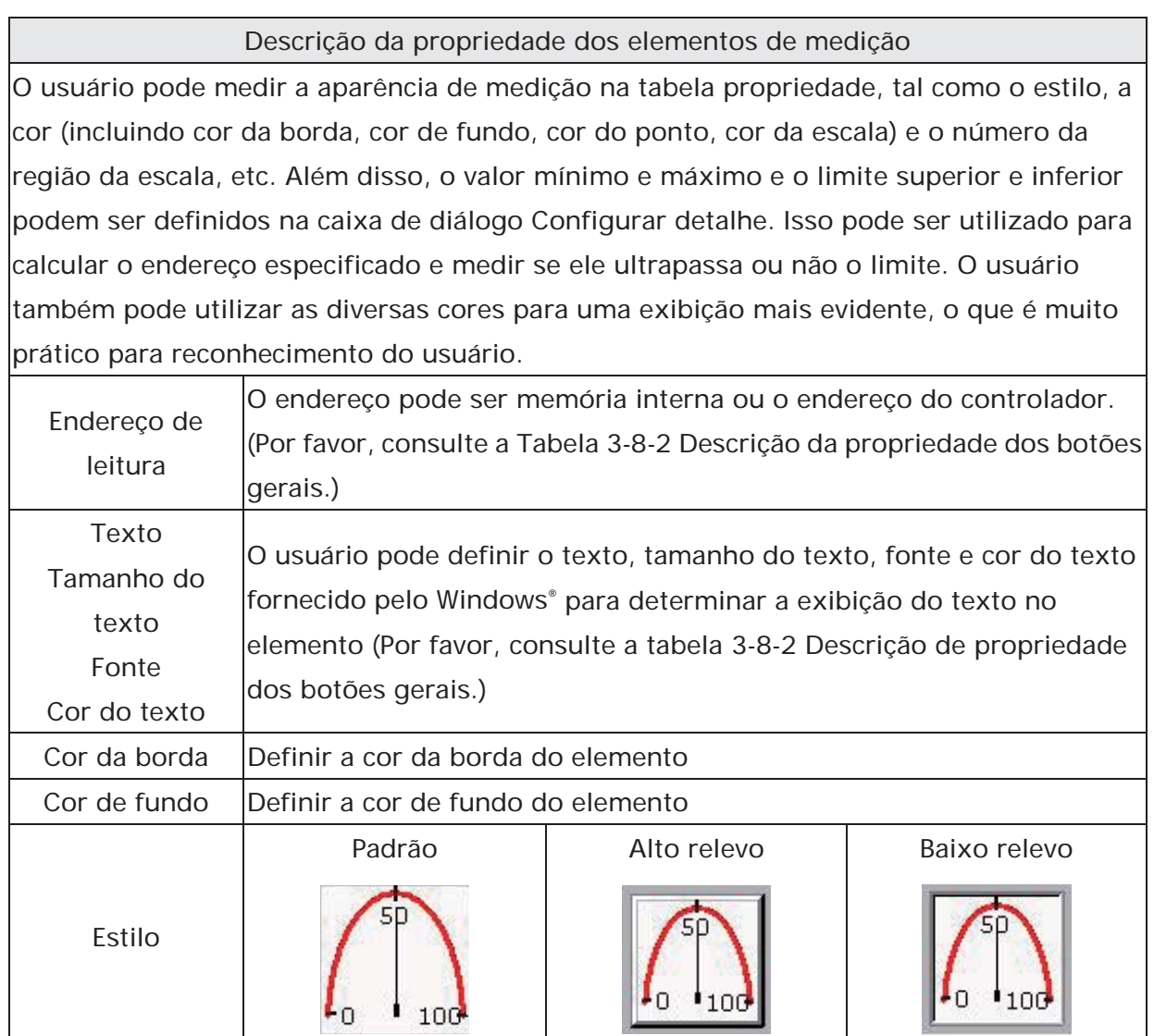
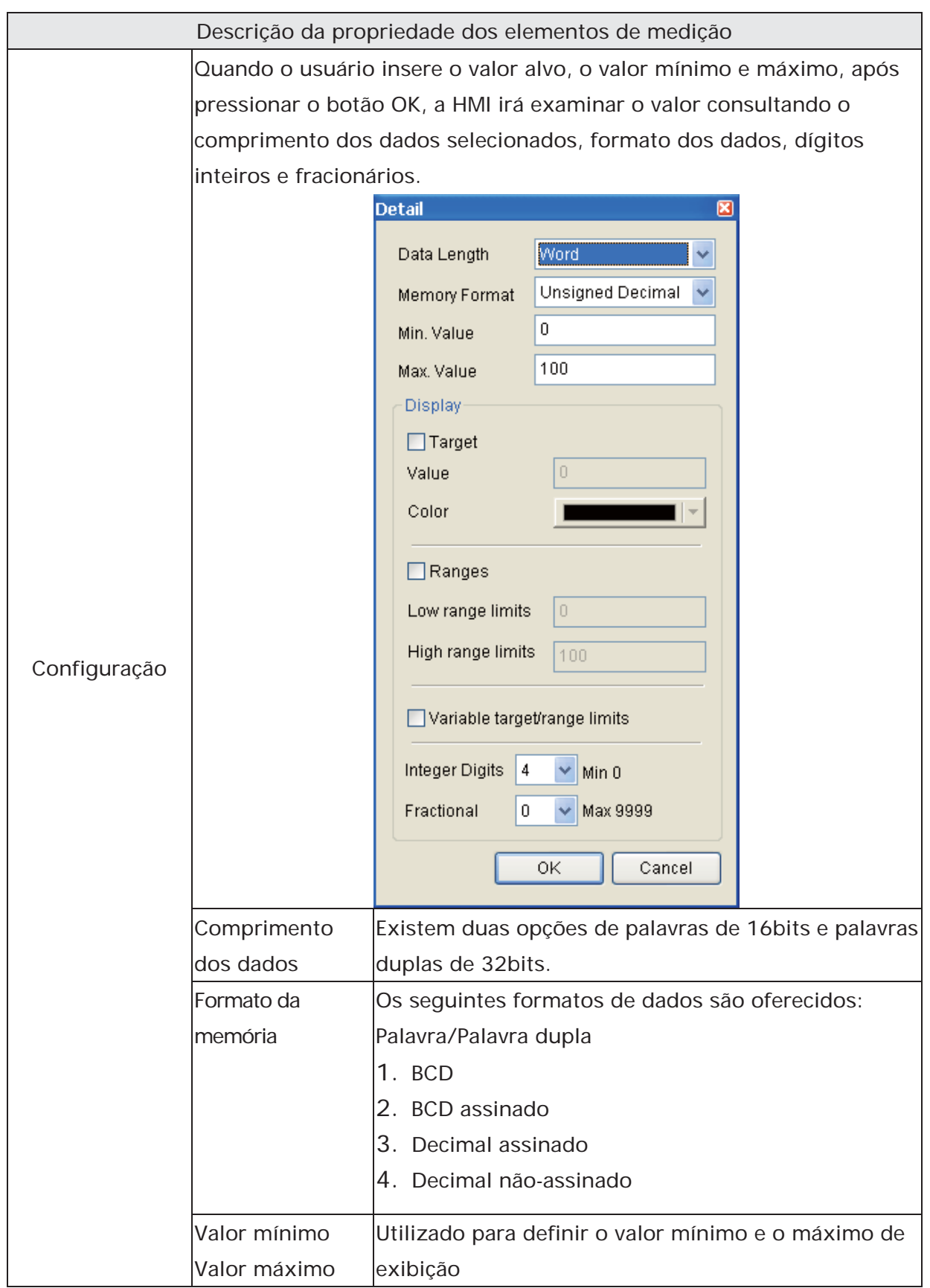

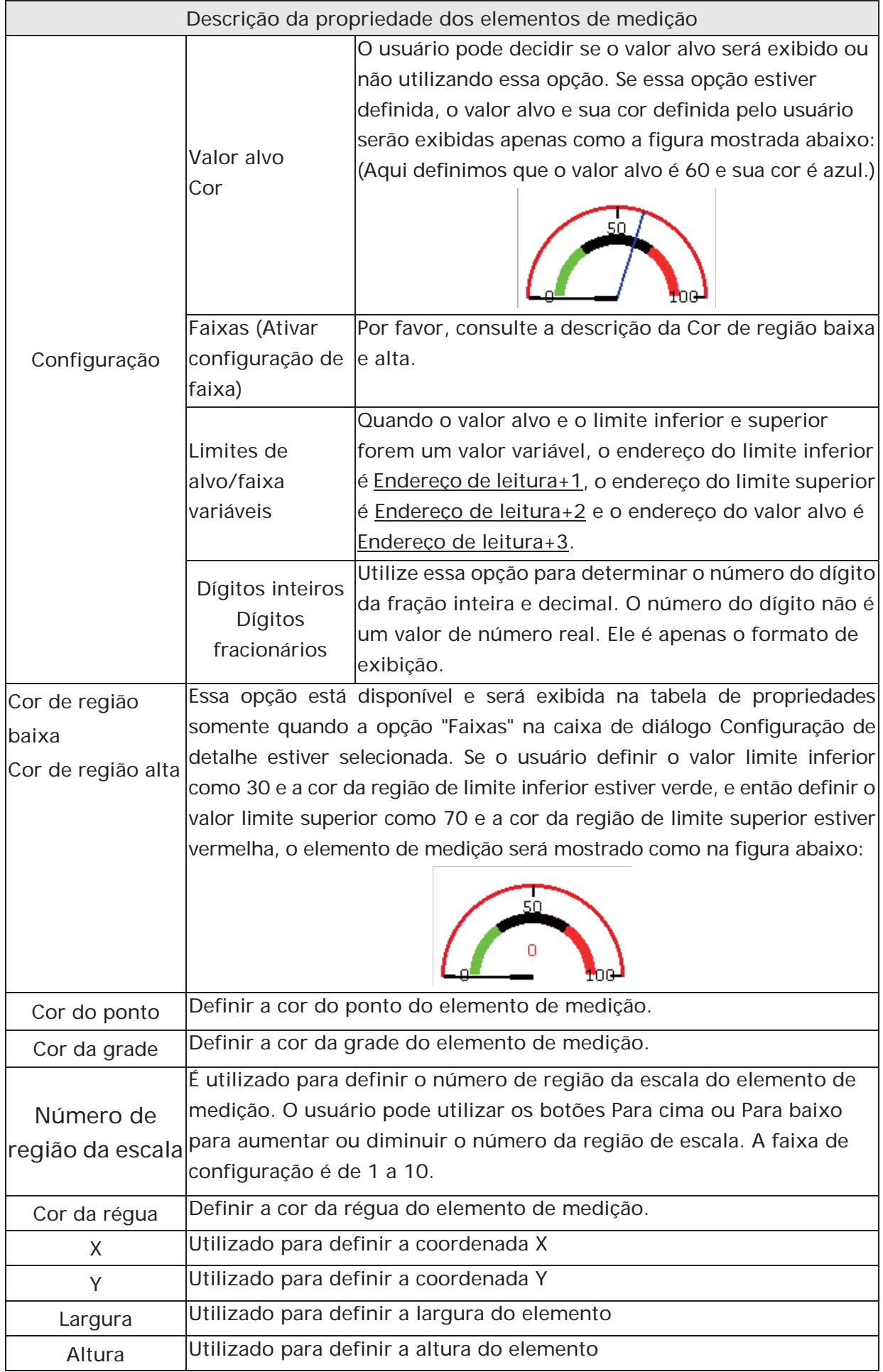

### **3.8.4 Barra Elementos**

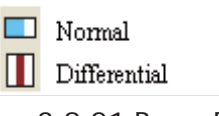

Fig. 3-8-21 Barra Elementos

#### **3.8.4.1 Normal**

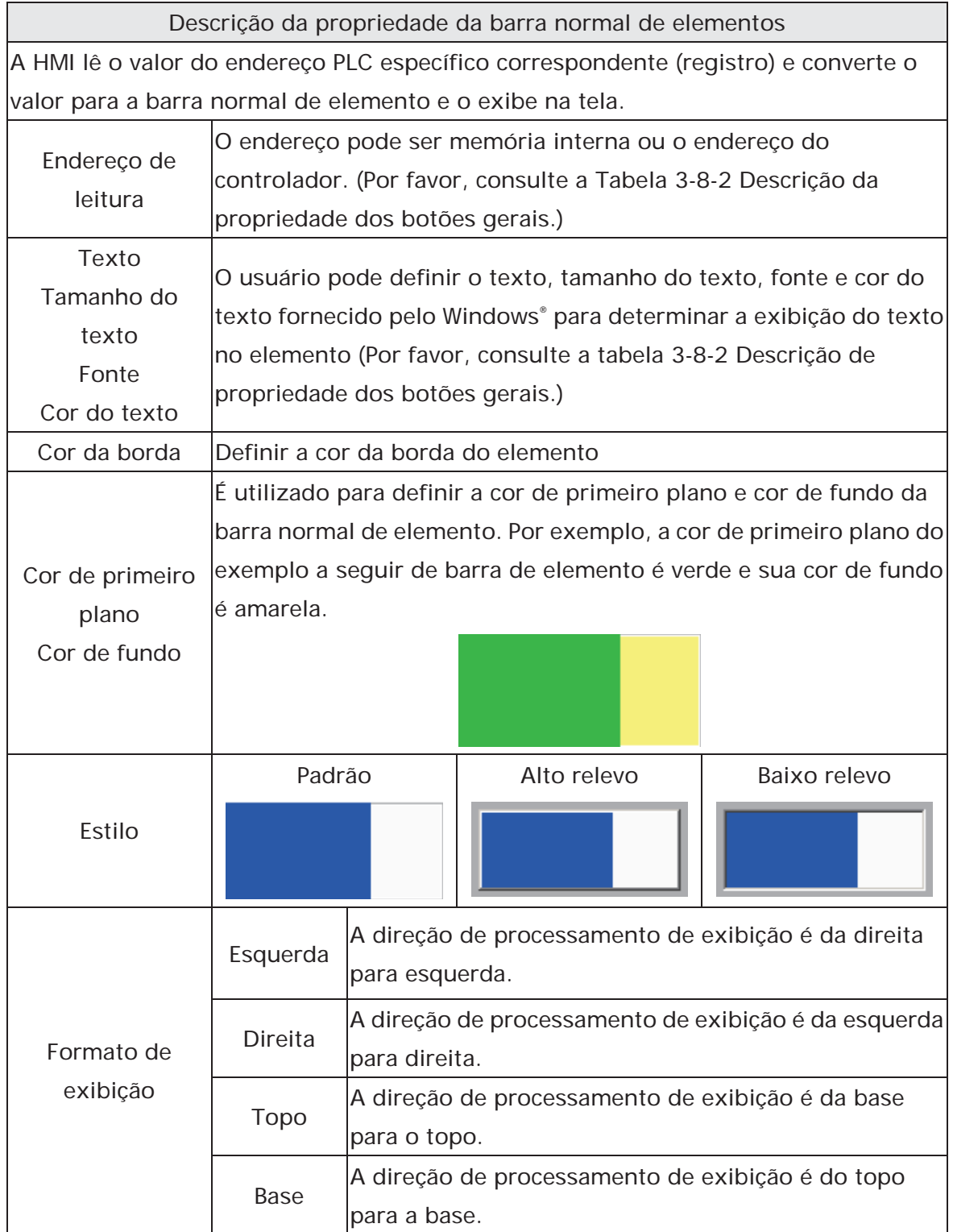

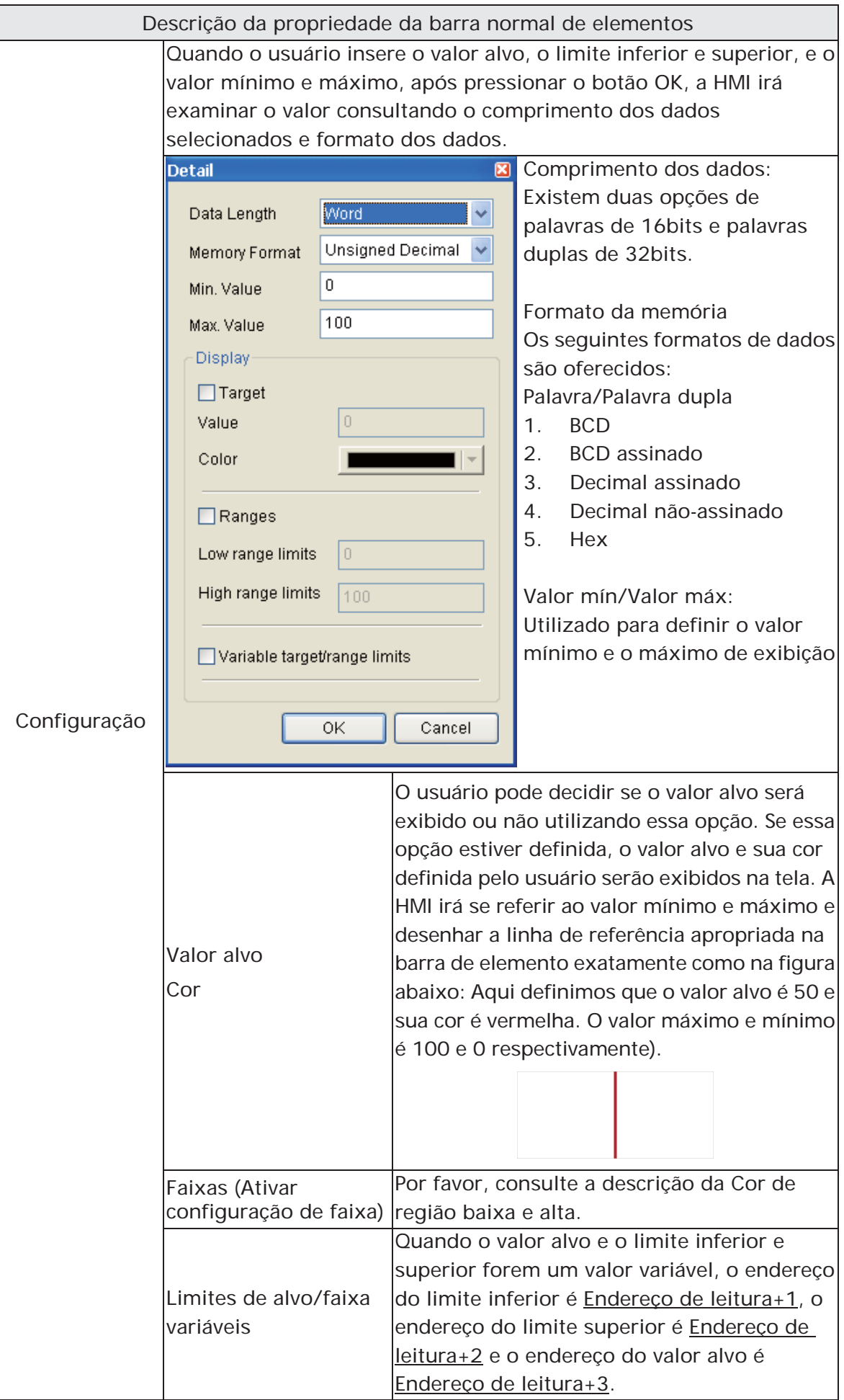

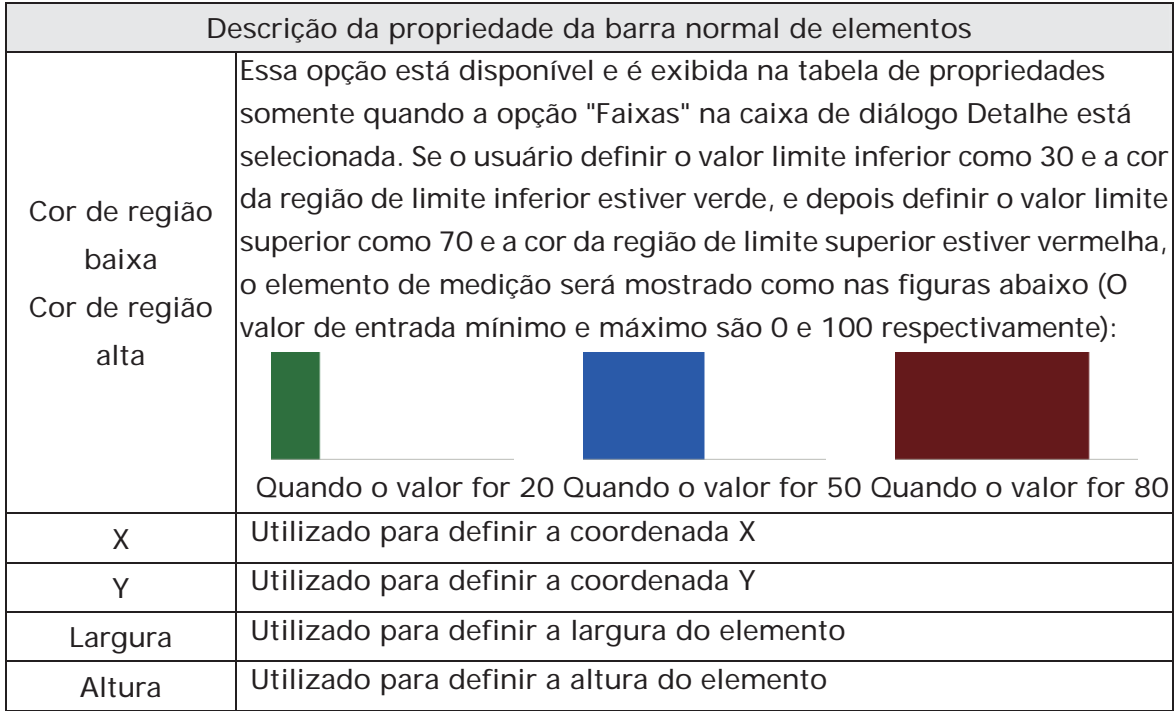

## **3.8.4.2 Diferencial**

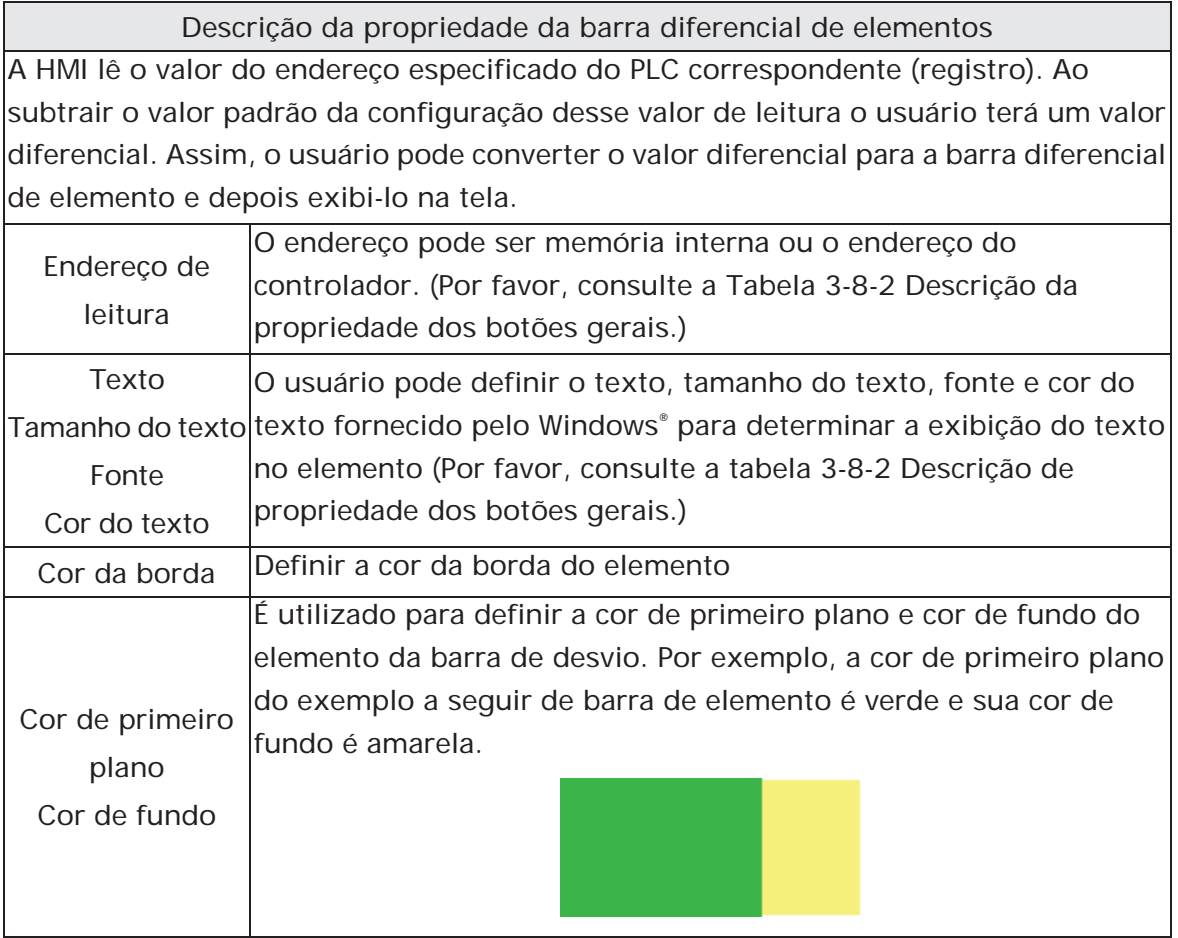

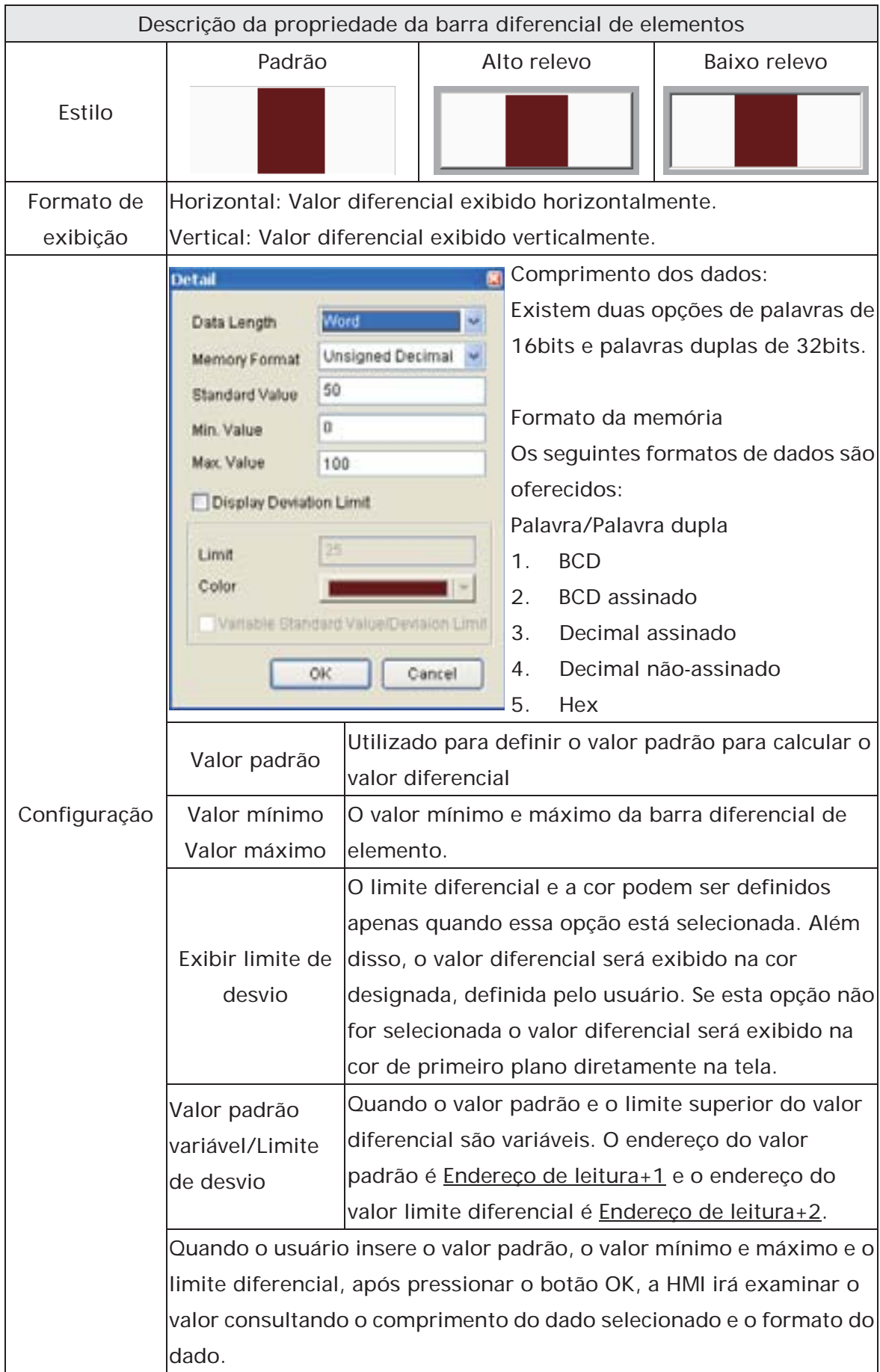

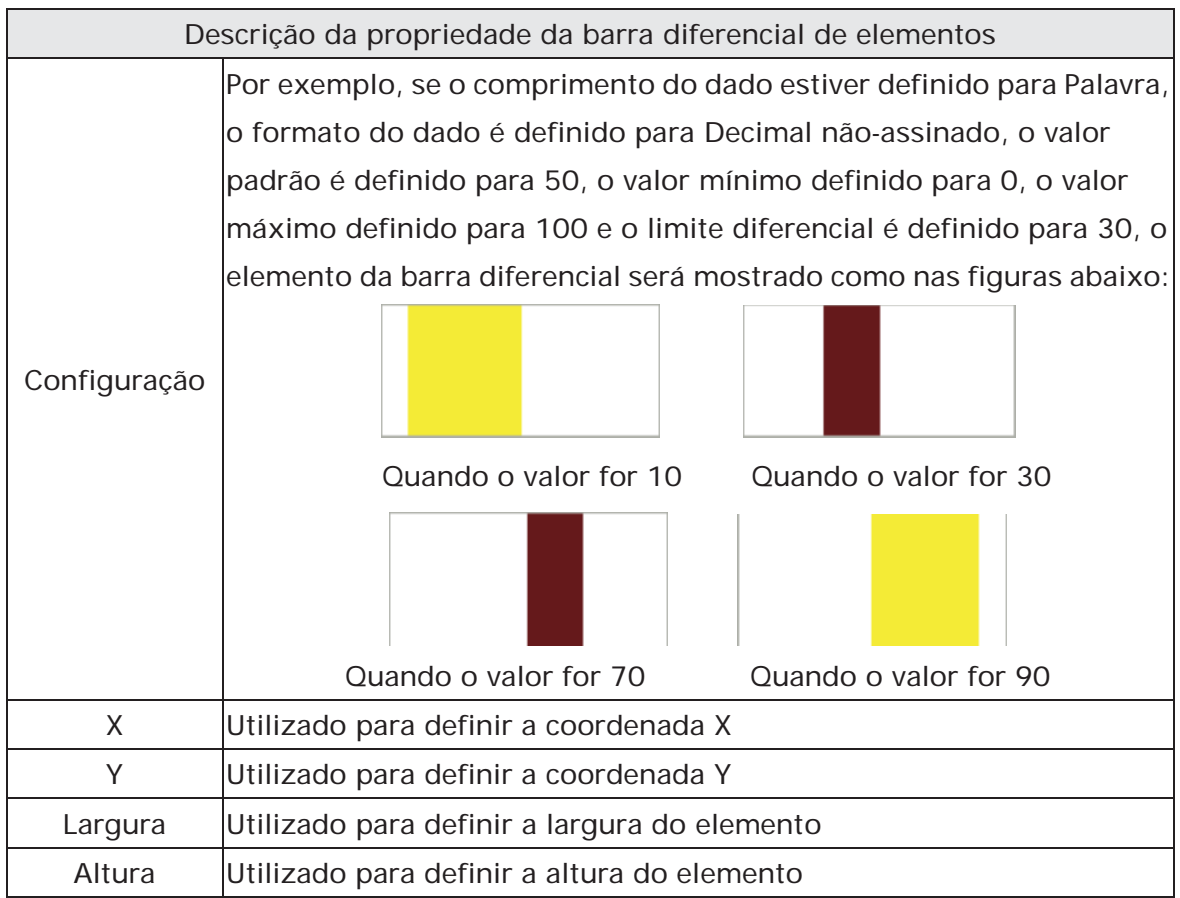

### **3.8.5 Elementos de tubo**

| Pipe(1) |
|---------|
| Pipe(2) |
| Pipe(3) |
| Pipe(4) |
| Pipe(5) |
| Pipe(6) |
| Pipe(7) |
|         |

Fig. 3-8-22 Elementos de tubo

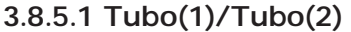

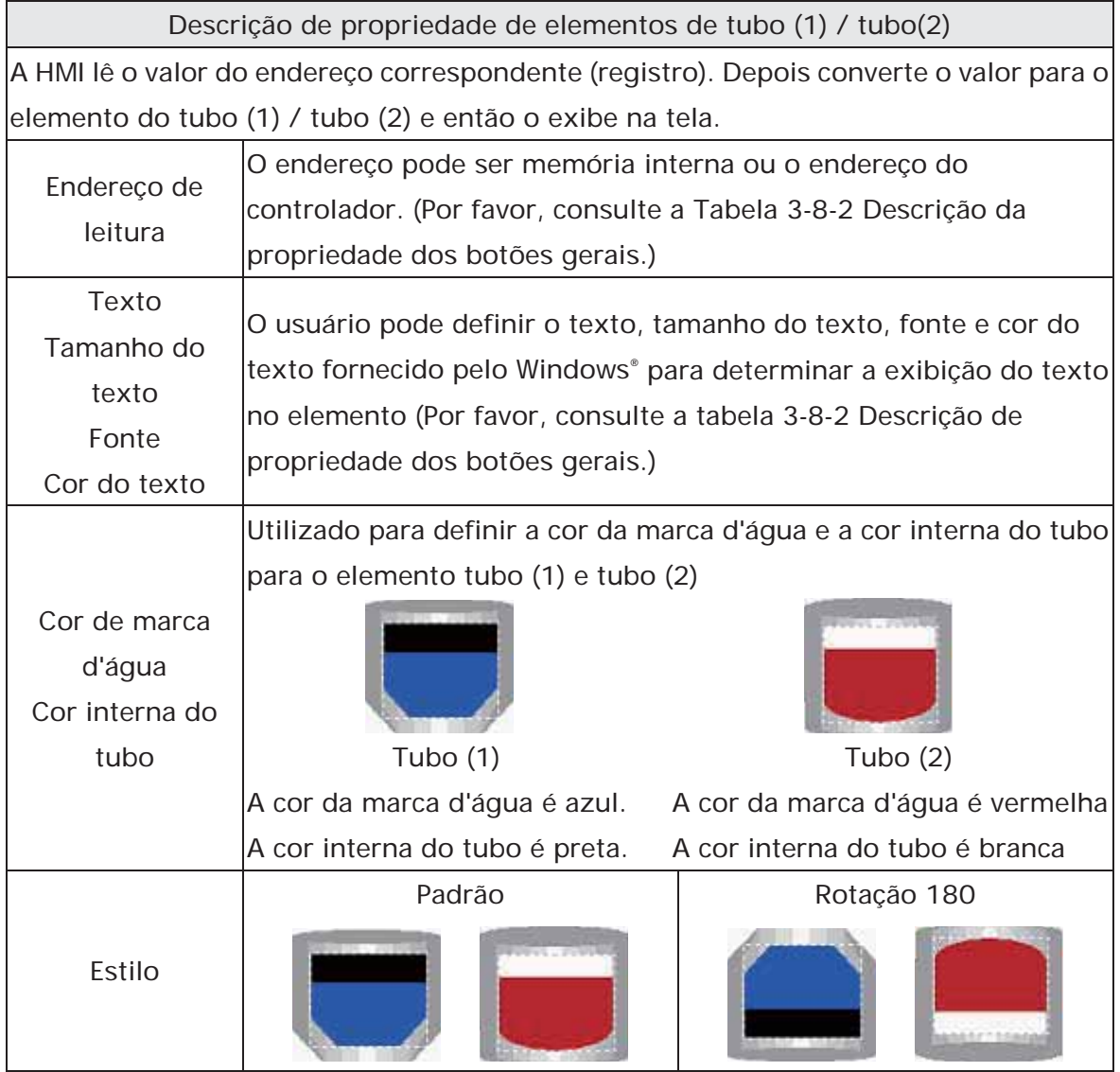

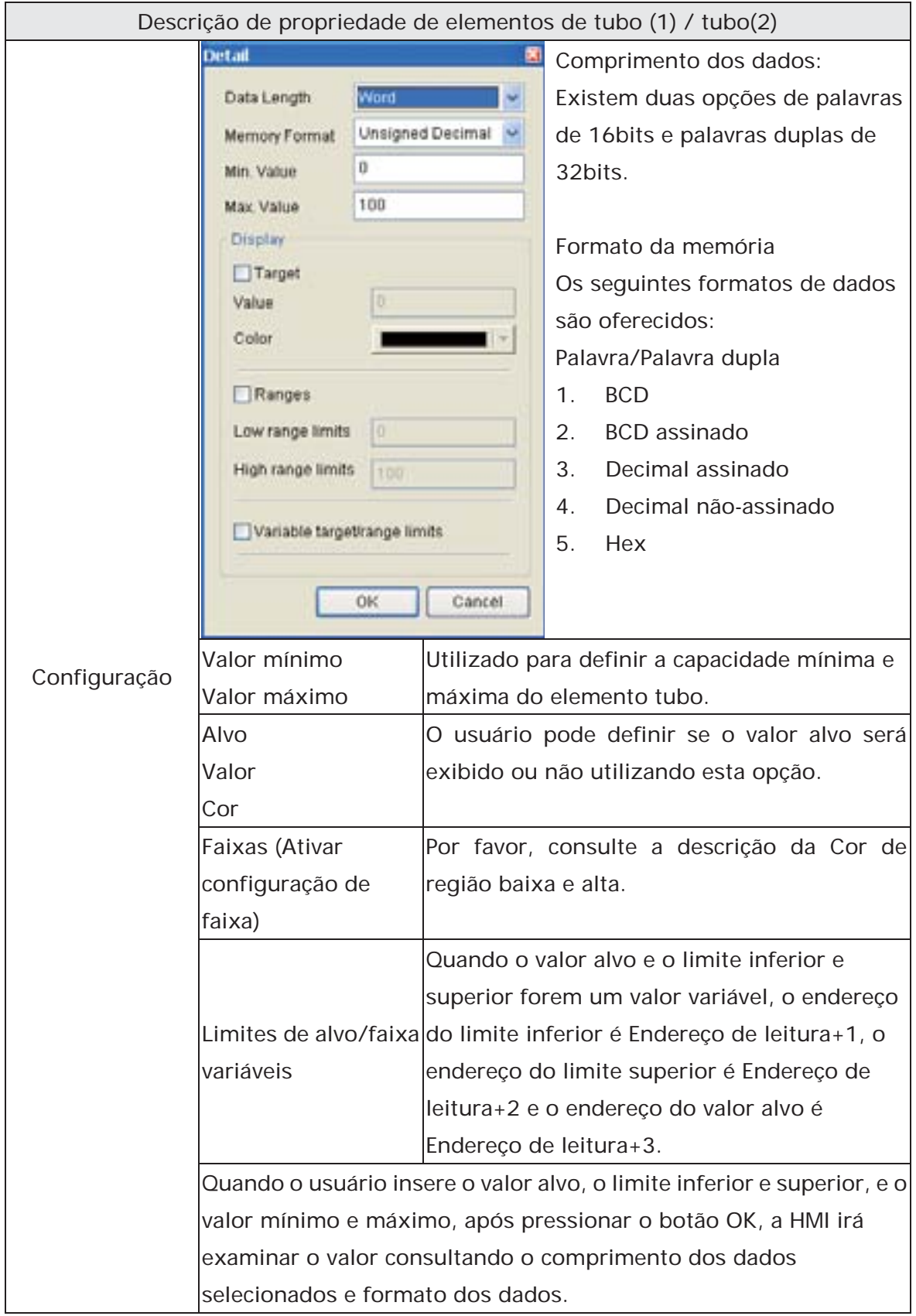

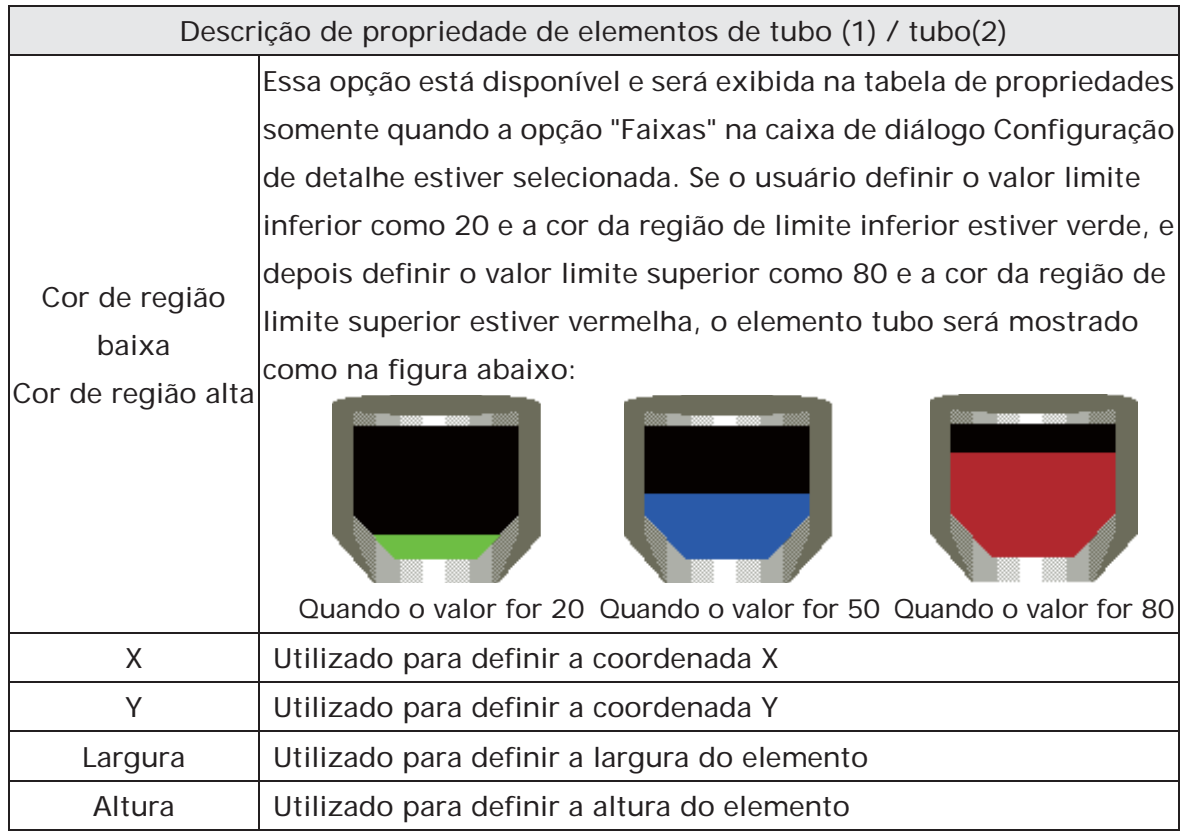

## **3.8.5.2 Tubo(3)**

Descrição da propriedade do elemento tubo (3)

É utilizado para conectar o elemento do tubo de água. O elemento tubo (3) é mostrado na figura abaixo:

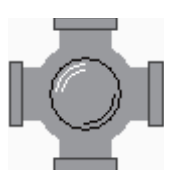

Medida do tubo:

Utilize essa opção para definir a medida do tubo. A faixa de seleção é de 1 a 5. O valor de configuração 1 representa pelo menos 13 pixels e o valor de configuração 2 representa pelo menos 26 pixels e vice-versa.

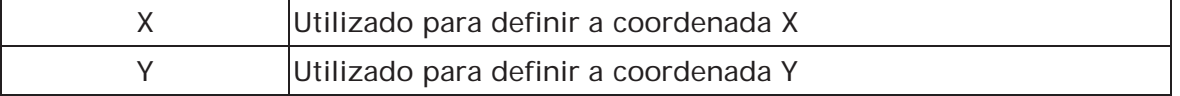

## **3.8.5.3 Tubo(4)**

Descrição da propriedade do elemento tubo (4)

É utilizado para conectar o elemento do tubo de água. O elemento tubo (4) é mostrado na figura abaixo:

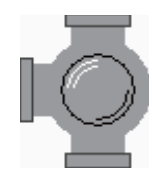

Medida do tubo:

Utilize essa opção para definir a medida do tubo. A faixa de seleção é de 1 a 5. O valor de configuração 1 representa pelo menos 13 pixels e o valor de configuração 2 representa pelo menos 26 pixels e vice-versa.

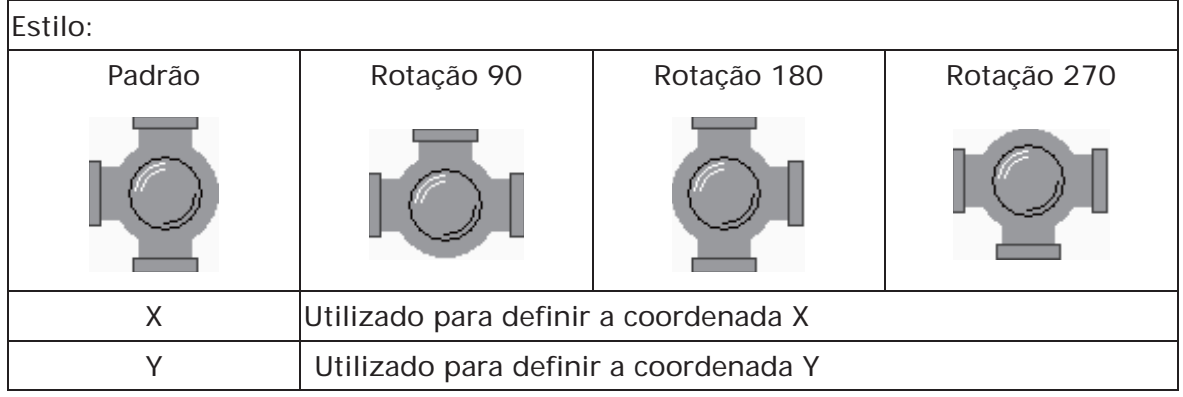

### **3.8.5.4 Tubo(5)**

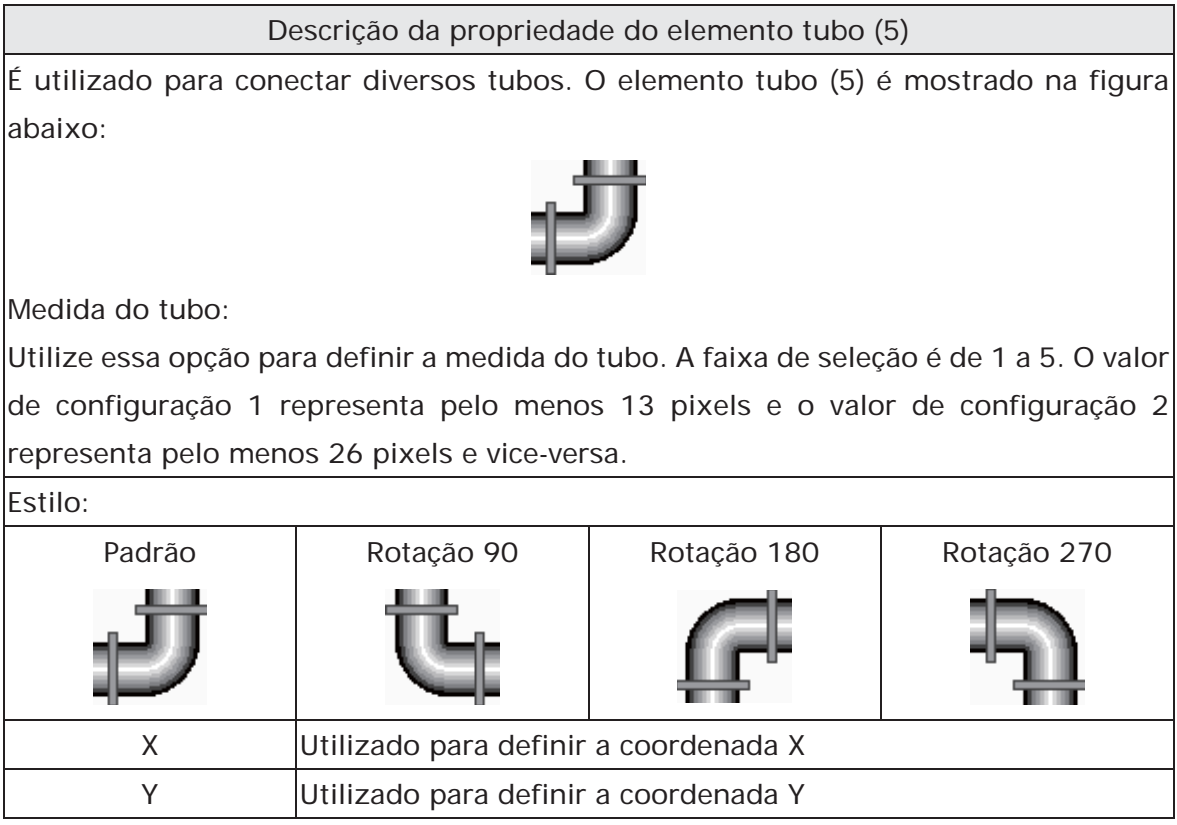

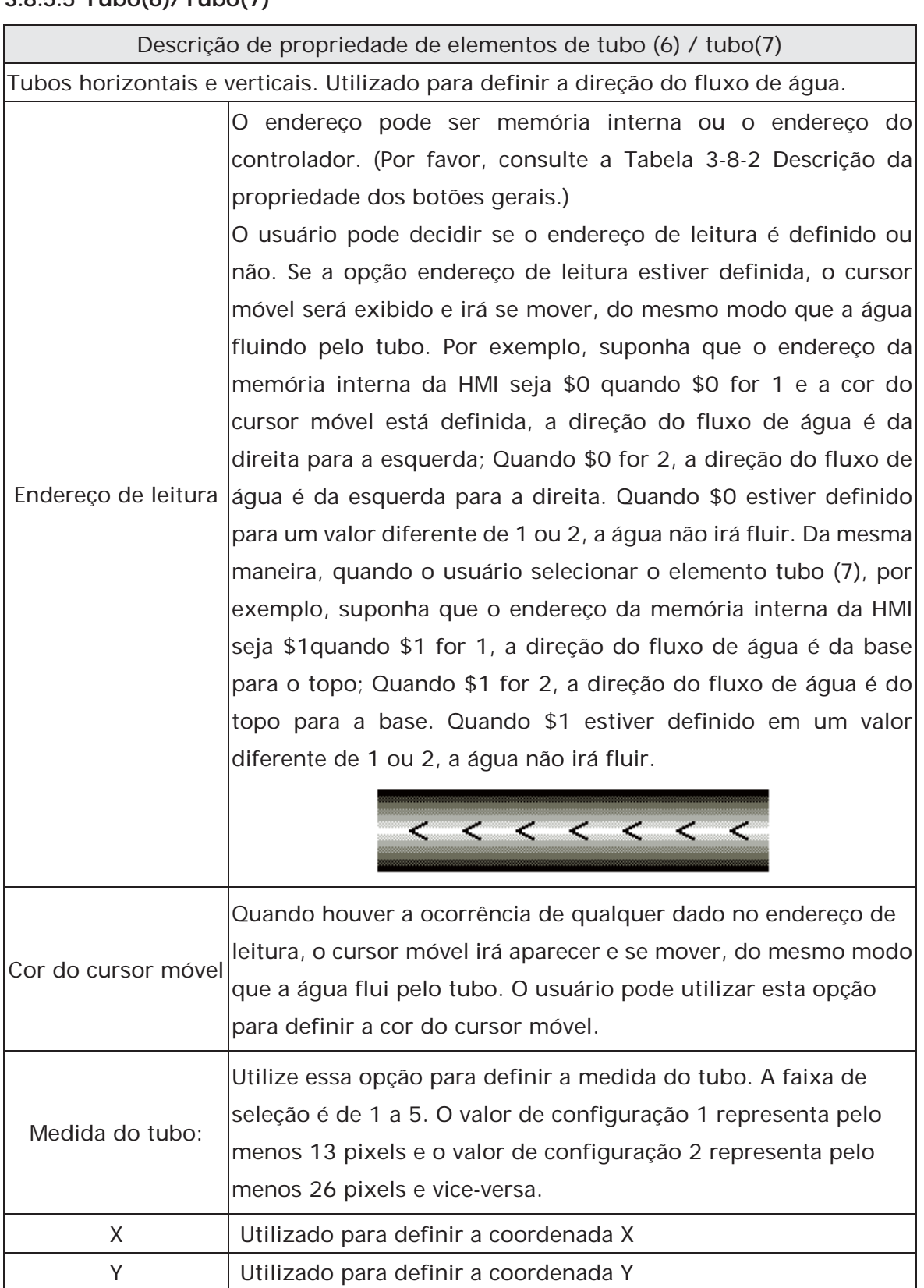

# **3.8.5.5 Tubo(6)/Tubo(7)**

### **3.8.6 Elementos torta**

| $\Delta$ Pie(1)           |
|---------------------------|
| $\bigcup$ Pie(2)          |
| $\curvearrowright$ Pie(3) |
| $\odot$ Pie(4)            |
|                           |

Fig. 3-8-23 Elementos torta

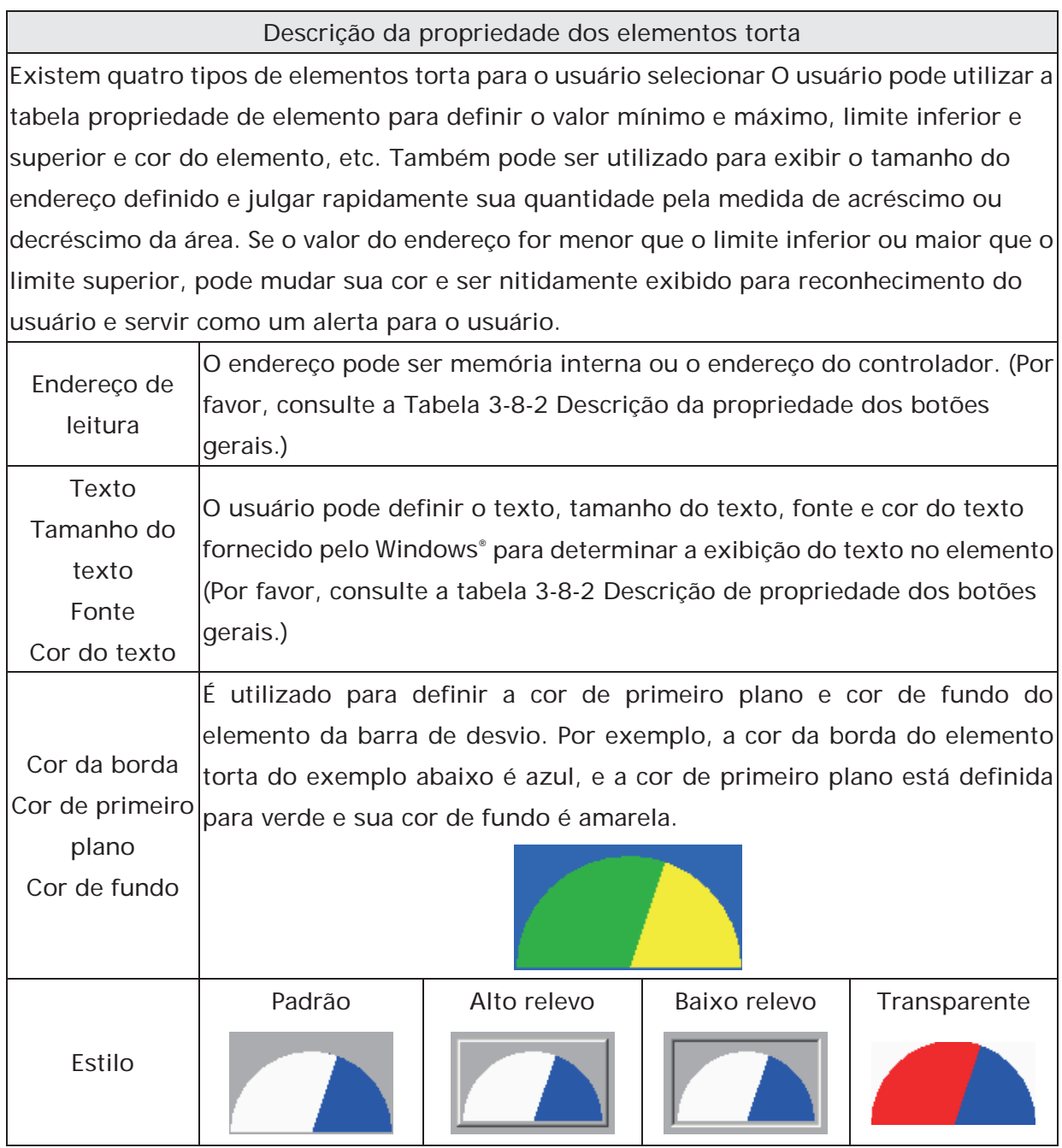

*DOF*-B

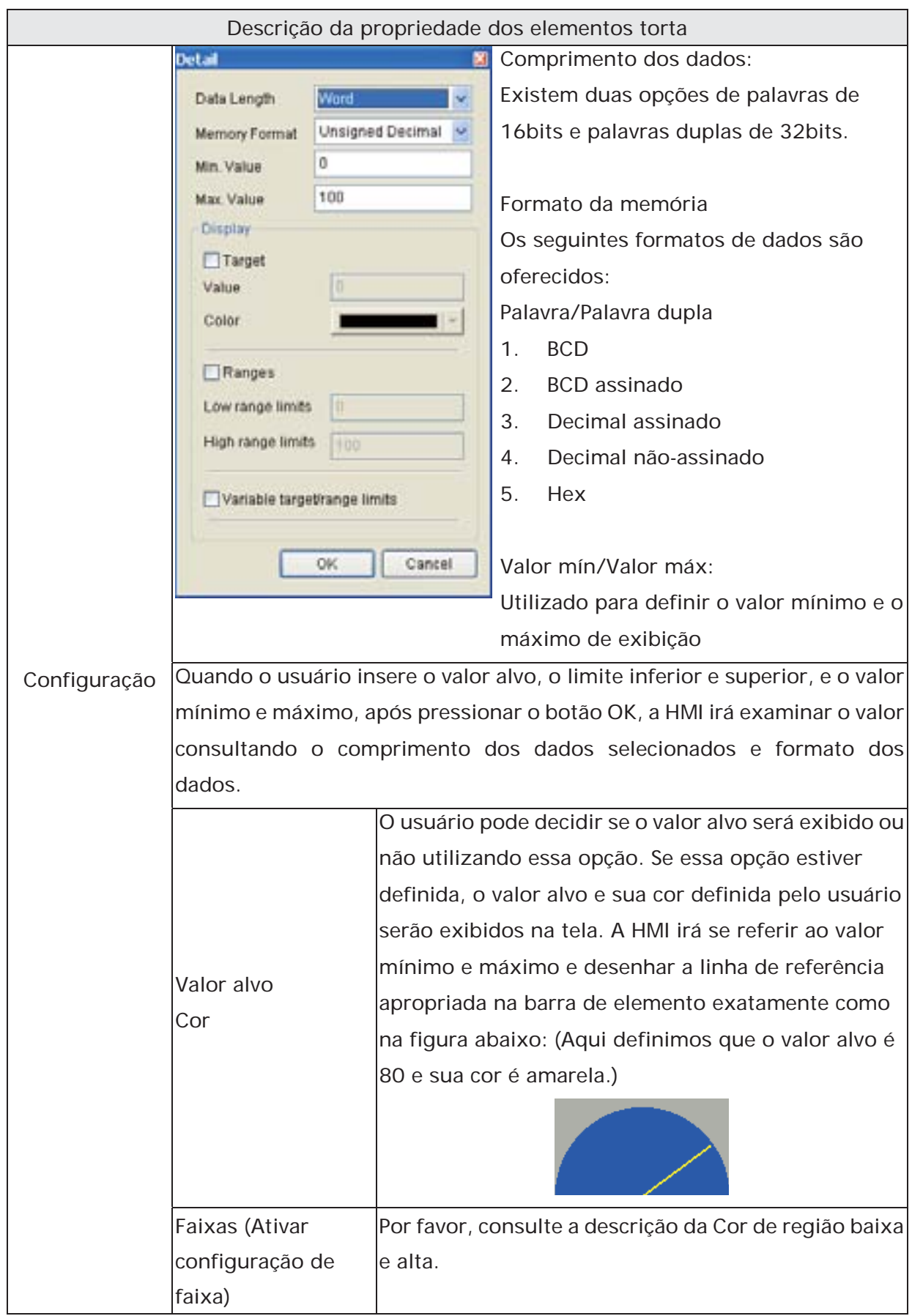

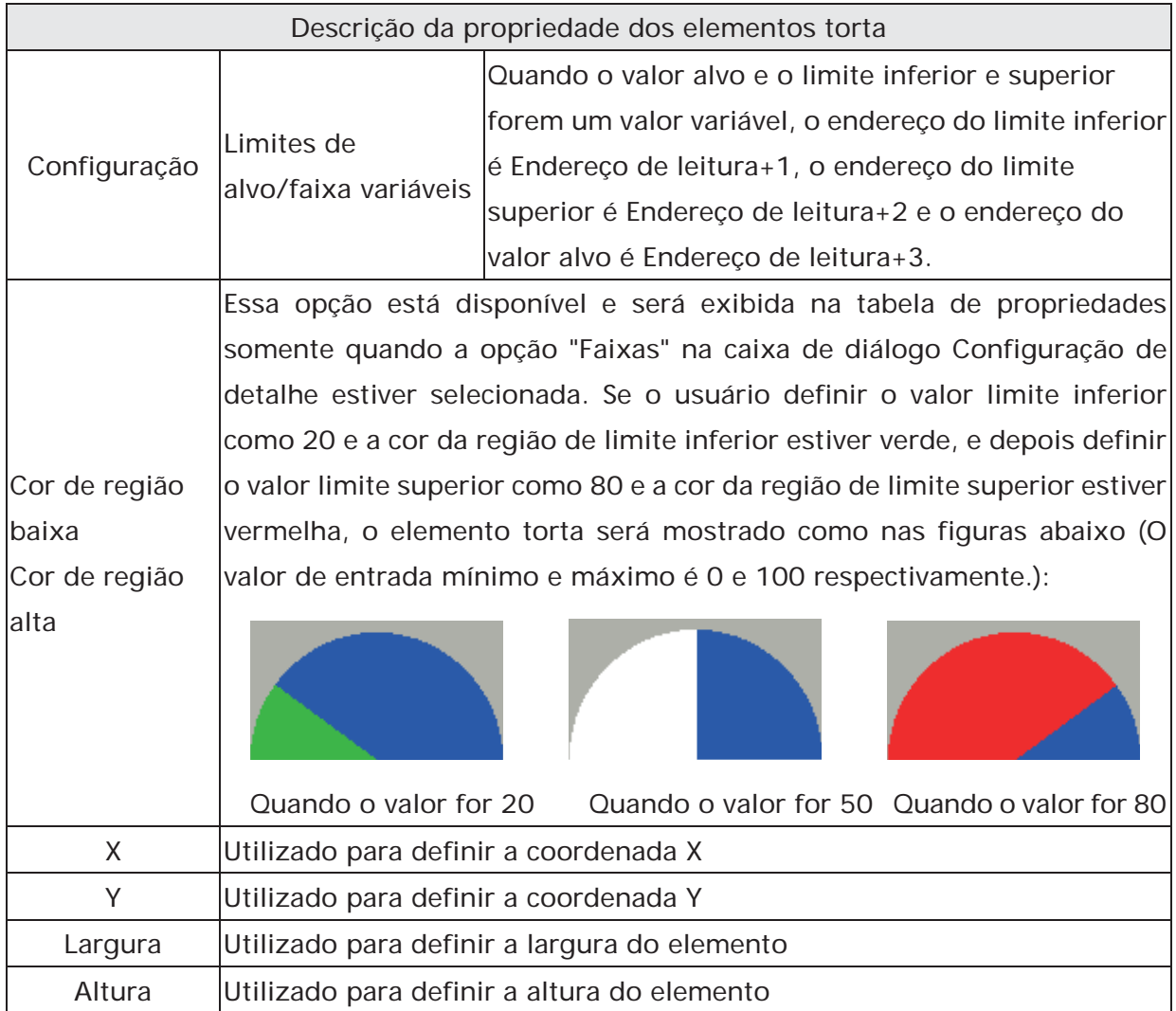

## **3.8.7 Elementos indicadores**

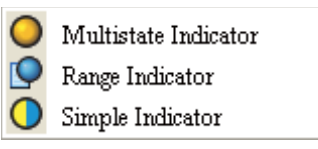

Fig. 3-8-24 Elementos indicadores

### **3.8.7.1 Indicador multiestado**

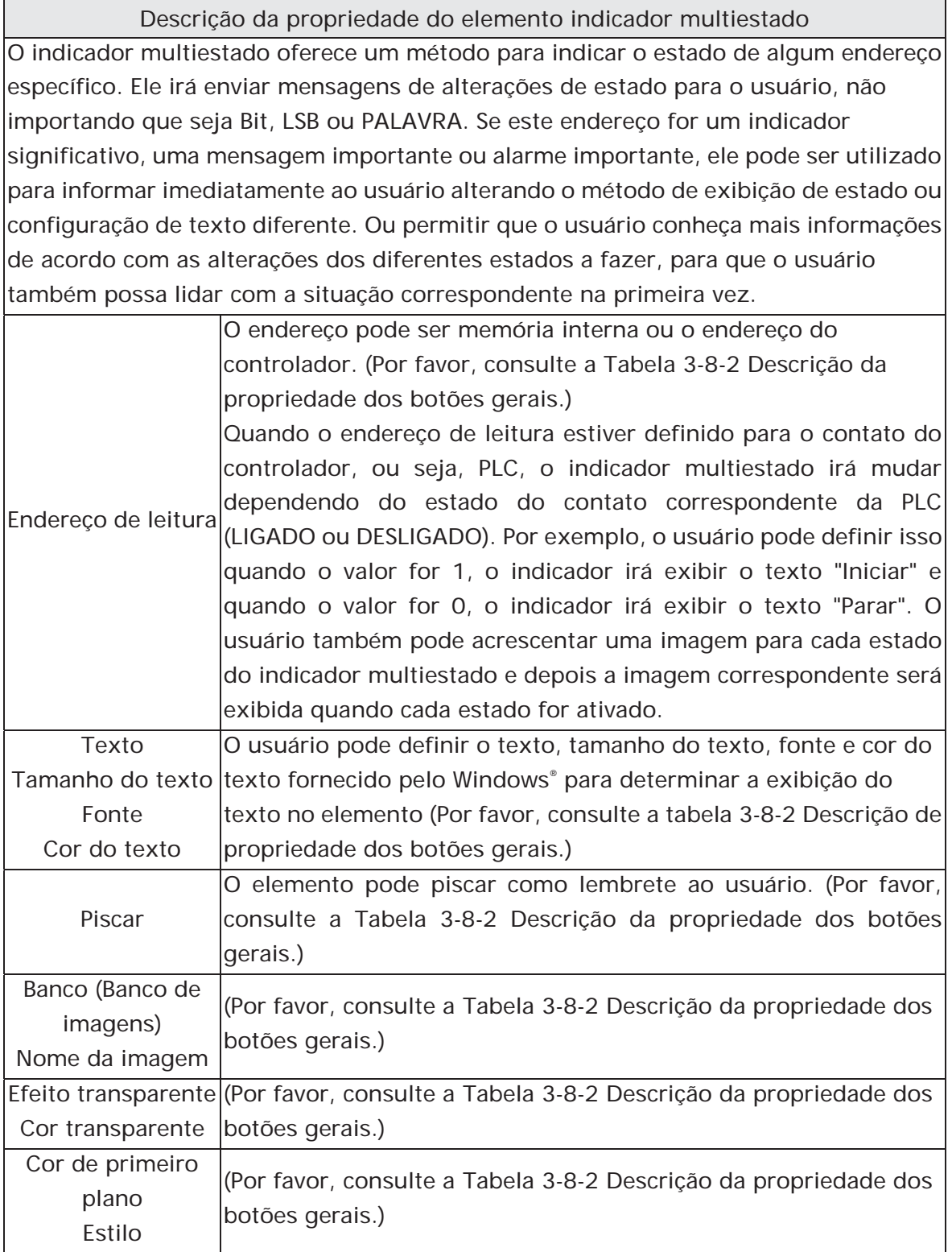

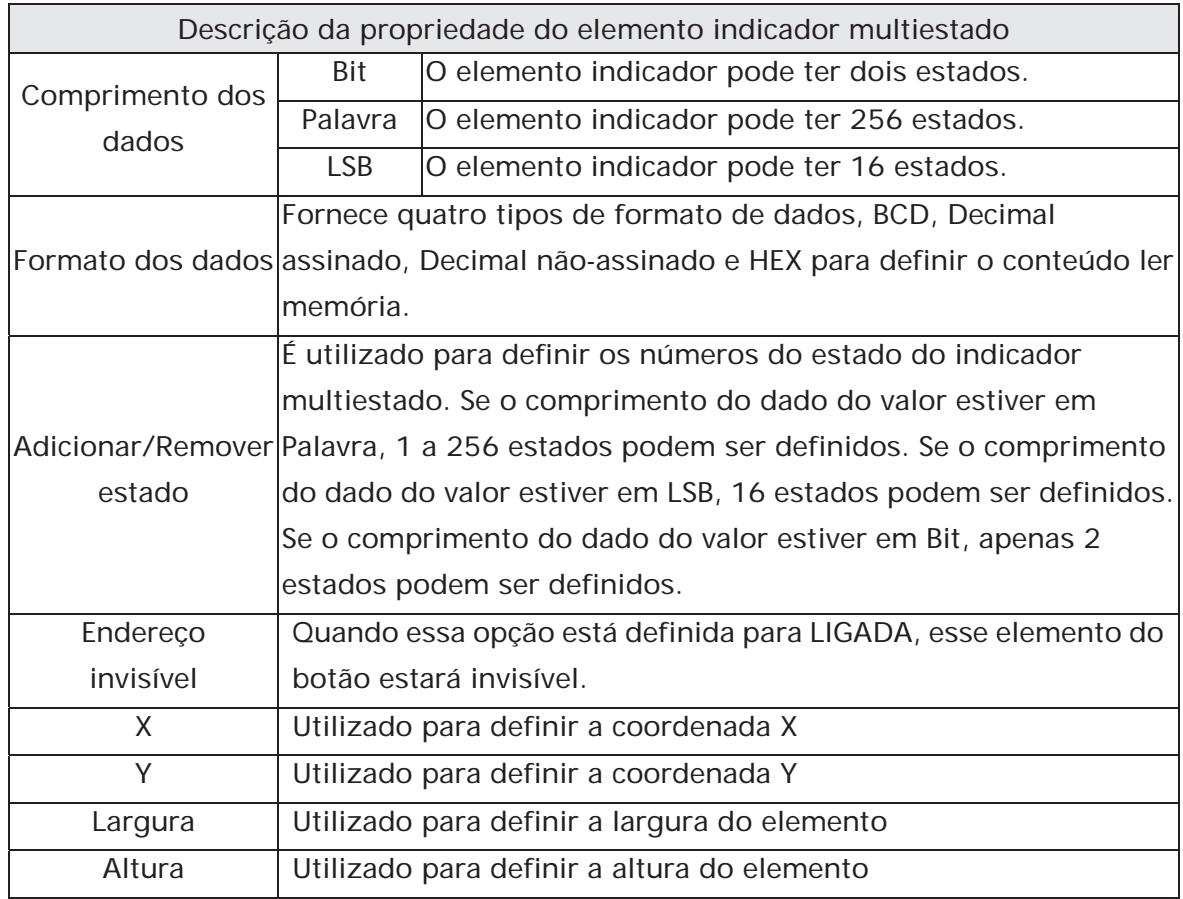

## **3.8.7.2 Faixa Indicador**

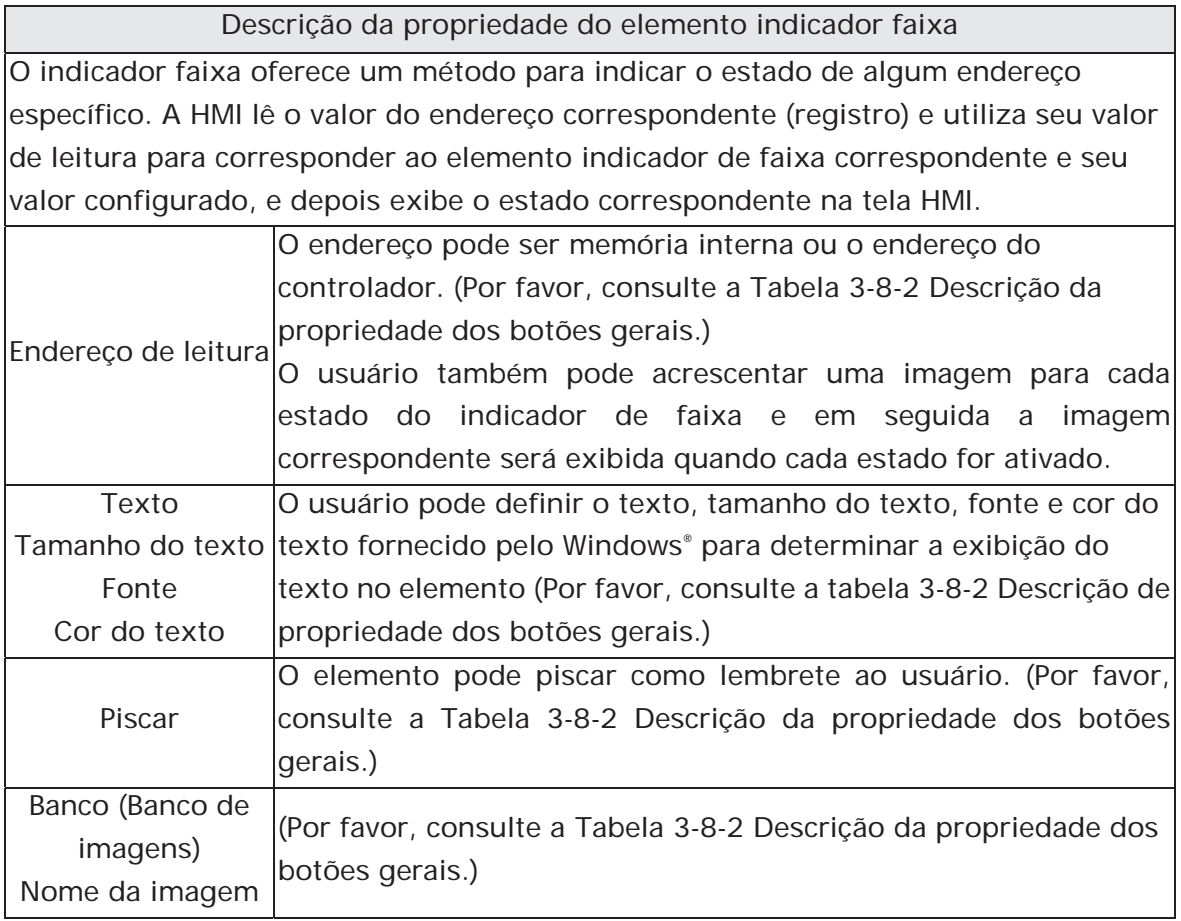

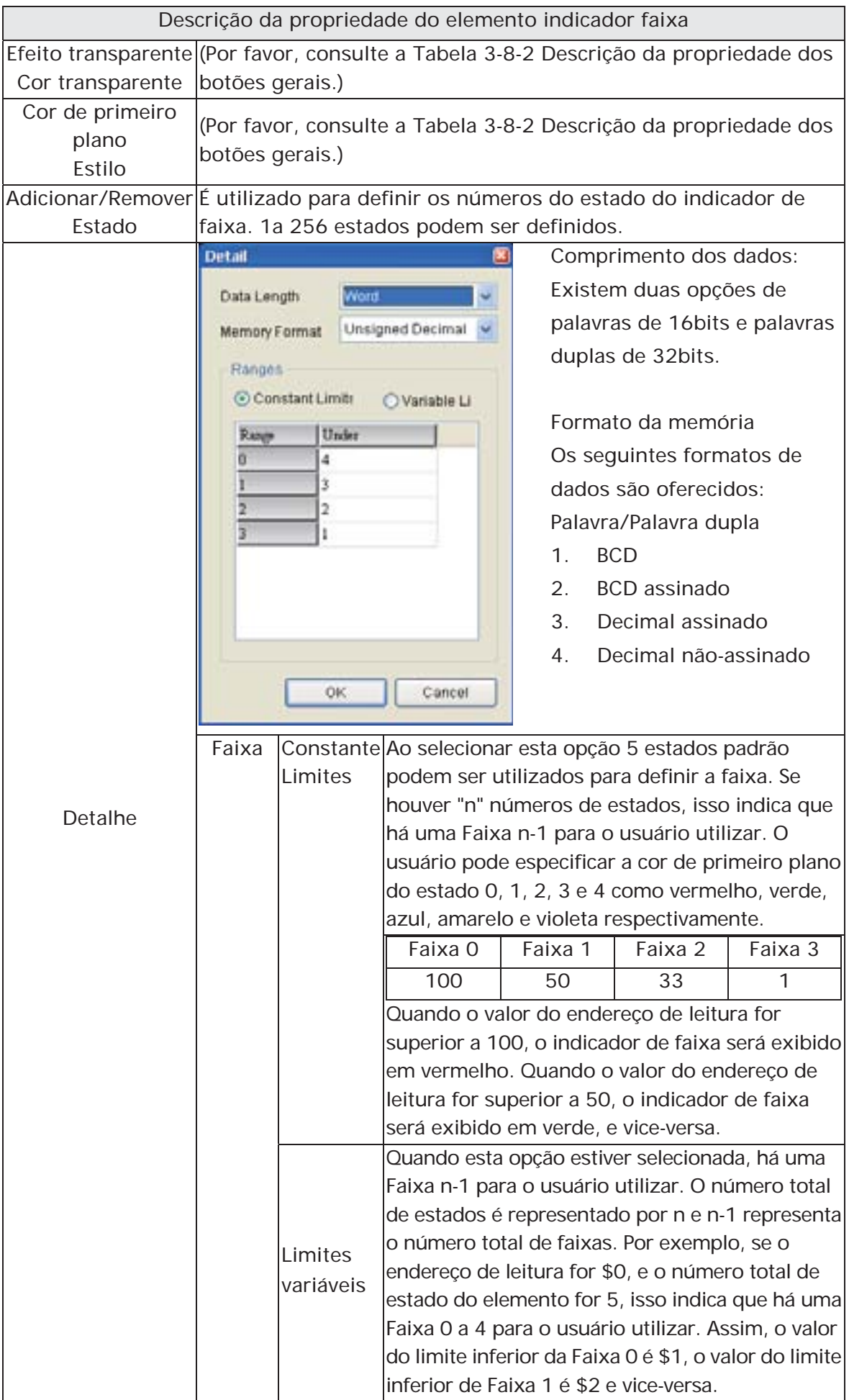

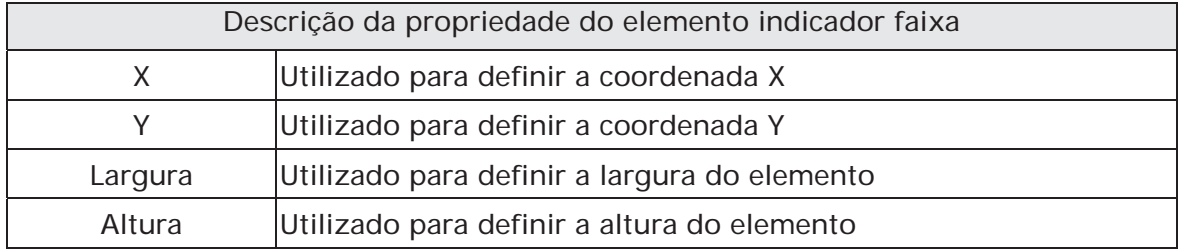

## **3.8.7.3 Indicador simples**

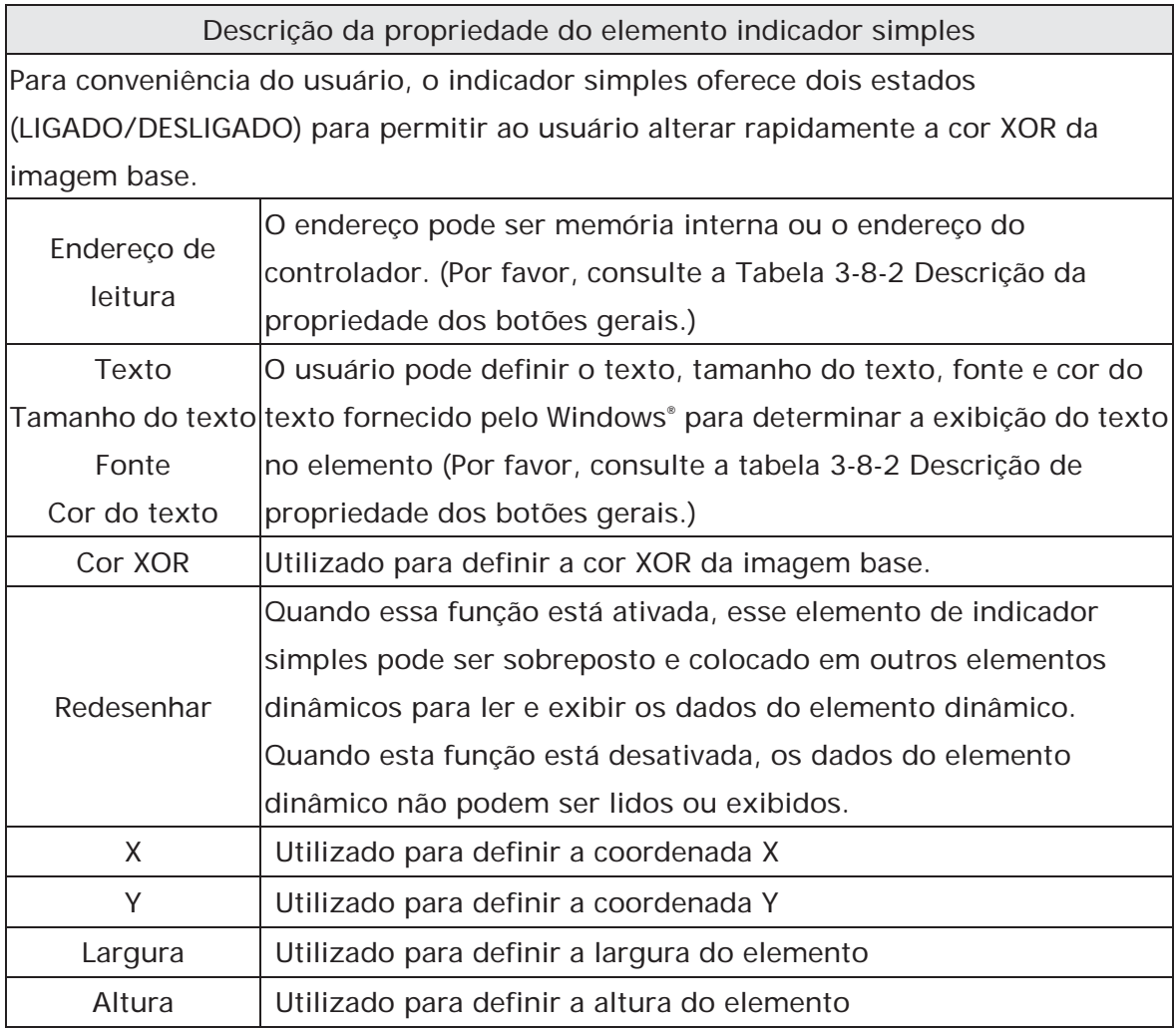

### **3.8.8 Elementos de exibição de dados**

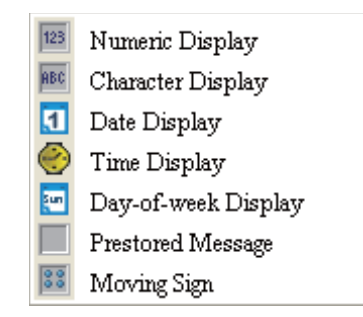

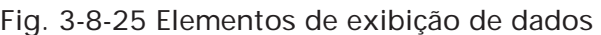

#### **3.8.8.1 Exibição numérica**

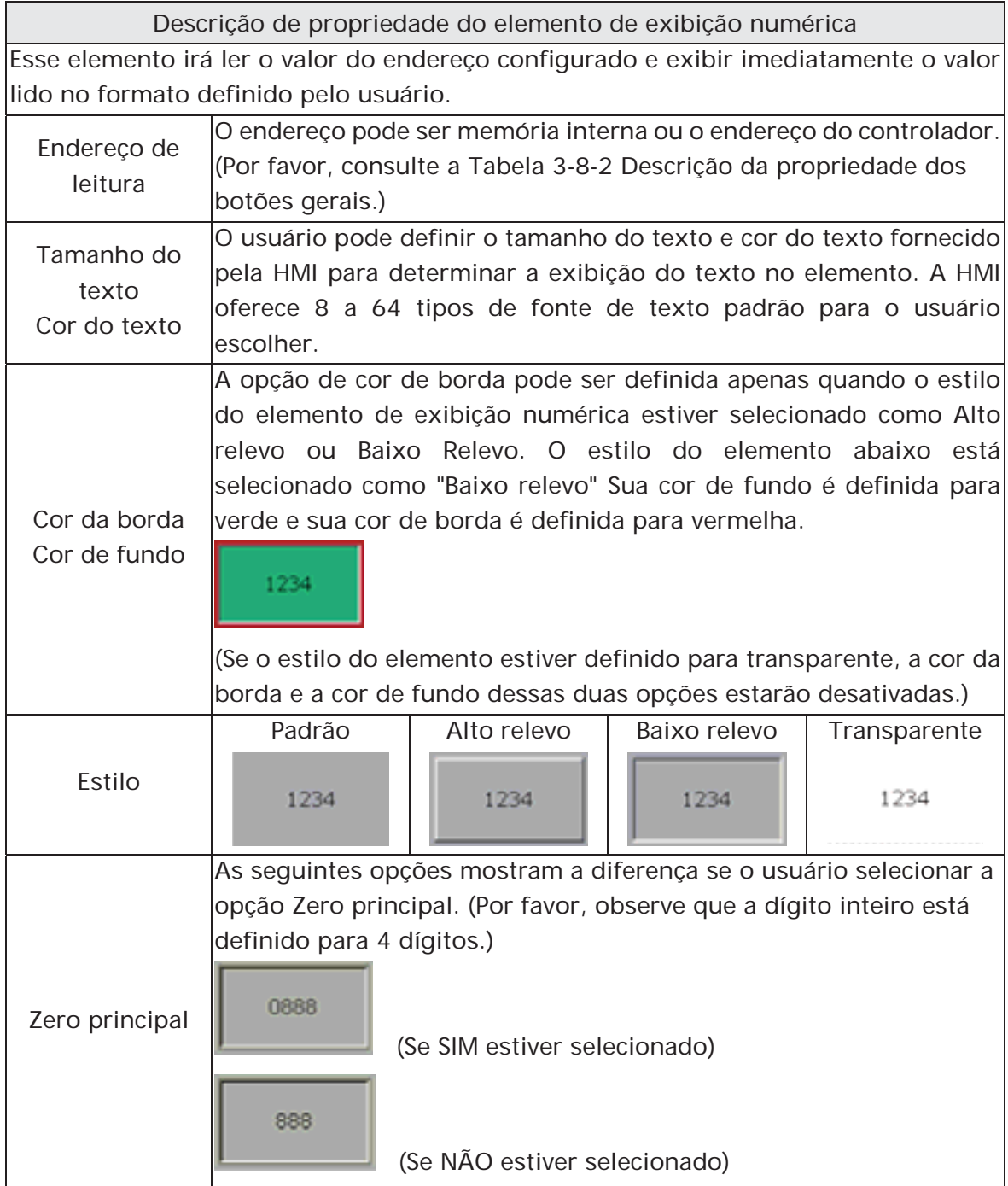

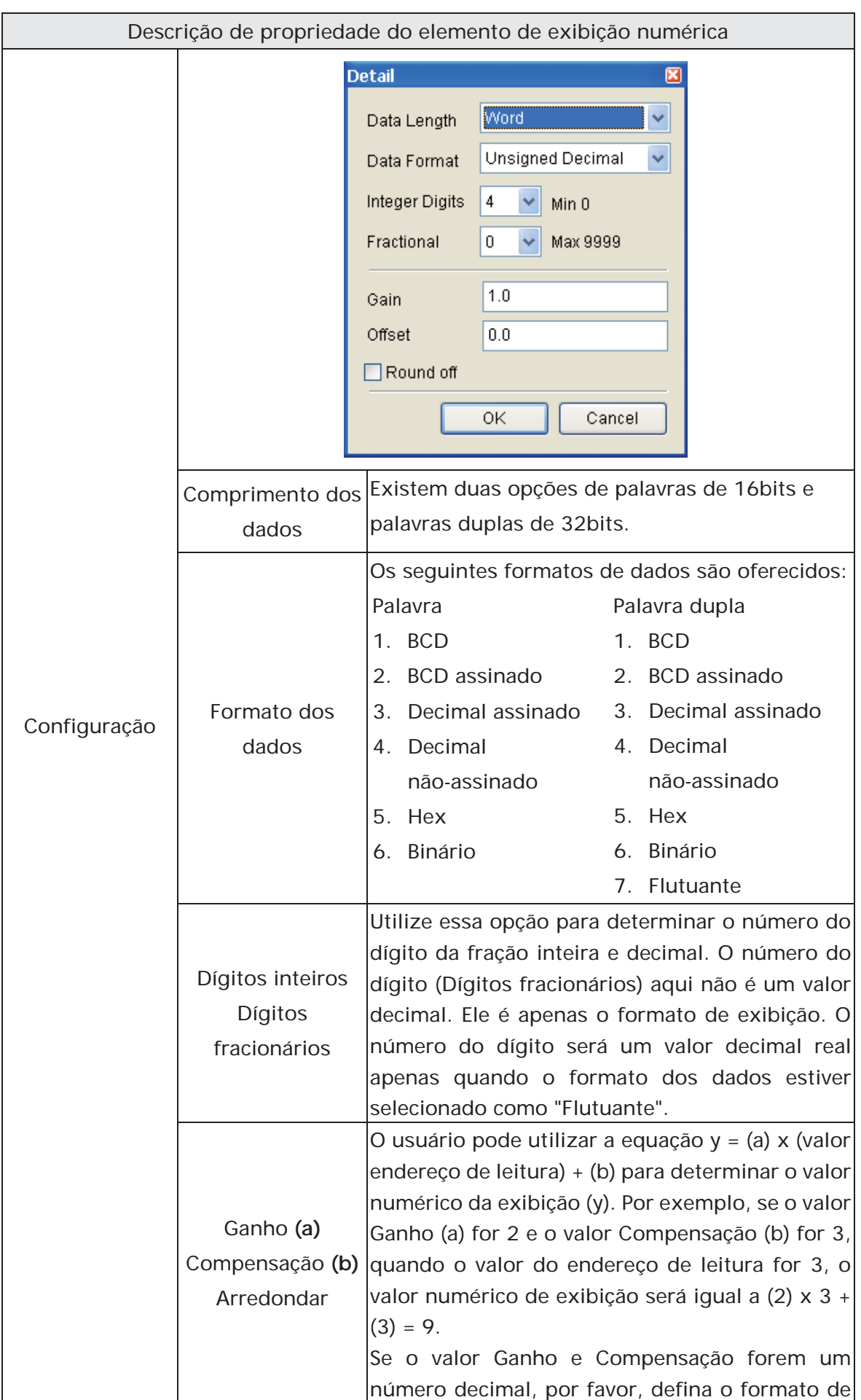

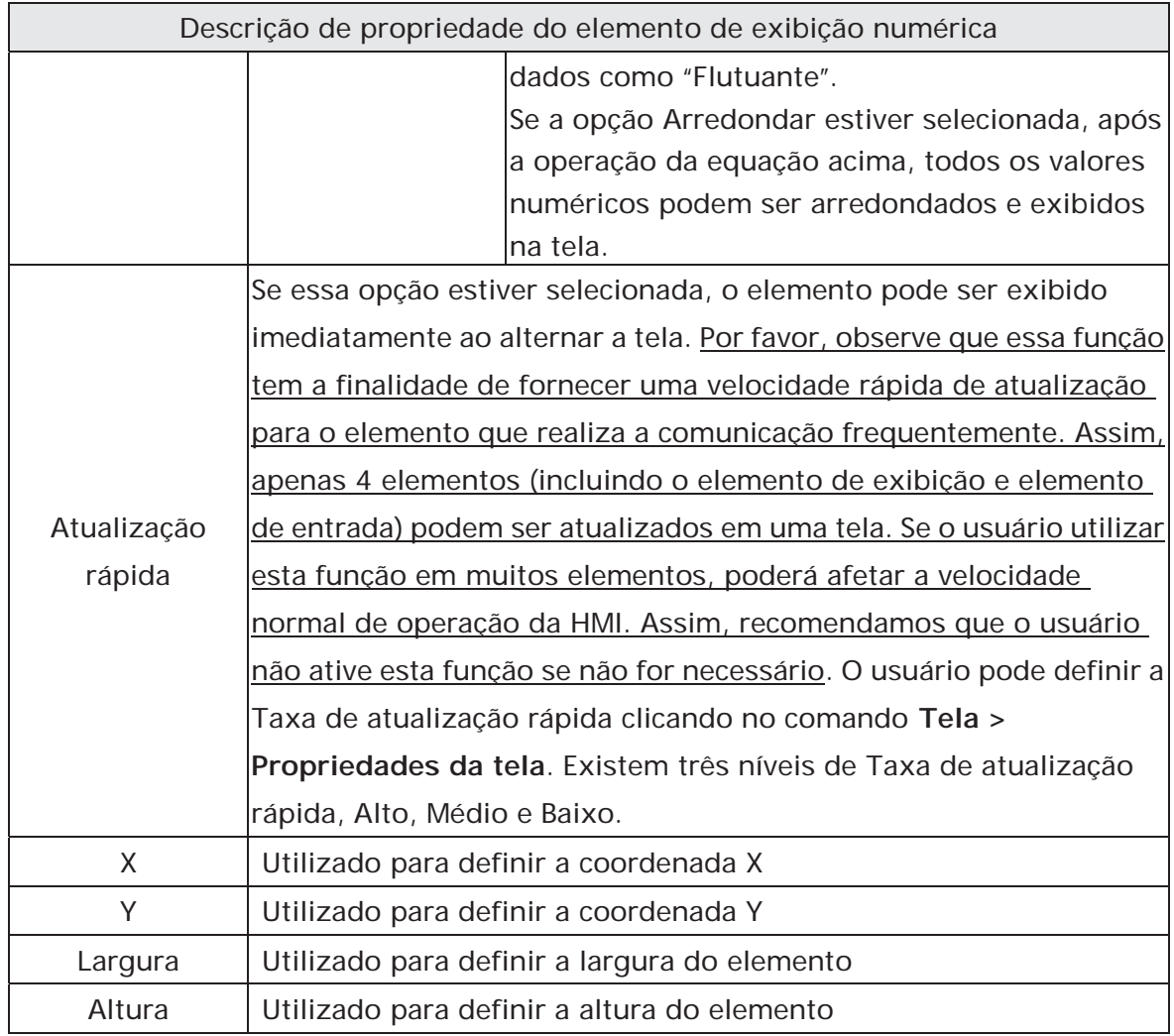

## **3.8.8.2 Exibição de caractere**

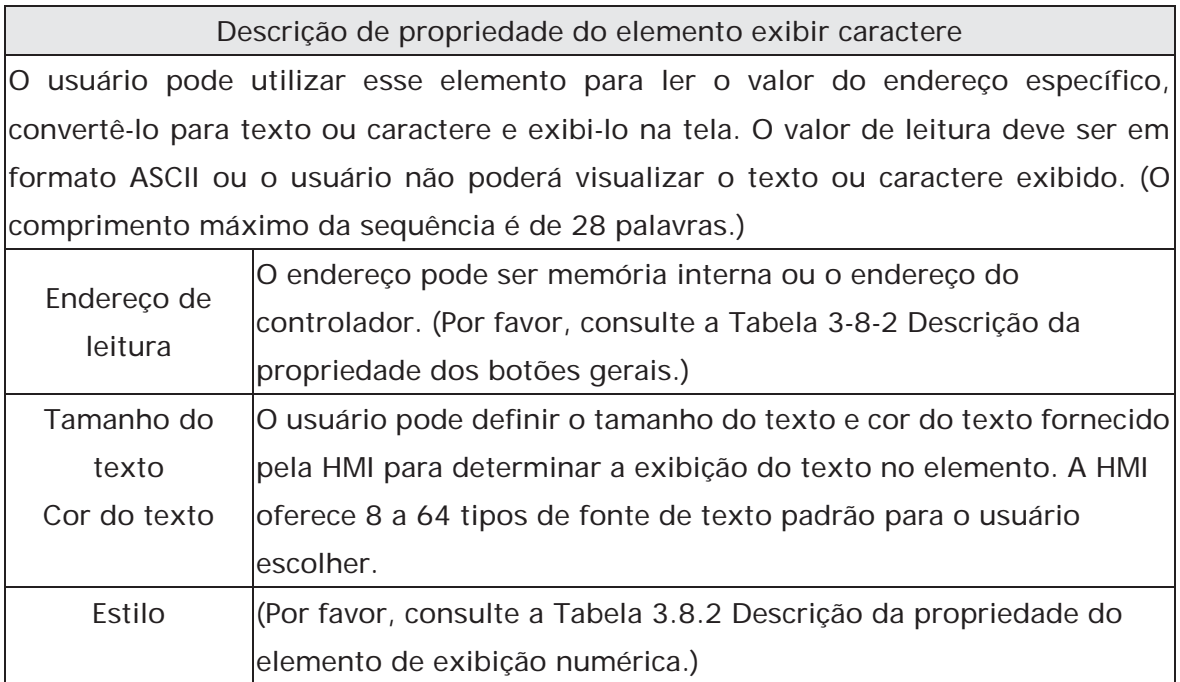

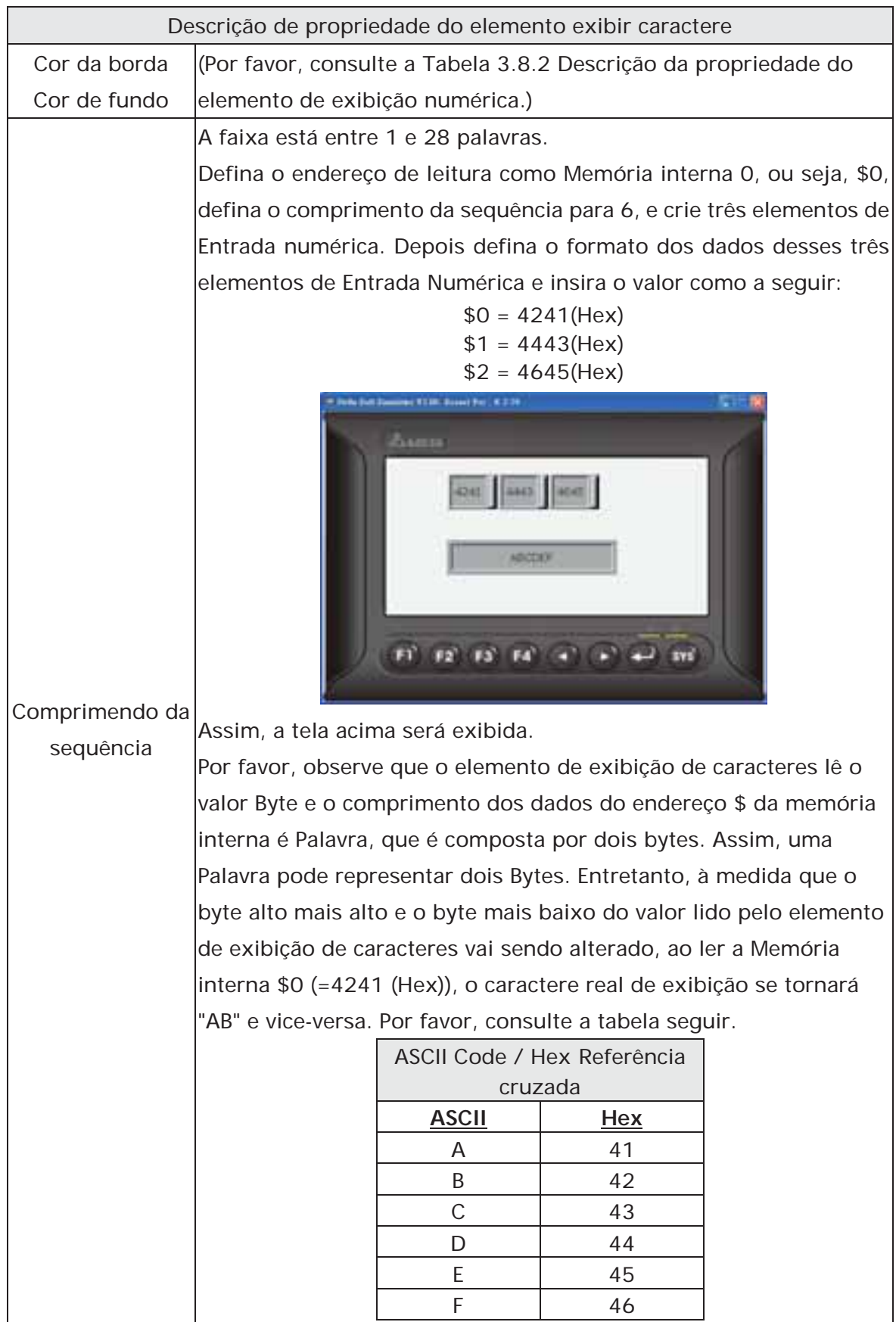

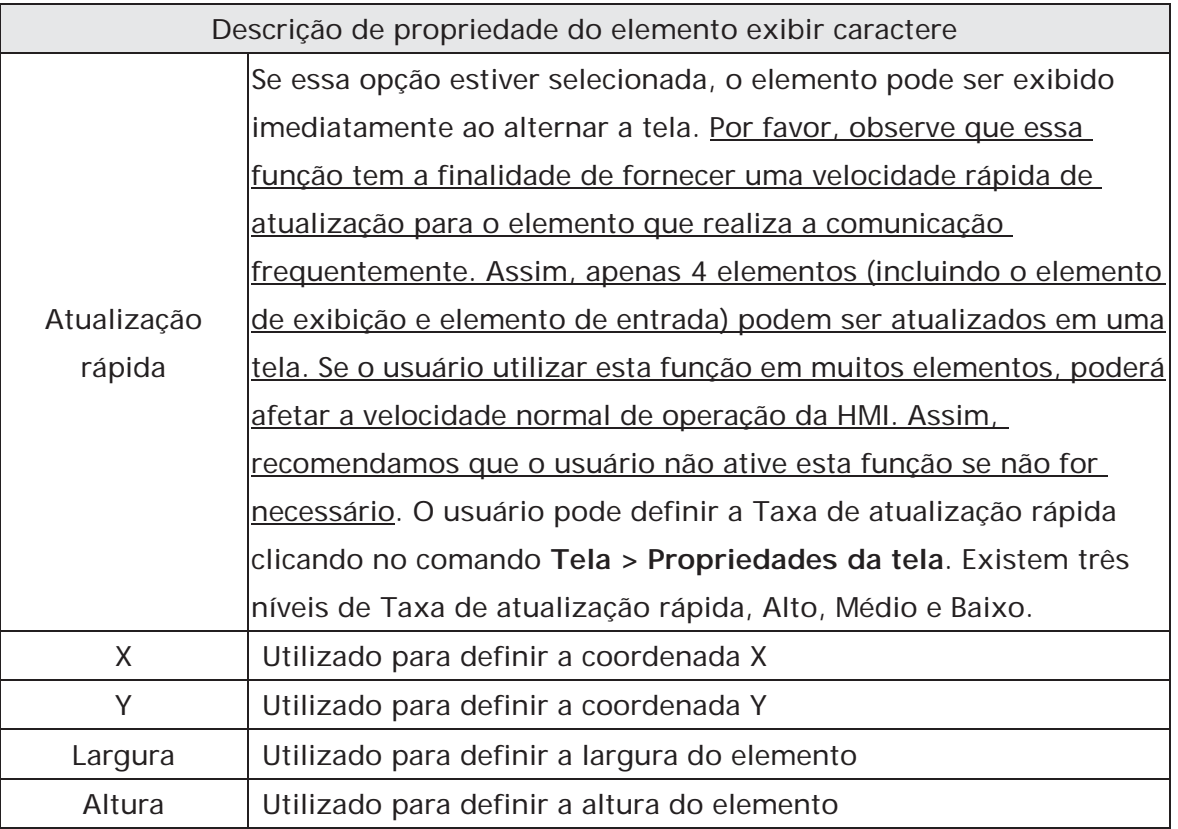

## **3.8.8.3 Exibir data**

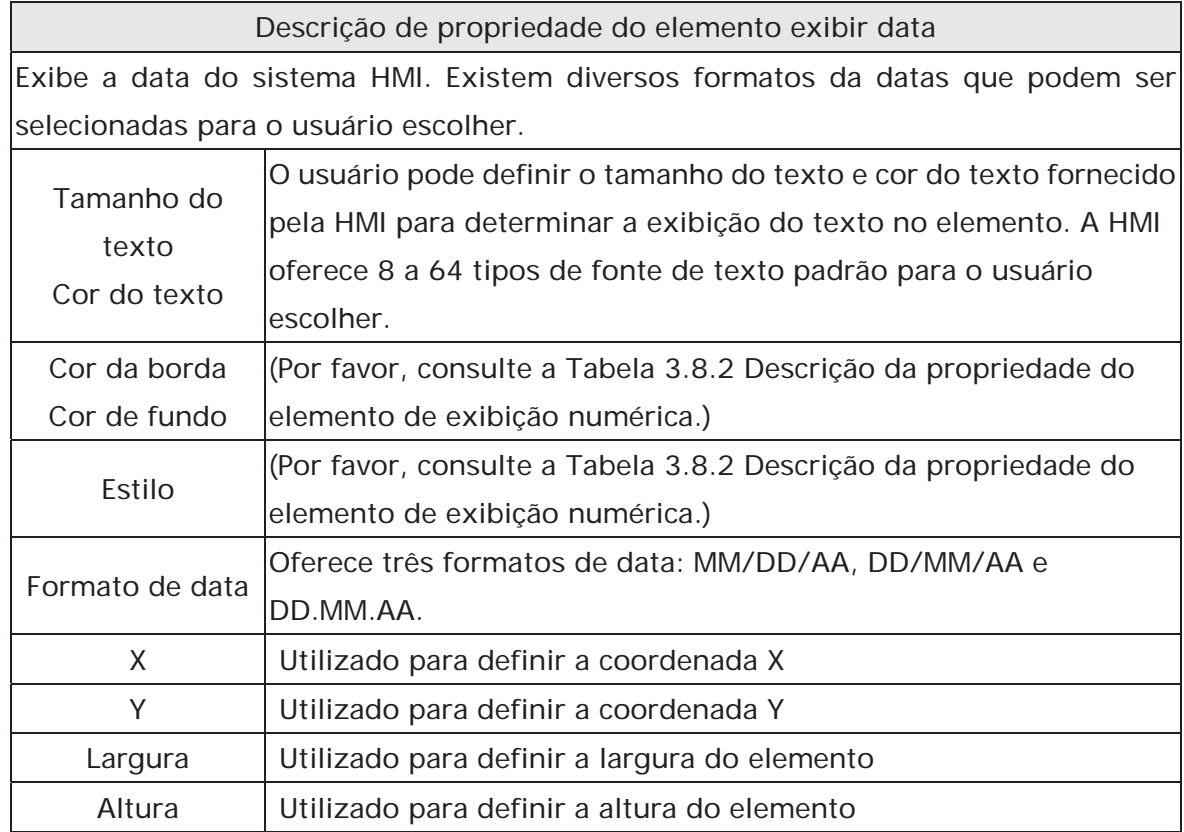

### **3.8.8.4 Exibir hora**

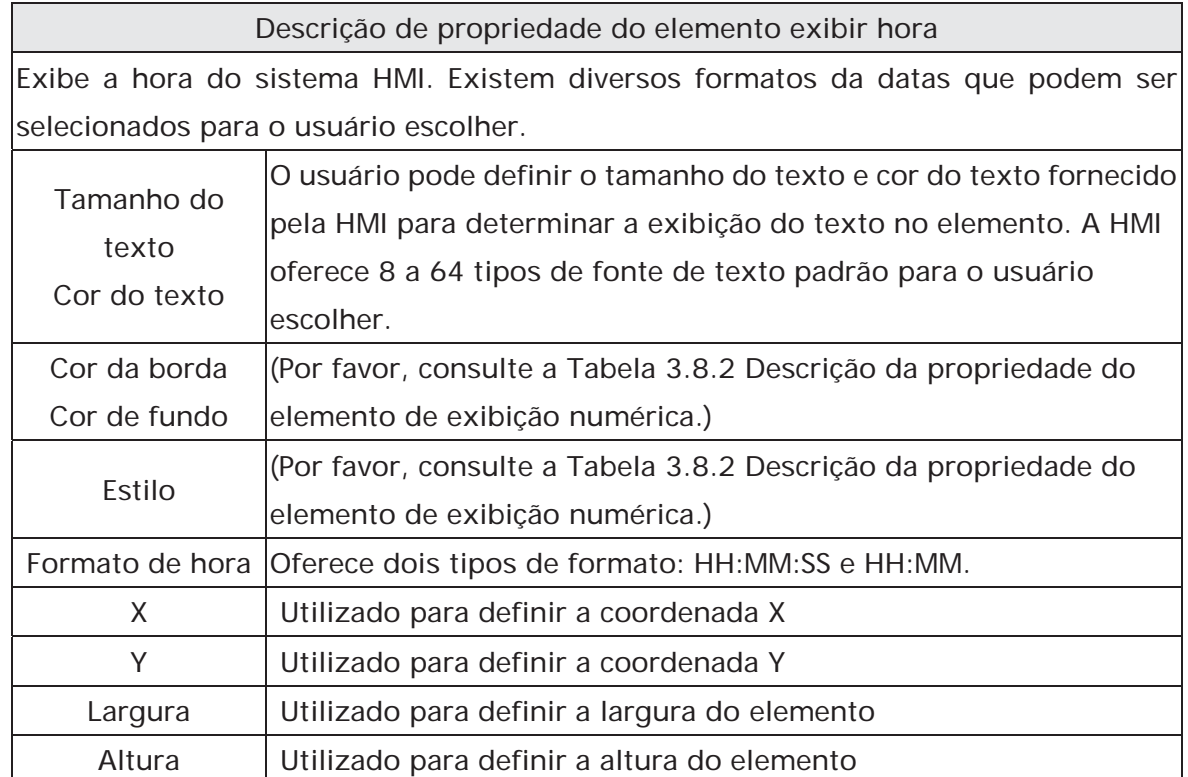

## **3.8.8.5 dias da semana**

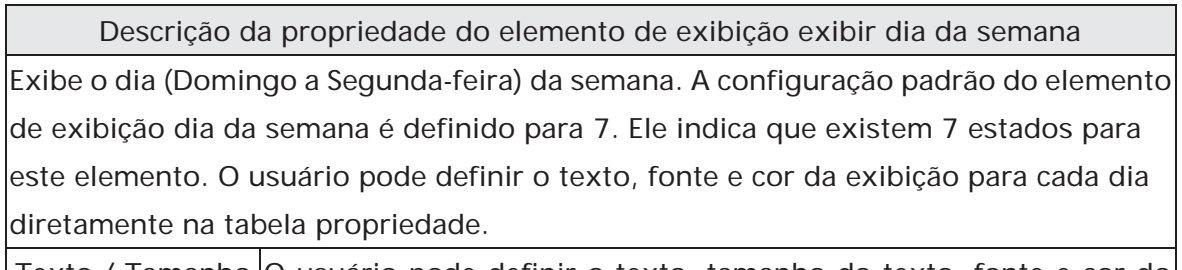

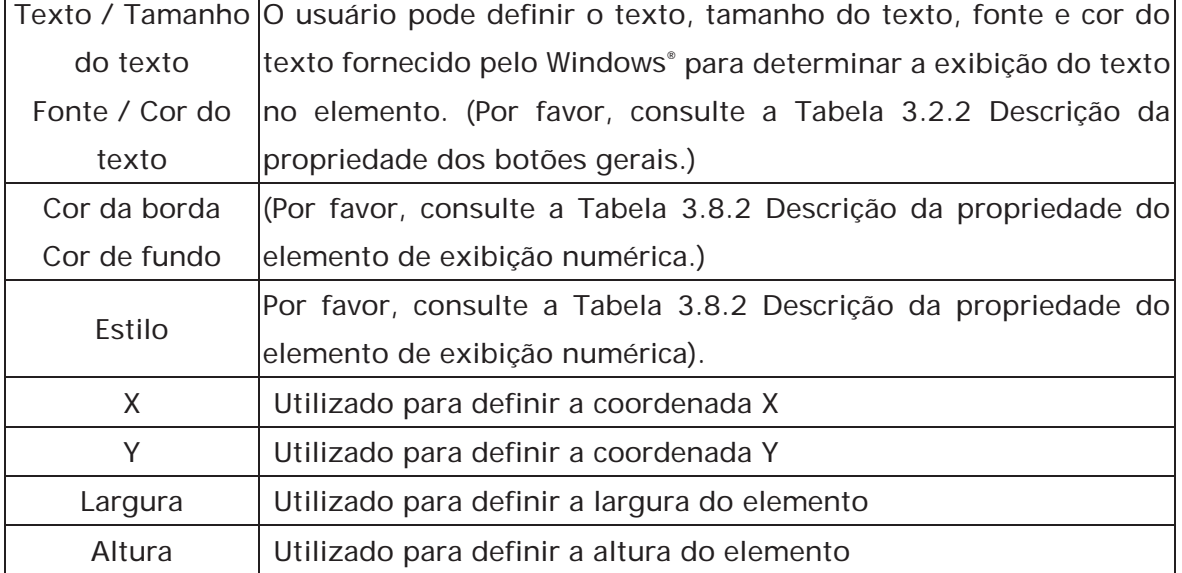

#### **3.8.8.6 Mensagem pré-armazenada**

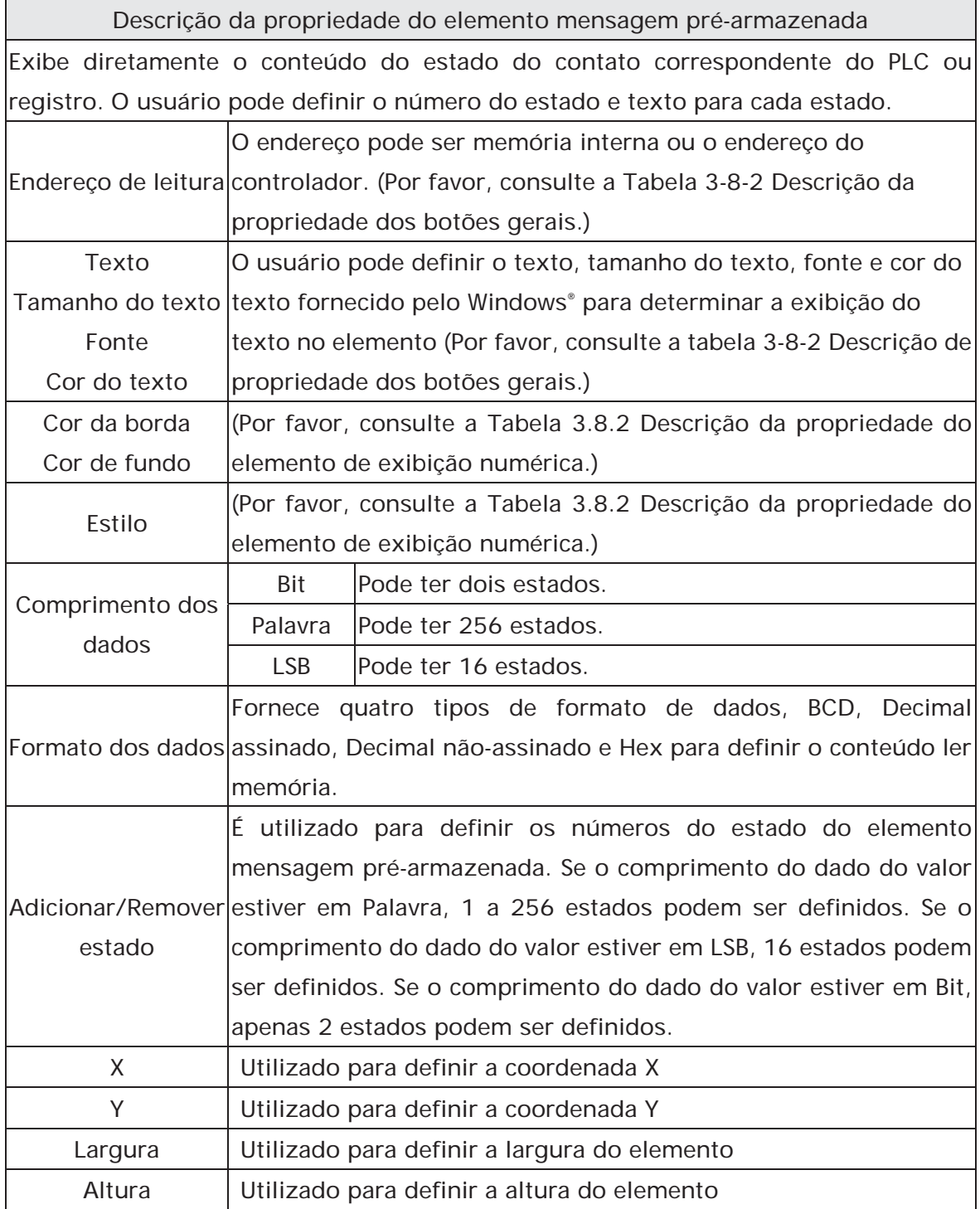

#### **3.8.8.7 Letreiro animado**

Descrição de propriedade do elemento letreiro animado

O letreiro animado é um sinal que utiliza movimento, iluminação ou exibição especial para descrever o conteúdo do estado do contato ou registro correspondente. O usuário pode determinar a exibição do letreiro animado através das configurações da direção, pontos de animação e intervalo (ms) na tabela propriedade.

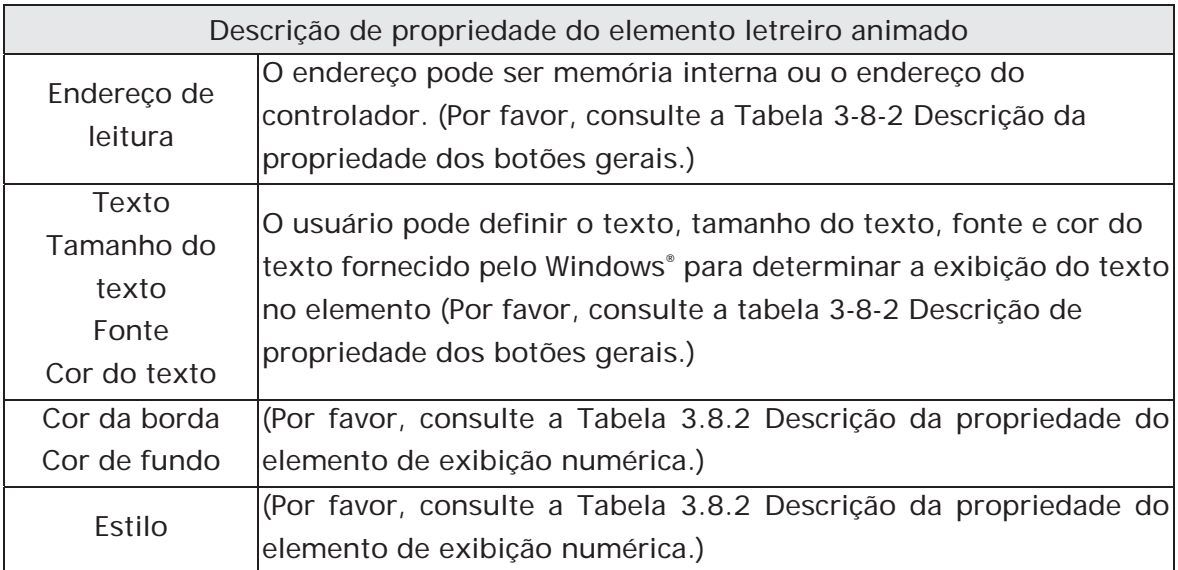

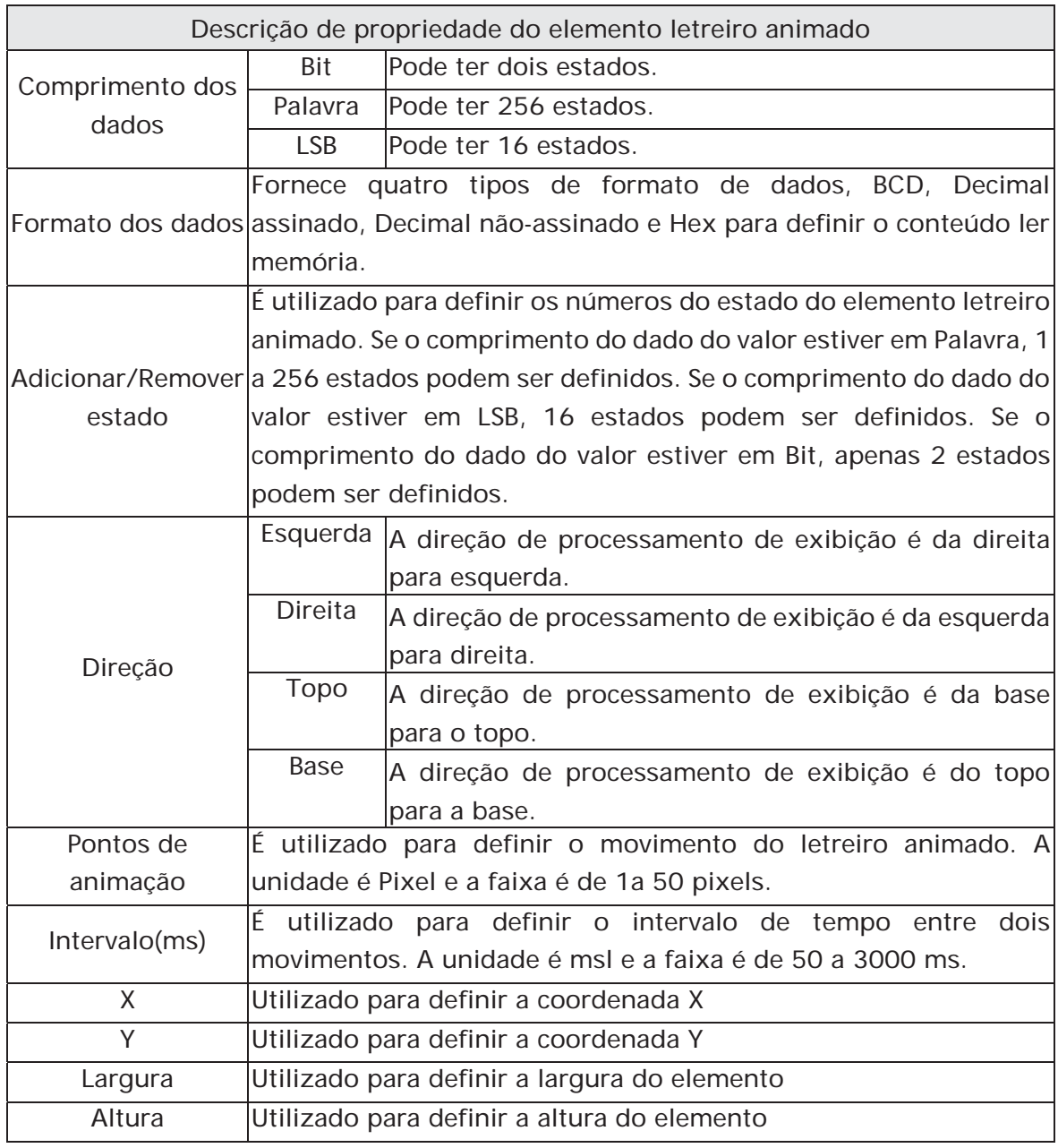

## **3.8.9 Elementos de exibição gráfica**

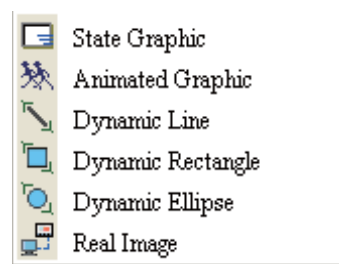

Fig. 3-8-26 Elementos de exibição gráfica

### **3.8.9.1 Gráfico estático**

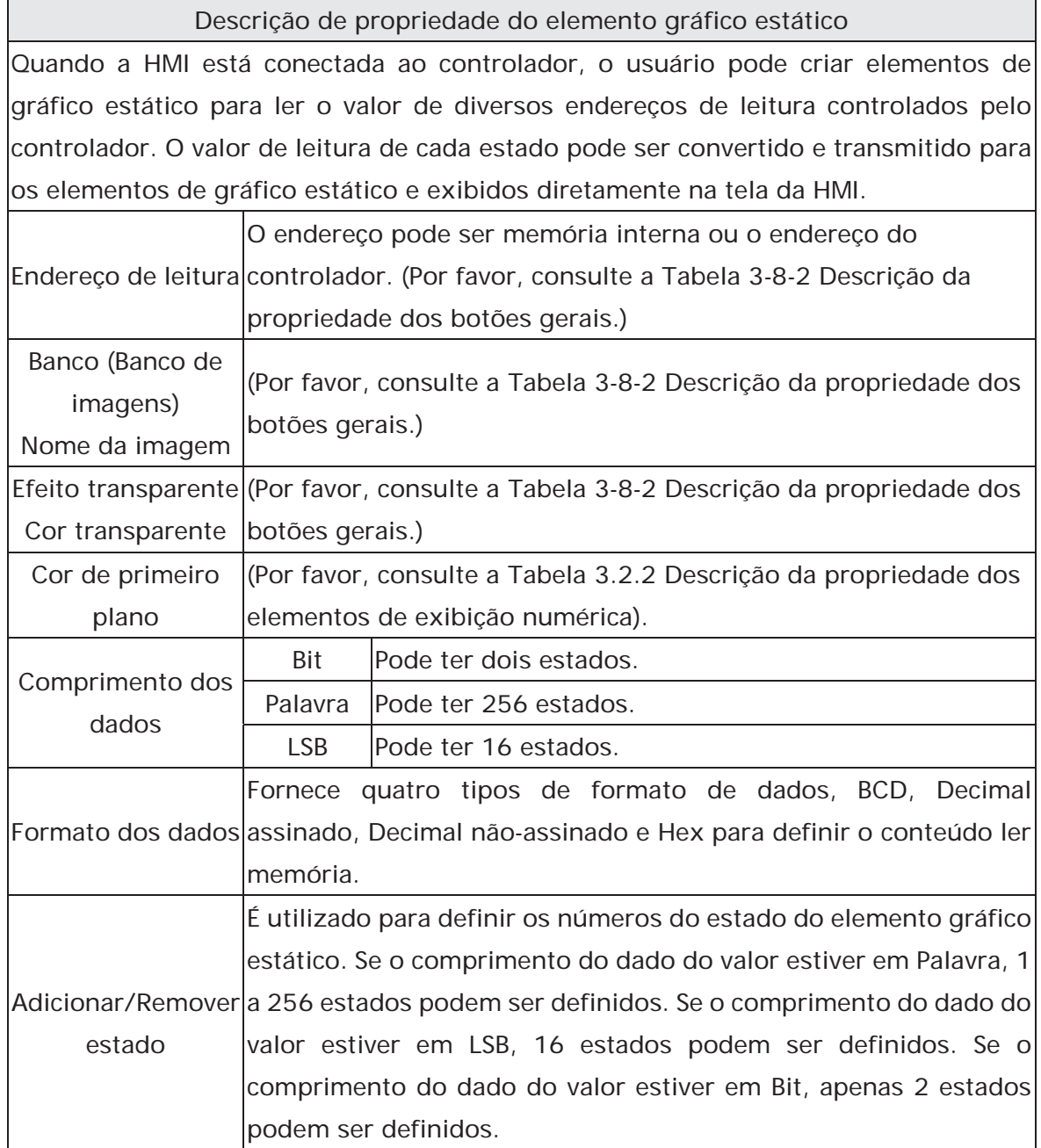

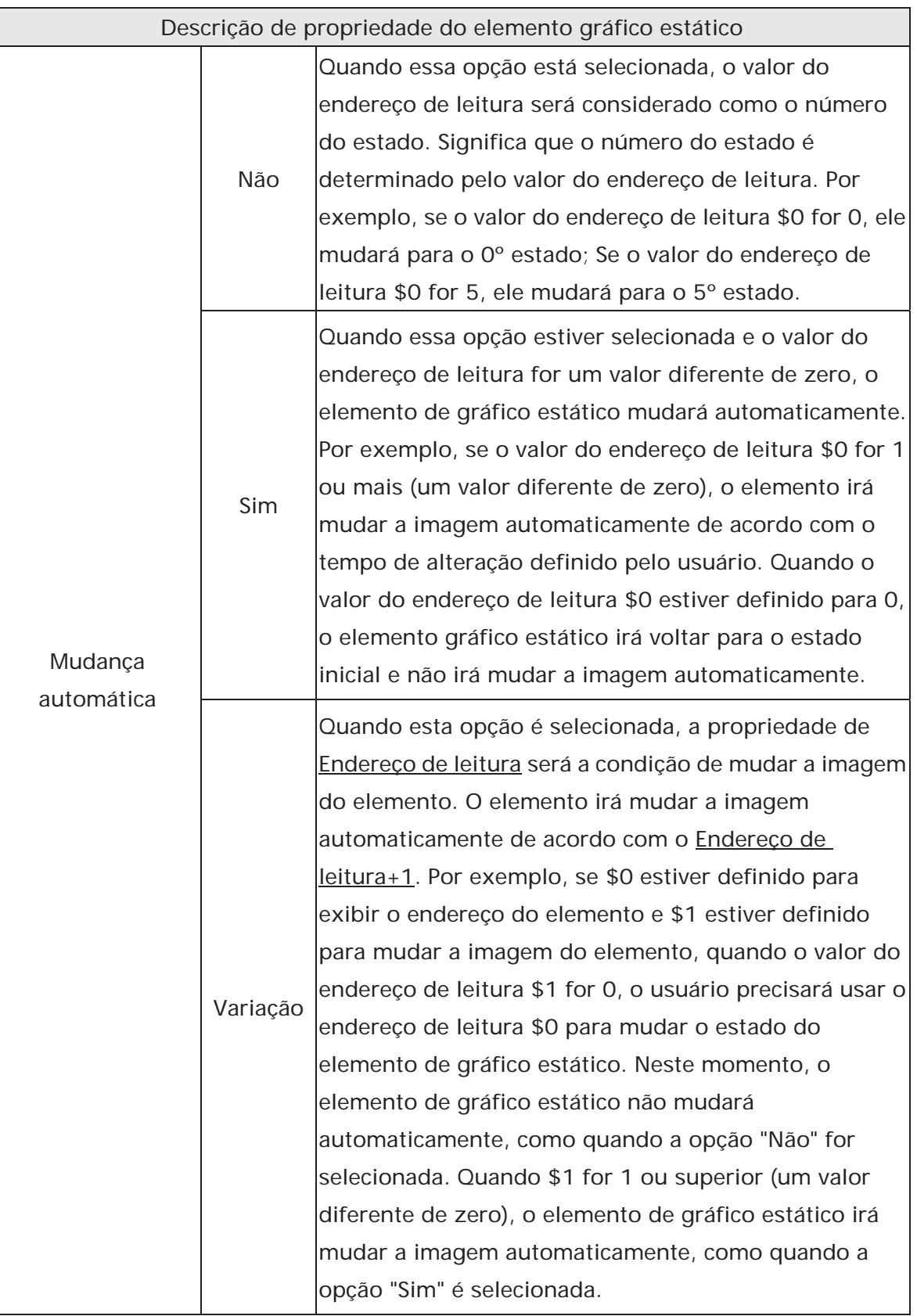

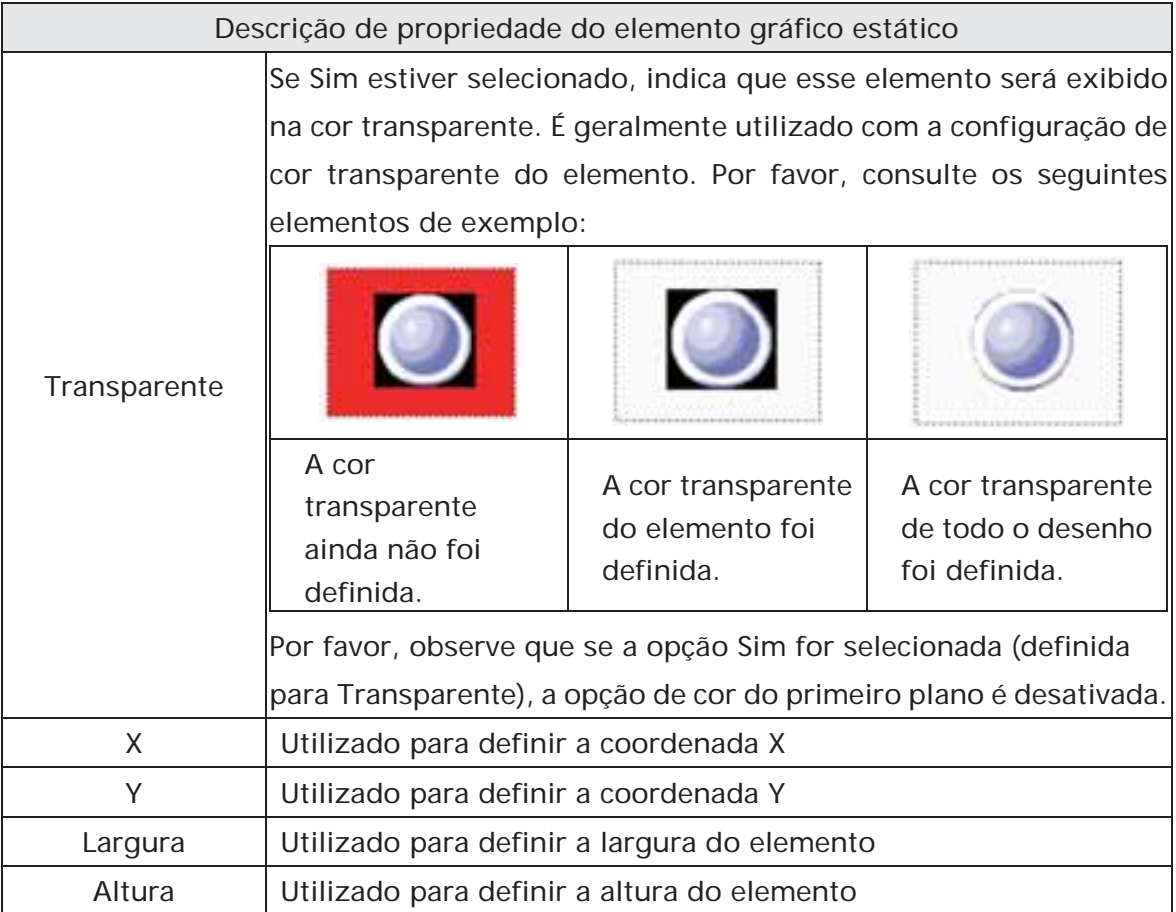

Exemplo de elemento gráfico estático:

O endereço de leitura designado = D100. O valor da memória interna e cada estado devem ser como a seguir:

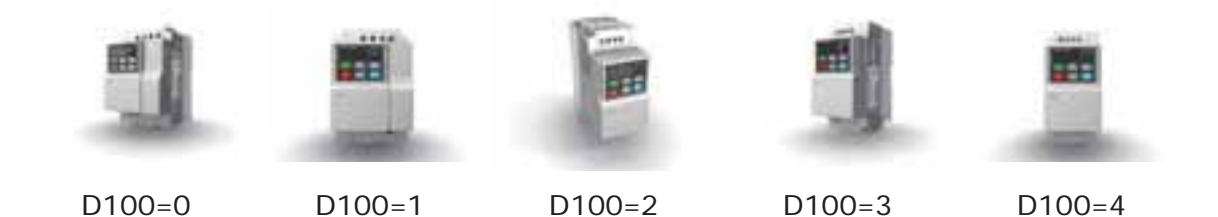

#### **3.8.9.2 Gráfico animado**

Descrição de propriedade do elemento gráfico animado

Quando a HMI está conectada ao controlador, o usuário pode criar elementos de gráfico animado para ler o valor de diversos endereços de leitura controlados pela PLC. O valor de leitura de cada estado pode ser convertido e transmitido para os elementos de gráfico animado e exibidos na tela da HMI. O movimento individual e posição de movimento também podem ser controlados e exibidos na tela da HMI.

Endereço de leitura controlador. (Por favor, consulte a Tabela 3.2.2 Descrição da O endereço pode ser memória interna ou o endereço do propriedade dos botões gerais.)

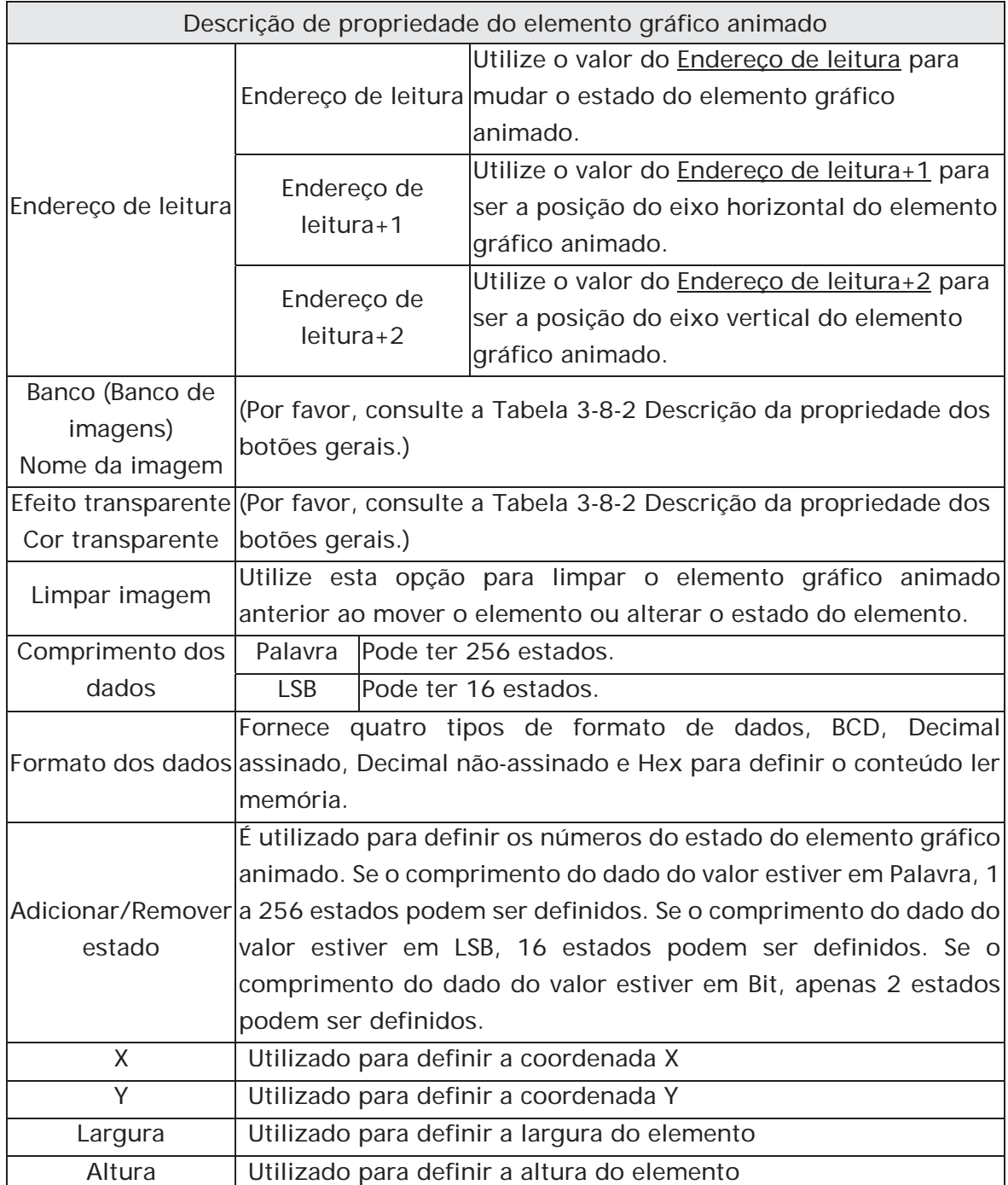

Exemplo de elemento gráfico animado:

O endereço de leitura designado = D100. O valor da memória interna e cada estado devem ser como a seguir:

Registro de controle de estado D100

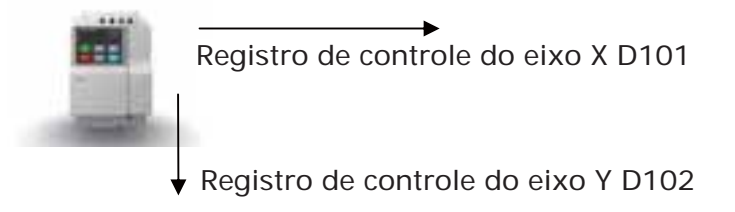

## **3.8.9.3 Linha dinâmica**

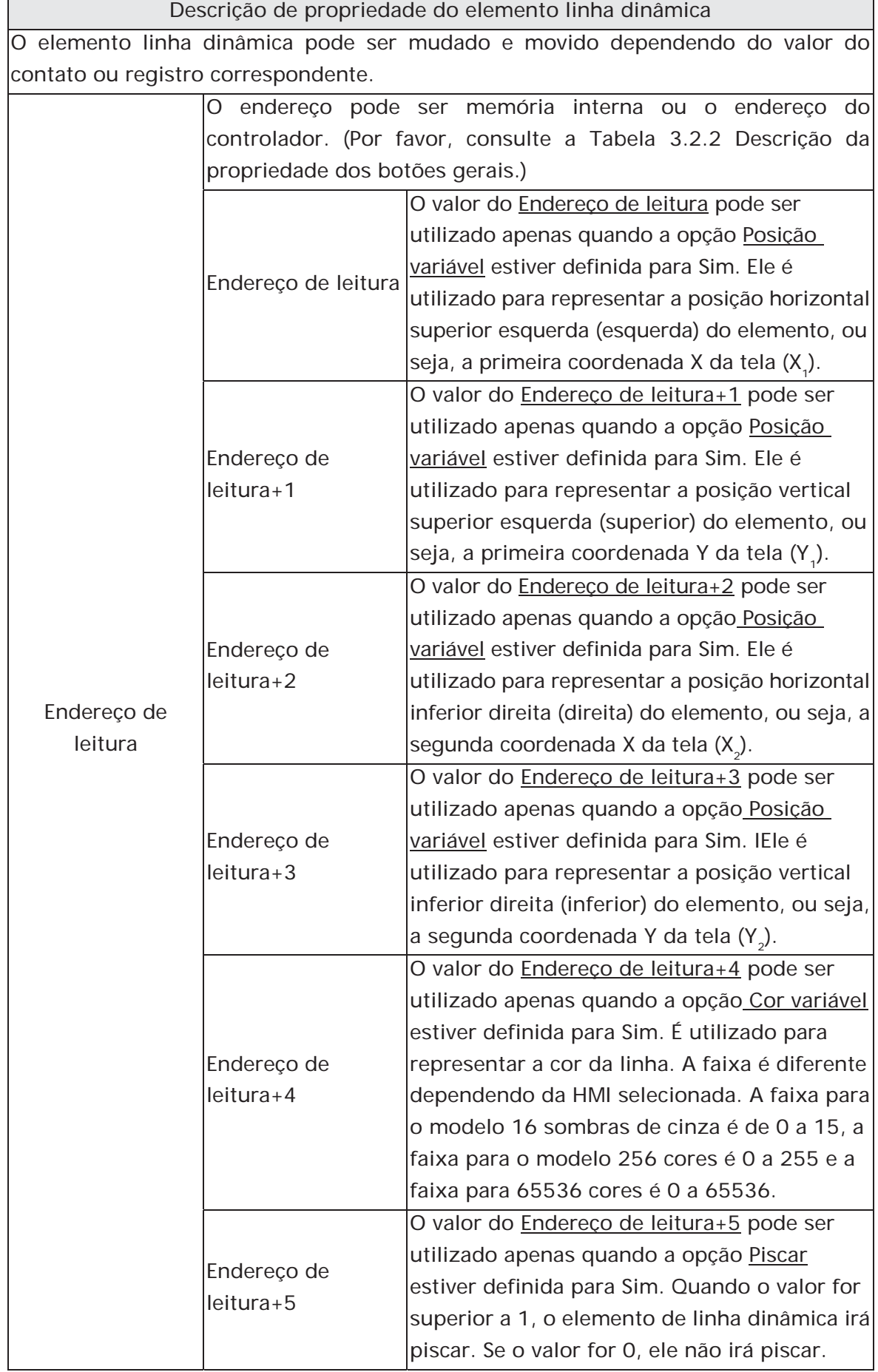

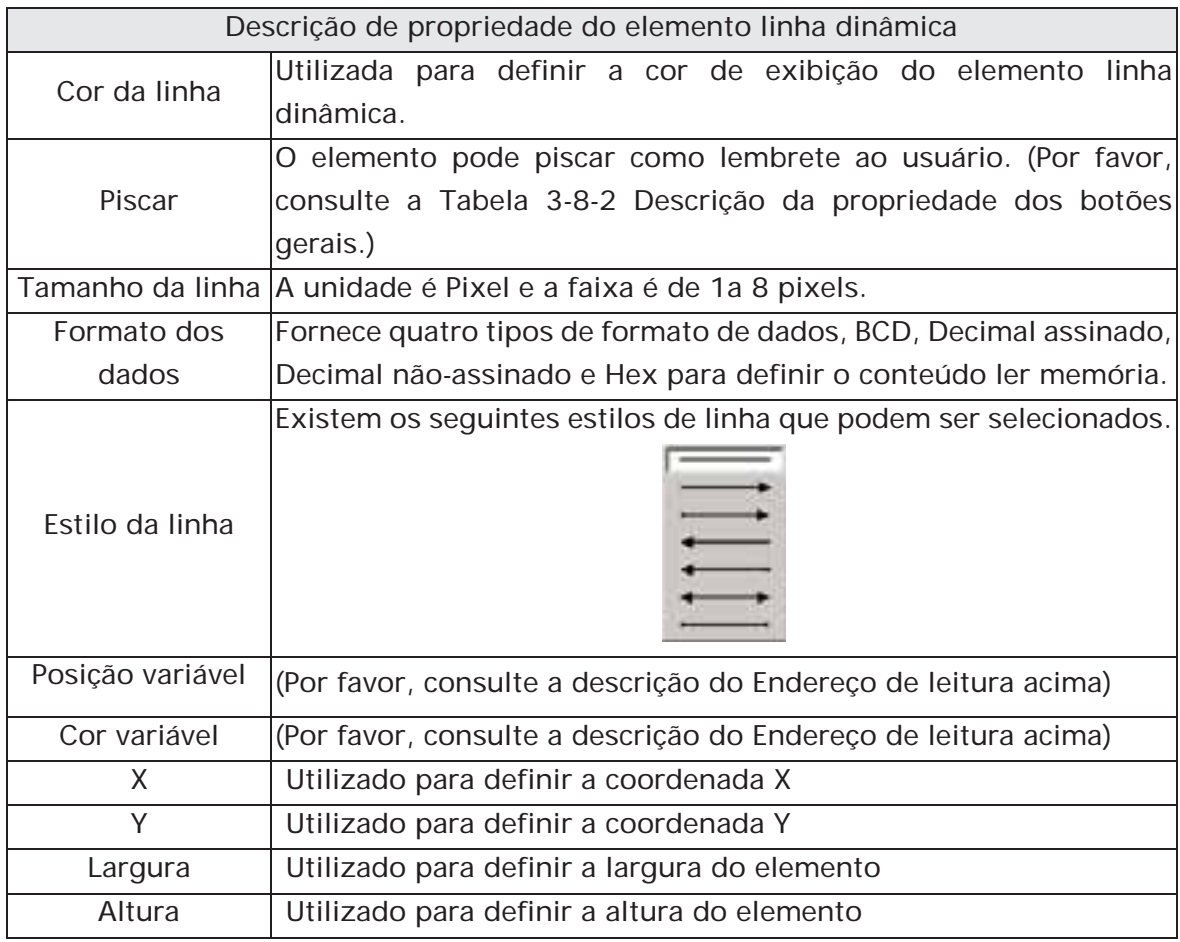

## **3.8.9.4 Retângulo dinâmico**

Descrição de propriedade do elemento retângulo dinâmico O elemento retângulo dinâmico, incluindo o tamanho e cor do elemento, pode ser mudado e movido dependendo do valor do contato ou registro correspondente.

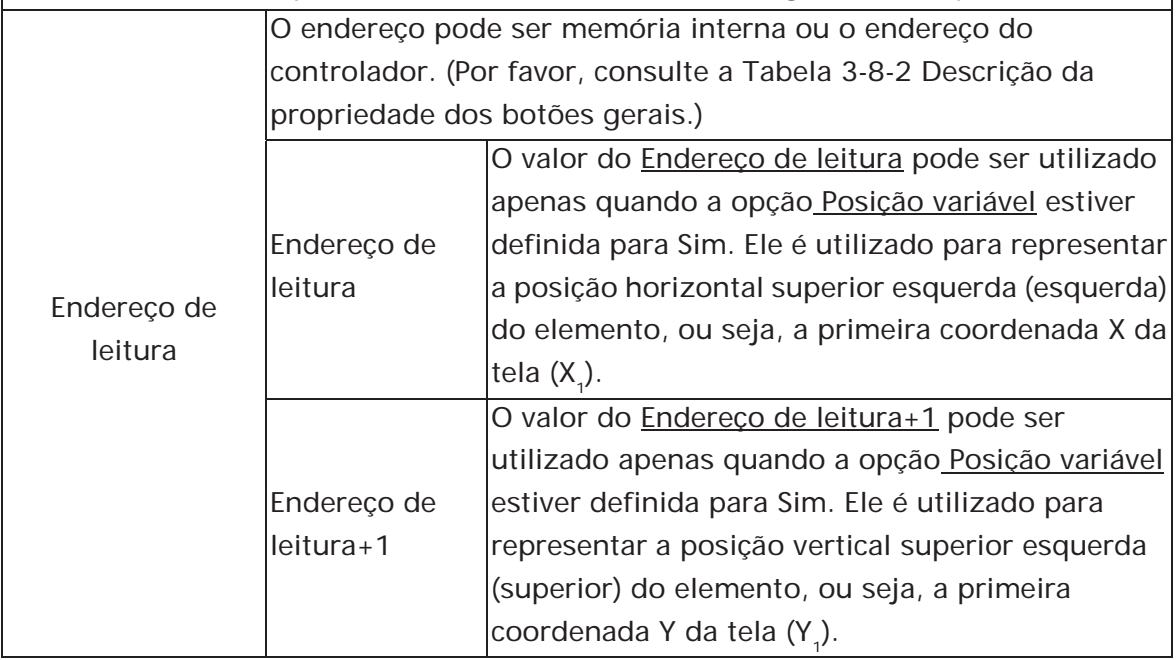

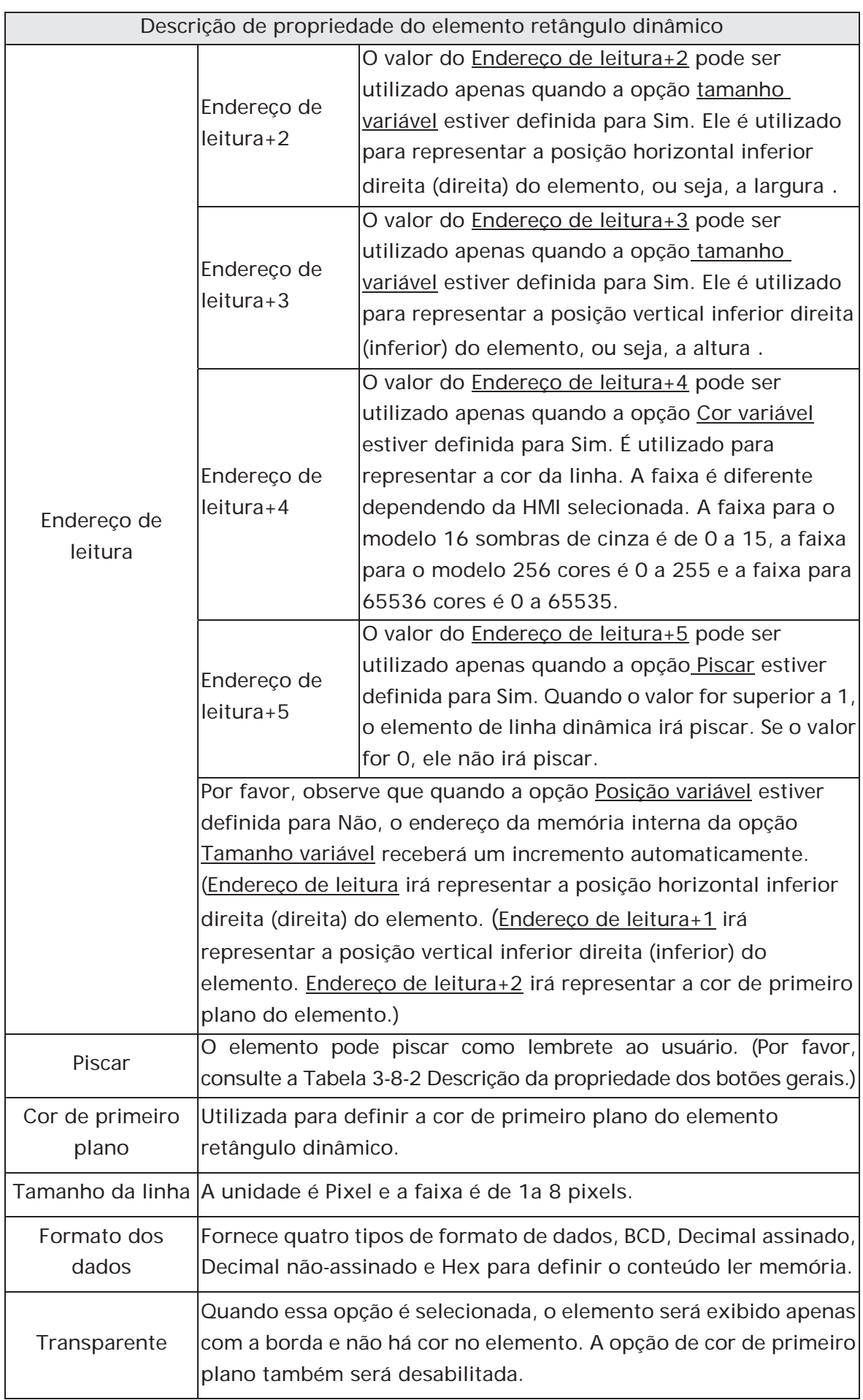

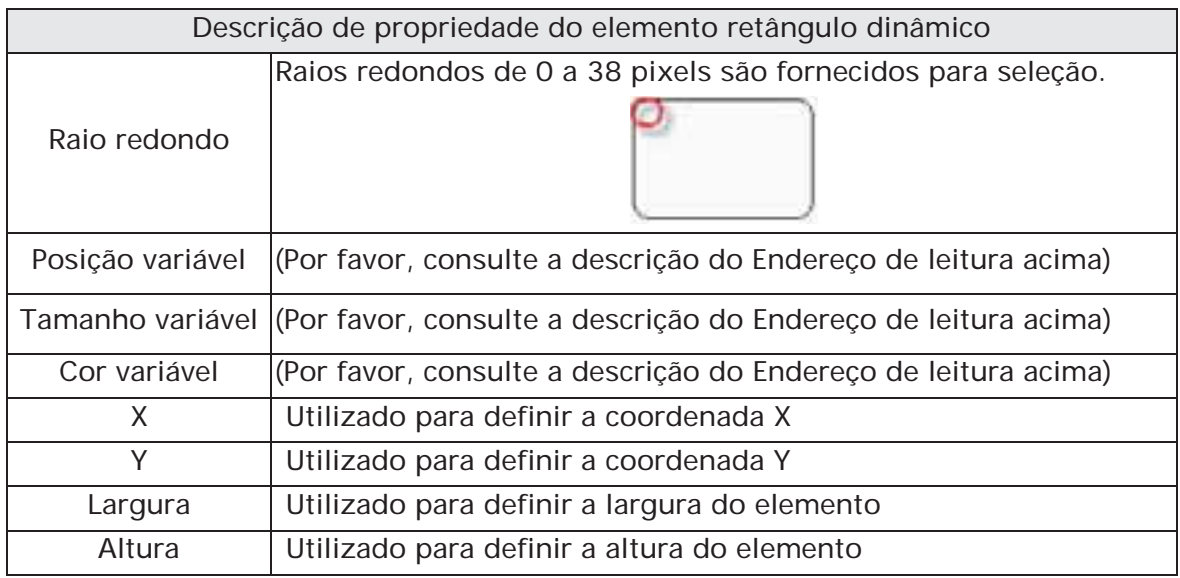

## **3.8.9.5 Elipse dinâmica**

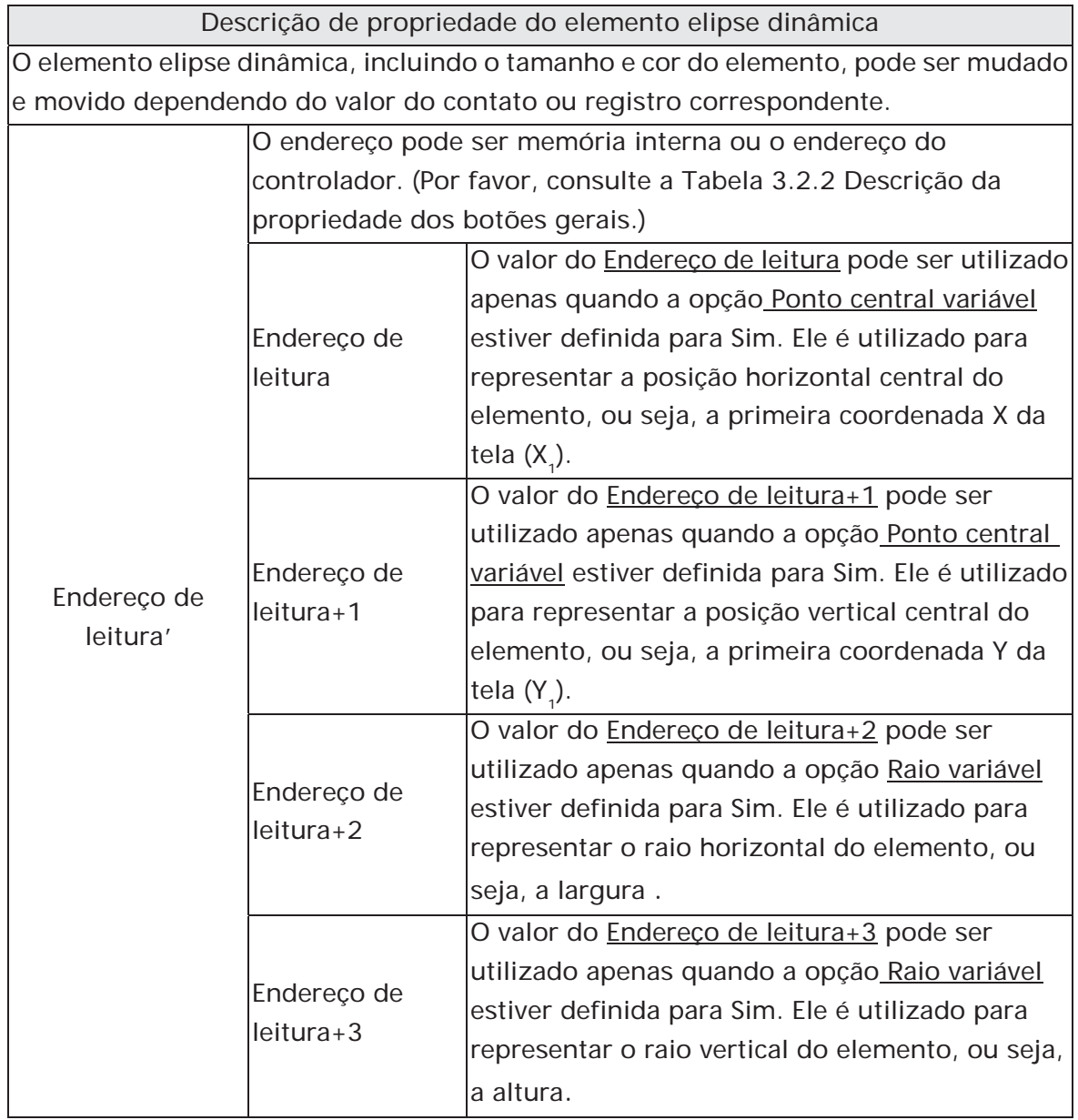

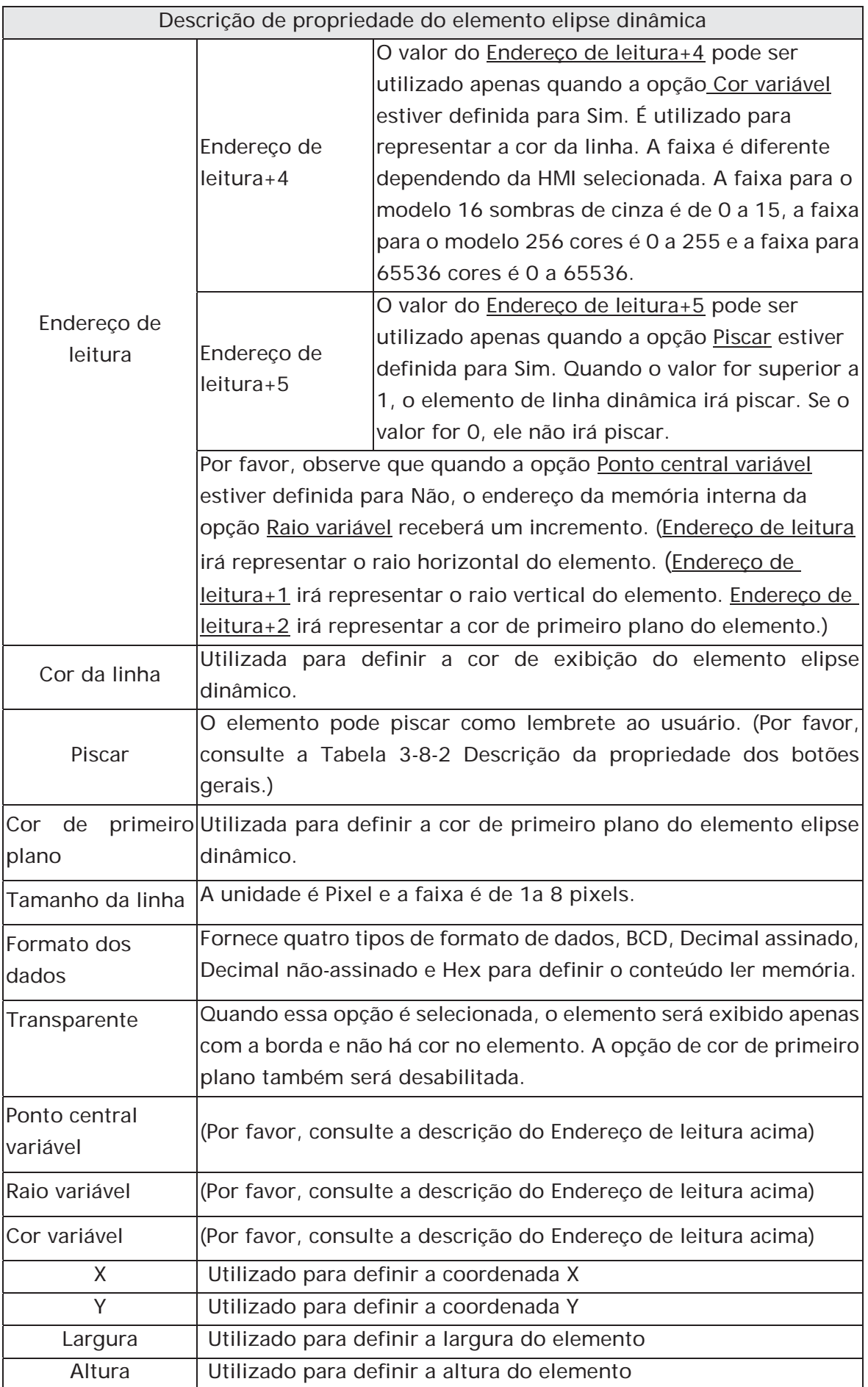
# **3.8.9.6 Imagem real**

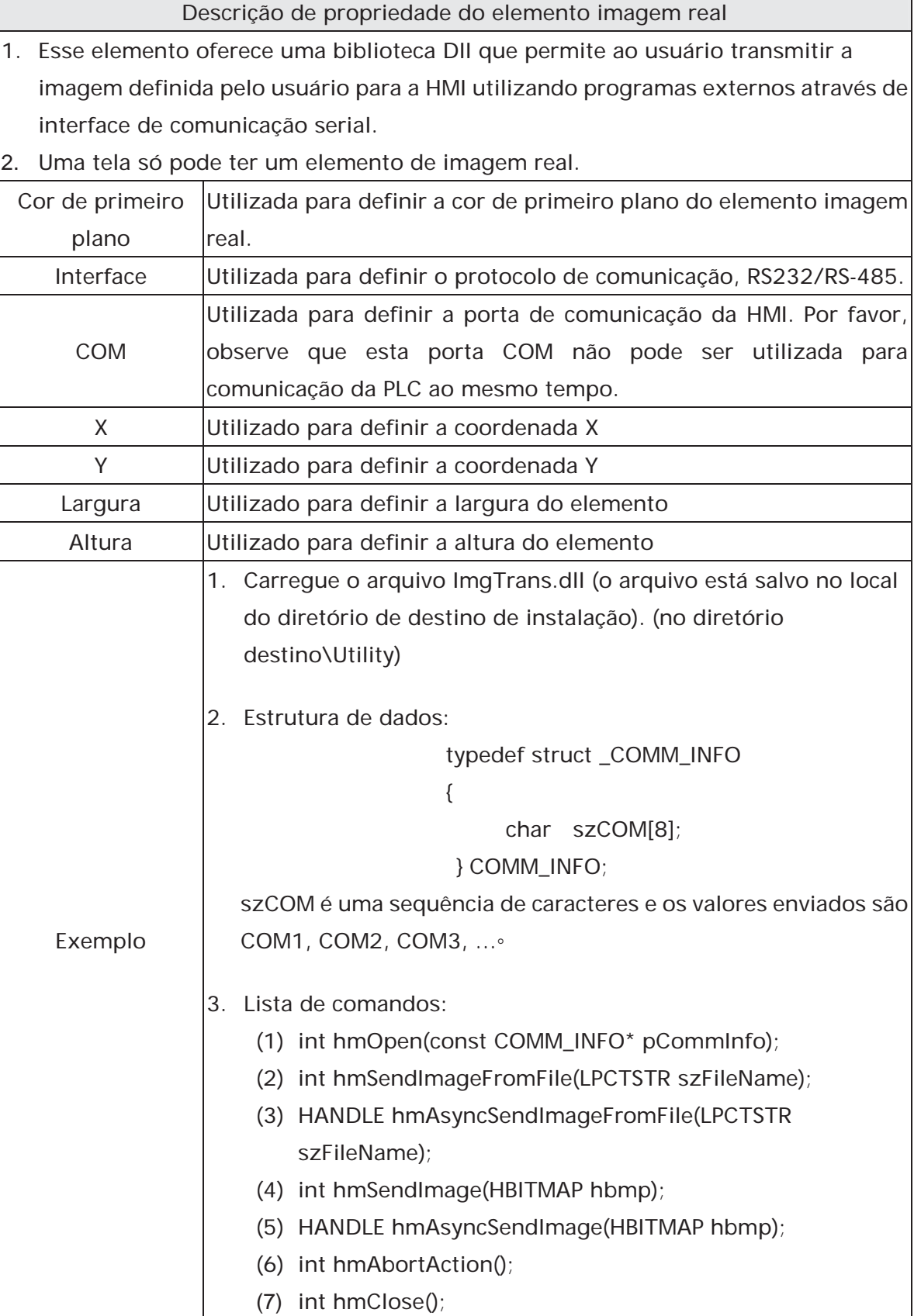

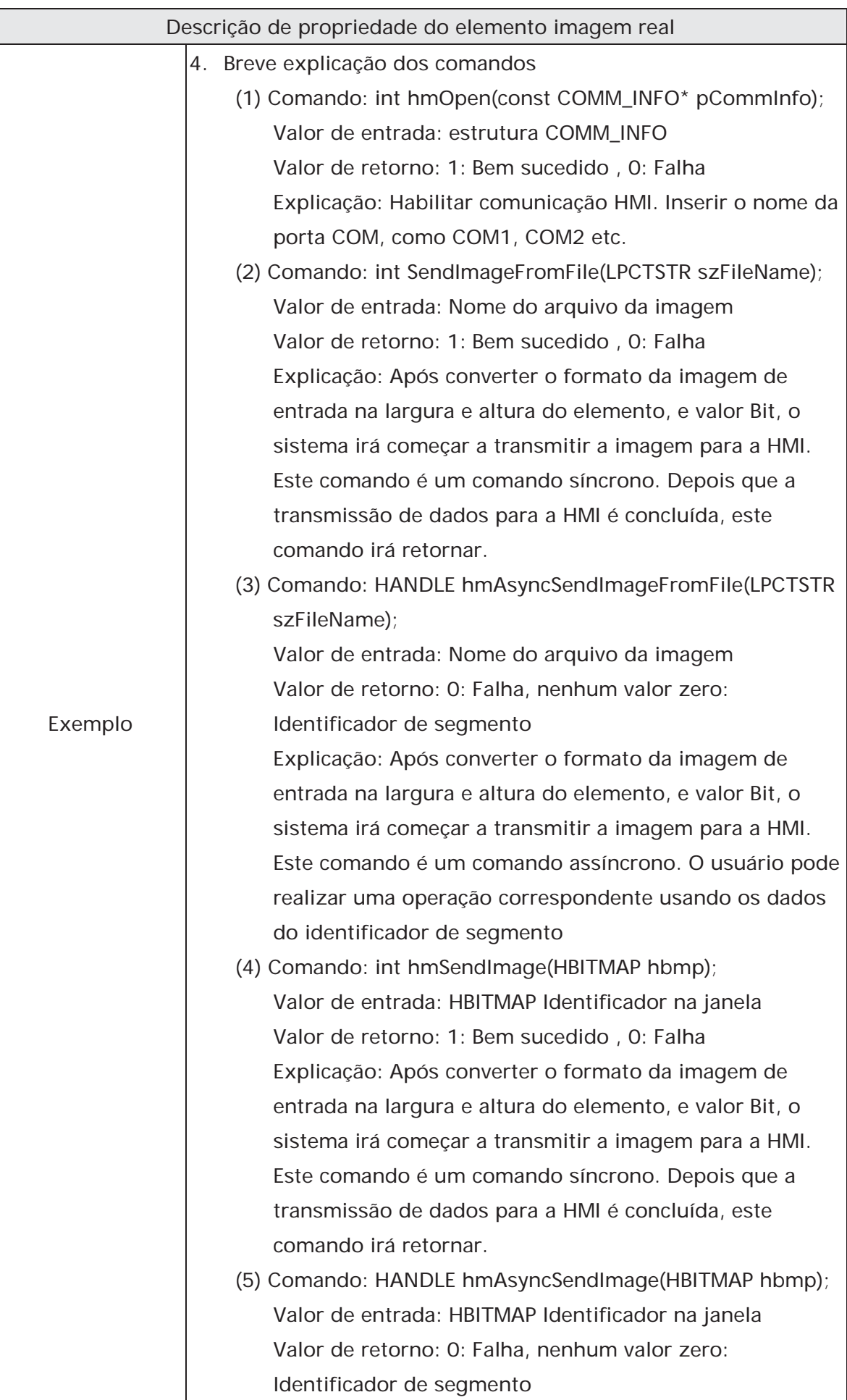

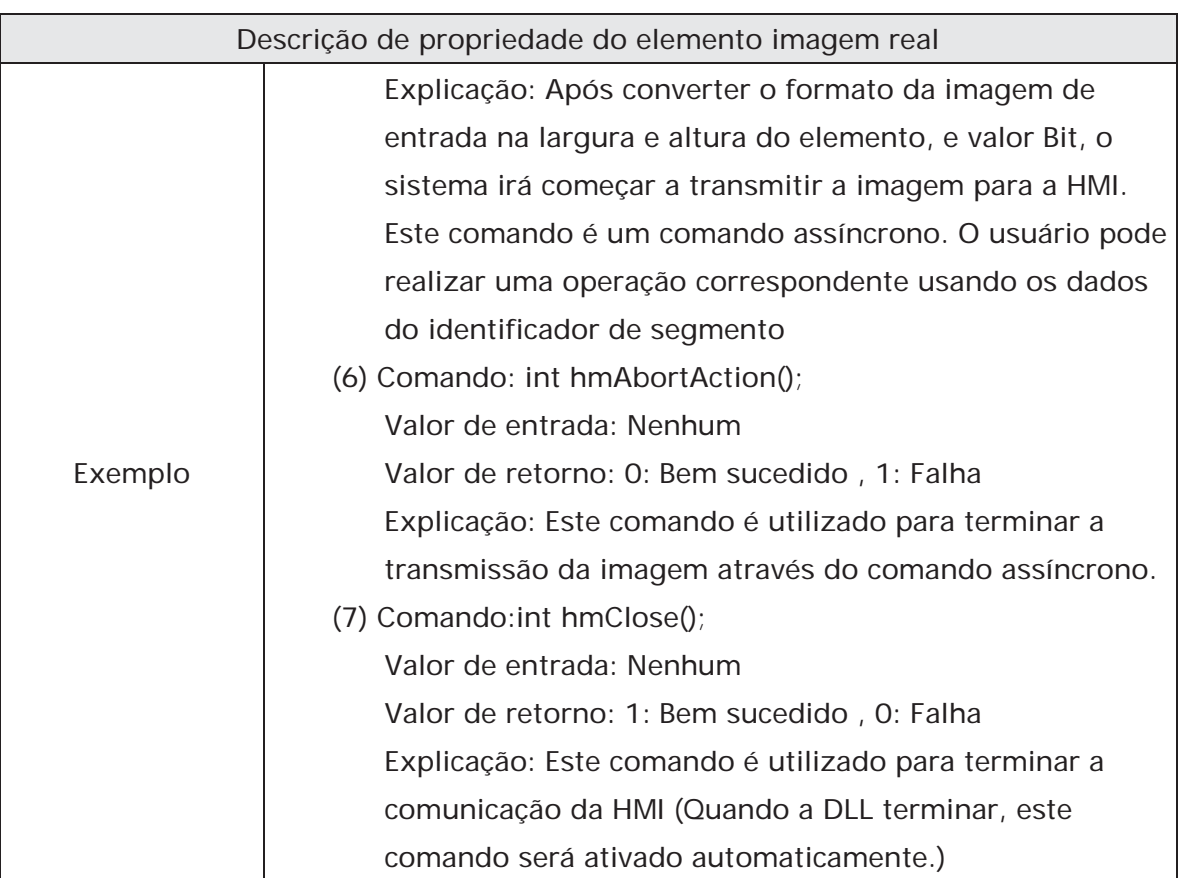

# **3.8.10 Inserir elementos**

| N | Numeric Entry     |
|---|-------------------|
|   | A Character Entry |
| A | Barcode Input     |

Fig. 3-8-27 Inserir elementos

# **3.8.10.1 Entrada numérica**

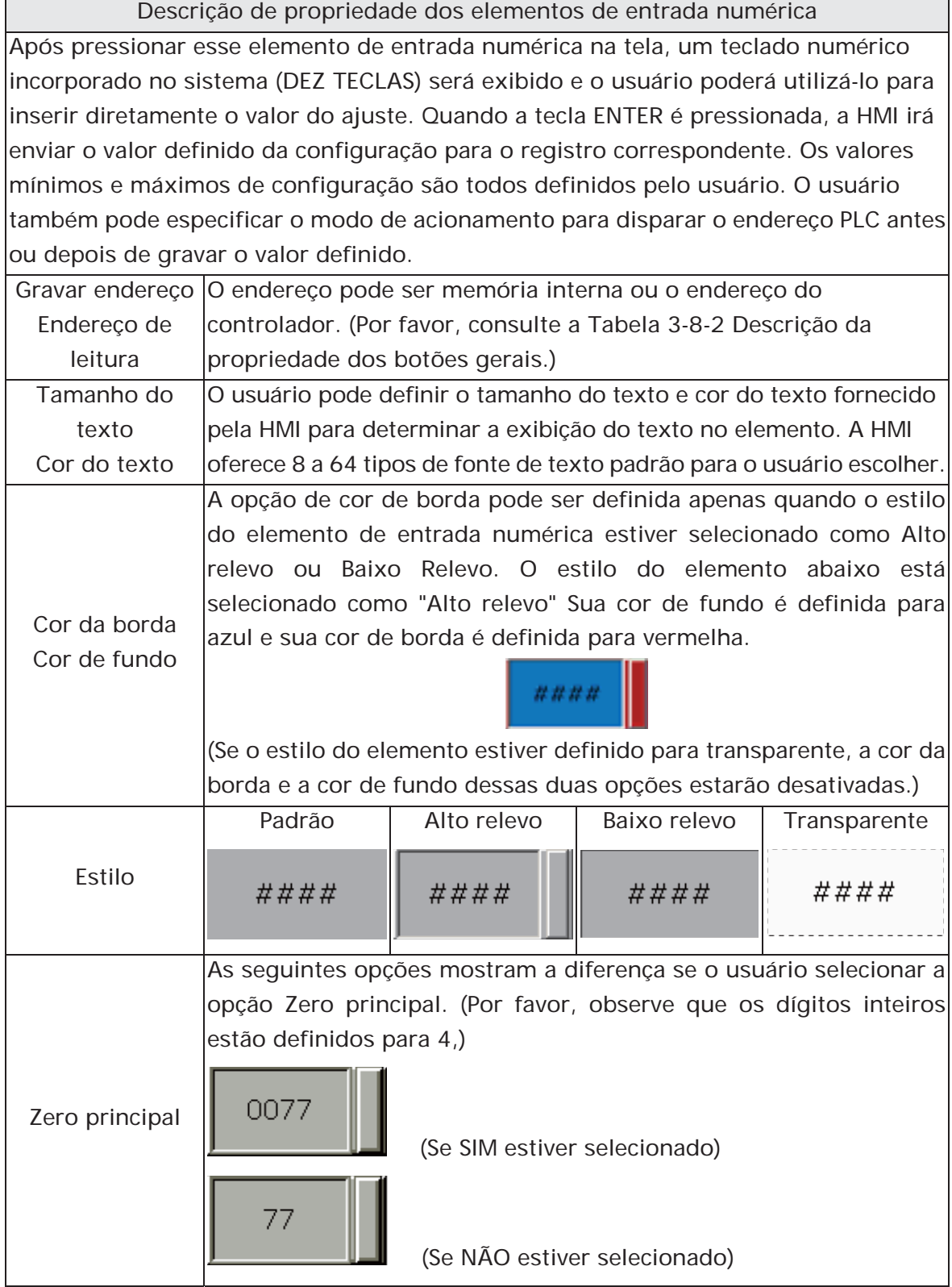

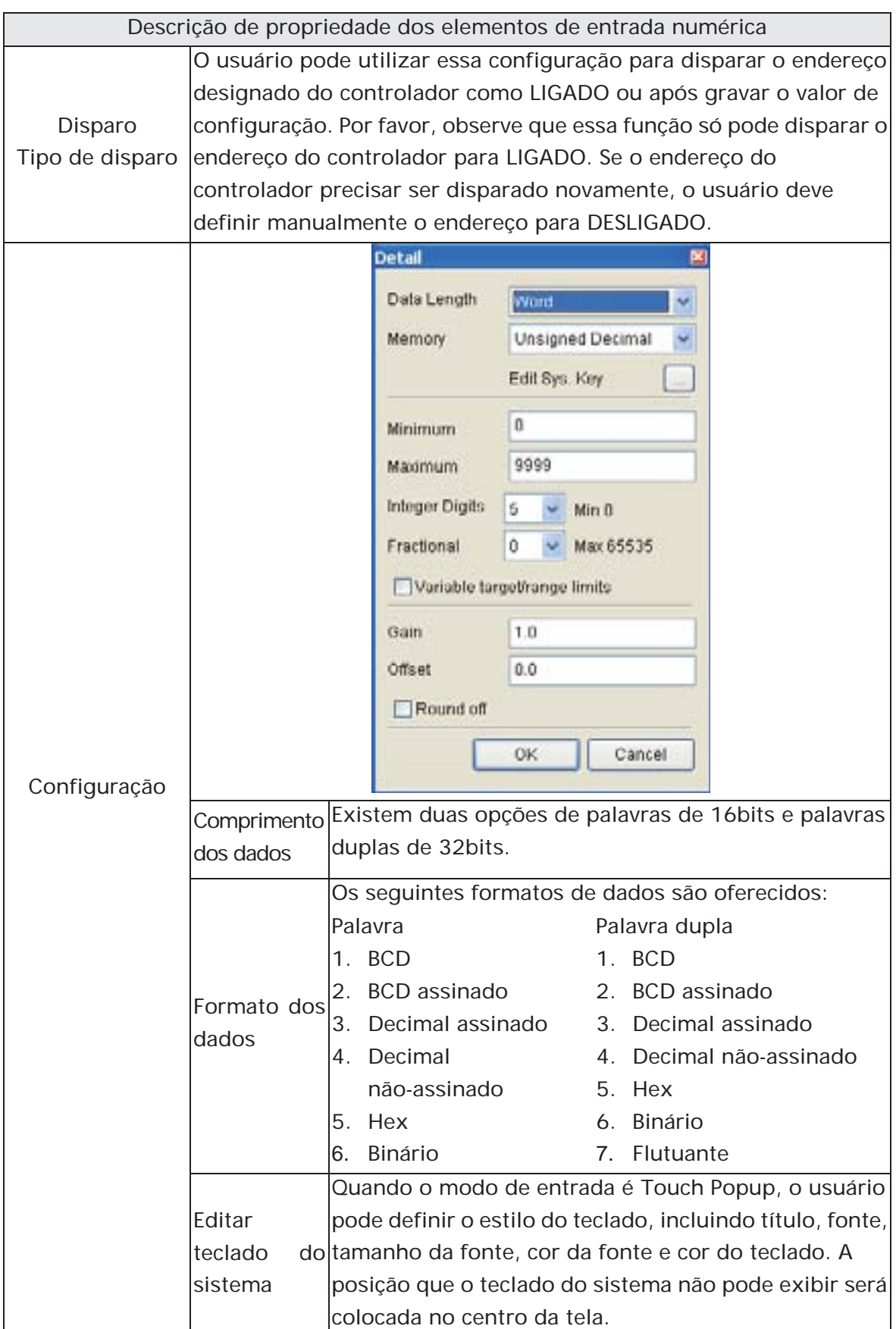

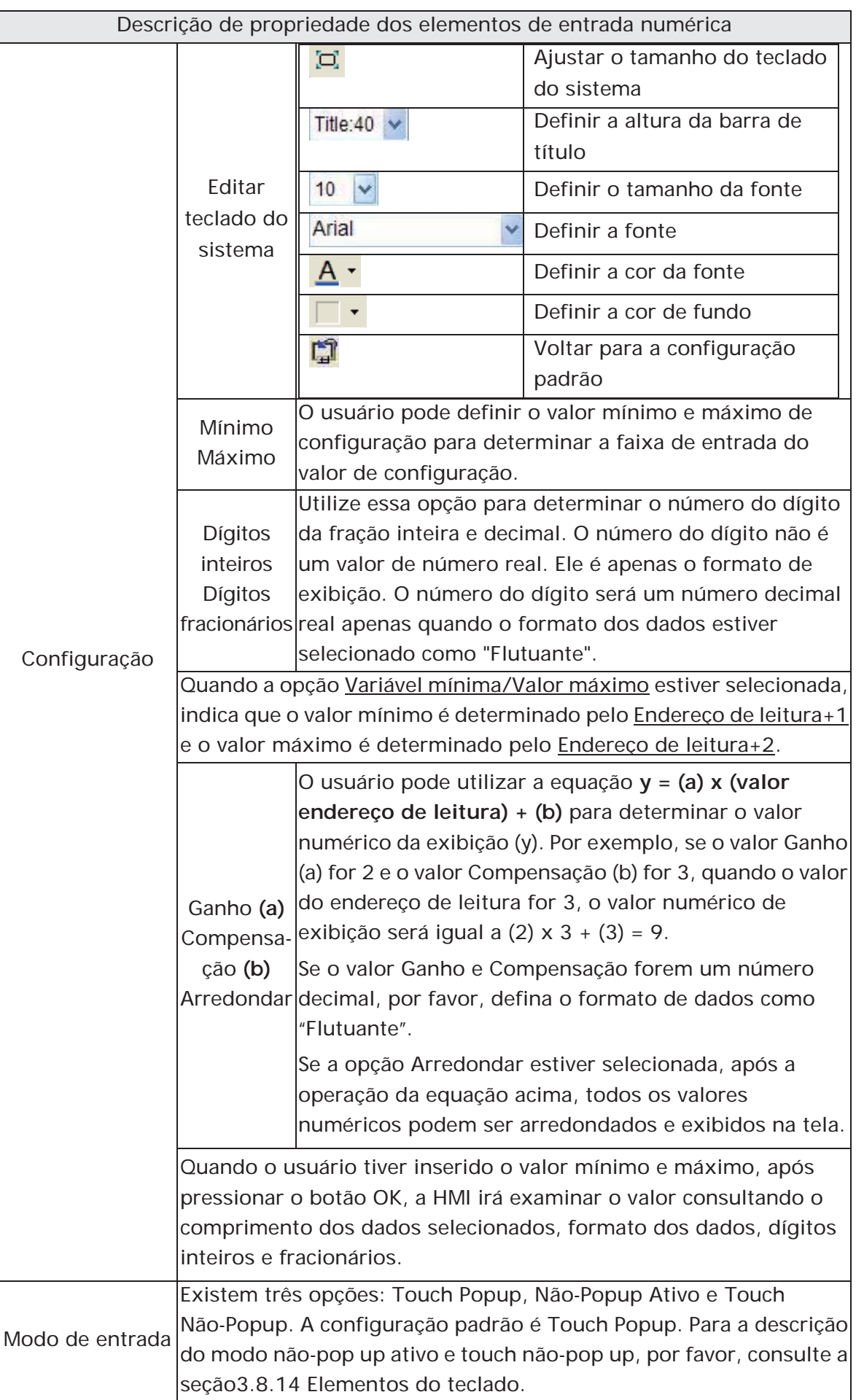

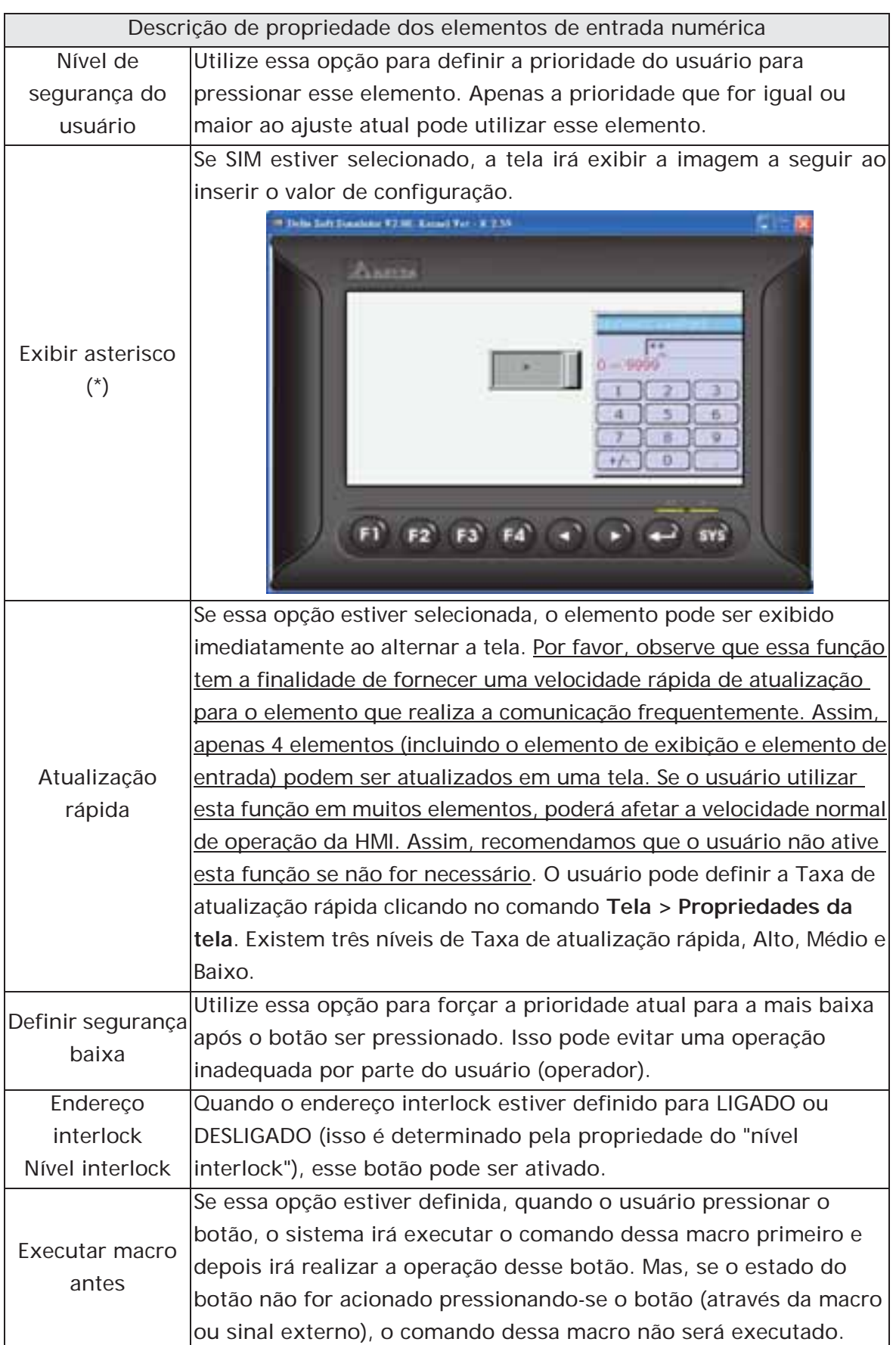

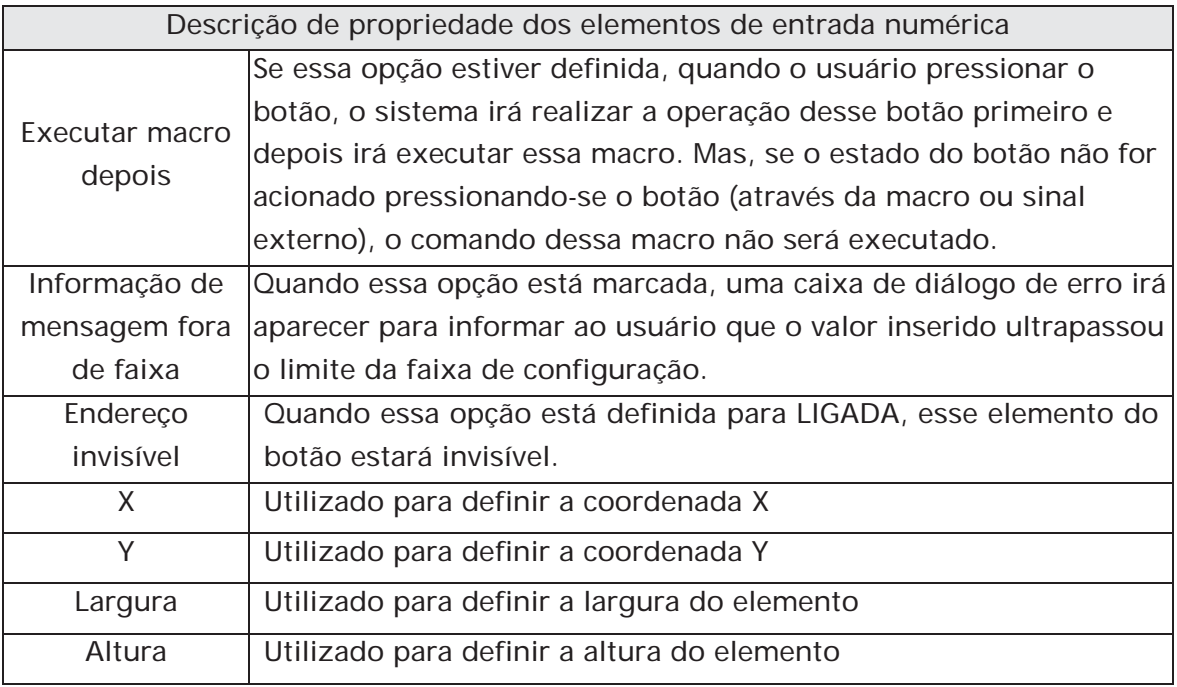

## **3.8.10.2**Γ**Entrada de caractere**

Descrição de propriedade dos elementos de entrada de caractere O usuário pode definir o endereço de gravação e leitura para inserir os dados do endereço específico por texto ou caracteres e exibi-los na tela. O texto de entrada e exibição ou caractere deve ser em formato ASCII. O endereço de leitura e gravação pode ser o mesmo, ou diferente. (O comprimento máximo da sequência é de 28 palavras.)

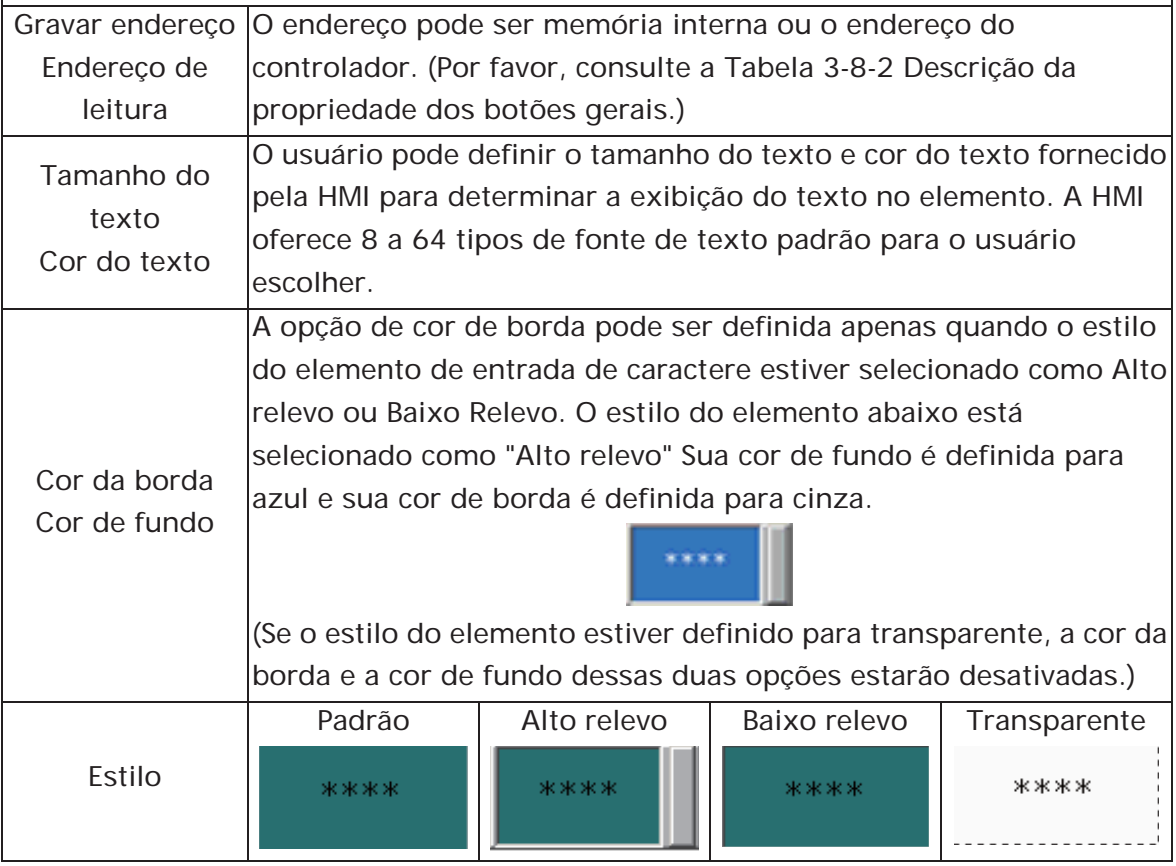

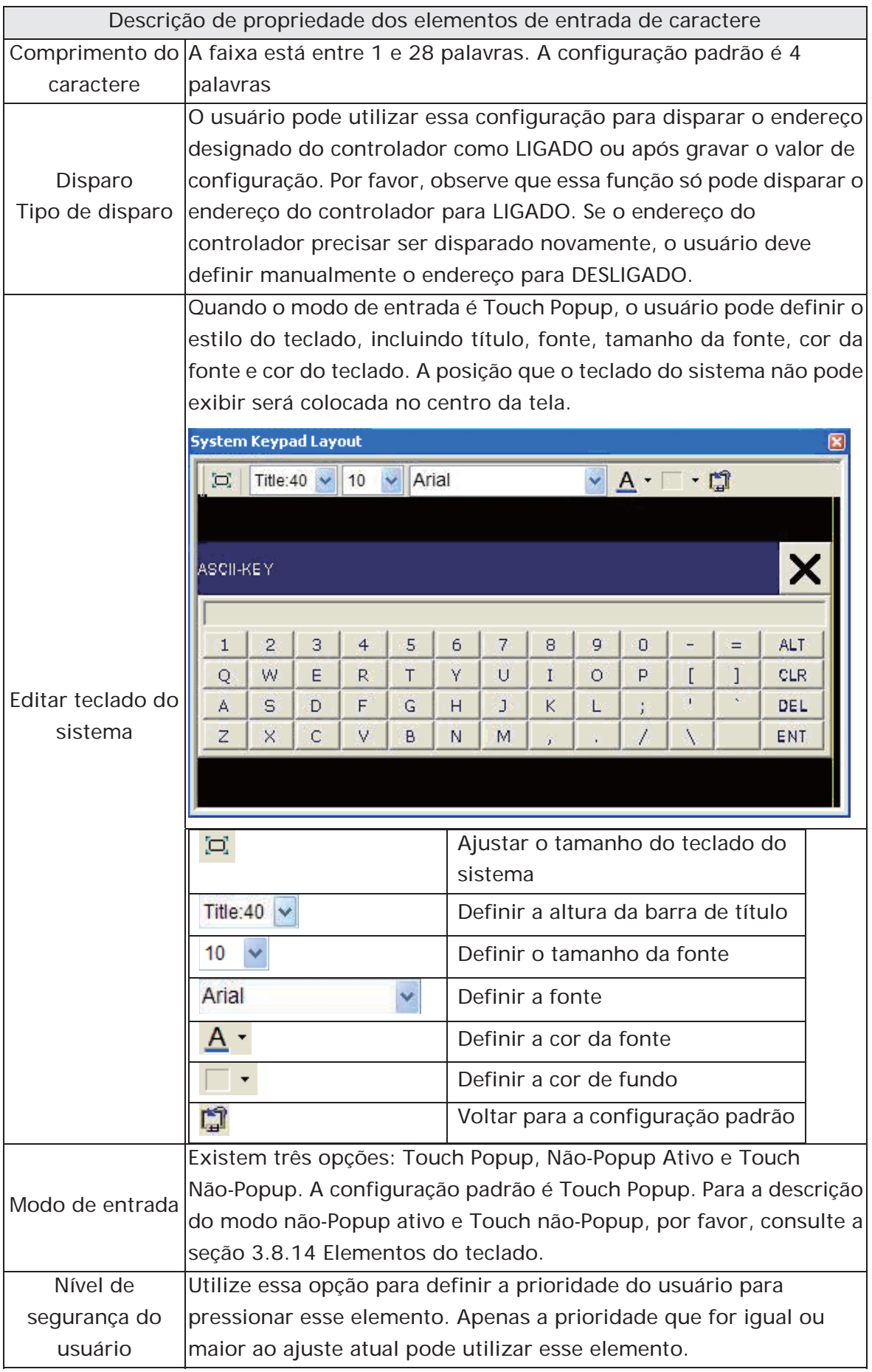

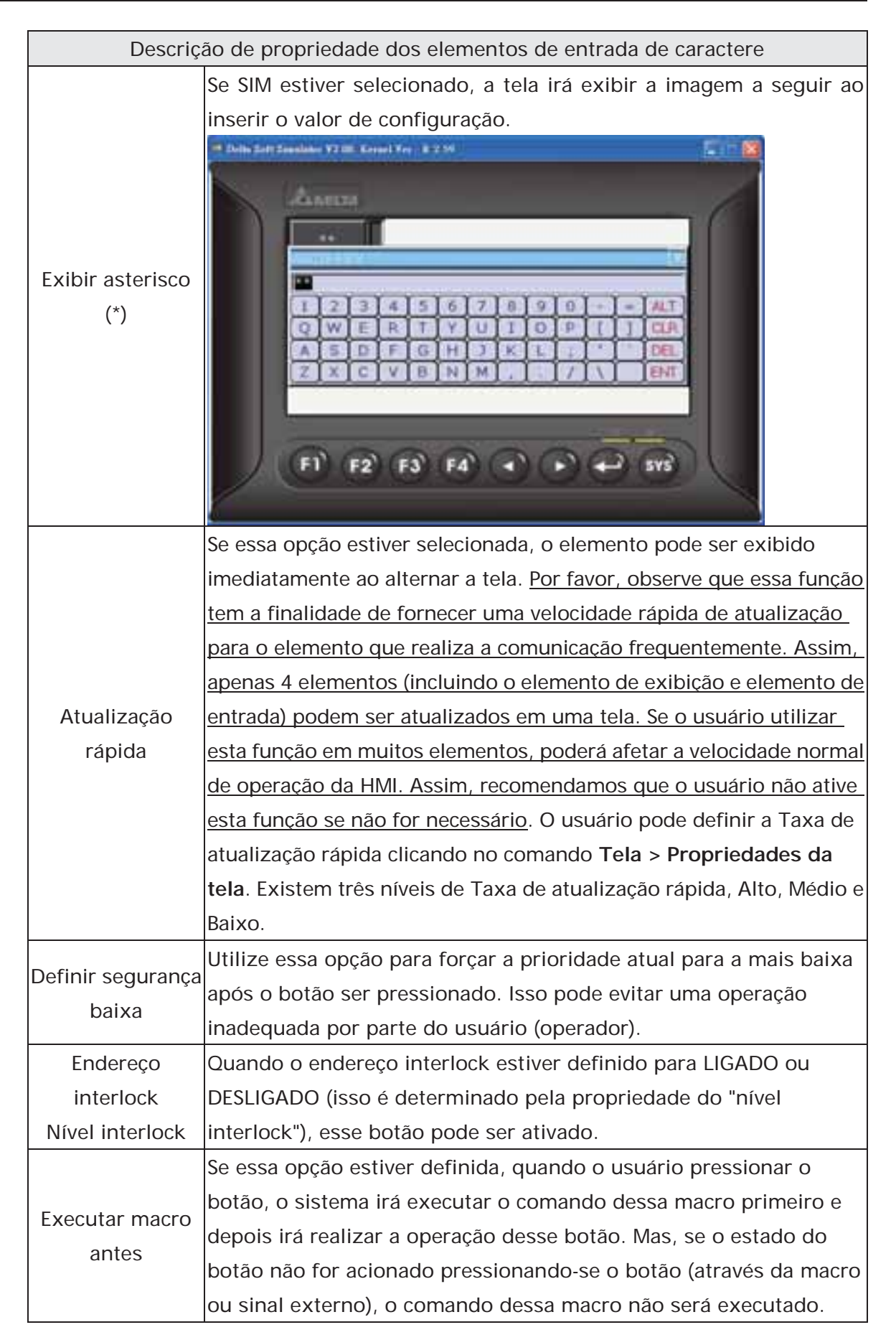

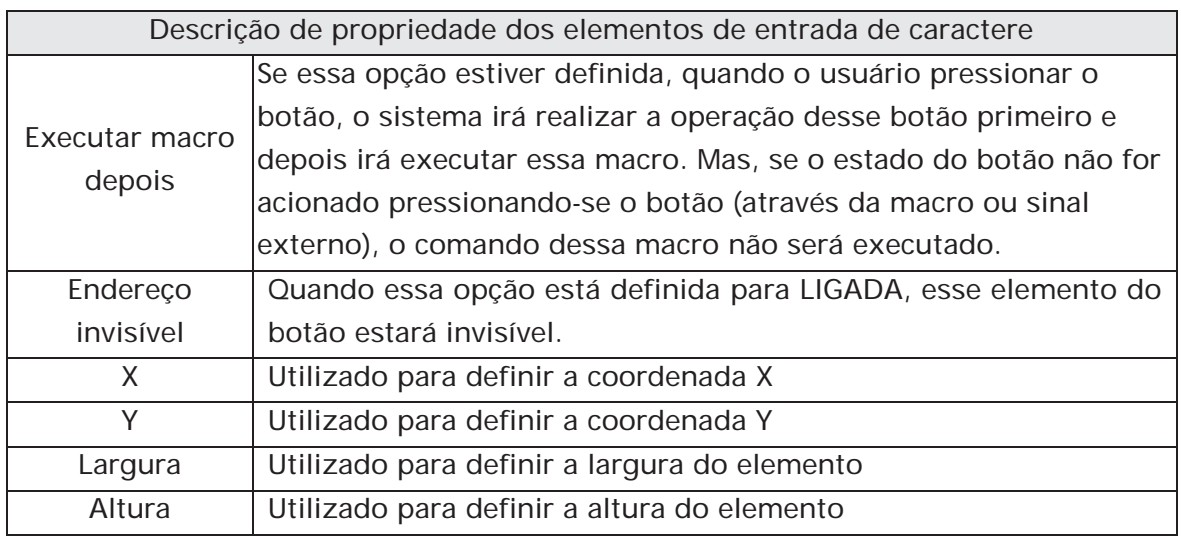

# **3.8.10.3 Entrada de código de barras**

Descrição de propriedade dos elementos de entrada de código de barras O usuário pode definir o endereço de gravação e leitura para inserir os dados do endereço específico por texto ou caracteres e exibi-los na tela. O texto de entrada e exibição ou caractere deve ser em formato ASCII. O endereço de leitura e gravação pode ser o mesmo, ou diferente. (O comprimento máximo da sequência é 127 palavras.)

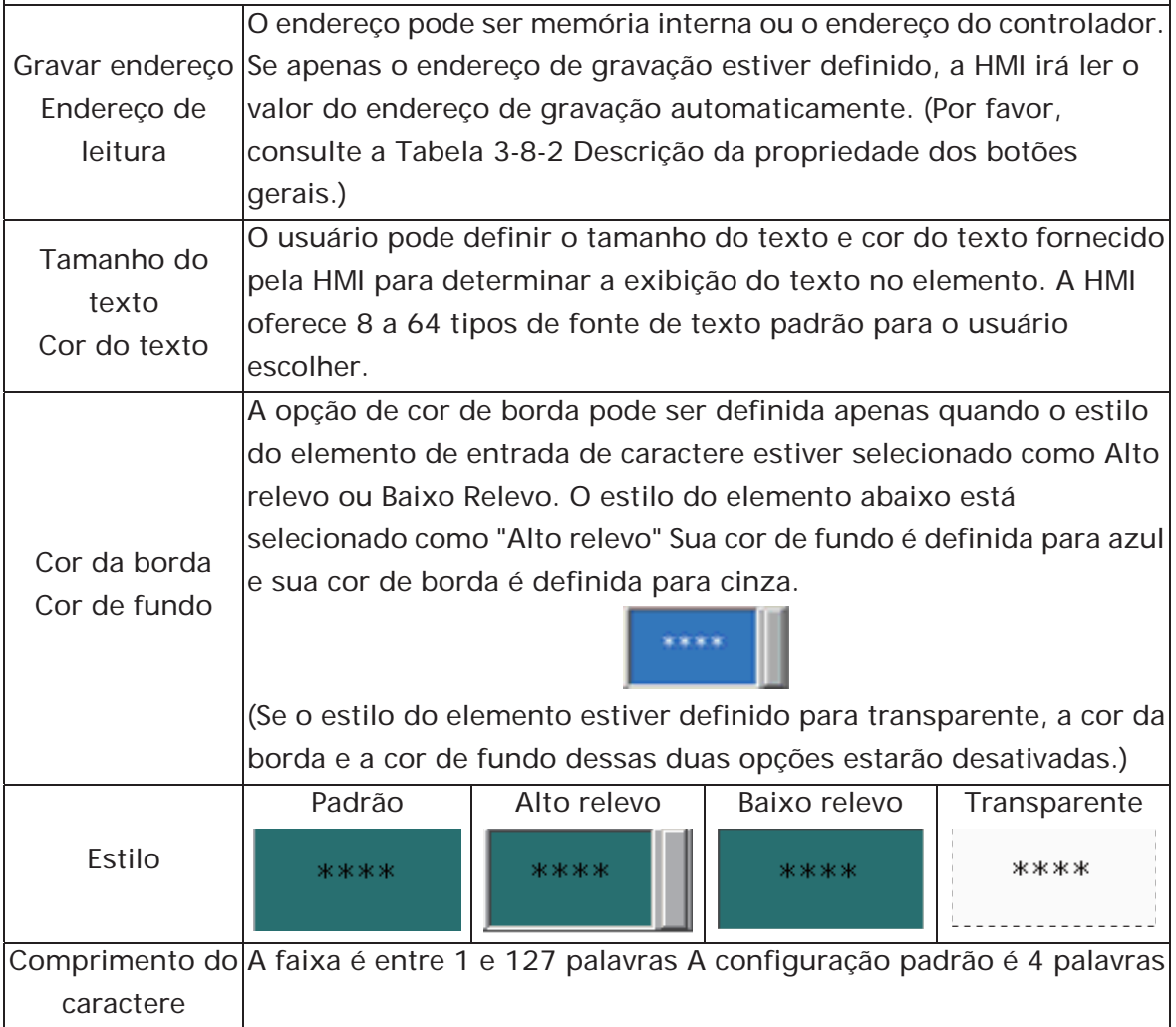

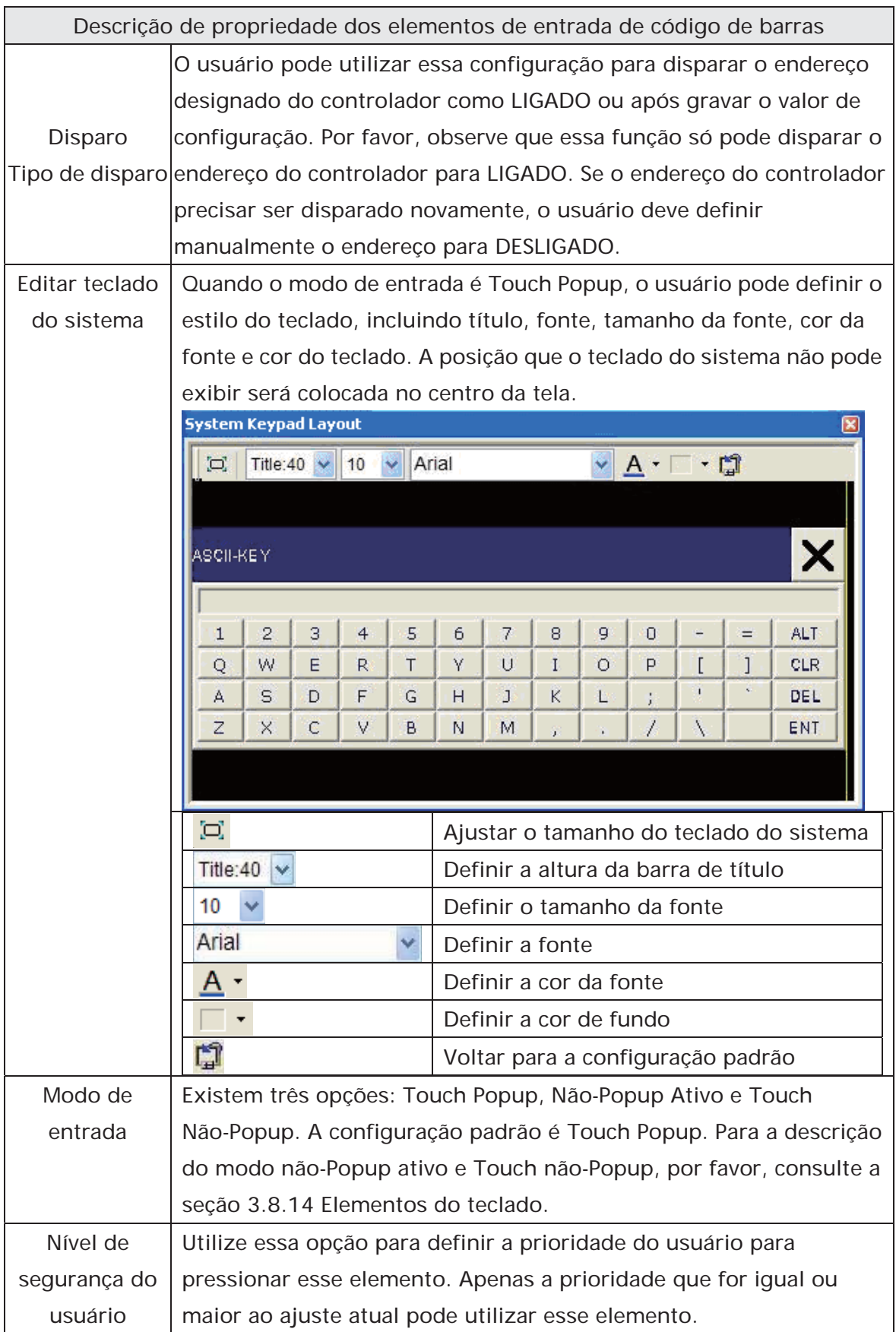

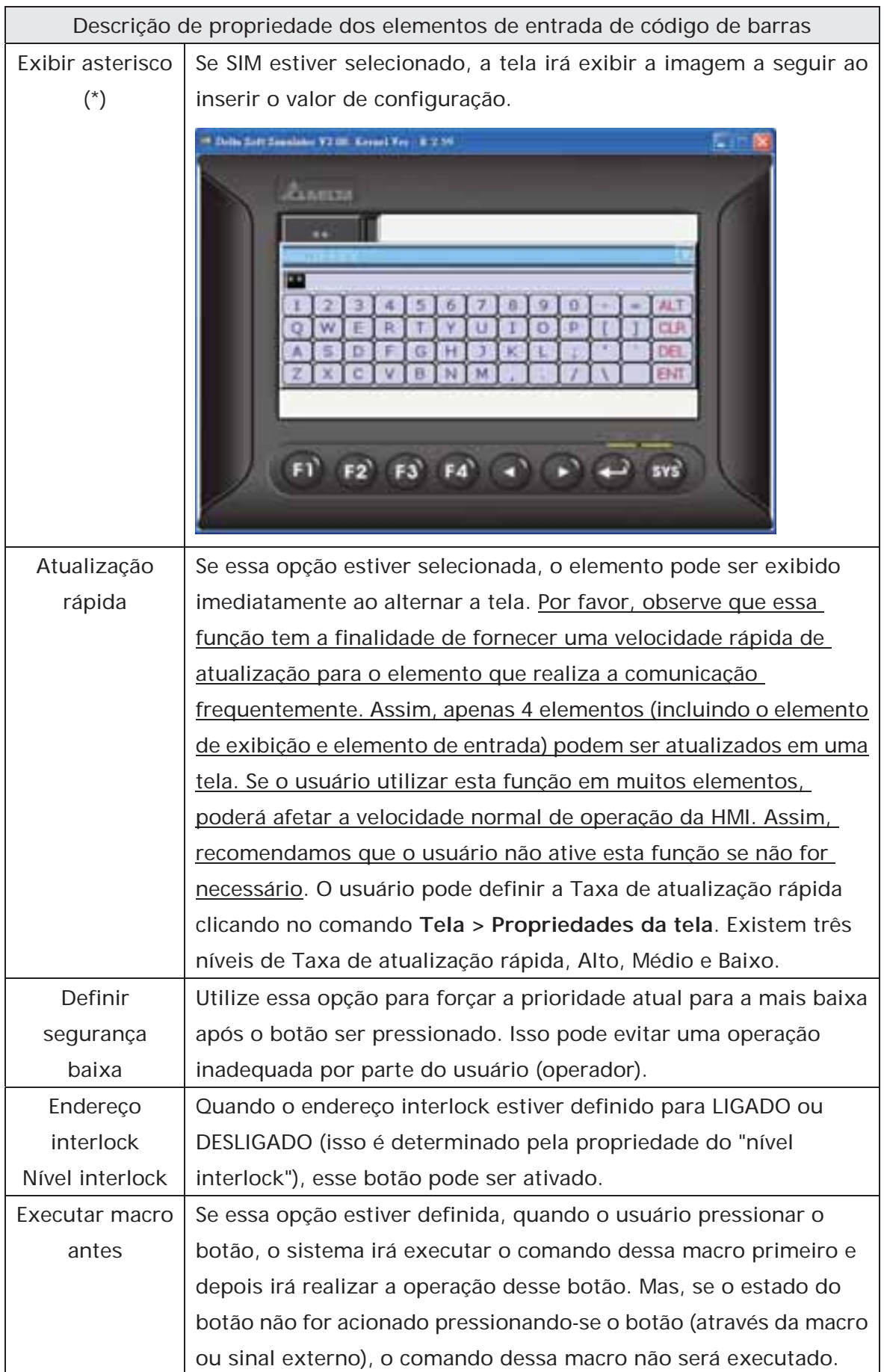

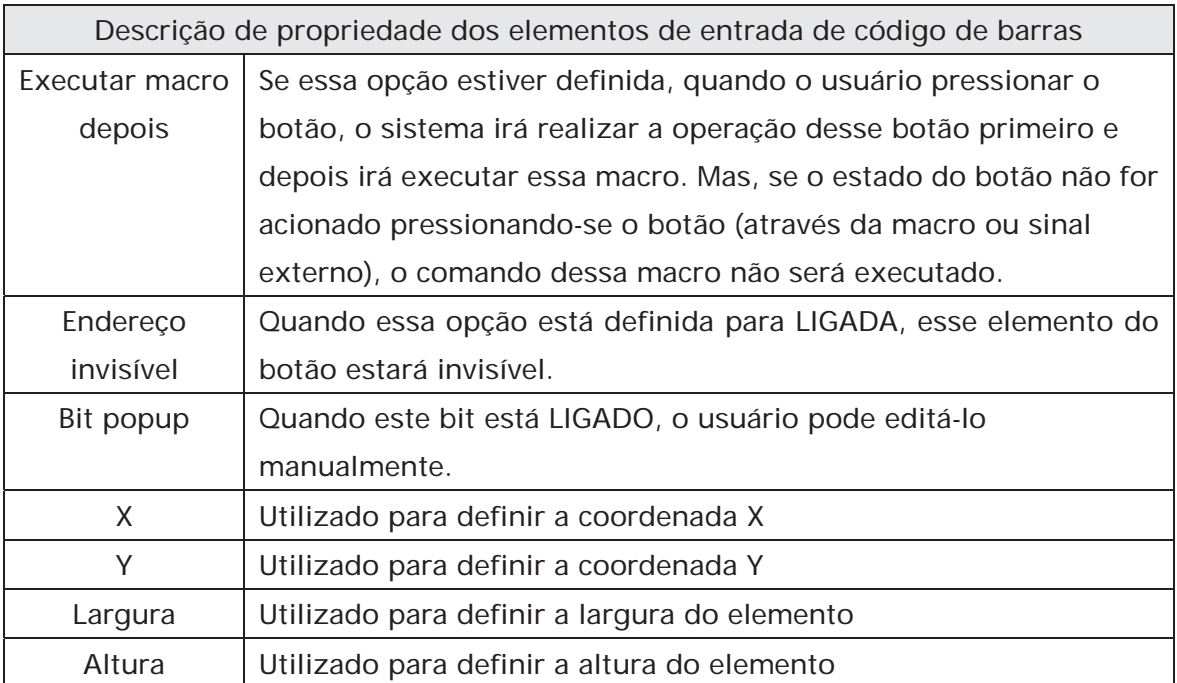

## **3.8.11 Elementos curva**

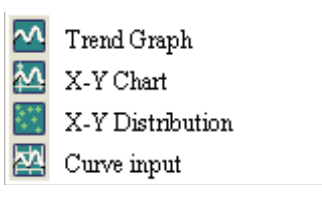

Fig. 3-8-28 Elementos Curva

#### **3.8.11.1 Gráfico de tendência**

Descrição de propriedade dos elementos gráfico de tendência

O primeiro passo para configurar o gráfico de tendência é definir o número da curva na opção "Total do campo curva" (faixa 1 a 4) na tabela propriedade. Depois, definir o endereço de leitura, formato de leitura, largura e cor da curva na opção "Configuração de detalhe" para completar a configuração.

O gráfico de tendência irá continuamente ler números de endereços do endereço de leitura definido pelo usuário, converter os dados lidos em um gráfico de tendência e exibi-lo na tela da HMI. Os números dos endereços são determinados pela configuração "Número de amostra".

Esta função é utilizada para ler os valores dos endereços de memória interna e exibi-los estaticamente na tela da HMI. Após a configuração, o usuário precisa definir o endereço específico do bloco de controle para disparar o desenho e limpar a operação do gráfico de tendência. Para as configurações do bloqueio de controle, por favor, consulte o Capítulo 5.

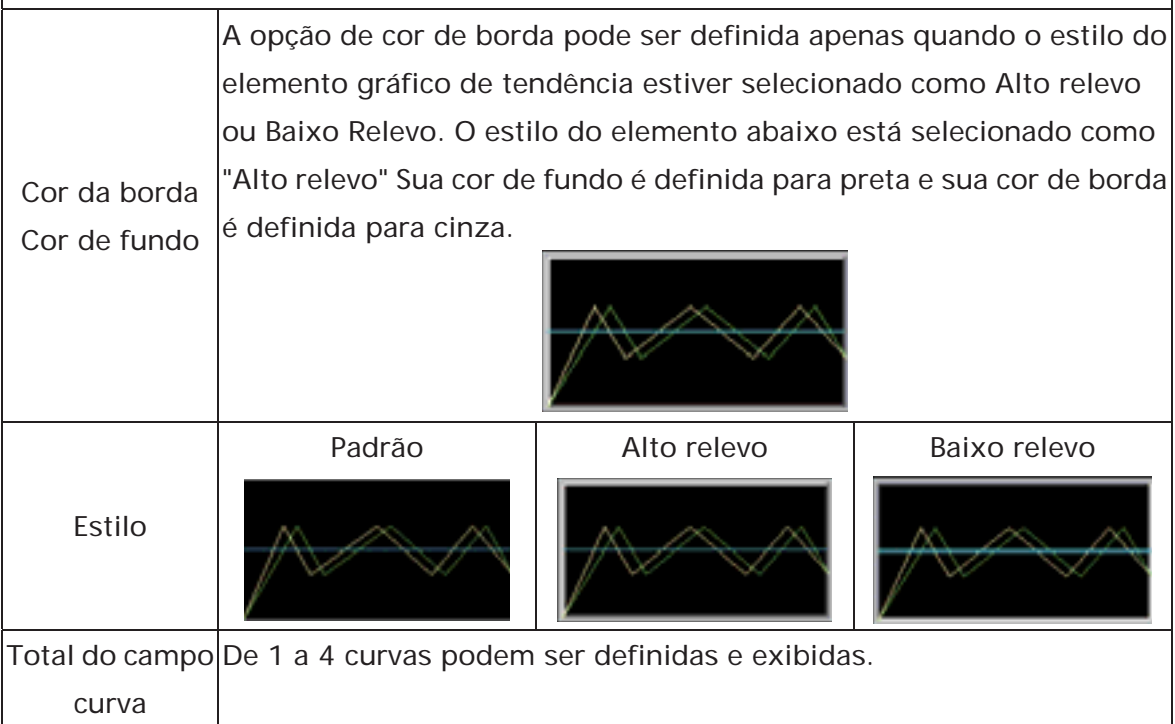

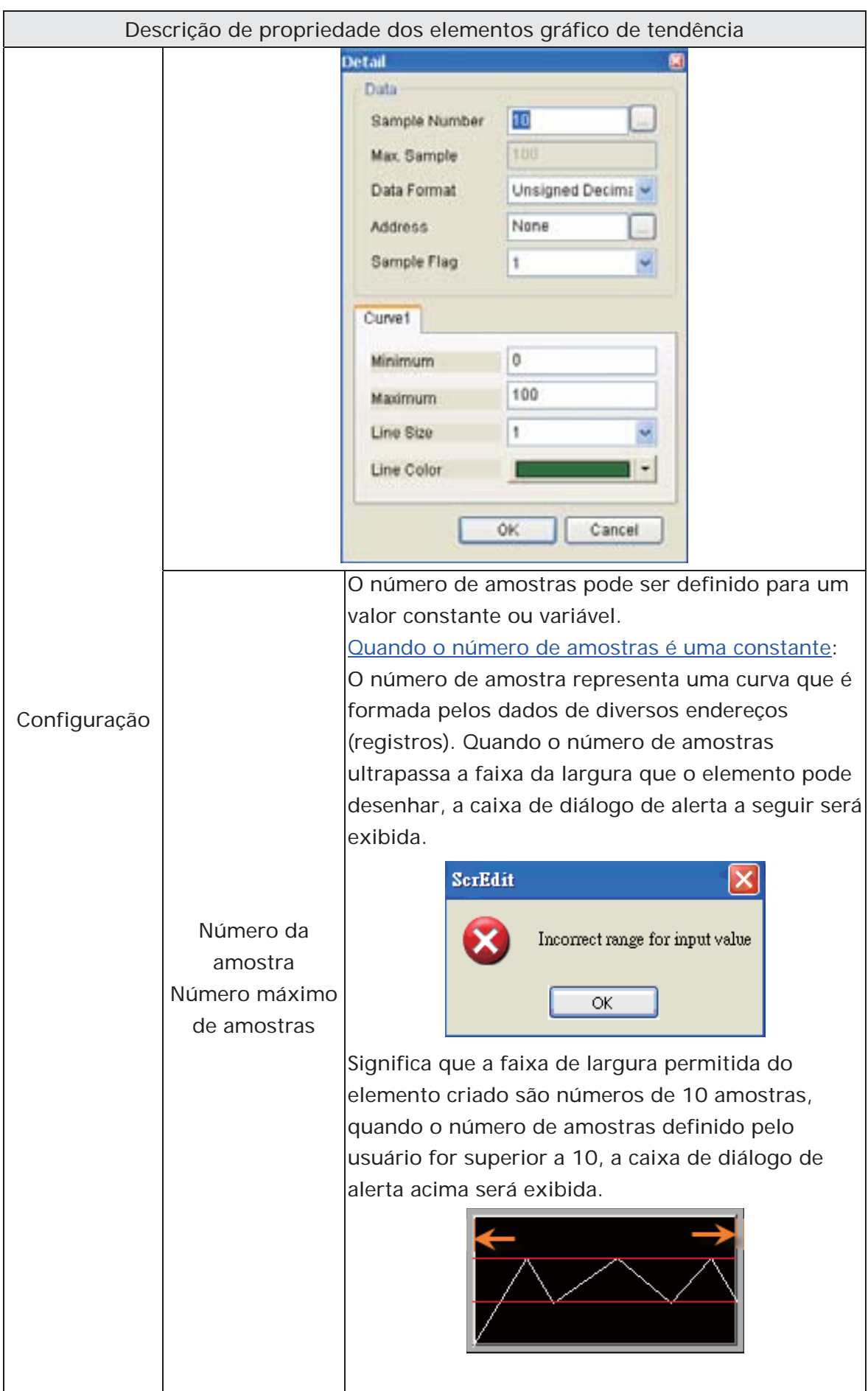

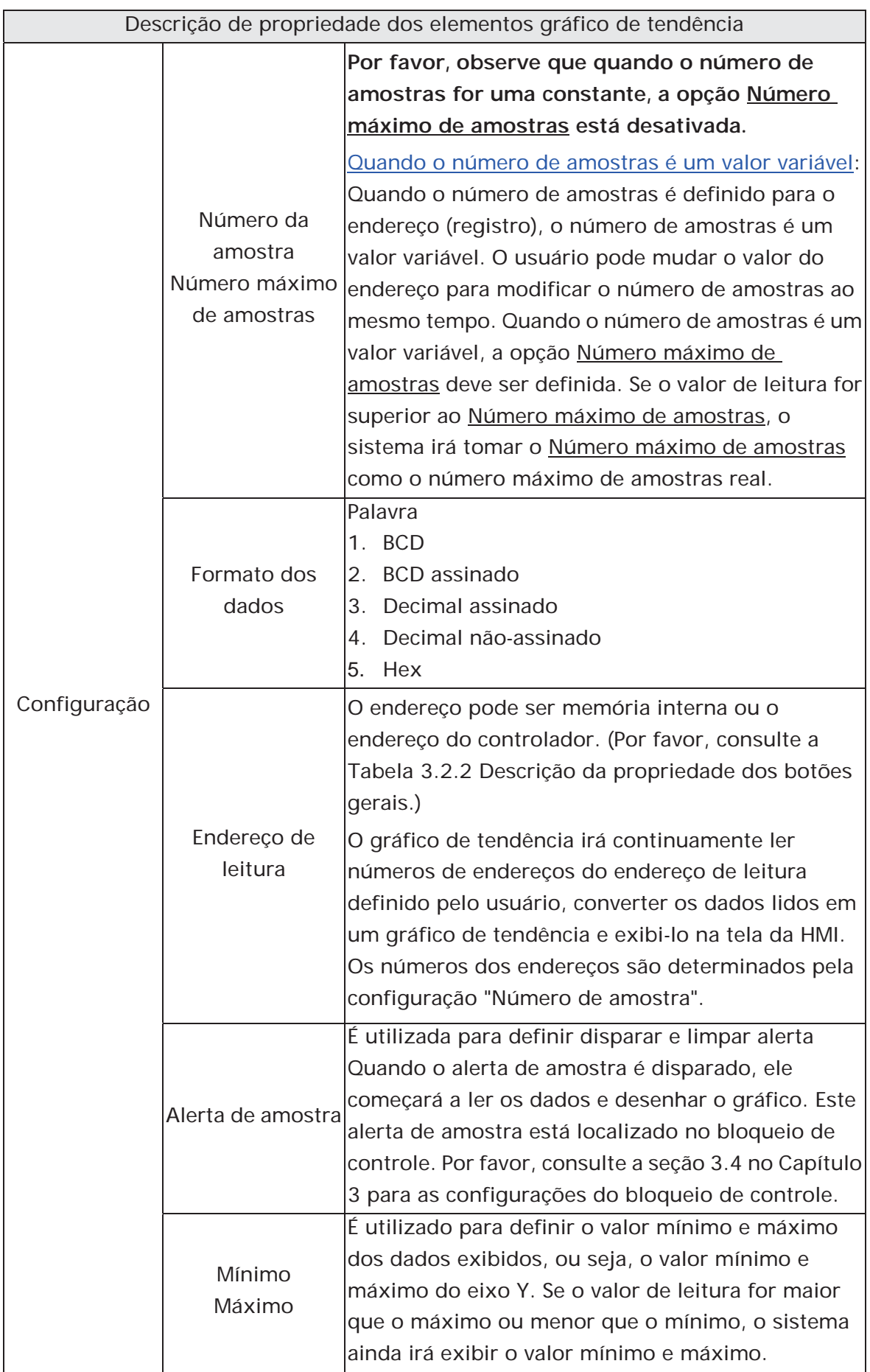

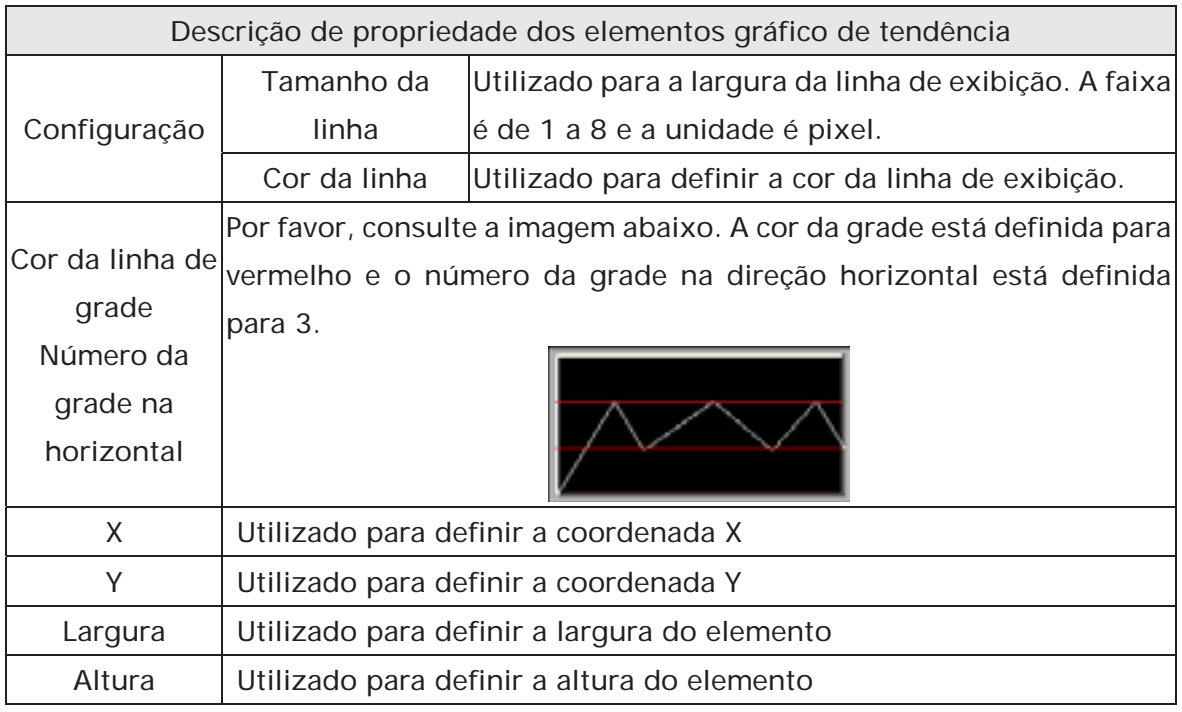

# **3.8.11.2 Tabela X-Y**

Descrição de propriedade dos elementos da tabela X-Y

A HMI irá ler e converter um valor de endereço de configuração de uma série para um gráfico X-Y na tela.

Esta função é utilizada para ler os valores dos endereços de memória interna e exibi-los estaticamente na tela da HMI. Após a configuração, o usuário precisa definir o endereço específico do bloco de controle para disparar o desenho e limpar a operação do gráfico de tendência, ou seja, Desenhar tendência e Limpar tendência. Para as configurações do bloqueio de controle, por favor, consulte a seção 3.4 no Capítulo 3.

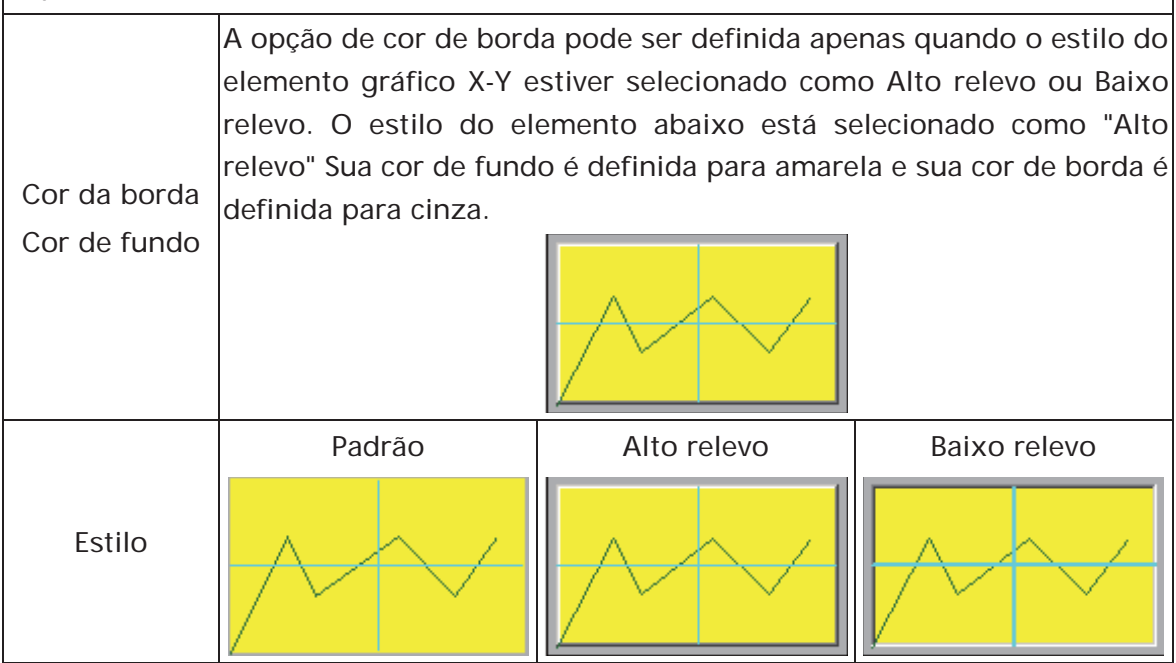

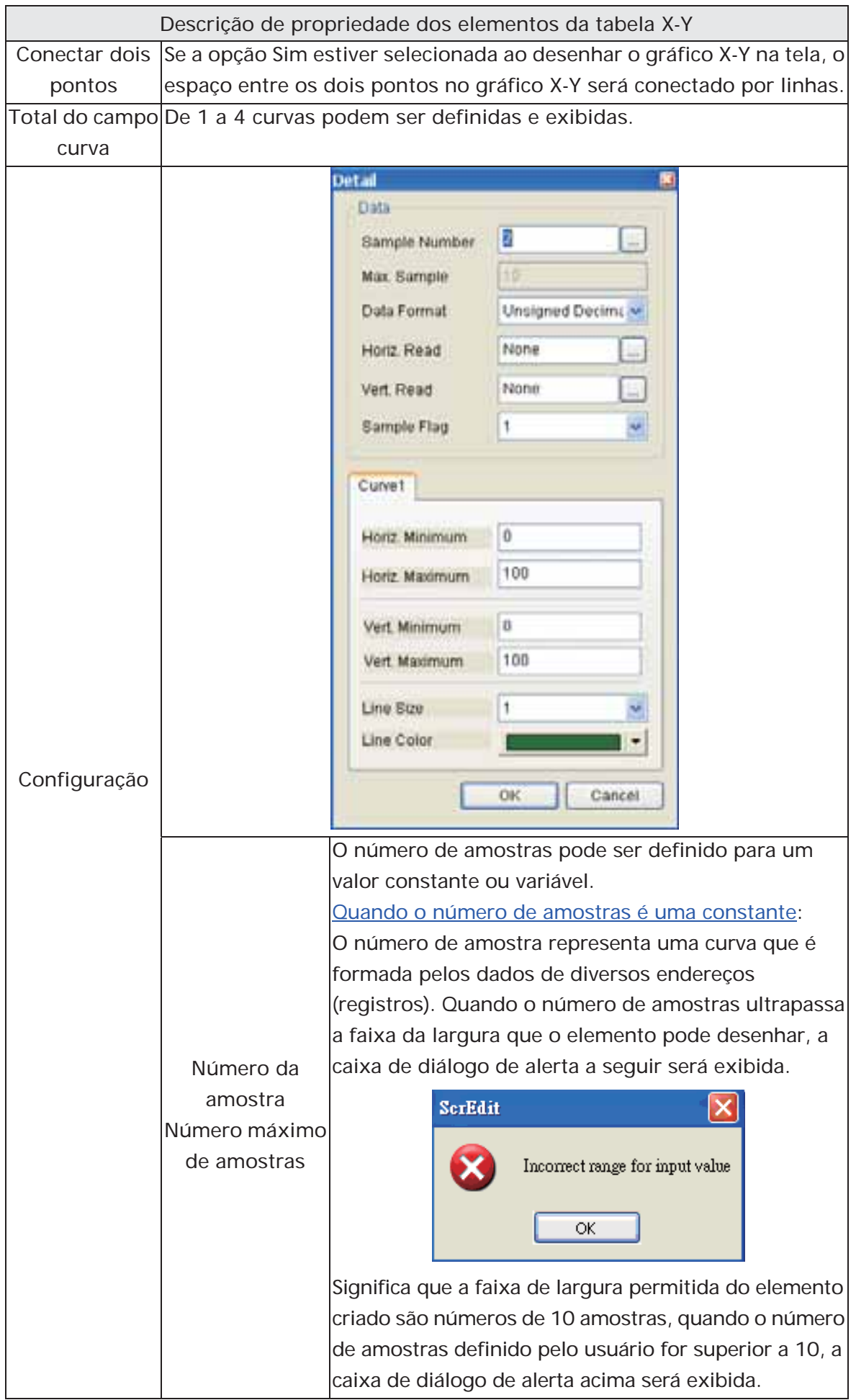

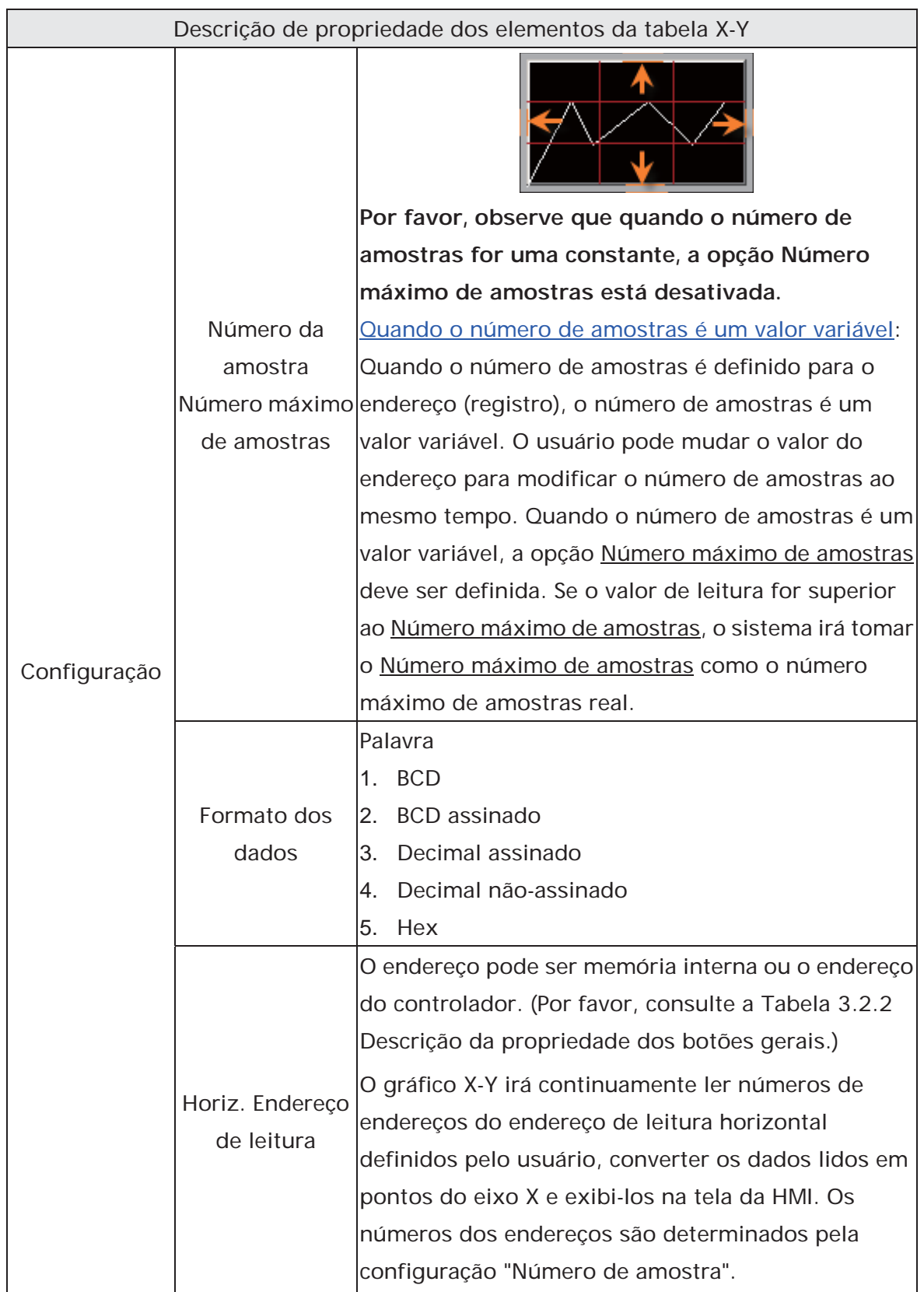

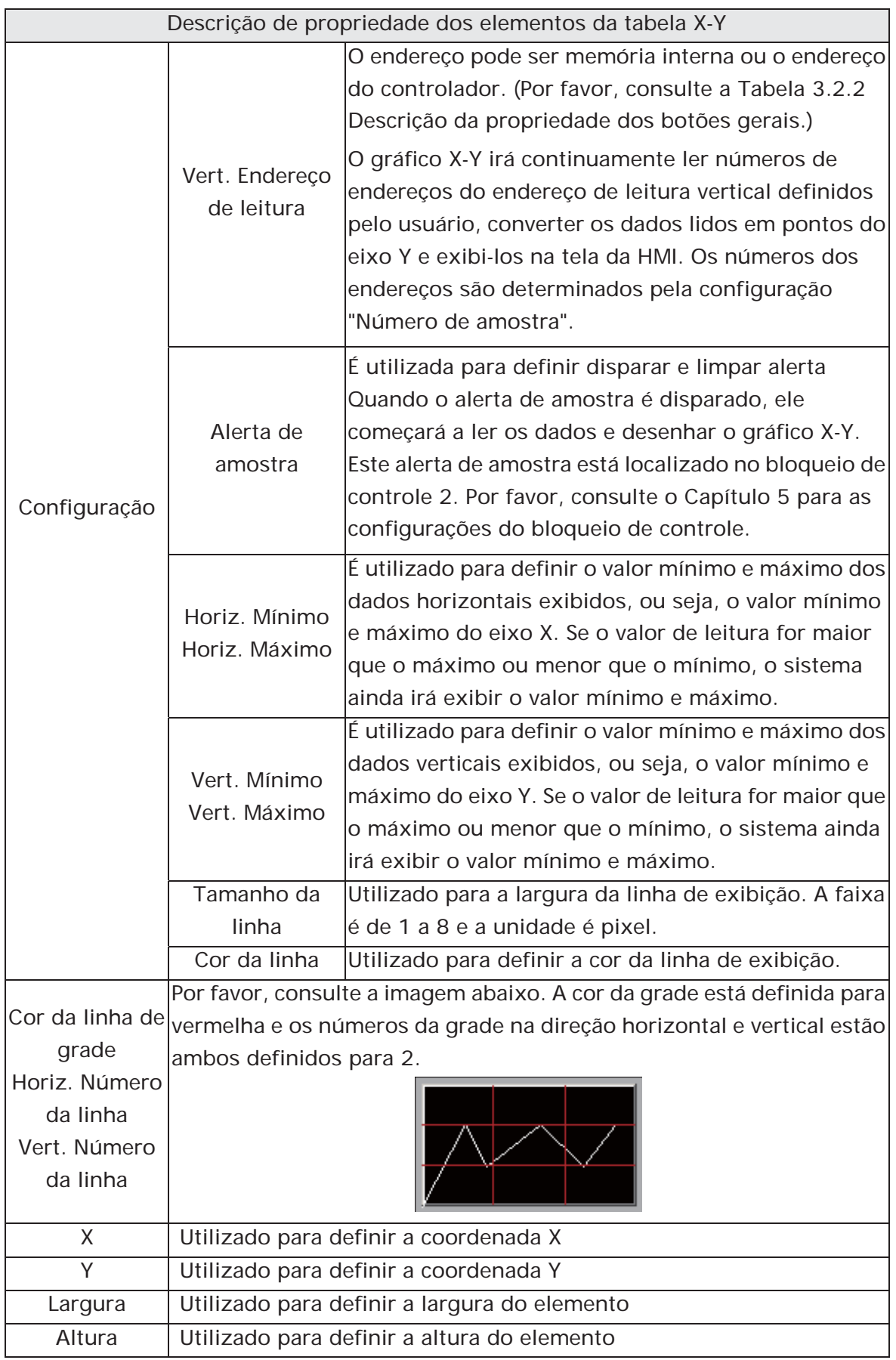

## **3.8.11.3 X-Y Distribuição**

Descrição de propriedade dos elementos distribuição X-Y

A HMI irá ler e converter dados não-consecutivos ou consecutivos do endereço de configuração para um gráfico de distribuição X-Y na tela. Esta função é utilizada para ler os valores dos endereços de memória interna e exibi-los estaticamente na tela da HMI. Após a configuração, o usuário precisa definir o endereço específico do bloco de controle para disparar o desenho e limpar a operação do gráfico de tendência, ou seja, Desenhar tendência e Limpar tendência. Para as configurações do bloqueio de controle, por favor, consulte a seção 3.4 no Capítulo 3.

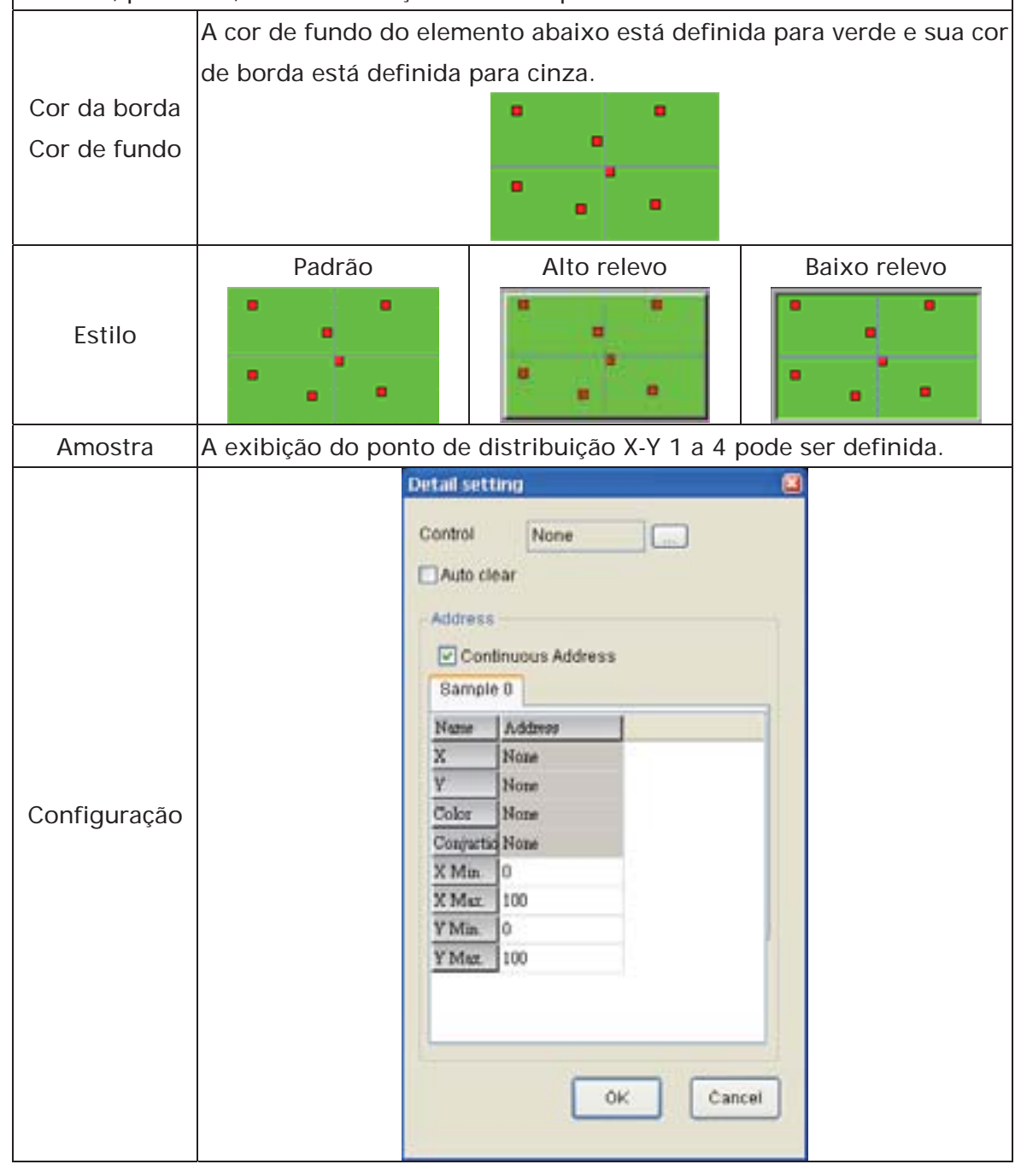

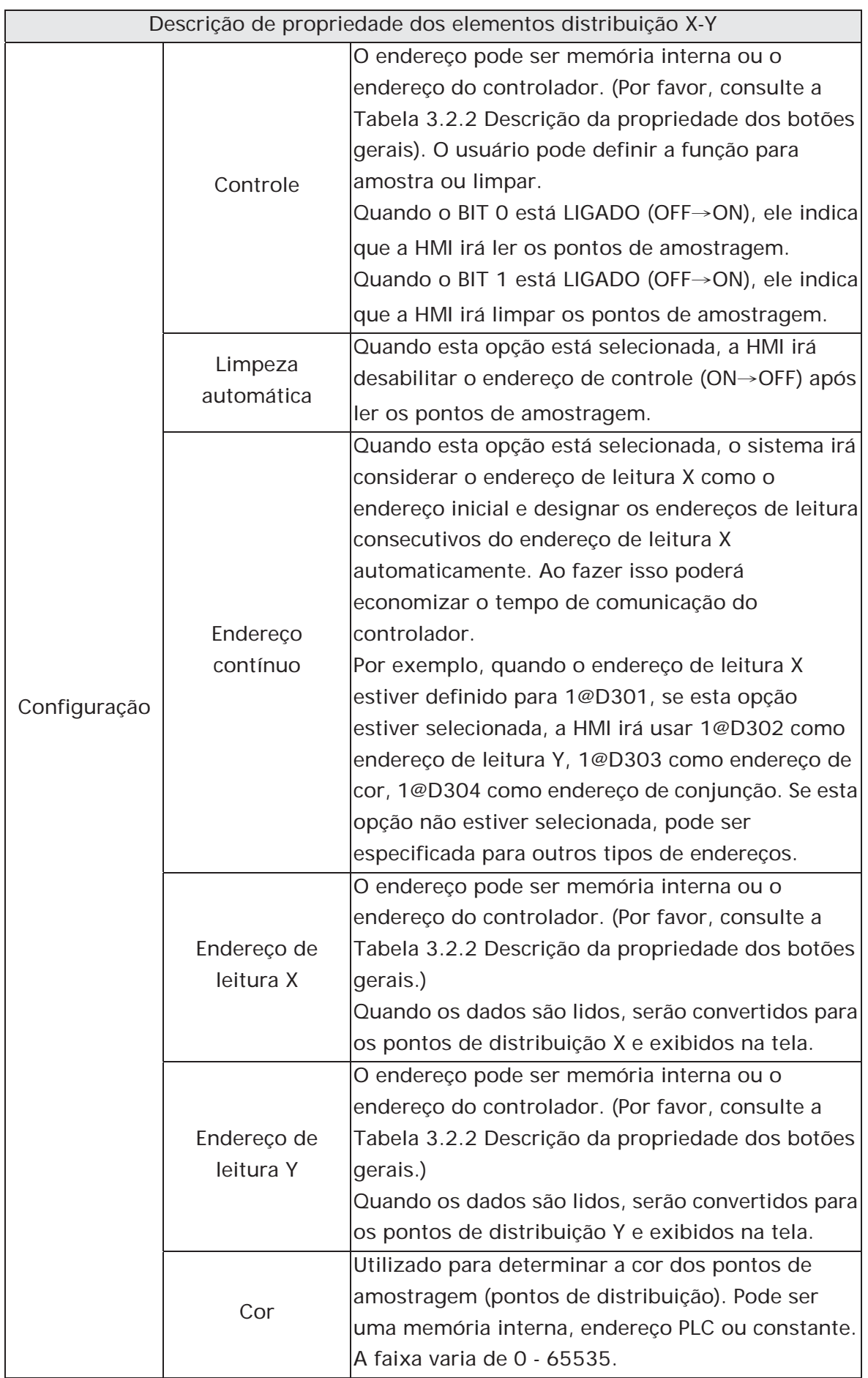

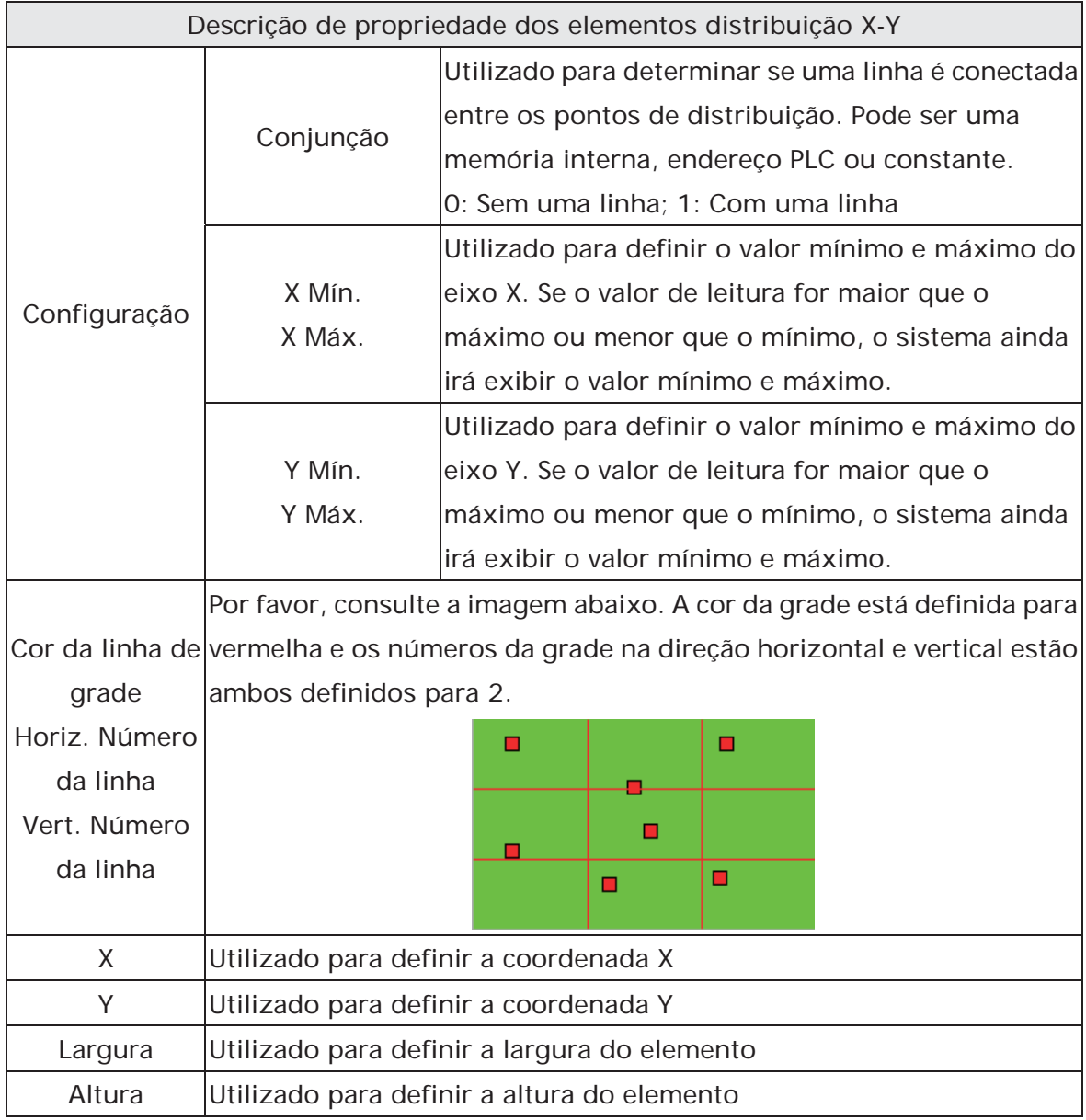

# **3.8.12 Elementos de amostragem**

 $\boxed{\color{blue} \blacktriangle \color{black}}$  Historical Trend Graph  $\begin{array}{|c|c|} \hline \textbf{F} & \textbf{Historical Data Table} \end{array}$  $\boxed{2}$  Historical Event Table

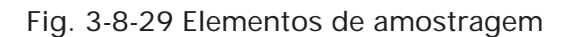

## **3.8.12.1 Gráfico de tendência histórica**

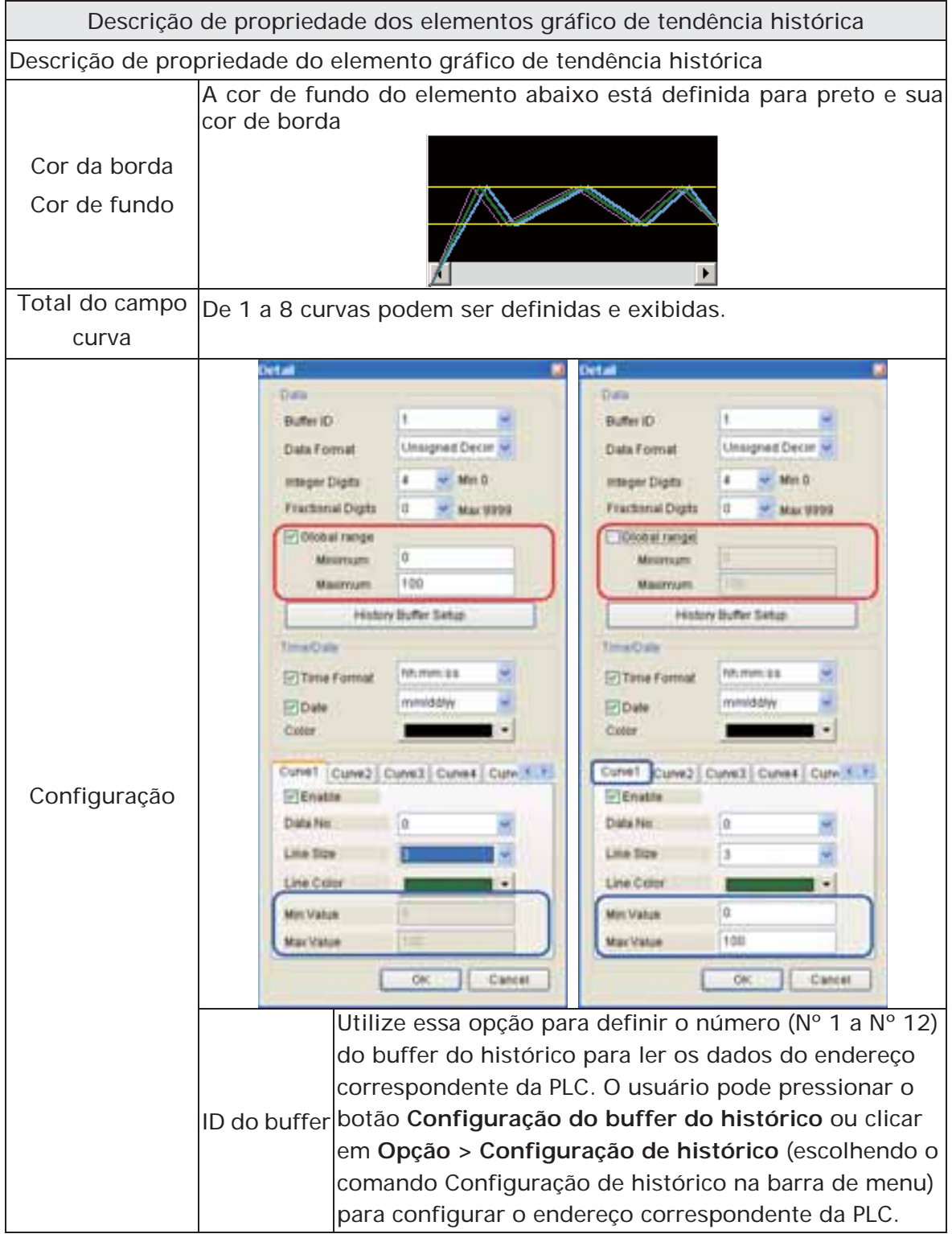

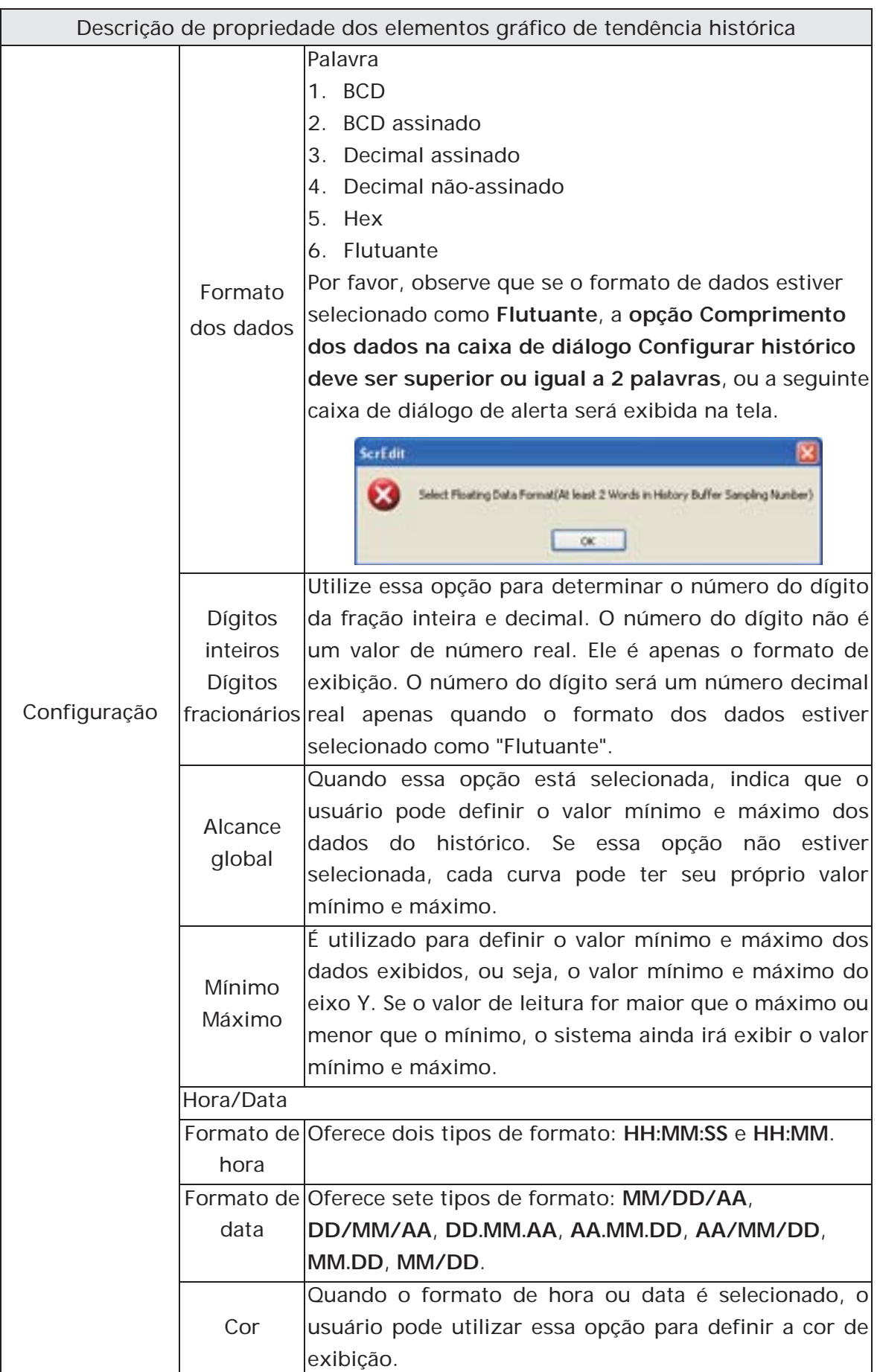

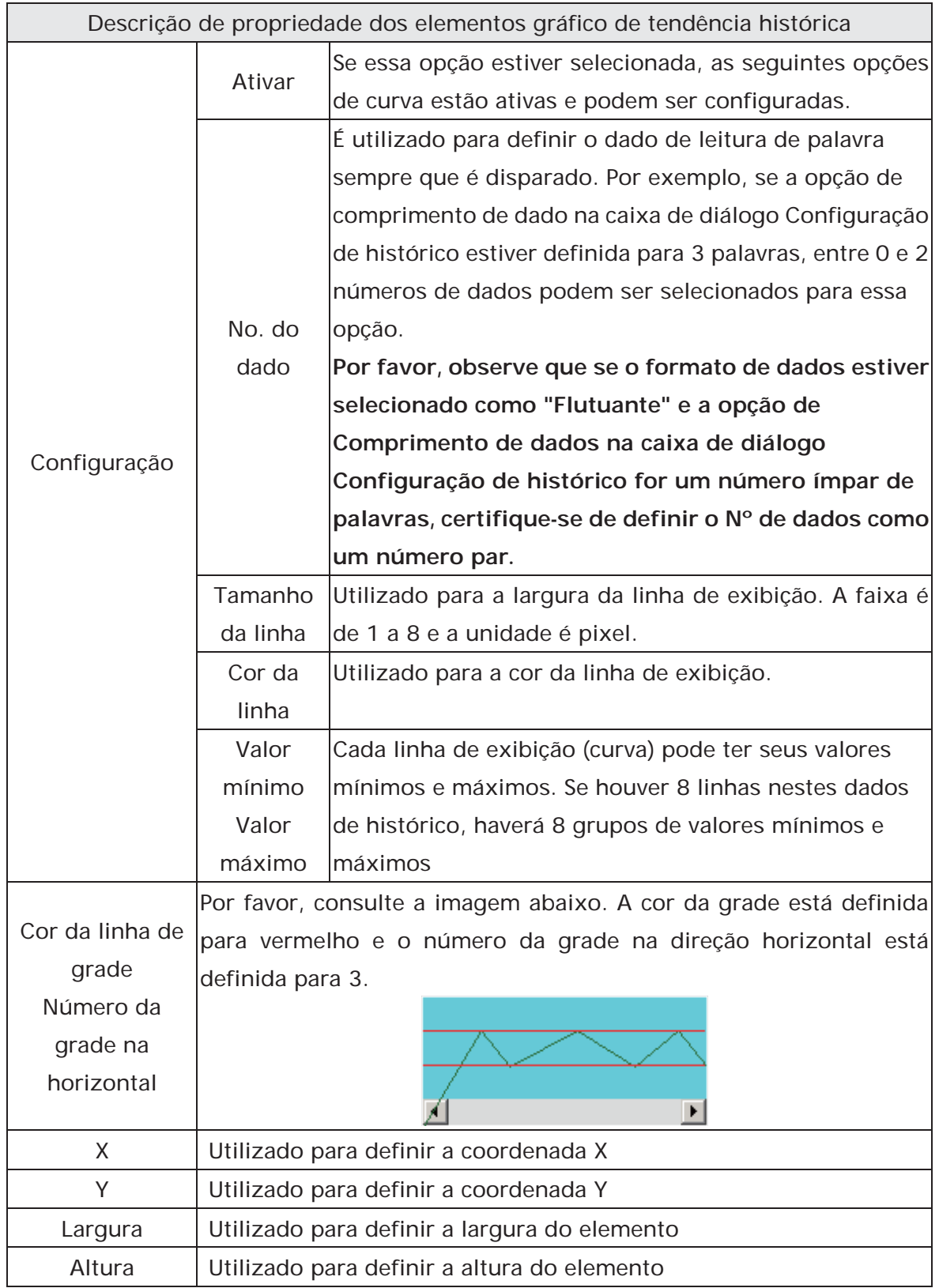

# **3.8.12.2 Tabela dados históricos**

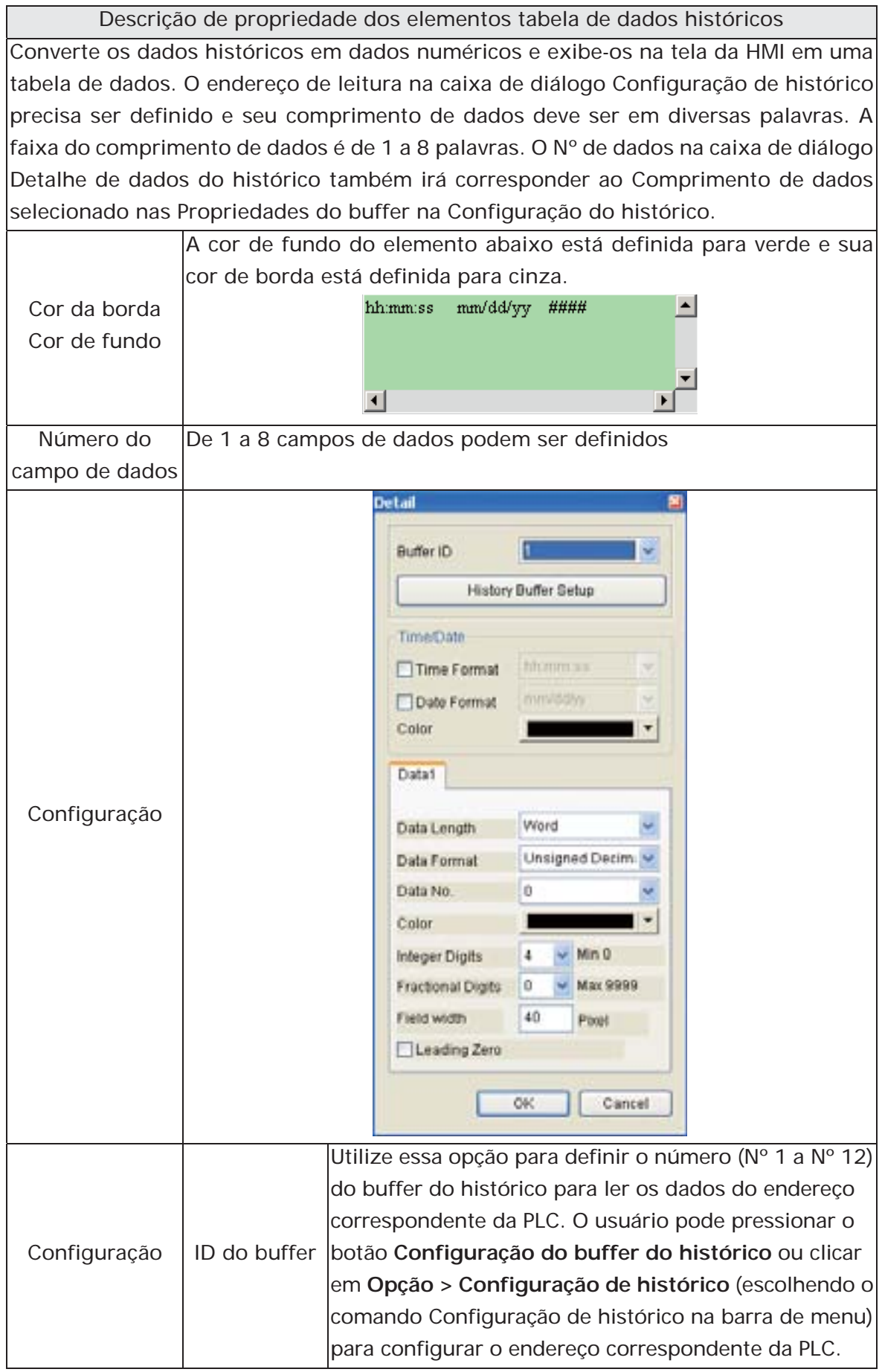

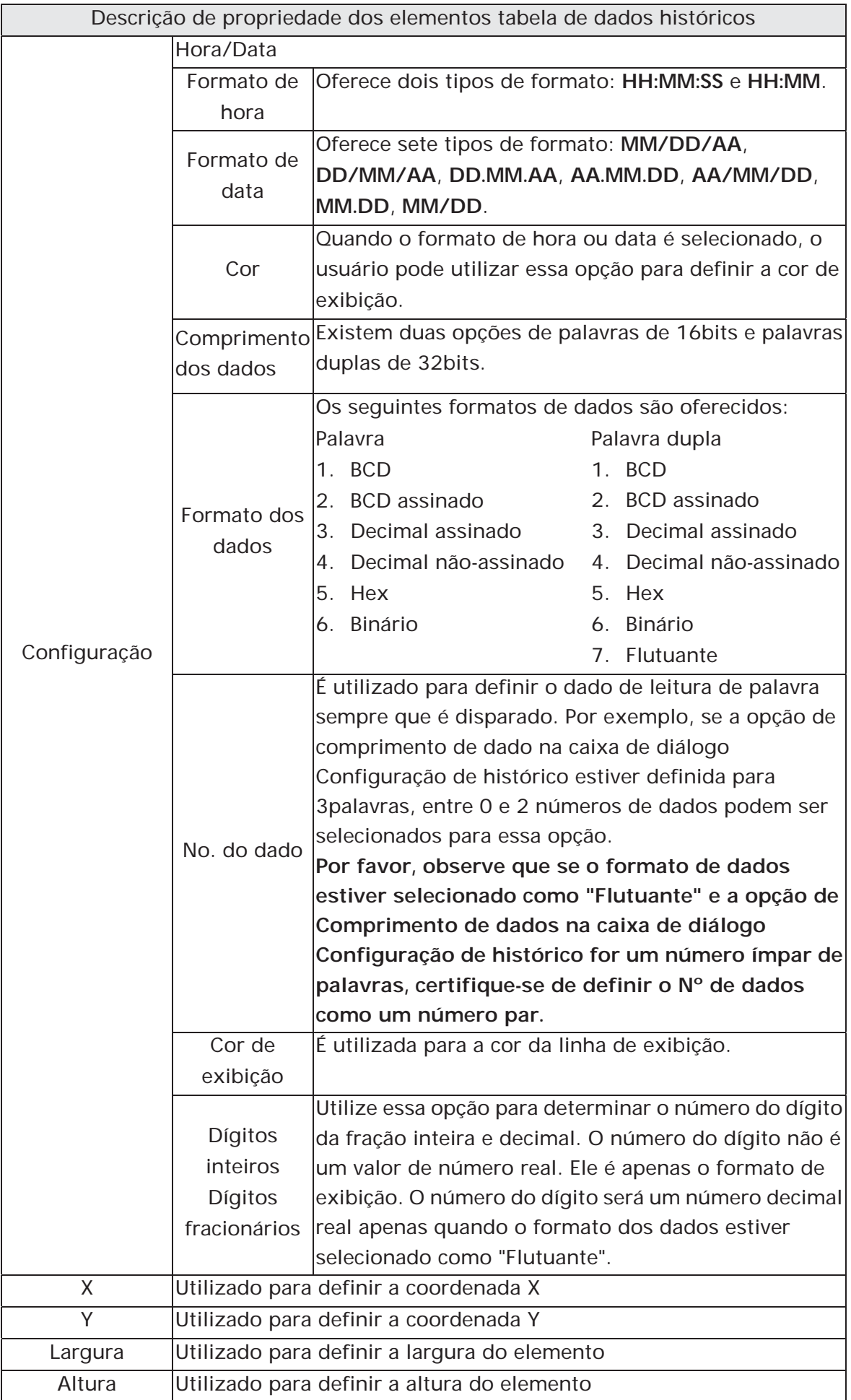

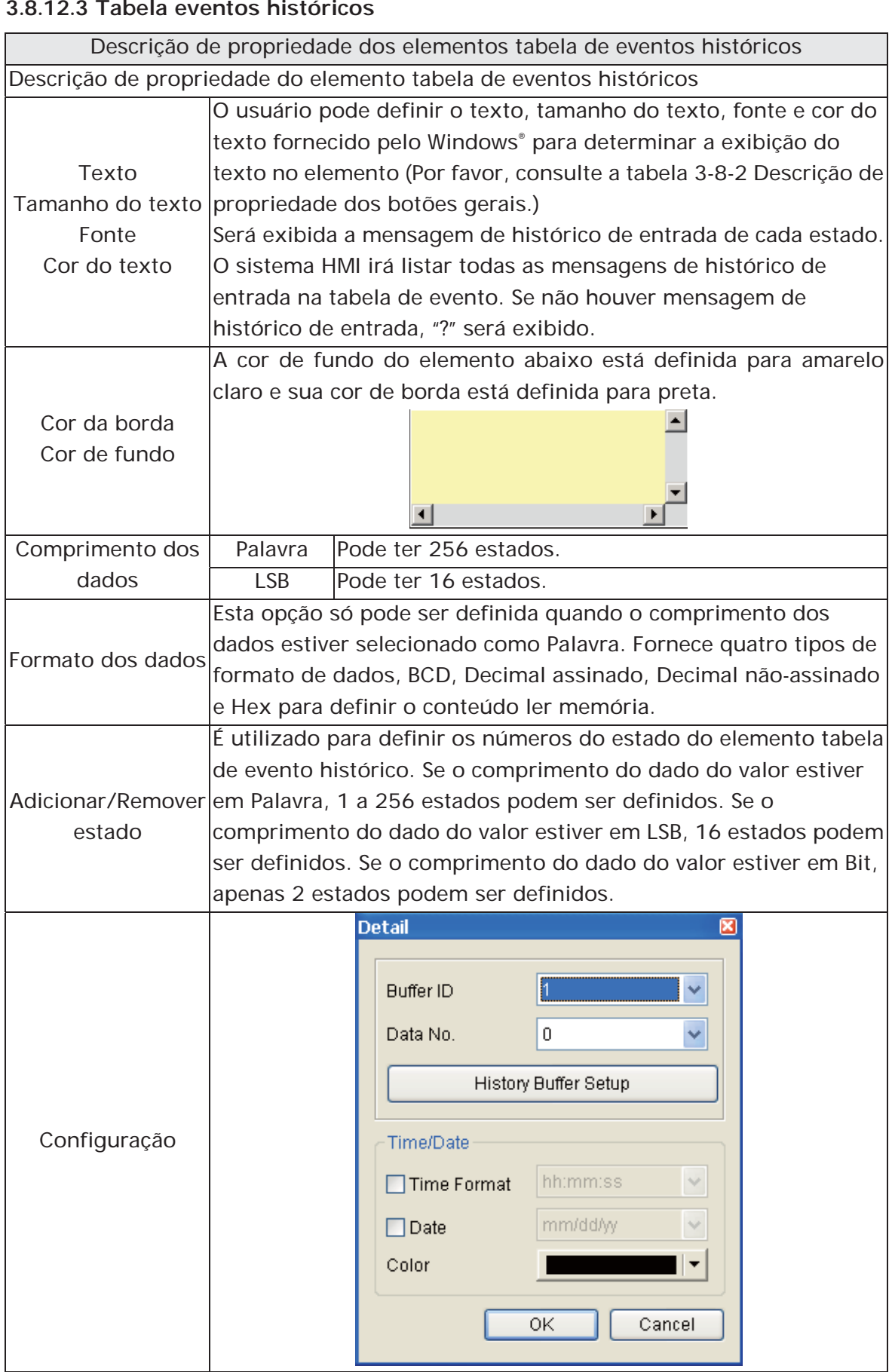

#### **3.8.12.3 Tabela eventos históricos**

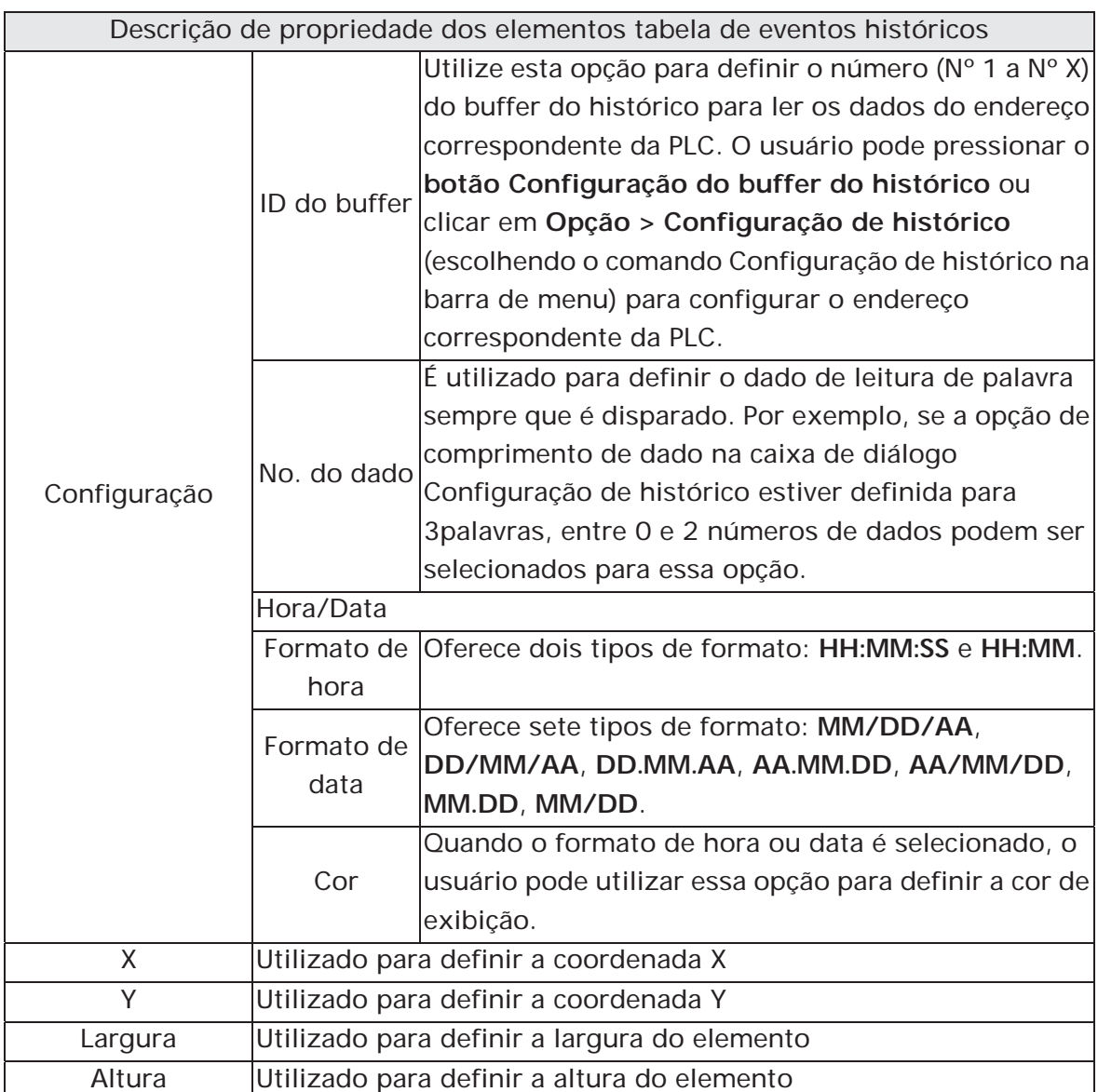

# **3.8.13 Elementos do Alarme**

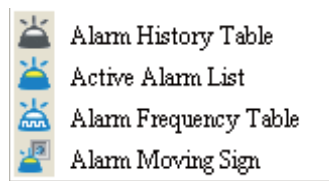

Fig. 3-8-30 Elementos de alarme

#### **3.8.13.1 Tabela de histórico do alarme**

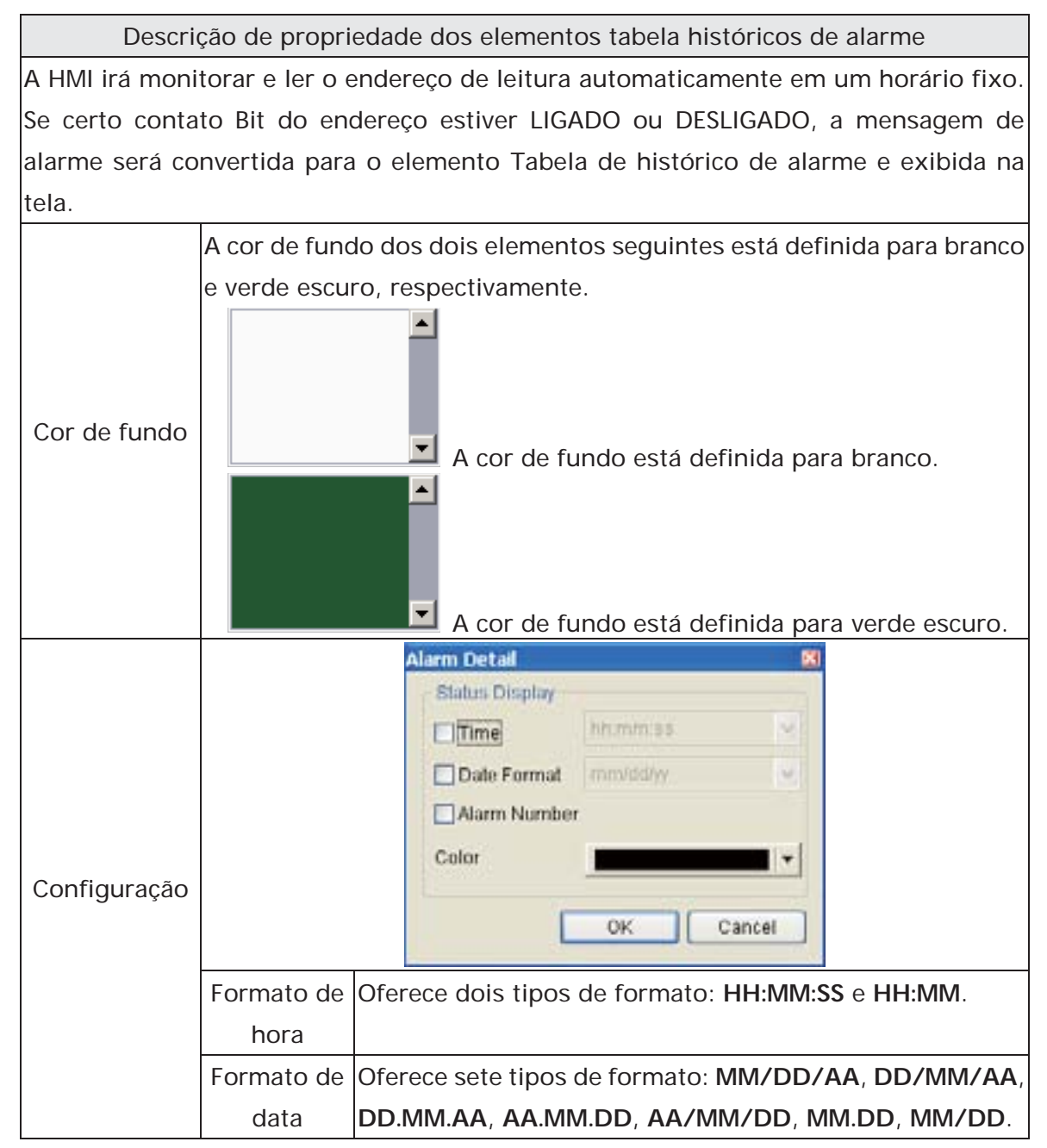

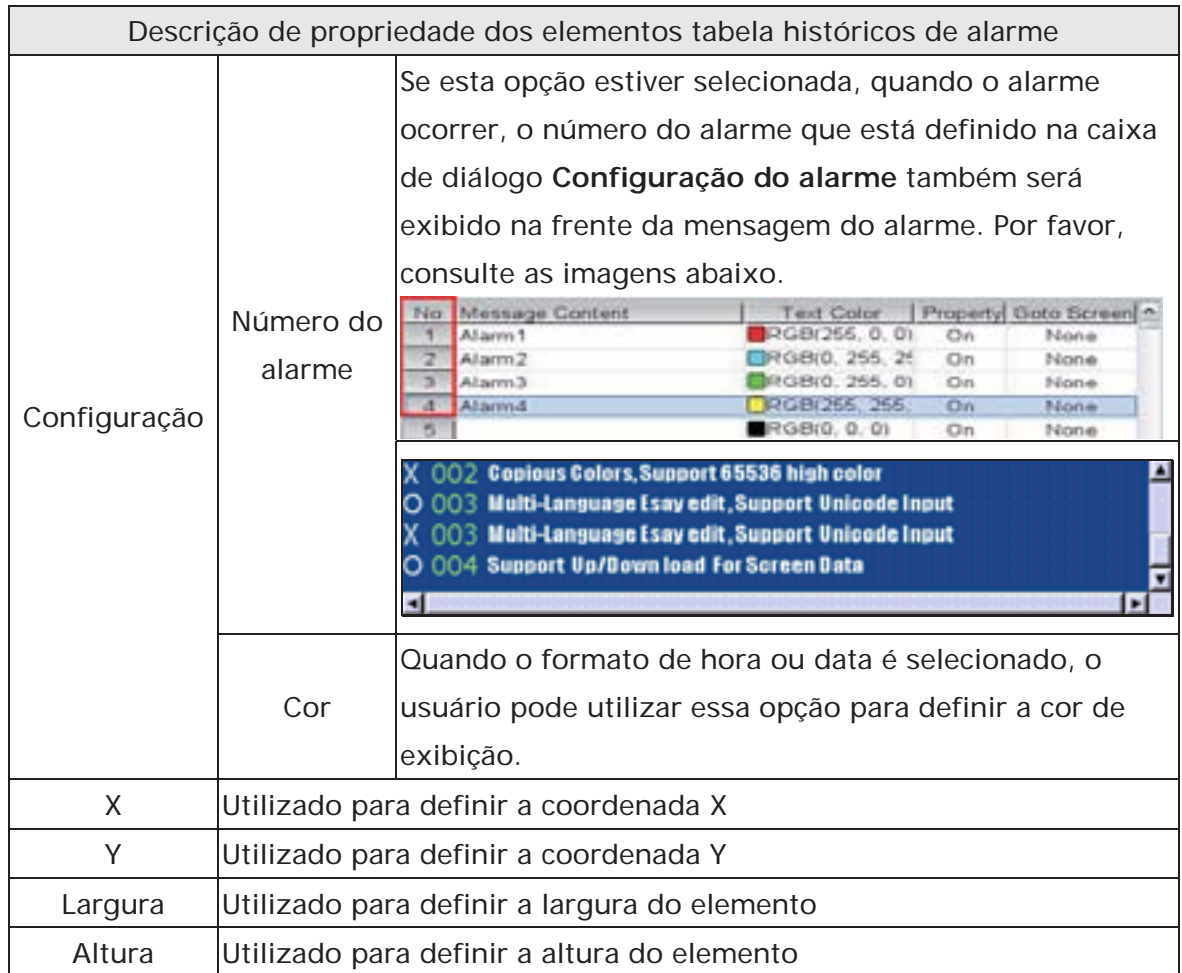

## **3.8.13.2 Lista de alarme ativo**

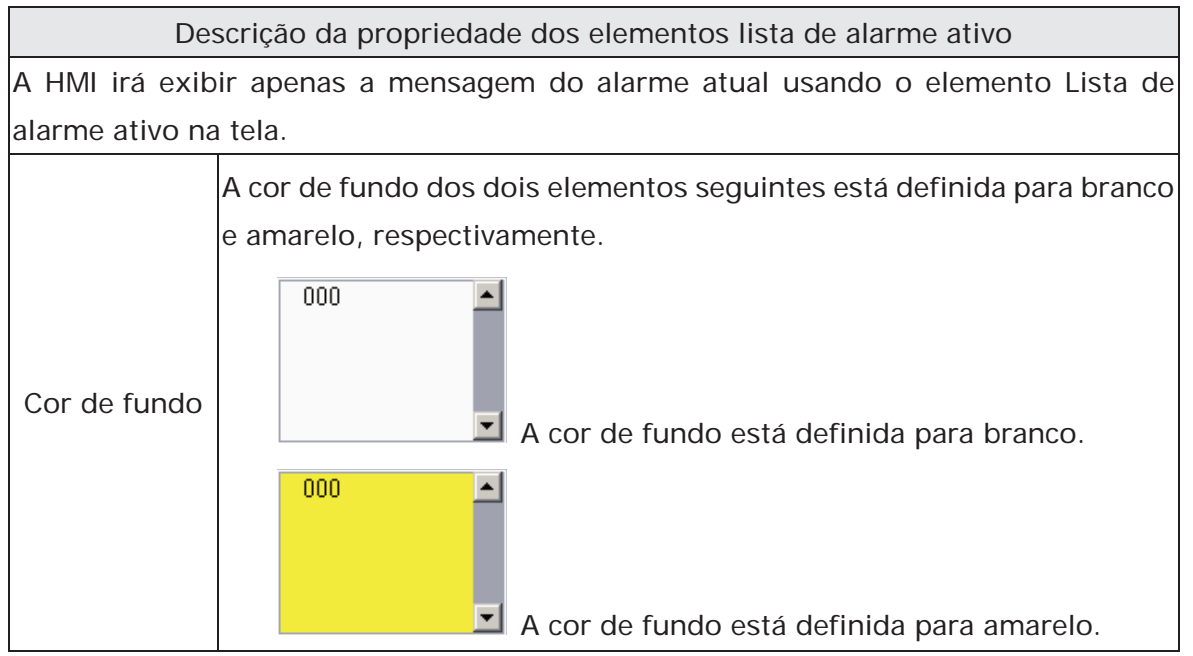

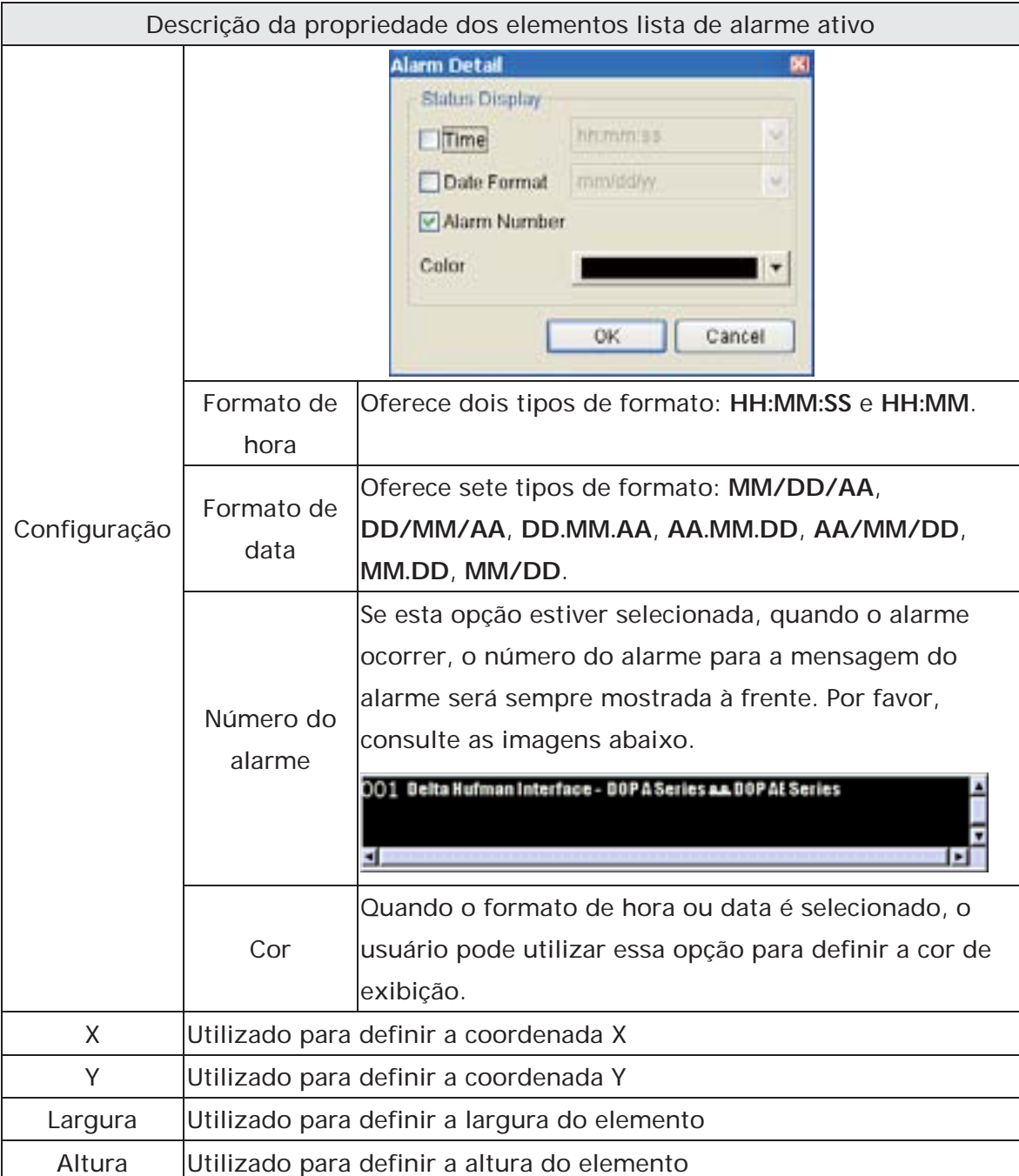

# **3.8.13.3 Tabela de frequência de alarme**

Descrição de propriedade dos elementos tabela frequência de alarme A HMI irá monitorar e ler o endereço de leitura automaticamente em um horário fixo. Se algum certo contato Bit do endereço estiver LIGADO ou DESLIGADO, a frequência LIGADA ou DESLIGADA do contato será convertida para o elemento Tabela de frequência de alarme e exibida na tela. A cor de fundo dos dois elementos seguintes está definida para branco e amarelo, respectivamente.  $000$ Cor de fundo  $\blacksquare$  A cor de fundo está definida para branco.  $000$  $\overline{\phantom{a}}$  $\Box$  A cor de fundo está definida para amarelo. **Alarm Detail** 図 Status Display hh:mm:ss  $\sim$  $\Box$ Time □ Date Format mm/dd/yy  $\checkmark$ □ Alarm Number ○ Display for counting zeri Color OK Cancel Formato de Oferece dois tipos de formato: **HH:MM:SS** e **HH:MM**. hora Formato de Oferece três tipos de formato: **MM/DD/AA, DD/MM/AA e DD.MM.AA.** data Configuração Se esta opção estiver selecionada, quando o alarme ocorrer, a hora e a data em que o alarme ocorreu também será exibida na frente da mensagem do Número do alarme. Por favor, consulte a imagem abaixo. alarme 01/17/2006 Multi-Language Esay edit, Support Unicode Input 01/17/2006 Susport Up/Down load for Screen Data 1 :31 01/17/2006 Provide Rard Copy and Typesetting Print 1 Utilize esta opção para decidir se exibe a mensagem no Exibição para elemento Tabela de frequência de alarme ou não contagem quando as vezes de ocorrência da mensagem do alarme zero for zero. Quando as opção Data e Hora estiverem selecionadas, o  $C$ or usuário pode designar a cor de exibição utilizando esta opção.

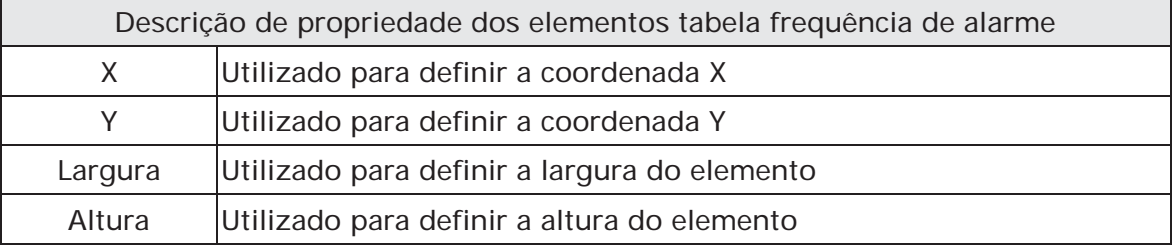

#### **3.8.13.4 Letreiro animado de alarme**

<u> 1989 - Johann Barbara, martxa a</u>

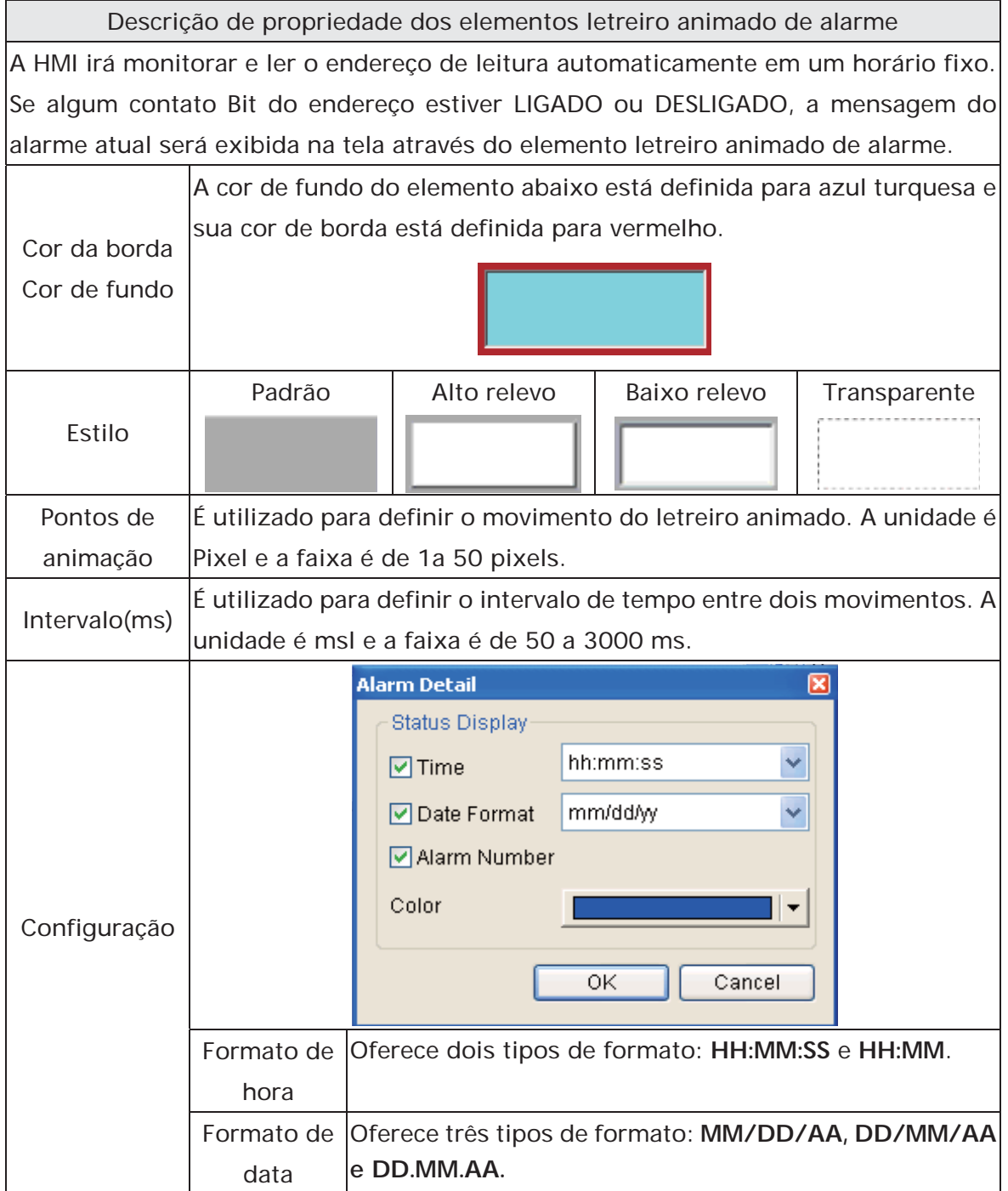
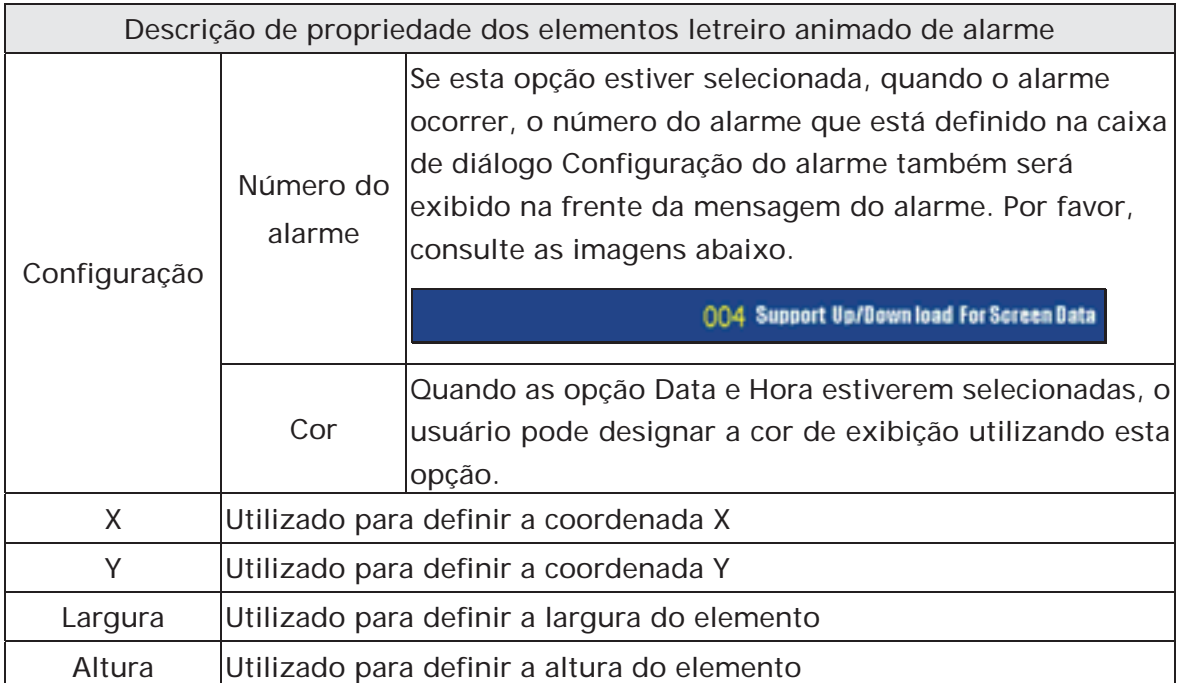

# **3.8.14 Elementos do teclado**

| <b>  KeyPad(1)</b>  |
|---------------------|
| <b>   KeyPad(2)</b> |
| ₩ KeyPad(3)         |

Fig. 3-8-31 Elementos do teclado

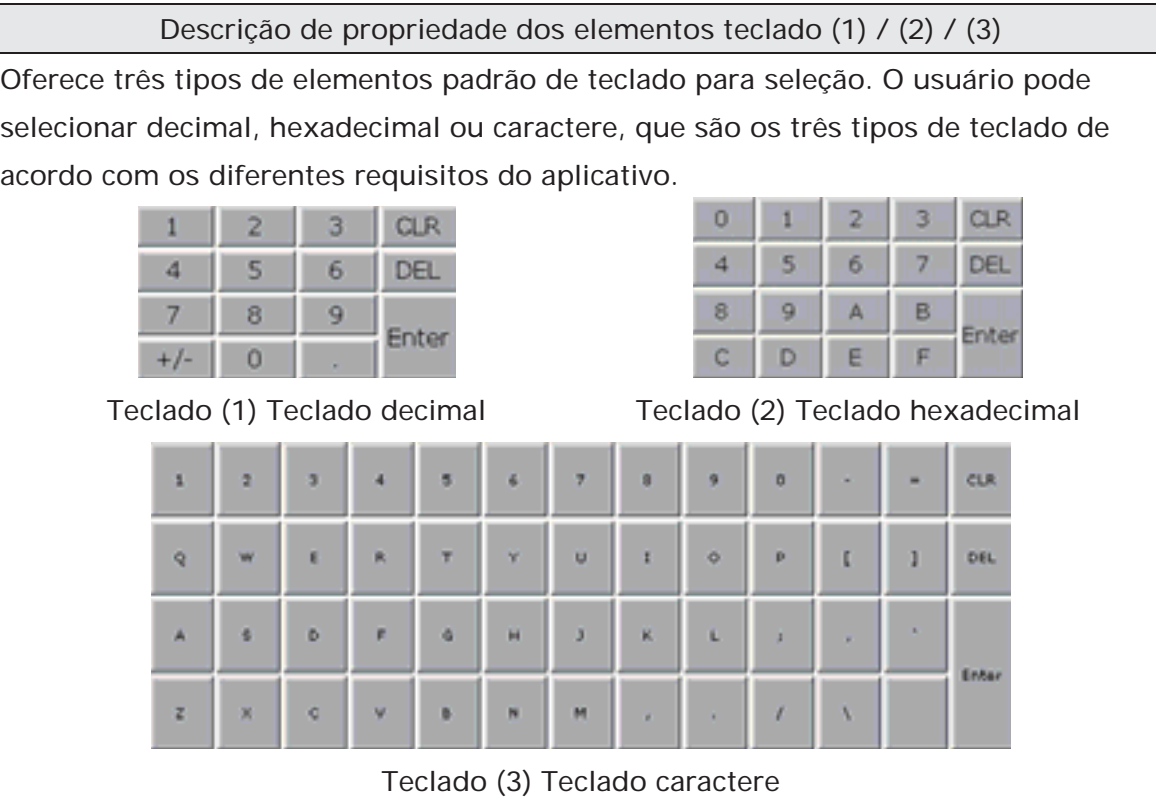

O usuário pode redefinir o texto de exibição de cada botão mostrado no teclado. Os outros botões, como **<ESC>** (Escape), **<ENT>** (Enter), **<CLR>** (Clear), **<DEL>** (Delete) e **<ASCII>** (Input Character) também podem ser renomeados livremente. Por favor, consulte a imagem abaixo.

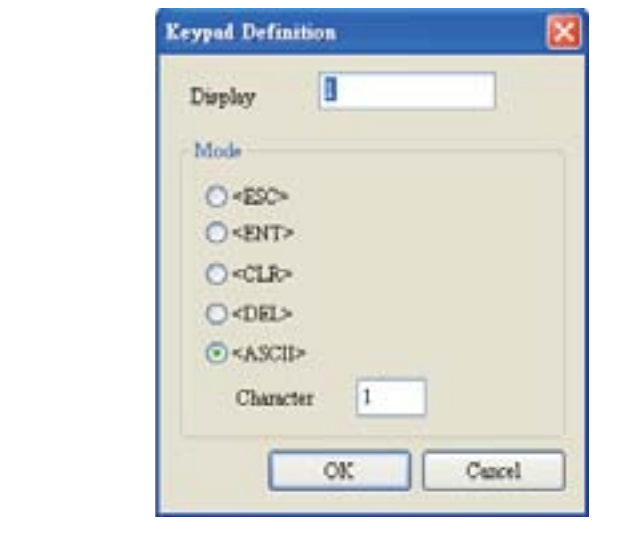

Descrição de propriedade dos elementos teclado (1) / (2) / (3)

Quando a opção "Texto" estiver inserida como número "1", o texto de exibição no botão será "1". Se o usuário refiná-lo como número "2", o texto de exibição será mudado para "2". Se for refinado como caractere "A", o texto de exibição será mudado para "A". Se for mudado para caractere "%", o texto de exibição será mudado para "%" e vice versa.

O teclado é exibido em um "Grupo" na tela. O usuário pode utilizar o comando "Desagrupar" na barra de menu "Edit" para desagrupar todos os botões. Assim, o usuário move e altera o tamanho do botão livremente. Neste momento, o usuário pode redefinir o texto de exibição mostrado no botão na tabela propriedade.

O elemento teclado deve ser usado com os elementos de entrada numérica/caractere. Para estes dois tipos de elementos, o usuário precisa definir o Modo de entrada como "Não pop up ativo" e "Touch Não- pop up" e o endereço interlock também deve ser definido. Por favor, consulte as seções 3.8.8.1 e 3.8.8.2 para a descrição de propriedade dos elementos entrada numérica/caractere. (A diferença entre "Não pop up ativo" e Touch Não-pop up " é que quando o endereço interlock está definido, o elemento irá piscar automaticamente se seu modelo de entrada estiver definido para "Popup não ativo"; entretanto, quando o endereço interlock está ativo, se o seu modo de entrada estiver definido para "Touch Não-pop up", o elemento não irá piscar até que o usuário toque o elemento.)

> O usuário pode definir o texto, tamanho do texto, fonte e cor do texto fornecido pelo Windows® para determinar a exibição do texto no elemento.

> O usuário pode definir o texto, tamanho do texto, fonte e cor do texto fornecido pelo Windows® para determinar a exibição do

> texto no elemento. Quando o usuário pressiona o **...** botão próximo a **Fonte**, a seguinte caixa de diálogo **Configuração de detalhe de fonte** será exibida.

Texto Tamanho do texto Fonte Cor do texto

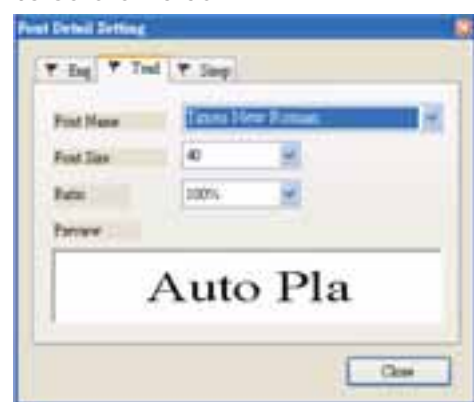

Na caixa de diálogo **Configuração de detalhe de fonte**, o usuário pode selecionar o nome da fonte, tamanho da fonte e proporção do texto e visualizar o formato do texto da janela anterior antecipadamente. Se a função multilingue estiver sendo usada, o usuário pode visualizar diversas guias de idiomas e editar a configuração de fonte para idiomas diferentes na caixa de diálogo **Configuração de detalhe de fonte**. Por favor, consulte o exemplo na figura abaixo.

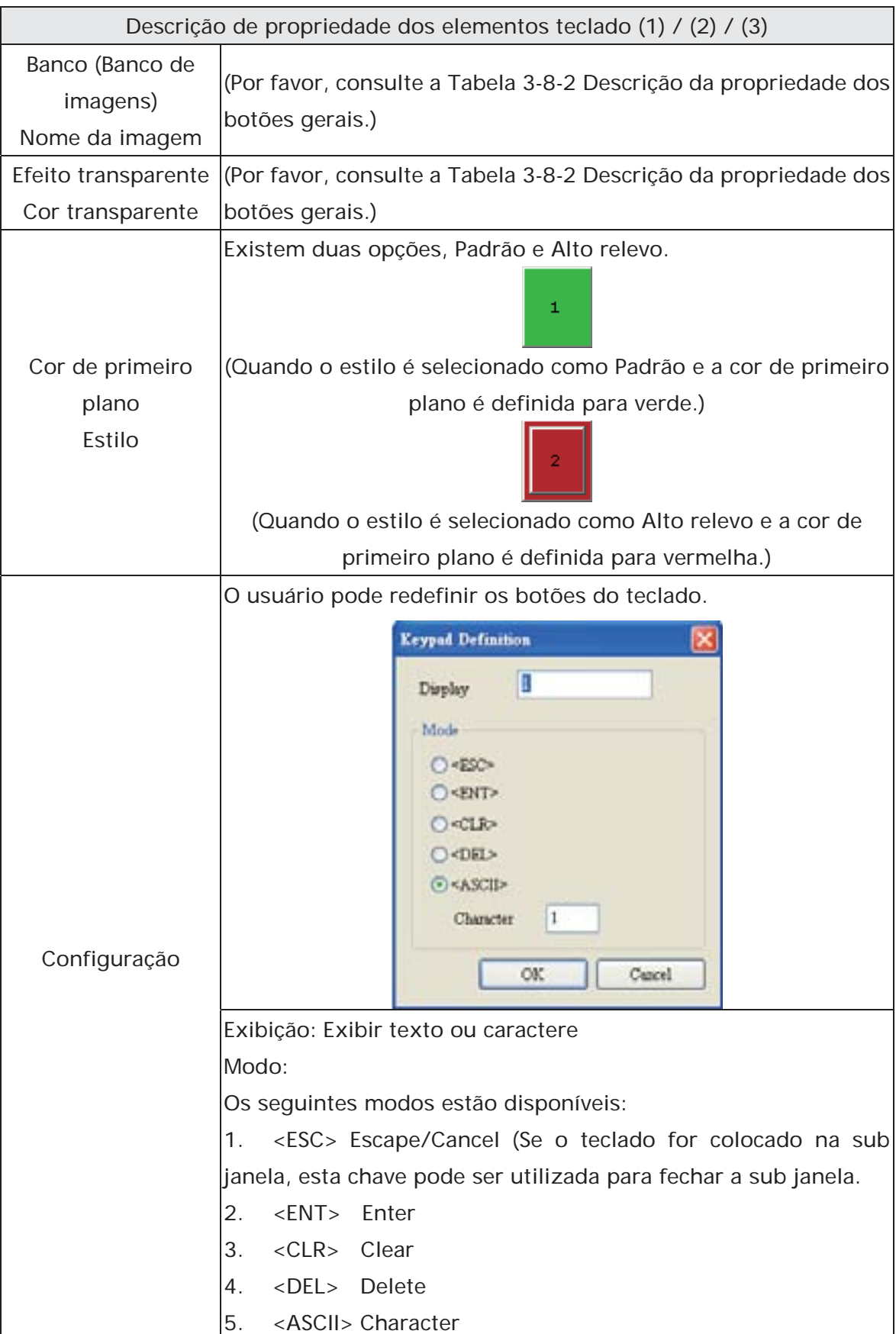

## **3.8.15 Elementos desenhar**

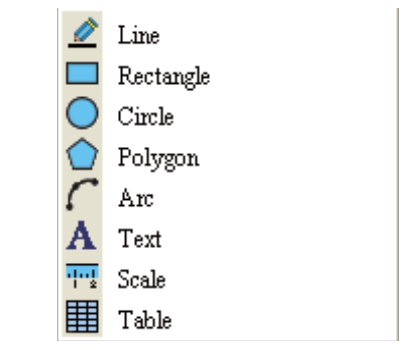

Fig. 3-8-32 Elementos desenhar

#### **3.8.15.1 Linha**

Descrição de propriedade dos elementos desenhar linha

Clique no botão esquerdo do mouse para desenhar e editar o elemento gráfico linha. O usuário pode clicar onde desejar começar a linha e arrastar pela área de trabalho da tela. Depois, basta soltar o botão do mouse para finalizar a linha. Ao selecionar este elemento gráfico linha, o usuário pode ver uma faixa retangular que é utilizada para o usuário mover a ajustar a linha mais rapidamente e convenientemente. O usuário pode definir livremente a cor da linha, tamanho e estilo na tabela propriedade. A faixa do elemento gráfico linha será exibido em cor transparente.

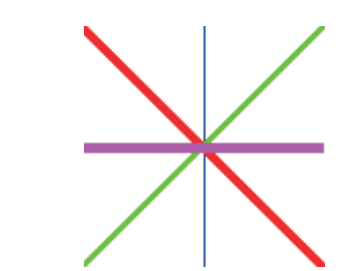

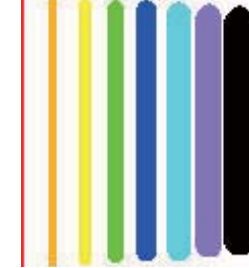

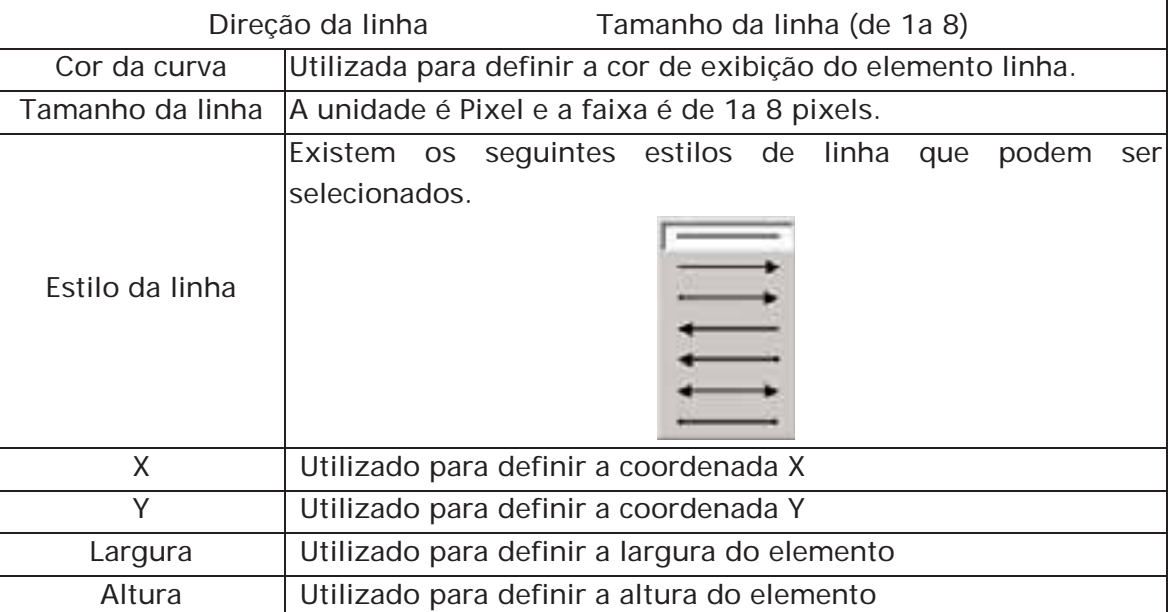

#### **3.8.15.2 Retângulo**

Descrição de propriedade do elemento desenhar retângulo

Clique com o botão esquerdo do mouse para desenhar e editar o elemento gráfico retângulo. O usuário pode arrastar o mouse na área de trabalho da tela até que a retângulo esteja do tamanho que ele desejar. Depois, basta soltar o botão do mouse para finalizar. O usuário pode importar a imagem para o retângulo do banco de imagens e definir a cor, tamanho e estilo do retângulo na tabela propriedade.

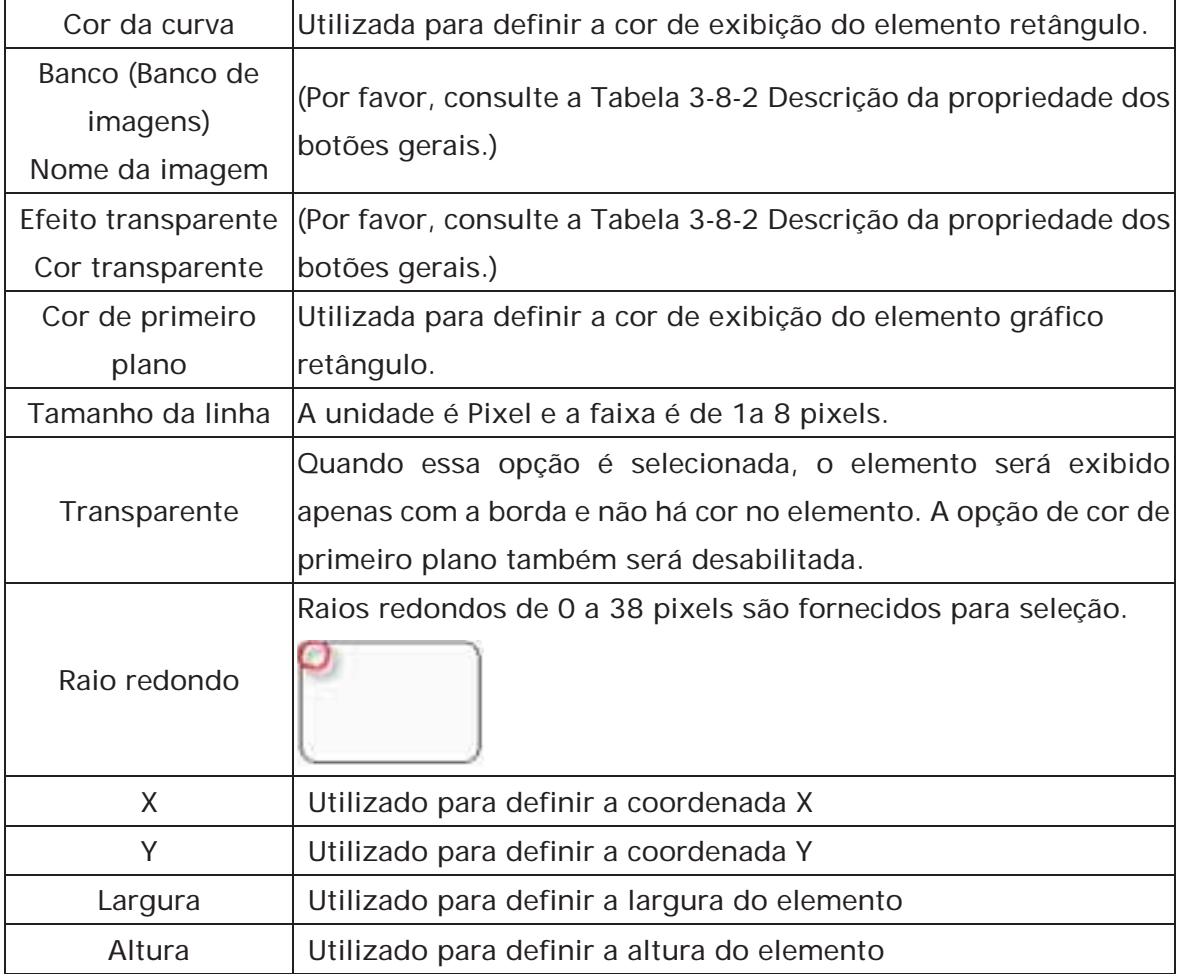

#### **3.8.15.3 Círculo**

#### Descrição de propriedade do elemento desenhar círculo

O usuário pode desenhar uma elipse ou círculo utilizando esta opção. O usuário pode arrastar o mouse na área de trabalho da tela até que a elipse ou círculo esteja do tamanho que ele desejar. Depois, basta soltar o botão do mouse para finalizar. Se a largura e altura do elemento gráfico círculo forem do mesmo tamanho, o elemento gráfico círculo será um círculo redondo. Se a largura e a altura do elemento gráfico círculo não forem do mesmo tamanho, o elemento gráfico círculo será um elemento elíptico. Ao selecionar este elemento gráfico círculo, o usuário pode observar uma faixa retangular que é utilizada para o usuário mover a ajustar o círculo mais rapidamente e de forma mais conveniente. Alterar o tamanho da faixa do retângulo é alterar diretamente o elemento gráfico círculo. A faixa do elemento gráfico círculo será exibida em cor transparente. Há uma opção "Transparente" na tabela de propriedade elemento. Quando Sim é selecionado, o elemento será exibido apenas com a borda e não há cor no elemento. Se houver qualquer outro elemento sob este elemento gráfico círculo, ele irá aparecer e pode ser visualizado na tela.

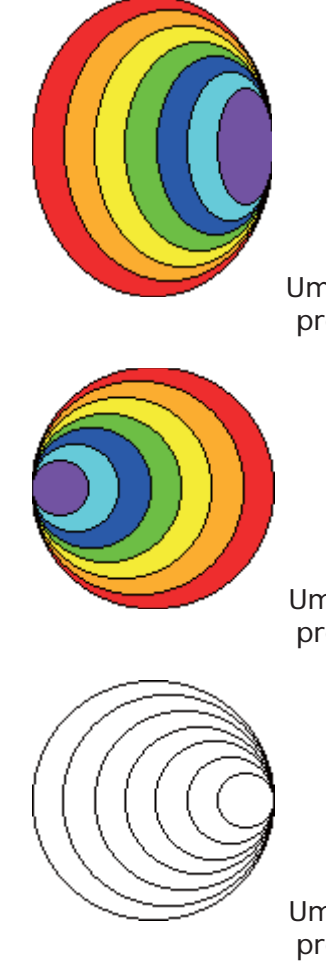

 Uma elipse que tenha configuração "Transparente" na tabela de propriedade está definida para "Não".

 Um círculo que tenha configuração "Transparente" na tabela de propriedade está definido para "Não".

 Um círculo que tenha configuração "Transparente" na tabela de propriedade está definido para "Sim".

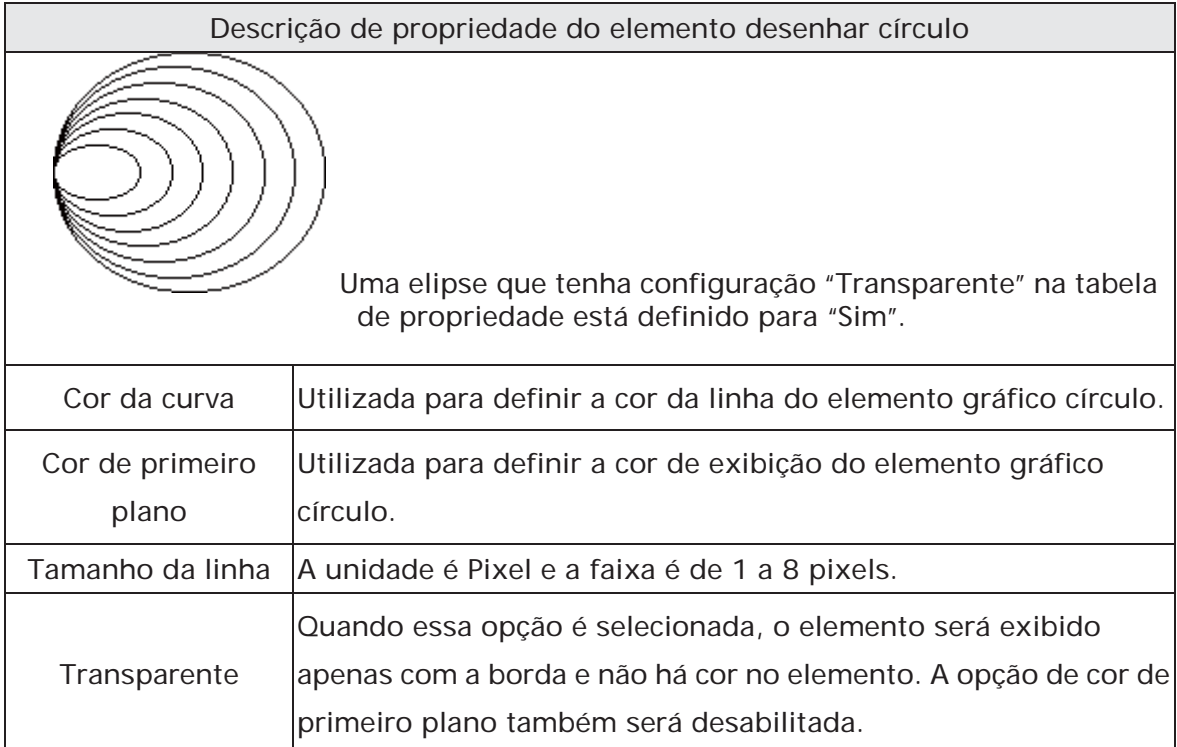

## **3.8.15.4 Polígono**

#### Descrição de propriedade do elemento desenhar polígono

Clique com o botão esquerdo do mouse para determinar cada nó do elemento gráfico polígono. O usuário pode clicar onde desejar colocar o primeiro nó e arrastar o mouse na área de trabalho na tela até que o próximo nó seja definido e clicar com o botão esquerdo do mouse novamente para determinar a posição do próximo nó. Repita a ação acima até que o polígono esteja do tamanho desejado. Depois, clique com o botão direito do mouse para finalizar. Ao selecionar este elemento gráfico polígono, o usuário pode ver uma faixa retangular que é utilizada para o usuário mover a ajustar o polígono mais rapidamente e convenientemente. Alterar o tamanho da faixa do retângulo é alterar diretamente o elemento gráfico círculo. A faixa do elemento gráfico círculo será exibida em cor transparente. Há uma opção "Transparente" na tabela de propriedade elemento. Quando Sim é selecionado, o elemento será exibido apenas com a borda e não há cor no elemento. Se houver qualquer outro elemento sob este elemento gráfico círculo, ele irá aparecer e pode ser visualizado na tela.

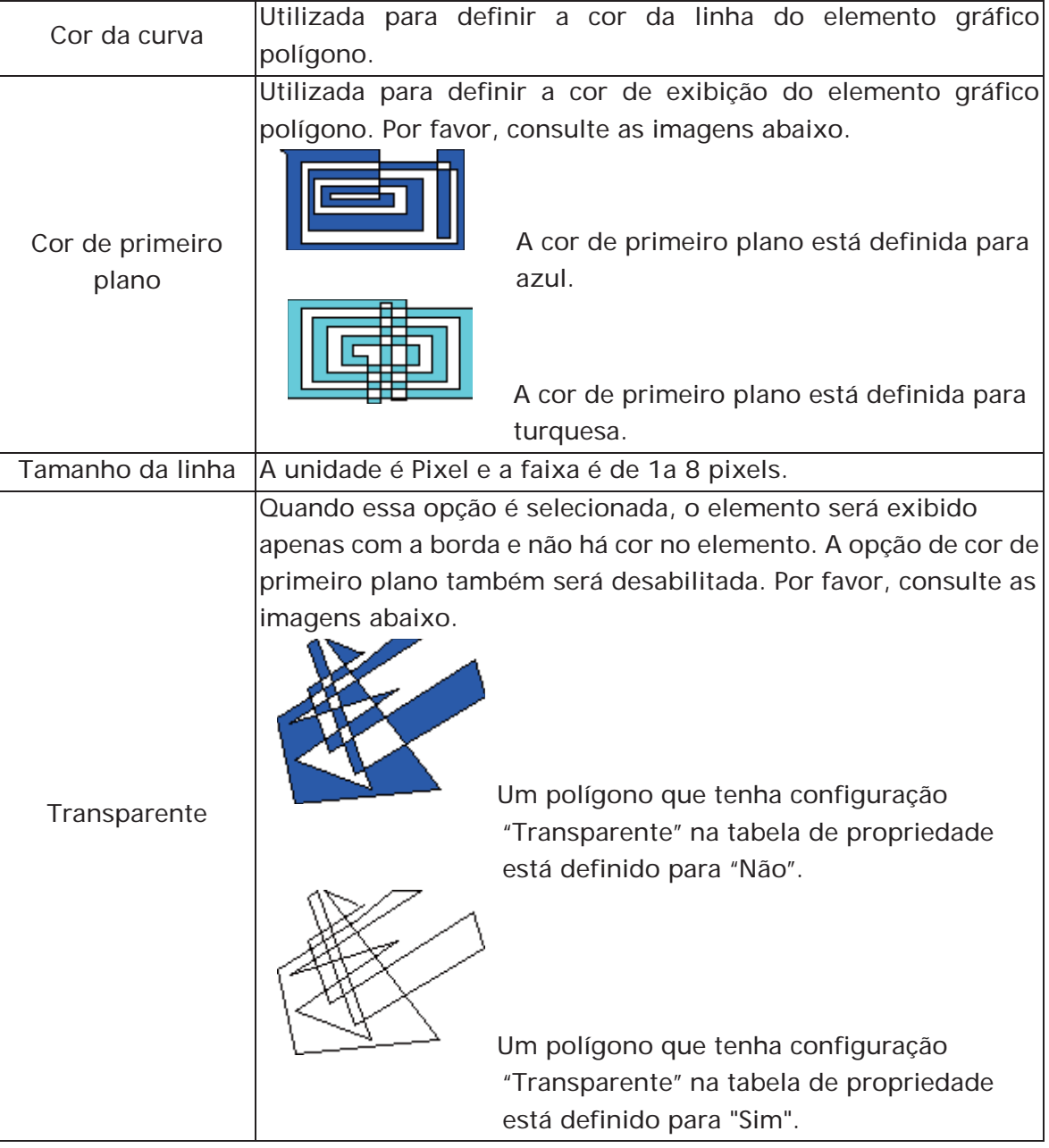

#### **3.8.15.5 Arco**

Descrição de propriedade do elemento desenhar arco

Clique com o botão esquerdo do mouse para desenhar e editar o elemento gráfico arco O usuário pode clicar onde desejar começar o arco e arrastar pela área de trabalho da tela. Depois, basta soltar o botão do mouse para finalizar o arco Ao selecionar este elemento gráfico arco o usuário pode ver uma faixa retangular que é utilizada para o usuário mover a ajustar o arco mais rapidamente e convenientemente. Alterar o tamanho da faixa do retângulo é alterar diretamente tamanho do elemento gráfico arco. Há uma opção "Transparente" na tabela de propriedade elemento. Se esta opção estiver definida para Sim, indica que este elemento é um arco. Se esta opção estiver definida para Não, indica que este elemento é um setor. A faixa do elemento gráfico círculo será exibida em cor transparente.

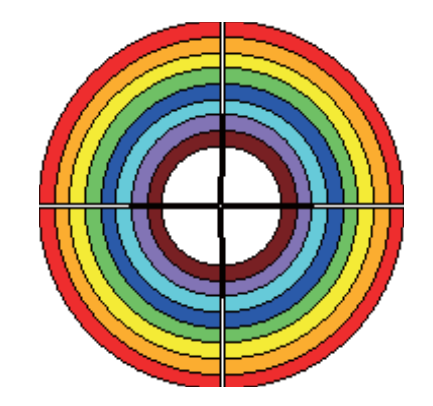

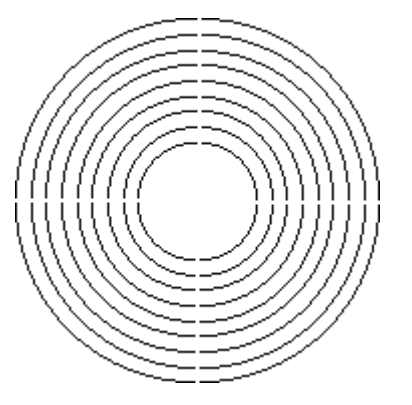

Quando "Transparente" estiver definido para "Não". Quando "Transparente" estiver definido para "Sim". Cor da curva Utilizada para definir a cor da linha do elemento gráfico arco. Cor de primeiro Utilizada para definir a cor de exibição do elemento gráfico arco.

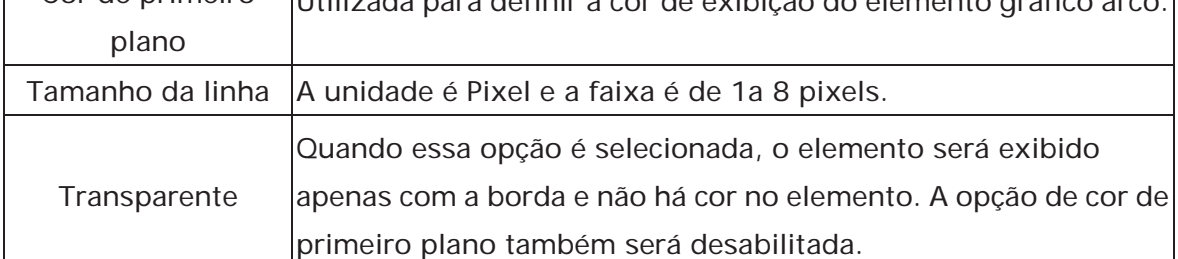

# **3.8.15.6 Texto**

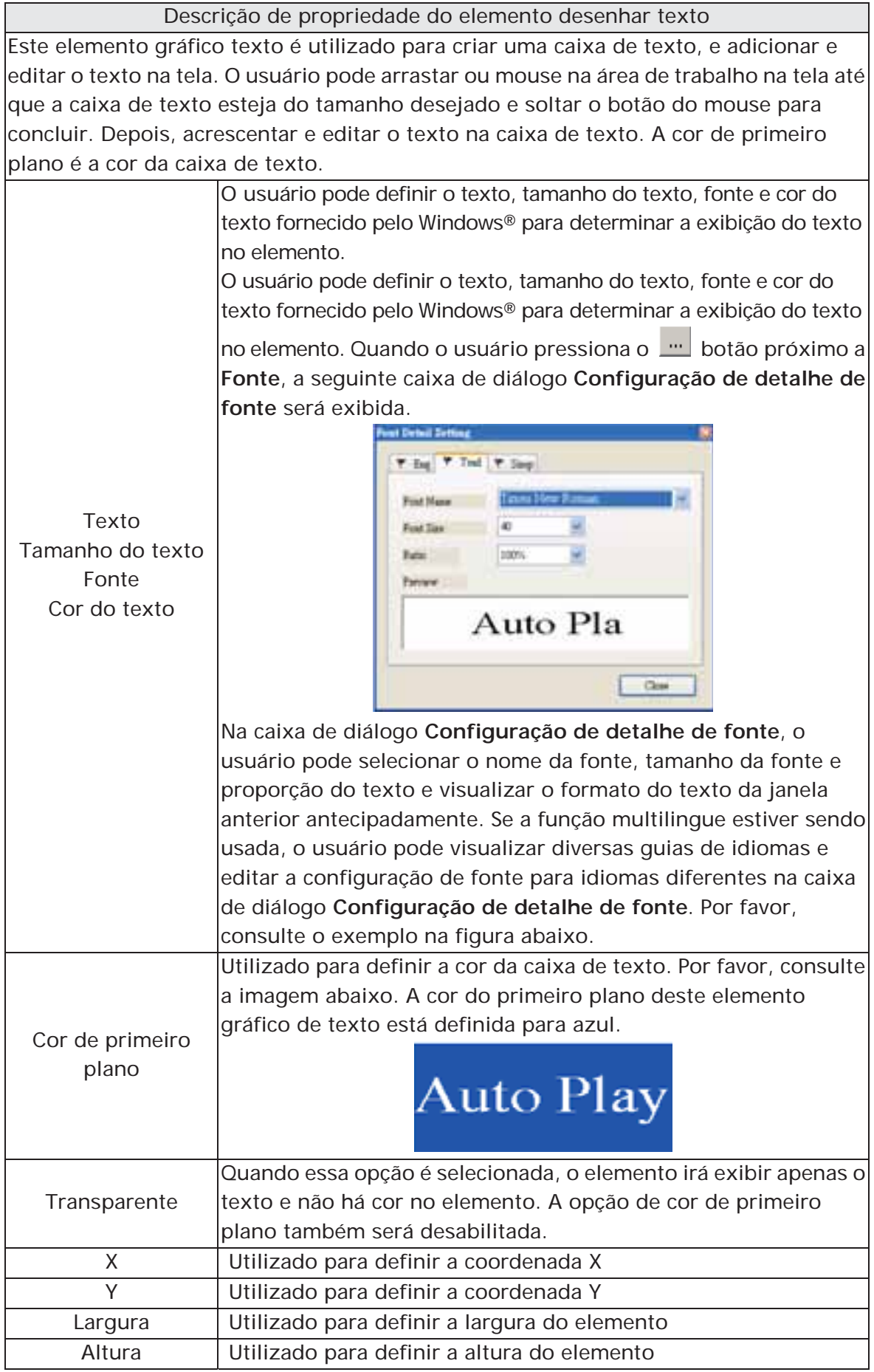

# **3.8.15.7 Escala**

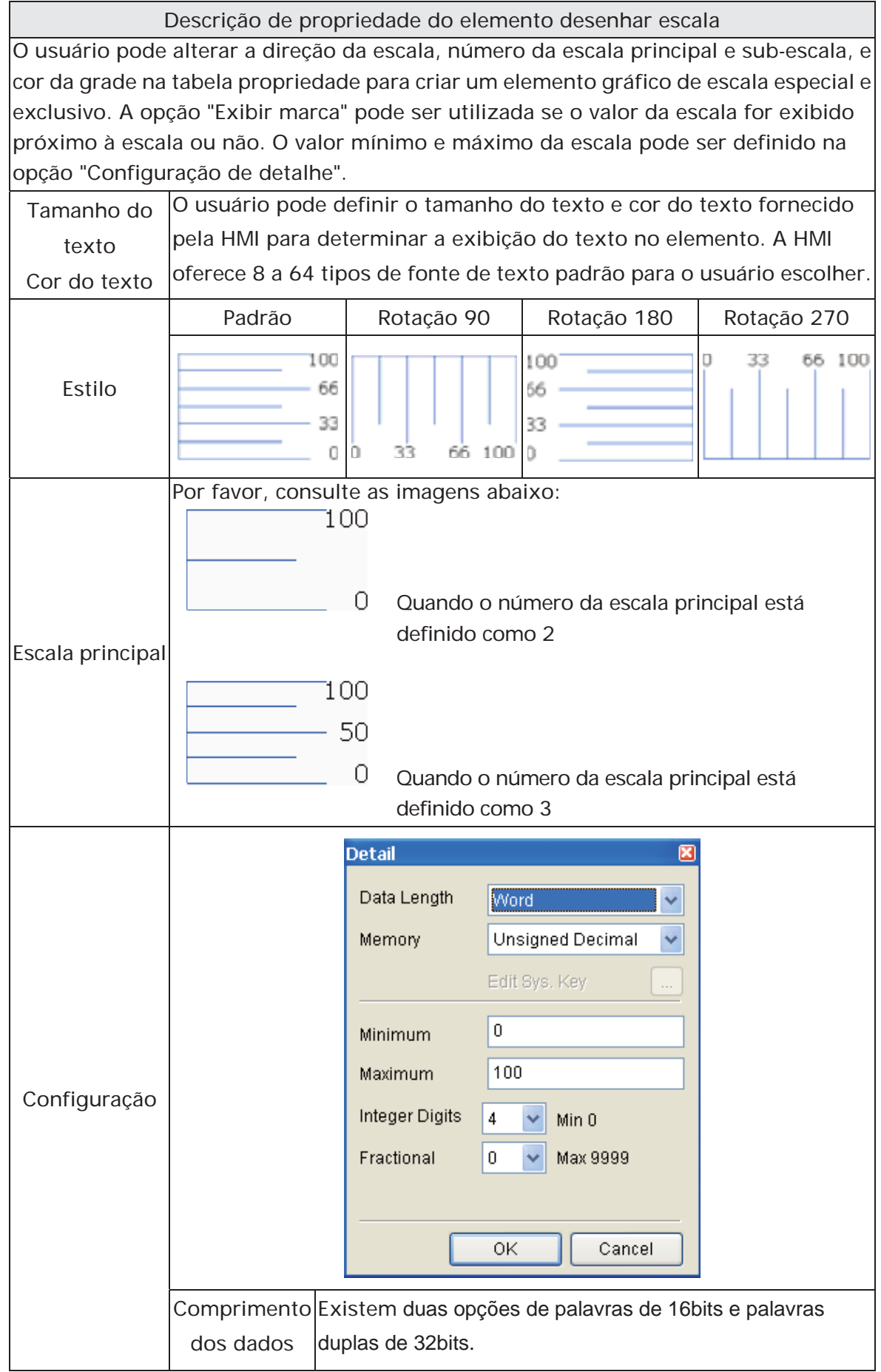

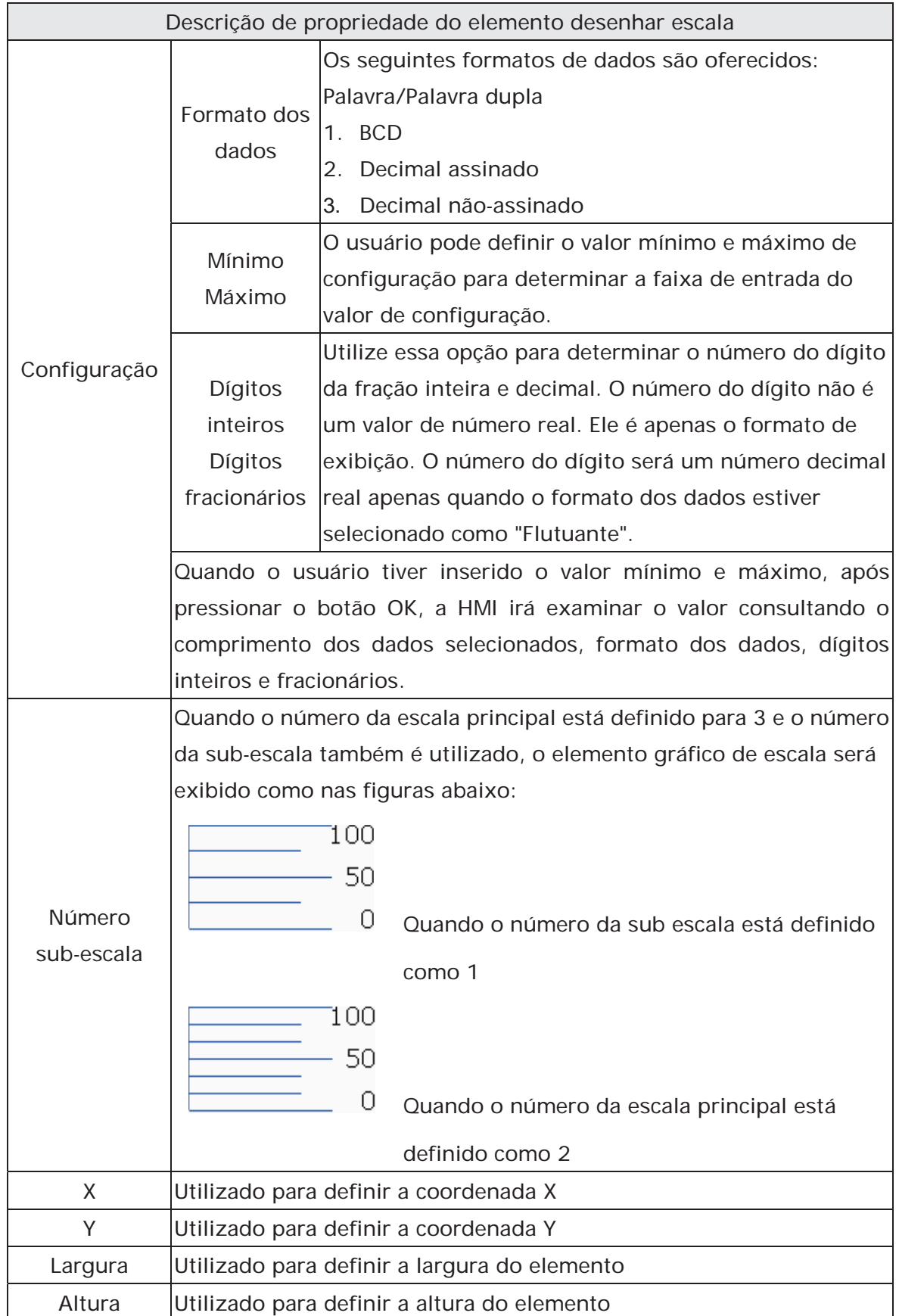

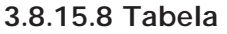

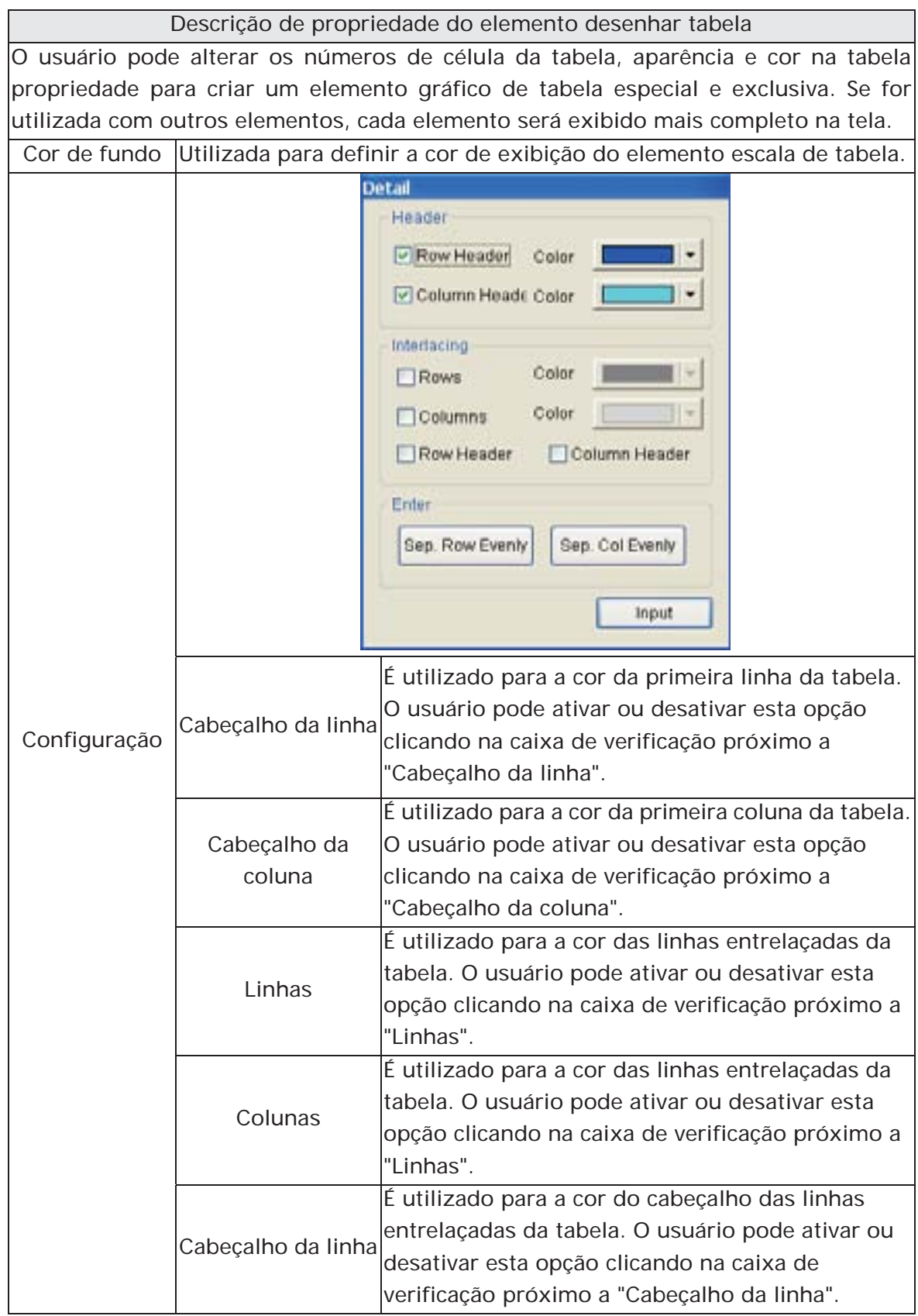

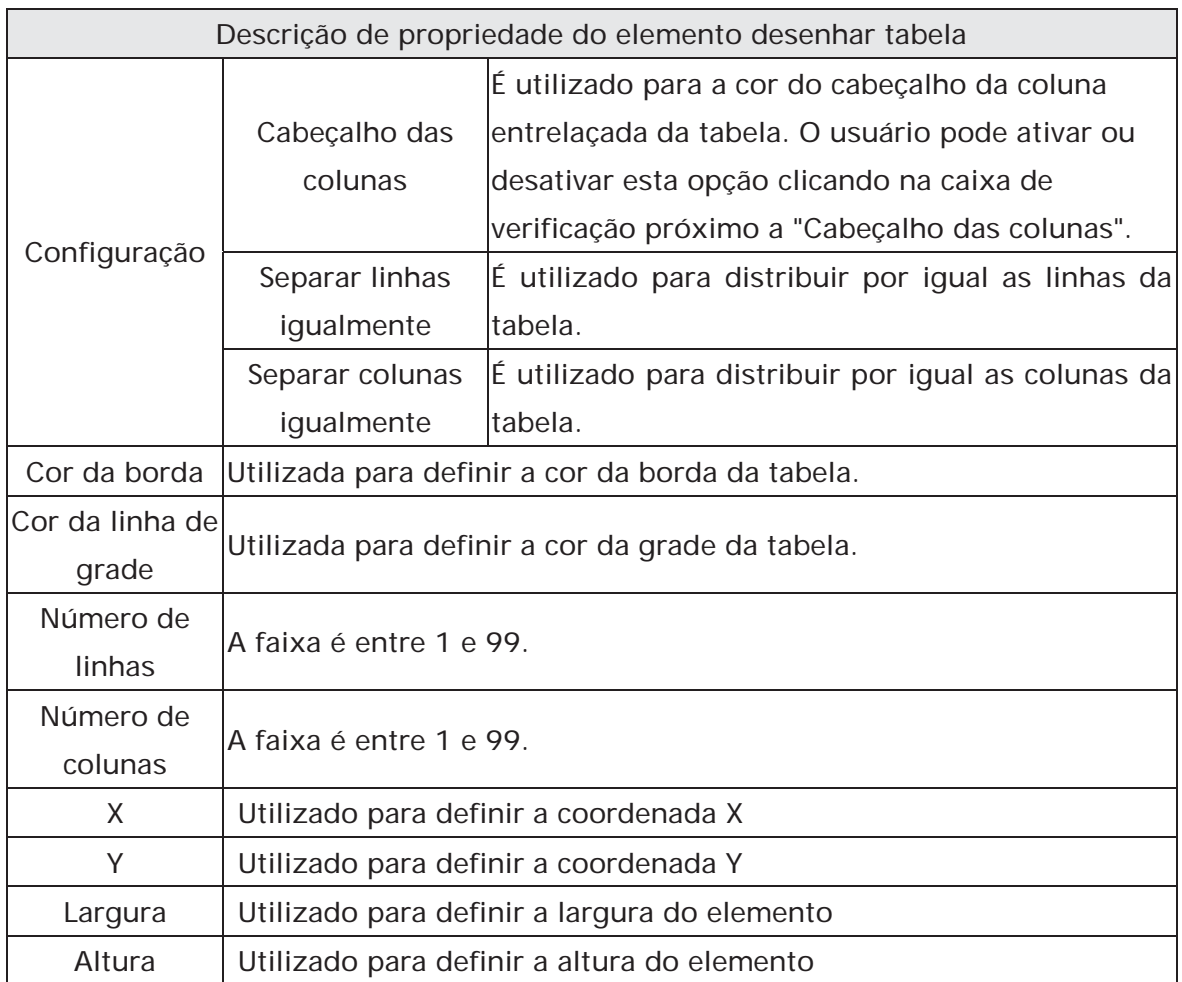

# **3.9 Barra de Menu e Barra de Ferramentas (Tela)**

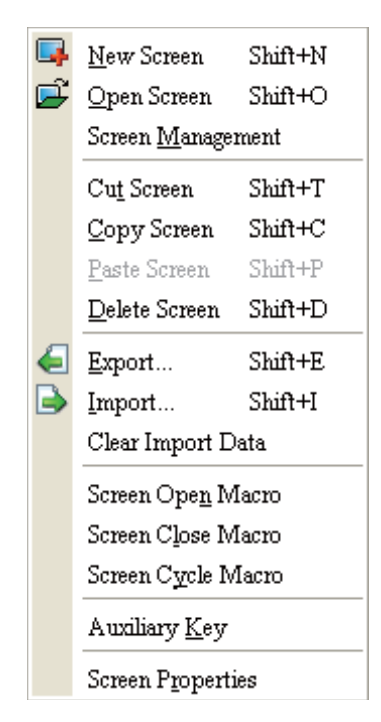

Nas opções da tela. o ScrEdit oferece algumas funções de edição de tela

#### **3.9.1 Nova tela**

3-9-1.

カグア・ミ

Criar uma nova tela. O usuário pode escolher **Tela > Nova tela** ou clicar no ícone Nova tela , ou pressionar **Shift + N** para abrir uma nova tela de edição. A nova tela pode ser nomeada e numerada pelo usuário. A caixa de diálogo de configuração é mostrada na Fig.

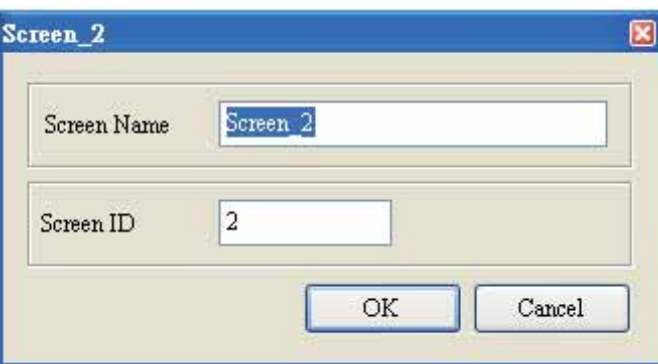

Fig. 3-9-1 Caixa de diálogo novo projeto

#### **3.9.2 Abrir tela**

Abrir uma tela antiga. O usuário pode escolher **Tela > Abrir Tela** ou clicar no ícone Abrir tela

, ou pressionar **Shift + O**. Ao escolher abrir tela, o usuário pode visualizar cada tela na caixa de diálogo Abrir tela (Fig. 3-9-2).

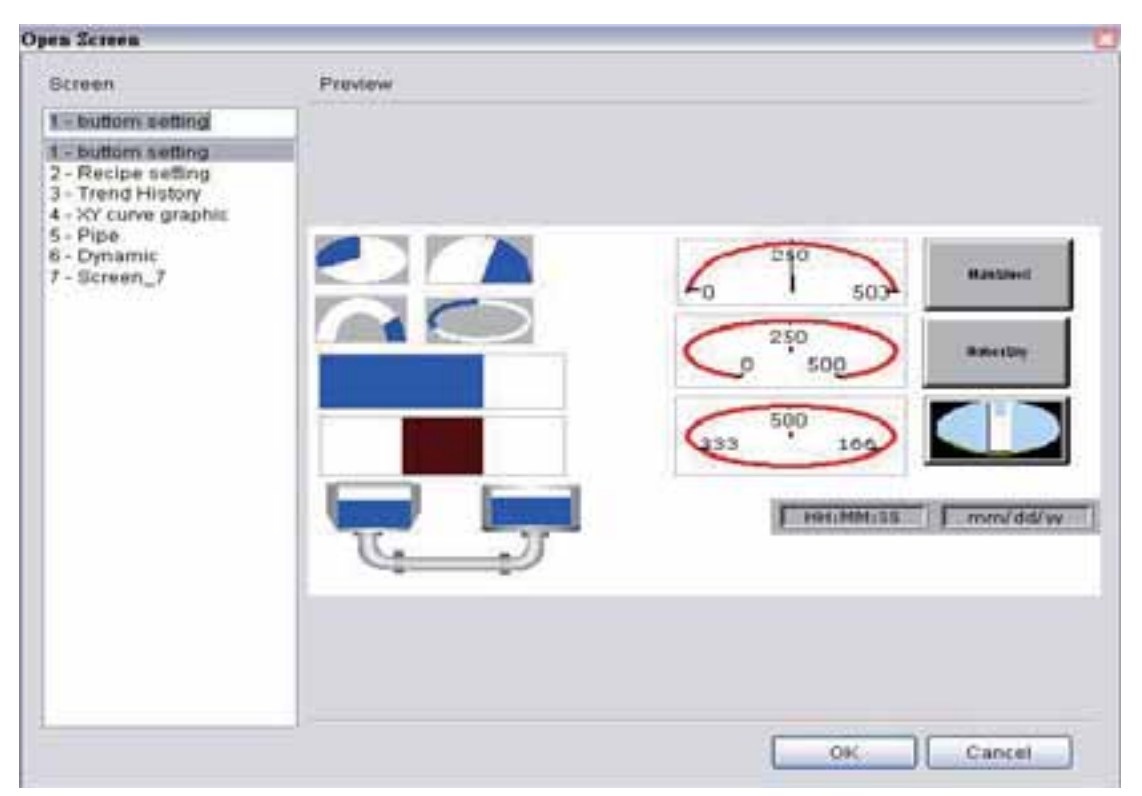

Fig. 3-9-2 Caixa de diálogo abrir tela

# **3.9.3 Gerenciamento de tela**

Quando a função **Gerenciamento de tela** está ativada (Fig. 3-9-3), o usuário pode duplicar, colar e cortar a tela usando o mouse, como na função do Windows Explorer no sistema operacional Windows®. Na caixa de diálogo **Gerenciamento de tela**, o usuário pode clicar com o botão direito do mouse para gerenciar todas as telas (Fig. 3-9-4). Por favor, observe que o usuário não pode desfazer a ação de cortar a tela. É o mesmo que a tela excluir, quando a tela será perdida mas poderá ser colada para se obter a mesma tela (Fig. 3-9-5). Além disso, ao clicar com o botão direito do mouse para selecionar a função **Editar salvar tela** o usuário pode depois arrastar o mouse para determinar a exibição da proteção de tela (Fig. 3-9-6). Para a configuração da proteção de tela, por favor, clique em **Opções > Configuração > Outra**.

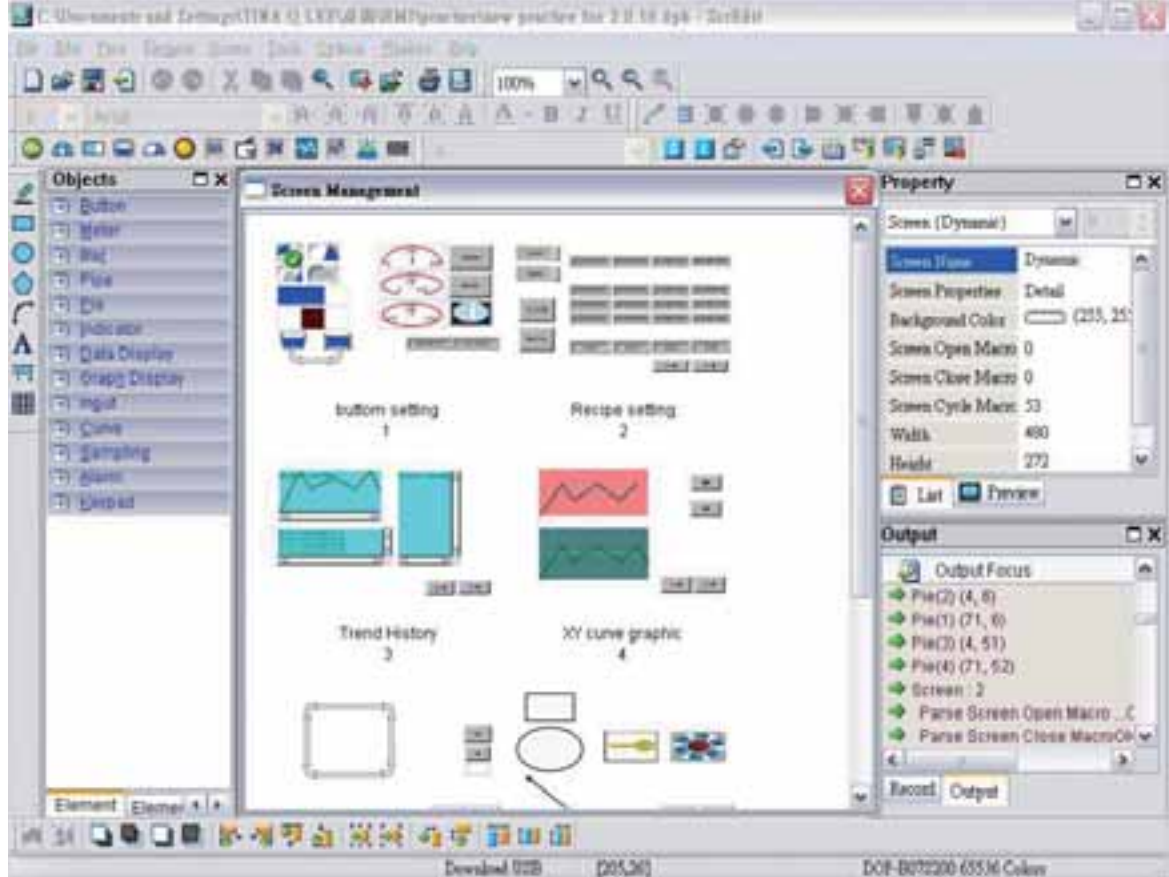

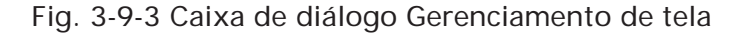

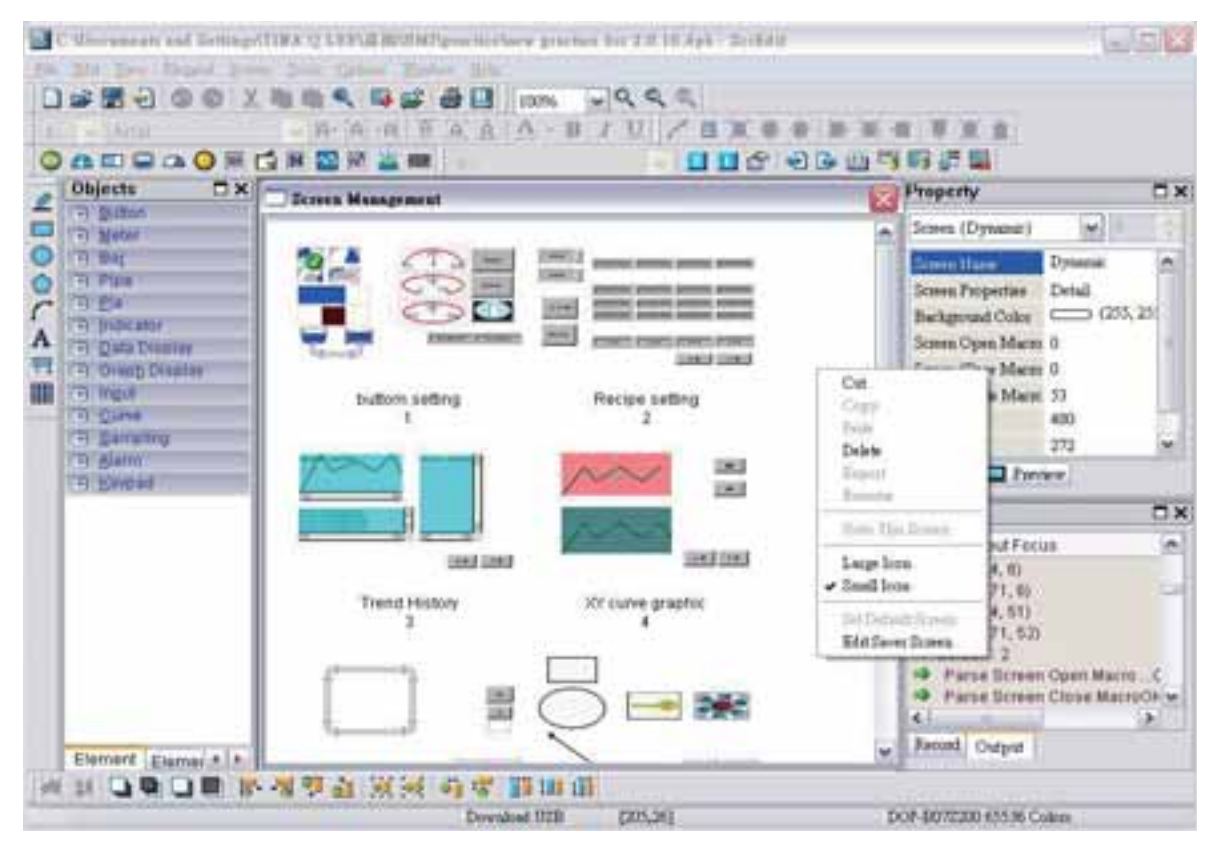

Fig. 3-9-4 Clique com o botão direito do mouse

*DO7*-B

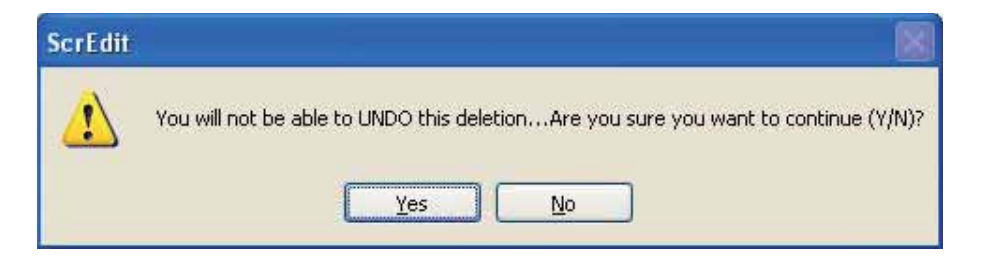

Fig. 3-9-5 Mensagem de alerta após a tela ser cortada

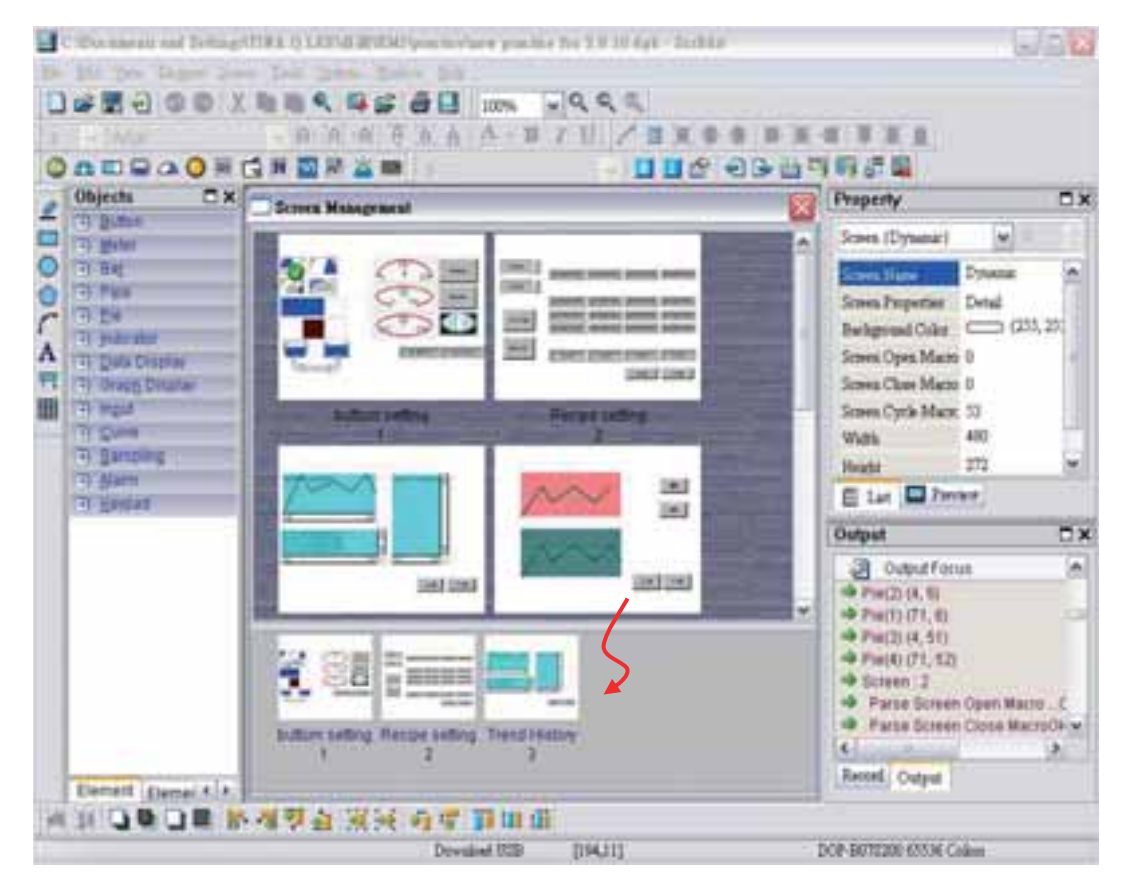

Fig. 3-9-6 Arraste o mouse para determinar a exibição da proteção de tela

#### **3.9.4 Cortar tela**

Corta toda a tela para a área de transferência, como na função de área de transferência do Microsoft Office. A diferença é que a área de transferência do Microsoft Office permite que o usuário corte texto e itens gráficos e a função Cortar tela apenas permite que o usuário corte uma tela inteira. O usuário pode executar essa função escolhendo **Tela > Cortar tela**, ou pressionando **Shift + T**.

**Por favor, observe que o usuário não pode desfazer a ação de cortar a tela. É o mesmo que a tela excluir, quando a tela será excluída mas poderá ser colada a partir da área de trabalho para ser recuperada** (Fig.3-9-7).

*DO7*-B

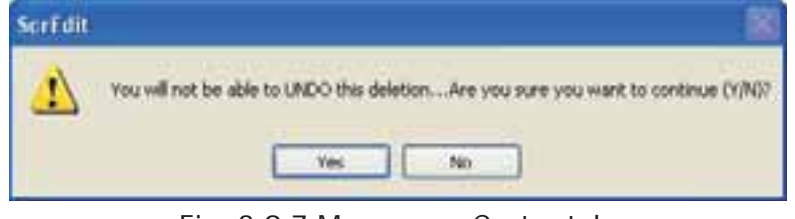

Fig. 3-9-7 Mensagem Cortar tela

#### **3.9.5 Copiar tela**

Copiar tela inteira. O usuário pode executar esta função clicando em **Tela > Copiar tela** ou utilizar atalhos do teclado pressionando **Shift + C**.

#### **3.9.6 Colar tela**

O usuário pode colar uma tela clicando em **Tela > Colar tela** ou pressionando **Shift + P**. As configurações de tela são as mesmas da tela original, exceto pelo novo nome de tela. O Editor de tela automaticamente dá um nome de tela.

#### **3.9.7 Excluir tela**

Exclui a tela ou elemento atual de edição. O usuário pode excluir uma tela clicando em **Tela > Excluir tela** ou pressionando **Shift + D**.

**Por favor, observe que não é possível desfazer a operação de exclusão. Após selecionar o comando Excluir, a caixa de diálogo a seguir será exibida. Certifique-se de que o usuário selecione a tela correta antes de excluí-la.** 

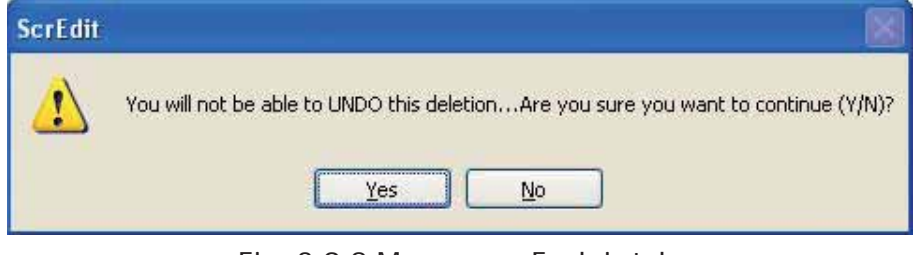

Fig. 3-9-8 Mensagem Excluir tela

#### **3.9.8 Exportar**

Exportar um objeto para formato BMP. O usuário pode executar esta função clicando em **Tela > Exportar** ou clicando no ícone Exportar , ou pressionando **Shift + E**.

#### **3.9.9 Importar**

Este comando importa uma imagem para ser o fundo da tela de edição. Por favor, observe que o fundo da tela de edição é diferente da tela base. A natureza de uma imagem importada difere bastante da natureza da tela base. A imagem importada não pode existir no ScrEdit como um elemento. Entretanto, a tela base pode ser considerada como um elemento e

também existe na tela de edição após a operação de compilação estar completa (A definição e o uso da tela base serão mais detalhados na seção "Propriedades de tela"). Os tipos de imagens importadas disponíveis podem ser BMP, JPG e GIF, etc. O usuário pode executar esta função clicando em **Tela > Importar** ou pressionando **Shift + I**.

# **3.9.10 Limpar dados importados**

O usuário pode liberar mais espaço em disco limpando os dados importados que não quiser utilizar. Execute esta função clicando em **Tela > Limpar dados importados**.

#### **3.9.11 Tela Abrir macro**

Quando a função **Tela Abrir macro** é selecionada, a macro será executada automaticamente quando a tela for aberta. O usuário também pode clicar nas opções **Tela Abrir macro**, **Tela Fechar macro** e **Tela Percorrer macro** na Tabela de Prioridade para entrar no ambiente de edição da tela Abrir macro (Fig. 3-9-9). Para mais detalhes sobre como utilizar e editar comandos macro, consulte a seção 3.1.14.

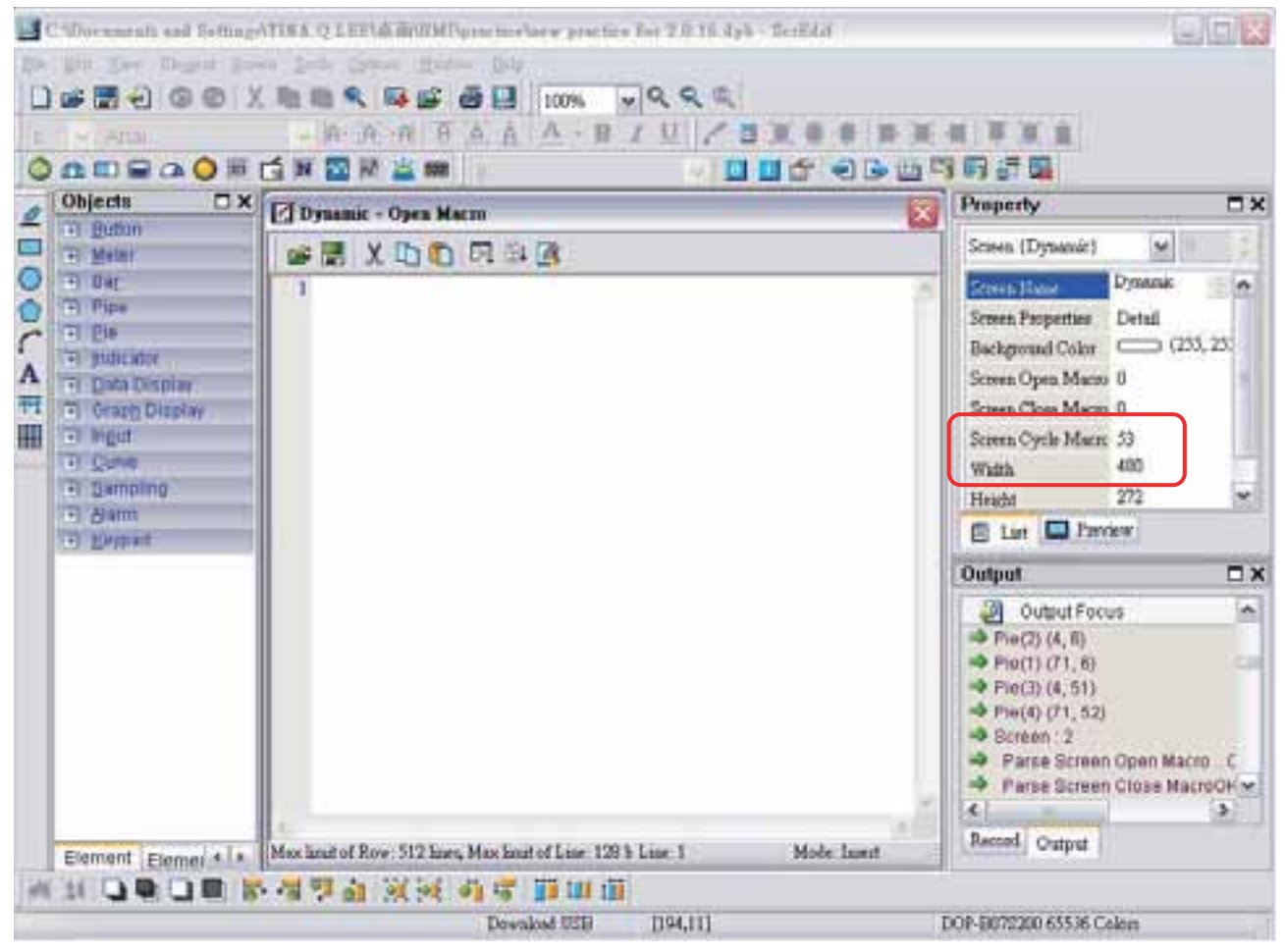

Fig. 3-9-9 Caixa de diálogo Abrir macro

# **3.9.12 Tela Fechar macro**

Quando a função **Tela Fechar macro** é selecionada, o macro será executado automaticamente quando a tela for fechada Para mais detalhes sobre como utilizar e editar comandos macro, consulte a seção 3.1.14.

# **3.9.13 Tela Percorrer macro**

Quando a função **Tela Percorrer macro** é selecionada, a macro será executada automaticamente quando a tela for exibida. (A macro será executada continuamente de acordo com o ciclo de tempo definido). Para mais detalhes sobre como utilizar e editar comandos macro, consulte a seção 3.1.14.

O usuário também pode clicar nas opções **Tela Abrir macro**, **Tela Fechar macro** e **Tela Percorrer macro** na Tabela de Prioridade para entrar no ambiente de edição da tela Abrir macro (Fig. 3-9-9).

# **3.9.14 Tecla Auxiliar**

A HMI série DOP-B permite que o usuário determine a função das teclas auxiliares em cada tela. O usuário pode executar esta função clicando em **Tela > Tecla auxiliar**. A configuração da tecla auxiliar para cada tela pode ser completada pressionando as teclas auxiliares no painel HMI ou na tela (Fig. 3-9-10).

| Terlift - C:Durmestr and Settings/IIBA Q LEEAR/R/SIMPoractionnew practice for 2.8 18 dpb<br>Die fee Eegen Deen Inde Orwen Winter Sch<br><b>Den 200 X h n 9 6 5 2 1 114</b><br><b>HARABA BIU / B</b><br>$117 - 1455$                                                                            | 三回区<br>RQQQ<br>一联 取一面                                                                                                    |
|----------------------------------------------------------------------------------------------------|----------------------------------------------------------------------------------------------------|
| <b>ORDDOONGNENS</b><br>DX DT Small<br><b>Objects</b><br>Fi Button<br><b>IPI Meter</b><br>$-7.02$<br>Fi Pos<br><b>TI Pa</b><br>$\overline{C}$<br>[F] Indicator<br><b>FI Data Diseray</b><br>Ŧ<br>Fi Graph Display<br>Ш<br>in triple<br>D Curve<br><b>Fill Servering</b><br>el élami<br>F Evypad | <b>UNG OB BREE</b><br>Property<br><b>DX</b><br>$-68$<br>Scient (Scient, 7)<br>will<br>Economy, 7<br><b>Science Masse</b><br>m<br>Senen Properties Detail<br>Background Color (255, 25)<br>F2 <sup>1</sup><br>Screen Open Macro 0<br>FJ<br>Serren Close Macro 0<br>Serren Cycle Mace: 0<br>Fd<br>480<br>Width.<br>272<br><b>Height</b><br>B<br>El List La Zieview<br>$\Box$ X<br>Output<br>싀<br>J.<br>Output Focus<br>→ Pie(2) (4, 6)<br>$+$ Pie(1) (71, 8)<br><b>Cult</b><br>P(Fe(3)(4, 51))<br>P116(4)(71,52)<br>$9$ Screen $2$<br>Parse Screen Open Macro<br>Parse Borsen Close MacroOF w.<br>4.<br>i3i<br>Record Output |
| Element Elemei + +<br>口电口量 医增强剂 淡淡 非常 面用面<br>Download USB                                                                                                    | 第13,201<br>DOP-B072200 65536 Colors                                                                                                    |

Fig. 3-9-10 Configuração da Tecla auxiliar

*DOP*-B

*DOP*-B

#### **3.9.15 Propriedades da Tela**

Esta definição define as propriedades da tela atual. O usuário pode visualizar e escolher as propriedades da tela atual de edição selecionando **Tela > Propriedades da tela** ou escolhendo **Propriedades da tela** nas janelas de fixação (Fig. 3-9-11, 3-9-12).

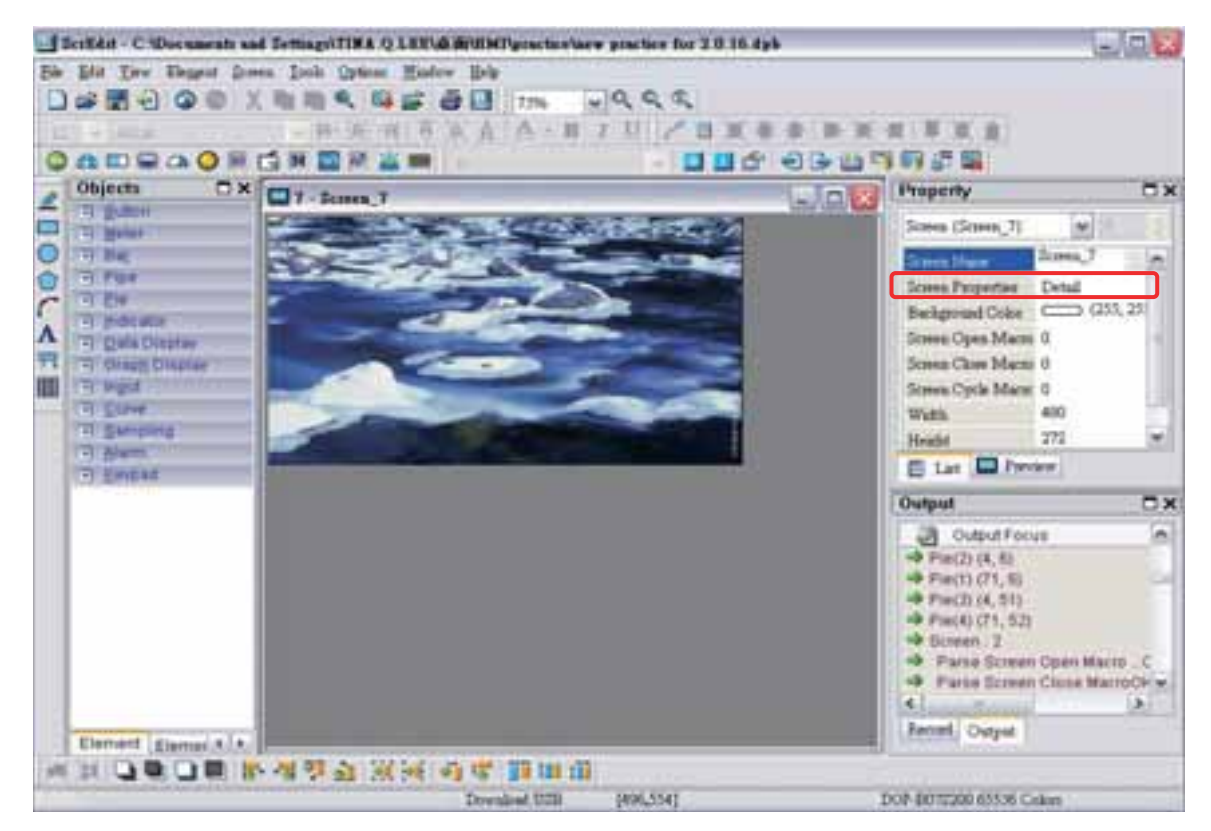

Fig. 3-9-11 Escolhendo as propriedades da tela

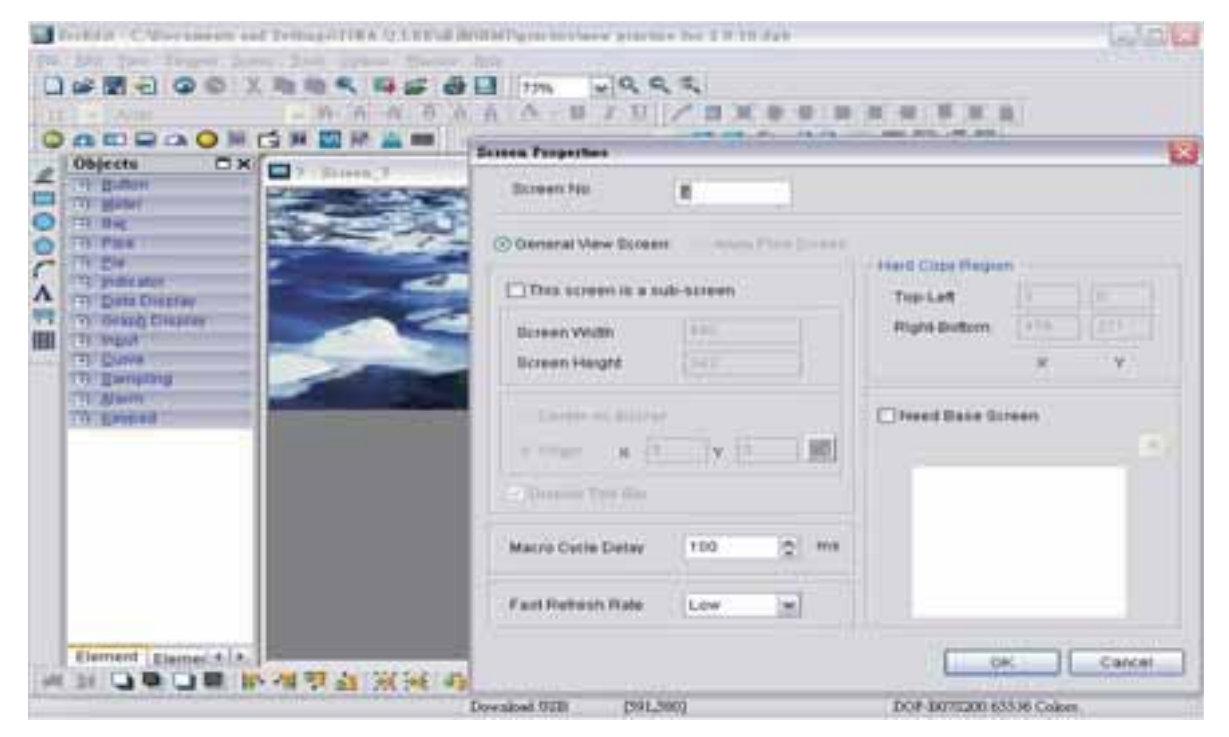

Fig. 3-9-12 Caixa de diálogo Propriedades da tela

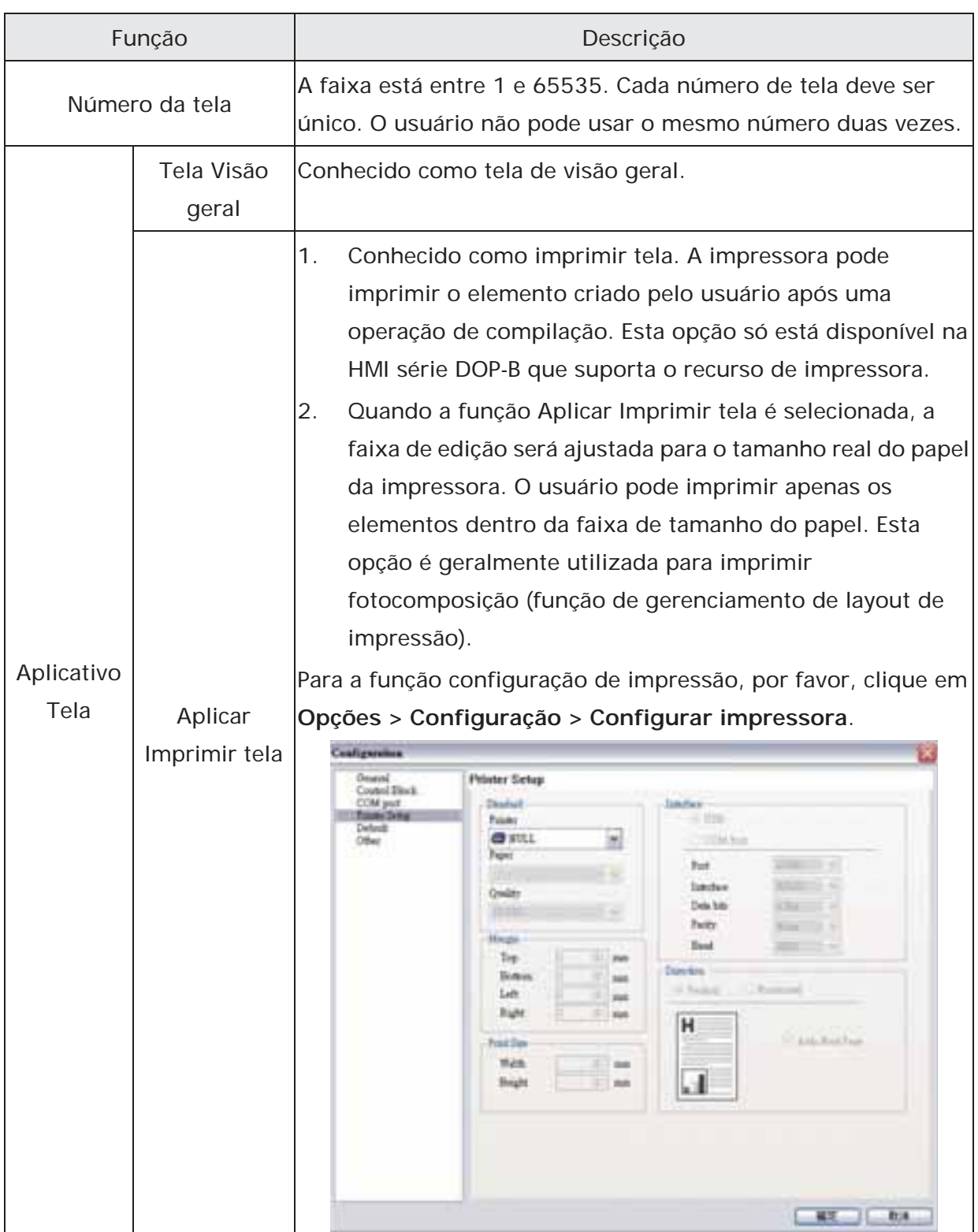

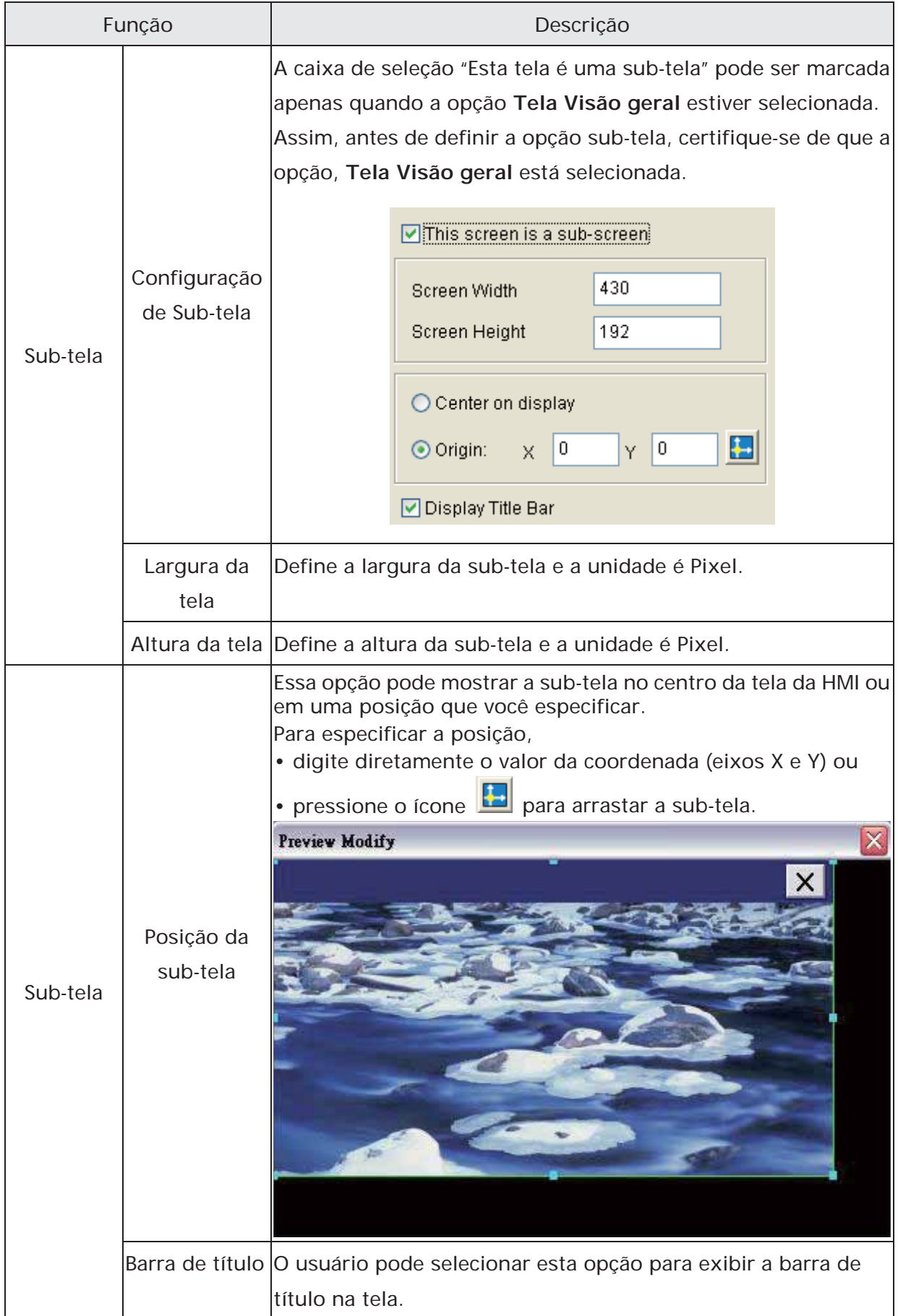

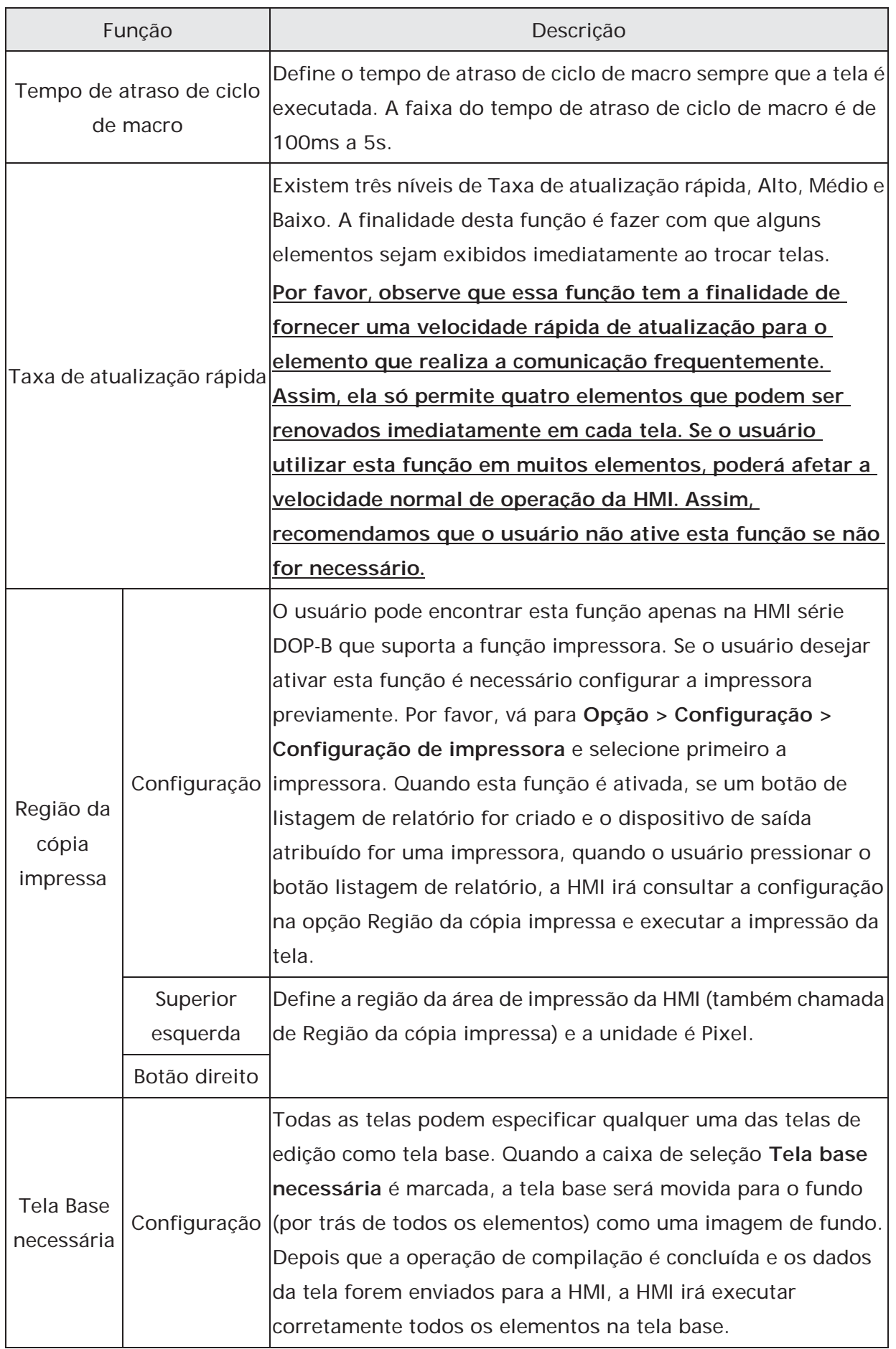

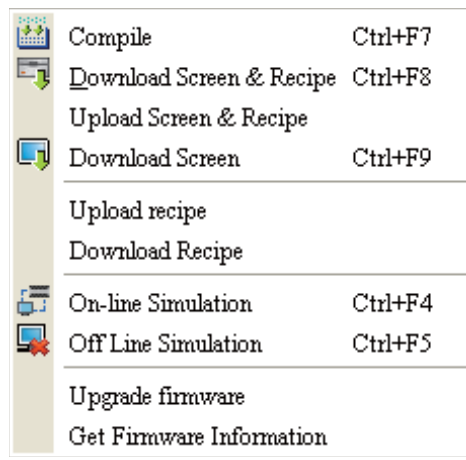

# **3.10 Barra de Menu e Barra de Ferramentas (Ferramentas)**

#### **3.10.1 Compilar**

É utilizado para compilar a tela de edição para o formato para a HMI. Durante a compilação, todas as mensagens de compilação, incluindo quaisquer erros, serão gravadas no campo de saída. Quando ocorrer algum erro, o sistema irá lembrar ao usuário. Se não houver nenhum erro durante o processo de compilação, um arquivo de objeto será produzido.

Para compilar a tela de edição, selecione **Ferramentas > Compilar** ou clique no ícone diretamente ou pressione **Ctrl + F7**. Se este projeto for um novo projeto, ele irá lembrar ao usuário para salvar antes de compilar. Se este projeto tiver sido salvo ou se for um projeto antigo, ele será compilado diretamente sem aviso. Após a operação de compilação ser concluída, o ScrEdit irá salvar o arquivo novamente automaticamente.

#### **Depurar erro de compilação durante o processo de compilação**

- 1. Criar um novo projeto.
- 2. Cria um elemento botão e um elemento de entrada numérica na tela HMI e não altera a propriedade padrão do elemento, como na figura abaixo.

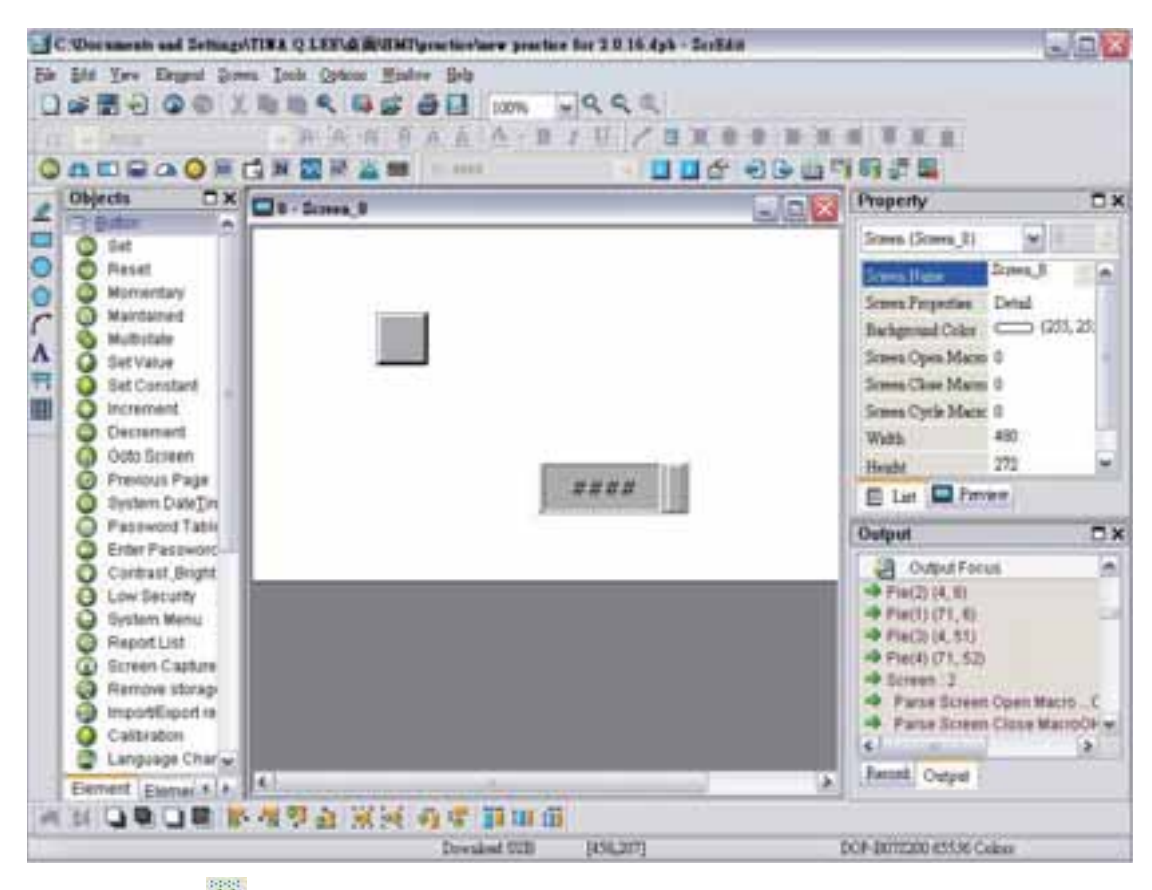

3. Ao pressionar **in definita de conegara** executar a operação de compilação, a caixa de diálogo de mensagem de erro será exibida para alertar ao usuário quanto aos erros de compilação e mostrar quantos erros existem. Na imagem a seguir, podemos ver que existem dois erros e que eles são todos exibidos na janela saída.

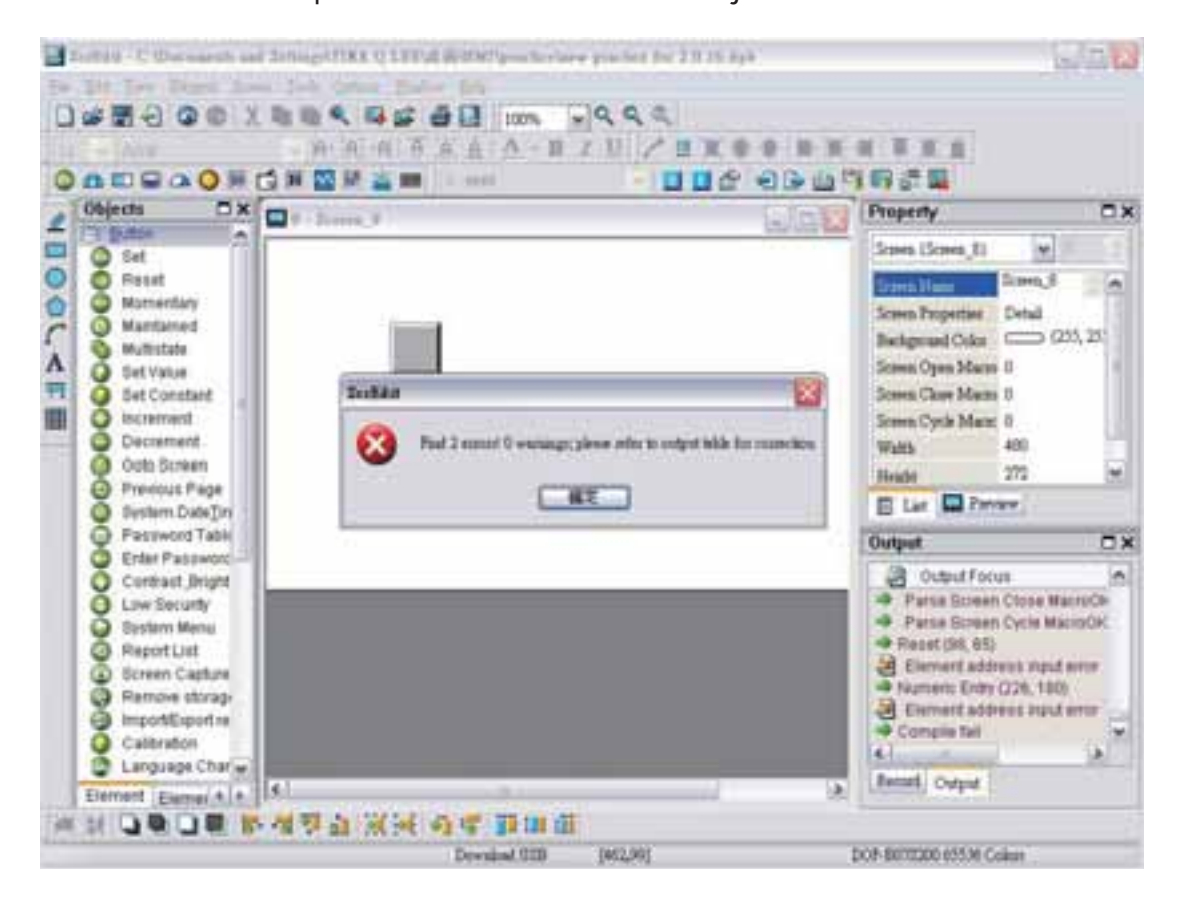

4. Quando o erro ocorre, a mensagem correspondente será exibida na janela saída. O usuário pode clicar na mensagem de erro e o ScrEdit irá alterar automaticamente para a janela de elemento de erro.

#### **3.10.2 Fazer o download da tela e da fórmula**

*DUP*-B

O usuário pode fazer o download dos dados da tela e fórmula para a HMI clicando em **Ferramentas > Fazer o download da tela e fórmula** ou clicando **diretamente no ícone** ou pressionado **Ctrl + F8**.

Se o PC não puder se conectar à HMI, as mensagens de erro serão exibidas e alertarão ao usuário (Fig. 3-10-1, Fig. 3-10-2, Fig. 3-10-3 e Fig. 3-10-4). O usuário pode definir a interface de download usando os seguintes métodos:

- 1. Clicando em **Opções > Configuração** ou
- 2. Clicando em **Opções > Ambiente**. A interface de download pode ser USB ou RS-232.

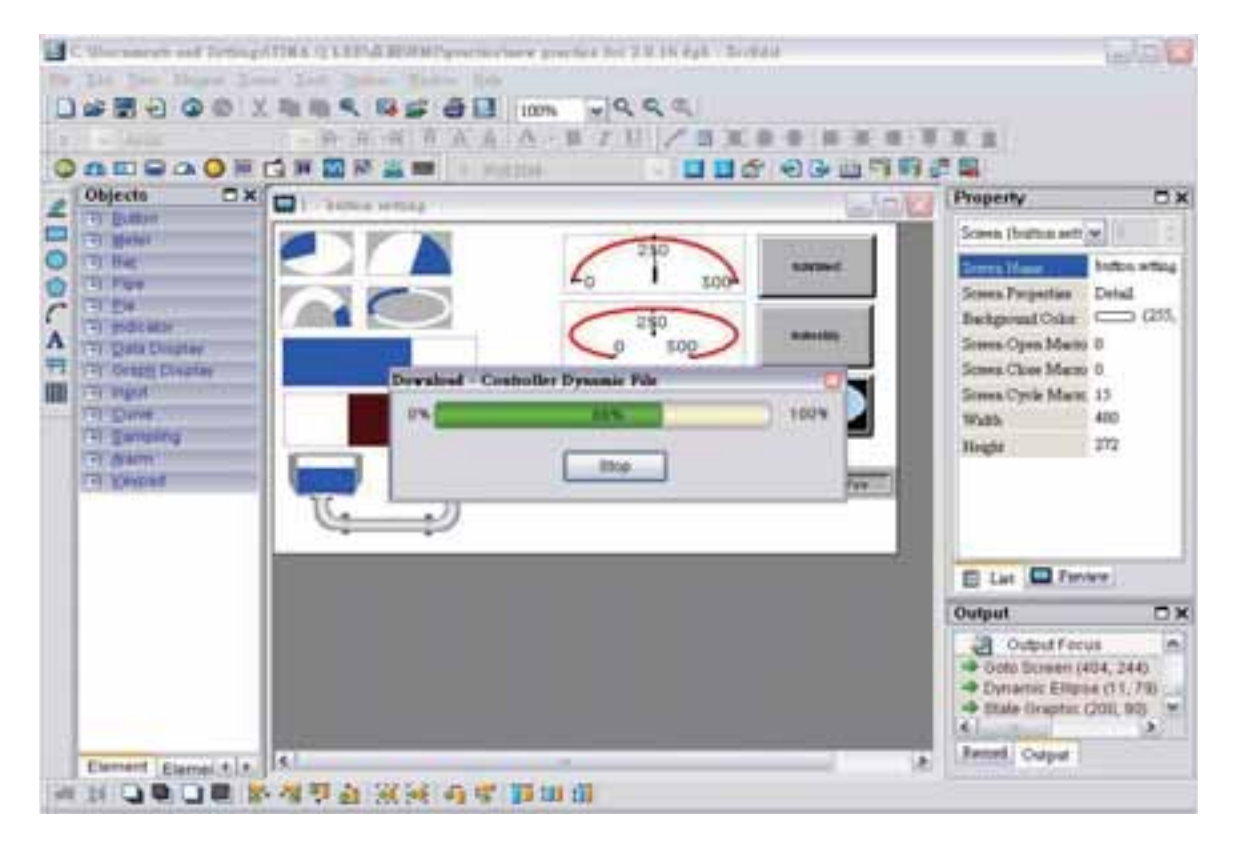

Fig. 3-10-1 Iniciar download (o progresso será de 0 a 100%)

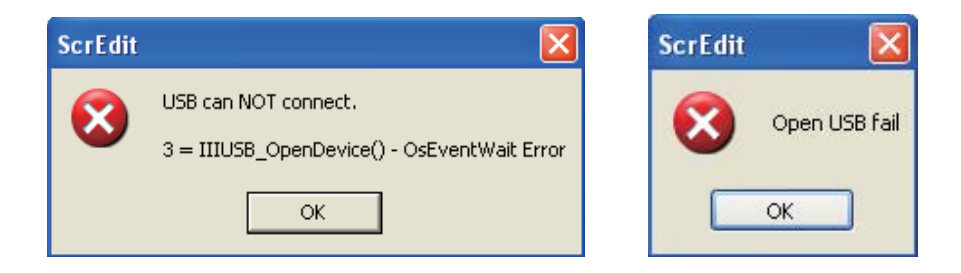

Fig. 3-10-2 Mensagem de erro USB aberto

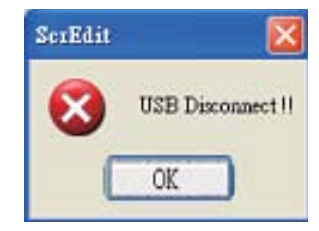

Fig. 3-10-3 Mensagem de erro USB desconectado

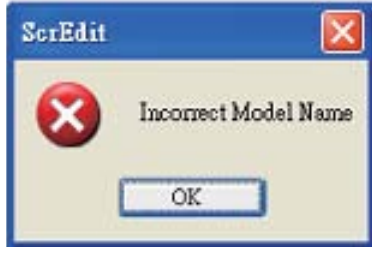

Fig. 3-10-4 Mensagem de erro nome de modelo incorreto

# **3.10.3 Fazer o upload da tela e da fórmula**

Após clicar em **Arquivo > Fazer upload de tela e fórmula**, a caixa de diálogo senha será exibida primeiro (Fig. 3-10-5), o usuário precisa inserir a senha (a senha é a de prioridade máxima salva na HMI, que é definida clicando em **Opções > Configuração > Geral > Securança**). Ao inserir a senha correta, o usuário poderá ver a caixa de diálogo salvar como (Fig. 3-10-6). Após inserir o nome do arquivo do projeto, o upload será iniciado (Fig. 3-10-7). O usuário pode visualizar o progresso na caixa de progresso e parar o upload clicando no botão Parar. Quando o progresso chega em 100% indica que o upload está concluído. O usuário pode pressionar o botão Parar e sair da caixa de diálogo. O arquivo em que é feito o upload da HMI pode ser restaurado para o arquivo original de edição para o usuário editar. Esta opção visa evitar perder o arquivo original de edição. Se o usuário desejar fazer o upload de dados com imagens também, selecionará **Incluir dados de imagem ao fazer o upload** na caixa de diálogo Ambiente clicando em **Opções > Ambiente**.

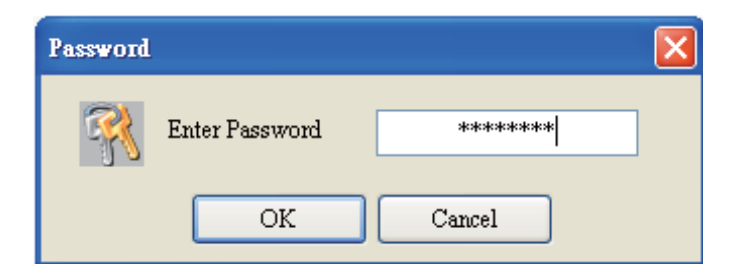

Fig. 3-10-5 Caixa de diálogo Senha

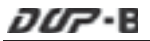

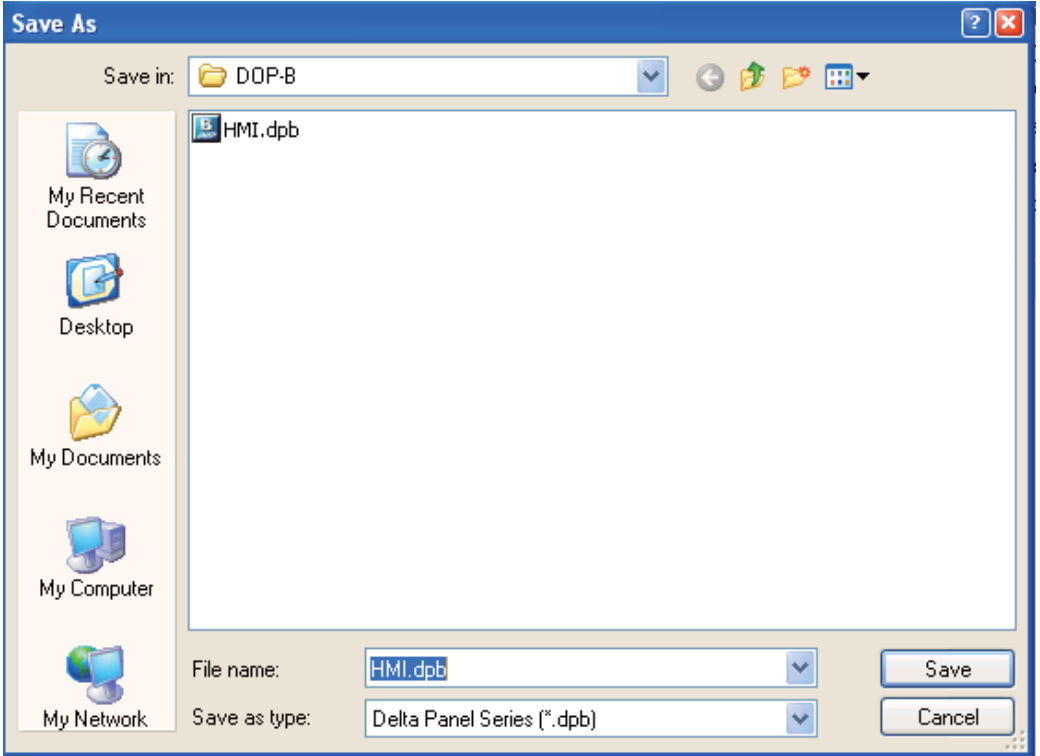

Fig. 3-10-6 Caixa de diálogo Salvar como

|        |                                              | Colocaunts and Semage(TIRA Q.LEE) & Bolishi genetic rure practice for 2.0 16 App - Scalair |                    | $ \Box$                                              |
|--------|----------------------------------------------|--------------------------------------------------------------------------------------------|--------------------|------------------------------------------------------|
|        |                                              | 241 Year Depot Does, 249; Orlean Histor, Dip-                                              |                    |                                                      |
|        |                                              | #200 XRA 45 # 201 100 PRS                                                                  |                    |                                                      |
|        | <b>WULKING</b>                               | · 第二 1 1 3 4 6 A · H / U / I                                                               |                    |                                                      |
|        | <b>ADRAONGKENAM</b>                          | $E - T29$ HH                                                                               | <b>UBC 0007555</b> |                                                      |
|        | DX<br>Objects                                | $\Box$ 1 - Februari velbing                                                                |                    | Property<br>$\square$ X                              |
|        | <b>CALL D</b> Mark<br><b>Pillet</b>          |                                                                                            |                    | Scores (button setting)                              |
|        | <b>Ti Bar</b>                                |                                                                                            | EUROPE             | <b>button</b> without<br>Screen Name:                |
| poL    | $-1$ Pps                                     |                                                                                            | 500                | Screen Properties<br>Detail                          |
|        | 日的<br><b>FRI Indicator</b>                   | 250                                                                                        |                    | Background Color (25)                                |
| A      | <b>City Dista Display</b>                    |                                                                                            | <b>BUNHEDN</b>     | Scines Open Macro 0                                  |
| Ħ<br>田 | <b>B. Oraps Citative</b><br><b>El Inguit</b> | <b><i><u>Fylosi</u></i></b>                                                                |                    | Scanne Class Macro D                                 |
|        | FI Cline                                     | 0%<br>иv                                                                                   | 100%               | Screen Cycle Macat 15<br>480<br><b>Wekh</b>          |
|        | <b>Citizensong</b>                           |                                                                                            |                    | 272<br>Height                                        |
|        | FL Alants<br><b>PERMITTE</b>                 | Stop                                                                                       | $77 -$             |                                                      |
|        |                                              |                                                                                            |                    |                                                      |
|        |                                              |                                                                                            |                    |                                                      |
|        |                                              |                                                                                            |                    | <b>D</b> Payjew<br>图 1台                              |
|        |                                              |                                                                                            |                    |                                                      |
|        |                                              |                                                                                            |                    | $\Box$ $\times$<br><b>Output</b>                     |
|        |                                              |                                                                                            |                    | CubutFocus<br><b>A</b>                               |
|        |                                              |                                                                                            |                    | + Ooto Screen (404, 244)<br>Dynamic Ellipce (11, 79) |
|        |                                              |                                                                                            |                    | State Oraphic (200, 90)                              |
|        |                                              |                                                                                            |                    | Clarence<br>ide.<br><b>Become Curgini</b>            |
|        | Element Element A                            | [Ki]<br>٠                                                                                  | 13.                |                                                      |
|        |                                              | <b>R 20 21 21 22 23 24 25 26 27 28 29</b>                                                  |                    |                                                      |
|        |                                              | Download ILTB<br>[425,10]                                                                  |                    | DOP-B070200 65536 Colore                             |

Fig. 3-10-7 Fazer upload de tela e dados da fórmula

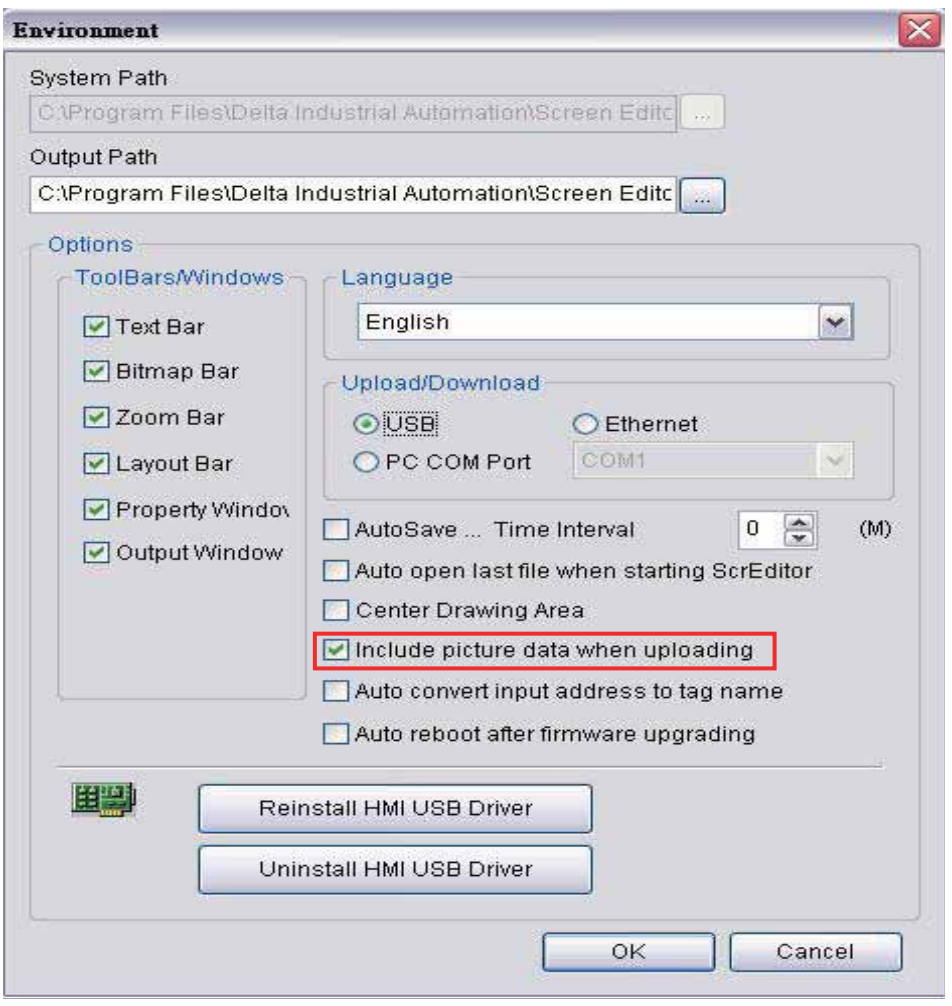

Fig. 3-10-8 Caixa de diálogo Ambiente

## **3.10.4 Download da tela**

Para fazer o download dos dados para a HMI, selecione **Feramentas > Download da tela** ou clique no ícone diretamente ou pressione **Ctrl + F9**. O processo de download é o mesmo da função Download de tela e fórmula. A única diferença é que a função de Download de tela e fórmula permite que o usuário faça o download dos dados da tela e dados da fórmula, mas a função de Download de tela permite que o usuário faça o download apenas dos dados da tela.

#### **3.10.5 Upload da fórmula**

Para fazer o upload apenas dos dados da fórmula, selecione **Ferramentas > Fazer upload da fórmula**. Em seguida a caixa de diálogo de senha é exibida. O usuário deve inserir uma senha para acessar a HMI (a senha é a de maior prioridade salva na HMI, que é definida clicando em **Opções > Configuração > Geral > Segurança**). Insira o nome da fórmula para iniciar o upload. Quando o progresso chega em 100%, o upload está concluído. Para monitorar o progresso do upload, acesse a caixa de progresso. Para parar o upload, clique no botão Parar.

*DO7*-1

## **3.10.6 Download da fórmula**

Para fazer o upload apenas dos dados da fórmula, selecione **Ferramentas > Download da fórmula**. A extensão do arquivo de uma fórmula é **.rcp** (Fig. 3-10-9).

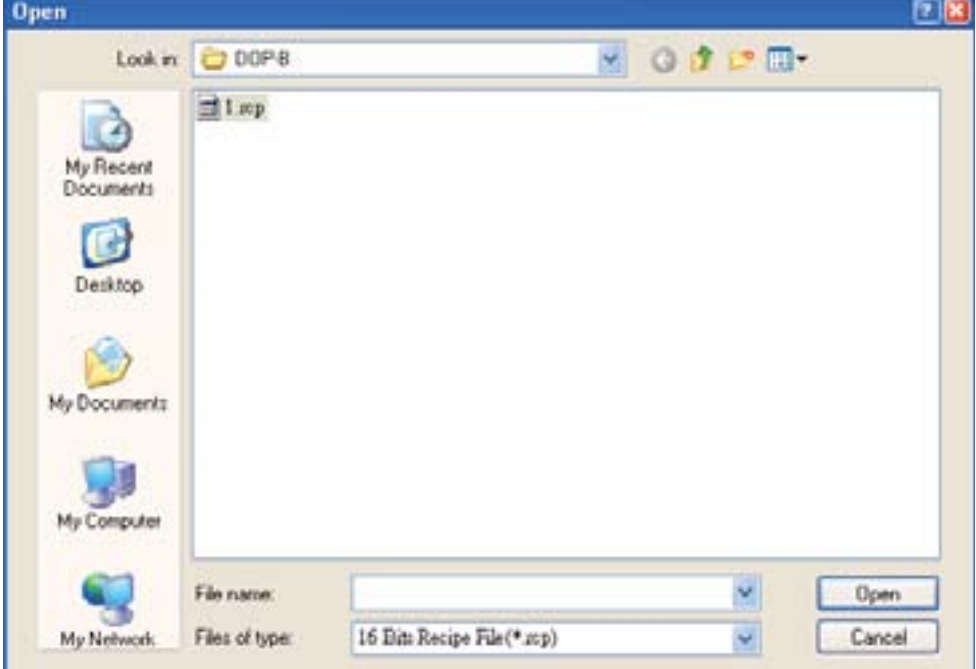

Fig. 3-10-9 Download dos dados da fórmula designada

#### **3.10.7 Simulação On-line**

Este comando simula a HMI série DOP-B pelo computador, mas a HMI também deve estar conectada primeiro à PLC pela simulação PC através da porta de comunicação do PC. Assim, o usuário não pode executar a função da Simulação on-line sem conectar o PLC. Mas o usuário pode executar a função da Simulação off-line sem conectar o PLC. A função de simulação on-line pode ser executada clicando em **Ferramentas > Simulação on-line** ou clicando diretamente no ícone **ou pressionando Ctrl + F4**. Antes de executar a simulação on-line, o sistema solicitará que o usuário defina primeiro a porta de comunicação para conectar à PLC (Fig. 3-10-10). Para a tela de simulação on-line, o usuário pode consultar a Fig. 3-10-11.

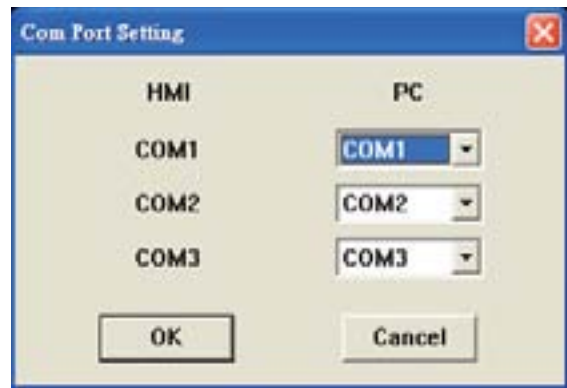

Fig. 3-10-10 Configurações COM

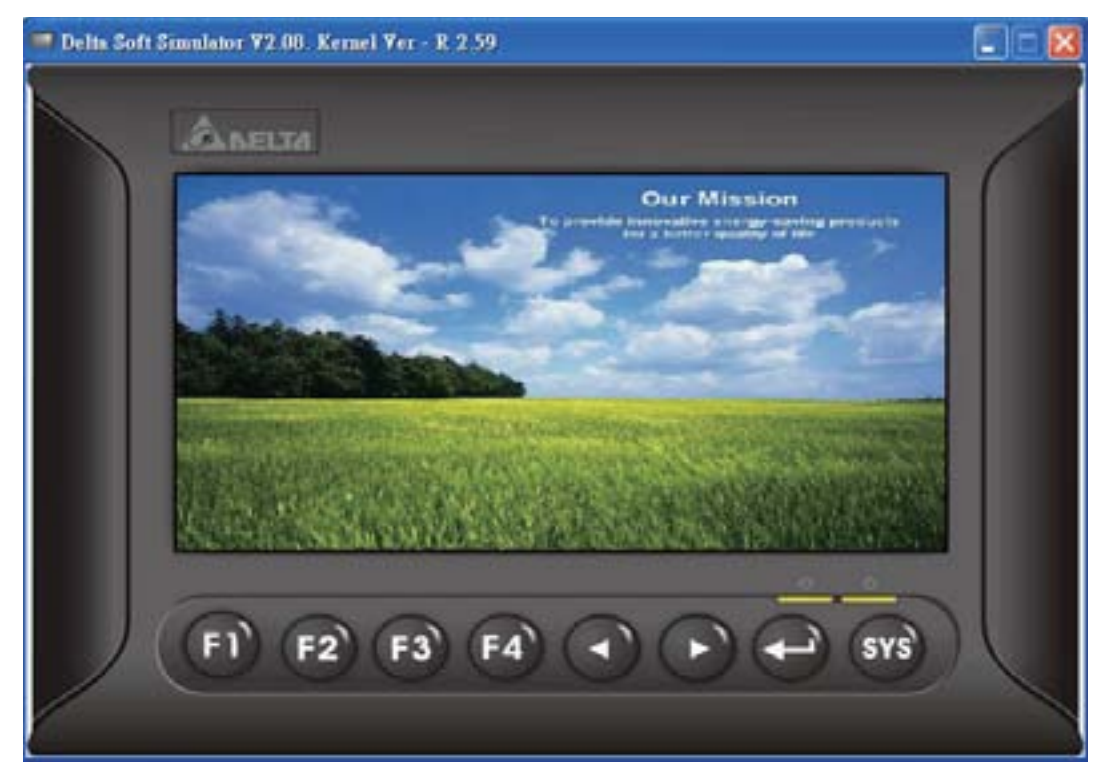

Fig, 3-10-11 Tela simulação on-line/off-line

# **3.10.8 Simulação off-line**

Para testar a tela de edição, os endereços de leitura/gravação e o comando macro para ver se estão conectados, o usuário pode realizar uma simulação off-line. Para ativar a simulação off-line, selecione **Ferramentas > Simulação off-line**, clique diretamente no **Eta** ícone ou pressione **Ctrl + F5** (Fig. 3-11-10).

#### **3.10.9 Upgrade de firmaware**

Esta opção visa fazer o upgrade do firmware da HMI ou adicionar função à HMI. Manter a versão de firmware da HMI como a versão mais atual pode otimizar a operação da HMI. Certifique-se que a versão do software do ScrEdit esteja de acordo com a versão do firmware. O usuário pode obter a informação de firmware clicando em **Ferramentas > Obter informação de firmware** (Fig. 3-12-10). Quanto à versão do software do ScrEdit, o usuário pode encontrá-la clicando em **Ajuda > Ajuda** (Fig. 3-13-10). Para a tela de upgrade de firmware, por favor, consulte a Fig. 3-10-14.

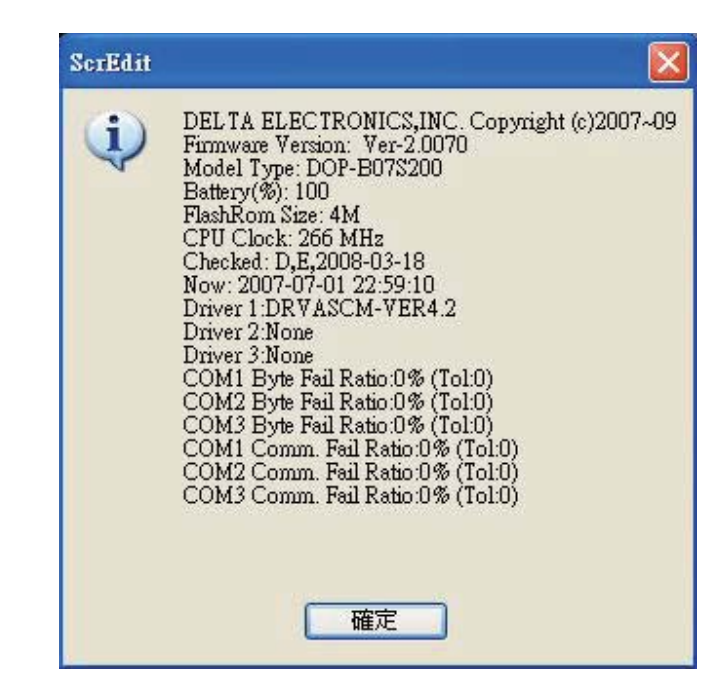

Fig. 3-10-12 Obter informação de firmware

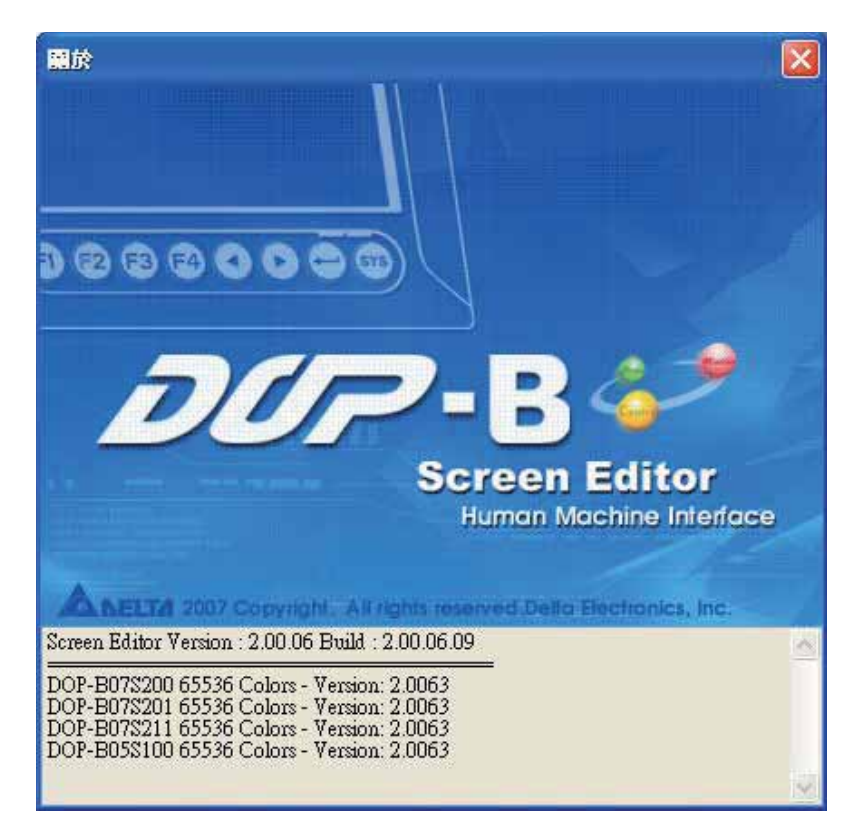

Fig. 3-10-13 Sobre o Screen Editor
| the Life Tool Depre Dreet Link Cherry Blatter<br>*****<br>O MO<br>开门角<br>$-44.$<br><b>COLLEGE</b><br>-<br>OADDAONG NEW AM                                                                                                    | Total<br>QQQ<br>■ 音目 100%<br>$A - B$<br>一直三直                                                                      | 口口台 电子曲向导管器                                                                                                    | $=$ $\frac{1}{10}$                                                                                                    |
|----------------------------------------------------------------------------------------------------|----------------------------------------------------------------------------------------------------|----------------------------------------------------------------------------------------------------|----------------------------------------------------------------------------------------------------|
| <b>Objects</b><br><b>DXD</b><br>- Inthes within<br><b>TRI Bulton</b>                                                                                                    |                                                                                                    | Property                                                                                                    | <b>DX</b>                                                                                                    |
| <b>THE BRATISHT</b><br><b>THE BIRT</b><br>R. PUL<br>田 四<br><b>THE BABIC PROF</b><br><b>TR Data Director</b><br><b>THE TIMBER CREDITAL</b><br>田地区<br><b>TRI District</b><br>12%<br><b>THE Barnating</b><br>田田田<br><b>THE EXHEMI</b> | 500<br><b><i><u>Dydate Firmware</u></i></b><br>42%<br>Stie.<br>Don't remove the power when Firmware is spoking/it | <b><i><u>Assistant</u></i></b><br><b>See Base</b><br>Scass Properties<br><b><i><u>ALBIN KO</u></i></b><br>1.00%<br>Wickle<br>Height <sup>*</sup><br><b>WALLET</b> | Scenn (button sett) at<br>bottos within<br>Detail<br>Buckground Color (CCC) (271,<br>Scores Open Maces (1)<br>Scares Close Mann 0<br>Screen Cycle Mann: 15<br>450<br>772<br>E List El Premier |
|                                                                                                    |                                                                                                    | Output                                                                                                    | $\Box$                                                                                                    |
|                                                                                                    |                                                                                                    | 4.L                                                                                                    | <b>CR</b> Output Focus<br><b>** Octo Scheen (404, 244)</b><br>Dynamic Ellipox (11, 79)<br>Chate Graphic (200, 90)                                                                             |

Fig. 3-10-14 Upgrade de firmware

#### **3.10.10 Obter informação de firmware**

Conecta-se à HMI usando a conexão USB ou através da porta de comunicação (porta COM) e fornece a versão atual do firmware.

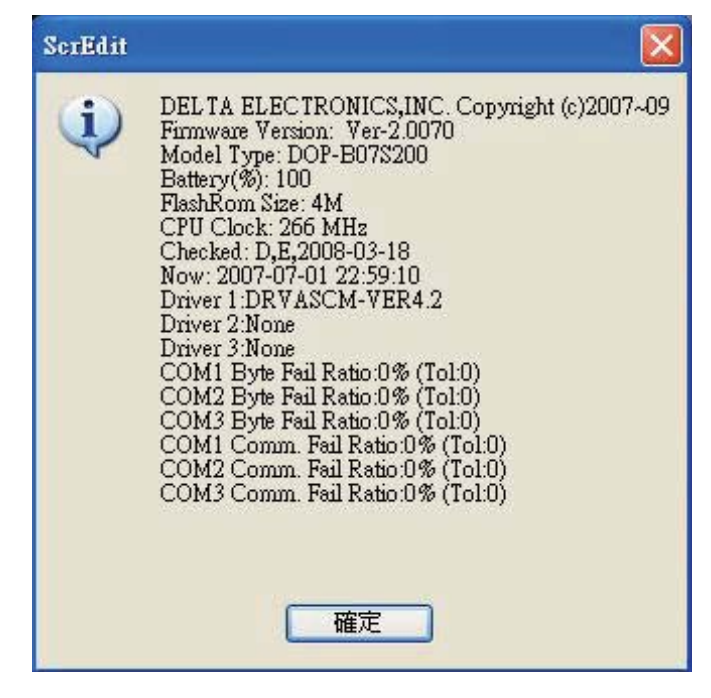

Fig. 3-10-15 Tela obter informação de firmware

*DU7* - B

# **3.11 Barra de Menu e Barra de Ferramentas (Opções)**

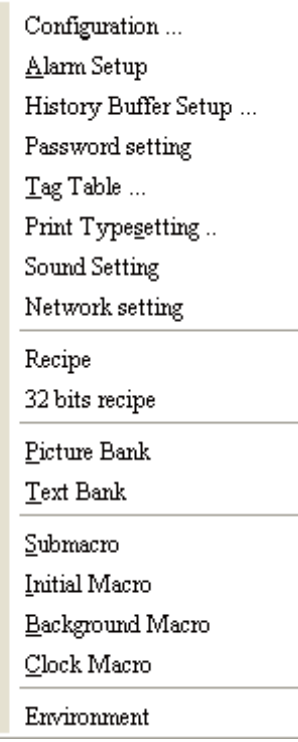

#### **3.11.1 Configuração**

Para acessar as opções de configuração, selecione **Opções > Configuração**. Esta caixa de diálogo é dividida em seis guias: Geral, Bloqueio de controle, Porta COM, Configuração de impressora, Padrão e Outro. Estas guias são detalhadas nas seguintes seções.

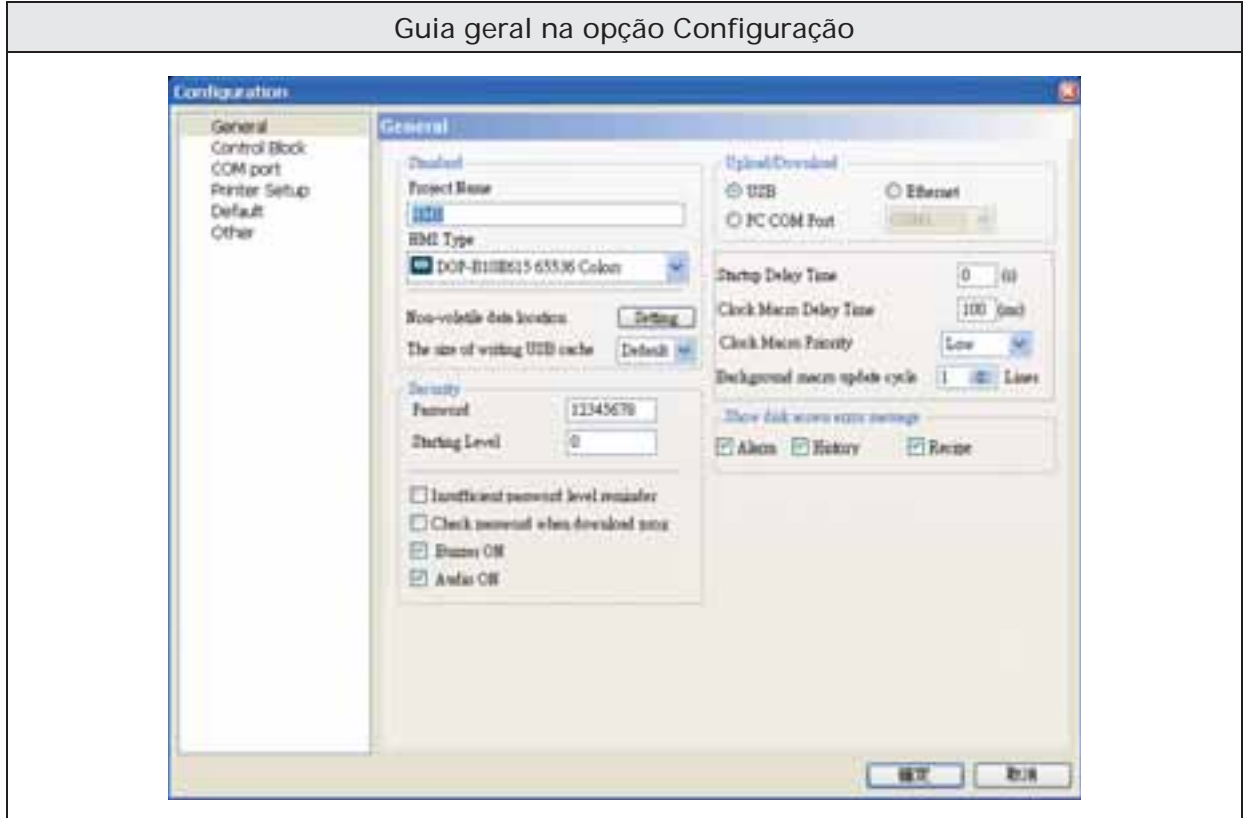

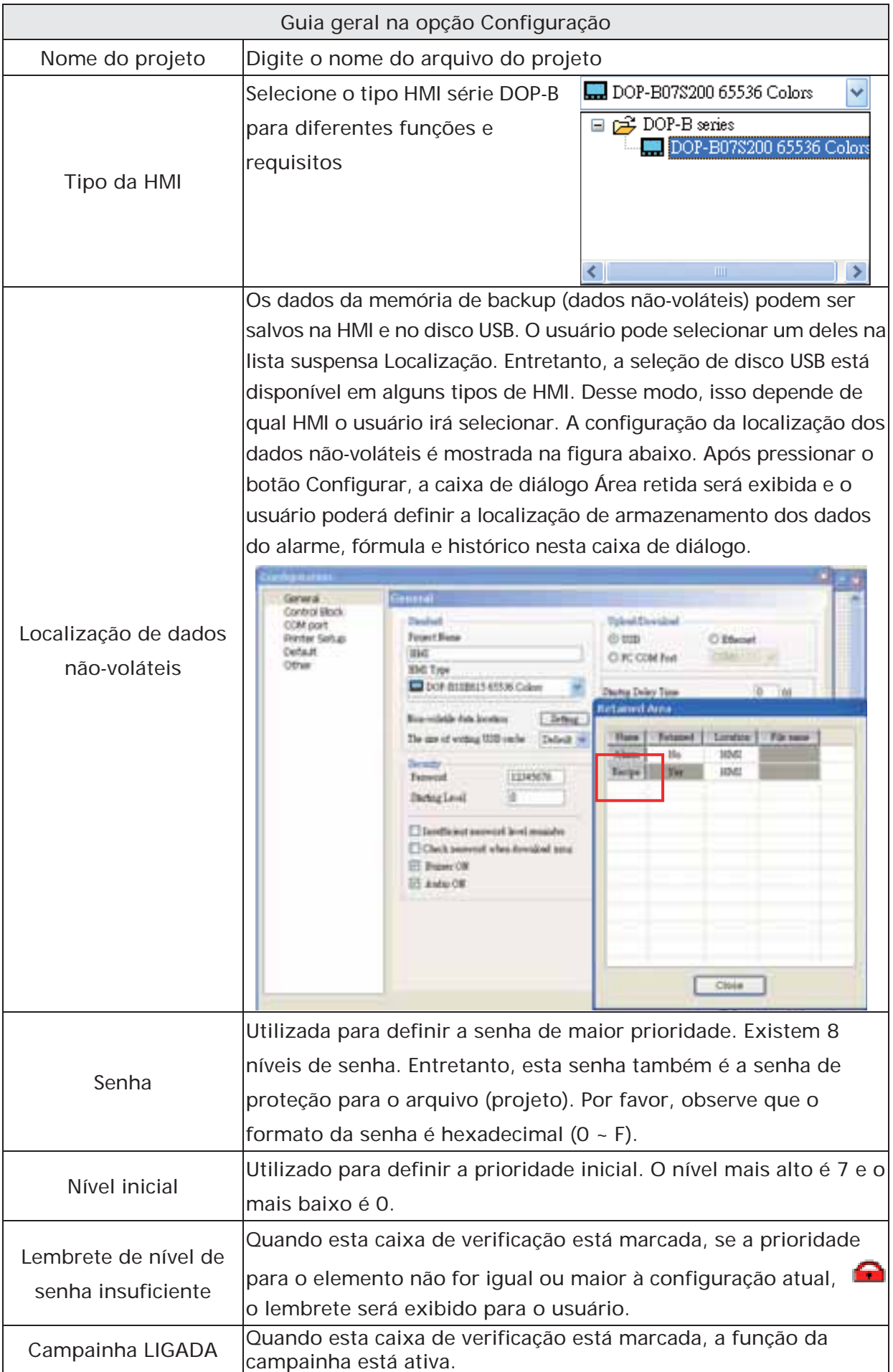

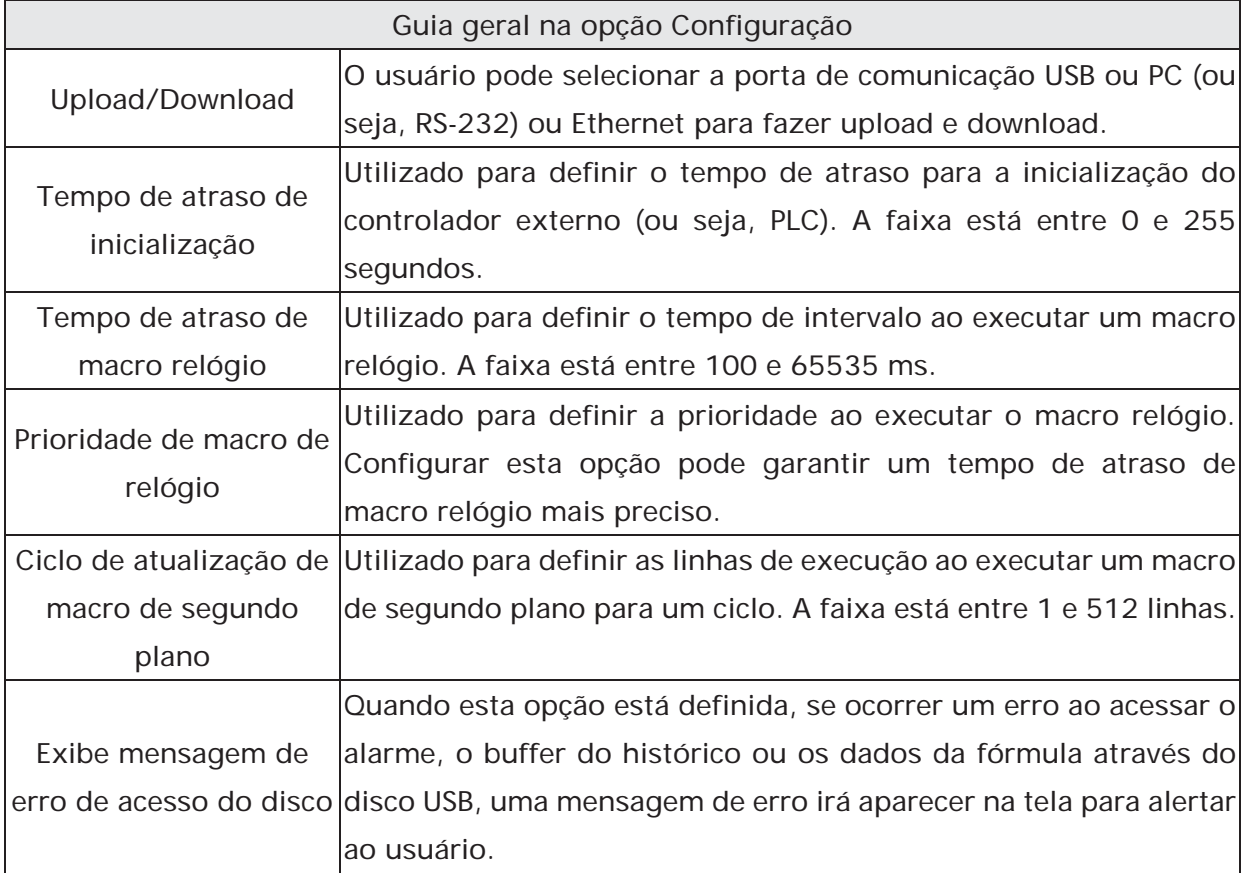

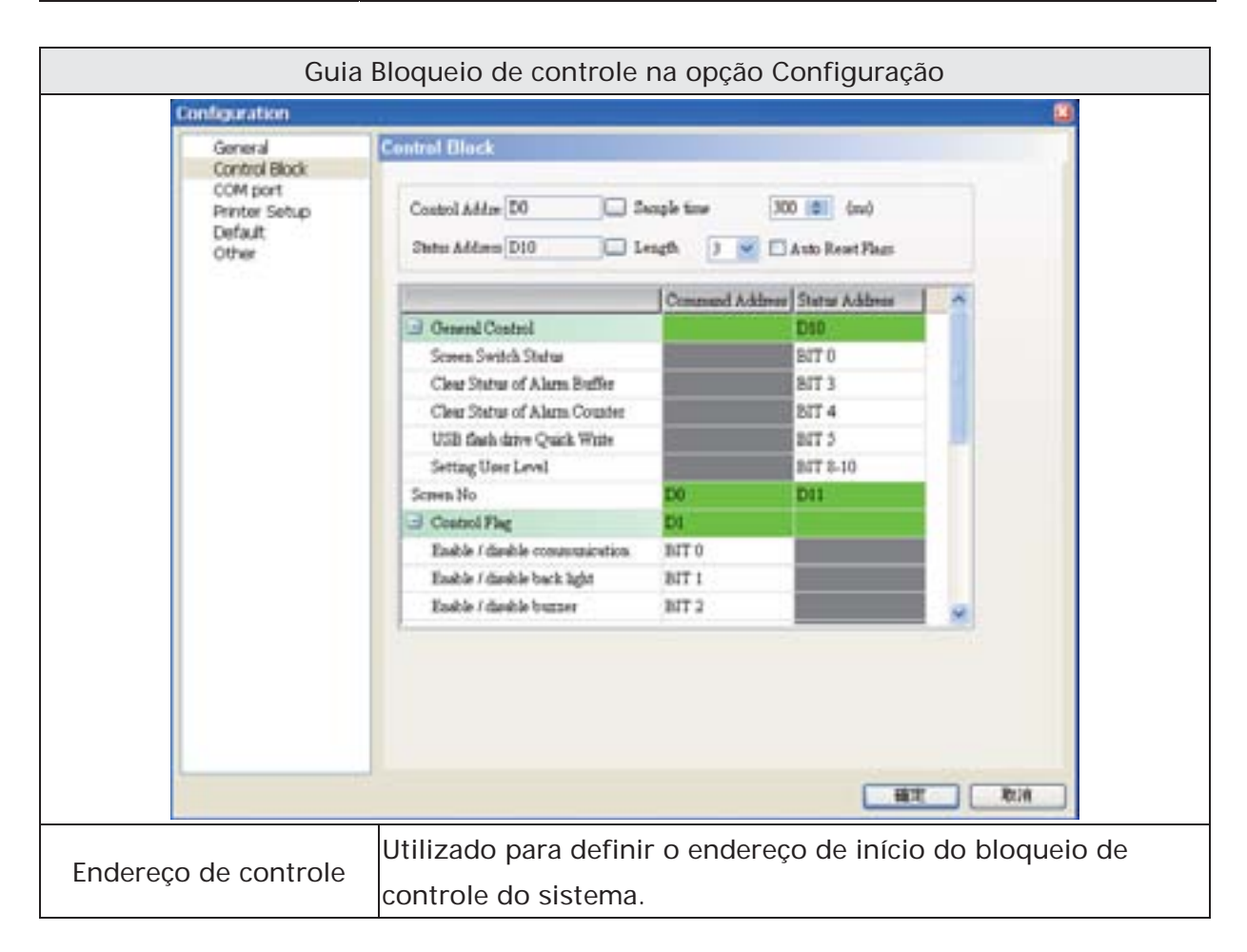

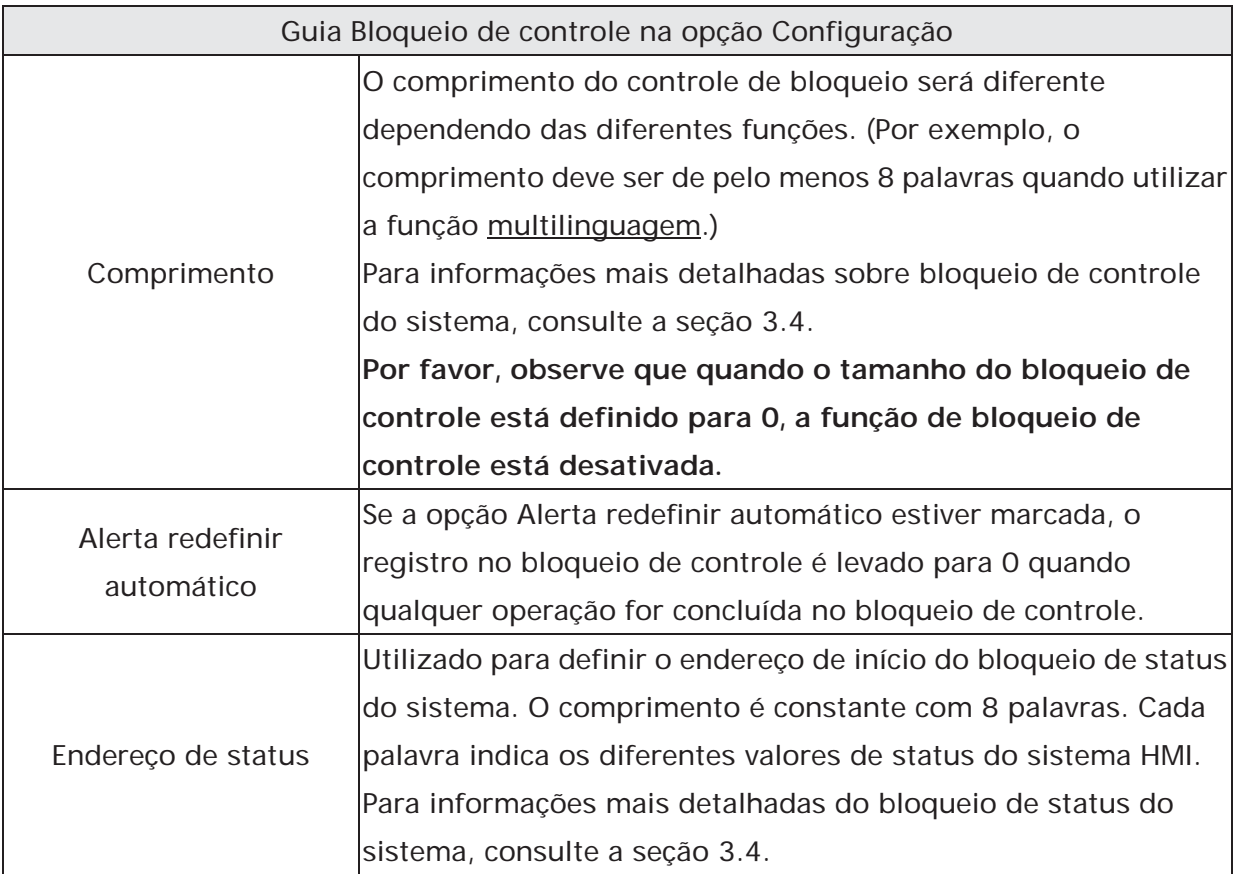

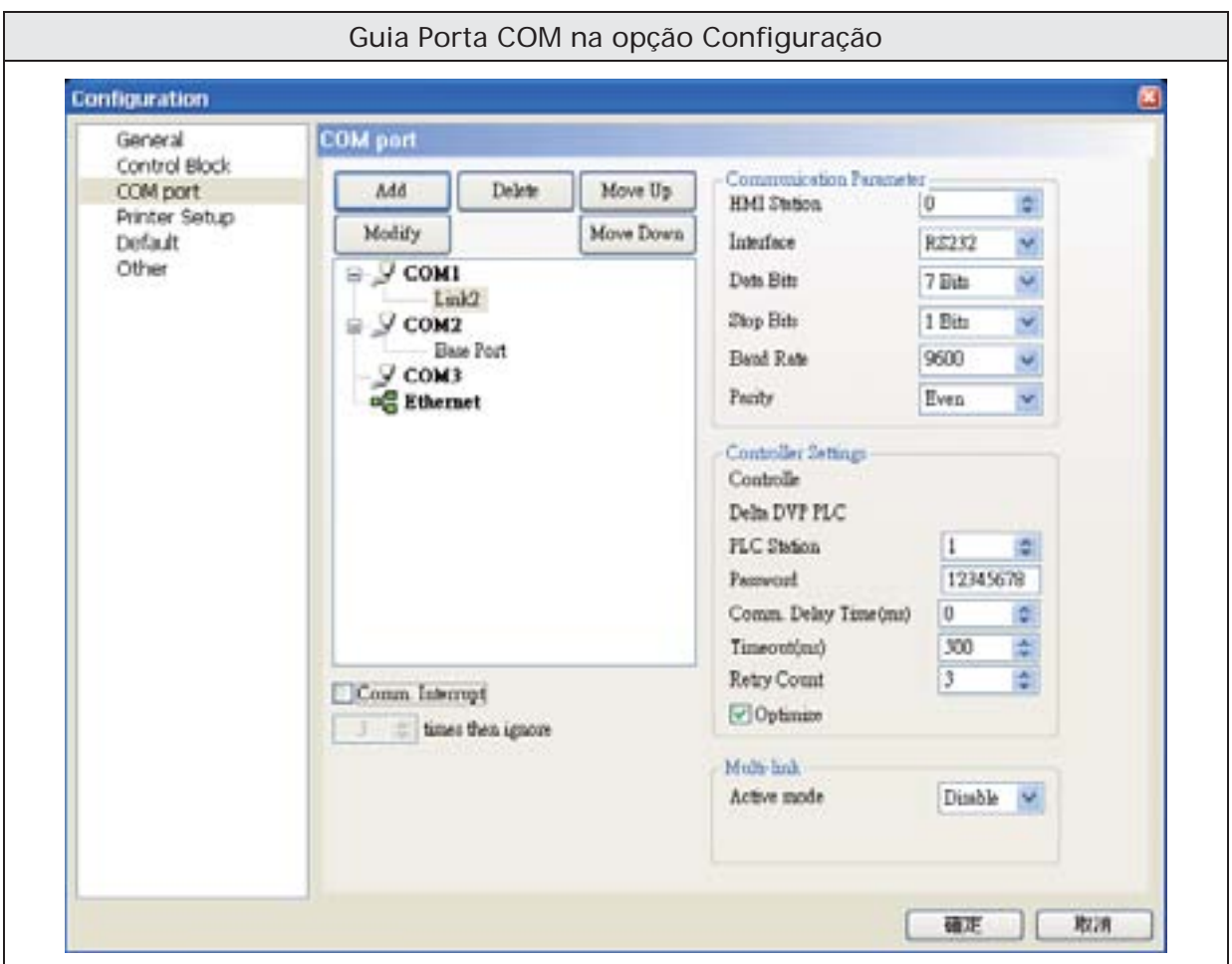

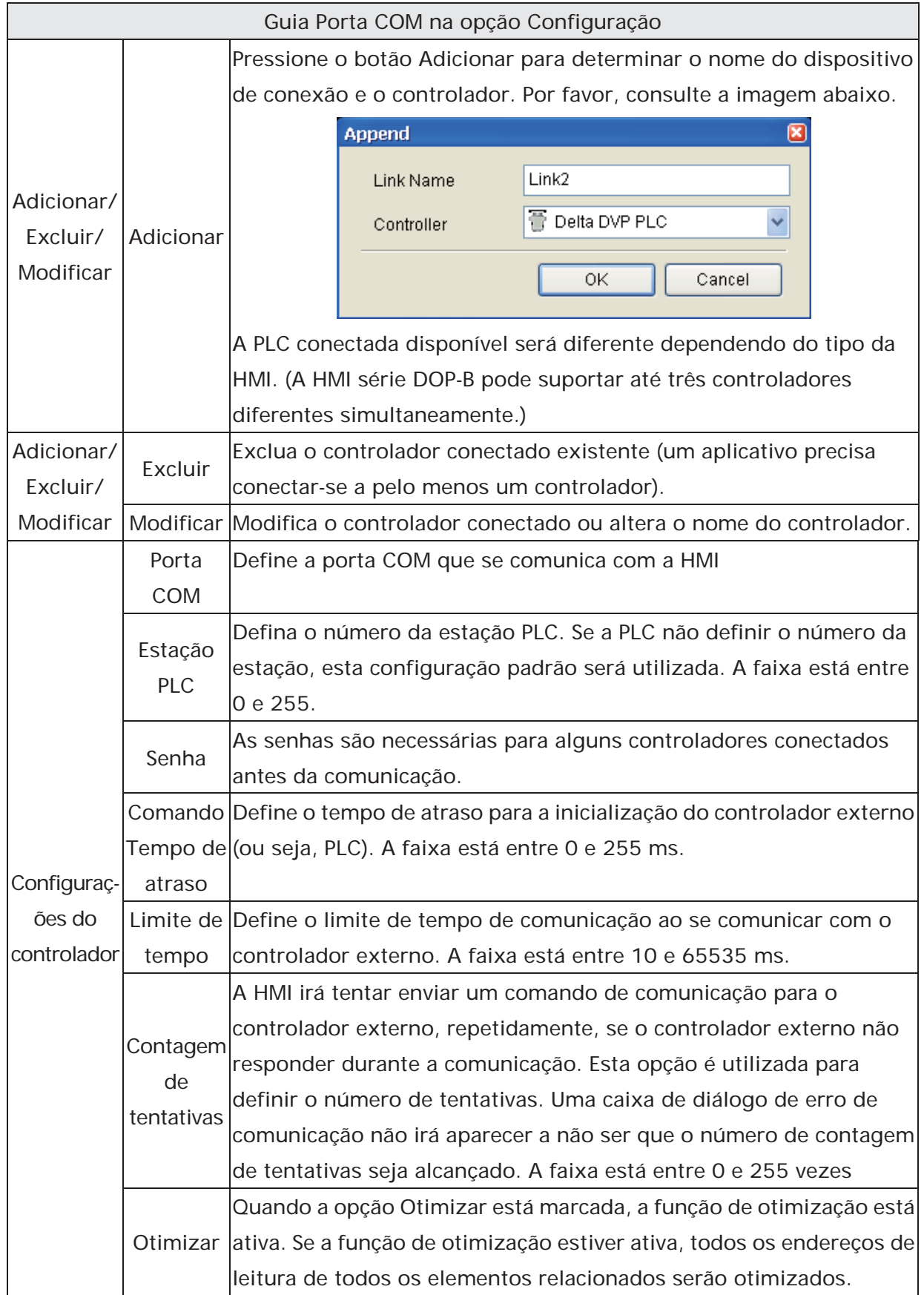

#### Guia Porta COM na opção Configuração

Quando a opção **Número de vezes para interromper comunicação e depois ignorar** está marcada, a HMI irá parar de se comunicar com as PLCs depois que o número de vezes para interrupção for alcançado. O propósito desta função é evitar que a caixa de diálogo de erro de comunicação apareça sempre na tela da HMI quando ocorrer o erro de comunicação após as tentativas da HMI. A faixa está entre 1 e 255 vezes.

Se o usuário desejar recuperar a comunicação entre a HMI e as PLCs novamente, depois que a HMI parar de se comunicar com as PLCs quando o número de vezes de interrupção for alcançado, o usuário poderá utilizar o Bit 0 do bloqueio de controle D1 (suponha que o endereço atribuído seja D0) para controlar a comunicação da HMI. Quando o Bit 1 está LIGADO, ele irá desativar a comunicação da HMI. Quando o Bit 1 está DESLIGADO, ele irá habilitar a comunicação da HMI.

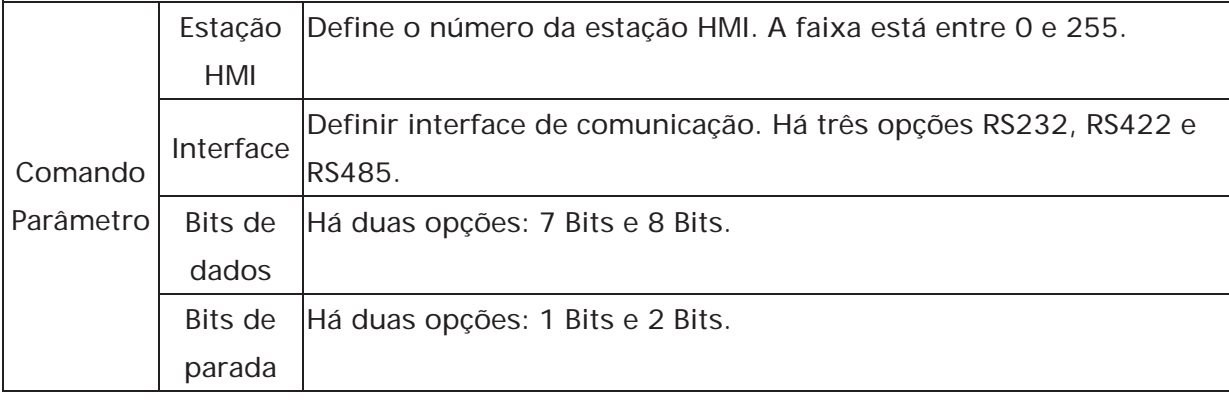

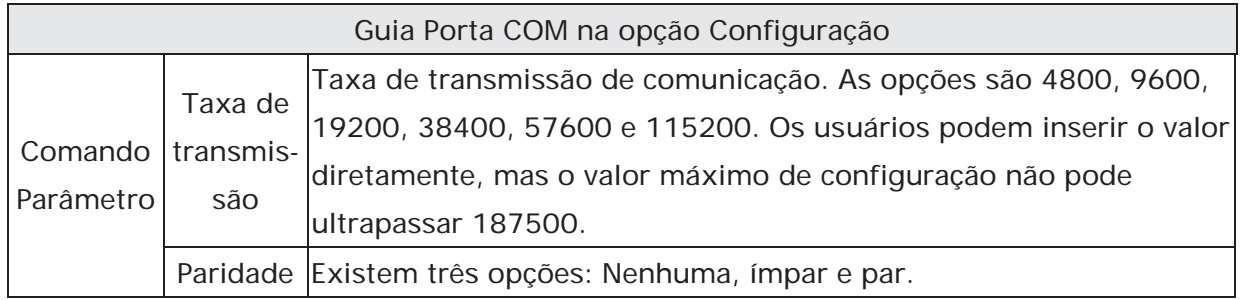

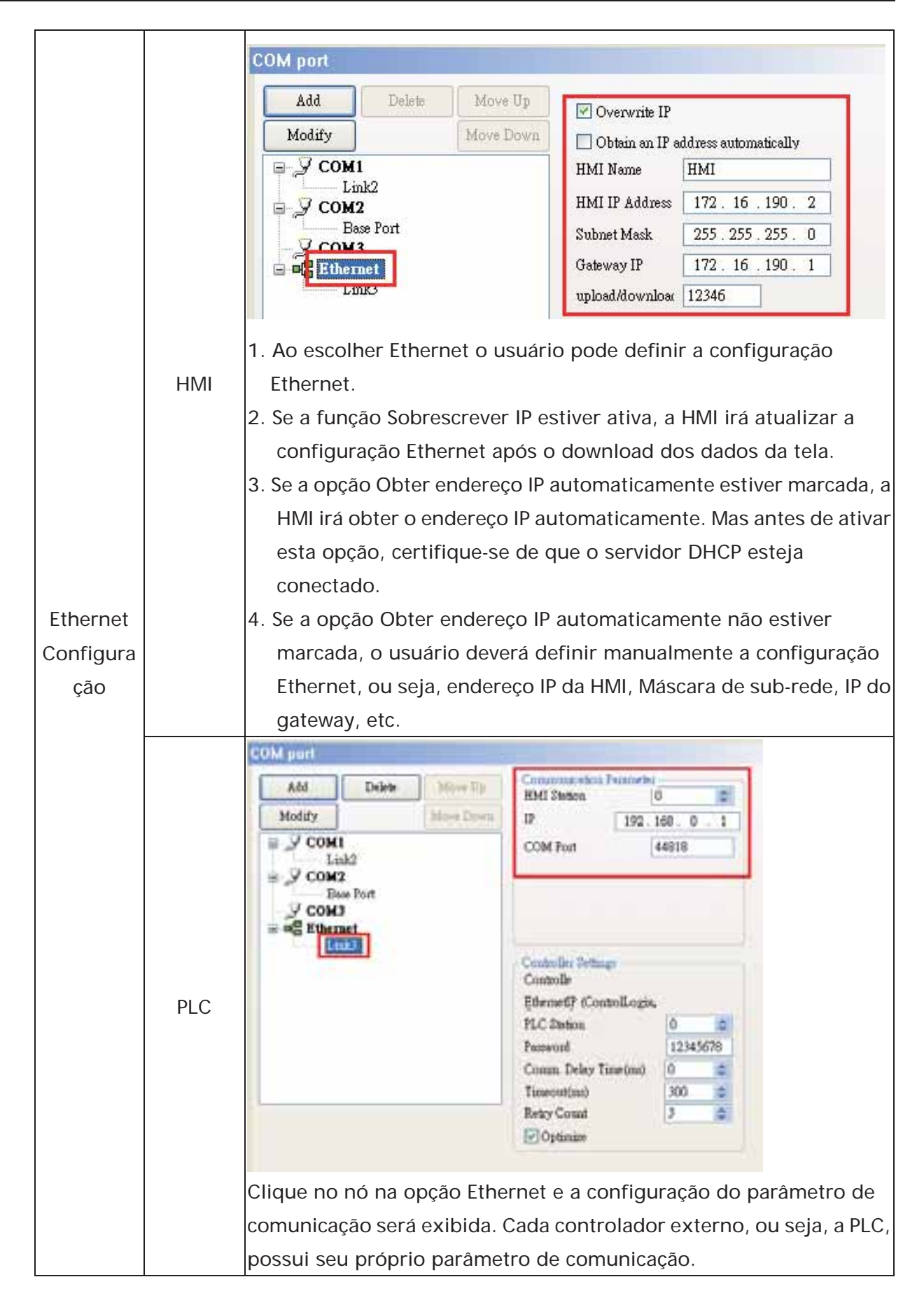

Configuration

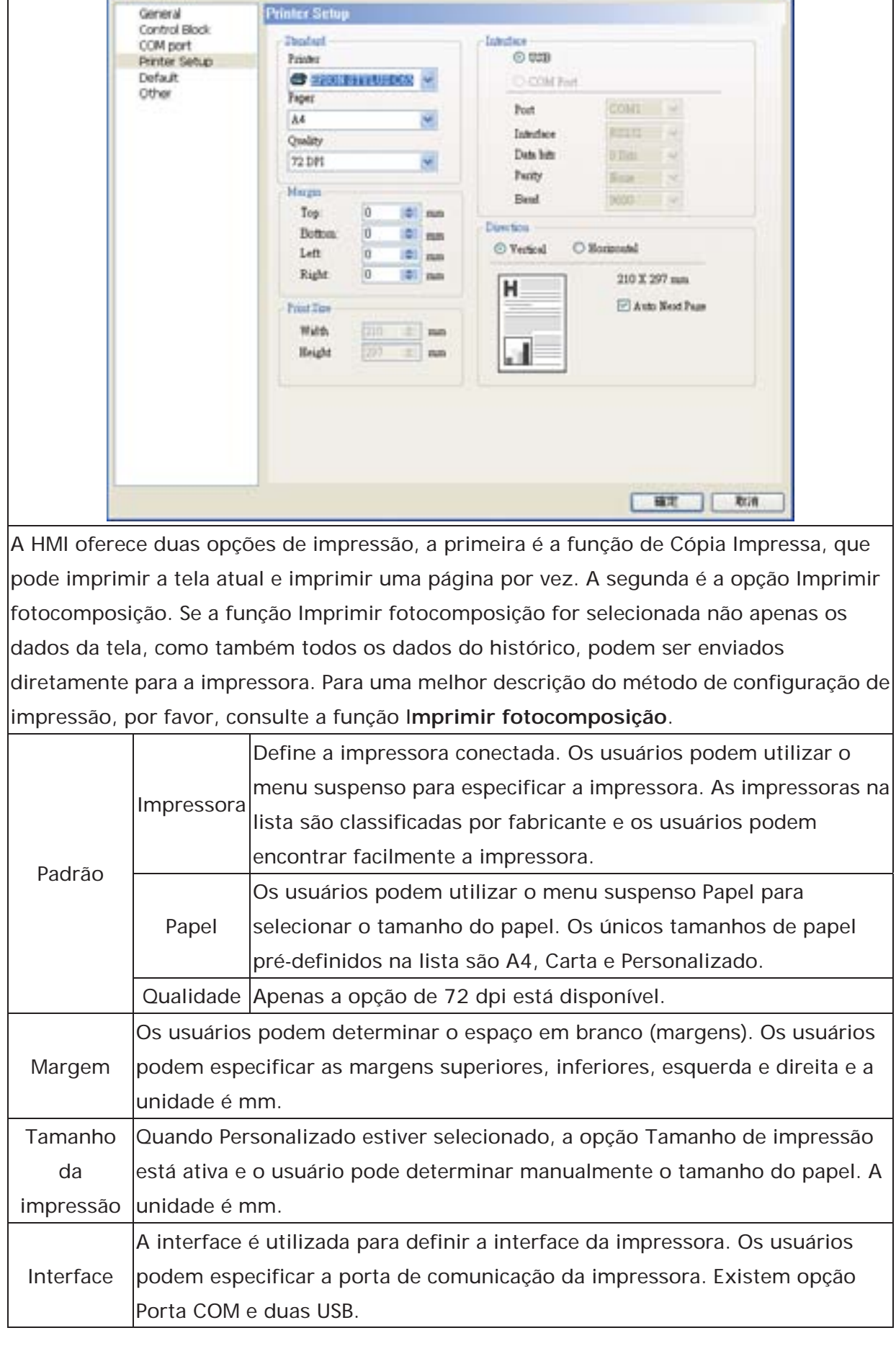

Guia Configuração de impressora e opção Configuração

Ń.

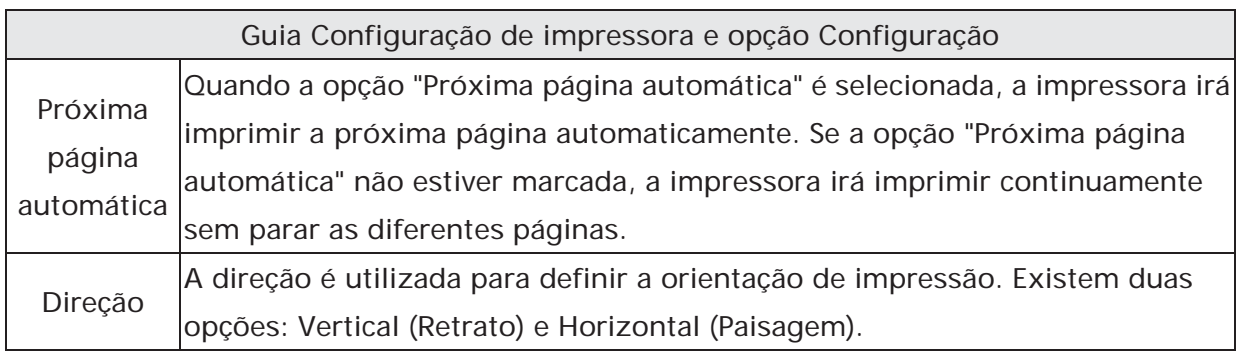

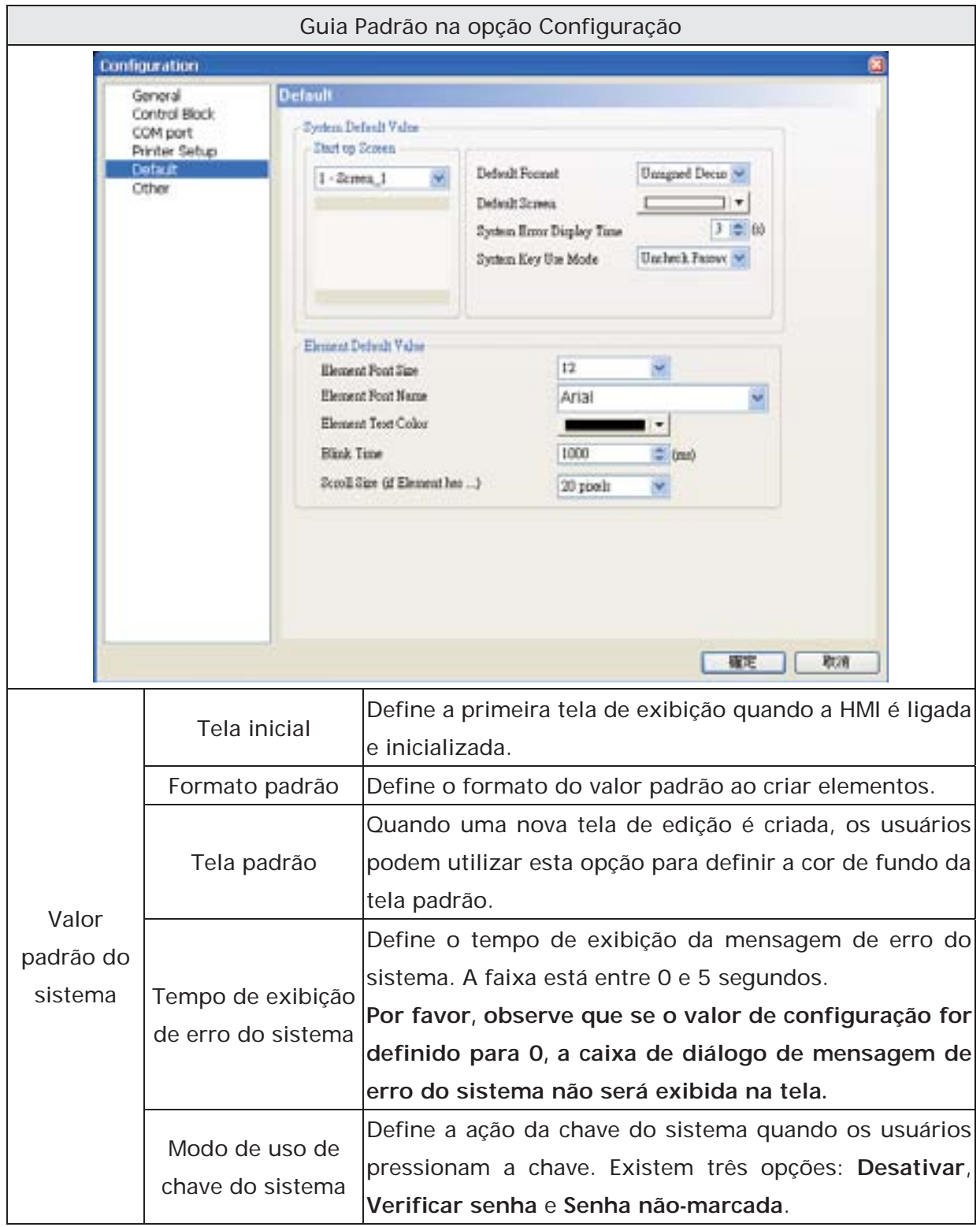

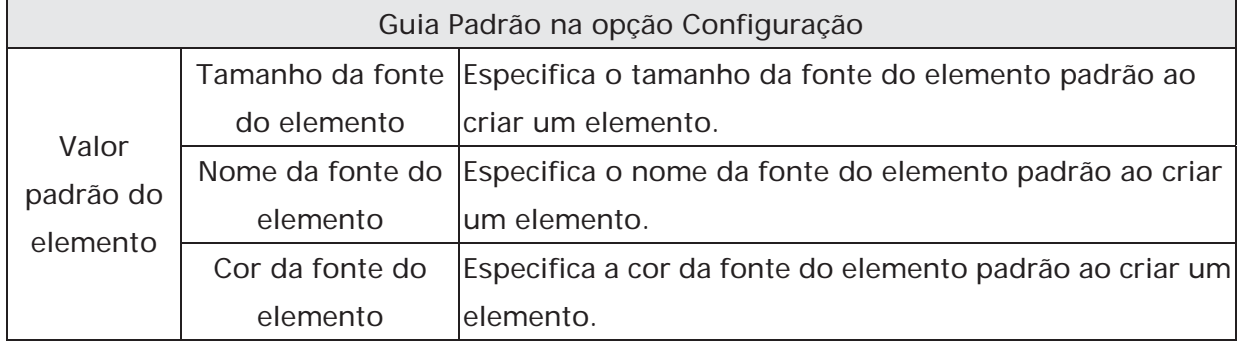

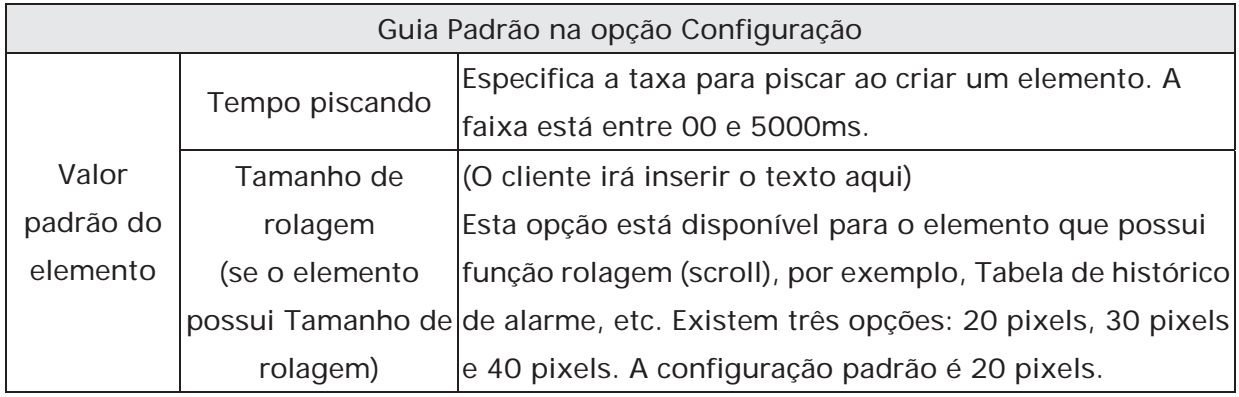

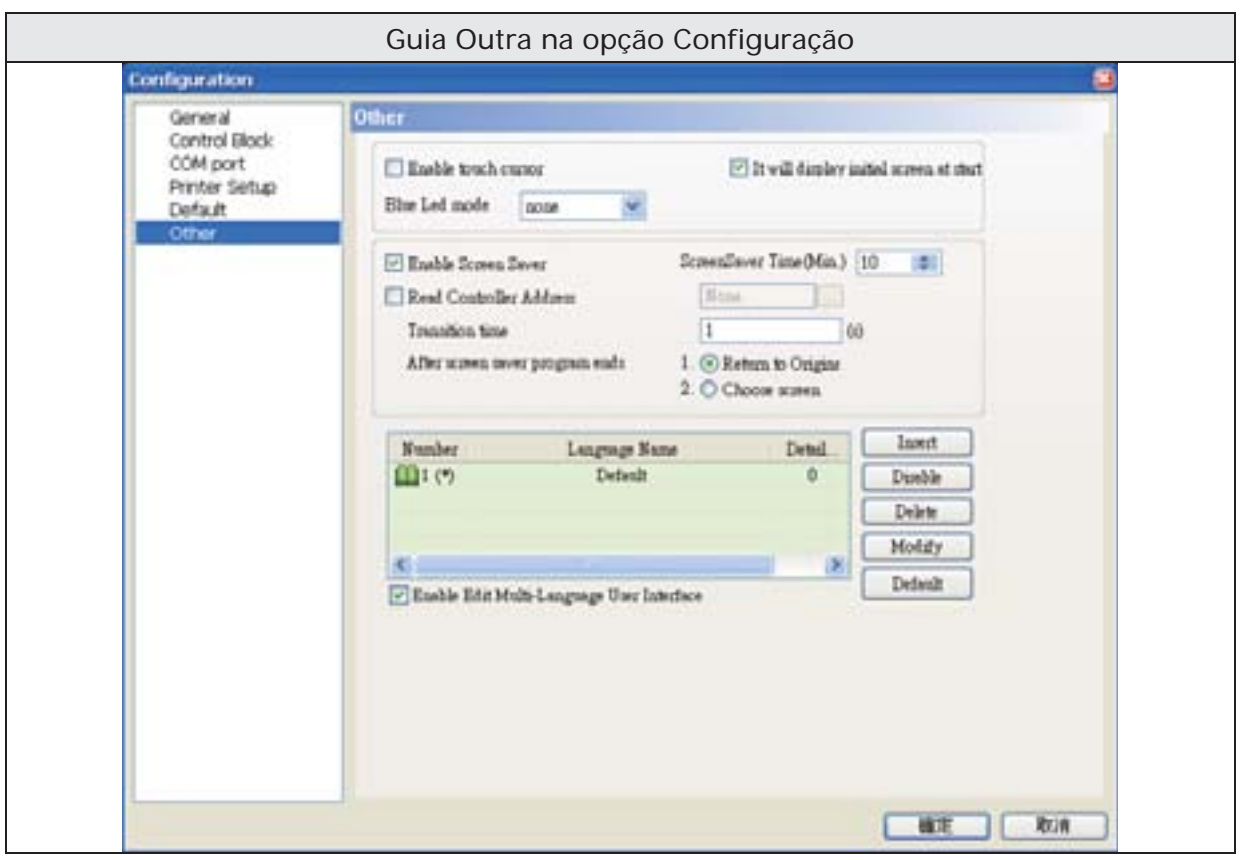

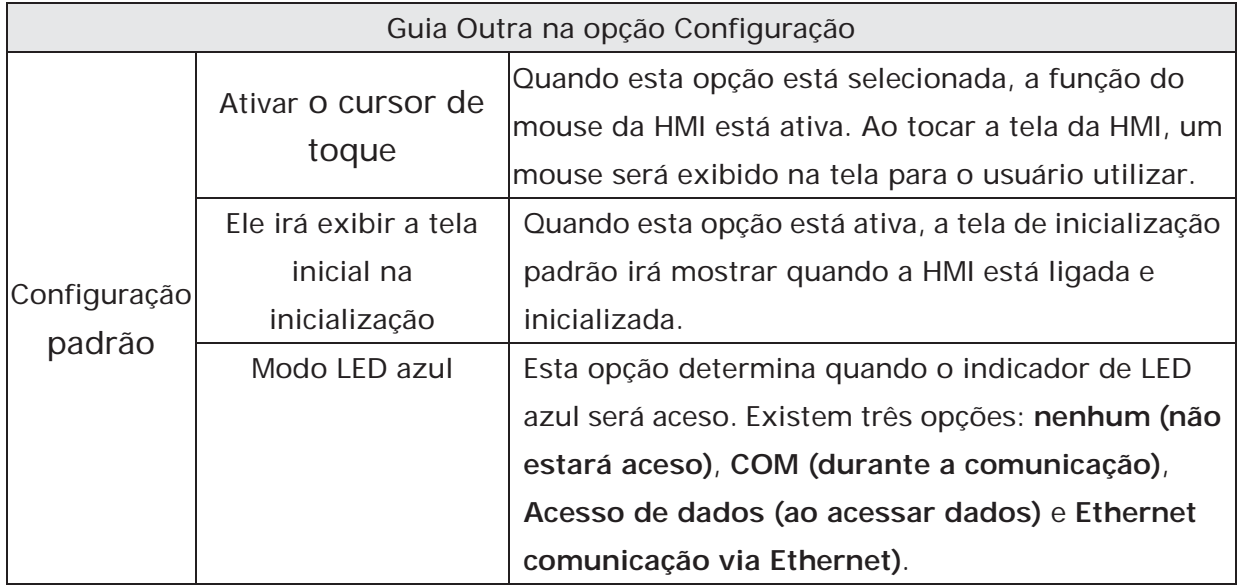

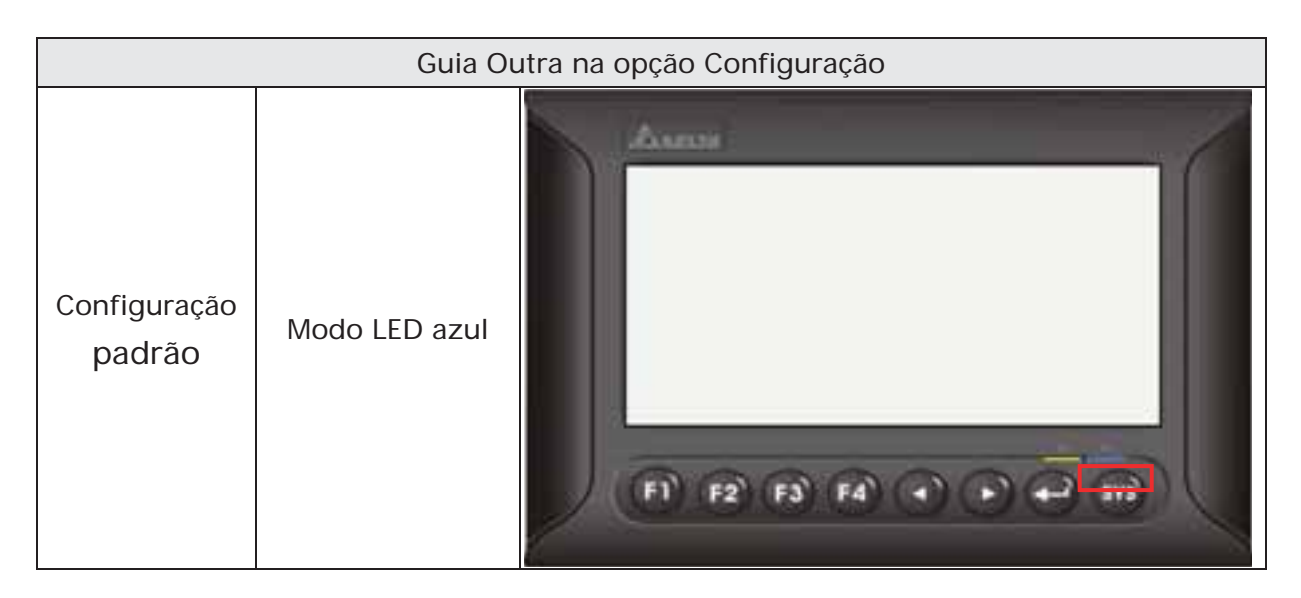

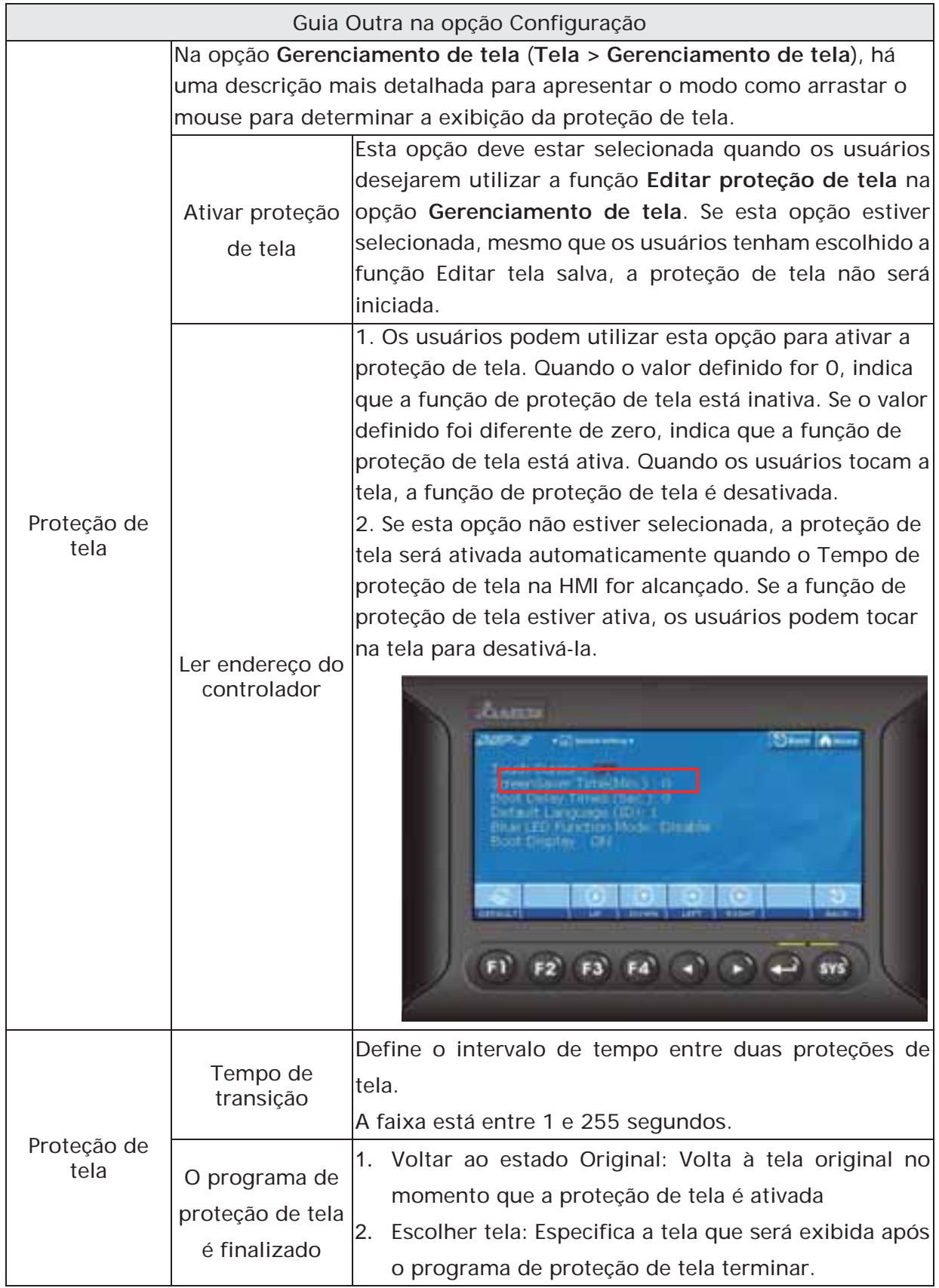

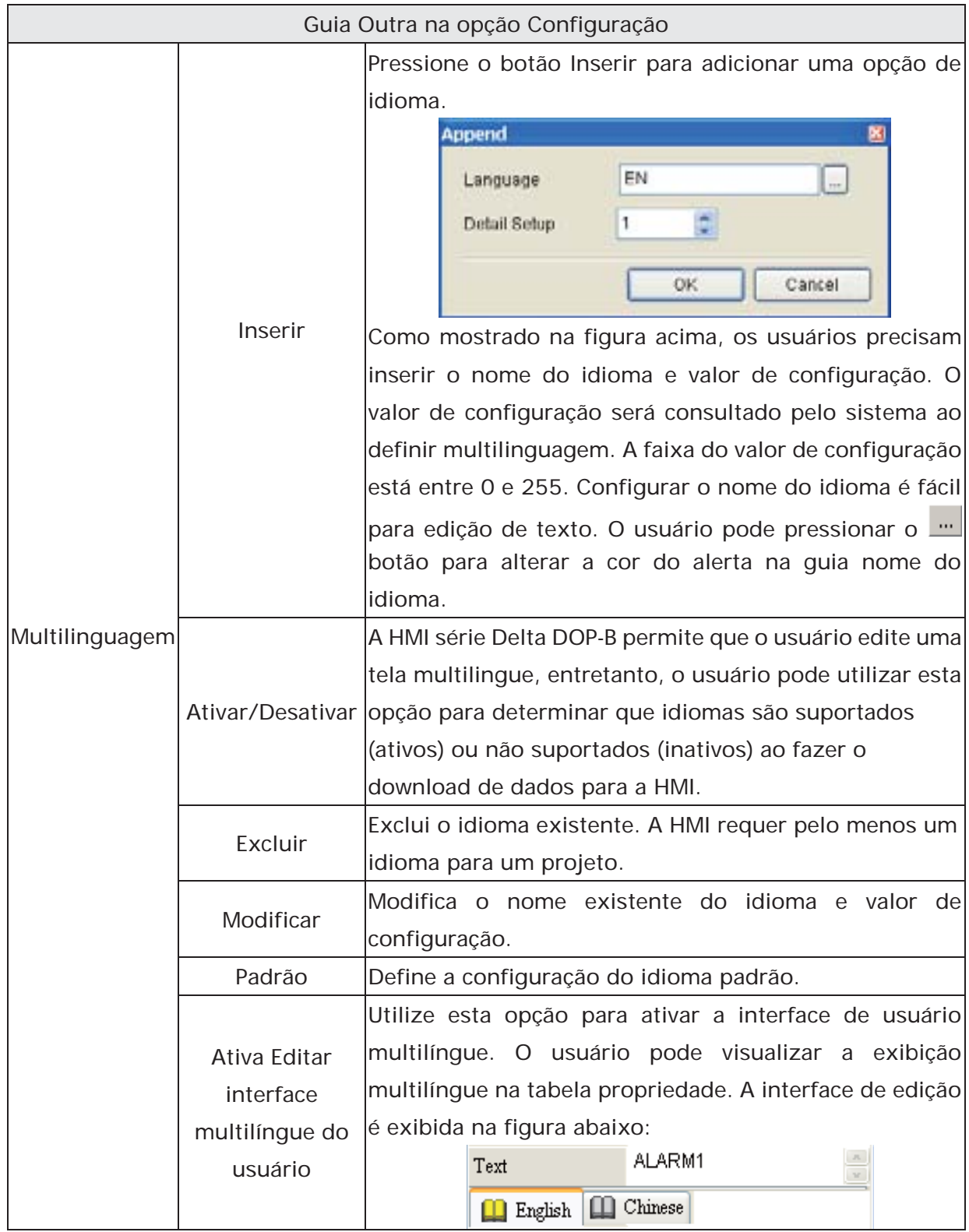

#### **3.11.2 Configuração do alarme**

O usuário pode definir o alarme clicando em **Opções > Configurações do alarme**. A configuração do alarme deve ser definida com a função do alarme nas configurações do elemento. A HMI irá executar automaticamente a função do alarme se ambas as configurações estiverem definidas. Quando as condições especificadas estiverem compatíveis (Se a condição ocorrer em um endereço específico, LIGADO ativa e DESLIGADO desativa) após a configuração, a HMI irá exibir uma caixa de diálogo de alerta de Configuração de alarme automaticamente. Nesta caixa de diálogo (Fig. 3-11-1) estão os botões Excluir, Modificar, Importar, Exportar e OK para o usuário utilizar.

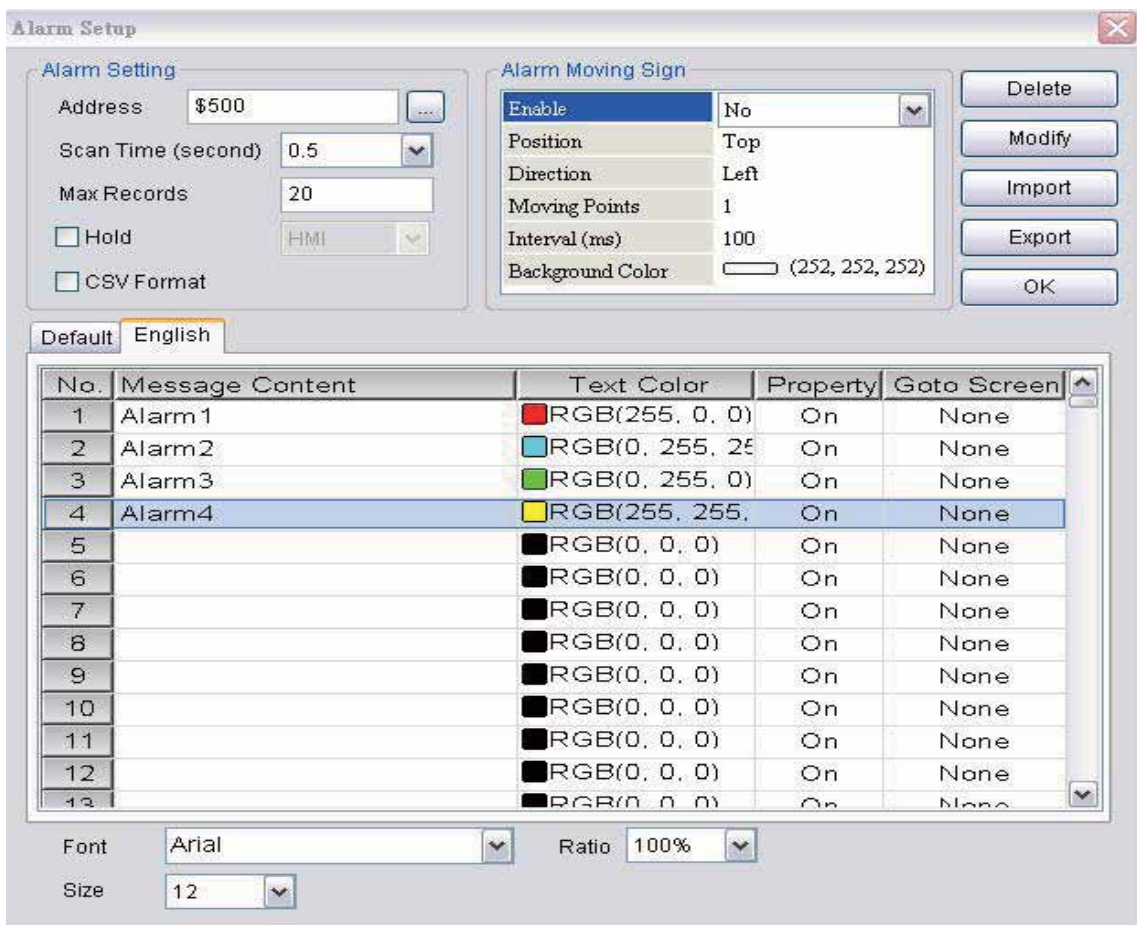

Fig. 3-11-1 Caixa de diálogo Configuração de alarme

| Caixa de diálogo Configuração de alarme |          |                                                               |  |
|-----------------------------------------|----------|---------------------------------------------------------------|--|
| Configuração<br>do alarme               | Endereço | Utilize esta opção para definir o endereço inicial do alarme. |  |
|                                         |          | Ela oferece 512 alarmes, 32 palavras. Por favor, observe      |  |
|                                         |          | que a unidade deste endereço é Palavra. Se o controlador      |  |
|                                         |          | conectado for uma Delta PLC, quando o tipo do registro for    |  |
|                                         |          | M ou S, o endereço deve ser 0 ou um múltiplo de 16, ou        |  |
|                                         |          | seja, MO e M16. Se o endereço for M1, o sistema irá           |  |
|                                         |          | determinar que é um endereço inválido.                        |  |

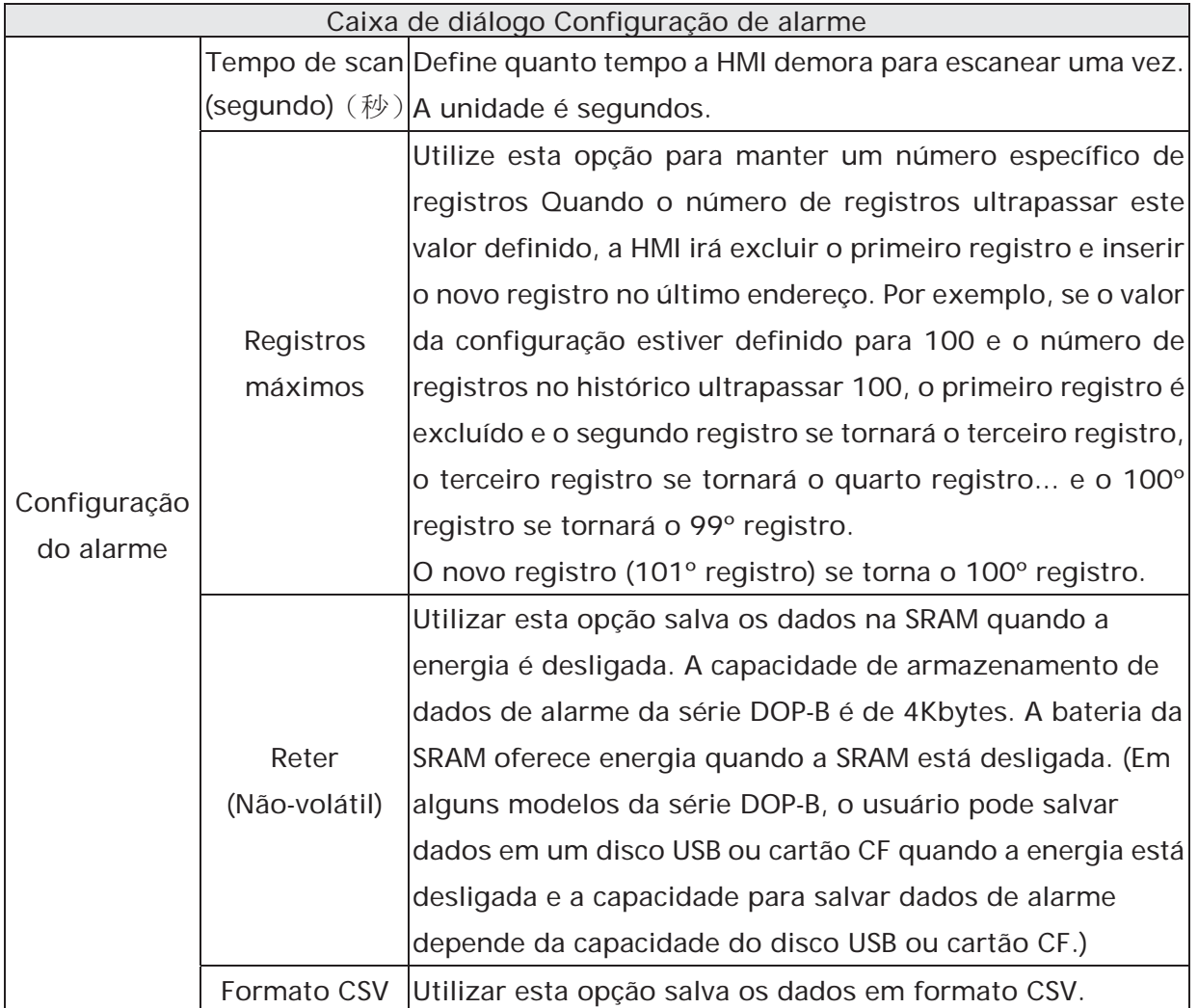

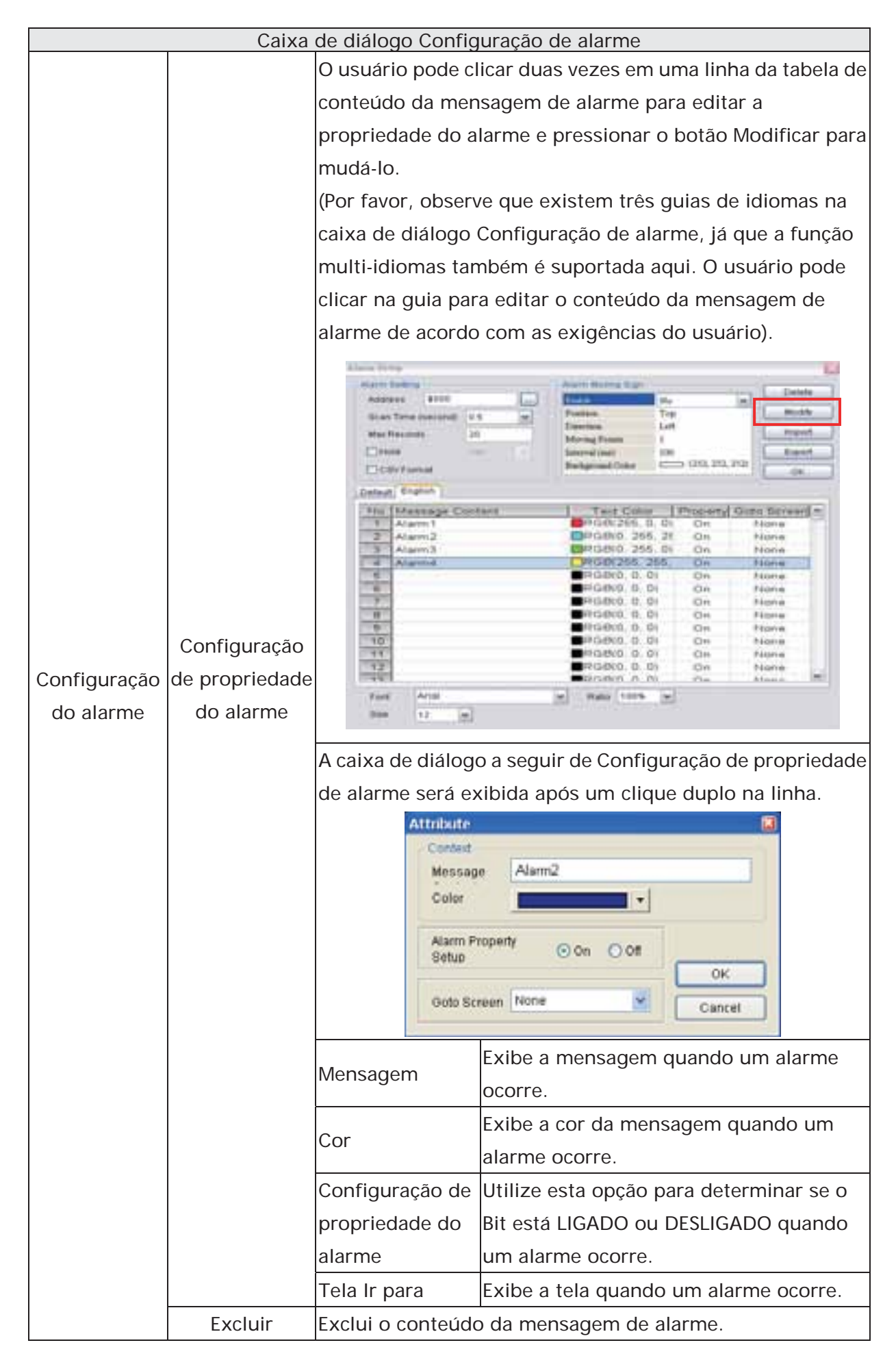

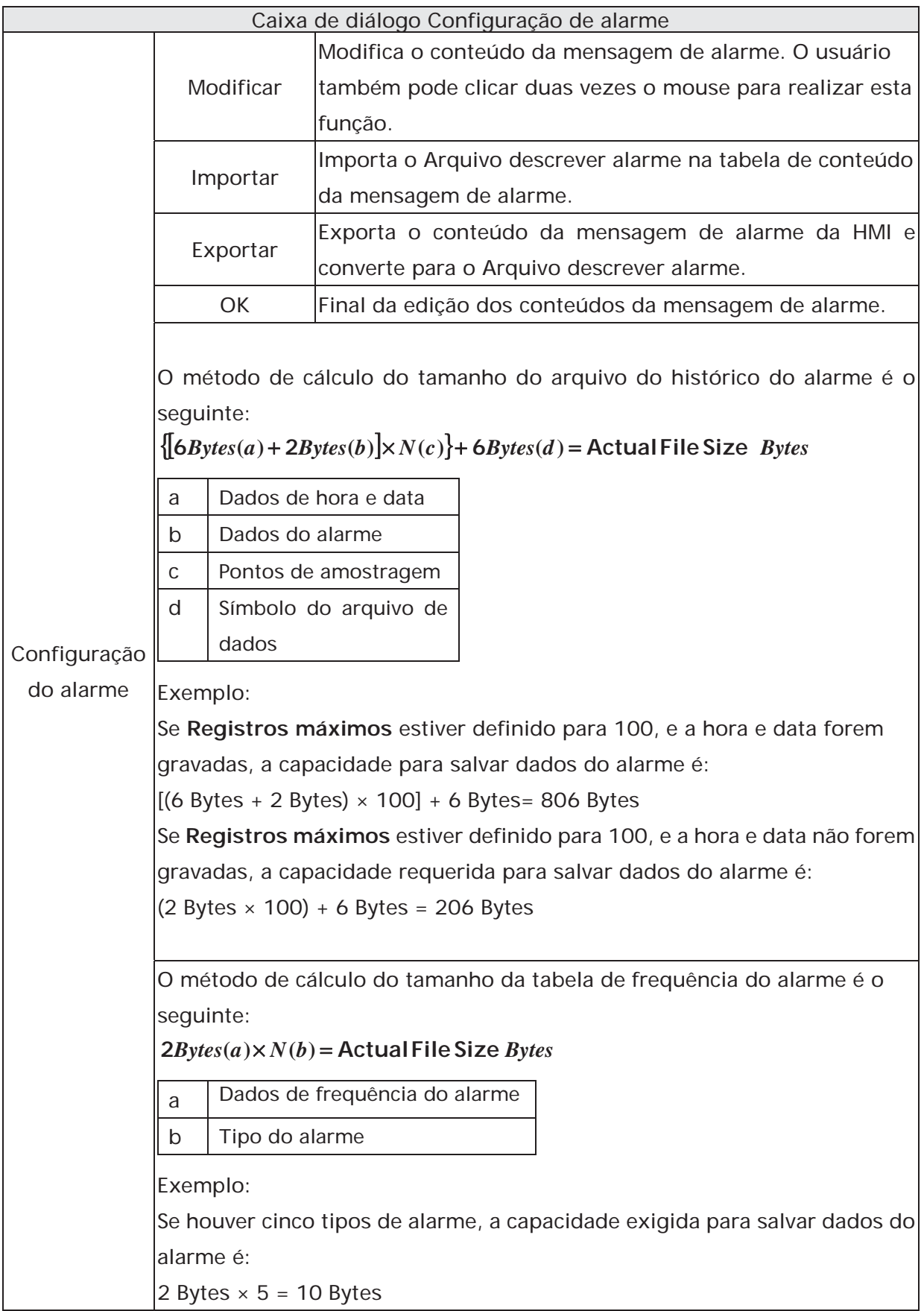

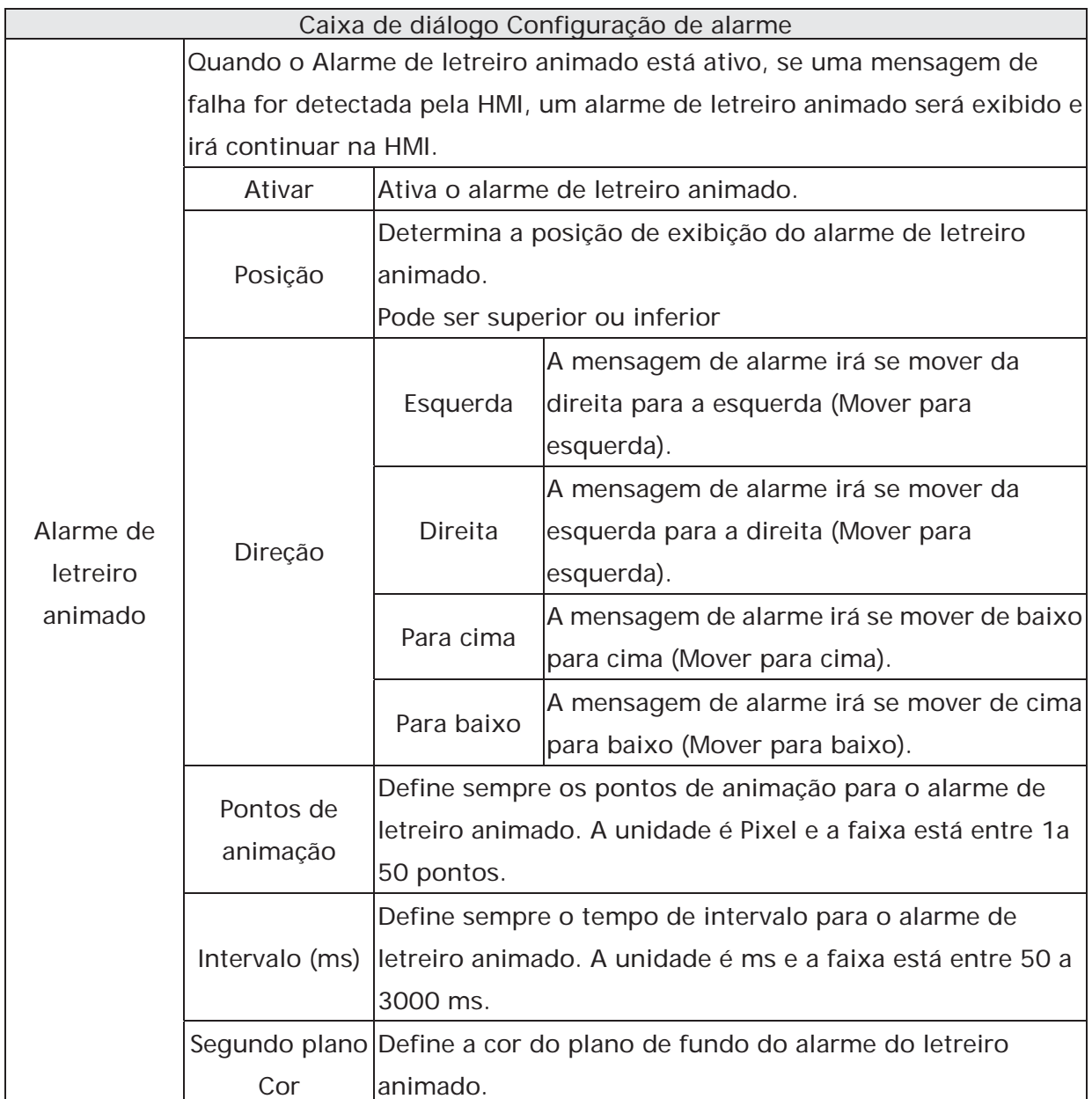

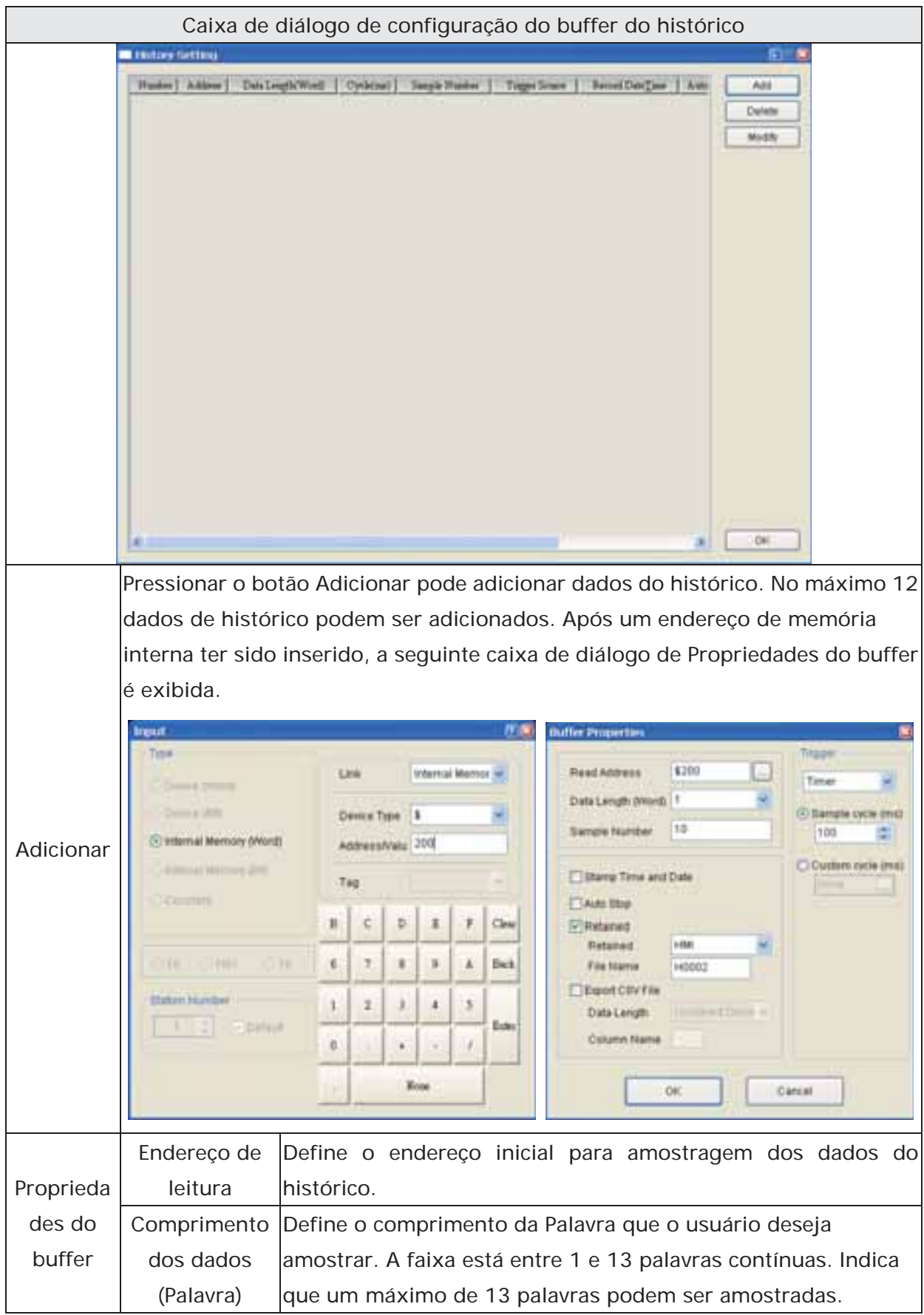

# **3.11.3 Configuração do buffer do histórico**

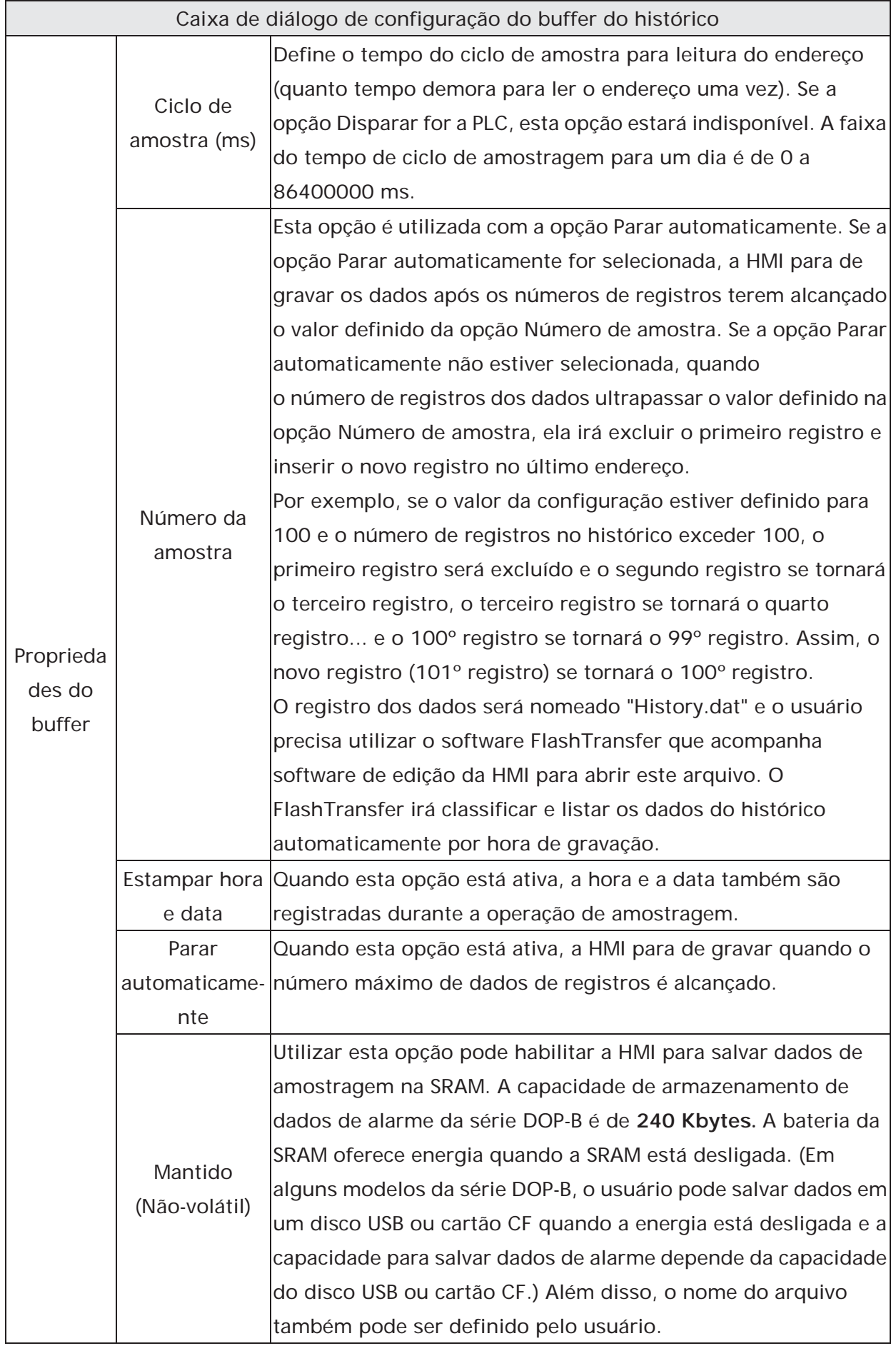

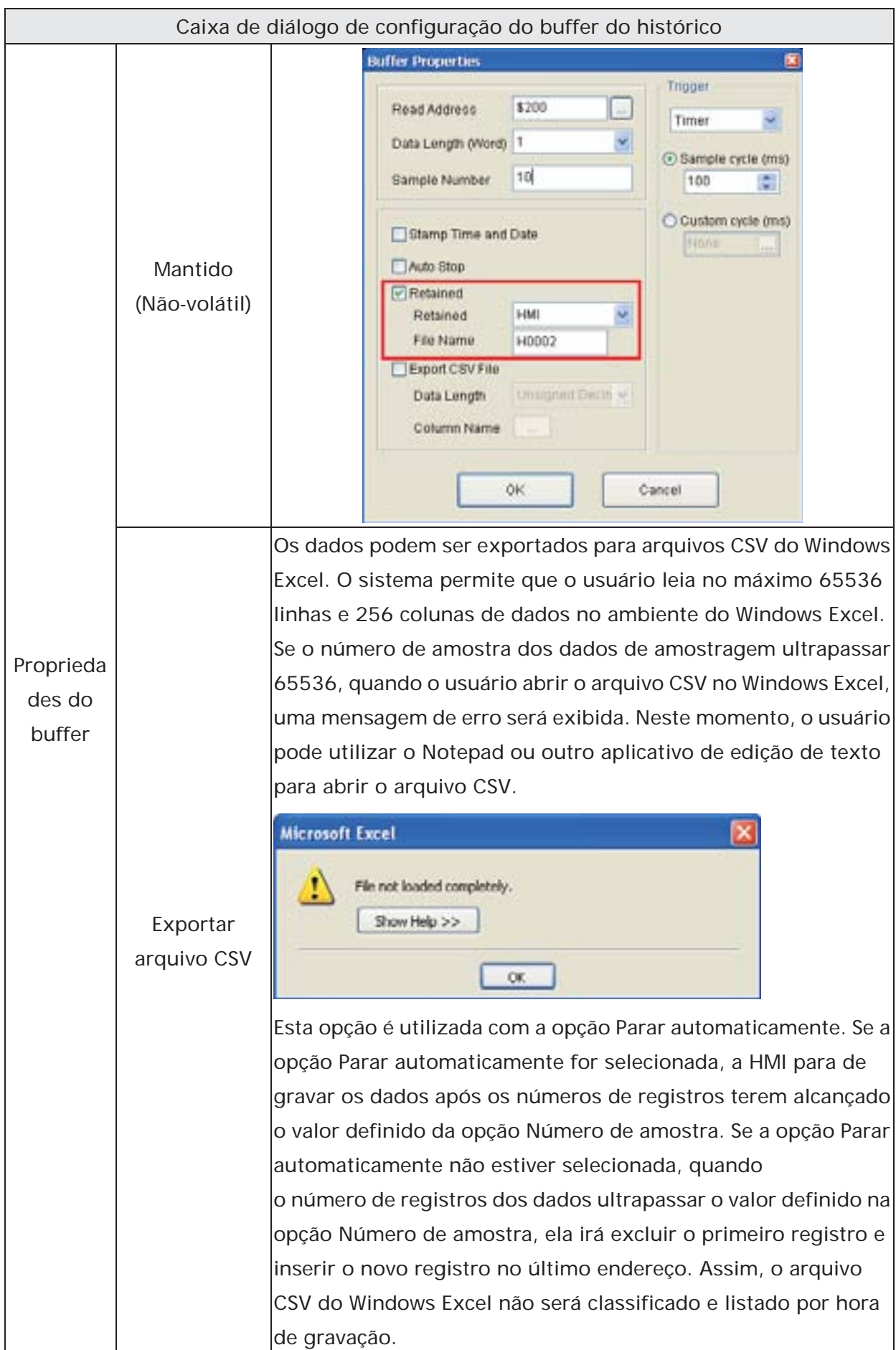

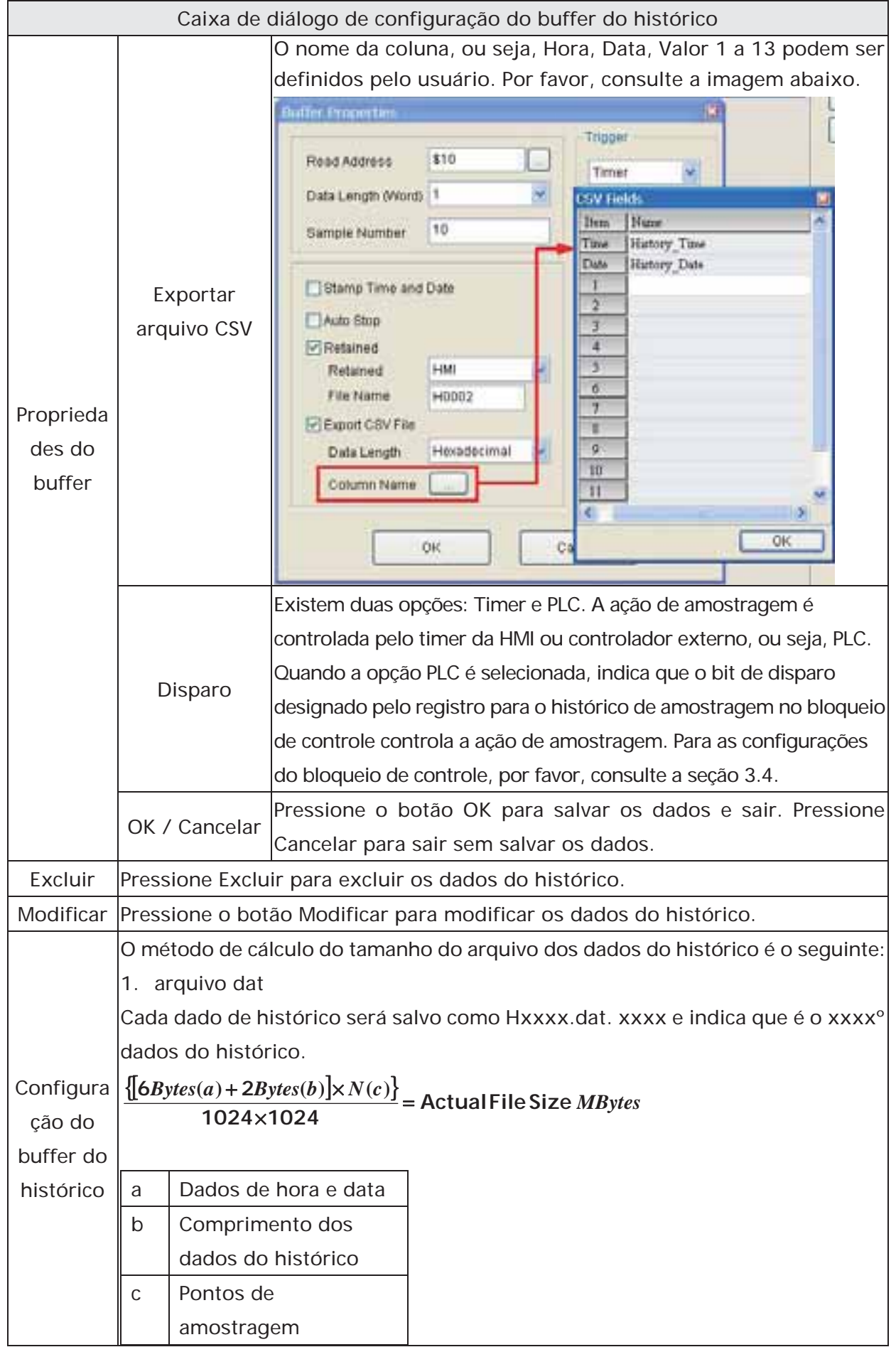

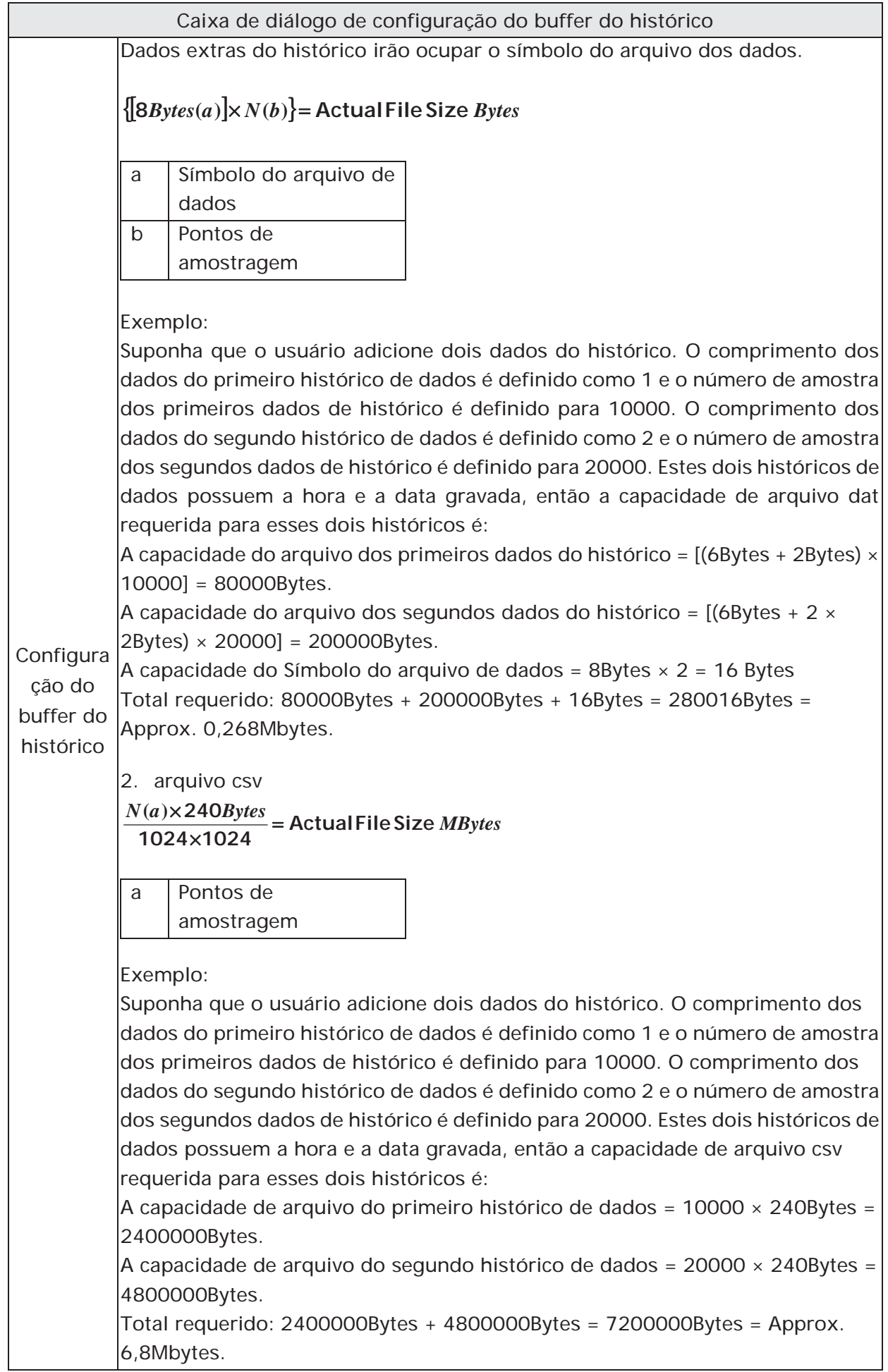

# **3.11.4 Configuração de senha**

Esta função define a tabela de senha e determina o nível de acesso de segurança que pode alterar as senhas dos usuários. Existe de 1 a 7 níveis de segurança de senha:

Nível 0: Sem segurança. Sem proteção. Todos podem utlizar este elemento.

Nível 1: Nível de baixa segurança. O usuário cujo nível de segurança é igual a ou maior do que o Nível 1 pode utilizar este elemento.

Nível 4: Nível médio de segurança. O usuário cujo nível de segurança é igual a ou maior do que o Nível 4 pode utilizar este elemento.

Nível 7: Nível de alta segurança. O usuário cujo nível de segurança é igual a ou maior do que o Nível 7 pode utilizar este elemento.

O mais alto nível de segurança do usuário, ou seja, a proteção por senha para o arquivo (projeto) não pode ser definido aqui. Para definir a mais alta prioridade de senha, clique em **Opções > Configuração > Geral > Segurança**.

A tabela de configuração de senha também pode ser definida utilizando o software Screen Editor. O usuário pode criar um elemento de teclado para editar e modificar a tabela de senha.

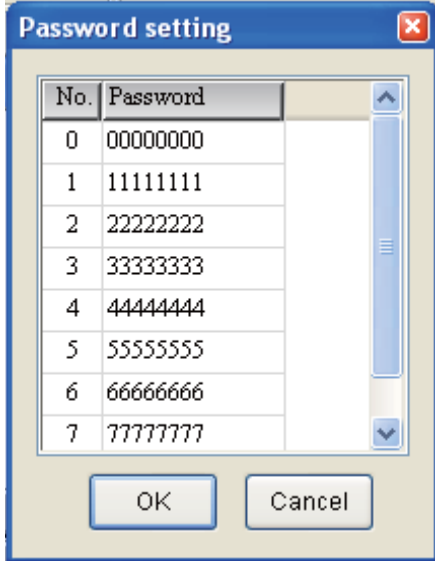

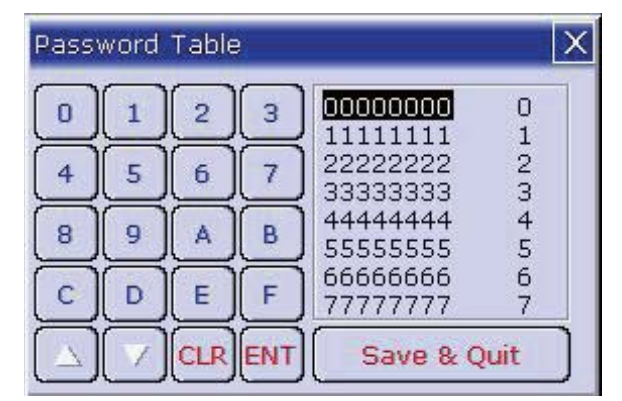

A senha pode ser uma senha de 8 dígitos que contenha caracteres de 0 a F, independente de ser maiúscula ou minúscula.

#### **3.11.5 Tabela de marca**

A tabela de marca é utilizada para substituir o endereço específico com as palavras ou caracteres definidas pelo usuário. Por exemplo, se o usuário desejar substituir o endereço PLC 1@Y0 com a palavra "OS", apenas defina isso antecipadamente na opção tabela de marca.

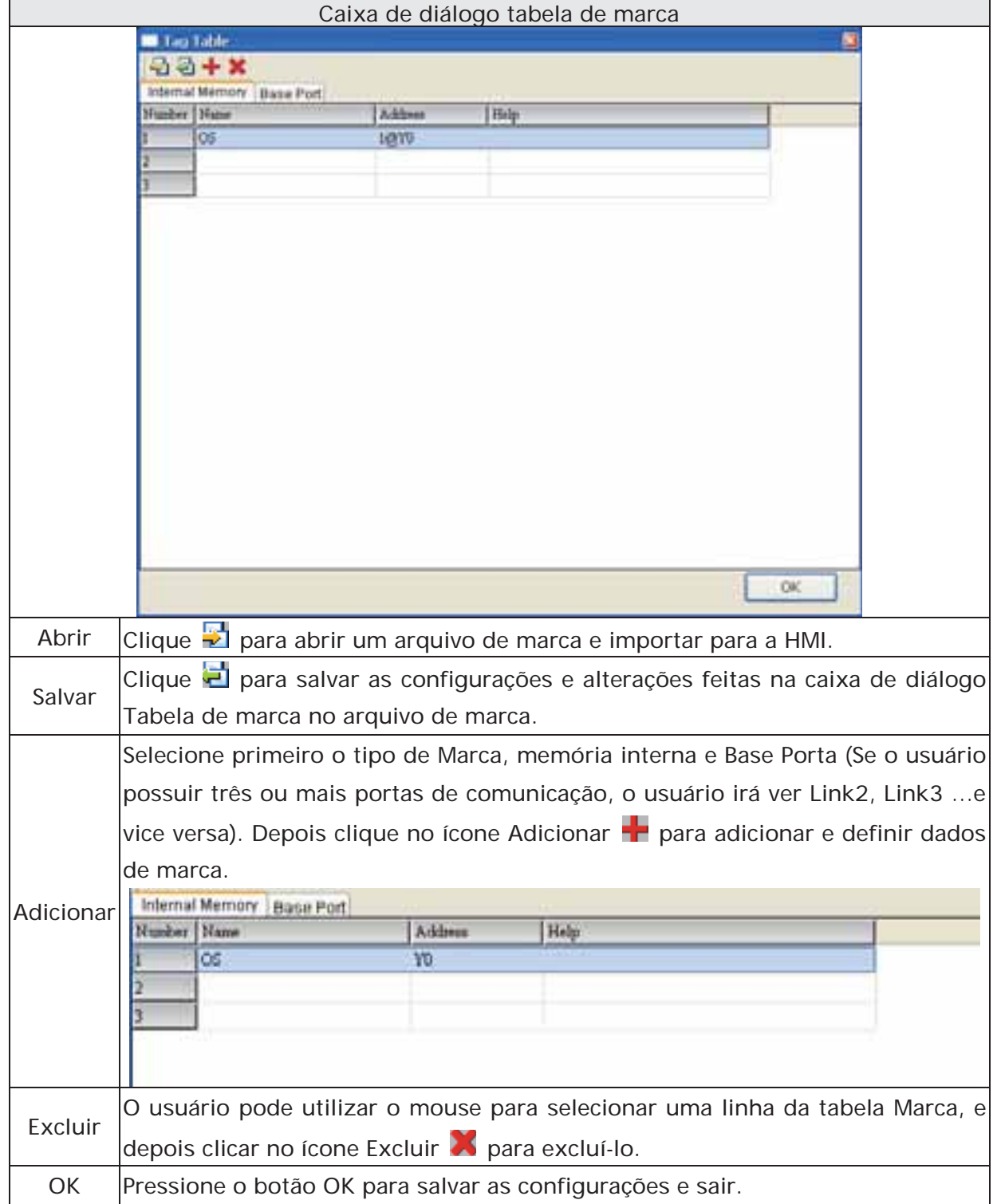

## **3.11.6 Imprimir fotocomposição**

Esta função oferece uma função de gerenciamento de layout de impressão mais eficiente. Por favor, consulte as descrições e exemplos nas páginas a seguir.

## **Função Imprimir**

- Configuração de impressora
- 1. A HMI série DOP-B suporta impressoras através da interface USB.
- 2. Selecione a impressora conectada.

O usuário pode clicar em **Arquivo > Novo** para acessar a caixa de diálogo Novo projeto e selecionar a impressora usando a lista suspensa **Impressora** na caixa de diálogo Novo projeto. Ou clicar em **Opções > Configuração > Configurar impresssora** para selecionar uma impressora.

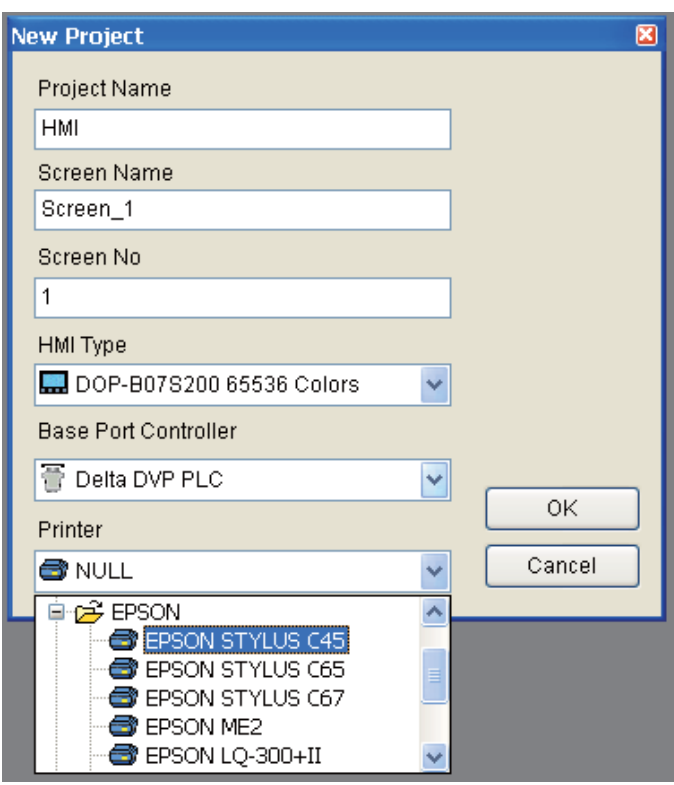

3. Configuração de impressora

Selecione **Opções > Configuração > Configurar impressora** para abrir a guia **Configuração de impressor**a. Utilize a guia **Configurar impressora** para configurar as opções de impressora, papel, qualidade e margem, etc.

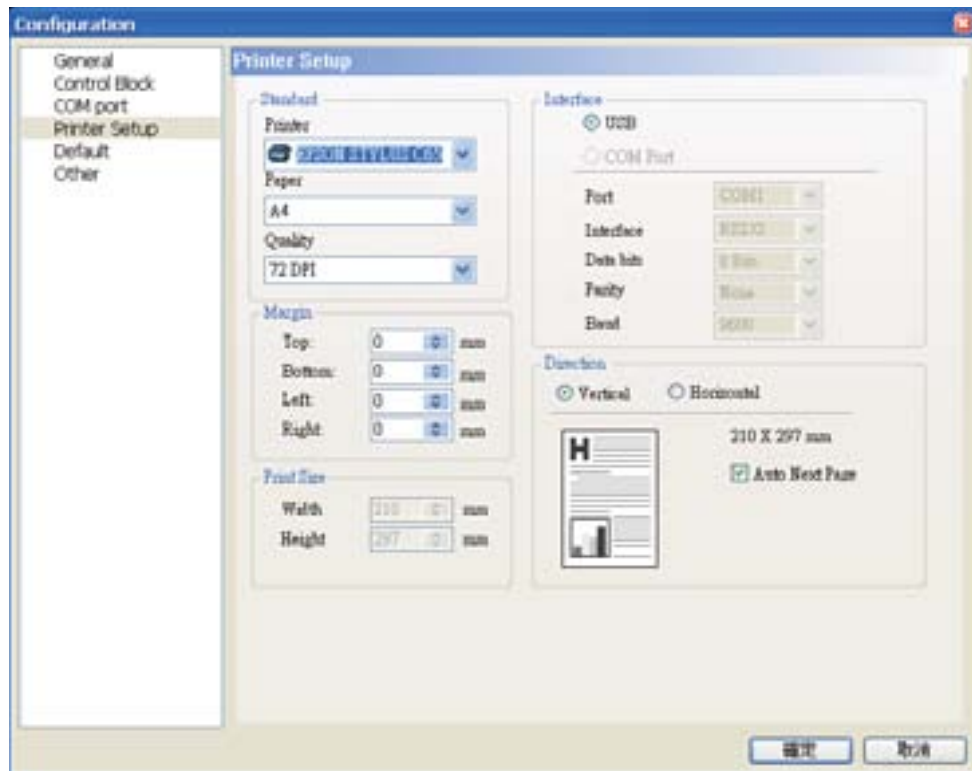

# **Função imprimir fotocomposição**

O usuário pode imprimir várias páginas de uma só vez e organizar o layout da tela de impressão utilizando a função **Imprimir fotocomposição** Os dados do histórico também podem ser impressos ao mesmo tempo. Por favor, dê atenção especial às seguintes notas quando utilizar a função **Imprimir fotocomposição**.

- 1. A tela não pode ser designada para a tela imprimir fotocomposição quando alterar a tela da HMI.
- 2. A tela imprimir fotocomposição não pode ser a tela padrão da HMI.
- 3. A tela imprimir fotocomposição não pode ser a tela base.
- 4. A tela imprimir fotocomposição não pode ser a proteção de tela.
- 5. A tela imprimir fotocomposição não pode ser a sub-tela.

## **Criar um relatório impresso**

Passo 1. Crie uma nova tela selecionando **Tela > Nova tela** e a defina como **Aplicar imprimir tela** na guia Propriedades de tela (**Tela > Propriedades de tela**). Depois clique em **Opções > Imprimir fotocomposição** e arraste o mouse para decidir qual tela precisa ser impressa. As telas selecionadas se tornarão a tela de impressão automaticamente.

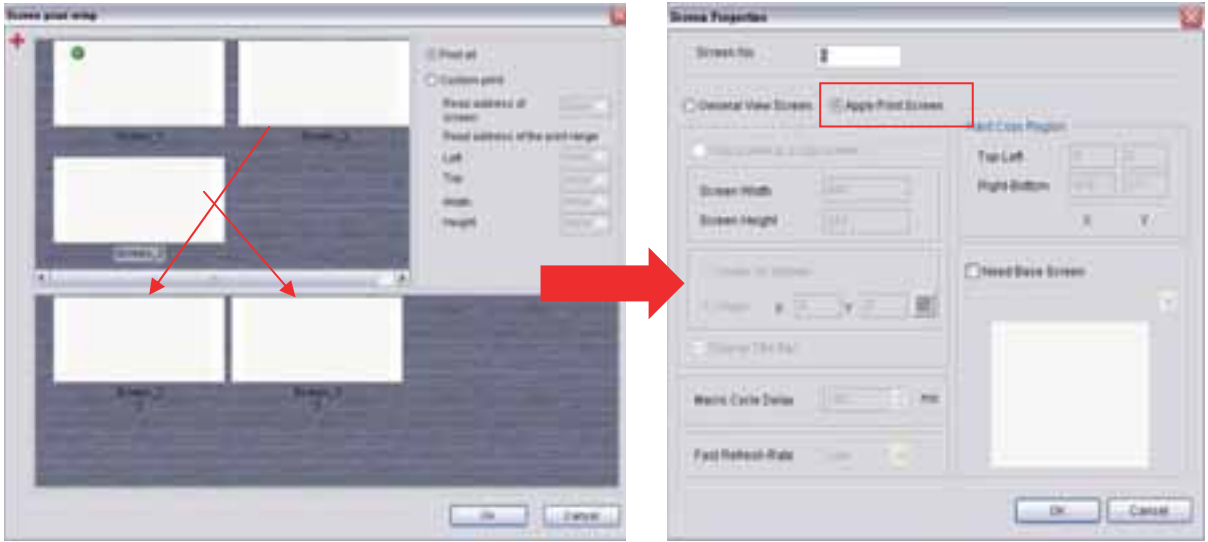

Passo 2. Crie o elemento que o usuário deseja imprimir. Por exemplo, se o usuário deseja imprimir um Gráfico de tendência de histórico e um Gráfico X-Y, o usuário precisa criar um Gráfico de tendência de histórico (**Elemento > Amostragem > Gráfico de tendência histórica**) e um Gráfico X-Y (**Elemento > Curva > Gráfico X-Y**) primeiro e depois definir suas propriedades na tabela Propriedade. A tabela Propriedade oferece a configuração de propriedade do elemento para cada elemento. Para informações sobre cada configuração de propriedade de elemento, consulte a seção 3.8.

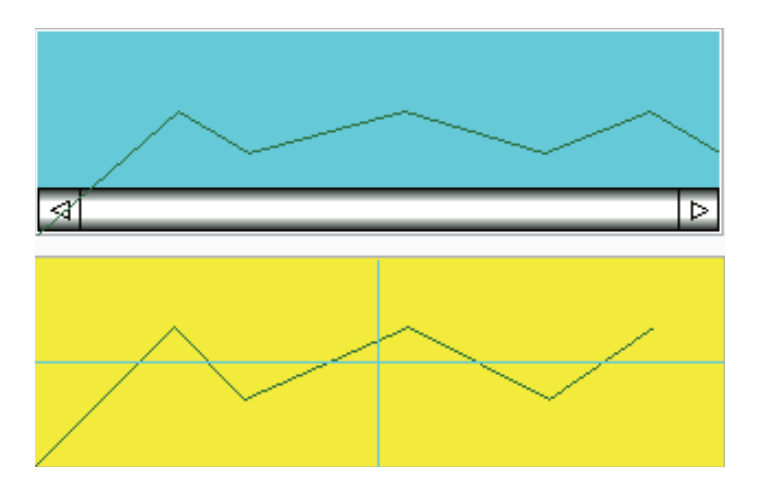

Passo 3. Escolha **Sim** ou **Não** utilizando o menu suspenso **Imprimir dados sucessivos** para determinar se a função Imprimir dados sucessivos está selecionada ou não. Quando **Sim** estiver selecionado, indica que a função Imprimir dados sucessivos está ativa, e todos os registros de amostragem e dados para o elemento serão impressos.

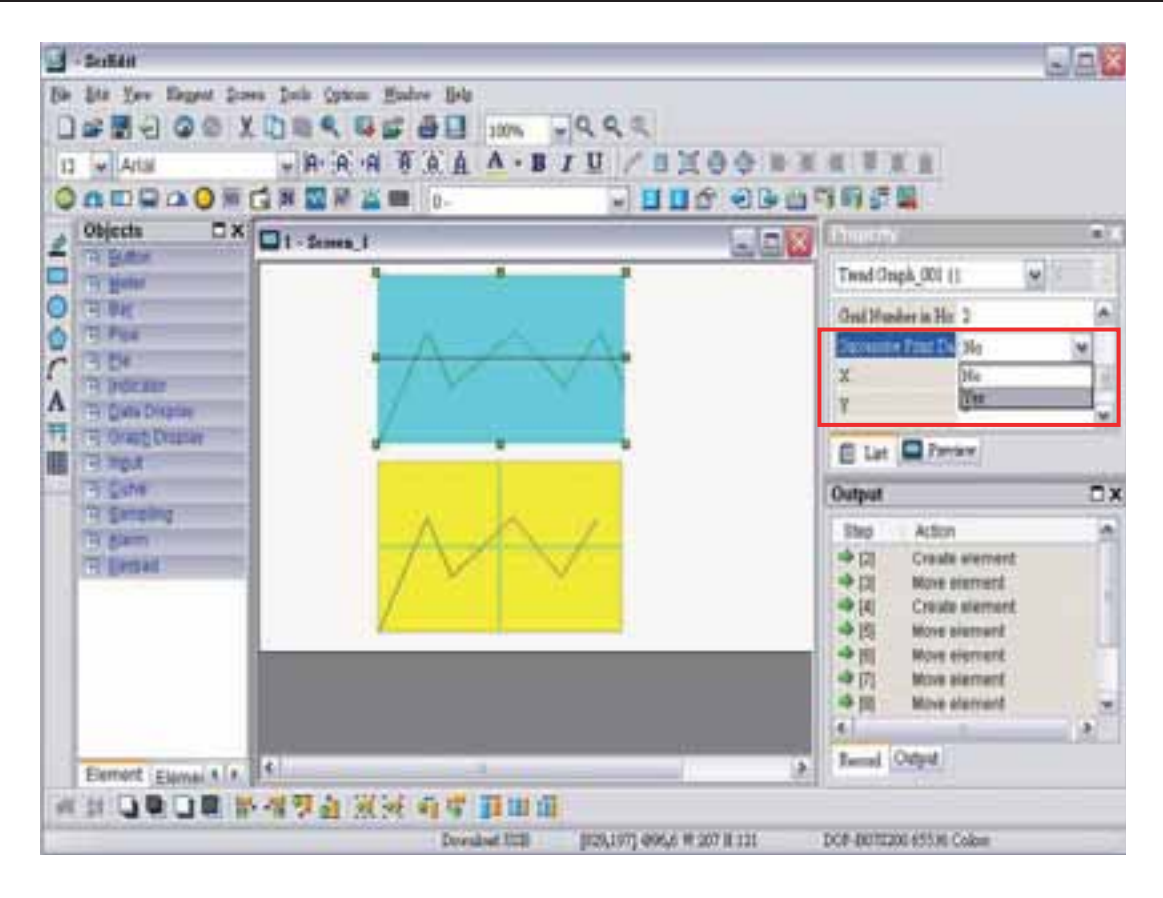

#### **Tela de impressão layout e saída**

Passo 1. Selecione **Opções > Imprimir fotocomposição**. Arraste o mouse para decidir qual tela precisa ser composta e impressa. As telas à esquerda são todas telas criadas e as telas à direita são as telas selecionadas. Se uma **Tela de visão geral** for arrastada para a direita, ela se tornará **Aplicar imprimir tela** (**Propriedades de tela**) automaticamente.

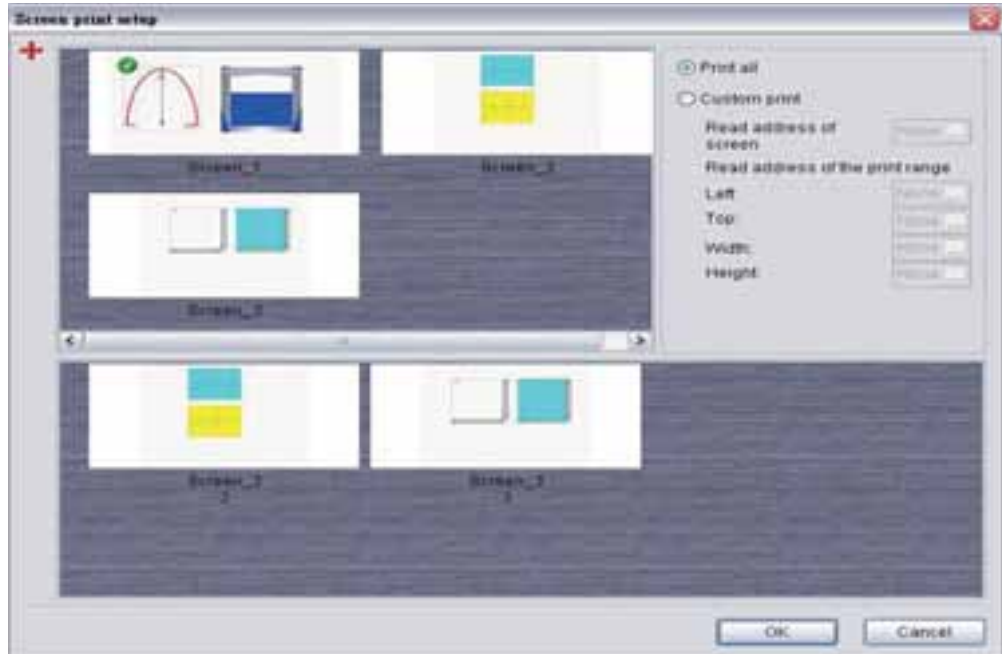

- Passo 2. Clique com o botão direito do mouse ou utilize a tecla de função para criar um botão **Lista de relatório** na **Tela visão geral**. Utilize este botão **Lista de relatório** para ativar a função imprimir.
- Passo 3. Defina as propriedades da opção **Lista de relatório**. O dispositivo de relatório pode ser o disco USB ou impressora. Se o usuário selecionar disco USB, os dados não serão impressos e serão salvos no disco USB.

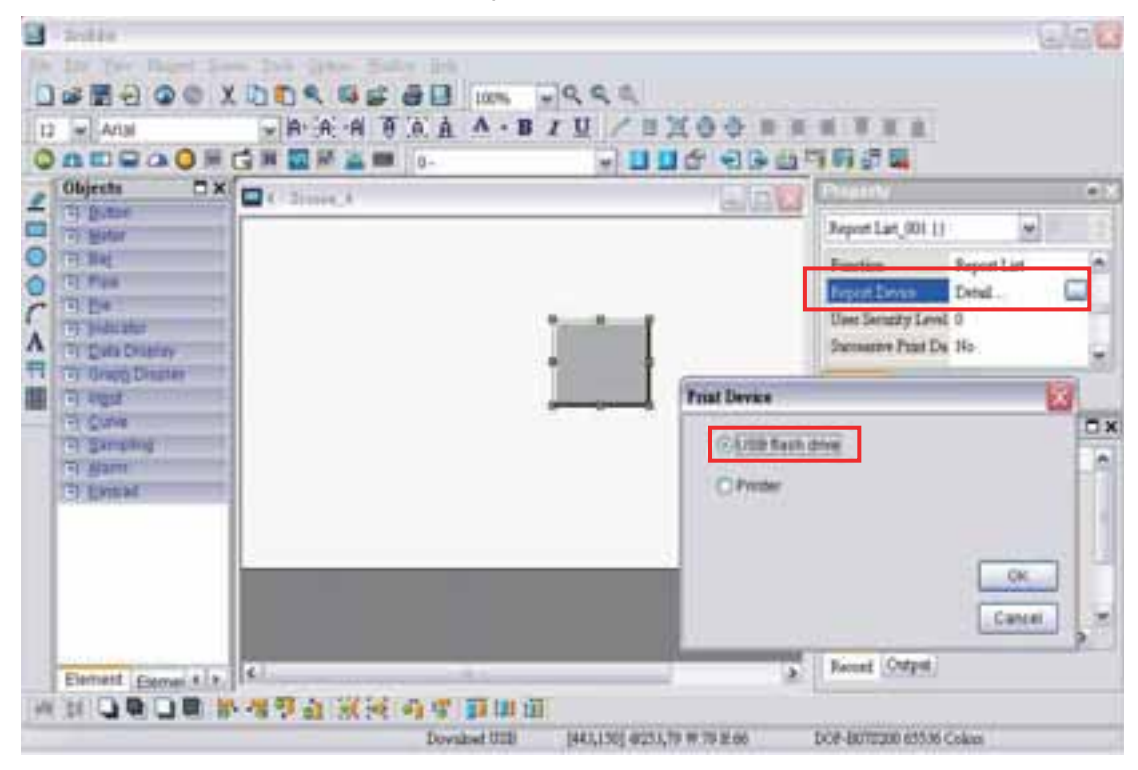

Passo 4. Conecte a HMI à impressora e pressione o botão **Lista de relatório** e os dados serão impressos.

## **Função Cópia impressa**

Esta função está disponível apenas quando a tela é uma **Tela de visão geral**. Se a HMI detectar que a função **Imprimir fotocomposição** já está definida para a tela de edição, a função **Cópia impressa** não será eficaz.

Passo 1. Defina a Região de Cópia impressa na caixa de diálogo **Propriedades de tela**.

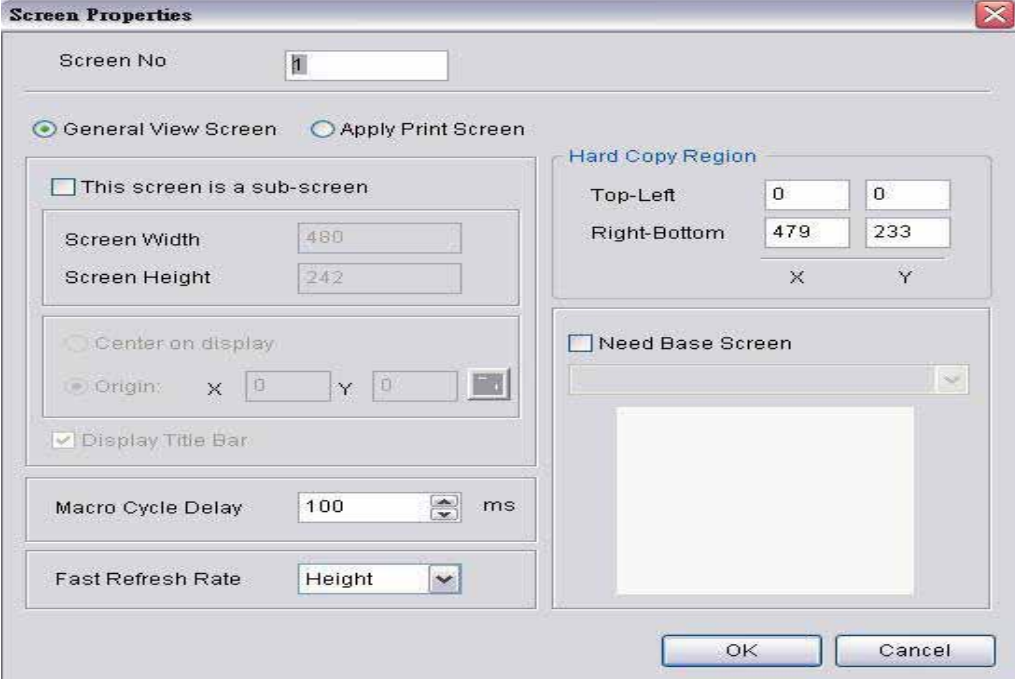

Passo 2. Ativar a Função imprimir

Crie um botão de **Lista de relatório** em uma **Tela de visão geral**. Utilize este botão **Lista de relatório** para ativar a função imprimir.

Passo 3. Conecte a HMI à impressora e pressione o botão Lista de relatório, e a impressora começará a imprimir os dados.

## **3.11.7 Fórmula**

A função Fórmula oferece ao controlador um prático método de entrada de parâmetro. O usuário pode transmitir o parâmetro designado para o controlador utilizando a fórmula da HMI após terminar de editar a fórmula. Fazer pão é um exemplo. Ao fazer pães diferentes, o controle de tempo do forno é muito importante. O usuário pode utilizar a função Fórmula para atender os diferentes requisitos de tempo para fazer pães diferentes. O propósito desta função é reduzir a carga do controlador e tornar o registro do controlador mais flexível para usar.

A função fórmula também oferece um fácil e rápido método de entrada de parâmetro para o controlador conectado. Ao completar a edição da fórmula, o usuário só precisa utilizar o registro de fórmula no bloqueio de controle e os parâmetros correspondentes designados podem ser transmitidos para o endereço da memória interna do controlador.

A fórmula pode ser definida e modificada através da caixa de diálogo fórmula e pode ser salva e utilizada independentemente sem o projeto, permitindo que fórmulas sejam utilizadas para todas as marcas de modelos. Além disso, as fórmulas podem ser salvas no arquivo CSV do Windows Excel para o usuário editar fórmulas mais rapidamente. Antes de utilizar uma fórmula, usuário deve ativar a função fórmula selecionando **Opções > Fórmula**. Após a função fórmula ser ativada, a caixa de diálogo **Configuração de fórmula** é exibida e o usuário pode começar a editar a fórmula.

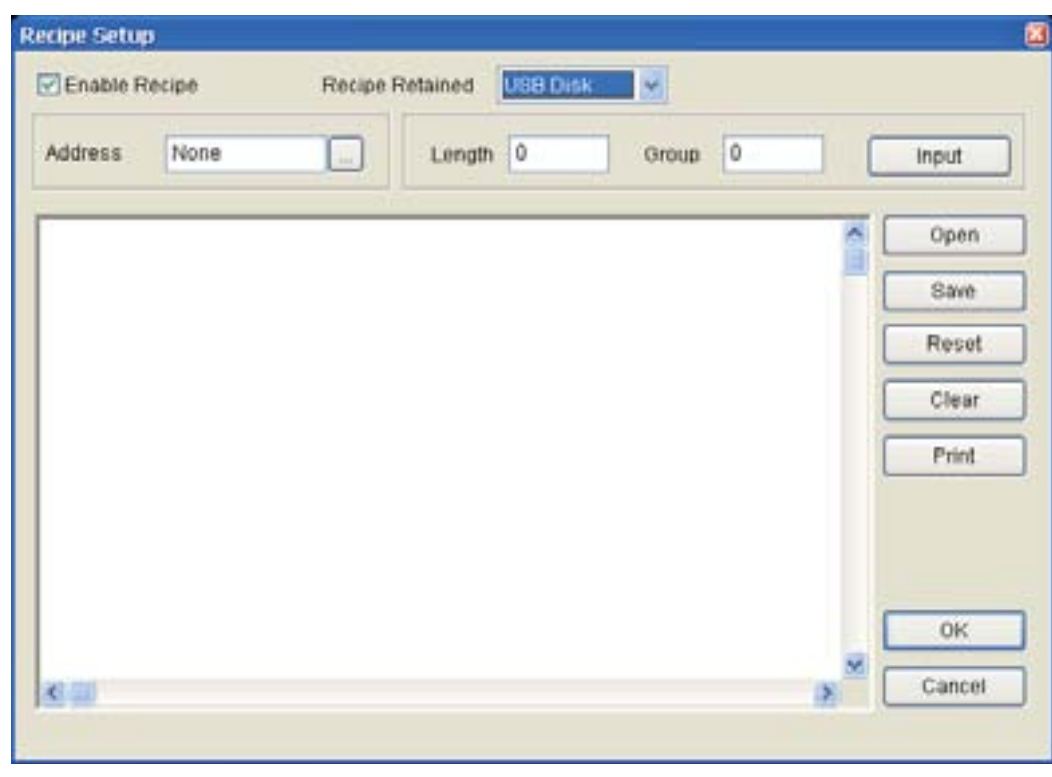

Fig. 3-11-2 Caixa de diálogo Configuração de fórmula

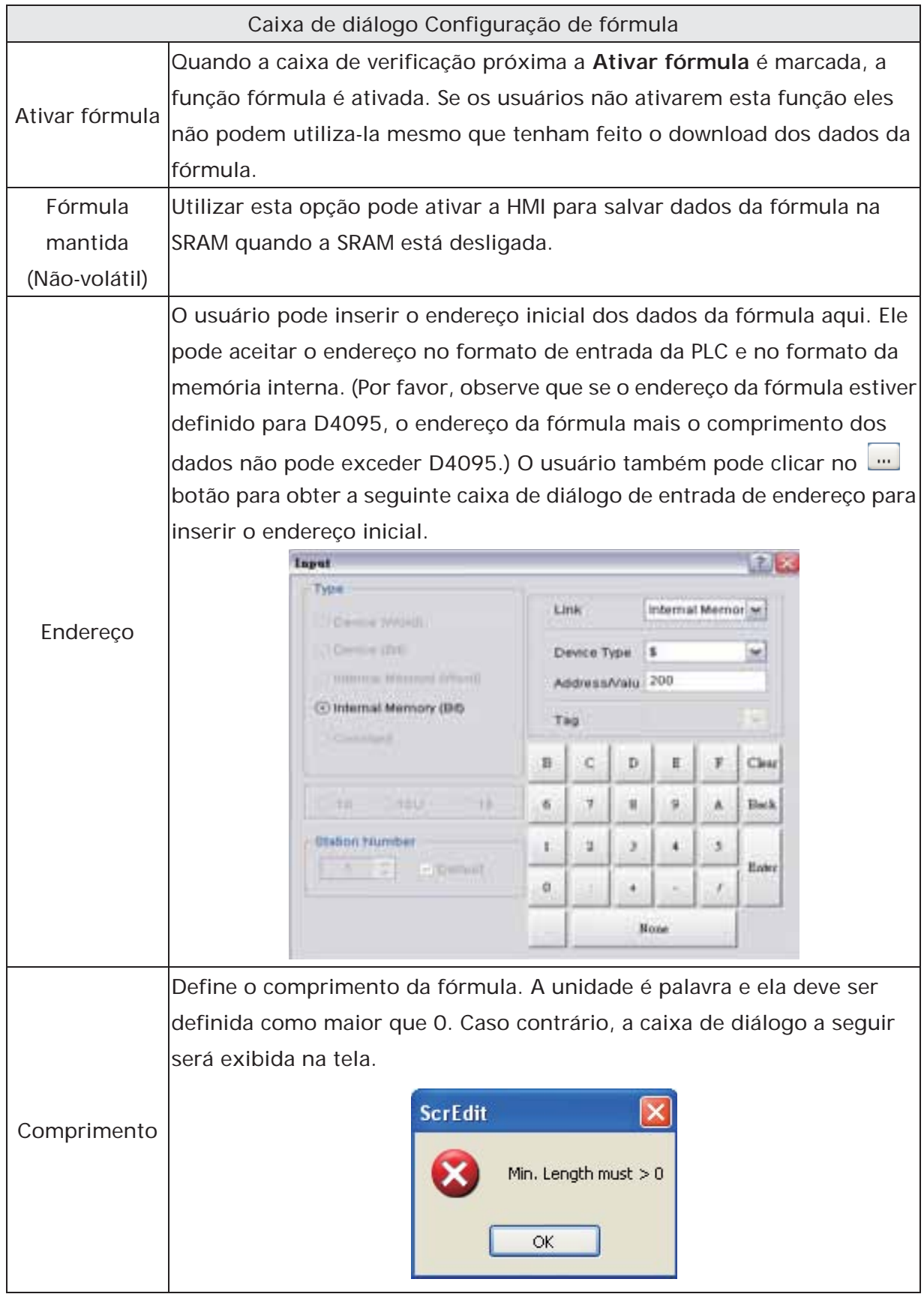

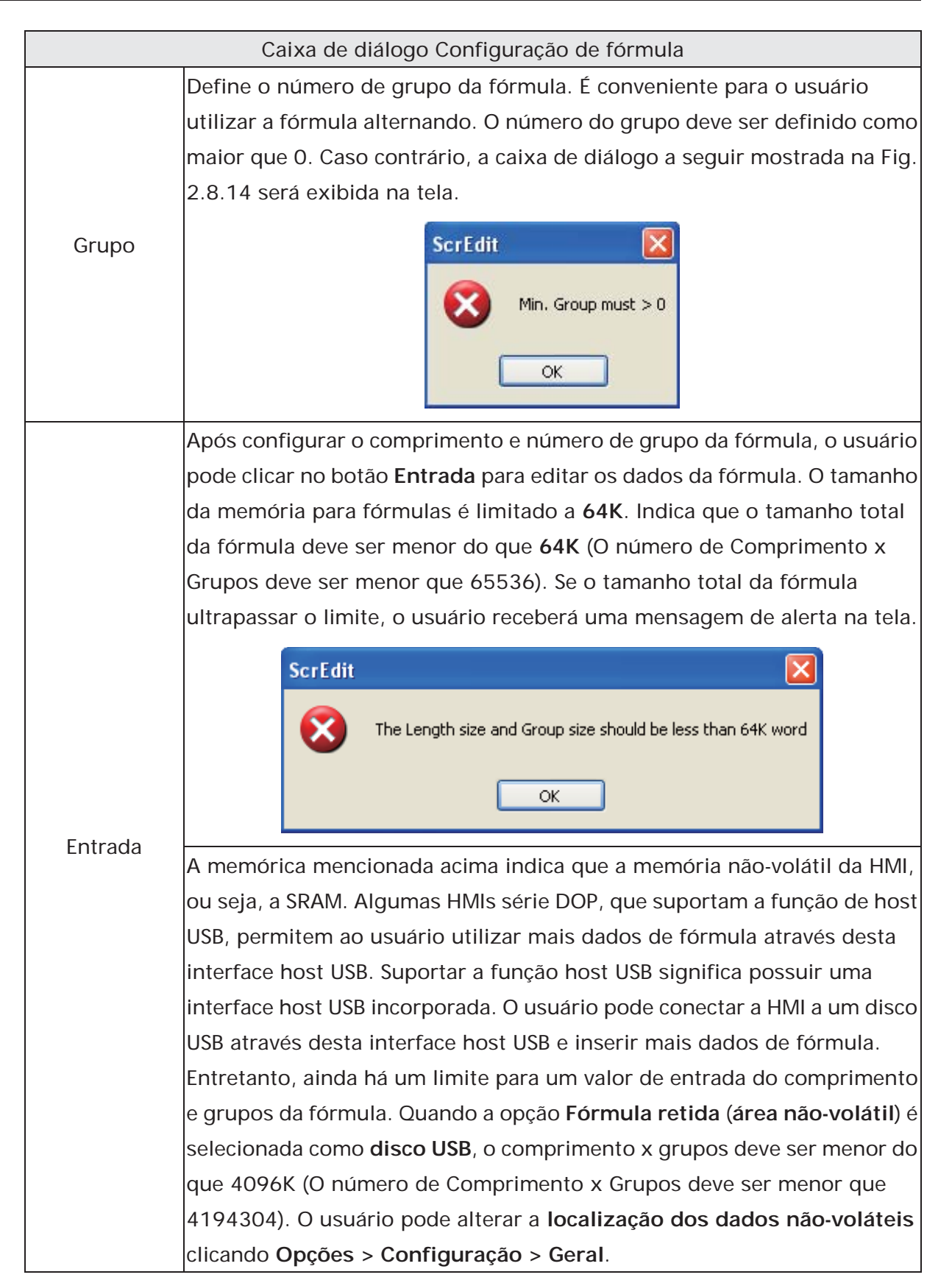

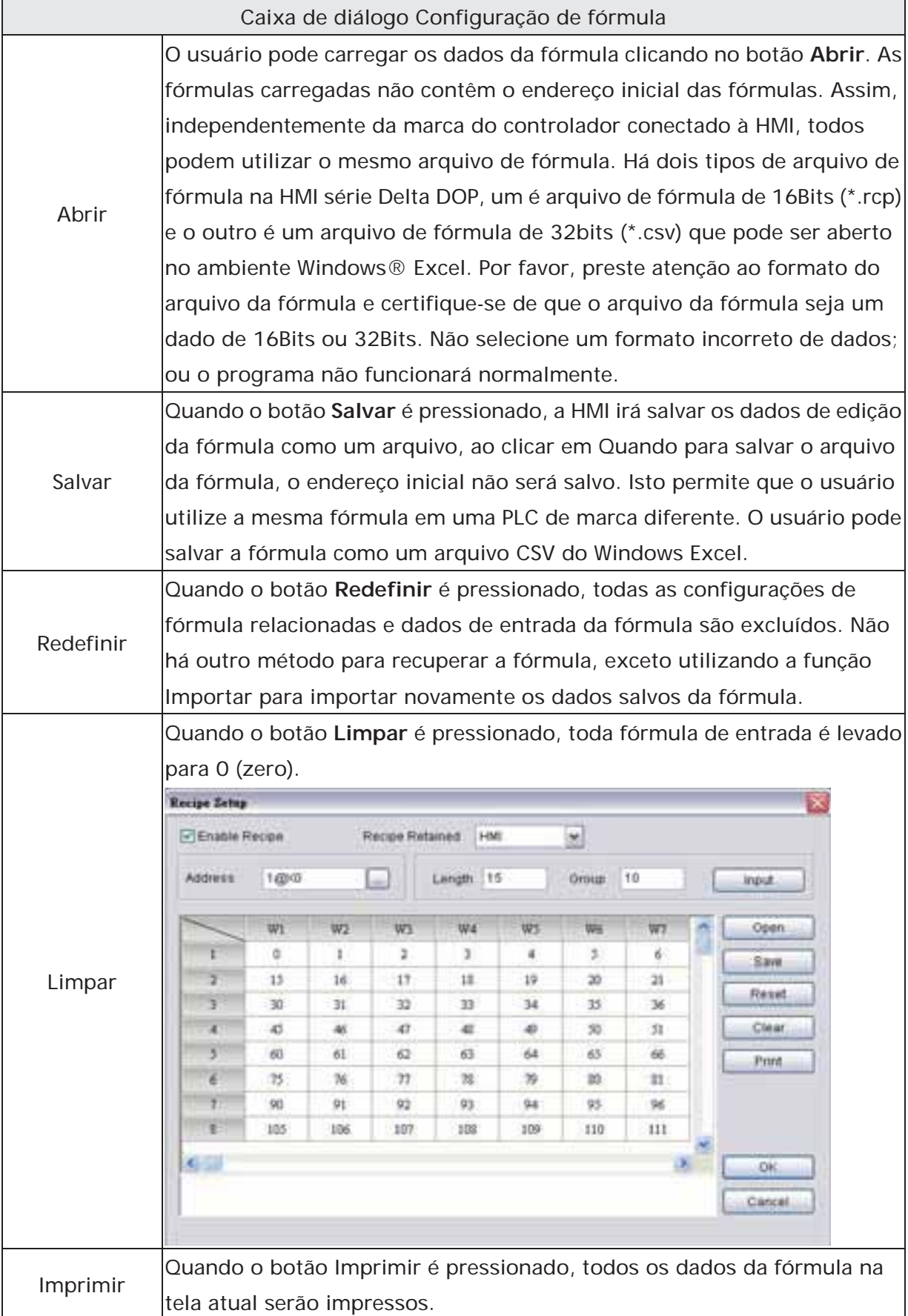
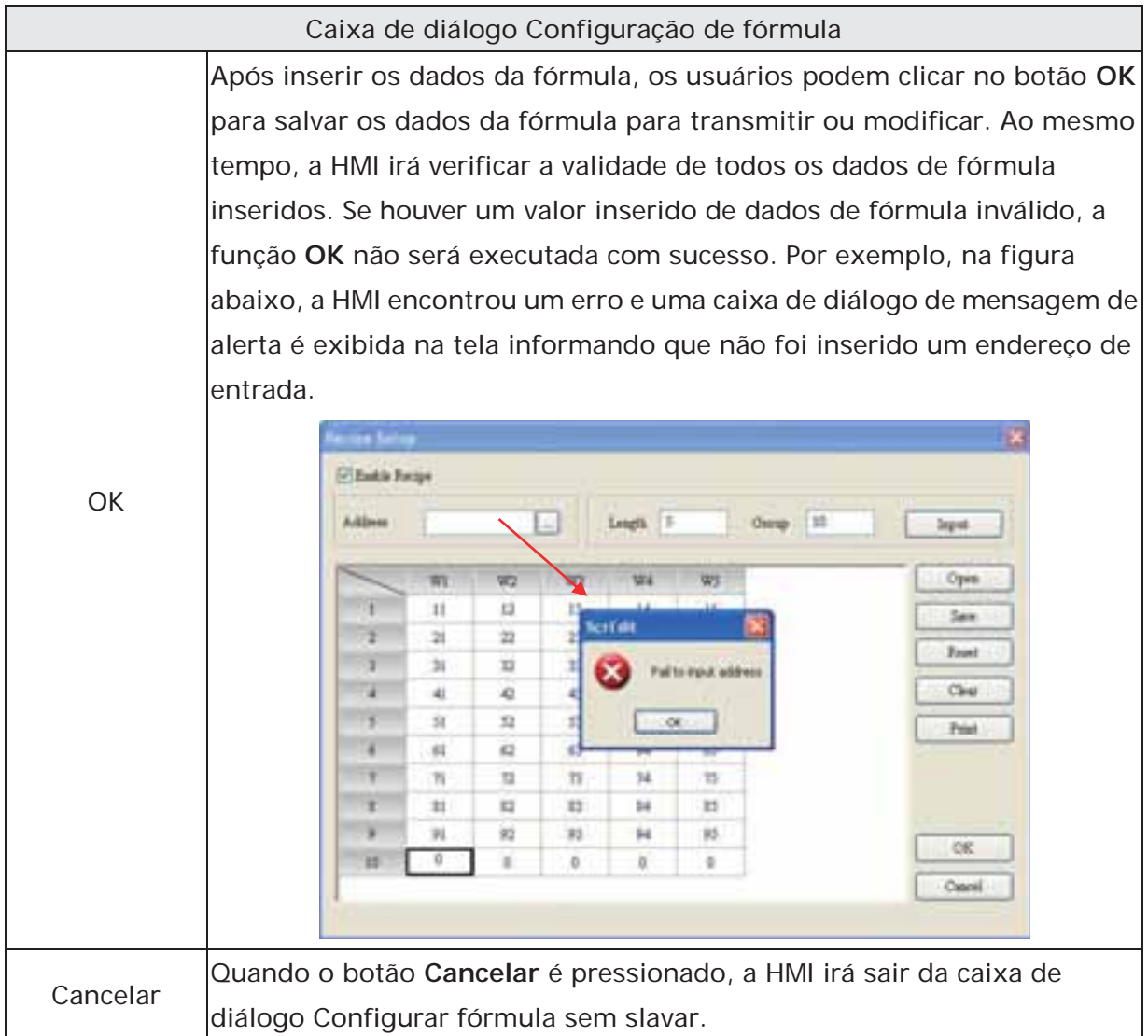

## *DO7* - B

## **3.11.8 Fórmula 32 bits**

A função fórmula 32 bits permite que o usuário salve dados de 32 bits. O formato dos dados inclui Decimal assinado, Decimal não-assinado e Flutuante (O total dos dígitos inteiros e fracionários não podem ultrapassar 7 dígitos). Para ativar esta função, o usuário pode clicar em **Opções > Fórmula 32 bits**.

| 1000 日服 1000<br>$\vert \nabla \vert$<br>Y.<br>显<br>HMI |              |                |     |     |     |                |                     |     |
|--------------------------------------------------------|--------------|----------------|-----|-----|-----|----------------|---------------------|-----|
|                                                        | DW1          | DW2            | DW3 | DW4 | DW3 | DW6            | DW7                 | DW8 |
| ı                                                      | 0            | 1              | Ū   | 0   | ū   | $\mathbf 0$    | o                   | Ü   |
| ä                                                      | Ŏ            | $\bar{2}$      | ō   | Ò.  | ö   | û              | Ö                   | û   |
| 3                                                      | ŋ            | 3              | Ü   | o   | ŋ   | $\overline{0}$ | $\overline{0}$      | Ü   |
| $\overline{4}$                                         | o            | $\overline{4}$ | o   | o   | o   | ö              | ø                   | 0   |
| 3                                                      | Ď            | $\overline{4}$ | ö   | ö   | ò   | ö              | $\ddot{\mathbf{0}}$ | ö   |
| ó                                                      | Ü            | 4              | o   | Ŭ.  | o   | Ù              | o                   | o   |
| $\overline{7}$                                         | ö            | 4              | U,  | ö   | ō   | $\bf 0$        | ō                   | o   |
| $\bar{x}$                                              | Ď            | đ              | ö   | ö   | ö   | 0              | ö                   | ò   |
| 9                                                      | Ŭ            | Ü              | ŭ   | ŭ   | ŭ   | Ü              | Ŭ                   | Ŭ   |
| 10                                                     | ö            | 5              | ō   | ō   | ö   | ō              | ō                   | ō   |
| 11                                                     | $\Omega$     | 5425           | ö   | ö   | o.  | $\Omega$       | o                   | o   |
| 12                                                     | ö            | 432543         | 0   | Ŭ.  | o   | $\bf{0}$       | ö                   | o   |
| 13                                                     | $\mathbf{0}$ | 0              | O.  | ō   | o   | 0              | 0                   | O   |
| 14                                                     | ö            | o              | 0   | 0   | 0   | 0              | o                   | o   |

Fig. 3-11-3 Caixa de diálogo fórmula 32 bits

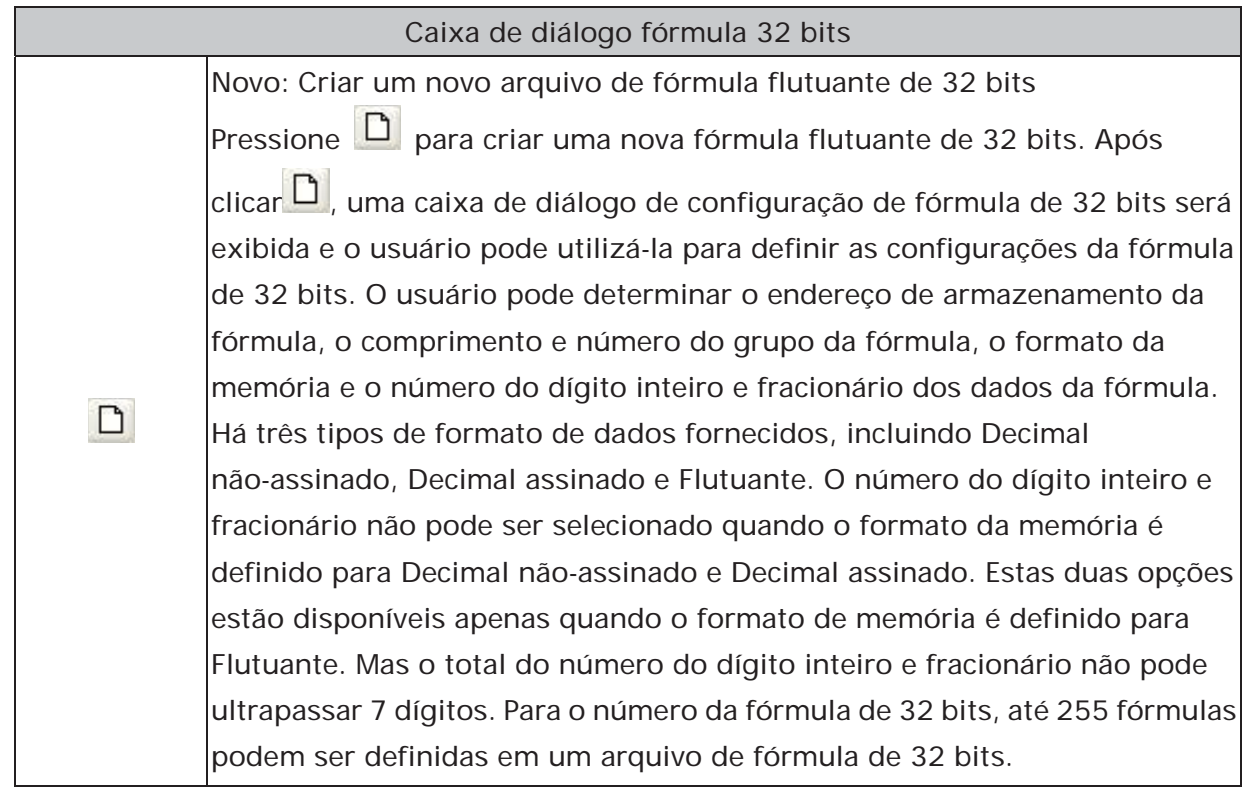

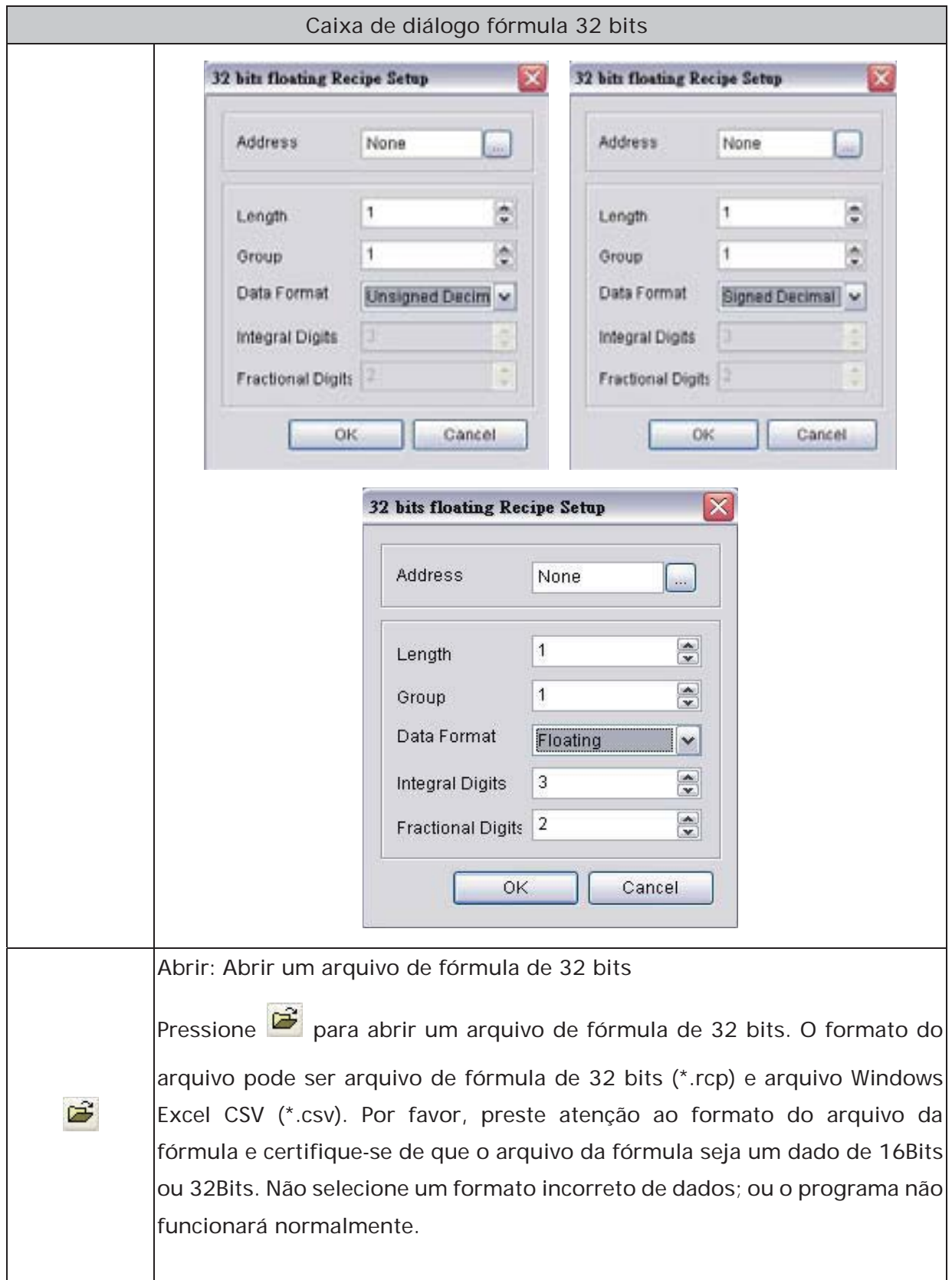

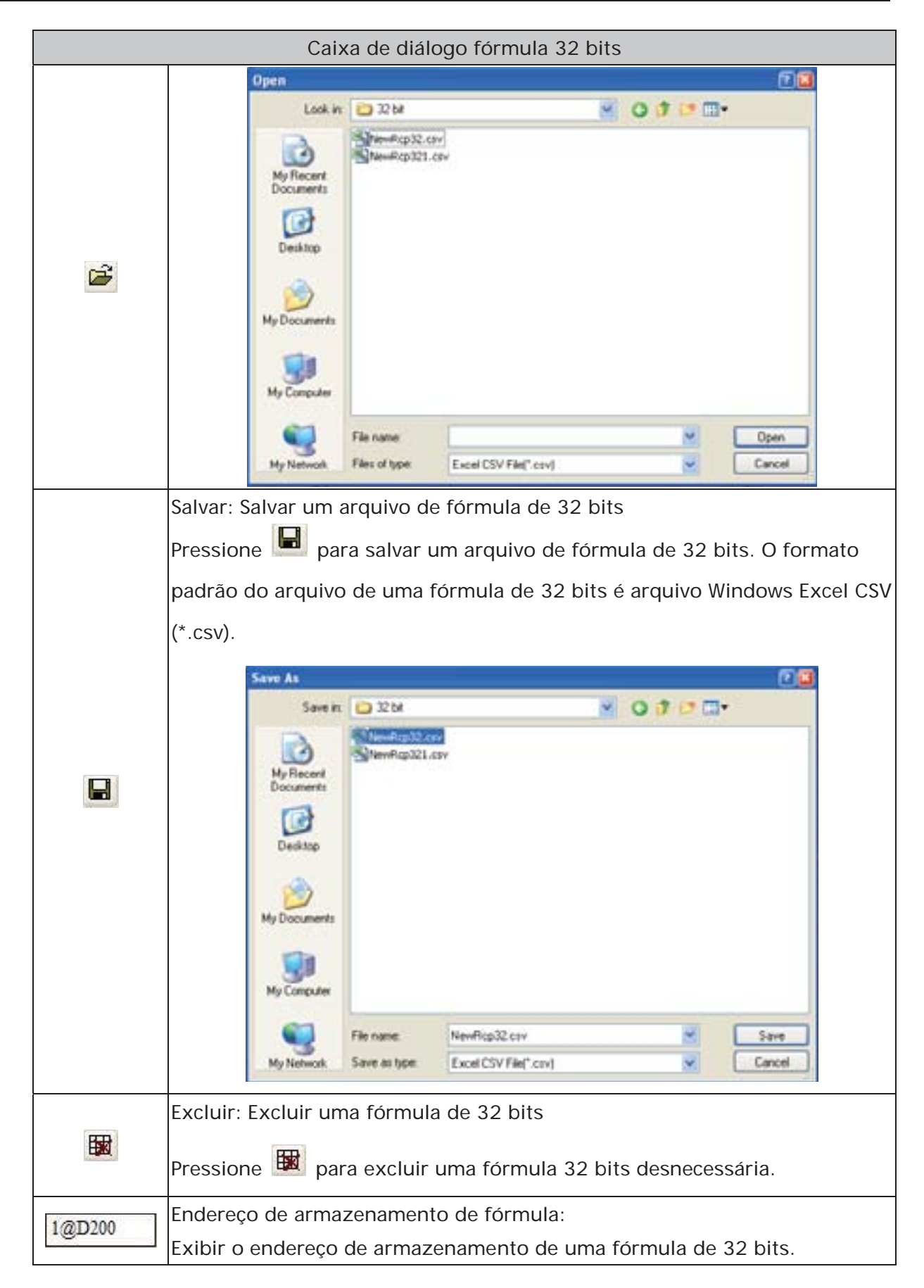

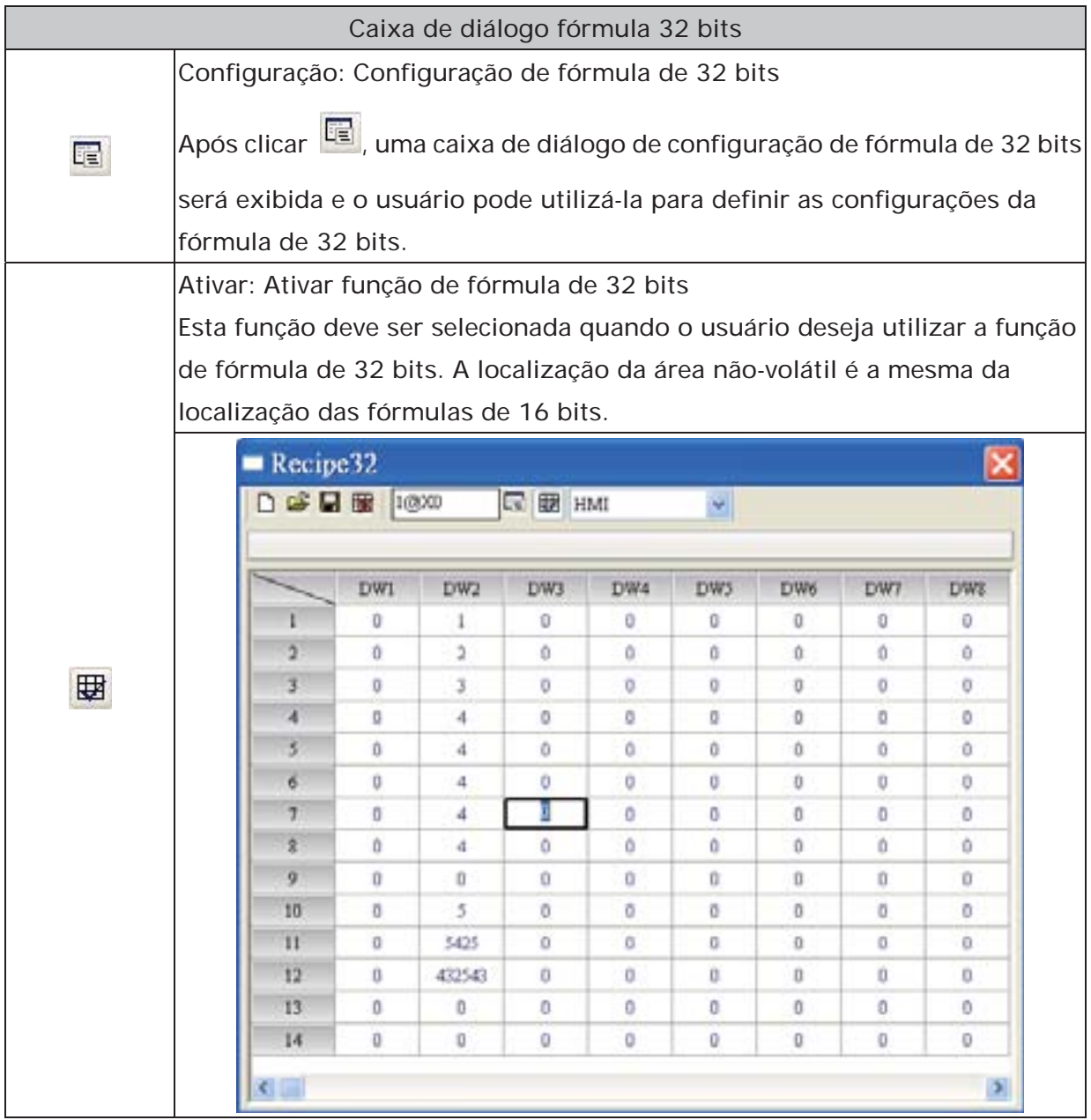

## **3.11.9 Banco de imagens**

O usuário pode utilizar esta função para importar diversas imagens para enriquecer a seleção de telas. Clique em **Opções > Banco de imagens** para executar esta função.

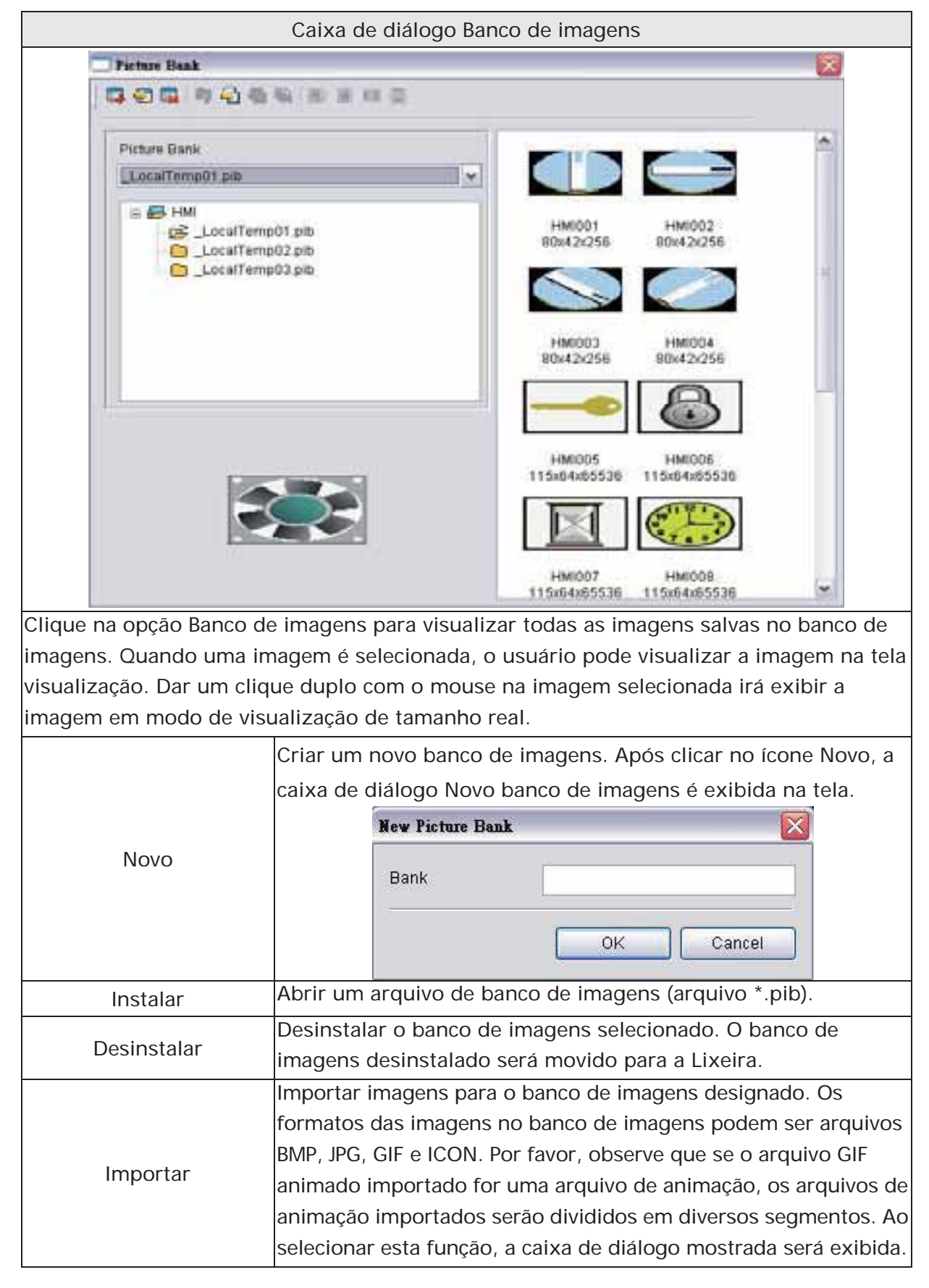

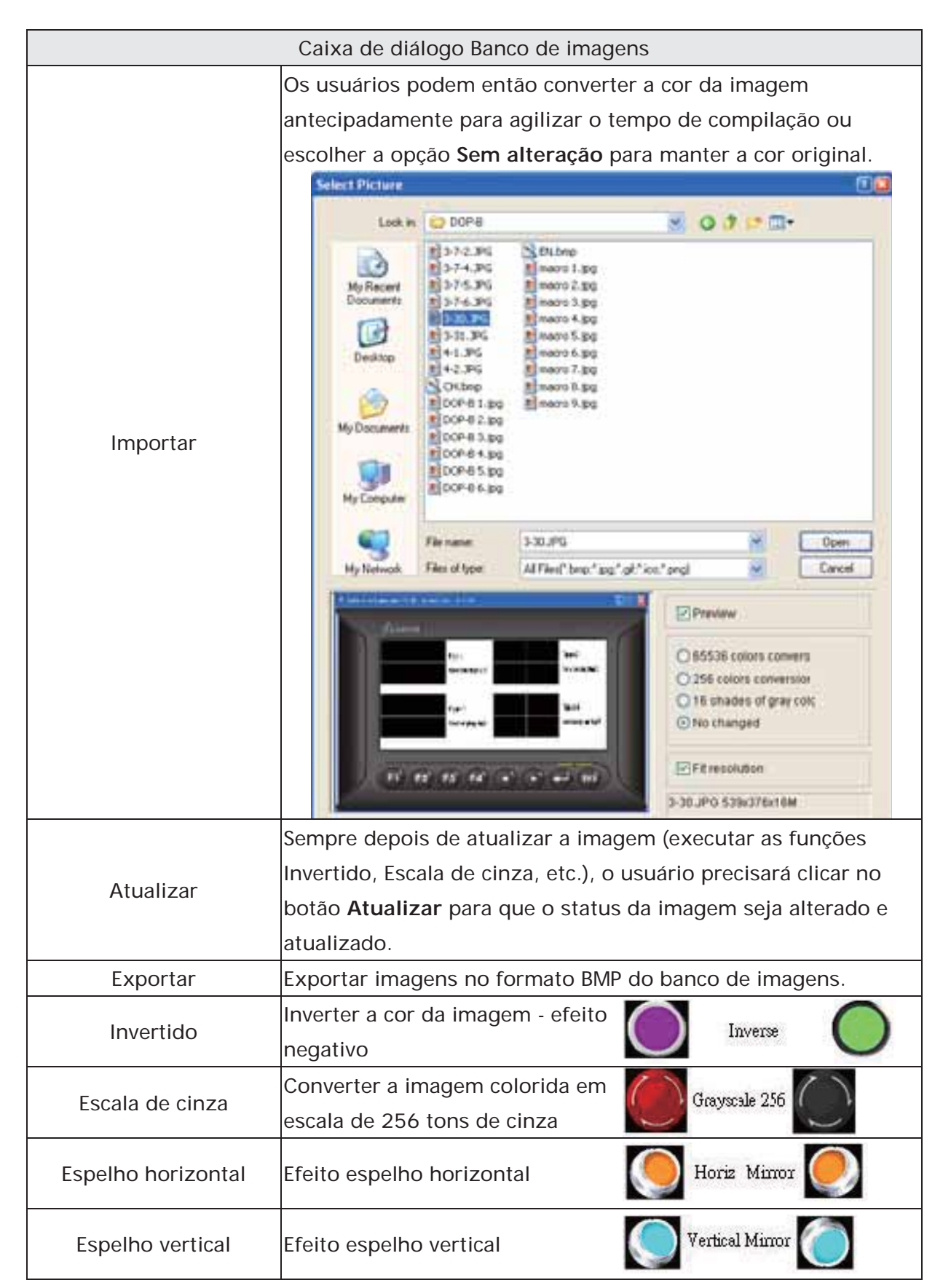

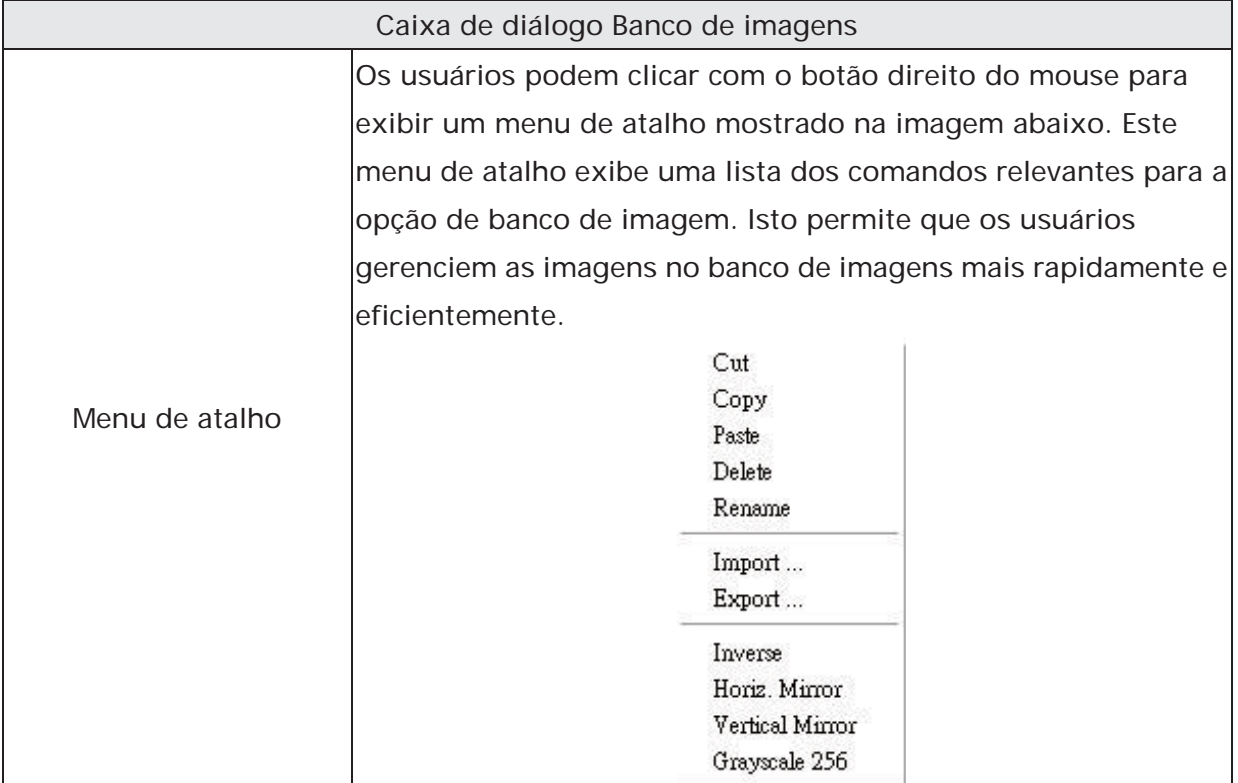

#### **3.11.10 Banco de texto**

Insira texto e termos comuns ou frequentemente usados no Banco de texto. O usuário pode selecionar o texto do Banco de imagem e inseri-lo no elemento mais facilmente e rapidamente se necessário.

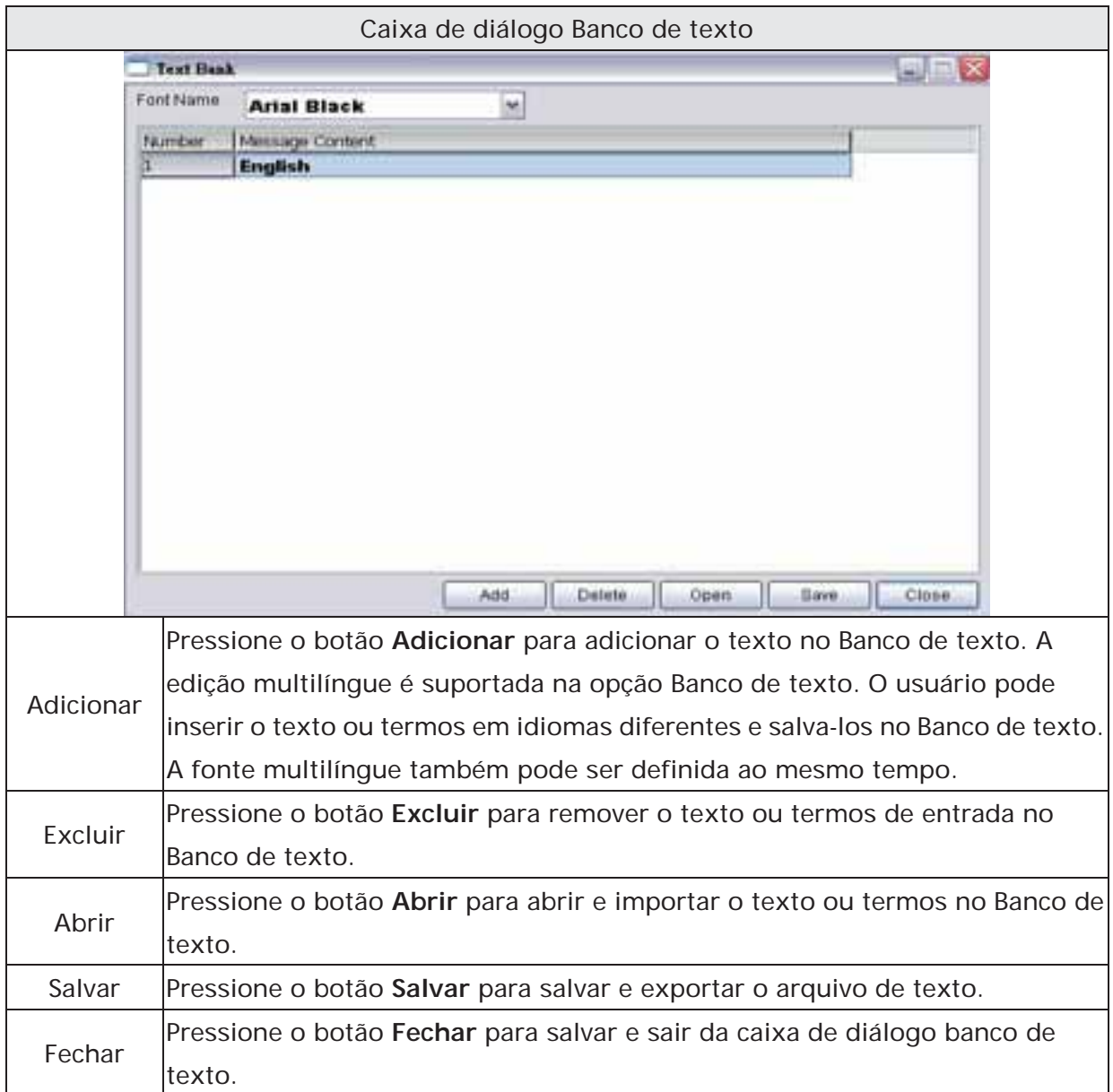

## **3.11.11 Submacro**

Utilize esta opção para editar a sub-macro e para ser chamado por outras Macros. Para a função Macro, por favor, consulte a seção 3.14.

## **3.11.12 Macro inicial**

Utilize esta opção para editar a macro inicial A macro inicial será executada automaticamente após a energia ser enviada à HMI (LIGADO). Para a função Macro, por favor, consulte a seção 3.14.

## **3.11.13 Macro de segundo plano**

Utilize esta opção para editar a macro de segundo plano. Para a função Macro, por favor, consulte a seção 3.14.

## **3.11.14 Macro relógio**

Utilize esta opção para editar a macro relógio. Após a HMI ser ligada ao inicializar, a configuração inicial será executada e a macro relógio será executada automaticamente pelo tempo configurado no relógio. Para a função Macro, por favor, consulte a seção 3.14.

## **3.11.15 Ambiente**

Utilize esta opção para completar as configurações de ambiente do Editor de tela.

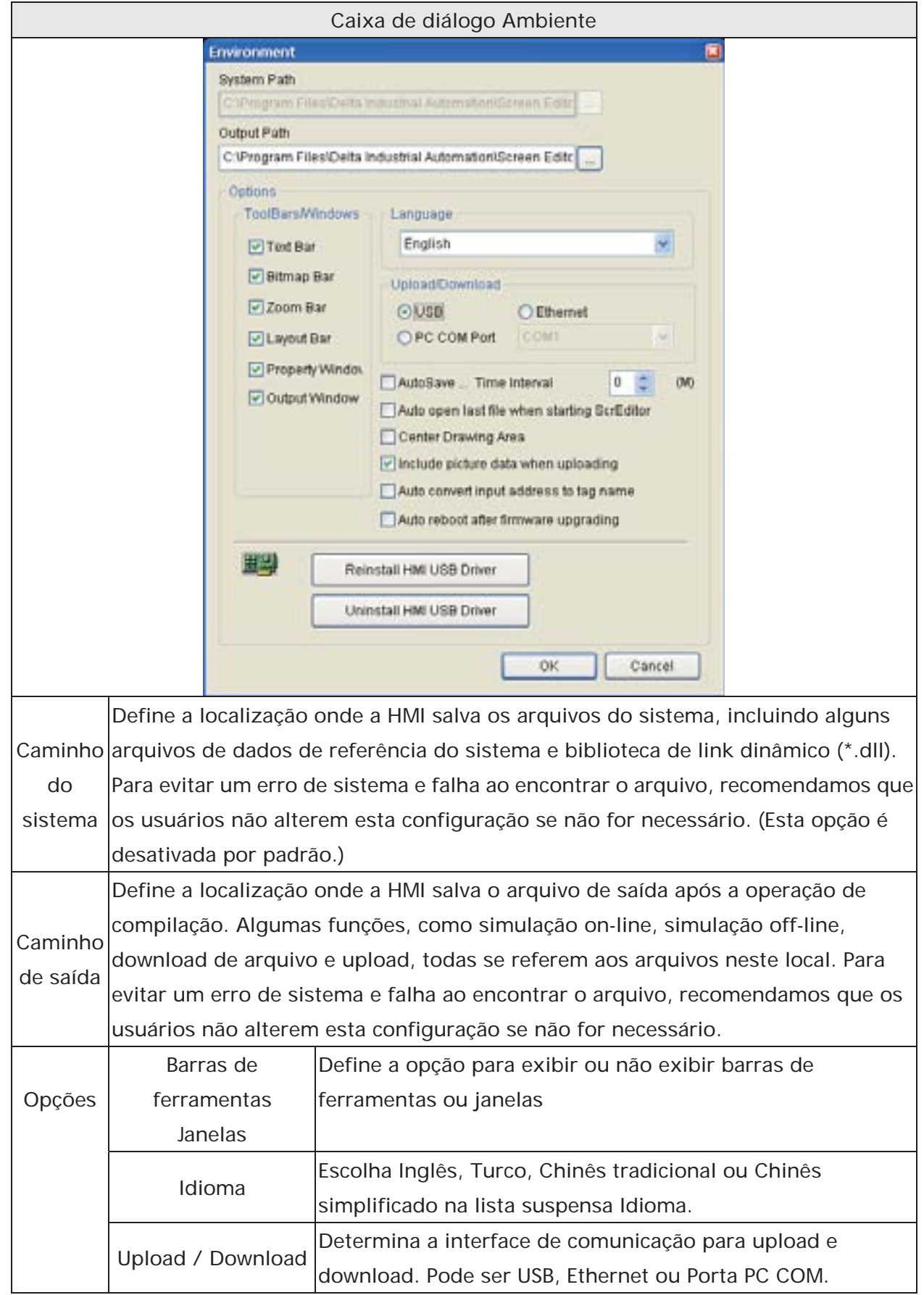

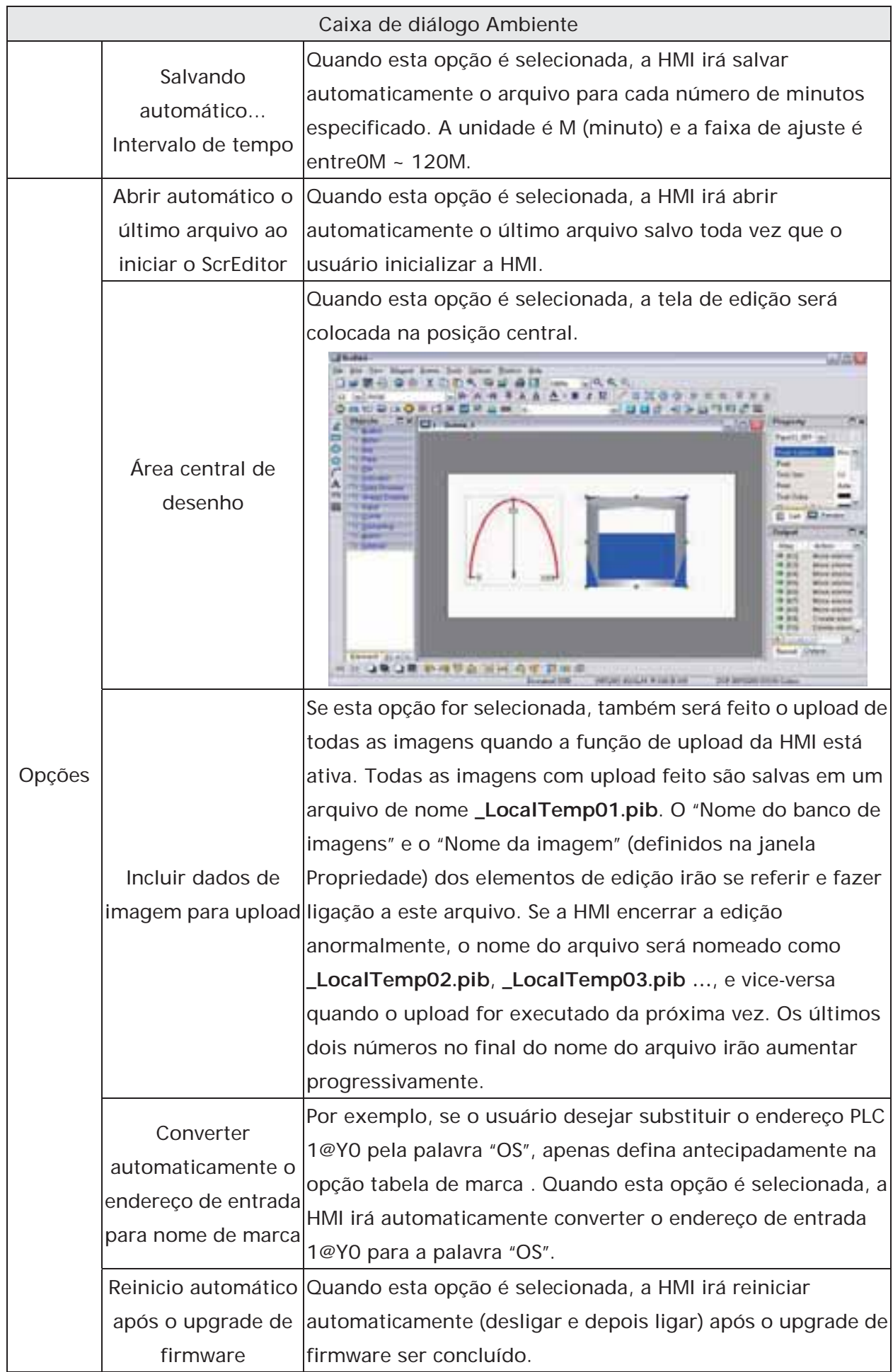

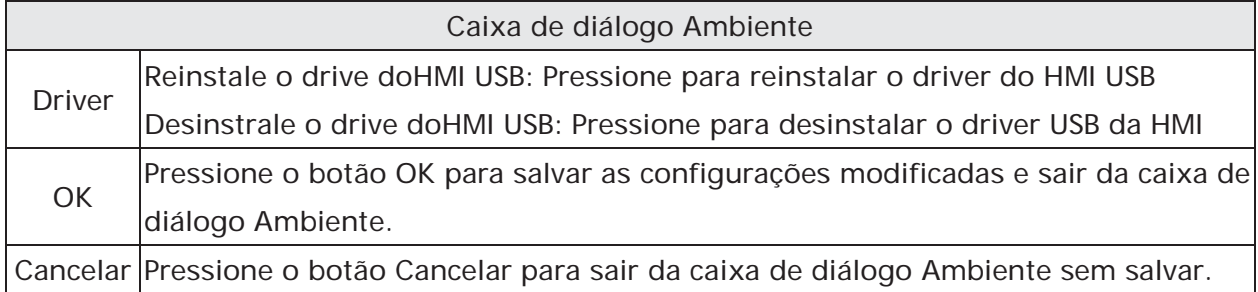

## **3.12 Barra de Menu e Barra de Ferramentas (Janela)**

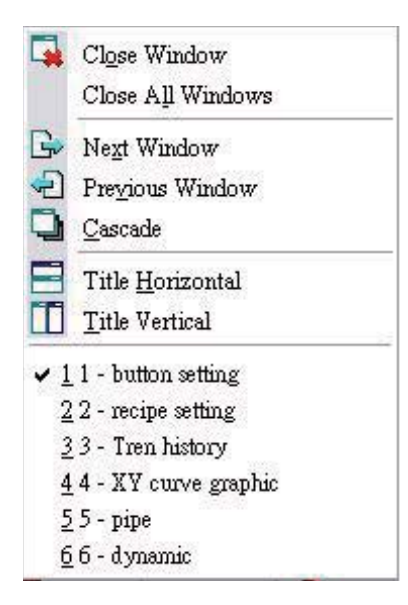

## **3.12.1 Fechar janela**

É utilizado para ocultar a janela atual, e NÃO sair da janela atual. Os usuários podem executar esta função clicando em **Janela > Fechar janela**. Se o usuário desejar exibir a janela oculta, clique em **Tela > Abrir tela** para abrir uma janela antiga.

## **3.12.2 Fechar todas as janelas**

É utilizado para ocultar todas as janelas, e NÃO sair de todas as janelas. Os usuários podem executar esta função clicando em **Janela > Fechar todas as janelas**. Se o usuário desejar exibir a janela oculta, clique em **Tela > Abrir tela** para abrir janelas antigas.

#### **3.12.3 Próxima janela**

É utilizado par alternar da janela atual para a próxima janela. Se a janela atual for a última janela, a janela atual não será alterada mesmo se esta função for executada.

#### **3.12.4 Janela anterior**

É utilizado para alternar da janela atual para a janela anterior. Se a janela atual for a primeira janela, a janela atual não será alterada mesmo se esta função for executada.

#### **3.12.5 Cascata**

Exibição em cascata. Exibe todas as janelas de edição de forma sobreposta. A barra de título de cada janela fica visível, mas apenas a janela da frente é totalmente visível. Os usuários podem executar esta função clicando em **Janela > Cascata**. As janelas abertas são exibidas de modo sobreposto como mostrado na Fig. 3-12-1.

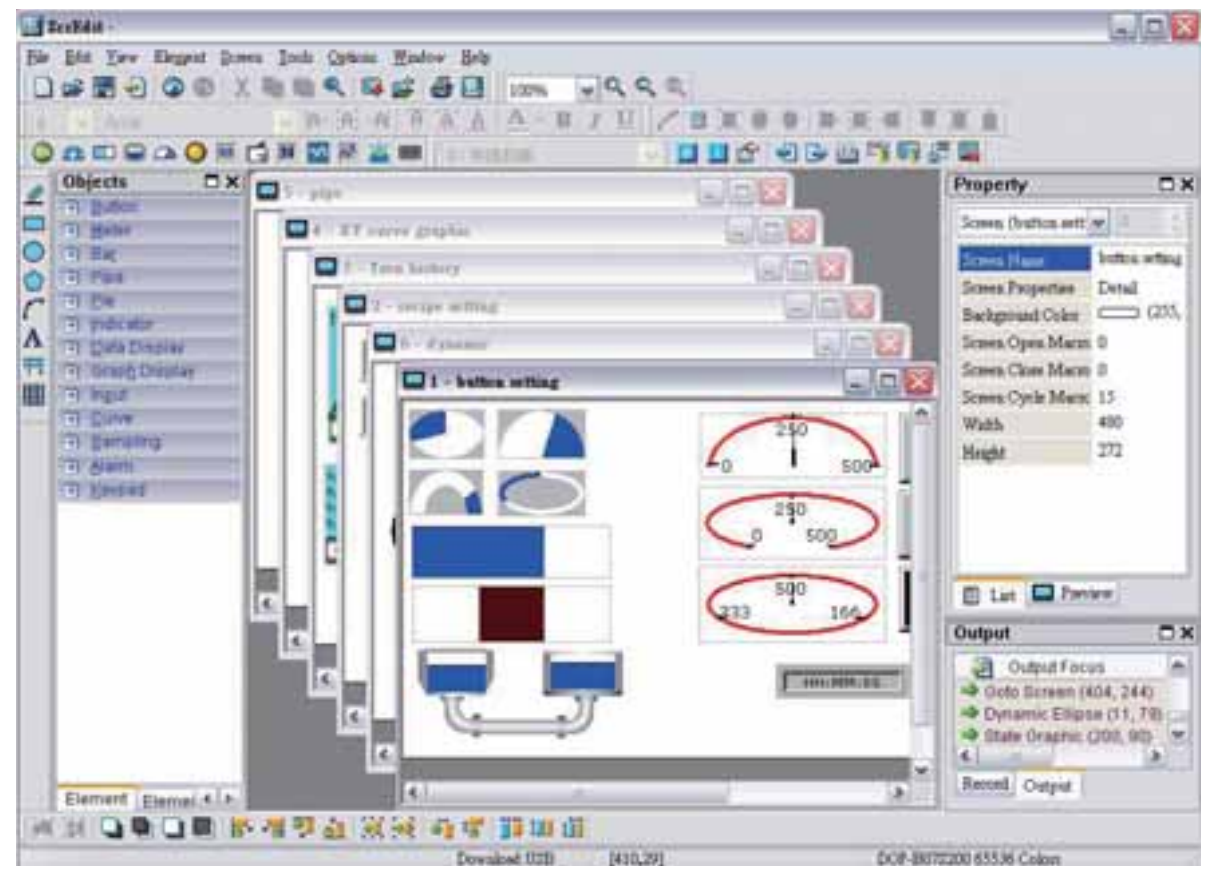

Fig. 3-12-1 Exibição da tela após escolher o comando Cascata

## *DO7*-B

## **3.12.6 Título horizontal**

Exibe todas as janelas de edição de cima para baixo. Os usuários podem executar esta função clicando em **Janela > Título horizontal**. As janelas abertas são exibidas horizontalmente como mostrado na Fig. 3-12-2.

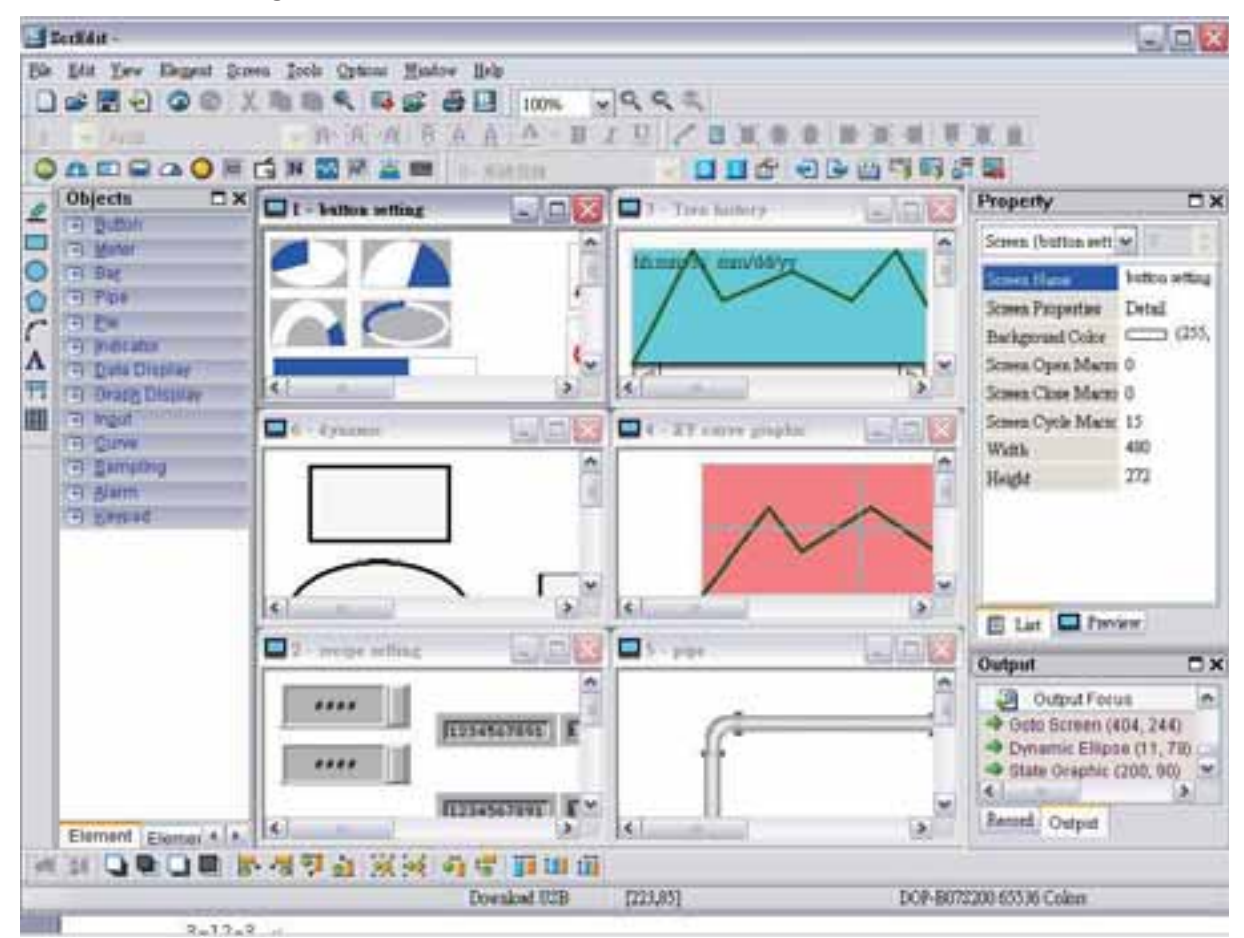

Fig. 3-12-2 Exibição da tela após escolher o comando Título horizontal

## **3.12.7 Título vertical**

Exibe todas as janelas de edição da esquerda para a direita. O usuário pode executar esta função clicando em **Janela > Título vertical**. As janelas abertas são exibidas verticalmente como mostrado na Fig. 3-12-3.

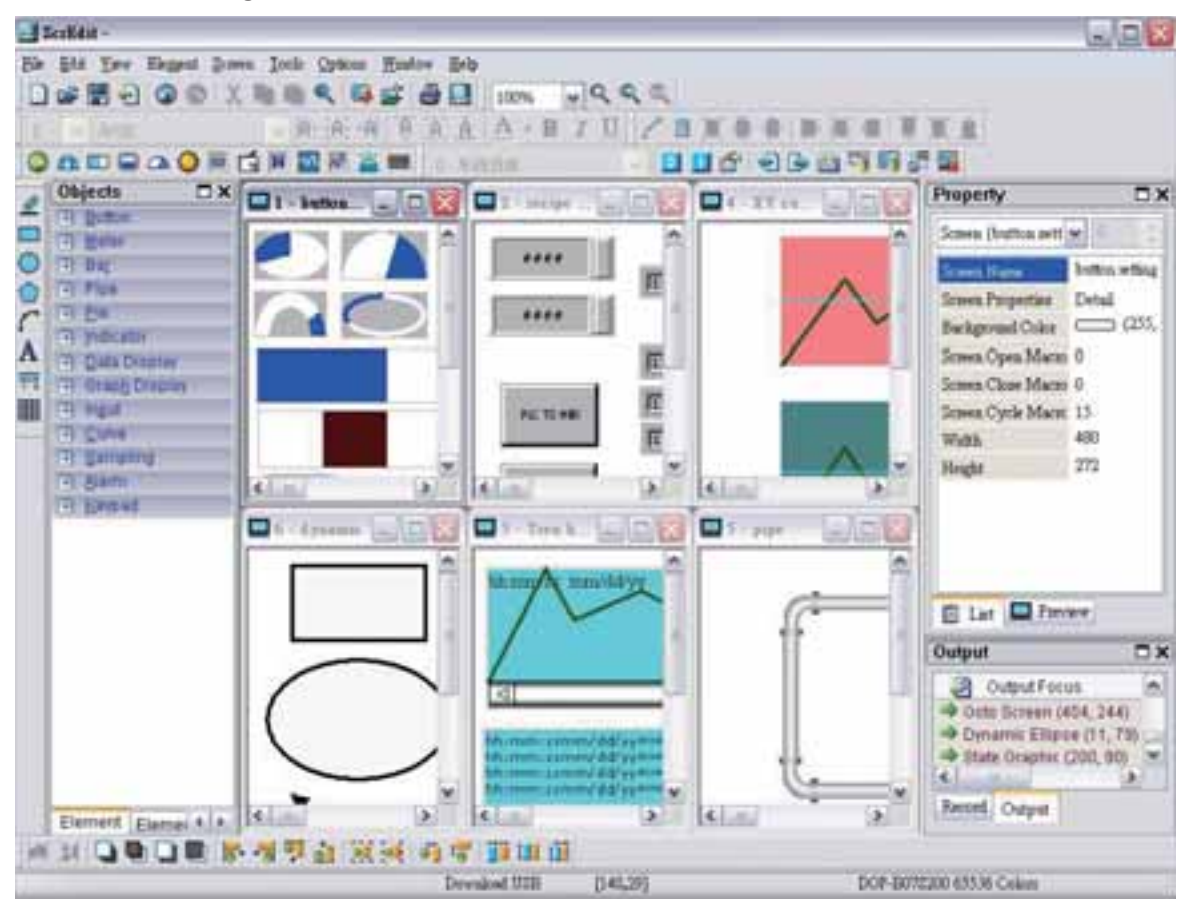

Fig. 3-12-3 Exibição da tela após escolher o comando Título vertical

#### **3.12.8 Resumo da janela**

O ScrEdit exibe uma lista de todas as janelas abertas na base do menu suspenso da "Janela" para rápido acesso. Clique no nome do arquivo para abrir o arquivo e visualizar a tela diretamente (Fig. 3-12-4).

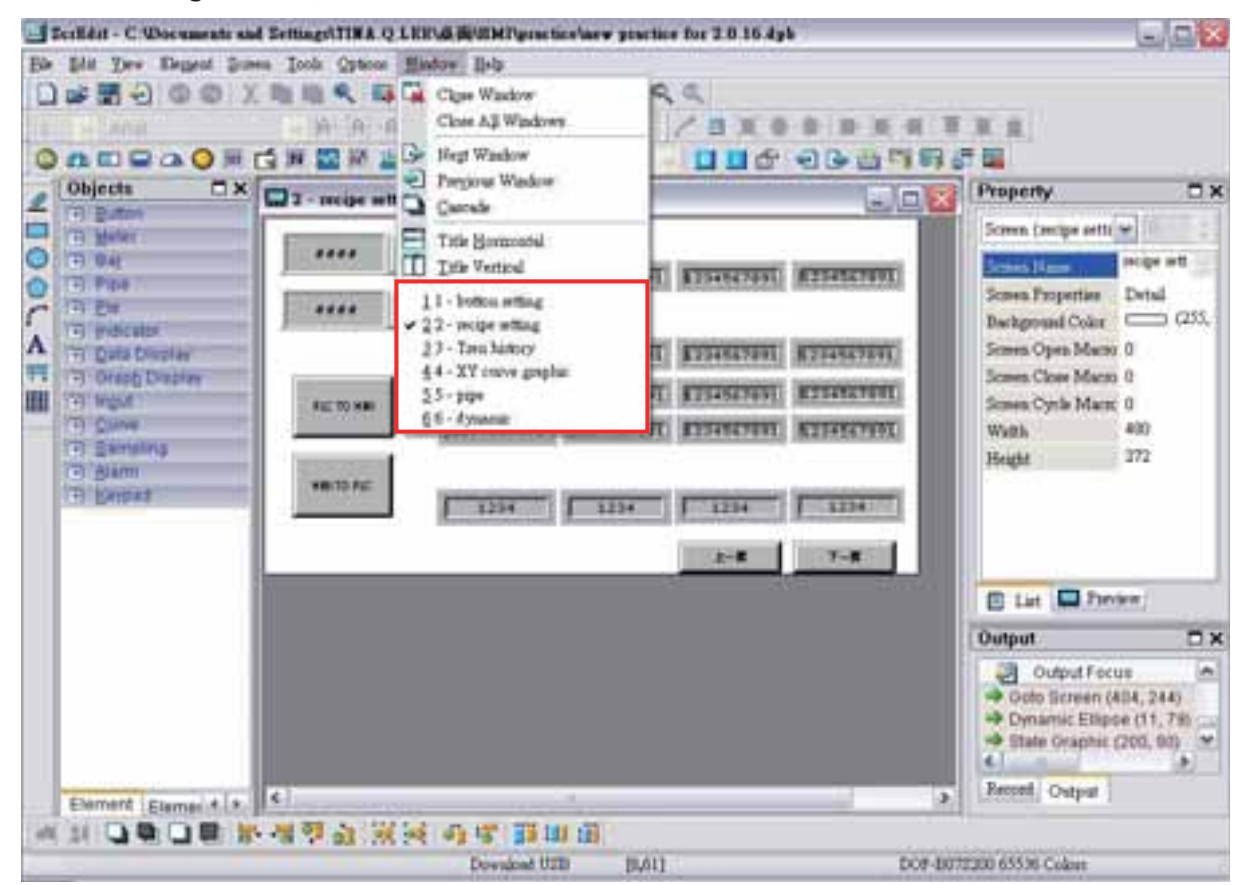

Fig. 3-12-4 Resumo da janela

## **3.13 Barra de Menu e Barra de Ferramentas (Ajuda)**

í

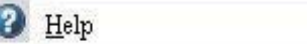

#### **3.13.1 Ajuda**

Exibe a informação de versão do Screen Editor e a informação de firmware da HMI (Fig. 3-13-5).

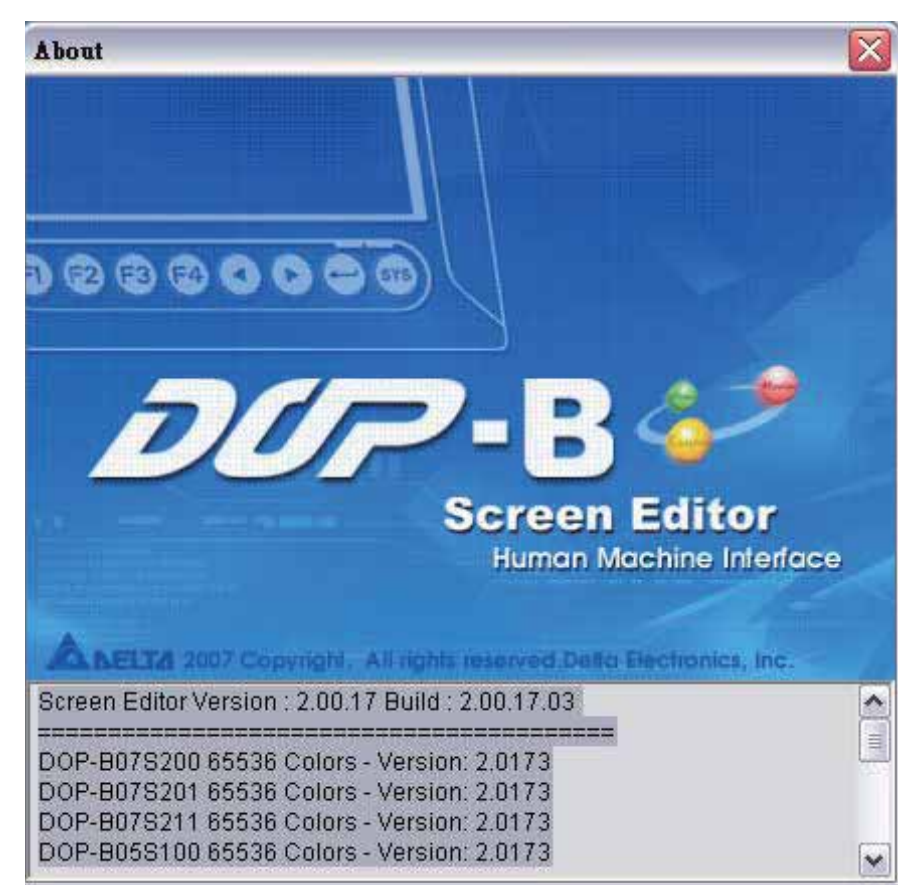

Fig. 3-13-1 Versão do Screen Editor

## **3.14 Função Macro**

A HMI série Delta DOP-B oferece vários tipos de comandos macro, incluindo Aritmética, Lógica, Transferência de dados, Conversão de dados, Comparação, Controle de fluxo, Ajuste de bit, Comunicação (Porta COM) e desenho, etc., para seleção do usuário (Fig. 3.14.1).

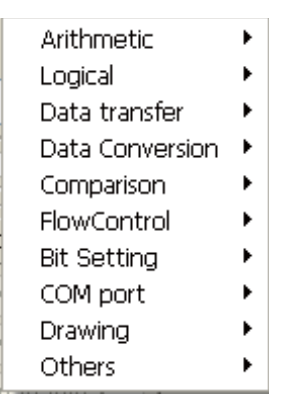

Fig. 3-14-1 Comandos Macro

Existem diversas vantagens em usar comandos macro, tais como:

- 1. Para otimizar os dados da tela.
- 2. Para reduzir eficazmente a edição do programa da PLC.
- 3. Para ultrapassar o limite do design do hardware e software.

Assim, a Macro é uma função muito prática para o usuário da HMI utilizar. Após editar uma Macro, você pode testar a validade da macro através de uma simulação on-line ou off-line no PC antes de fazer o download dos resultados para a HMI.

#### **3.14.1 Tipo de macro**

Existem onze tipos de comandos macro e eles são divididos em quatro categorias. Por favor, consulte o seguinte:

- 1. Macro liga/desliga: É oferecido para cada elemento Bit que podem ser inseridos, tais como elemento do botão, ou seja, botão mantido ou temporário.
- 2. Antes/Depois de executar uma macro: É oferecido para todos os elementos, tais como elemento de entrada numérico/caractere e todos os elementos de botão (incluindo botão do sistema).
- 3. Tela aberta / Tela fechada / Ciclo de macro: Utilize tela como unidade. Cada tela possui uma tela macro individual.
- 4. Inicial / Segundo plano / Relógio / Sub-macro: Utilize sistema como uma unidade. Cada projeto, ou seja, cada programa, possui sua tela macro individual.

| Nome da macro     | Descrições                                                                     |  |  |  |  |  |
|-------------------|--------------------------------------------------------------------------------|--|--|--|--|--|
|                   | O usuário pode utilizar a Macro Ligada para cada elemento de botão             |  |  |  |  |  |
|                   | específico (Bit). É chamado Macro Ligada porque a macro é                      |  |  |  |  |  |
| Na Macro          | executada quando o elemento do botão (Bit) muda de DESLIGADO                   |  |  |  |  |  |
|                   | para LIGADO.                                                                   |  |  |  |  |  |
|                   | O usuário pode utilizar a Macro Desligada para cada elemento de                |  |  |  |  |  |
|                   | botão específico (Bit). É chamado Macro Desligada porque a macro é             |  |  |  |  |  |
| Macro Desligada   | executada quando o elemento do botão (Bit) muda de LIGADO para                 |  |  |  |  |  |
|                   | DESLIGADO.                                                                     |  |  |  |  |  |
|                   | O usuário pode utilizar Executar macro antes para todos os                     |  |  |  |  |  |
| Executar macro    | elementos de botão e elemento de entrada numérico/caractere. Um                |  |  |  |  |  |
| antes             | elemento possui uma Macro executar antes.                                      |  |  |  |  |  |
|                   | O usuário pode utilizar Executar macro depois para todos os                    |  |  |  |  |  |
| Executar macro    | elementos de botão e elemento de entrada numérico/caractere. Um                |  |  |  |  |  |
| depois            | elemento possui uma Macro executar depois.                                     |  |  |  |  |  |
|                   | A tela abrir macro será executada apenas UMA VEZ quando o usuário              |  |  |  |  |  |
|                   | abre uma tela (ou mudar para uma nova tela) e os elementos da tela             |  |  |  |  |  |
|                   | não serão exibidas até depois que a tela abrir macro tiver                     |  |  |  |  |  |
|                   | completado a execução. Assim, é importante que o usuário preste                |  |  |  |  |  |
|                   | atenção quando desenhar a Tela abrir macro para evitar loops                   |  |  |  |  |  |
| Tela abrir macro  | infinitos (programas que não podem ser finalizados) já que podem               |  |  |  |  |  |
|                   | causar um atraso de sistema ou até mesmo prevenir a execução dos               |  |  |  |  |  |
|                   | elementos da tela permanentemente. Escrever longas macros não é                |  |  |  |  |  |
|                   | recomendado e deve ser totalmente evitado se possível. Preste                  |  |  |  |  |  |
|                   | atenção ao utilizar loops e certifique-se de testar a Macro com a              |  |  |  |  |  |
|                   | simulação on-line/off-line antes de fazer o download para a HMI                |  |  |  |  |  |
|                   | para garantir o desempenho e operação esperada.                                |  |  |  |  |  |
|                   | A tela fechar macro será executado apenas UMA VEZ quando o                     |  |  |  |  |  |
|                   | usuário fechar a tela e nenhuma outra macro será executada até que             |  |  |  |  |  |
| Tela Fechar macro | a Tela fechar macro seja completada. Assim, é importante que o                 |  |  |  |  |  |
|                   | usuário preste atenção quando desenhar a Tela fechar macro para                |  |  |  |  |  |
|                   | evitar loops infinitos (programas que não podem ser finalizados) já            |  |  |  |  |  |
|                   | que podem causar um atraso de sistema.                                         |  |  |  |  |  |
|                   | A macro será executada continuamente quando a tela está aberta.                |  |  |  |  |  |
|                   | Tela Circular macro Assim, escrever longas macros não é recomendado e deve ser |  |  |  |  |  |
|                   | evitado para este tipo de macro.                                               |  |  |  |  |  |

Tabela 3-14-1 Tabela de comando macro

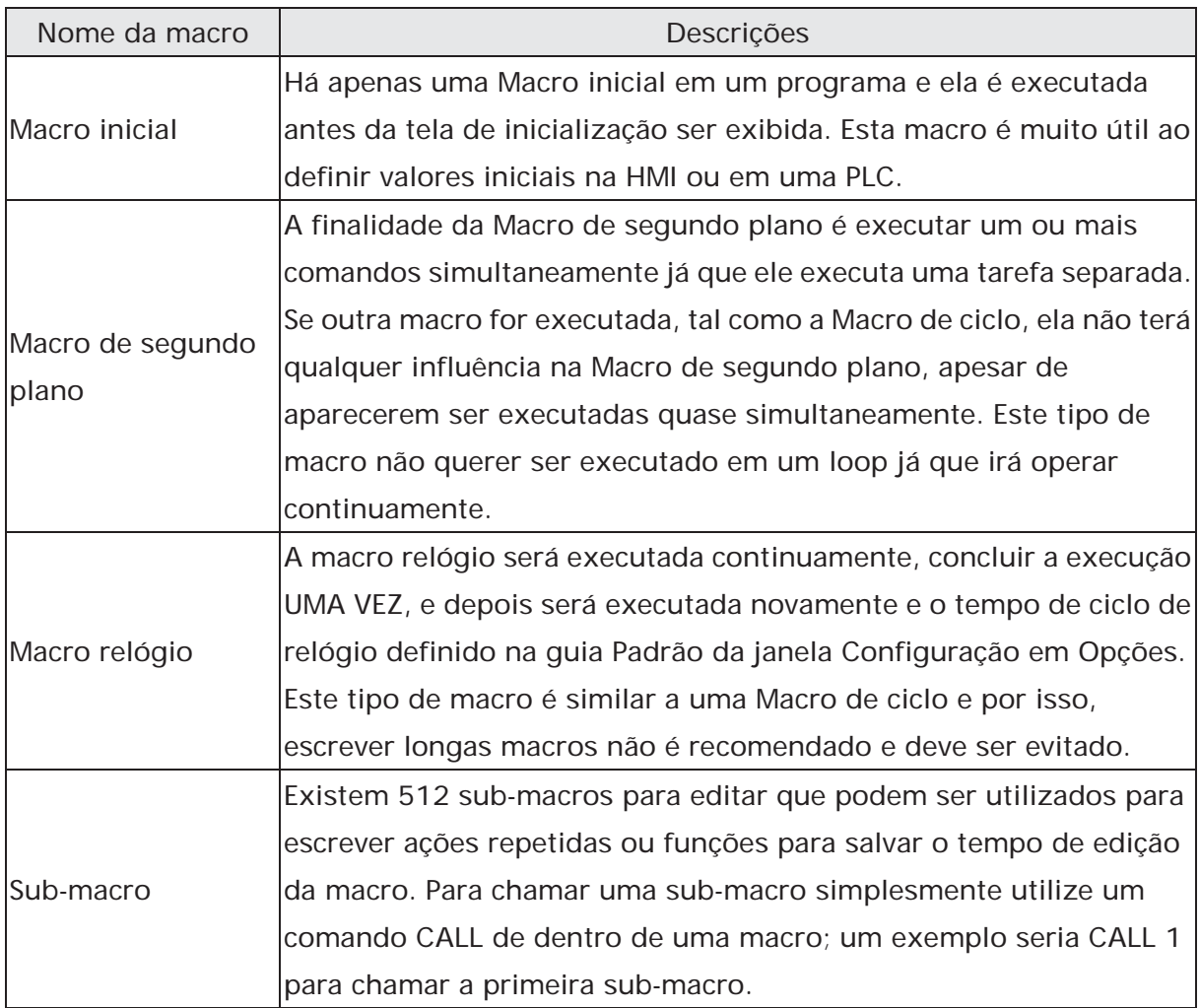

## **3.14.1.1 Macro ligada**

Esta macro é anexada a um elemento de botão. O usuário pode utilizar a Macro Ligada para cada botão específico (Bit). É chamado Macro Ligada porque a macro é executada quando o elemento do botão (Bit) muda de DESLIGADO para LIGADO. Quando o botão está definido como LIGADO, a macro LIGADA será executada UMA VEZ. Após a execução, esta macro não será executada até que o botão seja LIGADO novamente. Entretanto, a macro ligada só pode ser executada quando o Bit correspondente para o botão é disparado para LIGADO através da ação de pressionar o botão, ou seja, o Bit está definido para LIGADO e o botão pressionado também como LIGADO. A macro LIGADA não será executada se o Bit estiver definido apenas para LIGADO. Se houver um botão Temporário criado na tela e a macro ligada for utilizadas, quando o botão é pressionado, o procedimento é o seguinte:

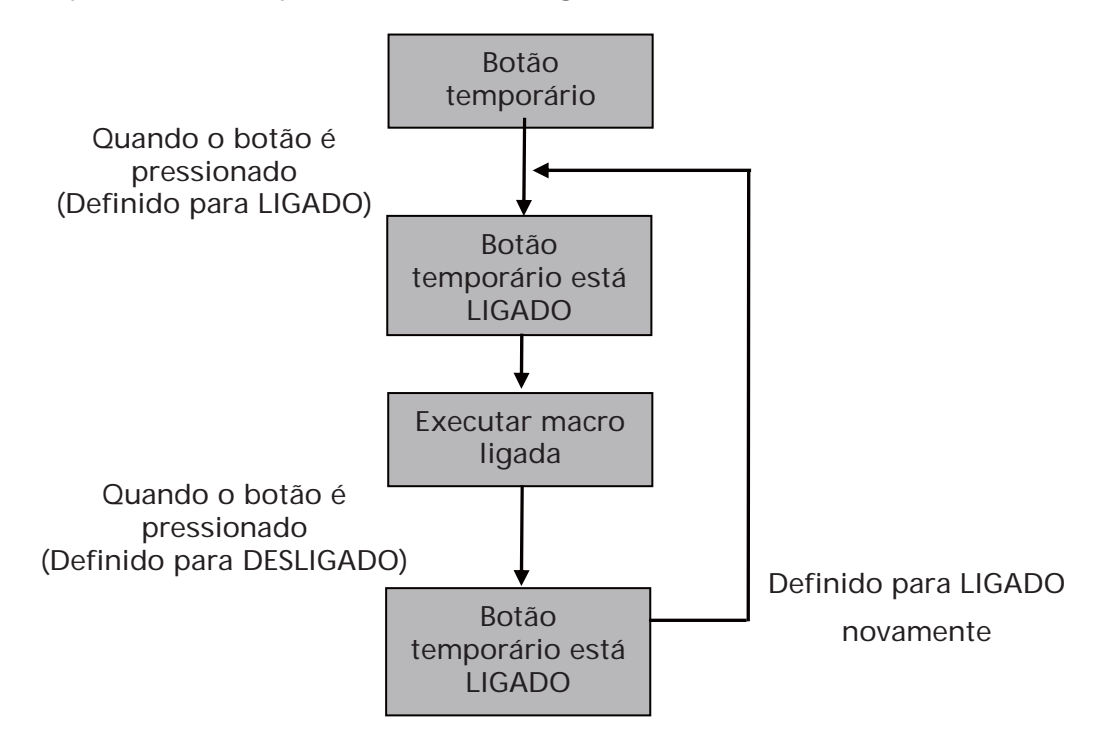

## **3.14.1.2 Macro desligada**

Esta macro é anexada a um elemento de botão. O usuário pode utilizar a Macro Desligada para cada botão específico (Bit). Como na macro ligada, a macro desligada é iniciada através da configuração deste botão. Quando o botão está definido como DESLIGADO, a macro desligada será executada UMA VEZ. Após a execução, esta macro não será executada até que o botão seja DESLIGADO novamente. Entretanto, a macro desligada só pode ser executada quando o Bit correspondente para o botão é disparado para DESLIGADO através da ação de pressionar o botão, ou seja, o Bit está definido para DESLIGADO e o botão pressionado também como DESLIGADO. A macro DESLIGADA não será executada se o Bit estiver definido apenas para DESLIGADO. Se houver um botão Temporário criado na tela e a macro ligada for utilizadas, quando o botão é pressionado, o procedimento é o seguinte:

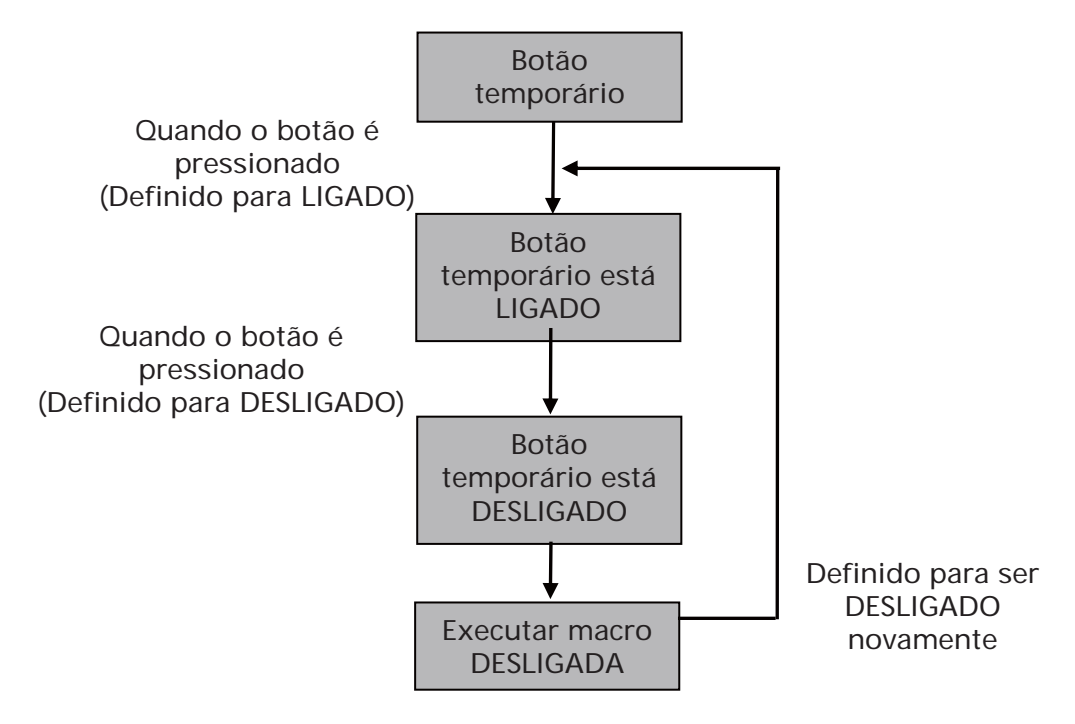

## **3.14.1.3 Macro executar antes**

Esta macro está anexada a um elemento botão ou elemento de entrada numérico/caractere. Um elemento possui uma Macro executar antes. A operação é que quando o elemento botão é pressionado, o sistema irá executar o comando desta macro primeiro e depois realizar a operação deste botão. Mas, se o estado do botão não for disparado pressionando o botão (através da macro ou sinal externo), o comando desta macro não será executado.

Se houver um botão Temporário ou elemento de entrada numérica criado na tela e a macro executar antes for utilizada, quando o botão é pressionado, o procedimento é o seguinte:

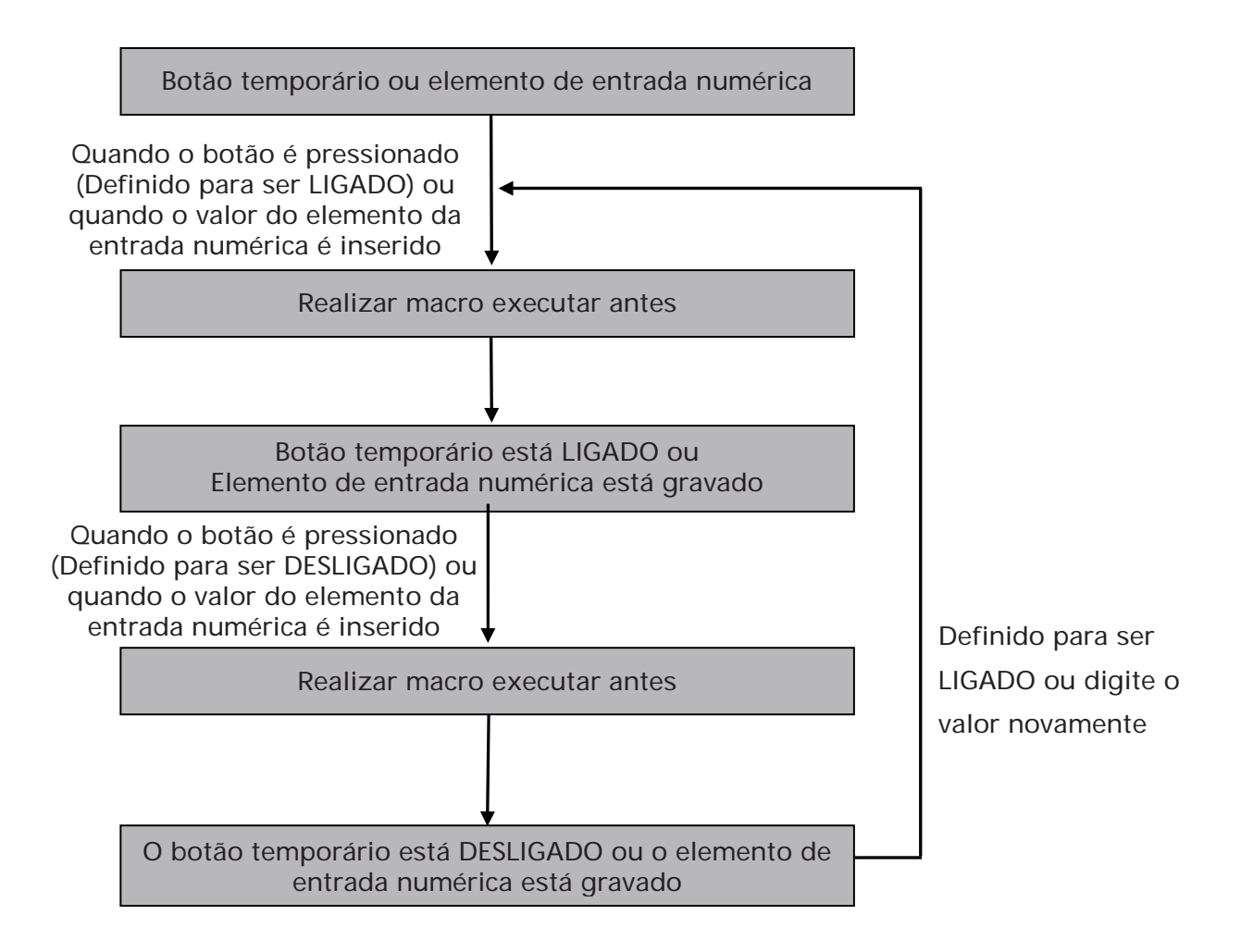

#### **3.14.1.4 Macro executar antes**

Esta macro está anexada a um elemento botão ou elemento de entrada numérico/caractere. Um elemento possui uma Macro executar depois. A operação é que quando o elemento botão é pressionado, o sistema irá executar o comando desta macro primeiro e depois realizar a operação deste botão. Mas, se o estado do botão não for disparado pressionando o botão (através da macro ou sinal externo), o comando desta macro não será executado.

Se houver um botão Temporário ou elemento de entrada numérica criado na tela e a macro executar antes for utilizada, quando o botão é pressionado, o procedimento é o seguinte:

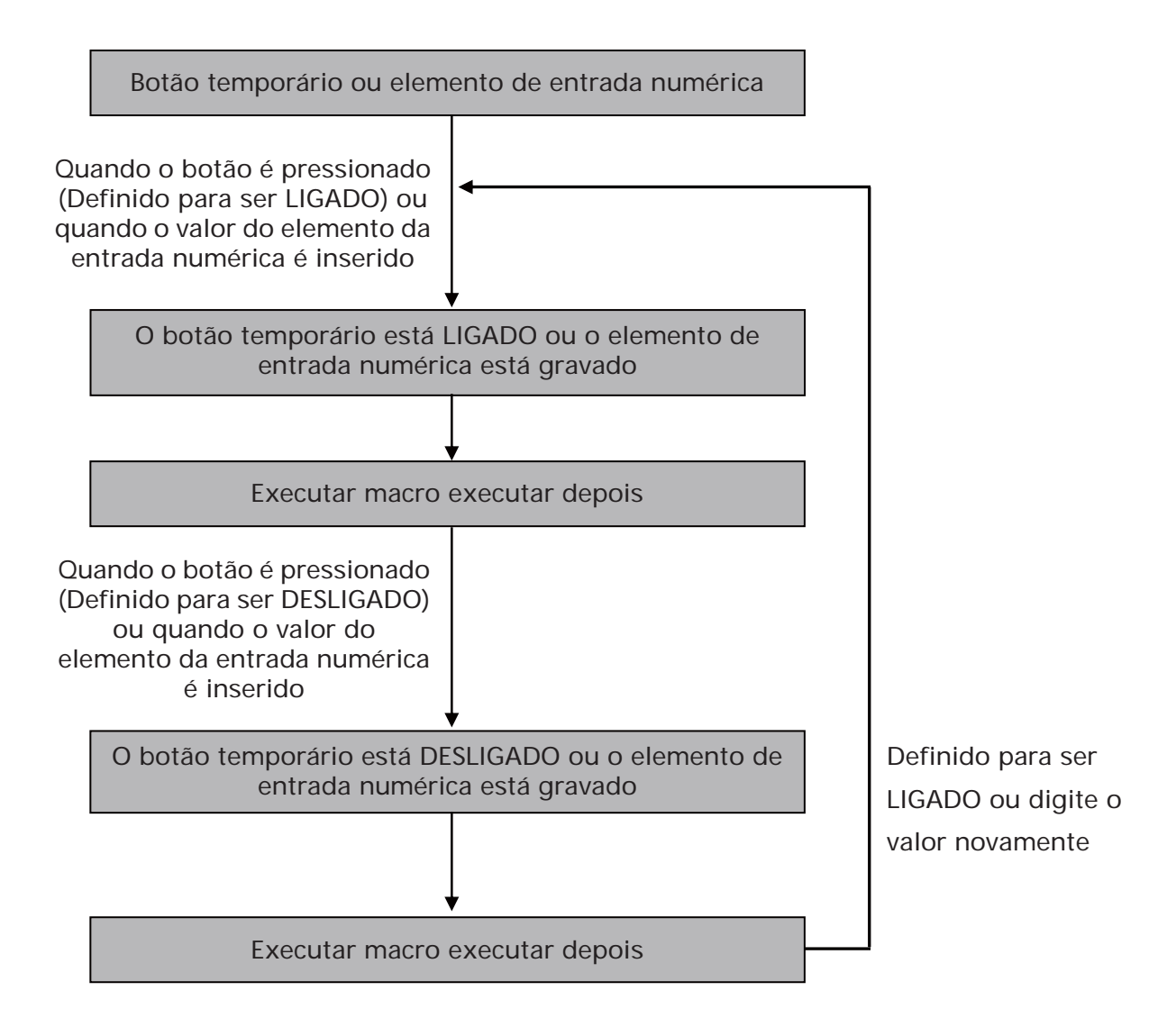

## **3.14.1.5 Tela Abrir macro**

O usuário pode utilizar a tela abrir macro para abrir cada tela. Cada tela possui uma Tela abrir macro. A tela abrir macro será executada apenas UMA VEZ quando o usuário abre uma tela ou alterna para uma nova tela. A tela elementos será exibida e executada após terminar a execução da Tela abrir macro.

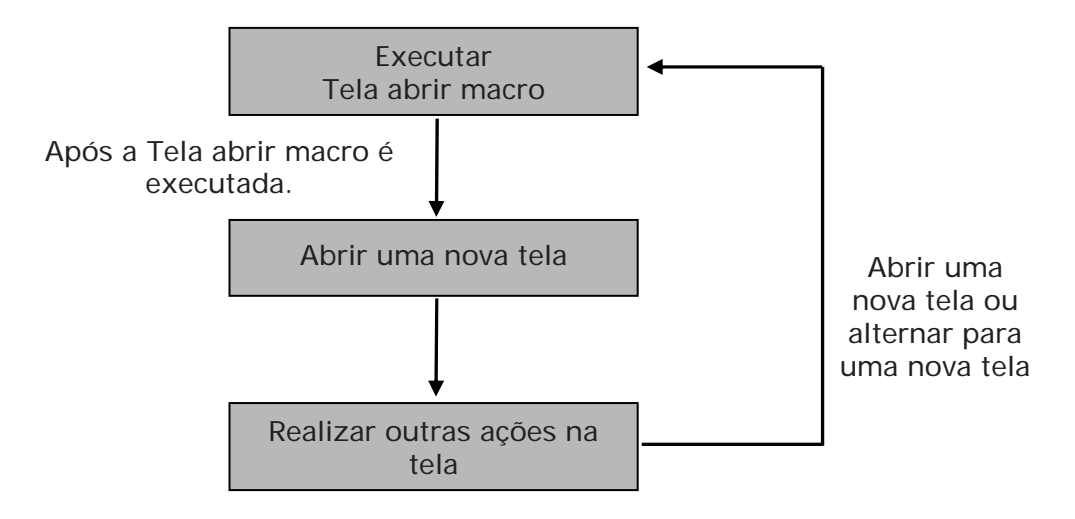

## **3.14.1.6 Tela Fechar macro**

O usuário pode utilizar a tela fechar macro para fechar cada tela. Cada tela possui uma Tela fechar macro. A tela fechar macro será executada apenas UMA VEZ quando o usuário fecha uma tela ou alterna para uma nova tela. Como na tela abrir macro, os elementos da tela na nova tela serão exibidos e executados após concluir a execução da tela fechar macho.

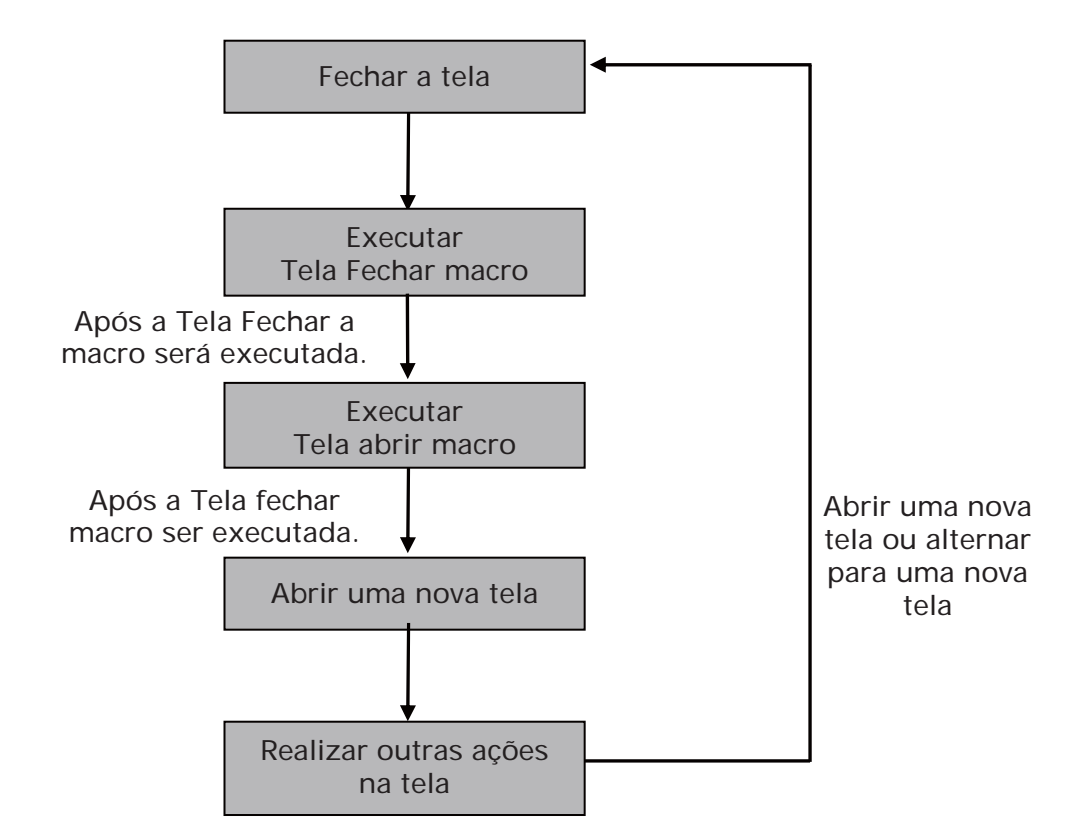

#### **3.14.1.7 Tela macro de ciclo**

O usuário pode utilizar a tela fechar macro de ciclo para fazer o ciclo de cada tela. Cada tela possui uma Tela de macro de ciclo e pode ser executada repetidamente por um período específico de tempo de ciclo. O usuário pode definir o Tempo de atraso da macro de ciclo, ou seja, o tempo de atraso de cada vez entre o final e o reinício da tela de macro de ciclo na caixa de diálogo Propriedades de Tela (Veja Fig. 3-14-2). A configuração padrão do sistema é 100ms.

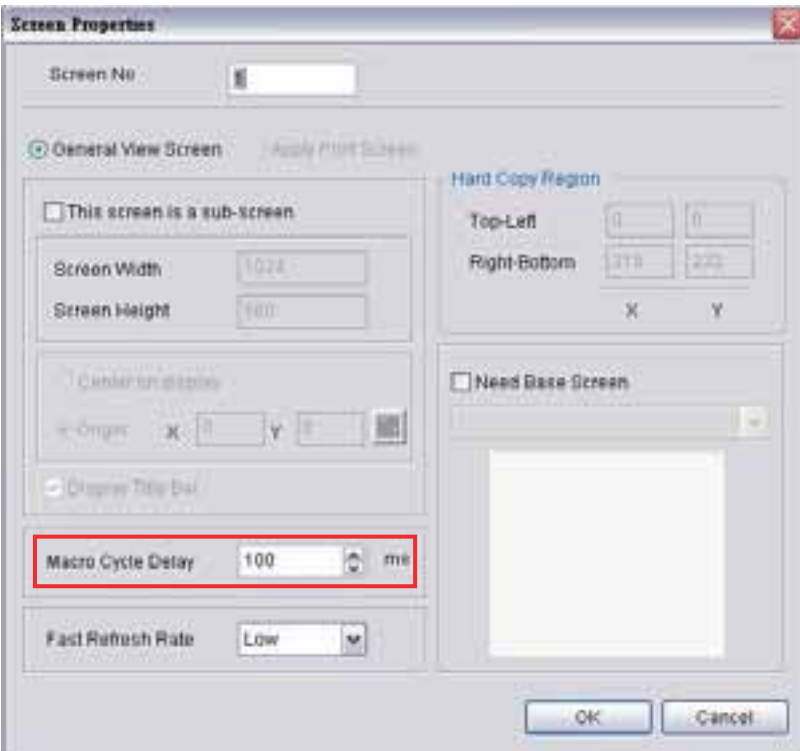

Fig. 3-14-2 Tempo de atraso de macro de ciclo

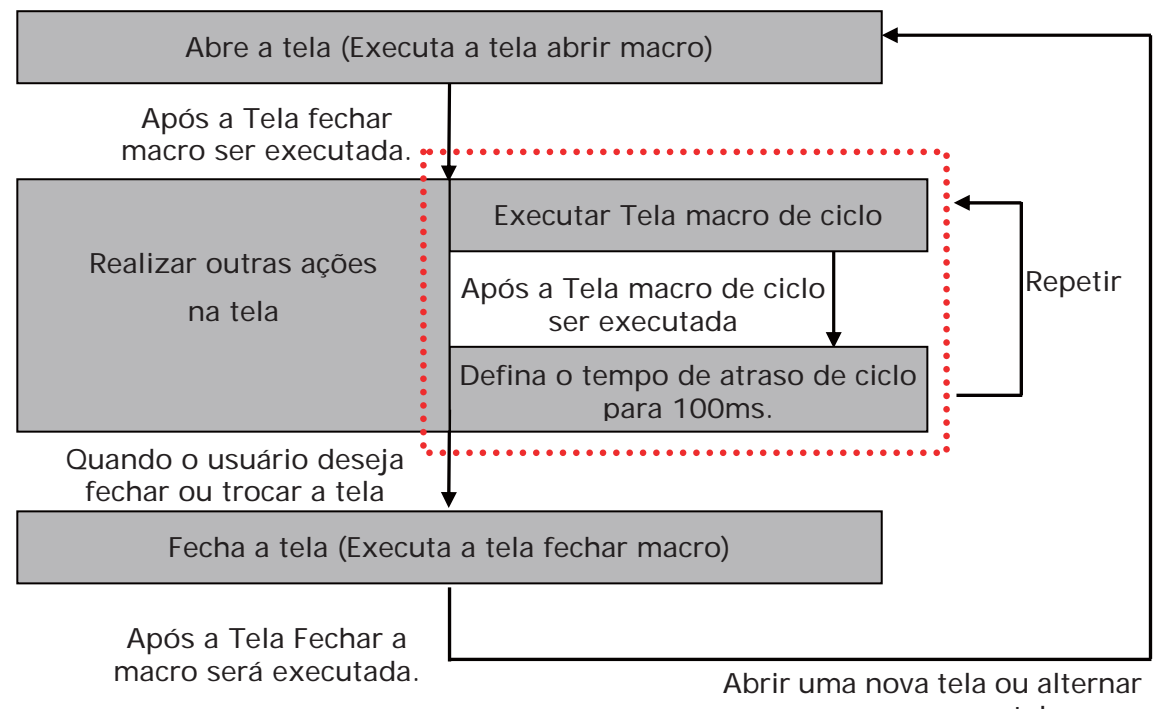

para uma nova tela

#### **3.14.1.8 Macro inicial**

Há apenas uma macro inicial em um programa. Ela é executada primeiro no início de um programa. Assim, o usuário pode definir alguns valores iniciais necessários nesta macro para omitir configurações passo a passo e também configurações iniciais de controle para evitar um problema inesperado por um valor inicial desconhecido. Se o usuário precisar configurar qualquer ajuste especial no endereço especial do controlador externo, o usuário pode utilizar a macro inicial para defini-lo. Isto economiza tempo com uma macro inicial bem desenhada.

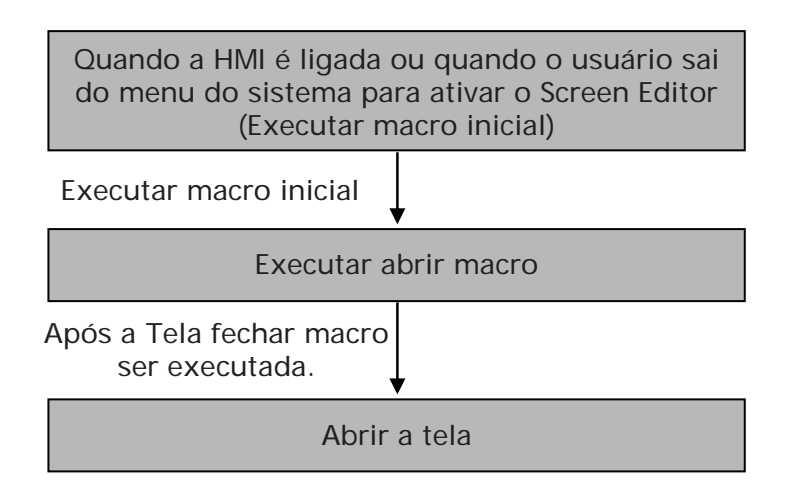

## **3.14.1.9 Macro de segundo plano**

Há apenas uma macro de segundo plano em um programa. Ela sempre existe em um programa e é executada continuamente como segundo planos durante uma operação de HMI. Mas a execução de uma macro de segundo plano é para executar um ou mais comandos por vez, e não finalizar a execução UMA VEZ. Após o último comando macro ser executado, o sistema irá começar a executar esta macro novamente a partir do comando da primeira macro. O usuário pode clicar na guia **Opções > Configuração > Geral** e utilizar a opção ciclo de atualização de macro de segundo plano para determinar as linhas dos comandos da macro de segundo plano (veja a Figura 3-14-3)

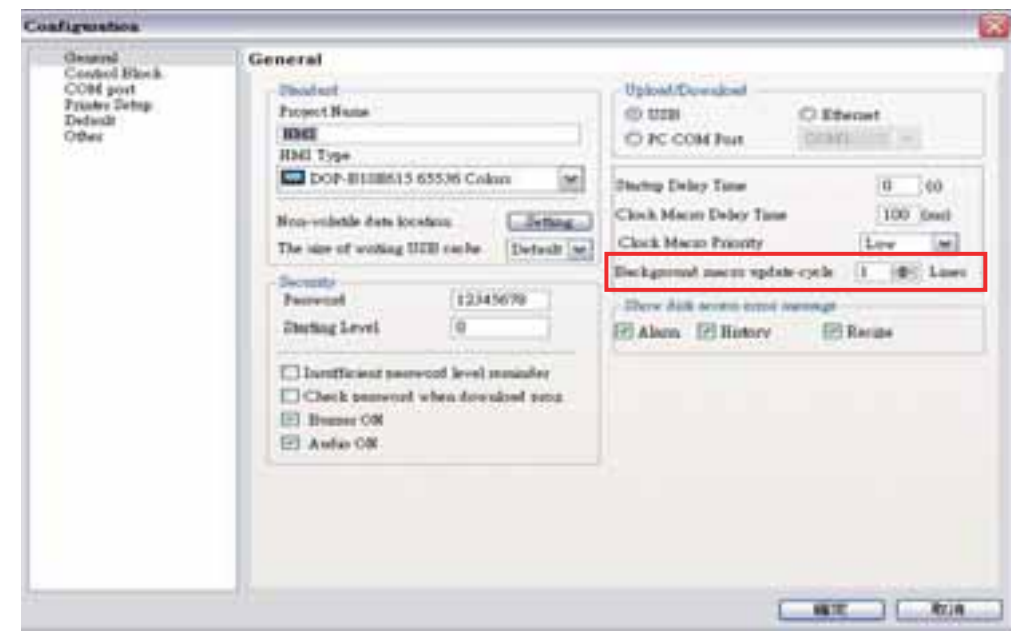

Fig. 3-14-3 Ciclo de atualização de macro de segundo plano

Por exemplo, suponha que existam 25 endereços de elemento na tela e que o segundo plano seja utilizado (5 linhas de comandos de macro), se o valor de configuração do ciclo de atualização de macro de segundo plano estiver definido para 2, quando a macro de segundo plano é executada, a HMI irá ler primeiro os 25 endereços de elemento e depois irá executar 2 linhas da macro de segundo plano na sequência.

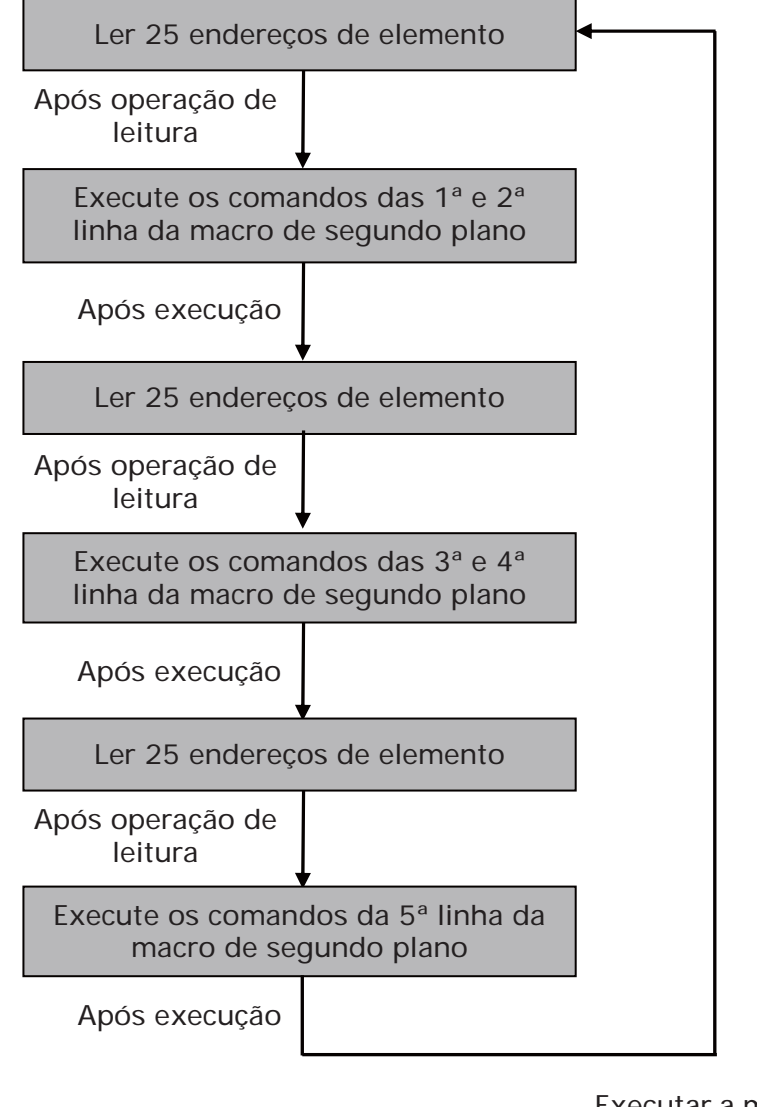

Executar a macro de segundo plano novamente

#### **3.14.1.10 Macro relógio**

Há apenas uma macro relógio em um programa ou máquina. Similar à Tela macro de ciclo, ela pode ser executada repetidamente por um período específico de tempo pré-definido. O usuário pode definir o Tempo de atraso da macro relógio, ou seja, o tempo de atraso de cada vez entre o final e o reinício da macro relógio na guia **Geral** da caixa de diálogo **Configuração** (Veja a Fig. 3-14-4). A configuração padrão do sistema é 100ms.

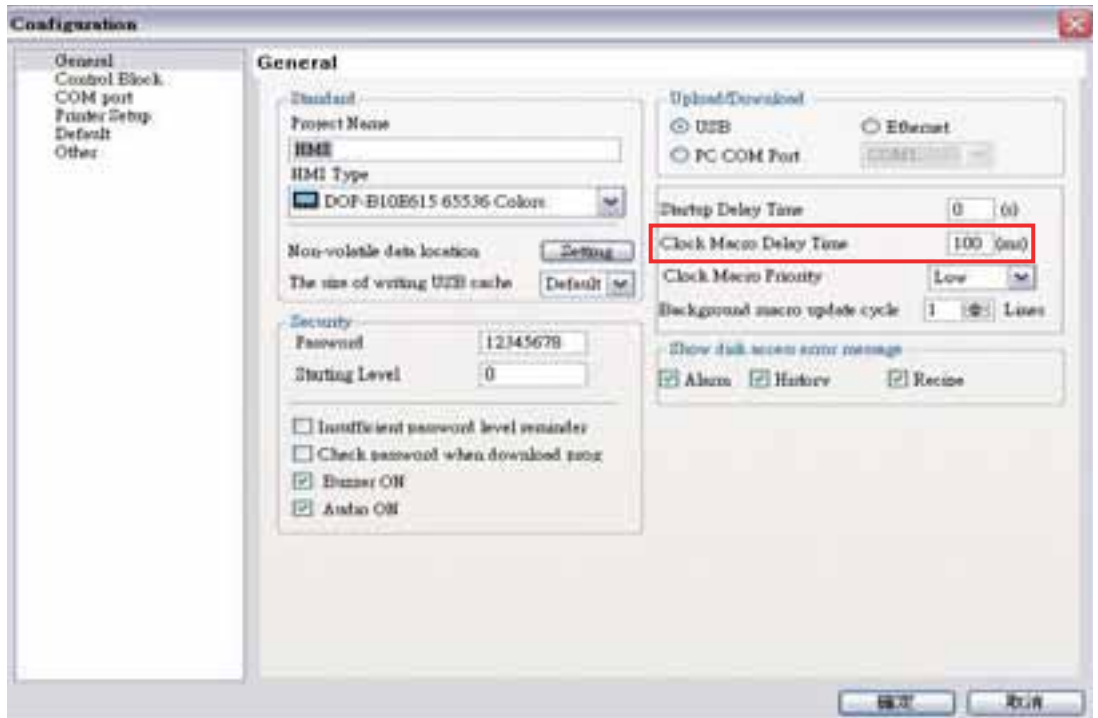

Fig. 3-14-4 Opção de tempo de atraso de macro

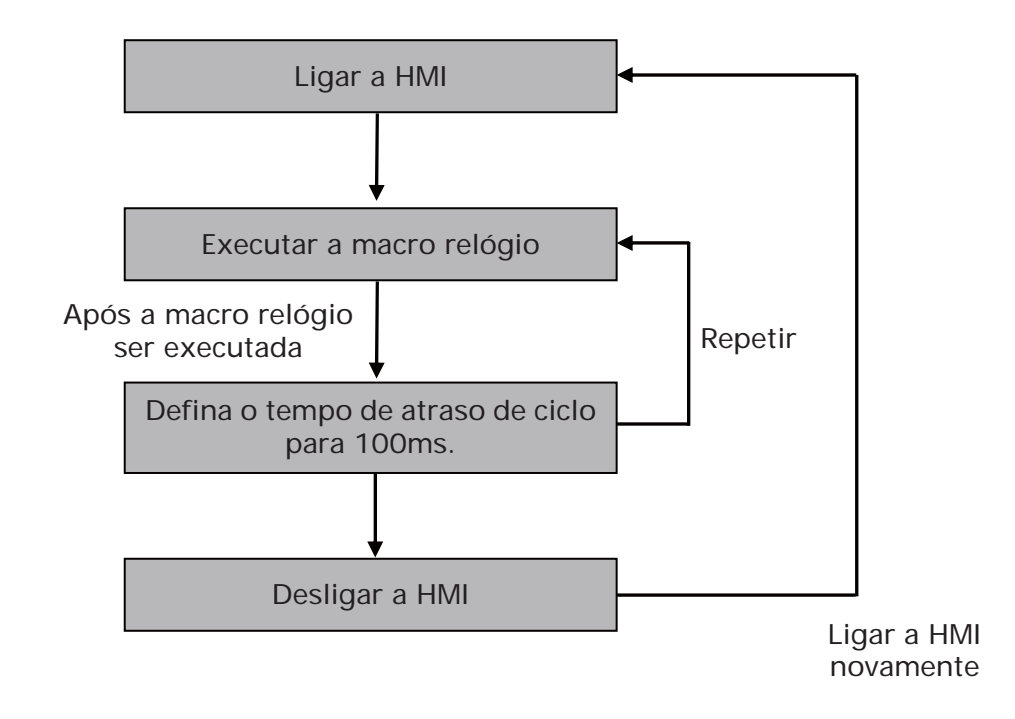

w

13

## **3.14.1.11 Sub-Macro**

Cada projeto (Programa Screen Editor) é capaz de conter 512 sub-macros que são rotuladas de 1 a 512 por padrão (Fig. 3-14-5, Fig. 3-14-6). A sub-macro é similar à sub-rotina no programa. O usuário pode gravar ação ou função repetida na sub-macro para economizar tempo de edição de macro e manter com facilidade. Por exemplo, uma função é escrita com nome sub-macro 2, o usuário só precisa escrever "CALL 2" na macro sempre que for utilizada. No programa sub-macro, o usuário também pode chamar outra sub-macro. Entretanto, para manter memória suficiente, os níveis para CHAMAR a sub-macro devem ser inferiores a 6 níveis. Além disso, pelo fato das sub-macros serem nomeadas de 1 a 512 por padrão, quando o usuário deseja alterar o nome da sub-macro para uma descrição mais amigável, ele pode renomear a sub-macro livremente.

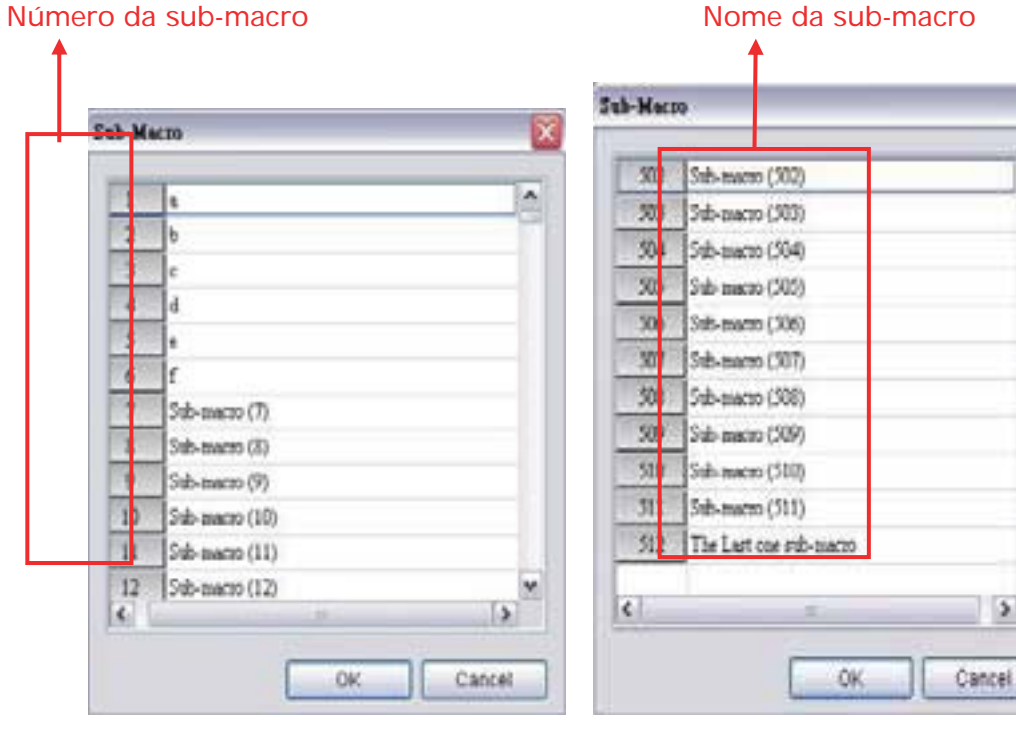

Fig. 3-14-5 Tela sub-macro I Fig. 3-14-6 Tela sub-macro II

Para chamar uma sub-macro específica, o comando CALL é utilizado. Por exemplo:

Crie um comando de tela abrir macro e uma sub-macro primeiro (Fig.3-14-7, Fig. 3-14-8).

O processo de execução da Tela abrir macro será mostrado na Fig. 3-14-9.

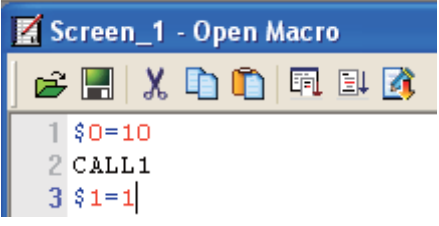

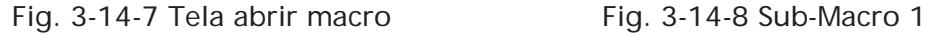

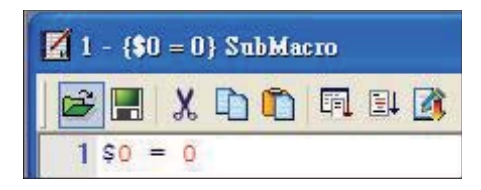

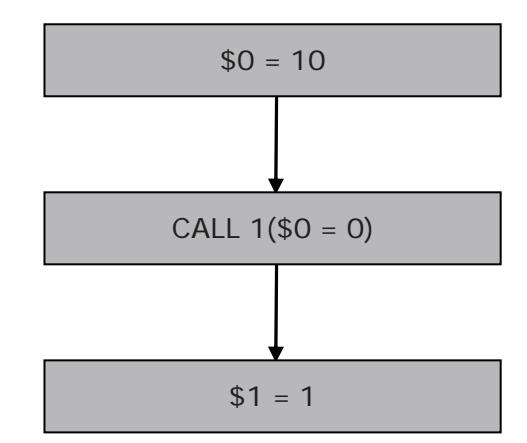

Fig. 3-14-9 Processo de execução da tela abrir macro

Quando CALL 1 é executado, significa que a sub-macro 1 é chamada e executada. Após executar a sub-macro, o sistema irá continuar a executar a tela abrir macro até acabar. Neste momento,  $0 = 0 e $1 = 1$ .

# **NOTE**

Ao editar macros, por favor, preste bastante atenção à lógica do comando de macro, especialmente o uso do loop e programa. Se o usuário escrever um loop infinito (ou seja, o programa não pode ser encerrado) na macro ou escrever um programa que não será executado até que alguma condição específica seja satisfeita, fará com que a HMI funcione fora dos padrões normais. Assim, é recomendado que o usuário utilize uma função similar para verificar a macro e verificar se a operação da HMI está correta ou não, após a edição da macro ser concluída.

## **3.14.2 Edição de macro**

## **3.14.2.1 Janela e barra de ferramentas de edição de macro**

Após escolher o comando macro desejado da barra de menu, o usuário pode começar a editar a macro clicando em qualquer linha da janela de edição mostrada na Fig. 3-14-10. Por favor, observe que cada macro é capaz de conter 512 linhas de código com um máximo de 128 caracteres por linha.

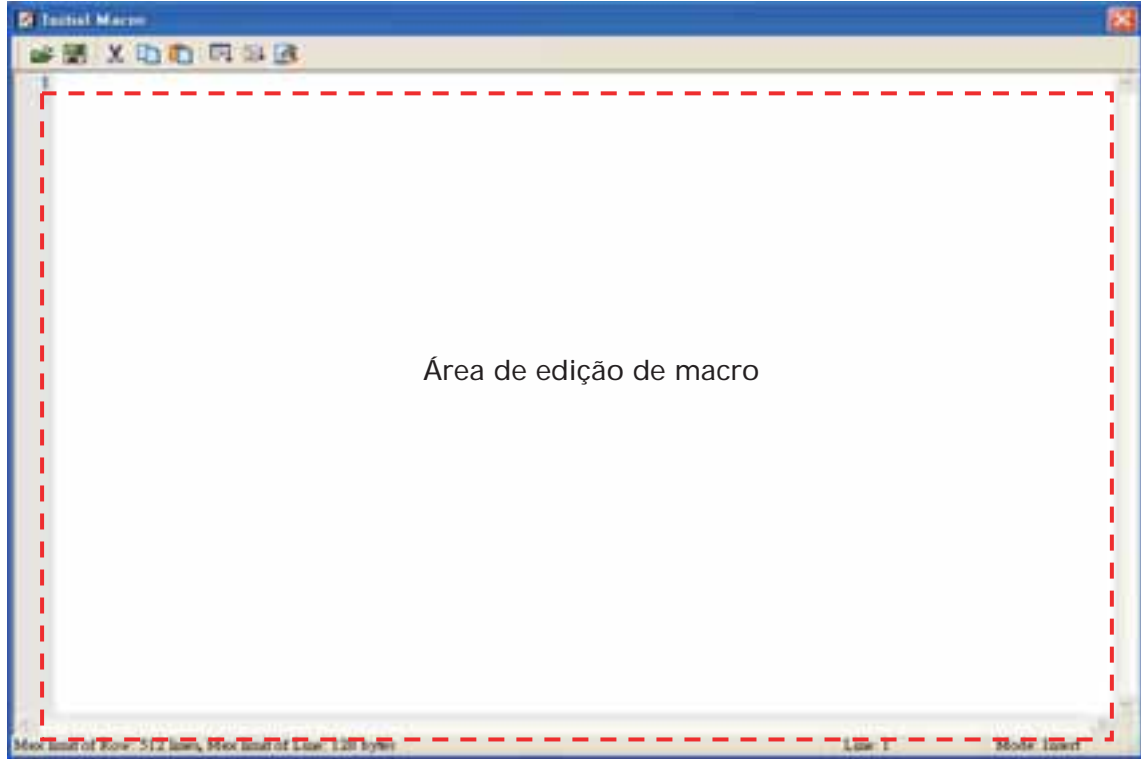

Fig. 3-14-10 Janela de edição de macro

O usuário também pode utilizar os ícones na barra de ferramentas (Fig. 3-14-11) para edição de macro.

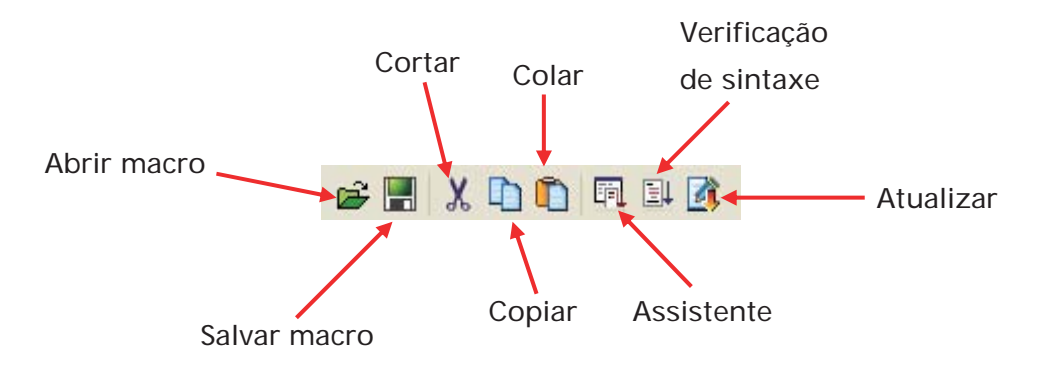

Fig. 3-14-11 Barra de ferramentas macro

## **Abrir**

B Este comando abre arquivos de macro.

O usuário pode abrir estes arquivos ao se conectar a diferentes controladores externos. Isto reduz o tempo para editar macros. Para abrir um arquivo de macro, clique no ícone Abrir e a seguinte caixa de diálogo será exibida (Fig. 3-14-12).

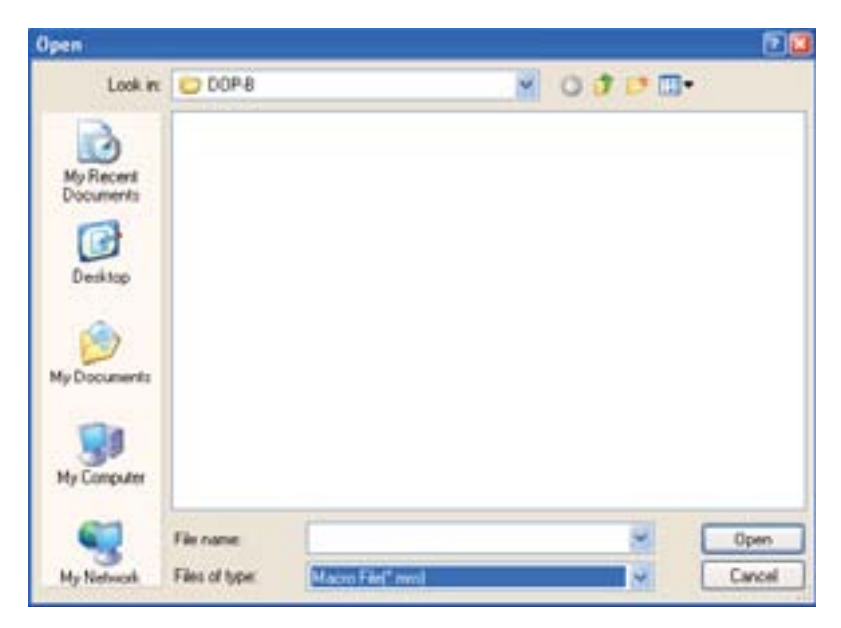

Fig. 3-14-12 Abrir macro

## **Salvar**

Este comando salva arquivos de macro.

O usuário pode dar um nome para informar a diferença entre o novo arquivo e os outros. Isto ajuda o usuário a fazer um backup e economizar tempo de reinserção de outros comandos de macro (Fig. 3-14-13).

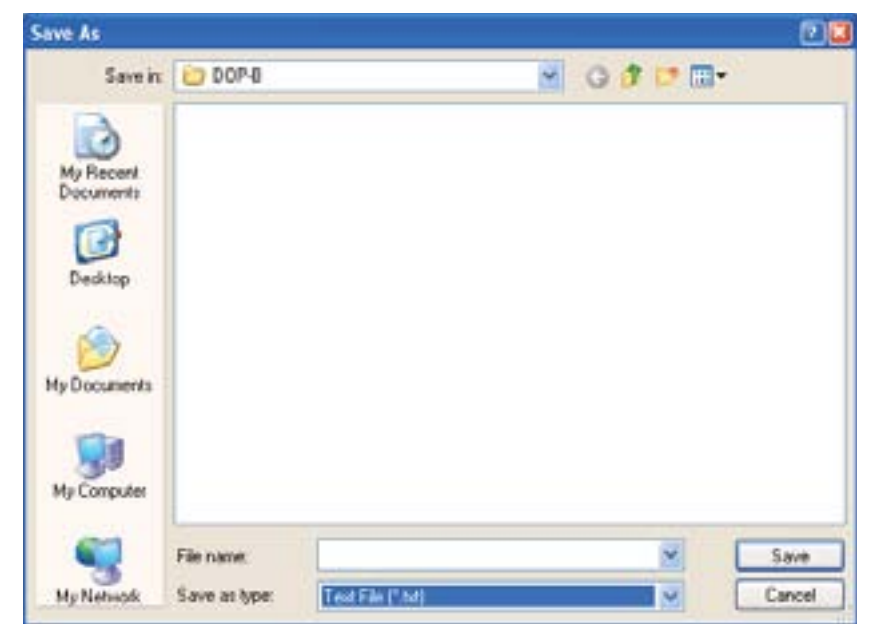

Fig. 3-14-13 Salvar macro

**Cortar** 

K Este comando recorta arquivos de macro.

O usuário também pode pressionar CTRL+X para executar esta função.

## **Copiar**

Este comando copia arquivos de macro.

O usuário também pode pressionar CTRL+C para executar esta função.

## **Colar**

Este comando cola arquivos de macro.

O usuário também pode pressionar CTRL+V para executar esta função.

#### **Assistente**

同 Este comando exibe a caixa de diálogo **Comando de macro**.

Após clicar no ícone Assistente a seguinte caixa de diálogo será exibida. O usuário pode utilizar esta caixa de diálogo para editar a macro. Se um endereço do controlador externo for utilizado na macro, o endereço ficará entre parênteses para distingui-lo da memória interna.

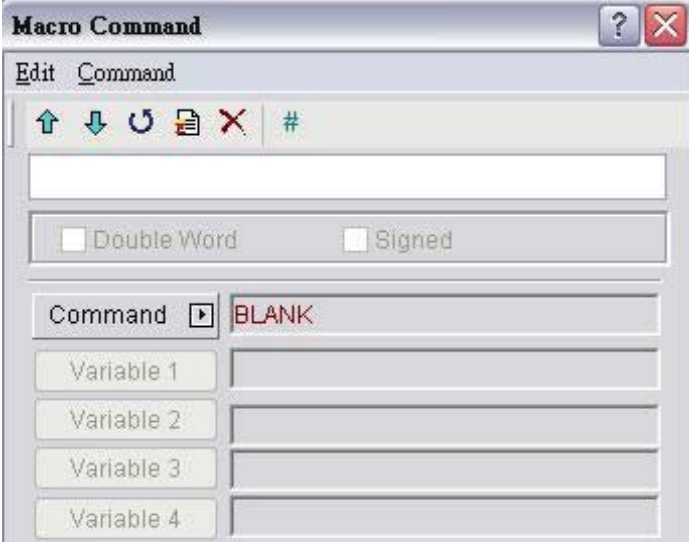

O usuário pode inserir os comandos macro diretamente ou clicar no botão Comando para escolher o comando necessário para a macro. Para mais detalhes sobre os comandos macro, consulte a seção 3.14.2.2.
### **Verificação de sintaxe**

Este comando examina se a sintaxe da macro está correta.

O usuário pode utilizar esta função para examinar se a sintaxe da macro está correta, ou não. Se a sintaxe da macro estiver errada, a seguinte caixa de diálogo de mensagem de erro será exibida para alertar o usuário. Neste momento, por favor, reexamine a sintaxe da macro.

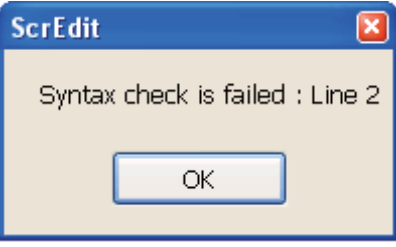

Por favor, observe que a operação de Verificação de Sintaxe é diferente da operação de compilação de arquivos de macro. A operação de compilação do arquivo da macro é realizada quando a operação de compilação do programa HMI é executada. A operação de compilação do arquivo da macro e programa HMI é executada simultaneamente.

#### **Atualizar**

Este comando atualiza arquivos de macro.

A modificação não será atualizada se o botão **Atualizar** não for pressionado após a edição. Isto dá ao usuário uma segunda chance para decidir se deseja modificar as macros ou não. Assim, se o usuário esquecer de pressionar o botão **Atualizar** após a edição, ele precisa fazer tudo novamente.

Quando o botão **Atualizar** é pressionado, a seguinte caixa de diálogo será exibida na tela.

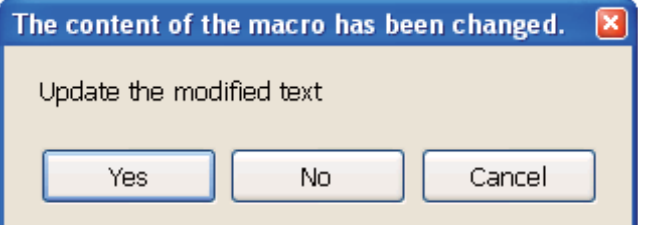

Após o botão Sim ser pressionado, o sistema irá examinar se a sintaxe da macro está correta. Se a sintaxe da macro estiver correta, a função atualizar será executada e os arquivos da macro serão atualizado. Entretanto, se a sintaxe da macro não estiver correta, a seguinte caixa de diálogo de mensagem de erro será exibida na tela para alertar que o usuário examine a sintaxe da macro novamente.

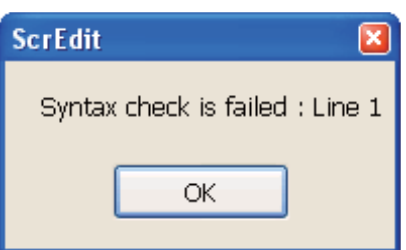

## **3.14.2.2 Caixa de diálogo comando de macro**

Após clicar no **Fil** ícone na barra de ferramentas, a caixa de diálogo Comando de **macro** será exibida automaticamente (Fig. 3-14-14).

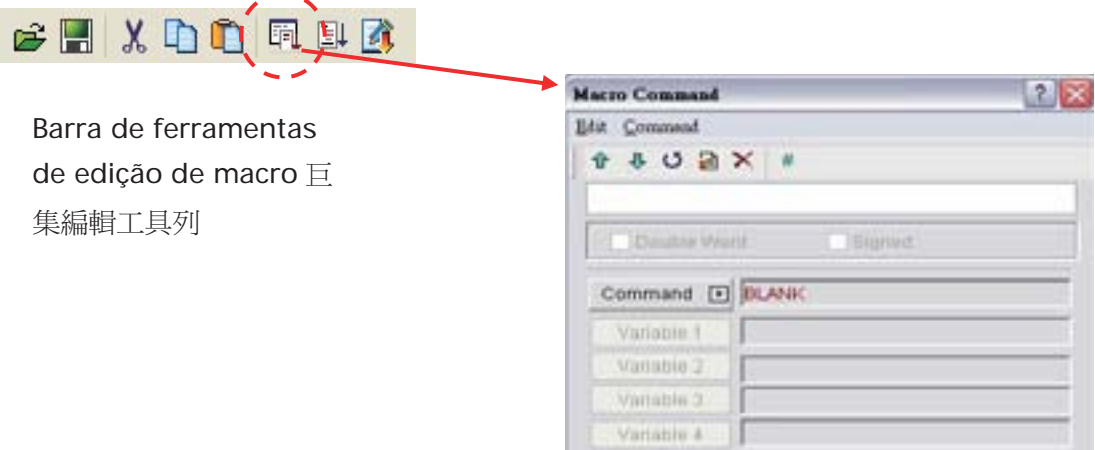

Fig. 3-14-14 Caixa de diálogo comando de macro

#### **Editar**

O usuário pode editar os arquivos de macro através da opção editar na caixa de diálogo comando de macro (Fig. 3-14-15) ou na barra de ferramentas (Fig. 3-14-16).

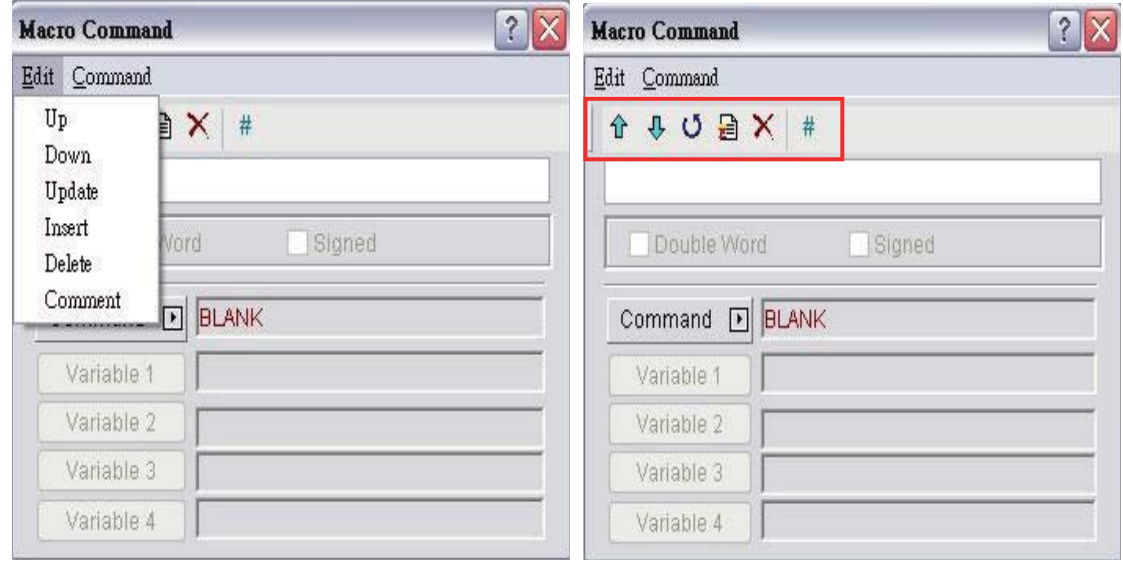

Fig. 3-14-15 Editar opções da barra de menu

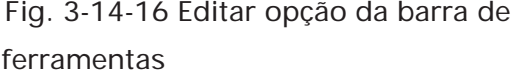

**Anterior** 

Previous ⇧

Este comando move a linha selecionada para cima em uma linha.

**Próximo** 

往下 ⊕

Este comando move a linha selecionada para baixo em uma linha.

#### **Atualizar**

**U**pdate Ő. Este comando atualiza arquivos de macro. Se esta função não for utilizada após editar uma macro, as alterações não são atualizadas. Com esta função, o usuário pode saber se é necessário alterar ou não a macro. Se a macro não for atualizada. Quando este ícone é clicado, o sistema irá realizar a análise da sintaxe de macro. Se a sintaxe da macro estiver correta, a função atualizar será executada e os arquivos da macro serão atualizado. Quando o usuário tenta fechar a caixa de diálogo de comando de macro sem pressionar o botão Atualizar, a seguinte caixa de diálogo será exibida na tela para alertar o usuário.

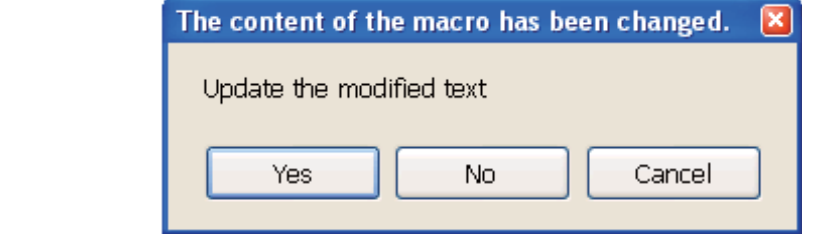

Após o botão Sim ser pressionado, o sistema irá examinar se a sintaxe da macro está correta. Se a sintaxe da macro estiver correta, a função atualizar será executada e os arquivos da macro serão atualizado. Entretanto, se a sintaxe da macro não estiver correta, a seguinte caixa de diálogo de mensagem de erro será exibida na tela para alertar o usuário. Neste momento, por favor, reexamine a sintaxe da macro.

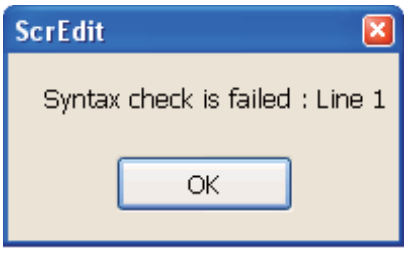

#### **Inserir**

Insert 昏 Este comando insere uma macro entre duas linhas. As linhas abaixo irão mover para baixo em uma linha.

#### **Excluir**

Delete

Este comando exclui a linha selecionada. As linhas abaixo irá mover para cima em uma linha.

#### **Comentário**

×

Para escrever comentários em programas, o usuário pode colocar uma Comment marca de comentário (#) na frente das sentenças. As sentenças da marca de comentário até o final são comentários. Por favor, observe que o  $#$ conteúdo dos comentários não serão executados.

3-306 Revisão Maio de 2010

### **Comando**

O usuário pode utilizar comandos para editar a macro. O comando e a equação podem ser digitados diretamente, ou escolhidos a partir da barra de menu (Fig. 3-14-17) ou selecionado clicando no botão Comando (Fig. 3-14-18).

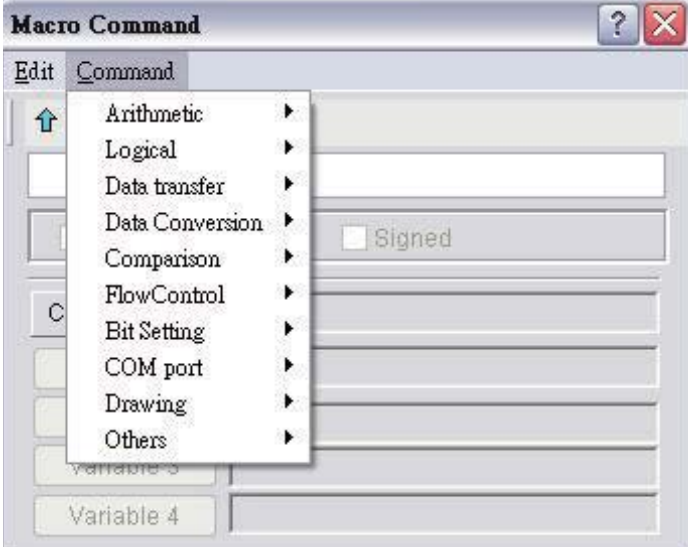

Fig. 3-14-17 Opções do comando da barra de menu

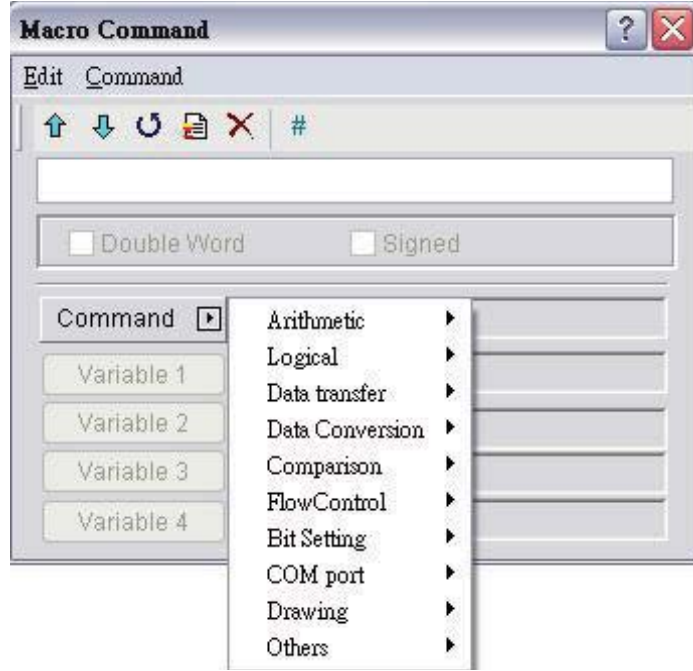

Fig. 3-14-18 Opções do comando do menu suspenso

Fig. 3-14-20 ~ Fig. 3-14-29 exibe todos os comandos de macro. Para mais detalhes, por favor, consulte a seção 3.14.3.

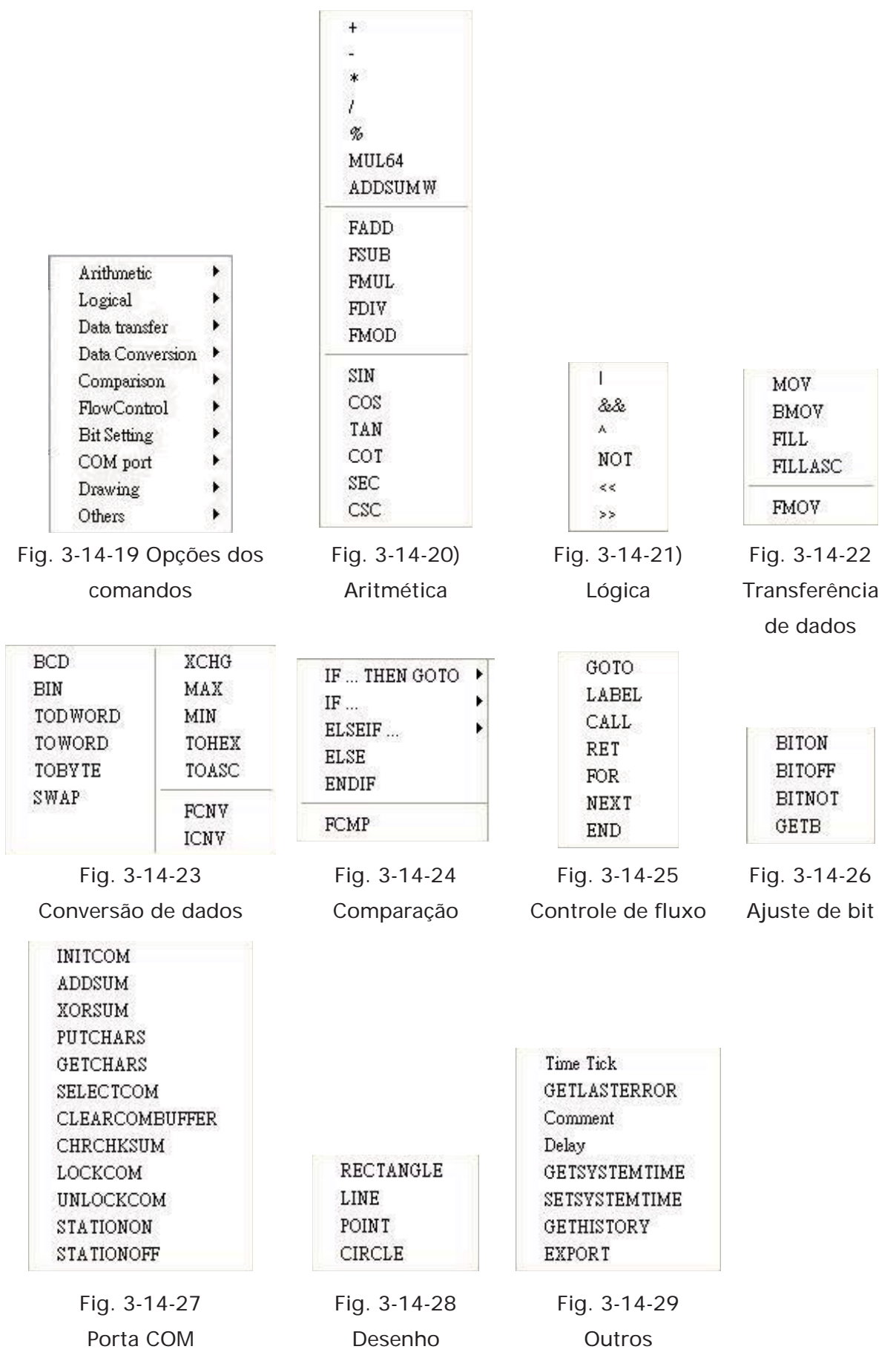

Após o comando de macro ser selecionado, o usuário pode clicar no botão Variável para determinar as variáveis necessárias (Var1 ~ Var4) (Fig. 3-14-30 ~ Fig.3-14-31).

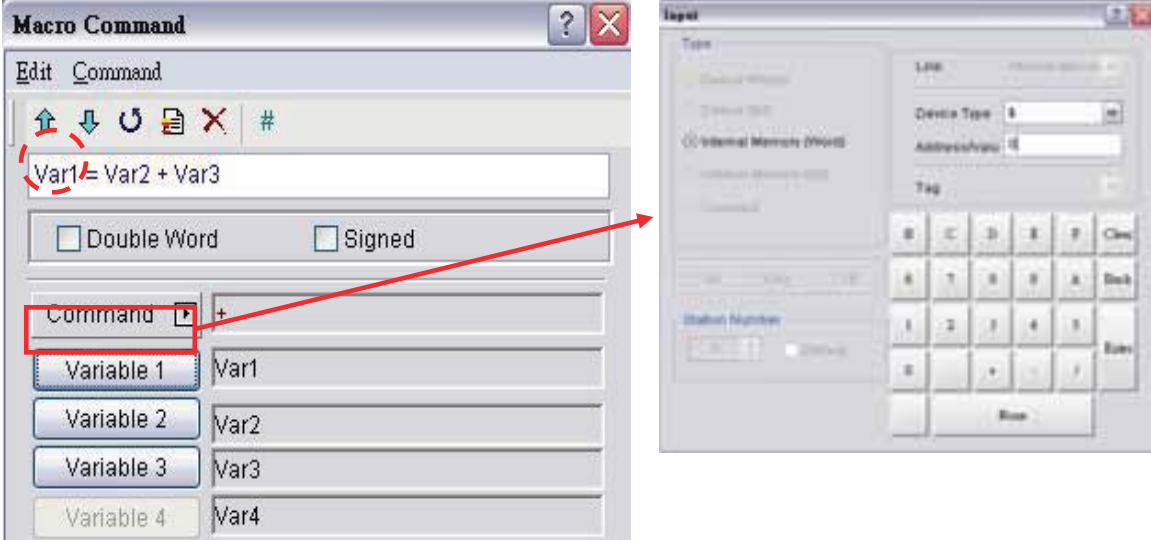

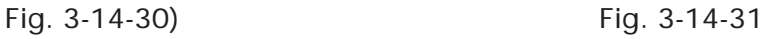

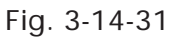

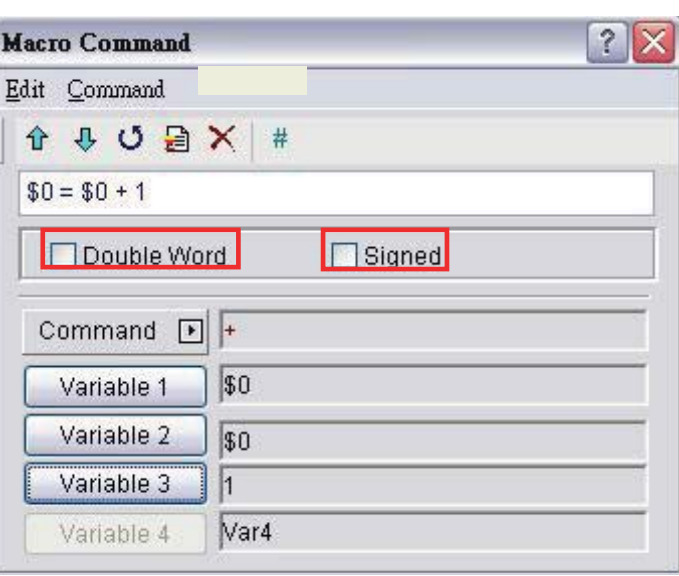

Fig. 3-14-32 Opções Palavra dupla e Assinado

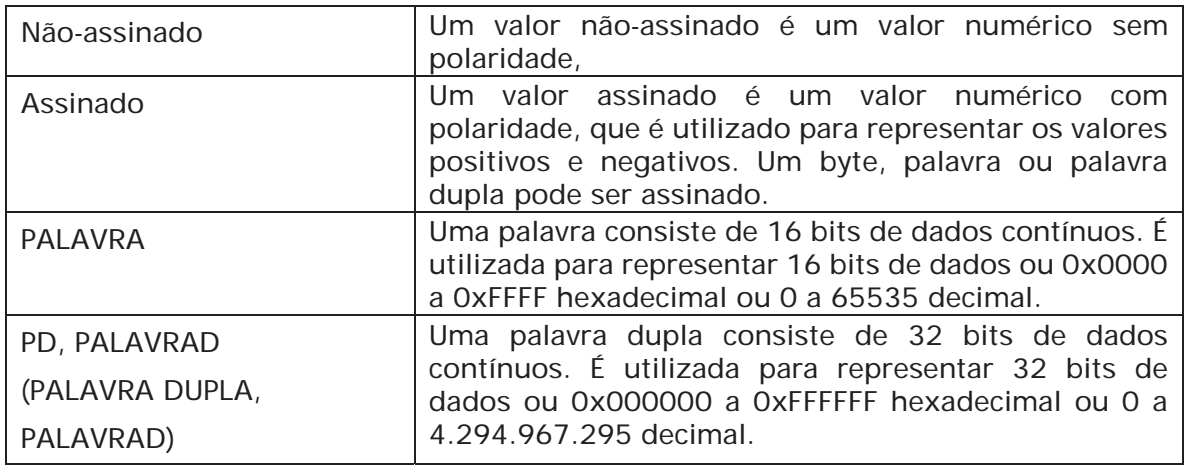

Tabela 3-14-2 Definição de macro

Se PD for exibida após comando de macro, indica que o comando são dados de 32 bits, se DW não for exibida, indica que o comando são dados de 16 bits. Quando o usuário define o formato do dispositivo como Palavra dupla, haverá dois registros usados na verdade. Significa que o usuário define o formato de \$0 como Palavra dupla, \$0 e \$1 serão utilizados para armazenar dados. Se Assinado for exibido após o comando de macro, indica que o comando é um valor numérico com polaridade. Se Assinado não for exibido, indica que é um valor numérico sem polaridade.

Por exemplo, quando o comando macro é definido para \$0 = \$2(DW), ou seja, tornar \$2 uma palavra dupla, pelo fato da memória de Palavra dupla ocupar dois registros; atribuirá os registros \$2 e \$3. Pressione o botão Atualizar e o comando de macro será inserido na janela de edição exibida na Fig. 3-14-33.

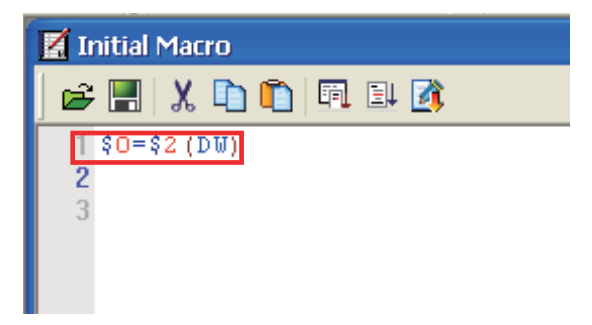

Fig. 3-14-33 Comando inserir macro

Após concluir a edição do comando de macro, o usuário precisa realizar a verificação de sintaxe e função atualizar para certificar-se que a sintaxe de macro está correta. Para mais detalhes sobre as funções atualização e sintaxe, por favor, consulte a seção 3.14.2.1.

### **3.14.2.3 Entrada via teclado**

Para conveniência na edição da macro, o sistema permite que o usuário edite os comandos de macro digitando manualmente os comandos. O sistema irá verificar a validade automaticamente, se houver erros, uma caixa de diálogo de alerta será exibida para alertar o usuário. Não é crítico para o usuário colocar a quantidade correta de espaços entre comandos e operandos, quando a linha é atualizada o sistema irá ajustar automaticamente o espaço e alertar sobre os erros de formatação. Além disso, uma lista dos comandos de macro irá aparecer automaticamente quando o usuário digitar manualmente os comandos (Fig. 3-14-33). É fácil para o usuário selecionar o comando requerido rapidamente.

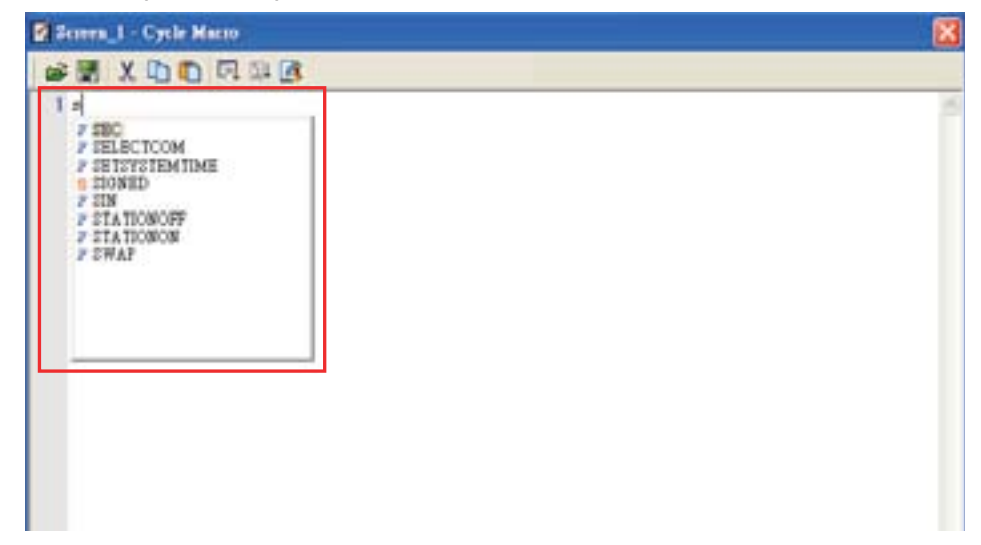

Fig. 3-14-33

Após o comando macro ser inserido, a tela do usuário será similar à da Fig. 3-14-34 abaixo.

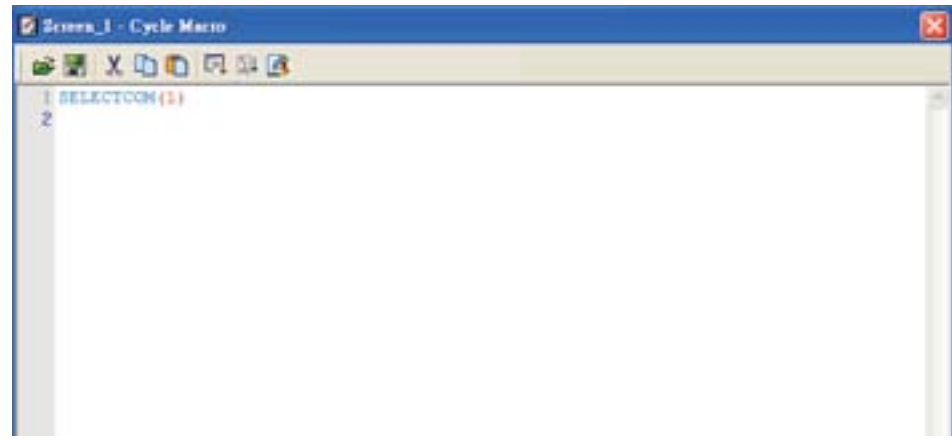

Fig. 3-14-34

Após concluir a edição do comando de macro, o usuário precisa realizar a verificação de sintaxe e função atualizar para certificar-se que a sintaxe de macro está correta. Para mais detalhes sobre as funções atualização e sintaxe, por favor, consulte a seção 3.14.2.1.

### **3.14.3 Operação da macro**

### **3.14.3.1 Operação aritmética**

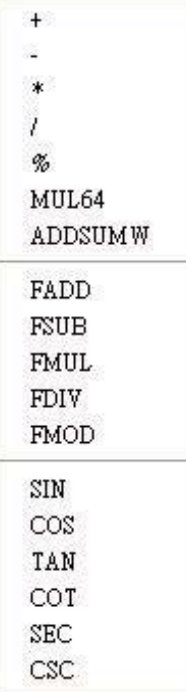

Existem duas operações aritméticas, que incluem Operação integral e Operação flutuante.

Cada operando pode ser a memória interna ou constante. Os operandos que armazenam resultados de saída devem ser a memória interna. Para detalhes, consulte esta tabela e exemplos abaixo.

**+ (Adição)** 

**Equação**   $Var1 = Var2 + Var3$ 

### **Explicação**

Realizar a adição da Var2 e Var3, e armazenar o resultado da adição na Var1.

- ¾ O resultado do cálculo pode ser armazenado como PALAVRA ou PALAVRAD assinada ou não-assinada. Quando os dados excedem o comprimento da unidade designada, os dados fora da faixa serão descartados.
- ¾ Var1 pode ser apenas a memória interna. As Var2 e Var3 podem ser memória interna ou constante.

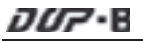

Adicionar um valor igual a 1 para \$0 e armazenar o valor em \$0 (esta é uma operação de dados não-assinados de 16 bits).

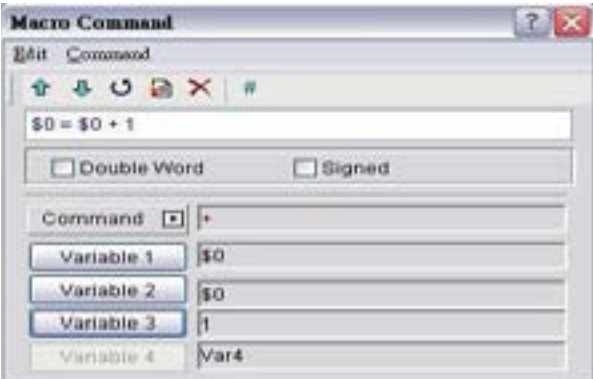

Adicionar um valor igual a \$1 para \$2 e armazenar o valor em \$3 (esta é uma operação de dados assinados de 16 bits).

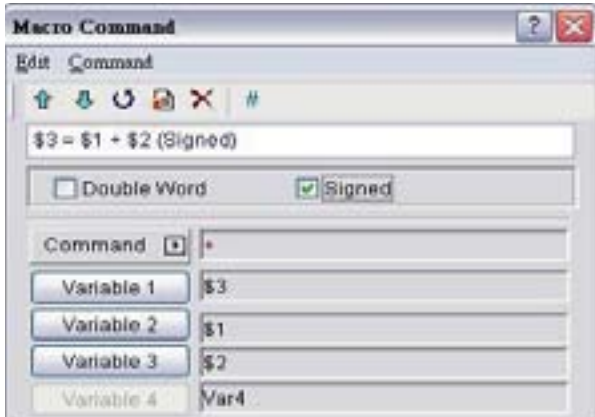

Adicionar um valor igual a \$4 para \$6 e armazenar o valor em \$8 (esta é uma operação de dados assinados de 32 bits).

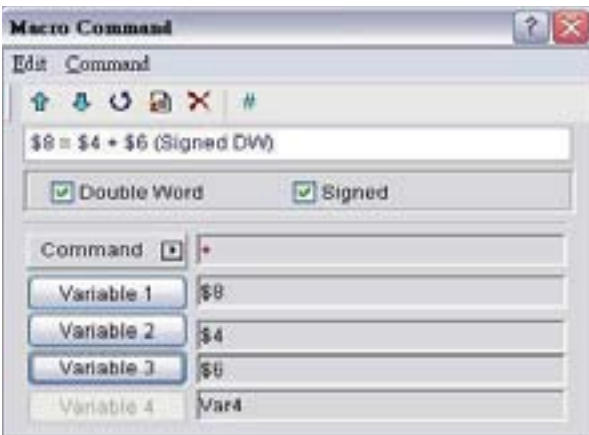

**- (Subtração)** 

**Equação**   $Var1 = Var2 - Var3$ 

### **Explicação**

Realizar a subtração da Var2 e Var3, e armazenar o resultado da subtração na Var1.

### **Comentário**

- ¾ O resultado do cálculo pode ser armazenado como PALAVRA ou PALAVRAD assinada ou não-assinada. Quando os dados excedem o comprimento da unidade designada, os dados fora da faixa serão descartados.
- ¾ Var1 pode ser apenas a memória interna. As Var2 e Var3 podem ser memória interna ou constante.

### **Exemplo**

Subtrair um valor igual a 1 de \$0 e armazenar o valor em \$0 (esta é uma operação de dados não-assinados de 16 bits).

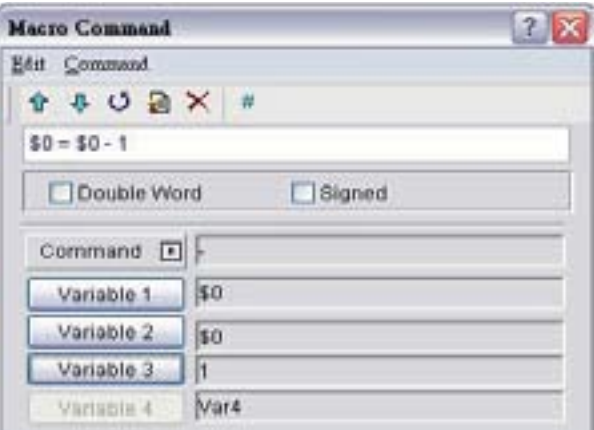

Subtrair um valor igual a \$1 de \$2 e armazenar o valor em \$3 (esta é uma operação de dados assinados de 16 bits).

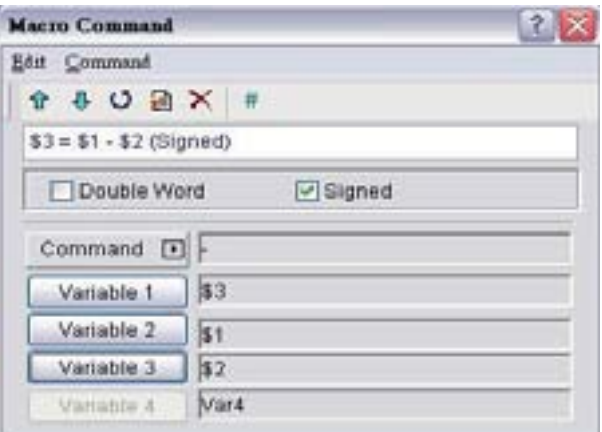

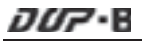

Subtrair um valor igual a \$4 de \$6 e armazenar o valor em \$8 (esta é uma operação de dados assinados de 32 bits).

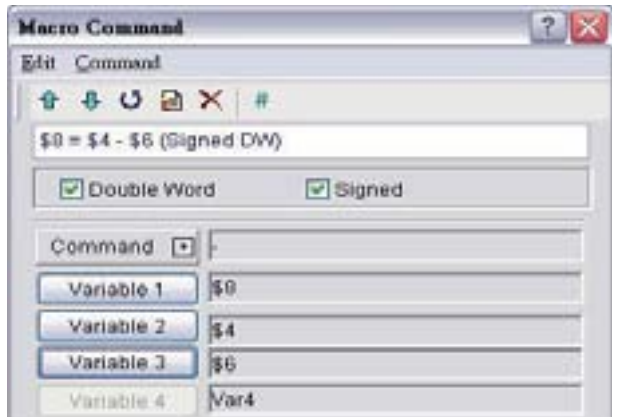

### **\* (Multiplicação)**

#### **Equação**

Var1 =  $Var2 * Var3$ 

#### **Explicação**

Realizar a multiplicação da Var2 e Var3, e armazenar o resultado da multiplicação na Var1.

#### **Comentário**

- ¾ O resultado do cálculo pode ser armazenado como PALAVRA ou PALAVRAD assinada ou não-assinada. Quando os dados excedem o comprimento da unidade designada, os dados fora da faixa serão descartados.
- ¾ Var1 pode ser apenas a memória interna. As Var2 e Var3 podem ser memória interna ou constante.

#### **Exemplo**

Multiplicar \$0 por 2 e armazenar o valor em \$0 (esta é uma operação de dados não-assinados de 16 bits).

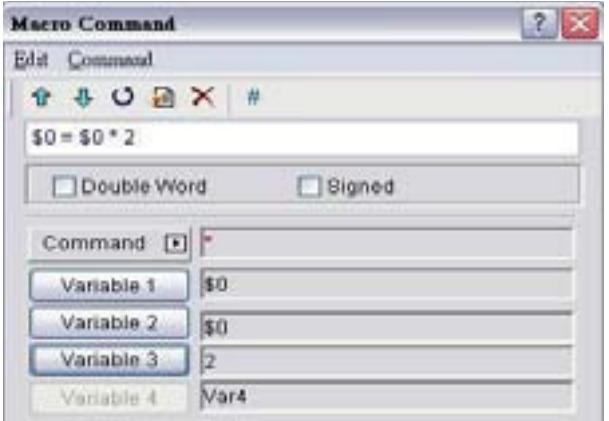

Multiplicar o valor de \$1 por 2 e armazenar o valor em \$3 (esta é uma operação de dados assinados de 16 bits).

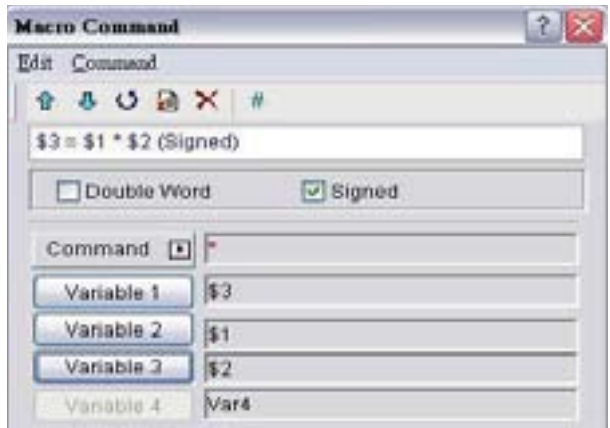

Multiplicar o valor de \$4 por 6 e armazenar o valor em \$8 (esta é uma operação de dados assinados de 32 bits).

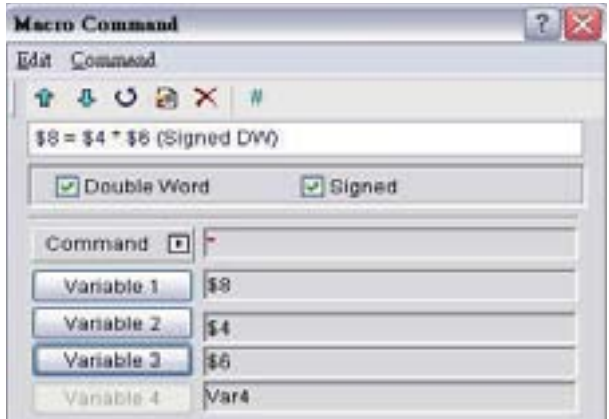

# **/ (Divisão)**

### **Equação**

 $Var1 = Var2 / Var3$ 

### **Explicação**

Realizar a divisão da Var2 e Var3, e armazenar o resultado da divisão na Var1.

- ¾ O resultado do cálculo pode ser armazenado como PALAVRA ou PALAVRAD assinada ou não-assinada. Quando os dados excedem o comprimento da unidade designada, os dados fora da faixa serão descartados.
- ¾ Var1 pode ser apenas a memória interna. As Var2 e Var3 podem ser memória interna ou constante.
- ¾ O valor contido na Var3 não pode ser igual a 0 (zero).

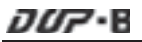

Dividir \$0 pelo valor de 2 e armazenar o valor em \$0 (esta é uma operação de dados não-assinados de 16 bits).

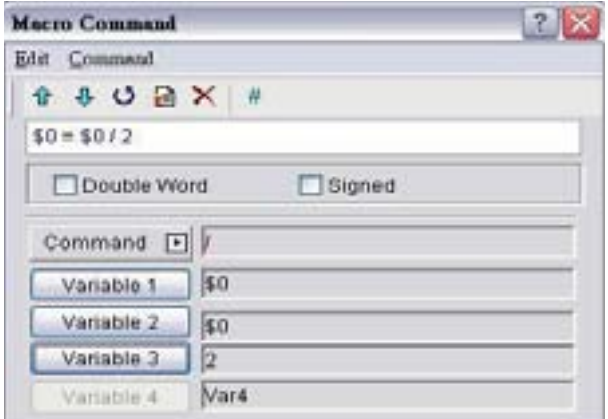

Dividir \$1 por \$2 e armazenar o valor em \$3 (esta é uma operação de dados assinados de 16 bits).

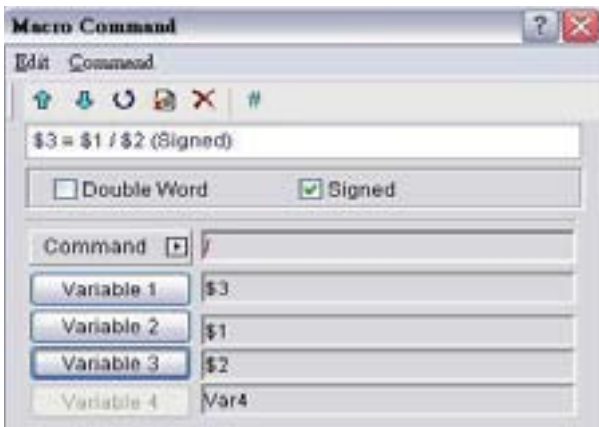

Dividir \$4 por \$6 e armazenar o valor em \$8 (esta é uma operação de dados assinados de 32 bits).

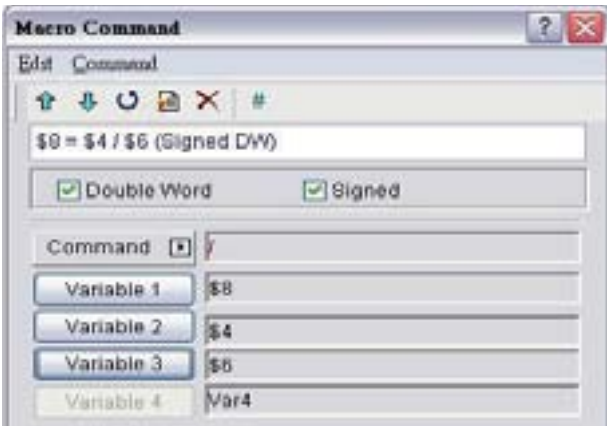

### **% (Obter restante)**

### **Equação**

 $Var1 = Var2 % Var3$ 

### **Explicação**

Realizar a divisão da Var2 e Var3, e armazenar o restante na Var1.

#### **Comentário**

- ¾ O resultado do cálculo pode ser armazenado como PALAVRA ou PALAVRAD assinada ou não-assinada. Quando os dados excedem o comprimento da unidade designada, os dados fora da faixa serão descartados.
- ¾ Var1 pode ser apenas a memória interna. As Var2 e Var3 podem ser memória interna ou constante.
- ¾ O valor contido na Var3 não pode ser igual a 0 (zero).

#### **Exemplo**

Dividir \$0 pelo valor de 2 e armazenar o valor restante em \$1 (esta é uma operação de dados não-assinados de 16 bits).

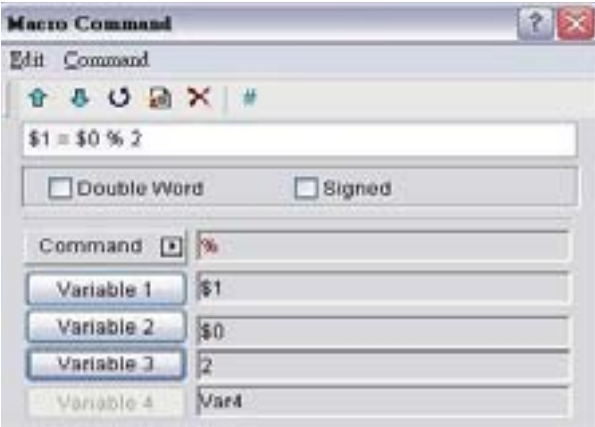

Dividir \$2 por \$3 e armazenar o valor restante em \$4 (esta é uma operação de dados assinados de 16 bits).

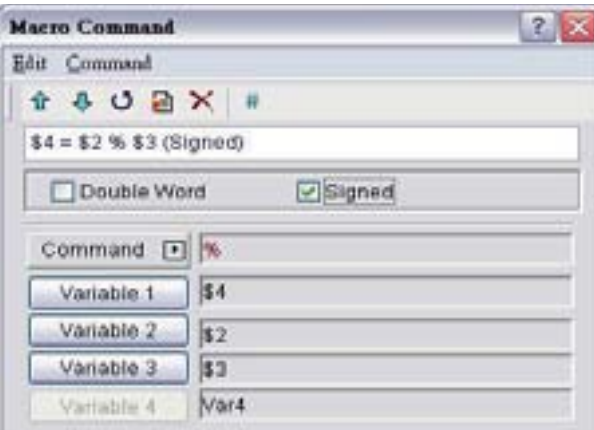

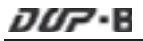

Dividir \$5 por \$7 e armazenar o valor restante em \$9 (esta é uma operação de dados assinados de 32 bits).

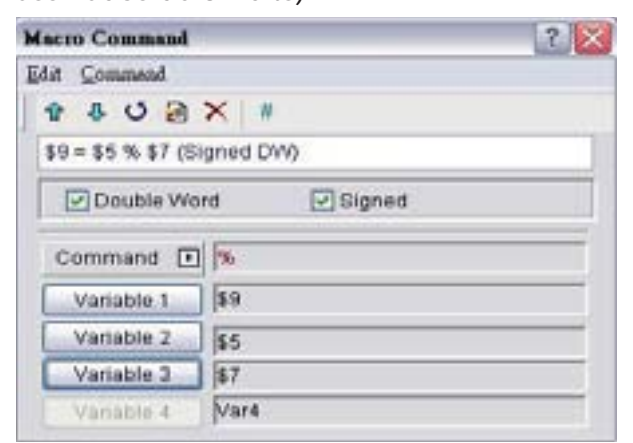

## **MUL64 (Multiplicação de 64-bit)**

#### **Equação**

Var1 = MUL64 (Var2, Var3)

### **Explicação**

Realizar a multiplicação da Var2 e Var3, e armazenar o resultado da multiplicação na Var1.

### **Comentário**

- ¾ Esta é a operação de dados de 32 bits.
- ¾ O resultado do cálculo pode ser armazenado como PALAVRAD assinada ou não-assinada.
- ¾ A Var1 ocupa 4 palavras. As Var2 e Var3 ocupam 2 palavras.
- ¾ Var1 pode ser apenas a memória interna. As Var2 e Var3 podem ser memória interna ou constante.

#### **Exemplo**

Multiplicar o valor de \$0 por \$2 e armazenar o valor em \$4 (esta é uma operação de dados não-assinados de 32 bits).

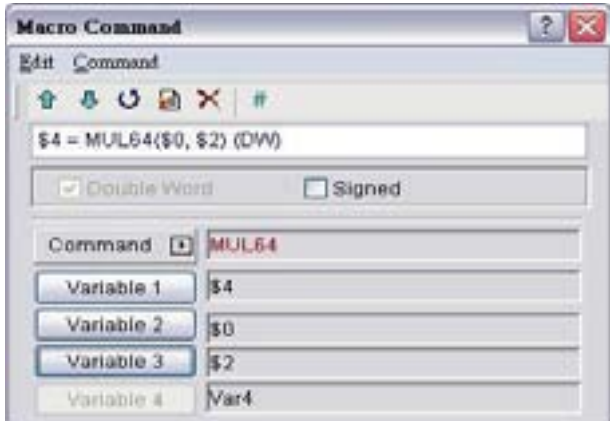

Multiplicar o valor de \$8 por \$10 e armazenar o valor em \$12 (esta é uma operação de dados assinados de 32 bits).

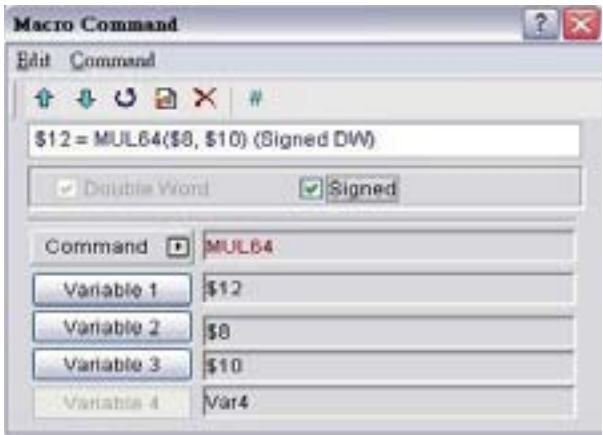

## **ADDSUMW (Adição repetida)**

### **Equação**

Var1 = ADDSUMW (Var2, Var3)

### **Explicação**

Realize a adição nos registros consecutivos da Var3 iniciando no registro da Var2 e armazene o resultado da adição repetida na Var1.

### **Comentário**

- ¾ Esta é a operação de dados não-assinados.
- ¾ O resultado do cálculo pode ser armazenado como PALAVRA e PALAVRAD não-assinada. Quando os dados excedem o comprimento da unidade designada, os dados fora da faixa serão descartados.
- ¾ As Var1 e Var2 podem ser apenas memória interna. A Var3 pode ser memória interna ou constante.

### **Exemplo**

Adicione os valores contidos no endereço da memória interna \$0, \$1, \$2, \$3, \$4, e o total geral é armazenado no endereço \$5 (esta é uma operação de dados de 16 bits não-assinados).

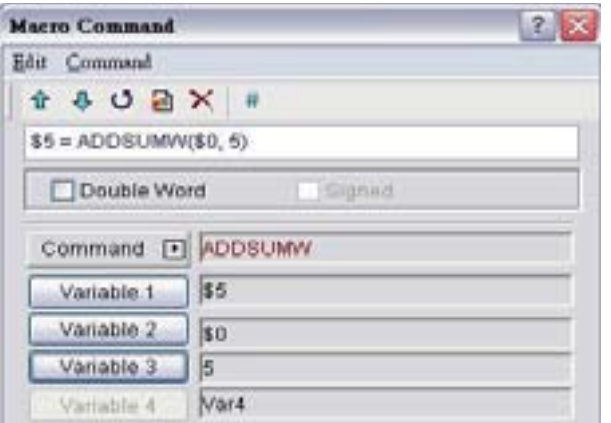

Adicione os valores contidos no endereço da memória interna \$6, \$8 e \$10, e o total geral é armazenado no endereço \$12 (esta é uma operação de dados de 32 bits não-assinados).

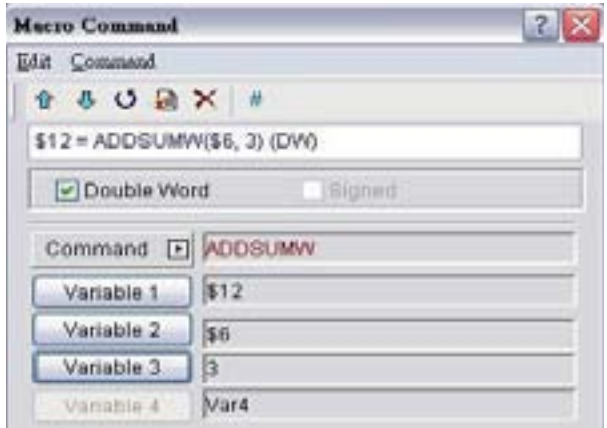

# **FADD (Adição flutuante)**

### **Equação**

Var1 = FADD (Var2, Var3)

### **Explicação**

Realizar a adição da Var2 e Var3, e armazenar o resultado da adição na Var1.

#### **Comentário**

- ¾ Esta é a operação de dados assinados de 32 bits.
- ¾ O resultado do cálculo pode ser armazenado como PALAVRAD assinada. Quando os dados excedem o comprimento da unidade designada, os dados fora da faixa serão descartados.
- ¾ Var1 pode ser apenas a memória interna. As Var2 e Var3 podem ser memória interna ou constante.

### **Exemplo**

Adicionar um valor de 1.0 para \$0 e armazenar o valor em \$0 (esta é uma operação de ponto flutuante de dados assinados de 32 bits).

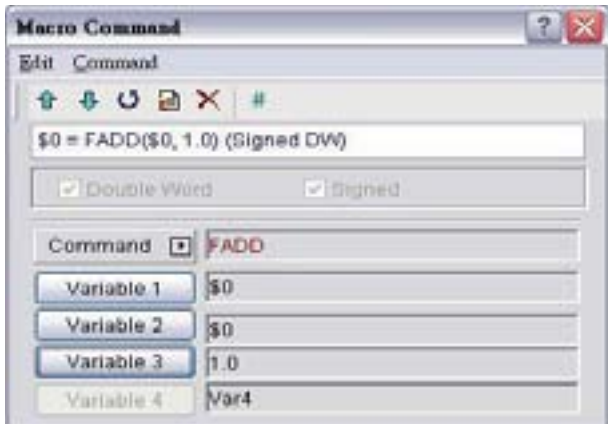

Adicionar um valor de \$4 para \$2 e armazenar o valor em \$6 (esta é uma operação de ponto flutuante de dados assinados de 32 bits).

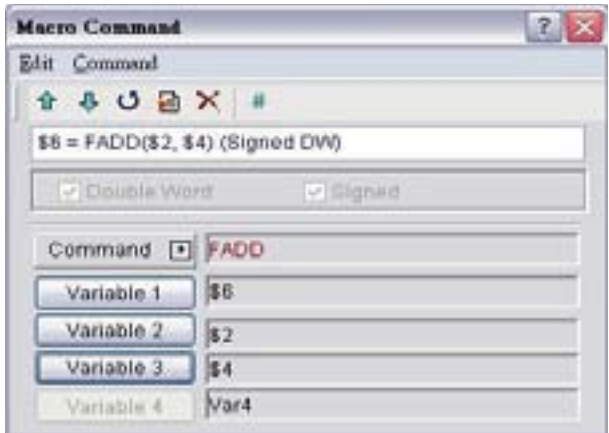

## **FSUB (Subtração flutuante)**

### **Equação**

Var1 = FSUB (Var2, Var3)

## **Explicação**

Realizar a subtração da Var2 e Var3, e armazenar o resultado da subtração na Var1.

- ¾ Esta é a operação de dados assinados de 32 bits.
- ¾ O resultado do cálculo pode ser armazenado como PALAVRAD assinada. Quando os dados excedem o comprimento da unidade designada, os dados fora da faixa serão descartados.
- ¾ Var1 pode ser apenas a memória interna. As Var2 e Var3 podem ser memória interna ou constante.

Subtrair um valor de 1.0 para \$0 e armazenar o valor em \$0 (esta é uma operação de ponto flutuante de dados assinados de 32 bits).

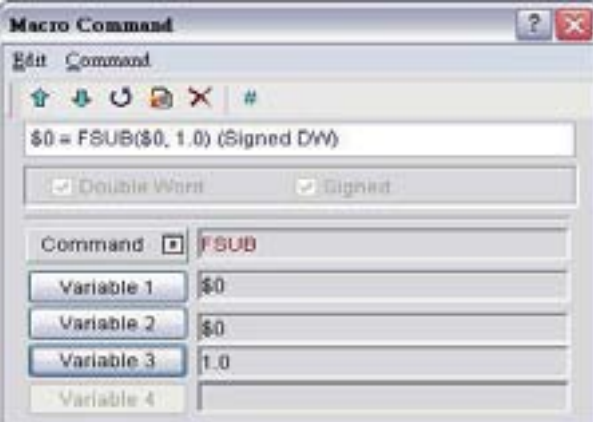

Subtrair um valor de \$2 para \$4 e armazenar o valor em \$6 (esta é uma operação de ponto flutuante de dados assinados de 32 bits).

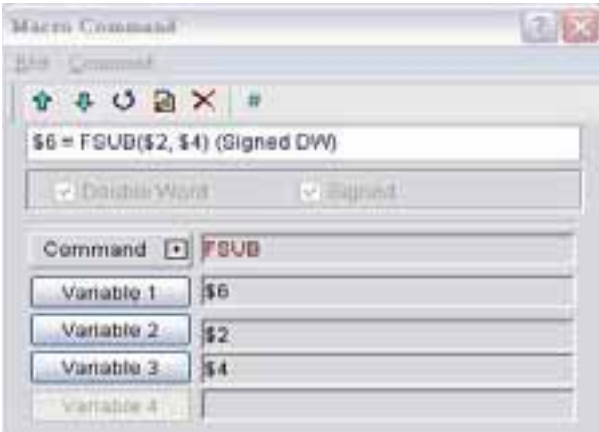

### **FMUL (Multiplicação flutuante)**

## **Equação**

Var1 = FMUL (Var2, Var3)

#### **Explicação**

Realizar a multiplicação da Var2 e Var3, e armazenar o resultado da multiplicação na Var1.

- ¾ Esta é a operação de dados assinados de 32 bits.
- ¾ O resultado do cálculo pode ser armazenado como PALAVRAD assinada. Quando os dados excedem o comprimento da unidade designada, os dados fora da faixa serão descartados.
- ¾ Var1 pode ser apenas a memória interna. As Var2 e Var3 podem ser memória interna ou constante.

Multiplicar o valor de \$0 por 2.0 e armazenar o valor em \$0 (esta é uma operação de ponto flutuante de dados assinados de 32 bits).

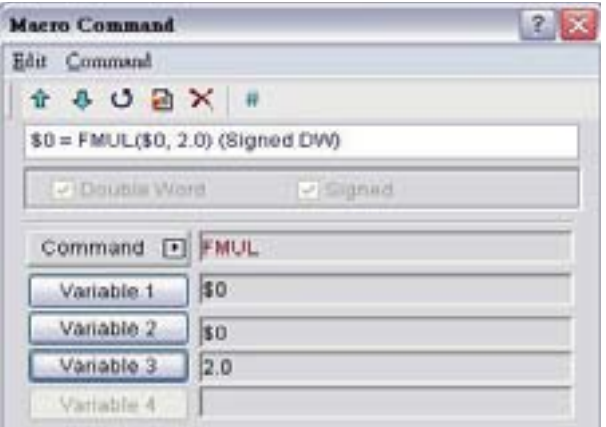

Multiplicar o valor de \$2 por \$4 e armazenar o valor em \$6 (esta é uma operação de ponto flutuante de dados assinados de 32 bits).

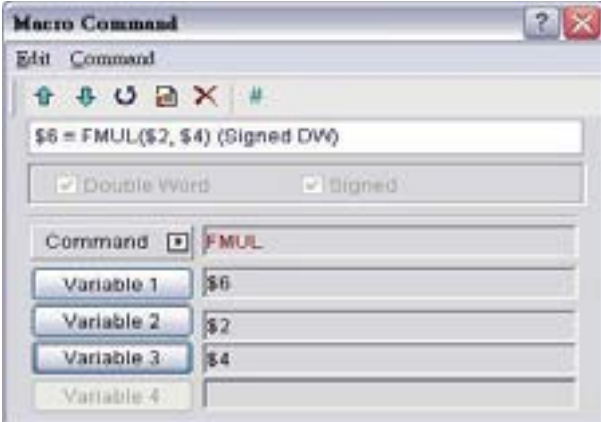

# **FDIV (Divisão flutuante)**

#### **Equação**

Var1 = FDIV (Var2, Var3)

### **Explicação**

Realizar a divisão da Var2 e Var3, e armazenar o resultado da divisão na Var1.

- ¾ Esta é a operação de dados assinados de 32 bits.
- ¾ O resultado do cálculo pode ser armazenado como PALAVRAD assinada. Quando os dados excedem o comprimento da unidade designada, os dados fora da faixa serão descartados.
- ¾ Var1 pode ser apenas a memória interna. As Var2 e Var3 podem ser memória interna ou constante.
- ¾ O valor contido na Var3 não pode ser igual a 0 (zero).

Dividir o valor de \$0 por 2.0 e armazenar o valor em \$0 (esta é uma operação de ponto flutuante de dados assinados de 32 bits).

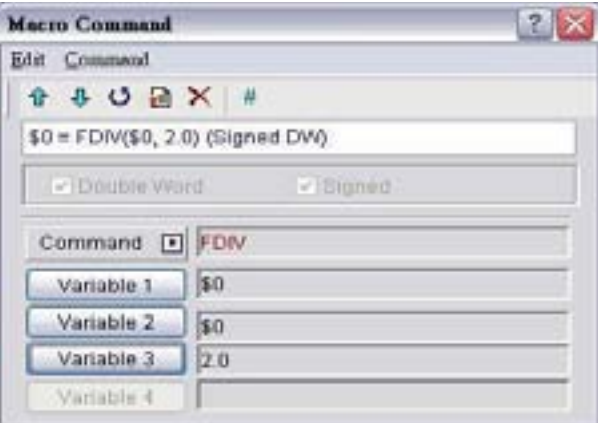

Dividir o valor de \$2 por \$4 e armazenar o valor em \$6 (esta é uma operação de ponto flutuante de dados assinados de 32 bits).

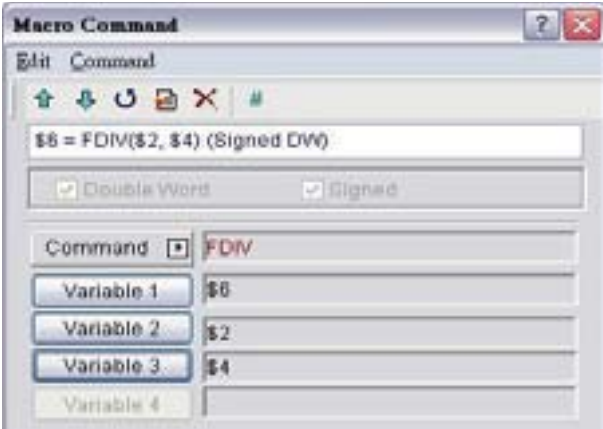

## **FMOD (Obter restante flutuante )**

#### **Equação**

Var1 = FMOD (Var2, Var3)

### **Explicação**

Realizar a divisão da Var2 e Var3, e armazenar o restante na Var1.

- ¾ Esta é a operação de dados assinados de 32 bits.
- ¾ O resultado do cálculo pode ser armazenado como PALAVRAD assinada. Quando os dados excedem o comprimento da unidade designada, os dados fora da faixa serão descartados.
- ¾ Var1 pode ser apenas a memória interna. As Var2 e Var3 podem ser memória interna ou constante.
- ¾ O valor contido na Var3 não pode ser igual a 0 (zero).

Dividir \$0 pelo valor de 2.0 e armazenar o valor restante em \$2 (esta é uma operação de ponto flutuante de dados assinados de 32 bits).

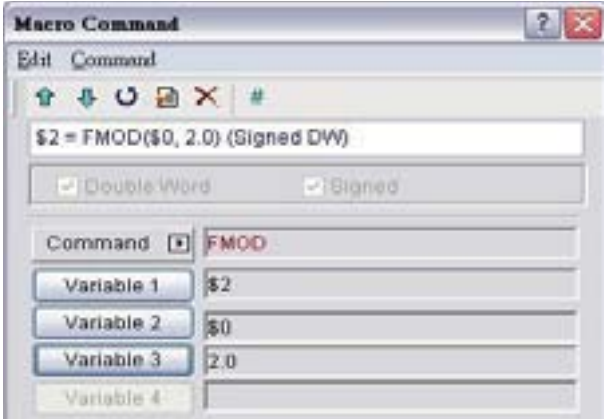

Dividir \$4 por \$6 e armazenar o valor restante em \$8 (esta é uma operação de ponto flutuante de dados assinados de 32 bits).

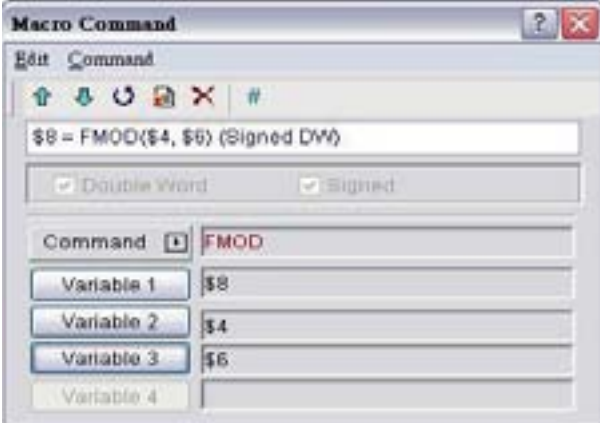

**SIN (Função Seno)**

## **Equação**

 $Var1 = SIN (Var2)$ 

### **Explicação**

Realizar a função seno do valor na Var2 e armazenar o resultado na Var1.

- ¾ A definição da Var2 é um ângulo, não um raio.
- ¾ Esta é a operação de dados assinados de 32 bits.
- ¾ O resultado do cálculo pode ser armazenado como PALAVRAD assinada. Quando os dados excedem o comprimento da unidade designada, os dados fora da faixa serão descartados.
- ¾ Var1 pode ser apenas a memória interna. A Var2 pode ser memória interna ou constante.
- ¾ O formato de exibição das variáveis deve ser ponto flutuante.
- ¾ A variável de entrada deve ser um valor decimal assinado sem o ponto decimal.

Realizar a função do SIN30° e armazenar o resultado em \$0 (esta é uma operação de ponto flutuante de dados assinados de 32 bits).

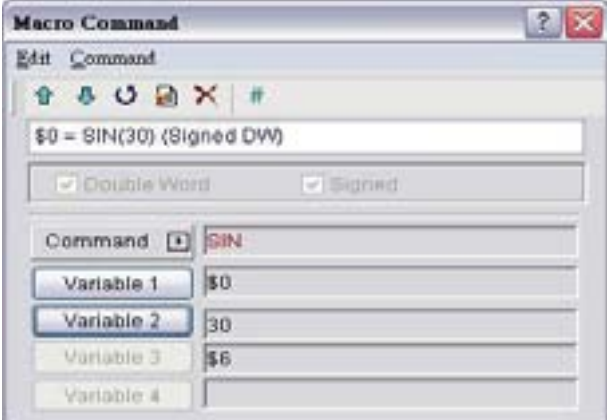

Realizar a função do seno de \$2 e armazenar o resultado em \$4 (esta é uma operação de ponto flutuante de dados assinados de 32 bits).

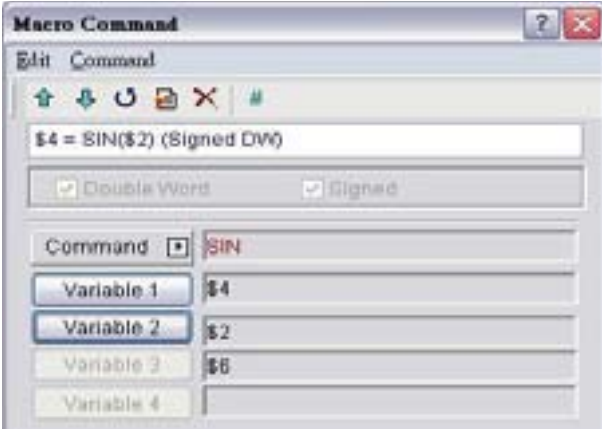

## **COS (Função Cosseno)**

#### **Equação**

 $Var1 = COS (Var2)$ 

### **Explicação**

Realizar a função cosseno do valor na Var2 e armazenar o resultado na Var1.

- ¾ A definição da Var2 é um ângulo, não um raio.
- ¾ Esta é a operação de dados assinados de 32 bits.
- ¾ O resultado do cálculo pode ser armazenado como PALAVRAD assinada. Quando os dados excedem o comprimento da unidade designada, os dados fora da faixa serão descartados.
- ¾ Var1 pode ser apenas a memória interna. A Var2 pode ser memória interna ou constante.
- ¾ O formato de exibição das variáveis deve ser ponto flutuante.
- ¾ A variável de entrada deve ser um valor decimal assinado sem o ponto decimal.

Realizar a função do COS30° e armazenar o resultado em \$0 (esta é uma operação de ponto flutuante de dados assinados de 32 bits).

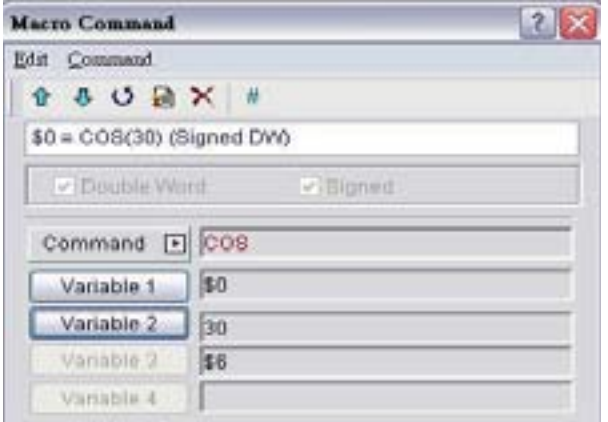

Realizar a função do cosseno de \$2 e armazenar o resultado em \$4 (esta é uma operação de ponto flutuante de dados assinados de 32 bits).

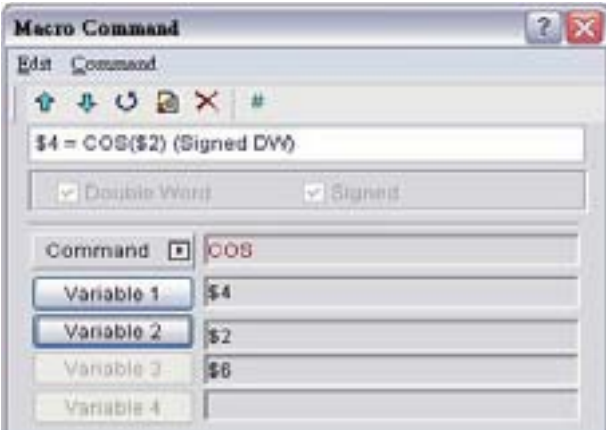

# **TAN (Função Tangente)**

### **Equação**

 $Var1 = TAN (Var2)$ 

### **Explicação**

Realizar a função tangente do valor na Var2 e armazenar o resultado na Var1.

- ¾ A definição da Var2 é um ângulo, não um raio.
- ¾ Esta é a operação de dados assinados de 32 bits.
- ¾ O resultado do cálculo pode ser armazenado como PALAVRAD assinada. Quando os dados excedem o comprimento da unidade designada, os dados fora da faixa serão descartados.
- ¾ Var1 pode ser apenas a memória interna. A Var2 pode ser memória interna ou constante.
- ¾ O formato de exibição das variáveis deve ser ponto flutuante.
- ¾ A variável de entrada deve ser um valor decimal assinado sem o ponto decimal.

Realizar a função do TAN30° e armazenar o resultado em \$0 (esta é uma operação de ponto flutuante de dados assinados de 32 bits).

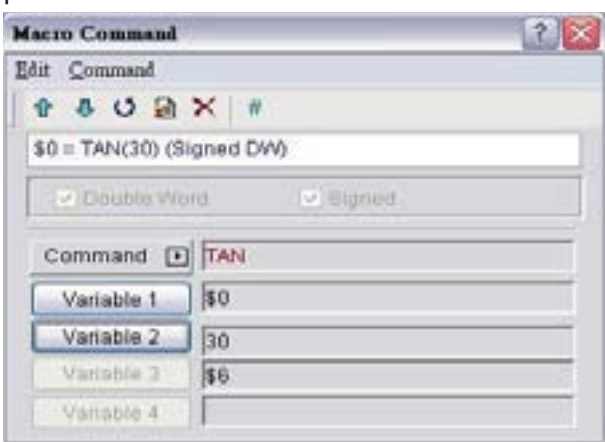

Realizar a função da tangente de \$2 e armazenar o resultado em \$4 (esta é uma operação de ponto flutuante de dados assinados de 32 bits).

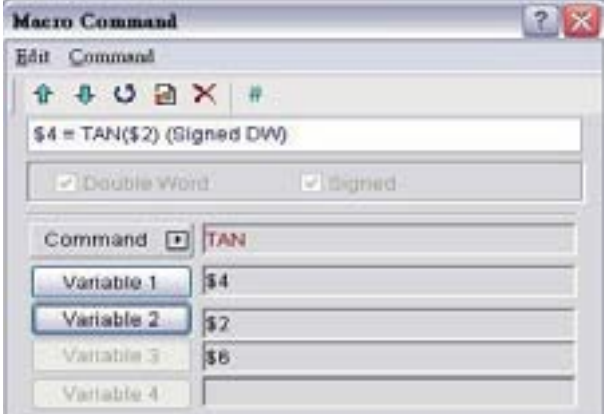

**COT (Função Cotangente)**

#### **Equação**

 $Var1 = COT (Var2)$ 

### **Explicação**

Realizar a função cotangente do valor na Var2 e armazenar o resultado na Var1.

- ¾ A definição da Var2 é um ângulo, não um raio.
- ¾ Esta é a operação de dados assinados de 32 bits.
- ¾ O resultado do cálculo pode ser armazenado como PALAVRAD assinada. Quando os dados excedem o comprimento da unidade designada, os dados fora da faixa serão descartados.
- ¾ Var1 pode ser apenas a memória interna. A Var2 pode ser memória interna ou constante.
- ¾ O formato de exibição das variáveis deve ser ponto flutuante.
- ¾ A variável de entrada deve ser um valor decimal assinado sem o ponto decimal.

Realizar a função do COT30° e armazenar o resultado em \$0 (esta é uma operação de ponto flutuante de dados assinados de 32 bits).

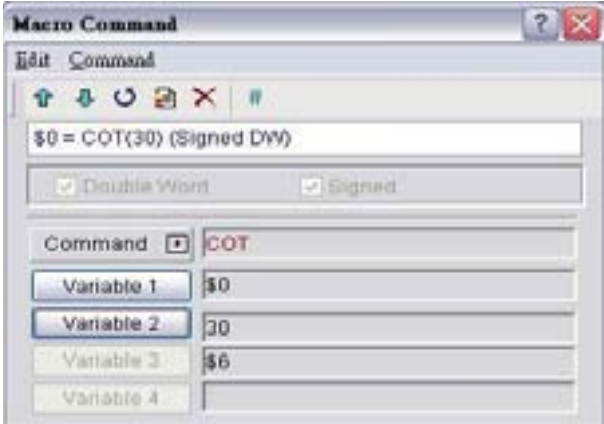

Realizar a função cotangente de \$2 e armazenar o resultado em \$4 (esta é uma operação de ponto flutuante de dados assinados de 32 bits).

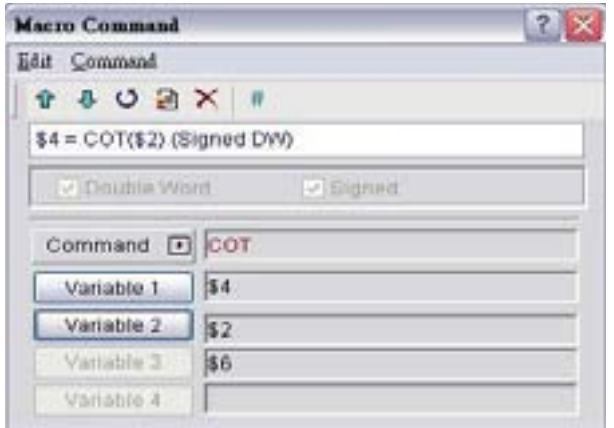

**SEC (Função Secante)**

### **Equação**

 $Var1 = SEC (Var2)$ 

### **Explicação**

Realizar a função cotangente do valor na Var2 e armazenar o resultado na Var1.

- ¾ A definição da Var2 é um ângulo, não um raio.
- ¾ Esta é a operação de dados assinados de 32 bits.
- ¾ O resultado do cálculo pode ser armazenado como PALAVRAD assinada. Quando os dados excedem o comprimento da unidade designada, os dados fora da faixa serão descartados.
- ¾ Var1 pode ser apenas a memória interna. A Var2 pode ser memória interna ou constante.
- ¾ O formato de exibição das variáveis deve ser ponto flutuante.
- ¾ A variável de entrada deve ser um valor decimal assinado sem o ponto decimal.

Realizar a função do SEC30 ° e armazenar o resultado em \$0 (esta é uma operação de ponto flutuante de dados assinados de 32 bits).

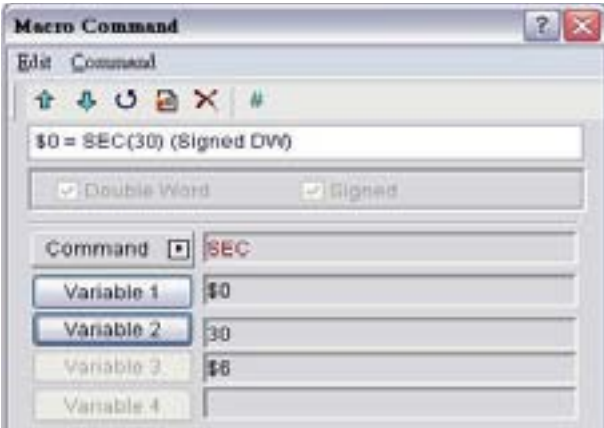

Realizar a função secante de \$2 e armazenar o resultado em \$4 (esta é uma operação de ponto flutuante de dados assinados de 32 bits).

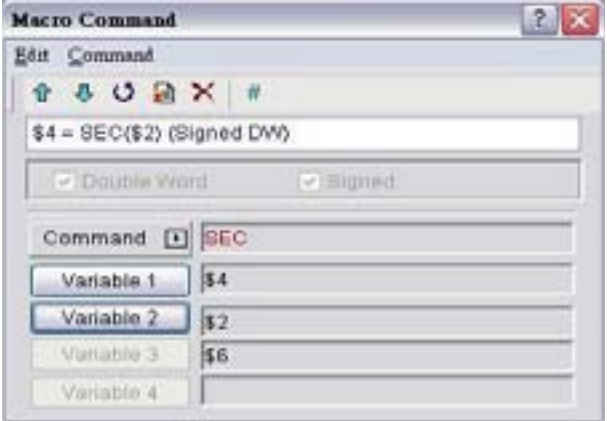

## **CSC (Função Cossecante)**

### **Equação**

 $Var1 = CSC (Var2)$ 

### **Explicação**

Realizar a função cossecante do valor na Var2 e armazenar o resultado na Var1.

### **Comentário**

- ¾ A definição da Var2 é um ângulo, não um raio.
- ¾ Esta é a operação de dados assinados de 32 bits.
- ¾ O resultado do cálculo pode ser armazenado como PALAVRAD assinada. Quando os dados excedem o comprimento da unidade designada, os dados fora da faixa serão descartados.
- ¾ Var1 pode ser apenas a memória interna. A Var2 pode ser memória interna ou constante.
- ¾ O formato de exibição das variáveis deve ser ponto flutuante.
- ¾ A variável de entrada deve ser um valor decimal assinado sem o ponto decimal.

#### **Exemplo**

Realizar a função do CSC30 ° e armazenar o resultado em \$0 (esta é uma operação de ponto flutuante de dados assinados de 32 bits).

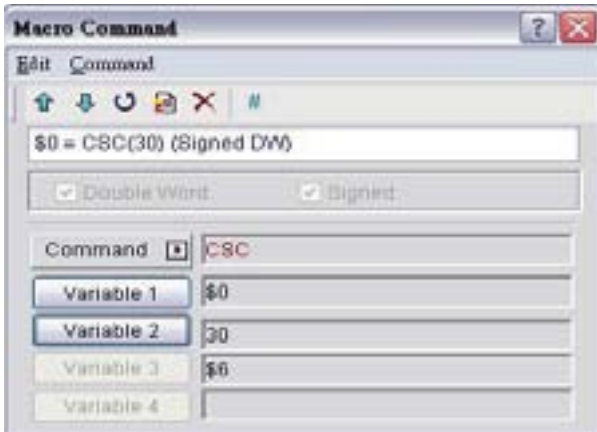

Realizar a função cossecante de \$2 e armazenar o resultado em \$4 (esta é uma operação de ponto flutuante de dados assinados de 32 bits).

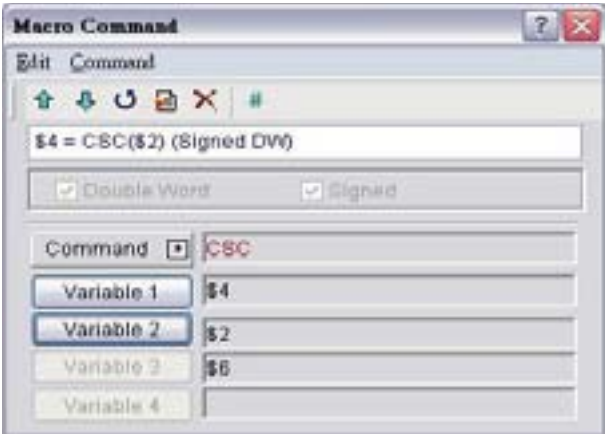

#### **3.14.3.2 Operação lógica**

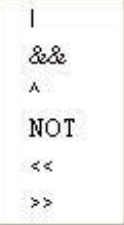

Existem seis operações lógicas, que incluem OR, AND, XOR, NOT, Shift-left e Shift-right. Existem três operandos para cada operação e cada operando pode ser memória interna ou constante, mas é memória interna apenas na saída. A unidade pode ser Palavra ou Palavra dupla.

## **| (Operação lógica OR)**

#### **Equação**

 $Var1 = Var2 | Var3$ 

#### **Explicação**

Realize a operação lógica OR na Var2 e Var3 e salve os resultados deste cálculo na Var1.

#### **Comentário**

- ¾ O resultado do cálculo pode ser armazenado como PALAVRA ou PALAVRAD.
- ¾ Var1 pode ser apenas a memória interna. As Var2 e Var3 podem ser memória interna ou constante.

#### **Exemplo**

Realize a operação lógica OR em \$0 e \$1, e salve o resultado em \$2 (esta é uma operação de dados não-assinados de 16 bits)

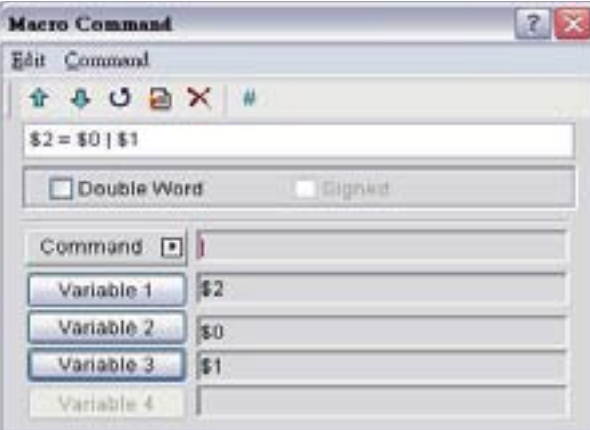

\$2 = \$0 | \$1 Armazene o resultado de \$2. \$0 = F000H, \$1 = 0F00H, então \$2 = FF00H. Realize a operação lógica OR em \$3 e \$5, e salve o resultado em \$7 (esta é uma operação de dados não-assinados de 32 bits)

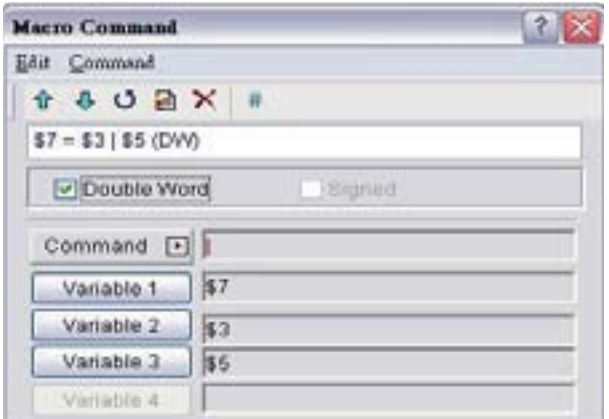

\$7 = \$3 | \$5 (DW) Armazene o resultado de \$7. \$3 = F000F000H, \$5 = 0F000F00H, então \$7 = FF00FF00H.

### **&& (operação lógica AND )**

#### **Equação**

Var1 = Var2 && Var3

#### **Explicação**

Realize a operação lógica AND na Var2 e Var3 e salve os resultados deste cálculo na Var1.

#### **Comentário**

- ¾ O resultado do cálculo pode ser armazenado como PALAVRA ou PALAVRAD.
- ¾ Var1 pode ser apenas a memória interna. As Var2 e Var3 podem ser memória interna ou constante.

#### **Exemplo**

Realize a operação lógica AND em \$0 e \$1, e salve o resultado em \$2 (esta é uma operação de dados não-assinados de 16 bits)

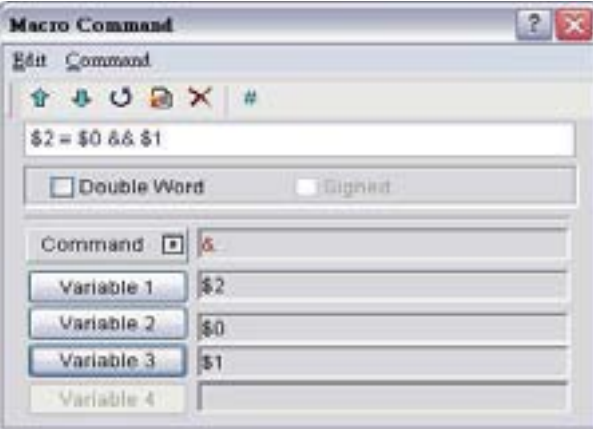

\$2 = \$0 && \$1 Armazene o resultado de \$2. \$0 = F000H, \$1 = 0F00H, então \$2 = 0000H.

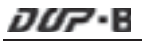

Realize a operação lógica AND em \$3 e \$5, e salve o resultado em \$7 (esta é uma operação de dados não-assinados de 32 bits)

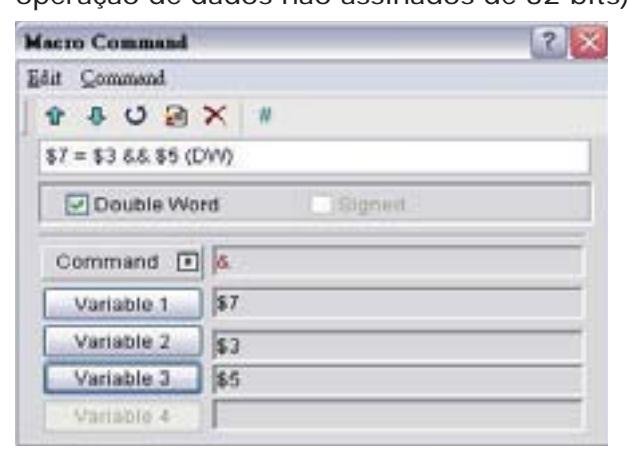

\$7 = \$3 && \$5 (PD) Armazene o resultado de \$7. \$3 = F000F000H, \$5 = 0F000F00H, então \$7 = 00000000H.

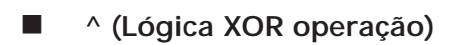

### **Equação**

Var1 = Var2  $\land$  Var3

#### **Explicação**

Realize a operação lógica XOR na Var2 e Var3 e salve os resultados deste cálculo na Var1.

#### **Comentário**

- ¾ O resultado do cálculo pode ser armazenado como PALAVRA ou PALAVRAD.
- ¾ Var1 pode ser apenas a memória interna. As Var2 e Var3 podem ser memória interna ou constante.

#### **Exemplo**

Realize a operação lógica XOR em \$0 e \$1, e salve o resultado em \$2 (esta é uma operação de dados não-assinados de 16 bits)

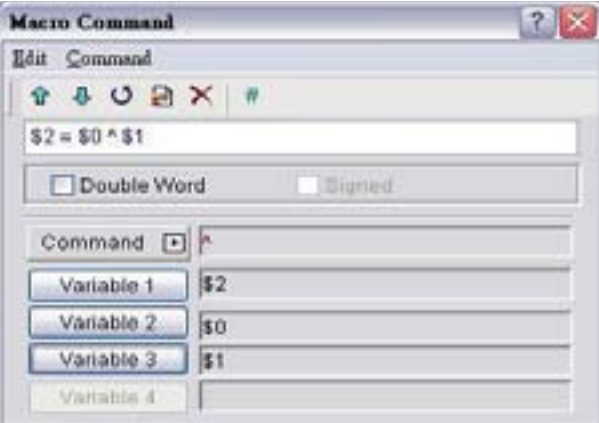

\$2 = \$0 ^ \$1 Armazene o resultado de \$2. \$0 = F100H, \$1 = 0F00H, então \$2 = FE00H.

Realize a operação lógica XOR em \$3 e \$5, e salve o resultado em \$7 (esta é uma operação de dados não-assinados de 32 bits)

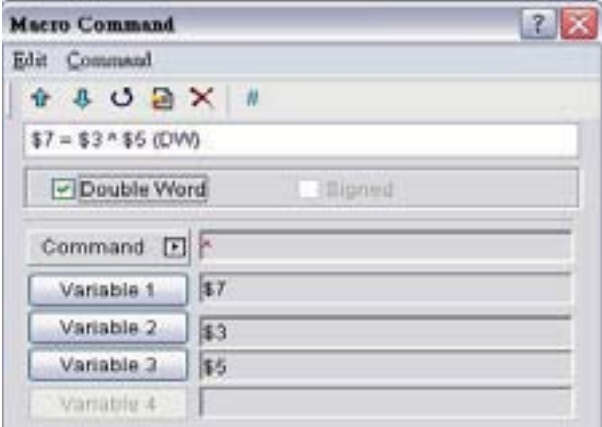

\$7 = \$3 && \$5 (PD) Armazene o resultado de \$7. \$3 = F100F100H, \$5 = 0F000F00H, então \$7 = FE00FE00H.

### **NOT (Operação lógica NOT)**

#### **Equação**

 $Var1 = NOT (Var2)$ 

### **Explicação**

Realize a operação lógica NOToperation na Var2 e salve os resultados deste cálculo na Var1.

#### **Comentário**

- ¾ O resultado do cálculo pode ser armazenado como PALAVRA ou PALAVRAD.
- ¾ Var1 pode ser apenas a memória interna. A Var2 pode ser memória interna ou constante.

#### **Exemplo**

Realize a operação lógica NOT em \$0 e salve o resultado em \$1 (esta é uma operação de dados não-assinados de 16 bits)

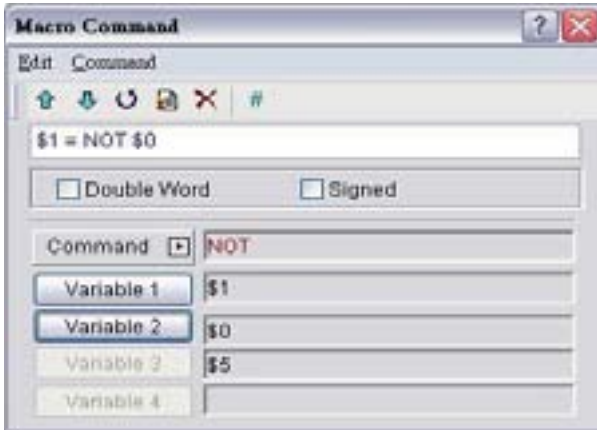

\$1 = NOT \$0 Armazene o resultado de \$1. \$0 = F100H, \$1 = 0EFFH.

Realize a operação lógica NOT em \$2 e salve o resultado em \$4 (esta é uma operação de dados não-assinados de 32 bits)

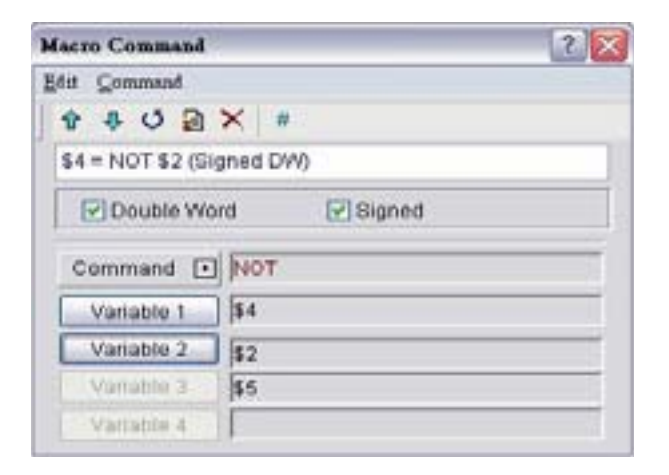

\$4 = NOT \$2 (PD assinada) Armazene o resultado de \$4. \$2 = F100 F100H, \$4 = 0EFF 0EFFH.

**<< (SHL, Operação lógica Shift-left)**

### **Equação**

 $Var1 = Var2 \ll Var3$ 

### **Explicação**

Mova os dados da Var2 (PALAVRA/PALAVRAD) para a esquerda (o número de bits é Var3). O resultado desde cálculo é armazenado na Var1.

### **Comentário**

- ¾ O resultado do cálculo pode ser armazenado como PALAVRA ou PALAVRAD.
- ¾ Var1 pode ser apenas a memória interna. As Var2 e Var3 podem ser memória interna ou constante.

### **Exemplo**

```
$0 = F100H
```
Shift-left 4 bits e se torna \$1 = 1000H (esta é uma operação de dados não-assinados de 16 bits).

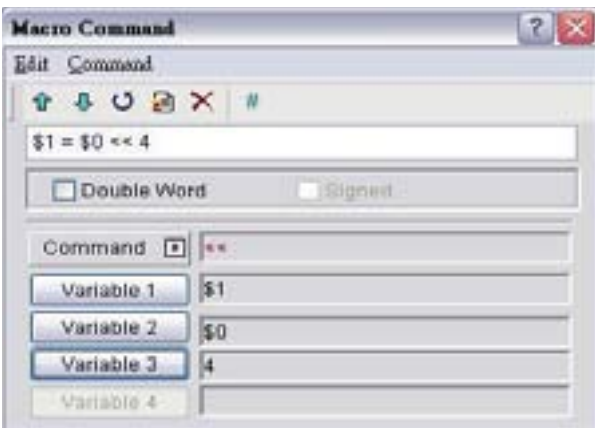

### \$2 = F1000000H

Shift-left 4 bits e se torna \$4 = 10000000H (esta é uma operação de dados de 32 bits não-assinados).

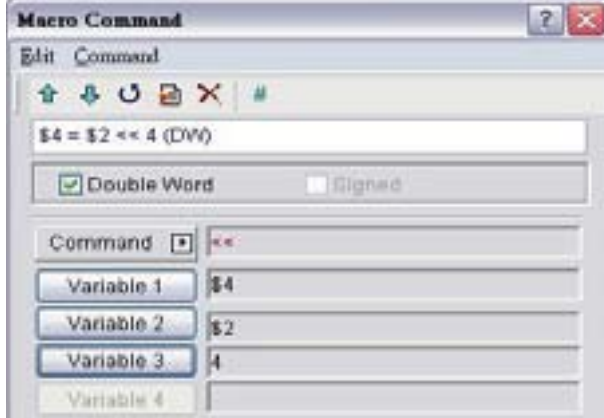

## **<< (SHR, Operação lógica Shift-right)**

### **Equação**

Var1 = Var2 >> Var3

## **Explicação**

Mova os dados da Var2 (PALAVRA/PALAVRAD) para a direita (o número de bits é Var3). O resultado desde cálculo é armazenado na Var1.

- ¾ O resultado do cálculo pode ser armazenado como PALAVRA ou PALAVRAD.
- ¾ Se o número de movimento do bit for maior que o próprio endereço, o número da faixa será descartado.
- ¾ Var1 pode ser apenas a memória interna. As Var2 e Var3 podem ser memória interna ou constante.

\$0 = F100H

Shift-left 4 bits e se torna \$1 = 0F10H (esta é uma operação de dados não-assinados de 16 bits).

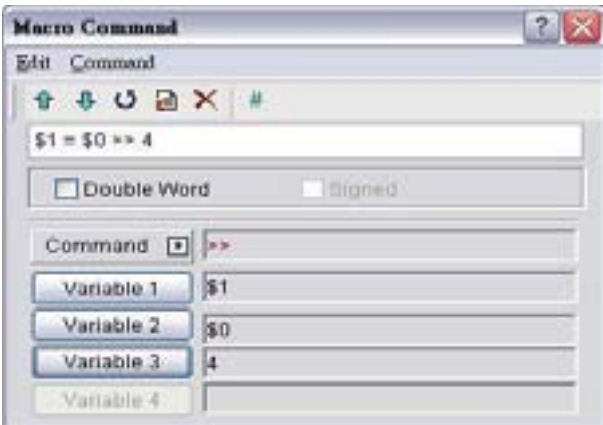

### $$2 = F1000000H$

Shift-left 4 bits e se torna \$4 = 0F100000H (esta é uma operação de dados não-assinados de 32 bits).

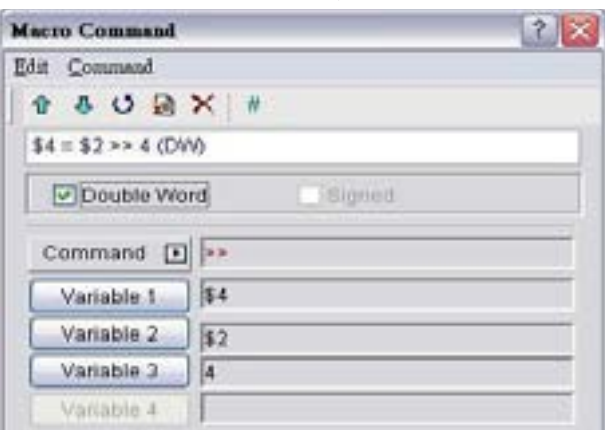
## **3.14.3.3 Transferência de dados**

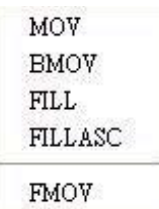

Existem cinco comandos para transferência de dados, incluindo MOV, BMOV, FILL, FILLASC e FMOV.

## ■ MOV (Transferir dados)

## **Equação**

 $Var1 = Var2$ 

## **Explicação**

Transferir dados da Var2 para a Var1. Sem alteração de dados na Var2 após executar o comando MOV.

## **Comentário**

- ¾ O resultado do cálculo pode ser armazenado como PALAVRA ou PALAVRAD.
- ¾ Var1 pode ser apenas a memória interna. A Var2 pode ser memória interna ou constante.

## **Exemplo**

 $$0 = 0$ 

Os dados no endereço da memória interna \$0 são atribuídos para a constante 0 (esta é uma operação de dados não-assinados de 16 bits).

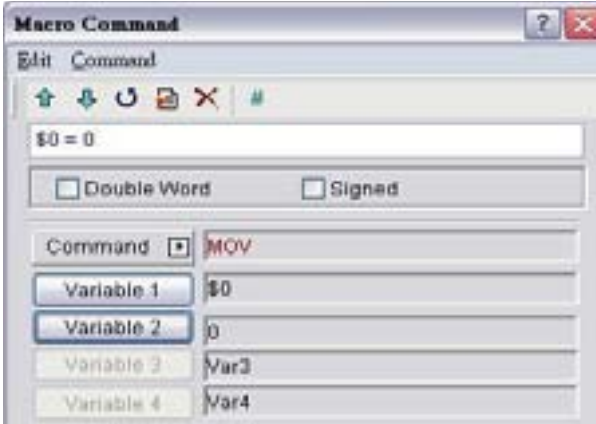

## \$1 = 99999 (PD assinada)

Os dados no endereço da memória interna \$1 são atribuídos para a constante 99999 (esta é uma operação de dados assinados de 32 bits).

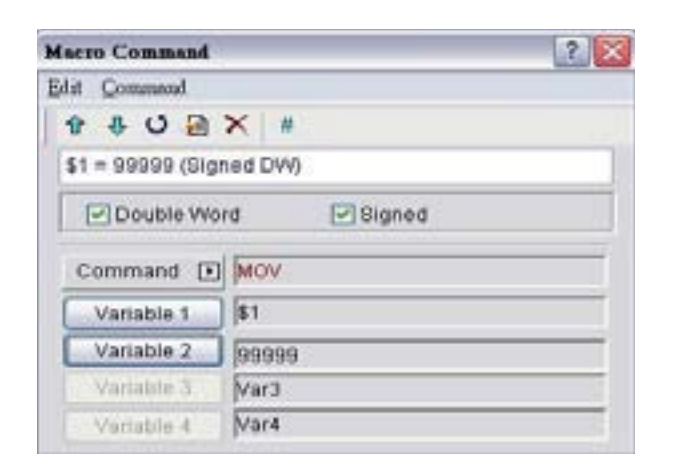

## **BMOV (Mover Bloco Copiar Bloco)**

### **Equação**

BMOV (Var1, Var2, Var3)

## **Explicação**

BMOV (Var1, Var2, Var3) significa mover os dados sequenciais da Var3 em comprimento do endereço Var2 para o endereço Var1 em bloco.

#### **Comentário**

- ¾ O resultado do cálculo pode ser armazenado como PALAVRA não-assinada.
- ¾ Se o comprimento do bloco for maior que a memória interna ou número máximo do registro PLC, irá ocorrer um erro ao compilar.
- ¾ Var1 e Var2 podem ser endereço do controlador ou memória interna. A Var3 pode ser memória interna ou constante.

#### **Exemplo**

Move os dados em \$0, \$1, \$2, \$3, \$4 para \$10, \$11, \$12, \$13 na ordem (esta é uma operação de dados não-assinados de 16 bits).

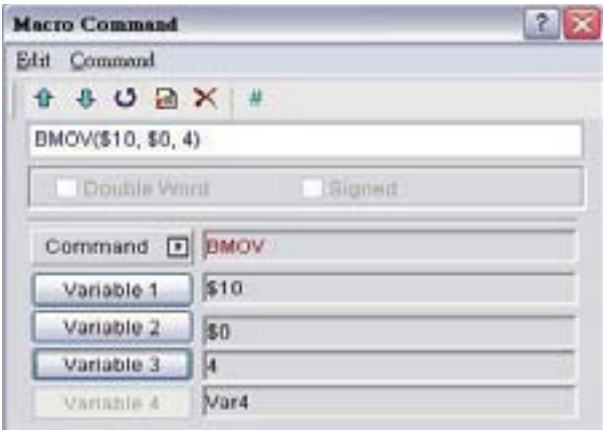

## **FILL (Preencher a memória)**

## **Equação**

FILL (Var1, Var2, Var3)

## **Explicação**

FILL (Var1, Var2, Var3) significa preencher o endereço da Var1 com dados no endereço Var2 para um número sequencial de registros V3.

## **Comentário**

- ¾ O resultado do cálculo pode ser armazenado como PALAVRA não-assinada ou assinada.
- ¾ Se o comprimento do bloco for maior que a memória interna ou número máximo do registro PLC, irá ocorrer um erro ao compilar.
- ¾ Var1 pode ser apenas a memória interna. As Var2 e Var3 podem ser memória interna ou constante.

## **Exemplo**

Executar o comando FILL para preencher \$0, \$1, \$2, \$3, \$4 com constante 0 (esta é uma operação de dados não-assinados de 16 bits).

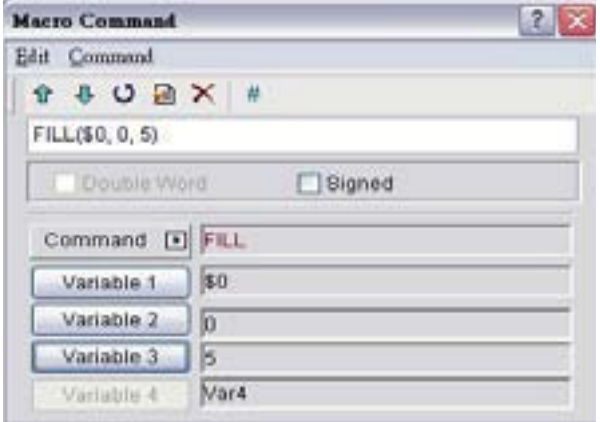

## **FILLASC (Converter texto para código ASCII)**

## **Equação**

FILLASC (Var1, "Var2")

## **Explicação**

FILLASC (Var1, "Var2") significa converter texto no endereço V2 para código ASCII e armazenar em V1.

#### **Comentário**

- ¾ O resultado do cálculo pode ser armazenado como PALAVRA não-assinada.
- ¾ O comprimento máximo é 128 palavras.
- ¾ Um endereço pode armazenar até duas palavras. A palavra em excesso será armazenada no próximo endereço em ordem. O bit inferior e superior do código ASCII convertido será trocado.
- ¾ Var1 pode ser apenas a memória interna. A Var2 pode ser memória interna ou constante.

#### **Exemplo**

Após executar o comando FILLASC, 4241H será armazenado em \$0 e 3130H será armazenado em \$1 (esta é uma operação de dados não-assinados de 16 bits).

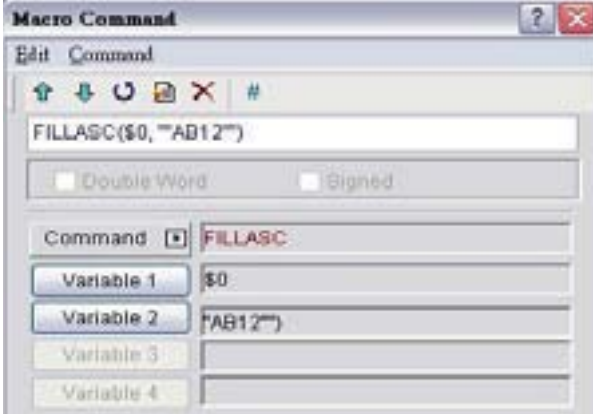

## **FMOV (Transferência de dados de ponto flutuante)**

## **Equação**

Var1 = FMOV (Var2)

## **Explicação**

Transferir dados de ponto flutuante da Var2 para a Var1. Sem alteração de dados na Var2 após executar o comando FMOV.

## **Comentário**

- ¾ O resultado do cálculo pode ser armazenado como PALAVRAD assinada.
- ¾ Var1 pode ser endereço do controlador ou memória interna. A Var2 pode ser endereço do controlador, memória interna ou constante.

## **Exemplo**

Transferência constante 44.3 para o endereço da memória interna \$0 (esta é uma operação de dados assinados de 32 bits).

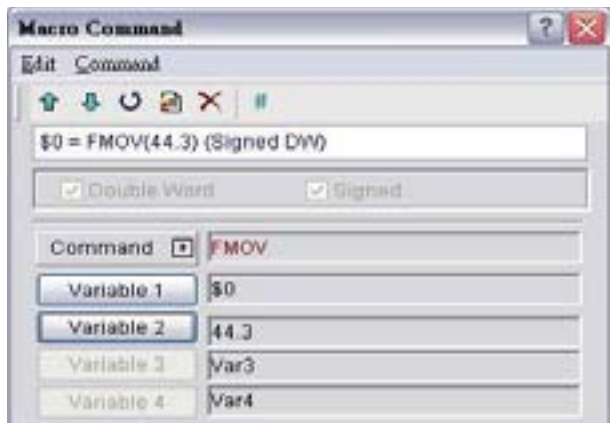

Transferir os mesmos dados da PLC 1@C200 para o endereço de memória interna \$2 (esta é uma operação de dados assinados de 32 bits).

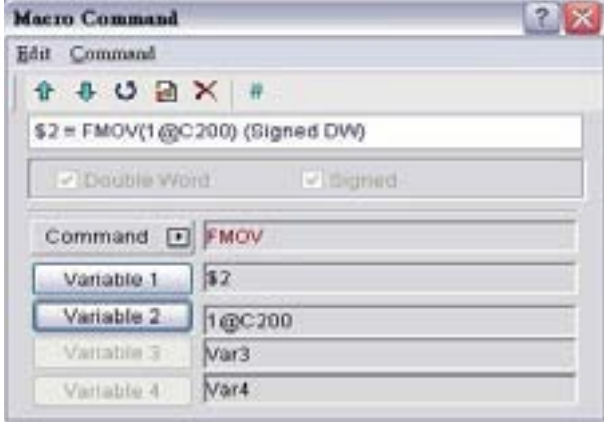

#### **3.14.3.4 Conversão de dados**

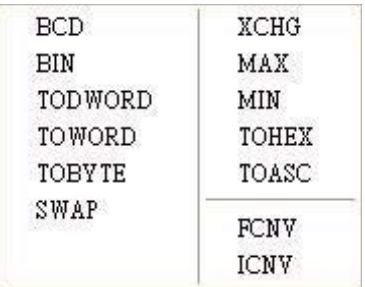

Existem vários tipos de comandos para conversão de dados. Para mais detalhes, por favor, consulte as seções a seguir.

## **BCD (Converter dados BIN em valor BCD)**

## **Equação**

 $Var1 = BCD (Var2)$ 

#### **Explicação**

Os dados binários na Var2 são convertidos em um valor BCD e armazenado na Var1.

#### **Comentário**

- ¾ O resultado do cálculo pode ser armazenado como PALAVRA ou PALAVRAD não-assinada.
- ¾ As Var1 e Var2 podem ser apenas memória interna.

#### **Exemplo**

Após executar o comando BCD, os dados binários no \$0 são convertidos para um valor BCD e armazenado em \$1 (esta é uma operação de dados não-assinados de 16 bits).

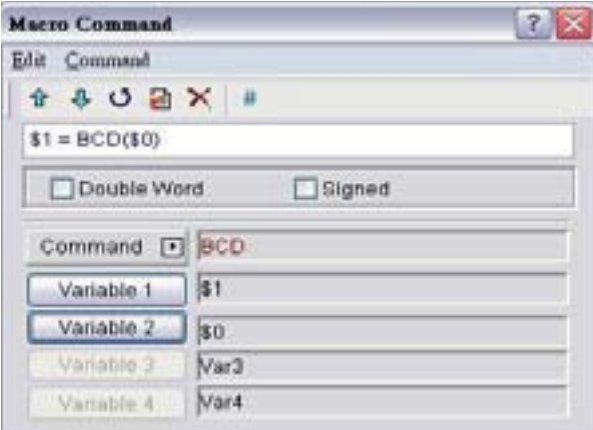

## **BIN (Converte dados BCD em valor BIN)**

### **Equação**

 $Var1 = BIN (Var2)$ 

### **Explicação**

Os dados BCD na Var2 são convertidos em valor binário e armazenado na Var1.

#### **Comentário**

- ¾ O resultado do cálculo pode ser armazenado como PALAVRA ou PALAVRAD não-assinada.
- ¾ As Var1 e Var2 podem ser apenas memória interna.

#### **Exemplo**

Após executar o comando BIN, os dados BCD em \$0 são convertidos para um valor binário e armazenado em \$1 (esta é uma operação de dados não-assinados de 16 bits).

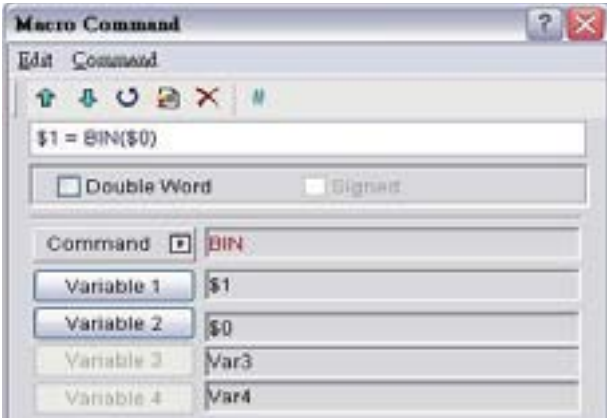

## **TODWORD (Converter PALAVRA para PALAVRAD)**

#### **Equação**

Var1 = TODWORD (Var2)

#### **Explicação**

O valor PALAVRA na Var2 é convertido em valor PALAVRAD e armazenado na Var1.

#### **Comentário**

- ¾ O resultado do cálculo pode ser armazenado como PALAVRA ou PALAVRAD não-assinada.
- ¾ As Var1 e Var2 podem ser apenas memória interna.

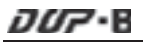

#### **Exemplo**

Após executar o comando TODWORD, o valor PALAVRA em \$0 é convertido para um valor PALAVRA D e armazenado em in \$1. Como no formato PALAVRAD, indica que o valor ocupou \$1 e \$2 esses dois endereços. (esta é uma operação de dados não-assinados de 16 bits).

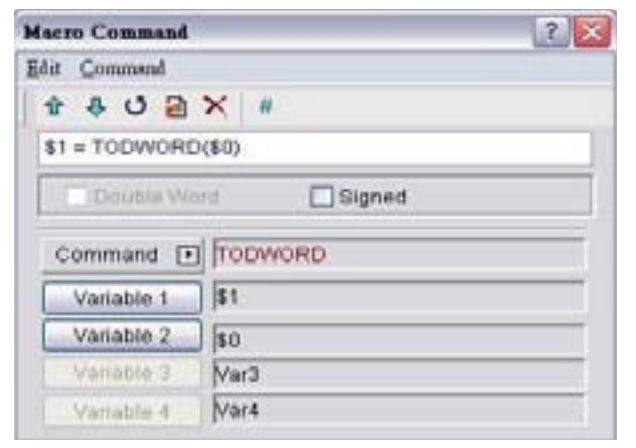

## **TOWORD (Converte BYTE para PALAVRA)**

### **Equação**

Var1 = TOWORD (Var2, Var3)

### **Explicação**

Converte o número Var3 de dados de BYTE da Var2 a Var3 número de valores de PALAVRA e começa armazenando o resultado na Var1.O bit superior será preenchido com 0.

#### **Comentário**

- ¾ O resultado do cálculo pode ser armazenado como PALAVRA não-assinada.
- ¾ As Var1 e Var2 podem ser apenas memória interna. A Var3 pode ser memória interna ou constante.
- ¾ A unidade da Var2 é PALAVRA. Cada PALAVRA da Var2 pode ser convertida em duas PALAVRAS.
- ¾ Após a conversão de dados ser concluída, o bit superior e inferior dos dados da PALAVRA convertida serão trocados.

## **Exemplo**

Suponha que o valor de \$0 seja 12, isto irá converter 12 BYTES (6 PALAVRAS) em 12 WORDS começando em \$4 e armazenar o resultado em \$10 a \$12 (esta é uma operação de dados não-assinados de 16 bits).

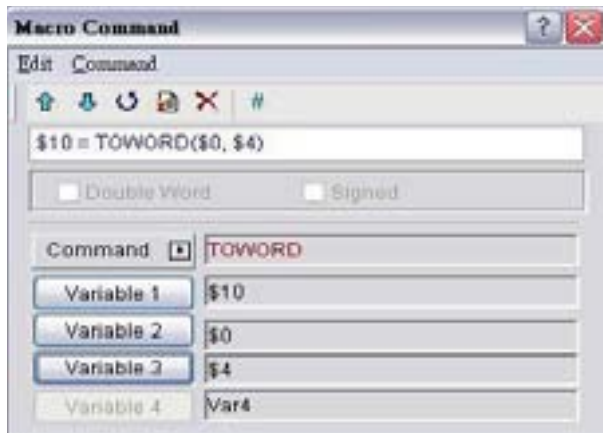

## **TOBYTE (Converte PALAVRA para BYTE)**

#### **Equação**

Var1 = TOWORD (Var2, Var3)

#### **Explicação**

Converte o número da Var3 dos dados PALAVRA do byte inferior da Var2 para o formato BYTE e armazena o resultado na Var1. Isto irá descartar o byte superior da Var2.

## **Comentário**

- ¾ O resultado do cálculo pode ser armazenado como PALAVRA não-assinada.
- ¾ As Var1 e Var2 podem ser apenas memória interna. A Var3 pode ser memória interna ou constante.
- ¾ Após a conversão de dados ser concluída, o bit superior e inferior dos dados da PALAVRA convertida serão trocados.

#### **Exemplo**

Suponha que o valor de \$0 seja 12, isto irá converter 12 PALAVRAS começando do byte inferior de \$4 e converter essas 12 PALAVRAS em 12 BYTES (6 PALAVRAS) e armazenar o resultado em \$10 a \$16 (esta é uma operação de dados assinados de 16 bits).

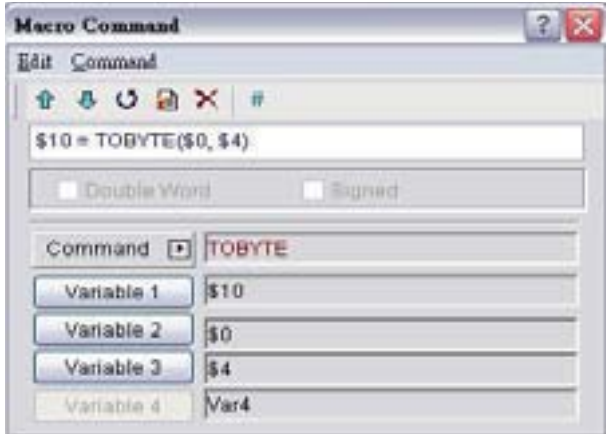

## **SWAP (Trocar dados de byte superior e byte inferior)**

## **Equação**

SWAP (Var1, Var2, Var3)

## **Explicação**

Troque o byte superior e o byte inferior do número de palavras da Var3 começando na Var2 e salve na memória começando na Var1.

## **Comentário**

- ¾ O resultado do cálculo pode ser armazenado como PALAVRA não-assinada.
- ¾ As Var1 e Var2 podem ser apenas memória interna. A Var3 pode ser memória interna ou constante.

#### **Exemplo**

Troque o byte superior e byte inferior de \$11 e armazene o resultado em \$2 (esta é uma operação de dados não-assinados de 16 bits).

Se \$11 = 1234H, após executar o comando SWAP, \$2 = 3412H.

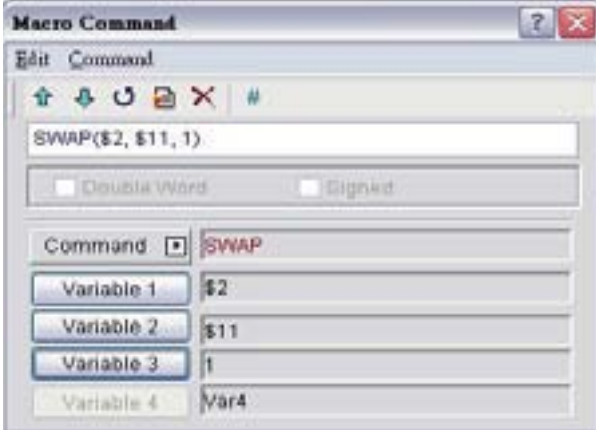

## **XCHG (Troca de dados)**

## **Equação**

XCHG (Var1, Var2, Var3)

## **Explicação**

Trocar o número de palavras do dados da Varr3 começando na Var2 com o mesmo número de palavras começando na Var1.

## **Comentário**

- ¾ O resultado do cálculo pode ser armazenado como PALAVRA não-assinada.
- ¾ As Var1 e Var2 podem ser apenas memória interna. A Var3 pode ser memória interna ou constante.

¾ Os dados de V1 e V2 serão trocados após executar o comando XCHG.

#### **Exemplo**

Troque os dados de \$11 e \$2 (esta é uma operação de dados não-assinados de 16 bits).

Se \$11 = 1234H e \$2 = 5678H, \$2 = 1234H e \$1 = 5678H após executar o comando XCHG.

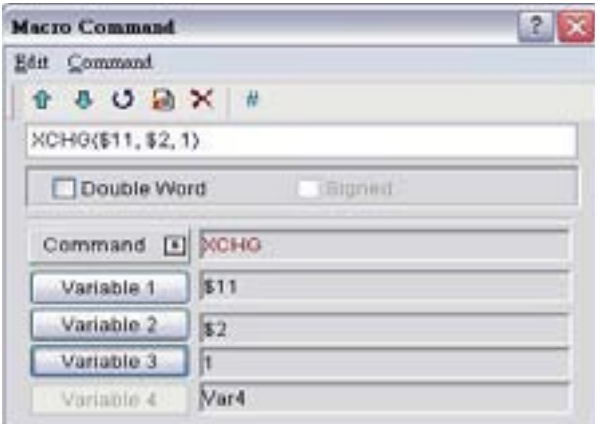

## **MAX (Obter valor máximo de uma faixa de dados)**

#### **Equação**

Var1 = MAX (Var2, Var3)

#### **Explicação**

Obter o valor máximo da Var2 e Var3 e armazena o resultado na Var1.

#### **Comentário**

- ¾ O resultado do cálculo pode ser armazenado como PALAVRA ou PALAVRAD assinada ou não-assinada.
- ¾ Var1 pode ser apenas a memória interna. As Var2 e Var3 podem ser memória interna ou constante.

#### **Exemplo**

Obter o valor máximo de \$0 e \$1 e armazena o resultado em \$2 (esta é uma operação de dados não-assinados de 16 bits).

Se \$0 = 2 e \$1 = 10, \$2 = 10 após executar o comando MAX.

## *DO7*•B

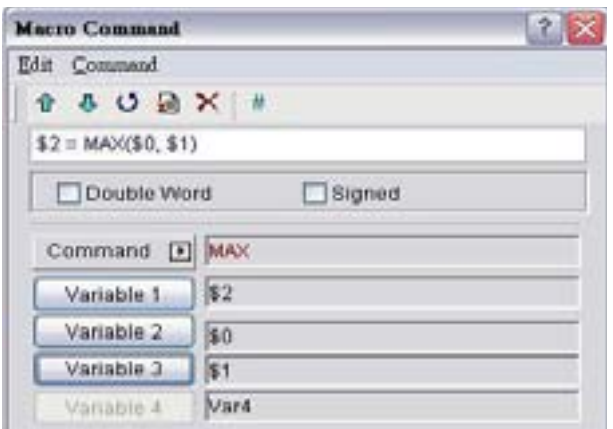

## **MIN (Obter valor mínimo de uma faixa de dados)**

## **Equação**

Var1 = MIN (Var2, Var3)

### **Explicação**

Obter o valor mínimo da Var2 e Var3 e armazena o resultado na Var1.

## **Comentário**

- ¾ O resultado do cálculo pode ser armazenado como PALAVRA ou PALAVRAD assinada ou não-assinada.
- ¾ Var1 pode ser apenas a memória interna. As Var2 e Var3 podem ser memória interna ou constante.

## **Exemplo**

Obter o valor máximo de \$0 e \$1 e armazena o resultado em \$2 (esta é uma operação de dados não-assinados de 16 bits).

Se \$0 = 2 e \$1 = 2, \$2 = 10 após executar o comando MAX.

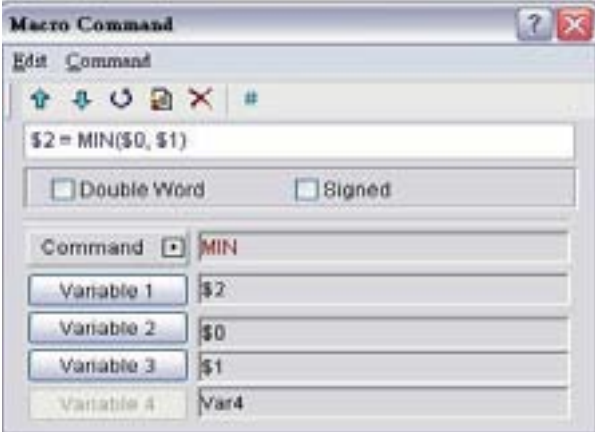

■ TOHEX (Converter 4 códigos ASCII para um integral de quatro dígitos em **formato hexadecimal)**

## **Equação**

Var1 = TOHEX (Var2)

## **Explicação**

Converte um único código ASCII da Var2 e as próximas 3 palavras (4 PALAVRAS) para um valor hex e armazena o resultado na Var1.

## **Comentário**

- ¾ O resultado do cálculo pode ser armazenado como PALAVRA não-assinada.
- ¾ As Var1 e Var2 podem ser apenas memória interna.

## **Exemplo**

Converte um único código ASCII dde \$0 e as próximas 3 palavras (4 PALAVRAS) para um valor hex e armazena o resultado em \$10 (esta é uma operação de dados não-assinados de 16 bits).

 $$0 = 0034H (ASCII 4),$ 

 $$1 = 0033H (ASCII 3),$ 

 $$2 = 0036H (ASCII 6),$ 

 $$3 = 0038H (ASCII 8),$ 

 $$10 = TOHEX ($0)$ 

Após executar o comando TOHEX, os dados em \$10 serão convertidos para 4368H.

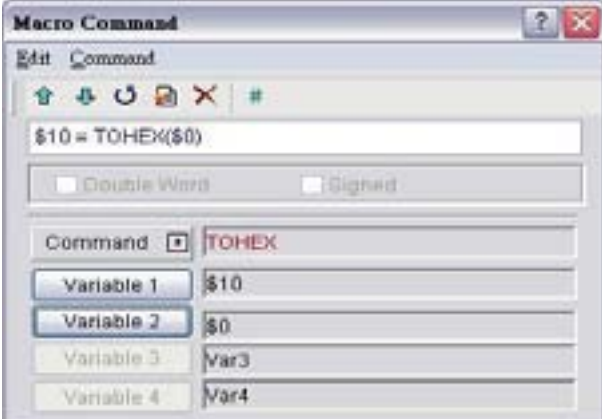

 **TOASC (Converte um valor hexadecimal Var2 para 4 valores únicos ASCII (4 PALAVRAS) começando na Var1.)**

### **Equação**

Var1 = TOASC (Var2)

### **Explicação**

Converte Var2 (1 PALAVRA em formato hexadecimal) para o código ASCII (4 PALAVRAS) e armazena o resultado na Var1.

#### **Comentário**

- ¾ O resultado do cálculo pode ser armazenado como PALAVRA não-assinada.
- ¾ As Var1 e Var2 podem ser apenas memória interna.

#### **Exemplo**

Converte \$0 (1 PALAVRA em formato hexadecimal) para o código ASCII (4 PALAVRAS) e armazena o resultado em \$10 (esta é uma operação de dados não-assinados de 16 bits).

 $$0 = 1234H$ 

 $$10 = TOASC ($0)$ 

Após executar o comando TOASC,

 $$10 = 0031H (ASCII 1),$ 

 $$11 = 0032H (ASCII 2),$ 

 $$12 = 0033H (ASCII 3),$ 

```
$13 = 0034H (ASCII 4),
```
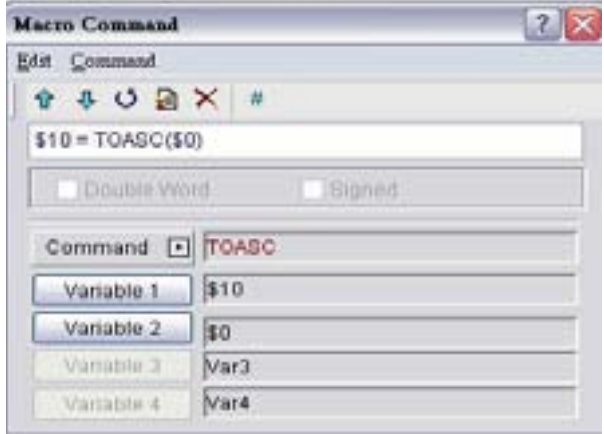

## **FCNV (Converter integral para valor de ponto flutuante)**

**Equação**  Var1 = FCNV (Var2)

## **Explicação**

Converte um integral na Var2 para um valor de ponto flutuante e armazena na Var1.

#### **Comentário**

- ¾ O resultado do cálculo pode ser armazenado como PALAVRAD assinada.
- ¾ Var1 pode ser apenas a memória interna. A Var2 pode ser memória interna ou constante.

#### **Exemplo**

Converte um integral em \$0 para um valor de ponto flutuante e armazena em \$2 (esta é uma operação de dados assinados de 32 bits).

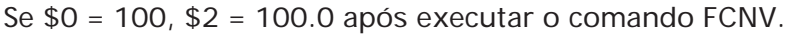

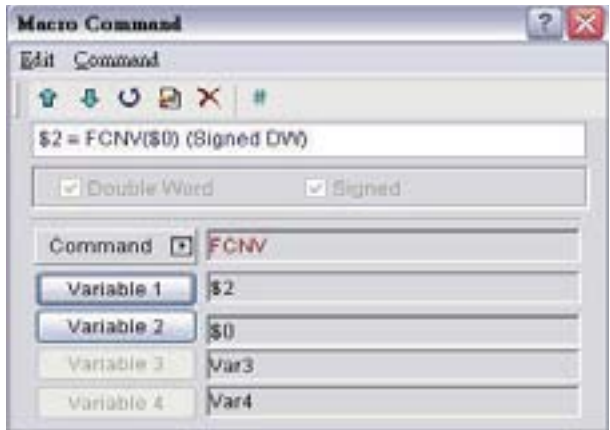

## **ICNV (Converter valor de ponto flutuante para integral)**

#### **Equação**

 $Var1 = ICNV (Var2)$ 

#### **Explicação**

Converte um valor de ponto flutuante na Var2 para um integral e armazena na Var1.

#### **Comentário**

- ¾ O resultado do cálculo pode ser armazenado como PALAVRAD assinada.
- ¾ Var1 pode ser apenas a memória interna. A Var2 pode ser memória interna ou constante.

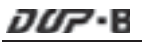

#### **Exemplo**

Converte um valor de ponto flutuante em \$0 para um integral e armazena em \$2 (esta é uma operação de dados assinados de 32 bits).

Se \$0 = 100.0, \$2 = 100 após executar o comando ICNV.

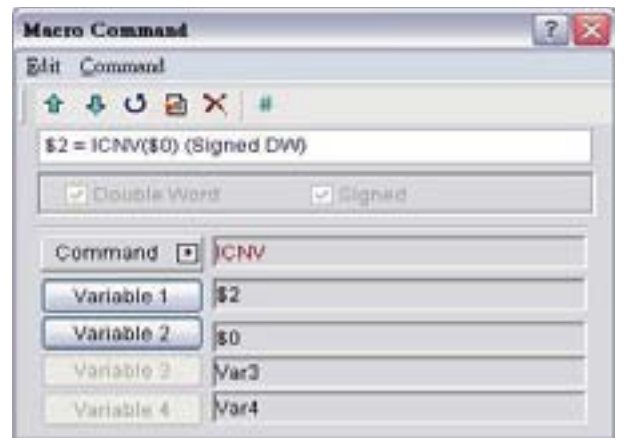

#### **3.14.3.5 Comparação**

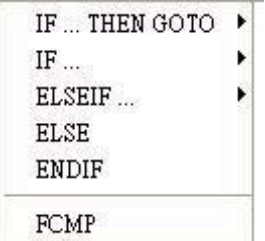

Existem vários tipos de comandos para comparação. Para mais detalhes, por favor, consulte as seções a seguir.

## **IF…THEN GOTO …**

#### **Equação**

IF *expressão* THEN GOTO LABEL *identificador*

#### **Explicação**

Se o comando da *expressão* for verdadeiro, então ele irá para o LABEL *identificador* e executará o programa.

#### **Comentário**

¾ Por favor, consulte a seguinte tabela de comando de Comparação para o comando de *expressão*.

#### **Exemplo**

Se o valor em \$2 for igual ou maior que 10, ele irá para o LABEL 1 e executará o programa.

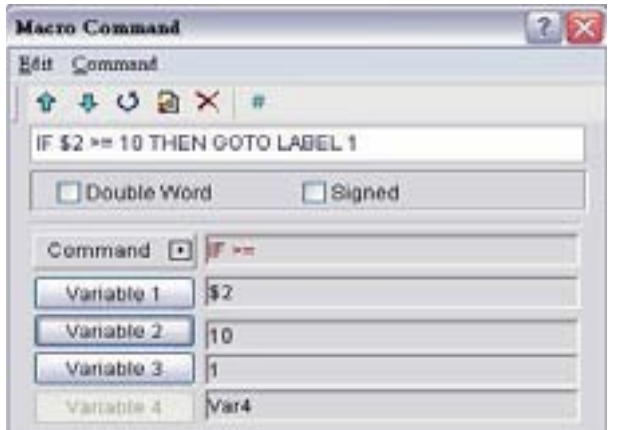

#### **Equação**

IFB **expressão** THEN GOTO LABEL *identificador*

### **Explicação**

Se o comando da *expressão* for verdadeiro, então ele irá para o LABEL *identificador* e executará o programa (para o registro PLC).

## **Comentário**

¾ Por favor, consulte a seguinte tabela de comando de Comparação para o comando de *expressão*.

#### **Exemplo**

Se 1@M0 estiver LIGADO, ele irá para o LABEL 1 e executará o programa.

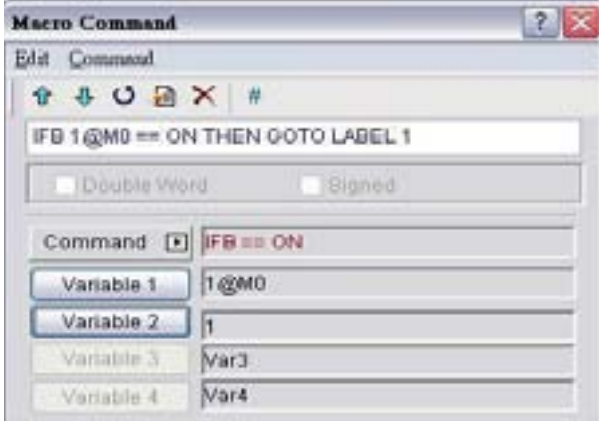

## **Equação**

IF *expressão* THEN CALL *sub-macro*

#### **Explicação**

Se o comando da *expressão* for verdadeiro, então ele irá chamar a *sub-macro* e executará o programa.

#### **Comentário**

¾ Por favor, consulte a seguinte tabela de comando de Comparação para o comando de *expressão*.

### **Exemplo**

Se o valor em \$2 for igual a 10, ele irá chamar a sub-macro 1 e executará o programa.

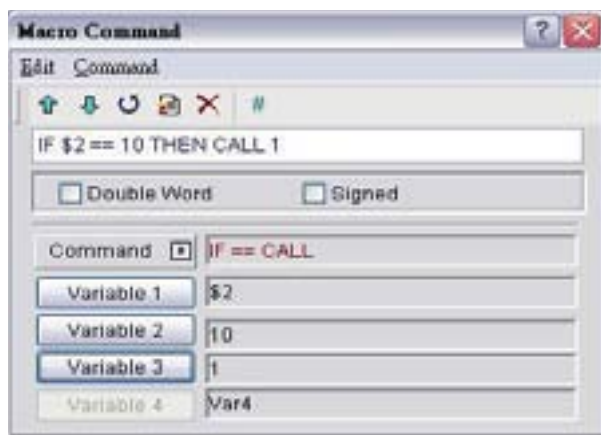

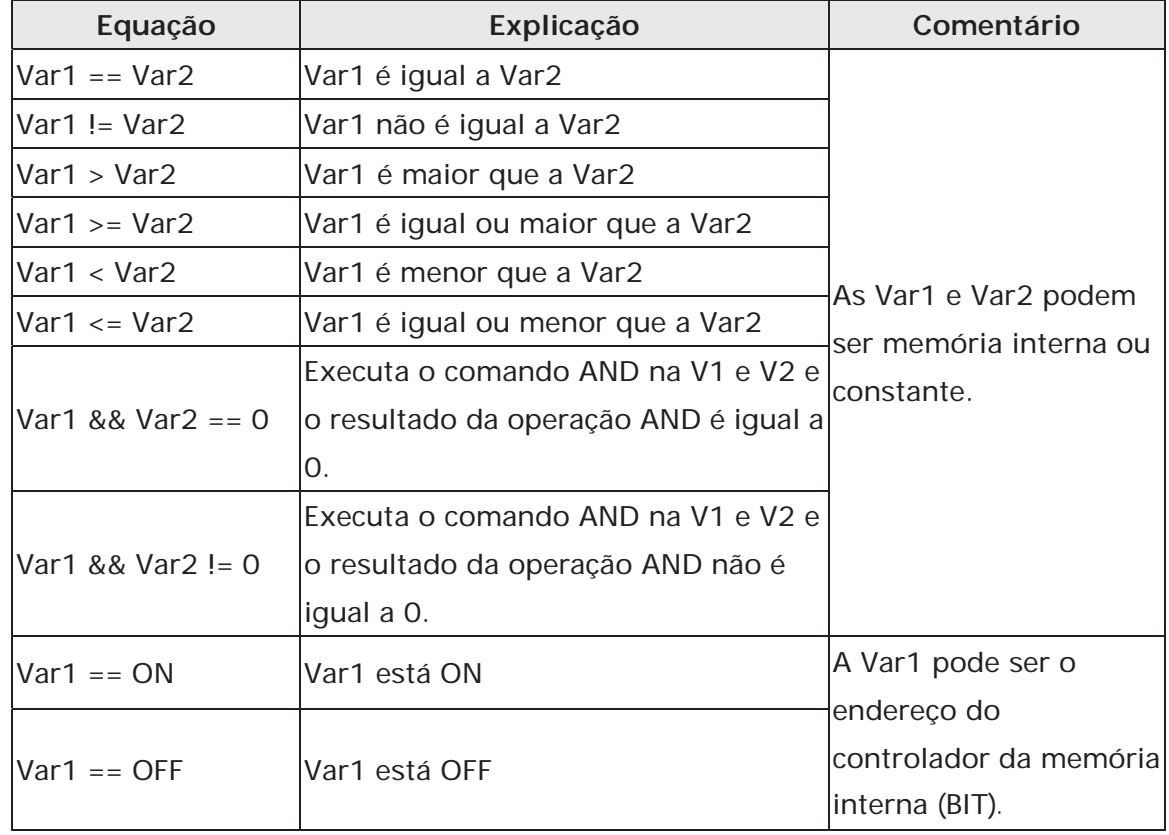

Table 3-14-3 Tabela de comando de comparação

## **IF…ELSEIF…ELSE…ENDIF**

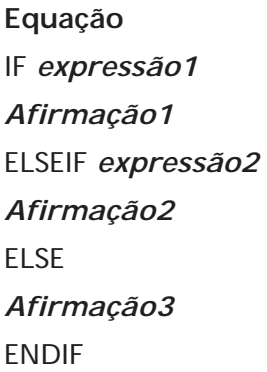

## **Explicação**

Esta é a determinação lógica de condições múltiplas. Se a *expressão1* for verdadeira, *a afirmação1* será executada. Se a *expressão1* for falsa, ela irá executar a *expressão2*. Se a *expressão2* for verdadeira, a *afirmação2* será executada. Se tanto a *expressão1* quanto a *expressão2* for falsa, *a afirmação3* será executada. ENDIF deve ser colocado no final do comando de comparação IF

## **Comentário**

¾ Por favor, consulte a tabela de comando de Comparação na página anterior 3-343 para o comando da *expressão*.

#### **Exemplo**

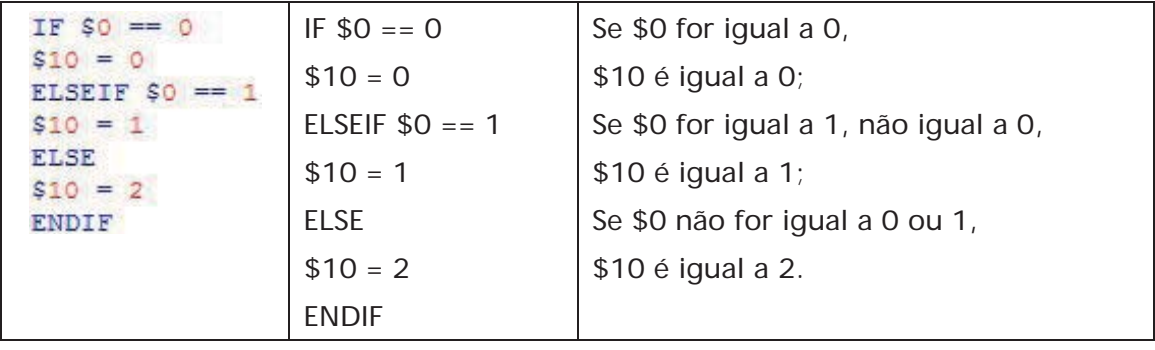

## **FCMP (Comparação de valor de ponto flutuante)**

**Equação** 

Var1 = FCMP (Var2, Var3)

## **Explicação**

Compara o valor do ponto de flutuação na Var2 e Var3 e armazena o resultado na Var1.

Os métodos de comparação incluem:

Var1=0, Var2 =  $Var3$ Var1=1, Var2 > Var3

Var1=2, Var2 < Var3

## **Comentário**

- ¾ O resultado do cálculo pode ser armazenado como PALAVRAD assinada.
- ¾ Var1 pode ser apenas a memória interna. As Var2 e Var3 podem ser memória interna ou constante.

## **Exemplo**

Compara o valor do ponto flutuante em \$0 e \$2 e armazena o resultado em \$4 (esta é uma operação de dados assinados de 32 bits).

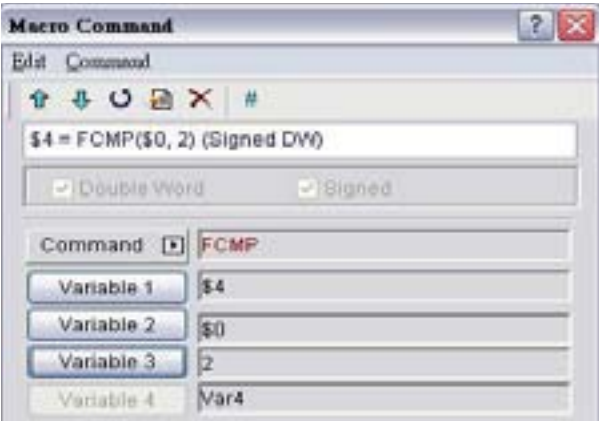

## **3.14.3.6 Controle de fluxo**

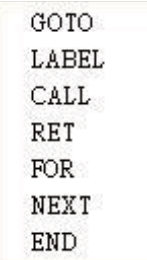

Existem vários tipos de comandos para controle de fluxo. Para mais detalhes, por favor, consulte as seções a seguir.

■ **GOTO** (Incondicionalmente ir para um label específico. O comando GOTO irá **pular incondicionalmente para um label designado como Label Var1)**

**Equação**  GOTO (LABEL, "Var1")

## **Explicação**

Vai para o Label designado interno Var1 no programa incondicionalmente.

## **Comentário**

¾ A Var1 só pode ser constante.

## **Exemplo**

Vai para a posição do Label 1 designado e continua executando o programa incondicionalmente.

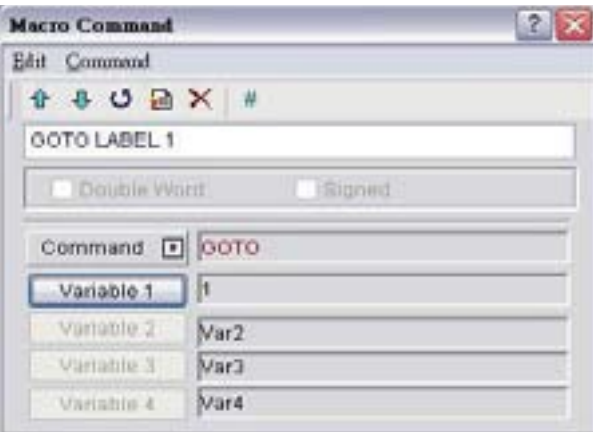

## ■ LABEL (Label como o Label Var1)

**Equação**  LABEL Var1

## **Explicação**

A afirmação GOTO muda a execução do programa para a posição do LABEL incondicionalmente.

## **Comentário**

- ¾ A Var1 só pode ser constante.
- ¾ Um valor de label é único por macro e não pode ser usado mais de uma vez em uma única macro. O usuário só pode utilizar o LABEL 1 uma vez por macro individual.

## **Exemplo**

LABEL 1.

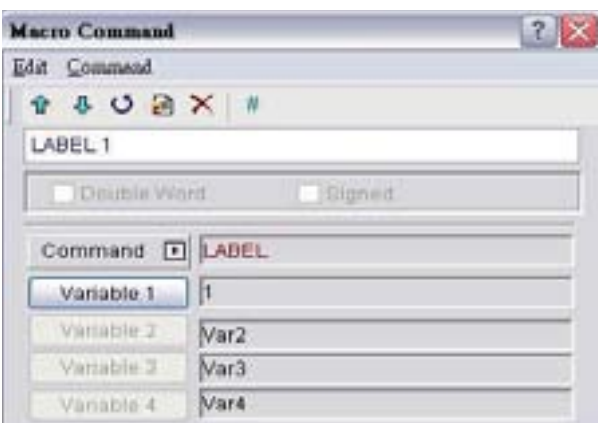

## **CALL..RET (Programa chamar sub-macro)**

## **Equação**

CALL Var1…RET

## **Explicação**

"CALL Var1" é para chamar a sub-macro Var1. Var1 representa o número da sub-macro.

"RET" é para sair da sub-macro Var1. Ele deve ser colocado no final do comando sub-macro Var1.

## **Comentário**

- ¾ O número da sub-macro pode ser de 001 a 512.
- ¾ A Var1 pode ser memória interna ou constante.

# **Exemplo**

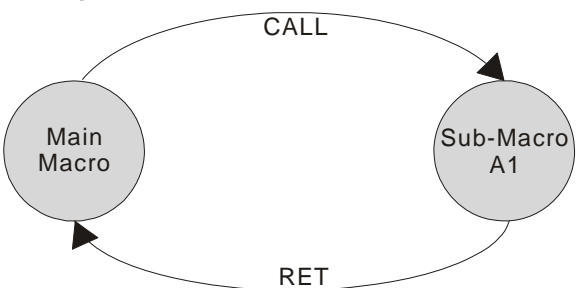

Os direitos do controle da macro serão transferidos para a sub-macro ao executar o comando CALL Var1. Após o comando CALL Var1 ser executado e completado, a Var1 precisa voltar através do comando RET. O comando RET irá transferir os direitos do controle da macro para o próximo comando do comando CALL. O número da sub-macro pode ser de 1 a 512. Quanto ao nome do comentário da sub-macro, o usuário pode utilizá-lo livremente. No programa sub-macro, os usuário também podem CHAMAR outra sub-macro, mas os níveis para a sub-macro chamada devem ser inferiores a 6 níveis devido ao limite de memória e também para evitar erro inesperado.

## **FOR…NEXT (Loop de programa)**

**Equação**  FOR Var1 *Afirmação* NEXT

## **Explicação**

É para loops aninhados. "FOR" é o início do loop e "NEXT" é o final do loop. Quando este comando é executado, o número da Afirmação Var1 será executado continuamente. Os usuários podem alterar o valor Var1 através do comando, mas o número de vezes não pode ser alterado.

## **Comentário**

- ¾ O loop aninhado pode ter no máximo 3 níveis.
- ¾ A Var1 pode ser memória interna ou constante.
- ¾ A afirmação é a combinação de uma seção dos comandos da macro e também podem estar dentro do loop aninhado.

## **Exemplo**

```
FOR 10
$0 = $0 + 1NEXT
              Se $10=10, $0=0, após a operação, o resultado é $0 = 10
```
Se um \$10 = 2 for inserido entre FOR e NEXT na macro acima, o loop FOR … NEXT ainda irá fazer loop 10 vezes, apesar de \$10 ter sido alterado para 2 na primeira passagem pelo loop.

## ■ **END** (Encerrar a macro)

### **Equação**

*Afirmações1* END *Afirmações2*

## **Explicação**

O comando END é utilizado para finalizar o programa macro e todas as afirmações após o comando END não será executado. Se este comando estiver em uma macro principal, o programa irá para a primeira linha novamente e começará a execução, se este comando estiver em uma sub-macro, a sub-macro irá acabar e o programa irá retornar para o programa anterior.

## **Comentário**

- ¾ Executa as Afirmações1 e depois encerra a execução da macro. Não executa as Afirmações2.
- ¾ A afirmação é a combinação de uma seção dos comandos da macro e também podem estar dentro do loop aninhado.
- ¾ Se houver um comando END na sub-macro, o programa encerra aqui. Se o usuário desejar retornar para o programa macro anterior, por favor, utiliza o comando RET.

## **Exemplo**

```
S_1 = 10$1 = $1 + 1END
$1 = $1 + 1
```
Após a operação, o resultado é \$1 = 11, não \$1 = 12 já que o comando END terá encerrado o programa macro.

## **3.14.3.7 Ajuste de bit**

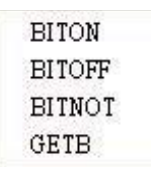

Existem vários tipos de comandos para ajuste de bit. Para mais detalhes, por favor, consulte as seções a seguir.

**BITON (Definir o bit específico para ser LIGADO)**

**Equação**  BITON Var1

## **Explicação**

Este comando define que o bit Var1 bit seja LIGADO.

## **Comentário**

¾ A Var1 pode ser o endereço do controlador ou memória interna (BIT).

#### **Exemplo**

Define o 5º bit na memória interna \$0 para ser LIGADO.

Se \$0 = 0000000000000000, após a operação, \$0 = 0000000000010000

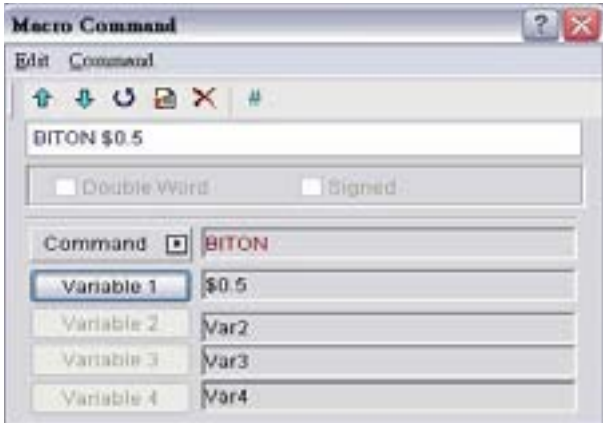

**BITOFF (Definir o bit específico para ser DESLIGADO)**

### **Equação**

BITOFF Var1

#### **Explicação**

Este comando define que o bit Var1 bit seja DESLIGADO.

### **Comentário**

 $\triangleright$  A Var1 pode ser o endereço do controlador ou memória interna (BIT).

#### **Exemplo**

Define o 5º bit na memória interna \$0 para ser DESLIGADO.

Se \$1111111111111111 = 0, após a operação, \$0 = 1111111111101111

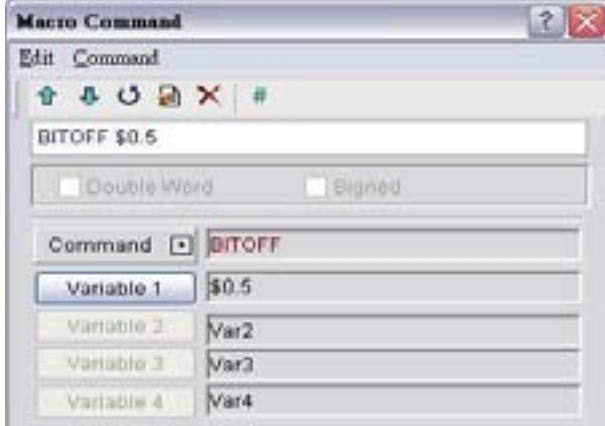

■ BITNOT (Definir o bit específico para ser invertido LIGADO para DESLIGADO, **DESLIGADO para LIGADO)**

### **Equação**

BITNOT Var1

### **Explicação**

Este comando define o bit específico para ser invertido. LIGADO para DESLIGADO, DESLIGADO para LIGADO

#### **Comentário**

 $\triangleright$  A Var1 pode ser o endereco do controlador ou memória interna (BIT).

#### **Exemplo**

Define o 5º bit na memória interna \$0 para ser invertido. Se \$1111111111111111 = 0, após a operação, \$0 = 1111111111101111

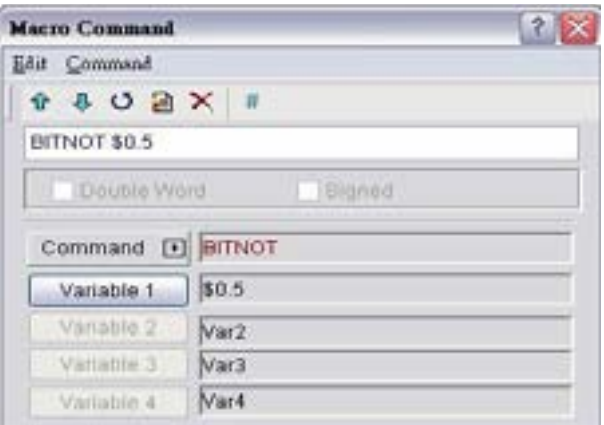

## **GETB (Obter valor do bit)**

**Equação**   $Var1 = GETB (Var2)$ 

## **Explicação**

Este comando obtém o valor do bit Var2 e o armazena na Var1

#### **Comentário**

¾ Var1 e Var2 podem ser o endereço do controlador ou memória interna (BIT).

## **Exemplo**

Obtém o valor do 5º Bit na memória interna \$0 e o armazena no valor do 5º Bit na memória interna \$1.

Se \$0 = 1111111111111111 e \$1 = 0000000000000000, após a operação, \$1 = 0000000000010000.

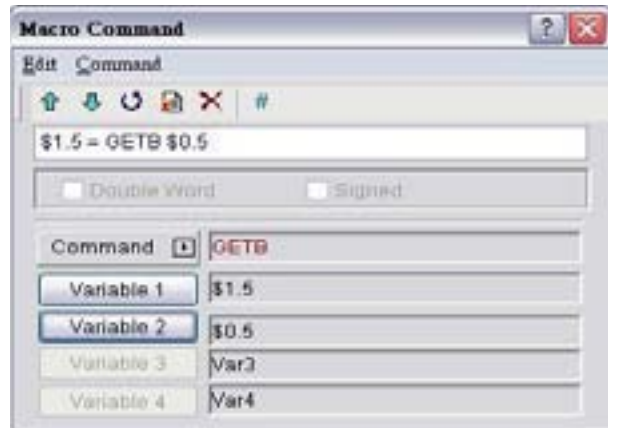

## **3.14.3.8 Comunicação**

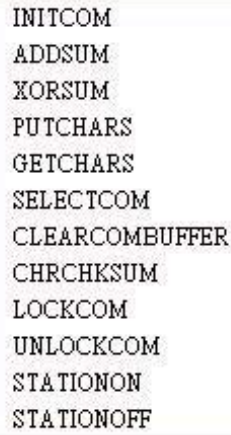

Existem vários tipos de comandos para comunicação. Para mais detalhes, por favor, consulte as seções a seguir.

## **INITCOM (Configuração inicial da porta COM)**

#### **Equação**

Var1 = INITCOM (Var2)

## **Explicação**

Este comando utiliza a configuração inicial da porta COM para iniciar a comunicação e definir o protocolo de comunicação. Após o usuário definir cada porta COM, este comando inicia a comunicação e armazena o resultado na Var1.

## **Comentário**

- ¾ Var1: Valor de resposta após a comunicação
	- 1: Normalmente completada
	- 0: Falha
- ¾ Para as configurações da Var2, por favor, consulte a tabela a seguir das Configurações da Var2 no INITCOM (Protocolo de comunicação).

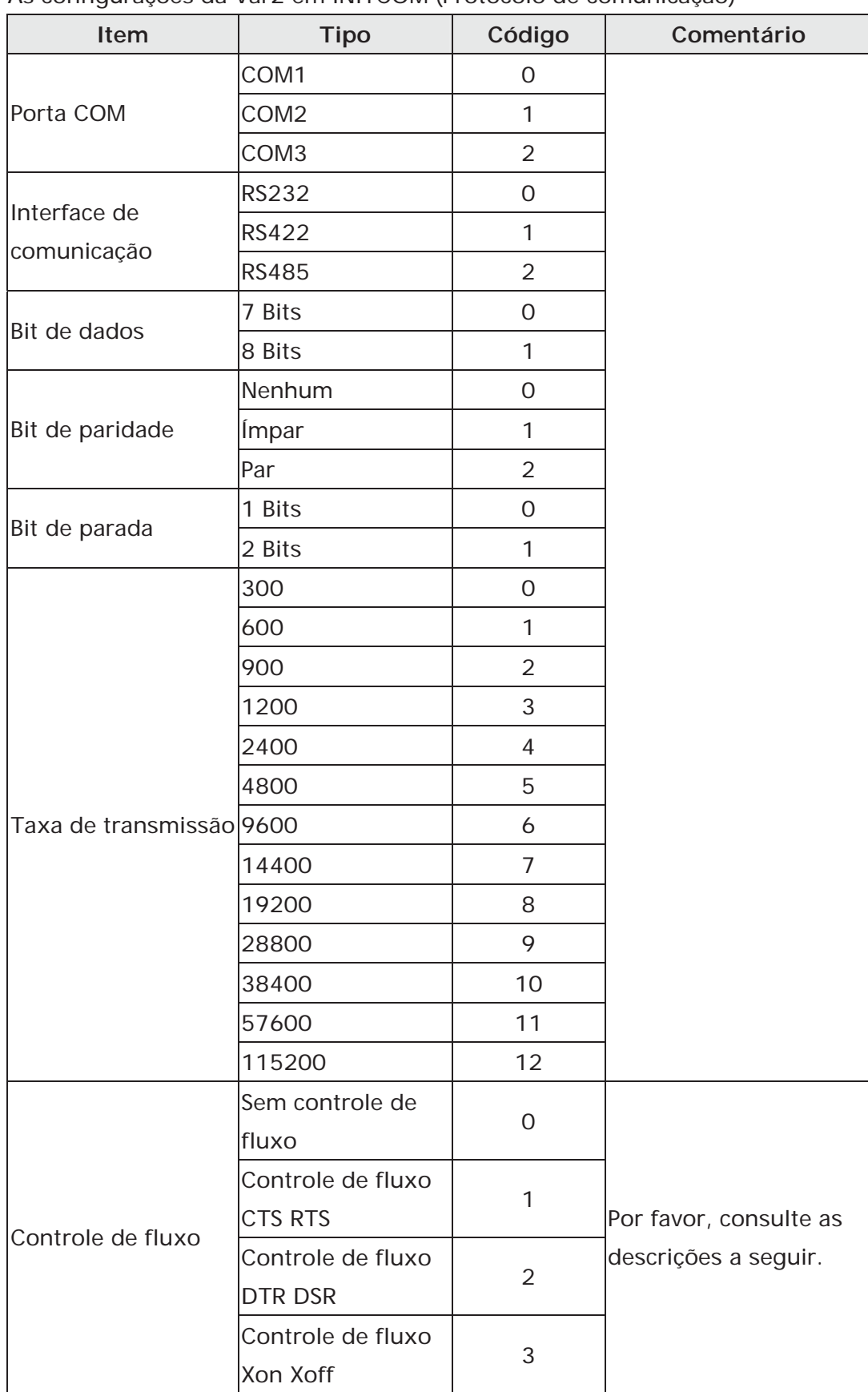

As configurações da Var2 em INITCOM (Protocolo de comunicação)

**Sem controle de fluxo**: A função de controle de fluxo é desativada. **Controle de fluxo**: A velocidade de transmissão e a validade de comunicação são melhoradas durante a comunicação devido à nova tecnologia de transmissão, como comprimir imediatamente, depurar, etc. Mas a nova tecnologia também torna a velocidade de transmissão entre a HMI e o PC não será maior que a velocidade real de transmissão. Assim, garanta a segurança de dados e transmita os dados completos entre o computador e a HMI, ao transmitir dados através da porta de comunicação serial, o controle de luxo é necessário.

Para certificar-se de que a transmissão de dados entre o computador e a HMI está concluída, o usuário pode utilizar as funções de controle de fluxo.

**CTS / RTS**: Controle de fluxo para hardware. Utiliza o sinal de controle de fluxo para controlar recepção e envio de dados. O controle é alcançado através do modem interno ou modem externo que se conecta à HMI através de um cabo de conexão. **DSR / DTR**: Controle de fluxo também para hardware. É utilizado quando o PC e a HMI são conectados diretamente através de um cabo.

**XON / XOFF**: Controle de fluxo para software. Utilizado apenas para modem de 2400bps. O método de controle visa gerar código de controle pelo software e adicioná-lo nos dados de transmissão.

## **Exemplo**

Quando o protocolo de comunicação está definido para COM1, RS232, 7, Par, 1, 9600 e Sem Controle de Fluxo, se o valor de resposta for armazenado em \$0, a tela do usuário será parecido com a figura a seguir.

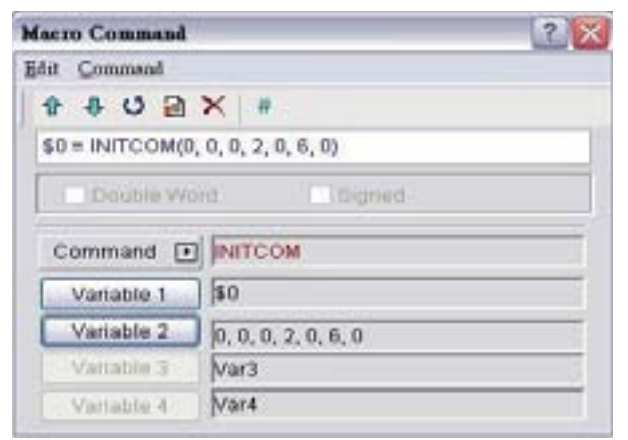

## **ADDSUM (Utiliza adição para calcular a soma de verificação)**

## **Equação**

Var1 = ADDSUM (Var2, Var3)

## **Explicação**

Este comando utiliza a adição para calcular a soma de verificação. Var1 is é o valor após o cálculo, Var2 é o endereço inicial para cálculo e Var3 é o comprimento dos dados.

#### **Comentário**

- ¾ O resultado do cálculo pode ser armazenado como PALAVRA não-assinada.
- ¾ As Var1 e Var2 podem ser apenas memória interna. A Var3 pode ser memória interna ou constante.

### **Exemplo**

O endereço inicial é para calcular \$0, o comprimento de dados é definido para 2. Após a comunicação, a soma de verificação calculada através do cálculo de adição é armazenada em \$2 (esta é uma operação de dados não-assinados de 16 bits).

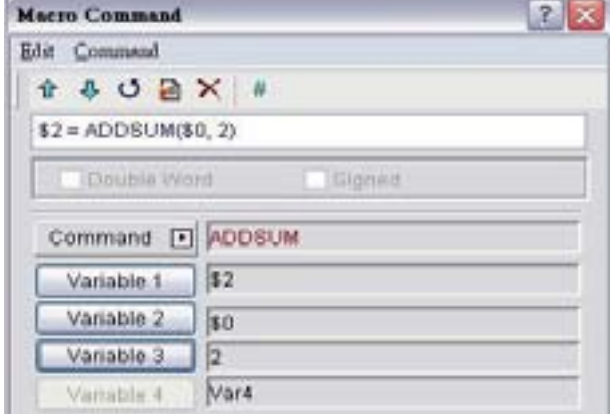

**XORSUM (Utiliza XOR para calcular a soma de verificação)**

#### **Equação**

Var1 = XORSUM (Var2, Var3)

## **Explicação**

Este comando utiliza XOR para calcular a soma de verificação. Var1 is é o valor após o cálculo, Var2 é o endereço inicial para cálculo e Var3 é o comprimento dos dados.

#### **Comentário**

- ¾ O resultado do cálculo pode ser armazenado como PALAVRA não-assinada.
- ¾ As Var1 e Var2 podem ser apenas memória interna. A Var3 pode ser memória interna ou constante.

#### **Exemplo**

O endereço inicial é para calcular \$0, o comprimento de dados é definido para 2. Após a comunicação, a soma de verificação calculada através do cálculo XOR é armazenada em \$2 (esta é uma operação de dados não-assinados de 16 bits).

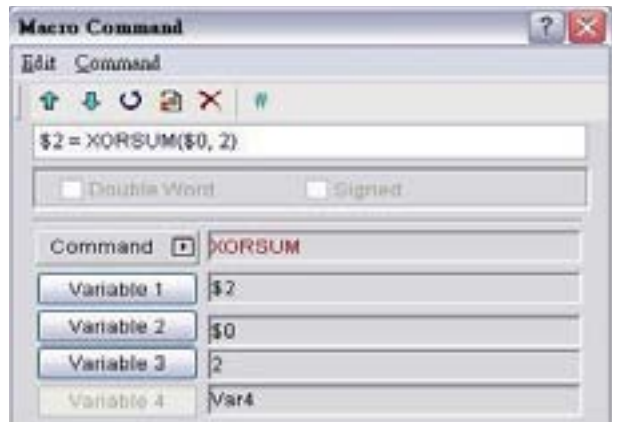

## **PUTCHARS (Caracteres de saída através da porta COM)**

#### **Equação**

Var1 = PUTCHARS (Var2, Var3, Var4)

#### **Explicação**

Este comando envia caracteres pela porta COM. Var1 é o valor da resposta após a comunicação, Var2 é o endereço inicial dos dados de transmissão, Var3 é o comprimento dos dados, e Var4 é o tempo de comunicação permitido (a unidade é ms). O resultado será armazenado na Var1.

#### **Comentário**

- ¾ Var1: Valor de resposta após a comunicação
	- 1: Normalmente completada

0: Falha

¾ As Var1 e Var2 podem ser apenas memória interna. As Var3 e Var4 podem ser memória interna ou constante.

#### **Exemplo**

Saída de três dados consecutivos de PALAVRA começando de \$1 e armazena o resultado em \$0.

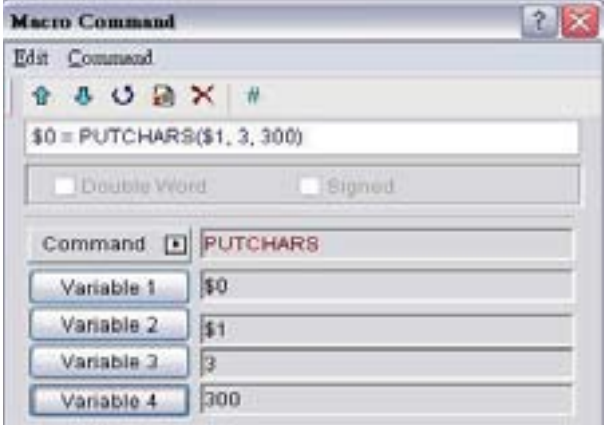

## **GETCHARS (Obter caracteres pelaPorta COM)**

#### **Equação**

Var1 = GETCHARS (Var2, Var3, Var4)

## **Explicação**

Este comando obtém caracteres pela porta COM. Var1 é o valor da resposta após a comunicação, Var2 é o endereço inicial dos dados de transmissão, Var3 é o comprimento dos dados, e Var4 é o tempo de comunicação permitido (a unidade é ms). O resultado será armazenado na Var1.

## **Comentário**

- ¾ Var1: Valor de resposta após a comunicação
	- 1: Normalmente completada
	- 0: Falha
- ¾ As Var1 e Var2 podem ser apenas memória interna. As Var3 e Var4 podem ser memória interna ou constante.

#### **Exemplo**

Obtém três dados consecutivos de PALAVRA começando de \$1 e armazena o resultado em \$0.

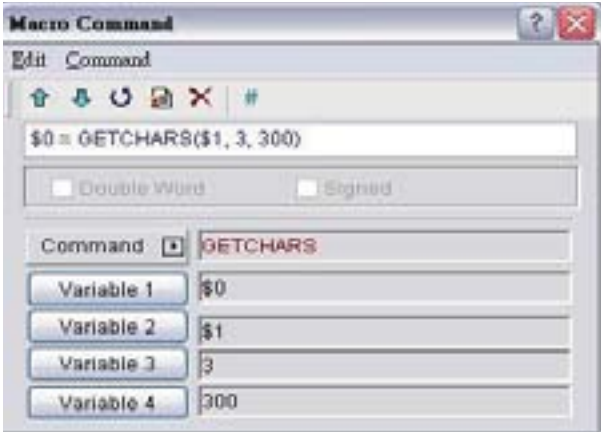

**SELECTCOM (Seleciona a Porta COM)** 

#### **Equação**

SELECTCOM (Var1)

## **Explicação**

Este comando é utilizado para selecionar a porta COM. Quando não conectado ao controlador externo (definir PLC para NULL) em **Opções > Configuração** no software Screen Editor, o usuário pode utilizar duas portas COM (0:COM1, 1:COM2, 3:COM3 (apenas para alguns modelos) ao mesmo tempo.

## **Comentário**

- ¾ A Var1 só pode ser constante.
- ¾ Todos os comandos de comunicação serão processados através da porta COM que o usuário seleciona após executar este comando. Macros diferentes não irão suportar um ao outro ou possuir qualquer interferência.

## **Exemplo**

Selecione a porta COM1.

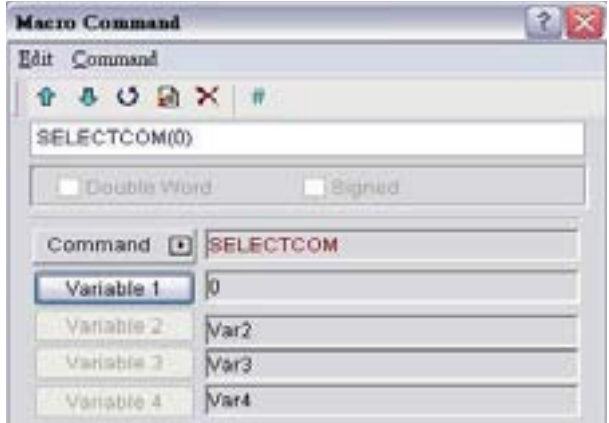

## **CLEARCOMBUFFER (Limpa o buffer da Porta COM )**

## **Equação**

CLEARCOMBUFFER (Var1, Var2)

## **Explicação**

Este comando é utilizado para limpar o buffer da porta COM.

Var1 é o número da porta de comunicação. Representa como constante 0(COM1), 1(COM2) ou 2(COM3).

Var2 é o tipo de área de buffer. Representa como constante 0 (recebendo área de buffer) ou 1 (enviando área de buffer).

## **Comentário**

¾ Var1 e Var2 podem ser apenas constantes.

## **Exemplo**

Limpar a área de buffer de envio da COM2.

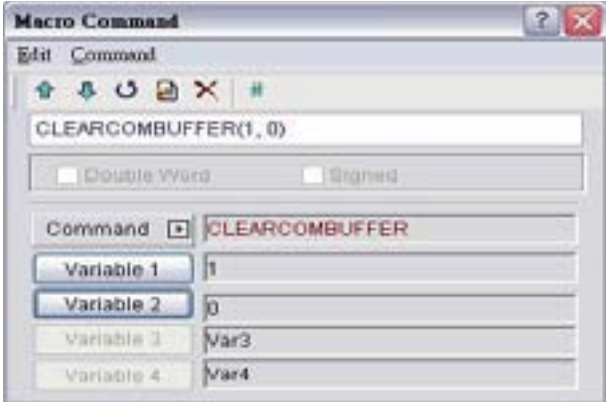

# **CHRCHKSUM (Calcular o comprimento dos dados de textos ou caracteres e soma de verificação)**

#### **Equação**

Var1 = CHRCHKSUM ("Var2", Var3, Var4)

## **Explicação**

Este comando é utilizado para calcular o comprimento dos dados de textos ou caracteres e soma de verificação.

Var1 é o endereço de memória interna que armazena o comprimento do texto da Var2. Var2 é a cadeia de texto.

Var3 é o endereço de memória interna que armazena a soma de verificação da Var2. Var4 é o comprimento de dados da soma de verificação armazenada na Var3. 1 representa Byte e 2 representa Palavra.

#### **Operação da soma de verificação:**

Converte o formato de cada caractere de dados para código ASCII e os soma. Por exemplo, converte '2' para código ASCII '31H', converte '4' para código ASCII '34H' e a soma de verificação é 31Hex + 34Hex = 65H.

#### **Comentário**

¾ Var1 e Var3 podem ser apenas memória interna. Var2 pode ser apenas cadeias de texto. A Var4 só pode ser constante.

#### **Exemplo**

Calcula o comprimento de dados de "24" e verificação de soma \$0 = CHRCHKSUM("24", \$10, 2)

Depois da operação acima, 4 é armazenado em \$0 e 4 representa o comprimento dos dados - 2 PALAVRAS. A verificação de soma em \$10 é 65H.

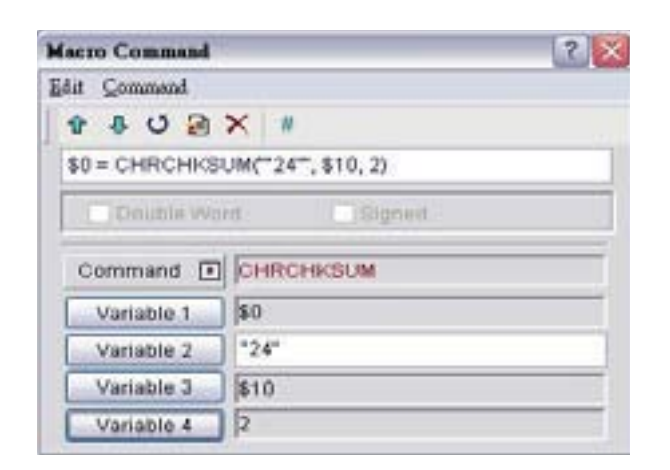

## **LOCKCOM / UNLOCKCOM (Travar Porta COM / Destravar Porta COM)**

## **Equação**

## **Travar Porta COM**

Var1 = LOCKCOM (Var2, Var3)

## **Destravar Porta COM**

Var1 = UNLOCKCOM (Var2)

## **Explicação**

**O comando LOCKCOM** trava a porta COM. Var1 é o valor de resposta após a comunicação, Var2 é a porta COM e representa como constante 0(COM1), 1(COM2) ou 2(COM3). Var3 é o tempo limite de comunicação (a unidade é ms). Quando o tempo limite de comunicação especificado é alcançado, se a porta COM não for travada, um erro será exibido. Quando Var3 é definido para 0, indica que a HMI irá esperar continuamente sem limite de tempo.

**O comando UNLOCKCOM** destrava a porta COM. Var2 é a porta COM e representa como constante 0(COM1), 1(COM2) ou 2(COM3).

## **Comentário**

- ¾ Var1: Valor de resposta após a comunicação
	- 1: Normalmente completada
	- 0: Falha
- ¾ Var1 pode ser apenas a memória interna. Var2 e Var3 podem ser apenas constante.
- ¾ Quando os comandos de comunicação são utilizados em macros diferentes, tais como Tela de macro de ciclo, Macro de relógio, Macro de segundo plano, Macro executar antes/depois, Macro Ligar/Desligar, se os comandos LOCKCOM e UNLOCKCOM não forem utilizados, as diferentes macros podem ter interferências e causa o resultado do erro. Para garantir a comunicação correta e não interromper a comunicação ao mesmo tempo, é recomendado utilizar esses dois comandos.

¾ Quando Var3 é definido para 0, indica que o comando LOCKCOM serão executados por duas vezes e a HMI irá esperar continuamente sem limite de tempo. Neste momento, a HMI não terá resposta alguma.

#### **Exemplo**

```
SO = LOGKCOM(O, 200)$1 = PUTCHARS(S1, 3, 300)$2 = GETCHARS ($1, 3, 300)UNLOCKCOM(0)
```
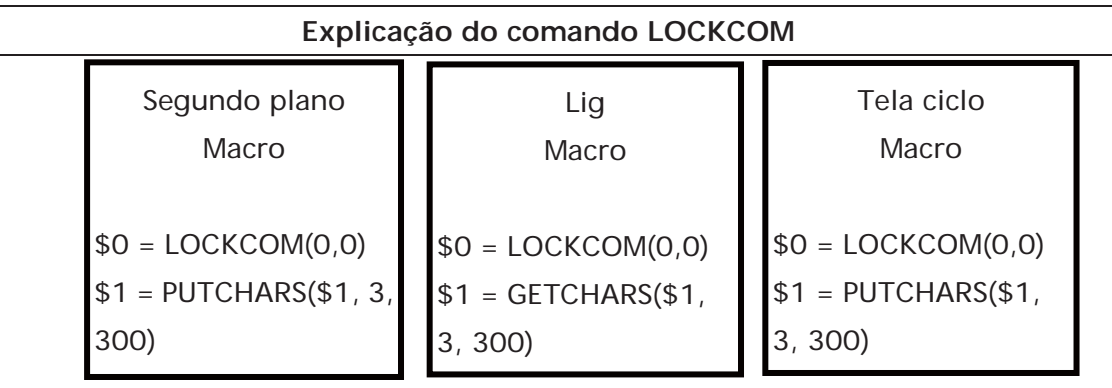

Nos comandos macro acima, os comandos de comunicação são todos utilizados. Quando a macro segundo plano é executada primeiro, a COM1 será travada. Neste momento, a execução dos comando da macro ON e tela de macro de ciclo serão parados ao alcançar LUCKCOM (0,0) este comando. Após o comando UNLOCKCOM na macro de segundo plano ser executado, a execução da macro ON e comando de Tela de macro de ciclo serão ativados novamente. Isto pode evitar a interferência e cálculo incorreto ou resultado de comunicação.

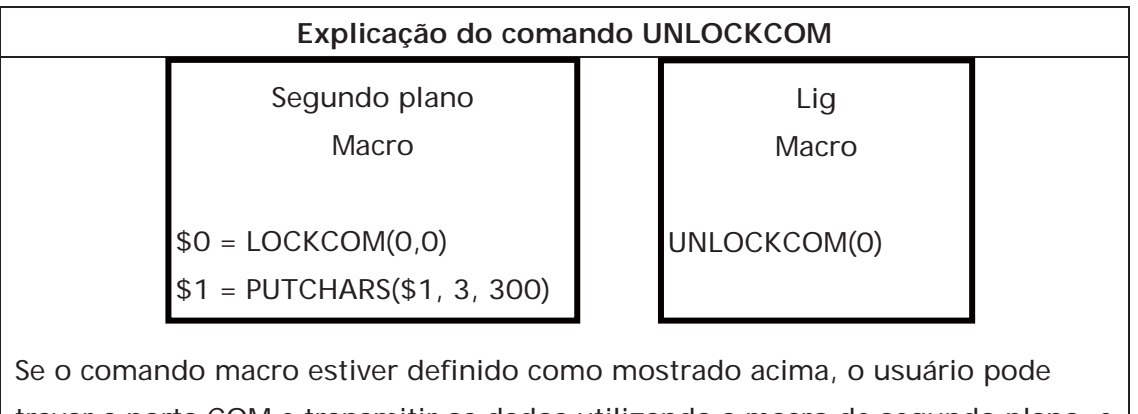

travar a porta COM e transmitir os dados utilizando a macro de segundo plano, e destravar a porta COM utilizando a macro ON. Significa que as ações de travar a porta COM e destravar a porta COM podem ser separadas.
# **STATIONON (Estação LIGADA)**

**Equação**  STATIONON (Var1, Var2)

## **Explicação**

Este comando é utilizado para ativar o número da estação Var2 da porta COM Var1. Var1 é representada como constante 0(COM1), 1(COM2) ou 2(COM3, apenas para alguns modelos).

## **Comentário**

- ¾ As Var1 e Var2 podem ser memória interna ou constante.
- ¾ Este comando macro não pode ser utilizado quando a opção **Vezes para interromper comunicação e depois ignorar** está marcada (**Opções > Configuração > Porta COM**).

## **Exemplo**

Ativar a primeira estação da porta COM1.

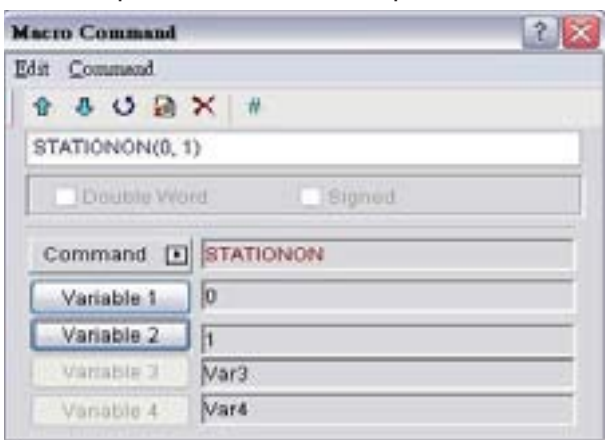

# **STATIONOFF (Estação DESLIGADA)**

## **Equação**

STATIONOFF (Var1, Var2)

## **Explicação**

Este comando é utilizado para desativar o número Var2 da estação da porta COM da Var1.

Var1 é representada como constante 0(COM1), 1(COM2) ou 2(COM3, apenas para alguns modelos).

# **Comentário**

- ¾ As Var1 e Var2 podem ser memória interna ou constante.
- ¾ Este comando macro não pode ser utilizado quando a opção **Vezes para interromper comunicação e depois ignorar** está marcada (**Opções > Configuração > Porta COM**).

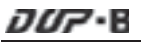

#### **Exemplo**

Desativar a primeira estação da porta COM1.

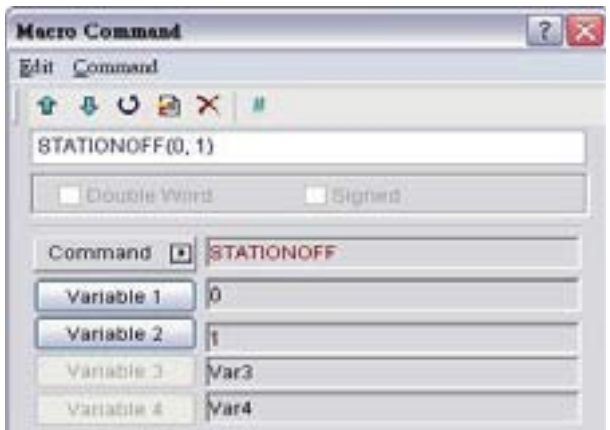

#### **3.14.3.9 Desenho**

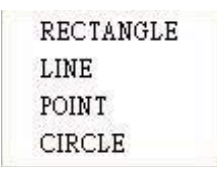

Existem diversos tipos de comandos de desenho. Para mais detalhes, por favor, consulte as seções a seguir.

#### **RECTANGLE (Desenhar um retângulo)**

#### **Equação**

RECTANGLE (Var1)

#### **Explicação**

Este comando é utilizado para desenhar um retângulo na tela.

Var1 é a coordenada X superior esquerda

Var1+1 é a coordenada Y superior esquerda

Var1+2 é a largura do retângulo

Var1+3 é a altura do retângulo

Var1+4 é a cor do retângulo

## **Comentário**

¾ Var1 pode ser apenas a memória interna.

## **Exemplo**

Quando o comando Tela abrir macro é definido como

 $$0 = 20$  $$1 = 20$  $$2 = 100$  $$3 = 100$  $$4 = 25$ 

e a tela macro de ciclo é definida como

RECTANGLE (\$0)

a tela do usuário irá parecer com a imagem exibida abaixo.

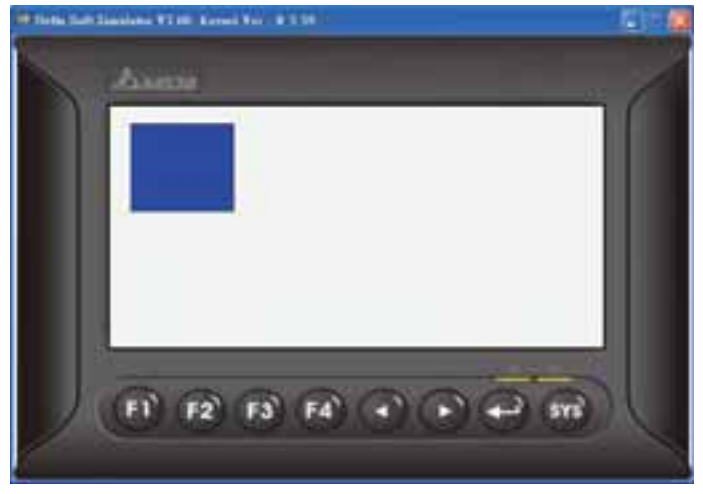

**LINE (Desenhar uma linha)**

## **Equação**

LINE (Var1)

## **Explicação**

Este comando é utilizado para desenhar uma linha na tela.

Var1 é a coordenada X inicial

Var1+1 é a coordenada Y inicial

Var1+2 é a coordenada X final

Var1+3 é a coordenada Y final

Var1+4 é a largura da linha

Var1+5 é a cor da linha

## **Comentário**

¾ Var1 pode ser apenas a memória interna.

## **Exemplo**

Quando o comando Tela abrir macro é definido como

 $50 = 80$  $$1 = 80$  $$2 = 160$  $$3 = 160$  $$4 = 10$  $$5 = 10000$ 

e a tela macro de ciclo é definida como

LINE (\$0)

a tela do usuário irá parecer com a imagem exibida abaixo.

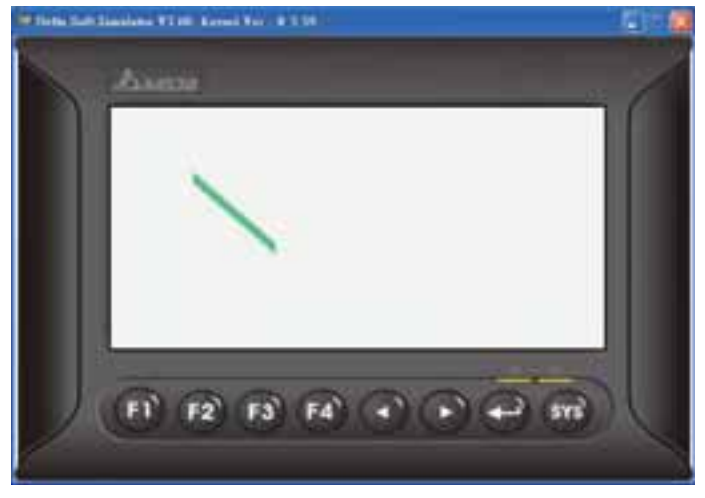

**POINT (Desenhar um ponto)** 

**Equação** 

POINT (Var1)

## **Explicação**

Este comando é utilizado para desenhar um ponto na tela.

Var1 é a coordenada X

Var1+1 é a coordenada Y

Var1+2 é a cor do ponto

## **Comentário**

¾ Var1 pode ser apenas a memória interna.

## **Exemplo**

Quando o comando Tela abrir macro é definido como  $50 = 80$  $$1 = 80$  $$2 = 1000$ 

e a tela macro de ciclo é definida como

POINT (\$0)

a tela do usuário irá parecer com a imagem exibida abaixo.

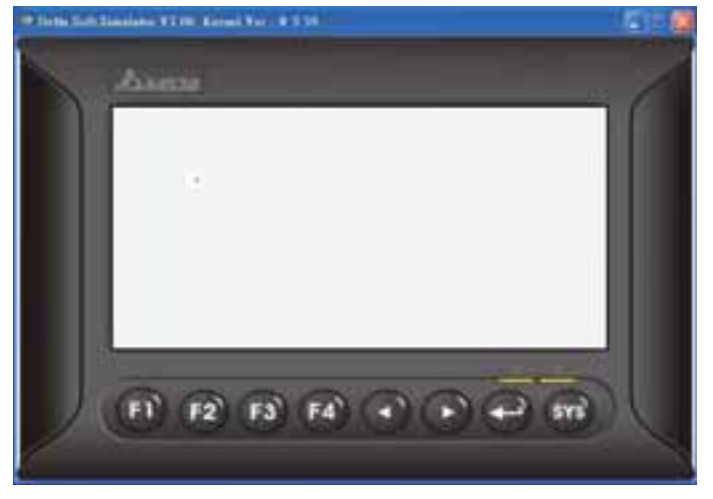

**CIRCLE (Desenhar uma elipse)**

**Equação** 

RECTANGLE (Var1)

# **Explicação**

Este comando é utilizado para desenhar uma elipse na tela.

Var1 é a coordenada X do centro da elipse

Var1+1 é a coordenada Y do centro da elipse

Var1+2 é o comprimento da elipse

Var1+3 é a largura da elipse

Var1+4 é a cor da elipse

## **Comentário**

¾ Var1 pode ser apenas a memória interna.

## **Exemplo**

Quando o comando Tela abrir macro é definido como

 $S_0 = 100$  $$1 = 100$  $$2 = 50$  $$3 = 40$  $$4 = 1000$ 

e a tela macro de ciclo é definida como CIRCLE (\$0)

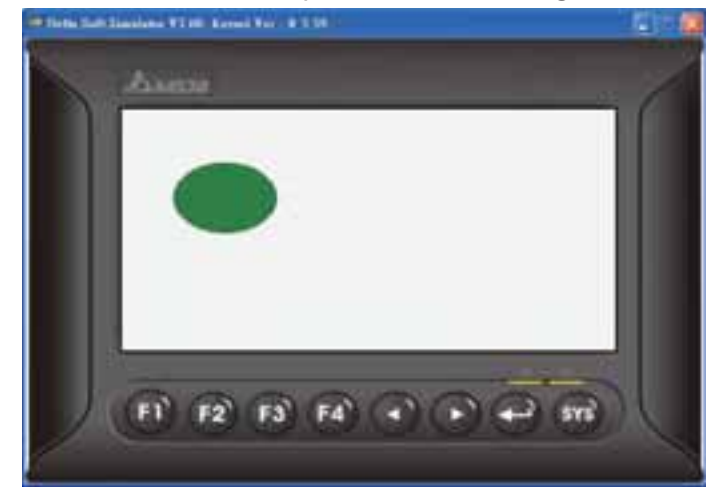

a tela do usuário irá parecer com a imagem exibida abaixo.

#### **3.14.3.10 Outros**

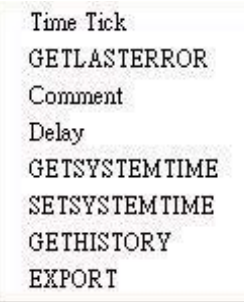

Para mais detalhes de outros comandos macro, por favor, consulte as seções a seguir.

 **Marcar tempo (Obter o tempo da inicialização do sistema até o presente momento)**

#### **Equação**

Var1=TIMETICK

## **Explicação**

Este comando é utilizado para obter o tempo desde a inicialização do sistema até o presente momento e salva-lo no endereço específico. A unidade de tempo é ms.

#### **Comentário**

¾ Var1 pode ser apenas a memória interna.

## **Exemplo**

Obtém o tempo desde a inicialização do sistema até o presente momento e salva em \$0.

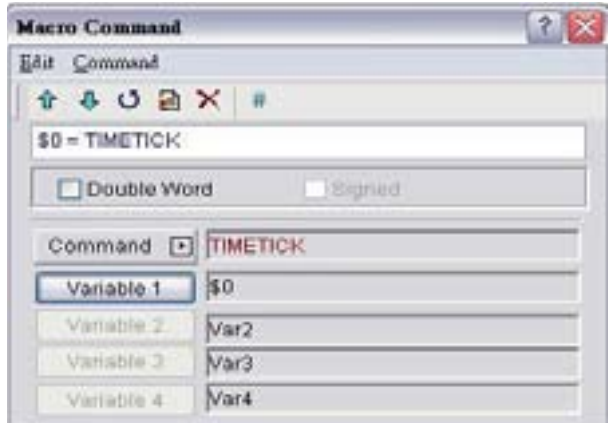

# **GETLASTERROR (Obter o último valor de erro)**

#### **Equação**

Var1 = GETLASTERROR

#### **Explicação**

Este comando é utilizado para obter o último valor de erro. Se não houver erro, o resultado de GETLASTERROR será 0. Mesmo que cada macro seja executada simultaneamente, as mensagens de erro não irão afetar a macro. Para mais detalhes sobre informação de código de erro, consulte a seção3.14.4 Mensagens de erro de macro na página 3-374.

## **Comentário**

¾ Var1 pode ser apenas a memória interna.

#### **Exemplo**

Obtém o último valor de erro e salva em \$0.

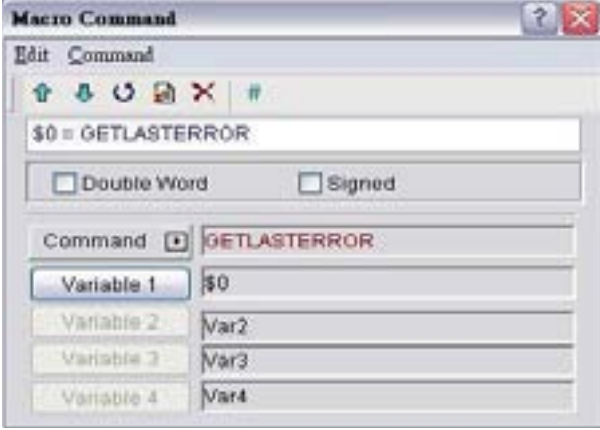

# **# (Comentário)**

**Equação**  # *Afirmação*

#### **Explicação**

Este comando é utilizado para inserir descrições de macro e permitir a leitura da macro. Utilizar este comando não irá afetar a função macro. O usuário apenas precisa inserir o símbolo # na frente da equação e a macro poderá ser lida. Para alterar o comentário de volta à equação, apenas remova o símbolo #.

#### **Comentário**

¾ *A afirmação* pode ser uma cadeia de textos ou comandos macro.

#### **Exemplo**

Quando um comentário é uma cadeia de textos: #This is a Comment. Quando um comentário é uma cadeia de comandos macro:  $\frac{4}{50} = 50 + 1$ 

## **Atraso (Atraso do sistema)**

## **Equação**

Delay (Var1)

## **Explicação**

Este comando é utilizado para atrasar o tempo de configuração do usuário pelo sistema. Pelo fato de a HMI série DOP-B ser um sistema de multiplexação, um atraso no sistema pode ocorrer. Assim, o tempo definido será aumentado devido a uma condição de Sistema ocupado e a condição que define o tempo para frente não acontecerá. Por favor, observe que um tempo de atraso muito longo pode resultar em uma resposta lenta da HMI. A unidade do tempo de atraso é ms.

## **Comentário**

- ¾ A Var1 pode ser memória interna ou constante.
- ¾ Após o comando Atraso ser executado, a HMI irá parar a operação. A operação irá continuar após o tempo de atraso ter passado (expirado).

## **Exemplo**

Atrasar dois segundos. Delay (2000)

**GETSYSTEMTIME (Obter hora do sistema)** 

# **Equação**

Var1 = GETSYSTEMTIME

# **Explicação**

Este comando é utilizado para obter a hora do sistema. Var1 é o endereço inicial das 7Palavras contínuas no endereço da memória interna.

- Var1 representa Ano
- Var1 + 1 representa Mês
- Var1 + 2 representa Data
- Var1 + 3 representa Semana
- Var1 + 4 representa Hora
- Var1 + 5 representa Minuto
- Var1 + 6 representa Segundo

# **Comentário**

¾ A Var1 pode ser memória interna ou constante.

# **Exemplo**

A hora do sistema agora é 2009/02/27 FRI 13:20:06.

Este comando obtém a hora atual do sistema, e a armazena de \$0 a \$6.

A tela do usuário irá parecer com a imagem exibida abaixo.

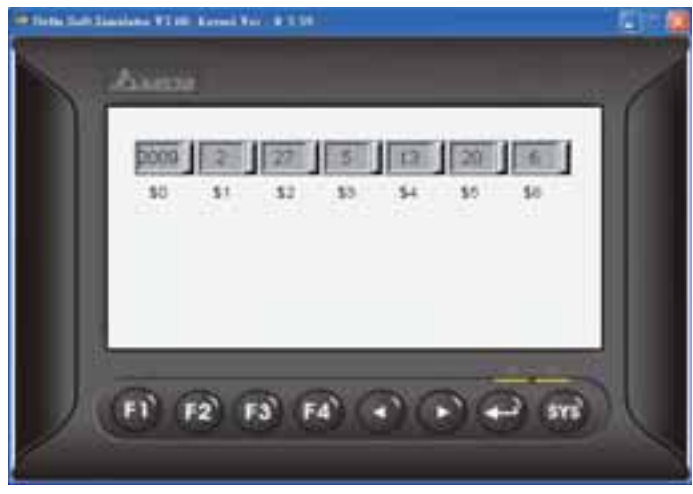

# **SETSYSTEMTIME (Definir hora do sistema)**

**Equação**  SETSYSTEMTIME (VAR1)

## **Explicação**

Este comando é utilizado para definir a hora do sistema. Var1 é o endereço inicial das 7Palavras contínuas no endereço da memória interna.

- Var1 representa Ano
- Var1 + 1 representa Mês
- Var1 + 2 representa Data
- Var1 + 3 representa Semana
- Var1 + 4 representa Hora
- Var1 + 5 representa Minuto
- Var1 + 6 representa Segundo

## **Comentário**

- ¾ A Var1 pode ser memória interna ou constante.
- ¾ O número de entrada deve ser um número válido ou o sistema não irá permitir que o usuário defina a hora do sistema. Por exemplo, se um número 8 for inserido no endereço da Var1+3 que representa semana, o sistema irá determinar que o número 8 é um número inválido e não permite que o usuário o altere. Isto acontece porque o número válido para este endereço é de 1 a 7 (segunda a domingo).

## **Exemplo**

Suponha que a hora do sistema agora esteja definido para 2009/02/27 FRI 13:25:34. A tela do usuário irá parecer com a imagem exibida abaixo.

```
$0 = 2009s_1 = 02s_2 = 27$3 = 5S4 = 13S_5 = 25S6 = 34SETSYSTEMTIME ($0)
```
# **GETHISTORY (Obter dados do histórico)**

#### **Equação**

Var1 = GETHISTORY (Var2, Var3, Var4, Var5, Var6)

#### **Explicação**

Este comando é utilizado para obter os dados do histórico.

Var1 é o endereço da memória interna onde o comprimento dos dados é armazenado.

Var2 é a memória interna, constante, o número do buffer da área de buffer do histórico.

Var3 é a memória interna, constante, o endereço inicial para amostragem.

Var4 é a memória interna, constante, os pontos para leitura.

Var5 é a memória interna, endereço do controlador externo onde os dados são armazenados.

Var6 é a memória interna, constante, o tipo de dados para leitura.

#### **Comentário**

- ¾ Var1 pode ser apenas a memória interna.
- ¾ Var2, Var3 e Var4 podem ser memória interna ou constante.
- ¾ Var5 pode ser o endereço do controlador externo ou memória interna.
- ¾ Var6 pode ser memória interna ou constante.

0: Dados 1: Hora, 2: Hora e dados

## **Exemplo**

Quando a equação é definida para \$0 = GETHISTORY (\$1, \$2, \$3, \$4, \$5), a HMI pode obter os dados do histórico.

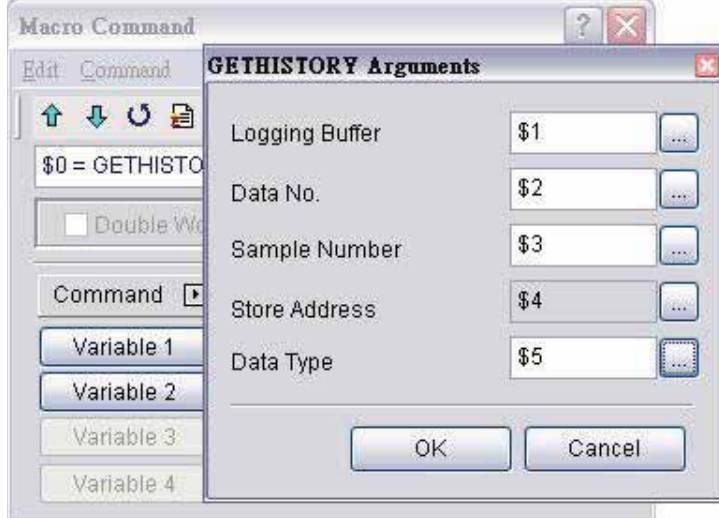

## **EXPORT (Saída de dados)**

**Equação**  EXPORT (Var1)

## **Explicação**

Este comando é utilizado para enviar os dados para a interface externa. A função do comando EXPORTAR macro é a mesma da função do elemento Lista de relatório. Var1 representa a interface de saída:

0: Cartão SD

- 1: Disco USB
- 2: Impressora

#### **Comentário**

¾ Var1 pode ser apenas a memória interna.

#### **Exemplo**

Quando a equação está definido para EXPORT(0), a HMI pode exportar os dados para um cartão SD.

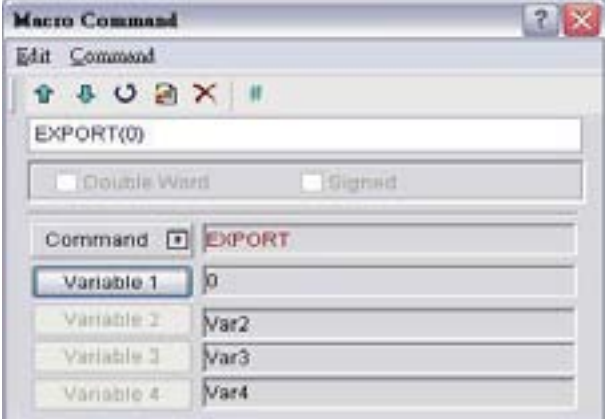

## **3.14.4 Mensagens de erro de macro**

Ao compilar, ainda exibe erros na janela de saída para o usuário encontrar facilmente. Os usuários podem ler mensagens de erro por macro. Quando há um erro e os usuários executam um comando correto antes de ler as mensagens de erro, a mensagem de erro será sobrescrita. Ao executar cada macro, cada mensagem de erro de macro não será influenciada por outras macros.

## **Mensagens de erro ao editar**

## **Código – 100 LABEL não pode ser encontrado**

Não existe tal LABEL que GOTO designados.

## **Código – 101 Recorrência ocorre**

Esta mensagem de erro geralmente é exibe na sub-macro. A função de uma sub-macro para chamar é chamada recorrência, chame a HMI diretamente ou não. Basicamente, a recorrência não pode ser adotada para uma sub-macro. Você pode utilizar GOTO ou FOR (infinitas vezes) para substituí-la.

# **Código – 102 Mais que 10 FOR aninhados é utilizado**

Esta afirmação de mensagem de erro é para alertar o usuário para não utilizar mais de 10 comando FOR aninhados. O propósito é evitar memória insuficiente. Os usuários podem utilizar GOTO ou IF pra substituí-lo.

# **Código – 103 Sub-macro não existe**

Esta mensagem indica que não existe uma sub-macro no programa. Por exemplo, CALL 5 significa CALL sub-macro 5. Se o usuário não editar a sub-macro 5 no programa, esta mensagem de erro será exibida para alertar aos usuários. A finalidade é alertar aos usuários a serem mais cuidadosos ao editar (reduzir erro de entrada ou evitar esquecer de editar a sub-macro correspondente) e evitar erro inesperado

## **Código – 104 Número de NEXT é menor que o número de FOR**

Os números de NEXT e FOR devem coincidir. Este código de erro é utilizado para lembrar o usuário a encontrar o NEXT faltante.

## **Code – 105 Número de FOR é menor do que o número de NEXT**

Os números de FOR e NEXT devem coincidir. Este código de erro é utilizado para lembrar o usuário se houver algum FOR faltante.

# **Código – 106 LABEL repetido**

Esta mensagem de erro significa que há LABELs repetidos na mesma macro. O programa ficará confuso com isto. Isto pode ser causado por falta de cuidado (como erro de entrada ou esquecer de editar a sub-macro correspondente), e o usuário irá obter uma mensagem de erro durante a edição para ajudá-lo a evitar erro inesperado.

## **Código – 107 Há RET na macro**

Esta mensagem indica que há um comanto RET na macro. O comando RET deve ser utilizado para a sub-macro voltar o programa. Macro incorporada, deve utilizar END e não RET.

#### **HMI Mensagens de erro de macro**

Os usuários podem ler mensagens de erro por arquivos de macro. Quando há um erro e os usuários executam um comando correto antes de ler as mensagens de erro, a mensagem de erro será sobrescrita. Ao executar cada macro, cada mensagem de erro de macro não será influenciada por outras macros.

## **Code – 10 Erro GOTO**

Esta mensagem indica que há um erro GOTO na macro.

## **Code – 11 Estouro de pilha**

Esta mensagem significa que a pilha na macro está cheia. Isto pode ser causado pelo uso de muitas sub-macros ou por executar diferentes macros ao mesmo tempo. Esta mensagem aparece para ajudar a evitar memória insuficiente.

## **Código – 12 Sub-macro vazia**

Este é um erro de CHAMADA de sub-macro. A sub-macro que é chamada não deve ser uma sub-macro vazia. Esta mensagem é para evitar erros inesperados

## **Código – 13 Erro de leitura de dados**

Este é um erro de leitura de dados. Algumas vezes isto pode ser causado por um erro de dados de memória, mas na maioria das vezes é um erro de leitura de dados em um controlador externo.

## **Código – 14 Erro de gravação de dados**

Este é um erro de gravação de dados. Algumas vezes isto pode ser causado por um erro de dados de memória, mas na maioria das vezes é um erro de gravação de dados em um controlador externo.

## **Código – 15 Divisor é 0**

Esta mensagem de erro significa que o divisor é 0 ao realizar uma operação de divisão.

Esta página foi deixada em branco intencionalmente.

# **Capítulo 4 Exemplos**

# **4.1 Como criar dados de fórmula de 16 bits**

Crie primeiro um novo projeto. Após pressionar **o algo de la clicar em Arquivo > Novo**, um novo

projeto será criado e será exibida uma caixa de diálogo como mostrado abaixo.

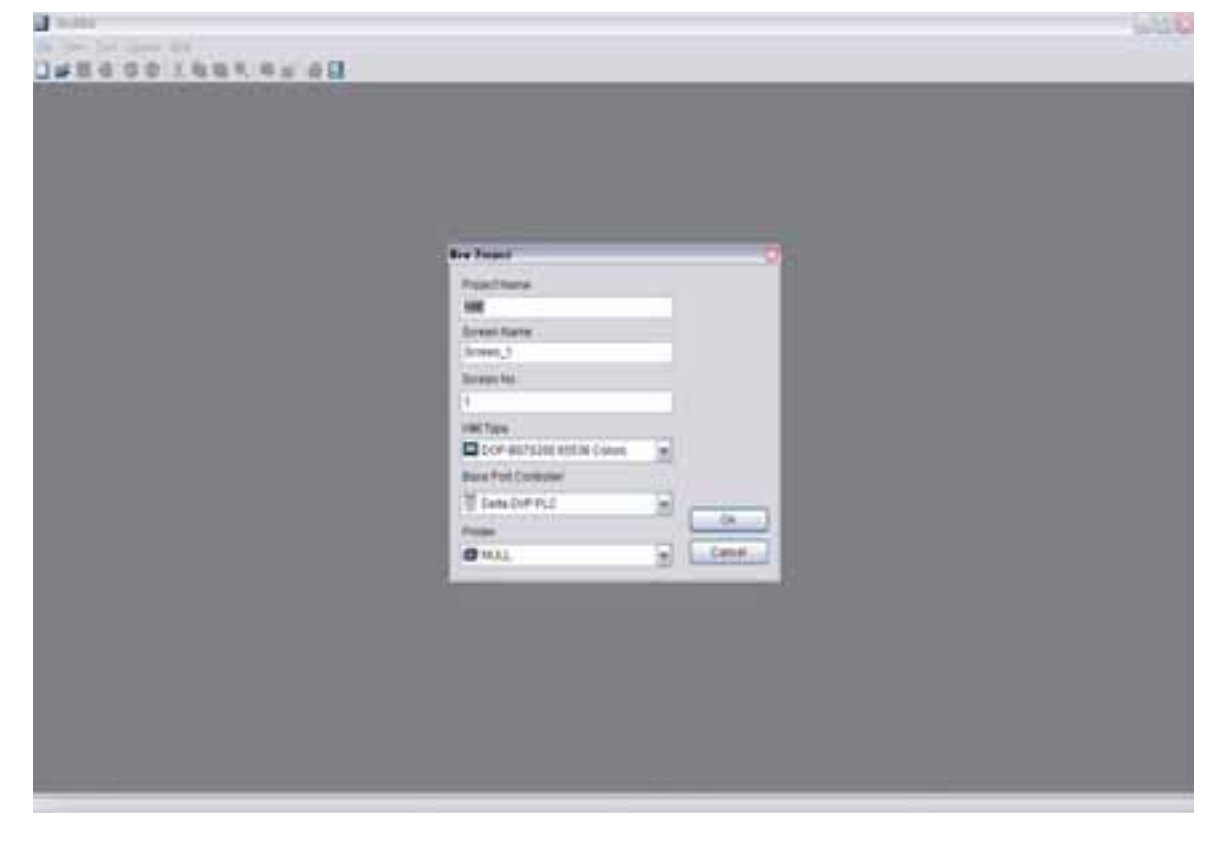

Digite o nome do projeto, nome da tela, número da tela e selecione a HMI, controlador ou impressora conectada. Depois clique em OK. Um novo projeto poderá ser criado no software Screen Editor como mostrado a seguir.

**AND OF BATA KHOT BEE** 

× ö ö À

Clique em **Opções > Fórmula**, para abrir a caixa de diálogo Configuração de fórmula. Ative a função fórmula e defina a área não-volátil da HMI. Neste exemplo, o comprimento é definido como 5, grupo está definido como 3 e endereço está definido como 1@D100. Após pressionar o botão **Entrada**, a tela do usuário ficará com a aparência da imagem abaixo.

**SO Artist (NACA)** 

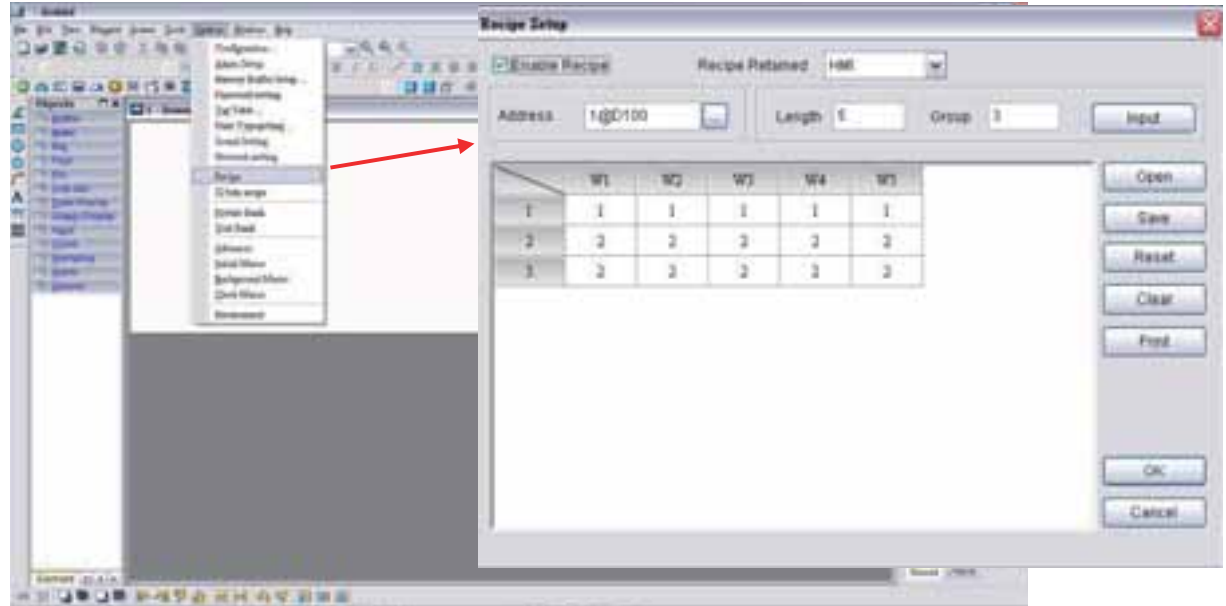

Depois pressione o botão **OK** para concluir as configurações de Fórmula.

Em seguida, clique em **Opções > Configuração** e selecione a guia **Bloqueio de controle**. Para controlar a operação de leitura e gravação das fórmulas, neste exemplo, o endereço de controle está definido como 1@D0 e o comprimento está definido como 8. Após concluir as configurações acima, a tela do usuário ficará com a aparência da imagem abaixo.

*nm*-1

τ Ontare

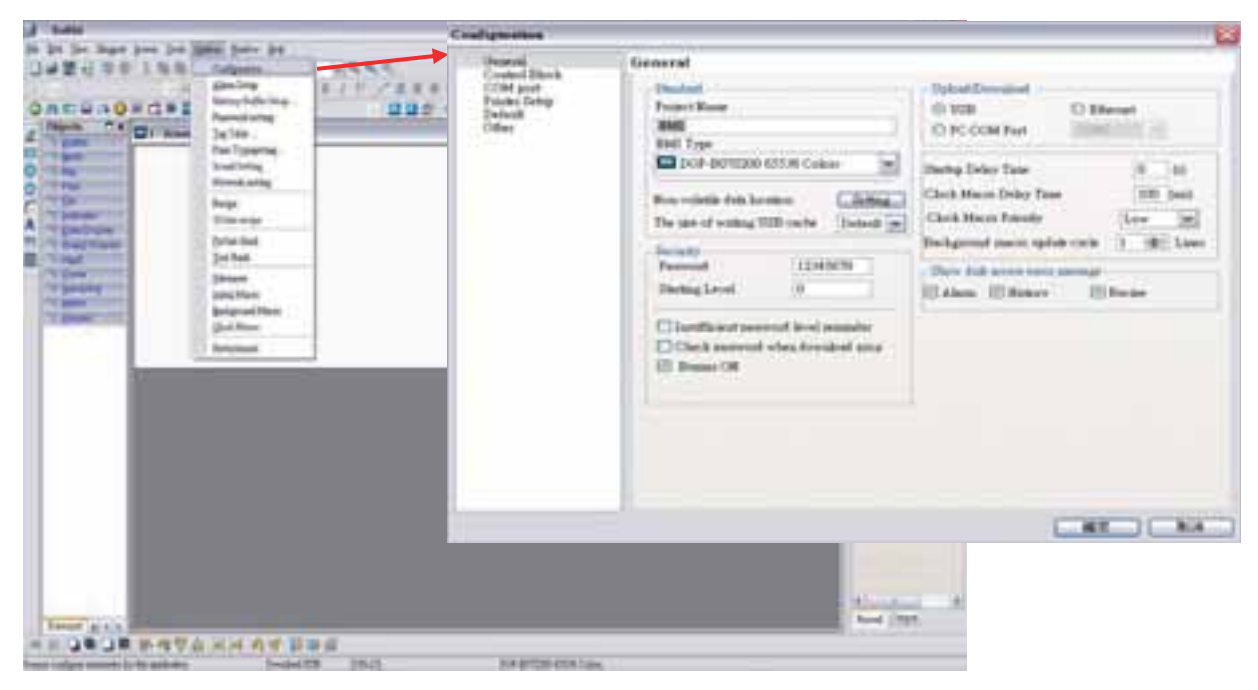

Em seguida, pressione o botão **OK** para concluir as configurações do bloqueio de controle.

Na área de edição da HMI, crie elementos de entrada numérica para indicar o buffer da fórmula (RCP0~RCP4), tabela de fórmula (RCP5~RCP19) e endereço de gravação da fórmula (1@D100~1@D104). Além disso, crie três registros, Registro de Designação de Número da Fórmula (RCPNO), Registro de Gravação de Fórmula (1@D5=2) e Registro de Leitura de Fórmula (1@D5=4) utilizando os elementos de entrada numérica como mostrado na imagem abaixo.

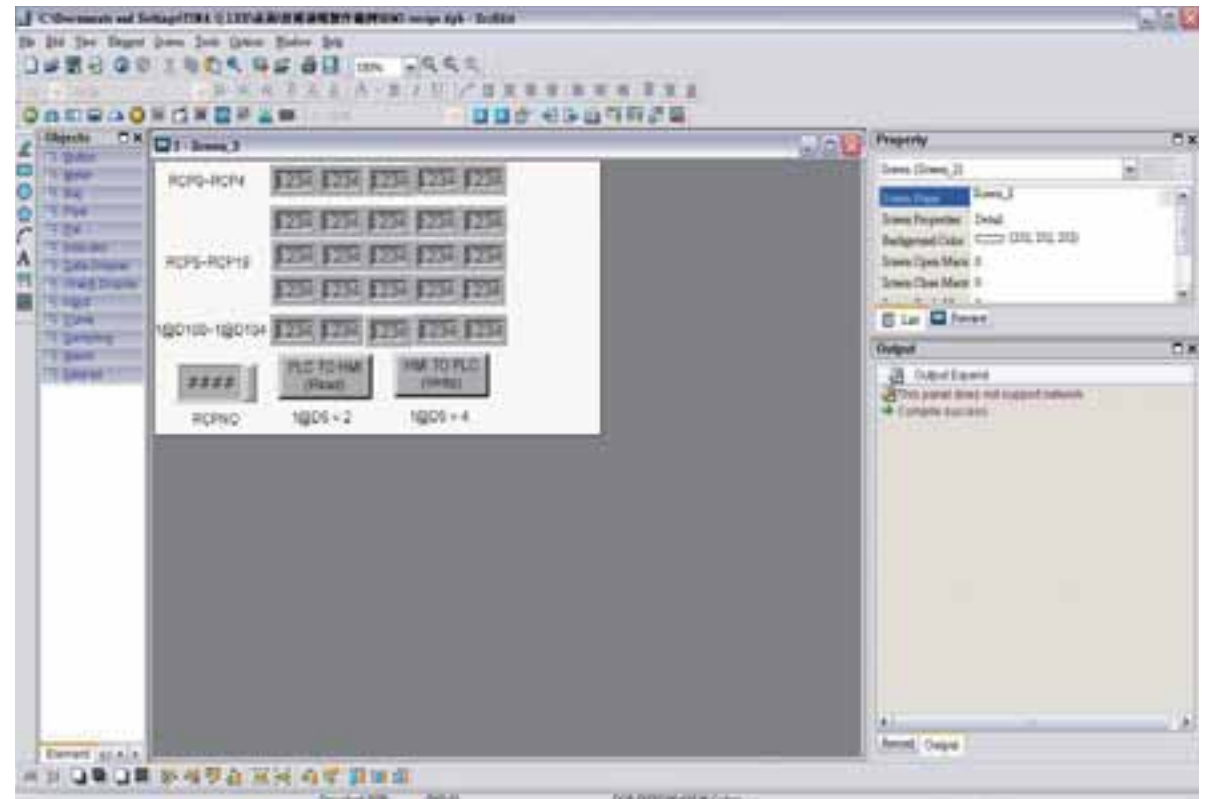

Realize a operação de **Compilação** e faça o download dos dados da tela para a HMI.

A tela da HMI do usuário terá a aparência da imagem exibida abaixo. Como o valor padrão do RCPNO é 1, o buffer do histórico RCP0~CP4 irá exibir o 1º número dos dados da fórmula. Neste momento, os dados da fórmula não foram gravados no endereço da PLC 1@D100~1@D104. Assim, os valores de exibição 1@D100~1@D104 são todos 0.

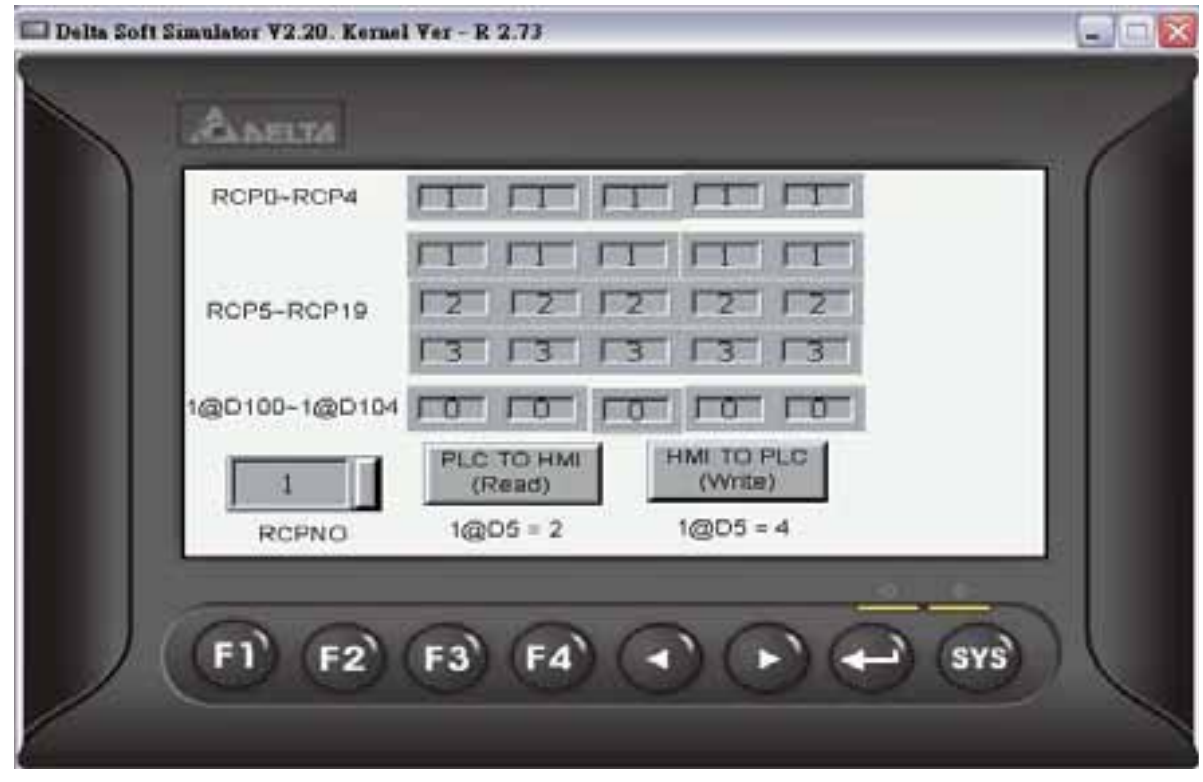

Pressione o botão **Gravar** na tela e a HMI irá gravar o 1º número dos dados da fórmula no endereço PLC 1@D100~1@D104. Neste momento, o valor de exibição de 1@D100~1@D104 se tornará 1 como mostrado na imagem abaixo.

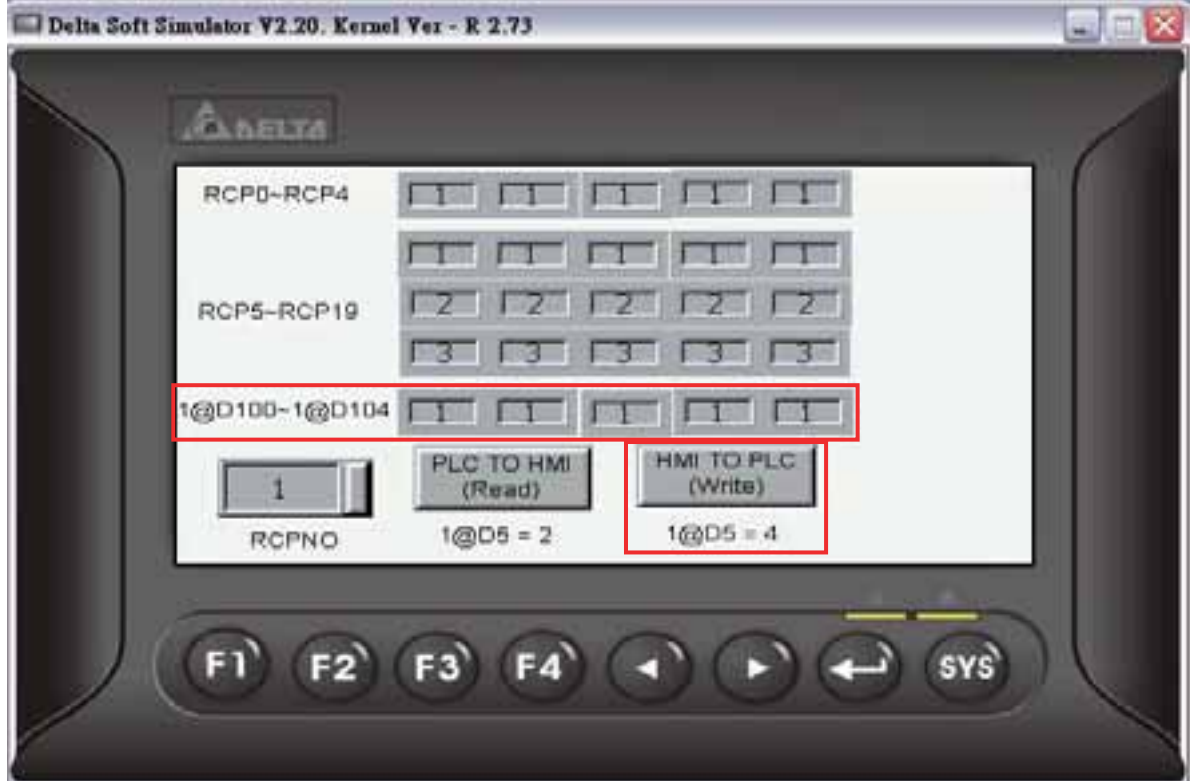

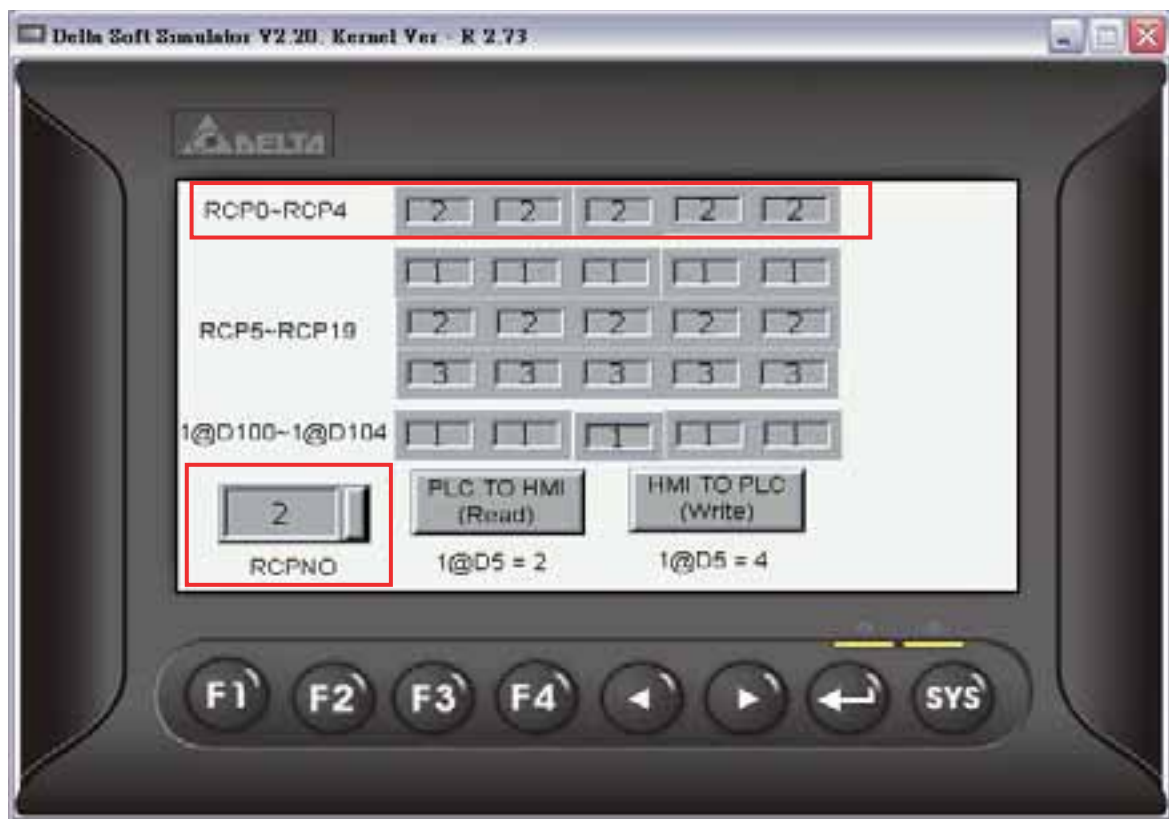

Defina RCPNO = 2 e o valor de exibição do buffer do histórico RCP0~RCP4 mudará para 2.

Pressione o botão **Ler** na tela e a HMI irá ler os dados da fórmula na PLC e salvar os dados no 2º número dos dados da fórmula.

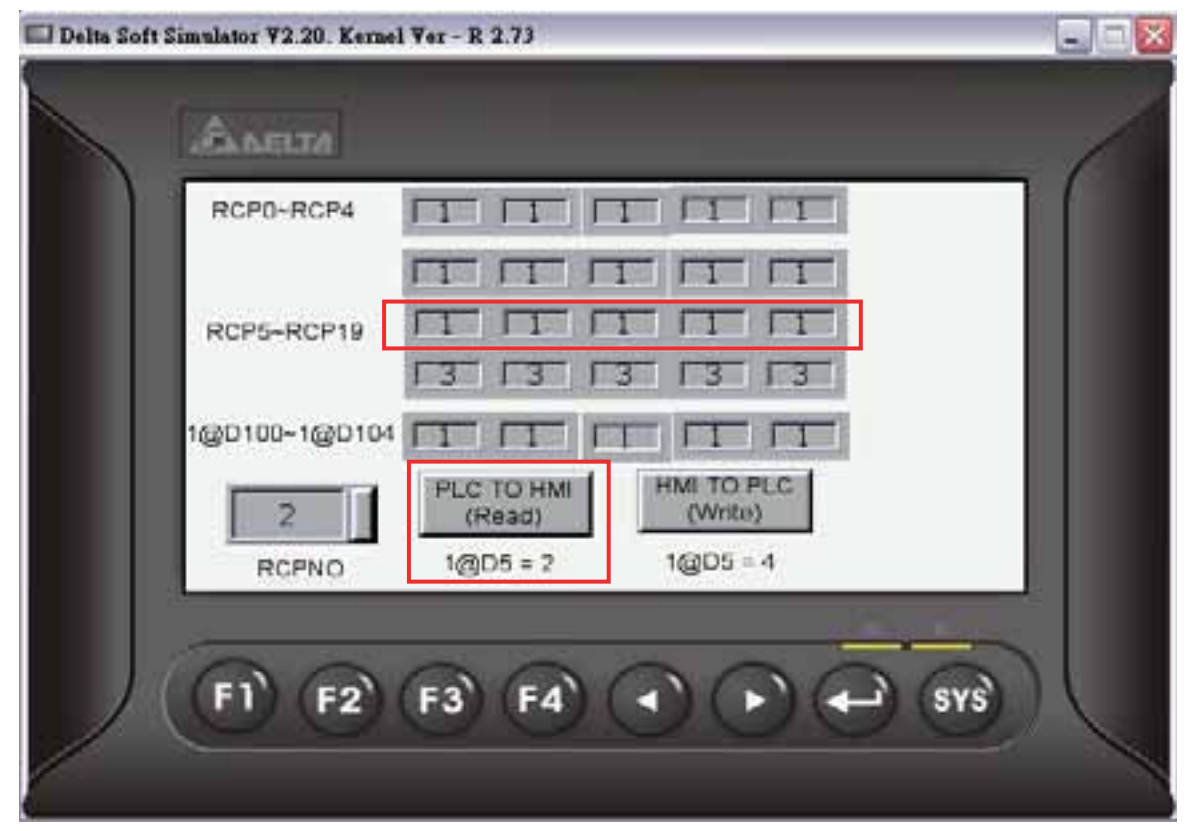

Assim, o valor do 2º número de dados da fórmula será mudado.

# **4.2 Como criar dados de fórmula de 32 bits**

Crie primeiro um novo projeto. Após pressionar **o algo de la contena arquivo > Novo**, um novo

projeto poderá ser criado e o usuário verá uma caixa de diálogo como mostrado a seguir

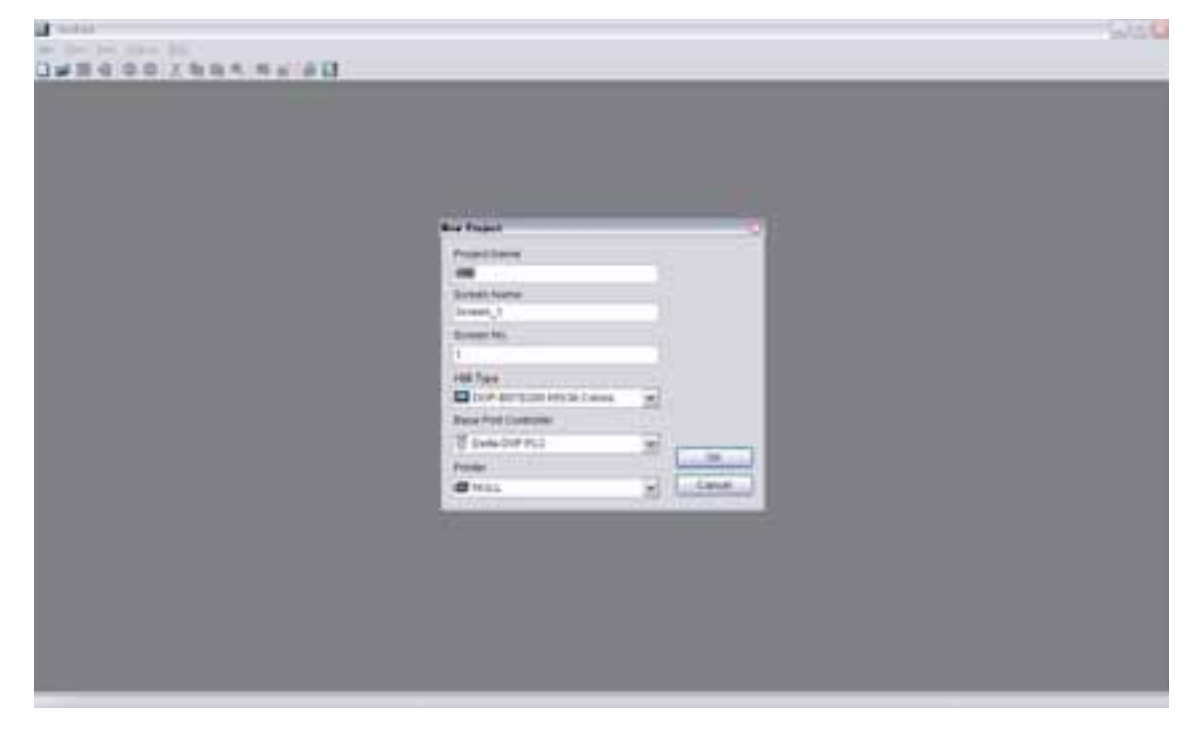

Digite o nome do projeto, nome da tela, número da tela e selecione a HMI, controlador ou impressora conectada. Depois clique em OK. Um novo projeto poderá ser criado no software Screen Editor como mostrado a seguir.

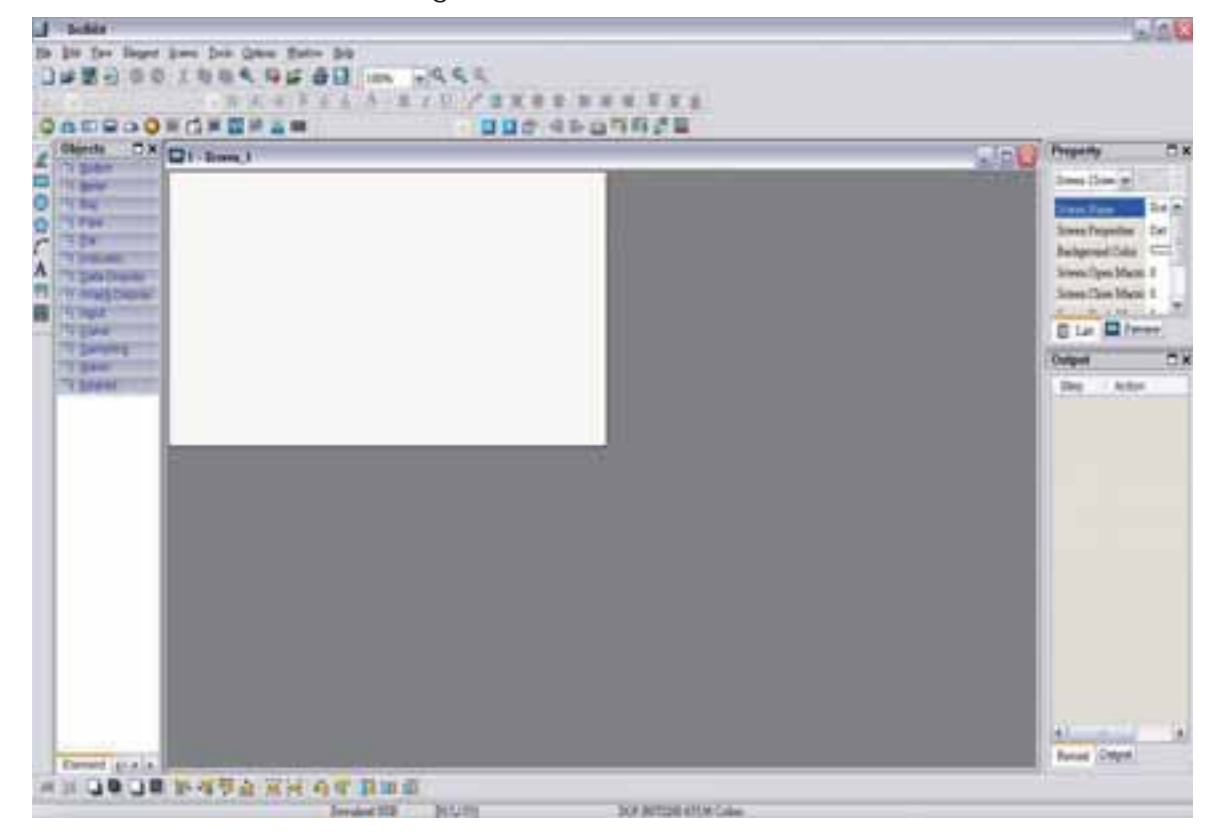

Clique em **Opções > Fórmula de 32 bits**, para abrir a caixa de diálogo Configuração de fórmula de 32 bits. Neste exemplo, duas tabelas de fórmula são criadas, o endereço de gravação é definido como 1@D100 e a área não-volátil está definida para a HMI. Na 1ª tabela de fórmula, defina o comprimento como 5 e o grupo como 5. Na 2ª tabela da fórmula, defina o comprimento como 5 e o grupo como 3.

Após pressionar o botão **OK**, a tela do usuário ficará com a aparência da imagem abaixo.

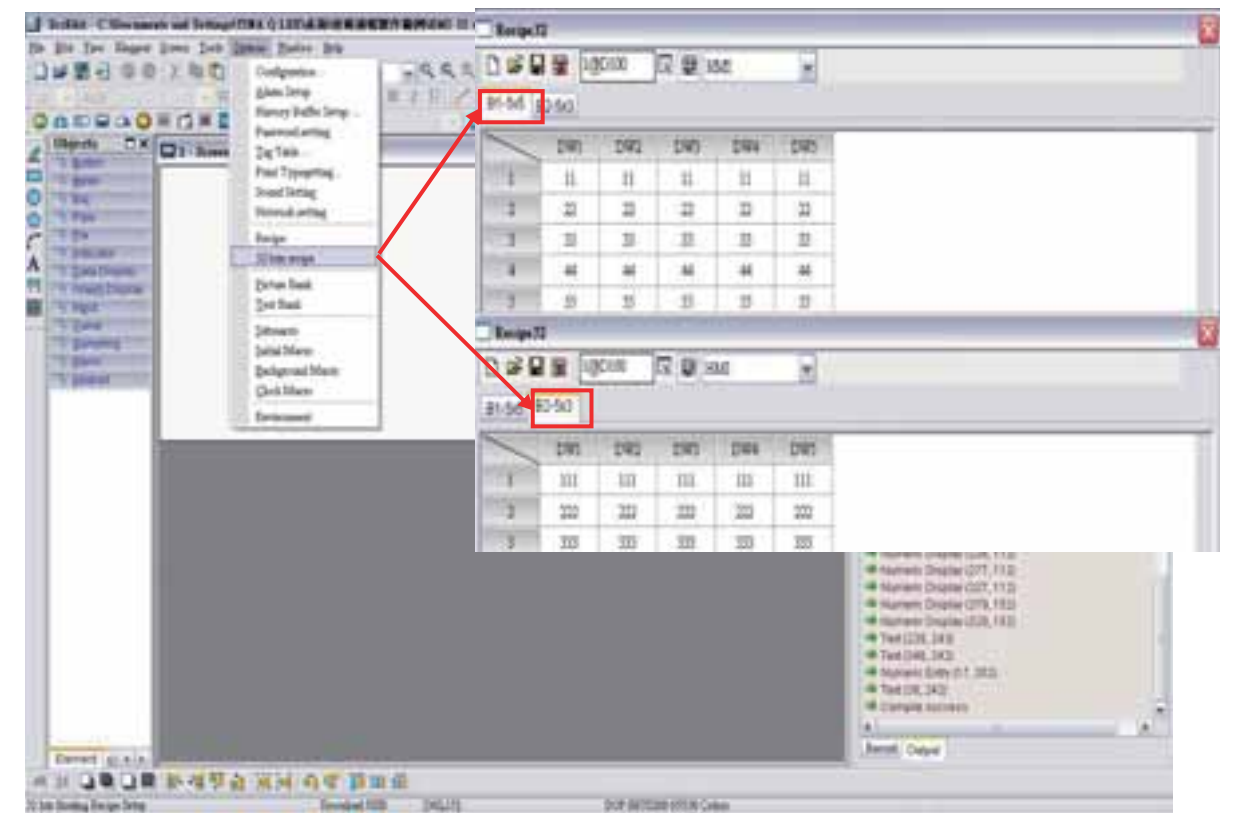

Em seguida, clique no ícone **Salvar** para concluir as configurações.

Em seguida, clique em **Opções > Configuração** e selecione a guia **Bloqueio de controle**. Para controlar a operação de leitura e gravação das fórmulas, neste exemplo, o endereço de controle está definido como 1@D0 e o comprimento está definido como 8. Após concluir as configurações acima, a tela do usuário ficará com a aparência da imagem abaixo.

1 botte

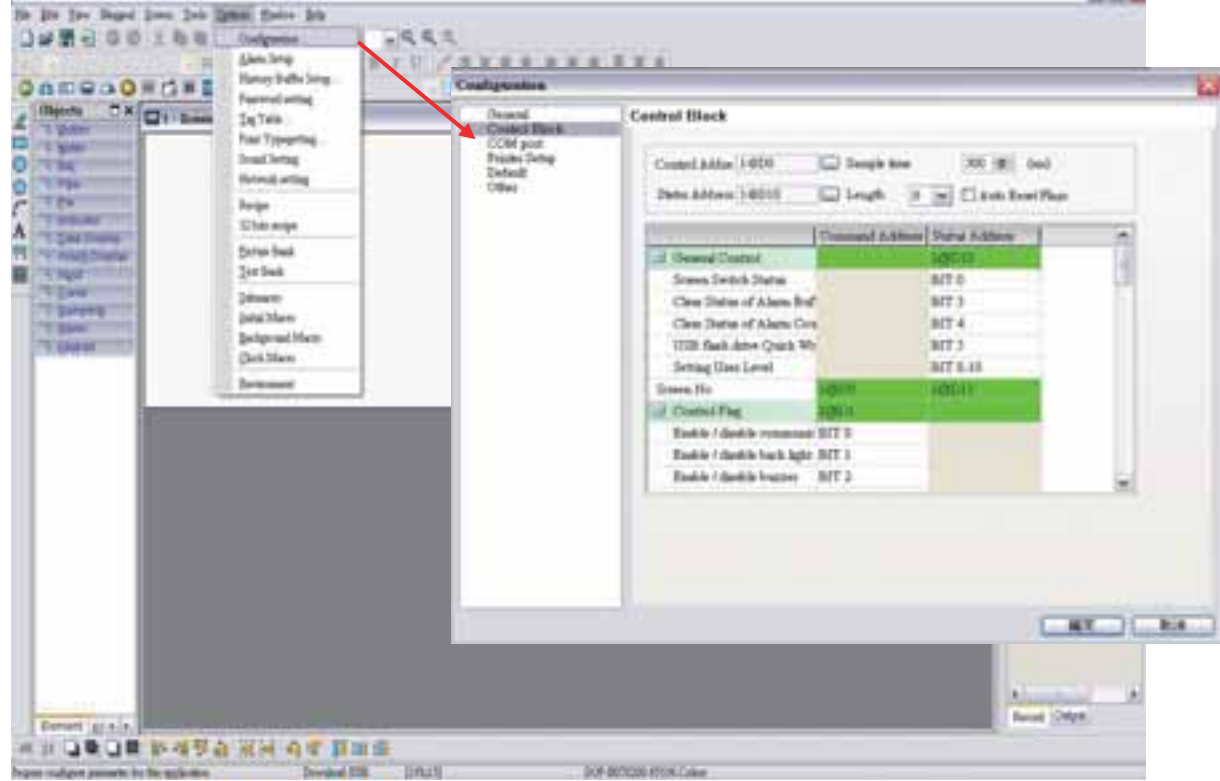

Em seguida, pressione o botão **OK** para concluir as configurações do bloqueio de controle.

Na área de edição da HMI, crie elementos de entrada numérica para indicar o buffer da fórmula (RCP0~RCP4), tabela de fórmula (RCP5~RCP19) e endereço de gravação da fórmula (1@D100~1@D108). Além disso, crie três registros, Registro de Designação de Grupo da Fórmula (RCPG), Registro de Designação de Número da Fórmula (RCPNO), Registro de Gravação de Fórmula (1@D5=2) e Leitura de Fórmula (1@D5=4) utilizando os elementos de entrada numérica como mostrado na imagem abaixo.

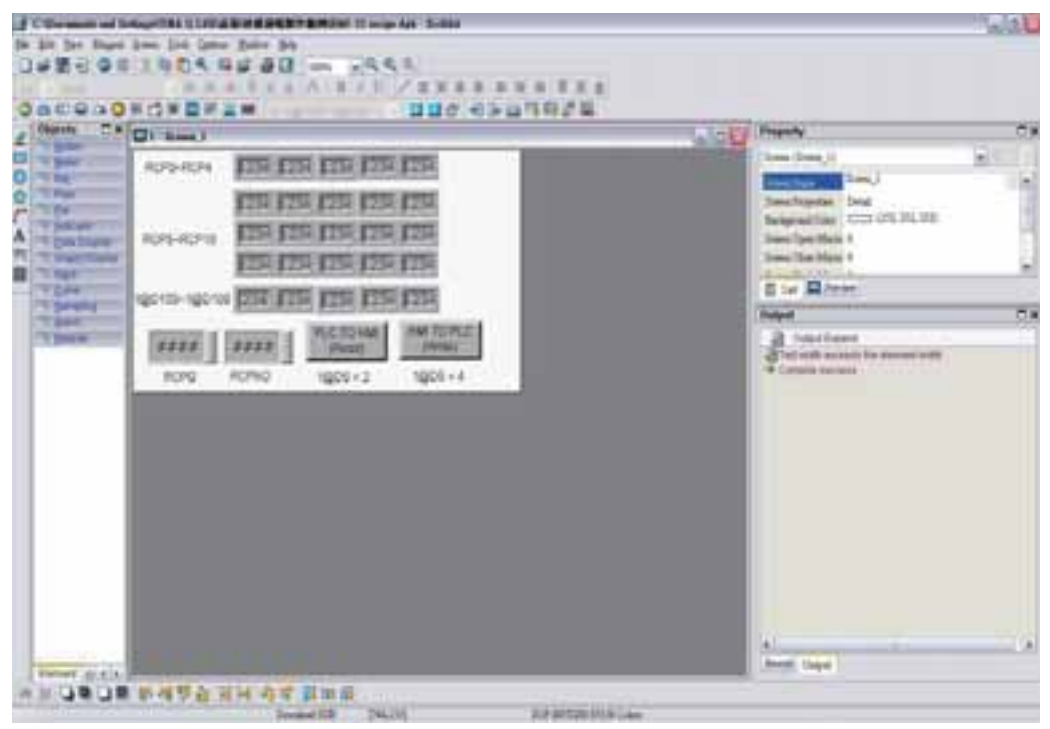

Realize a operação de **Compilação** e faça o download dos dados da tela para a HMI.

A tela da HMI do usuário terá a aparência da imagem exibida abaixo. Quando o valor padrão do RCPG for 0 e RCPNO for 1, o valor do buffer do histórico RCP0~RCP4 e a tabela de fórmula RCP5~RCP19 serão mostrados como 0. Neste momento, os dados da fórmula não foram gravados no endereço 1@D100~1@D108 da PLC. Assim, os valores de exibição de 1@D100~1@D108 são todos iguais a 0.

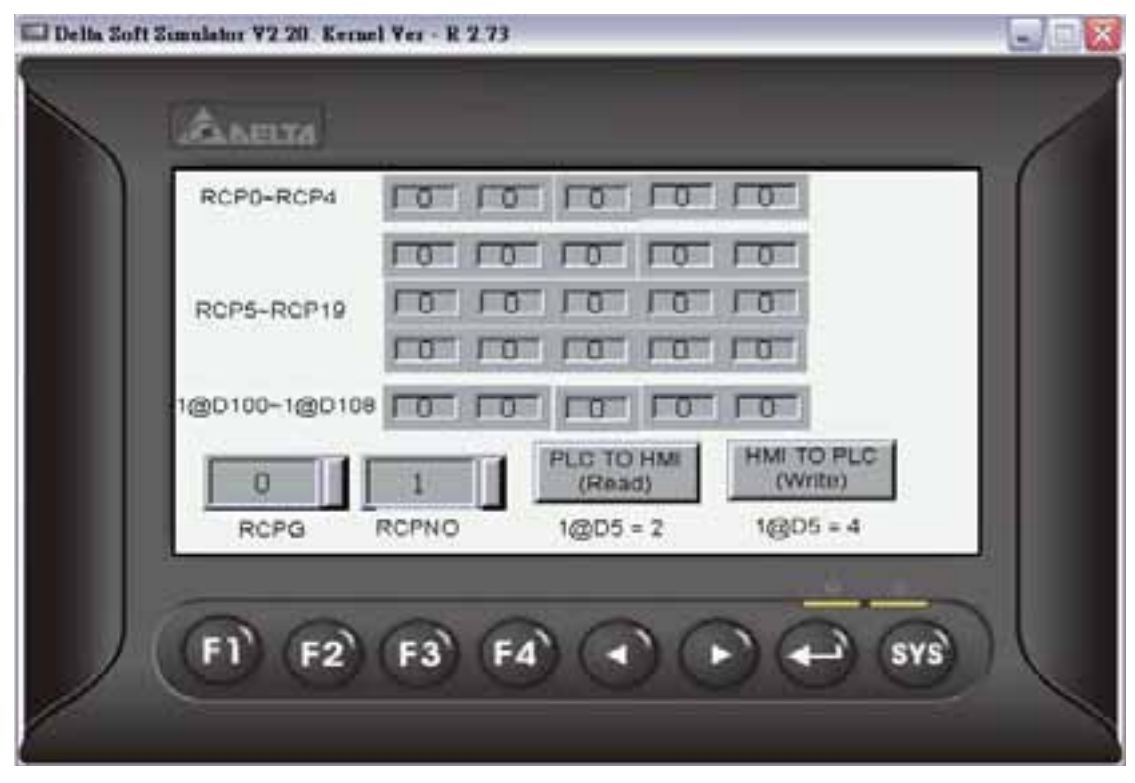

Defina RCPG=2, a tabela de fórmula RCP5~RCP19 irá exibir os dados do 2º grupo de fórmulas e o buffer do histórico RCP0~RCP4 irá exibir os dados do 1º grupo das fórmulas. A tela da HMI será exibida como na imagem abaixo.

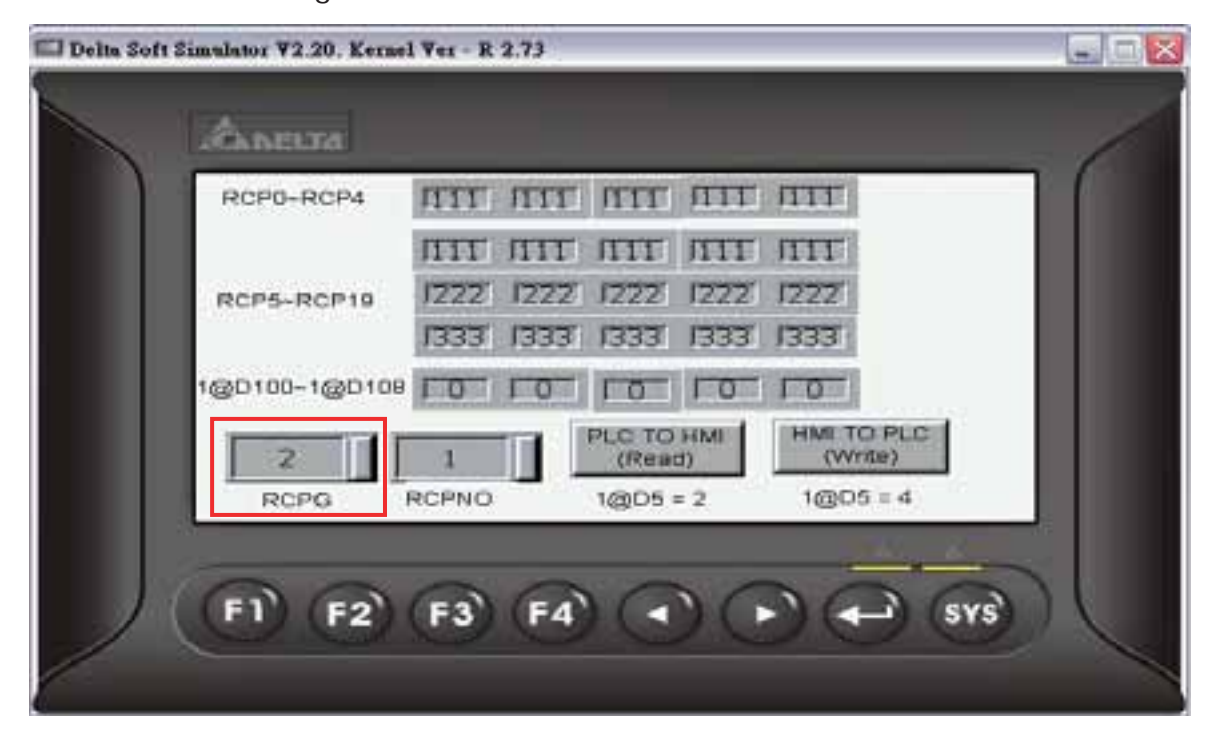

Neste momento, os dados da fórmula não foram gravados nos endereços 1@D100~1@D108 da PLC, assim, o valor de exibição ainda será igual a 0.

Pressione o botão **Gravar** na tela e a HMI irá gravar o 1º grupo dos dados da fórmula no endereço PLC 1@D100~1@D108. Neste momento, o valor de exibição de 1@D100~111@D108 se tornará 1 como mostrado na imagem abaixo.

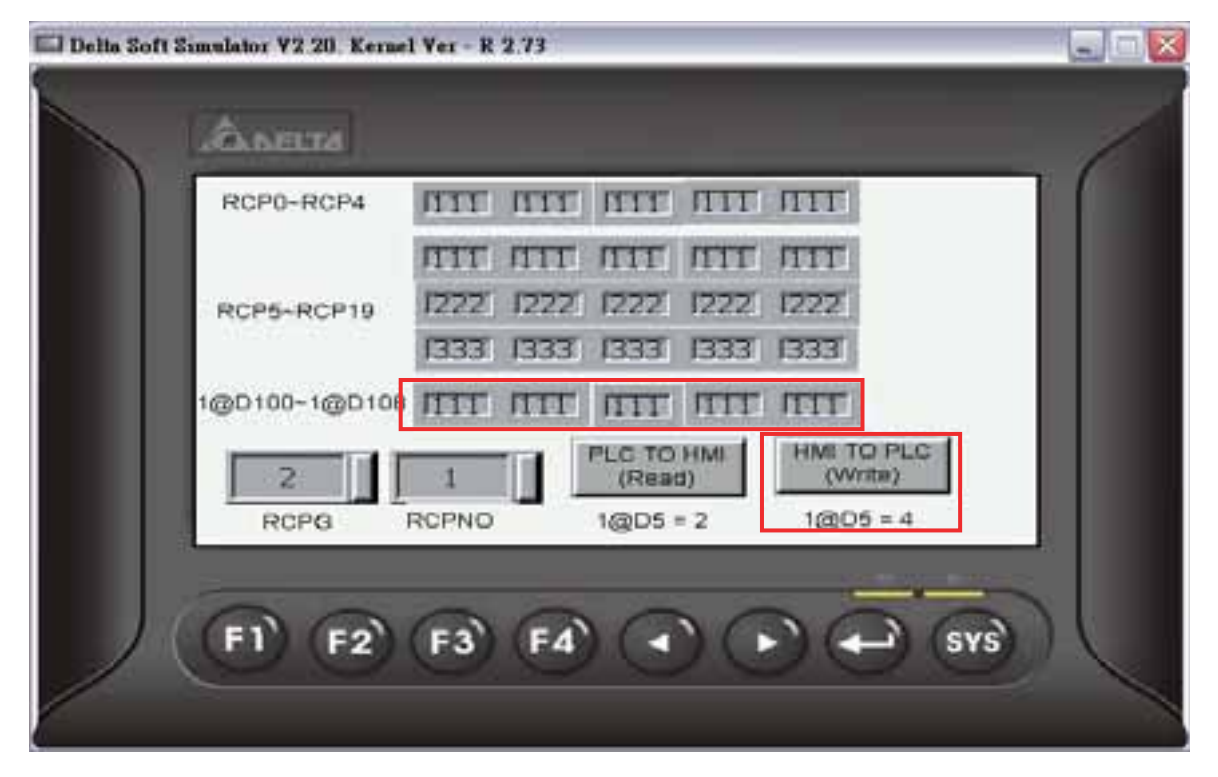

Defina RCPNO = 2 e o 2º grupo de dados da fórmula será exibido no RCP0~RCP4 como mostrado na imagem abaixo.

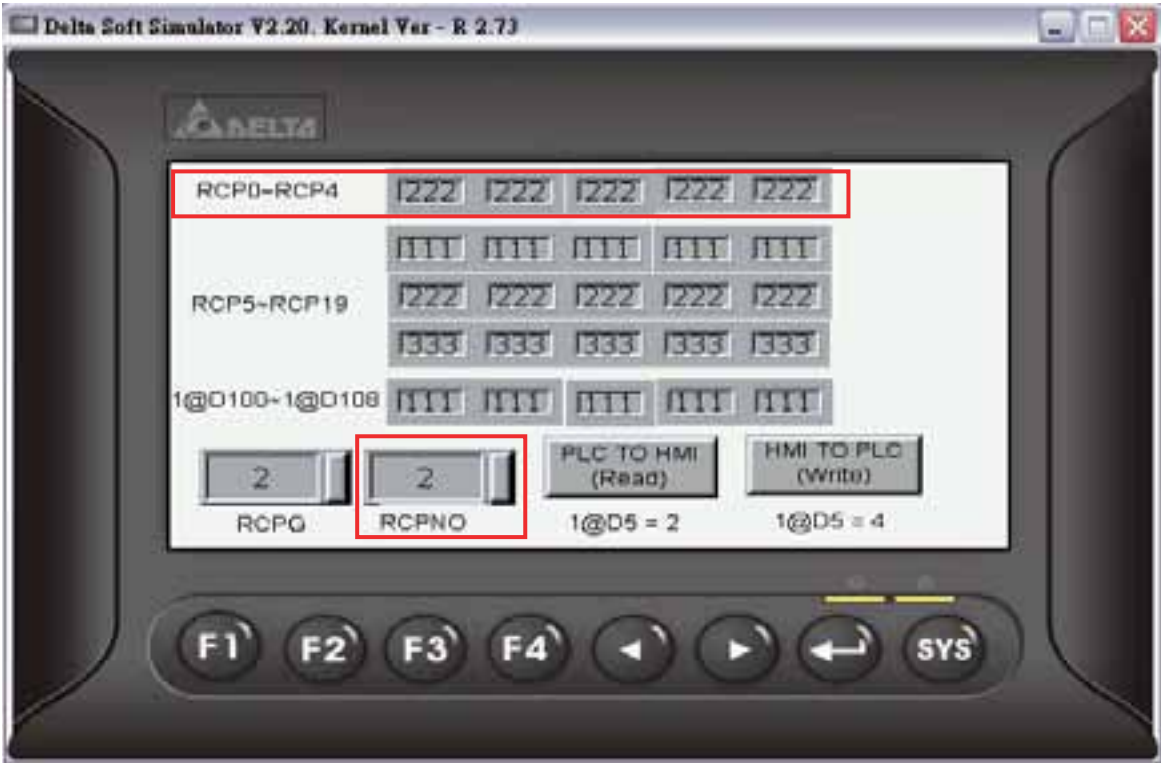

Pressione o botão **Ler** na tela e a HMI irá ler os dados da fórmula na PLC e salvar os dados no 2º grupo dos dados da fórmula.

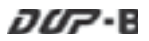

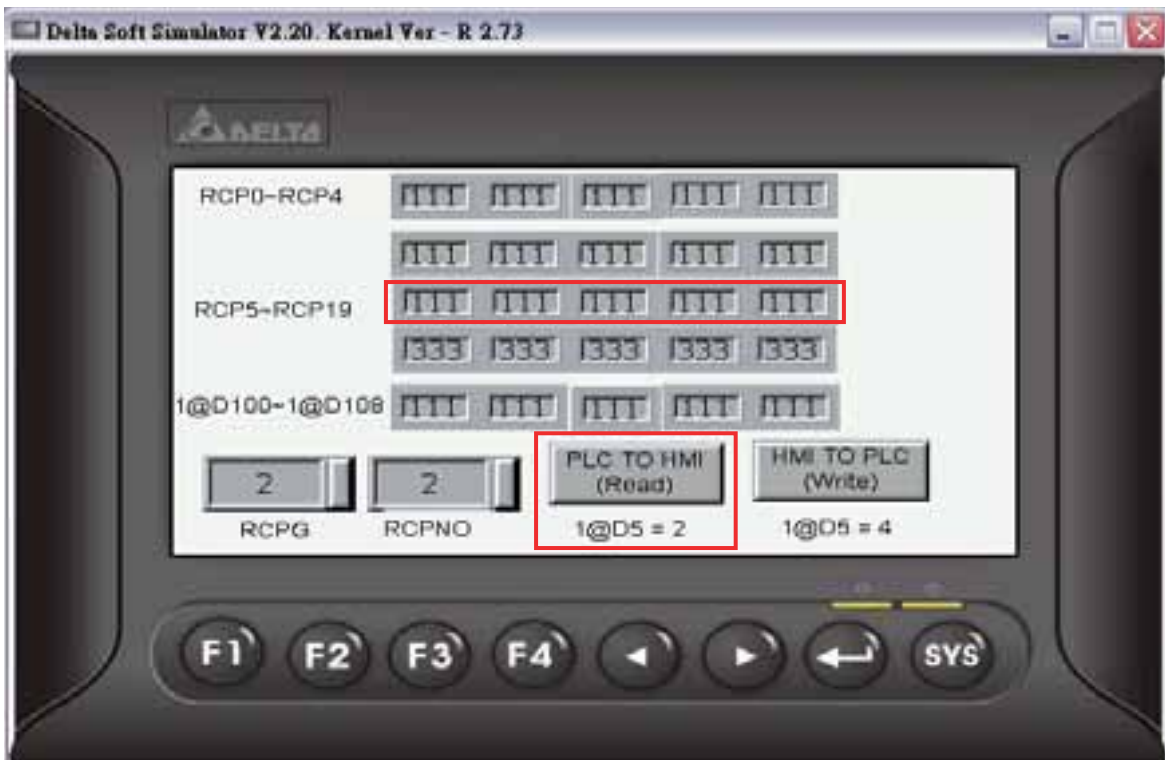

Assim, o valor do 2º grupo de dados da fórmula será mudado.

Existem dois tipos de formato que são aceitos pelo editor de fórmula. Um é o arquivo RCP e o outro é o arquivo CSV. O arquivo RCP só pode ser aberto e editado no software Screen Editor e o arquivo CSV pode ser criado e editado no Microsoft Windows Excel. A seção a seguir descreve como criar e editar o arquivo CSV no Microsoft Windows Excel.

Após concluir a edição dos dados da fórmula, o usuário pode salvar o arquivo da fórmula como arquivo CSV do Windows Excel.

## **Fórmula de 16 bits**

Quando o usuário abre um arquivo CSV de fórmula de 16 bits no Microsoft Windows Excel, a primeira linha exibe os valores determinados do comprimento e grupo dos dados, e a outra linha exibe o valor dos dados da fórmula. Neste exemplo, o comprimento está definido como 5 e o grupo está definido como 3, ou seja, são dados de fórmula 5 X 3.

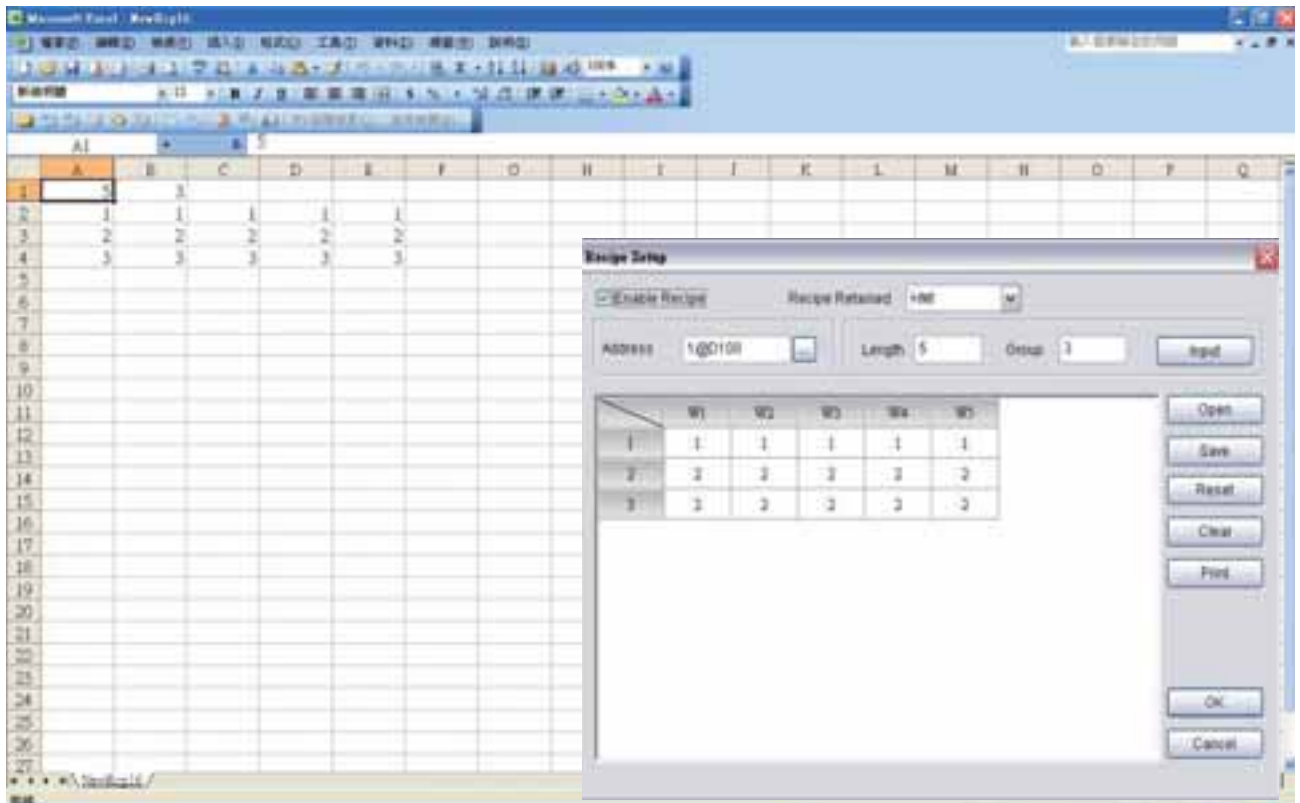

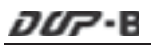

# **Fórmula de 32 bits**

Quando o usuário abre um arquivo CSV de fórmula de 32 bits no Microsoft Windows Excel, a primeira linha exibe a versão dos dados de fórmula de 32 bits, ou seja, RCP32-1.0.

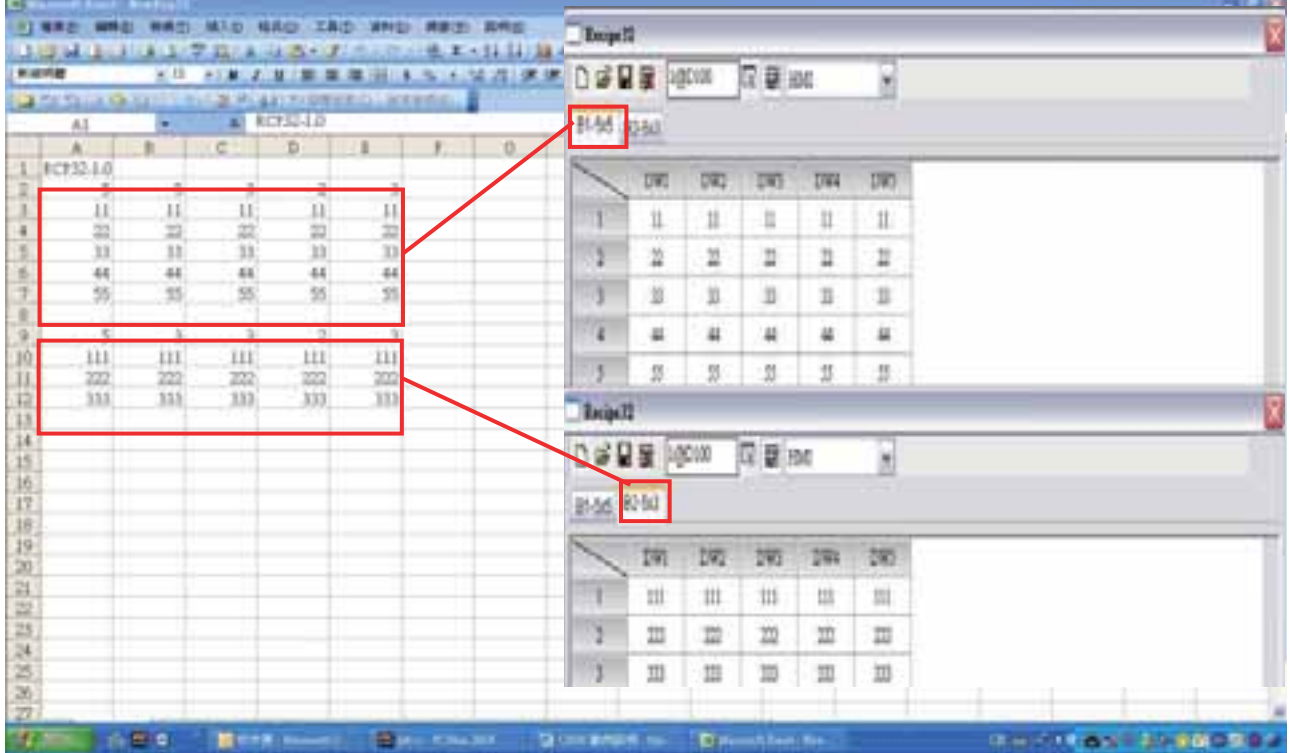

Na imagem acima, o lado esquerdo exibe o ambiente de edição do Microsoft Windows Excel e o lado direito exibe a caixa de diálogo de configuração de fórmula de 32 bits no software Screen Editor. O 1º grupo de dados da fórmula estará localizado na área superior e o 2º grupo dos dados da fórmula estará localizado na área inferior. **Por favor, observe que deve haver uma linha em branco entre os dados de duas tabelas de fórmula.** 

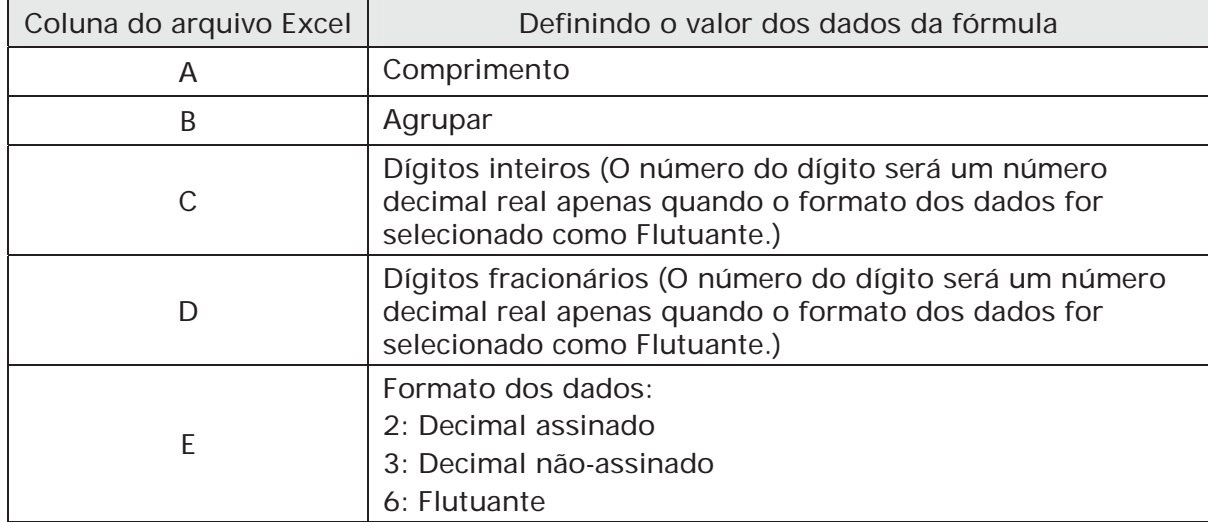

Para as configurações, por favor, consulte a seguinte referência cruzada.

# **4.4 Como utilizar a função multilíngue**

Crie primeiro um novo projeto. Após pressionar **o algo de la clicar em Arquivo > Novo**, um novo

projeto será criado e será exibida uma caixa de diálogo como mostrado abaixo.

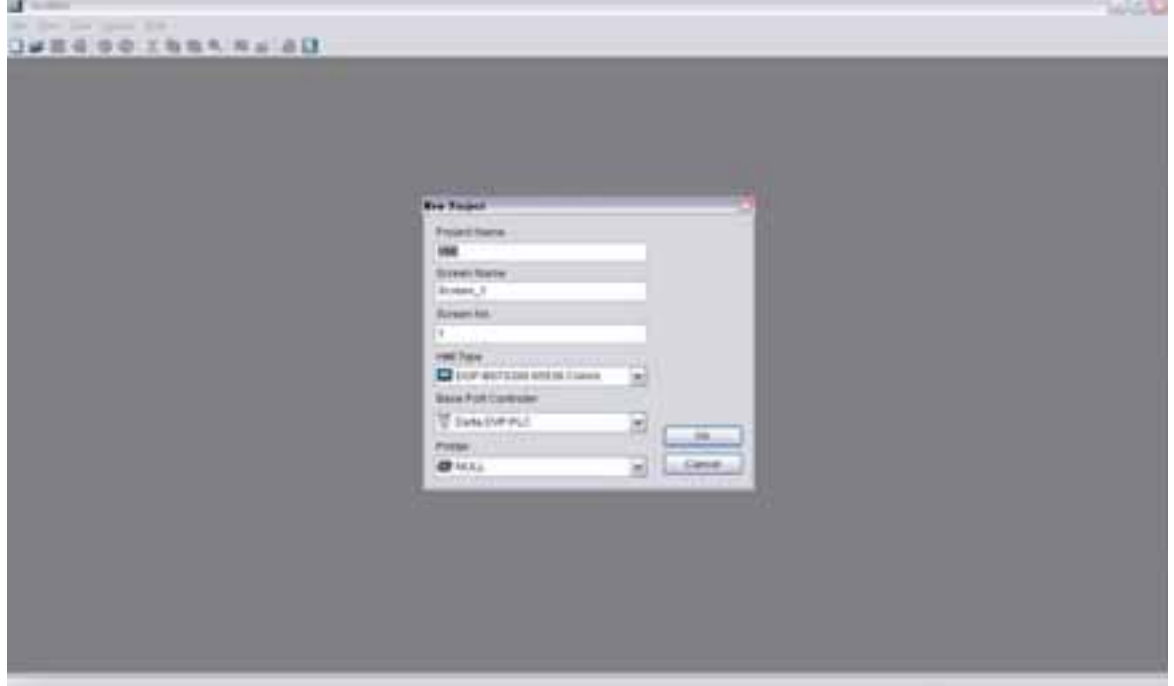

Digite o nome do projeto, nome da tela, número da tela e selecione a HMI, controlador ou impressora conectada. Depois clique em OK. Um novo projeto poderá ser criado no software Screen Editor como mostrado a seguir.

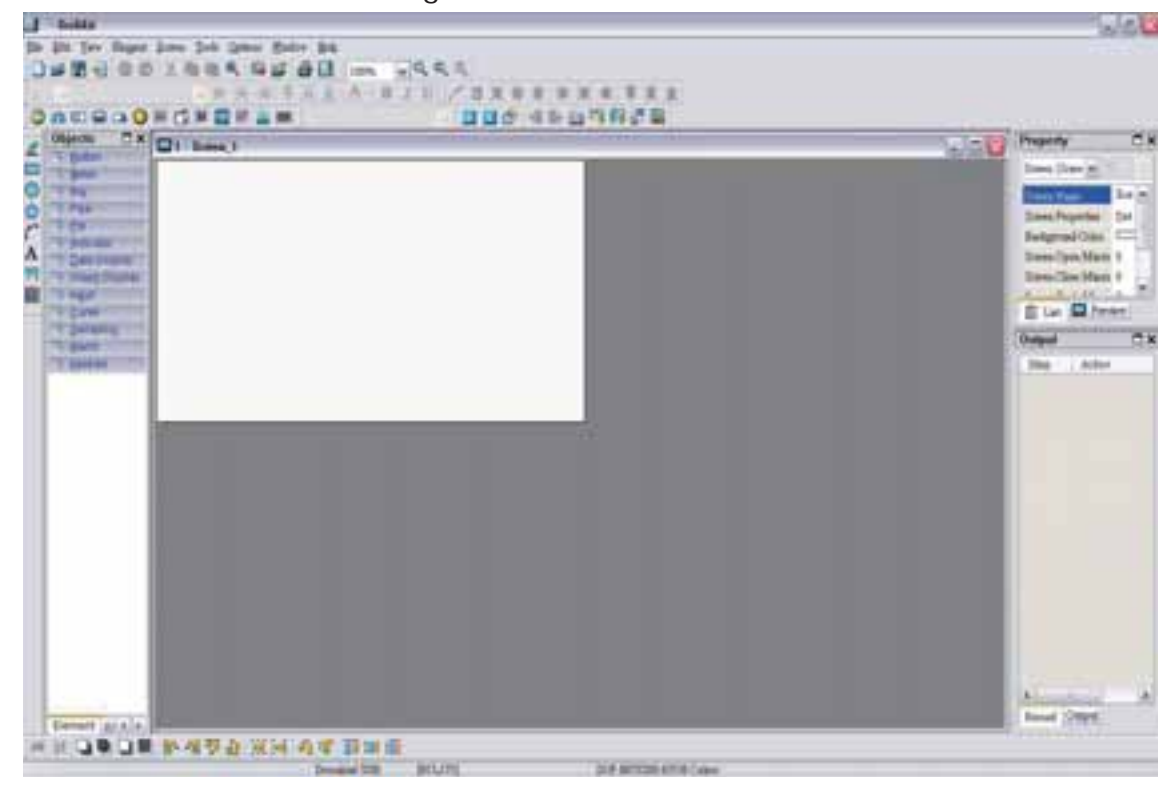

*DUP*-B

Clique em **Opções > Configuração** e selecione a guia **Bloqueio de controle**. Para controlar a seleção multilíngue, neste exemplo, o endereço de controle está definido como \$0 e o comprimento está definido como 8. Após concluir as configurações acima, o a tela do usuário ficará com a aparência da imagem abaixo.

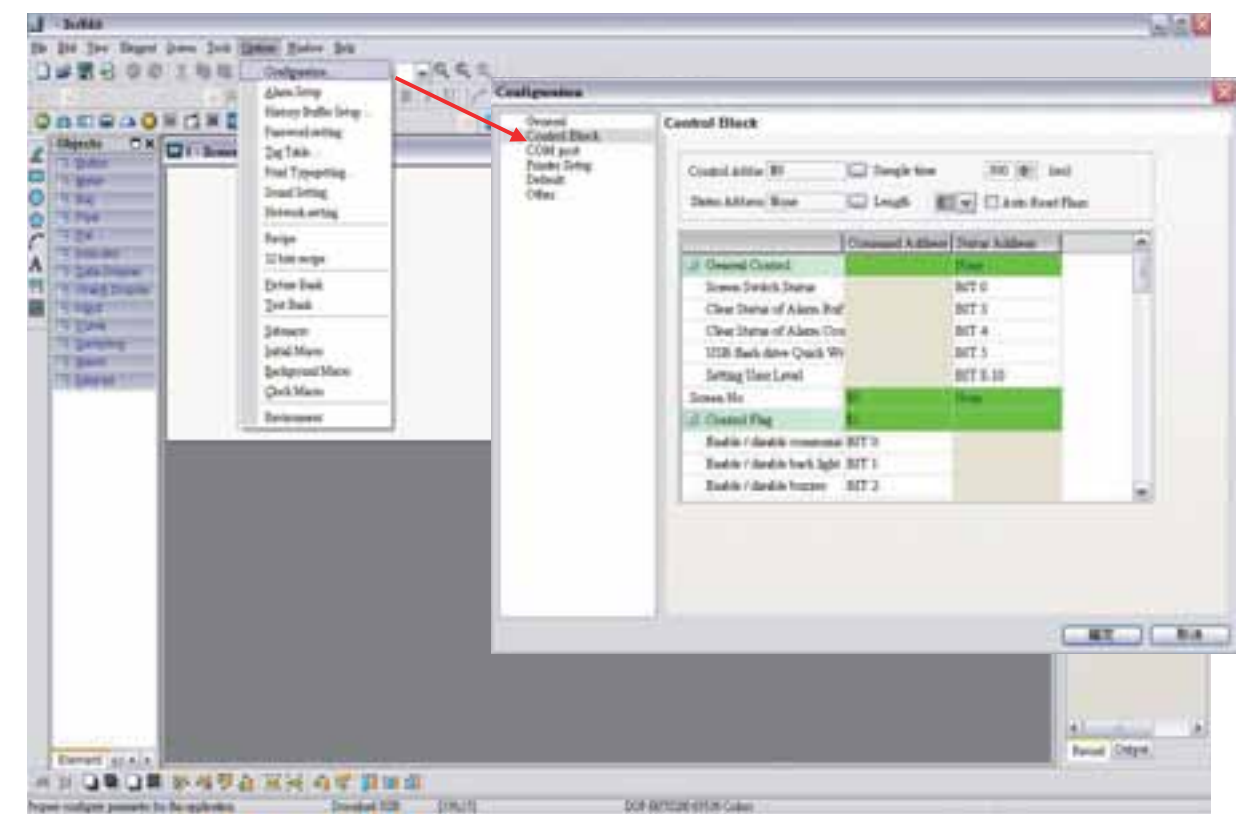

Em seguida, pressione o botão **OK** para concluir as configurações do bloqueio de controle.

Em seguida, clique em **Opções > Configuração**, selecione a guia **Outro** (consulte a imagem abaixo).

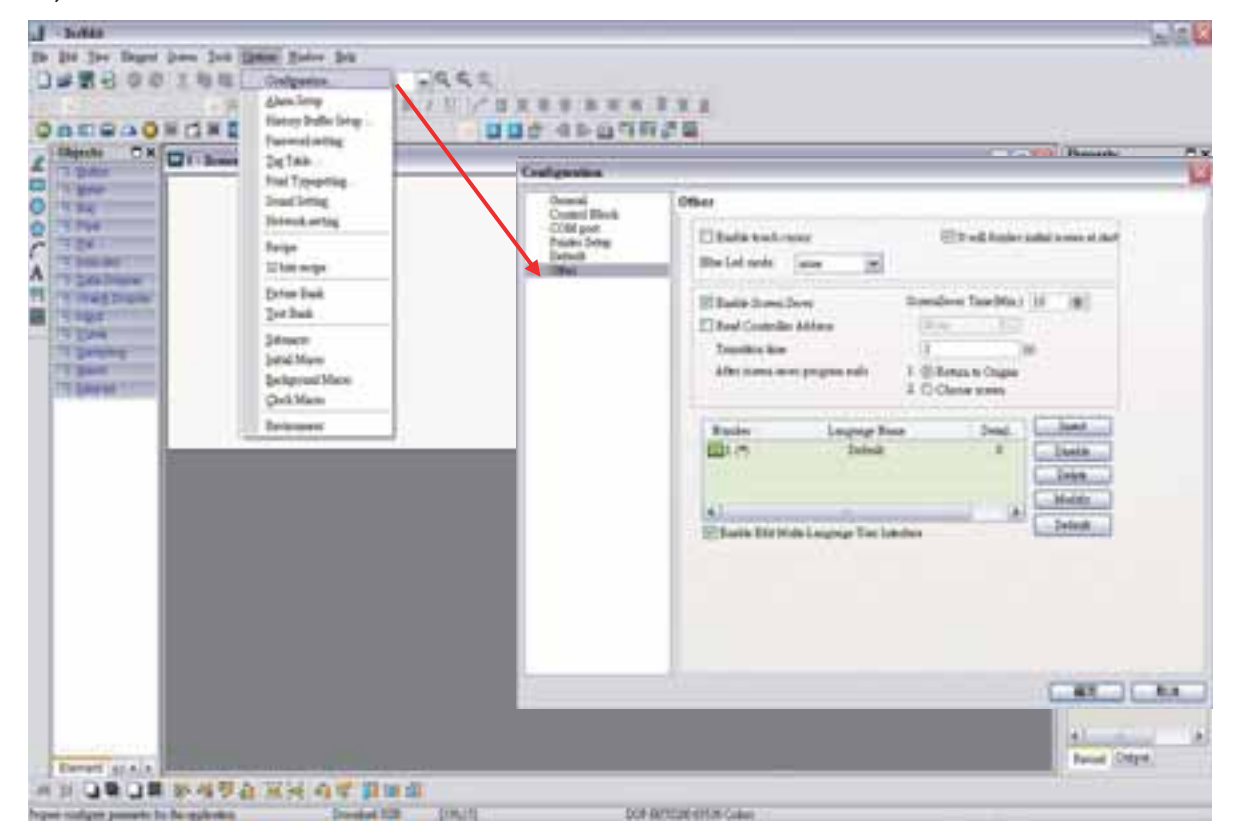

Pressione o botão **Inserir** para adicionar chinês (ROC), inglês (english), japonês (japan). Os valores definidos são 1, 2 e 3 para cada idioma respectivamente.

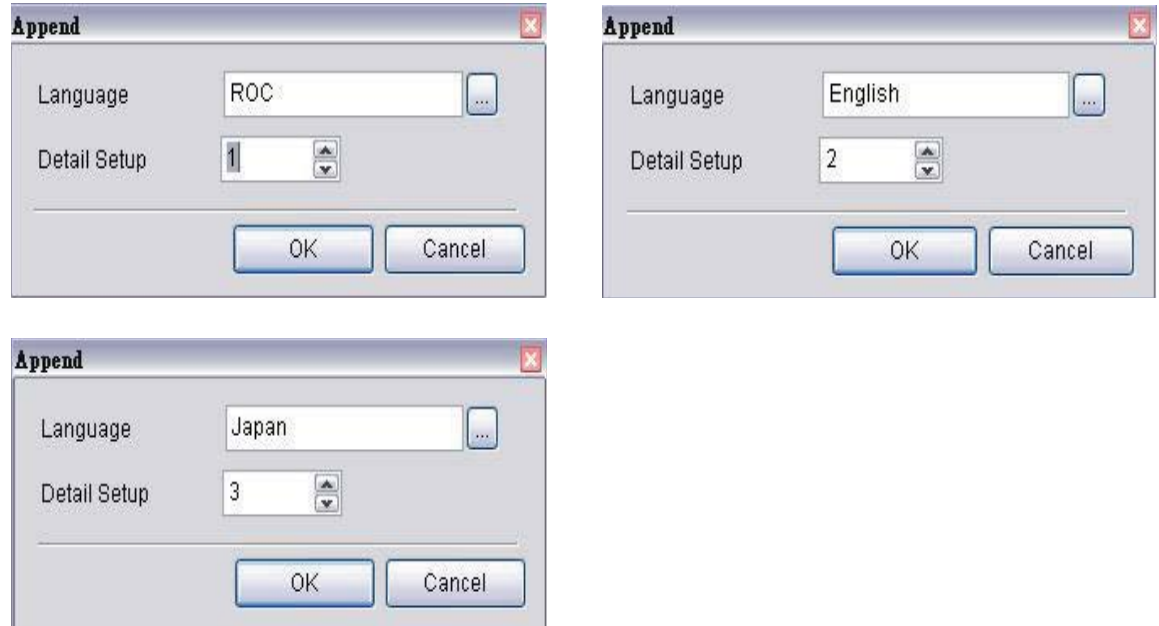

Neste exemplo, a configuração padrão é definida para chinês e todas as configurações de idioma também serão exibidas na tela.

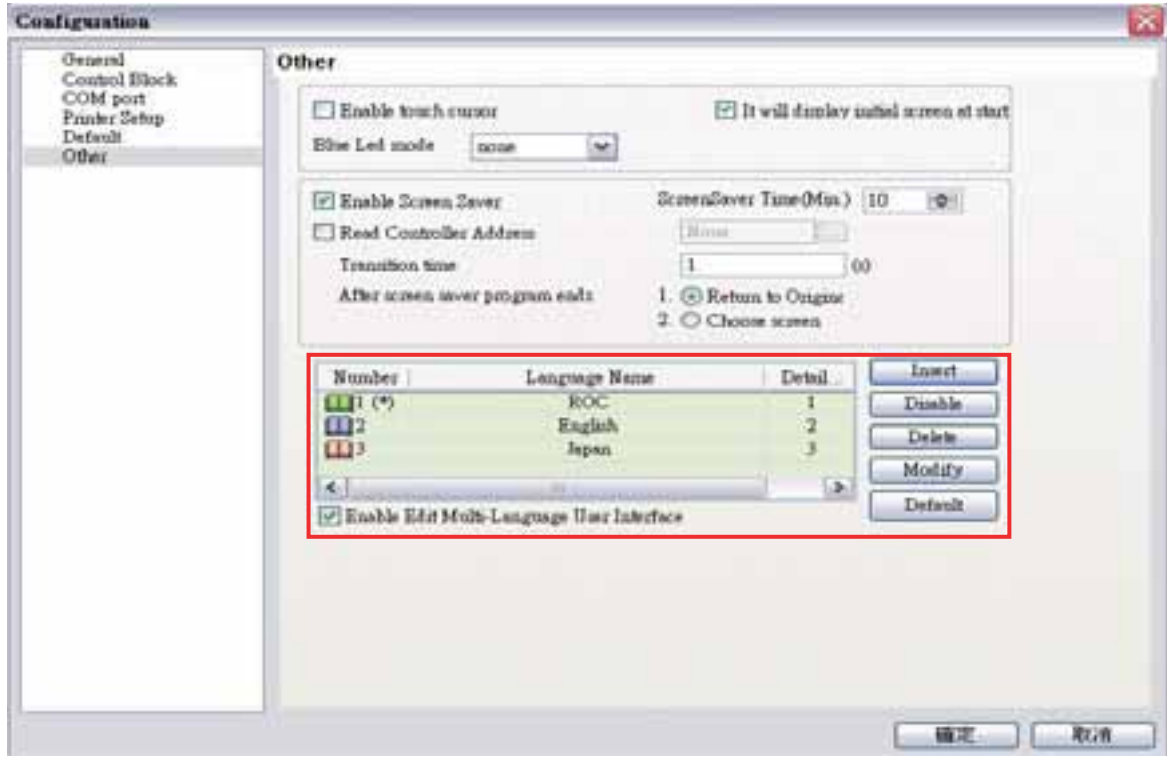

Depois pressione o botão **OK** para concluir as configurações.

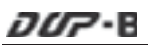

Crie um elemento **Texto** na tela. Depois defina o texto de exibição ou elemento de texto em diversos idiomas.

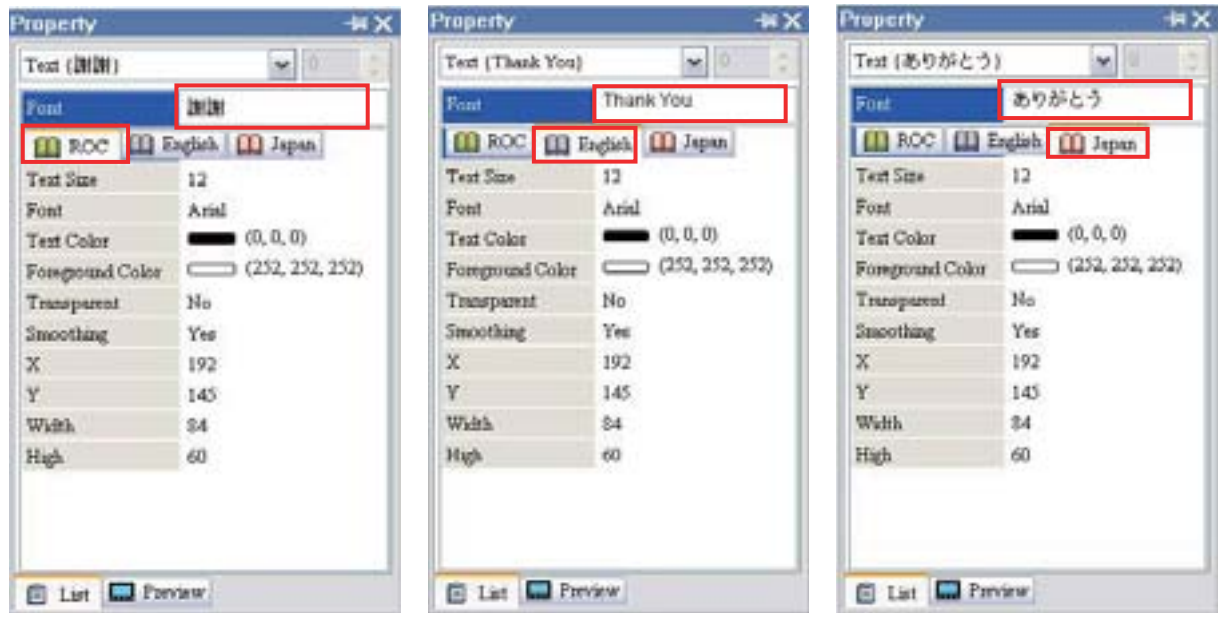

O usuário pode definir a fonte, tamanho do texto e cor do texto de sua preferência.

Além disso, crie um elemento botão **Acréscimo** na tela. Na configuração de propriedade do elemento botão acréscimo, defina o endereço de gravação como a memória interna \$7.

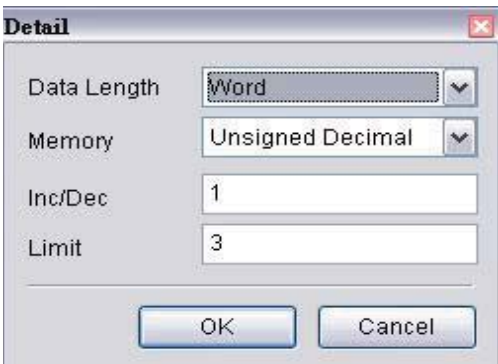

Neste exemplo, utilizado três tipos de idiomas, então o valor do limite deve ser definido para 3.

Defina o valor de configuração do **Executar macro antes** da seguinte maneira. Esta é a determinação lógica de condições múltiplas. Após trocar para o último idioma, ele irá voltar para o primeiro idioma.

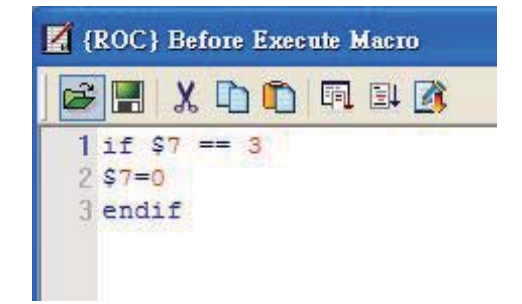

Na configuração de propriedade do elemento botão Acréscimo, dê um duplo clique nas guias e insira o texto nos diferentes idiomas.

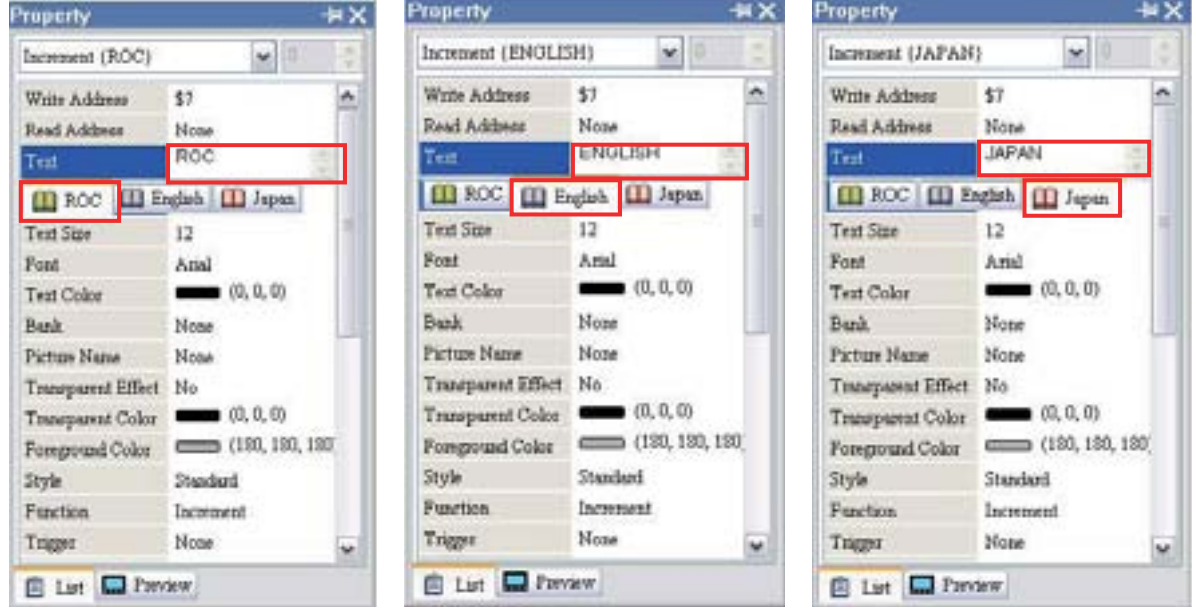

Após concluir as configurações acima, a tela do usuário terá a aparência da tela abaixo.

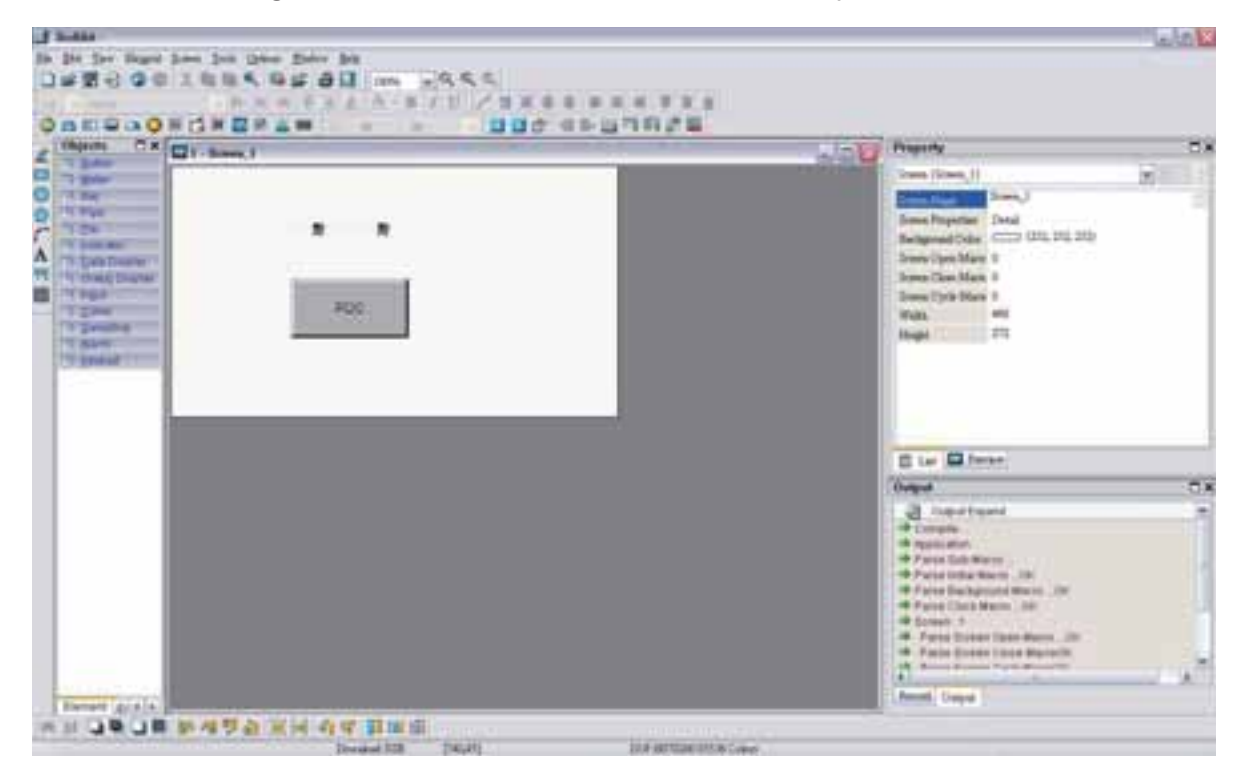

Selecione o comando **Compilar** e realize a operação **Compilar** para fazer o download dos dados para a HMI.

*DOP*-B

Depois, a tela da HMI do usuário terá a aparência das imagens a seguir. O idioma padrão de exibição é chinês. O texto do elemento texto é alterado para um idioma diferente pressionando o elemento botão Acréscimo.

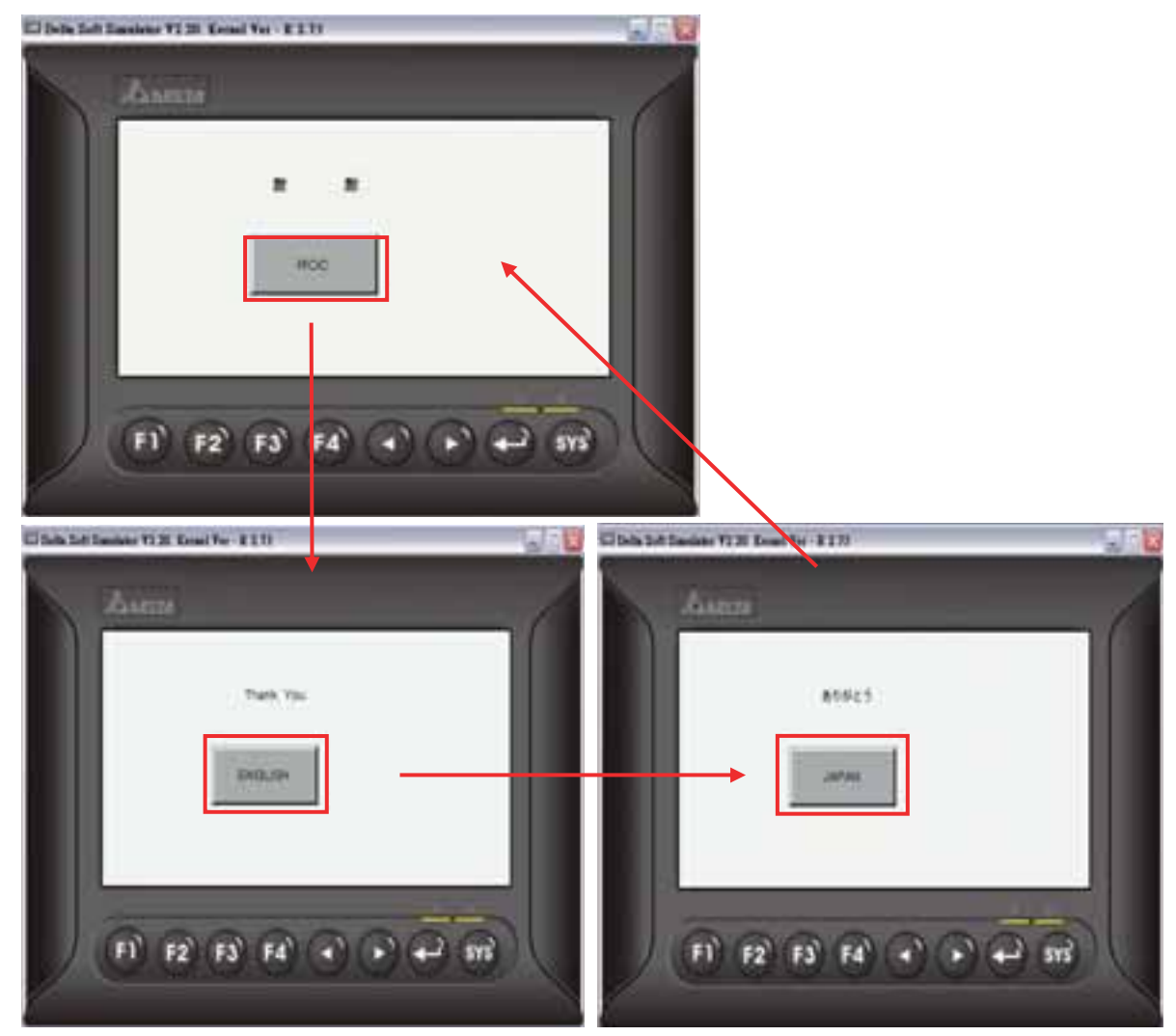

 $\overline{O}$ *O<sub>r</sub>*-B

# **4.5 Como utilizar a função de transferência flash**

A transferência flash é um programa que é utilizado para ler os dados do Gráfico de tendência histórica, Tabela de dados históricos e Dados de alarme. Neste caso, o Gráfico de tendência histórica e a Tabela de histórico de alarme são utilizados para explicação.

Crie primeiro um novo projeto. Após pressionar **o algo de la contena arquivo > Novo**, um novo

projeto poderá ser criado e o usuário verá uma caixa de diálogo como mostrado a seguir

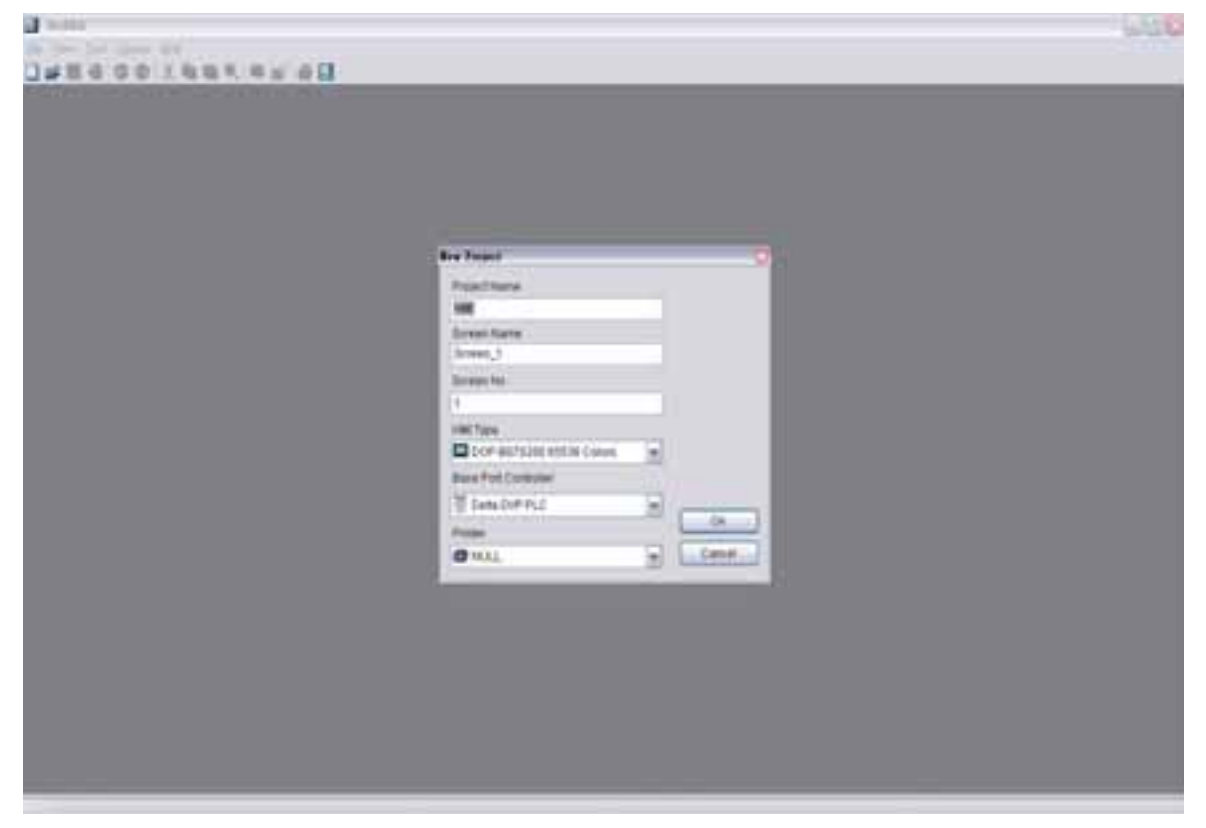

Digite o nome do projeto, nome da tela, número da tela e selecione a HMI, controlador ou impressora conectada. Depois clique em OK. Um novo projeto poderá ser criado no software Screen Editor como mostrado a seguir.

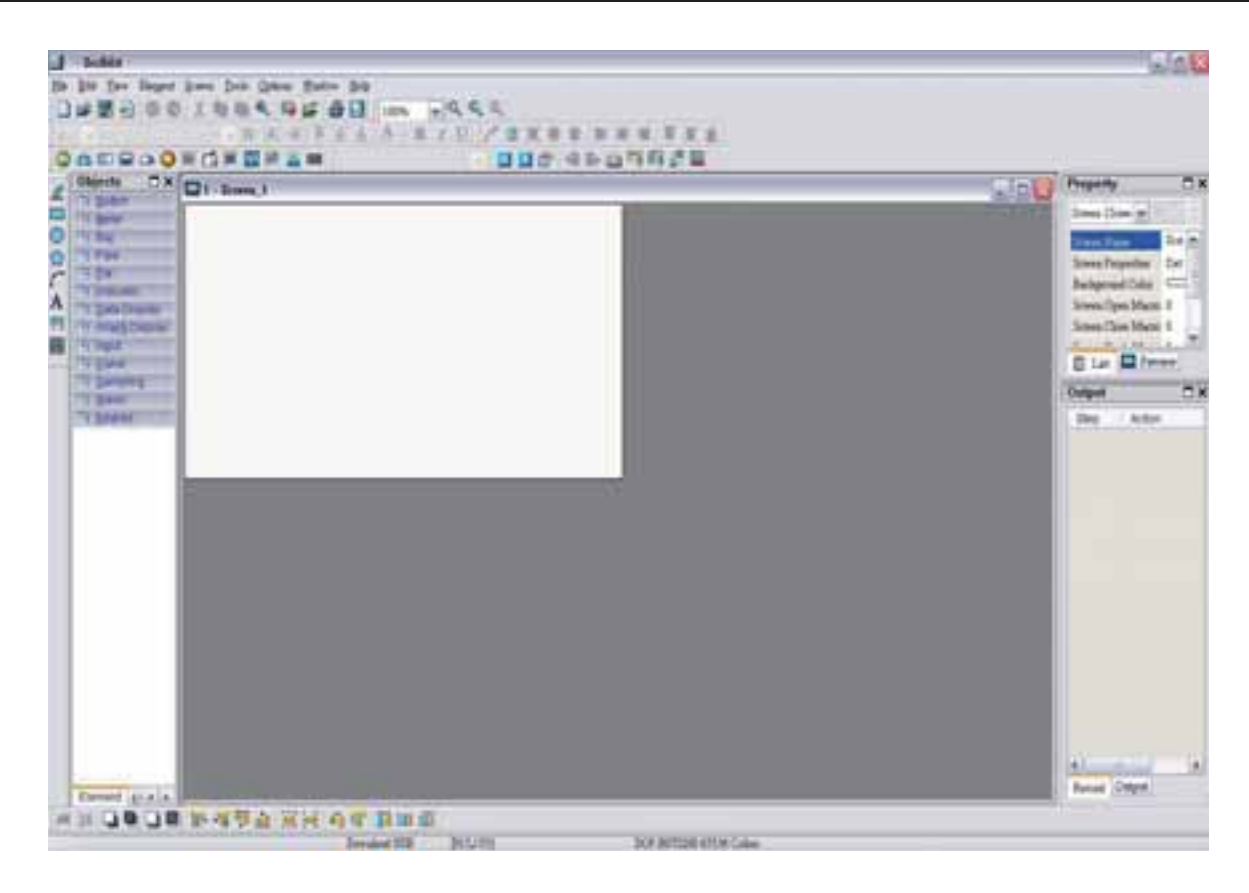

Clique em **Opções > Configuração do buffer do histórico** para adicionar dados de buffer de histórico para ler os dados do endereço correspondente da PLC. Defina o endereço de leitura como \$0 e selecione área não-volátil (Mantida) para a HMI como mostrado na imagem abaixo.

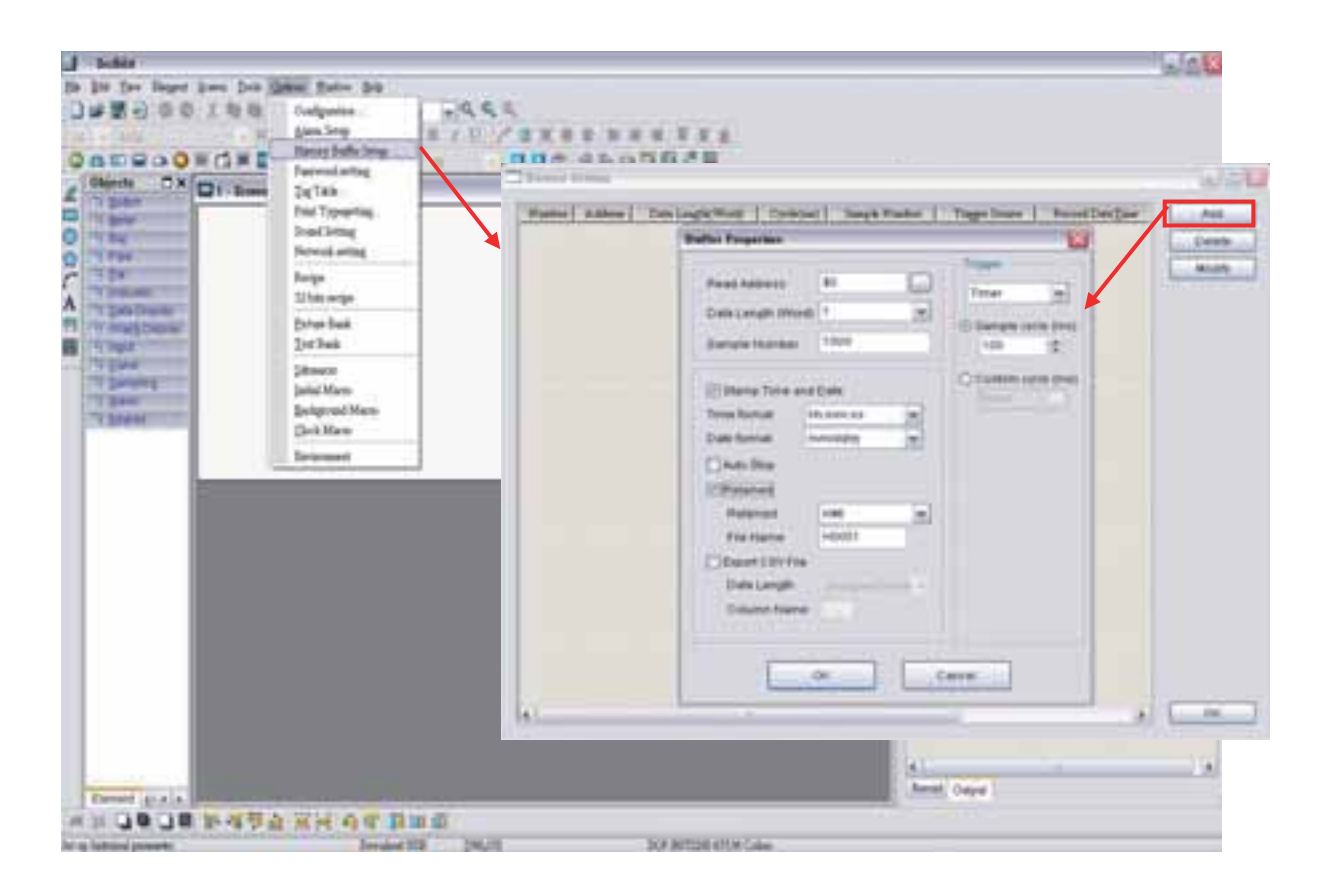
Depois que o botão **OK** na caixa de diálogo Configuração de histórico for pressionado, um buffer de histórico será criado, como mostrado na imagem abaixo.

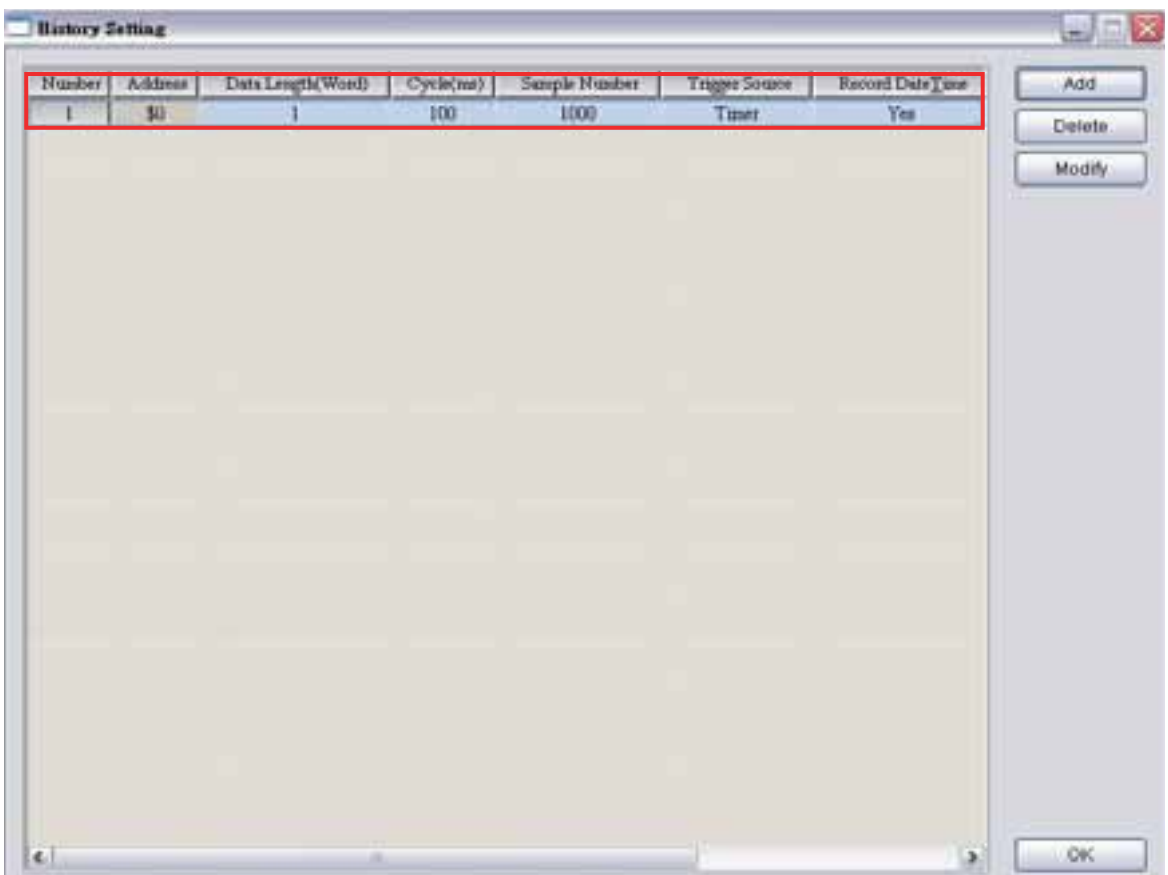

Pressione o botão OK na caixa de diálogo Configuração do buffer do histórico para concluir as configurações.

Depois clique em **Opções > Macro relógio** para editar a macro relógio. Após a HMI ser ligada e inicializada, a macro relógio é executada automaticamente de acordo com a configuração da hora.

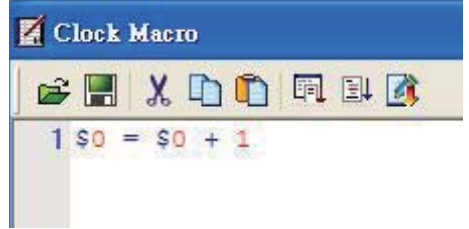

Depois clique em **Opções > Configuração de alarma** para definir o alarme. Dois alarmes são adicionados. Os endereços de disparo são endereço de memória interna \$100.0 e \$100.1 e a área não-volátil está definida para HMI, como mostrado na imagem abaixo.

*DOP*-B

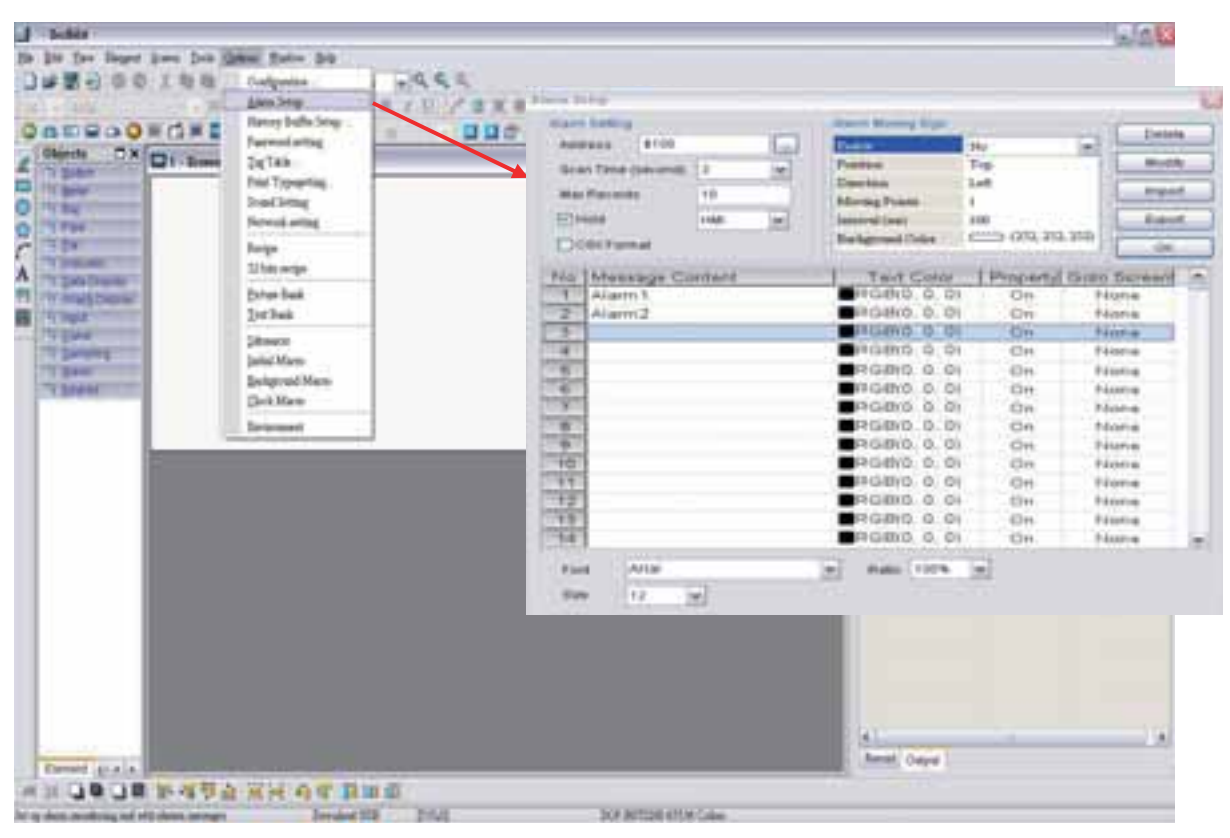

Depois pressione o botão **OK** para concluir as configurações do alarme.

Crie um elemento Gráfico de tendência histórica e um elemento Tabela de dados do alarme na tela. Complete as configurações do elemento Gráfico de tendência histórica como mostrado na imagem abaixo. Por favor, certifique-se que a ID do buffer seja selecionada.

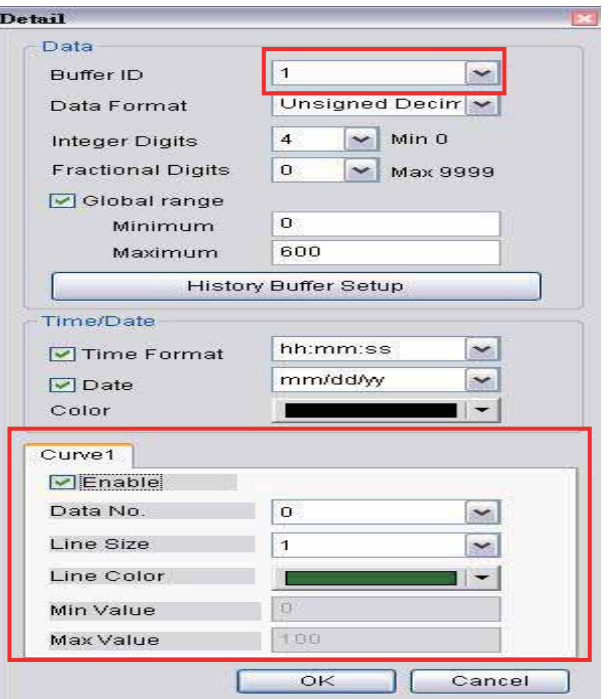

Depois, crie dois elementos botão Temporário para disparar o ALARME 1 e ALARME 2. Os endereços do ALARME 1 e ALARME 2 são \$100.0 e \$100.1, respectivamente. Em seguida crie um elemento Lista de relatório e elemento Remover armazenamento na tela. Após concluir as configurações acima, a tela do usuário terá a aparência da tela abaixo.

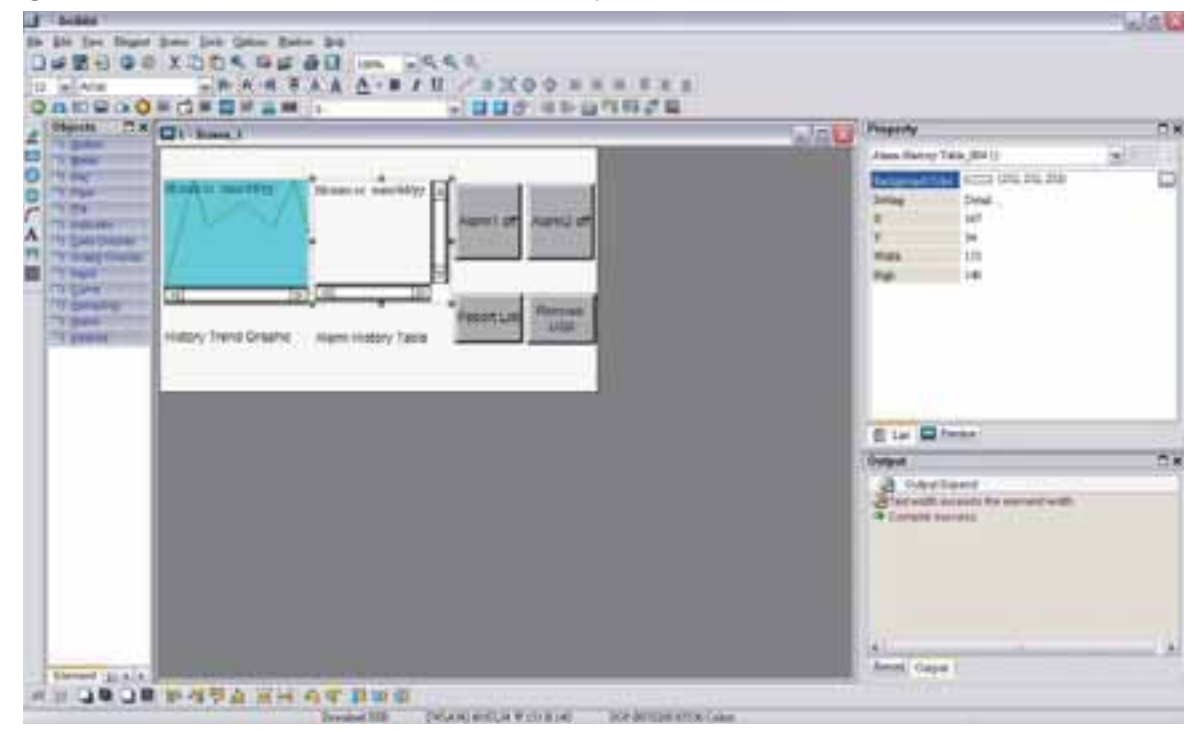

Clique no comando **Ferramentas > Compilar** para realizar a operação de **Compilação** e fazer o download dos dados da tela para a HMI.

Neste momento, a tela da HMI do usuário terá a aparência da imagem abaixo. Pelo fato de o comando Macro de relógio (\$0 = \$0 + 1) estar definido, o usuário pode observar que existem algumas alterações no Gráfico de tendência histórica.

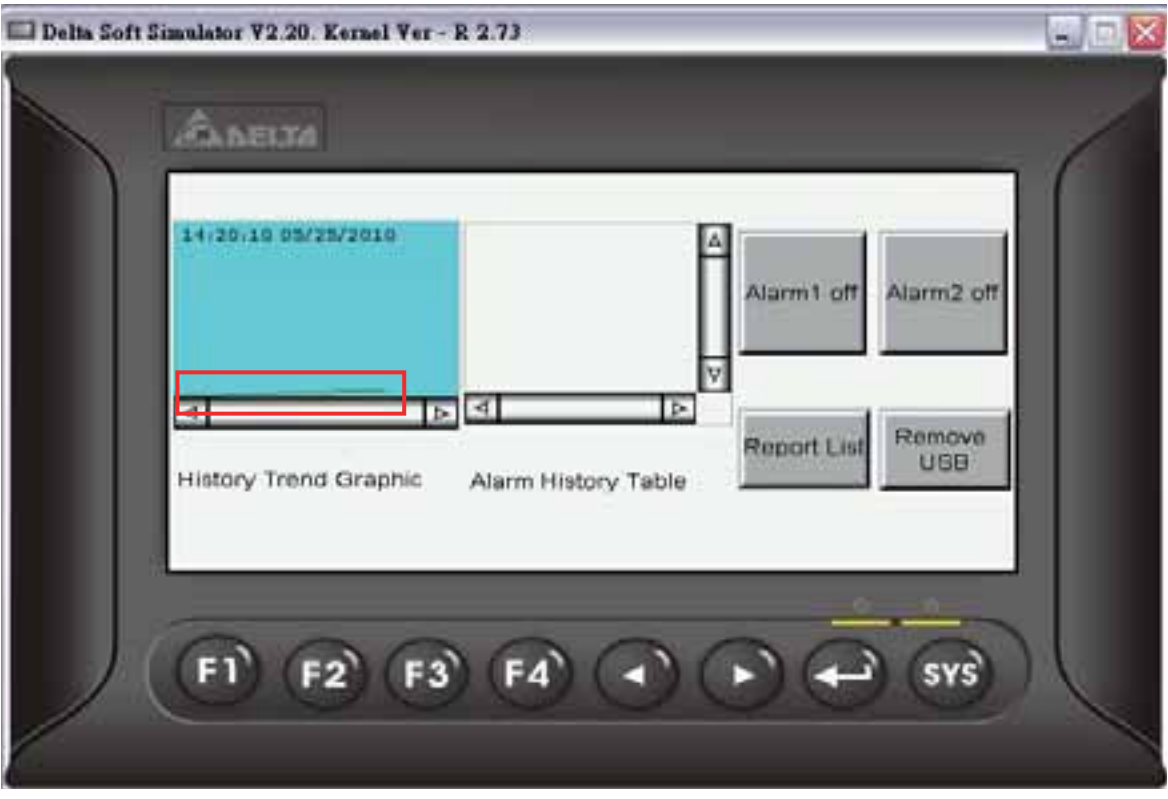

O usuário pode pressionar dois elementos botão temporário para ativar e desativar alarmes. Os dados do alarmes serão gravados na Tabela de dados do alarme para consulta do usuário.

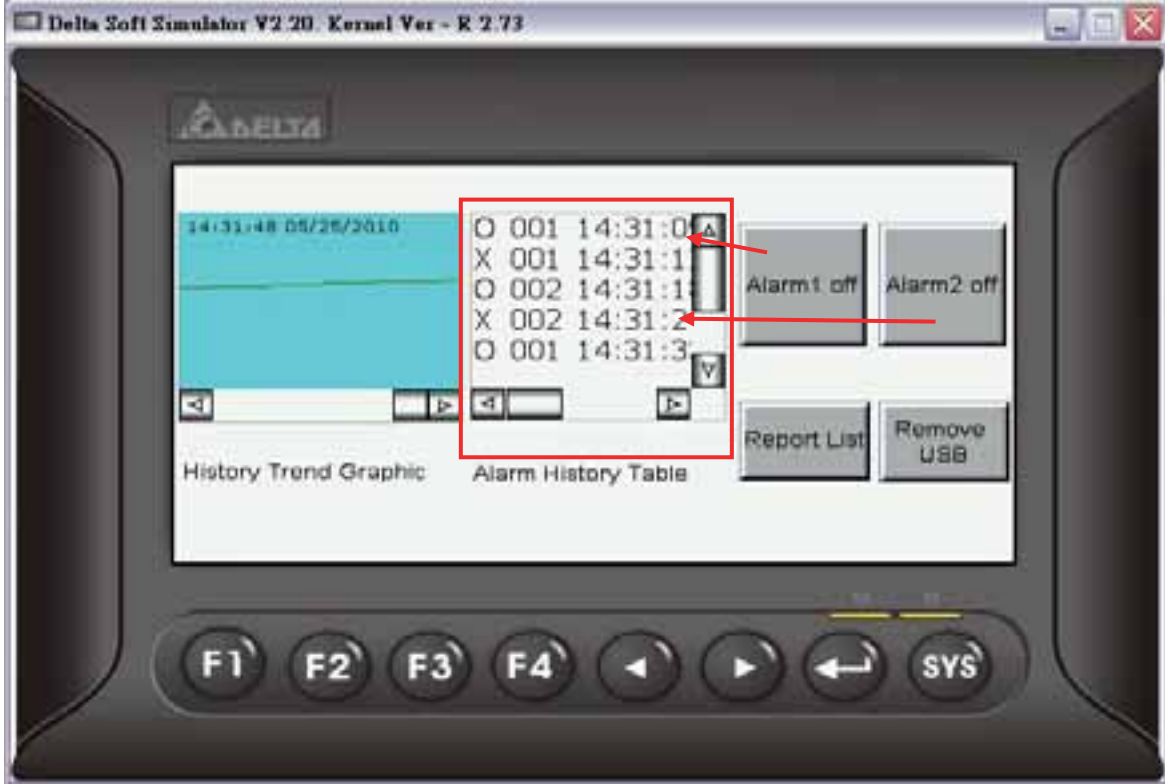

Depois que o botão Lista de relatório for pressionado, a HMI irá transferir os dados do buffer do histórico e os dados do alarme em área não-volátil para o disco USB conectado. Quando todos os dados tiverem sido transferidos para o disco USB, o usuário poderá pressionar o botão Remover armazenamento para remover o disco USB.

Conecte o disco USB no computador do usuário e abra. O usuário irá encontrar um arquivo gerado automaticamente, o DopFlash.dft no disco USB. O usuário só pode utilizar a função Flash Transfer para abri-lo.

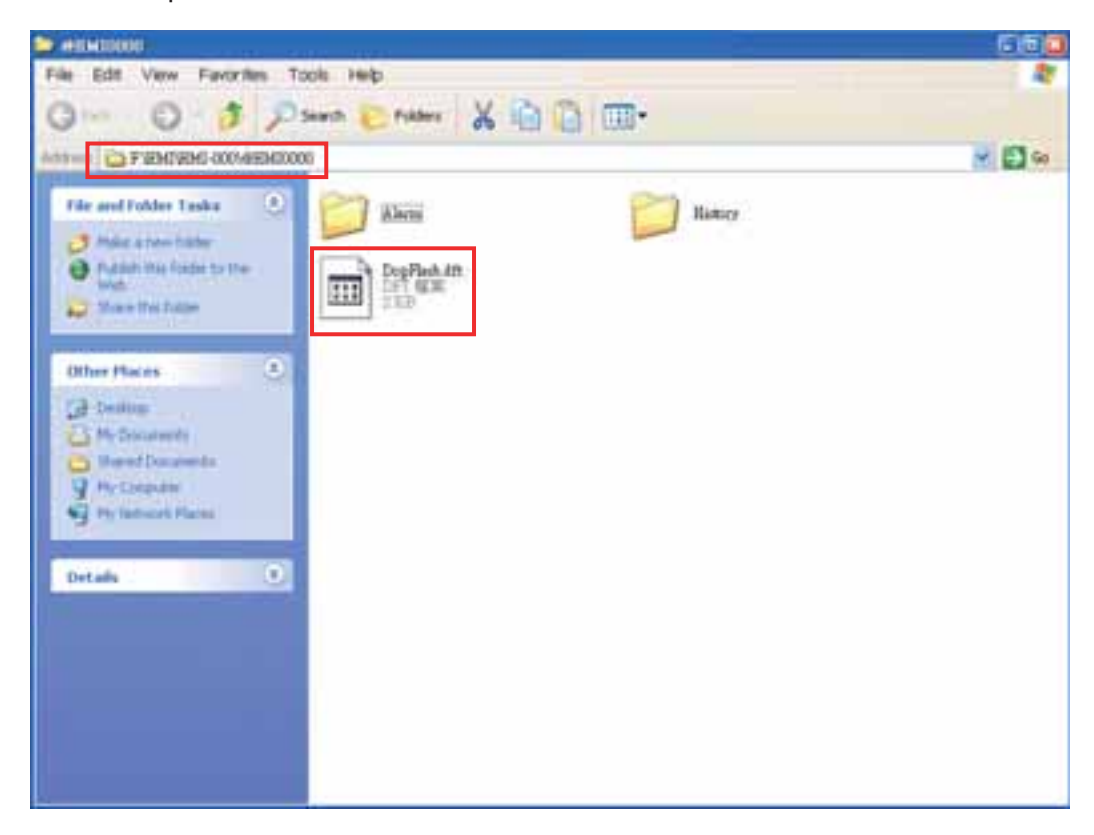

Para executar o Flash transfer, selecione **Iniciar >Programas > Delta Industrial Automation > HMI > Screen Editor 2.00.07 > Flash Transfer** e a janela a seguir será exibida.

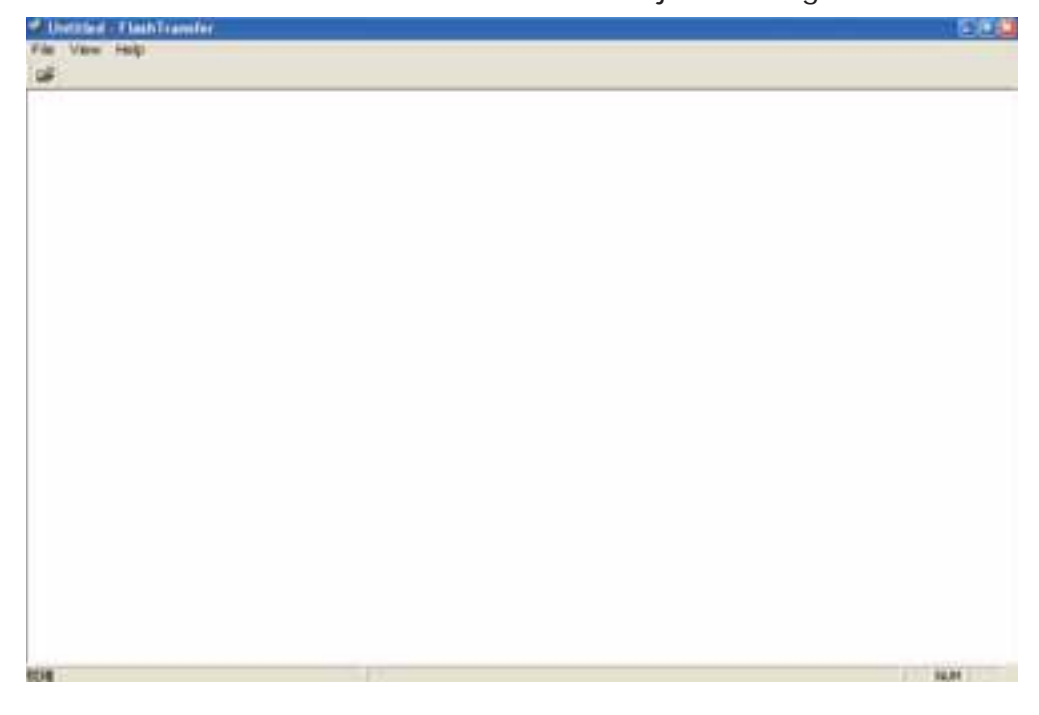

Pressione  $\overrightarrow{B}$  o ícone Abrir e a caixa de diálogo a seguir será exibida na tela.

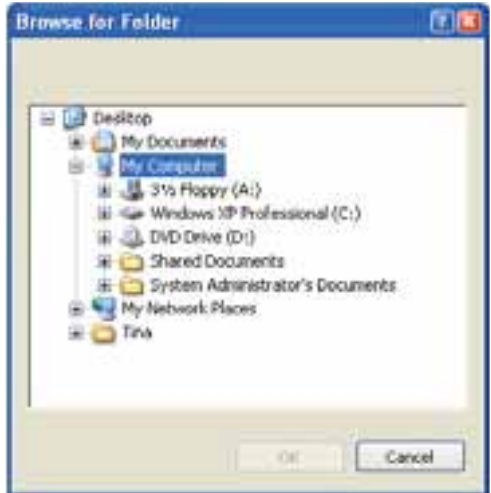

Selecione a pasta onde o DopFlash.dft está localizado.

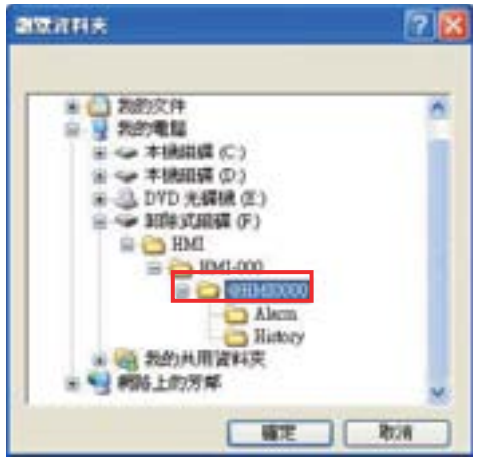

Após pressionar o botão **OK**, a tela do usuárioterá a aparência da imagem abaixo.

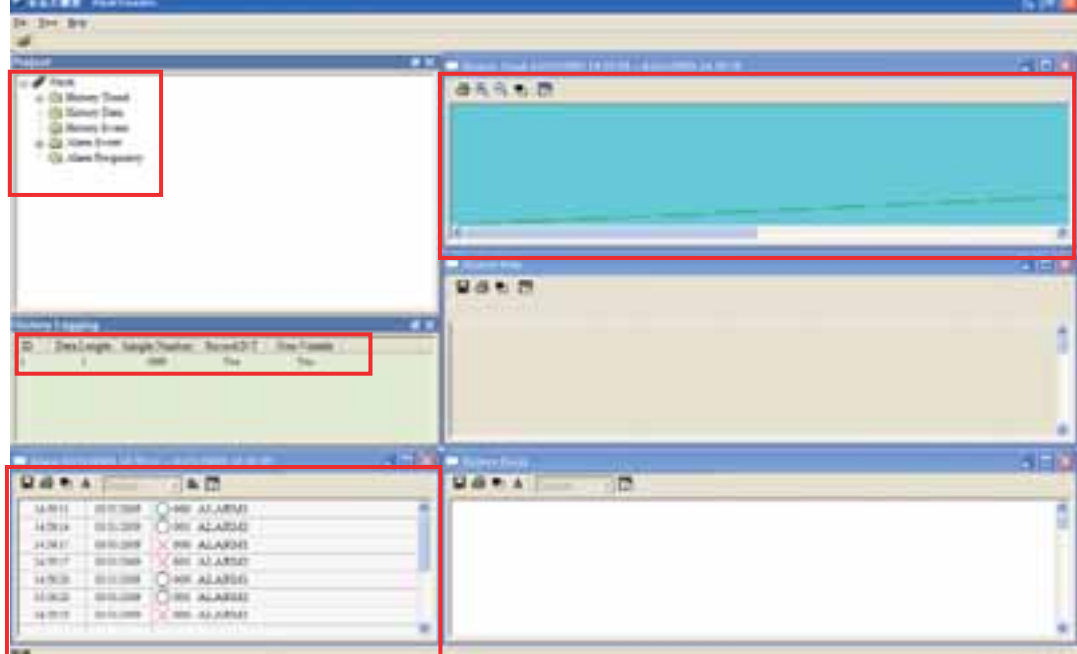

O usuário pode ler os dados exportados da HMI utilizando a função Flash transfer.

#### **4.6 Como utilizar o elemento de imagem real**

Crie primeiro um novo projeto. Após pressionar **o algo de la contena arquivo > Novo**, um novo

projeto será criado e será exibida uma caixa de diálogo como mostrado abaixo.

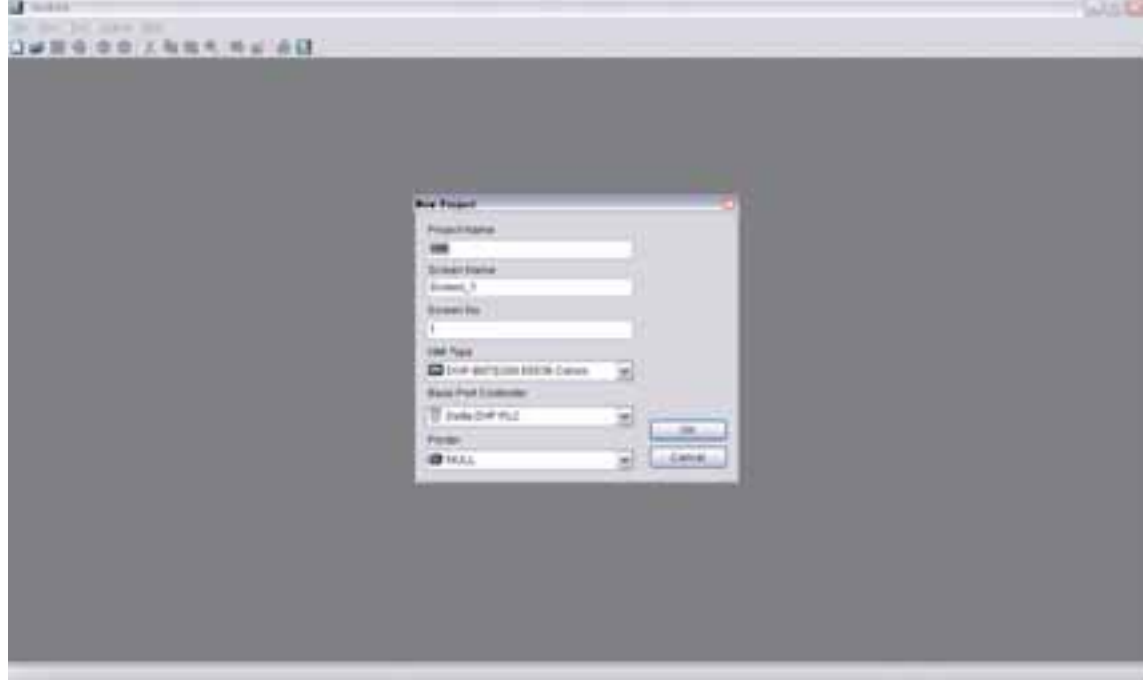

Digite o nome do projeto, nome da tela, número da tela e selecione a HMI, controlador ou impressora conectada. Depois clique em OK. Um novo projeto poderá ser criado no software Screen Editor como mostrado a seguir.

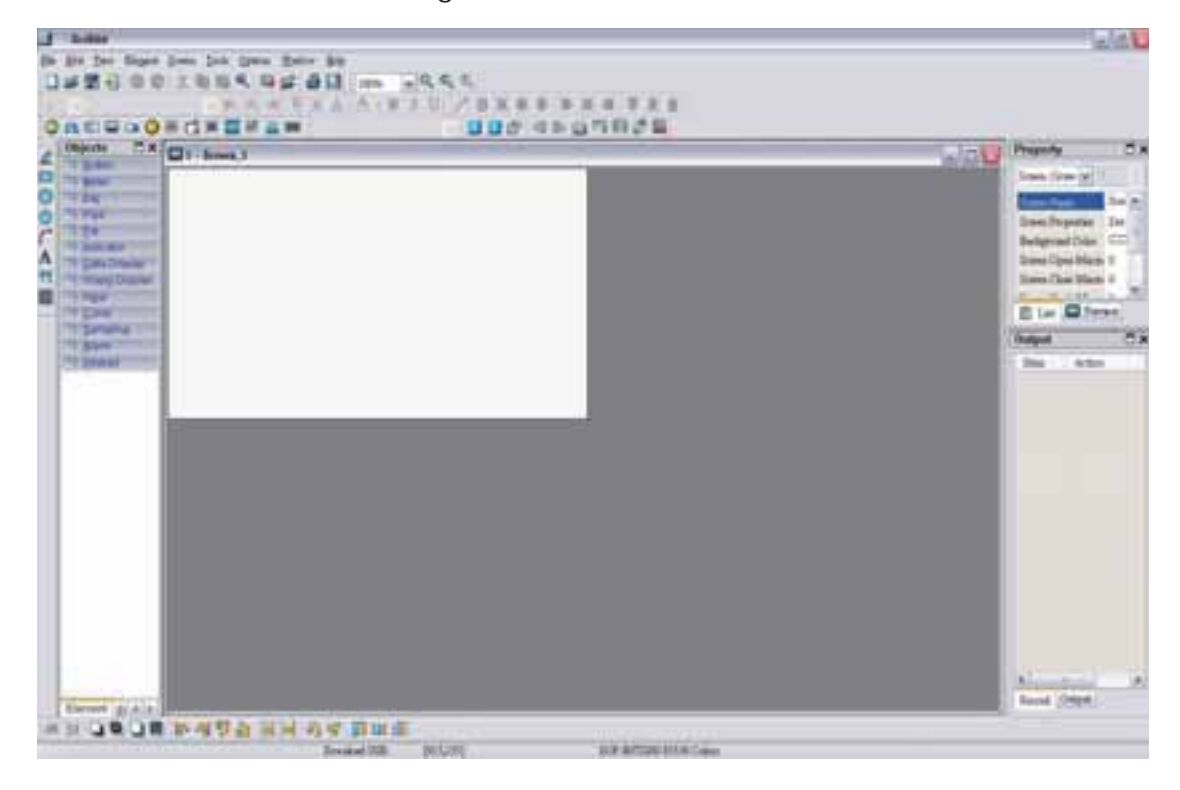

*DUP*-B

 $\frac{1}{2}$  bobbs فاهاها In the Ter Days have live the  $\overline{u}$   $\overline{v}$ Dangel on the parties of the second texts of the second texts of the second texts of the second texts of the second texts of the second texts of the second texts of the second texts of the second texts of the second texts ONDONO CARE und sensore  $\mathcal{L} = \frac{1}{\sqrt{2}}$ 男気に **Pres** 10001 N Dynamical Save Popeler Drive<br>Returned Orien (2021-2022) ă  $-156$ Sweet Toda Mary 11 Ħ miller Her 1 ú **Seinfield Majo 11**  $\overline{\phantom{a}}$ Walk- $m$ **Blue Mitese** Durgud **St** neutrant Ala **Bend, Owne** ※ ※ コキコ単 外保安会 米国 内す 日田県 **SERVICE ENERGY** 

Nas configurações de propriedade do elemento, defina a porta COM como **COM1** e a interface como **RS232**.

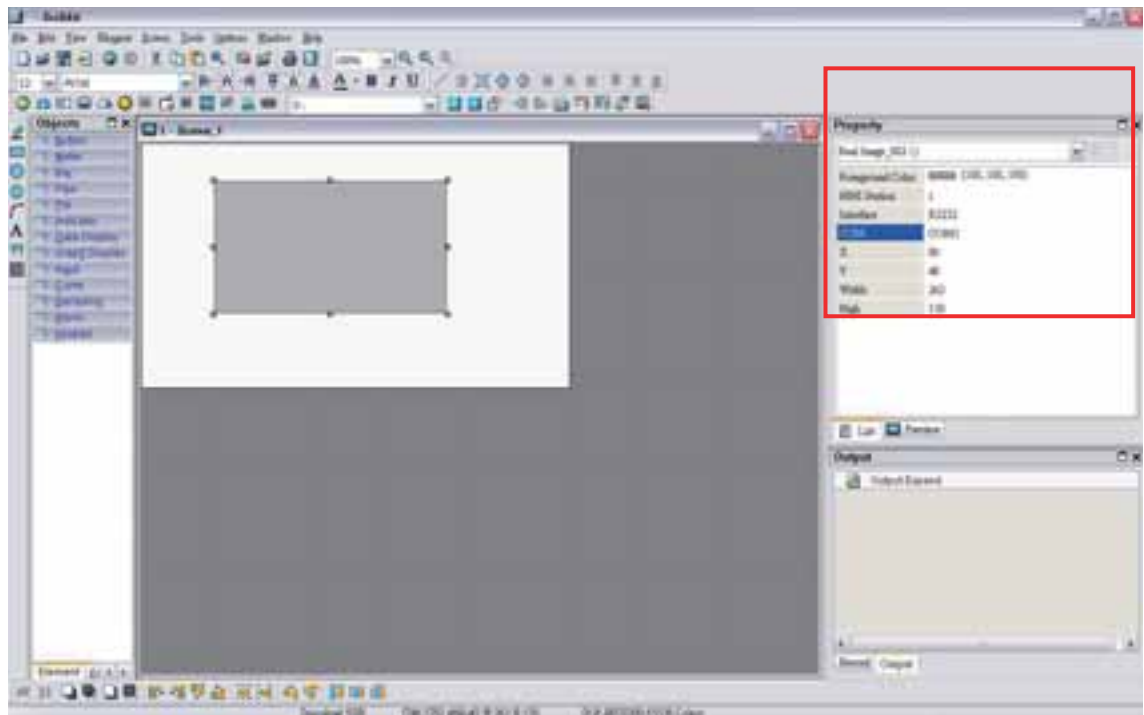

Após concluir as configurações de propriedade do elemento, clique no comando **Ferramentas > Compilar** para realizar a operação **Compilar** e fazer os download dos dados da tela para a HMI.

Crie um elemento Imagem real na tela.

Selecione a imagem que o usuário deseja transferir como exibido na imagem abaixo.

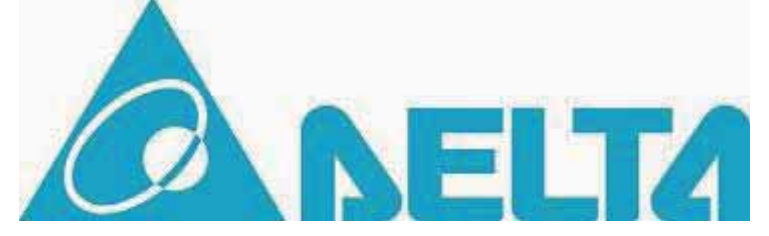

Para transferir o arquivo gráfico para a HMI, um programa específico, o TestTransfer.exe será necessário. Execute o TestTransfer.exe localizado no diretório padrão:

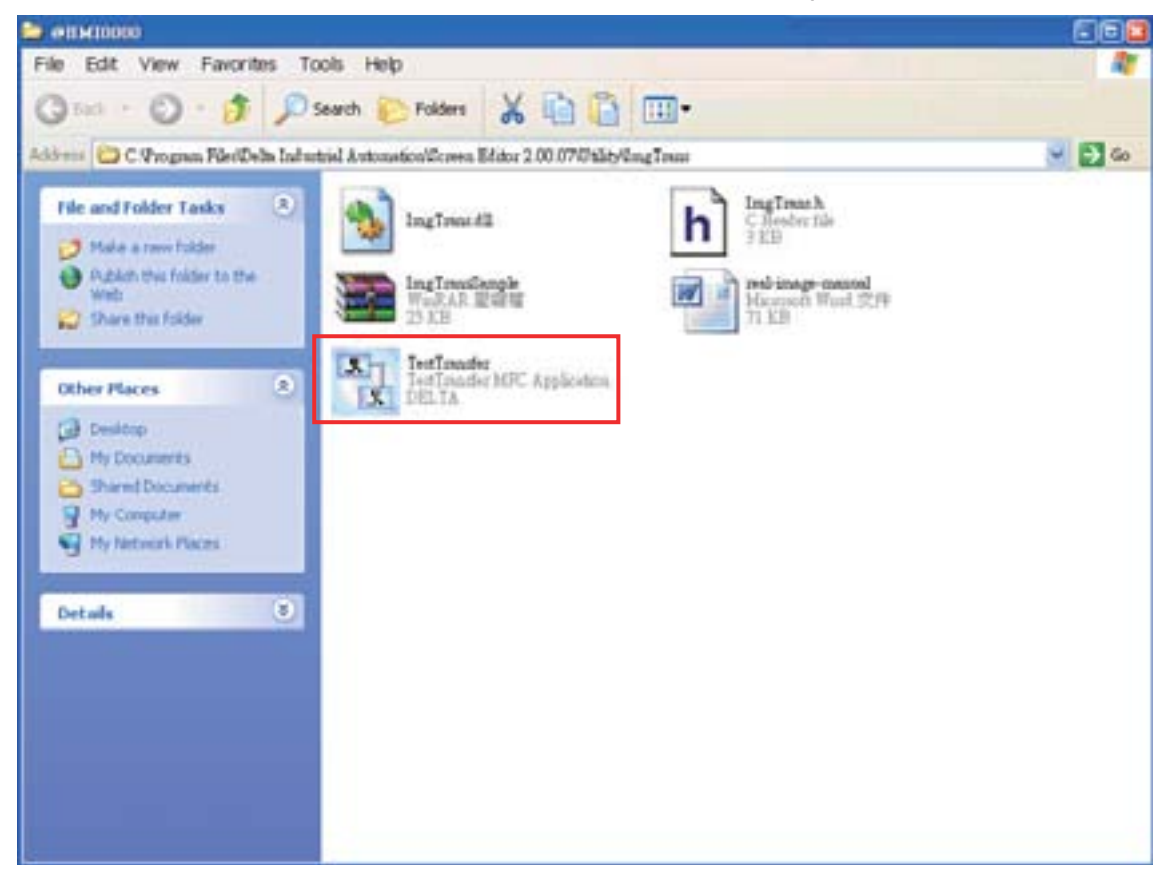

Depois de clicar dias vezes no TestTransfer.exe, a caixa de diálogo a seguir irá aparecer.

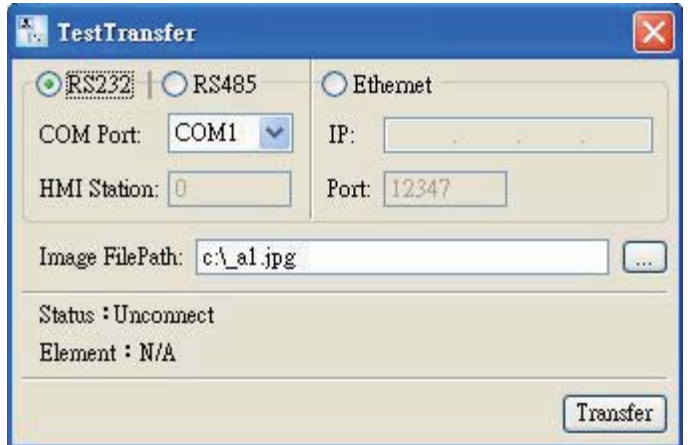

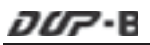

Selecione o protocolo de comunicação e interface e defina o caminho do arquivo da imagem.

Depois pressione o botão Transferir para transferir a imagem.

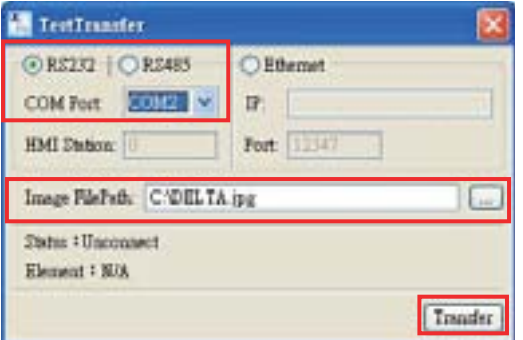

Se a imagem tiver sido transferida com sucesso, as palavras, **Sucesso ao conectar** serão exibidas na caixa de diálogo.

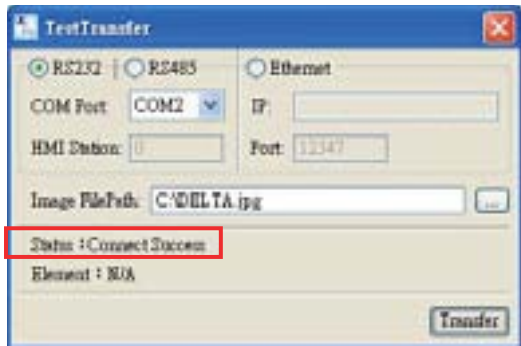

Se a transmissão falhar, as seguintes mensagens de erro serão exibidas na tela. Neste momento, por favor, examine as configurações e verifique se todos os cabos estão bem conectados.

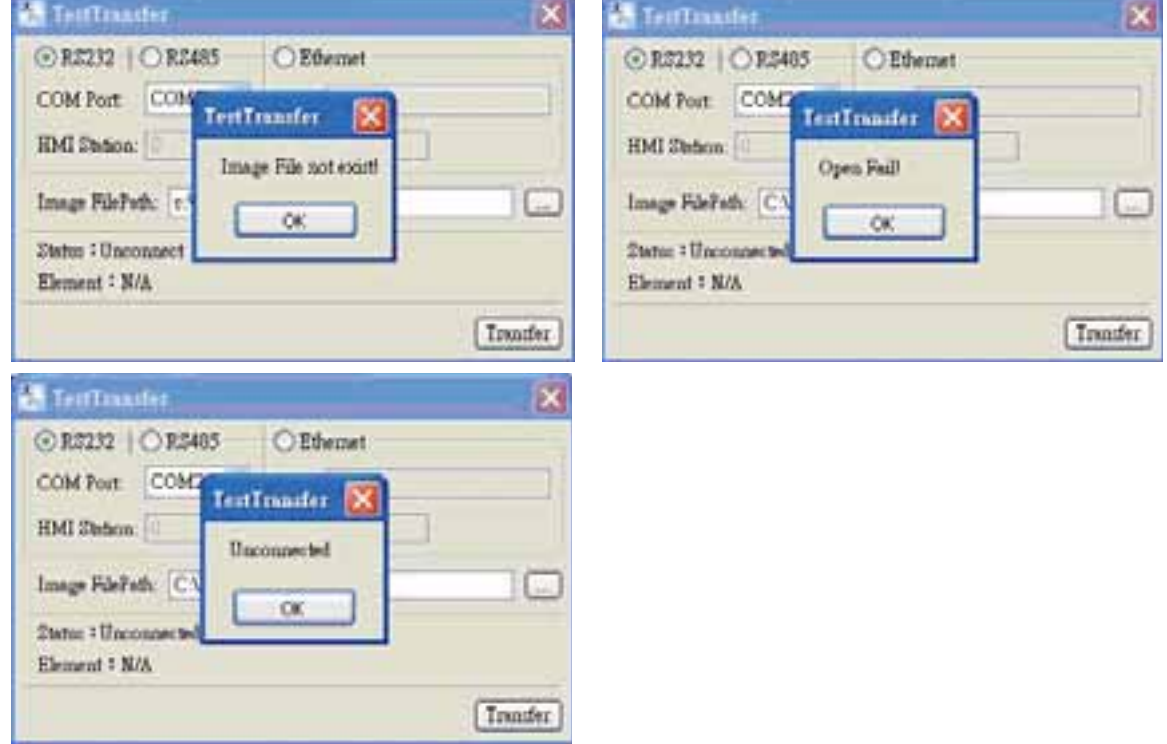

Quando a imagem tiver sido transferida para a HMI com sucesso, a tela da HMI do usuário terá a aparência da imagem abaixo.

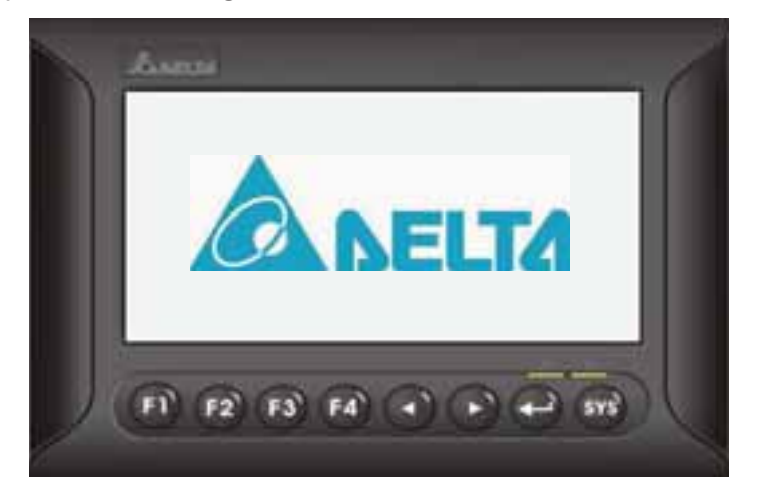

*DOP*-B

#### **4.7 Como criar um elemento curva**

Crie primeiro um novo projeto. Após pressionar **o algo de la contena arquivo > Novo**, um novo

projeto será criado e será exibida uma caixa de diálogo como mostrado abaixo.

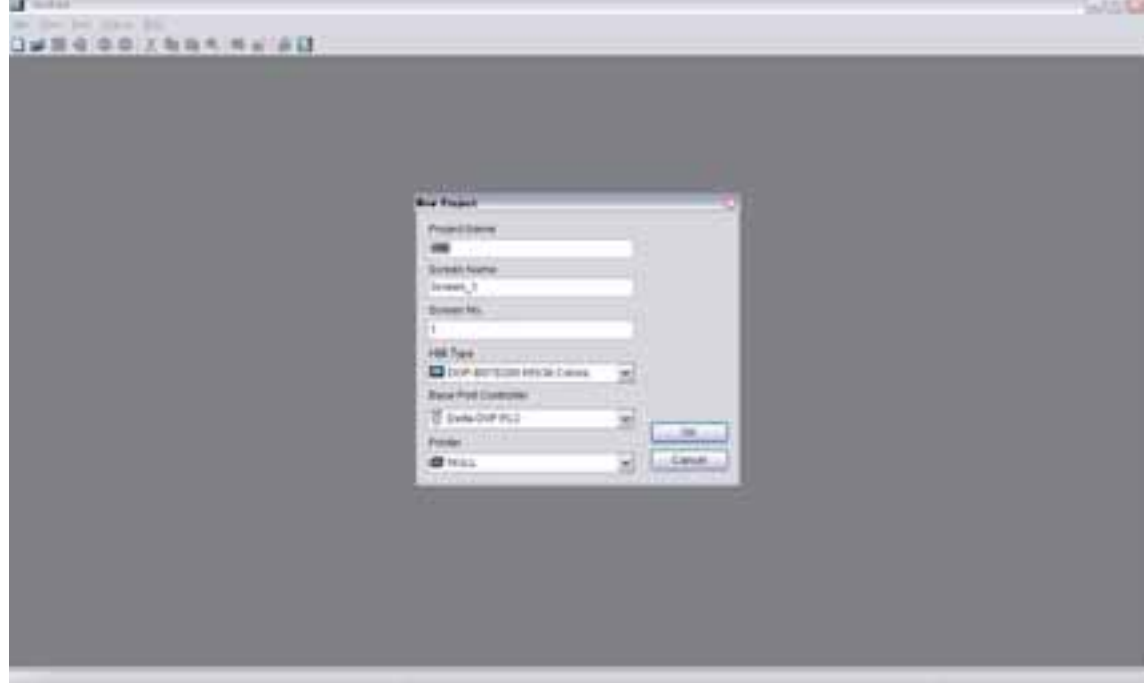

Digite o nome do projeto, nome da tela, número da tela e selecione a HMI, controlador ou impressora conectada. Depois clique em OK. Um novo projeto poderá ser criado no software Screen Editor como mostrado a seguir.

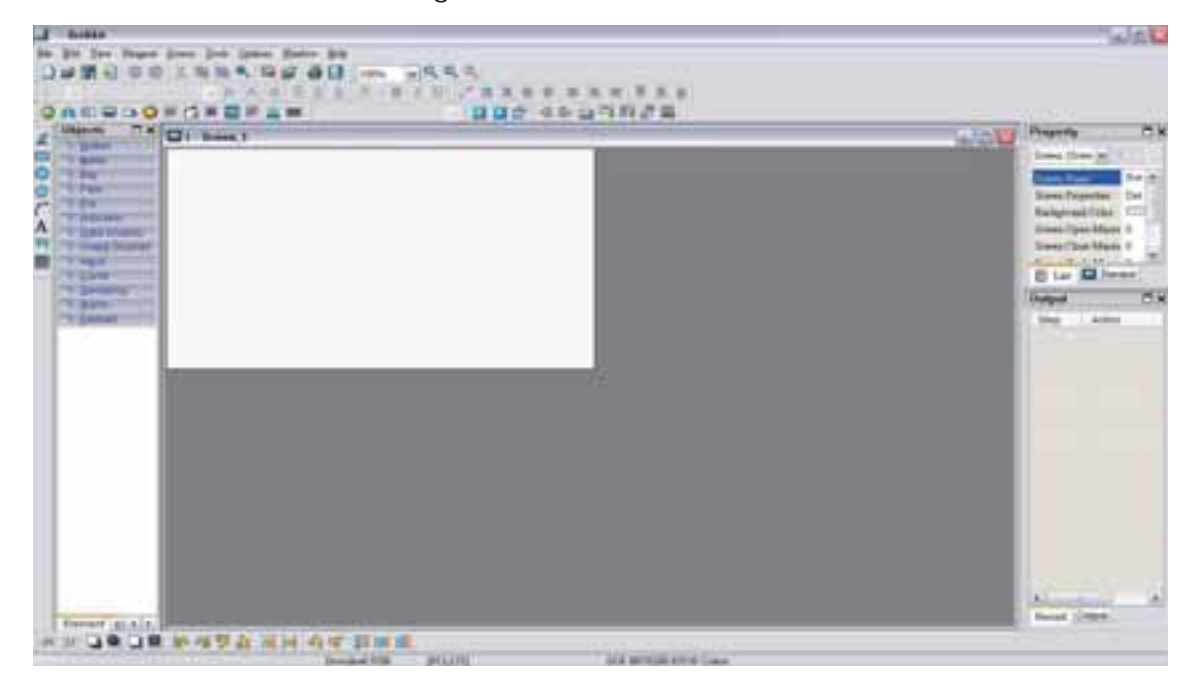

Clique em **Opções > Configuração**, selecione a guia **Bloqueio de controle** e ative a função **Alertas redefinir automático**. Para controlar o elemento, neste exemplo, o endereço de controle está definido como \$0 e o comprimento está definido como 8. Após concluir as configurações acima, a tela do usuário terá a aparência da imagem abaixo.

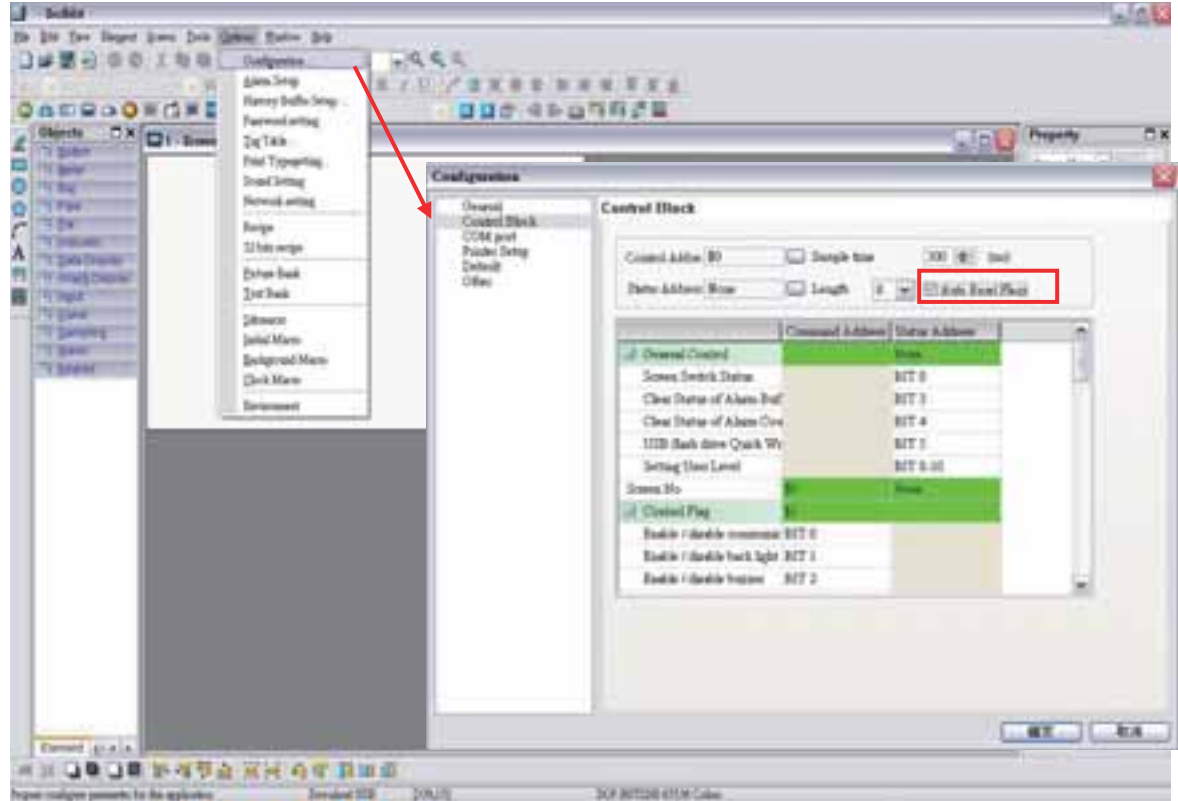

Certifique-se de marcar a opção Alertas redefinir automático. Se esta opção não estiver marcada, o usuário será solicitado a redefinir estes alertas.

Criar um elemento de gráfico de tendência. Defina o Alerta de amostra como 1, número de amostra como 5, endereço de leitura como \$100. A tela do usuário terá a aparência da imagem exibida abaixo.

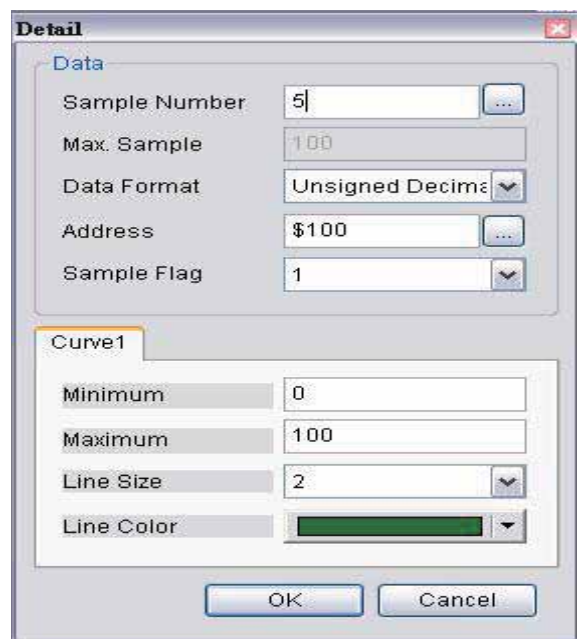

Pelo fato de o endereço de leitura estar definido para a Memória interna \$100, o ponto de amostragem será \$100, \$101, \$102, \$103 e \$104. Quando o alerta de amostra está definido como 1, indica que a amostragem está ativa pelo Bloqueio de controle \$2.0.

Depois, crie cinco elementos de entrada numérica que são utilizados para inserir o valor em \$100~\$104. Depois, crie um elemento botão Definir LIGADO (Botão desenhar) para disparar o alerta de amostra do gráfico de tendência.

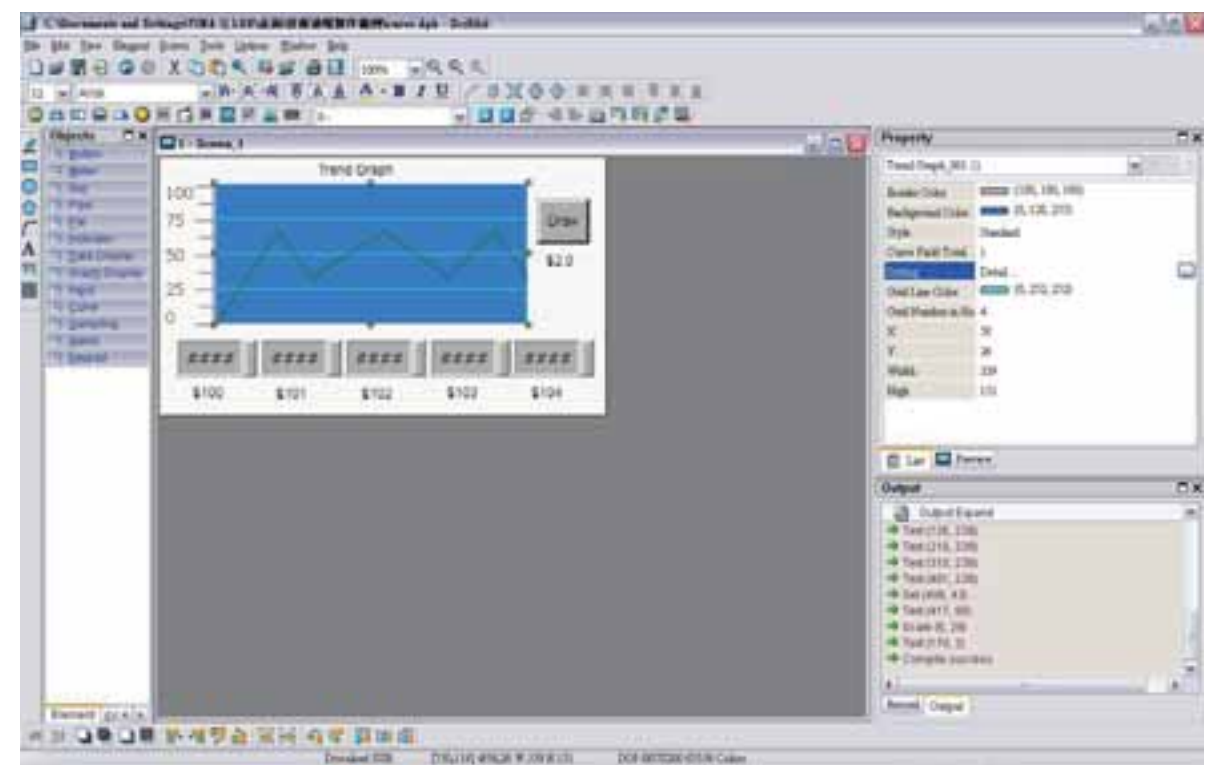

Clique no comando **Ferramentas > Compilar** para realizar a operação de **Compilação** e fazer o download dos dados da tela para a HMI.

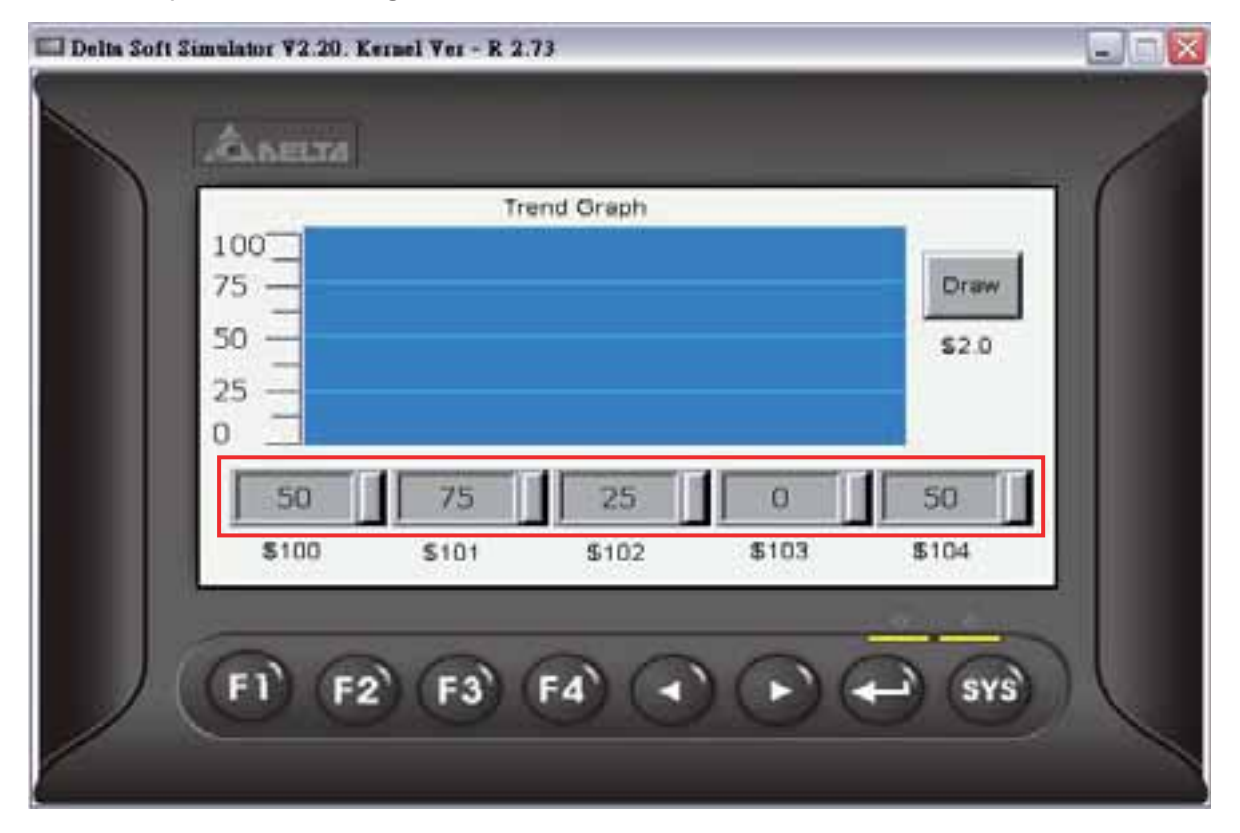

Depois, o usuário pode pressionar o botão Desenho para obter o Gráfico de tendência na imagem a seguir.

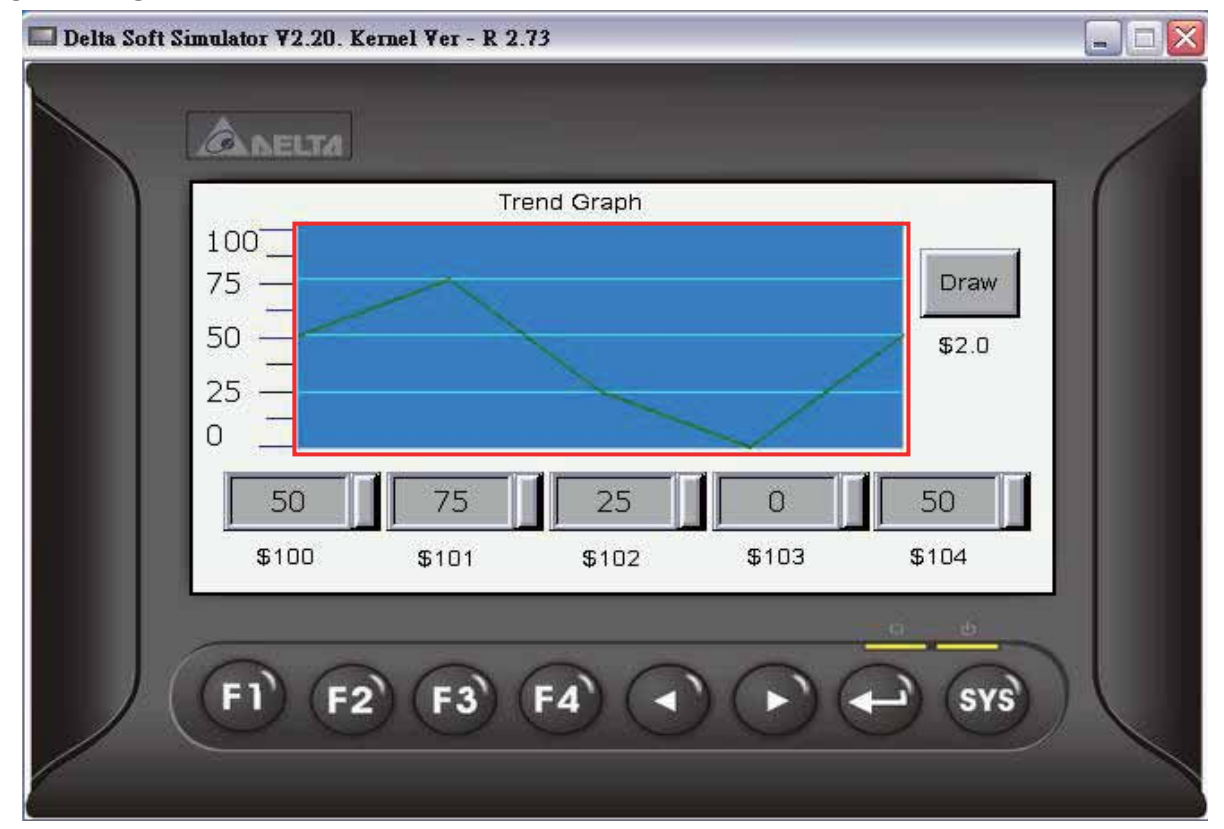

*DOP*-B

# **Capítulo 5 Menu do sistema**

#### **5.1 Introdução ao menu do sistema**

#### ¾ **Menu acessar sistema**

- 1. Pressione a tecla **SYS** no painel da HMI por dois segundos.
- 2. Depois pressione a área de exibição na tela da HMI
- 3. O menu do sistema será então exibido como mostrado na imagem abaixo.

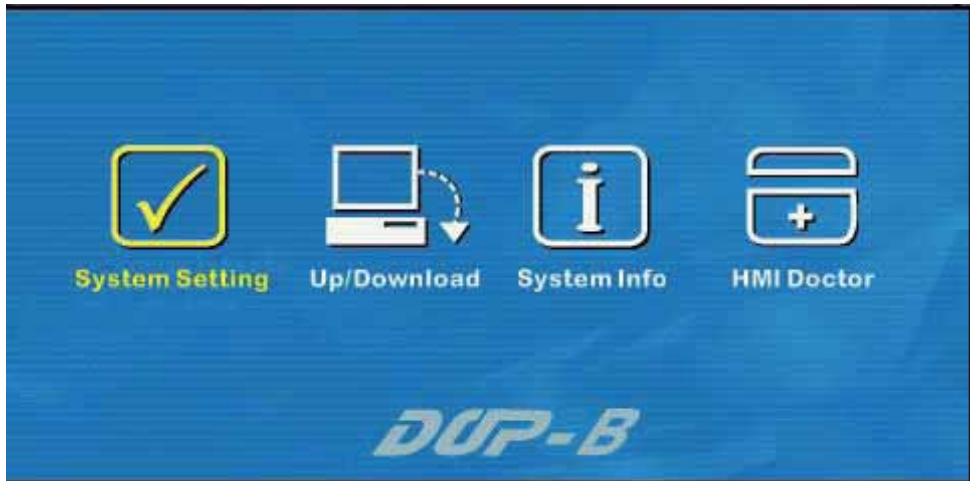

#### ¾ **Menu sair do sistema**

Pressione novamente o botão SYS por dois segundos para sair do menu do sistema e voltar à tela do usuário.

#### ¾ **Métodos de operação**

- 1. O usuário pode tocar diretamente no ícone na tela para obter a tela da função selecionada.
- 2. O usuário pode pressionar as teclas de função no painel da HMI para selecionar a função desejada.

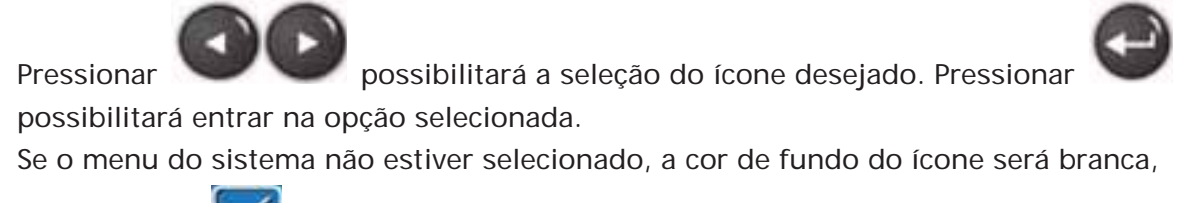

por exemplo. Se o menu do sistema não estiver selecionado, a cor de fundo do

ícone será alterada para amarelo, por exemplo .

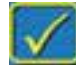

¾ **Fluxograma do menu do sistema** 

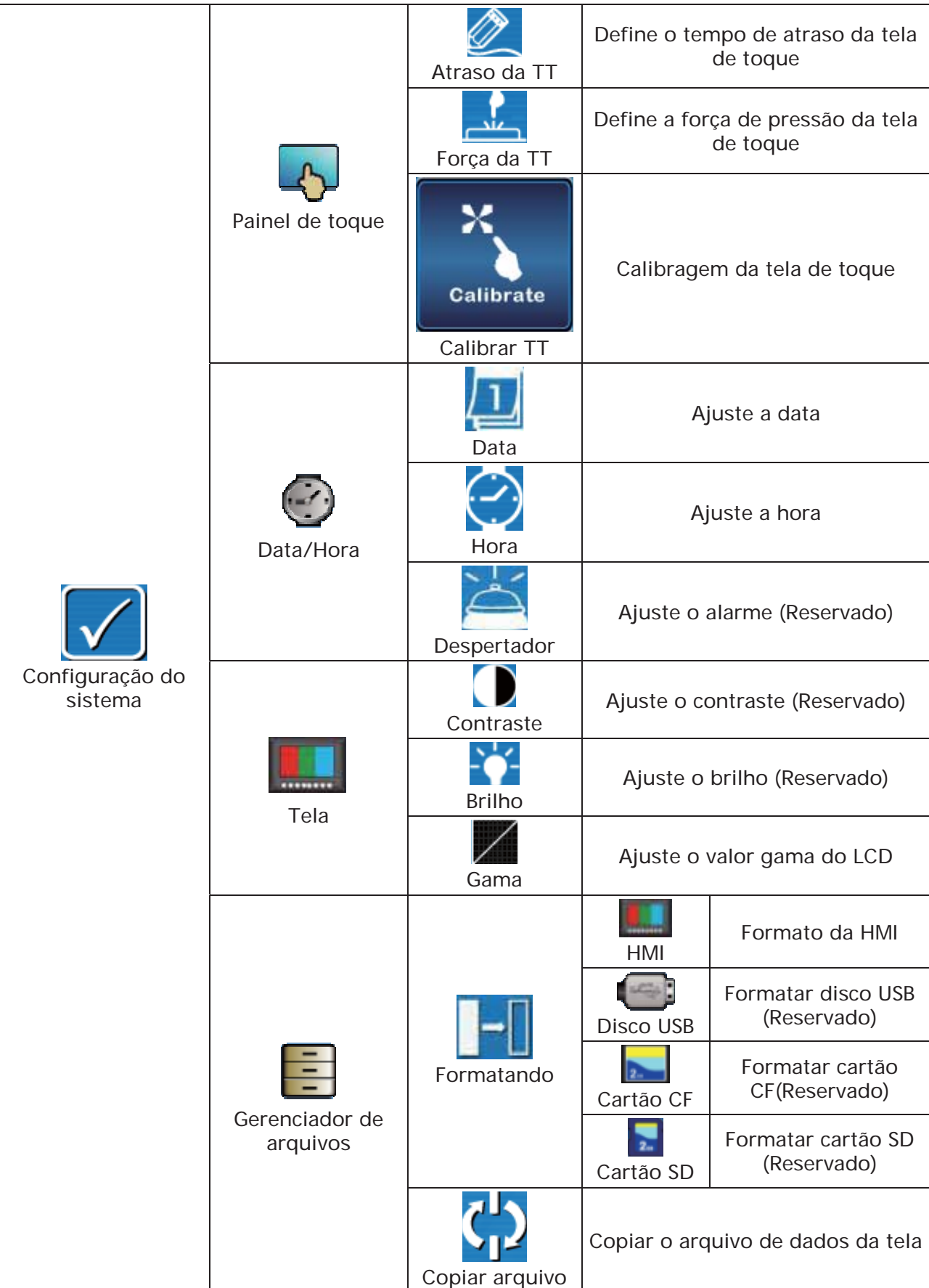

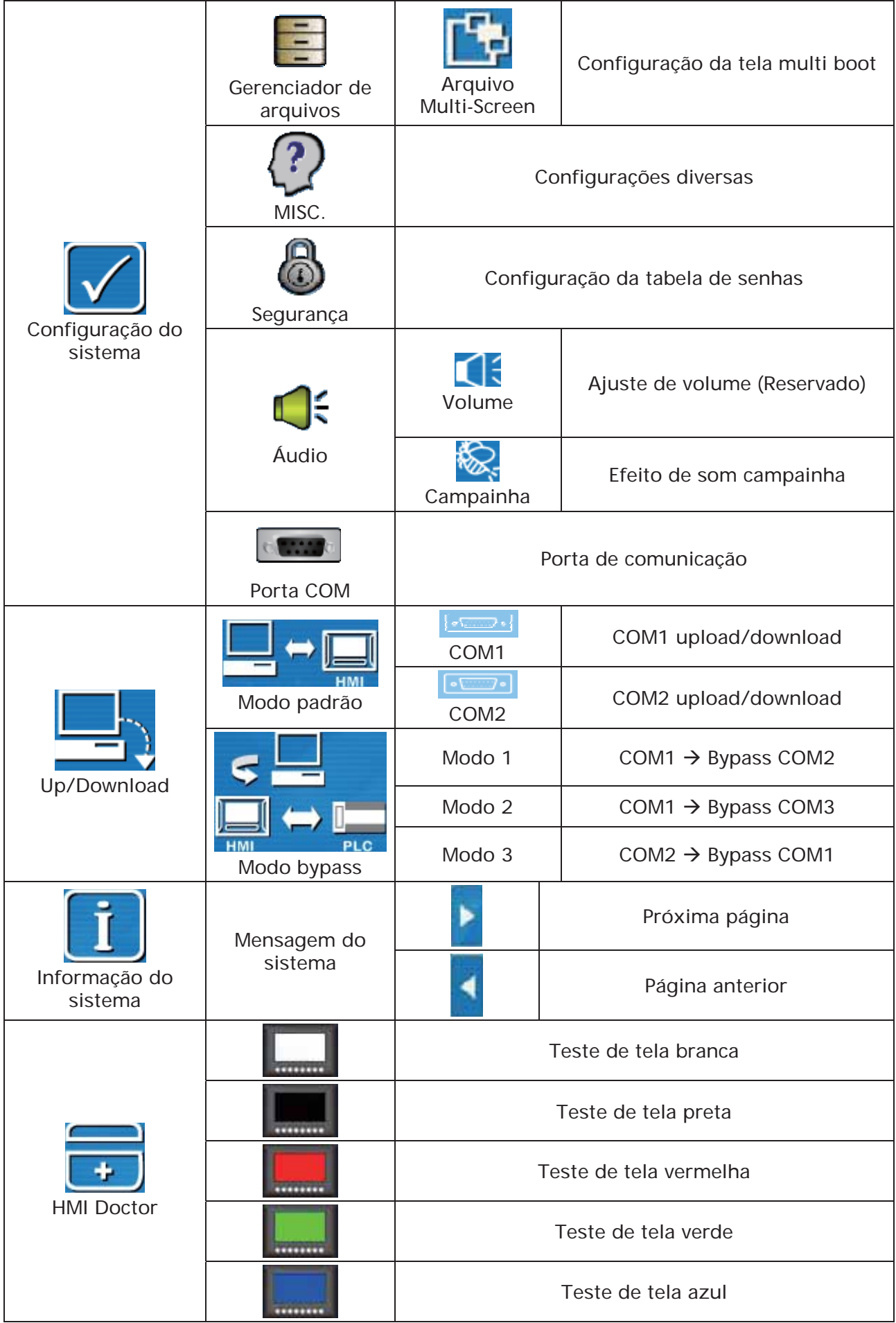

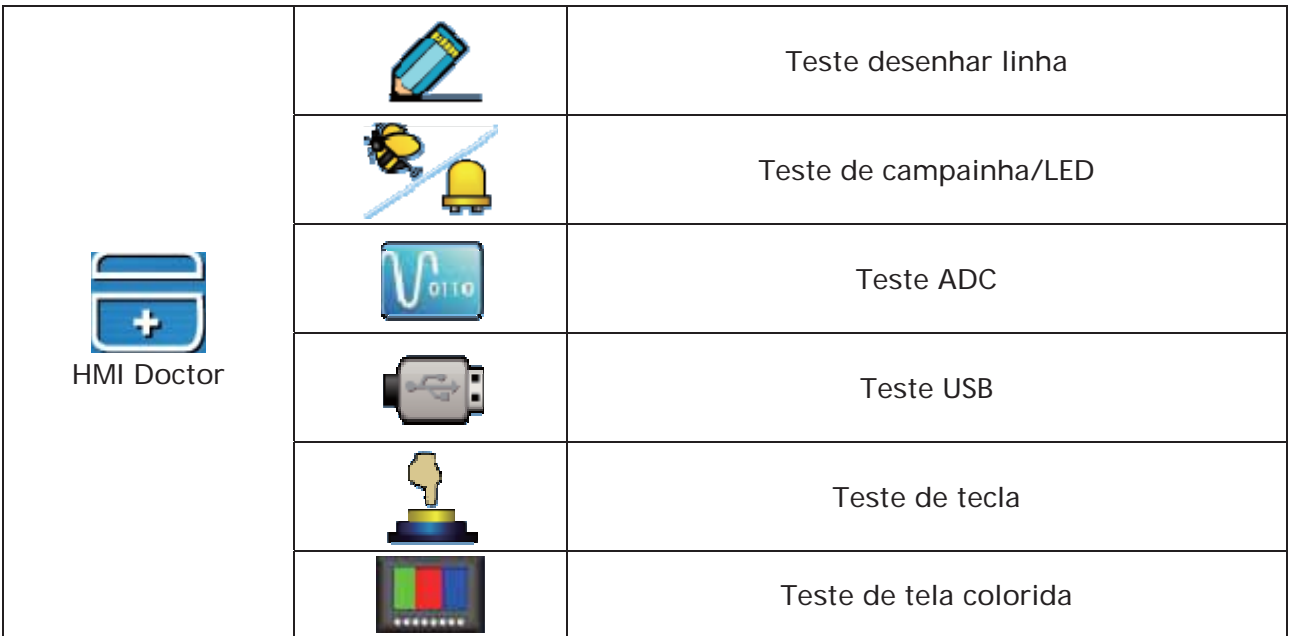

#### **5.2 Menu de configuração do sistema**

Quando a cor de fundo da tela estiver em escala de cinza, indica que esta é uma janela de visualização e exibe a tela de configuração. Clicar diretamente no ícone Voltar ao menu do permite entrar no menu. Após clicar no ícone sistema desejado, uma barra de menu com fundo azul será exibida na base da tela, imediatamente. *DUF-8* • 7 System Setting . **A** Home . . . . . . **.** Ш Contras Ш **Brightness** e/Time Pressionar **1 Pressionar** pode alternar as opções do menu. Quando a cor de fundo da opção estiver em amarelo, indica que esta opção está selecionada, por exemplo . Quando a cor de fundo da opção estiver em azul, indica que esta opção não está selecionada, por exemplo .

### **1. Painel de toque**

¾ A opção Painel de toque no menu Configurações do sistema oferece as funções Definir tempo de atraso, Definir força de pressão da tela de toque e Calibragem da tela de toque, etc, como mostra a imagem abaixo.

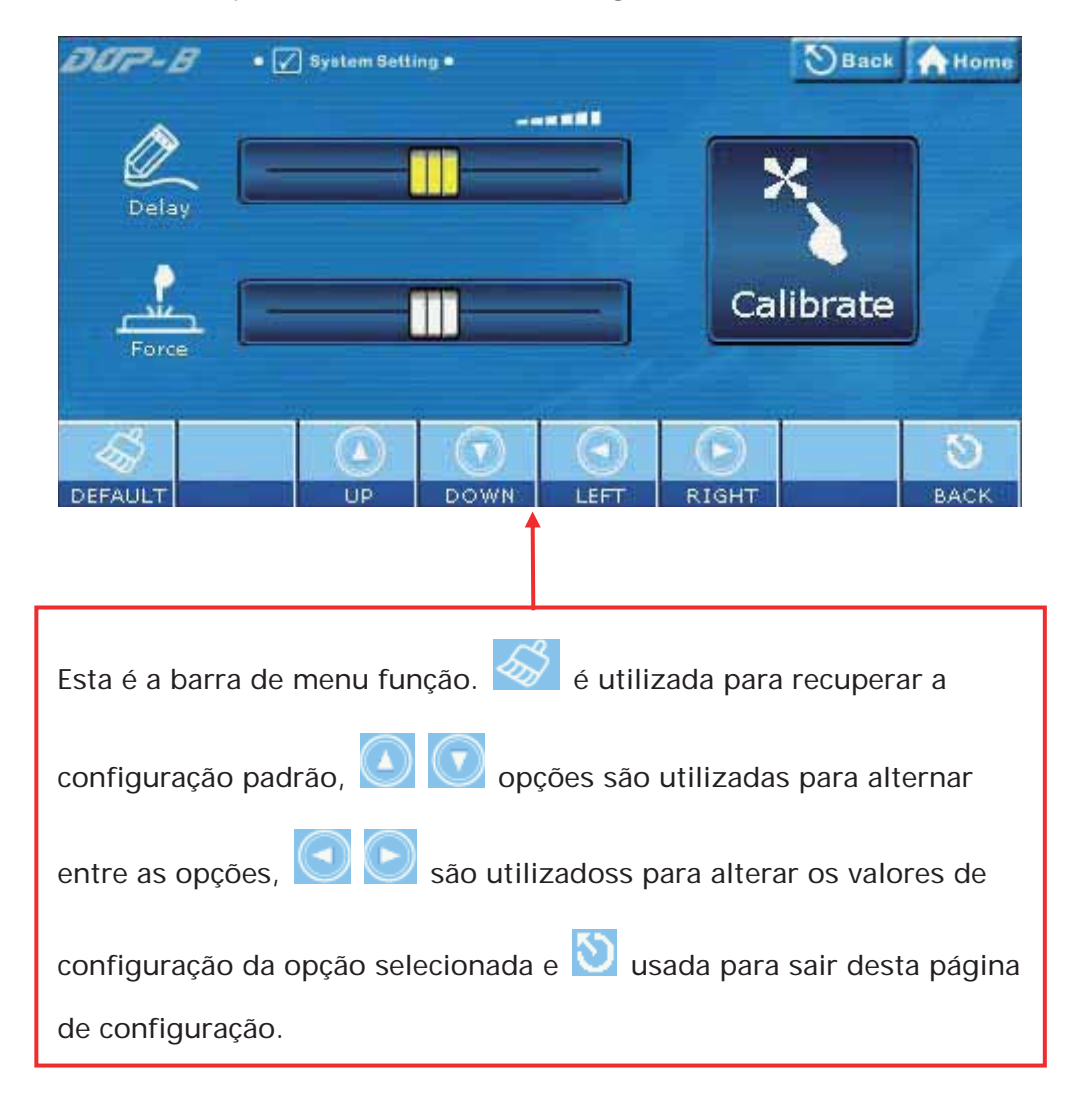

¾ Referência cruzada da teclas de função e ícones de tela

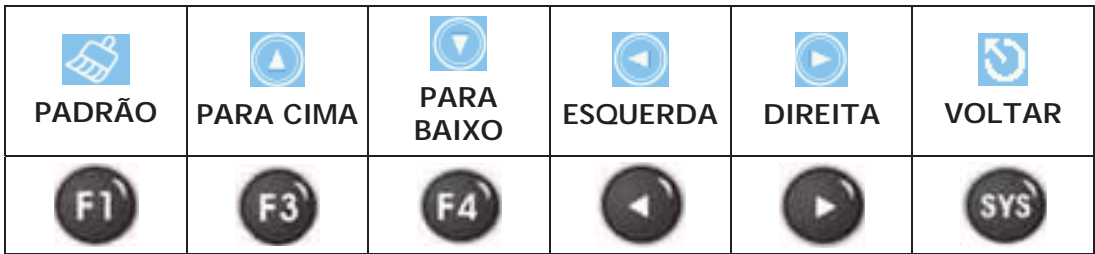

## **1.1 Atraso de TT – Define o tempo de atraso da tela de toque**

Esta opção é utilizada para definir a sensibilidade da tela de toque. Isto significa que o usuário pode acelerar ou desacelerar, de acordo com a sua preferência. Tocar o ícone **DIREITA** diminui o tempo de atraso e aumenta a sensibilidade da tela. Tocar o ícone **ESQUERDA** aumenta o tempo de atraso e diminui a sensibilidade da tela.

# **1.2 Força de TT – Define a força de pressão da tela de toque**

Esta opção é utilizada para definir a força de pressão de tela de toque. Tocar o ícone **ESQUERDA** reduz a força de pressão e permite que o usuário ative o ícone mais facilmente. Tocar o ícone **DIREITA** aumenta a força de pressão e não permite que o usuário ative o ícone tão facilmente.

#### **1.3 Calibrar – Calibragem da tela de toque**

Esta opção é utilizada para calibrar a tela de toque para assegurar a precisão das áreas de toque. Existem três pontos na tela de toque nos quais a calibragem é baseada. Ao entrar na função Calibragem, o usuário irá encontrar três ícones frontais **x** no canto superior esquerdo, inferior direito e no centro da tela. Por favor, toque estes três ícones na sequência para calibrar a tela de toque.

### **NOTE**

Por favor, observe que se o usuário não tocar no centro destas três posições de calibragem, um grande erro de posição poderá ocorrer. Por isso recomendamos que o usuário utilize a caneta de toque especificada para realizar a calibragem. Por favor, consulte as figuras a seguir para conhecer os passos corretos da calibragem.

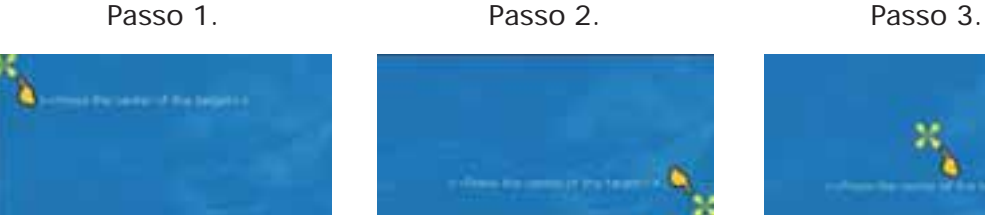

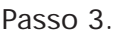

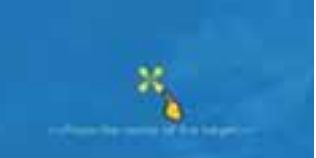

### **2. Data/Hora**

¾ Defina a data e hora da HMI. Cada toque nos ícones Para baixo e Para cima aumenta e diminui o valor em 1. Por favor, observe que a opção selecionada ficará acesa em vermelho como mostrado na imagem abaixo.

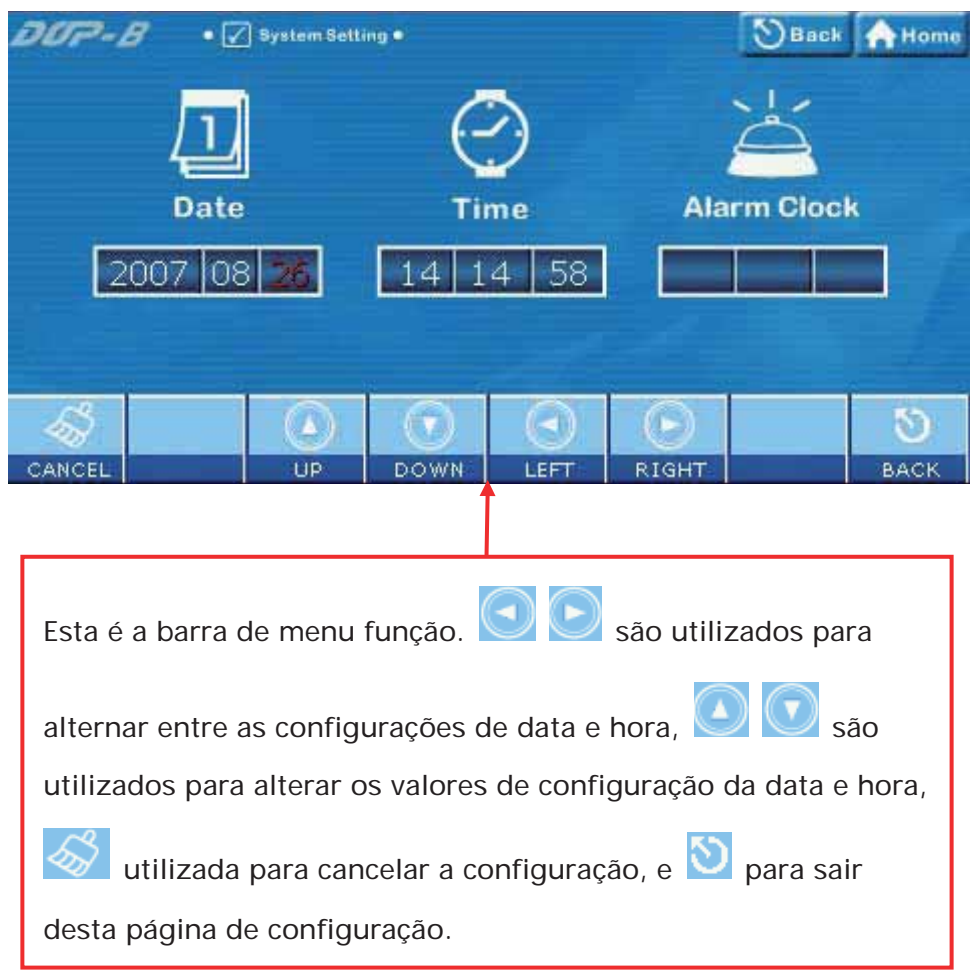

¾ Referência cruzada da teclas de função e ícones de tela

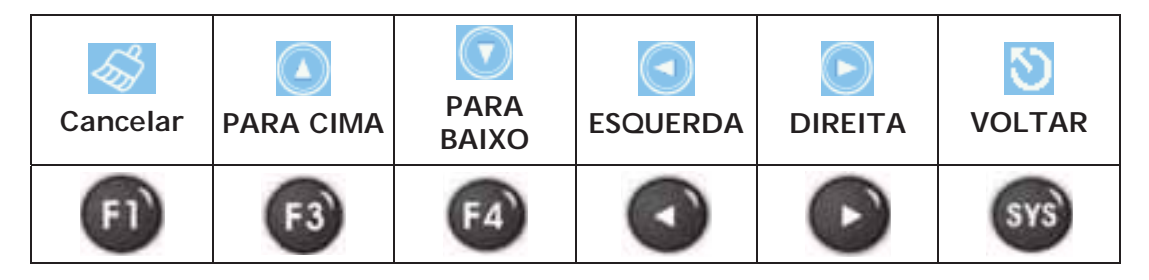

### **2.1 Data – Define a data**

2007 08 26 Define os valores para os campos do calendário Ano, Mês, Dia do mês em ordem, tocando nos ícones **PARA CIMA** e **PARA BAIXO**.

### **2.2 Hora – Define a hora**

**58** Define os valores para os campos do relógio Hora, Minuto,  $14$  $14$ 

Segundo em ordem, tocando nos ícones **PARA CIMA** e **PARA BAIXO**.

**2.3 Despertador – Define o despertador (Reservado)** 

#### **3. Tela (Tela LCD)**

¾ Esta opção é utilizada para definir as configurações da tela LCD. Quando a cor de fundo da opção estiver em preto, indica que esta opção está reservada e não pode ser definida. Por favor, consulte a imagem abaixo:

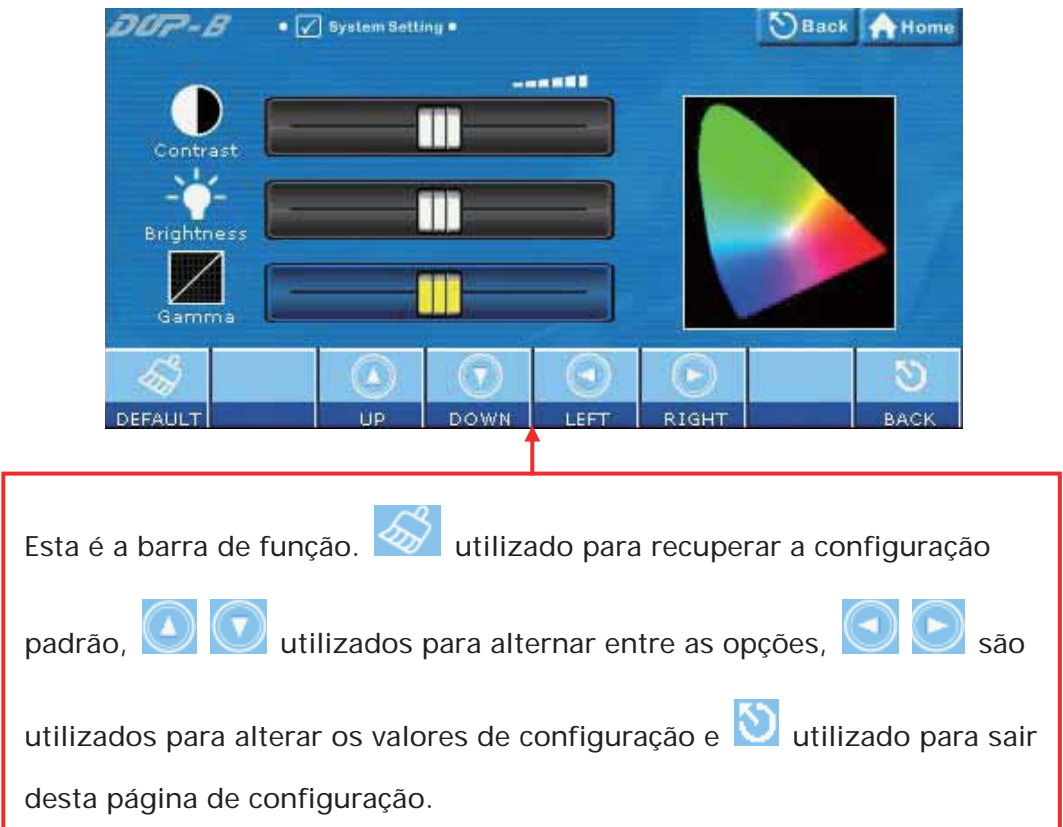

#### ¾ Referência cruzada da teclas de função e ícones de tela

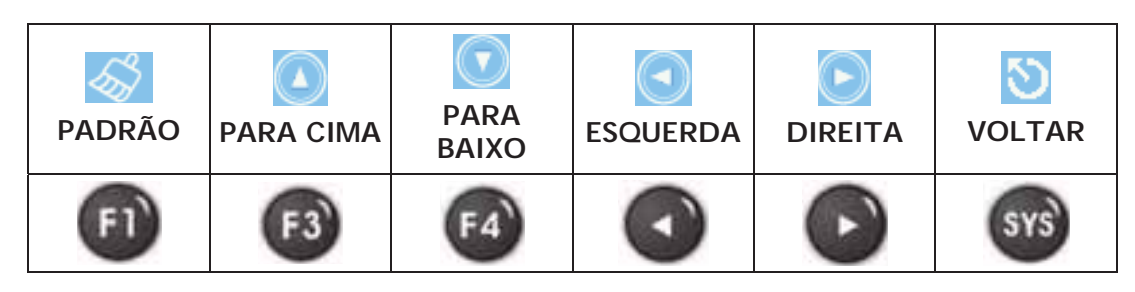

- **3.1 Contraste Ajusta o contraste (Reservado)**
- **3.2 Brilho Ajusta o brilho (Reservado)**
- **3.3 Gamma Ajusta o valor gamma do LCD**

### **4. Gerenciador de arquivos**

¾ Para as funções fornecidas pelo Gerenciador de arquivos, por favor, consulte a imagem abaixo:

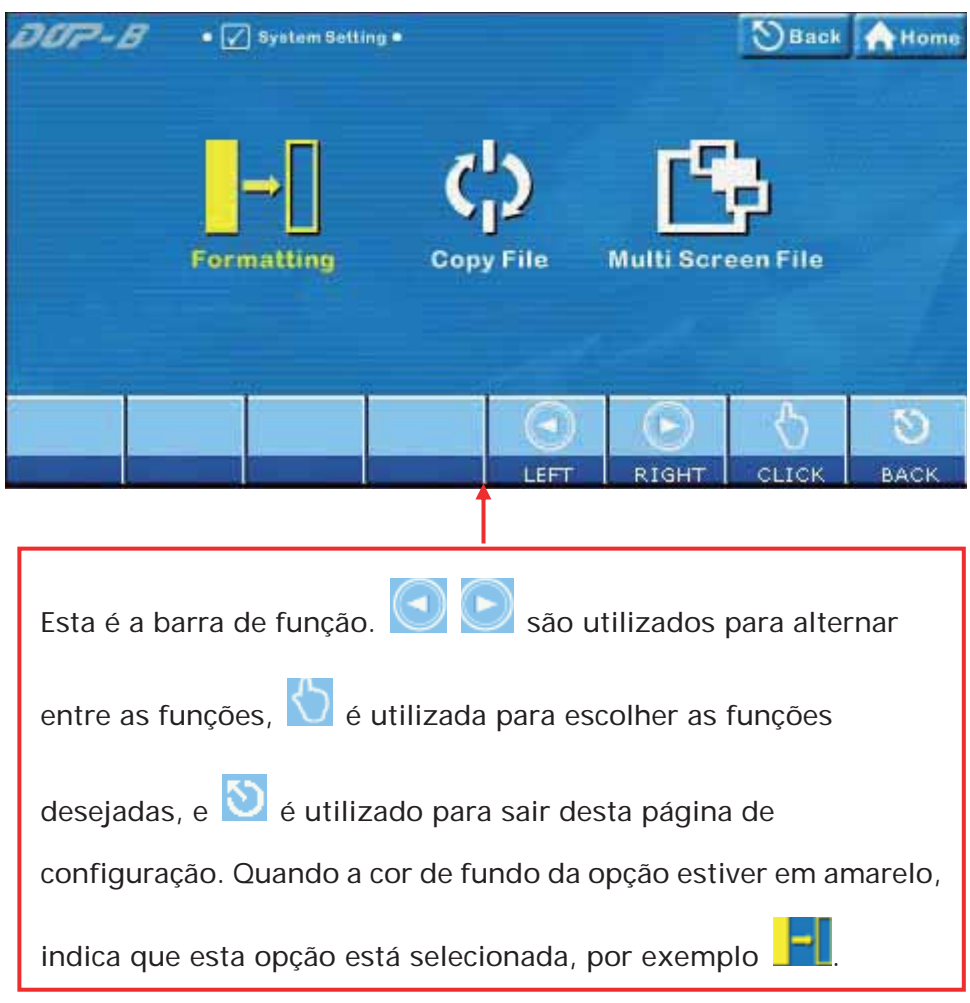

¾ Referência cruzada da teclas de função e ícones de tela

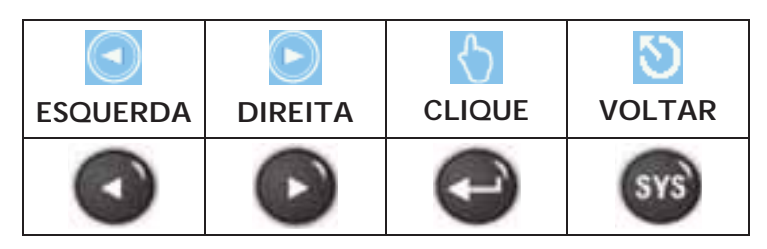

### **4.1 Formatando**

Esta opção é utilizada para formatar a memória interna ou externa da HMI. Se a cor de fundo do ícone na tela estiver em preto, indica que esta opção está reservada e não pode ser definida.

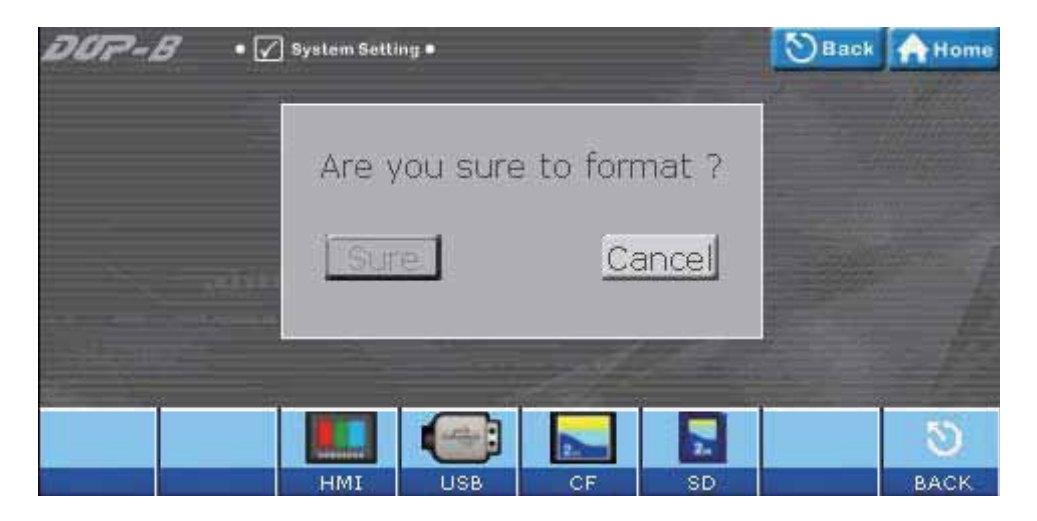

Referência cruzada da teclas de função e ícones de tela

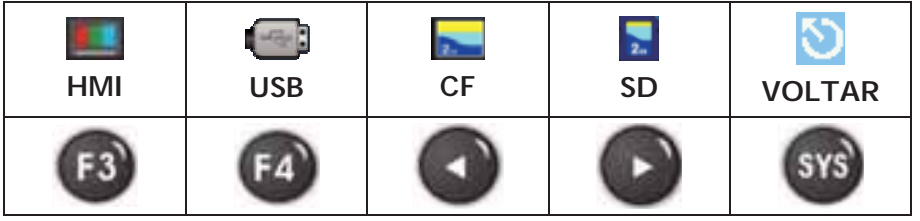

#### **4.1.1 HMI – Formatando HMI**

Ao tocar o **ícone ou pressionar a F3** função no painel da HMI, uma caixa de diálogo será exibida na tela para perguntar se o usuário deseja formatar a memória da HMI. Pressione o botão Claro para formatar a memória da HMI diretamente e pressione Cancelar para cancelar a operação de formatação.

**4.1.2 Disco USB – Formatar disco USB (Reservado)** 

- **4.1.3 Cartão CF Formatar cartão CF (Reservado)**
- **4.1.4 Cartão SD Formatar cartão SD (Reservado)**

# **4.2 Copiar arquivo– Copiar o arquivo de dados da tela**

Esta opção é utilizada para copiar os arquivos entre a memória interna e externa. Ao utilizar esta opção é necessário inserir uma senha de prioridade máxima.

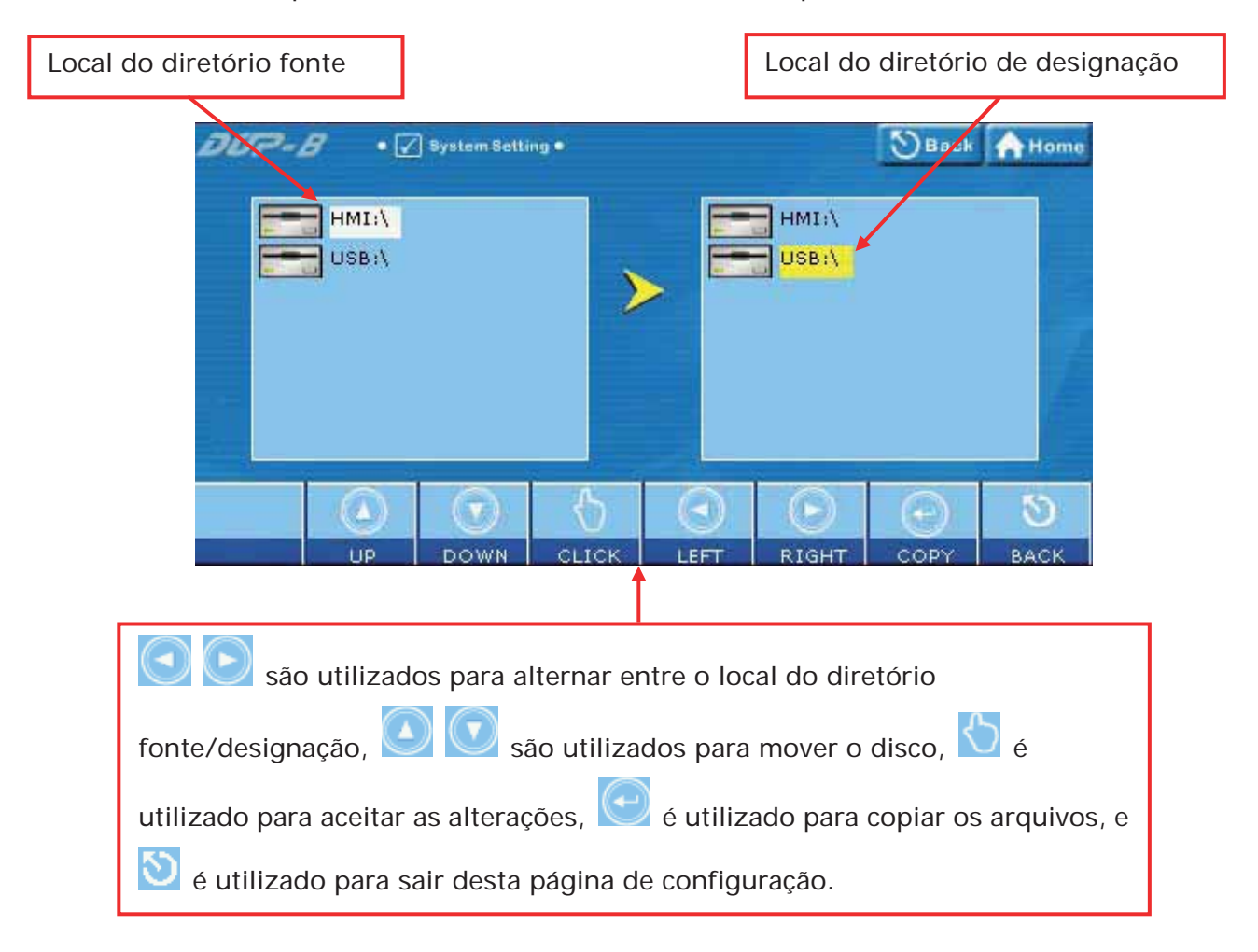

#### ¾ Referência cruzada da teclas de função e ícones de tela

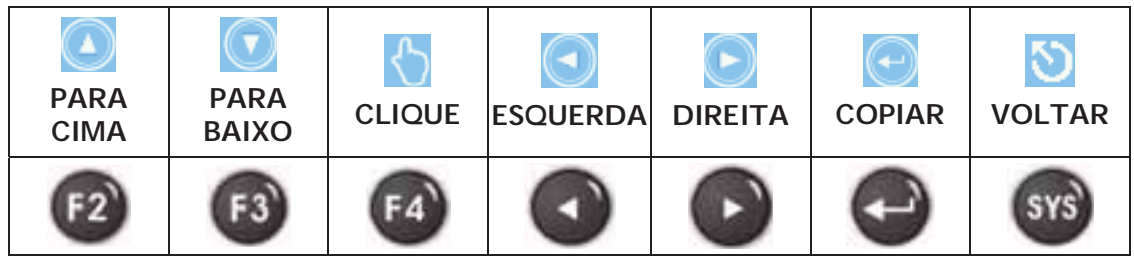

#### ¾ Notas

- A HMI não permite que o usuário copie o disco diretamente.
- Quanto aos diretórios do arquivo, apenas HMI-000 ~ HMI255 são fornecidos.
- Ao copiar os arquivos, é recomendado remover primeiro o diretório de designação e depois copiar o diretória da fonte do arquivo.
- Quando Novo... é selecionado, a HMI irá buscar o diretório não utilizado da HMI-000 e HMI-255 e criar um diretório de designação para uso.
- Se o arquivo dos dados da tela no diretório fonte estiver protegido por senha, a HMI irá solicitar que o usuário digite a senha de prioridade máxima ou a função de cópia não poderá ser executada.

# **4.3 Arquivo Multi-Screen – Configuração de exibição multi boot**

Esta opção é utilizada para definir a exibição de boot dos arquivos de dados da tela salvos no disco interno e externo da HMI.

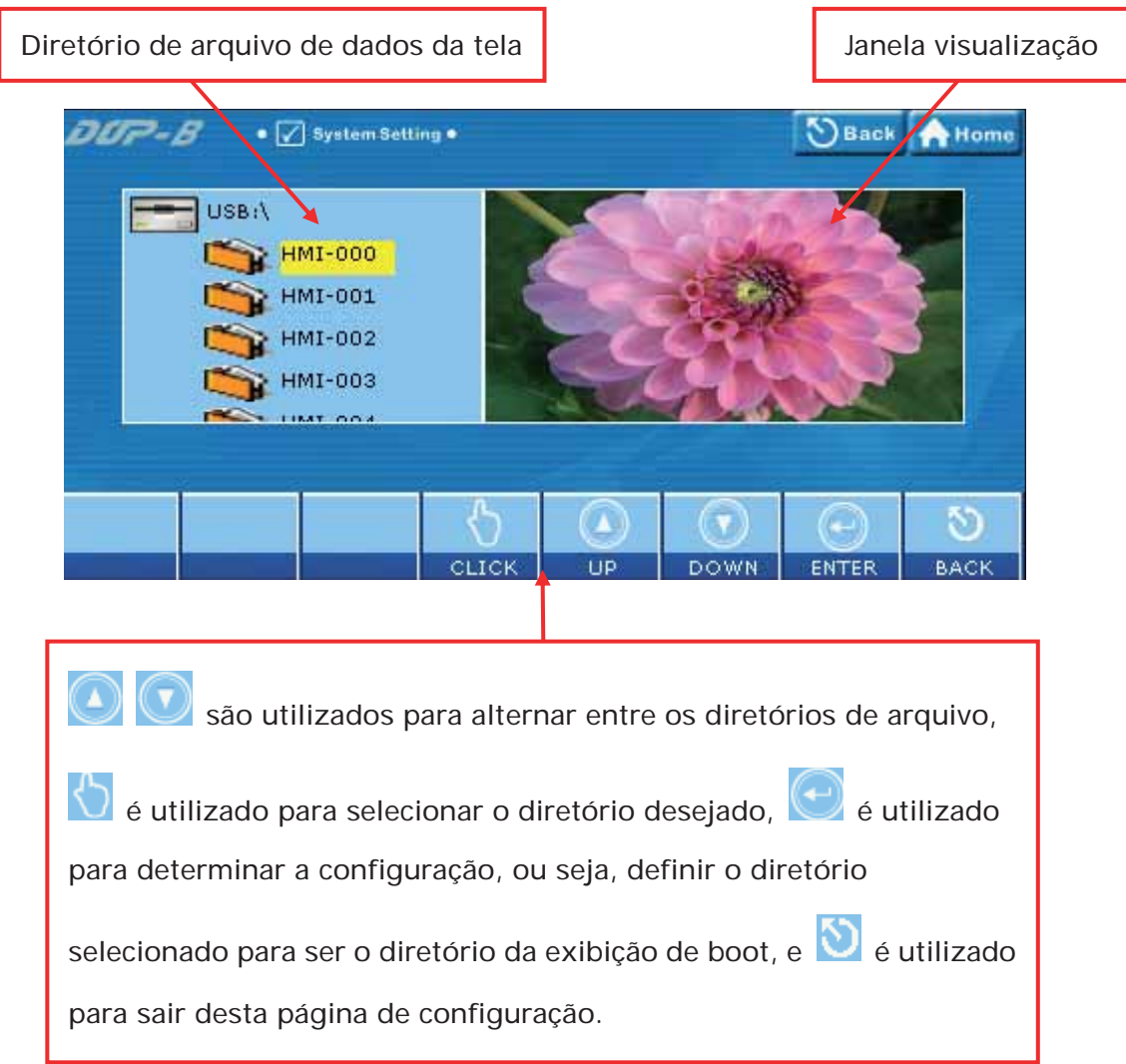

¾ Referência cruzada da teclas de função e ícones de tela

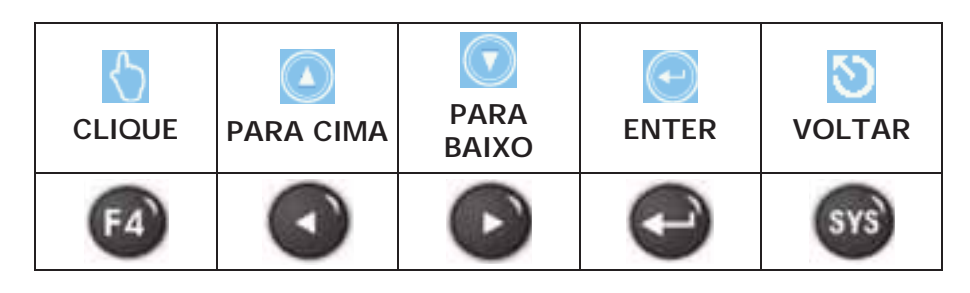

#### ¾ Notas

- $\bullet$  Quanto aos diretórios do arquivo, apenas HMI-000 ~ HMI255 são fornecidos.
- $\bullet$  Quando a HMI está ligado e inicializado, se o diretório da exibição de boot estiver faltando, a HMI automaticamente irá utilizar o arquivo de dados da tela mas não irá alterar o diretório do arquivo da exibição de boot. Sendo assim, se o diretório da exibição de boot for encontrado na próxima inicialização, a HMI irá utilizá-lo como exibição padrão de boot.
- $\bullet$  Quando o diretório da exibição de boot estiver armazenado na memória externa, os dados não-voláteis serão salvos no diretório da exibição de boot, sem importar se os dados não-voláteis estão definidos para serem salvos na memória interna ou externa.

### **5. MISC (Configurações diversas)**

- ¾ As configurações incluem as seguintes:
	- Cursor de toque
	- **•** Tempo de proteção de tela
	- Tempos de atraso de boot
	- Idioma padrão
	- Modo de função led azul
	- Tela de boot

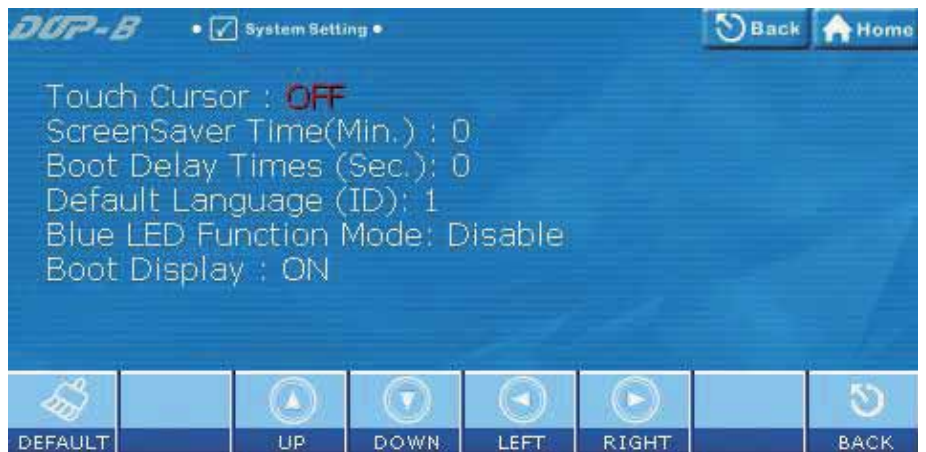

- $\overline{\mathbf{v}}$ **PADRÃO PARA CIMA PARA BAIXO ESQUERDA DIREITA VOLTAR**  $F3$ **SYS** F4
- ¾ Referência cruzada da teclas de função e ícones de tela

### **6. Segurança (Configuração da tabela de senha)**

¾ Esta opção é utilizada para definir o nível de segurança da senha da HMI. O nível mais alto é 7 e o mais baixo é 0. Quando esta tabela de senha é aberta o usuário só pode visualizar ou alterar senhas com níveis de segurança mais baixos que os do usuário. Os usuários não podem alterar ou visualizar as senhas com configurações de segurança superiores. Entretanto, se o usuário possuir a senha de prioridade máxima poderá visualizar e alterar todas as configurações de senha.

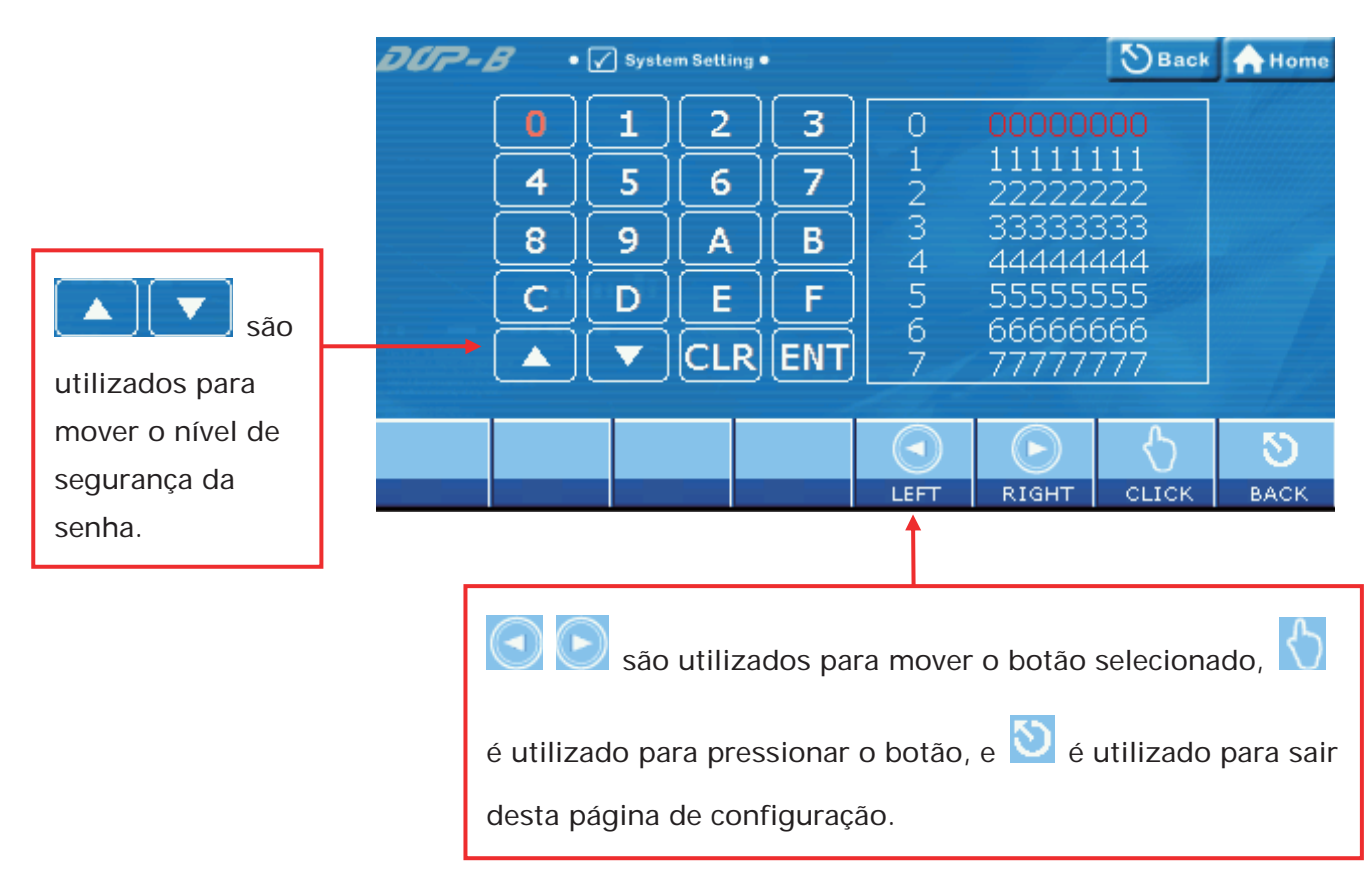

¾ Referência cruzada da teclas de função e ícones de tela

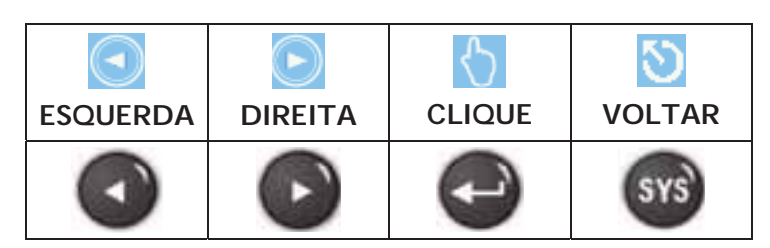

### **7. Áudio**

¾ Para as funções fornecidas por esta opção, por favor, consulte a imagem abaixo:

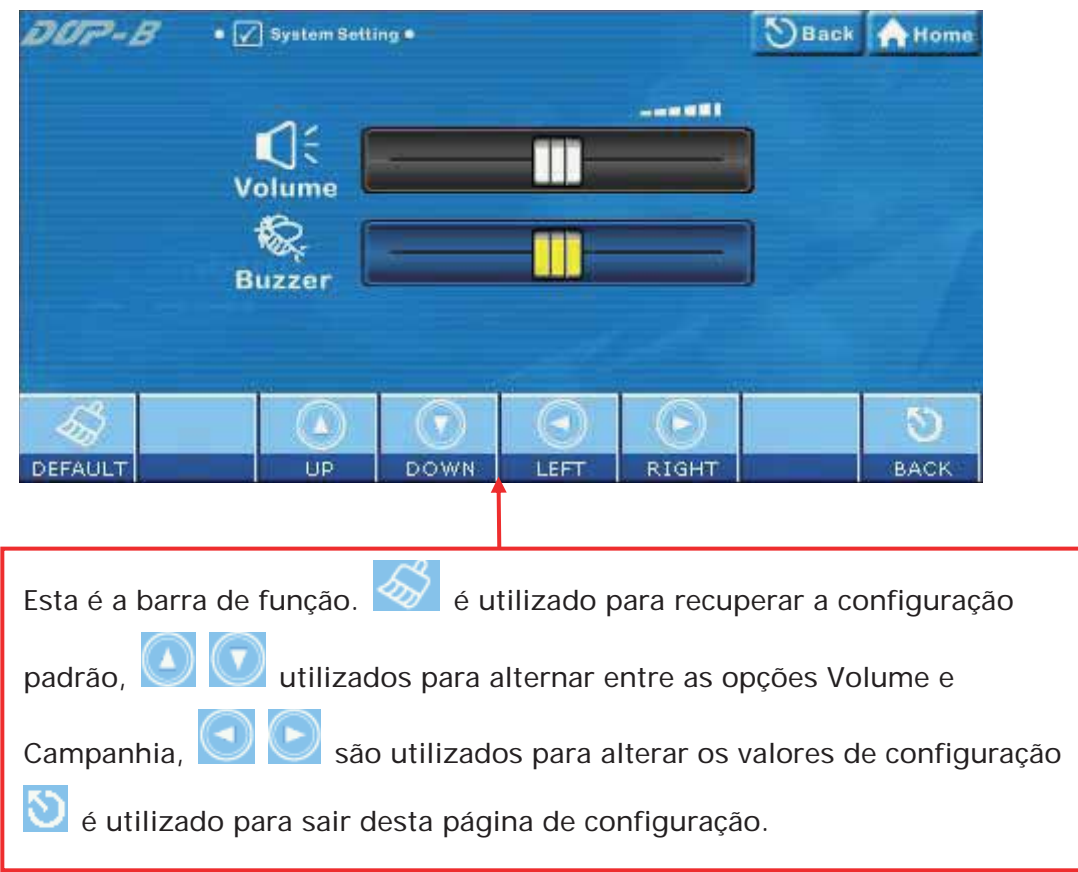

¾ Referência cruzada da teclas de função e ícones de tela

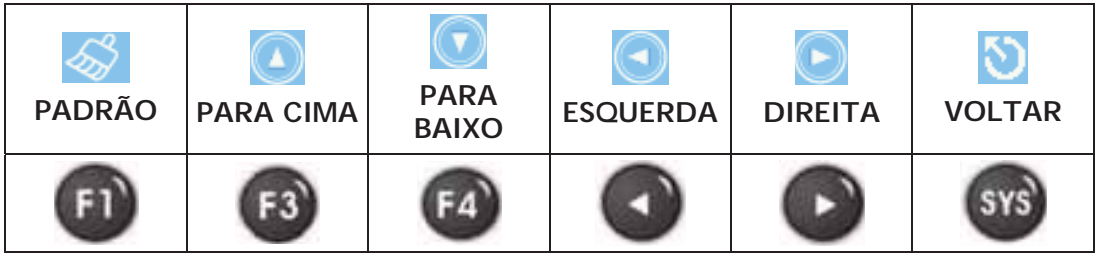

### **7.1 Volume – Ajuste de volume (Reservado)**

Esta opção é utilizada para ajustar o volume. Tocar o ícone **ESQUERDA** diminui o volume e tocar no ícone **DIREITA** aumenta o volume.

### **7.2 Campanhia – Efeito de som campainha**

Esta opção é utilizada para ajustar o som da campainha. Tocar o ícone **ESQUERDA**  diminui o som da campainha e tocar no ícone **DIREITA** aumenta o som da campainha.

#### **8. Porta COM**

¾ Para as funções fornecidas por esta opção, por favor, consulte a imagem abaixo:

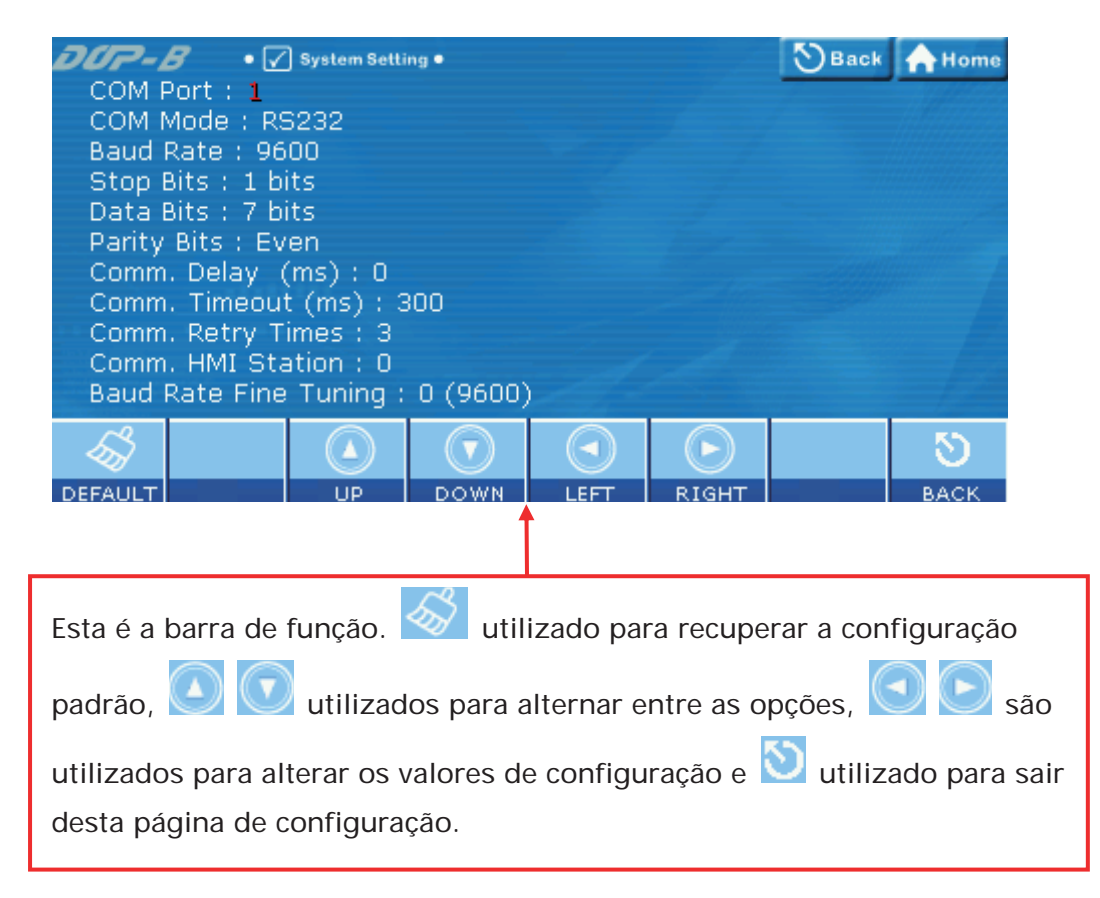

¾ Referência cruzada da teclas de função e ícones de tela

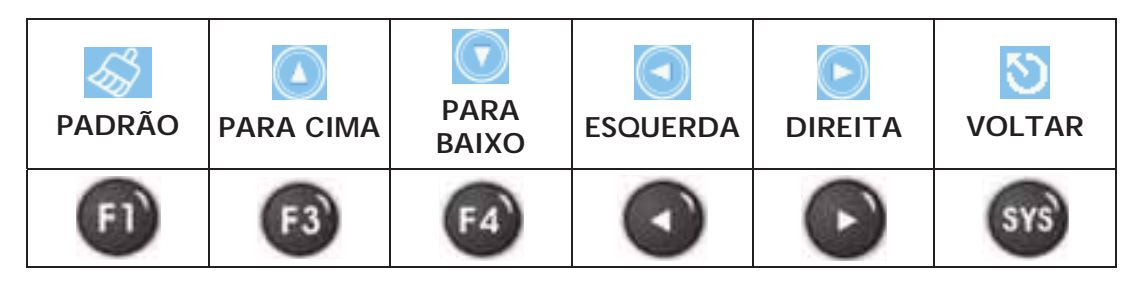

#### **5.3 Menu de Upload/Download**

- ¾ Existem dois tipos de modos de comunicação ao conectar a HMI ao PC através da porta serial COM.
	- 1. Modo padrão
	- 2. Modo bypass

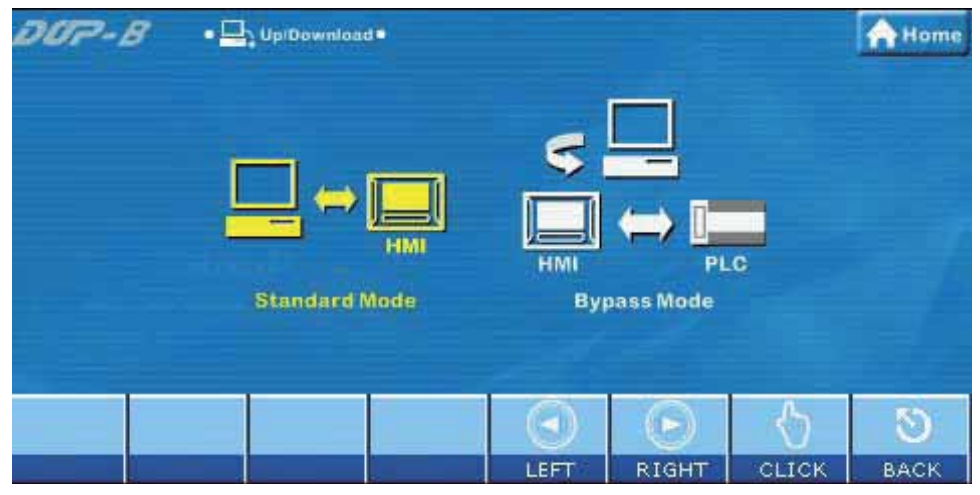

¾ Referência cruzada da teclas de função e ícones de tela

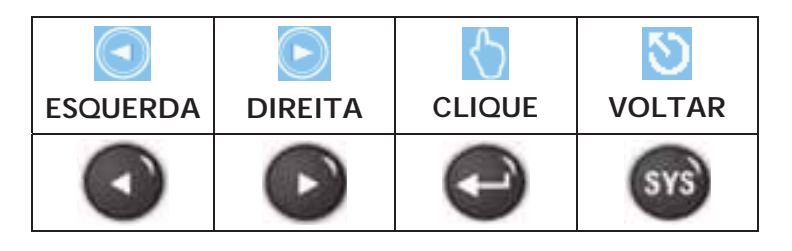

## **1. Modo padrão**

¾ Quando este modo é selecionado, a porta serial COM é conectada ao PC diretamente e o upload e download de dados é realizado através do software Screen Editor. Existem duas portas de comunicação para seleção, COM1 e COM2.

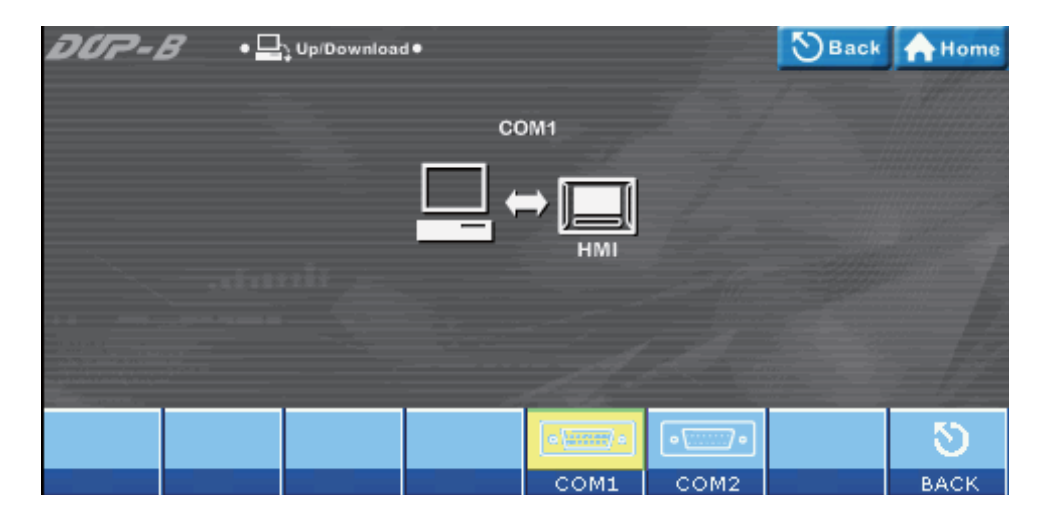

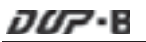

¾ Referência cruzada da teclas de função e ícones de tela

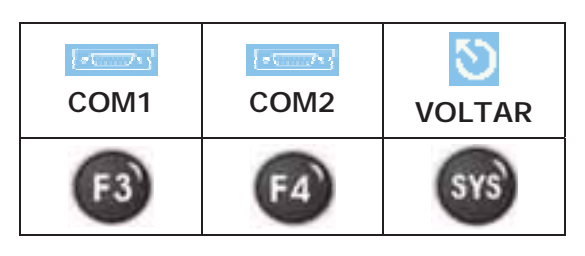

#### **1.1 COM1 (Upload/download COM1)**

Quando COM1 é selecionada, indica que a transferência de dados será acessada através desta porta serial COM pelas configurações do software Screen Editor.

#### **1.2 COM2 (Upload/download COM2)**

Quando COM2 é selecionada, indica que a transferência de dados será acessada através desta porta serial COM pelas configurações do software Screen Editor.

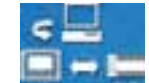

#### **2. Modo bypass -**

¾ Utilizando o modo bypass, os dados transferidos pelo PC podem ser recebidos pelas portas COM da HMI e depois enviados para outra porta COM da HMI para a PLC. Ao planejar o sistema, o usuário pode utilizar esta função para atualizar o programa da PLC imediatamente. Por exemplo, quando a porta COM1 da HMI está conectada à PLC e o programa da PLC precisa ser atualizado durante a operação, o usuário pode selecionar o modo bypass para transferir o novo programa da PLC no PC para a HMI através da porta COM2 da HMI e depois realizar o download do novo programa da PLC através da porta COM1 da HMI

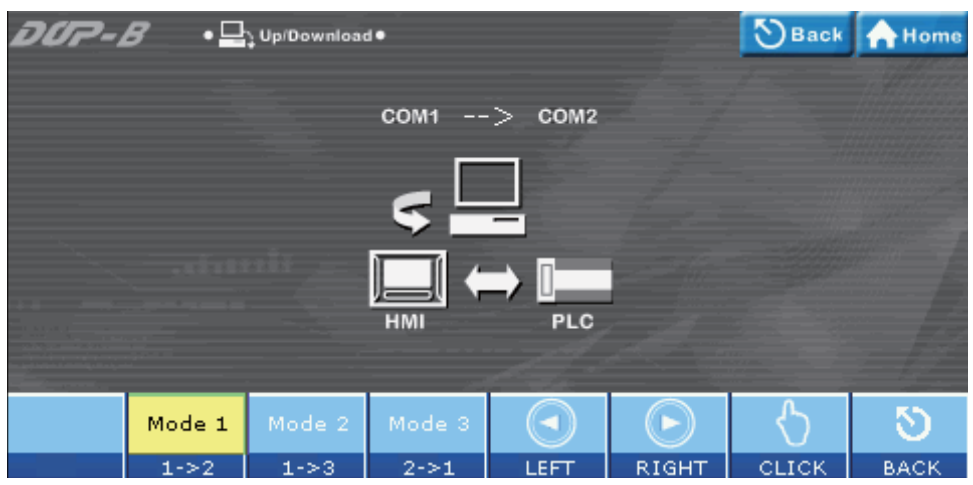

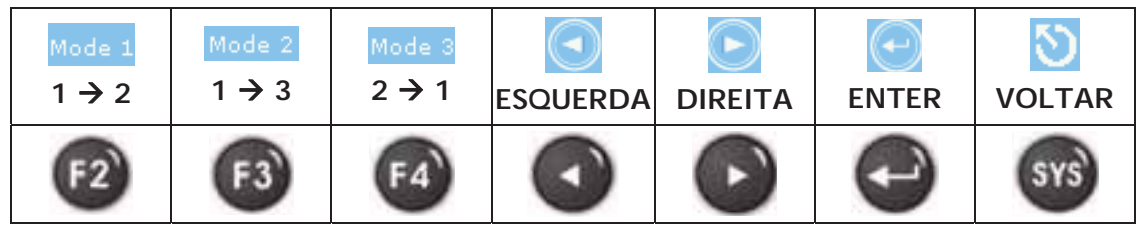

¾ Referência cruzada da teclas de função e ícones de tela

#### **2.1 Modo 1 – COM1 → COM2 Bypass**

Quando este modo é selecionado, indica que a porta COM2 da HMI é conectado à PLC, o usuário pode transferir os dados no PC para a HMI através da porta COM1 da HMI e depois transferir os dados para a PLC através da porta COM2 da HMI (COM1 é a porta fonte de dados e COM2 é a porta de transferência de dados).

#### **2.2** Modo 2 − COM1 → COM3 Bypass

Quando este modo é selecionado, indica que a porta COM3 da HMI é conectado à PLC, o usuário pode transferir os dados no PC para a HMI através da porta COM1 da HMI e depois transferir os dados para a PLC através da porta COM3 da HMI (COM1 é a porta fonte de dados e COM3 é a porta de transferência de dados).

#### **2.3** Modo 3 − COM2 → COM1 Bypass

Quando este modo é selecionado, indica que a porta COM1 da HMI é conectado à PLC, o usuário pode transferir os dados no PC para a HMI através da porta COM2 da HMI e depois transferir os dados para a PLC através da porta COM1 da HMI (COM2 é a porta fonte de dados e COM1 é a porta de transferência de dados).

#### **5.4 Menu de informação do sistema**

¾ Para as funções fornecidas por esta opção, por favor, consulte a imagem abaixo:

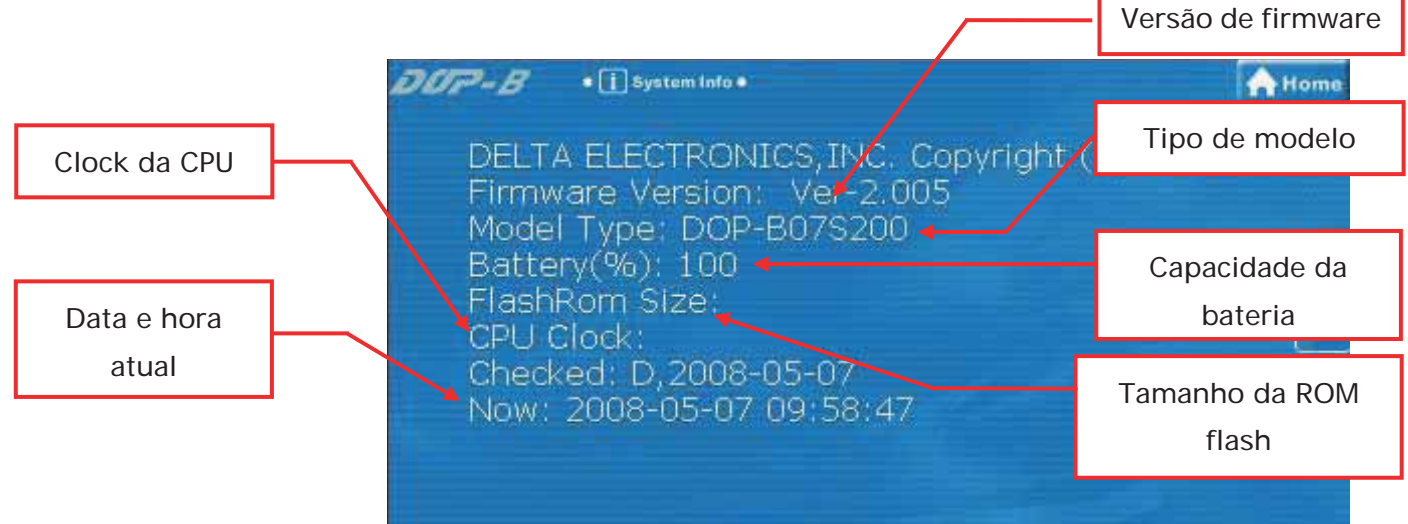

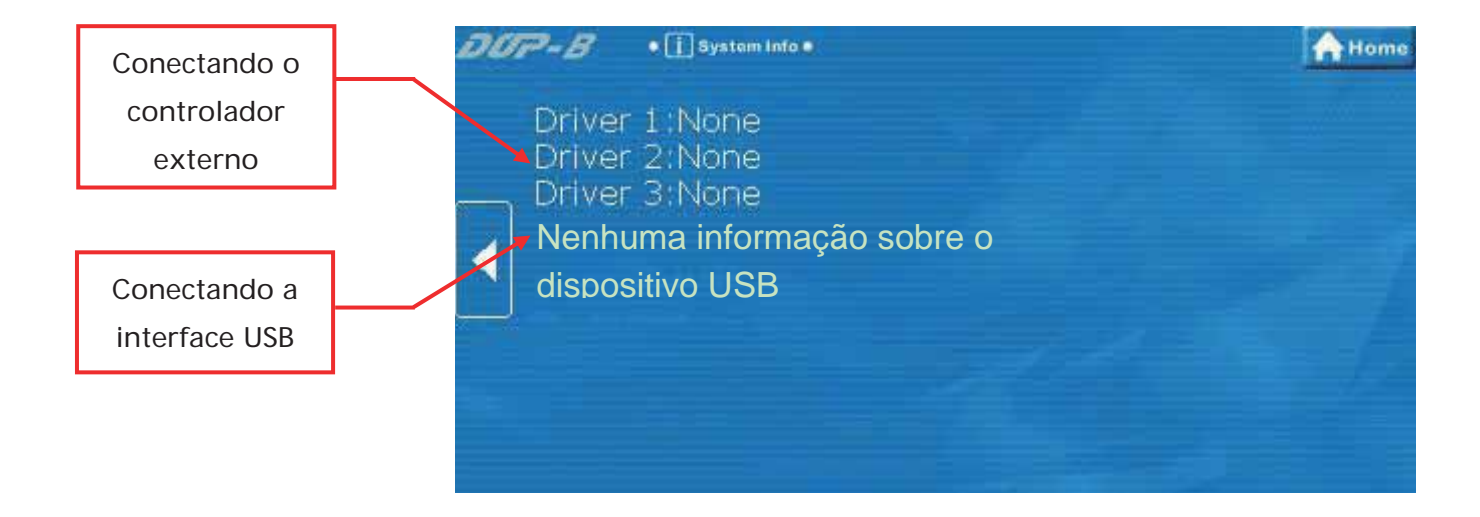

#### ¾ Teclas de função

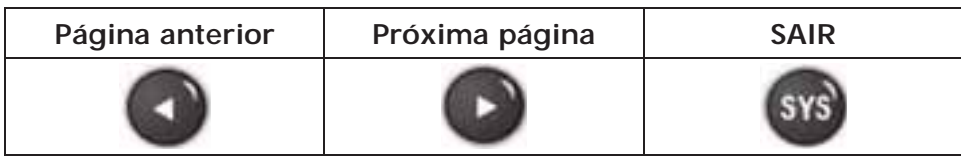
# **5.5 Menu HMI Doctor**

Esta opção oferece programas simples de texto para ajudar o usuário a realizar testes simples e fáceis de hardware. Existem sete opções disponíveis: LCD, Painel de toque, Campainha, LED, USB, Canal ADC e Hot Key. Por favor, consulte a imagem abaixo.

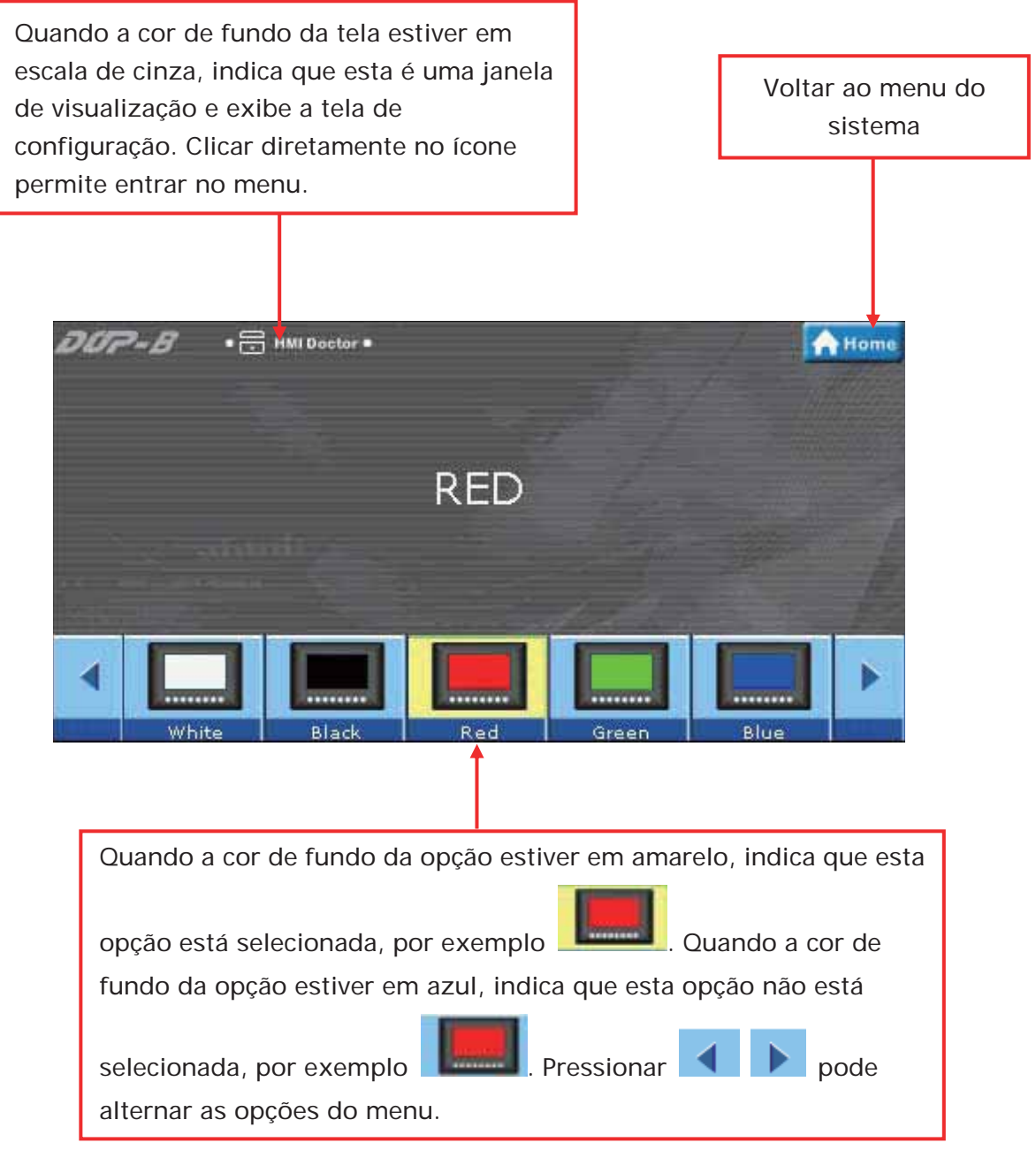

¾ Teclas de função

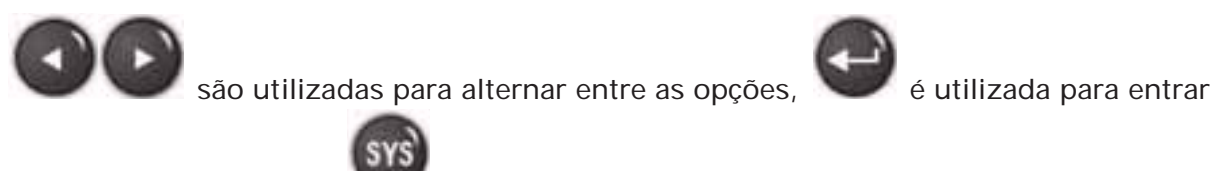

na opção selecionada, e é utilizada para implementar a configuração do HMI Doctor.

# **1. Teste de tela branca**

¾ Esta opção é utilizada para testar e detectar se há algum pixel escuro (pixel apagado) ou defeito similar mostrado na tela.

# **2. Teste de tela preta**

¾ Esta opção é utilizada para testar e detectar se há algum pixel vermelho, azul, verde ou branco mostrado na tela.

# **3. Teste de tela vermelha**

¾ Esta opção é utilizada para testar e detectar se há algum pixel escuro (pixel apagado) ou defeito similar mostrado na tela.

# **4. Teste de tela verde**

¾ Esta opção é utilizada para testar e detectar se há algum pixel escuro (pixel apagado) ou defeito similar mostrado na tela.

# **5. Teste de tela azul**

¾ Esta opção é utilizada para testar e detectar se há algum pixel escuro (pixel apagado) ou defeito similar mostrado na tela.

# **6. Teste desenhar linha**

¾ Esta opção é utilizada para testar e detectar a posição da linha de desenho exibida na tela e a posição da linha de desenho real da tela de toque. Se houver um desvio e o desvio for excessivo, por favor, utilize a função Calibragem de tela de toque.

# **7. Teste de campainha/LED**

- ¾ Testa se um som de campainha é escutado ou não.
- ¾ Testa se LEDs vermelhos, azuis e verdes estão acesos ou não.

# **8. Teste ADC**

¾ Testa se o canal ADC é trocado corretamente ou não. Inclua a força de pressão, voltagem e temperatura do sistema, etc. configurações.

# **9. Teste USB**

¾ Testa se o disco USB está conectado corretamente. Certifique-se de alternar entre dispositivo HSB e host USB ao testar.

# **10. Teste de tecla**

¾ Testa se as teclas de função são pressionadas normalmente. Ao pressionar

 $^{(n)}$  ( $^{(n)}$  teclas no painel da HMI, os ícones correspondentes serão exibidos na tela. Se não houver um ícone correspondente exibido na tela, indica que esta tecla está danificada.

# **11. Teste de tela colorida**

¾ Nível de cor e teste de saturação

# **Appendix A Lista de funções adicionadas**

#### **A.1 Novos comandos macro**

#### **EXPORTAR**

A função do comando EXPORTAR macro é a mesma da função do elemento botão Lista de Relatório.

Equação: EXPORT(Var1)

Var1: Pode ser uma memória interna ou uma constante.

- 0: Exporta os dados para um cartão SD
- 1: Exporta os dados para um disco USB
- 2: Exporta os dados para a impressora para serem impressos

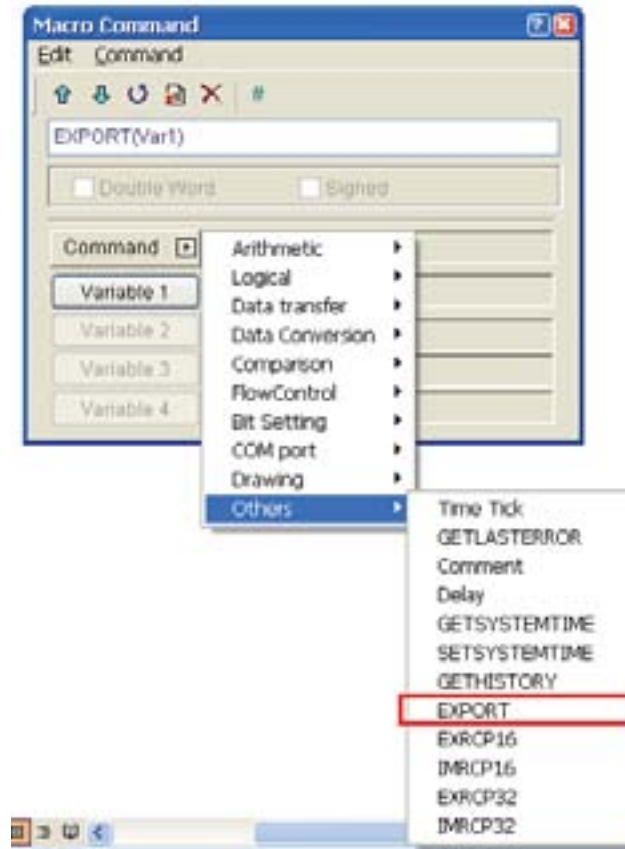

#### **IMRCP16/32, EXRCP16/32**

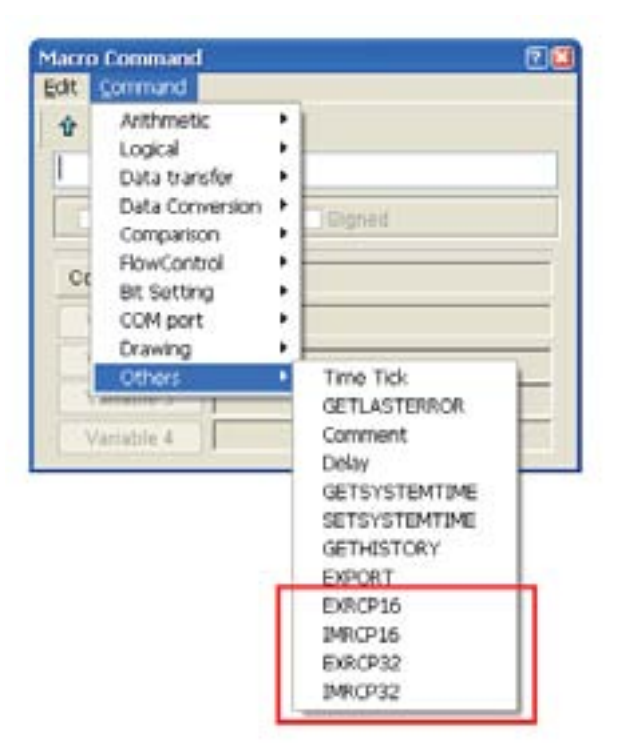

Os comandos macro IMRCP16/32 e EXRCP16/32 são utilizados para importar e exportar os dados da fórmula.

#### **Exportar fórmula de 16bits**

Equação: Var1 = EXRCP16(Var2, Var3)

Exporta os dados da fórmula de 16 bits na Var2 para a memória externa Var3 (no arquivo CSV do Windows Excel) e armazena o resultado na Var1.

#### **Importar fórmula de 16bits**

Equação: Var1 = IMRCP16(Var2, Var3)

Importa os dados da fórmula de 16 bits na Var2 para a memória externa Var3 (no arquivo CSV do Windows Excel) e armazena o resultado na Var1.

#### **Exportar fórmula de 32 bits**

Equação: Var1 = EXRCP32(Var2, Var3)

Exporta os dados da fórmula de 32 bits na Var2 para a memória externa Var3 (no arquivo CSV do Windows Excel) e armazena o resultado na Var1.

#### **Importar fórmula de 32 bits**

Equação: Var1 = IMRCP32(Var2, Var3)

Importa os dados da fórmula de 32 bits na Var2 para a memória externa Var3 (no arquivo CSV do Windows Excel) e armazena o resultado na Var1.

#### Explicação:

Var1: Valor de resposta após a comunicação

- 1: Normalmente completada
- 0: Falha
- Var2: Endereço de importar/exportar dados
- Var3: Memória externa
	- 2: Disco USB.
	- 3: Cartão SD.

#### Por exemplo:

Suponha que o usuário precise exportar dados de uma fórmula de 16 bits para o disco USB. Primeiro, clique no comando **Opções > Fórmula** na barra de menu para criar dados de fórmula de 16 bits como mostrado na figura abaixo.

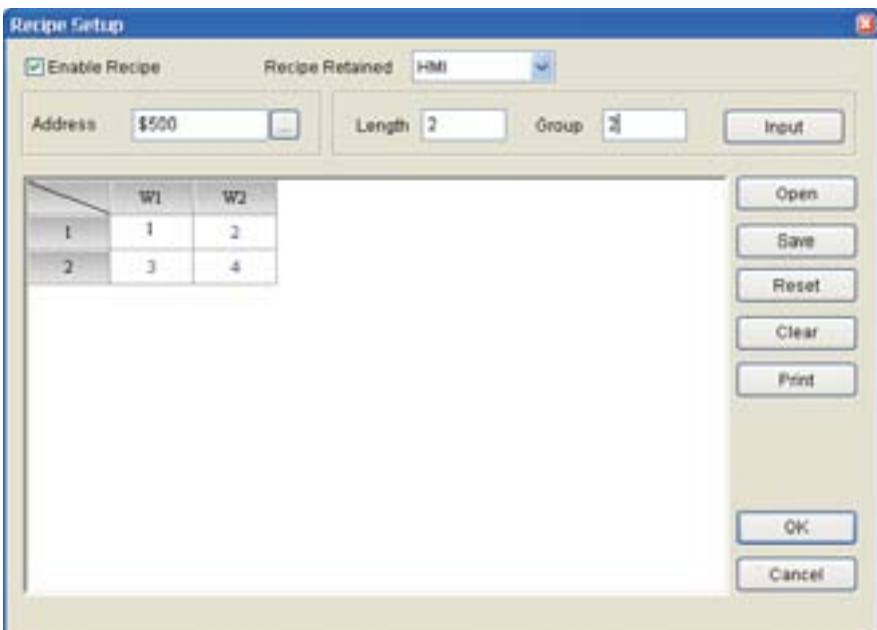

Depois, crie um botão **Temporário** na tela.

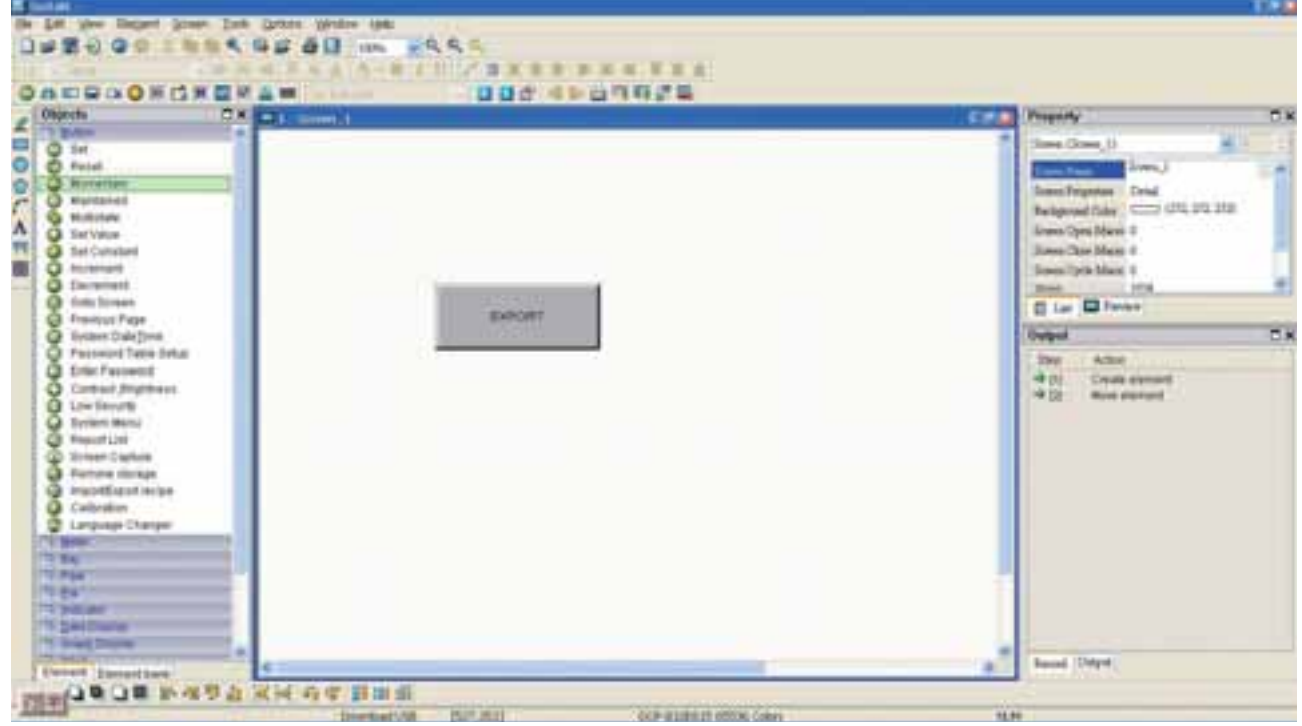

Na configuração de propriedade do elemento botão, defina o comando **Macro ligado** como a seguir.

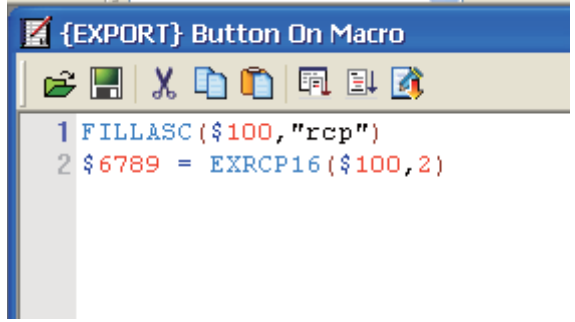

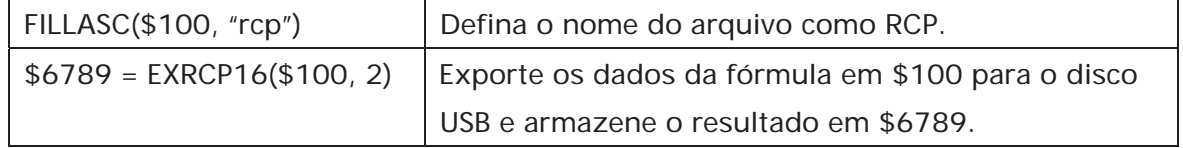

Realize a operação de compilação e faça o download dos dados da tela para a tela HMI. A tela do usuário terá a aparência da figura abaixo. Quando o botão EXPORTAR é pressionado, os dados da fórmula de 16 bits serão convertidos em um arquivo CSV do Windows Excel e exportados para o disco USB imediatamente.

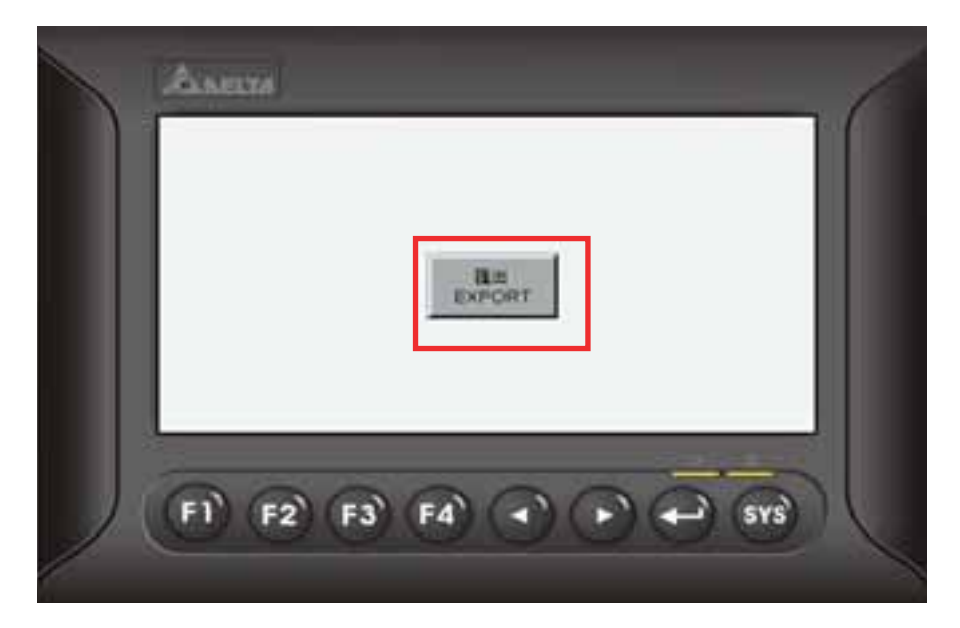

**Production of the S WEE WAS BRAND TAG WAS** Q+1·0 カ Pm pmm 以少×り 皿  $-$  (3  $\mu$  s) 腭 al A FOX BACKBARK **E Homen fact: ALT** S) EXO MED MAD MAD SKO II 日本国語会社の位置の日本語の **Killedge**  $2.1259$  **R**  $2.9$  **R** 1 **Recipe Zetap 177100 Millionia Aralitoni** A RCF16-1.0 ī. **PEnable Recipe** Recipe Retained A1 HMI 'n Ä Đ  $\overline{r}$ RCP16-1 Address \$500  $Length-2$ ż ï  $\overline{2}$ wi Wz đ ï  $\overline{1}$ ä 6  $\overline{7}$ 8  $\overline{3}$ ä s  $\dot{\mathbf{9}}$ 

O arquivo de fórmula que é exportado para o disco USB.

### **STATIONON/STATIONOFF**

O usuário pode utilizar os comandos macro STATIONON / STATIONOFF para ativar/desativar a comunicação entre a HMI e as controladoras externas designadas.

Equação: STATIONON (Var1, Var2)

STATIONOFF (Var1, Var2)

Var1 e Var2 podem ser memória interna ou uma constante.

Var1: Porta de comunicação

0: COM1

- 1: COM2
- 2: COM3

Var2: Número da estação PLC

## **A.2 Imprimir Fotocomposição - Impressão personalizada**

Na caixa de diálogo Imprimir Fotocomposição, a opção **Impressão personalizada** está disponível para atender todas as necessidades de impressão do usuário.

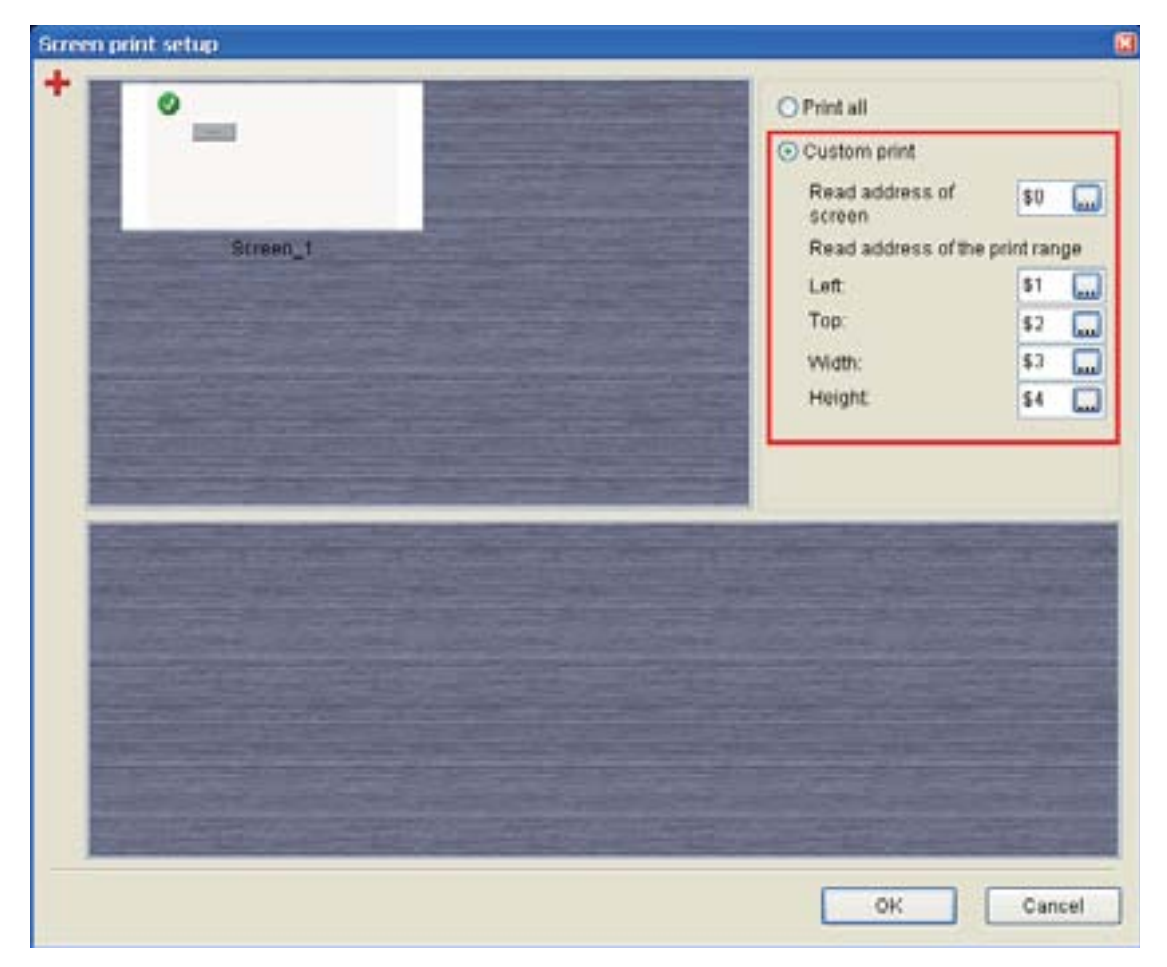

As funções correspondentes de cada endereço de registro estão descritas na tabela a seguir.

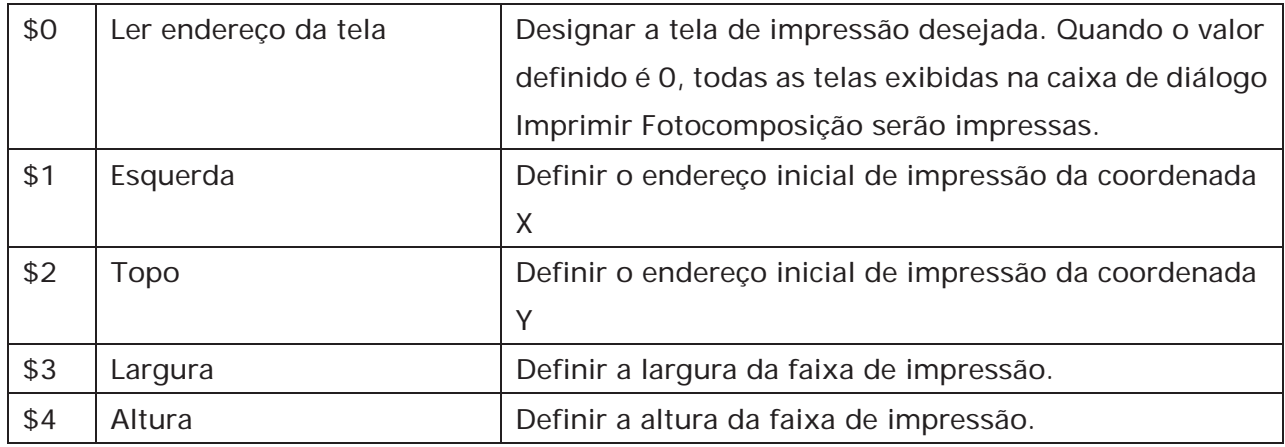

O usuário pode utilizar esta função com as funções de alerta de impressora, elemento de lista de relatório e exportar comando macro, etc.

### **A.3 Novos elementos botão**

#### **Calibragem**

Quando o elemento botão Calibragem é pressionado na tela, o usuário poderá executar diretamente a função Calibragem sem precisar entrar no menu do sistema.

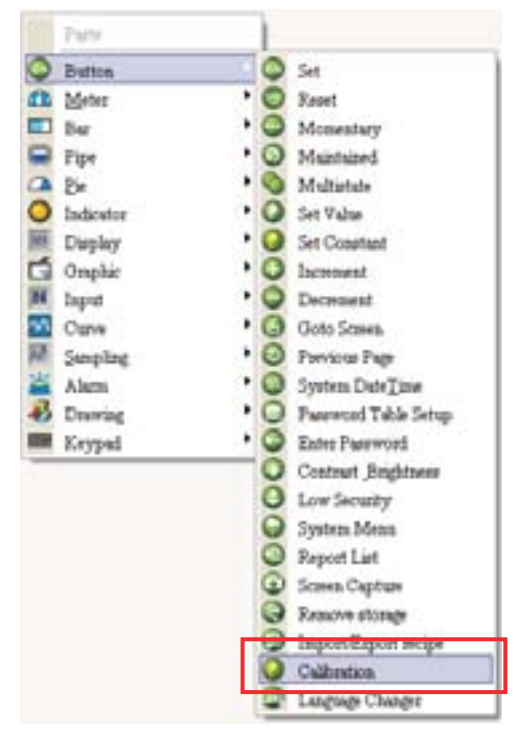

#### **Troca de idioma**

Quando o elemento botão Troca de Idioma é pressionado na tela, o usuário pode alterar diretamente o idioma de exibição.

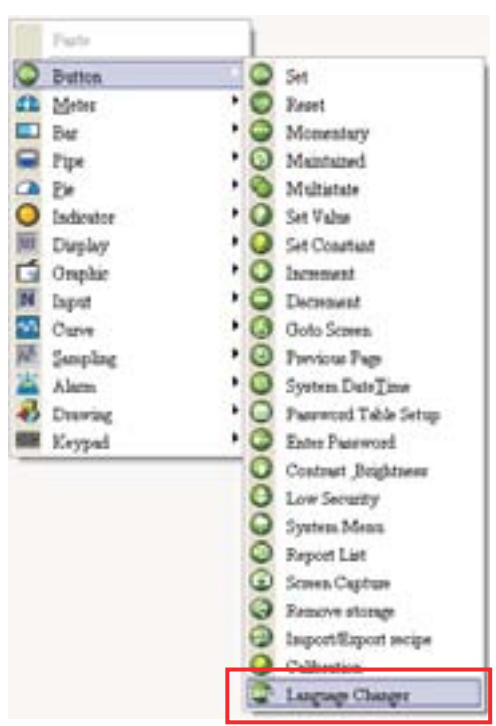

Como utilizar o elemento Troca de idioma:

Primeiro, clique em **Opções > Configuração**, selecione a guia **Outro** para ativar a interface multilíngue do usuário e adicionar os idiomas de exibição.

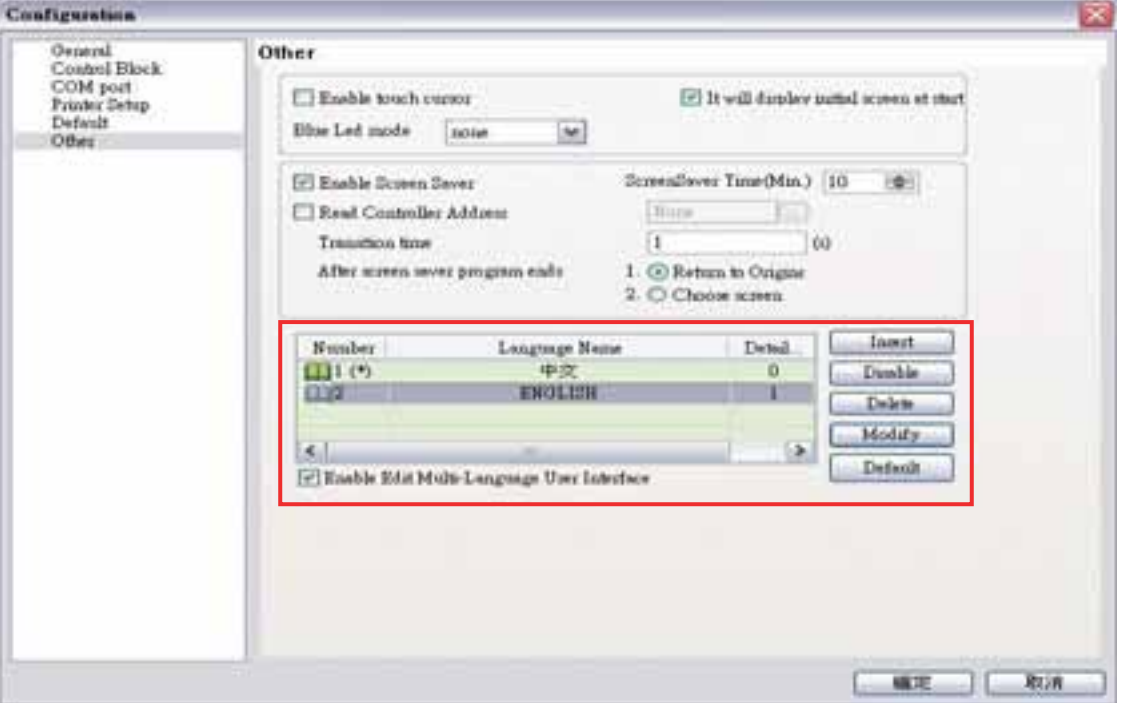

Após completar as configurações acima, crie três elementos na tela.

1. Criar um elemento botão Temporário. Clique duas vezes na guia Chinês e digite "中文版" em chinês. Clique duas vezes na guia Inglês e digite "ENGLISH VERS" em inglês.

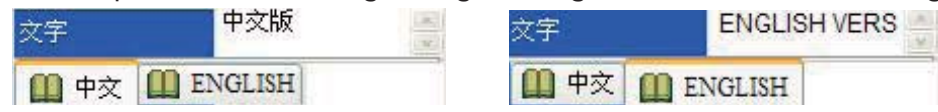

- 2. Criar um elemento botão Troca de Idioma. Na configuração de propriedade do elemento botão Troca de Idioma, especifique a configuração do idioma para "中文".
- 3. Criar outro elemento botão Troca de Idioma. Na configuração de propriedade do elemento botão Troca de Idioma, especifique a configuração do idioma para "ENGLISH".

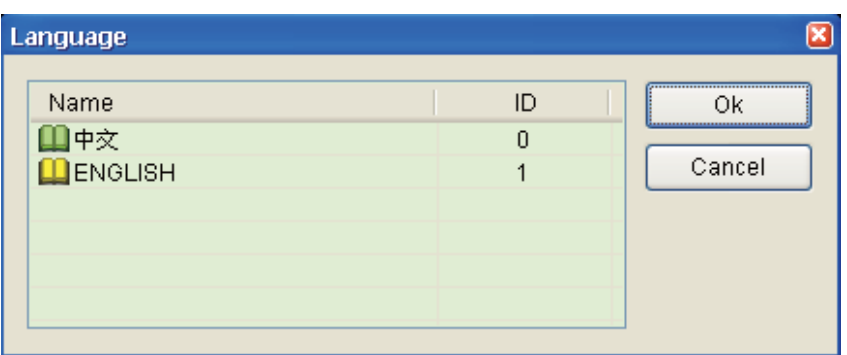

Depois realize a operação de **Compilação** e faça o download dos dados da tela para a tela da HMI do usuário mostrada na figura abaixo.

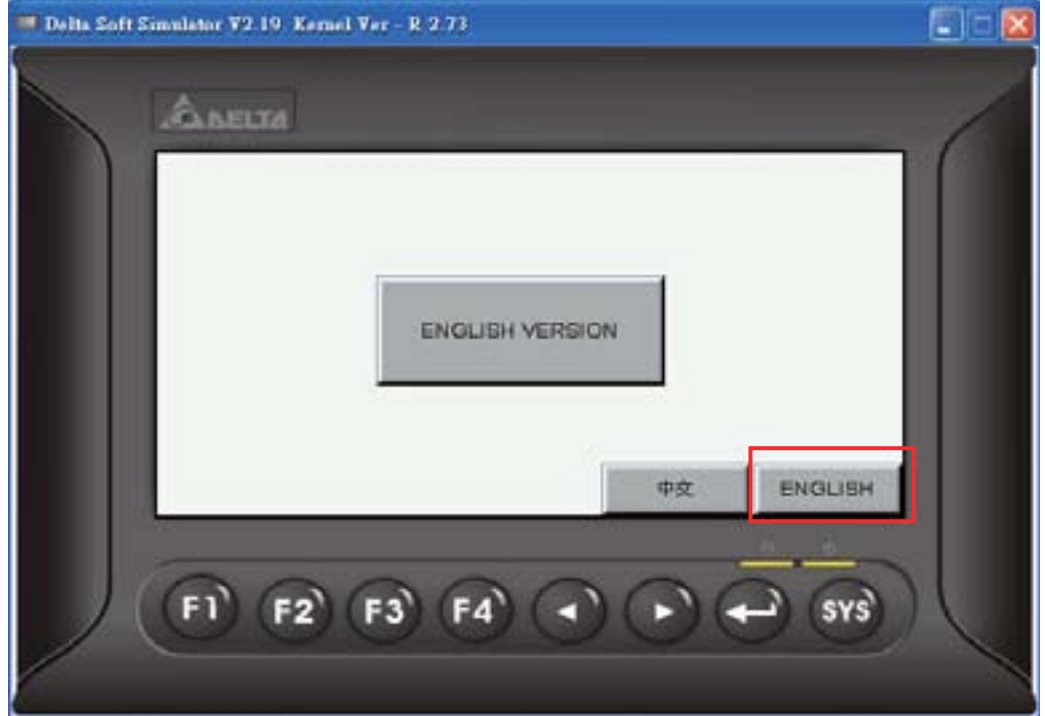

Quando o botão ENGLISH for pressionado, a tela acima será exibida.

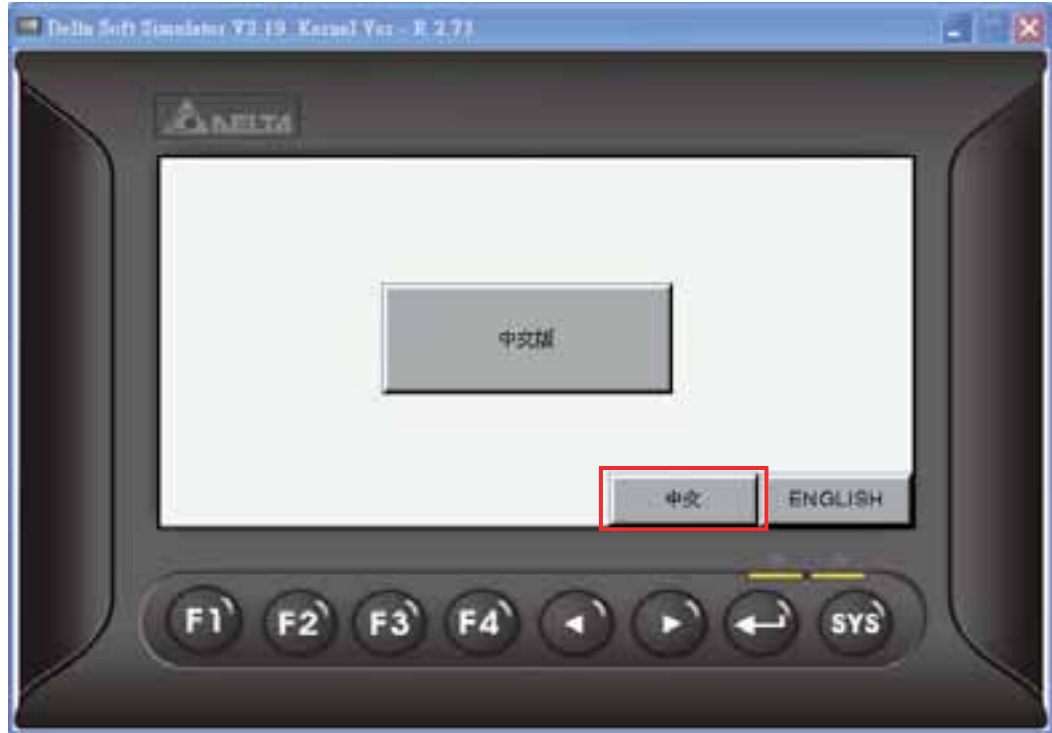

Quando o botão  $\# \chi$  for pressionado, a tela acima será exibida.

## **A.4 Novo elemento de entrada**

#### **Entrada de código de barras**

Este elemento é utilizado para receber os códigos de barras que são digitalizados por um leitor de código de barras através da interface USB. Existem duas opções, **Toque** e **Ativo** no menu suspenso **Modo de entrada**.

Quando o modo de entrada está definido como **Toque**:

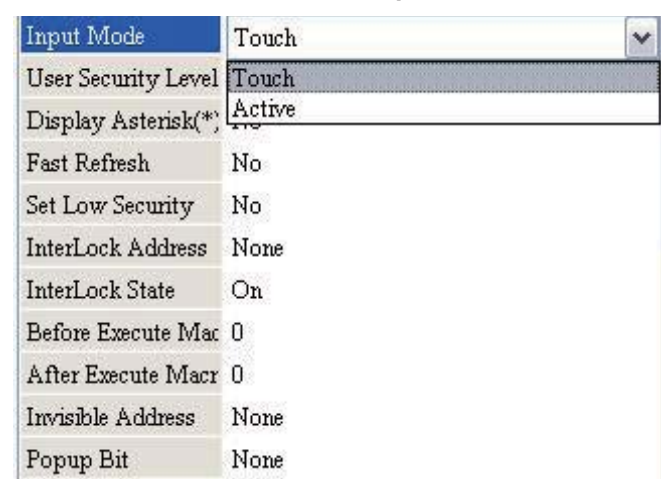

Se o modo de entrada estiver definido como **Toque**, ao tocar o elemento de entrada de código de barras ele irá entrar no status de espera para esperar receber os códigos de barras digitalizados. Ao tocar o elemento de entrada de código de barras novamente você poderá liberar o status de espera. Se houver mais de um elemento de entrada de código de barras na tela, após o primeiro elemento de entrada de código de barras receber o código de barras digitalizado, o sistema não irá receber o próximo código de barras digitalizado automaticamente. Para receber outros códigos de barra digitalizados, o usuário precisa tocar os outros elementos de entrada de código de barras na sequência, manualmente. Se o usuário desejar modificar os dados do código de barras manualmente, deverá definir a opção Bit popup. Quando o bit está LIGADO, um elemento de teclado será exibido na tela para o usuário inserir os valores manualmente.

Quando o modo de entrada está definido como **Ativo**:

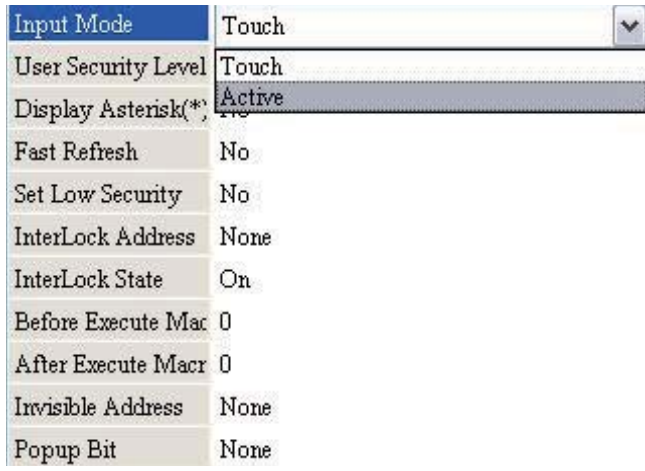

Se o modo de entrada estiver definido como **Ativo**, ele precisa disparar primeiro o endereço InterLock. Depois que o endereço InterLock é definido, o elemento de entrada de código de barras entrará no status de espera para esperar receber os códigos de barras digitalizados. Se houver mais de um elemento de entrada de código de barras na tela, após o primeiro elemento de entrada de código de barras receber o código de barras digitalizado, o sistema irá receber o próximo código de barras digitalizado automaticamente. Para liberar o status de espera, o usuário precisará redefinir o endereço InterLock do elemento de entrada código de barras.

Se o usuário desejar modificar manualmente os dados do código de barras, primeiro deverá criar um elemento de teclado na tela. Quando o endereço InterLock do elemento de entrada de código de barras é disparado, o usuário pode utilizar o elemento teclado para inserir manualmente os valores.

Por favor, observe que a opção Bit popup está inativa quando o modo de entrada está definido para Ativo.

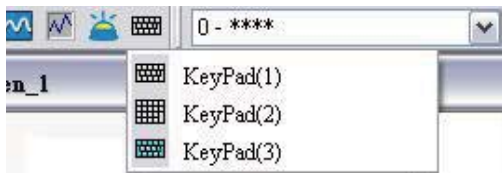

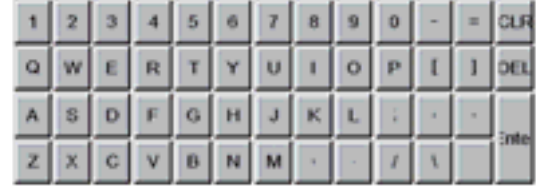

#### **A.5 Novo elemento curva**

**Entrada de curva** 

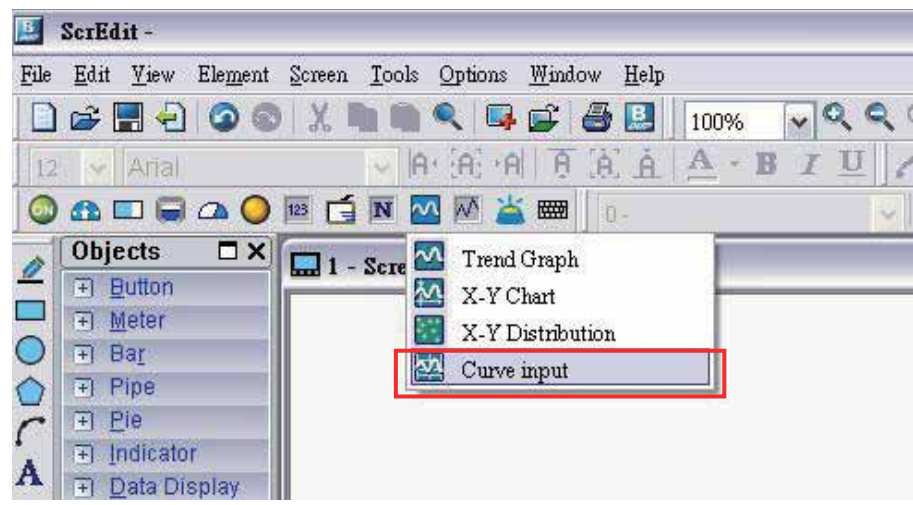

Cria um elemento de entrada curva na tela. Define o Número de amostra para 4 e o endereço de leitura para \$0. Quando o endereço de leitura está definido para \$0, os endereços para cada número de amostra são \$0, \$1, \$2 e \$3, respectivamente.

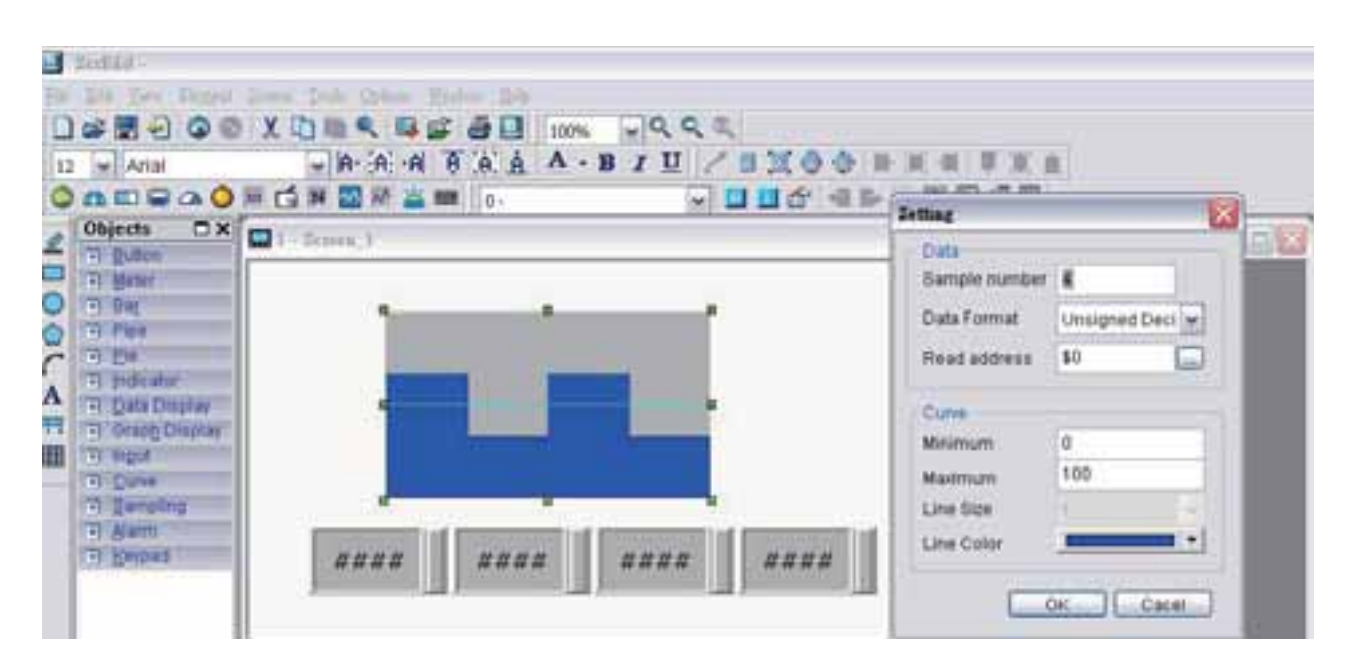

Cria quatro elementos de entrada numérica na tela e os endereços são \$0, \$1, \$2 e \$3, respectivamente. Após completar as configurações de propriedade, realize a operação de compilação e faça o download dos dados da tela para a tela da HMI do usuário. Para definir o valor, o usuário pode selecionar o valor desejado na tela da HMI diretamente ou utilizar o elemento de entrada numérica para inserir o valor da configuração.

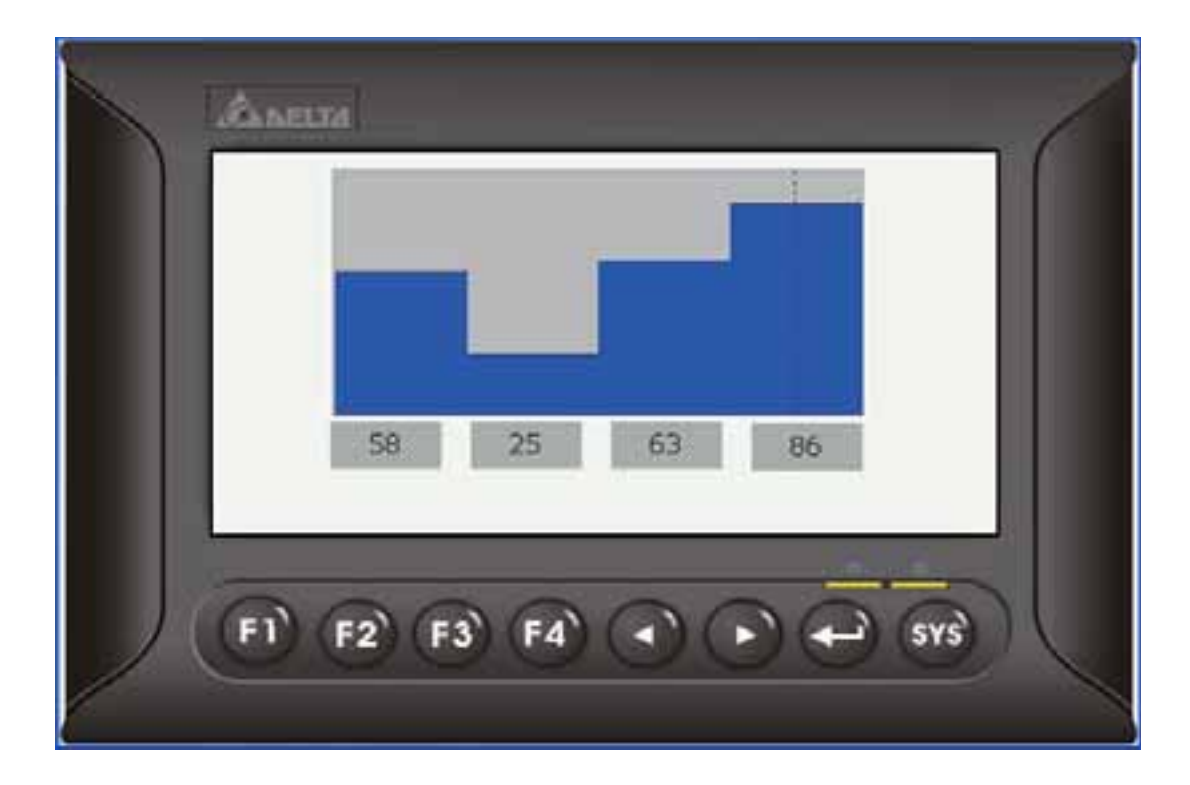

# **A.6 Exibir mensagem de erro de acesso do disco**

Quando esta opção está definida, se uma mensagem de erro ocorrer ao acessar o alarme, o buffer do histórico ou os dados da fórmula através do disco USB, uma mensagem de erro irá aparecer na tela alertando o usuário.

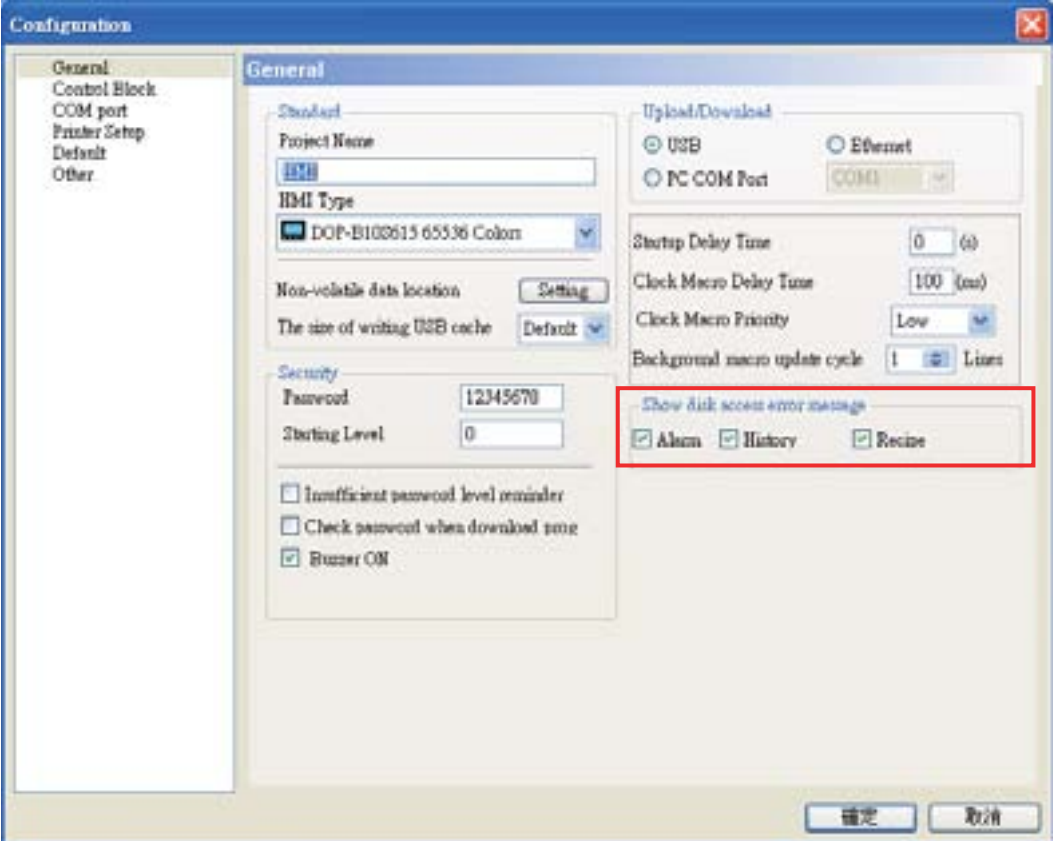

### *DOP*-B

## **A.7 Parâmetros internos adicionais**

Existem diversos parâmetros internos adicionais na lista suspensa. Quando a lista suspensa **Tipo de dispositivo** estiver ativada, ela exibirá uma lista de parâmetros internos, onde o usuário pode selecionar um deles.

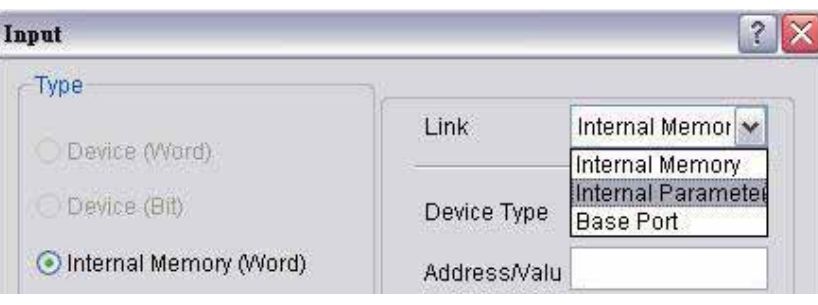

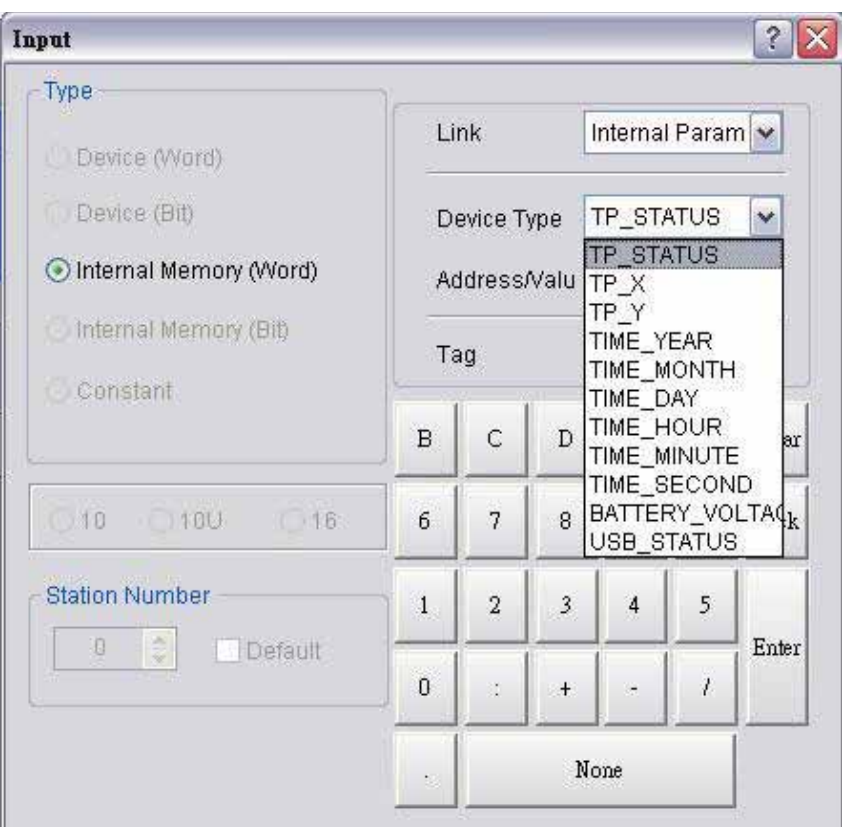

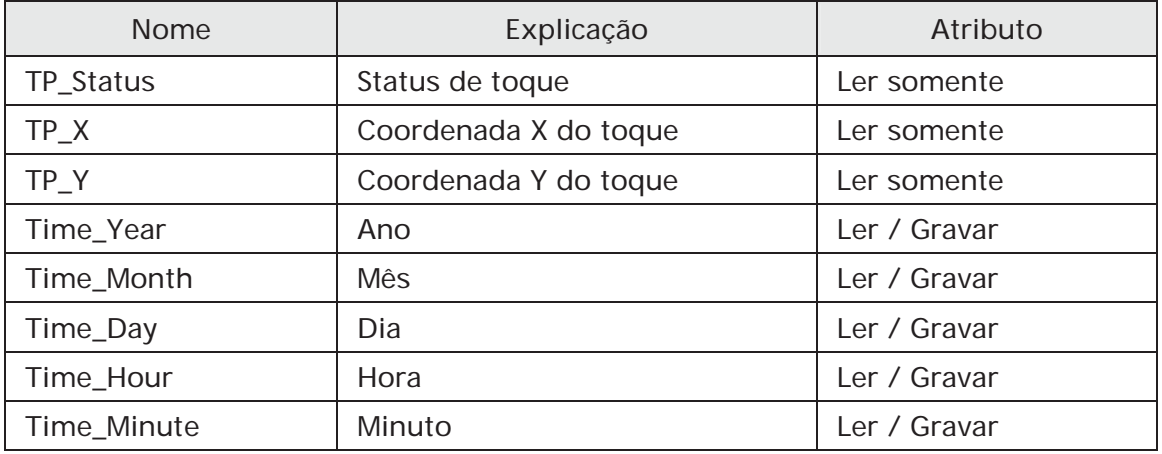

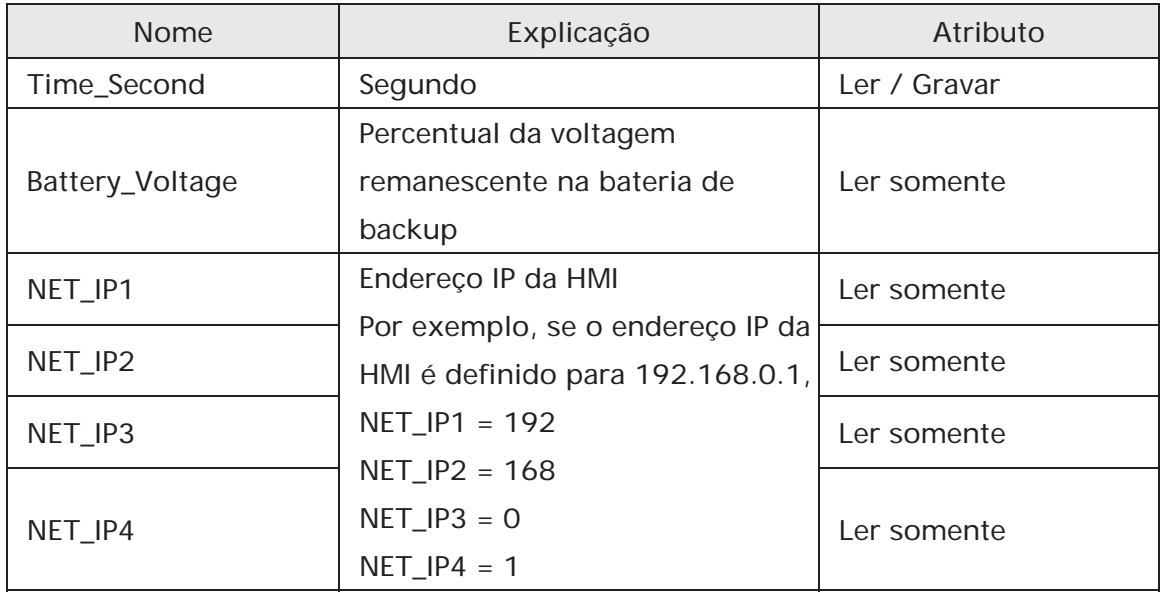

### **A.8 Endereço invisível**

Quando esta opção está definida para LIGADA, este elemento botão estará invisível. Os elementos que suportam esta função incluem: todos os elementos botão, elemento indicador de multiestado, elemento de entrada numérica, elemento caractere e elemento de entrada de código de barras.

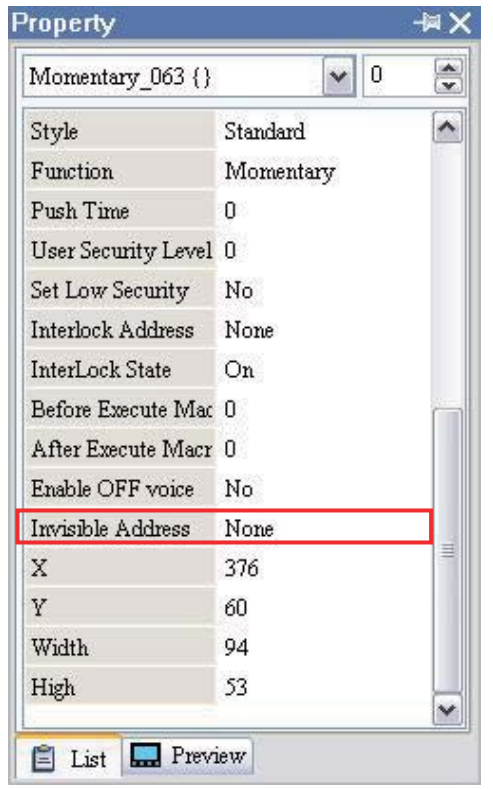

# **A.9 Reinício automático após a atualização de firmware**

Quando esta opção é selecionada, a HMI irá reiniciar automaticamente (desligar e depois ligar) após a atualização de firmware ser concluída.

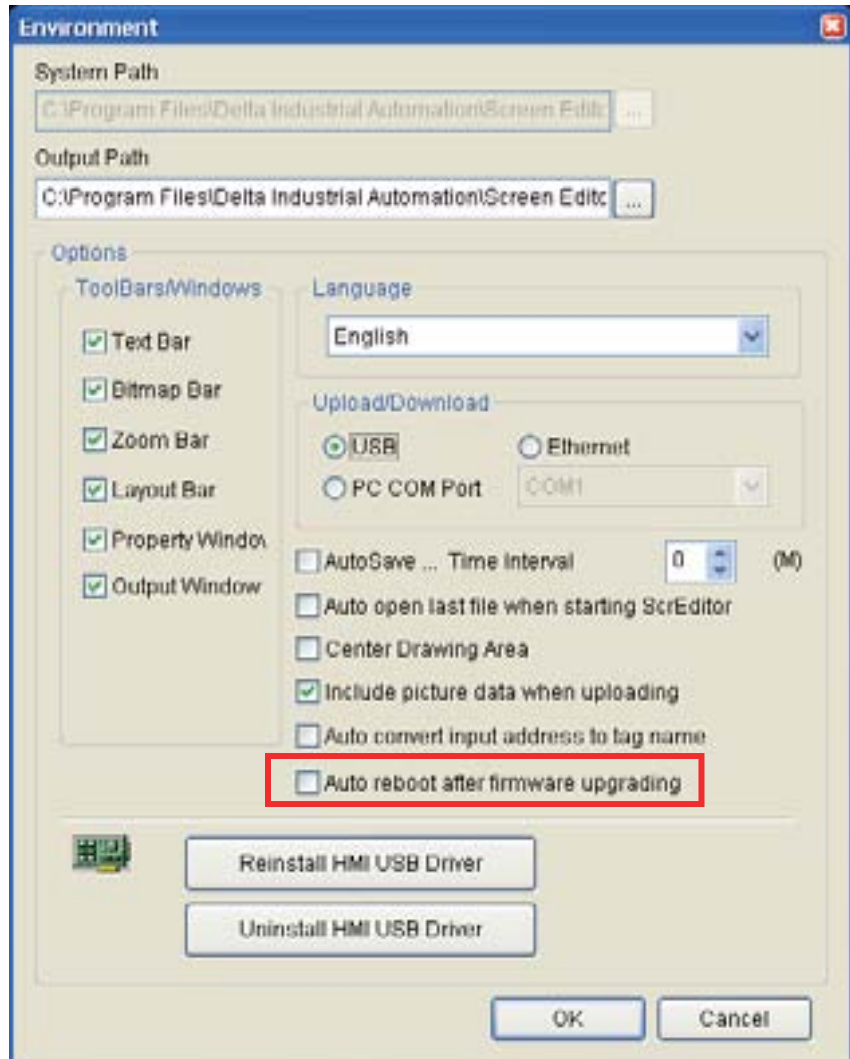

### **A.10 USBCommMode (Transferência de dados via disco USB)**

O USBCommMode é uma nova opção oferecida no menu do sistema da HMI e utilizada para transferir (upload e download) os dados através do disco USB. Após o firmware ser atualizado, o usuário poderá pressionar a tecla SYS para entrar no menu do sistema. Ícone de configuração de sistema de toque na tela para entrar no menu de configuração do sistema. No menu de configuração do sistema, escolha o ícone MISC. mostrado na figura abaixo. Em seguida, altere o valor da configuração do USBCommMode para 1 e conecte a HMI à porta USB do PC novamente.

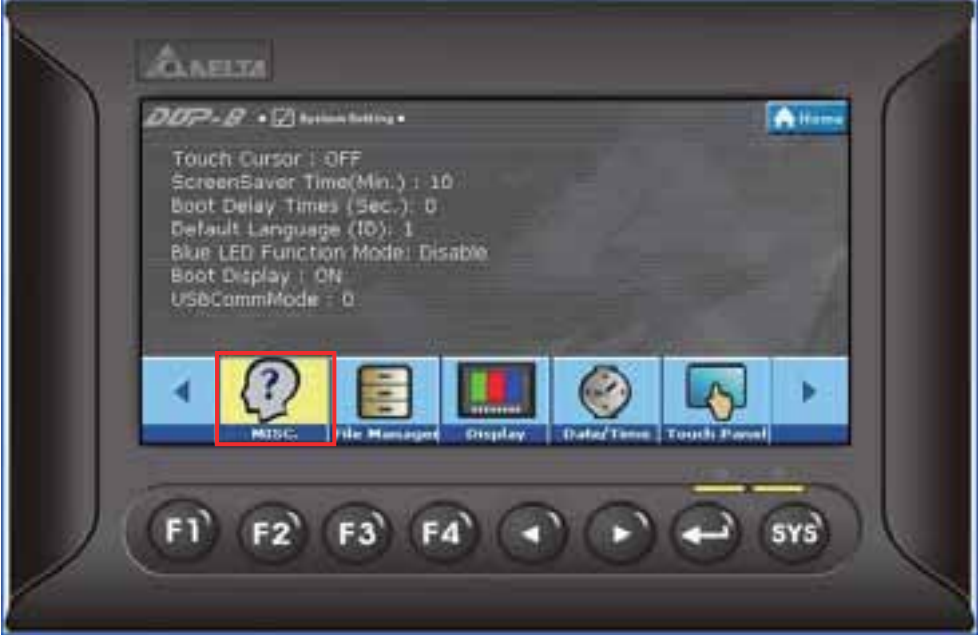

Ícone MISC. de toque

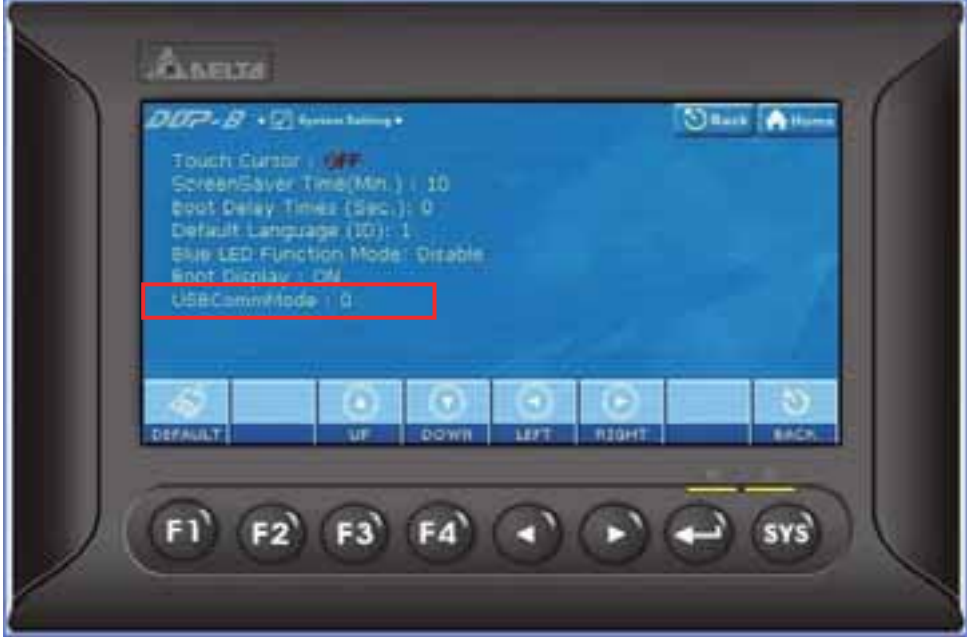

Selecione o modo USBCommMode

Quando o USBCommMode está definido para 0, indica que foi selecionado o modo tradicional de transferência de dados. Quando o USBCommMode está definido para 1, indica que foi selecionado o novo modo de transferência de dados através do disco USB. Após configurar o USBCommMode para 1, conecte a HMI à porta USB do PC USB novamente. Em seguida clique duas vezes no ícone "Meu computador" na área de trabalho para verificar se um dispositivo removível chamado DELTA está conectado ou não. Se estiver selecionado, significa que o usuário pode fazer o upload e download de arquivos do disco USB e para o disco USB utilizando o software Screen Editor.

Esta nova função é compatível com os sistemas operacionais Microsoft Windows XP, Windows Vista e Windows 7.

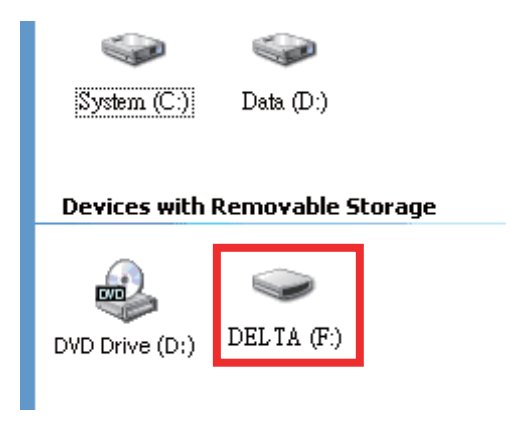

# **Appendix B Nova função upload/download**

# **B.1 Upload e download dos programas PLC Série DVP**

Há um novo botão de upload e download presente no menu do sistema para fazer upload e download dos programas PLC série Delta DVP. Os usuários podem utilizar esta função para fazer o upload e download dos programas PLC diretamente. As seções a seguir descrevem como utilizar esta nova função.

1. Pressione a tecla SYS por dois segundos para entrar no menu do sistema e toque no ícone **Up/Download**.

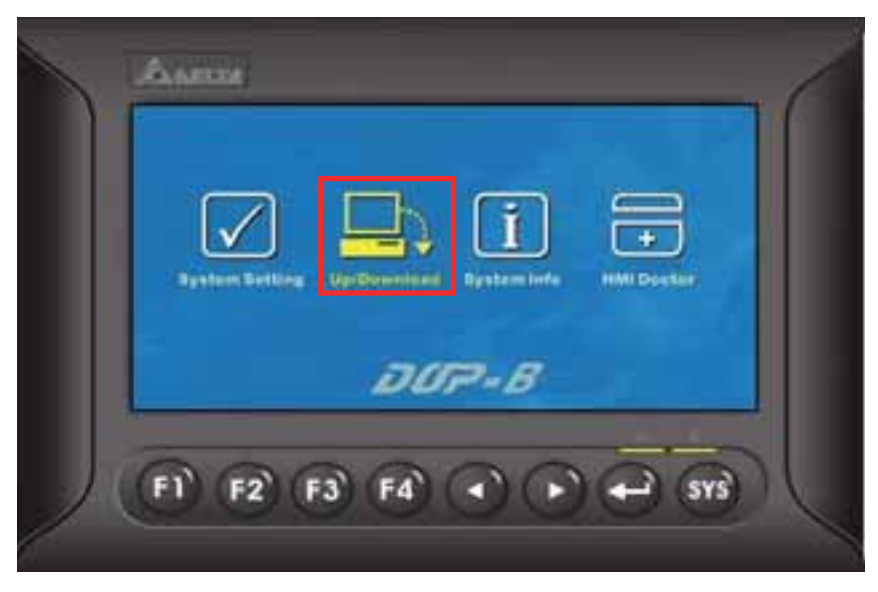

2. Pressione o botão **para entrar no modo de transferência**.

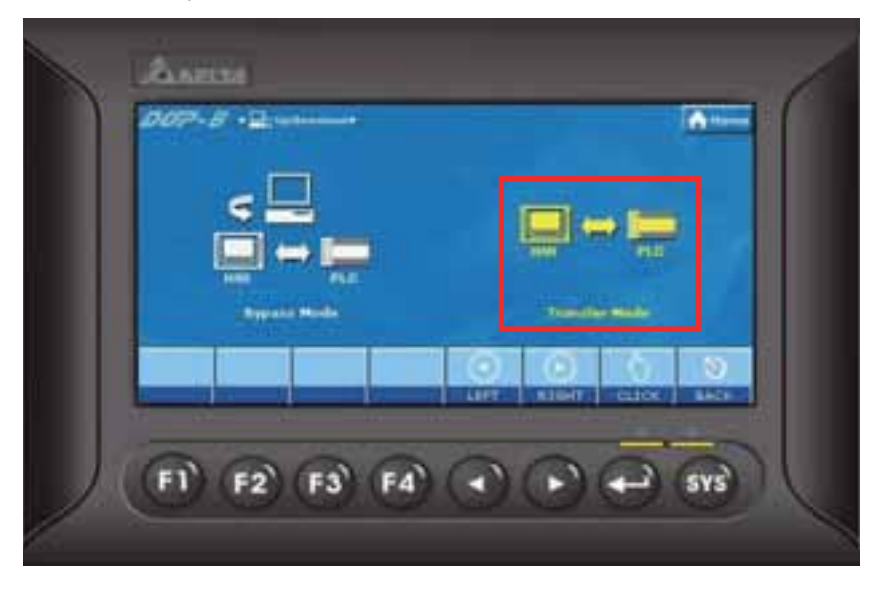

3. Como mostrado na figura abaixo, para transferir programas PLC, o usuário deve selecionar primeiro a Porta COM. Após selcionar a porta COM, a HMI irá procurar automaticamente a PLC série DVP conectada.

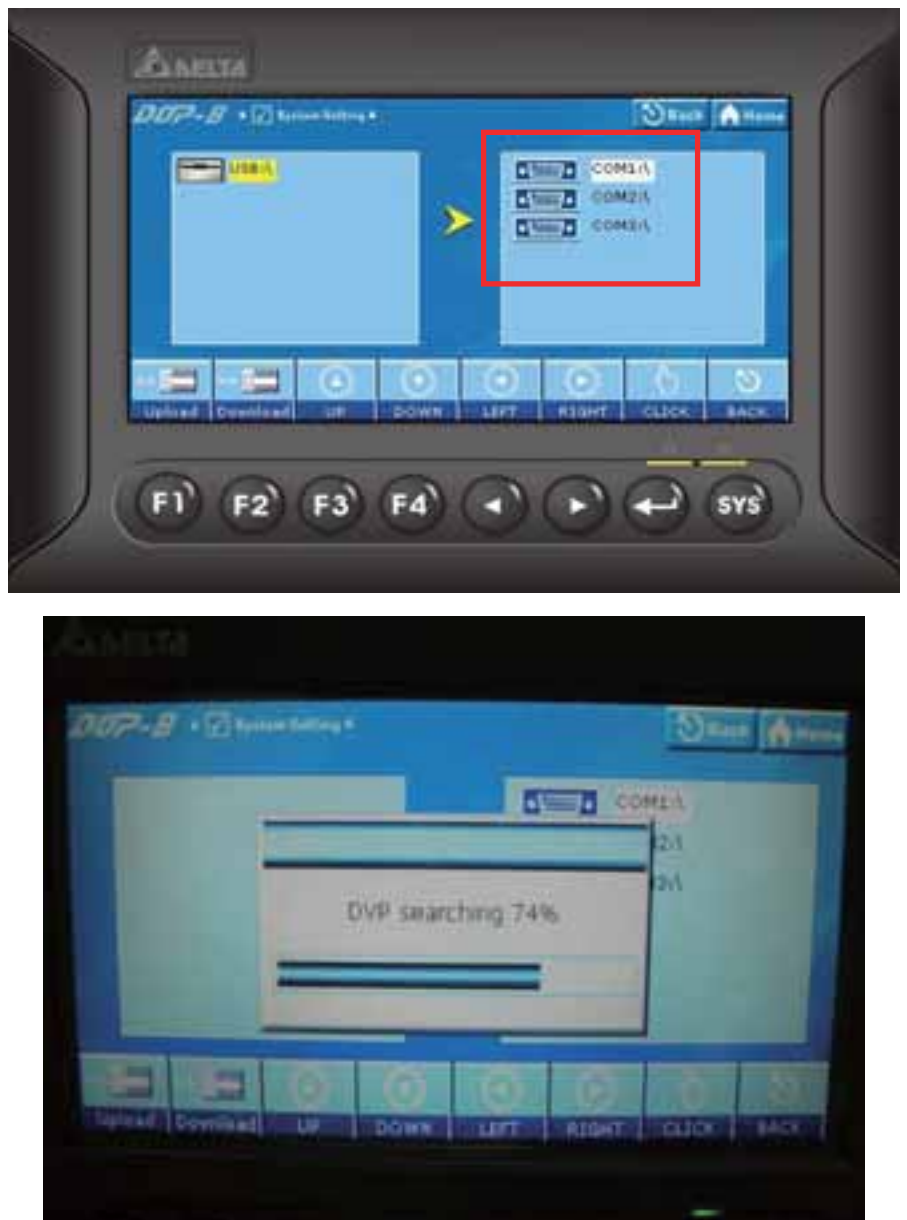

4. Quando a PCL série DVP conectada é encontrada, o usuário pode tocar o ícone **Upload** para fazer o upload dos programas PLC ou tocar no ícone **Download** para fazer os downloads dos programas PLC.

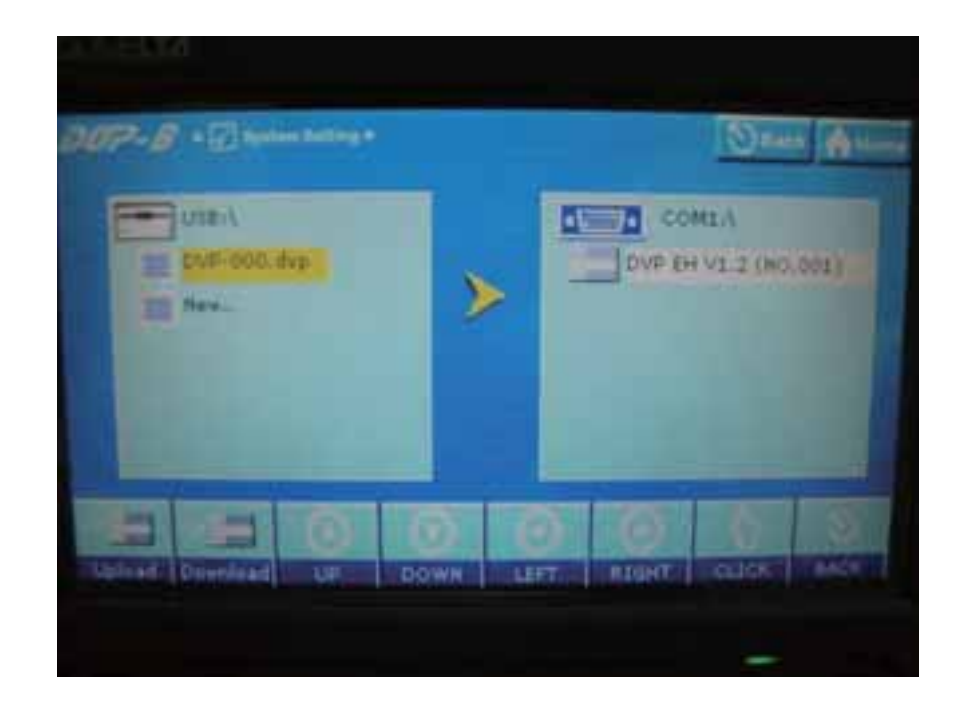

Notas:

- 1. O nome do arquivo dos programas PLC deve ser DVP-xxx.dvp (xxx deve ser um número entre 000 e 999).
- 2. Se o programa PLC for um novo arquivo, selecione **Novo...** e depois toque no ícone **Upload** na tela para adicioná-lo ao diretório do arquivo.

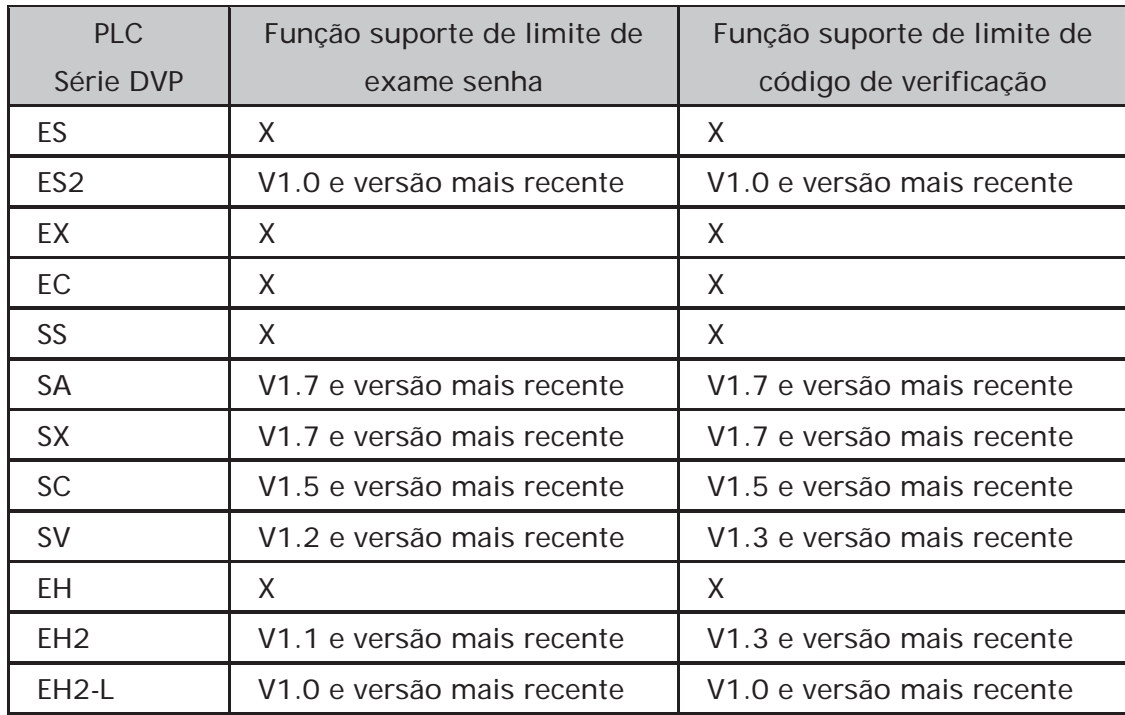

3. A versão compatível e as séries das PLCs série DVP estão listadas na tabela abaixo:

4. O modo de transferência da HMI está disponível para upload e download dos programas PLC série DVP (\*.dvp) somente. Não é fornecido para upload e download da subrotina, diagrama escada, tabela SFC, nota do nome do dispositivo e fila, dados não-voláteis, estrutura label, estrutura de símbolos, dados, etc.

*DOP*-B

# **Appendix C Conexão Multi-Link**

Este capítulo descreve os métodos de conexão utilizados para conectar múltiplas HMIs para um ou mais controladores externos, ou seja, PLCs.

O método de conexão para uma conexão multi-link é mostrado na figura abaixo. A Ethernet e a porta serial COM2 das HMIs são utilizadas.

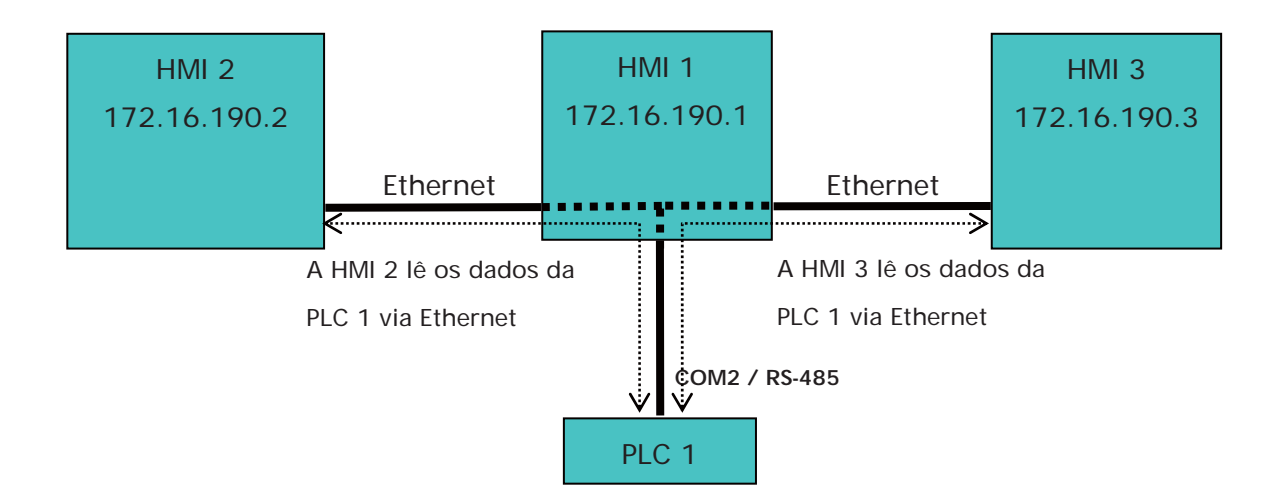

Na figura acima, três HMIs, HMI 1, HMI 2 e HMI 3 estão conectadas via Ethernet.

Apenas a HMI 1 está conectada à PLC 1 utilizando a porta serial COM2 através da comunicação RS-485. A HMI 2 e a HMI 3 não estão conectadas a nenhum controlador externo. Entretanto, através da conexão 1:N, a HMI 2 e a HMI 3 poderão acessar os registros da PLC 1 via Etherent.

Os métodos para configurar cada unidade são os seguintes:

#### **Métodos de configuração da HMI 1**

- 1. Clique em **Opções > Configuração > Porta COM**.
- 2. Pressione o botão Adicionar para adicionar uma conexão PLC na **Porta base** COM2
- 3. Defina o número da estação HMI para **1**, selecione a interface **RS-485** e defina as configurações de protocolo de comunicação como [**9600, 7, Even, 1**].
- 4. Na opção Multi-link, defina o modo ativo para **Host**.

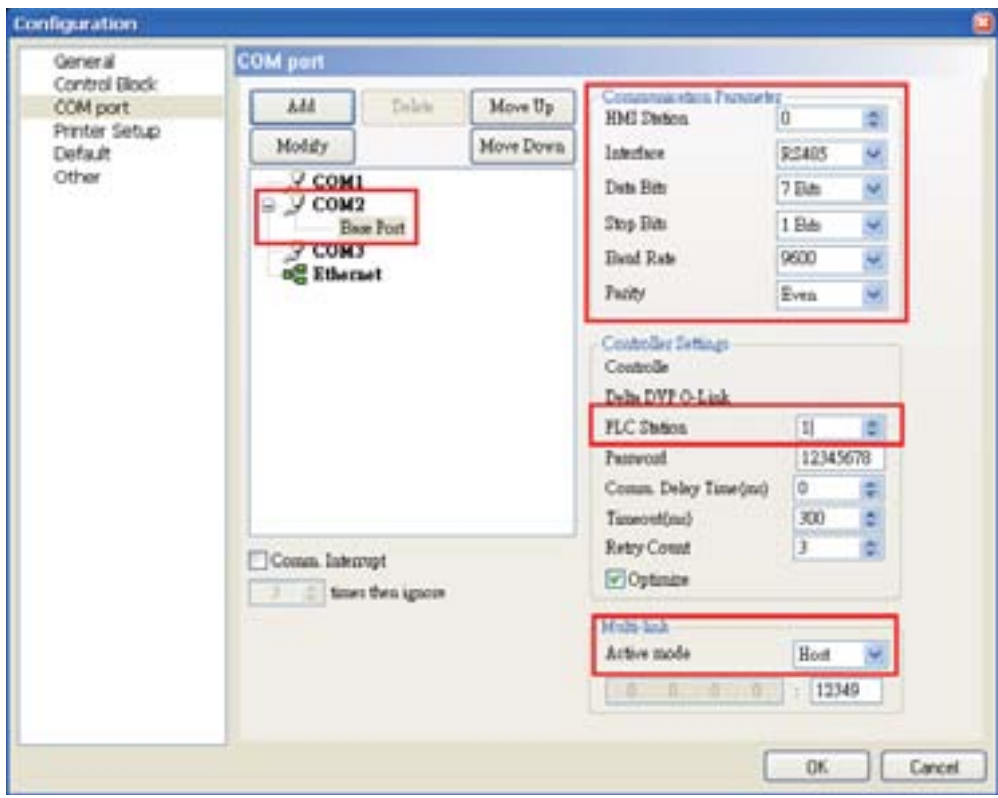

*DOP*-B

5. Defina o endereço IP da HMI para Ethernet como 172.16.190.1 e pressione OK para concluir as configurações.

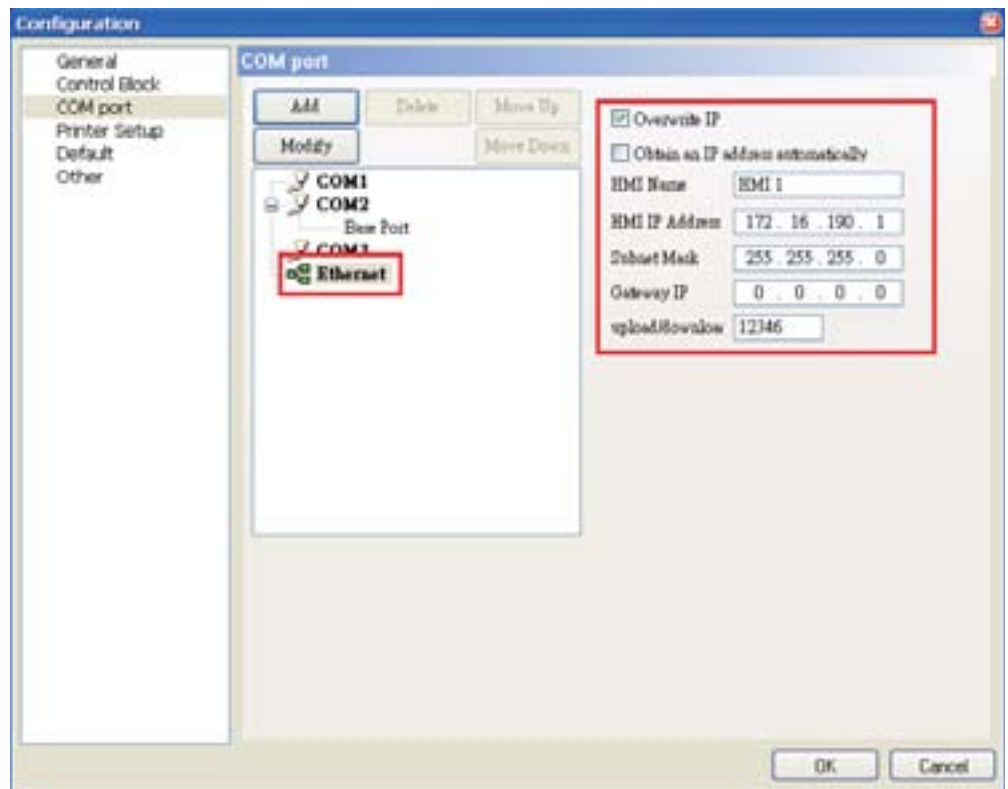

6. Crie um elemento de Entrada Numérica na tela para que leia o registro interno D0 da PLC 1.

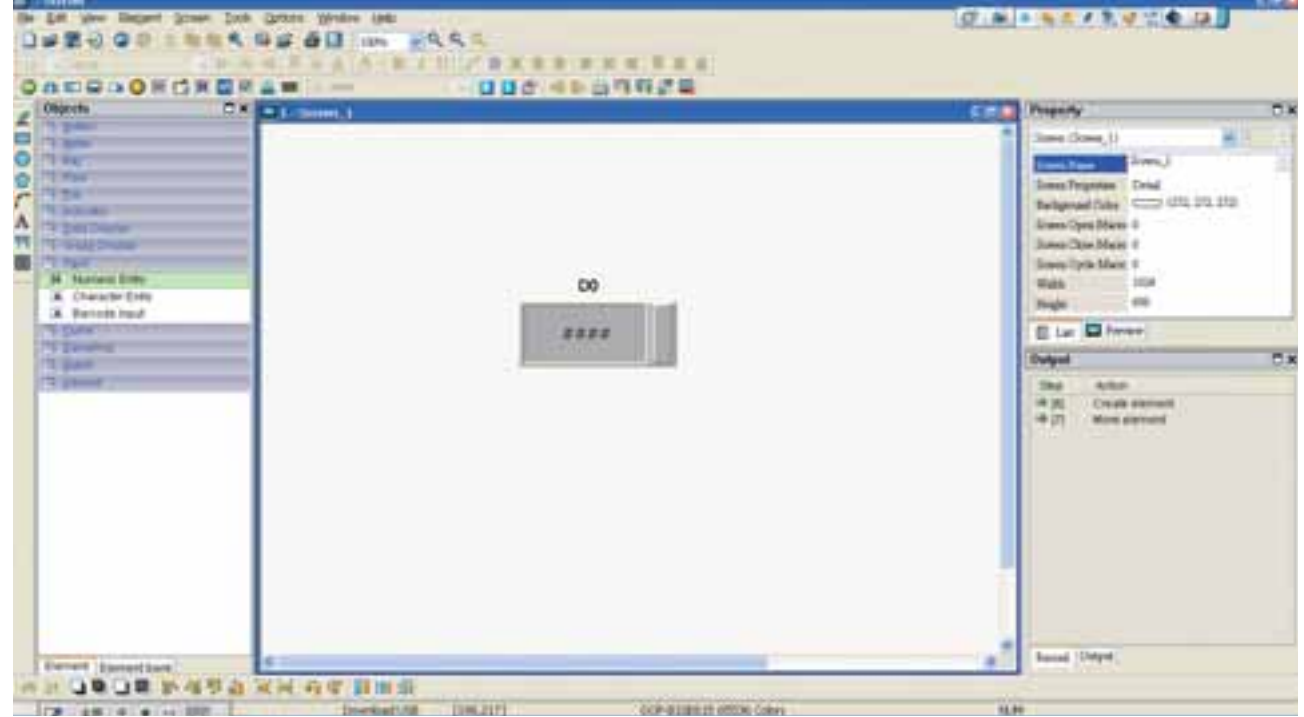

7. Após concluir as configurações do elemento, realize a operação completa de compilação e faça o download dos dados da tela para a HMI 1.

**Métodos de configuração da HMI 2** 

- 1. Clique em **Opções > Configuração > Porta COM**.
- 2. Pressione o botão Adicionar para adicionar uma conexão PLC na **Porta base** COM1
- 3. Defina o número da estação PLC como **1**.
- 4. Na opção Multi-link, defina o modo ativo como **Cliente** e defina o endereço IP para 172.16.190.1 (endereço IP da HMI 1).

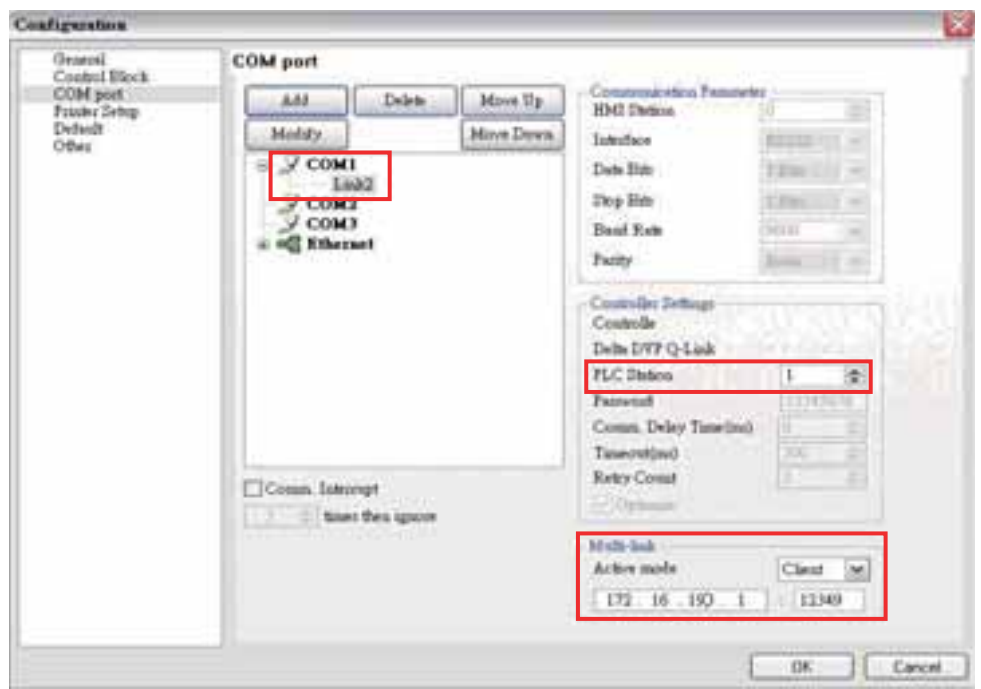

5. Defina o endereço IP da HMI para Ethernet como 172.16.190.2 e pressione OK para concluir as configurações.

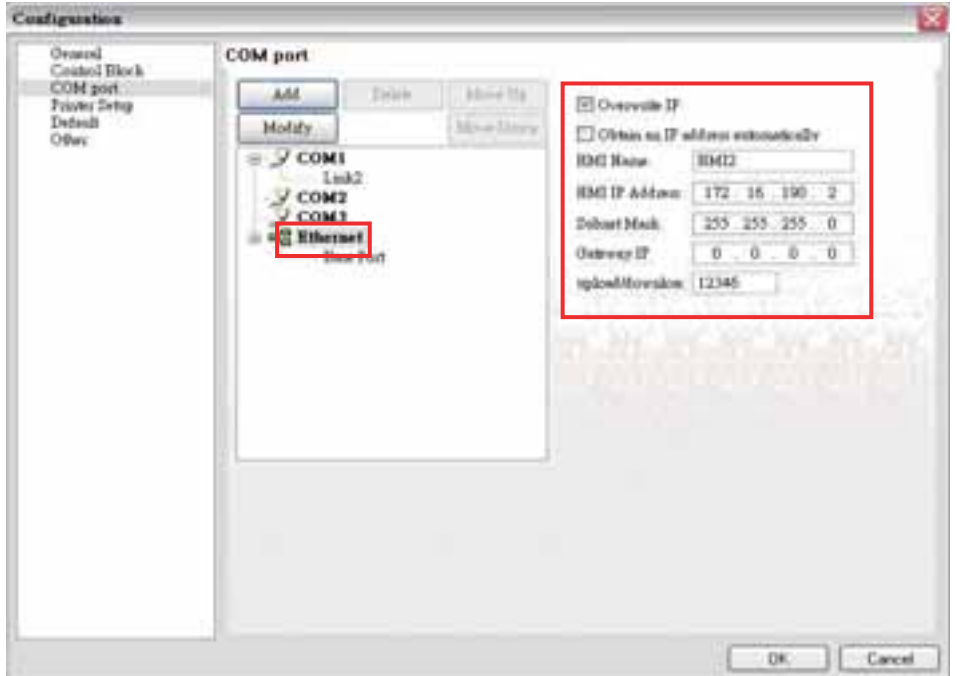

*DOP*-B

6. Crie um elemento de Entrada Numérica na tela para que leia o registro interno D0 da PLC 1.

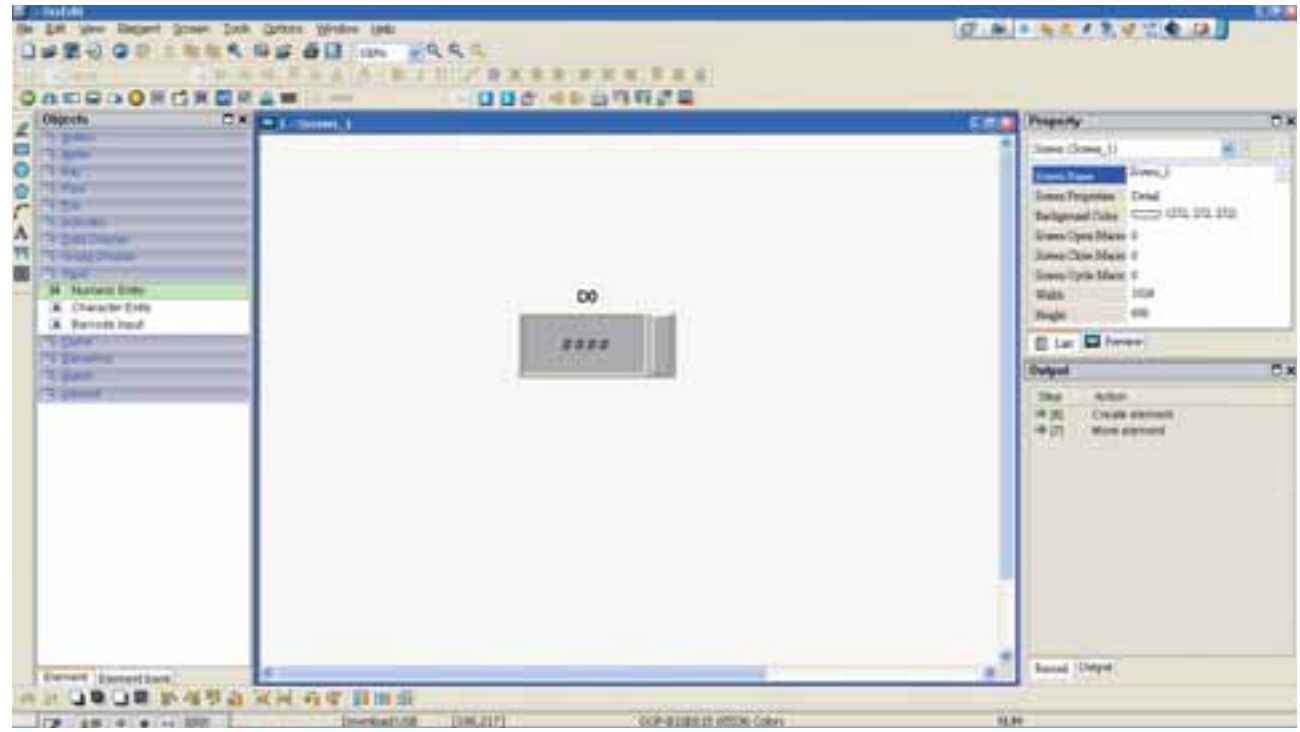

7. Após concluir as configurações do elemento, realize a operação completa de compilação e faça o download dos dados da tela para a HMI 2.

#### **Métodos de configuração da HMI 3**

- 1. Clique em **Opções > Configuração > Porta COM**.
- 2. Pressione o botão Adicionar para adicionar uma conexão PLC na **Porta base** COM3
- 3. Defina o número da estação PLC como **1**.
- 4. Na opção Multi-link, defina o modo ativo como **Cliente** e defina o endereço IP para 172.16.190.1 (endereço IP da HMI 1).

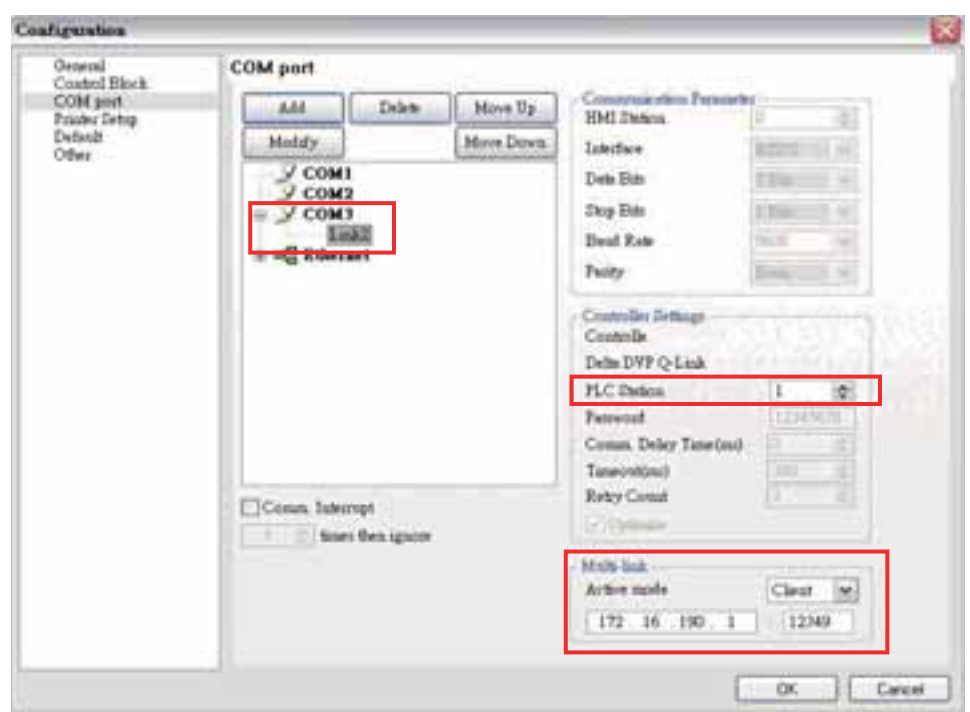

5. Defina o endereço IP da HMI para Ethernet como 172.16.190.3 e pressione OK para concluir as configurações.

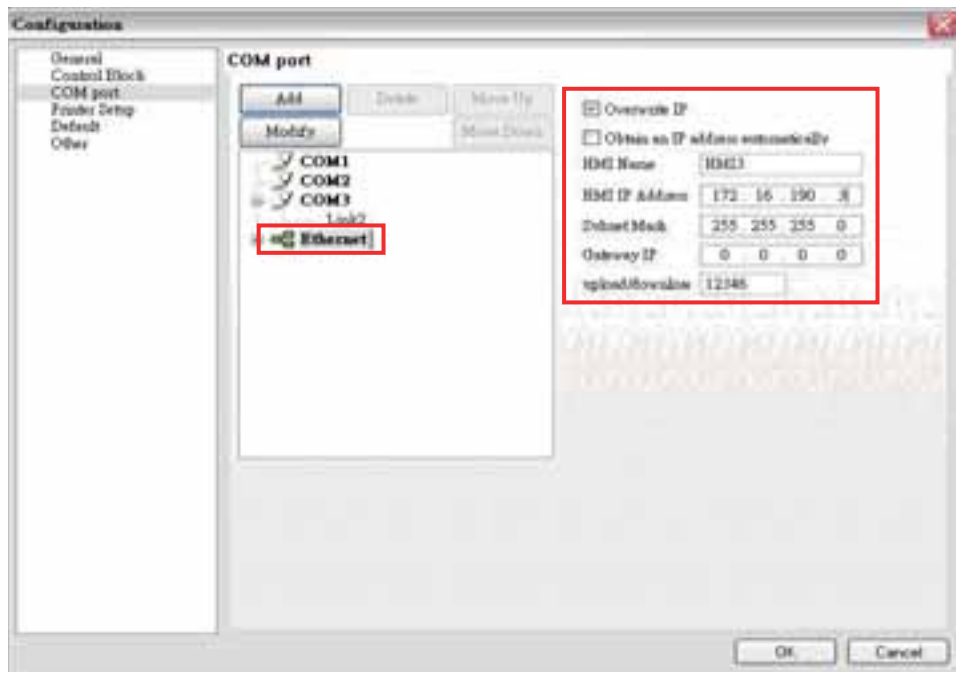

*DOP*-B

6. Crie um elemento de Entrada Numérica na tela para que leia o registro interno D0 da PLC 1.

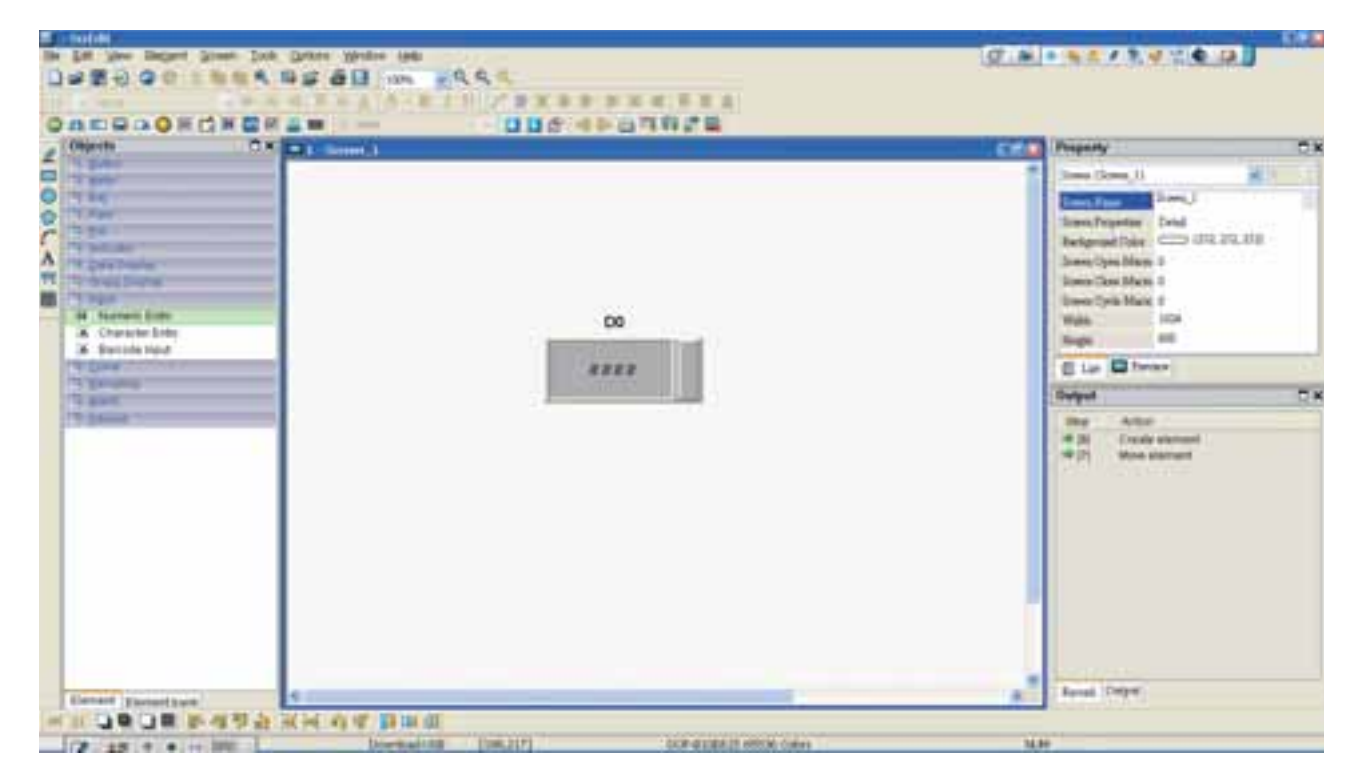

7. Após concluir as configurações do elemento, realize a operação completa de compilação e faça o download dos dados da tela para a HMI 3.

Depois conecte a PLC 1 à HMI 1, e conecte a HMI 1 à HMI 2 e HMI 3. Após ligar todos os dispositivos de conexão, uma conexão multi-link é estabelecida.

Esta página foi deixada em branco intencionalmente.